# **Altova FlowForce Server 2024 Advanced Edition**

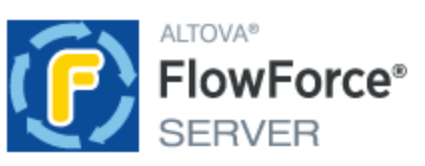

## **Manuel de l'utilisateur et de référence**

## **Altova FlowForce Server 2024 Advanced Edition Manuel de l'utilisateur et de référence**

All rights reserved. No parts of this work may be reproduced in any form or by any means - graphic, electronic, or mechanical, including photocopying, recording, taping, or information storage and retrieval systems - without the written permission of the publisher.

Products that are referred to in this document may be either trademarks and/or registered trademarks of the respective owners. The publisher and the author make no claim to these trademarks.

While every precaution has been taken in the preparation of this document, the publisher and the author assume no responsibility for errors or omissions, or for damages resulting from the use of information contained in this document or from the use of programs and source code that may accompany it. In no event shall the publisher and the author be liable for any loss of profit or any other commercial damage caused or alleged to have been caused directly or indirectly by this document.

Published: 2024

© 2018-2024 Altova GmbH

# Table des matières

#### $1<sup>1</sup>$ **Introduction**

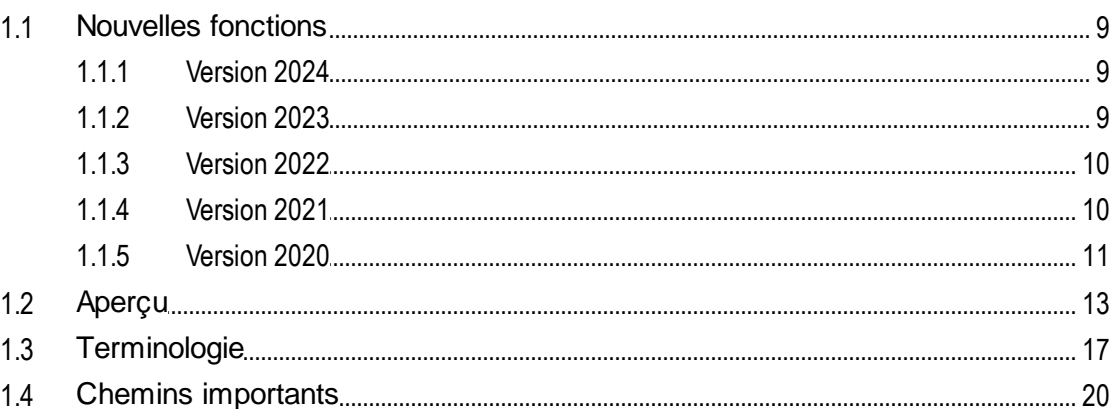

## 2 Installation et Configuration

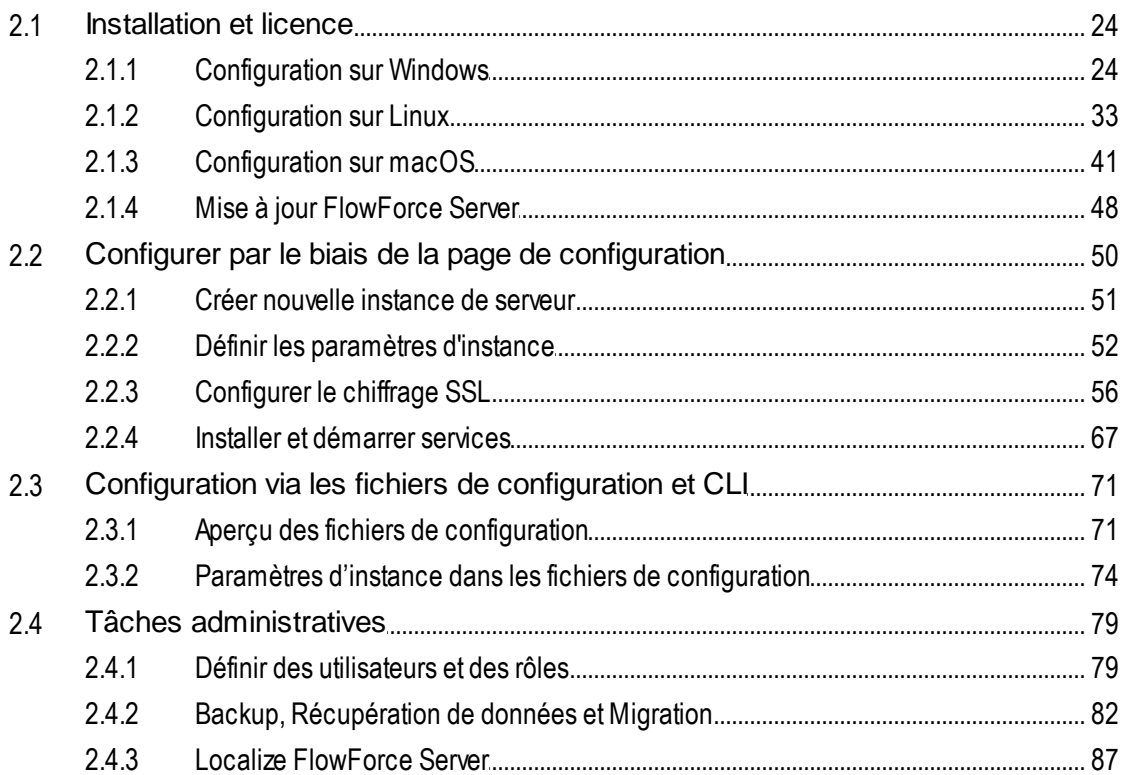

8

#### $3<sup>1</sup>$ Référence IU Web

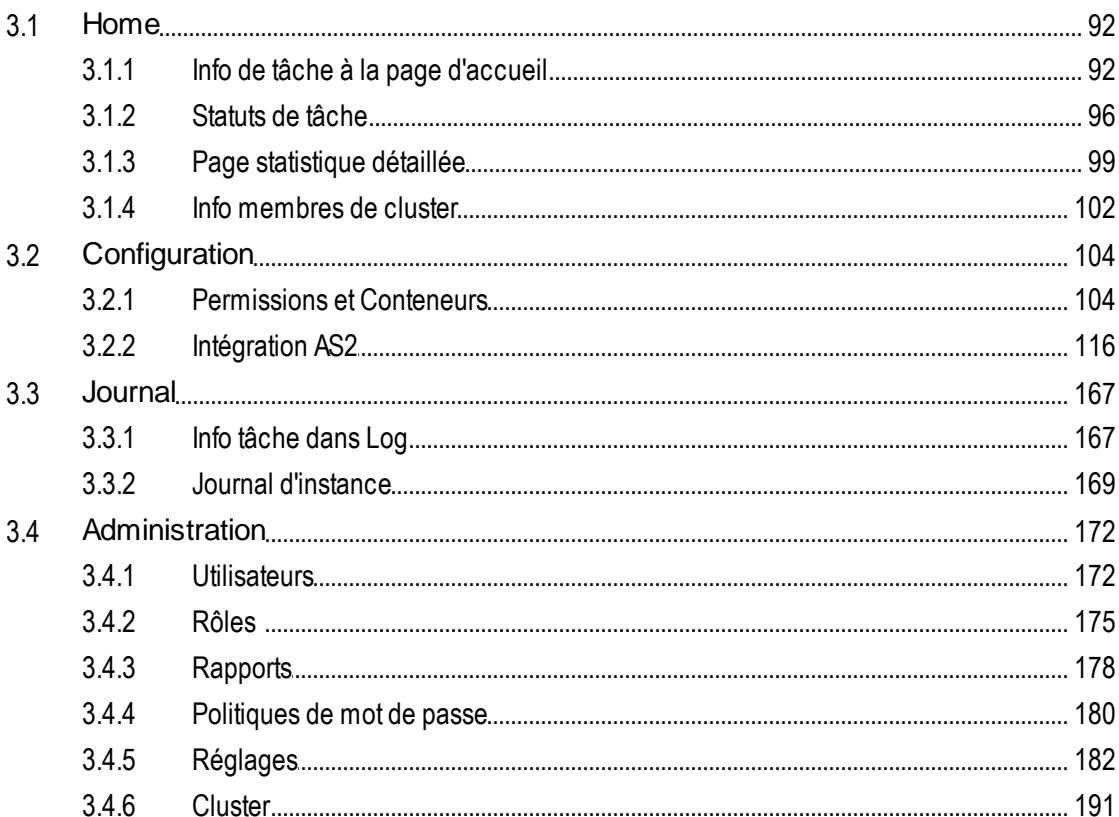

## 4 Configuration des tâches

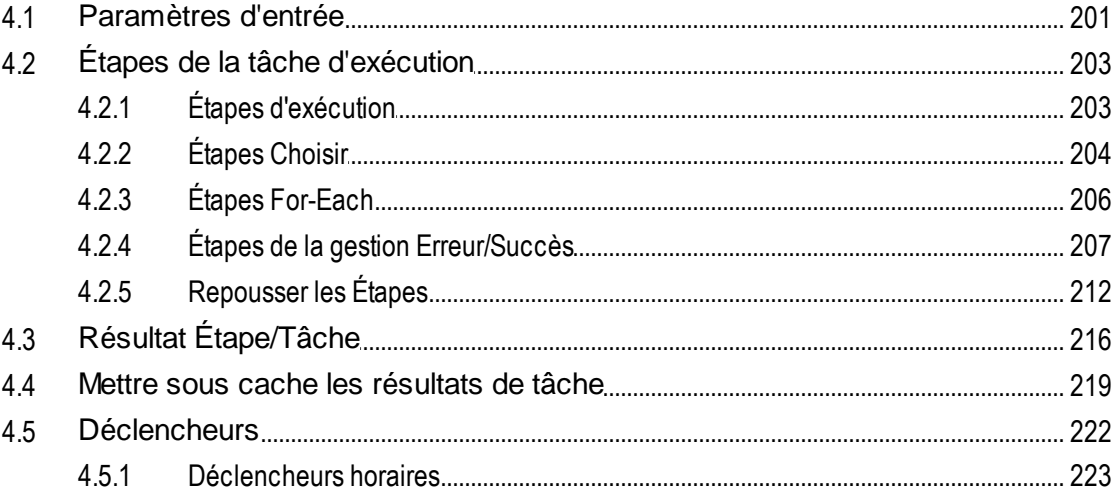

88

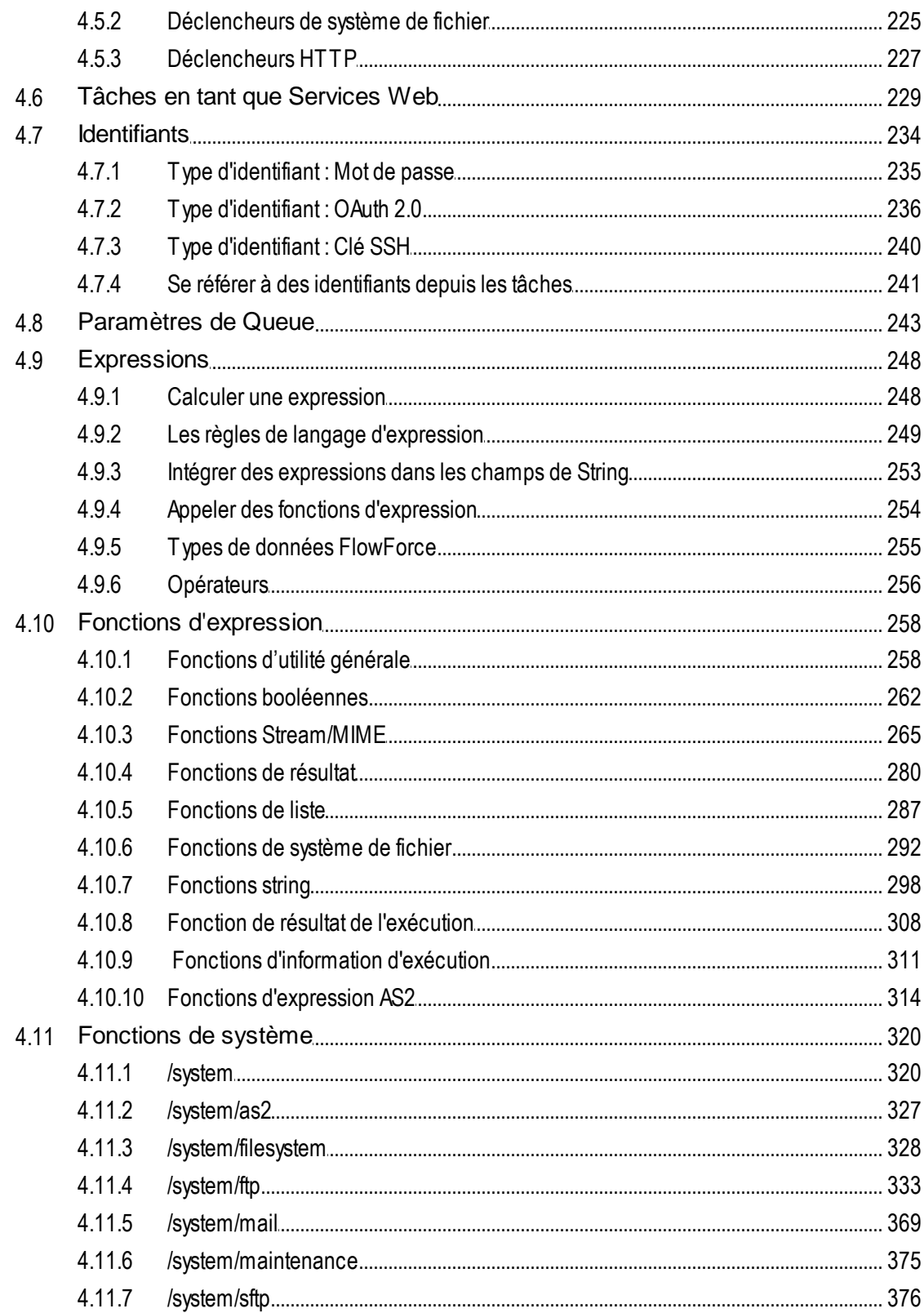

#### 4.11.8

#### Importer/exporter des données de configuration  $5\overline{)}$ 395

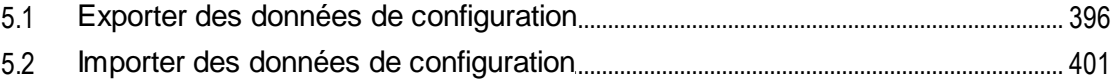

#### Exemples de tâches 6

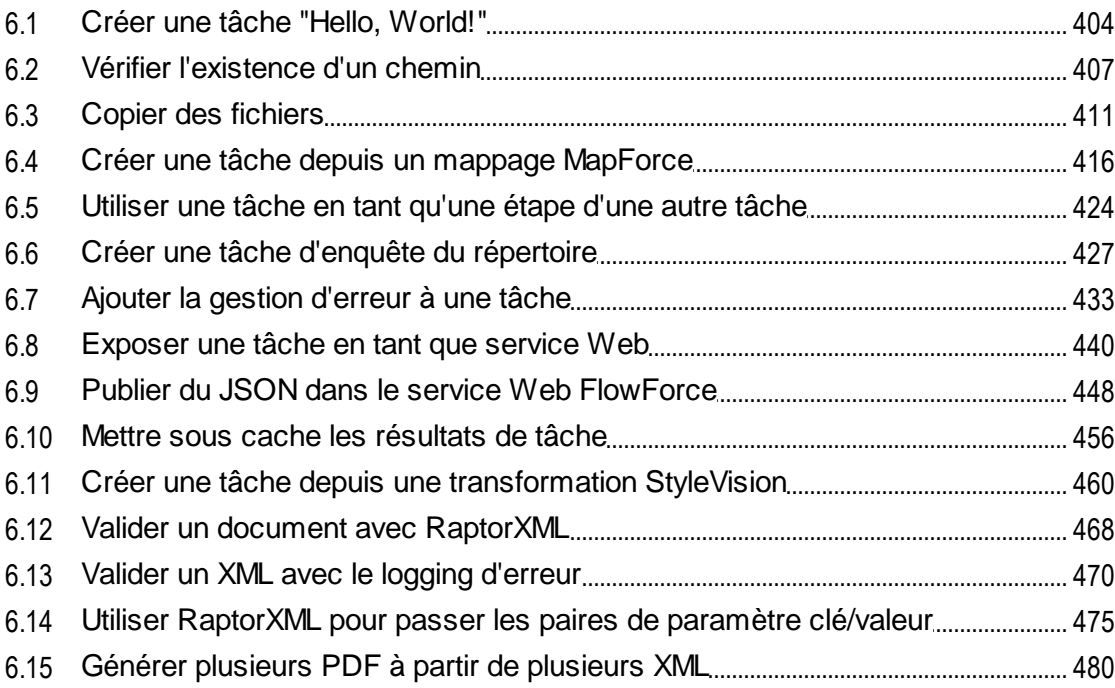

#### Ligne de commande  $\overline{7}$

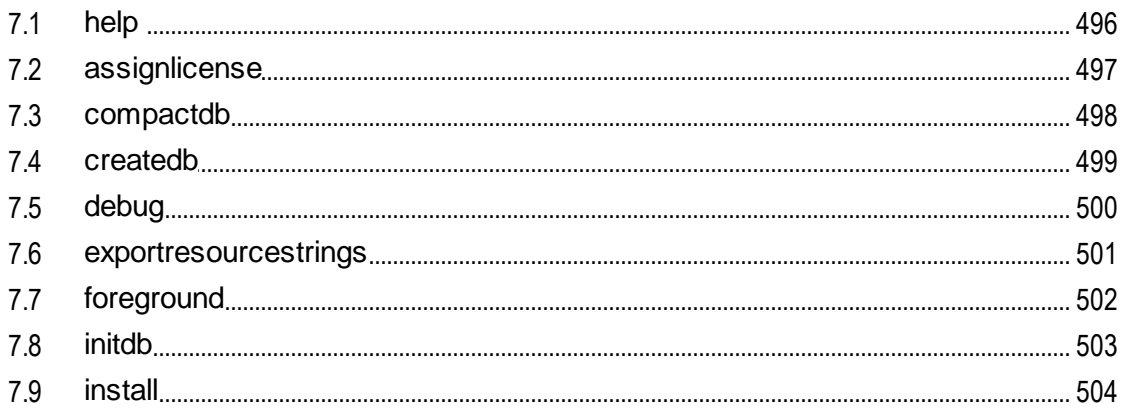

## 492

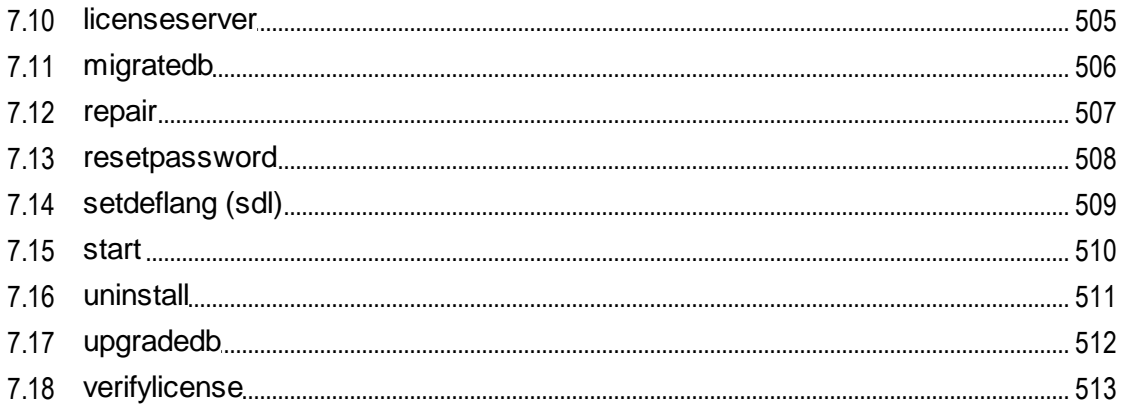

#### Intégration avec la gamme des produits Altova 8 514

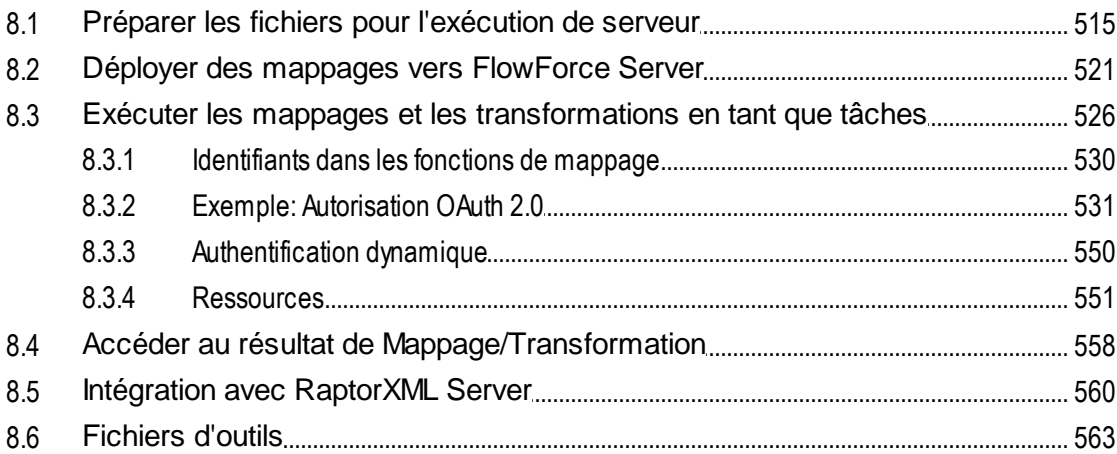

## **Index**

## <span id="page-7-0"></span>**1 Introduction**

FlowForce Server est une solution logicielle multiplateforme qui vous permet d'automatiser des tâches de traitement XML/XBRL, des mappages de données, une transformation de données, des tâches communes de serveur et bien d'autres tâches. FlowForce Server a une interface Web qui vous permet de créer, administrer, et modifier des tâches. L'interface Web vous permet aussi de créer et gérer des utilisateurs et des rôles, définir des privilèges et des permissions et configurer d'autres paramètres variés. FlowForce Server vérifie continuellement des conditions de déclenchement, commence et surveille l'exécution de la tâche et journalise toutes les activités liées à la tâche et au système. FlowForce Server est disponible pour Windows, Linux et macOS.

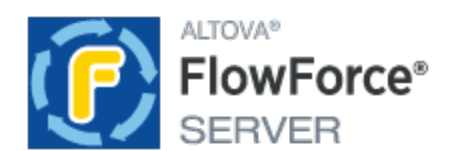

Vous pouvez intégrer FlowForce Server avec les produits de Altova, qui vous permettront d'automatiser différentes tâches de traitement des données.

- ·Par exemple, vous pouvez déployer des mappages [MapForce](https://www.altova.com/mapforce) et des transformations [StyleVision](https://www.altova.com/stylevision) directement dans FlowForce Server, ce qui permet de convertir les transformations des données aux tâches qui se laissent configurer de manière flexible.
- · Pour exécuter des tâches créées depuisles mappages de MapForce et transformations StyleVision, FlowForce Server appelle [MapForce](https://www.altova.com/mapforce-server) Server et [StyleVision](https://www.altova.com/stylevision-server) Server, respectivement.
- ·Vous pouvez aussi configurer des tâches de RaptorXML Server et [RaptorXML+XBRL](https://www.altova.com/raptorxml) Server comme étapes de la tâche de FlowForce Server. Ceci vous permettra de valider les fichiers XML et JSON, les documents d'instance XBRL et les taxonomies XBRL, et réaliser les opérations XSLT et XQuery.

Avec FlowForce Server, vous pouvez aussi créer et automatiser d'autres tâches de serveur communes variées, telles qu'envoyer des e-mails, gérer des fichier sur un système local ou un réseau, exécuter des scripts shell, etc. FlowForce Server Advanced Edition peut envoyer et accepter des messages AS2 et une prise en charge de l'exécution distribuée de tâches sur de multiples serveurs exécutés comme cluster.

*Dernière mise à jour : 8 April 2024*

## <span id="page-8-0"></span>**1.1 Nouvelles fonctions**

Cette section décrit les nouvelles fonctions de chaque release de FlowForce Server. Pour plus de détails, veuillez voir la sous-section respective.

## <span id="page-8-1"></span>**1.1.1 Version 2024**

## Version 2024 Release 2

- · La page de configuration a été améliorée pour permettre un répertoire de données avant de créer les données d'instance et d'installer les services. Ceci rend les procédures de configuration plus flexibles et conviviales. Pour les détails, voir [Configuration](#page-49-0) via Page de configuration<sup>60</sup>.
- Quand vous déployez votre MapForce mappage vers FlowForce Server, vous pouvez choisir de joindre les fichiers de mappage pour une extraction ultérieure. Ceci vous permettra d'éviter la perte de vos fichiers de mappage et vous permettra de les télécharger à tout moment. Pour les détails, voir Déployer les mappages vers [FlowForce](#page-520-0) Server<sup>621</sup>.
- · Les étapes de gestion d'erreur/succès vous permettent maintenant de définir un délai d'expiration qui abandonnera une étape de tâche si celle-ci n'est pas réussie après le temps spécifié. Pour les détails, voir *Étapes de gestion [Erreur/Succès](#page-208-0)*<sup>209</sup>.
- · Il est maintenant possible d'ajouter une étape Reprendre à l'intérieur du bloc protégé, qui permet de continuer l'exécution même après une erreur. Pour les détails, voir Étapes de [gestion](#page-208-1) [Erreur/Succès](#page-208-1)<sup>209</sup>.
- · De nouvelles fonctions d'expression ont été introduites pour créer le résultat qu'un bloc de gestion d'erreur devrait renvoyé. Pour les détails, voir les <u>[fonctions](#page-209-0) de Résultat<sup>010</sup>.</u>
- ·Mises à jour internes et optimisations.

## Version 2024

- ·FlowForce Server permet désormais d'envoyer un mail test à tester [paramètres](#page-181-1) SMTP<sup>(182)</sup>.
- · Les types grant *Identifiants Client*, *Mot de passe*, et *Implicite* sont désormais pris en charge dans les identifiants OAuth, en plus du type grant *Code d'autorisation* (*Advanced Edition*). Pour plus de détails, voir les **[Identifiants](#page-235-0) OAuth 2.0**<sup>236</sup>.
- ·Mises à jour internes et optimisations.

## <span id="page-8-2"></span>**1.1.2 Version 2023**

## Version 2023 Release 2

- ·Il est désormais possible de voir les entrées log exportées. Pour plus d'information, voir Info de [tâche](#page-168-1) [dans](#page-168-1) Log<sup>(169</sup>) et <u>Log [d'Instance](#page-169-0)<sup>(170</sup>)</u>.
- ·Mises à jour internes et optimisations.

## Version 2023

- ·Dans la section *Étapes [d'exécution](#page-202-2)*<sup>203</sup> (page de **configuration**), il est désormais possible d'élargir ou réduire toutes les étapes d'exécution, qui peuvent être utiles quand vous voulez effectuer des recherches dans le navigateur ou imprimer la page.
- ·Il est désormais également possible d'élargir/de réduire l'information dans le journal [d'instance](#page-170-0)<sup>171</sup>.
- · La fonction système /system/sftp/retrieve-wildcard a un nouveau paramètre appelé *Répertoire cible* qui spécifie où les fichiers extraits seront stockés (*FlowForce Server Advanced Edition*). Pour plus d'information, voir [/system/sftp/retrieve-wildcard](#page-386-0)<sup>387</sup>.
- · FlowForce Server vous permet désormais de copier des valeurs définies précédemment de paramètres de fonction dansles paramètres d'une nouvelle fonction d'étape. Pour les détails, voir <u>[Identifiants](#page-200-0) 201</u>
- ·FlowForce Server affiche désormais des informations plus détaillées sur les *[déclencheurs](#page-224-0) de fichier*<sup>225</sup> **à la page Déclencheurs et services actifs**, qui vous donne plus de contrôle affiné sur les tâches déclenchées par les déclencheurs de fichier. Pour plus d'information, voir Surveiller [l'exécution](#page-94-0) de la [tâche](#page-94-0) <sup>95</sup>.
- ·Mises à jour internes et optimisations.

## <span id="page-9-0"></span>**1.1.3 Version 2022**

### Version 2022 Release 2

- **·** Un nouveau filtre de sévérité appelé Détaillé est désormais disponible à la page [Affichage](#page-166-1) du journal<sup>167</sup> . Les messages *Détaillé* peut être utile pour la résolution de problème des [déclencheurs](#page-224-0) de système de [fichier](#page-224-0)<sup>225</sup>.
- La fonction / system/sftp/connect<sup>(378</sup>) a un nouveau paramètre appelé *Journalisation*, qui permet de réaliser un diagnostic des problèmes SSH.

## Version 2022

- La section [Exécuter](#page-166-0) tâches <sup>167</sup> à la page Accueil affiche désormais les détails de l'exécution de tâche suivants : *toutes les tâches*, *tâches récemment terminées*, *tâches en cours de démarrage*, et *tâches en cours d'exécution*.
- Une nouvelle fonction de système dénommée *[create-file](#page-325-0)*<sup>326</sup> a été introduite. Cette fonction vous permet de stocker flux de contenu dans un fichier que vous pouvez garder pour une utilisation ultérieure.

## <span id="page-9-1"></span>**1.1.4 Version 2021**

## Version 2021 Release 2

- Les fonctions built-in existantes de FlowForce de la bibliothèque *[/system/ftp](#page-332-0)*<sup>333</sup> prennent désormais des options en charge pour se connecter à un serveur par le biais de FTPS (FTP via SSL).
- · FlowForce Server Advanced Edition prend désormais FTP sécurisé en charge (également connu en tant que SFTP ou FTP via SSH). Pour vous permettre de vous connecter à un serveur FTP via SFTP et exécuter des opérations sur celui-ci, de nouvelles fonctions sont disponibles dans le conteneur [/system/sftp](#page-375-0)<sup>376</sup>.
- ·Un nouveau type d'identifiant est désormais disponible pour SFTP et SSH Key.
- ·[/system/sftp](#page-375-0)<sup>376</sup> a désormais une nouvelle fonction, *[rmdir-wildcard](#page-388-0)*<sup>389</sup>, qui supprime tout répertoire du serveur SFTP correspondant à un caractère générique.
- · Les nouvelles fonctions FTP sont disponibles, elles permettent de télécharger, extraire et supprimer des fichiers sur un serveur FTP à distance en utilisant des caractères génériques. Plus particulièrement, si vous vous connectez au serveur FTP par le biais de FTP ou FTPS, vous pouvez utiliser les fonctions **delete-wildcard**, **retrieve-wildcard** et **store-wildcard** depuis la bibliothèque <u>[/system/ftp](#page-332-0)</u><sup>esse</sup>. Si vous vous connectez par le biais de SFTP, vous pouvez utiliser des fonctions avec le même nom depuis la bibliothèque *[/system/sftp](#page-375-0)* 376.
- · Pour afficher un résumé du résultat de l'exécution de la tâche et d'autres informations liées à la tâche, les [statistiques](#page-91-2) et graphiques<sup>(22)</sup> sont désormais disponibles dans l'interface de l'administration Web.
- Constant de la constitution de système de fichiers<sup>225</sup>, vous pouvez définir l'intervalle d'interrogation à 1 seconde (avant, l'intervalle minimum était défini à 30 secondes).
- 
- Page de détails statistiques : changements dans le modèle de couleurs et l'étiquetage.<br>• Fonctions de chemin de fichiers : [join-paths](#page-292-0) <sup>ess</sup> est une nouvelle fonction qui permet de combiner les chemins fournis comme arguments dans un chemin.

## Version 2021

- La page Log [View](#page-166-1)<sup>167</sup> a été optimisée pour charger des enregistrements plus rapidement et inclut de nouvelles options de navigation et de filtrage, et permet d'enregistrer l'état actuel du journal en tant que lien permanent.
- ·Une nouvelle page **[Instance](#page-168-0) de journal** <sup>169</sup> est disponible et dédiée à afficher uniquement une instance de tâche de journal à la fois. Depuis cette page, vous pouvez exporter l'information consignée vers des archives .zip pour l'afficher plus tard ou l'envoyer à une autre partie. Vous pouvez aussi charger des instances de tâches précédemment exportées vers la page « Instance de journal » et les afficher pour un débogage *post mortem*, par exemple.
- ·Il y a de nouveaux **Paramètres de [journalisation](#page-185-0)**<sup>186</sup> disponibles qui vous permettent de configurer si certains détails de journalisation doivent être stockés ou ignorés à des fins de journalisation. Vous pouvez également configurer le niveau de détail de journalisation basé sur le résultat de la tâche. Par exemple, si la tâche échoue, vous voudrez éventuellement préserver toute l'information de traçage dans le journal. Toutefois, si l'exécution réussit, vous voudrez préserver uniquement l'information la plus basique.
- · Vous pouvez configurer certains paramètres de journalisation non seulement au niveau de l'application, mais aussi pour des tâches spécifiques du serveur FlowForce. Voir Règles de [journalisation](#page-188-0) au niveau de [l'objet](#page-188-0) <sup>189</sup>.

## <span id="page-10-0"></span>**1.1.5 Version 2020**

## Version 2020 Release 2

- · Il est possible de retenter l'exécution d'une ou de plusieurs étapes plusieurs fois en cas d'erreur, voir [Retenter](#page-207-0) sur erreur<sup>(208</sup>).
- · Une tâche peut exécuter des étapes ultérieurement, une fois après avoir retourné le résultat, qui est particulièrement adapté dans le cas de tâches invoquées par le biais des appels de service Web, voir Étapes [reportées](#page-211-0)<sup>(212)</sup>.
- · Un nouveau champ optionnel **Nom de l'hôte** est disponible à la page setup, voir [Définir](#page-51-0) les [paramètres](#page-51-0) de réseau<sup>62</sup>. Ceci rend la configuration SSL plus flexible, et vous permet aussi les séries de tests des services Web directement depuis la page de configuration de la tâche.
- ·Il est possible de configurer des *[déclencheurs](#page-224-0) de système de fichiers* <sup>225</sup> pour qu'ils s'activent lorsque de nouveaux fichiers ou répertoire sont ajoutés à un répertoire spécifié. Ce déclencheur est différent de la « date modifiée » existante en ce sens qu'il ne s'active pas si les fichiers à l'intérieur du répertoire interrogé sont modifiés par la suite.
- · La page de configuration de partenaire AS2 propose une nouvelle option qui permet de reformater un message AS2 dans sa forme canonique, voir **Paramètres [d'interopérabilité](#page-136-0)**<sup>137</sup>.
- · Lors de la définition d'un identifiant de type OAuth 2.0, vous pouvez configurer les détails d'autorisation pour qu'ils se trouvent dans le corps de requêtes POST. Il s'agit d'une option supplémentaire mise à la disposition en plus de la méthode standard déjà prise en charge pour fournir les détails d'autorisation dans l'en-tête de requêtes POST, voir **[Identifiants](#page-235-0) OAuth 2.0** 23.
- ·La procédure pour accéder la page de [configuration](#page-51-0)<sup>62</sup> a été simplifiée.

## Version 2020

- · Les tâches FlowForce Server qui appellent les services Web peuvent maintenant effectuer des autorisations avec le fournisseur de service en utilisant le protocole OAuth 2.0. Pour ce faire, l'entité « credential » dans FlowForce a été étendue pour prendre également en charge les champs OAuth 2.0, voir [Identifiants](#page-235-0) OAuth 2.0<sup>236</sup>.
- · Vous pouvez définir des identifiants dans MapForce et dans FlowForce Server, et soit les imbriquer dans le mappage au moment du design, ou de les fournir en tant que paramètres dans l'étape d'exécution dans FlowForce Server, voir <u>[Identifiants](#page-529-0) dans les fonctions de mappage<sup>[330]</sup>.</u>
- ·Lors de la *définition d'un objet [d'identifiant](#page-234-0)* 235, vous pouvez le limiter à un domaine d'utilisation spécifique. L'« utilisation » peut être, par exemple : exécution de tâche, FTP, HTTP.
- · Fichier portable, dossier et références de base de données définies dans MapForce (aussi connu en tant que « Ressources Globales ») peut être déployé dans FlowForce Server et être consommé par une fonction de mappage. Le cas échéant, vous pouvez modifier directement dans FlowForce les ressources (fichier, dossier ou références de base de données) utilisées par une fonction de mappage, cela touchera toutes les tâches FlowForce utilisant cette fonction. Vous pouvez aussi créer ou éditer des ressources directement dans FlowForce Server, avec quelques limitations, voir [Ressources](#page-550-0)<sup>551</sup>.
- · Lors de l'exportation de données de configuration de tâche dans une autre instance FlowForce Server ou dans une archive .zip, vous pouvez choisir en option d'exporter des données sensibles aussi, voir Importer et exporter des données de [configuration](#page-394-0)<sup>395</sup>.

## <span id="page-12-0"></span>**1.2 Aperçu**

## **Site web d'Altova : <sup>***o***</sup>** Outil [d'automatisation](https://www.altova.com/flowforceserver) de flux de travail

Ce chapitre décrit l'architecture de FlowForce Server. L'architecture de travail est illustrée dans le diagramme ci-dessous. Les composants qui sont mis sous licence en option sont représentés avec des encadrés en tirets. La solution FlowForce Server consiste en deux services : *FlowForce Web Server* et *FlowForce Server*. Ces deux services sont exécutés en tant que services séparés et peuvent être configurés, démarrés et arrêtés séparément. La manière dont ces deux services sont gérés dépend de la famille du système d'exploitation (Linux, Windows, or macOS).

FlowForce Web Server accepte et valide les requêtes provenant des clients (*voir Clients ci-dessous*) et les transmet à FlowForce Server. FlowForce Server est au cœur de la solution FlowForce Server et exécute un service en arrière-plan sans interface de l'utilisateur graphique. FlowForce Server vérifie continuellement des conditions de déclenchement, commence et surveille l'exécution de la tâche et journalise tous les événements liés à la tâche et au système. De plus, FlowForce Server écoute les requêtes pour les tâxhes exposées comme <u>[services](#page-228-0) Web 229</u> .

FlowForce Web Server gère les requêtes par le biais de l'interface de l'administration Web où vous pouvez créer, modifier et surveiller les tâches, créer des utilisateurs et des rôles, définir des privilèges et permissions, et configurer les différents paramètres de FlowForce. FlowForce Web Server accepte les connexions HTTP (ou HTTPS) depuis les types de clients suivants : Pour information relative à la terminologie associée à la configuration de la tâche et à l'exécution, voir [Terminologie](#page-16-0)<sup>17</sup>.

FlowForce Server peut être intégré avec les produits d'Altova. Pour les détails, voir *Clients* et *Intégration avec les Produits de serveur d'Altova* ci-dessous.

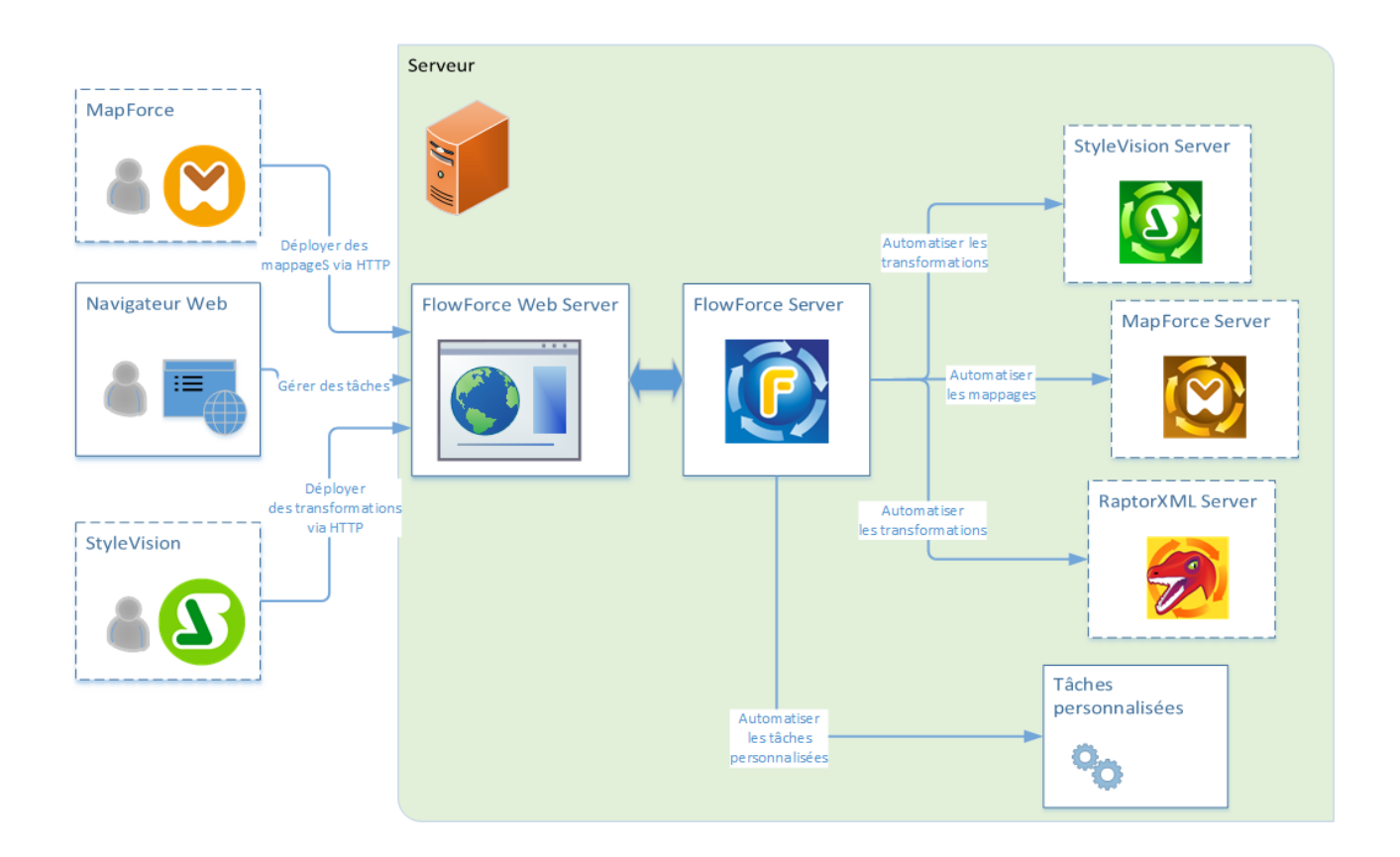

## **Clients**

Les clients desquels FlowForce Web Server peuvent accepter des requêtes et les envoyer à FlowForce Server sont décrits ci-dessous.

### *Navigateur Web*

Un navigateur Web est utilisé pour configurer les tâches FlowForce Server et d'autres paramètres. Pour un aperçu de l'interface d'administration Web, voir *[Référence](#page-87-0) IU Web*<sup>688</sup>.

### *MapForce Enterprise and Professional Edition*

[MapForce](https://www.altova.com/mapforce) est une application desktop de mappage de données où vous créez visuellement des mappages de design qui transforment vos données ou les convertissent d'un format en un autre. Une fois que vous avez créé votre mappage dans MapForce, vous pouvez le déployer dans FlowForce Server. Ceci vous permettra de convertir vos mappages en une tâche configurable flexible. Par exemple, vous pouvez configurer une tâche de mappage pour qu'elles soient exécutées quotidiennement à une certaine heure ou bien dès qu'un nouveau fichier est ajouté au répertoire surveillé.

Pour exécuter des tâches créées depuis des mappages [MapForce](https://www.altova.com/mapforce-server), FlowForce Server appelle MapForce [Server](https://www.altova.com/mapforce-server), dont le rôle est d'exécuter mappages et de produire les fichiers de sortie résultant. Pour les détails sur le déploiement des mappages de MapForce vers FlowForce Server, voir [Intégration](#page-513-0) avec les produits [d'Altova](#page-513-0)<sup>514</sup>.

### *Éditions StyleVision Enterprise et Professional*

[StyleVision](https://www.altova.com/stylevision) est une application desktop qui vous permet de concevoir de manière visuelle les rapports et formulaires du design basés sur XML, la base de données et les données XBRL. StyleVision vous permet de créer des feuilles de styles StyleVision Power Stylesheets (par ex., SPS) qui contrôlent l'affichage et l'entrée des données des bases de données, documents XML et XBRL et précisent le design de sortie d'une transformation de document XML. Une fois que vous avez conçu votre SPS, vous pouvez l'enregistrer comme formulaire portable XML (PXF) qui package le fichier SPS avec ses fichiers y associés et déployer ce fichier PXF dans FlowForce Server. Les fichiers déployés sont ensuite disponibles pour être utilisés dans toute tâche de transformation sur le serveur.

Pour exécuter les tâches créées depuis les transformations StyleVision transformations, FlowForce Server appelle [StyleVision](https://www.altova.com/stylevision-server) Server, dont le le rôle est d'exécuter les transformations et de produire les fichiers de sortie.

Pour plus d'informations concernant chaque produit, veuillez vous référer à la page de documentation Altova [\(https://www.altova.com/fr/documentation.html](https://www.altova.com/fr/documentation.html)).

### Intégration avec les Serveur produits d'Altova

Vous pouvez intégrer FlowForce Server avec d'autres produits de serveur d'Altova. Ceci vous permet d'automatiser ces tâches de serveurs avec l'aide de FlowForce Server. Sur Windows, le programme d'installation de FlowForce Server comprend divers produits de serveurs d'Altova que vous pouvez installer en plus de FlowForce Server. Sur d'autres plateformes, les produits de serveurs d'Altova doivent être installés séparément. Pour information sur chaque produit de serveur, voir les sous-sections ci-dessous.

#### *StyleVision Server*

[StyleVision](https://www.altova.com/stylevision-server) Server est basé sur le rapport intégré et le moteur de génération du document développé pour StyleVision. StyleVision Server utilise les fichiers PXF, qui contiennent les feuilles de style StyleVision avec les fichiers associés, pour rendre les données XML, XBRL et de bases de données en fichiers HTML, RTF, PDF, texte et Microsoft Word. Vous pouvez automatiser le rapport professionnel et la génération de document en déployant les fichiers PXF vers FlowForce Server. Ceci vous permettra d'exécuter les transformations comme tâches prévues.

#### *MapForce Server*

[MapForce](https://www.altova.com/mapforce-server) Server est basé sur le moteur de transformation des données intégré développé pour MapForce. MapForce Server exécute les transformations de données, utilisant les mappages de données pré-traités stockés dans les (MFX) fichiers d'exécution de MapForce Server. Quand MapForce Server opère sous la gestion de FlowForce Server, les mappages de données sont exécutés comme étapes de la tâche de FlowForce Server.

### *RaptorXML Server*

[RaptorXML](https://www.altova.com/raptorxml) Server (aussi appelé RaptorXML en abrégé) est le processeur XML hyper rapide de troisième génération d'Altova, optimisé pour les tout derniers standards et environnements de calcul parallèle. RaptorXML est disponible dans deux éditions : RaptorXML Server et RaptorXML+XBRL Server. Le traitement XBRL est disponible uniquement dans le RaptorXML + XBRL Server

Si RaptorXML Server est installé sur le même serveur que FlowForce Server, les fonctions de RaptorXML Server deviennent disponibles en tant que fonctions intégrées de FlowForce Server. Cela signifie que vous pouvez créer des tâches qui valident ou contrôlent la bonne formation des documents XML et XML, taxonomies XBRL et fichiers d'instance Vous pouvez aussi exécuter des transformations XSLT et exécuter des documents XQuery. Pour plus d'informations, voir *Intégration avec [RaptorXML](#page-559-0) Server*<sup>660</sup>.

Pour plus d'informations concernant chaque produit, veuillez vous référer à la page de documentation Altova [\(https://www.altova.com/fr/documentation.html](https://www.altova.com/fr/documentation.html)).

## <span id="page-16-0"></span>**1.3 Terminologie**

Cette rubrique fournit l'information sur les concepts de base associés à l'exécution de la tâche et à la gestion du contrôle d'accès.

*Tâche* Elle représente une action ou une séquence d'actions devant être exécutée par le serveur. Une tâche consiste en les parties suivantes (quelques unes sont optionnelles) : paramètres d'entrée, étapes d'exécution, déclencheurs, identifiants et divers paramètres.

> Le degré de complexité d'une tâche peut varier, dépendant de vos besoins professionnels et des exigences. Une tâche consiste en une seule étape (par ex., envoyer un e-mail) ou peut être configurée pour effectuer de multiples actions et de passer le résultat (par ex., un fichier) comme paramètre vers une autre tâche. Pour les détails sur le configuration de la tâche, voir [Configuration](#page-198-0) de la tâche<sup>(199</sup>.

- *Instance de tâche* Une instance de tâche n'est pas la même chose qu'une tâche. Lorsque vous configurez une tâche FlowForce depuis la page de configuration de la tâche, vous créez en fait une configuration de tâche. À chaque fois le critère du déclencheur défini pour une tâche s'applique, une instance de la tâche commence l'exécution. Chaque tâche d'instance a un résultat d'exécution qui peut avoir du succès, échouer, ou être interrompue/non connue. Pour des détails, voir **[Statistiques](#page-91-2)** 92.
- *Déclenche* Lors de la création d'une tâche, vous devez spécifier les conditions qui démarrera la tâche. Ces *ur* conditions sont appelées *[déclencheurs](#page-221-0)*<sup>222</sup>. FlowForce Server vérifie continuellement les conditions de déclenchement et exécute la tâche dès qu'une condition de déclenchement spécifique a été remplie. Une tâche peut avoir de multiples déclencheurs.
- *Étape* Dans FlowForce Server, les étapes définissent ce qu'une tâche doit faire (par ex., supprimer un fichier, exécuter un mappage MapForce, envoyer un e-mail). Dans sa forme la plus simple, une étape est une opération avec une sortie échouée ou réussie. Chaque étape doit exécuter [une](#page-16-1) [fonction](#page-16-1)<sup>17</sup>. Vous pouvez créer autant d'étapes que requises pour votre tâche dans laquelle les étapes doivent être exécutées. FlowForce Server permet également d'utiliser le [résultat](#page-215-0) d'une [étape](#page-215-0)<sup>(216</sup>) dans d'autres étapes.

Pour en savoir plus sur les étapes, voir *Étapes [d'exécution](#page-202-0) de la tâche* <sup>203</sup>.

<span id="page-16-1"></span>*Fonction* Dans FlowForce Server, il existe deux types de fonction : (i) fonctions d'étape et (ii) fonctions d'expression.

> Une fonction d'étape définit une opération particulière à réaliser. Chaque étape d'exécution requiert une fonction d'étape. Par exemple, la fonction [system/mail/send](#page-368-1)<sup>369</sup> donne l'instruction à FlowForce Server d'envoyer un e-mail aux destinataires spécifiés. Les types suivants de fonctions d'étape sont disponibles :

- ·[Fonctions](#page-319-0) de système<sup>(320</sup>
- ·**[Transformations](#page-528-0) StyleVision**<sup>629</sup>
- ·[Mappages](#page-526-0) de MapForce<sup>627</sup>
- ·Une tâche en tant qu'étape [d'exécution](#page-423-0) d'une autre tâche <sup>424</sup>

La plupart des fonctions d'étape ont des paramètres. Les paramètres de fonction peuvent accepter différentes valeurs, y compris des **[expressions](#page-247-0)** <sup>248</sup> et des fonctions [d'expression](#page-247-0) <sup>248</sup>. Les fonctions d'expression manipulent les valeurs fournies comme arguments, par exemple, pour joindre les strings (voir la fonction [concat](#page-300-0) <sup>@11</sup>). Pour une exemple d'une tâche qui utilise les fonctions d'expression, voir l'Exemple 2 dans la fonction [send-mime](#page-369-0) <sup>370</sup>.

*Résultat d'exécutio n* Dans FlowForce Server, vous pouvez travailler avec résultat d'exécution à deux niveaux : (i) au niveau de l'étape et (ii) au niveau de la tâche. Le résultat de l'étape définit ce qui est renvoyé une fois que l'étape a été exécutée (par ex., un fichier). Vous pouvez utiliser le résultat d'étape dans d'autres étapes d'exécution. Voir l'Exemple 1 dans la fonction [send-mime](#page-371-0)<sup>372</sup>, dans laquelle la deuxième étape est utilisée dans le paramètre *Corps de message* de la dernière étape. Au niveau de la tâche, vous devez spécifier le type de retour du résultat d'exécution si vous voulez mettre en cache le [résultat](#page-218-0) de la tâche<sup>(219</sup> Déclarer le type de retour du résultat de la tâche pourrait aussi être utile si vous voulez utiliser ce résultat dans d'autres tâches.

Pour plus d'information, voir *[Étape/Résultat](#page-215-0) de la tâche*<sup>(216</sup>).

*Identifiant* Un objet d'identifiant est un morceau de données qui stocke l'information d'authentification telle que les noms utilisateurs et mots de passe, certificats, clés API, jetons, etc. qui sont utilisés pour gérer et transmettre en toute sécurité les détails d'authentification et accéder aux différents services et ressources.

Pour plus d'informations sur les identifiants, voir **[Identifiants](#page-233-0)** <sup>234</sup>.

- *Conteneur* FlowForce Server gère des tâches, identifiants, fonctions d'étapes et autres objets de configuration dans une structure hiérarchique de conteneurs. Un conteneur est semblable au dossier d'un système d'exploitation. Les conteneurs peuvent avoir un des éléments suivants : tâches, identifiants, fonctions et d'autres conteneurs. En configurant des permissions sur un conteneur, vous pouvez contrôler qui peut consulter ou accéder aux données à l'intérieur.
- *Utilisateur* Les utilisateurs sont les personnes qui s'enregistrent sur FlowForce Server pour créer et surveiller les tâches, déployer les mappages de MapForce et les transformations de StyleVision, et pour configurer divers paramètres. Les actions disponibles aux utilisateurs dans FlowForce Server dépendent des éléments suivants :
	- ·Les permissions et privilèges atrribuées aux utilisaeurs
	- · Les permissions et les privilèges attribués à tous les rôles dont les utilisateurs sont membres.
- *Rôle* Un rôle définit un ensemble de privilèges et permissions. Il peut être assigné à un autre rôle ou à un utilisateur. Les privilèges d'un rôle deviennent automatiquement des privilèges de tout autre rôle ou tout autre utilisateur dont le rôle est assigné. Un utilisateur peut être assigné à tout nombre de rôles. En guise de résultat, un utilisateur aura les privilèges définis dans les multiples rôles assignés.

Notez que les privilèges sont globaux, alors que des permissions sont définies par conteneur.

- *Privilège* Un privilège est une activité qu'un utilisateur a le droit d'exécuter (par ex., définir un mot de passe, lire des utilisateurs et des rôles, arrêter toute tâche, etc.). Un utilisateur peut se voir assigné zéro sur tous les privilèges disponibles. Il est recommandé d'assigner des privilèges via les rôles au lieu d'assigner des privilèges directement à des utilisateurs. L'attribution de privilèges et de rôles à un utilisateur est effectué par un utilisateur qui s'est vu attribuer ce privilège. À l'origine, l'utilisateur racine détient ce privilège.
- *Permissio n* Les permissions sont des droits d'accès et peuvent être définis pour chaque conteneur individuellement. Les permissions déterminent quels utilisateurs ou rôles ont accès à ce conteneur et quel type d'accès l'utilisateur/le rôle a (lecture, écriture, utilisation, pas d'accès). Les permissions peuvent être définies pour les conteneurs, objets de configuration, identifiants, queues, services, fonctions, ressources et d'autres conteneurs enfant. Dans FlowForce Server Advanced Edition, les permissions peuvent aussi être déterminées pour les certificats et objets partenaires AS2.
- *Politique de mot de passe* Une politique de mot de passe définit un ensemble d'exigences minimum qu'un mot de passe utilisateur doit remplir afin d'être considéré valide (par exemple, un mot de passe doit avoir une longueur d'au moins *N* caractères). Les serveurs de FlowForce utilisent des polices de mot de passe pour activer les administrateurs à appliquer la complexité des mots de passe d'utilisateur.

## <span id="page-19-0"></span>**1.4 Chemins importants**

Après avoir installé FlowForce Server, veuillez noter les répertoires suivants où des fichiers importants sont stockés :

- ·Répertoire d'installation (**INSTALLDIR**)
- ·Répertoire application-data (**APPDATADIR**)
- ·Répertoire instance-data (**INSTANCEDIR**)

Les tables ci-dessous fournissent des informations sur les emplacements par défaut de ces répertoires sur différents systèmes d'exploitation.

#### *INSTALLDIR*

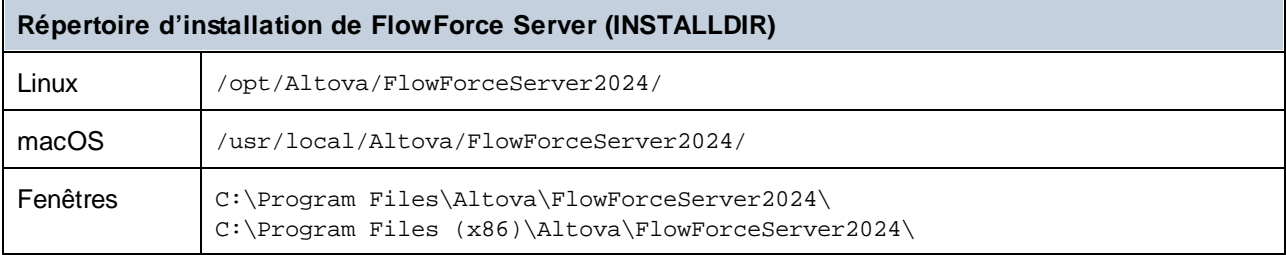

### *APPDATADIR*

Le répertoire des données d'application (*table ci-dessous*) contient deux fichiers de configuration (**flowforceserver.ini** et **flowforceweb.ini**) qui vous permettent de configurer les paramètres globaux (actuellement, le langage utilisé dans les journaux du serveur et dans les messages d'erreur).

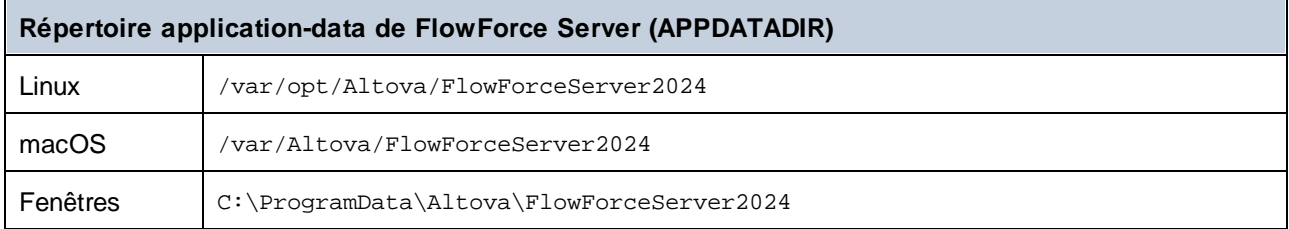

### *INSTANCEDIR*

Les répertoires des données d'instance affichés ci-dessous sont des chemins par défaut. Vous pouvez aussi sélectionner votre emplacement personnalisé pour le répertoire des données d'instance via la [page](#page-49-0) de [configuration](#page-49-0) de FlowForce Server<sup>50</sup>.

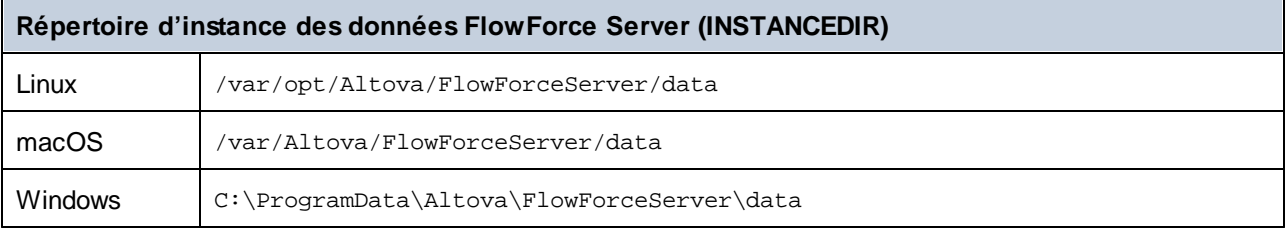

### *Information importante sur INSTANCEDIR*

Avec 2024 R2, le chemin par défaut vers le répertoire des données d'instance a changé et ne contient plus d'années. Il s'agit de la nouvelle convention de nom recommandée, car des mises à jour in-place sont plus sûres et plus rapides. 2024 R2 a également introduit une nouvelle manière d'installer des instances de serveur : via la page de configuration par rapport à l'assistant d'installation. La nouvelle méthode fournit plus de contrôle sur l'emplacement de vos données d'instance. Pour plus d'informations, voir [Configuration](#page-49-0) via Page de [configuration](#page-49-0)<sup>60</sup>.

## <span id="page-21-0"></span>**2 Installation et Configuration**

Pour pouvoir travailler avec FlowForce Server, vous devez d'abord l'installer, le configurer, et exécuter les diverses tâches d'administration. Pour des informations sur ces procédures, voir les sous-sections ci-dessous.

### *Partie 1 : Installation et licence*

L'installation de FlowForce Server consiste en les procédures suivantes :

- 1. Installer FlowForce Server
- 2. Installer LicenseServer
- 3. Lancer LicenseServer
- 4. Enregistrer FlowForce Server avec LicenseServer
- 5. Attribuer une licence à FlowForce Server

Pour plus d'information sur ces procédures, voir **[Installation](#page-23-0) et licence<sup>124</sup>.** La prochaine étape est de configurer le serveur sur la page de de configuration de FlowForce Server (*voir ci-dessous*).

#### *Partie 2 : Configuration de la page de configuration*

La page de configuration de FlowForce Server fournit une manière centralisée de configuration et de gestion d'instances de serveur. La configuration de FlowForce Server sur la page de configuration implique les procédures décrites ci-dessous. Quelques unes des procédures sont optionnelles (par ex., configurer le chiffrage SSL).

- 1. Créer une nouvelle [instance](#page-50-0) de serveur<sup>51</sup>
- 2. Configurer des [paramètres](#page-51-0) d'instance<sup>52</sup>, qui incluent :
	- a. Configurer les ports pour se connecter à FlowForce Server et FlowForce Web Server
	- b. Configurer le chiffrage SSL
	- c. Configurer le fuseau horaire par défaut
	- d. Configurer les paramètres associés au cluster (*Advanced Edition*)
- 3. Installer les [services](#page-66-0)<sup>67</sup>
- 4. [Démarrer](#page-67-0) les services<sup>68</sup>

En alternative, vous pouvez configurer votre instance de serveur via les fichiers de [configuration](#page-70-0) et CLI<sup>71</sup>.

Une fois que vous avez terminé d'installer et de configurer FlowForce Server, vous pouvez vous [connecter](#page-87-0) <sup>88</sup> et exécuter diverses tâches d'administration (*voir ci-dessous*).

#### *Partie 3 : Tâches administratives*

Les tâches administratives impliquent les procédures décrites ci-dessous. Ces procédures sont des tâches ondemand que vous pouvez exécuter quand nécessaire et dans tout ordre.

- Créer et configurer les [utilisateurs](#page-78-1) et rôles (79
- **Configurer les [paramètres](#page-181-0) de base**<sup>182</sup> (le fuseau horaire par défaut, les paramètres pour la fonction [/system/mail/send](#page-368-1)<sup>369</sup>, le service de répertoire et les paramètres de journalisation) • [Sauvegarder,](#page-81-0) restaurer, migrer les données<sup>32</sup>
- 
- · Revoir la page de [configuration](#page-78-2)<sup>(79)</sup> (au cas où vous avez besoin de changer des ports, activer SSL, etc.)
- ·[Localisation](#page-86-0) de FlowForce Server <sup>87</sup>

## *Étape suivante*

Une fois que vous avez terminé les procédures de la configuration ci-dessus, vous pouvez procéder à la [configuration](#page-198-0) de la tâche<sup>(199</sup>).

## <span id="page-23-0"></span>**2.1 Installation et licence**

Cette section décrit l'installation, la gestion de licence et d'autres procédures de configuration. Elle est organisée en sections comme suit :

- ·**[Configuration](#page-23-1) sur Windows**<sup>24</sup>
- ·**[Configuration](#page-32-0) sur Linux**<sup>33</sup>
- ·[Configuration](#page-40-0) sur macOS<sup>41</sup>
- ·Mettre à niveau [FlowForce](#page-47-0) Server<sup>48</sup>

## <span id="page-23-1"></span>**2.1.1 Configuration sur Windows**

Cette section décrit l'installation et la licence de FlowForce Server sur les systèmes Windows. La configuration de FlowForce Server comprend les procédures suivantes :

- 1. **Installer [FlowForce](#page-24-0) Server**<sup>25</sup>
- 2. Installer [LicenseServer](#page-27-0).<sup>28</sup>
- 3. Lancer [LicenseServer](#page-29-0) <sup>30</sup>
- 4. Enregistrer FlowForce Server avec [LicenseServer](#page-30-0)<sup>31</sup>
- 5. Attribuer une licence à [FlowForce](#page-31-0) Server <sup>32</sup>
- 6. Configurer une instance de serveur via la page de [configuration](#page-25-0) FlowForce Server ou les fichiers de [configuration](#page-25-0)<sup>26</sup>

Pour que FlowForce Server fonctionne, il faut qu'il ait une enregistré licence par le biais d'un [Altova](https://www.altova.com/manual/fr/licenseserver/3.14/index.html) [LicenseServer](https://www.altova.com/manual/fr/licenseserver/3.14/index.html) sur votre réseau. Si LicenseServer est déjà installé et exécuté sur votre réseau, vous pouvez passer les étapes 2 et 3 et continuer avec la configuration de la licence et l'instance.

Notez que vous pouvez reporter l'inscription et attribuer une licence et exécuter ces tâches au sein du cadre de ou après la configuration de FlowForce Server. Toutefois, il est obligatoire d'enregistrer d'abord FlowForce Server, et ce n'est qu'à ce moment-là que vous serez en mesure d'attribuer une licence à FlowForce Server. Notez qu'attribuer une licence de FlowForce Server ne requiert pas que FlowForce Server soit en cours d'exécution ; seul LicenseServer doit être exécuté.

Notez également que si vous installez FlowForce Server ensemble avec LicenseServer, LicenseServer démarrera automatiquement une fois que le processus d'installation sera terminé.

## Exigences de système (Windows)

Notez les exigences système suivantes :

- ·Windows 10, Windows 11
- · Windows Server 2016 ou plus récent

### **Prérequis**

Notez les exigences préalables suivantes :

·Réaliser une installation en tant qu'utilisateur de privilèges administratifs. · À partir de la version 2021, une version 32-bit de FlowForce Server ne peut pas être installée sur la version 64-bit, ou une version 64-bit sur une version 32-bit. Vous devez soit (i) supprimer la version plus ancienne avant d'installer la nouvelle version ou (ii) mettre à niveau vers la version plus nouvelle qui est la même version bit que votre ancienne installation.

## <span id="page-24-0"></span>2.1.1.1 Installation sur Windows

FlowForce Server est disponible pour l'installation sur des systèmes Windows. La procédure élargie d'installation et de configuration est décrite ci-dessous. Pour des informations détaillées sur des parties spécifiques de la procédure d'installation, voir les sections respectives.

### Installation de FlowForce Server

Pour installer FlowForce Server, téléchargez le pack d'installation package depuis Altova Download Center [\(http://www.altova.com/download.html\)](http://www.altova.com/download.html), exécutez-le et suivez les instructions on-screen. Vous pouvez sélectionner votre langue d'installation depuis la zone inférieure gauche de l'assistant. Notez que cette sélection définit également la langue par défaut de FlowForce Server. Vous pouvez changer la langue plus tard depuis la ligne de commande.

### *Installer LicenseServer*

Pour que FlowForce Server fonctionne, il faut qu'il ait une enregistré licence par le biais d'un [Altova](https://www.altova.com/manual/fr/licenseserver/3.14/index.html) [LicenseServer](https://www.altova.com/manual/fr/licenseserver/3.14/index.html) sur votre réseau. Lorsque vous installez FlowForce Server sur les systèmes Windows, vous pouvez installer LicenseServer ensemble avec FlowForce Server. Pour les détails, voir [Installer](#page-27-0) [LicenseServer](#page-27-0)<sup>(28)</sup>. Si LicenseServer est déjà installé sur votre réseau, vous serez invité à mettre à jour LicenseServer à la dernière version (si applicable).

L'assistant d'installation proposera aussi d'enregistrer FlowForce Server avec Altova LicenseServer pendant le processus d'installation. En alternative, vous pouvez faire ceci à une étape ultérieure (depuis la [page](#page-51-0) de [configuration](#page-51-0)<sup>(52)</sup> ou de puis la ligne de [commande](#page-30-1) <sup>31</sup>). Pour plus d'informations concernant la licence de [FlowForce](#page-29-1) Server, voir (Attribuer Licence à FlowForce Server <sup>300</sup>).

### *Installer des produits de serveur Altova supplémentaires*

Le programme d'installation de FlowForce Server inclut également les programmes d'installation pour les produits recensés ci-dessous.

- · *Altova MapForce Server* ·
- *Altova StyleVision Server*
- · *Altova RaptorXML Server* (le programme d'installation pour Altova RaptorXML+XBRL Server est disponible séparément)

Vous pouvez toujours installer tout produit de serveur d'Altova séparément à tout moment ultérieur. Les programmes d'installation autonomes sont disponibles depuis le Centre de [téléchargement.](https://www.altova.com/download) Après avoir installé tous les produits de serveur que vous souhaitez intégrer avec FlowForce Server, il est recommandé d'enregister d'abord FlowForce Server avec LicenseServer, et puis tous les autres produits du serveur Altova seront enregistrés automatiquement. Après, vous pouvez procéder à attribuer les licences à tous ces produits.

Après l'installation, l'exécutable FlowForce Server sera situé par défaut sous le chemin suivant :

#### **<ProgramFilesFolder>\Altova\FlowForceServer2024\bin\FlowForceServer.exe**

### <span id="page-25-0"></span>*Invoquer la page de configuration*

Une fois que l'assistant d'installation vous a informé que FlowForce Server a été installé avec succès, vous allez devoir accéder la page de configuration de FlowForceServer sur laquelle vous allez procéder à la configuration du serveur. La page de configuration fournit une manière centralisée de configuration et gestion d'instances de serveur. Pour accéder à la page de configuration, assurez-vous que la case à cocher *Invoquer la configuration FlowForce* est sélectionnée, puis cliquez sur **Terminer**. Ceci couvrira la page de configuration dans une nouvelle fenêtre de navigateur.

De manière alternative, vous pouvez accéder à la page de configuration depuis le menu Start : Naviguez le menu Démarrage et sélectionnez **Altova FlowForce Server 2024 > Page de configuration FlowForce Server**.

Sur Windows, ensemble avec la page de configuration, une fenêtre d'invite de la Commande s'ouvre (*capture d'écran ci-dessous*). Cette fenêtre reste ouverte pour la durée de la configuration et se fermera automatiquement après avoir cliqué sur la touche **Terminer la configuration** sur la page de configuration.

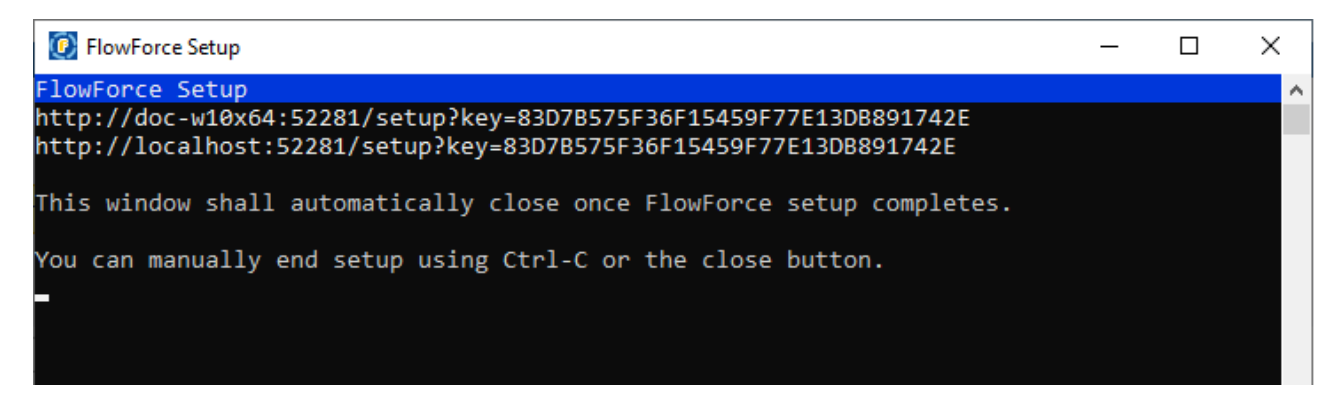

Pour plus d'information sur la configuration de FlowForce Server à la page de configuration, voir [Configuration](#page-49-0) via la page de [configuration](#page-49-0)<sup>50</sup>.

En alternative, vous pouvez configurer votre instance de serveur via les fichiers de configuration et CLI. Pour les détails, voir [Configuration](#page-70-0) via les fichiers de configuration et CLI<sup>T1</sup>.

### Installer sur Windows Server Core

Windows Server Core n'a pas de GUI et doit être installé via la ligne de commande. Voir la section [Installer](#page-26-0) sur [Windows](#page-26-0) Server Core<sup>27</sup> pour l'installation.

### Désinstaller FlowForce Server

Désinstaller FlowForce Server comme suit :

- 1. Cliquez de la touche droite sur le bouton Windows **Démarrer** et sélectionnez **Paramètres**.
- 2. Ouvrez le panneau de configuration (commencez à écrire « Panneau de configuration » et cliquez sur l'entrée suggérée).
- 3. Sous *Programmes*, cliquez **Désinstaller un programme**.
- 4. Dans le panneau de configuration, sélectionnez FlowForce Server et cliquez sur **Désinstaller**.

### Licence d'évaluation

Pendant le processus d'installation, vous recevrez l'option de demander une licence d'évaluation de 30 jours pour FlowForce Server. Après avoir soumis la demande, une licence d'évaluation sera envoyée à l'adresse email que vous avez enregistré.

## <span id="page-26-0"></span>2.1.1.2 Installer sur Windows Server Core

Windows Server Core est une installation Windows minimale qui n'utilise qu'un certain nombre de fonctions de la GUI. Vous pouvez installer FlowForce Server sur un appareil Windows Server Core comme suit :

- 1. Téléchargez le programme d'installation FlowForce Server exécutable depuis le site web d'Altova. Ce fichier est nommé **FlowForceServerAdv.exe**. Assurez-vous que l'exécutable corresponde à votre plate-forme de serveur (32-bit ou 64-bit).
- 2. Sur un appareil standard Windows (pas l'appareil Windows Server Core), exécutez la commande **FlowForceServerAdv.exe /u**. Ceci déballe le fichier **.msi** vers le même dossier que celui du programme d'installation.
- 3. Copiez le fichier décompressé **.msi** vers l'appareil Windows Server Core.
- 4. Si vous mettez à jour une version antérieure de FlowForce Server, fermez FlowForce Server avant de réaliser la prochaine étape.
- 5. Utilisez le fichier **.msi** pour l'installation en exécutant la commande **msiexec /i FlowForceServerAvancé.msi**. Ceci lance l'installation de Windows Server Core.

### Important : Garder le fichier MSI !

Veuillez noter les points suivants :

- · Gardez le fichier **l'extraction.msi** à un endroit sûr. Vous en aurez besoin plus tard pour désinstaller, réparer ou modifier votre installation.
- ·Si vous voulez renommer le fichier MSI, faites-le avant d'installer FlowForce Server.
- · Le nom du fichier MSI est stocké dans le registre. Vous pouvez mettre à jour son nom ici si le nom du fichier a changé.

## Inscrire FlowForce Server avec LicenseServer

Si vous installez FlowForce Server pour la première fois ou si vous mettez à jour vers une **version majeure**, vous allez devoir enregistrer FlowForce Server avec Altova LicenseServer sur votre réseau. Si vous êtes en train de mettre à jour vers une version non majeure de FlowForce Server, alors l'enregistrement précédent de LicenseServer sera connu par l'installation et vous n'aurez pas besoin d'enregistrer FlowForce Server avec LicenseServer. Toutefois, si vous voulez changer le LicenseServer qui est utilisé par FlowForce Server à tout moment, vous allez devoir enregistrer FlowForce Server avec le nouveau LicenseServer.

Pour enregistrer FlowForce Server avec Altova LicenseServer pendant l'installation, exécutez la commande d'installation avec la propriété **REGISTER\_WITH\_LICENSE\_SERVER**, telle que recensée ci-dessous, fournissant le nom ou l'adresse de la machine de LicenseServer en tant que valeur de la propriété, par exemple :

**msiexec /i FlowForceServerAdvanced.msi REGISTER\_WITH\_LICENSE\_SERVER="localhost"**

Pour enregistrer FlowForce Server avec un Altova LicenseServer après l'installation, exécutez la commande suivante :

```
msiexec /r FlowForceServerAdvanced.msi REGISTER_WITH_LICENSE_SERVER="<MyLicenseServer-
   Machine-Address>"
```
### Commandes utiles

Vous trouverez ci-dessous un ensemble de commandes utiles dans le contexte de l'installation.

Pour tester la valeur retour de votre installation, exécutez un script semblable à celui ci-dessous. Le code retour sera dans la variable d'environnement %errorlevel% . Un code retour **0** indique un succès.

```
start /wait msiexec /i FlowForceServerAdvanced.msi /q
echo %errorlevel%
```
Pour une installation silencieuse avec un code retour et un log de la procédure d'installation :

```
start /wait msiexec /i FlowForceServerAdvanced.msi /q /L*v! <pathToInstallLogFile>
```
#### Pour modifier l'installation :

```
msiexec /m FlowForceServerAdvanced.msi
```
#### Pour réparer l'installation :

msiexec /r FlowForceServerAdvanced.msi

#### Pour désinstaller FlowForce Server :

msiexec /x FlowForceServerAdvanced.msi

Pour la désinstallation de FlowForce Server en silence et faire rapport du résultat détaillé dans un fichier log :

start /wait msiexec /x FlowForceServerAdvanced.msi /q /L\*v! <pathToUninstallLogFile>

Pour installer FlowForce Server en utilisant un autre langage (les codes de langage disponibles sont : allemand=de; espagnol=es; français=fr**)** :

msiexec /i FlowForceServerAdvanced.msi INSTALLER\_LANGUAGE=<languageCode>

**Note :** sur Windows Server Core, la fonctionnalité des graphiques et du code-barre de FlowForce Server ne sera pas disponible.

## <span id="page-27-0"></span>2.1.1.3 Installer LicenseServer

Pour que FlowForce Server fonctionne, il faut qu'il ait une licence par le biais d'un Altova [LicenseServer](https://www.altova.com/manual/fr/licenseserver/3.14/index.html) sur votre réseau. Lorsque vous installez FlowForce Server sur les systèmes Windows, vous pouvez installer LicenseServer ensemble avec FlowForce Server. Si un LicenseServer est déjà installé sur votre réseau, vous ne devez pas installer un autre — sauf si une plus nouvelle version de LicenseServer est requise. (*Voir le point suivant, versions de LicenseServer*.)

Pendant la procédure d'installation de FlowForce Server, activez ou désactivez l'option pour installer LicenseServer, si besoin. Veuillez prendre note des points suivants :

- · Si vous n'avez pas encore installé LicenseServer, laissez les paramètres par défaut tels quels. L'assistant installera la dernière version sur l'ordinateur sur lequel vous exécutez l'assistant.
- · Si vous n'avez pas encore installé LicenseServer et souhaitez installer Altova LicenseServer sur un autre ordinateur, décochez la case *Installer Altova LicenseServer sur l'appareil* et choisissez **Plus tard**. Dans ce cas, vous devrez installer LicenseServer séparément et inscrire FlowForce Server après.
- · Si LicenseServer a déjà été installé sur votre ordinateur mais qu'il s'agit d'une version inférieure à celle indiquée par l'assistant d'installation, laissez les paramètres par défaut (pour mettre à jour à la version plus récente) tels quels. Dans ce cas, l'assistant d'installation mettre automatiquement votre version de LicenseServer à jour. L'information d'inscription et de licence existante sera reportée à la nouvelle version de LicenseServer.
- · Si LicenseServer a été installé sur votre ordinateur ou sur votre réseau et a la même version que celle indiquée par l'assistant, suivez les étapes suivantes :
	- o Décochez la case *Installer Altova LicenseServer sur l'appareil*.
	- o Sous *Inscrire ce produit avec* , choisissez le serveur de licence avec lequel vous voulez vous inscrire FlowForce Server. De manière alternative, choisissez **Plus tard**. Veuillez noter que vous pouvez toujours sélectionner **Plus tard** si vous voulez ignorer les associations de LicenseServer et poursuivre l'installation de FlowForce Server.

Pour plus d'information sur l'inscription et la licence FlowForce Server avec Altova [LicenseServer](https://www.altova.com/manual/fr/licenseserver/3.14/index.html), voir la section Licence [FlowForce](#page-29-1) Server<sup>(30)</sup>.

## Versions de LicenseServer

Notez l'information suivante sur les versions de LicenseServer :

- · Les produits de Altova doivent être dotés d'une licence soit () avec une version de LicenseServer qui correspond à la version installée FlowForce Server, soit pour une version ultérieure de LicenseServer.
- · La version LicenseServer qui correspond à la version actuelle de FlowForce Server est *3.14*.
- · Sur Windows, vous pouvez installer la version correspondante de LicenseServer comme faisant partie de l'installation de FlowForce Server ou installez LicenseServer séparément. Sur Linux et macOS, vous devez installer LicenseServer séparément.
- · Avant que la nouvelle version de LicenseServer ne soit installée, chaque version plus ancienne doit être désinstallée.
- · Lors de la désinstallation de LicenseServer, toute l'information liée à l'inscription et à la licence contenue dans la version plus ancienne de LicenseServer sera enregistrée dans une base de données sur votre appareil de serveur. Ces données seront importées automatiquement dans la version plus nouvelle lorsque celle-ci est installée.
- · Les versionsLicenseServer sont rétro-compatibles. Elles fonctionneront avec des versions plus anciennes de FlowForce Server.
- · La dernière version de LicenseServer disponible sur le site web d'Altova. Cette version fonctionnera avec toute version actuelle ou ancienne de FlowForce Server.
- Le numéro de version de la licence LicenseServer actuellement installée est indiqué au bas de la [page](https://www.altova.com/manual/fr/licenseserver/3.14/alsconfig.html) de configuration [LicenseServer](https://www.altova.com/manual/fr/licenseserver/3.14/alsconfig.html) (tous les onglets).

## <span id="page-29-1"></span>2.1.1.4 Licence FlowForceServer

Afin d'utiliser FlowForce Server, il doit licence à de Altova LicenseServer. La gestion des licences est une procédure à deux étapes :

- 1. **Inscrire FlowForce Server** avec LicenseServer.
- 2. **Attribuer une licence** à FlowForce Server depuis LicenseServer. Télécharger la dernière version de LicenseServer depuis le site web [d'Altova](https://www.altova.com/fr/) et installez-la sur votre appareil local ou un appareil sur votre réseau.

Ces étapes sont décrites dans cette section. Pour toute information détaillée, voir le manuel [utilisateur](https://www.altova.com/manual/fr/licenseserver/3.14/) [LicenseServer](https://www.altova.com/manual/fr/licenseserver/3.14/) sur le site web [d'Altova.](https://www.altova.com/fr/)

Vous pouvez enregister FlowForce durant le processus d'installation ou à une étape ultérieure, quand vous configurez FlowForce Server sur la page de configuration de FlowForce Server. Pour les détails, voir [Enregistrer](#page-30-0) [FlowForce](#page-30-0) Server<sup>31</sup>. Une fois que vous avez enregistré FlowForce Server avec LicenseServer, vous allez devoir attribuer une licence au [FlowForce](#page-31-0) Server<sup>32</sup>. Vous pouvez assigner une licence à FlowForce Server immédiatement après l'installation, en parallèle avec la configuration du serveur sur la page de configuration ou après avoir terminé de configurer le serveur à la page de configuration.

## <span id="page-29-0"></span>2.1.1.4.1 Démarrer LicenseServer

Si vous installez LicenseServer ( seul ou avec FlowForce Server), LicenseServer démarrera automatiquement après que le processus d'installation a été achevé. Si LicenseServer n'est pas en cours d'exécution, vous pouvez le démarrer via Altova ServiceController (*détails ci-dessous*).

## Altova ServiceController

Altova ServiceController (ServiceController en abrégé) est une application permettant de lancer, d'arrêter et de configurer confortablement les services Altova **ms**. ServiceController est installé avec l'Altova LicenseServer et avec les produits de serveur Altova installés en tant que services (DiffDog Server, FlowForce Server, Mobile Together Server et RaptorXML(+XBRL) Server). ServiceController peut être accédé par le biais de la barre d'état système (*voir la capture d'écran ci-dessous*).

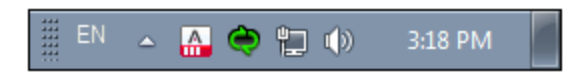

Pour spécifier que ServiceController démarre automatiquement lors de la connexion au système, cliquer sur l'icône **ServiceController** dans la zone de notification pour afficher le menu **ServiceController** (*voir la capture d'écran ci-dessous*) et basculez sur la commande **Run Altova ServiceController at Startup**. (Cette commande est activée par défaut.) Pour quitter ServiceController, cliquer sur l'icône **ServiceController** dans la zone de notification et, dans le menu qui apparaît (*voir la capture d'écran ci-dessous*), cliquez sur **Exit Altova ServiceController**.

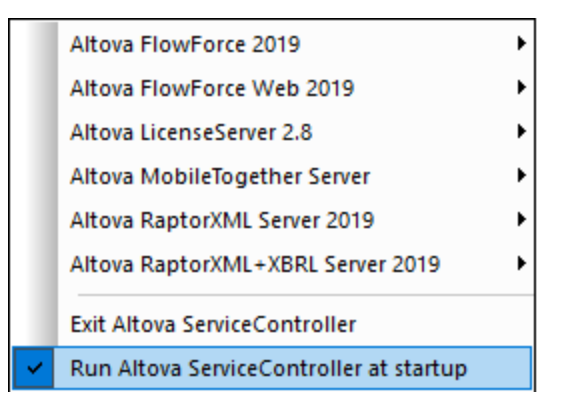

## Démarrer LicenseServer

Pour démarrer LicenseServer, cliquez sur l'icône **ServiceController** dans la zone de modification, passez audessus de **Altova LicenseServer** dans le menu qui s'ouvre (*voir la capture d'écran ci-dessous*),puis sélectionnez **Start Service** depuis le sous-menu de LicenseServer. Si LicenseServer est déjà en cours d'exécution, l'option *Démarrer le service* sera désactivée. Vous pouvez également arrêter le service par le biais de ServiceController. Si vous installez FlowForce Server ensemble avec LicenseServer, LicenseServer démarrera automatiquement après que l'installation a été achevée.

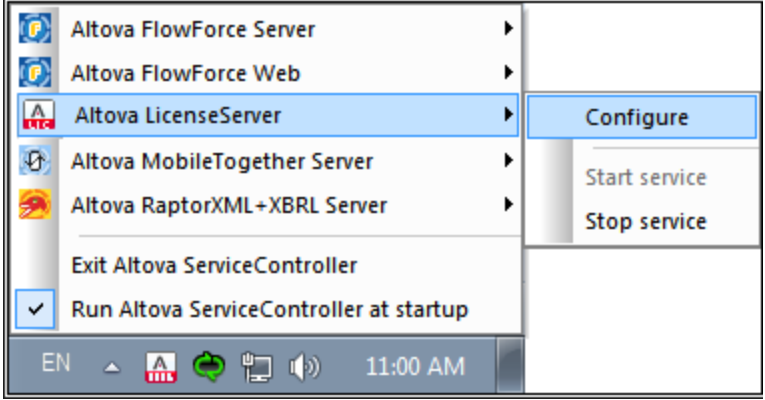

## <span id="page-30-0"></span>2.1.1.4.2 Enregistrer FlowForceServer

Afin de pouvoir détenir une licence FlowForce Server depuis Altova LicenseServer, vous devez enregistrer FlowForce Server avec LicenseServer Vous pouvez enregistrer FlowForce Server avec Altova LicenseServer pendant le processus [d'installation](#page-24-0)<sup>(25)</sup> ou à une étape ultérieure (de la page de [configuration](#page-49-1)<sup>(50)</sup> ou de la ligne de commande).

### <span id="page-30-1"></span>*Enregistrement de la ligne de commande*

Pour enregistrer FlowForce Server depuis l'interface de la ligne de commande, utilisez la commande licenseserveret donnez l'adresse de l'appareil LicenseServer (*voir ci-dessous*).

#### **FlowForceServer licenseserver [options]** *ServerName-Or-IP-Address*

Par exemple, si localhost est le nom du serveur sur lequel LicenseServer est installé , utilisez la commande suivante :

#### **FlowForceServer licenseserver localhost**

Après avoir réussi l'enregistrement, allez à la page de configuration de l'onglet de gestion de [LicenseServer](https://www.altova.com/manual/fr/licenseserver/3.14/alsconfig_clientmgmt.html) ou utilisez la commande  $\frac{1}{2}$  and  $\frac{1}{2}$  pour attribuer une licence à FlowForce Server.

Pour plus d'informations sur l'enregistrement des produits Altova avec LicenseServer, voir le manuel [utilisateur](https://www.altova.com/manual/fr/licenseserver/3.14/alsregister.html) de [LicenseServer](https://www.altova.com/manual/fr/licenseserver/3.14/alsregister.html).

## <span id="page-31-0"></span>2.1.1.4.3 Attribuer licence à FlowForce Server

Après avoir réussi l' enregistrement de FlowForce Server, elle sera recensée dans l'onglet de gestion des clients de la page de configuration de LicenseServer. Allez-y et [attribuez](https://www.altova.com/manual/fr/licenseserver/3.14/alsassignlicenses.html) une licence à FlowForce Server. En alternative, vous pouvez attribuer la licence via la commande **[assignlicense](#page-496-0)** 497.

L'obtention de la licence des produits de serveur Altova, est basée sur le nombre de cœurs de processeurs disponibles sur la machine du produit. Par exemple, un processeur double cœur a deux cœurs, un processeur quadricœur a quatre cœurs, un processeur hexacœurs a six cœurs, etc. Le nombre de cœurs pour lesquels une licence a été délivrée pour un produit doit être supérieur ou égal au nombre de cœurs disponibles sur cette machine de serveur, que ce serveur soit une machine physique ou virtuelle. Par exemple, si un serveur a huit cœurs (un processeur octacœur), vous devrez acheter au moins une licence octacœur. Vous pouvez aussi additionner les licences pour obtenir le nombre souhaité de cœurs. Ainsi, deux licences de quadricœurs peuvent être utilisées pour un serveur octacœur au lieu d'acheter une licence octacœur.

Si vous utilisez un serveur d'ordinateur avec un grand nombre de cœurs CPU, mais ne disposez que d'un faible volume à traiter, vous pouvez aussi créer une machine virtuelle qui disposera d'un plus petit nombre de cœurs et acheter une licence pour ce nombre de cœurs. Il va de soi que la vitesse de traitement d'un tel déploiement sera moins rapide que si tous les cœurs disponibles sur le serveur étaient utilisés.

**Note :** chaque licence de produit de serveur Altova peut être utilisée pour une seule machine client à la fois, même si la licence a une capacité de licence qui n'est pas utilisée (l'appareil client est l'appareil sur lequel le produit de serveur Altova est installé). Par exemple, si une licence de 10-cœurs est utilisée pour une machine client qui détient 6 cœurs CPU, les 4 cœurs restants de la capacité de licence ne pourront pas être utilisés simultanément pour une autre machine client.

#### *Licences FlowForceServer et MapForceServer licensing*

FlowForce Server Advanced Edition et MapForce Server Advanced Edition sont uniquement exécutés sur des appareils à deux ou plus de cœurs.

Lors de l'évaluation du nombre de cœurs que vous souhaitez mettre sous licence, cette décision doit inclure les volumes de données que vous souhaitez traiter et le temps de traitement escompté de votre environnement commercial. Dans la plupart des cas, un grand nombre de cœurs signifie plus de volumes de données traités en moins de temps. Ci-dessous, vous trouverez quelques astuces :

- · FlowForce Server est exécuté en tant qu'application multi-thread. Si le nombre de requêtes récurrentes vers le serveur est important, un nombre insuffisant de cœurs entraînera des latences (temps d'attente). Par exemple, si vous exposez des tâches en tant que services Web, il peut y avoir des centaines de requêtes concurrentes de la part des clients. Dans ce cas, FlowForce Server profitera grandement d'un nombre important de cœurs.
- · MapForce Server utilisera un seul cœur à la fois, par mappage. Donc si vous devez exécuter plusieurs mappages simultanément, il est recommandé de disposer d'un grand nombre de cœurs. Par exemple, lorsque MapForce Server est exécuté sous une gestion FlowForce Server, plusieurs tâches de mappage peuvent se superposer et être exécutées en même temps, selon la configuration. Veuillez noter que si les volumes traités par vos mappages sont extrêmement gros, une latence peut tout de même se produire.

Outre les points mentionnés ci-dessus, veuillez noter qu'il y a plusieurs facteurs externes qui influent sur les volumes et les délais de traitement que votre serveur est en mesure de gérer (par exemple, le matériel, la charge actuelle du CPU, le volume de mémoire d'autres applications en cours sur le serveur). Afin d'obtenir les mesures de performance les plus précises, il est généralement conseillé tout d'abord d'exécuter les outils dans votre environnement puis de les exposer aux facteurs réels et aux données spécifiques à votre activité.

### *Exécution thread unique*

Si un produit de serveur Altova permet une exécution single-thread, une option pour une *exécution single-thread* sera disponible. Dans ces cas, la licence produit du serveur Altova pour uniquement un cœur est disponible dans le pool des licences, un appareil avec des cœurs multiples peut être assigné à cette licence à one-core. Dans un tel cas, l'appareil exécutera ce produit en single-core. Le traitement sera donc plus lent car le multithreading (qui est possible sur de multiples cœurs) ne sera pas disponible. Le produit sera exécuté en mode single thread sur cet appareil.

Pour assigner une licence single-core à un appareil multiple-core dans LicenseServer, sélectionnez la case à cocher *Limit to single thread execution* pour ce produit.

#### *Estimation des exigences core*

Il existe de nombreux facteurs externes divers qui influent sur les volumes de données et les temps de traitement que votre serveur arrive à gérer (par exemple : le matériel, la charge actuelle sur le CPU, et l'attribution de la mémoire d'autres applications exécutées sur le serveur). Afin de mesurer la performance aussi précisément que possible, testez les applications dans votre environnement avec les volumes de données et les conditions qui établissent aussi fidèlement que possible des situations professionnelles réelles.

## <span id="page-32-0"></span>**2.1.2 Configuration sur Linux**

Cette section décrit l'installation et la licence de FlowForce Server sur les systèmes Linux (Debian, Ubuntu, CentOS, RedHat). La configuration de FlowForce Server comprend les procédures suivantes :

- 1. Installer [FlowForce](#page-33-0) Server 34
- 2. Installer [LicenseServer](#page-35-0) 36
- 3. Lancer [LicenseServer](#page-36-0) <sup>37</sup>
- 4. Enregistrer FlowForce Server avec [LicenseServer](#page-37-0) <sup>38</sup>
- 5. Attribuer une licence à [FlowForce](#page-37-1) Server <sup>38</sup>
- 6. Configurer une instance de serveur via la page de [configuration](#page-39-0) FlowForce Server ou les fichiers de [configuration](#page-39-0)<sup>40</sup>

Pour que FlowForce Server fonctionne, il faut qu'il ait une enregistré licence par le biais d'un [Altova](https://www.altova.com/manual/fr/licenseserver/3.14/index.html)

[LicenseServer](https://www.altova.com/manual/fr/licenseserver/3.14/index.html) sur votre réseau. Si LicenseServer est déjà installé et exécuté sur votre réseau, vous pouvez passer les étapes 2 et 3 et continuer avec la configuration de la licence et l'instance.

Notez que vous pouvez reporter l'inscription et attribuer une licence et exécuter ces tâches au sein du cadre de ou après la configuration de FlowForce Server. Toutefois, il est obligatoire d'enregistrer d'abord FlowForce Server, et ce n'est qu'à ce moment-là que vous serez en mesure d'attribuer une licence à FlowForce Server. Notez qu'attribuer une licence de FlowForce Server ne requiert pas que FlowForce Server soit en cours d'exécution ; seul LicenseServer doit être exécuté.

### Exigences de système (Linux)

- ·<% REDHAT%>
- ·<% CENTOS%>
- ·<% DEBIAN%>
- $\bullet$  <% UBUNTU%>
- ·AlmaLinux 9.0
- Rocky Linux 9.0

### **Prérequis**

- · Réaliser l'installation soit en tant qu'utilisateur **root**, soit en tant qu'utilisateur avec des privilèges **sudo**.
- · La version précédente de FlowForce Server doit être désinstallée avant d'installer une nouvelle.
- · Si vous installez FlowForce Server avec d'autres produits de serveur Altova, il est recommandé d'installer d'abord FlowForce Server.
- · Les bibliothèques suivantes sont requises comme prérequis pour installer et exécuter l'application. Si les packages ci-dessous ne sont pas déjà disponibles sur l'appareil Linux, exécutez la commande yum (ou apt-get, si applicable) pour les installer.

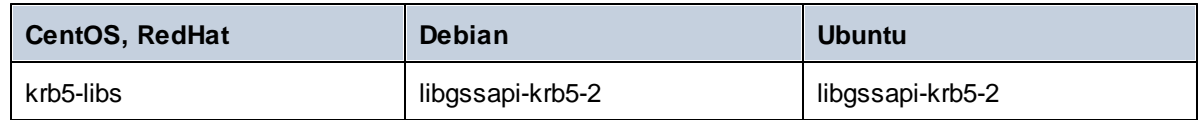

## <span id="page-33-0"></span>2.1.2.1 Installer sur Linux

FlowForce Server est disponible pour l'installation sur les systèmes Linux. Sa procédure d'installation et de configuration est décrite ci-dessous. Réaliser l'installation soit en tant qu'utilisateur root, soit en tant qu'utilisateur avec des privilèges sudo.

## Désinstaller FlowForce Server

Si vous devez désinstaller une version précédente de FlowForce Server, suivez la procédure comme suit : Dans l'interface de ligne de commande Linux (CLI), vous pouvez vérifier quels produits de serveur Altova sont installés avec la commande suivante :

[Debian, Ubuntu] : **dpkg --list | grep Altova** [CentOS, RedHat] : **rpm -qa | grep flowforce**

Si FlowForce Server n'est pas installé, poursuivez l'installation telle que documentée ci-dessous dans *Install FlowForce Server*.

Si vous devez désinstaller une ancienne version de FlowForce Server, suivez la commande suivante :

[Debian, Ubuntu] : **sudo dpkg --remove flowforceserveradv** [CentOS, RedHat] : **sudo rpm -e flowforceserveradv**

Sur les systèmes Debian et Ubuntu, il se pourrait que FlowForce Server apparaisse encore dans la liste des produits installés après son installation. Dans ce cas, exécutez la commande **purge** pour effacer FlowForce Server de la liste. Vous pouvez aussi utiliser la commande **purge** *au lieu* de la commande **remove** recensée ci-dessus.

[Debian, Ubuntu] : **sudo dpkg --purge flowforceserveradv**

### Télécharger le package Linux FlowForce Server

Les packages d'installation pour FlowForce Server pour les systèmes Linux suivants sont disponibles sur le site web [d'Altova.](http://www.altova.com/download.html)

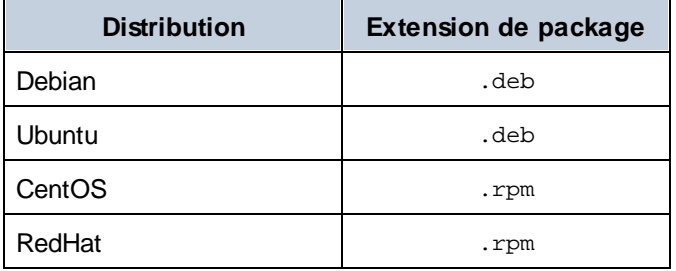

Après avoir téléchargé le package Linux, copiez-le dans n'importe quel répertoire sur le système Linux. Puisque vous aurez besoin d'un Altova [LicenseServer](https://www.altova.com/manual/fr/licenseserver/3.14/index.html) pour exécuter FlowForce Server, vous téléchargerez LicenseServer depuis le site web [d'Altova](http://www.altova.com/download.html) en même temps que vous téléchargez FlowForce Server, plutôt que de le télécharger plus tard.

### Installer FlowForce Server

Dans une fenêtre de terminal, basculez vers le répertoire où vous copiez le package Linux. Par exemple, si vous le copiez dans un répertoire d'utilisateur appelé MyAltova qui est situé dans le répertoire /home/User, basculez vers ce répertoire comme suit :

**cd /home/User/MyAltova**

Installer FlowForce Server utilisant la commande pertinente :

```
[Debian] : sudo dpkg --install flowforceserveradv-2024-debian.deb
[Ubuntu] : sudo dpkg --install flowforceserveradv-2024-ubuntu.deb
[CentOS] : sudo rpm -ivh flowforceserveradv-2024-1.x86_64.rpm
[RedHat] : sudo rpm -ivh flowforceserveradv-2024-1.x86_64.rpm
```
Vous devrez éventuellement ajuster le nom du package ci-dessus pour qu'il corresponde au release ou à la version service pack actuels.

Le package FlowForce Server sera installé dans le dossier suivant :

**/opt/Altova/FlowForceServer2024**

## <span id="page-35-0"></span>2.1.2.2 Installer LicenseServer

Pour que FlowForce Server fonctionne, il faut qu'il ait une licence par le biais d'un Altova [LicenseServer](https://www.altova.com/manual/fr/licenseserver/3.14/index.html) sur votre réseau. Sur les systèmes Linux, Altova [LicenseServer](https://www.altova.com/manual/fr/licenseserver/3.14/index.html) devra être installé séparément. Téléchargez LicenseServer depuis le *site web [d'Altova](http://www.altova.com/)* et copiez le package dans n'importe quel répertoire sur le système Linux. Installez-le comme vous avez installé FlowForce Server (*voir page [précédente](#page-33-0)* ). 34

[Debian] : **sudo dpkg --install licenseserver-3.14-debian.deb** [Ubuntu] : **sudo dpkg --install licenseserver-3.14-ubuntu.deb** [CentOS] : **sudo rpm -ivh licenseserver-3.14-1.x86\_64.rpm** [RedHat] : **sudo rpm -ivh licenseserver-3.14-1.x86\_64.rpm**

Le pack de LicenseServer sera installé dans le chemin suivant :

#### **/opt/Altova/LicenseServer**

Pour plus d'information sur l'inscription et la licence FlowForce Server avec **Altova [LicenseServer](https://www.altova.com/manual/fr/licenseserver/3.14/index.html)**, voir la section Licence [FlowForce](#page-36-1) Server<sup>37</sup>. Voir également la [documentation](https://www.altova.com/manual/fr/licenseserver/3.14/) LicenseServer pour des informations plus détaillées.

### Versions de LicenseServer

Notez l'information suivante sur les versions de LicenseServer :

- · Les produits de Altova doivent être dotés d'une licence soit () avec une version de LicenseServer qui correspond à la version installée FlowForce Server, soit pour une version ultérieure de LicenseServer.
- · La version LicenseServer qui correspond à la version actuelle de FlowForce Server est *3.14*.
- · Sur Windows, vous pouvez installer la version correspondante de LicenseServer comme faisant partie de l'installation de FlowForce Server ou installez LicenseServer séparément. Sur Linux et macOS, vous devez installer LicenseServer séparément.
- · Avant que la nouvelle version de LicenseServer ne soit installée, chaque version plus ancienne doit être désinstallée.
- · Lors de la désinstallation de LicenseServer, toute l'information liée à l'inscription et à la licence contenue dans la version plus ancienne de LicenseServer sera enregistrée dans une base de données sur votre appareil de serveur. Ces données seront importées automatiquement dans la version plus nouvelle lorsque celle-ci est installée.
- · Les versionsLicenseServer sont rétro-compatibles. Elles fonctionneront avec des versions plus anciennes de FlowForce Server.
- · La dernière version de LicenseServer disponible sur le site web d'Altova. Cette version fonctionnera avec toute version actuelle ou ancienne de FlowForce Server.
- Le numéro de version de la licence LicenseServer actuellement installée est indiqué au bas de la [page](https://www.altova.com/manual/fr/licenseserver/3.14/alsconfig.html) de configuration [LicenseServer](https://www.altova.com/manual/fr/licenseserver/3.14/alsconfig.html) (tous les onglets).
# <span id="page-36-1"></span>2.1.2.3 Licence FlowForceServer

Afin d'utiliser FlowForce Server, il doit licence à de Altova LicenseServer. La gestion des licences est une procédure à deux étapes :

- 1. **Inscrire FlowForce Server** avec LicenseServer.
- 2. **Attribuer une licence** à FlowForce Server depuis LicenseServer. Télécharger la dernière version de LicenseServer depuis le site web [d'Altova](https://www.altova.com/fr/) et installez-la sur votre appareil local ou un appareil sur votre réseau.

Ces étapes sont décrites dans cette section. Pour toute information détaillée, voir le manuel [utilisateur](https://www.altova.com/manual/fr/licenseserver/3.14/) [LicenseServer](https://www.altova.com/manual/fr/licenseserver/3.14/) sur le site web [d'Altova.](https://www.altova.com/fr/)

Avant d'enregistrer FlowForce Server, assurez-vous que [LicenseServer](#page-36-0) est exécuté <sup>37</sup>. Vous pouvez gérer FlowForce Server avec LicenseServer depuis la page de configuration de [FlowForceServer](#page-37-0) ou depuis la [commande](#page-37-0) de ligne<sup>38</sup>. Lorsque vous avez enregistré FlowForce Server, vous allez devoir [attribuer](#page-37-1) une [licence](#page-37-1)<sup>(38</sup> au FlowForce Server. Vous pouvez aussi attribuer une licence à une étape ultérieure, par exemple, après avoir terminé de configurer FlowForce Server sur la page de configuration.

## <span id="page-36-0"></span>2.1.2.3.1 Démarrer LicenseServer

Quand vous avez installé LicenseServer, il sera automatiquement lancé. Au cas où il n'est pas exécuté, vous pouvez utiliser une des options suivantes pour démarrer : (i) vous pouvez être l'utilisateur racine et laissez tomber le mot-clé sudo depuis les commandes recensées ci-dessous (laisser tomber sudo est optionnel), ou (ii) vous pouvez exécuter la commande sudo comme utilisateur normal avec les permissions correspondantes pour sudo.

## Démarrer LicenseServer

Pour s'enregistrer et gérer la licence FlowForce Server avec LicenseServer, celui-ci doit être exécuté en tant que daemon sur le réseau. Démarrez LicenseServer en tant que daemon avec la commande suivante :

**sudo systemctl start licenseserver**

Si à un moment ou un autre, vous êtes amenés à devoir arrêter LicenseServer, remplacez **start** par **arrêter** dans les commandes ci-dessus. Par exemple :

**sudo systemctl stop licenseserver**

## Vérifier le statut de daemons

Pour vérifier si un daemon est exécuté, exécutez la commande suivante, remplaçant **< servicename** > avec le nom de daemon que vous voulez vérifier :

```
sudo service < servicename > status
```
### <span id="page-37-0"></span>2.1.2.3.2 Enregistrer FlowForceServer

Afin de pouvoir mettre sous licence FlowForce Server depuis Altova LicenseServer, vous devez enregistrer FlowForce Server avec LicenseServer Vous pouvez gérer FlowForce Server avec Altova LicenseServer depuis la page de [configuration](#page-49-0)<sup>150</sup> ou de puis la ligne de commande.

#### *Enregistrement via la ligne de commande*

Pour enregistrer FlowForce Server depuis l'interface de ligne de commande, utilisez la commande licenseserver :

**sudo /opt/Altova/FlowForceServer2024/bin/flowforceserver licenseserver [options]** *ServerName-Or-IP-Address*

Par exemple, si localhost est le nom du serveur sur lequel LicenseServer est installé, utilisez la commande suivante :

**sudo /opt/Altova/FlowForceServer2024/bin/flowforceserver licenseserver localhost**

Notez également que l'emplacement de l'FlowForce Server exécutable est :

```
/opt/Altova/FlowForceServer2024/bin/
```
Si vous installez FlowForce Server avec d'autres produits de serveur Altova, il est recommandé d'installer FlowForce Server d'abord avec LicenseServer. Une fois que c'est fait, tous les autres produits de serveur d'Altova installés seront enregistrés automatiquement. Après avoir réussi l'enregistrement, allez à la [page](https://www.altova.com/manual/fr/licenseserver/3.14/alsconfig_clientmgmt.html) de configuration de l'onglet de gestion de [LicenseServer](https://www.altova.com/manual/fr/licenseserver/3.14/alsconfig_clientmgmt.html) ou utilisez la commande  $\text{assignlices}^\text{(497)}$  pour attribuer une licence à FlowForce Server.

Pour plus d'informations sur l'enregistrement des produits Altova avec LicenseServer, voir le manuel [utilisateur](https://www.altova.com/manual/fr/licenseserver/3.14/alsregister.html) de [LicenseServer](https://www.altova.com/manual/fr/licenseserver/3.14/alsregister.html).

### <span id="page-37-1"></span>2.1.2.3.3 Attribuer licence à FlowForceServer

Après avoir réussi l' enregistrement de FlowForce Server, elle sera recensée dans l'onglet de gestion des clients de la page de configuration de LicenseServer. Allez-y et [attribuez](https://www.altova.com/manual/fr/licenseserver/3.14/alsassignlicenses.html) une licence à FlowForce Server. En alternative, vous pouvez attribuer la licence via la commande [assignlicense](#page-496-0) 497.

L'obtention de la licence des produits de serveur Altova, est basée sur le nombre de cœurs de processeurs disponibles sur la machine du produit. Par exemple, un processeur double cœur a deux cœurs, un processeur quadricœur a quatre cœurs, un processeur hexacœurs a six cœurs, etc. Le nombre de cœurs pour lesquels une licence a été délivrée pour un produit doit être supérieur ou égal au nombre de cœurs disponibles sur cette machine de serveur, que ce serveur soit une machine physique ou virtuelle. Par exemple, si un serveur a huit cœurs (un processeur octacœur), vous devrez acheter au moins une licence octacœur. Vous pouvez aussi additionner les licences pour obtenir le nombre souhaité de cœurs. Ainsi, deux licences de quadricœurs peuvent être utilisées pour un serveur octacœur au lieu d'acheter une licence octacœur.

Si vous utilisez un serveur d'ordinateur avec un grand nombre de cœurs CPU, mais ne disposez que d'un faible volume à traiter, vous pouvez aussi créer une machine virtuelle qui disposera d'un plus petit nombre de cœurs

et acheter une licence pour ce nombre de cœurs. Il va de soi que la vitesse de traitement d'un tel déploiement sera moins rapide que si tous les cœurs disponibles sur le serveur étaient utilisés.

**Note :** chaque licence de produit de serveur Altova peut être utilisée pour une seule machine client à la fois, même si la licence a une capacité de licence qui n'est pas utilisée (l'appareil client est l'appareil sur lequel le produit de serveur Altova est installé). Par exemple, si une licence de 10-cœurs est utilisée pour une machine client qui détient 6 cœurs CPU, les 4 cœurs restants de la capacité de licence ne pourront pas être utilisés simultanément pour une autre machine client.

### *Licences FlowForceServer et MapForceServer licensing*

FlowForce Server Advanced Edition et MapForce Server Advanced Edition sont uniquement exécutés sur des appareils à deux ou plus de cœurs.

Lors de l'évaluation du nombre de cœurs que vous souhaitez mettre sous licence, cette décision doit inclure les volumes de données que vous souhaitez traiter et le temps de traitement escompté de votre environnement commercial. Dans la plupart des cas, un grand nombre de cœurs signifie plus de volumes de données traités en moins de temps. Ci-dessous, vous trouverez quelques astuces :

- · FlowForce Server est exécuté en tant qu'application multi-thread. Si le nombre de requêtes récurrentes vers le serveur est important, un nombre insuffisant de cœurs entraînera des latences (temps d'attente). Par exemple, si vous exposez des tâches en tant que services Web, il peut y avoir des centaines de requêtes concurrentes de la part des clients. Dans ce cas, FlowForce Server profitera grandement d'un nombre important de cœurs.
- · MapForce Server utilisera un seul cœur à la fois, par mappage. Donc si vous devez exécuter plusieurs mappages simultanément, il est recommandé de disposer d'un grand nombre de cœurs. Par exemple, lorsque MapForce Server est exécuté sous une gestion FlowForce Server, plusieurs tâches de mappage peuvent se superposer et être exécutées en même temps, selon la configuration. Veuillez noter que si les volumes traités par vos mappages sont extrêmement gros, une latence peut tout de même se produire.

Outre les points mentionnés ci-dessus, veuillez noter qu'il y a plusieurs facteurs externes qui influent sur les volumes et les délais de traitement que votre serveur est en mesure de gérer (par exemple, le matériel, la charge actuelle du CPU, le volume de mémoire d'autres applications en cours sur le serveur). Afin d'obtenir les mesures de performance les plus précises, il est généralement conseillé tout d'abord d'exécuter les outils dans votre environnement puis de les exposer aux facteurs réels et aux données spécifiques à votre activité.

### *Exécution thread unique*

Si un produit de serveur Altova permet une exécution single-thread, une option pour une *exécution single-thread* sera disponible. Dans ces cas, la licence produit du serveur Altova pour uniquement un cœur est disponible dans le pool des licences, un appareil avec des cœurs multiples peut être assigné à cette licence à one-core. Dans un tel cas, l'appareil exécutera ce produit en single-core. Le traitement sera donc plus lent car le multithreading (qui est possible sur de multiples cœurs) ne sera pas disponible. Le produit sera exécuté en mode single thread sur cet appareil.

Pour assigner une licence single-core à un appareil multiple-core dans LicenseServer, sélectionnez la case à cocher *Limit to single thread execution* pour ce produit.

### *Estimation des exigences core*

Il existe de nombreux facteurs externes divers qui influent sur les volumes de données et les temps de traitement que votre serveur arrive à gérer (par exemple : le matériel, la charge actuelle sur le CPU, et l'attribution de la mémoire d'autres applications exécutées sur le serveur). Afin de mesurer la performance aussi précisément que possible, testez les applications dans votre environnement avec les volumes de données et les conditions qui établissent aussi fidèlement que possible des situations professionnelles réelles.

# <span id="page-39-0"></span>2.1.2.4 Configurer Instance

Une fois que vous avez installé FlowForce Server, vous allez devoir accéder à la page de configuration de FlowForce Server pour poursuivre avec la configuration du serveur. Les méthodes 1 et 2 vous permettent de configurer le serveur via la page de configuration de FlowForce Server. La page de configuration fournit une manière centralisée de configuration et gestion d'instances de serveur. La Méthode 3 vous permet de configurer le serveur via la ligne de commande et les fichiers de configuration. Pour plus d'informations sur la configuration du serveur, voir les méthodes ci-dessous.

### *Méthode 1*

Si vous exécutez Linux avec une interface d'utilisateur graphique, exécutez le programme d'exécution de FlowForce Web Server avec la commande setup :

sudo /opt/Altova/FlowForceServer2024/bin/flowforcewebserver setup

### *Méthode 2*

Si vous souhaitez vous connecter à la page de configuration depuis un navigatuer sur une machine différente, exécutez la même commande de configuration qu'au-dessus et ajoutez l'option --listen et, si nécessaire, avec l'option --key (*voir ci-dessous*).

Une fois que vous avez utilisé la Méthode 1 ou 2 ci-dessus, le terminal affichera deux URL alternatives pour la page de configuration que vous pouvez copier-coller dans votre barre d'adresse du navigateur. Dans le cas où la première URL ne fonctionne pas, utiliser la deuxième. Pour toute information sur la configuration du serveur à la page de configuration, voir [Configuration](#page-49-0) à la page de configuration<sup>60</sup>.

#### *Méthode 3*

La troisième méthode vous permet de configurer votre instance de serveur via la ligne de commande et les fichiers de configuration. Pour les détails, voir [Configuration](#page-70-0) via les fichiers de configuration et CLI<sup>UD</sup>.

#### *Options de la commande de configuration*

La commande configuration prend en charge les options suivantes :

### **--listen**

Par défaut, à chaque fois que vous exécutez la configuration, l'URL de la page de configuration est régénérée sur un port libre aléatoire (par ex., **http://localhost:50492/setup**). Cette option --listen vous permet de spécifier une combinaison interface/port alternative pour écouter (autre que **localhost** ou **127.0.0.1**). Cela est utile si vous souhaitez accéder à la page de configuration depuis un navigateur sur un autre appareil.

Veuillez prendre note des points suivants :

· Il n'est pas recommandé de rendre l'exécution de configuration privilégiée avec le répertoire de données actuel et en le liant à une interface de réseau externe. Si vous avez l'intention de le faire néanmoins,

l'option suivante est utile  $(- - \text{key})$ .

· Ne pas utiliser le même port que l'instance FlowForce Web Server ou FlowForce Server normale (nonsetup), parce que quand l'instance est exécutée, ce port sera déjà utilisé.

Si l'adresse de liaison (interface) est non-locale, vous devrez éventuellement configurer le pare-feu du système d'exploitation afin d'activer l'accès par le biais du port désigné.

### *Exemple*

Par exemple, la commande flowforcewebserver setup --listen=0.0.0.0:10008 ferait que la configuration écoute le port 10008 sur toutes les interfaces.

### **--key**

L'option --key vous permet de définir une clé d'accès pour la page de configuration. Avec cette option définie, il est possible d'enregistrer la page de configuration uniquement si la clé d'accès correcte a été fournie par l'URL. La clé peut être un string arbitraire qui doit être inclus dans l'URL. La page de configuration n'est pas disponible en continu, mais seulement pour la durée de l'opération de configuration. Par exemple, si vous exécutez une commande Linux comme elle ci-dessous,

```
flowforcewebserver setup --listen=wild.berries.com:8015
  --key=all_cats_love_fish
  --datadir=/var/opt/Altova/FlowForceServer2024/data
```
l'URL à laquelle se connecter sera comme suit :

```
http://wild.berries.com:8015/setup?key=all_cats_love_fish
```
Veuillez noter que la page de configuration n'utilise pas HTTPS, parce qu'elle utilisée pour configurer les paramètres HTTPS.

## **2.1.3 Configuration sur macOS**

Cette section décrit l'installation et la licence de FlowForce Server sur les systèmes macOS. La configuration de FlowForce Server comprend les procédures suivantes :

- 1. **Installer [FlowForce](#page-41-0) Server**<sup>42</sup>
- 2. Installer [LicenseServer](#page-42-0)
- 3. Lancer [LicenseServer](#page-43-0) 44
- 4. Enregistrer FlowForce Server avec [LicenseServer](#page-44-0)<sup>45</sup>
- 5. Attribuer une licence à [FlowForce](#page-45-0) Server 46
- 6. Configurer une instance de serveur via la page de [configuration](#page-46-0) FlowForce Server ou les fichiers de [configuration](#page-46-0)<sup>47</sup>

Pour que FlowForce Server fonctionne, il faut qu'il ait une enregistré licence par le biais d'un [Altova](https://www.altova.com/manual/fr/licenseserver/3.14/index.html) [LicenseServer](https://www.altova.com/manual/fr/licenseserver/3.14/index.html) sur votre réseau. Si LicenseServer est déjà installé et exécuté sur votre réseau, vous pouvez passer les étapes 2 et 3 et continuer avec la configuration de la licence et l'instance.

Notez que vous pouvez reporter l'inscription et attribuer une licence et exécuter ces tâches au sein du cadre de ou après la configuration de FlowForce Server. Toutefois, il est obligatoire d'enregistrer d'abord FlowForce Server, et ce n'est qu'à ce moment-là que vous serez en mesure d'attribuer une licence à FlowForce Server. Notez qu'attribuer une licence de FlowForce Server ne requiert pas que FlowForce Server soit en cours

d'exécution ; seul LicenseServer doit être exécuté.

### Exigences de système (macOS)

Notez les exigences système suivantes :

· macOS 12 ou plus récent

### **Prérequis**

Notez les exigences préalables suivantes :

- ·Réaliser l'installation en tant qu'utilisateur root, soit en tant qu'utilisateur avec des privilèges sudo.
- · La version précédente de FlowForce Server doit être désinstallée avant d'installer une nouvelle.
- · Si vous installez FlowForce Server avec d'autres produits de serveur Altova, il est recommandé d'installer FlowForce Server d'abord pour préserver les associations correctes de FlowForce Server avec d'autres produits de serveur d'Altova.
- · L'appareil macOS doit être configuré de telle façon que son nom se résout en adresse IP. Ceci signifie que vous devez être en mesure d'effectuer un ping avec succès du nom de l'hôte depuis le terminal en utilisant la commande **ping <hostname>**.

# <span id="page-41-0"></span>2.1.3.1 Installer sur macOS

FlowForce Server est disponible pour l'installation sur les systèmes macOS. La procédure d'installation et de configuration est décrite ci-dessous.

### Désinstaller FlowForce Server

Avant de désinstaller FlowForce Server, arrêtez le service avec la commande suivante :

```
sudo launchctl unload /Library/LaunchDaemons/com.altova.FlowForceServer2024.plist
```
Pour vérifier si le service a été arrêté, ouvrez le moniteur d'activités dans Finder et assurez-vous que FlowForce Server n'est pas dans la liste. Dans le dossier Applications, cliquez avec la touche de droite sur l'icône FlowForce Server et choisissez **Déplacer vers la Corbeille**. L'application sera déplacée dans la corbeille. Vous allez toutefois devoir déplacer l'application du dossier usr. Pour ce faire, utilisez la commande suivante :

**sudo rm -rf /usr/local/Altova/FlowForceServer2024/**

Si vous devez désinstaller une ancienne version de Altova LicenseServer, vous devez d'abord arrêter son en tant que service. Pour ce faire, utilisez la commande suivante :

**sudo launchctl unload /Library/LaunchDaemons/com.altova.LicenseServer.plist**

Pour vérifier si le service a été arrêté, ouvrez le moniteur d'activités et assurez-vous que LicenseServer n'est pas dans la liste. Puis, procédez à la désinstallation de la même manière que décrit ci-dessus pour FlowForce Server.

### Installer FlowForce Server

Pour installer l'FlowForce Server, suivez les instructions ci-dessous :

- 1. Téléchargez le fichier de l'image de disque (**.dmg**) de FlowForce Server depuis le site Altova website [\(http://www.altova.com/download.html\)](http://www.altova.com/download.html).
- 2. Cliquez pour ouvrir l'image de disque téléchargée (**.dmg**). Ceci fait que le programme d'installation FlowForce Server apparaît en tant que nouveau lecteur virtuel sur votre ordinateur.
- 3. Sur le nouveau lecteur virtuel, double-cliquez sur le package d'installation (**.pkg**).
- 4. Suivez les étapes successives de l'assistant d'installation. Celles-ci sont explicites et incluent un étape lors de laquelle vous devez accepter le contrat de licence avant de pouvoir continuer. *Voir aussi Licensing [FlowForce](#page-43-1) Server* . 44
- 5. Pour éjecter le lecteur après l'installation, cliquez de la touche droite sur le lecteur et sélectionnez **Éjecter**.

Le package FlowForce Server sera installé dans le dossier :

**/usr/local/Altova/FlowForceServer2024** (application binaries) **/var/Altova/FlowForceServer** (data files : database and logs)

Le server daemonFlowForce Server démarre automatiquement après l'installation et redémarre l'appareil. Vous pouvez toujours démarrer FlowForce Server en tant que daemon avec les commandes suivantes :

**sudo launchctl load /Library/LaunchDaemons/com.altova.FlowForceServer2024.plist**

#### *Installer LicenseServer et d'autres serveurs de produits*

Le pilote virtuel vous permet aussi d'<u>installer [LicenseServer](#page-42-0) <sup>43</sup></u> et, le cas échéant, d'autres produits de serveur Altova : StyleVision Server, MapForce Server, and RaptorXML Server (le programme d'installation pour Altova RaptorXML+XBRL Server est disponible séparément). Vous pouvez toujours installer tout produit de serveur d'Altova séparément à tout moment ultérieur. Les programmes d'installation autonomes sont disponibles depuis le Centre de [téléchargement.](https://www.altova.com/download)

## <span id="page-42-0"></span>2.1.3.2 Installer LicenseServer

Pour que FlowForce Server fonctionne, il faut qu'il ait une licence par le biais d'un Altova [LicenseServer](https://www.altova.com/manual/fr/licenseserver/3.14/index.html) sur votre réseau. Le package d'installation de LicenseServer est disponible sur le lecteur virtuel que vous monté [à](#page-41-0) l'étape [précédente](#page-41-0)<sup>(42)</sup>. Pour installer LicenseServer, double-cliquez sur le package d'installation inclus dans le lecteur virtuel et suivez les instructions sur écran. Vous devez accepter le contrat de licence pour continuer l'installation.

Altova LicenseServer peut également être téléchargé et installé séparément depuis le site web d'Altova [\(http://www.altova.com/download.html\)](http://www.altova.com/download.html).

Le package de LicenseServer sera installé dans le suivantes dossier :

**/usr/local/Altova/LicenseServer**

Pour toute information relative à l'enregistrement de FlowForce Server avec Altova [LicenseServer](https://www.altova.com/manual/fr/licenseserver/3.14/index.html) et à la licence, voir [Licence](#page-43-1) sur macOS<sup>44</sup>.

### Versions de LicenseServer

Notez l'information suivante sur les versions de LicenseServer :

- · Les produits de Altova doivent être dotés d'une licence soit () avec une version de LicenseServer qui correspond à la version installée FlowForce Server, soit pour une version ultérieure de LicenseServer.
- · La version LicenseServer qui correspond à la version actuelle de FlowForce Server est *3.14*.
- · Sur Windows, vous pouvez installer la version correspondante de LicenseServer comme faisant partie de l'installation de FlowForce Server ou installez LicenseServer séparément. Sur Linux et macOS, vous devez installer LicenseServer séparément.
- · Avant que la nouvelle version de LicenseServer ne soit installée, chaque version plus ancienne doit être désinstallée.
- · Lors de la désinstallation de LicenseServer, toute l'information liée à l'inscription et à la licence contenue dans la version plus ancienne de LicenseServer sera enregistrée dans une base de données sur votre appareil de serveur. Ces données seront importées automatiquement dans la version plus nouvelle lorsque celle-ci est installée.
- · Les versionsLicenseServer sont rétro-compatibles. Elles fonctionneront avec des versions plus anciennes de FlowForce Server.
- · La dernière version de LicenseServer disponible sur le site web d'Altova. Cette version fonctionnera avec toute version actuelle ou ancienne de FlowForce Server.
- Le numéro de version de la licence LicenseServer actuellement installée est indiqué au bas de la [page](https://www.altova.com/manual/fr/licenseserver/3.14/alsconfig.html) de configuration [LicenseServer](https://www.altova.com/manual/fr/licenseserver/3.14/alsconfig.html) (tous les onglets).

# <span id="page-43-1"></span>2.1.3.3 Licence FlowForceServer

Afin d'utiliser FlowForce Server, il doit licence à de Altova LicenseServer. La gestion des licences est une procédure à deux étapes :

- 1. **Inscrire FlowForce Server** avec LicenseServer.
- 2. **Attribuer une licence** à FlowForce Server depuis LicenseServer. Télécharger la dernière version de LicenseServer depuis le site web [d'Altova](https://www.altova.com/fr/) et installez-la sur votre appareil local ou un appareil sur votre réseau.

Ces étapes sont décrites dans cette section. Pour toute information détaillée, voir le manuel [utilisateur](https://www.altova.com/manual/fr/licenseserver/3.14/) [LicenseServer](https://www.altova.com/manual/fr/licenseserver/3.14/) sur le site web [d'Altova.](https://www.altova.com/fr/)

Avant d'enregistrer FlowForce Server, assurez-vous que [LicenseServer](#page-43-0) est exécuté 44. Vous pouvez gérer FlowForce Server avec LicenseServer depuis la page de configuration de [FlowForceServer](#page-44-0) ou depuis la [commande](#page-44-0) de ligne<sup>45</sup>. Lorsque vous avez enregistré FlowForce Server, vous allez devoir [attribuer](#page-45-0) une [licence](#page-45-0)<sup>(46)</sup> au FlowForce Server. Vous pouvez aussi attribuer une licence à une étape ultérieure, par exemple, après avoir terminé de configurer FlowForce Server sur la page de configuration.

### <span id="page-43-0"></span>2.1.3.3.1 Démarrer LicenseServer

Quand vous avez installé LicenseServer, il sera automatiquement lancé. Au cas où il n'est pas exécuté, vous devez avoir des privilèges d'administrateur (racine) pour pouvoir le démarrer. Si vous êtes connectés en tant que root, vous pouvez ignorer le mot de passe sudo depuis les commandes ci-dessous.

### Démarrer LicenseServer

Pour s'enregistrer et gérer la licence FlowForce Server correctement avec LicenseServer, celui-ci doit être exécuté en tant que daemon. Lancez LicenseServer en tant que daemon avec la commande suivante :

**sudo launchctl load /Library/LaunchDaemons/com.altova.LicenseServer.plist**

Si à un moment ou un autre, vous êtes amenés à devoir arrêter LicenseServer, remplacez **charger** par **unload** dans les commandes ci-dessus.

### <span id="page-44-0"></span>2.1.3.3.2 Enregistrer FlowForceServer

Afin de pouvoir détenir une licence FlowForce Server depuis Altova LicenseServer, vous devez enregistrer FlowForce Server avec LicenseServer

Vous pouvez gérer FlowForce Server avec Altova LicenseServer depuis la page de [configuration](#page-49-1)<sup>60</sup> ou de puis la ligne de commande.

#### *Enregistrement via la ligne de commande*

Pour enregistrer FlowForce Server depuis l'interface de ligne de commande, utilisez la commande licenseserver :

**sudo /usr/local/Altova/FlowForceServer2024/bin/FlowForceServer licenseserver [options]** *ServerName-Or-IP-Address*

Par exemple, si localhost est le nom du serveur sur lequel LicenseServer est installé, utilisez la commande suivante :

**sudo /usr/local/Altova/FlowForceServer2024/bin/FlowForceServer licenseserver localhost**

Notez également que l'emplacement de l'FlowForce Server exécutable est :

**/usr/local/Altova/FlowForceServer2024/bin/**

Si vous installez FlowForce Server avec d'autres produits de serveur Altova, il est recommandé d'installer FlowForce Server d'abord avec LicenseServer. Une fois que c'est fait, tous les autres produits de serveur d'Altova installés seront enregistrés automatiquement. Après avoir réussi l'enregistrement, allez à la [page](https://www.altova.com/manual/fr/licenseserver/3.14/alsconfig_clientmgmt.html) de configuration de l'onglet de gestion de [LicenseServer](https://www.altova.com/manual/fr/licenseserver/3.14/alsconfig_clientmgmt.html) ou utilisez la commande  $\text{assignlices}^\text{(497)}$  pour attribuer une licence à FlowForce Server.

Pour plus d'informations sur l'enregistrement des produits Altova avec LicenseServer, voir le manuel [utilisateur](https://www.altova.com/manual/fr/licenseserver/3.14/alsregister.html) de [LicenseServer](https://www.altova.com/manual/fr/licenseserver/3.14/alsregister.html).

### <span id="page-45-0"></span>2.1.3.3.3 Attribuer licence à FlowForce Server

Après avoir réussi l' enregistrement de FlowForce Server, elle sera recensée dans l'onglet de gestion des clients de la page de configuration de LicenseServer. Allez-y et [attribuez](https://www.altova.com/manual/fr/licenseserver/3.14/alsassignlicenses.html) une licence à FlowForce Server. En alternative, vous pouvez attribuer la licence via la commande [assignlicense](#page-496-0) 497.

L'obtention de la licence des produits de serveur Altova, est basée sur le nombre de cœurs de processeurs disponibles sur la machine du produit. Par exemple, un processeur double cœur a deux cœurs, un processeur quadricœur a quatre cœurs, un processeur hexacœurs a six cœurs, etc. Le nombre de cœurs pour lesquels une licence a été délivrée pour un produit doit être supérieur ou égal au nombre de cœurs disponibles sur cette machine de serveur, que ce serveur soit une machine physique ou virtuelle. Par exemple, si un serveur a huit cœurs (un processeur octacœur), vous devrez acheter au moins une licence octacœur. Vous pouvez aussi additionner les licences pour obtenir le nombre souhaité de cœurs. Ainsi, deux licences de quadricœurs peuvent être utilisées pour un serveur octacœur au lieu d'acheter une licence octacœur.

Si vous utilisez un serveur d'ordinateur avec un grand nombre de cœurs CPU, mais ne disposez que d'un faible volume à traiter, vous pouvez aussi créer une machine virtuelle qui disposera d'un plus petit nombre de cœurs et acheter une licence pour ce nombre de cœurs. Il va de soi que la vitesse de traitement d'un tel déploiement sera moins rapide que si tous les cœurs disponibles sur le serveur étaient utilisés.

**Note :** chaque licence de produit de serveur Altova peut être utilisée pour une seule machine client à la fois, même si la licence a une capacité de licence qui n'est pas utilisée (l'appareil client est l'appareil sur lequel le produit de serveur Altova est installé). Par exemple, si une licence de 10-cœurs est utilisée pour une machine client qui détient 6 cœurs CPU, les 4 cœurs restants de la capacité de licence ne pourront pas être utilisés simultanément pour une autre machine client.

#### *Licences FlowForceServer et MapForceServer licensing*

FlowForce Server Advanced Edition et MapForce Server Advanced Edition sont uniquement exécutés sur des appareils à deux ou plus de cœurs.

Lors de l'évaluation du nombre de cœurs que vous souhaitez mettre sous licence, cette décision doit inclure les volumes de données que vous souhaitez traiter et le temps de traitement escompté de votre environnement commercial. Dans la plupart des cas, un grand nombre de cœurs signifie plus de volumes de données traités en moins de temps. Ci-dessous, vous trouverez quelques astuces :

- · FlowForce Server est exécuté en tant qu'application multi-thread. Si le nombre de requêtes récurrentes vers le serveur est important, un nombre insuffisant de cœurs entraînera des latences (temps d'attente). Par exemple, si vous exposez des tâches en tant que services Web, il peut y avoir des centaines de requêtes concurrentes de la part des clients. Dans ce cas, FlowForce Server profitera grandement d'un nombre important de cœurs.
- · MapForce Server utilisera un seul cœur à la fois, par mappage. Donc si vous devez exécuter plusieurs mappages simultanément, il est recommandé de disposer d'un grand nombre de cœurs. Par exemple, lorsque MapForce Server est exécuté sous une gestion FlowForce Server, plusieurs tâches de mappage peuvent se superposer et être exécutées en même temps, selon la configuration. Veuillez noter que si les volumes traités par vos mappages sont extrêmement gros, une latence peut tout de même se produire.

Outre les points mentionnés ci-dessus, veuillez noter qu'il y a plusieurs facteurs externes qui influent sur les volumes et les délais de traitement que votre serveur est en mesure de gérer (par exemple, le matériel, la charge actuelle du CPU, le volume de mémoire d'autres applications en cours sur le serveur). Afin d'obtenir les mesures de performance les plus précises, il est généralement conseillé tout d'abord d'exécuter les outils dans votre environnement puis de les exposer aux facteurs réels et aux données spécifiques à votre activité.

#### *Exécution thread unique*

Si un produit de serveur Altova permet une exécution single-thread, une option pour une *exécution single-thread* sera disponible. Dans ces cas, la licence produit du serveur Altova pour uniquement un cœur est disponible dans le pool des licences, un appareil avec des cœurs multiples peut être assigné à cette licence à one-core. Dans un tel cas, l'appareil exécutera ce produit en single-core. Le traitement sera donc plus lent car le multithreading (qui est possible sur de multiples cœurs) ne sera pas disponible. Le produit sera exécuté en mode single thread sur cet appareil.

Pour assigner une licence single-core à un appareil multiple-core dans LicenseServer, sélectionnez la case à cocher *Limit to single thread execution* pour ce produit.

### *Estimation des exigences core*

Il existe de nombreux facteurs externes divers qui influent sur les volumes de données et les temps de traitement que votre serveur arrive à gérer (par exemple : le matériel, la charge actuelle sur le CPU, et l'attribution de la mémoire d'autres applications exécutées sur le serveur). Afin de mesurer la performance aussi précisément que possible, testez les applications dans votre environnement avec les volumes de données et les conditions qui établissent aussi fidèlement que possible des situations professionnelles réelles.

# <span id="page-46-0"></span>2.1.3.4 Configurer Instance

Une fois que vous avez installé FlowForce Server, vous allez devoir poursuivre avec la configuration du serveur. Pour configurer le serveur sur macOS, vous pouvez sélectionner toute méthode ci-dessous.

### *Méthode 1*

La première méthode vous permet de configurer votre instance de serveur via la page de configuration de FlowForce Server. Pour accéder à cette page, suivez les étapes suivantes :

- · Ouvrez **Finder**, parcourez vers **Applications**, et double-cliquez sur l'icône **FlowForce Server 2024 Advanced Edition** .
- ·Ou ouvrez le terminal et utilisez la commande suivante pour saisir le mode de configuration :

sudo /usr/local/Altova/FlowForceServer2024/bin/FlowForceWebServer setup

Une fois que vous avez utilisé la commande ci-dessus, le terminal affichera deux URL pour la page de configuration que vous pouvez copier-coller dans votre barre d'adresse du navigateur. Dans le cas où la première URL ne fonctionne pas, utiliser la deuxième.

Pour toute information sur la configuration du serveur à la page de configuration, voir [Configuration](#page-49-0) à la page de [configuration](#page-49-0)<sup>(50)</sup>.

### *Méthode 2*

La seconde méthode vous permet de configurer votre instance de serveur via la ligne de commande et les fichiers de configuration. Pour les détails, voir [Configuration](#page-70-0) via les fichiers de configuration et CLI<sup>UD</sup>.

#### *Options de la commande de configuration*

La commande configuration prend en charge les options suivantes :

### **--listen**

Par défaut, à chaque fois que vous exécutez la configuration, l'URL de la page de configuration est régénérée sur un port libre aléatoire (par ex., **http://localhost:50492/setup**). Cette option --listen vous permet de spécifier une combinaison interface/port alternative pour écouter (autre que **localhost** ou **127.0.0.1**). Cela est utile si vous souhaitez accéder à la page de configuration depuis un navigateur sur un autre appareil.

Veuillez prendre note des points suivants :

- · Il n'est pas recommandé de rendre l'exécution de configuration privilégiée avec le répertoire de données actuel et en le liant à une interface de réseau externe. Si vous avez l'intention de le faire néanmoins, l'option suivante est utile  $(- - \text{key})$ .
- · Ne pas utiliser le même port que l'instance FlowForce Web Server ou FlowForce Server normale (nonsetup), parce que quand l'instance est exécutée, ce port sera déjà utilisé.

Si l'adresse de liaison (interface) est non-locale, vous devrez éventuellement configurer le pare-feu du système d'exploitation afin d'activer l'accès par le biais du port désigné.

#### *Exemple*

Par exemple, la commande flowforcewebserver setup --listen=0.0.0.0:10008 ferait que la configuration écoute le port 10008 sur toutes les interfaces.

#### **--key**

L'option --key vous permet de définir une clé d'accès pour la page de configuration. Avec cette option définie, il est possible d'enregistrer la page de configuration uniquement si la clé d'accès correcte a été fournie par l'URL. La clé peut être un string arbitraire qui doit être inclus dans l'URL. La page de configuration n'est pas disponible en continu, mais seulement pour la durée de l'opération de configuration. Par exemple, si vous exécutez une commande Linux comme elle ci-dessous,

```
flowforcewebserver setup --listen=wild.berries.com:8015
  --key=all_cats_love_fish
  --datadir=/var/opt/Altova/FlowForceServer2024/data
```
l'URL à laquelle se connecter sera comme suit :

http://wild.berries.com:8015/setup?key=all\_cats\_love\_fish

Veuillez noter que la page de configuration n'utilise pas HTTPS, parce qu'elle utilisée pour configurer les paramètres HTTPS.

## **2.1.4 Mise à jour FlowForce Server**

Lorsque vous mettez à niveau une version plus récente de FlowForce Server, la licence de votre version précédente sera utilisée automatiquement pour le version plus récente et ce au cours de l'installation :

- · la nouvelle version est enregistrée sur le même LicenseServer que celui sur lequel la version précédente de FlowForce Server a été enregistrée ;
- · vous acceptez le contrat de licence de FlowForce Server.

La manière la plus simple de reporter une licence depuis la version précédente de FlowForce Server vers la version plus récente est de laisser la procédure d'installation mettre en œuvre les étapes requises. Les étapes pertinentes au cours de la procédure d'installation sont recensées ci-dessous dans l'ordre dans lesquelles elles apparaissent :

- 1. Laissez le programme d'installation enregistrer la nouvelle version de FlowForce Server avec le serveur de licence qui détient la licence utilisée par l'ancienne version de FlowForce Server.
- 2. Acceptez le contrat de licence de FlowForce Server. (Si vous n'acceptez pas le contrat, la nouvelle version ne sera pas installée.)
- **Note :** si vous n'enregistrez pas FlowForce Server avec le serveur LicenseServer correct au cours de la procédure d'installation, vous devrez enregistrer et gérer la licence FlowForce Server manuellement avec votre LicenseServer alternatif.

### *Information importante sur le répertoire des données d'instance*

Avec 2024 R2, le chemin par défaut vers le répertoire des données d'instance a changé et ne contient plus d'années. Il s'agit de la nouvelle convention de nom recommandée, car des mises à jour in-place sont plus sûres et plus rapides. 2024 R2 a également introduit une nouvelle manière d'installer des instances de serveur : via la page de configuration par rapport à l'assistant d'installation. La nouvelle méthode fournit plus de contrôle sur l'emplacement de vos données d'instance. Pour plus d'informations, voir [Configuration](#page-49-0) via Page de [configuration](#page-49-0)<sup>60</sup>.

# <span id="page-49-0"></span>**2.2 Configurer par le biais de la page de configuration**

Après avoir installé FlowForce Server, vous devez le configurer. Cette section explique comment configurer via la page de configuration de FlowForce Server. En alternative, vous pouvez utiliser les [fichiers](#page-70-0) de [configuration](#page-70-0)<sup>71</sup> pour configurer FlowForce Server.

### Aperçu de la page de configuration

La page de configuration fournit une manière centralisée de gestion et configuration d'instances de serveur. La page de configuration des deux sections : *LicenseServer* et *Instances*.

### <span id="page-49-1"></span>*LicenseServer*

FlowForce Server doit être enregistré auprès de Altova [LicenseServer](https://www.altova.com/manual/fr/licenseserver/3.14/) (voir *Altova LicenseServer)*. Si vous ne précisez pas d'hôte de LicenseServer pendant l'installation, vous allez devoir faire ceci via la page de configuration, en saisissant l'adresse ou le nom d'hôte sur la machine où Altova LicenseServer est exécuté (*champ de LicenseServer affiché ci-dessous*). Il peut s'agir soit de l'adresse de l'appareil local, si LicenseServer est installé localement, soit d'une adresse de réseau. Après avoir saisi l'adresse/le nom de l'hôte pertinente, cliquez sur **Enregistrer avec LicenseServer**.

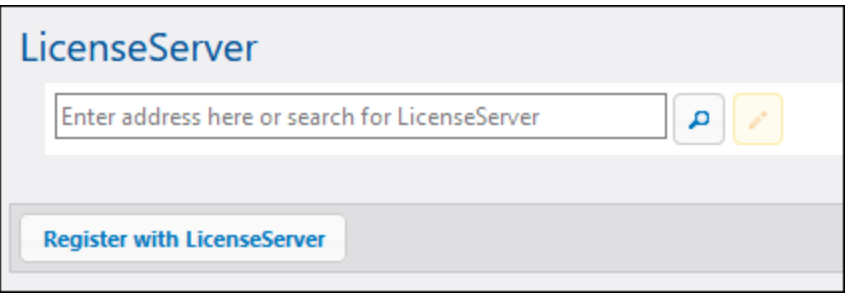

L'enregistrement de FlowForce Server avec LicenseServer est aussi possible durant le processus d'installation (Windows) ou depuis la ligne de commande (Windows, Linux, macOS). Les détails sont fournis dans les chapitres suivants :

- ·**[Enregistrer](#page-30-0) FlowForce Server (Windows)**<sup>31</sup>
- ·**[Enregistrer](#page-37-0) FlowForce Server (Linux)**<sup>38</sup>
- ·[Enregistrer](#page-44-0) FlowForce Server (macOS)<sup>45</sup>

### *Instances*

La section *Instances* de la page de configuration vous permet d'effectuer les actions suivantes :

- · Créer une nouvelle instance de serveur
- ·Ajouter une instance existante
- ·Avoir un aperçu de l'instance de serveur existante
- ·Configurer les paramètres d'instance
- · Installer et désinstaller les services (les mêmes tâches peuvent être réalisées via les commandes  $\frac{504}{2}$  et un[install](#page-503-0)<sup>511</sup>, respectivement)
- · Mettre à jour la base de données à la version la plus récente (remplit la même fonction que la  ${\sf comm}$ ande [upgradedb](#page-511-0) $^{\rm (512)}$ )
- · Migrer le répertoire d'instance vers un nouvel emplacement (remplit la même fonction que la commande [migratedb](#page-505-0)<sup>(506</sup>)
- · Réduire la taille des fichiers de base de données (remplit la même fonction que la commande [compactdb](#page-497-0)<sup>(498)</sup>)
- · Réinitialiser le mot de passe de l'utilisateur root aux valeurs par défaut (remplit la même fonction que la commande [resetpassword](#page-507-0)  $^{508})$

Pour information sur la création, configuration et installation de l'instance de serveur, voir les *Procédures de configuration* ci-dessous. De manière importante, avant de compresser les fichiers de base de données, mettre à jour la base de données et migrer vos données d'instance, vous devez [stopper](#page-67-0) <sup>68</sup> les services de FlowForce Server et FlowForce Web Server.

Notez que vous pouvez avoir de multiples instances de serveur, mais seule une instance de serveur peut être exécutée à un moment donné.

### <span id="page-50-1"></span>*Comment accéder à la page de configuration*

Dépendant de votre système d'exploitation, les instructions sur comment accéder la page de configuration varient :.

- ·[Windows](#page-25-0)<sup>26</sup> ·
- [Linux](#page-39-0)<sup>40</sup>
- · $maccOS$   $47$

### Procédures de configuration

La configuration de FlowForce Server sur la page de configuration implique les procédures décrites ci-dessous. Quelques unes des procédures sont optionnelles (par ex., configurer le chiffrage SSL).

- 1. Créer une nouvelle [instance](#page-50-0) de serveur<sup>51</sup>
- 2. Configurer des [paramètres](#page-51-0) d'instance<sup>(52)</sup>, qui incluent :
	- a. Configurer les ports pour se connecter à FlowForce Server et FlowForce Web Server
	- b. Configurer le chiffrage SSL
	- c. Configurer le fuseau horaire par défaut
	- d. Configurer les paramètres associés au cluster (*Advanced Edition*)
- 3. Installer les [services](#page-66-0)<sup>67</sup>
- 4. [Démarrer](#page-67-0) les services <sup>68</sup>

Une fois que vous avez terminé de configurer FlowForce Server, vous pouvez vous [connecter](#page-87-0).<sup>88</sup> et exécuter diverses tâches [d'administration](#page-78-0)<sup>79</sup>.

## <span id="page-50-0"></span>**2.2.1 Créer nouvelle instance de serveur**

Après avoir <u>ouvert la page de [configuration](#page-50-1)</u> <sup>51</sup>, vous pouvez procéder à une nouvelle instance de serveur comme suit :

- 1. Cliquez sur **Nouvelle Instance**.
- 2. Saisir le dossier dans lequel les données d'instance seront stockées. Ceci peut être n'importe quel répertoire ; notez, toutefois, que vous devez sélectionner votre pilote local pour le stockage « instancedata ». En alternative, vous pouvez opter pour l'[emplacement](#page-19-0) par défaut<sup>(20)</sup> du répertoire des données d'instance.
- 3. Cliquez sur **Initialiser sur Nouvelle Instance**.

Dès que vous ajoutez une instance, l'état actuel ainsi que les différentes options de configuration apparaîtront. L'état vous informera si la version du serveur est compatible et si les services FlowForce Server et FlowForce Web Server sont installés et exécutés.

### *Étape suivante*

La prochaine étape est de configurer les divers paramètres, tels que les ports, le chiffrage SSL, le fuseau horaire par défaut. Pour configurer ces paramètres, cliquez sur le bouton **Configurer paramètres** dans la page de configuration, qui ouvrira une page séparée. Pour les détails, voir Configurer les [paramètres](#page-51-0) d'instance<sup>res</sup>.

# <span id="page-51-0"></span>**2.2.2 Définir les paramètres d'instance**

La page de configuration de FlowForce Activer vous permet de configurer plusieurs paramètres de réseau, y compris l'interface et le port sur lequel FlowForce Server et FlowForce Web Server sont à l'écoute. La plupart des paramètres de la page de [configuration](#page-70-0) peuvent être définis à travers les fichiers de configuration 71. Les paramètres définis dans la page de configuration seront préservés lorsque vous installez une version mineure de FlowForce Server. Si vous installez une nouvelle version majeure, les paramètres seront préservés uniquement si vous avez opté pour une migration des données depuis la version majeure précédente pendant l'installation.

Pour avoir accès aux paramètres de réseau, cliquez sur **Configurer paramètres** sur la page de configuration. Les captures d'écran ci-dessous illustrent les paramètres de connexion pour FlowForce Web Server et FlowForce Server, respectivement.

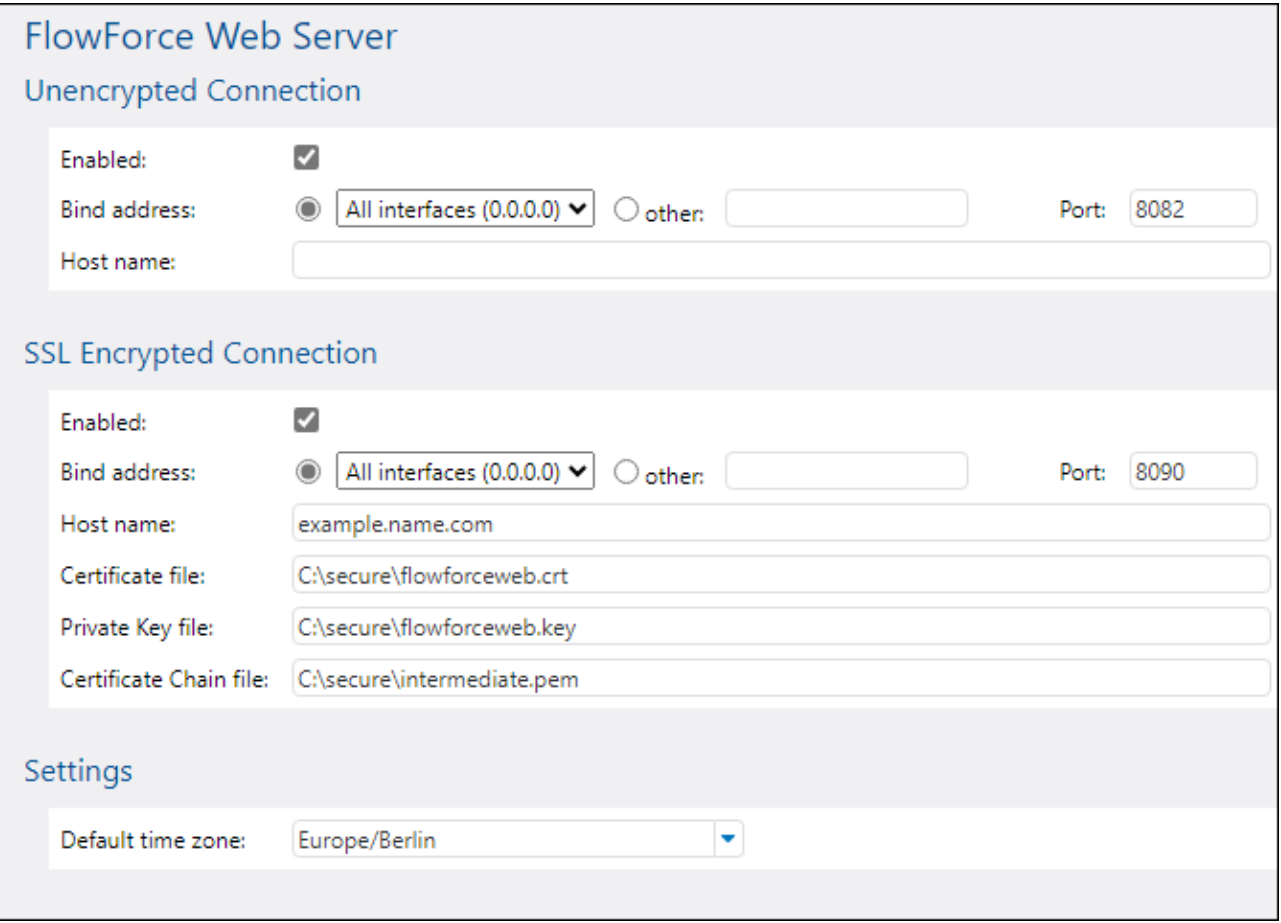

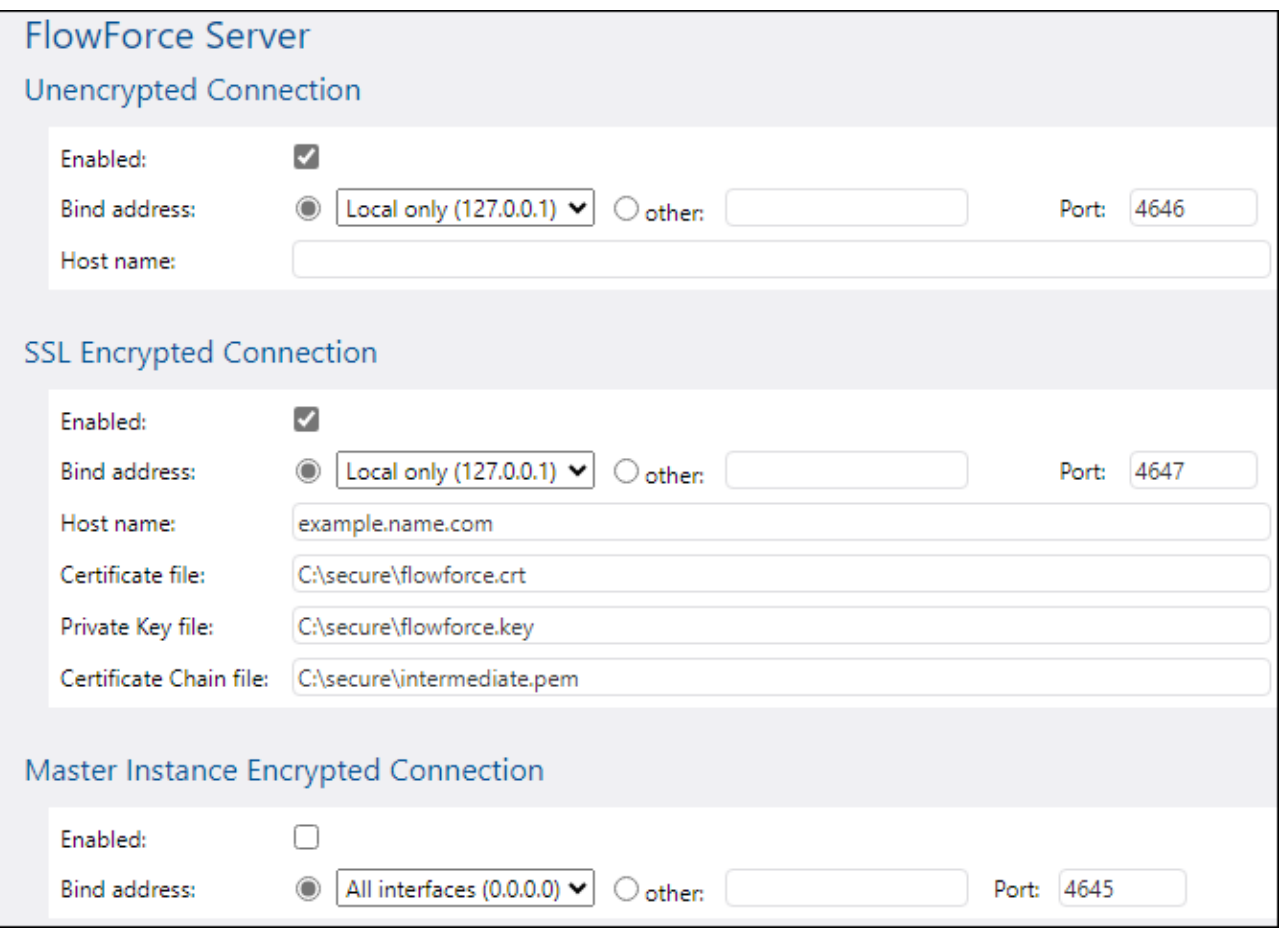

Les paramètres disponibles sont recensés ci-dessous.

■ Connexion non chiffrée activée

Cocher cette case pour activer les connexions HTTP (non chiffrées) vers FlowForce Web Server/FlowForce Server.

Adresse de liaison

### *FlowForce Web Server*

Sur Windows, l'interface d'administration de FlowForce Web Server est disponible par défaut sur toutes les interfaces de réseau sur le port **8082**. Sur Linux et Mac OS, le numéro de port est choisi au hasard pendant l'installation. Afin de spécifier une adresse personnalisée différente de Local only or All interfaces, saisissez-la dans le champ de saisie *Autre*.

#### *FlowForce Server*

Le paramètre par défaut pour FlowForce Server accepte uniquement les requêtes depuis la même machine (**127.0.0.1**) sur le port **4646**, par le biais d'une connexion non chiffrée. Si vous avez l'intention de lancer des tâches en tant que services Web par le biais de HTTP simple depuis des machines à distance, choisir All interfaces (0.0.0.0) depuis la liste de choix *Bind address*.

Si l'adresse de liaison (interface) est non-locale, vous devrez éventuellement configurer le pare-feu du système d'exploitation afin d'activer l'accès par le biais du port désigné.

### $\blacksquare$  Port

Spécifie le port TCP sur lequel FlowForce Web Server/FlowForce Server devrait écouter. Le port ne doit pas être déjà utilisé.

### **□** Nom d'hôte

#### *FlowForce Web Server*

Le champ *Nom d'hôte*, s'il est non-vide, définit un nom d'hôte fixe qui est utilisé pour la liaison. Il définit le nom de l'appareil exécuté sur FlowForce Web Server, et d'autres appareils dans le réseau utiliserait ce nom pour s'y connecter. FlowForce détecte automatiquement le nom d'hôte approprié à utiliser. Si vous définissez ce champ de manière explicite, la détection automatique sera contournée. Dépendant de la configuration de réseau dans votre organisation, vous pourrez avoir besoin d'utiliser une valeur telle que somehost OU somehost.example.org.

Le nom d'hôte associé à une liaison est utilisé pour SSL (voir Activer SSL pour [FlowForce](#page-59-0) Server/ Web [Server](#page-59-0)<sup>(60)</sup>) et par Altova ServiceController sur Windows. Si SSL est activé, le nom d'hôte doit correspondre à la propriété *Common Name* du certificat.

La configuration d'un nom d'hôte est pertinente sir l'adresse de liaison n'est pas locale (c'est-à-dire, si le champ *Adresse de liaison* est configuré sur quelque chose d'autre que "Local (127.0.0.1).

#### *FlowForce Server*

Le champ *Nom d'hôte* désigne le nom d'hôte lié à l'interface où FlowForce Server écoute les connexions provenant de clients qui accèdent à des tâches exposées en tant que services Web. La configuration d'un nom d'hôte est pertinente lorsque *Adresse de liaison* n'est pas définie sur Local (127.0.0.1). Dépendant de la configuration de réseau dans votre organisation, vous pourrez avoir besoin d'utiliser une valeur telle que somehost ou somehost.example.org.

Le nom d'hôte associé avec une liaison est utilisé pour SSL (voir <u>Définir [Chiffrage](#page-55-0) SSL 560</u>). Si SSL est activé, le nom d'hôte doit correspondre à la propriété *Common Name* du certificat. Le nom d'hôte est aussi utilisé par Altova ServiceController sur Windows. Si le nom d'hôte n'est pas configuré, FlowForce détecte automatiquement le premier nom d'hôte approprié à utiliser par Altova ServiceController.

Si le nom d'hôte est configuré, l'interface FlowForce Web peut afficher des liens cliquables pour naviguer vers des tâches exposées en tant que services Web, y compris des liens dans la section [Déclencheurs](#page-93-0) et [services](#page-93-0) actifs<sup>(94)</sup> de la page d'accueil. Aussi, le bouton Appeler Service Web devient disponible dans la section *Service* de la page de configuration de la tâche. Cliquer sur cette touche vous permet d'appeler le service Web dans une nouvelle fenêtre de navigateur. Pour plus d'informations, voir [Tâches](#page-228-0) en tant que [Services](#page-228-0) Web<sup>(229</sup>).

*\* Altova ServiceController est une application qui vous permet de lancer, arrêter et configurer les services d'Altova sur les systèmes Windows.*

### **□ Connexion chiffrée SSL**

SSL (Secure Sockets Layer) est un protocole de sécurité de chiffrement qui chiffre les données transmises entre un client et un serveur. Dans FlowForce Server, vous pouvez chiffrer les connexions HTTP suivantes avec les certificats SSL :

- ·La connexion entre un navigateur et FlowForce Web Server
- · La connexion entre un consommateur de service Web (par ex., une application client) et le service FlowForce Server
- · La connexion interne entre FlowForce Web Server et FlowForce Server

Pour plus de détails, voir Configurer une [connexion](#page-55-0) SSL<sup>56</sup>.

**□ Réglages** 

En plus des connexions chiffrées et non chiffrées, vous pouvez aussi définir le fuseau horaire par défaut pour FlowForce Web Server. Vous pouvez également configurer le fuseau horaire par défaut par le biais de la page <u>[Administration](#page-181-0) 182</u>

■ Connexion chiffrée d'instance Maître(Advanced Edition)

Les paramètres affichés dans la capture d'écran ci-dessous doivent être configurés si FlowForce Server est une instance maître dans un cluster de plusieurs machines qui exéuctent FlowForce Server (voir [Cluster](#page-190-0)<sup>(191</sup>).

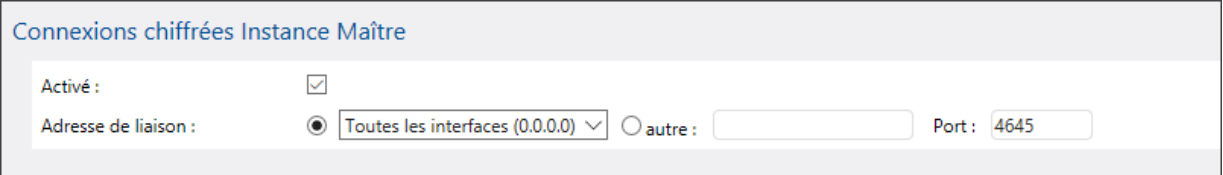

Lorsque vous avez terminé de définir les paramètres de réseau autres paramètres, cliquez sur **Enregistrer changements**. Cette action vous redirigera vers la page de configuration principale. La prochaine étape est d'<u>installer les [services](#page-66-0) 67</u>.

# <span id="page-55-0"></span>**2.2.3 Configurer le chiffrage SSL**

SSL (Secure Sockets Layer) est un protocole de sécurité de chiffrement qui chiffre les données transmises entre un client et un serveur. Dans FlowForce Server, vous pouvez chiffrer les connexions HTTP suivantes avec les certificats SSL :

- · La connexion entre un navigateur et FlowForce Web Server
- · La connexion entre un consommateur de service Web (par ex., une application client) et le service FlowForce Server
- ·La connexion interne entre FlowForce Web Server et FlowForce Server

Pour les deux premières connexions, vous avez besoin d'un certificat SSL et d'une clé privée correspondant à ce certificat. Pour des raisons de sécurité, vous pourrez éventuellement utiliser un certificat SSL séparé et une clé privée pour chaque connexion. Si vous souhaitez utiliser le même certificat et la même clé privée pour les deux connexions, il faudra que FlowForce Server et FlowForce Web Server aient tous les deux le même nom

de domaine entièrement qualifié (FQDN). Par exemple, si FlowForce Web Server écoute sur **https://somehost:8083**, alors FlowForce Server devrait écouter sur **https://somehost:4647**. Veuillez noter que vous pourrez toujours changer ultérieurement de port, dans ce cas ; seul le nom d'hôte est important.

Pour la dernière connexion, il n'y pas besoin d'avoir un troisième certificat et paire de clé privée - vous pouvez utiliser le même certificat SSL comme FlowForce Server. Dans ce cas, FlowForce Web Server agit comme client HTTP pour FlowForce Server.

#### *FlowForce Server Advanced Edition*

Si vous utilisez FlowForce pour échanger des données AS2, vous avez aussi la possibilité d'utiliser des certificats SSL pour signer ou chiffrer les données en tant que partie du service AS2 ( voir AS2 [Integration](#page-115-0) <sup>1169</sup>).

### Procédures de chiffrement SSL

Si la communications doit être chiffrée avec le protocole SSL, suivez les instructions ci-dessous. Dans cet exemple. Nous avons utilisé un kit outil [OpenSSL](http://www.openssl.org/) open-source pour gérer le chiffrement SSL. Les étapes listées ci-dessous, doivent donc être effectuées sur un ordinateur sur lequel [OpenSSL](http://www.openssl.org/) est disponible. Généralement, [OpenSSL](http://www.openssl.org/) est pré-installé sur la plupart des distributions Linux et sur des appareils macOS. Il peut donc être installé sur les [ordinateurs](https://www.openssl.org/community/binaries.html) Windows. Pour télécharger des liens pour les binaires d'installation, voir le Wiki [OpenSSL](https://wiki.openssl.org/index.php/Binaries).

1. Générer une clé privée

SSL nécessite l'installation d'une clé privée sur FlowForce Server, Cette clé privée sera utilisée pour chiffrer toutes les données envoyées aux clients. Pour créer la clé privée, utilisez la commande OpenSSL suivante :

openssl genrsa -out private.key 2048

La commande ci-dessus crée un fichier nommé **private.key**, qui contient votre clé privée. Veuillez noter où vous avez enregistré le fichier. Il vous faudra la clé privée (i) pour générer la Certificate Signing Request (CSR), et (ii) l'installer sur FlowForce Server (*voir l'étape 7 ci-dessous*) La valeur 2048 se réfère à la taille 2048-bit de la clé privée, qui est la force de chiffrage minimum généralement acceptée par l'autorité de certification.

#### *Exigences de clé privée*

Étant donné que FlowForce Server est exécuté sans supervision, le fait d'activer SSL exige que la clé privée du certificat soit *non-chiffrée*, ce qui signifie qu'elle ne doit pas être protégée par un mot de passe. Autrement, la clé privée ne peut pas être utilisée par FlowForce Server. Pour cette raison, le fichier qui entrepose la clé privée doit avoir un accès restreint et être accessible uniquement au personnel compétent de votre organisation.

Afin d'identifier si la clé du mot de passe est protégée par mot de passe ou est non-chiffrée, ouvrez le fichier de clé privée en utilisant un éditeur de texte ou la ligne de commande. Une clé privée *nonchiffrée* commence avec les lignes suivantes :

-----BEGIN RSA PRIVATE KEY----- Proc-Type: 4,ENCRYPTED DEK-Info: AES-256-CBC,DFC3FAD546517ED6336CFF72AA23F6C7

Pour déchiffrer la clé privée, utilisez la commande OpenSSL suivante :

```
openssl rsa -in enc.key -out dec.key
```
Notez aussi les exigences suivantes :

- · La clé privée doit être dans le format PEM (Privacy Enhanced Mail). L'extension de fichier des fichiers PEM est généralement **.pem**, mais elle peut aussi être **.key**, **.cert**, **.cer** ou **.crt**.
- · La clé privée doit être stockée de manière sécurisée.
- 2. Créer une Certificate Signing Request (CSR)

Une Requête de signature de certificat (Certificate Signing Request) (CSR) est envoyée à l'Autorité de certification (CA), comme [VeriSign](http://www.verisigninc.com/?loc=en_US) ou [Thawte](http://www.thawte.com/), pour demander un certificat de clé public. La CSR est basée sur votre clé privée et contient des informations concernant votre organisation. Créer une CSR avec la commande OpenSSL suivante (qui fournit le fichier privé-clé, **private.key**, qui a été créé dans l'étape 1, en tant que l'un de ces paramètres) :

openssl req -new -nodes -key private.key -out my.csr

Au cours de la génération de la CSR vous devrez donner des informations concernant votre organisation, (*comme celle que vous trouverez ci-dessous*). Cette information sera utilisée par l'autorité de certification pour vérifier l'identité de votre entreprise.

- ·Pays
- ·Lieu (la ville où votre commerce se situe)
- · Organisation (le nom de votre entreprise). Ne pas utiliser des caractères spéciaux ; ils invalideront votre certificat
- · Nom commun (le nom DNS de votre serveur). Il doit correspondre exactement au nom officiel de votre serveur, à savoir les applis client du nom DNS seront utilisées pour vous connecter au serveur.
- · Un mot de passe défiant. Garder cette entrée vierge.
- 3. Acheter un certificat SSL

Dans la prochaine étape, vous avez besoin d'un certificat SSL auprès d'une autorité de certificat (CA) reconnue, comme [VeriSign](http://www.verisigninc.com/?loc=en_US) ou [Thawte.](http://www.thawte.com/) Pour le reste de ces instructions, nous suivons la procédure VeriSign. La procédure avec d'autres CA est semblable.

- 1. Se rendre sur le site web [VeriSign](http://www.verisign.com/).
- 2. Cliquez sur **Acheter Certificats SSL**.
- 3. Plusieurs types de certificats SSL sont disponibles. Pour FlowForce Server, les certificats Secure Site ou Secure Site Pro sont suffisants. Une EV (vérification étendue) n'est pas nécessaire, puisque les utilisateurs ne verront pas de « barre d'adresse verte ».
- 4. Suivez les étapes d'inscription et saisir les informations nécessaires pour passer votre commande.
- 5. Lorsque vous êtes invités pour CSR (*créé dans l'étape 2 : Créer une Requête de signature de certificat ci-dessus*), copier et coller le contenu du fichier **my.csr** dans le formulaire de commande.
- 6. Payer le certificat avec votre carte de crédit.

L'obtention des certificats de clé publiques auprès de l'autorité de certificat (CA) SSL prend généralement deux ou trois jours ouvrés. Veuillez y penser lorsque vous configurez votre FlowForce Server.

#### *Méthode alternative : Créer des certificats SSL auto-signés*

En alternative, si FlowForce Server est exécuté sur un réseau privé, vous pouvez configurer votre propre autorité de certification racine SSL (uniquement si vous y êtes autorisé au sein de votre organisation). Aucun navigateur ou système d'exploitation ne fait confiance à une telle autorité par défaut. C'est pourquoi, vous devez configurer chaque appareil (ou navigateur, selon le cas) qui se connecte à FlowForce Server pour faire confiance à votre certificat racine auto-signé. Autrement, le navigateur affichera des avertissements ou l'appel de service Web n'aura pas de succès. Pour plus d'information, voir Créer des certificats SSL [auto-signés](#page-60-0)<sup>61</sup>.

4. Recevoir clé publique de la CA

Votre autorité de certificat achèvera le processus d'inscription en deux ou trois jours ouvrés. Pendant ce temps, vous pourrez recevoir des e-mails ou des appels téléphoniques pour vérifier si vous êtes autorisé à demander un certificat SSL pour votre domaine DNS. Veuillez travailler avec l'autorité pour achever le processus.

Une fois que le processus d'autorisation et d'inscription est achevé, vous obtiendrez un e-mail contenant la clé publique de votre certificat SSL. La clé publique sera en texte clair ou attaché en tant que fichier **.cer**.

5. Enregistrer la clé publique dans le fichier

Pour utiliser avec FlowForce Server, la clé publique doit être enregistrée comme fichier **.cer**. Si la clé publique était fournie en tant que texte, copier-coller toutes les lignes depuis

--BEGIN CERTIFICATE-- ... --END CERTIFICATE--

dans un fichier de texte que nous appellerons **mycertificate.cer**.

6. Enregistrer les certificats intermédiaires de la CA sous le fichier

Lorsque vous signez un certificat avec une Autorité de Certificat, vous recevrez des certificats intermédiaires (primaires et secondaires) qui constituent la chaîne de confiance entre votre serveur et l'autorité de certificat. Si vous recevez un certificat primaire et un certificat secondaire, vous devez les combiner en un seul fichier (le soi-disant *Certificate Chain File*), tel qu'affiché dans les instructions ci-dessous.

- 1. Utiliser un éditeur de texte tel que Notepad, créez un nouveau fichier texte. Dans notre exemple, nous avons l'appelons appelé **intermediate.pem**. Vous pouvez choisir un autre nom de fichier et une extension.
- 2. Ouvrez chaque certificat intermédiaire dans un éditeur de texte et copiez-collez le contenu dans **intermediary.pem**. De manière importante, le texte de certificat doit être copié dans l'ordre inversé : Le certificat intermédiaire secondaire est le premier ; le premier va en deuxième (*liste de code ci-dessous*).

```
--BEGIN CERTIFICATE--
... (secondary intermediate certificate)...
--END CERTIFICATE--
--BEGIN CERTIFICATE--
 ... (primary intermediate certificate)...
```
--END CERTIFICATE

- 3. Enregistrez les changements. Vous aurez besoin de **intermediary.pem** sur la page de configuration FlowForce plus tard.
- <span id="page-59-0"></span>7. Activer SSL pour FlowForce serveur/Web Server

Les instructions ci-dessous vous montrent comment activer SSL pour FlowForce Web Server (le service qui pilote l'interface d'administration Web de FlowForce) et FlowForce Server (le service responsable pour exposer les services Web créés depuis les tâches de FlowForce aux clients HTTP(S).

**Note :** Si vous avez créé des certificats auto-signés, chaque navigateur client doit être configuré pour faire confiance à votre autorité de certification auto-signée. Voir Importer des [certificats](#page-63-0) [racine](#page-63-0)<sup>64</sup> pour plus d'information.

Pour activer SSL pour FlowForce Server/Web Server, suivez les instructions ci-dessous :

- 1. Ouvrez la page de [configuration](#page-49-0)<sup>(50)</sup> de FlowForce Server et cliquez sur **Configurer les paramètres**.
- 2. Dépendant de vos besoins, naviguez vers les paramètres de FlowForce Web Server ou FlowForce Server.
- 3. Choisissez la case à cocher *Activé* dans la section de connexion chiffrée SSL.
- 4. Sélectionnez Toutes Interfaces (0.0.0.0) dans la liste déroulante de l'*adresse de liaison*. Cette valeur signifie que FlowForce Server/FlowForce Web Server sera accessible à l'extérieur, et non seulement depuis l'appareil actuel.
- 5. Saisir le nom (domaine) de l'hôte et le port là où FlowForce Server/Web Server doit écouter les connexions SSL chiffrées. Le nom de domaine saisi dans le champ *Nom d'hôte* doit correspondre au Nom commun du certificat SSL. Le port ne doit pas être utilisé. Dépendant du cas, vous pouvez aussi saisir une adresse IP différente. Si vous avez saisi une adresse IP dans le champ *Autre* sans saisir un nom d'hôte, cette adresse IP doit correspondre au Nom Commun du certificat SSL.
- 6. Saisir le chemin vers le fichier de chaîne de certificat dans le champ *Fichier de certificat*. La certificat doit être dans le format PEM (Privacy Enhanced Mail). L'extension de fichier des fichiers PEM est généralement **.pem**, mais elle peut aussi être **.key**, **.cert**, **.cer** ou **.crt**. Le certificat doit être émis pour le nom de domaine sur lequel FlowForce Server est exécuté.
- 7. Saisir le chemin vers le fichier clé privée dans le champ *Fichier clé privée*. La clé privée doit être dans le format PEM (Privacy Enhanced Mail). L'extension de fichier des fichiers PEM est généralement **.pem**, mais elle peut aussi être **.key**, **.cert**, **.cer** ou **.crt**. La clé privée doit être stockée de manière sécurisée. Pour que la clé privée puisse être utilisable dans FlowForce, elle ne doit pas être protégée par un mot de passe, voir Exigences de clé privée..
- 8. Saisir le chemin vers le fichier de chaîne de certificat dans le champ *Fichier de chaîne de certificat*. S'il n'y a pas de certificat intermédiaire, vous pouvez laisser ce champ vide. Si plusieurs certificats intermédiaires sont disponibles, alors vous devez tous les combiner en un soi-disant *Fichier de chaîne* (*voir Enregistrer les Certificats intermédiaires CA dans un fichier (étape 6) ci-dessus*).
- 9. Cliquez sur **Appliquer les paramètres et redémarrer les services FlowForce** en bas de la page de configuration.

En option, supprimez la case à cocher *Activé* sous *Connexion non chiffrée*. Veuillez noter que cela rendra FlowForce Server/Web Server non disponible par le biais d'un HTTP clair, vous devriez donc

uniquement prendre cette lors que la connexion chiffrée SSL Début fonctionne. Au lieu de désactiver complètement la connexion HTTP, vous pouvez la limiter aux connexions locales uniquement (l'option local uniquement dans la liste déroulante de l'*adresse de liaison*).

Veuillez prendre note des points suivants :

- · Le navigateur (ou client de connexion) affichera des avertissements si le Nom commun (CN) du certificat SSL ne correspond pas au nom du domaine ou à l'adresse IP sur laquelle FlowForce Server est exécuté.
- · Si vous utilisez des certificats auto-signés, le navigateur (ou le client de connexion) affichera des avertissements si vous n'avez pas ajouté votre certificat racine CA dans la boutique de certificat du système d'exploitation, ou dans la boutique de certificat du navigateur (voir Importer des [certificats](#page-63-0) de racine<sup>64</sup>)
- 8. Tester la communication SSL

Vous pouvez désormais utiliser l'outil de test SSL pour vérifier si la communication sécurisée avec votre serveur via HTTPS fonctionne correctement. Ceci vous dira (i) si le fichier de certificat de la clé publique a été construit correctement avec une chaîne de confiance intermédiaire à l'étape 6, et (ii) si votre serveur peut être atteint correctement par le biais du pare-feu.

# <span id="page-60-0"></span>2.2.3.1 Créer des certificats SSL auto-signés

Cette démo vous montre comment créer des certificats SSL auto-signés pour l'exécution de FlowForce Server exécuté sur un réseau privé. Veuillez noter que cette démo a été simplifiée intentionnellement et n'est pas forcément utilisable pour une production. Votre organisation dispose probablement de politiques de sécurité spécifiques concernant les certificats SSL et pourrait utiliser des outils SSL autres que ceux décrits cidessous.

Créer des certificats SSL auto-signés implique les procédures suivantes :

- 1. Créer un certificat racine
- 2. Créer un certificat a FlowForce
- 3. Importer le certificat racine

Pour plus d'informations sur chaque étape, voir les sous-sections ci-dessous.

### *Prérequis*

Cet exemple utilise la boîte à outils OpenSSL [\(https://www.openssl.org/\)](https://www.openssl.org/) pour générer des certificats autosignés. Veuillez noter que OpenSSL est une bibliothèque de source ouverte, et peut nécessiter une compilation avant de pouvoir l'utiliser dans la ligne de commande. Les instructions de compilation et d'installation pour [OpenSSL](http://www.openssl.org/) varient pour chaque système d'exploitation. Généralement, OpenSSL est préinstallé sur la plupart des distributions Linux et sur des appareils macOS. Vous pouvez rapidement contrôler si OpenSSL est présent en saisissant la commande ci-dessous (elle affiche la version OpenSSL actuelle) :

openssl version

OpenSSL peut donc être *installé sur les [ordinateurs](https://www.openssl.org/community/binaries.html) Windows*. Pour télécharger des liens pour les binaires d'installation, voir le Wiki [OpenSSL.](https://wiki.openssl.org/index.php/Binaries)

### Étape 1 : Créer certificat racine

Les instructions ci-dessous expliquent comment créer un certificat racine. Le certificat racine sera utilisé pour signer le certificat serveur (étape 2 ci-dessous).

1. Créer un répertoire qui stockera tous les certificats utilisés dans cette démo (par ex., **C:\secure**). Il s'agira du répertoire de travail pour toutes les commandes OpenSSL ultérieures. Puis passez à ce répertoire depuis la ligne de commande :

cd C:\secure

- 2. Pour cette démonstration, nous allons émettre des certificats avec des extensions OpenSSL. Afin de rendre cela possible, trouver le fichier **openssl.cnf** dans votre distribution OpenSSL et le copier dans le répertoire de travail créé dans l'étape précédente.
- 3. Créer la clé racine qui agit comme votre clé privée de l'autorité du certification (CA). Veuillez noter que la clé privée de racine est l'élément le plus sensible de votre infrastructure de clé publique, donc veillez à la générer et à la stocker dans un environnement sûr (dans cette démo, elle est stockée dans **C: \secure**).

openssl genrsa -aes256 -out root.key 2048

Saisir le mot de passe lorsque l'invite apparaît pour protéger la clé de racine. Vous nécessiterez ce mot de passe par la suite pour signer des requêtes de certificat.

4. Créez un certificat racine qui est le certificat public de votre autorité de certification qui est le certificat public de votre autorité de certification. La commande ci-dessous génère un certificat auto-signé pour la clé privée créée ci-dessus, avec une validité de 3650. Veuillez noter que le paramètre -config pointe vers le fichier **openssl.cnf** dans le même répertoire. Le paramètre -extensions se réfère à l'extension **v3\_ca** (section) définie dans **openssl.cnf**.

openssl req -config openssl.cnf -extensions v3\_ca -x509 -new -nodes -key root.key sha256 -days 3650 -out root.pem

Lorsque l'invite apparaît, saisir l'information concernant votre organisation, par exemple :

Country Name (2 letter code) [AU]: AT State or Province Name (full name) [Some-State]: . Locality Name (eg, city) []: Vienna Organization Name (eg, company) [Internet Widgits Pty Ltd]: MyCompany Ltd Organizational Unit Name (eg, section) []: IT Common Name (eg, YOUR name) []: Demo CA Email Address []: test@example.org

Vous pouvez remplir les champs requis comme l'exige votre organisation. Pour le champ Common Name, saisissez le nom de votre autorité de certificat auto-signé (Demo CA dans cet exemple).

### Étape 2 : Créer certificat FlowForce

La prochaine étape consistera à créer le vrai certificat afin qui sera utilisé pour le chiffrage SSL (par FlowForce Server, FlowForce Web Server, ou les deux). Le certificat de FlowForce sera signé avec le certificat racine qui a été créé à l'étape 1.4. Suivez les instructions ci-dessous :

1. Créer la la clé privée, utilisant la commande OpenSSL ci-dessous. La clé privée accompagne votre certificat auto-signé utilisé par FlowForce.

```
openssl genrsa -out flowforce.key 2048
```
La clé privée doit être dans le format PEM (Privacy Enhanced Mail). L'extension de fichier des fichiers PEM est généralement **.pem**, mais elle peut aussi être **.key**, **.cert**, **.cer** ou **.crt**. Pour que la clé privée puisse être utilisable dans FlowForce, elle ne doit pas être protégée par un mot de passe, voir Exigences de clé privée.. La clé privée doit être stockée de manière sécurisée.

2. Ouvrir le fichier de travail **openssl.cnf** et y ajouter la section suivante :

```
[ server_cert ]
# Extensions for server certificates (`man x509v3_config`).
basicConstraints = CA:FALSE
nsCertType = server
nsComment = "OpenSSL Generated Server Certificate"
subjectKeyIdentifier = hash
authorityKeyIdentifier = keyid,issuer:always
keyUsage = critical, digitalSignature, keyEncipherment
extendedKeyUsage = serverAuth
subjectAltName=DNS:server.my.domain.com
```
S'assurer de changer le subjectAltName (Subject Alternative Name) de manière qu'il corresponde au FQDN (fully qualified domain name) de l'appareil sur lequel FlowForce Server est exécuté. Dans cet exemple, il est défini sur **server.my.domain.com**. La spécification d'un nom alternatif de sujet est requise par Google Chrome 58 et plus tard ; sinon, votre certificat auto-signé générera une erreur NET::ERR\_CERT\_COMMON\_NAME\_INVALID (voir [Chrome](https://support.google.com/chrome/a/answer/7391219?hl=en) Help page).

3. Crée une Requête de signature de Certificat (CSR), utilisez la ccommande affichée ci-dessous. Veuillez noter que le paramètre -config pointe vers le fichier **openssl.cnf** édité précédemment. Le paramètre -extension se réfère à l'extension server\_cert définie dans **openssl.cnf**.

```
openssl req -config openssl.cnf -extensions server_cert -new -nodes -key
flowforce.key -out flowforce.csr
```
4. Lorsque l'invite apparaît, saisissez l'information concernant votre organisation, par exemple :

Country Name (2 letter code) [AU]: AT State or Province Name (full name) [Some-State]: . Locality Name (eg, city) []: Vienna Organization Name (eg, company) [Internet Widgits Pty Ltd]: MyCompany Ltd Organizational Unit Name (eg, section) []: IT Common Name (par ex., VOTRE name) []: server.my.domain.com Email Address []: test@example.org

Concernant le champ Common Name, assurez-vous de saisir le FQDN (nom de domaine entièrement qualifié) de l'appareil hôte sur lequel FlowForce Server est exécuté. Ne pas remplir le champ de mot de passe challenge lorsque vous êtes invité.

5. Signez le certificat FlowForce avec le certificat racine. Notez que, dans un environnement de production, le certificat de racine ne signe normalement pas les certificats de serveurs directement ; à la place, des certificats intermédiaires sont utilisés. La commande ci-dessous signe la requête de

certificat **flowforce.csr** par rapport au certificat de racine créé précédemment et crée le fichier **flowforce.crt** (qui est le certificat de serveur requis dans FlowForce Server) :

openssl x509 -extfile openssl.cnf -extensions server\_cert -req -in flowforce.csr -CA root.pem -CAkey root.key -CAcreateserial -out flowforce.crt -days 365 -sha256

### *Sommaire*

Après avoir suivi les étapes 1 et 2, vous devez avoir les certificats et clés suivants :

- · **root.key :** Il s'agit de la clé privée de votre autorité de certification (CA). Stocker ce fichier dans une place sûre ; si cette clé est compromise, n'importe qui peut générer des certificats reconnus par le navigateur en votre nom.
- · **root.pem :** Il s'agit du certificat public de votre autorité de certification. Vous devrez installer (importer) ce certificat dans la boutique de certificats de confiance de chaque appareil (ou de navigateur) qui a besoin d'accéder à FlowForce de manière sécurisée (étape 3 ci-dessous).
- · **flowforce.key :** Cette clé privée accompagne votre certificat auto-signé utilisé par FlowForce (voir item suivant).
- · **flowforce.crt :** Il s'agit d'un certificat auto-signé à utiliser par FlowForce Server, FlowForce Web Server, ou les deux.

### <span id="page-63-0"></span>Étape 3 : Importer des certificats racine

Lorsque vous créez votre propre autorité de certification (CA), le certificat de racine est auto-signé ; c'est pourquoi, aucun navigateur ne lui fera confiance par défaut. Pour qu'un client HTTP (comme un navigateur) fasse confiance à votre certificat auto-signé, le certificat doit être importé comme suit :

- · Dans la boutique des certificats de confiance du système d'exploitation si le navigateur utilise ce dernier. Dans Windows, par exemple, Google Chrome et Microsoft Edge utilisent la boutique des certificats du système d'exploitation , alors que Mozilla Firefox utilise sa propre boutique. Sur Linux, Google Chrome et Mozilla Firefox, utilisez leur propre boutique des certificats (voir point suivant). Sur Mac, Safari utilise la boutique des certificats du système d'exploitation (Keychain Access).
- ·Dans la boutique des certificats de confiance du navigateur lui-même.

### **Notes**

- · Le certificat auto-signé doit être importé pour chaque appareil client (ou navigateur, le cas échéant) qui accédera à FlowForce Server.
- · Lorsque vous activez le chiffrage SSL entre FlowForce Web Server et FlowForce Server, cela ne suffit pas pour importer le certificat dans le navigateur. Votre certificat CA racine auto-signé doit avoir la confiance du système d'exploitation.

Dépendant du système d'exploitation, les instructions à savoir comment Importer le certificat racine varient. Pour les détails, voir les sous-sections ci-dessous.

 $\Box$  Linux

Sur Linux vous pouvez importer un certificat de confiance dans la boutique de certificat du système tel que montré dans l'exemple ci-dessous. N'effectuez les étapes suivantes que si vous êtes sûr de l'authenticité du certificat du serveur Web.

Sur Debian et Ubuntu, suivre les étapes suivantes :

1. Copier le fichier de certificat du serveur Web dans le répertoire suivant.

sudo cp /home/downloads/server\_cert.crt /usr/local/share/ca-certificates/

2. Mettre à jour le magasin de certificat comme suit :

sudo update-ca-certificates

#### Sur CentOS, suivre les étapes suivantes :

1. Installer le pack ca-certificates :

yum install ca-certificates

2. Activer la fonction de configuration d'autorité de certificat dynamique :

update-ca-trust enable

3. Copier le certificat de serveur dans le répertoire suivant :

cp server\_cert.crt /etc/pki/ca-trust/source/anchors/

4. Utilisez la commande suivante :

update-ca-trust extract

Dans les cas où vous devez accéder au serveur uniquement par le biais du navigateur, il suffit d'importer le certificat dans la boutique du certificat du navigateur. Les instructions exactes peuvent varier pour chaque navigateur. Par exemple, dans Firefox 59.0.2, vous pouvez suivre les instructions suivantes :

- 1. Sous **Options | Privacy & Security**, cliquer sur **View Certificates**.
- 2. Dans l'onglet **Authorities**, cliquer sur **Import** et chercher le fichier de certificat racine créé précédemment.
- 3. Lorsque vous y êtes invité, choisir **Trust this CA to identify websites** et cliquer sur **OK**

#### $\Box$  Mac

Sur macOS, vous pouvez importer un certificat de confiance dans Keychain Access comme suit :

- 1. Exécuter Keychain Access.
- 2. Cliquer sur **System**, puis sur **Certificates**.
- 3. Ouvrir le menu **Fichier** et cliquer sur **Importer Items**.
- 4. Chercher le certificat de confiance et cliquez sur **Open**.
- 5. Saisir le mot de passe Keychain Access lorsque l'invite apparaît, puis cliquer sur **Modify Keychain**.
- 6. Double-cliquer sur le certificat, agrandir la section *Trust*, et choisir **Always Trust**.

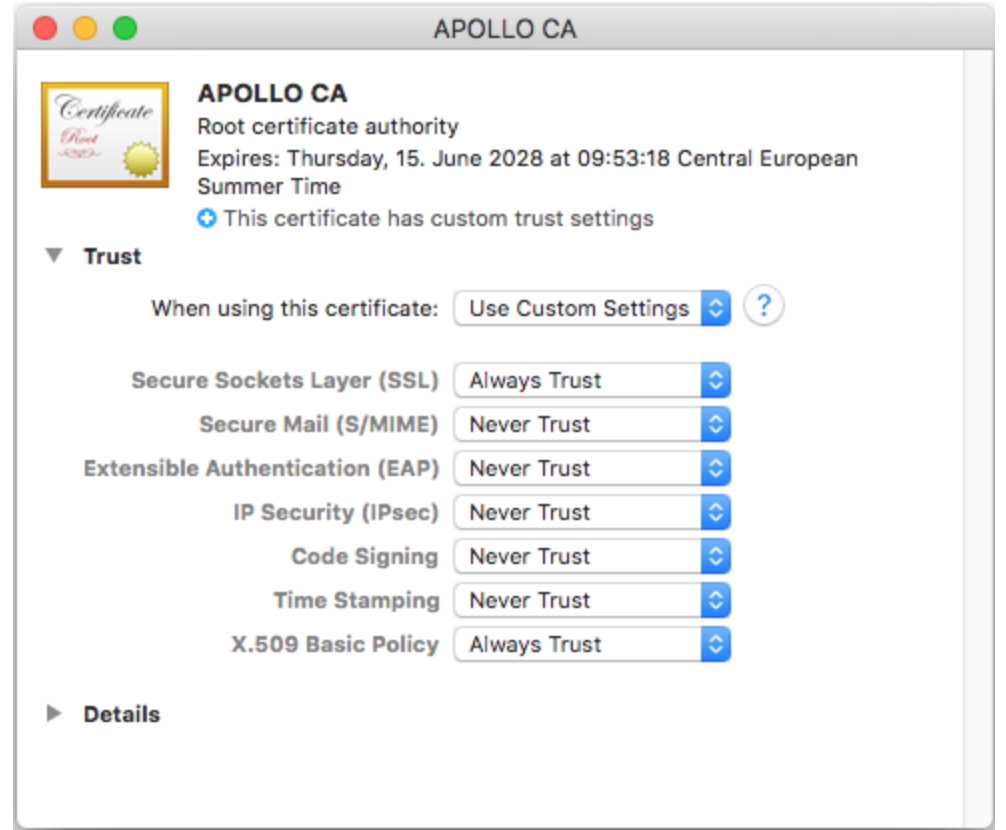

#### ■ Windows

Sur Windows, vous pouvez gérer des certificats soit depuis le snap-in Certificates Microsoft Management Console (MMC), soit depuis l'Internet Explorer.

Pour ouvrir les Certificats snap-in pour l'*utilisateur Windows actuel*, exécutez la commande suivante dans la ligne de commande :

certmgr.msc

Pour ouvrir les Certificats snap-in pour le *compte de l'ordinateur*, suivez les étapes suivantes :

- 1. Exécuter mmc dans la ligne de commande.
- 2. Allez au menu **Fichier** du MMC et cliquez sur **Add/Remove Snap-in**.
- 3. Cliquer sur **Certificates**, puis cliquer sur **Ajouter**.
- 4. Sélectionnez **Compte d'ordinateur** et cliquez sur **Suivant**.
- 5. Sélectionnez **Ordinateur local** et cliquez sur **Terminer**.

Sur Windows, vous pouvez importer un certificat de confiance dans la boutique des certificats du système comme suit :

- 1. Ouvrir la boutique des certificats Windows *pour le compte ordinateur*, voir .
- 2. Èlargir le dossier *Trusted Root Certification Authorities* de l'arborescence *Certificats (ordinateur local)*, cliquez avec la touche de droite sur **Certificats**, sélectionnez **Toutes tâches | Importer** et

suivez l'assistant d'importation du Certificat.

Pour plus d'information, voir l'article *Importer un Certificat sur le site web de [Microsoft](https://technet.microsoft.com/en-us/library/cc754489(v=ws.11).aspx)*.

### Étape suivante

.

Après avoir suivi les étapes 1 à 3, vous pouvez activer maintenant SSL pour FlowForce Server, FlowForce Web Server et pour la connexion HTTP entre eux, qui est décrite à l'étape 7 de la section <u>Set Up SSL [Encryption](#page-59-0)</u> ®

# <span id="page-66-0"></span>**2.2.4 Installer et démarrer services**

Une fois que vous avez configuré tous les paramètres [nécessaires](#page-51-0)<sup>52</sup>, vous pouvez continuer à installer les services, démarrer, et terminer la configuration.

### Installer les services

Pour installer les services, cliquez sur **Installer Services** sur la page de configuration. En conséquence, le dialogue **Installer Services FlowForce** apparaîtra (*voir ci-dessous*). Cette boîte de dialogue donne un aperçu des services à installer et l'emplacement du répertoire des données d'application.

La plupart des données dans ce dialogue sont à des fins d'information uniquement. Toutefois, vous pouvez définir la manière dont les services démarreront après le redémarrage de la machine. Sur Windows, vous pouvez aussi sélectionner l'utilisateur logon (*voir la capture d'écran ci-dessous*). Vous pouvez aussi copier le type le début et les détails de la connexion depuis FlowForce Server à FlowForce Web Server en cliquant sur le bouton **Copier Paramètres**.

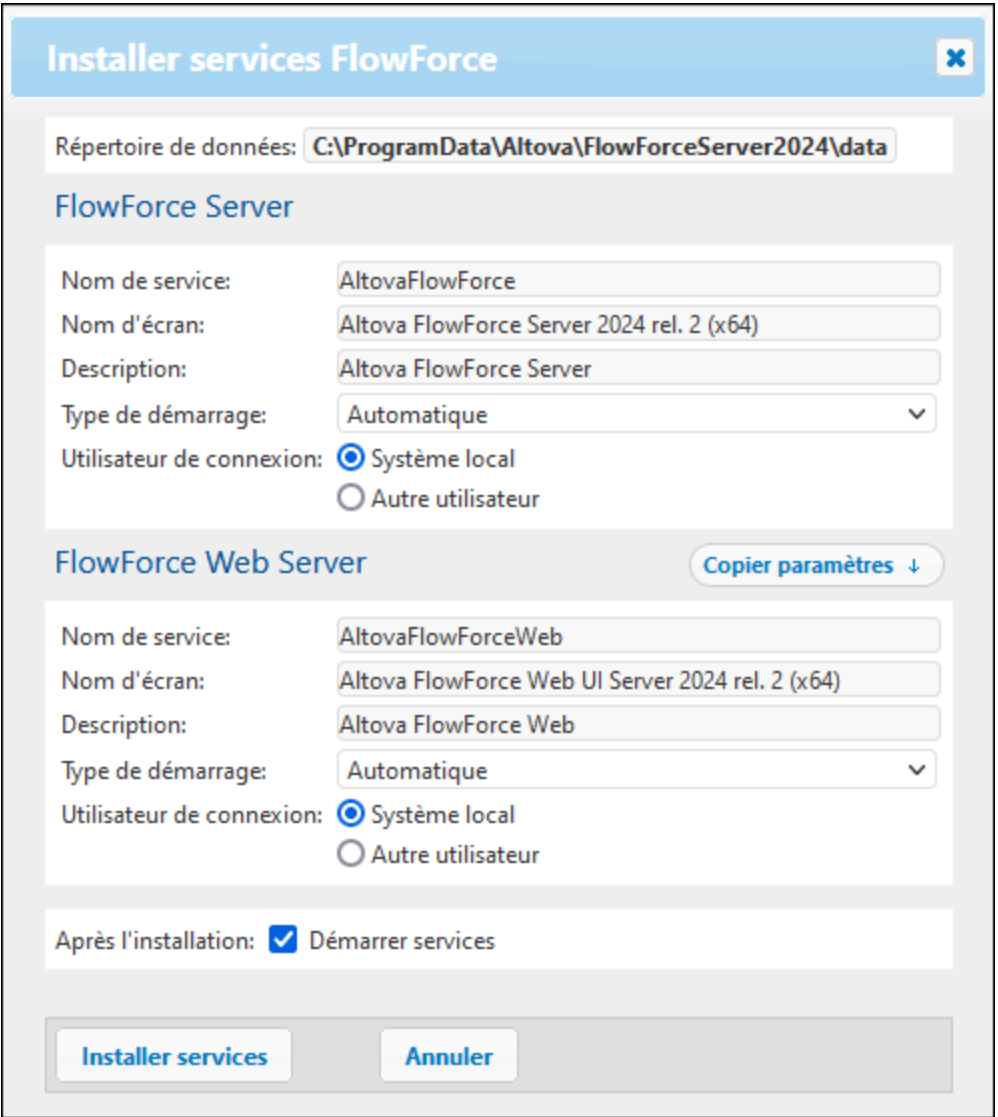

Une fois que tous les détails ont été vérifiés et, éventuellement, modifiant le type de début, cliquez sur **Installer Services**.

### <span id="page-67-0"></span>Lancer les services

Dès que vous cliquez sur **Installer Services** dans la boîte de dialogue **Installer Services FlowForce** , l'information sur l'instance sera mise à jour et journalisée. Par défaut, les services seront automatiquement démarrés après l'installation. Au cas où les services n'ont pas encore démarré, cliquez sur les touches respectives **Démarrer** sur la page de configuration. Les états des deux services basculeront vers *Running*.

### *Manières alternatives de lancer les services*

En plus de pouvoir démarrer les services via la page de configuration, vous pouvez aussi utiliser quelques voies alternatives. Dépendant du système d'exploitation, les instructions varient (*voir détails ci-dessous*).

#### *Démarrer Services sur Windows*

Pour lancer les services de FlowForce Server and FlowForce Web Server, cliquez sur l'icône [ServiceController](#page-87-0)<sup>88</sup> dans la barre d'état système, passez au-dessus de Altova FlowForce Web dans le menu qui apparaît, puis sélectionnez **Démarrer Service** depuis le sous-menu du service. Si services sont déjà en cours d'exécution, les options respectives de *Démarrer le service* seront désactivées. Vous pouvez également arrêter les services par le biais de ServiceController. Notez que vous pouvez démarrer FlowForce Server et FlowForce Web Server depuis ServiceController uniquement *après avoir* configuré l'instance sur la page de configuration de FlowForce Server. Vous pouvez aussi démarrer et arrêter FlowForce Server via la page de configuration.

### *Démarrer Services sur Linux*

Puisque la solution FlowForce Server consiste en deux services, FlowForce Server et FlowForce Web Server, vous devez démarrer les deux. Pour FlowForce Server, utilisez la commande suivante :

**sudo systemctl start flowforceserver**

Pour démarrer FlowForce Web Server, utilisez la commande suivante :

```
sudo systemctl start flowforcewebserver
```
Si à un moment ou un autre, vous êtes amenés à devoir arrêter les services, remplacez **start** par **stop** dans la commande ci-dessus :

```
sudo systemctl stop flowforceserver
```
Notez que vous pouvez démarrer FlowForce Server et FlowForce Web Server uniquement *après avoir* configuré l'instance sur la page de configuration de FlowForce Server. Vous pouvez aussi démarrer et arrêter FlowForce Server via la page de configuration.

#### *Démarrer Service sur macOS*

Puisque la solution FlowForce Server consiste en deux services, FlowForce Server et FlowForce Web Server, vous devez démarrer les deux. Pour FlowForce Server, utilisez la commande suivante :

**sudo launchctl load /Library/LaunchDaemons/com.altova.FlowForceWebServer.plist**

Pour FlowForce Server, utilisez la commande suivante :

**sudo launchctl load /Library/LaunchDaemons/com.altova.FlowForceWebServer.plist**

Si à un moment donné ou un autre, vous devez arrêter FlowForce Server, utilisez la commande suivante :

**sudo launchctl unload /Library/LaunchDaemons/com.altova.FlowForceServer.plist**

Notez que vous pouvez démarrer FlowForce Server et FlowForce Web Server uniquement *après avoir* configuré l'instance sur la page de configuration de FlowForce Server. Vous pouvez aussi démarrer et arrêter FlowForce Server via la page de configuration.

### Terminer la configuration

La dernière étape est de terminer la configuration en cliquant sur **Terminer configuration**. Une fois que vous avez terminé de mettre en place votre instance de serveur, vous aurez besoin de vous [connecter](#page-87-0) sur l'IU [Web](#page-87-0)<sup>(88)</sup>, où vous pourrez procéder avec les <u>tâches [administratives](#page-78-0) 79</u> et la <u>[configuration](#page-198-0) de la tâche</u> <sup>199</sup>.

### *Information pour les utilisateurs Windows*

Une fois que vous avez terminé la configuration de FlowForce Server sur la page de configuration, les services FlowForce Server et FlowForce Web Server deviendront disponibles dans *Altova [ServiceController](#page-87-0)*<sup>88</sup>.

# <span id="page-70-0"></span>**2.3 Configuration via les fichiers de configuration et CLI**

En plus de pouvoir configurer FlowForce Server par le biais de la <u>page de [configuration](#page-49-0) de FlowForce Server</u><sup>530</sup>, vous pouvez aussi le configurer via les fichiers de configuration et CLI. Cette section décrit les [contenus](#page-70-1) des répertoires des données [d'application](#page-70-1) et données d'instance<sup>ra de</sup>n explique comment utiliser les fichiers de configuration et CLI pour définir FlowForce Server.

La configuration de FlowForce Server par le biais des fichiers de configuration et CLI consiste en les procédures recensées ci-dessous. Quelques-unes des procédures sont optionnelles (par ex., définir le chiffrage SSL). Les étapes ci-dessous assument que vous avez déjà installé [FlowForce](#page-23-0) Server<sup>nza</sup>.

- 1. Créer une nouvelle base de données [FlowForce](#page-502-0) par le biais de CLI<sup>603</sup>
- 2. Configurez des paramètres d'instance par le biais des fichiers de [configuration,](#page-73-0) qui incluent<sup>749</sup> :
	- a. Configurer les ports pour se connecter à FlowForce Server et FlowForce Web Server
	- b. Configurer le chiffrage SSL
	- c. Configurer le fuseau horaire par défaut
	- d. Configurer les paramètres associés au cluster (*Advanced Edition*)
- 3. Installer [FlowForce](#page-503-0) Server et les services de FlowForce Web via CLI<sup>604</sup>
- 4. [Démarrer](#page-67-0) les services<sup>68</sup>

Notez que pour êtes à même d'utiliser les fonctions de FlowForce Server, vous devez inscrire et mettre sous licence FlowForce Server avec Altova LicenseServer. Pour plus d'informations concernant l'inscription et la mise sous licence, voir les instructions correspondant à votre système d'exploitation :

- ·Mise sous licence sur [Windows](#page-29-0)<sup>30</sup>
- ·Mise sous [licence](#page-36-1) sur Linux 37
- ·Mise sous licence sur [macOS](#page-43-1)<sup>44</sup>

Une fois que vous avez terminé de configurer l'instance de service, vous pouvez procéder à la [connexion](#page-87-0) de l'IU [Web](#page-87-0)<sup>(88)</sup> et exécuter les tâches [administratives](#page-78-0)<sup>(79)</sup>.

# <span id="page-70-1"></span>**2.3.1 Aperçu des fichiers de configuration**

Ce chapitre fournit un aperçu des fichiers de configuration stockés dans les répertoires des données d'application et données d'instance. Les chemins du répertoire des données d'application et répertoires des données d'instance dépend de votre système d'exploitation.

#### *Répertoire des données d'application*

Le répertoire des données d'application (*table ci-dessous*) contient deux fichiers de configuration (**flowforceserver.ini** et **flowforceweb.ini**) qui vous permettent de configurer les paramètres globaux (actuellement, le langage utilisé dans les journaux du serveur et dans les messages d'erreur).

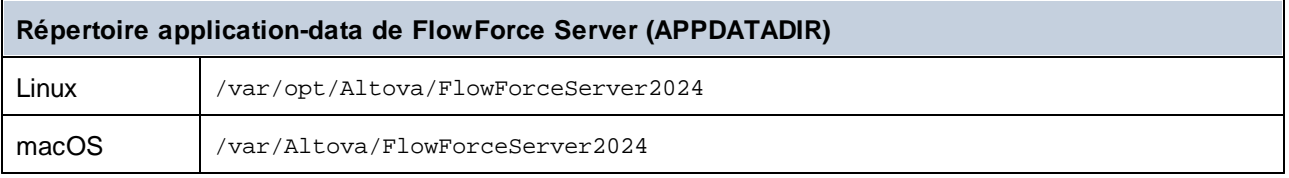

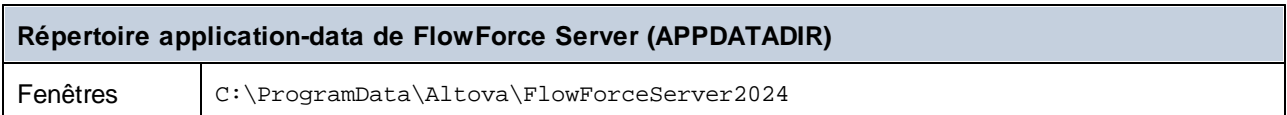

### *Répertoire des données d'instance*

Le répertoire des données d'application stocke les données générées par FlowForce Server et ses utilisateurs. Il peut s'agir de données liées aux tâches, aux déclencheurs, aux fonctions de système, logs de serveur et autres fichiers. Le répertoire d'instance contient aussi deux fichiers de configuration **.ini**. Les administrateurs peuvent éditer les fichiers de configuration **.ini** avec un éditeur de texte, en tant qu'alternative de la modification des paramètres depu<u>is</u> l'<u>interface [d'administration](#page-87-0) Web ®,</u> la Page de [configuration](#page-51-0) <sup>52</sup> ou depuis l'<u>Interface de ligne de [commande](#page-491-0) 492</u>.

Les répertoires des données d'instance affichés ci-dessous sont des chemins par défaut. Vous pouvez aussi sélectionner votre emplacement personnalisé pour le répertoire des données d'instance via la [page](#page-49-0) de [configuration](#page-49-0) de FlowForce Server<sup>50</sup>.

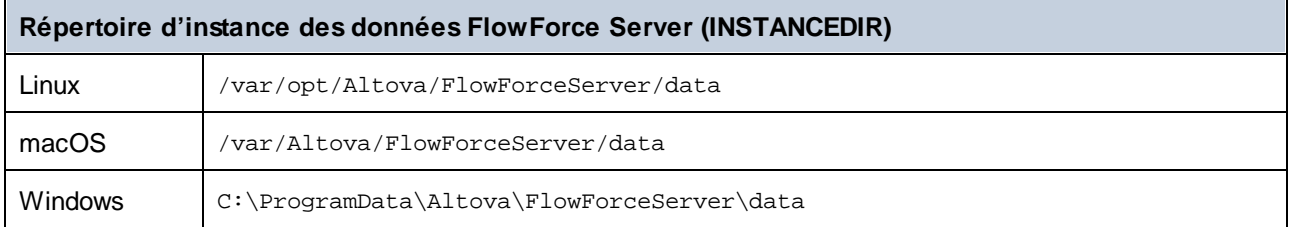

### *Liste des instances installées de FlowForce*

Le fichier **flowforceinstances.json** contient une liste d'instances de FlowForce qui sont mappées par [la](#page-49-0) page de [configuration](#page-49-0) de FlowForce Server<sup>50</sup>. La table ci-dessous affiche le chemin à ce fichier sur différents systèmes d'exploitation. Ce fichier est à des fins d'information uniquement.

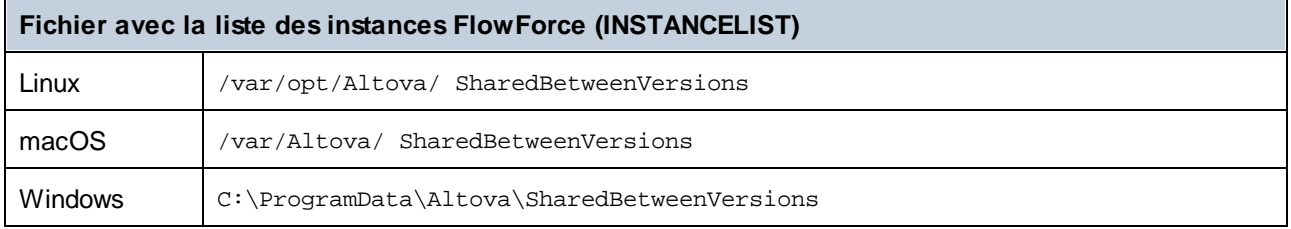

### Contenus de APPDATADIR

La liste ci-dessous résume les fichiers de configuration dans le répertoire des données d'application.

**flowforceser** Stocke des paramètres de configuration globales de FlowForce Server (actuellement, la **ver.ini** langue utilisée dans les journaux de serveur et dans les messages d'erreur). **flowforceweb** Stocke des paramètres de configuration globales de FlowForce Server (actuellement, la **.ini** langue utilisée dans l'interface d'administration Web).

**Note :** Ne confondez pas ce fichier avec le fichier **flowforceweb.ini** stocké dans le répertoire **INSTANCEDIR** (*décrit ci-dessous*).
# Contenus de INSTANCEDIR

La liste ci-dessous décrit les contenus du répertoire des données d'instance.

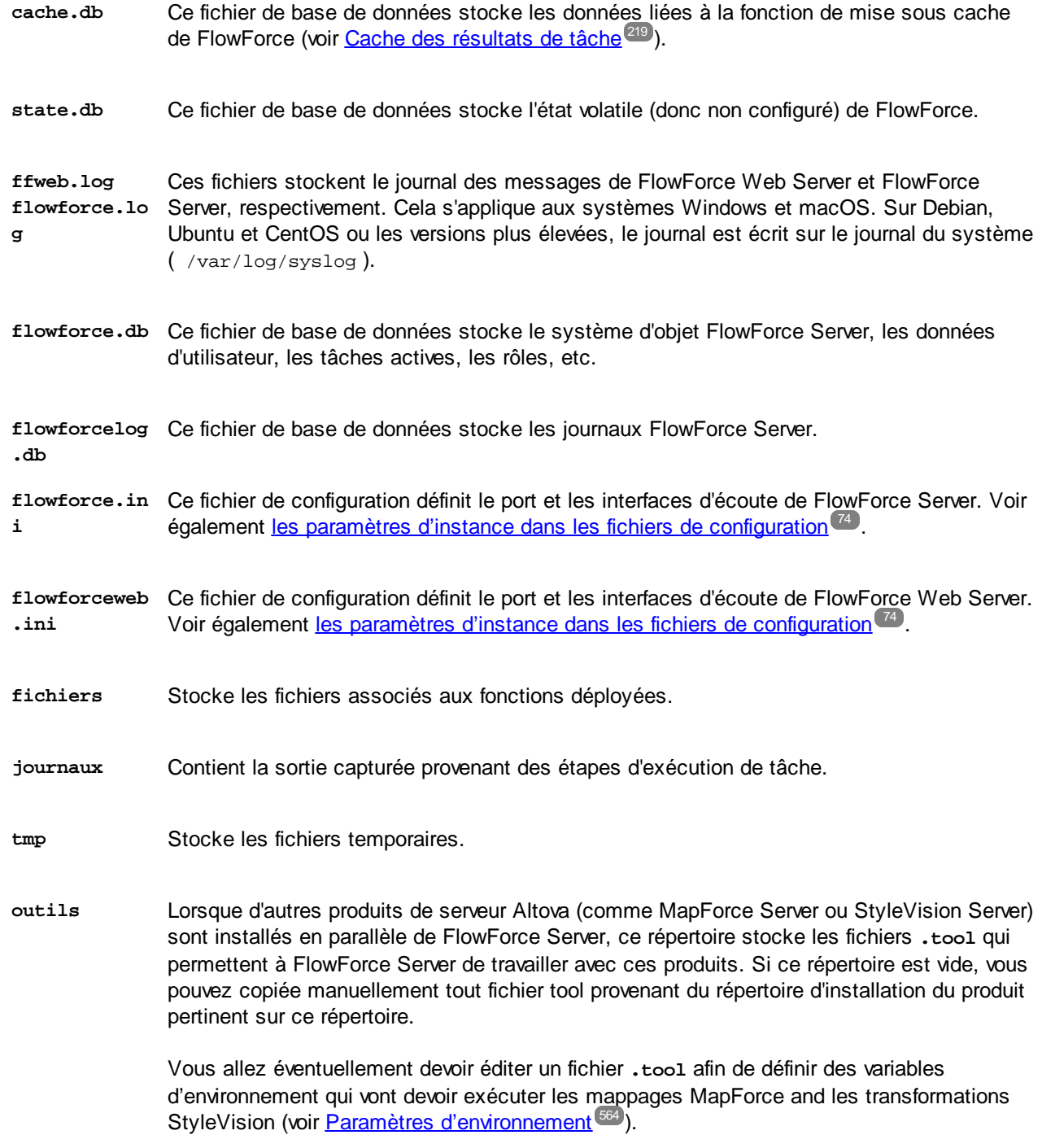

# <span id="page-73-0"></span>**2.3.2 Paramètres d'instance dans les fichiers de configuration**

Ce chapitre décrit la structure des fichiers de configuration **.ini**.

### Structure des fichiers .ini

Le fichier **flowforce.ini** a la structure suivante :

**[Listen]** active=1 host=127.0.0.1 port=4646 hostname=

### **[ListenSSL]**

active=1 SSL=1 host=0.0.0.0 port=4647 hostname=

### **[SSL]**

certificate=/path/to/certificate.crt private\_key=/path/to/private\_key.key certificate\_chain=/path/to/certificate\_chain

#### **[Master]**

```
host=0.0.0.0
port=4645
active=1
```
Le fichier **flowforceweb.ini** a la structure suivante :

#### **[Listen]**

active=1 host=0.0.0.0 port=8082 hostname=example.domain.org

### **[ListenSSL]**

active=1 SSL=1 host=0.0.0.0 port=8083 hostname=example.domain.org

### **[SSL]**

```
certificate=path/to/certificate.crt
private_key=path/to/private_key.key
certificate_chain=/path/to/certificate_chain
```
**[FlowForce]** host=127.0.0.1 port=4646 hostname=

Les fichiers **.ini** sont organisés en sections, comme décrit ci-dessous. Pour les détails, voir les soussections ci-dessous.

### **[Listen]**

La section [Listen] définit les paramètres de connexion HTTP. Vous pouvez définir de multiples sections [Listen]. Chaque section [Listen] doit commencer par Listen (par ex., [ListenSSL]. Les paramètres disponibles sont recensés ci-dessous.

- **active** (En option) Active ou désactive la section [Listen] actuelle. Les valeurs valides sont 0 (désactivé) et 1 (activé). Par exemple, active=1 signifie que les connexions HTTP sont activées.
- **host** Spécifie l'adresse de liaison de réseau de FlowForce (Web) Server (ex., 127.0.0.1). Il peut s'agir d'une adresse IPv4 ou IPv6. Utiliser 0.0.0.0 pour écouter sur toutes les interfaces. Pour se limiter à un accès local uniquement, utiliser 127.0.0.1.
- **port** Spécifie le port sur lequel FlowForce (Web) Server écoutera. Assurez-vous de spécifier le port qui n'est pas encore utilisé.

Si l'adresse de liaison (interface) est non-locale, vous devrez éventuellement configurer le parefeu du système d'exploitation afin d'activer l'accès par le biais du port désigné.

**hostname** Le champ *Nom d'hôte*, s'il est non-vide, définit un nom d'hôte fixe qui est utilisé pour la liaison. Il définit le nom de l'appareil exécuté sur FlowForce Web Server, et d'autres appareils dans le réseau utiliserait ce nom pour s'y connecter. FlowForce détecte automatiquement le nom d'hôte approprié à utiliser. Si vous définissez ce champ de manière explicite, la détection automatique sera contournée. Dépendant de la configuration de réseau dans votre organisation, vous pourrez avoir besoin d'utiliser une valeur telle que somehost ou somehost.example.org.

> Le nom d'hôte associé à une liaison est utilisé pour SSL (voir Activer SSL pour [FlowForce](#page-59-0) [Server/](#page-59-0) Web Server<sup>60</sup>) et par Altova ServiceController sur Windows. Si SSL est activé, le nom d'hôte doit correspondre à la propriété *Common Name* du certificat.

*\* Altova ServiceController est une application qui vous permet de lancer, arrêter et configurer les services d'Altova sur les systèmes Windows.*

**max\_reques** Cette option vous permet de spécifier la taille maximum, en bytes, des requêtes HTTP à **t\_body\_siz** FlowForce Server/Web Server (par ex., max\_request\_body\_size= 500000000). La limite par **e** défaut se situe autour de 100 MO (100,000,000 bytes). Dans les situations suivantes, vous devrez définir cette option explicitement :

- 1. Si vous appelez des services FlowForce Web exposés en tant que tâches et que le corps de requête HTTP est plus grand que la limite par défaut.
- 2. Si vous déployez des mappages de MapForce vers FlowForce Server et que les fichiers d'entrée sont plus grands que la limite par défaut.

Dans le premier cas, l'option doit uniquement être définie dans le fichier **flowforce.ini**. Dans le deuxième cas, l'option doit être définie dans les deux fichiers **flowforce.ini** et **flowforceweb.ini**.

### **[ListenSSL]**

Cette section vous permet de configurer des paramètres de connexion HTTPS chiffrés. Outre tous les paramètres recensés dans la section [Listen] ci-dessus, la section [ListenSSL] a aussi les paramètres ssl qui peuvent être utilisés pour permettre une prise en charge SSL. Les valeurs valides sont 0 (désactivé) et 1 (activé). Si vous activez SSL, la section [SSL] est requise (*voir ci-dessous*).

### **[SSL]**

La section [SSL] définit les paramètres de connexion SSL/HTTPS. Cette section est requise si l'interface HTTPS est active (*voir [ListenSSL] ci-dessus*). Les paramètres disponibles sont recensés ci-dessous.

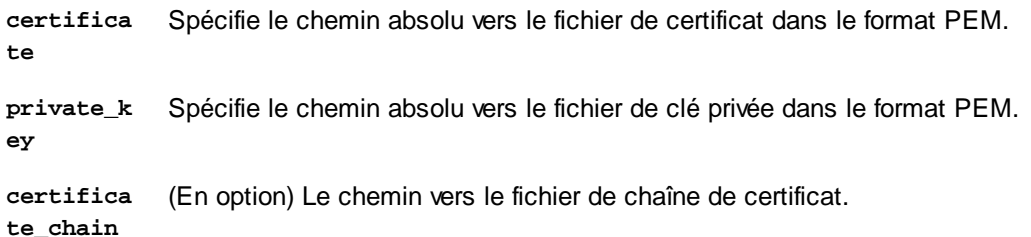

### **[FlowForce]**

La section [FlowForce] s'applique uniquement à FlowForce Web Server (**flowforceweb.ini**). Cette section vous permet de configurer les paramètres de connexion entre FlowForce Web Server et FlowForce Server. Cette section doit correspondre à la section [Listen] dans **flowforce.ini**. Les paramètres disponibles sont décrits ci-dessous.

- **host** Spécifie l'adresse IP ou le nom d'hôte de FlowForce Server. Si FlowForce Server n'est pas lié à toutes les interfaces, cette valeur doit être la même que celle dans la section [Listen] de **flowforce.ini** ; sinon, la valeur du paramètre host sera **127.0.0.1**. Si SSL est activé, cette valeur doit correspondre à la propriété *Common Name* du certificat configuré dans la section [SSL] de **flowforce.ini**.
- **port** Spécifie le port TCP sur lequel FlowForce Server devra se connecter à FlowForce Server. Cette valeur doit être la même que celle dans la section correspondante [Listen] ou la section de [ListenSSL] **flowforce.ini**. Si SSL est activé sur ce port, l'hôte et hostname (ou juste l'hôte si le nom d'hôte n'est pas présent) doit correspondre à la propriété *Common Name* du certificat configuré dans la section [SSL] de **flowforce.ini**.

**hostname** S'il est non-vide, ce champ défini un nom d'hôte fixé qui est utilisé par d'autres machines sur le réseau pour se connecter aux tâches FlowForce [exposées](#page-228-0) en tant que services Web<sup>(229)</sup>. Vous devrez éventuellement utiliser une valeur de type somehost ou somehost.example.org, selon la configuration du réseau dans votre organisation.

> Le nom d'hôte est aussi utilisé par Altova ServiceController\*. Si vous ne définissez pas le nom d'hôte, FlowForce détectera automatiquement le premier nom d'hôte approprié à utiliser par Altova ServiceController.

> Si le nom d'hôte est configuré, l'interface FlowForce Web peut afficher des liens cliquables pour naviguer vers des tâches exposées en tant que services Web, y compris des liens dans la section <u>[Déclencheurs](#page-93-0) et services actifs</u><sup>[94]</sup> de la page d'accueil. Aussi, le bouton Appeler **Service Web** devient disponible dans la section Service de la page de configuration de la tâche. Cette touche vous permet d'appeler un service Web dans une nouvelle fenêtre de navigateur.

*\* Altova ServiceController est une application qui vous permet de lancer, arrêter et configurer les services d'Altova sur les systèmes Windows.*

- **certifica te** (en option) Spécifie le certificat de serveur qui sera accepté par FlowForce Server. Si aucun certificat n'est attribué, les certificats CA racine du système seront utilisés pour vérifier le certificat de serveur. Si présent, cette valeur doit correspondre au certificat que FlowForce Server utilise (celui dans le fichier **flowforce.ini**).
- **ssl** (en option) Active la prise en charge SSL pour la connexion entre FlowForce Web Server et FlowForce Server. Les valeurs valides sont 0 (désactivé) et 1 (activé).

### **[FlowForceWeb]**

Cette section s'applique uniquement à FlowForce Web Server (le fichier **flowforceweb.ini**).

**timezone** Spécifie le fuseau horaire par défaut de FlowForce Web Server (par ex., timezone=Europe/Berlin). Vous pouvez aussi configurer le fuseau horaire par défaut dans les Paramètres de la page [d'administration](#page-181-0)<sup>(182)</sup>.

### **[Master]** (*Advanced Edition*)

Cette section s'applique uniquement au fichier **flowforce.ini**. Elle est pertinente lorsque plusieurs instances de FlowForce Server sont exécutées dans un cluster, et l'instance actuelle est l'instance maître (voir <u>[Cluster](#page-190-0)<sup> 191</sup></u> ).

**active** Active une connexion chiffrée dans cette instance maître. Les valeurs valides sont 0 (désactivé) et 1 (activé).

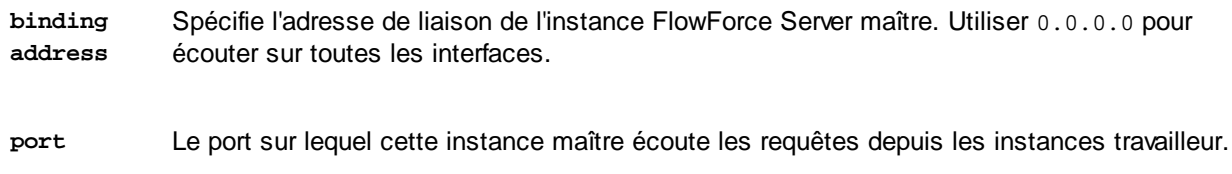

# Les connexions chiffrées entre FFS et FFW

Pour permettre les connexions chiffrées entre FlowForce Server et FlowForce Web Server, vous devez configurer **flowforce.ini** et **flowforceweb.ini** tel qu'affiché ci-dessous.

### **flowforce.ini**

**[ListenSSL]** active=1 ssl=1 host=0.0.0.0 port=4647 hostname=server.my.domain.com

### **[SSL]** certificate=C:\secure\flowforce.crt private\_key=C:\secure\flowforce.key certificate\_chain=

La valeur du port 4647 se réfère au port par défaut pour les connexions chiffrées. Les chemins dans le point de section [SSL] vers les emplacements du certificat et la clé privée pour FlowForce Server.

### **flowforceweb.ini**

```
[FlowForce]
host=127.0.0.1
port=4647
ssl=1
certificate=C:\secure\flowforce.crt
```
L'hôte dans ce cas est 127.0.0.1 car la communication entre FFS et FFW est locale. Le port doit pointer vers le port là où FFS accepte les connexions chiffrées (4647, par défaut. Le paramètre certificat se réfère au chemin local au fichier de certificat FFS (ou le chemin vers le certificat commun de FFS et FFW si les deux utilisent le même).

# **2.4 Tâches administratives**

Les tâches administratives comprennent les procédures suivantes :

- Créer et configurer les [utilisateurs](#page-78-0) et rôles 79
- ·Configurer les [paramètres](#page-181-1) de base<sup>182</sup> (le fuseau horaire par défaut, les paramètres pour la fonction [/system/mail/send](#page-368-0)<sup>669</sup>, le service de répertoire et les paramètres de journalisation)
- ·[Sauvegarder,](#page-81-0) restaurer, migrer les données<sup>e2</sup>
- ·Revoir la page de configuration (au cas où vous avez besoin de changer des ports, activer SSL, etc.)
- ·Localisation de FlowForce Server

Les procédures administratives sont des tâches on-demand que vous pouvez exécuter quand nécessaire.

### *Réviser la page de configuration*

Au cas où vous avez besoin de revoir la page de configuration, par exemple, pour changer les ports, activer SSL, ou configurer une nouvelle instance de serveur, vous pouvez faire ceci à tout moment. Pour plus d'information, voir les instructions correspondant à votre système d'exploitation :

- Accéder à la page de [configuration](#page-25-0) sur Windows<br>• Accéder à la page de configuration sur Linux (40) 26
- Accéder à la page de [configuration](#page-39-0) sur Linux<sup>(40</sup>)
- ·Accéder à la page de [configuration](#page-46-0) sur macOS<sup>47</sup>

# <span id="page-78-0"></span>**2.4.1 Définir des utilisateurs et des rôles**

Un compte utilisateur est défini par un nom de connexion et mot de passe et a un ensemble de droits d'accès y associés. L'accès des utilisateurs de FlowForce Server à des fins administratives ou comme utilisateurs finaux.

Les droits d'accès sont déterminés par les privilèges que l'utilisateur se voit attribué. Un utilisateur reçoit des privilèges de la manière suivante : (i) des privilèges hérités des rôles dont l'utilisateur est membre et (ii) les privilèges attribués directement par l'utilisateur. Un rôle est défini par un ensemble de privilèges. Un rôle se voit assigné des privilèges directement et/ou hérite des privilèges d'un autre rôle dont il est membre. Les privilèges eux-mêmes sont des droits d'accès aux différentes fonctions et services administratifs de FlowForce Server. Des exemples de privilèges sont les suivants : le droit d'écraser les paramètres de sécurité, définir un propre mot de passe de l'utilisateur, d'arrêter toutes les tâches.

À travers l'utilisation de rôles, les privilèges d'utilisateur peuvent être définis de manière hiérarchique. Par exemple, le rôle SimpleAdmin a un privilège *Arrêter toutes les tâches*. Si AdvancedAdmin est un membre de SimpleAdmin, AdvancedAdmin hérite le droit d'arrêter toute tâche, indépendamment de l'utilisateur qui a créé cette tâche, et pourrait se voir attribué le privilège *Maintenir les utilisateurs, les rôles et les privilèges*. La chaîne hiérarchique peut ensuite être davantage élargie.

# À propos des utilisateurs

Les utilisateurs sont les personnes qui s'enregistrent sur FlowForce Server pour créer et surveiller les tâches, déployer les mappages de MapForce et les transformations de StyleVision, et pour configurer divers paramètres. Les actions disponibles aux utilisateurs dans FlowForce Server dépendent des éléments suivants :

·Les permissions et privilèges atrribuées aux utilisaeurs ·Les permissions et les privilèges attribués à tous les rôles dont les utilisateurs sont membres.

Deux utilisateurs spéciaux sont prédéfinis :

- · L'utilisateur racine est l'utilisateur administrateur initial. Par défaut, il détient toutes les permissions et les privilèges disponibles dans le système. Sa combinaison de nom-mot de passe initial est rootroot. Les mots de passe peuvent être modifiés à tout moment.
- · Le compte anonyme est pour les utilisateurs anonymes qui accèdent les services exposés via l'interface de service HTTP (voir <u>Tâches comme [Services](#page-228-0) Web</u><sup>229</sup>). Il ne peut pas être utilisé pour se connecter à l'IU Web, et il n'a pas de mot de passe initial.

Pour plus d'information sur comment créer, éditer, importer et supprimer des utilisateurs, voir *[Utilisateurs](#page-171-0)* <sup>172</sup>.

# À propos des rôles

Un rôle définit un ensemble de privilèges et permissions. Il peut être assigné à un autre rôle ou à un utilisateur. Les privilèges d'un rôle deviennent automatiquement des privilèges de tout autre rôle ou tout autre utilisateur dont le rôle est assigné. Un utilisateur peut être assigné à tout nombre de rôles. En guise de résultat, un utilisateur aura les privilèges définis dans les multiples rôles assignés.

Notez que les privilèges sont globaux, alors que des permissions sont définies par conteneur.

Les rôles suivants sont prédéfinis :

- · Le rôle authenticated est automatiquement assigné à chaque utilisateur *à l'exception du* compte anonymous.
- ·Le rôle all est automatiquement assigné à chaque utilisateur *y compris* l'utilisateur anonymous.

Pour plus d'information sur comment créer, éditer, importer et supprimer des rôles, voir [Rôles](#page-174-0)<sup>175</sup>.

# À propos des privilèges

Un privilège est une activité qu'un utilisateur a le droit d'exécuter (par ex., définir un mot de passe, lire des utilisateurs et des rôles, arrêter toute tâche, etc.). Un utilisateur peut se voir assigné zéro sur tous les privilèges disponibles. Il est recommandé d'assigner des privilèges via les rôles au lieu d'assigner des privilèges directement à des utilisateurs. L'attribution de privilèges et de rôles à un utilisateur est effectué par un utilisateur qui s'est vu attribuer ce privilège. À l'origine, l'utilisateur racine détient ce privilège.

### *Héritage*

Vous pouvez attribuer des privilèges directement à un utilisateur (par ex., <sup>a</sup> Alethia Alonso) ou à un rôle particulier (par ex.  $\triangle$  Marketing Manager). Il est recommandé d'attribuer des privilèges aux rôles plutôt qu'à des utilisateurs individuels, car ils simplifient la maintenance et la gestion des privilèges sur le long terme.

Vous pouvez modéliser la hiérarchie de votre organisation dans FlowForce Server en attribuant des rôles à d'autres rôles. Le diagramme ci-dessous illustre un exemple d'organisation pour lequel trois rôles et un utilisateur ont été définis. Le rôle  $^{\circledR}$  Employees contient un rôle appelé  $^{\circledR}$  Marketing Department. Ceci signifie que les privilèges et permissions attribués au rôle  $\mathbb{R}$  Employees seront automatiquement hérités par les utilisateurs appartenant au rôle  $\mathbb Z$  Marketing Department.

Le rôle  $\mathbb R$  Marketing Department contient le rôle  $\mathbb R$  Marketing Manager. Dans ce cas, le rôle  $\mathbb R$ Marketing Manager héritera de tous les privilèges des rôles  $\mathcal{B}_{\text{Marketing Department}}$  Employees. Un utilisateur appelé **A** Alethia Alonso est le manager marketing, et elle s'est we attribuer le rôle de <sup>2</sup> Marketing Manager. Ceci implique qu'elle héritera tous les privilèges depuis les rôles plus larges.

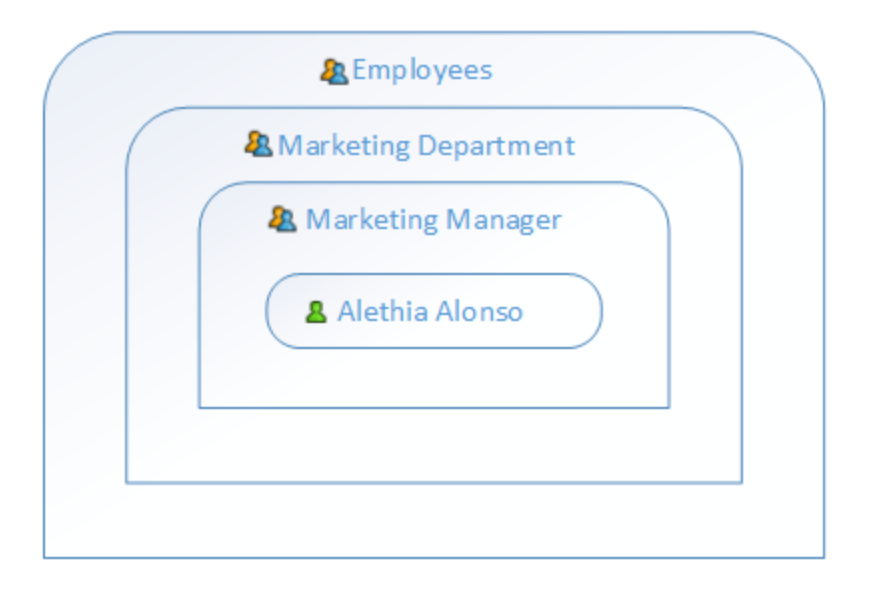

## *Assigner un privilège*

Pour assigner un privilège à l'utilisateur ou au rôle, cliquez sur un utilisateur ou un rôle d'intérêt dans l'onglet Utilisateurs ou Rôles (page d'administration), respectivement, et sélectionnez le/s privilège(s) que vous souhaitez assigner. Les privilèges disponibles sont résumés dans la table ci-dessous.

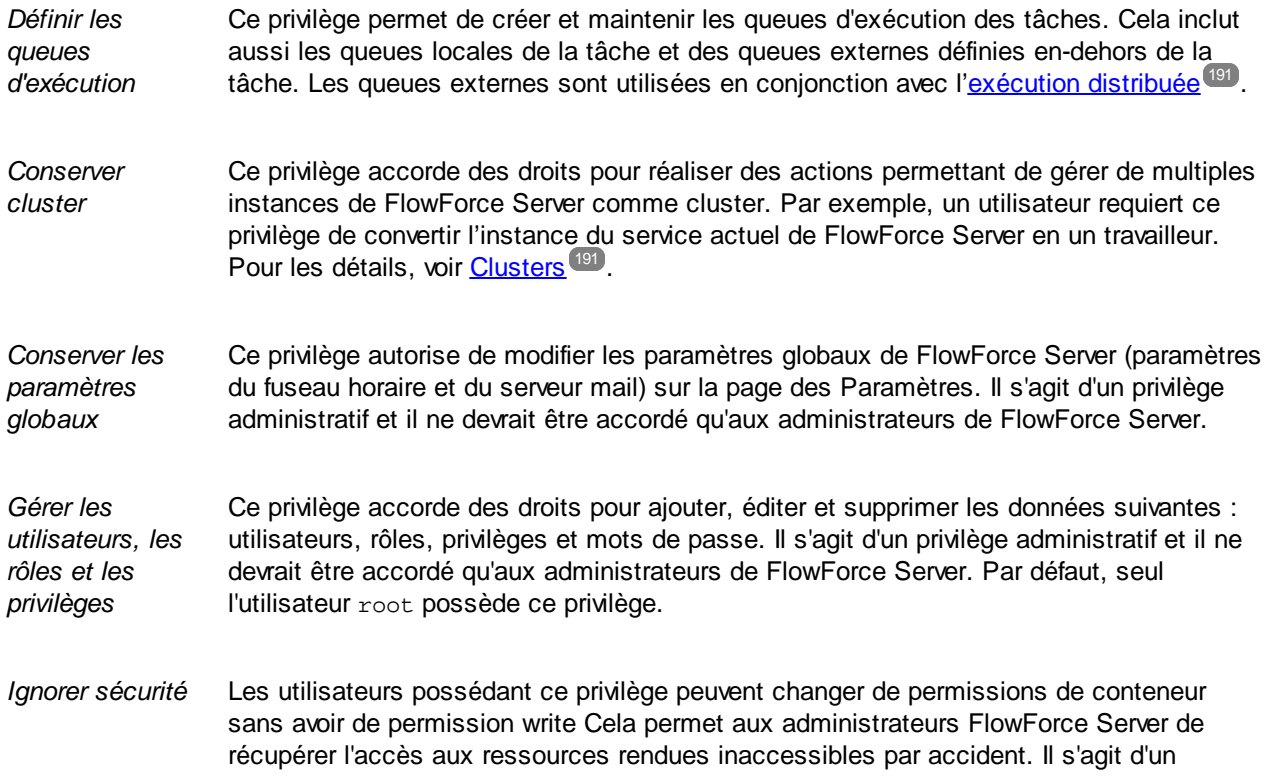

privilège administratif et il ne devrait être accordé qu'aux seuls administrateurs FlowForce Server. Par défaut, seul l'utilisateur root possède ce privilège.

*Lire utilisateurs et rôles* Par défaut, les utilisateurs peuvent uniquement voir leur propre compte d'utilisateur et les rôles dont ils sont membres. Lorsque ce privilège est attribué aux utilisateurs, les utilisateurs peuvent voir tous les utilisateurs et rôles existants. Par défaut, seul l'utilisateur root possède ce privilège.

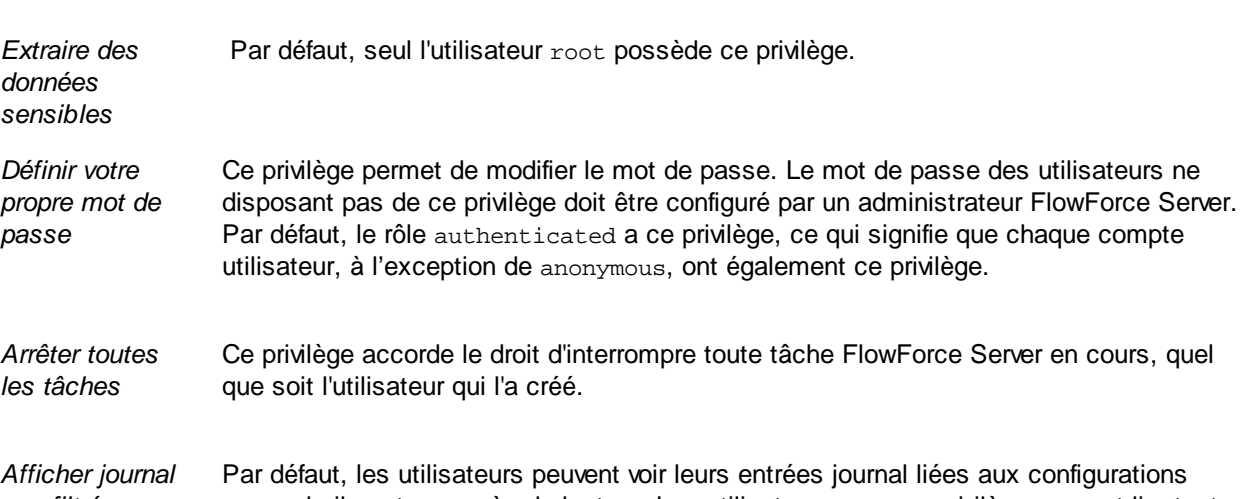

*non filtré* auxquels ils ont un accès de lecture. Les utilisateurs avec ce privilège peuvent lire toutes les entrées de journal, y compris celles qui ne sont pas associées à une configuration spécifique. Par défaut, seul l'utilisateur root possède ce privilège.

L'onglet *[Administration](#page-177-0)* | Rapports | Rapport des privilèges <sup>(178)</sup> fournit une liste de tous les privilèges, avec chaque privilège étant recensé ensemble avec tous les utilisateurs/rôles qui ont ce privilège.

# <span id="page-81-0"></span>**2.4.2 Backup, Récupération de données et Migration**

Cette section explique comment réaliser un backup dans FlowForce Server, restaurer les données et copier les données de FlowForce Server d'un ancien répertoire des données [d'instance](#page-19-0)<sup>120</sup>.

# 2.4.2.1 Sauvegarde

Ce chapitre explique comment sauvegarder les données dans FlowForce Server. Il existe deux possibles options :

· Depuis l'interface d'administration Web. Ce type de sauvegarde inclut uniquement des données de configuration : tâches, identifiants, mappages MapForce déployés et transformations StyleVision, ressources, certificats AS2, partenaires AS2 . Il ne comprend pas les paramètres d'application ou les utilisateurs. Tout utilisateur FlowForce Server peut importer et exporter des données de configuration si leurs permissions dans l'objectif respectif le permet.

- · Sauvegarde administrative du répertoire de données d'application. Cette approche nécessite l'accès au répertoire des données [d'instance](#page-19-0)<sup>l 20</sup> de FlowForce Server sur l'appareil dans lequel FlowForce Server est installé. Le répertoire des données d'application inclut toutes les données du point précédent ainsi que les utilisateurs et rôles, y compris les utilisateurs et rôles importés depuis un Service de répertoire, tel que Active Directory. Le répertoire des données d'application inclut également des paramètres au niveau de l'application, tels que les paramètres e-mail ou de serveur LDAP, les politiques de mot de passe, les paramètres de clusters
- **Note :** ce thème ne couvre pas la sauvegarde et la récupération de données externes à FlowForce Server, telles que les fichiers ou répertoires qui sont « input/output » aux tâches, des ressources FlowForce ou des bases de données file-based. Vous devrez sauvegarder ces données séparément. Il est recommandé de garder tous ces types de données externes (si possible) dans le même répertoire pour une sauvegarde et un entretien plus simples.

### *Conseils utiles*

Dans le cas où vous souhaitez migrer les données vers un nouvel appareil dans le futur ou les restaurer depuis un backup, les conseils ci-dessous vous aideront à reporter les données plus facilement :

- · Il est recommandé de configurer LicenseServer pour avoir un deuxième serveur de recours. Pour les détails, voir la documentation du LicenseServer [\(https://www.altova.com/fr/documentation\)](https://www.altova.com/fr/documentation).
- ·Il est recommandé que toutes les tâches utilisent des *[identifiants](#page-233-0)* <sup>234</sup> standalone (pas inline). Si vous utilisez des identifiants locaux (inline) dans les tâches, toutes ces tâches devront être éditées sur un nouveau serveur afin de faire correspondre les identifiants de l'utilisateur liés à ce système d'exploitation. Par contraste, si vous utilisez des identifiants standalone, vous n'aurez qu'à éditer les identifiants standalone sur le nouvel appareil de serveur.
- · Si vous exécutez des fonctions de mappage déployées depuis MapForce, veuillez utiliser une référence aux chemins de fichier et de dossier et aux bases de données en utilisant [resources](#page-550-0) <sup>551</sup> au lieu d'utiliser des références absolues.
- · En alternative de la création et de l'entretien des utilisateurs et des rôles directement dans FlowForce Server, vous pourriez utiliser Windows Active Directory ou un autre LDAP Server prenant en charge Directory Services. Pour plus de détails, voir Modifier les [paramètres](#page-182-0) de Directory Service<sup>(183</sup>.

## Sauvegarde partielle de l'interface d'administration Web

Pour effectuer une sauvegarde des objets sélectionnés, connectez-vous à l'interface d'administration Web de FlowForce, et utilisez la fonction [Exporter](#page-395-0) fonction<sup>336</sup>. Pour restaurer les données, utiliser la fonction *[Importer](#page-400-0)* [fonction](#page-400-0)<sup>(401)</sup>.

**Note :** Vous pouvez importer des données de configuration dans une instance FlowForce Server qui est de la même version ou une version plus élevée que celle à partir de laquelle les données ont été exportées. L'importation données de configuration dans une version antérieure à FlowForce Server peut fonctionner mais devrait être évitée.

## <span id="page-82-0"></span>Sauvegarde de toutes les données d'application FlowForce

La sauvegarde de toutes les données d'application implique la création d'une copie de la base de données FlowForce Server (**[INSTANCEDIR](#page-19-0)<sup>(20)</sup>) à un endroit sûr à partir duquel vous pourrez ensuite la restaurer, le cas** échéant. Pour économiser du temps et de l'espace de disque, il faudra que le répertoire **INSTANCEDIR** soit aussi compact que possible. Pour ce faire, vous pouvez suivre les étapes optionnelles suivantes *avant* de procéder à la sauvegarde :

1. Archivez les anciens enregistrements log en créant une tâche qui exécute la fonction [archive-log](#page-374-0)<sup>675</sup>.

- 2 Supprimez les anciens enregistrements log en créant une tâche qui exécute la fonction [truncate](#page-375-0) $log^{376}$  $log^{376}$ .
- 3. Supprimer les fichiers non utilisés en créant un tâche qui exécute la fonction  $\texttt{cleanup-files}$ .  $^\text{375}$
- 4. Exécuter le programme d'exécution FlowForce Server avec la fonction [compactdb](#page-497-0)<sup>498</sup>.

Vous pouvez maintenant passer aux étapes de sauvegarde :

- 1. Arrêter les deux services, FlowForce Server et FlowForce Web Server. Dépendant de votre système d'exploitation, les instructions varient. Pour les détails, voir Configurer FlowForce Server.
- 2 Créer une copie de **INSTANCEDIR** dans un répertoire sûr (de préférence sur un appareil ou un disque différent). Par convention, nous appellerons cette copie **INSTANCEDIR\_BACKUP** dans les étapes suivantes (voir restaurer et [migration](#page-83-0) des données<sup>64)</sup>).

Le fichier **private.db** dans **INSTANCEDIR** contient des informations sensibles, telles que les mots de passe et clés privées. Veuillez vous assurer que la sauvegarde est stockée dans un endroit sûr.

# <span id="page-83-0"></span>2.4.2.2 Récupération de données et migration

Ce chapitre explique comment récupérer les données dans FlowForce Server. Il fournit aussi des informations sur la migration de données, qui permet de copier les données de FlowForce Server de l'ancien [répertoire](#page-19-0) des données [d'instance](#page-19-0)<sup>(20)</sup>. Si nécessaire, il met également à niveau la base de données FlowForce à la dernière version. La commande[migratedb](#page-505-0)<sup>506</sup>, qui est utilisée pour migrer des données, peut être invoquée à copier des données d'application d'un dossier à un autre. Exécuter cette commande peut être utile quand vous migrez FlowForce Server vers un nouvel appareil ou quand vous restaurez le répertoire des données d'application depuis un backup.

Si vous ne devez que mettre à jour la version de la base de données de FlowForce à la dernière version, il suffit d'exécuter [upgradedb](#page-511-0)<sup>[512]</sup>.

## Restauration des données

Si [INSTANCEDIR](#page-82-0)DATADIR\_BACKUP (qui est la copie de INSTANCEDIR<sup>83)</sup>) est de la même version et sur le même appareil que FlowForce Server actuellement en marche, vous pouvez le restaurer comme suit :

- 1. Si les services FlowForce Server sont en cours, arrêtez-les.
- 2 Renommez **INSTANCEDIR**, par exemple en **temp\_data**.
- 3. Copiez **INSTANCEDIR\_BACKUP** vers **INSTANCEDIR**.
- 4. Lancez les deux services, FlowForce Web Server et FlowForce Server.

Vous pouvez aussi restaurer des sauvegardes qui proviennent d'un autre appareil et qui ont éventuellement une version de base de données plus ancienne. Les étapes ci-dessous peuvent être utiles, par exemple, si vous souhaitez migrer les données FlowForce vers un nouveau serveur, ou si une défaillance de matériel s'est produite.

Notez que vous pouvez restaurer des données sur un appareil qui exécute le même système d'exploitation ou un système d'exploitation différent. Dans le dernier cas, veuillez noter que tous les chemins utilisés dans les tâches peuvent ne pas être valides sur le nouveau système d'exploitation, dans quel cas, ils devront être mis à jour manuellement. De manière importante, les identifiants qui sont liés aux comptes d'utilisateur du système d'exploitation, c'est-à-dire des identifiants pour lesquels l'option *Permettre l'usage pour l'exécution de la tâche*

est activée, peuvent ne plus être valides sur une nouvelle machine, dans lequel cas ils devront être mis à jour manuellement..

Pour restaurer des données dans une nouvelle installation ou version FlowForce Server , suivez les instructions suivantes ci-dessous :

- 1. Installer FlowForce Server et un des serveurs suivants, le cas échéant : MapForce Server, StyleVision Server et RaptorXML Server. Si vous souhaitez installer LicenseServer également, vous pouvez le sélectionner en tant que partie intégrante de l'installation (Windows uniquement). Sur d'autres plateformes, vous devrez installer LicenseServer séparément.
- 2. Se connecter sur l'interface administration Web de LicenseServer et désenregistrer tous les produits de l'ancien appareil. Enregistrer tous les produits depuis le nouvel appareil avec LicenseServer. Cette étape peut aussi être effectuée après la migration.
- 3. Si les services FlowForce Server sont en cours, arrêtez-les.
- 4. Renommez **INSTANCEDIR**, par exemple en **temp\_data**.
- 5. Exécutez la commande migratedb en fournissant **INSTANCEDIR** en tant que --datadir et **DATADIR\_BACKUP** en tant que --olddatadir (voir exemples ci-dessous).

### *Windows*

```
FlowForceServer migratedb
  --datadir=C:\ProgramData\Altova\FlowForceServer2024\data
  --olddatadir=C:\transfer\backup_data
```
### *CentOS*

```
sudo ./flowforceserver migratedb
  --datadir=/var/opt/Altova/FlowForceServer2024/data
  --olddatatdir=/home/chang/backups/data
```
6. Démarrez (dans cet ordre) les services FlowForce Server et FlowForce Web Server.

## Migration de données

Cette sous-section fournit des informations sur la migration des données sur Windows, Linux et macOS.

### *Windows*

Sur Windows, vous ne devez généralement pas migrer les données de configuration manuellement. Quand vous installez une nouvelle version majeure de FlowForce Server, et qu'une version précédente majeure est déjà installée, l'assistant d'installation vous invite à migrer les données de configuration.

Si vous devez migrer les données de configuration manuellement, suivez les instructions ci-dessous :

- 1. Assurez-vous que Altova ServiceController **et exécute dans l'espace de notification du système.** Autrement, [lancez](#page-29-0)<sup>(30)</sup> Altova ServiceController.
- 2. [Arrêtez](#page-67-0) <sup>68</sup> le service de FlowForce Server et le service de FlowForce Web Server.
- 3. Supprimez le dossier des données de FlowForce Server installé par l'assistant d'installation 2024.
- 4. À l'invite de commandes, exécutez l'exécutable de FlowForce avec la commande [migratedb](#page-505-0)<sup>506</sup>, par exemple :

```
"C:\Program Files(x86)\Altova\FlowForceServer2024\bin\FlowForceServer.exe" migratedb
--datadir=C:\ProgramData\Altova\FlowForceServer2024\data
```

```
--olddatadir=C:\ProgramData\Altova\FlowForceServer2022\data
```
5. [Lancez](#page-67-0)<sup>68</sup> les services de FlowForce Server Web et FlowForce Server.

### *Linux*

Avant de migrer les données sur Linux, suivez les étapes suivantes :

- 1. [Désinstallez](#page-33-0)<sup>34</sup> la version précédente de FlowForce Server. Notez que la désinstallation ne supprime pas le répertoire des données d'application. Pour plus d'information, voir Chemins [importants](#page-19-1) <sup>20</sup>. Le chemin vers le répertoire des données d'application dépend de la version majeure de FlowForce Server (par exemple, /var/opt/FlowForceServer2022).
- 2. [Installez](#page-33-0)<sup>34</sup> FlowForce Server 2024. Ceci crée un nouveau répertoire de données d'application avec les données de configuration par défaut (par exemple, /var/opt/FlowForceServer2024).

Pour migrer des données dans 2024/ FlowForce Server , suivez les instructions suivantes ci-dessous :

1. Arrêtez le service de FlowForce Web Server s'il est exécuté :

sudo systemctl stop flowforcewebserver

- 2. Arrêtez le service de FlowForce Server s'il est exécuté. Utilisez la même commande que ci-dessus mais remplacez flowforcewebserver par flowforceserver.
- 3. Supprimez ou renommer le NOUVEAU répertoire de données créé pendant l'installation :

sudo rm -rf /var/opt/Altova/FlowForceServer2024/data

4. Migrez les données EXISTANTES en exécutant la commande [migratedb](#page-505-0)<sup>606</sup> disponible dans l'interface de ligne de commande de FlowForce Server. Par exemple :

sudo /opt/Altova/FlowForceServer2024/bin/flowforceserver migratedb --olddatadir=/var/opt/Altova/FlowForceServer2022/data --datadir=/var/opt/Altova/FlowForceServer2024/data

5. Lancez le service de FlowForce Web Server :

sudo systemctl start flowforcewebserver

6. Lancez le service de FlowForce Server. Utilisez la même commande que ci-dessus mais remplacez flowforcewebserver par flowforceserver.

### *macOS*

Notez les exigences préalables suivantes :

- ·FlowForce Server 2024 doit être installé (voir *[Installation](#page-41-0) sur macOS*<sup>(42)</sup>).
- ·Réalisez la migration des données en tant qu'utilisateur avec des privilèges adminstratifs (root).

Pour migrer des données dans 2024 FlowForce Server , suivez les instructions suivantes ci-dessous :

1. Arrêtez le service de FlowForce Server :

sudo launchctl unload /Library/LaunchDaemons/com.altova.FlowForceWebServer.plist

### 2. Arrêtez le service de FlowForce Web Server :

sudo launchctl unload /Library/LaunchDaemons/com.altova.FlowForceWebServer.plist

3. Supprimez ou renommer le répertoire de données qui a été créé pendant l'installation :

sudo rm -rf /var/Altova/FlowForceServer2024/data

4. Exécutez la commande [migratedb](#page-505-0)<sup>506</sup> :

```
sudo /usr/local/Altova/FlowForceServer2024/bin/FlowForceServer migratedb
--olddatadir=/var/Altova/FlowForceServer2022/data
--datadir=/var/Altova/FlowForceServer2024/data
```
5. Lancez le service de FlowForce Server :

sudo launchctl load /Library/LaunchDaemons/com.altova.FlowForceWebServer.plist

6. Lancez le service de FlowForce Web Server :

sudo launchctl load /Library/LaunchDaemons/com.altova.FlowForceWebServer.plist

# **2.4.3 Localize FlowForce Server**

FlowForce Server est délivré avec la prise en charge des langues suivantes : anglais, français, allemand, espagnol et japonais. Pour définir une de ces langues en tant que langue par défaut, utiliser la commande [setdeflang](#page-508-0)<sup>509</sup> de FlowForce Server. Pour créer une version localisée de de FlowForce Server dans une langue différente, suivez les instructions ci-dessous :

- 1. Générer un fichier XML contenant les strings de ressource, en utilisant la commande [exportresourcestrings](#page-500-0)<sup>501</sup>.
- 2. Traduire les strings de ressource dans la langue cible. Les strings de ressource sont les contenus des éléments <string> dans le fichier XML. Ne pas traduire les variables dans les accolades comme {option} ou {product}.
- 3. Contactez Altova [Support](https://www.altova.com/support) pour générer un fichier DLL localisé à partir de votre fichier XML traduit.
- 4. Après avoir reçu votre fichier DLL localisé de Altova Support, enregistrez le fichier DLL dans le dossier  $\frac{20}{\text{Instratum}}$ <sup>20</sup> \bin. Votre fichier DLL aura un nom dans le format suivant : FlowForceServer2024\_lc.dll. La partie \_lc du nom contient le code de langue. Par exemple, dans FlowForceServer2024\_de.dll, la partie de est le code de langue pour l'allemand (Deutsch).
- 5. Exécuter la commande [setdeflang](#page-508-0)<sup>609</sup> pour configurer votre fichier DLL localisé en tant que l'appli FlowForce Server à utiliser. Utiliser le code de langue qui fait partie du nom de DLL en tant qu'argument de la commande setdeflang.

# **3 Référence IU Web**

L'interface d'administration de FlowForce Server vous permet d'administrer le serveur et configurer les tâches.

## Se connecter sur FlowForce Server

Pour gérer FlowForce Server (créer tâches, ajouter utilisateurs, etc.), vous devez vous connecter à l'interface d'administration Web. Avant de vous connecter, assurez-vous que LicenseServer et FlowForce Server sont exécutés.

### *Accéder à la page de connexion*

Vous pouvez accéder à l'interface d'administration Web à <u>l'adresse et au port HTTP(S) [configurés](#page-51-0)<sup>152</sup></u> (par ex., **http://localhost:8082**) ou par le ServiceController d'Altova. ServiceController est une application qui vous permet de lancer, arrêter et configurer les services d'Altova sur les systèmes Windows.

Pour accéder à la page de connexion par le biais du ServiceController d'Altova, cliquez sur l'icône **ServiceController** dans la barre d'état système, passez au dessus de **Altova FlowForce Web** dans le menu qui apparaît ( *la capture d'écran ci-dessous*), puis sélectionnez **Manage** depuis le sous-menu de FlowForce Web. Cliquez sur **Manage** ouvre la page de connexion où vous pouvez saisir vos identifiants (*voir les soussections ci-dessous pour les détails*).

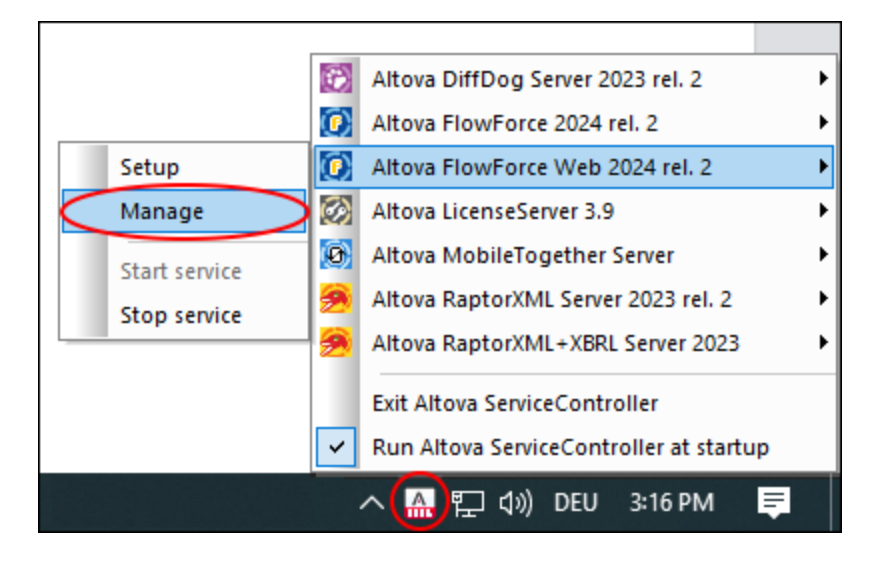

### *Connexion avec nom utilisateur/mot de passe par défaut*

Par défaut, après une nouvelle installation de FlowForce Server, vous pouvez vous connecter avec le nom d'utilisateur root et le mot de passe root (*capture d'écran ci-dessous*) Pour des raisons de sécurité, s'assurer de modifier le mot de passe root par défaut immédiatement après la première connexion sur FlowForce Server.

# Se connecter

Connexion à : 127.0.0.1:4646 · online

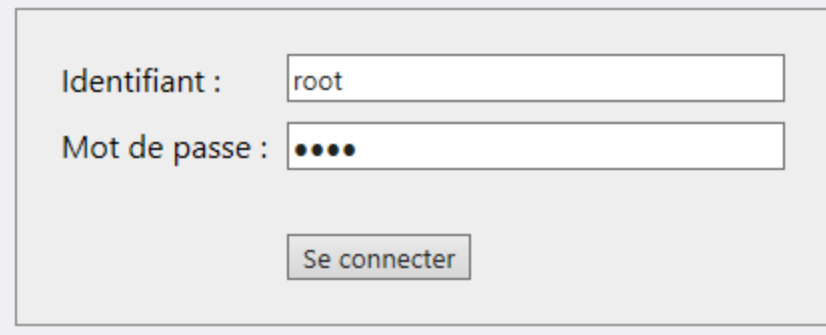

### *Connexion comme utilisateur domaine*

Si [l'authentification](#page-182-0) avec un fournisseur de Directory Service<sup>(183</sup> (comme Active Directory) est configurée, les utilisateurs de domaine peuvent aussi se connecter sur FlowForce. Dans ce cas, la page de connexion comprend une liste déroulante supplémentaire dans laquelle vous pouvez choisir a domaine(*capture d'écran cidessous*). Pour utiliser l'authentification HTTP au lieu de l'authentification Directory Service, choisir *Directement* depuis la liste déroulante *Connexion*.

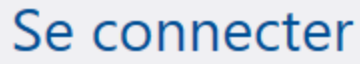

Connexion à : 127.0.0.1:4646 · online

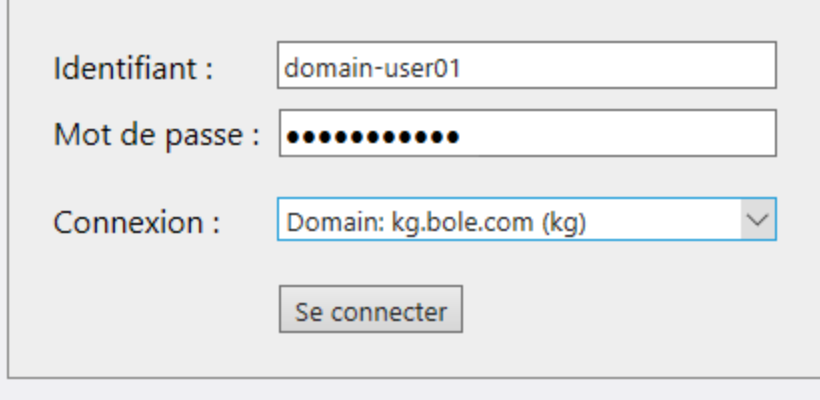

Les clients qui accèdent aux services Web exposés par FlowForce Server (généralement sous une URL http://localhost:4646/service/SomeService) peuvent aussi utiliser l'authentification Active Directory en guise d'alternative à l'authentification HTTP. Pour qu'une authentification Active Directory soit possible, le nom d'utilisateur doit être préfixé par NT/ et doit inclure le nom du domaine, par exemple NT/john.doe@my.domain.com, voir aussi *Exposer des tâches en tant que Services Web*. Voir aussi [tâches](#page-228-0) en

tant que [services](#page-228-0) Web<sup>229</sup>.

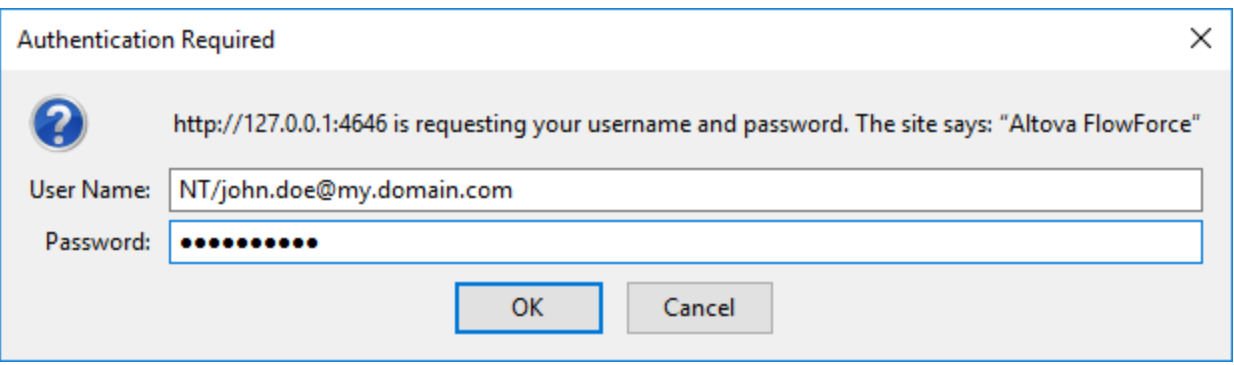

## Aperçu de l'IU Web

Les pages suivantes sont disponibles sur l'interface d'administration Web :

- ·Accueil
- ·**Configuration**
- ·Log
- ·Administration
- ·Aide
- **Note :** L'accès aux ressources et aux actions disponibles depuis l'interface d'administration Web est géré par un mécanisme de contrôle d'accès. Cela signifie que vous pouvez accéder et modifier les données de configuration tant que vos permissions attribuées le permettent. De même, vous pouvez effectuer des actions (et consulter les items de menu correspondants) si vous avez obtenu le privilège correspondant.

### *Note sur les navigateurs*

Nous recommandons l'utilisation de FlowForce Server avec les navigateurs suivants : Chrome, Edge et Firefox. Si vous rencontrez des problèmes avec votre navigateur, tentez de le mettre à jour à la dernière version.

### *Accueil*

Dès que vous vous connectez à l'IU Web, vous verrez la page d'accueil. Cette page affiche les dernières [statistiques](#page-91-0) et graphiques  $^{92}$ , la liste de <u>[tâches](#page-92-0) en cours  $^{93}$ </u> et la liste de <u>[minuteurs](#page-93-0) actifs  $^{94}$ </u>.

### *Configuration*

La page de configuration affiche les conteneurs, tâches, identifiants et les fonctions de FlowForce actuellement définis. Pour voir les contenus et les informations supplémentaires concernant tout objet, cliquez sur l'enregistrement correspondant.

Les conteneurs suivants sont disponibles par défaut :

- ·/public
- ·/system
- ·/RaptorXML *(si vous avez une licence pour RaptorXML Server)*

Pour plus d'informations sur les [conteneurs](#page-107-0), voir Aperçu des conteneurs<sup>108</sup>. Depuis la page de configuration, vous pouvez également gérer les conteneurs, les tâches, les identifiants et les fonctions, ainsi que définir les permissions sur les conteneurs à condition d'avoir les droits d'accès pertinents.

### *Journal*

Ouvre la page [d'affichage](#page-166-0) du journal <sup>ters</sup> qui affiche des saisies de journal, y compris les messages liés aux tâches et au serveur.

### *Administration*

La page Administration vous permet d'exécuter des actions liées à la configuration du serveur et à la gestion de l'utilisateur. La page Administration comprend les onglets suivants :

- ·*Utilisateurs :* Vous permet de configurer et gérer les comptes [utilisateur](#page-171-0)<sup>er</sup>.
- ·[Rôles](#page-174-0) : Vous permet de créer, supprimer et maintenir les rôles. Pour plus d'information, voir Rôles <sup>175</sup>.
- ·*Politiques de mot de passe :* Vous permet de définir les règles de [complexité](#page-179-0) du mot de passe<sup>180</sup>.
- ·*Rapports :* Vous permet de voir les rapports sur les privilèges d'utilisateurs attribués.
- · *Paramètres :* Vous permet de définir le fuseau horaire par défaut, le serveur mail, et les paramètres qui vous permettent d'intégrer FlowForce Server avec Active Directory ou un serveur conforme à LDAP. Pour plus d'informations, voir [Paramètres](#page-181-1)<sup>182</sup>.
- · *Cluster :* Vous permet de diffuser l'exécution de tâches sur de multiples instances de FlowForce Server (Advanced Edition). Pour les détails, voir [Configurer](#page-190-0) Clusters<sup>191</sup>.
- **Note :** les clusters inter-systèmes ne sont pas pris en charge, ce qui signifie qu'une connexion travailleurmaître ne peut pas être établie entre les différentes plateformes OS (par ex., entre Linux et Windows).

*Aide*

Ouvre la documentation de FlowForce Server dans un onglet de navigateur séparé ou une fenêtre.

# **3.1 Home**

La page d'accueil est la page principale qui fournit des informations sur les tâches exécutées et en cours, leur résultat et leurs statuts. Si de multiples instances de FlowForce Server sont configurées pour exécuter un cluster, vous pouvez surveiller les membres du cluster (*Advanced Edition*). Pour les détails, voir Info [des](#page-101-0) [membres](#page-101-0) de cluster<sup>102</sup>.

# Dans cette section

La section est organisée en rubriques suivantes :

- ·Info de tâche à la page [d'accueil](#page-91-1)<sup>92</sup>
- ·[Statuts](#page-95-0) de tâche<sup>(96</sup>
- ·[Statistiques](#page-98-0) détaillées<sup>(99</sup>
- ·Info de [membres](#page-101-0) du cluster<sup>102</sup>

# <span id="page-91-1"></span>**3.1.1 Info de tâche à la page d'accueil**

Cette section décrit les données de surveillance de la tâche disponibles à la page **Accueil**. La page **Accueil** contient les sections suivantes : *Statistiques* (*Advanced Edition*), *Running Jobs* et *Active Timers* (*voir cidessous*).

# <span id="page-91-0"></span>Statistiques( Advanced Edition)

La section *Statistiques* de la page **Accueil** affiche des tâches exécutées ces 14 derniers jours, dernières 24 heures et 60 dernières minutes. Chacun des graphiques contient des barres colorées conformément au résultat de l'exécution de la tâche : *Succès,*, *échec* et *interrompu*. Lorsque vous déplacez la souris sur une barre spécifique dans le graphique, une info-bulle apparaît avec des informations détaillées sur la période de temps respective. Par exemple, dans le graphique ci-dessous, l'infobulle indique qu'une instance de tâche a été exécutée avec succès le 27 janvier à 00:00.

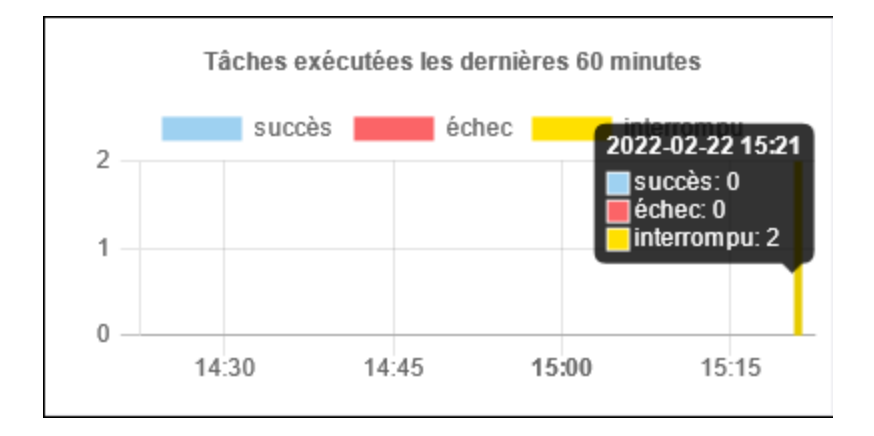

Pour en savoir plus sur une pièce d'information particulière dans un graphique, double-cliquez sur la barre d'intérêt dans un des autres graphiques. Ceci affiche la page du **journal**, avec le journal préfiltré pour la minute, l'heure ou le jour en question. Il pourrait y avoir de légères différences entre les statistiques affichées dans les graphiques et les détails exacts du journal, tels suivis par le journal de. Pour voir un rapport de statistiques

détaillé, cliquez sur le lien **Afficher plus de statistiques** situé sous le premier graphique. Ceci ouvre la page [Statistiques](#page-98-0) détaillées<sup>(99)</sup>.

## <span id="page-92-0"></span>Exécuter une tâche

La section *Exécuter des tâches* affiche les 10 premières tâches actuellement en cours (*voir la capture d'écran ci-dessous*).

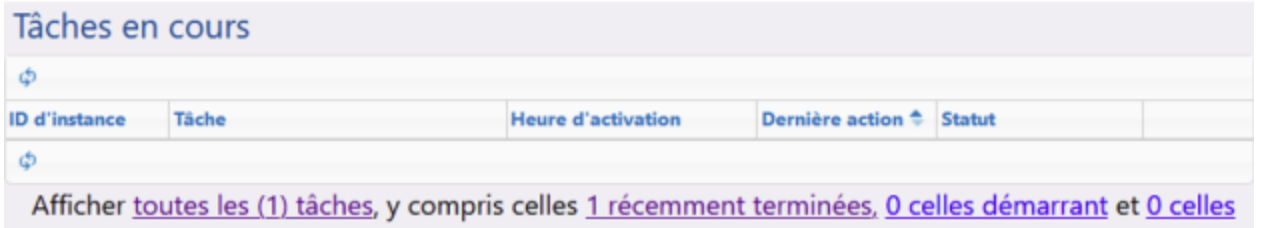

en cours

La section *Tâches exécutées* contient les colonnes suivantes :

- · *ID d'instance :* Lorsqu'une instance de job démarre, une ID unique y est assignée. L'ID d'instance vous aide à tracer le statut de l'exécution de chaque instance de tâche la page **Journal**. Vous pouvez cliquer sur l'ID d'instance à l'intérieur de la table. Ceci vous redirige vers la page **Journal** où vous pouvez voir les détails de l'instance de tâche sélectionnée. Si vous voulez utiliser l'ID de l'instance de tâche dans une tâche (par exemple, pour créer des noms de fichiers uniques), vous pouvez le faire avec l'aide de la fonction d'expression [instance-id](#page-310-0)<sup>311</sup>.
- · *Tâche :* Cette colonne affiche le chemin où vous pouvez voir la configuration de cette instance de tâche.
- · *Heure d'activation :* Indique la date et l'heure à laquelle l'instance de tâche a démarré.<br>· *Dernière action : La date et l'heure du statut de la dernière exécution*
- *Dernière action :* La date et l'heure du statut de la dernière exécution.
- · *Statut :* Le statut de la tâche tel qu'il était lorsque la page a été réinitialisée la dernière fois. Pour en savoir plus sur les statuts d'instance de tâche, voir <u>[Statuts](#page-95-0) de tâche <sup>96</sup></u>.

### *Arrêter les tâches*

Vous pouvez arrêter la tâche actuellement exécutée à si votre compte utilisateur (ou un des rôles dont votre compte utilisateur est membre) détient le privilège d'[arrêter](#page-78-0) toute tâche <sup>79</sup>. Arrêter des tâches en cours d'exécution peut entraîner une corruption des données et devrait être effectué que dans des cas exceptionnels. Pour annuler une tâche d'exécution, suivez les étapes suivantes :

- 1. Cliquer sur **Accueil**. Toute tâche d'exécution actuellement en cours est affichée dans la section *Tâches d'exécution*).
- 2. Cliquez sur **Arrêter le tâche**. FlowForce Server vous demandera si vous voulez arrêter l'instance d'exécution. Cliquez sur **OK**.

Arrêter l'instance d'exécution peut prendre plusieurs minutes dépendant du type de tâche. Pendant cet intervalle de temps, le statut de tâche change en *Abandonner* ou *Avorter après l'étape N*. Dès que l'instance de tâche de l'exécution, le statut change en *Abandonné* ou *Abandonné après l'étape N*. Si l'instance de tâche ne peut pas encore être arrêtée, cliquez sur **Forcer l'arrêt de la tâche** pour forcer l'arrêt.

### *Toutes les tâches*

Si vous cliquez sur **Afficher toutes les tâches** dans la section *Tâches exécutées*, une nouvelle page dénommée **Tâches récentes et en cours** s'ouvre (*voir la capture d'écran ci-dessous*). La table sur cette page affiche toutes les tâches récentes et en cours terminées, y compris les tâches échouées. Ces tâches sont

uniquement affichées pour un bref moment (environ 1-2 minutes) une fois leur exécution terminée. Vous pouvez toujours consulter l'historique complet de chaque instance de tâche à la page **Journal**. Pour plus d'informations, voir *[Journal](#page-166-0)* <sup>167</sup>. La page des tâ**ches récentes et en cours** n'est pas actualisée

ф. automatiquement. Pour obtenir le tout dernier statut de toutes les tâches, cliquer sur la touche (**Recharger Grille**).

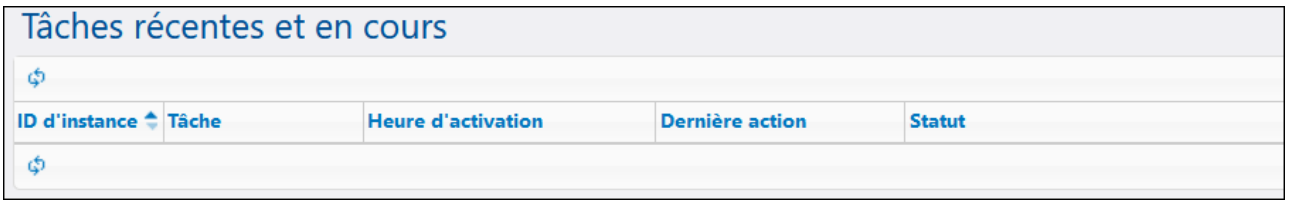

Si de multiples instances de FlowForce Server sont exécutées en tant que cluster, la grille inclut des détails supplémentaires concernant les membres du cluster exécutant chaque instance de tâche ( *Advanced Edition*). Pour plus information, voir **Surveiller les [membres](#page-101-0) du cluster**<sup>102</sup>.

### *Tâches récemment terminées*

Pour voir les tâches terminées, cliquez sur **récemment terminées** dans la section *Tâches en cours d'exécution* (*voir la capture d'écran ci-dessous*). Les tâches restent dans la liste pour 90 secondes.

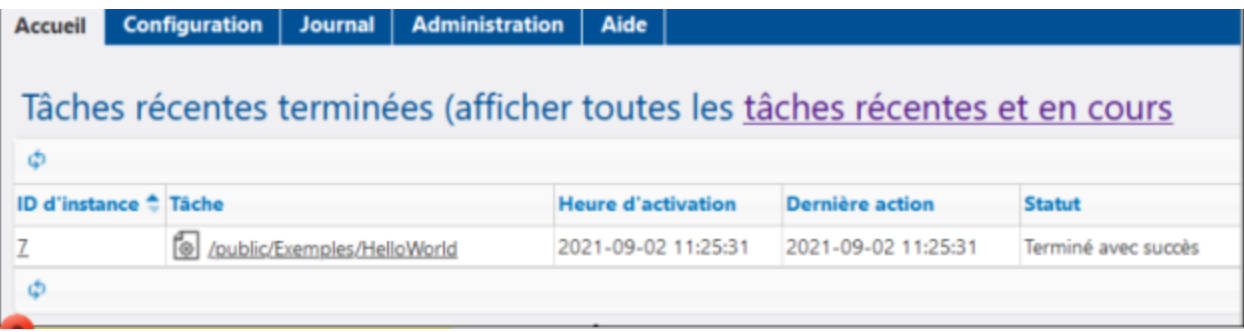

## *Lancer les tâches*

Pour des tâches qui vont démarrer, cliquez sur **démarrant**.

### *Exécuter une tâche*

Pour voir les tâches actuellement en cours, cliquez sur **en cours**.

## <span id="page-93-0"></span>Minuteurs actifs

La section *Minuteurs actifs* (*voir la capture d'écran ci-dessous*) affiche jusqu'à 10 tâches prévues être exécutées par le biais des [déclencheurs](#page-222-0)<sup>223</sup>.

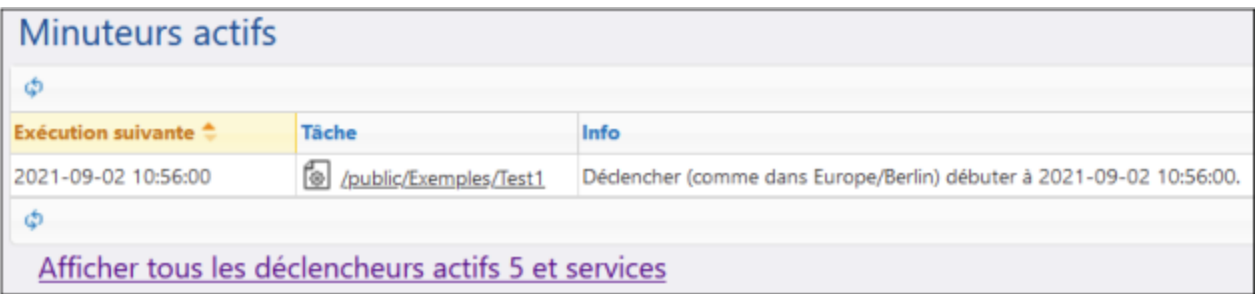

### *Afficher déclencheurs et services actifs*

Pour voir toute la liste de déclencheurs et services actifs, cliquez sur **Afficher tous les déclencheurs et services actifs**(*voir capture d'écran ci-dessus*). Ceci ouvre la page **Active Triggers and Services** qui affiche la table avec les colonnes suivantes :

- Type : Indique le type de [déclencheur](#page-221-0)<sup>(222</sup>). Le déclencheur watch se réfère à un déclencheur de système de fichier, soit à un déclencheur HTTP. La colonne *Info* fournit des détails supplémentaires sur la tâche (*voir les détails ci-dessous*).
- · *Tâche :* Spécifie le chemin de la tâche où le déclencheur ou le service est défini. Cliquer sur le lien pour ouvrir la page de configuration de la tâche.
- · *Prochaine exécution :* S'applique uniquement aux watch triggers. Cette colonne vous indique lorsque le déclencheur sera exécuté la prochaine fois.
- · *Info :* Fournit une information supplémentaire sur les tâches exécutées comme services Web. Pour les déclencheurs watch et déclencheurs, cette colonne résume la configuration actuelle du déclencheur.
- ·*Service URL* : Spécifie l'URL dans laquelle le service Web est accessible. Ceci s' applique uniquement à des tâches <u>en cours comme [services](#page-228-0) Web  $^{229}$ .</u>

### *Information supplémentaire sur les déclencheurs de fichier*

Dans la colonne *Info* à la page **Active Triggers and Services**, les déclencheurs de fichier peuvent avoir des informations supplémentaires, tel qu'affiché dans la capture d'écran ci-dessous (*rectangle rouge*).

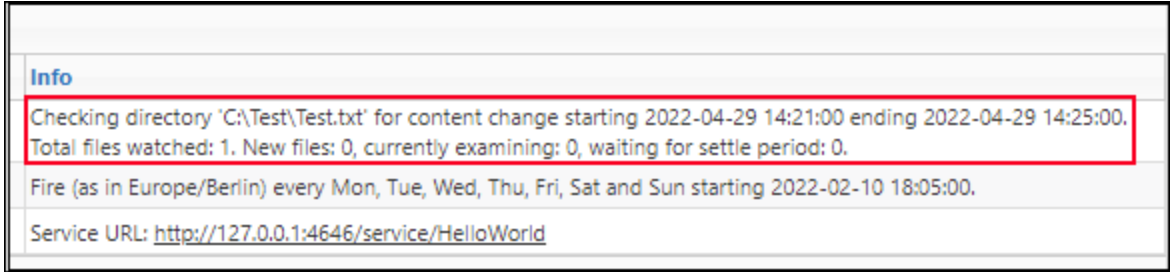

Des informations supplémentaires sur les déclencheurs de fichier peuvent contenir les messages suivants :

- ·*Total files watched* indique le nombre de fichiers vus dans le répertoire lors du dernier scan.
- · *New files* montre le nombre de fichiers qui n'ont pas existé avant le dernier scan et n'ont pas encore été vérifiés.
- · *Currently examining* affiche le nombre de fichiers vérifiés. Les nouveaux fichiers ont la priorité en ce qui concerne la vérification. Les anciens (déjà connus) fichiers seront vérifiés.
- · *Waiting for settle period* affiche le nombre de fichiers qui ont été vérifiés et ont changé, mais ces fichiers attendent le temps d'établissement (le temps d'établissement a été configuré pour être « not zero »).

Si un déclencheur rencontre une erreur, cette erreur pourrait être affichée comme troisième ligne en rouge (par ex., *Erreur : le chemin doit être absolu*). Les déclencheurs avec une erreur ont un arriére-plan rouge pour toute la ligne.

La table **Active Triggers and Services** n'est pas actualisée automatiquement. Cliquez sur (**Recharger Grille**) pour actualiser la page.

# <span id="page-95-0"></span>**3.1.2 Statuts de tâche**

Au cours de son cycle de vie, une instance de tâche obtiendra des statuts variés, comme affichée dans la colonne *Statut* dans la table **Exécuter des tâches** ci-dessous. Pour en savoir plus sur les statuts de tâche, voir les sous-sections ci-dessous.

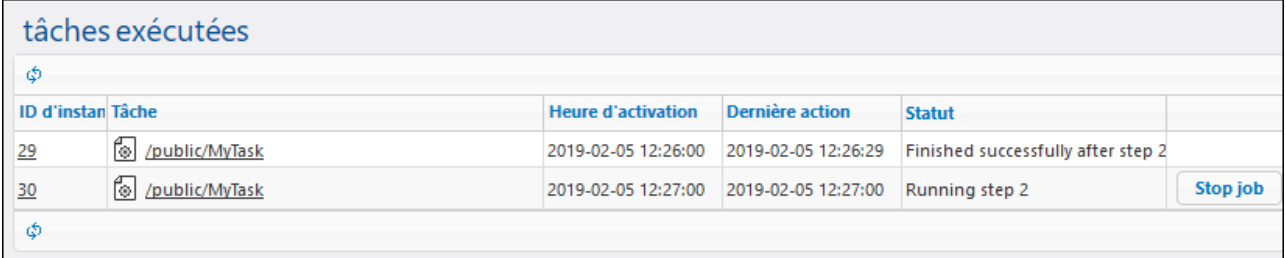

# Étapes d'une instance de tâche

Le diagramme ci-dessous illustre comment une instance de tâche change d'un état à un autre au cours de son cycle de vie. On considère qu'aucune perte de service de FlowForce Server ou interruptions de réseau n'ont eu lieu. Veuillez noter que certains des statuts nécessitent un temps extrêmement bref et ne seront normalement pas visibles sur l'interface de l'utilisateur.

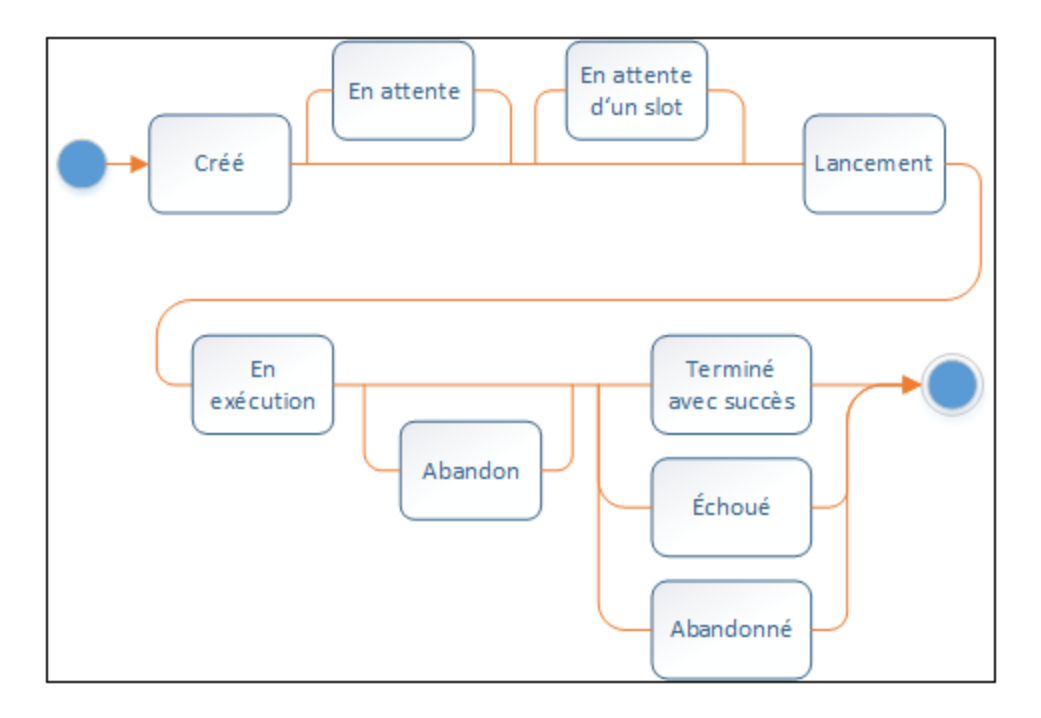

Les statuts de tâche peuvent être divisés en deux types : *créé* et *terminé*. Chacun de ces types est divisé en différents statuts (*voir ci-dessous*).

### *Créé*

Le statut *Créé* est le premier état dans lequel se trouve la tâche avant que toute autre action ne puisse avoir lieu. Le statut est abstrait (c'est-à-dire ne peut pas être saisi) et ne peut pas être observé. La statut *Créé* est un sur-ensemble des statuts suivants : *Démarrer*, *En attente*, *En attente de créneau*, *En cours d'exécution*, et *Abandon* (*voir les détails ci-dessous*).

### Démarrage

Si la queue d'exécution a une ouverture et l'instance n'est pas retardée pour une raison ou une autre, elle poursuit vers le statut *Démarrer*. Le statut *Démarrer* a un court délai d'exécution et perdure pendant que l'instance démarre. Ensuite, l'instance de tâche bascule vers *En cours d'exécution*.

### **E**n attente

Si l'instance est retardée, elle est dotée du statut *En attente*.

### En attente de créneau

Si l'instance de tâche est prête à être exécutée, mais que la queue d'exécution est actuellement pleine, cette instance de tâche bascule vers le statut *En attente de créneau*. Une queue d'exécution a un nombre limité d'emplacements. Pour cette raison, uniquement les instances de tâche spécifiées peuvent être exécutées dans la même queue en parallèle. Pour les détails, voir <u>[paramètres](#page-242-0) de Queue<sup>243</sup></u>. Toute autre instance arrivant pour cette queue attendra jusqu'à ce qu'un créneau devienne disponible.

### El En cours

Indique que l'instance de tâche est actuellement en cours et restera dans cet état jusqu'à ce que l'exécution soit achevée ou jusqu'à ce que des événements externes se produisent qui terminent

l'exécution prématurément. À part un très bref moment au début, ce statut a un nombre d'étape qui lui est associé. C'est la raison pour laquelle l'instance obtient le statut *Étape en cours {step}*. Les instances de tâche peuvent aussi avoir les statuts suivants : *Étapes reportées en cours* et *Étapes reportées en cours {step}*. Pour en savoir plus sur les étapes reportées, voir *Étapes [repoussées](#page-211-0)*<sup>212</sup>.

### □ Abandon

Une instance de tâche bascule vers le statut quand l'utilisateur annule une tâche. Il se peut que FlowForce Server ait besoin de temps pour traiter la requête. Le statut *Abandon* accuse réception de la requête. Veuillez noter que l'instance de tâche peut en fait être achevée avec succès avant de basculer vers le statut *Abandonné*. Si cela se produit, la tâche sera rapportée comme ayant été terminée avec succès. Si le statut précédent avait un nombre d'étapes, le statut *Abandonné après étape {step}* serait affiché au lieu de *Abandon*.

### *Terminé*

Le statut *Terminé* est abstrait (c'est-à-dire qu'il ne peut pas être saisi) et inclut les statuts suivants : *Terminé avec succès*, *Échec*, *Abandonné*, *Interrompu*, *Remplacé*, *Connexion perdue*, *En cours de synchronisation*, *Non suivi*, *Récupération* (*voir les détails ci-dessous*).

 $\Box$  Terminé avec succès

Il s'agit d'un statut final qui indique que la tâche a été terminée avec succès. Le statut *Terminé avec succès après étape {step}* indique en plus que l'achèvement avec succès est associé à un nombre d'étapes particulier.

**⊟** Échoué

L'exécution de l'instance de tâche a échoué. Il s'agit d'un statut final et il n'y aura pas d'autres tentatives pour exécuter l'instance de tâche. Un statut *Échec après étape {step}* indique en plus que l'échec est associé à un nombre d'étapes.

Abandonné

Ce statut indique qu'un utilisateur a terminé la tâche bien que cela puisse aussi arriver indirectement après une fermeture non attendue. Il s'agit d'un statut final qui indique qu'au moins une partie de la tâche n'a pas été terminée. Si le statut précédent avait un nombre d'étapes, le statut *Abandonné après étape {step}* serait affiché au lieu de *Abandonné*.

 $\blacksquare$  Interrompu

L'exécution de l'instance de tâche a été interrompue. Il s'agit ici d'une variation plus forte de l'état *Abandonné*. L'instance de tâche ne peut pas être redémarrée. Il faut donc la traiter comme échouée. Pour éviter toute inconsistance de données, il est recommandé de vérifier le résultat manuellement.

**□ Remplacé** 

Ce statut signifie que l'instance de tâche n'a rien exécuté et qu'une autre instance aurait pu être en cours d'exécution à sa place. Ce statut peut apparaître uniquement avant le statut *Démarrer*, par exemple lorsque le fichier déclencheur a changé une nouvelle fois pendant le temps de règlement spécifié par l'option *Wait N [seconds](#page-225-0) for settle*<sup>226</sup>. Le statut *Superseded* n'est pas une condition critique.

Connexion interrompue (*Édition avancée*)

### Synchronisation (*Édition avancée*)

Ce statut s'applique lorsque plusieurs instances FlowForce sont exécutées en cluster. Dans une configuration en cluster, l'appareil maître obtient le progrès actuel des instances de tâche de la part des appareils travailleur. Lorsque la connexion travailleur est rétablie, l'instance démarre la synchronisation et FlowForce tente d'obtenir le dernier statut du travailleur.

### □ Non suivi

Une instance obtient le statut *non suivi* lorsque FlowForce a un accident ou est abandonné en cours d'exécution de l'instance. Vous devez abandonner une telle instance manuellement en cliquant sur la touche **Arrêter la tâcher** dans la liste *Tâches en cours d'exécution* ; autrement, elle reste dans la liste jusqu'à ce que le prochain service FlowForce redémarre. Lorsque vous arrêtez une tâche non suivie, elle se met en état *Abandonné* et demeure dans la liste pour un moment (actuellement environ 90 secondes).

### $\blacksquare$  Récupération

Lorsqu'une instance devient 'non suivi', FlowForce Server activera le statut *En cours de récupération* avant que l'instance ne puisse continuer.

# <span id="page-98-0"></span>**3.1.3 Page statistique détaillée**

La page **Statistiques détaillées** fournit les deux types de graphiques suivants : Les graphiques (i) exécutionrésultat et les graphiques (ii) type de déclencheur. Les trois graphiques dans chaque set couvrent la période de temps suivante : les 30 derniers jours, les dernières 24 heures et les 60 dernières minutes. Pour plus de détails, voir les sous-sections ci-dessous. Pour accéder à la page **Statistiques détaillées**, cliquez sur **Afficher plus de statistiques** sur la page d'**accueil**.

### *Plus de détails sur les données de graphique*

Lorsque vous déplacez la souris sur une barre spécifique, une info-bulle apparaît avec des informations détaillées sur la période de temps respective. Pour rechercher un morceau d'information dans un graphique plus en détail, vous pouvez naviguer directement du graphique vers la page de [l'affichage](#page-166-0) du journal <sup>167</sup>. À cette fin, cliquez sur la barre qui vous intéresse dans n'importe quel graphique. Ceci ouvre la page **Affichage du journal**, avec le journal préfiltré pour la minute, l'heure ou le jour en question.

## Graphiques « Résultat de l'exécution »

Le résultat de l'exécution d'une instance de tâche peut être le suivant : *succès*, *échec*, ou *interrompu* (*voir cidessous*).

· *En cas de succès :* Indique que l'instance d'une tâche a été exécutée avec succès.

**Note :** il pourrait y avoir de petites différences négligeables entre les statistiques affichées dans les graphiques et les détails exacts du journal tels suivis par le journal de FlowForce.

- · *Échec :* Indique que l'instance de tâche a été un échec lors de l'exécution (par ex., une erreur a été rencontrée, telle qu'un chemin non existant).
- · *Interrompu :* Indique que l'instance de tâche a été interrompue (par ex., en raison d'un échec du matériel ou de serveur).

Les graphiques ci-dessous illustrent le résultat de l'exécution ces dernières 24 heures. Le graphique 1 fait état de cinq instances de tâches, parmi lesquelles une tâche a été exécutée avec succès, et quatre tâches ont enregistré un échec pendant l'exécution.

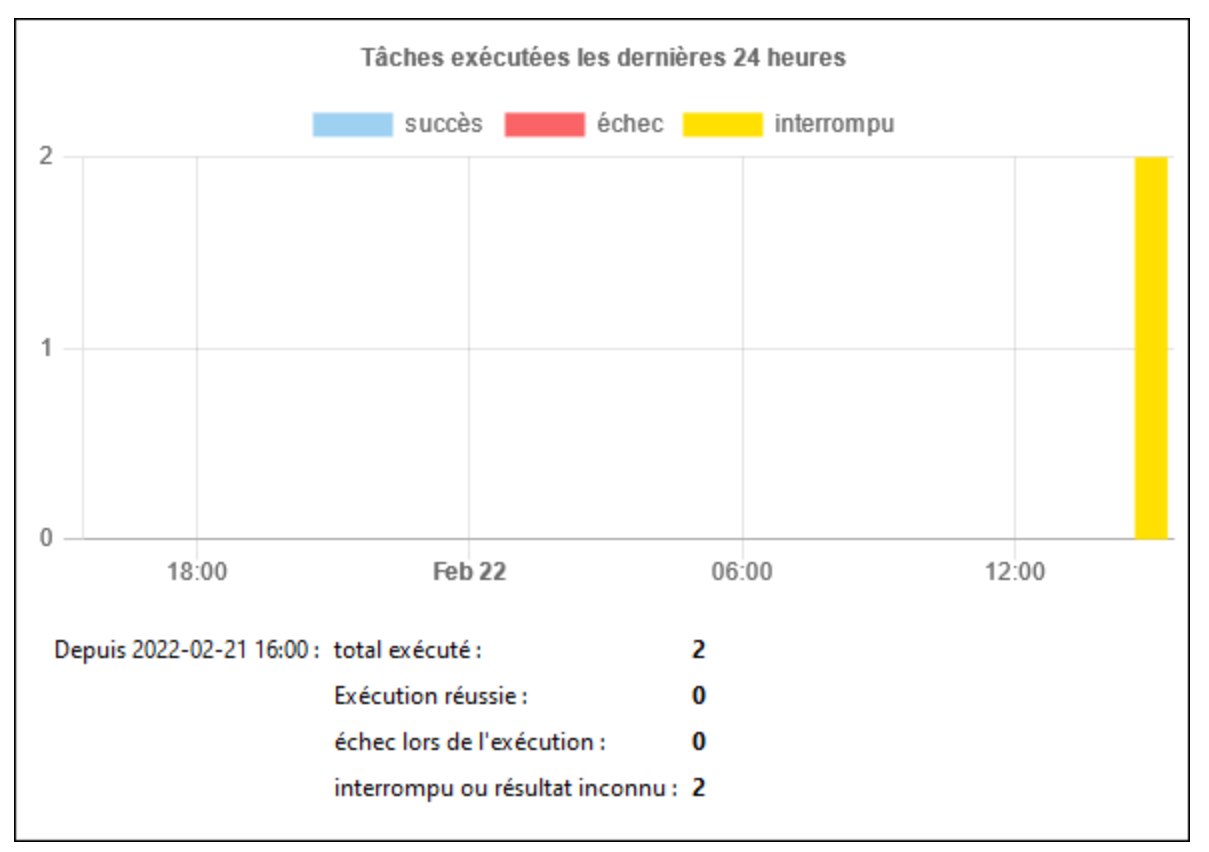

*Graphique 1. Tâches exécutées ces dernières 24 heures*

Il est possible de désactiver tout ensemble de données en cliquant sur son label. Le graphique 2 montre que l'ensemble de données *réussi* a été cliqué et est désormais exclu du rapport.

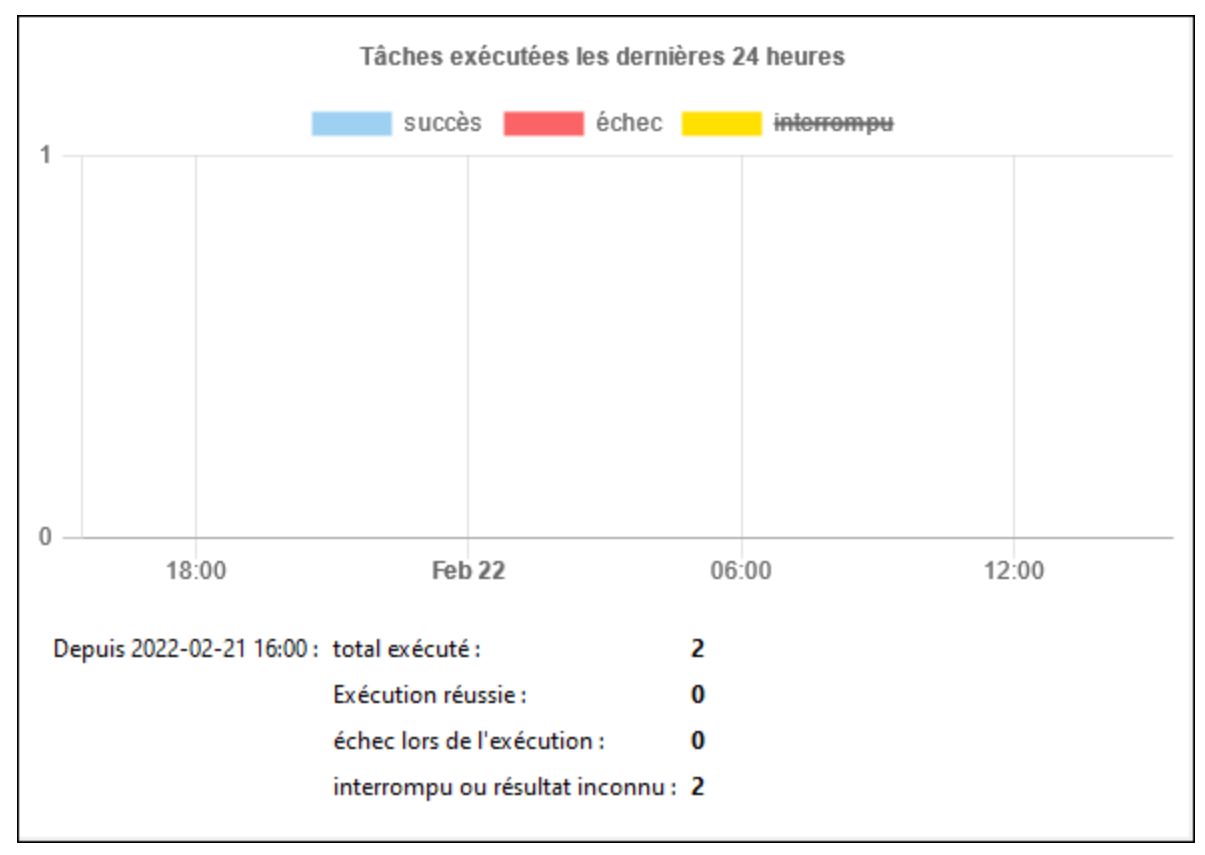

*Graphique 2. Succès désactivé*

## Graphiques type de déclencheur

Les graphiques type de déclencheur affichent des statistiques d'exécution par type de déclencheur: (*voir cidessous*).

- · *Minuteur :* L'instance de tâche se déclenche quand elle est programmée pour être exécutée à une heure précise. Pour plus de détails, voir <u>[Déclencheurs](#page-222-0) de minuteur</u><sup>223</sup>.
- · *Fichier :* L'instance de tâche se déclenche lorsqu'un changement de système de fichiers ou HTTP apparaît (par ex., lorsqu'un nouveau fichier est ajouté à un répertoire). Voir [Déclencheurs](#page-224-0) de système de [fichier](#page-224-0)<sup>(225)</sup> et [Déclencheurs](#page-226-0) HTTP<sup>(227)</sup>.
- · *Service :* L'instance de fichier se déclenche lorsqu'un programme ou un utilisateur appelle le service Web associé à cette tâche. Voir des <u>tâches en tant que [services](#page-228-0) Web</u><sup>229</sup>.

Le graphique ci-dessous affiche cinq instances de tâche qui se sont déclenchées dans les dernières 24 heures. Deux instances de tâche ont été déclenchées par les minuteurs et les autres trois ont été déclenchées par les appels de service Web.

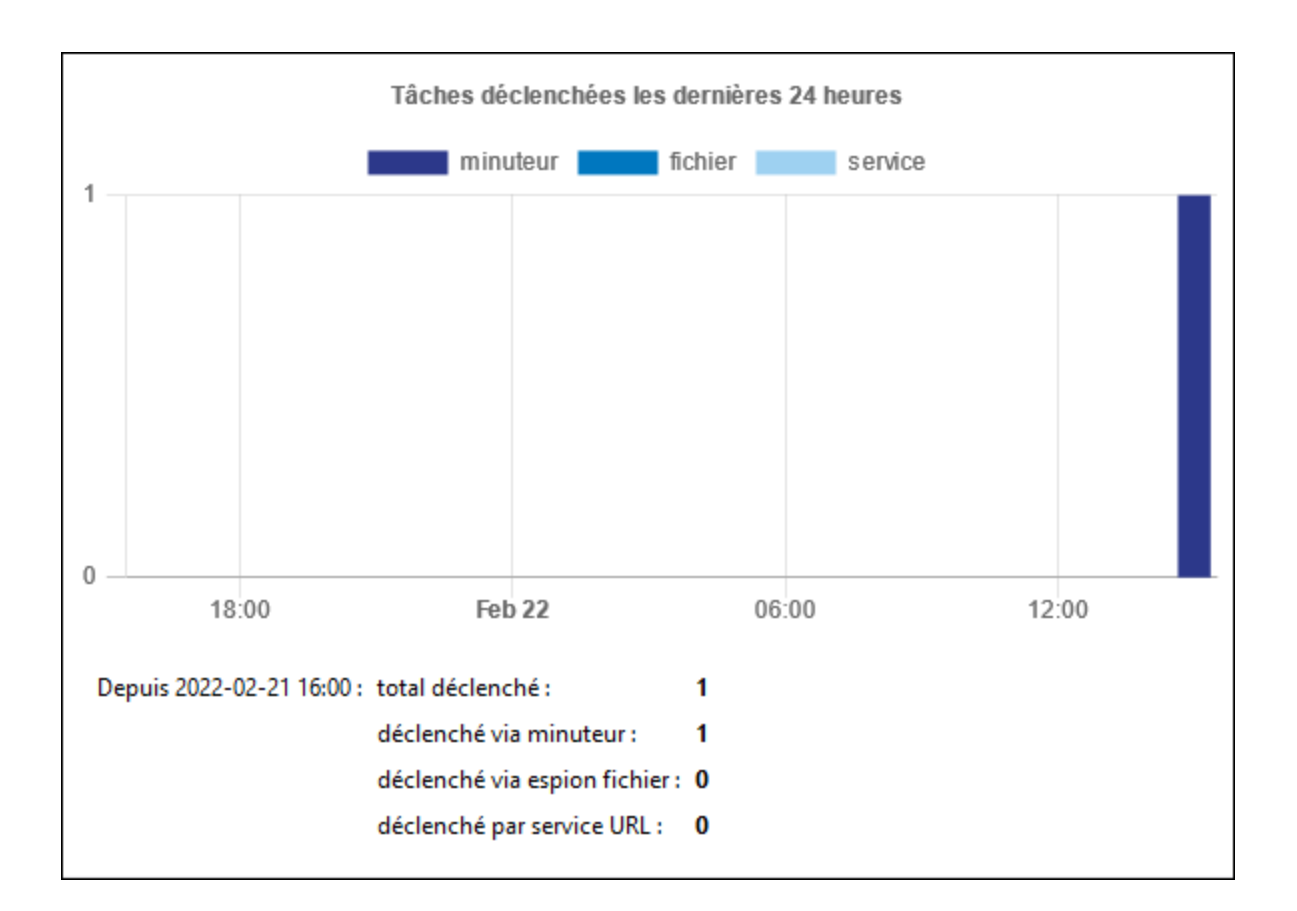

# <span id="page-101-0"></span>**3.1.4 Info membres de cluster**

Si plusieurs instances de FlowForce Server ont été configurées pour être exécutées en tant que [cluster](#page-190-0)<sup>191</sup>, l'instance maître de FlowForce Server est responsable de l'exécution des tâches et de tenir le journal de leurs détails. Un appareil Travailleur n'exécute pas de tâches locales et n'a pas de page **Mode Journal**, sauf si vous le reconvertissez dans un mode standalone. Pour plus de détails, voir <u>Terminer Mode [Travailleur](#page-195-0) <sup>(196</sup>.</u>

La section *Exécuter les tâches* dans la page **Accueil** comprend une colonne *Travailleur* (*voir ci-dessous*) qui indique le membre de cluster sur lequel l'instance de tâche est exécutée. Dépendant de la configuration de la tâche, ceci peut être un maître ou tout appareil travailleur qui fait partie du cluster. Pour plus d'informations, voir Configurer [l'exécution](#page-196-0) distribuée<sup>197</sup>.

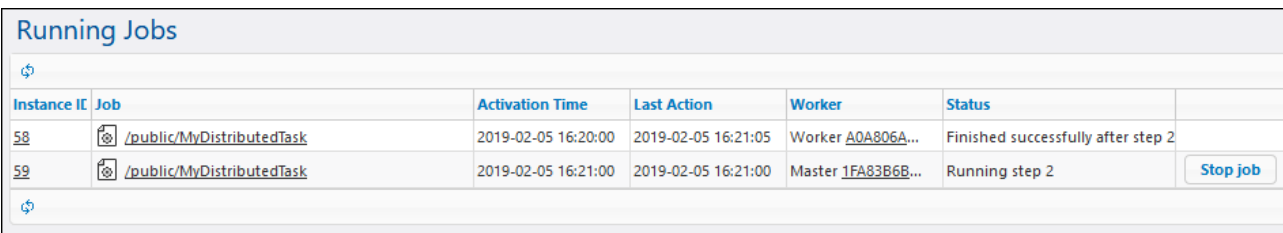

## Page de membre du cluster

Pour consulter les instances de tâche actuellement en cours ou récemment finies pour un membre de cluster spécifique (travailleur ou maître), cliquez sur le lien dans la colonne *Travailleur*. Ceci ouvre la page de **membre de cluster** (*voir la capture d'écran ci-dessous*) qui vous permet de surveiller les instances de tâche exécutées par ce membre de cluster.

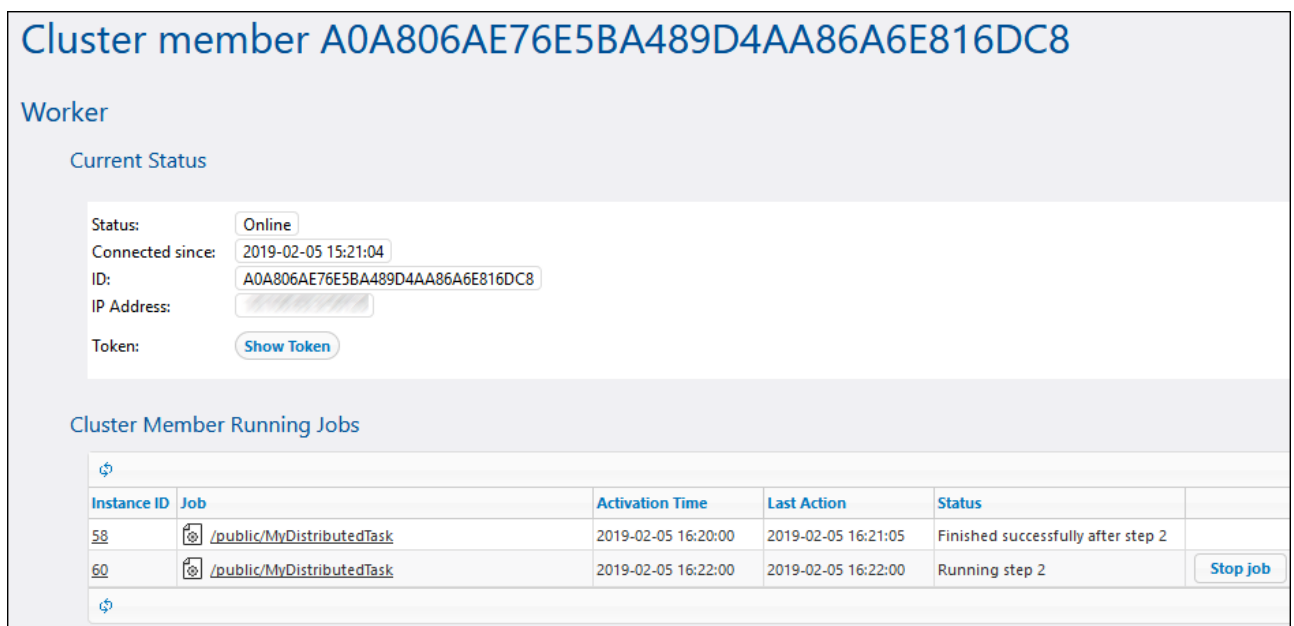

# **3.2 Configuration**

La page de configuration vous permet de créer, modifier et gérer les tâches, configurer les paramètres liés à la tâche et les permissions.

# **3.2.1 Permissions et Conteneurs**

Cette section contient les rubriques suivantes :

- ·Comment [fonctionnent](#page-103-0) les permissions<sup>104</sup>
- ·[Comprendre](#page-107-0) les conteneurs<sup>108</sup>
- ·Créer, renommer et déplacer des [conteneurs](#page-109-0)<sup>(110</sup>
- Consulter des [permissions](#page-112-0) de conteneur<br>• Configurer des permissions de conteneur 113
- Configurer des [permissions](#page-113-0) de conteneur<sup>114</sup>
- ·Limiter l'accès au [conteneur](#page-114-0) /public.<sup>(115</sup>

# <span id="page-103-0"></span>3.2.1.1 Comment fonctionnent les permissions

Les permissions sont des droits d'accès et peuvent être définis pour chaque conteneur individuellement. Les permissions déterminent quels utilisateurs ou rôles ont accès à ce conteneur et quel type d'accès l'utilisateur/le rôle a (lecture, écriture, utilisation, pas d'accès). Les permissions peuvent être définies pour les conteneurs, objets de configuration, identifiants, queues, services, fonctions, ressources et d'autres conteneurs enfant. Dans FlowForce Server Advanced Edition, les permissions peuvent aussi être déterminées pour les certificats et objets partenaires AS2.

FlowForce contrôle les permissions de conteneur lorsque les utilisateurs interagissent avec des conteneurs. Par exemple, les utilisateurs peuvent consulter ou modifier les contenus d'un conteneur uniquement si les permissions requises ont été accordées. Les permissions ne sont pas évaluées lors de l'exécution de la tâche ; ainsi, toutes les modifications de permission ne s'appliqueront pas rétroactivement aux tâches existantes.

Pour chaque conteneur FlowForce Server, vous pouvez définir les types de permission suivants.

## **Conteneur**

Les permissions "Conteneur" définissent ce que les utilisateurs peuvent faire avec les objets contenus dans le conteneur actuel.

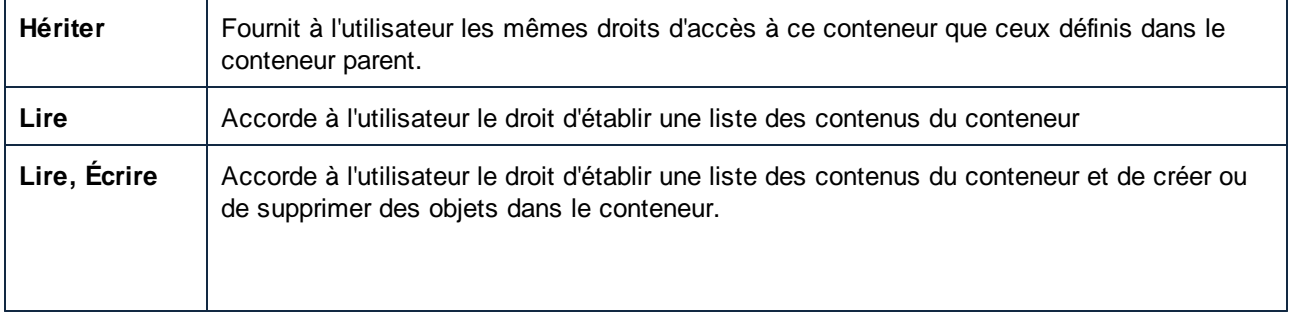

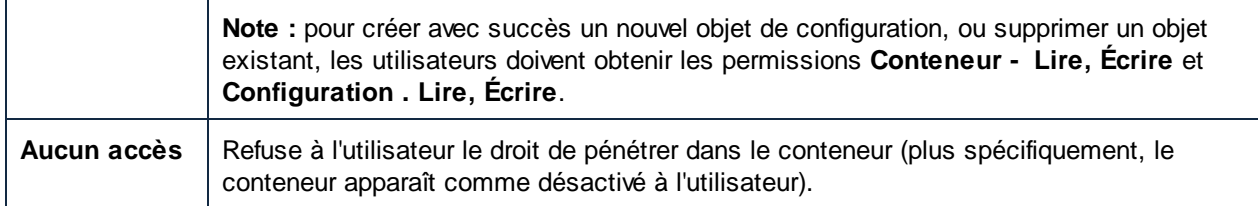

# **Configuration**

Les permissions de "Configuration" définissent ce qu'un utilisateur peut faire avec les objets de configuration (concrètement, les tâches et les identifiants) dans le conteneur actuel.

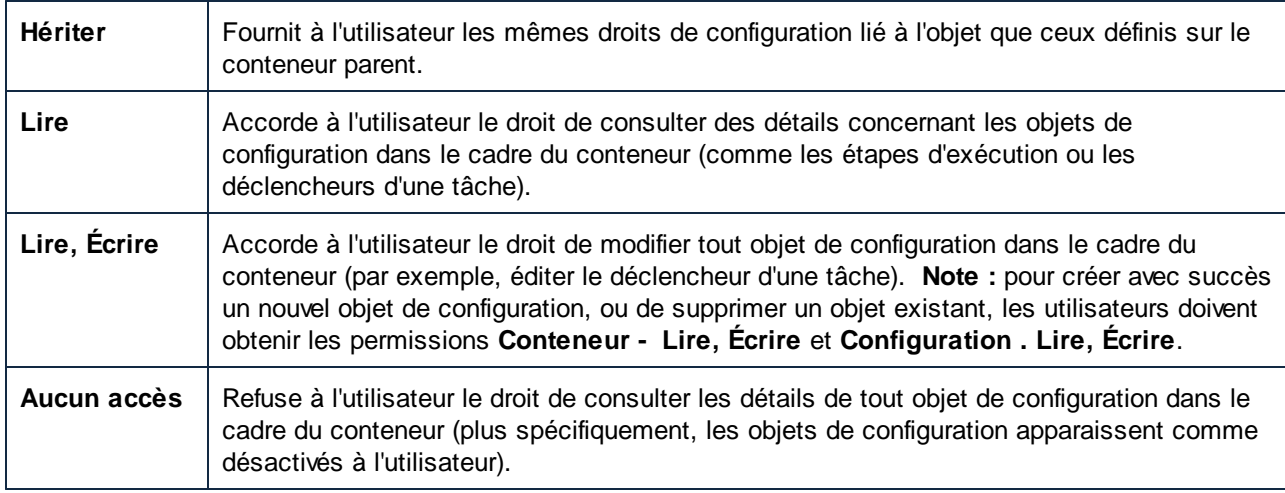

# **Identifiant**

Cette permission définit ce qu'un utilisateur peut faire avec des identifiants définis dans ce conteneur.

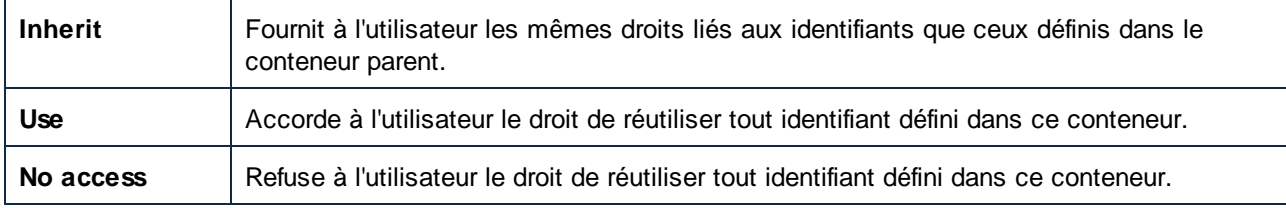

## **Queue**

Cette permission définit ce qu'un utilisateur peut faire avec des queues définies dans ce conteneur.

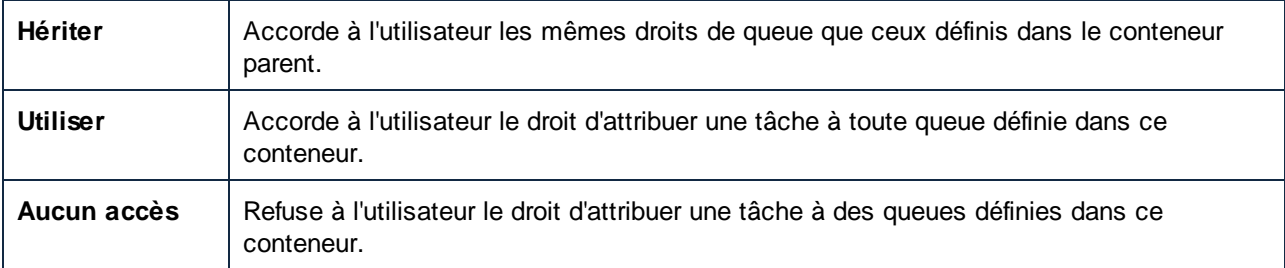

## **Service**

Les permissions de service définissent l'accès à une tâche exposée en tant que service Web, par le biais de l'interface de requête HTTP. De plus, si une tâche expose un service AS2, alors ces permission contrôlent l'accès au service AS2 exposé par la tâche, voir **Recevoir des [messages](#page-143-0) AS2<sup>144</sup>.** 

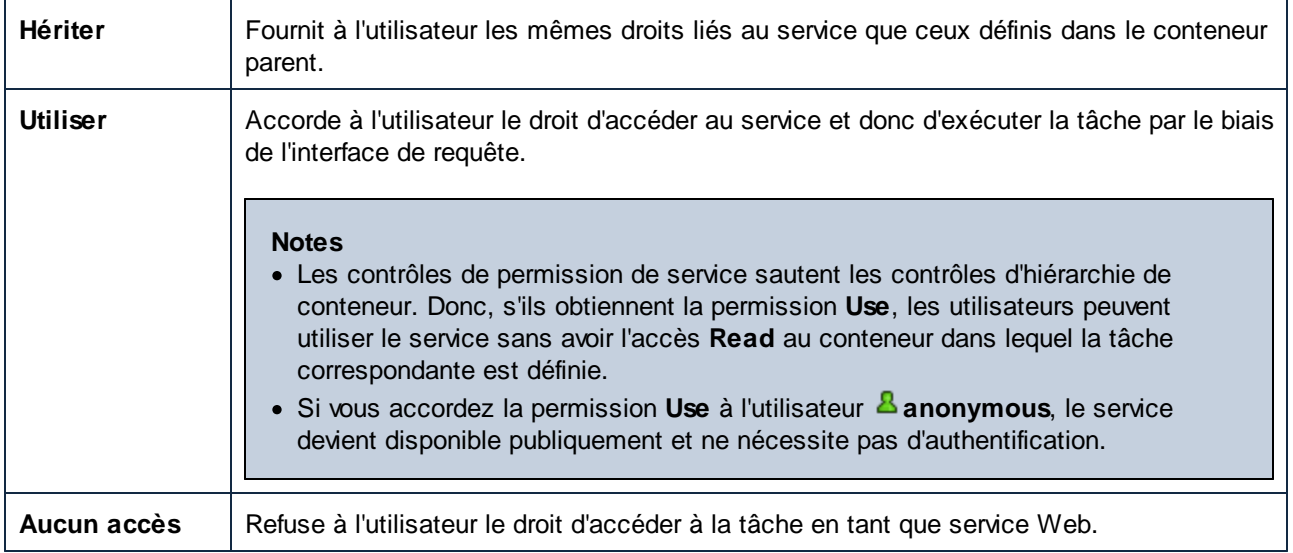

# Fonction

Outre les tâches, identifiants et autres données de configuration, un conteneur peut contenir des fonctions. Celles-ci contiennent des fonction intégrées FlowForce, des fonctions RaptorXML et des mappages MapForce ou des transformations StyleVision déployées sur FlowForce.

Lorsqu'un utilisateur FlowForce crée une tâche, certaines étapes d'exécution dans leur tâche peut référer à des fonctions provenant du même conteneur, ou d'un autre conteneur. La permission "Fonction" définit si les utilisateurs peuvent invoquer (référer à ) des fonctions provenant du conteneur dans lequel la permission est définie.

Par exemple, si nous partons du principe qu'un administrateur a déployé plusieurs mappages MapForce dans un conteneur FlowForce appelé "Restricted". L'administrateur peut ensuite décider si les utilisateurs doivent pouvoir référer aux fonctions se trouvant dans ce conteneur en changeant la permission "Fonction". Plus spécifiquement, tout utilisateur ou rôle disposant de la permission **Fonction - Utiliser** dans le conteneur "Restricted" peut référer à des fonctions provenant de ce conteneur (par ex, les choisir depuis une liste déroulante lorsqu'ils créent une étape d'exécution). à l'inverse, les utilisateurs ou les rôles disposant de la permission **Fonction - Aucun accès** ne pourront pas sélectionner de fonctions depuis le conteur "Restricted".

Si un administrateur révoque l'accès des utilisateurs aux fonctions après qu'elles aient déjà été utilisées la fonction dans une tâche, ces utilisateur ne pourront plus exécuter la tâche. Dans ce cas, la page de configuration de la tâche affiche un message avec le texte "Vous n'avez pas la permission pour utiliser la fonction sélectionnée".

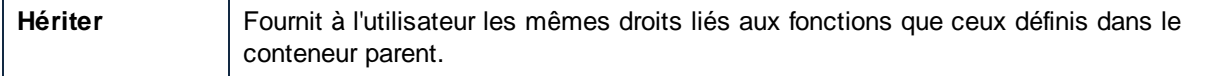

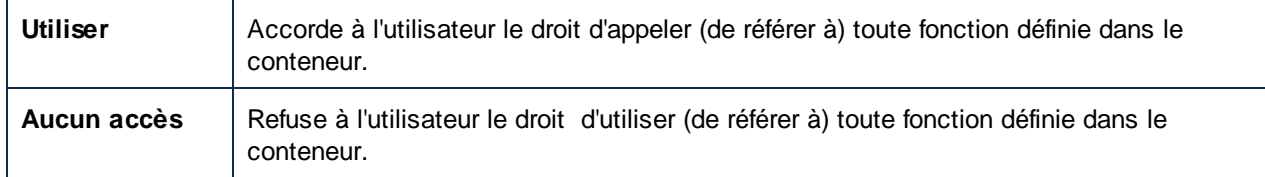

# **Certificat**

Cette permission définit comment un utilisateur peut accéder à un certificat de sécurité depuis le conteneur actuel. Pour plus d'informations, voir [Configurer](#page-126-0) Certificats AS2<sup>(127)</sup>.

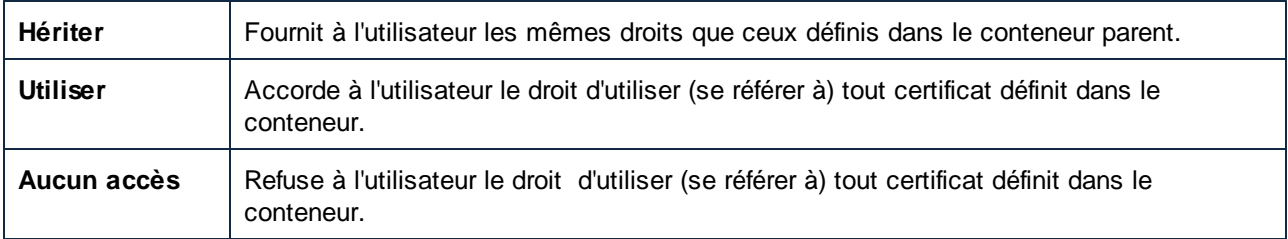

# Partenaire AS2

Cette permission définit comment un utilisateur peut accéder à des objets partenaires AS2 définis dans le conteneur actuel. Pour plus d'informations, voir Configurer les [partenaires](#page-130-0) AS2<sup>(33)</sup>.

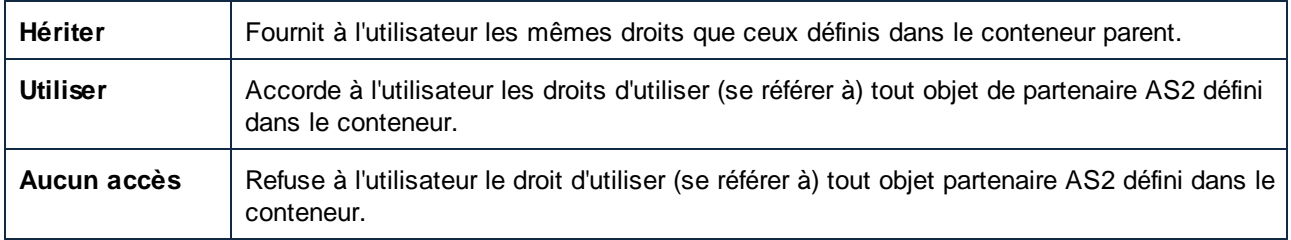

# **Ressources**

Cette permission définit ce qu'un utilisateur peut faire avec les **[Ressources](#page-550-0)<sup>(551)</sup> définies dans ce conteneur.** 

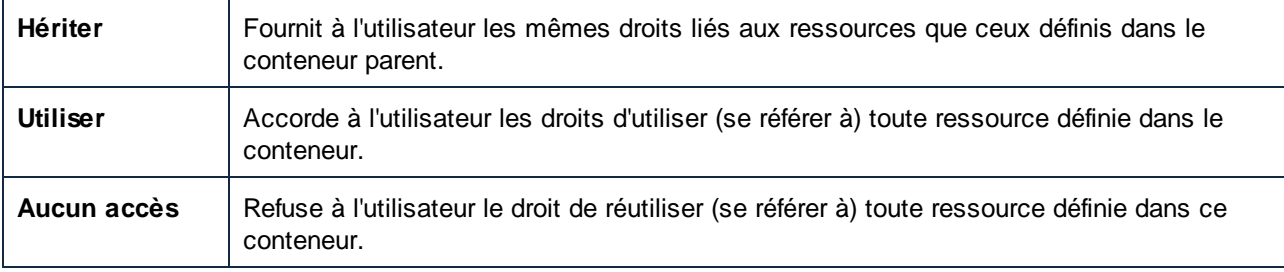

## Sécurité

Cette permission de sécurité contrôle l'accès aux permissions de tout conteneur enfant défini dans le conteneur actuel.

Par défaut, les utilisateurs ont la permission de lire uniquement les permissions qui leur sont applicables (c'est à dire, les permissions attribuées à eux-même ou à tout autre rôle dont ils sont membres). Néanmoins, les utilisateurs disposant du privilège *Read users and roles* peuvent lire toutes les entrées de permission..

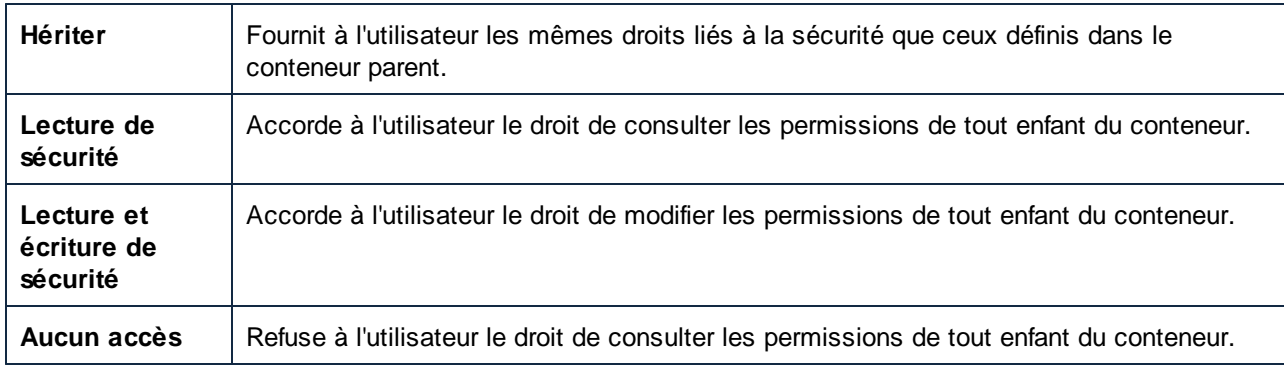

# <span id="page-107-0"></span>3.2.1.2 Aperçu des conteneurs

FlowForce Server gère des tâches, identifiants, fonctions d'étapes et autres objets de configuration dans une structure hiérarchique de conteneurs. Un conteneur est semblable au dossier d'un système d'exploitation. Les conteneurs peuvent avoir un des éléments suivants : tâches, identifiants, fonctions et d'autres conteneurs. En configurant des permissions sur un conteneur, vous pouvez contrôler qui peut consulter ou accéder aux données à l'intérieur.

Le conteneur de niveau supérieur dans FlowForce Server est le conteneur root ( / ). Par défaut, le conteneur root contient les conteneurs FlowForce Server prédéfinis suivants.

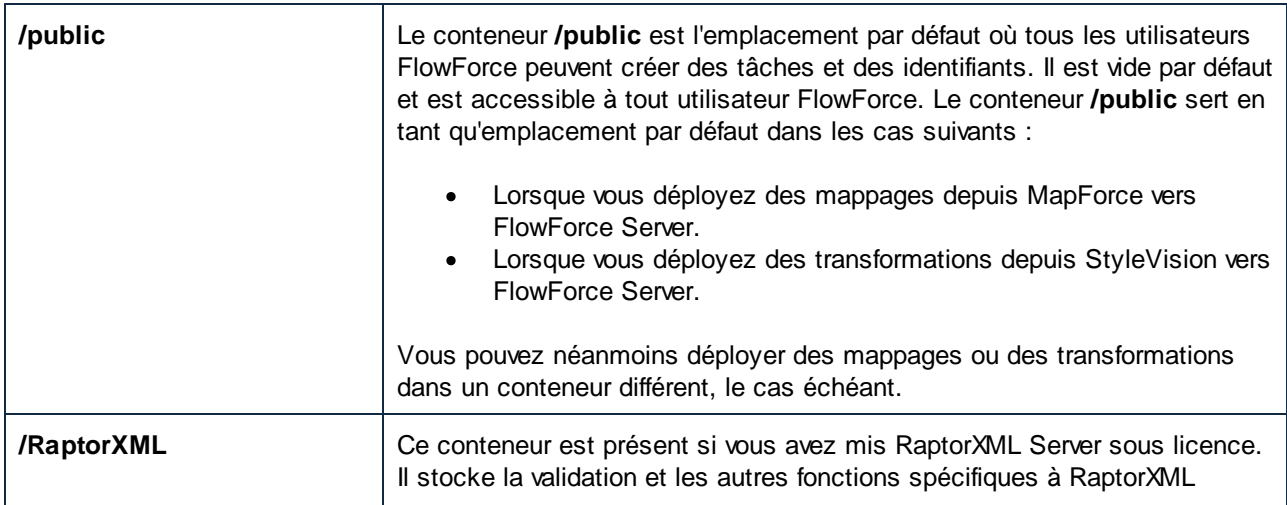
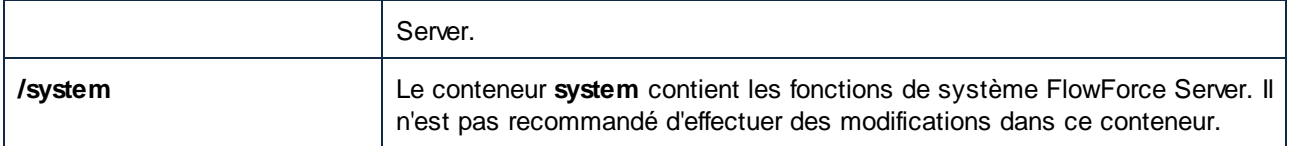

Vous pouvez naviguer dans des conteneurs depuis l'interface d'administration Web, en cliquant sur un conteneur pour voir son contenu. La capture d'écran ci-dessous montre un exemple de conteneur **/public** qui contient plusieurs objets de configuration.

| <b>Administration</b><br>Aide<br><b>Accueil</b><br>Configuration<br><b>Journal</b>                                |                                                          |                           |                                  |                    |  |  |  |  |
|----------------------------------------------------------------------------------------------------|----------------------------------------------------------|---------------------------|----------------------------------|--------------------|--|--|--|--|
| D public 0<br>$\bigcirc$ / $\bigcirc$                                                                             | $\vee$ Récursif<br>Saisir ici pour chercher<br>Recherche |                           |                                  |                    |  |  |  |  |
| <b>Nom</b>                                                                                                    | Type $\triangleq$                                        | Date modifiée Modifié par | <b>Exécution suiv</b>            |                    |  |  |  |  |
| <b>S</b> Example Job                                                                                              | tâche                                                    |                           |                                  | <b>Permissions</b> |  |  |  |  |
| <b>By</b> Example Certificate with Private Key                                                                    | certificat + private ée                                  | 2018-04-17 18:5 root      |                                  |                    |  |  |  |  |
| <b>Example Certificate</b>                                                                                        | certificat                                               | 2018-04-17 18:5 root      |                                  |                    |  |  |  |  |
| <m my.credentials<="" th=""><th>identifiants de connexion</th><th>2018-04-17 18:3 root</th><th></th><th></th></m> | identifiants de connexion                                | 2018-04-17 18:3 root      |                                  |                    |  |  |  |  |
| <b>DA</b> Example AS2 Partner                                                                                     | partenaire AS2                                           | 2018-04-17 14:5 root      |                                  |                    |  |  |  |  |
| Example Mapping.mapping                                                                                           | Mappage MapForce                                         | 2018-04-12 10:5 root      |                                  |                    |  |  |  |  |
|                                                                                                    |                                                          |                           |                                  |                    |  |  |  |  |
| $Créer$ $\sim$<br>Déplacer ou renommer les objets sélectionnés<br><b>Importer les objets</b>                      | Supprimer les objets sélectionnés                        |                           | Exporter les objets sélectionnés | <b>Permissions</b> |  |  |  |  |

*Exemple de conteneur FlowForce*

Pour retourner à un conteneur se trouvant dans la hiérarchie, utiliser la navigation de type "fil d'Ariane" disponible en haut de la page.

Vous pouvez aussi chercher des objets soit dans le conteneur actuel contenant des objets enfants (si la case *Recursive* a été cochée) soit uniquement dans le conteneur actuel (si la case *Recursive* est décochée).

Les conteneurs contiennent des objets comme des tâches, des mappages MapForce déployés ou des transformations, fonctions, identifiants StyleVision. Lorsque vous ouvrez un conteneur, l'information suivante est disponible pour ses objets :

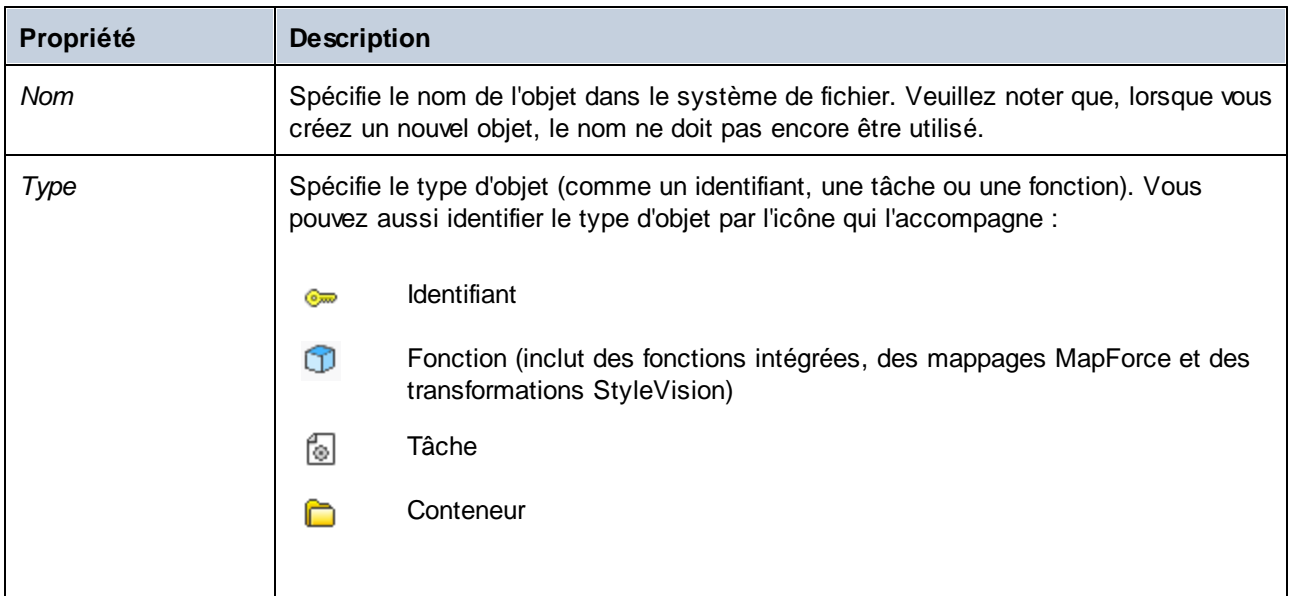

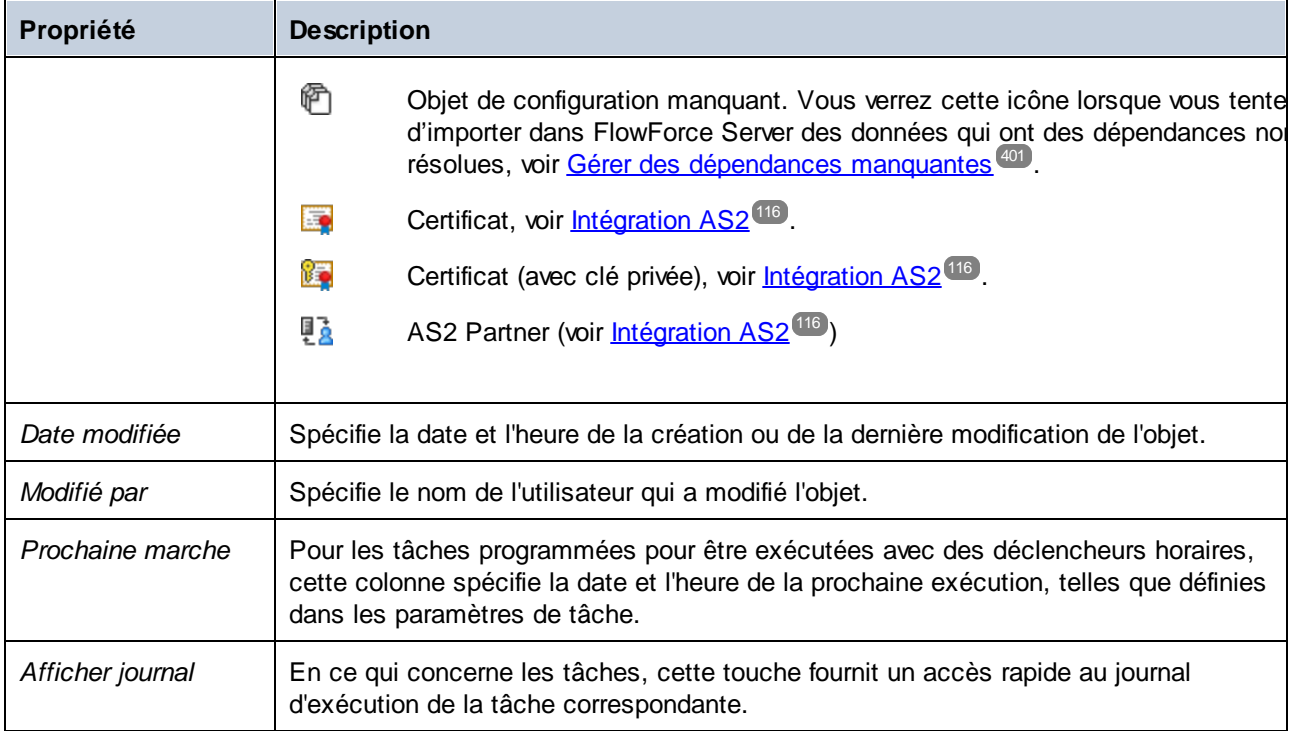

Si vous disposez des *[permissions](#page-103-0)*<sup>104</sup> correspondantes, vous pouvez créer autant de conteneurs supplémentaires que nécessaires pour stocker vos données de serveur FlowForce personnalisées (par exemple, un pour chaque département). En alternative, vous pouvez stocker des données dans le conteneur **/public**, qui est disponible par défaut pour tout utilisateur authentifié. Si nécessaire, il est possible de restreindre l'accès au [conteneur](#page-114-0) **/public** (voir <u>Limiter l'accès au conteneur /public (115</u>).

Vous pouvez aussi déplacer, renommer et supprimer tous les conteneurs pour lesquels vous avez les permissions correspondantes.

# 3.2.1.3 Créer/Renommer/Déplacer les conteneurs

Vous pouvez créer, renommer et déplacer des conteneurs pour lesquels vous (ou un des rôles dont vous êtes membre) détenez la permission *Conteneur / Lire, Écrire* (voir aussi Comment fonctionnent les [permissions\)](#page-103-0)<sup>104</sup>.

**Note :** il n'est pas conseillé de modifier le contenu des conteneurs /RaptorXML et /conteneurs de système, qui sont fournis par FlowForce Server par défaut.

#### **Pour créer un conteneur :**

- **1.** Cliquer sur **Configuration.**
- **2.** Cliquer sur un conteneur existant sous lequel vous souhaitez créer un nouveau conteneur. Si vous souhaitez créer le conteneur au niveau supérieur de la hiérarchie, ignorez cette étape.
- **3.** Cliquer sur la touche **Créer conteneur** située dans la partie inférieure gauche de la page.

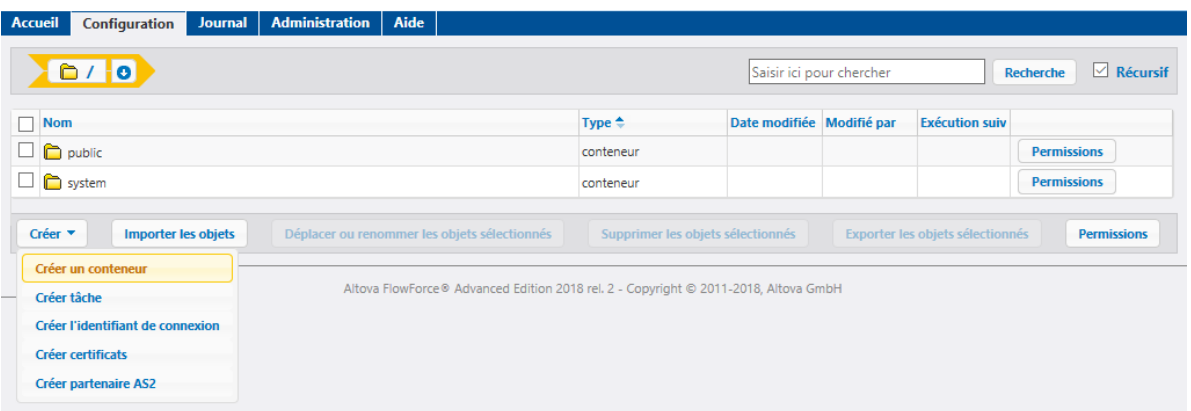

- **4.** Saisir le nom du conteneur. Les limitations de nom sont les suivantes :
	- o Il ne doit pas être vide
	- o Il ne doit pas commencer ou se terminer avec un caractère espace
	- o Il peut contenir des lettres, des chiffres, un espace unique, un tiret bas ( \_ ), un tiret ( ) et un point ( . ).
- **5.** Cliquez sur **Enregistrer**.

#### **Pour renommer un conteneur :**

- 1. Cliquer sur **Configuration**, puis naviguer vers le conteneur que vous souhaitez renommer.
- 2. Cocher sur la case située à côté du conteneur et cliquer sur **Déplacer ou renommer objets sélectionnés.**

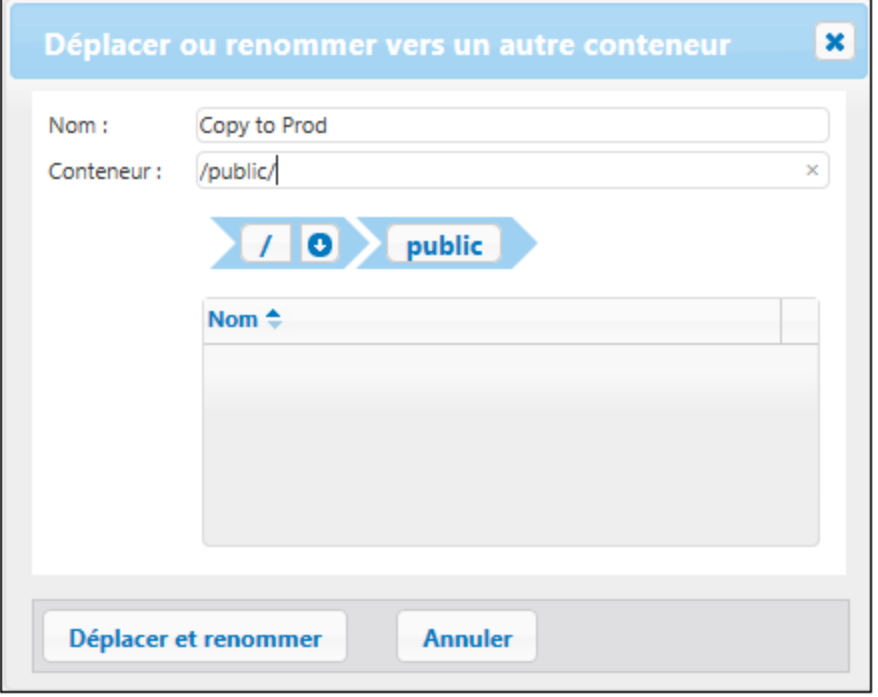

3. Saisir le nom du conteneur dans le champ Nom, puis cliquer sur **Renommer**.

#### **Pour déplacer un conteneur :**

- 1. Cliquer sur **Configuration**, puis naviguer vers le conteneur que vous souhaitez déplacer.
- 2. Cliquer sur sur la touche **Déplacer ou renommer objets sélectionnés** située dans la partie inférieure gauche de la page.

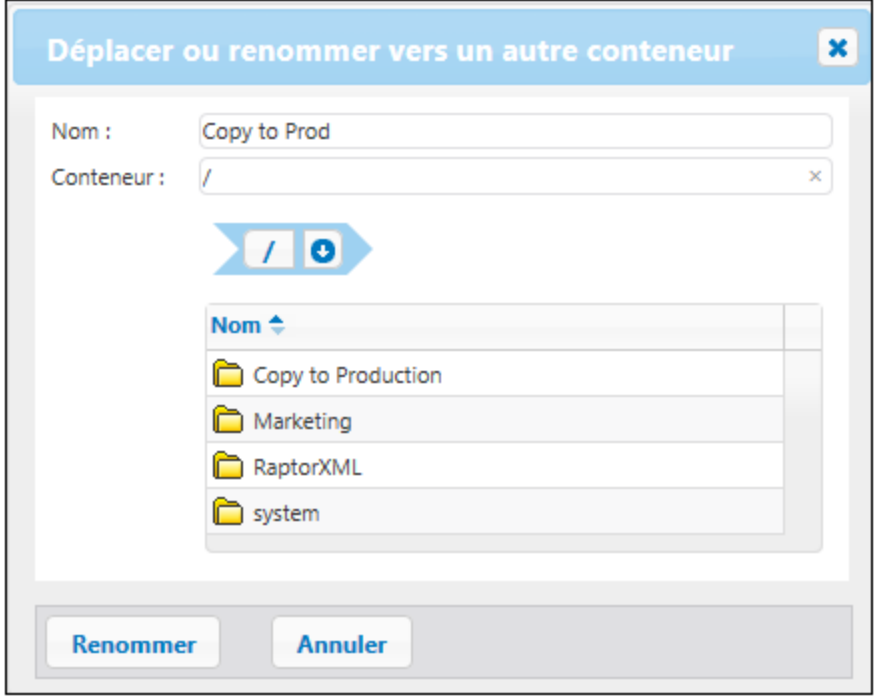

- 3. Choisir la destination du conteneur en suivant une des étapes suivantes :
	- o Saisir le chemin dans le champ de saisie Container.
	- o Utiliser les contrôles de navigation interactive pour atteindre le conteneur de destination.
- 4. En option, définir le nouveau nom du conteneur en le saisissant dans le champ Name.
- 5. Cliquer sur **Déplacer**.

#### **Pour déplacer plusieurs conteneurs :**

· Cliquer sur les cases à cocher adjacentes, puis suivre la même logique que pour déplacer un conteneur unique.

#### **Pour sélectionner ou désélectionner tous les objets dans le conteneur :**

· Cliquer sur la case supérieure.

# 3.2.1.4 Permissions de conteneurs

Vous pouvez consulter les permissions des conteneurs si vous détenez les permissions pertinentes (voir aussi Comment [fonctionnent](#page-103-0) les permissions<sup>102</sup>). Par défaut, vous pouvez voir vos propres permissions concernant le conteneur. Si vous êtes membre d'un rôle, vous pouvez aussi voir les permissions disponibles pour les rôles dont vous êtes membre. Si vous disposez du privilège *Lire les utilisateurs et les rôles*, vous pouvez maintenant aussi voir la permission des autres utilisateurs et rôles par rapport au conteneur.

#### **Pour consulter les permissions d'un conteneur :**

- 1. Cliquer sur **Configuration**.
- 2. Suivre une des étapes suivantes :
	- o Cliquer sur la touche **Permissions** adjacente à l'enregistrement du conteneur.
	- o Saisir le conteneur, puis cliquez sur la touche **Permissions** disponible dans le coin inférieur droit de la page.

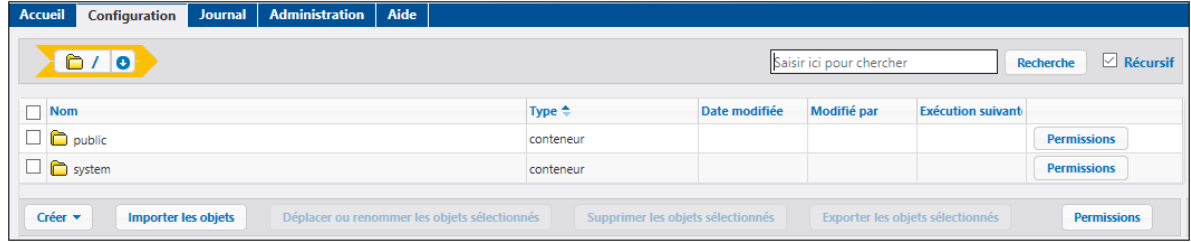

La colonne *Nom d'utilisateurs et de rôles* affiche tous les utilisateurs et les rôles pour lesquels vous avec la permission de consultation. La colonne *Permissions* affiche les types de permission disponibles à cet utilisateur ou rôle particulier par rapport au conteneur. Par exemple, l'image ci-dessous illustre les permissions par défaut disponibles pour le rôle **authenticated** pour le conteneur root ( / ).

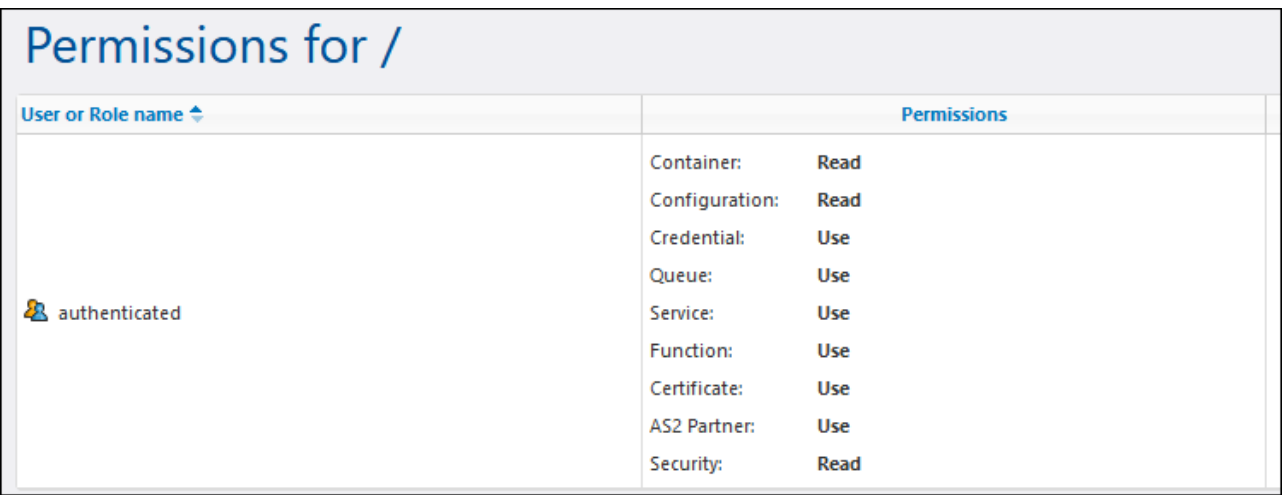

Pour la description de chaque type de permission, voir Comment [fonctionnent](#page-103-0) les permissions<sup>104</sup>.

# <span id="page-113-0"></span>3.2.1.5 Configurer des permissions de conteneur

Vous pouvez modifier les permissions des conteneurs dans les cas suivants :

- · Vous (ou un des rôles dont vous êtes membre) possédez la permission *Sécurité / Lire et écrire la sécurité* sur le conteneur parent relatif à celui où vous souhaitez changer les permissions. Par exemple, pour changer la permission du conteneur « Tâches » qui est un enfant du conteneur « Marketing », vous devez avoir la permission *Security / Read and Write Security* sur le conteneur
- « Marketing » (voir Comment [fonctionnent](#page-78-0) les permissions<sup>79</sup>). · Vous (ou un des rôles dont vous êtes membre) possédez le privilège *Override Security* (voir [Comment](#page-78-0) [fonctionnent](#page-78-0) les privilèges<sup>(79</sup>).

#### **Pour modifier les permissions d'un conteneur :**

- 1. Cliquer sur **Configuration**.
- 2. Suivez une des étapes suivantes :
	- o Cliquer sur la touche **Permissions** adjacente à l'enregistrement du conteneur.
	- o Saisir le conteneur, puis cliquez sur la touche **Permissions** disponible dans le coin inférieur droit de la page.

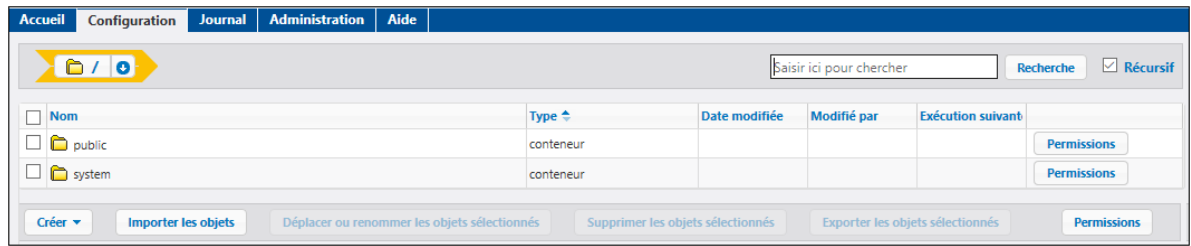

- 3. Suivez une des étapes suivantes :
	- o Pour changer les permissions d'un des utilisateurs et rôles listés, cliquer sur la touche **Changer** située à côté de l'utilisateur ou du rôle pertinent.
	- o Pour ajouter des permissions pour un des utilisateurs et rôles qui ne se trouvent pas dans la liste, cliquer sur **Ajouter permissions**.
- 4. Dans la section **Éditer les Permissions**, chercher l'Utilisateur et Rôle l'utilisateur ou le rôle dont vous souhaitez changer les permissions et cocher la case située à côté. Vous pouvez soit rechercher les utilisateurs créés dans FlowForce Server, ou, si le service de répertoire est installé, pour les utilisateurs du domaine. Pour plus d'informations, concernant l'importation d'utilisateurs de domaine dans FlowForce Server, voir [Utilisateurs](#page-171-0)<sup>(172</sup>.

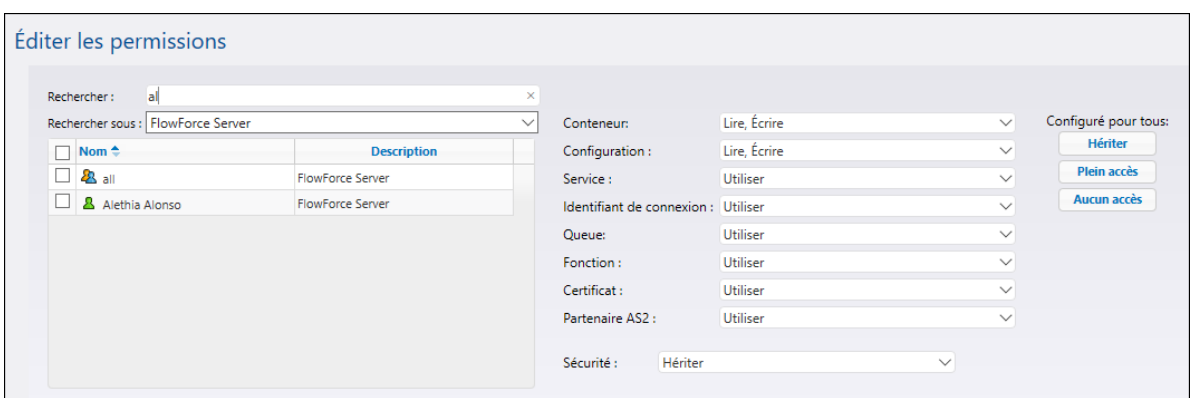

- 5. Changer tous les groupes pertinents de permissions comme requis. Pour la description de chaque type de permission, voir Comment [fonctionnent](#page-103-0) les permissions <sup>(104</sup>). Si vous souhaitez changer tous les types de permission en un seul clic, utiliser les touches **Hériter**, **Plein accès** et **Aucun accès**.
- 6. Cliquez sur Enregistrer le Snippet**.**

# <span id="page-114-0"></span>3.2.1.6 Limiter l'accès au conteneur/public

Le conteneur **/public** (situé sous le conteneur racine de niveau supérieur) est disponible par défaut dans FlowForce Server. Il agit comme emplacement disponible pour tout utilisateur FlowForce Server et un emplacement où tout utilisateur peut stocker ses données sans permission prédéfinie. C'est pourquoi, par défaut, le conteneur **/public** dispose des permissions suivantes.

| Permissions pour /public                  |                                                                                                    |                                                                                                    |                                                                                                    |         |  |  |  |  |  |  |
|-------------------------------------------|----------------------------------------------------------------------------------------------------|----------------------------------------------------------------------------------------------------|----------------------------------------------------------------------------------------------------|---------|--|--|--|--|--|--|
| Nom d'utilisateur ou de rôle <sup>▲</sup> |                                                                                                    |                                                                                                    |                                                                                                    |         |  |  |  |  |  |  |
| authenticated<br>æ.                       | Conteneur:<br>Configuration:<br>Identifiant de connexion:<br>Service:<br>Fonction:<br>certificat:<br>Partenaire AS2:<br>Sécurité: | Lire, Écrire<br>Lire, Écrire<br><b>Utiliser</b><br><b>Utiliser</b><br><b>Utiliser</b><br><b>Utiliser</b><br><b>Utiliser</b><br>Lire | hérité de <b>D</b> L                                                                                                    | Changer |  |  |  |  |  |  |
| $\mathbb{R}$ root                         | Conteneur:<br>Configuration:<br>Identifiant de connexion:<br>Service:<br>Fonction:<br>certificat:<br>Partenaire AS2:<br>Sécurité: | Lire, Écrire<br>Lire, Écrire<br>Utiliser<br>Utiliser<br>Utiliser<br><b>Utiliser</b><br>Utiliser<br>Lire, Écrire                     | hérité de <sup>2</sup> authenticated<br>hérité de <sup>2</sup> 3 authenticated<br>hérité de <sup>2</sup> 3 authenticated<br>hérité de <sup>2</sup> 3 authenticated<br>hérité de <sup>2</sup> 3 authenticated<br>hérité de <sup>2</sup> 3 authenticated<br>hérité de 28 authenticated<br>hérité de $\Box$ / | Changer |  |  |  |  |  |  |

*Permissions par défaut du conteneur /public*

Cela signifie que, par défaut, tout utilisateur FlowForce Server membre du rôle <sup>28</sup> authenticated peut effectuer les actions suivantes :

- · Ajouter, modifier et supprimer des objets dans le conteneur **/public** (concrètement des tâches, des identifiants ou d'autres conteneurs)
- · Réutiliser des identifiants disponibles dans le conteneur **/public**
- · Accéder en tant que service Web à toute tâche située dans le conteneur **/public**, à condition que la tâche ait été configurée pour être disponible en tant que service Web
- ·Référer à toute fonction disponible dans le conteneur **/public**
- ·Lire les permissions attribuées au conteneur **/public**
- **Note:** Ces permissions peuvent aussi être héritées par tout conteneur étant un enfant du conteneur **/public**. Normalement, tout nouveau conteneur hérite des permissions du conteneur parent ; néanmoins, les permissions peuvent avoir été contournées par l'utilisateur **& root** ou par tout autre utilisateur possédant des privilèges pertinents.

Vous pouvez limiter l'accès au conteneur **/public**, le cas échéant. Veuillez noter, néanmoins, que les Exemples de [configuration](#page-401-0) de tâche<sup>(402)</sup> inclus dans cette documentation partent du principe de l'existence du conteneur /public.

#### **Pour limiter l'accès au conteneur /public :**

- 1. Révoquer les permissions sur ce conteneur depuis le rôle **<sup>22</sup> authenticated** (voir [Configurer](#page-113-0) des [permissions](#page-113-0) de conteneur<sup>(114</sup>).
- 2. Créer un nouveau rôle et attribuer ce rôle à tous les utilisateurs qui nécessitent les permissions du conteneur **/public** (voir **[Rôles](#page-174-0)**<sup>175</sup>).
- 3. Uniquement attribuer au nouveau rôle les [permissions](#page-113-0) requises (voir Configurer des permissions de [conteneur](#page-113-0)<sup>(114</sup>).

# <span id="page-115-0"></span>**3.2.2 Intégration AS2**

AS2 (Applicability Statement 2) est une spécification qui permet l'échange de fichiers sur Internet en toute sécurité. AS2 est utilisé par les entreprises pour échanger principalement des EDIINT (EDI over Internet) et des fichiers XML par le biais de HTTP ou de HTTPS.

Cette documentation contient des références aux publications suivantes :

· RFC 4130, "MIME-Based Secure Peer-to-Peer Business Data Interchange Using HTTP, Applicability Statement 2 (AS2)", see <https://www.ietf.org/rfc/rfc4130.txt>

### Fonctions principales

- · Avec FlowForce Server Advanced Edition, vous pouvez envoyer des messages en format AS2 aux partenaires commerciaux AS2 de votre entreprise par le biais des tâches FlowForce. Vous pouvez aussi recevoir des messages AS2 depuis des partenaires commerciaux et de traiter et de les stocker comme requis, transformant effectivement FlowForce Server en un Serveur AS2.
- · En option, vous pouvez chiffrer et signer des messages AS2 envoyés à des partenaires, à l'aide des certificats numériques. Pour prendre en charge le chiffrage et la signature (aussi bien en tant que l'envoi de données AS2 ou que la réception de partenaires), FlowForce Server dispose d'un magasin de certificat dans lequel vous pouvez importer et gérer centralement les certificats reçus depuis tous les

partenaires commerciaux, et les paires de certificat public+privé créés par votre organisation. En résultat, lorsque vous recevez des messages AS2 signés et chiffrés de la part d'autres partenaires commerciaux, FlowForce Server peut déchiffrer et vérifier la signature de ce type de message. De même, lorsque vous envoyez des données chiffrées et signées, FlowForce Server prépare ces données en utilisant les certificats respectifs importés précédemment dans ce magasin.

- · À partir de FlowForce, vous pouvez demander en option que le partenaire envoie une Message Disposition Notification (MDN) synchrone en réponse à un message AS2 envoyé depuis FlowForce Server. Vous pouvez aussi demander que le partenaire signe la MDN. Lorsque FlowForce Server agit en tant que destinataire de messages AS2, il envoie des MDNs automatiquement en retour à des requêtes AS2 reçues.
- · FlowForce Server peut chiffrer et déchiffrer des données en utilisant n'importe lequel des algorithmes suivants : DES, 3DES, AES-128, AES-192, AES-256, RC2-40, RC2-64, RC2-128, RC4-40, RC4-128. Il peut signer ou vérifier des données signées en utilisant un des logarithmes suivants : MD5, SHA-1, SHA-224, SHA-256, SHA-384 et SHA-512.
- · En option, vous pouvez activer la compression des messages envoyés (et vous pouvez spécifier de manière flexible si la compression doit se produire avant ou après la signature). Lorsque vous recevez des données AS2 comprimées de la part d'autres partenaires commerciaux, FlowForce Server effectue automatiquement la décompression des données si nécessaire (que les données aient été comprimées avant ou après la signature).
- · Vous pouvez intégrer des tâches qui envoient ou reçoivent des données AS2 dans vos flux de données commerciales et de les personnaliser comme toutes autres tâches FlowForce. Par exemple, les tâches peuvent être déclenchées sur demande ou de manière programmée, peuvent avoir des étapes d'exécution multiples, le traitement conditionnel, les droits d'accès de l'utilisateur, etc. De plus, ils bénéficient de toutes les fonctions fournies par les **[Fonctions](#page-319-0) intégrées**<sup>320</sup> FlowForce et FlowForce les Fonctions [d'Expression](#page-257-0)<sup>(258)</sup>.

#### <span id="page-116-0"></span>Exemple de la valeur de disposition :

- · Actuellement, FlowForce prend uniquement en charge les MDNs synchrones (Message Disposition Notifications). Les MDNs asynchrones ne sont pas pris en charge.
- · La taille des messages est limitée par la mémoire de système disponible.
- · L'authentification HTTP de base est prise en charge (préemption, identifiants sont inclus dans la requête initiale). L'authentification Digest ou l'authentification HTTPS par le biais des certificats client n'est pas prise en charge.
- · L'importation des fichiers PEM qui contiennent uniquement la clé privée (sans certificat) n'est pas prise en charge.

## <span id="page-116-1"></span>3.2.2.1 Concepts AS2

Afin d'envoyer des messages AS2 à un partenaire commercial, vous devez tout d'abord obtenir de sa part les détails de connectivité AS2, y compris les certificats numériques nécessaires pour le chiffrage des données et la signature. De même, il est nécessaire d'établir les points suivants :

- · Le partenaire nécessite-t-il des connexions sur HTTP ou HTTPS ?
- · Le partenaire nécessite-t-il le chiffrage des messages AS2 ?
- · Le partenaire nécessite-t-il la signature des messages AS2 ?
- · Avez-vous besoin d'une confirmation (MDN, depuis "Message Disposition Notification") du partenaire que le message AS2 a été reçu ?

## Connexion HTTP(S)

Le chiffrage de connexion HTTP est différent du (et ne devrait pas être confondu avec) le chiffrage du message AS2 actuel. Votre partenaire commercial pourrait accepter un HTTP en clair et ne pas du tout nécessiter de connexions HTTPS, parce que le message AS2 est généralement déjà chiffré séparément sur une autre couche (voir le paragraphe suivant). Si le partenaire de trading requiert que les messages AS2 ont été envoyés via HTTPS à la place de HTTP, alors le serveur de votre partenaire de trading est probablement déjà configuré pour accepter des connexions SSL-encryptées depuis les clients et aucune configuration supplémentaire ne devrait être nécessaire de votre côté.

## Chiffrage AS2

Le "Chiffrage" du message AS2 signifie la modification (chiffrage) des données avant de les transmettre, de manière à ce que seul le parti concerné (donc, votre partenaire commercial) puisse les déchiffrer et les lire. Veuillez noter que les certificats de chiffrage de message AS2 ne sont pas les mêmes que les certificats utilisés pour sécuriser la connexion vers le partenaire commercial (voir paragraphe suivant). Afin de rendre le chiffrage de message AS2 possible, vous devez posséder le certificat public du partenaire commercial et l'ajouter au store de certificat FlowForce Server, voir [Configurer](#page-126-0) les certificats AS2<sup>127</sup>.

### Signer AS2

"Signer" signifie ajouter au message une signature numérique, que seul le signataire du message (donc votre entreprise) aurait créé pour ce message particulier, mais que tout le monde (en particulier votre partenaire commercial) peut vérifier, à condition de connaître le certificat public de votre entreprise. C'est pourquoi, vous devez ajouter le certificat privé de votre entreprise (ou la clé privée) au store de certificat de FlowForce, voir [Configurer](#page-126-0) les certificats AS2<sup>127</sup>, et envoyer votre certificat de vérification de signature public à votre partenaire commercial.

### <span id="page-117-0"></span>MDN

Les Message Disposition Notifications (MDNs) fonctionnent en tant que des reçus dans les communications AS2. En demandant une notification écrite, vous pouvez vérifier que votre message a été reçu sans avoir été manipulé et qu'il a été accepté pour le traitement. AS2 prend en charge aussi bien les MDNs synchrones (en réponse à la requête HTTP) que les MDNs asynchrones (fournis par un mécanisme séparé, pas nécessairement HTTP). FlowForce Server demandera toujours une MDN synchrone, éventuellement signée, voir Configurer les [partenaires](#page-130-0) AS2<sup>(33)</sup>. La demande de MDNs *asynchrones* n'est actuellement pas prise en charge, voir *[Limites](#page-116-0)* <sup>117</sup>.

Une fois que vous vous êtes mis d'accord avec votre partenaire commercial de la manière dont vous souhaitez envoyer les données et que les certificats ont été échangés, l'étape suivante est d'ajouter les certificats et détails de partenaires pertinents dans FlowForce Server (voir [Configurer](#page-130-0) les certificats AS2<sup>(127)</sup> et Configurer les [partenaires](#page-130-0) AS2<sup>(131)</sup>, respectivement).

# 3.2.2.2 Envoyer les données AS2

Le diagramme ci-dessous illustre le traitement à niveau élevé d'envoi des messages AS2 avec FlowForce Server Advanced Edition.

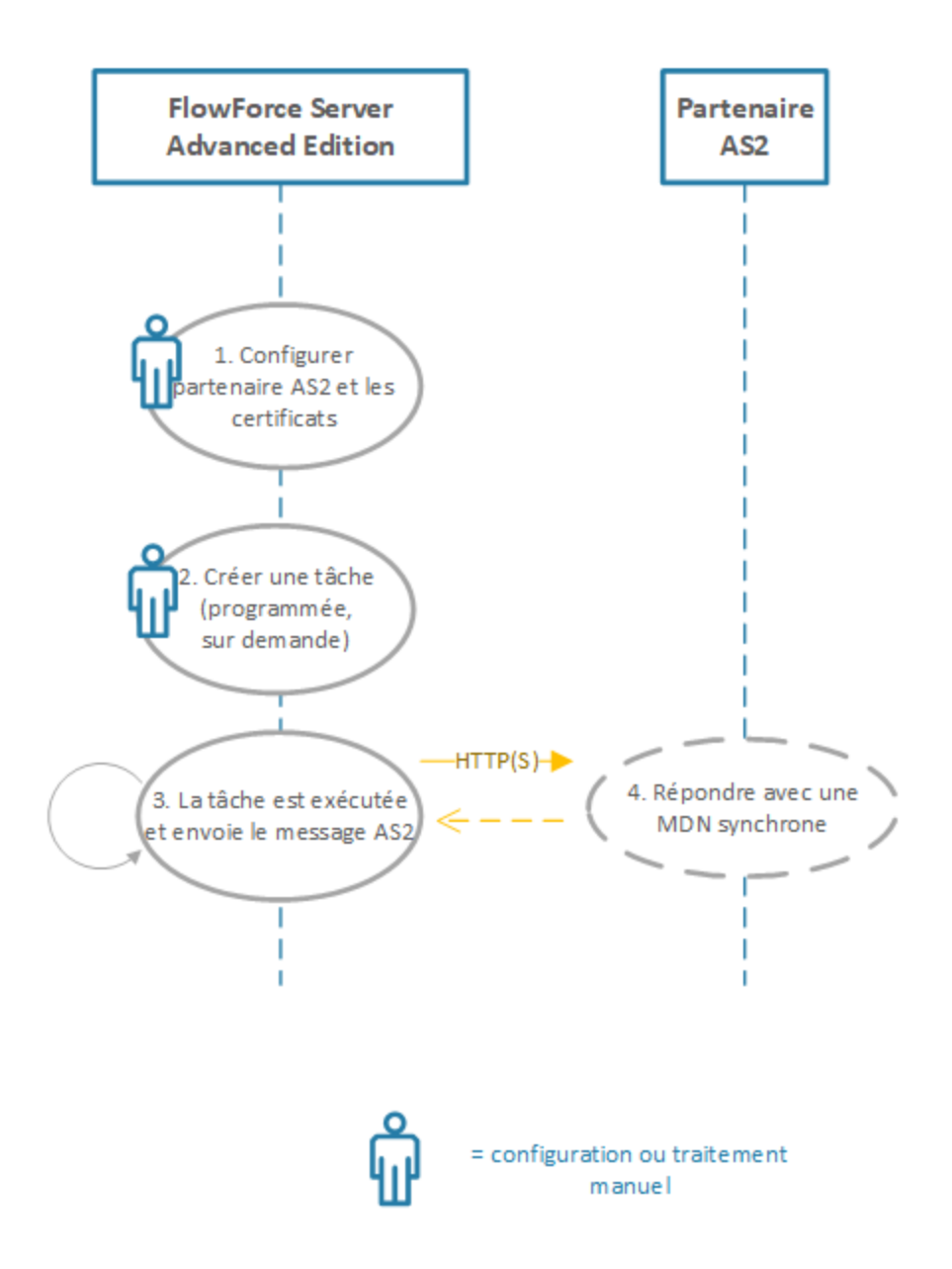

*Envoyer les données AS2 avec FlowForce Server*

Le processus illustré ci-dessus fonctionne comme suit :

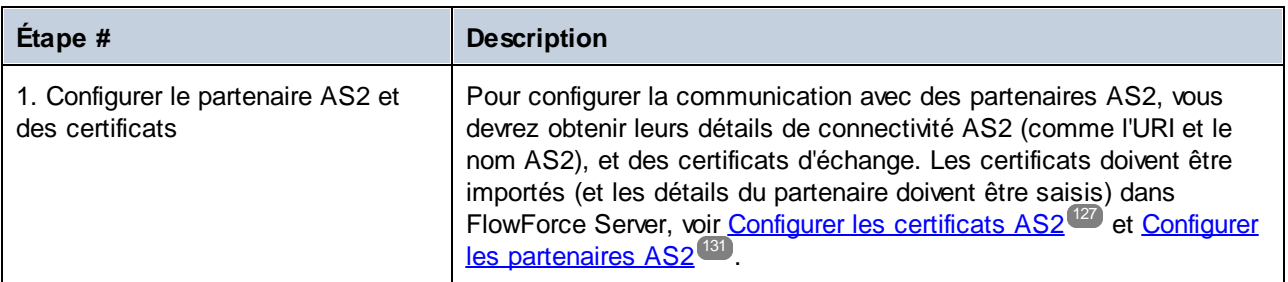

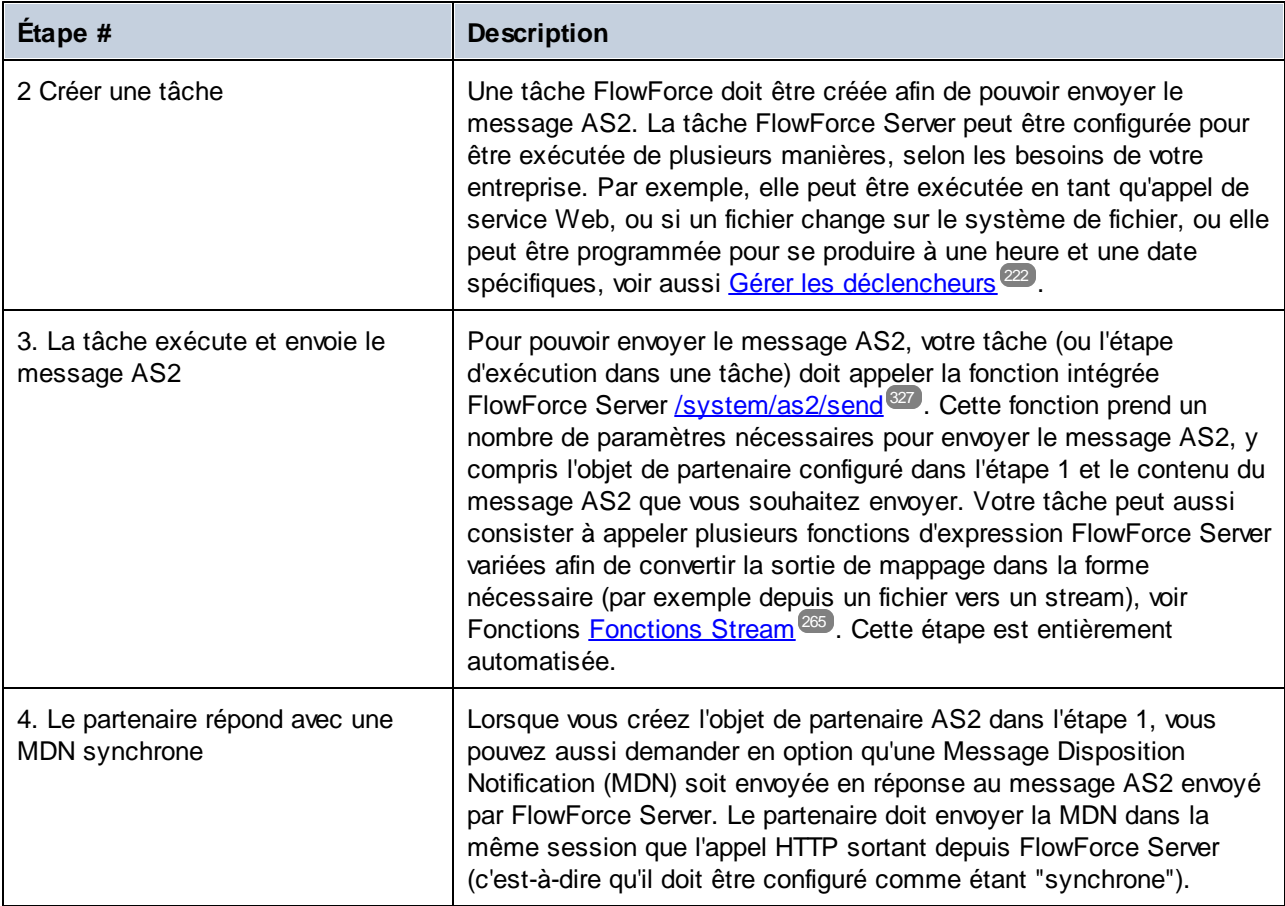

Le diagramme ci-dessus représente une configuration simple. Il part du principe que le contenu requis pour le message AS2 est déjà disponible et doit uniquement être fourni en tant qu'entrée de la tâche FlowForce Server. Si vous souhaitez générer le contenu de message AS2 automatiquement en mappant les données depuis des sources variées, le processus AS2 peut être automatisé encore plus avec Altova MapForce et MapForce Server, voir *[Intégration](#page-121-0) AS2 avec MapForce et MapForce Server*<sup>122</sup>.

Pour des instructions étape par étape, voir **Envoyer des [messages](#page-138-0) AS2<sup>189</sup>.** 

# 3.2.2.3 Recevoir des données AS2

Le diagramme ci-dessous illustre le traitement à niveau élevé de réception des messages AS2 avec FlowForce Server Advanced Edition.

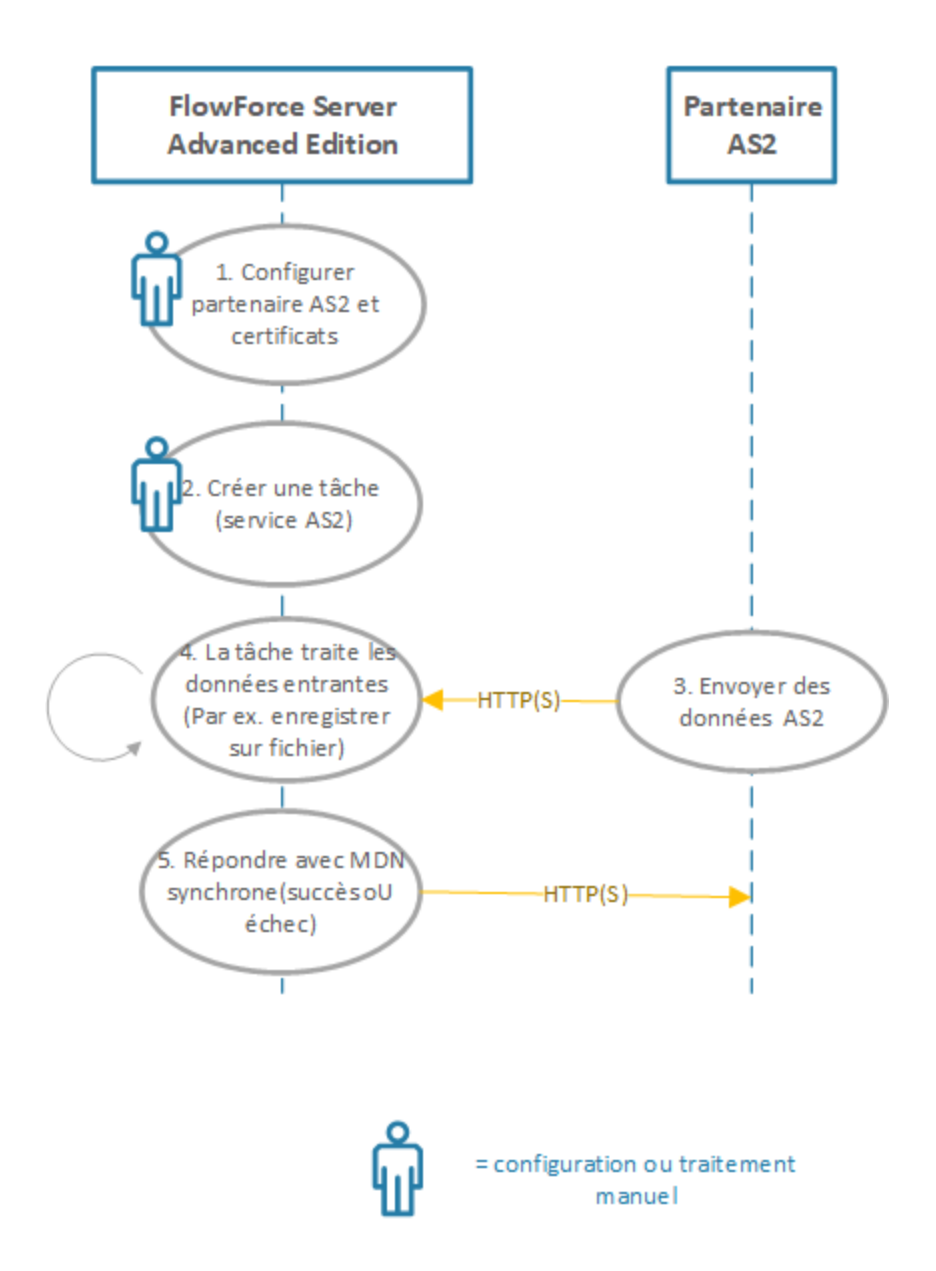

*Recevoir des données AS2 avec FlowForce Server*

Le processus illustré ci-dessus fonctionne comme suit :

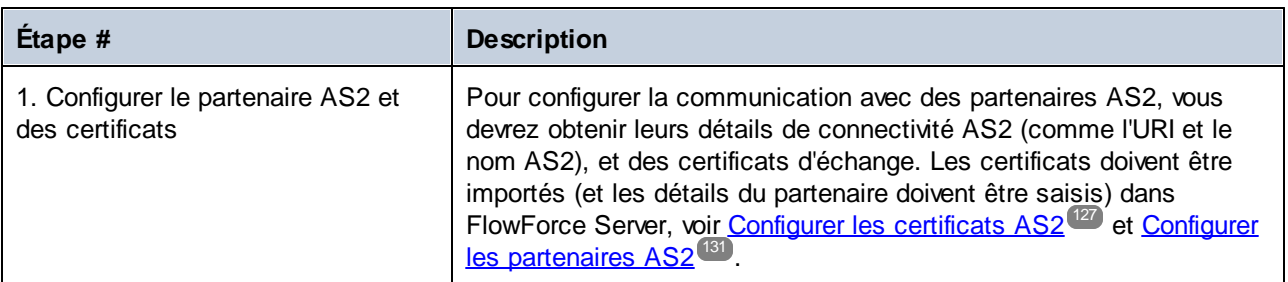

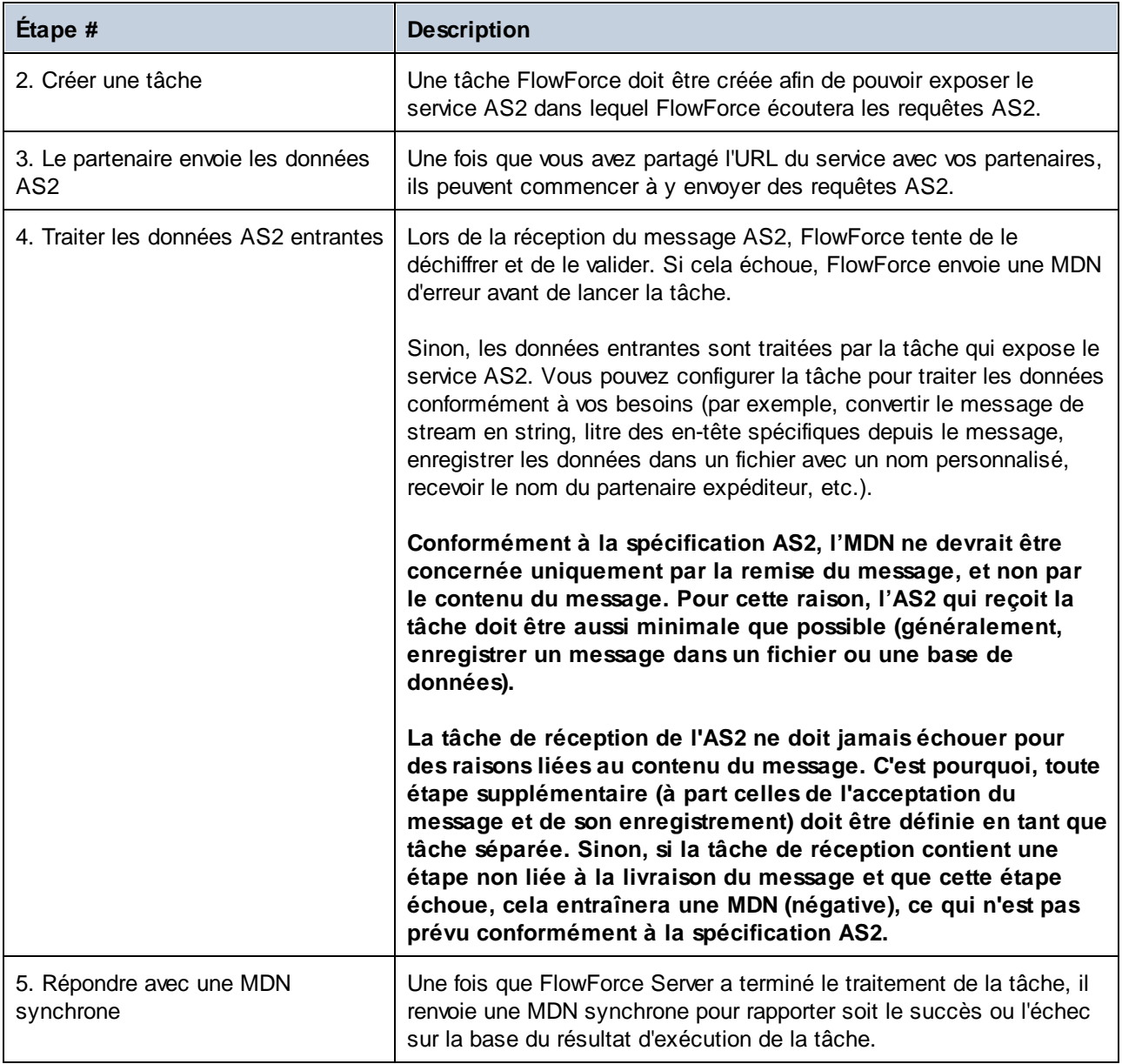

Pour plus d'informations concernant la configuration de FlowForce en tant que serveur AS2, voir [Recevoir](#page-143-0) des [messages](#page-143-0) AS2<sup>(144)</sup>.

# <span id="page-121-0"></span>3.2.2.4 Intégration AS2 avec MapForce et MapForce Server

FlowForce Server Advanced Edition propose la fonctionnalité requise pour envoyer ou recevoir des messages AS2 aux partenaires commerciaux. De plus, FlowForce Server est en mesure de traiter des données AS2 et de les stocker localement, avec l'aide de ses fonctions intégrées. Et ce n'est pas tout, si vous souhaitez préparer des données AS2 depuis une source existante (par exemple, une base de données), la convertir dans d'autres formats ou l'envoyer à un service Web, vous pouvez aussi inclure MapForce et MapForce Server dans le processus AS2.

Voici les deux principaux scénarios dans lesquels MapForce et MapForce Server sont nécessaires :

- 1. Pour mapper ou générer des données dans tout format pris en charge par MapForce (comme XML, XBRL, Excel, bases de données, services Web), avant de les envoyer à des partenaires AS2.
- 2. Pour transformer des données reçues de la part des partenaires AS2 dans des manières très variées (par exemple, les convertir en Excel, les convertir dans un schéma XML différent, les stocker dans une base de données, l'envoyer à un service Web, etc.).

### Générer et envoyer des données AS2

Dans un scénario dans lequel vous devez préparer ou générer des données AS2 avec MapForce avant de les envoyer à des partenaires, le processus ressemble à l'exemple suivant :

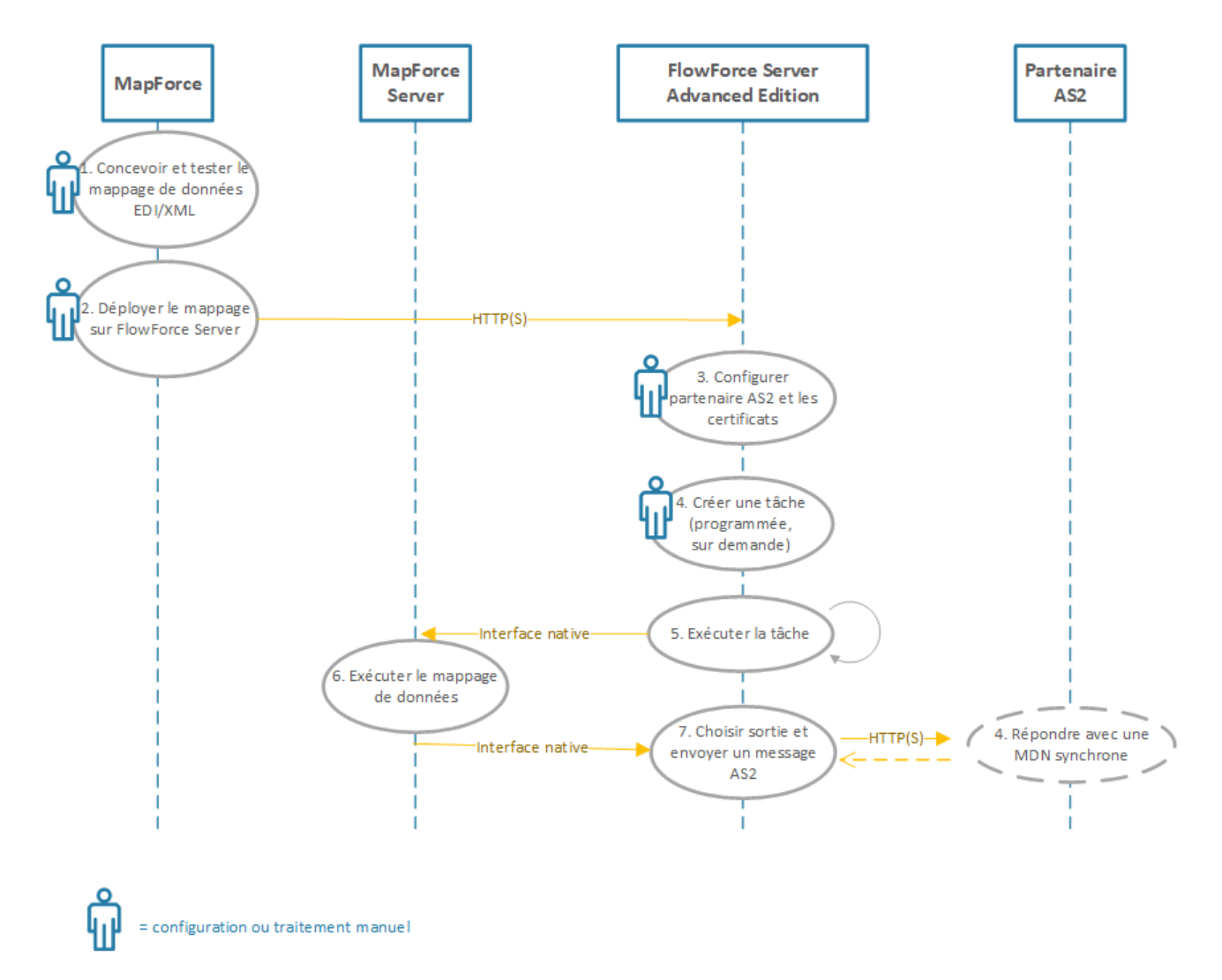

#### *Diagramme de traitement AS2 de haut niveau (avec mappage de données)*

Dans le diagramme ci-dessus, MapForce Server et FlowForce Server doivent être installé sur la même machine (il peut s'agir d'un système d'exploitation Windows, Linux ou macOS, voir Exigences de système). MapForce peut être exécuté sur la même machine que MapForce Server et FlowForce Server (s'il s'agit d'un appareil Windows), ou sur un appareil différent pouvant se connecter à FlowForce Server par HTTP ou HTTPS. Le

partenaire AS2 est un serveur à distance avec lequel FlowForce Server communique via HTTP(S).

Le processus AS2 étape par étape illustré ci-dessus fonctionne comme suit :

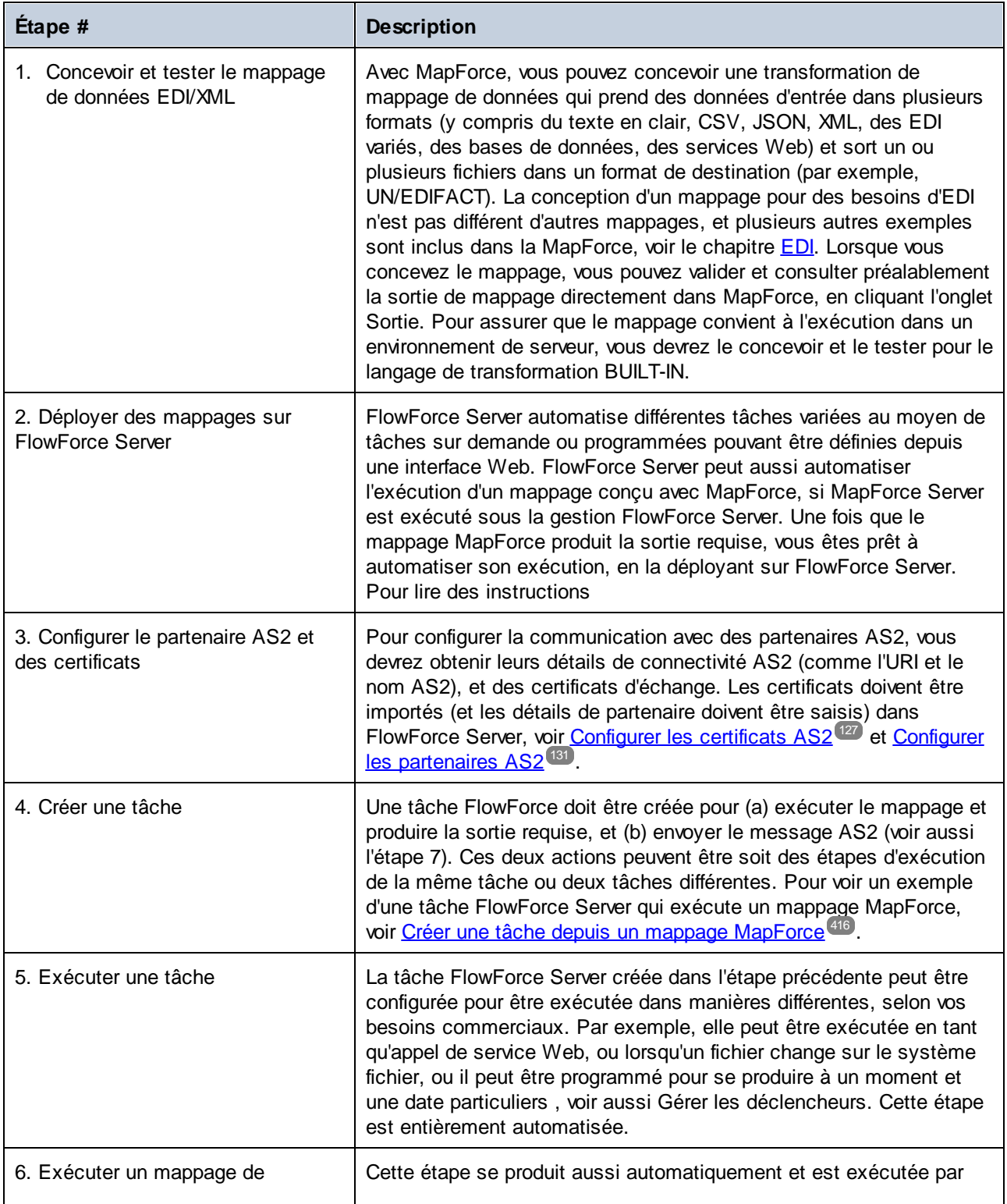

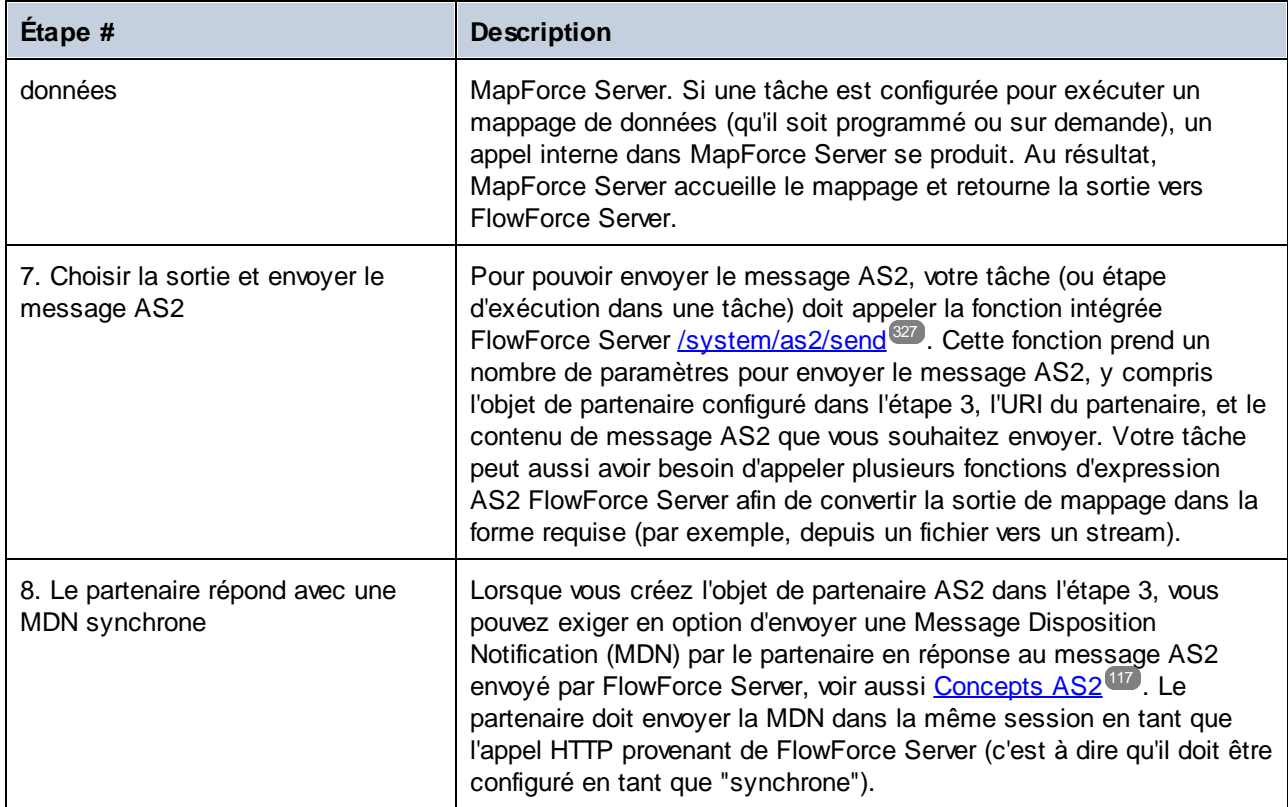

### Recevoir et traiter des données AS2

Si votre organisation reçoit des données AS2 de la part de partenaires commerciaux, vous pouvez en option configurer un flux de travail de réception des données. Dans ce scénario, votre organisation pourrait non seulement recevoir et stocker des données AS2, mais aussi les transformer dans d'autres formats, les enregistrer dans une base de données ou les envoyer vers un autres service Web. Par exemple, vous pouvez recevoir des fichiers en format EDI ou XML de la part de partenaires commerciaux AS2 puis les fournir en tant qu'entrée dans un mappage exécuté en tant que tâche récurrente FlowForce Server. Ci-dessous, vous trouverez un exemple de scénario de traitement d'AS2 :

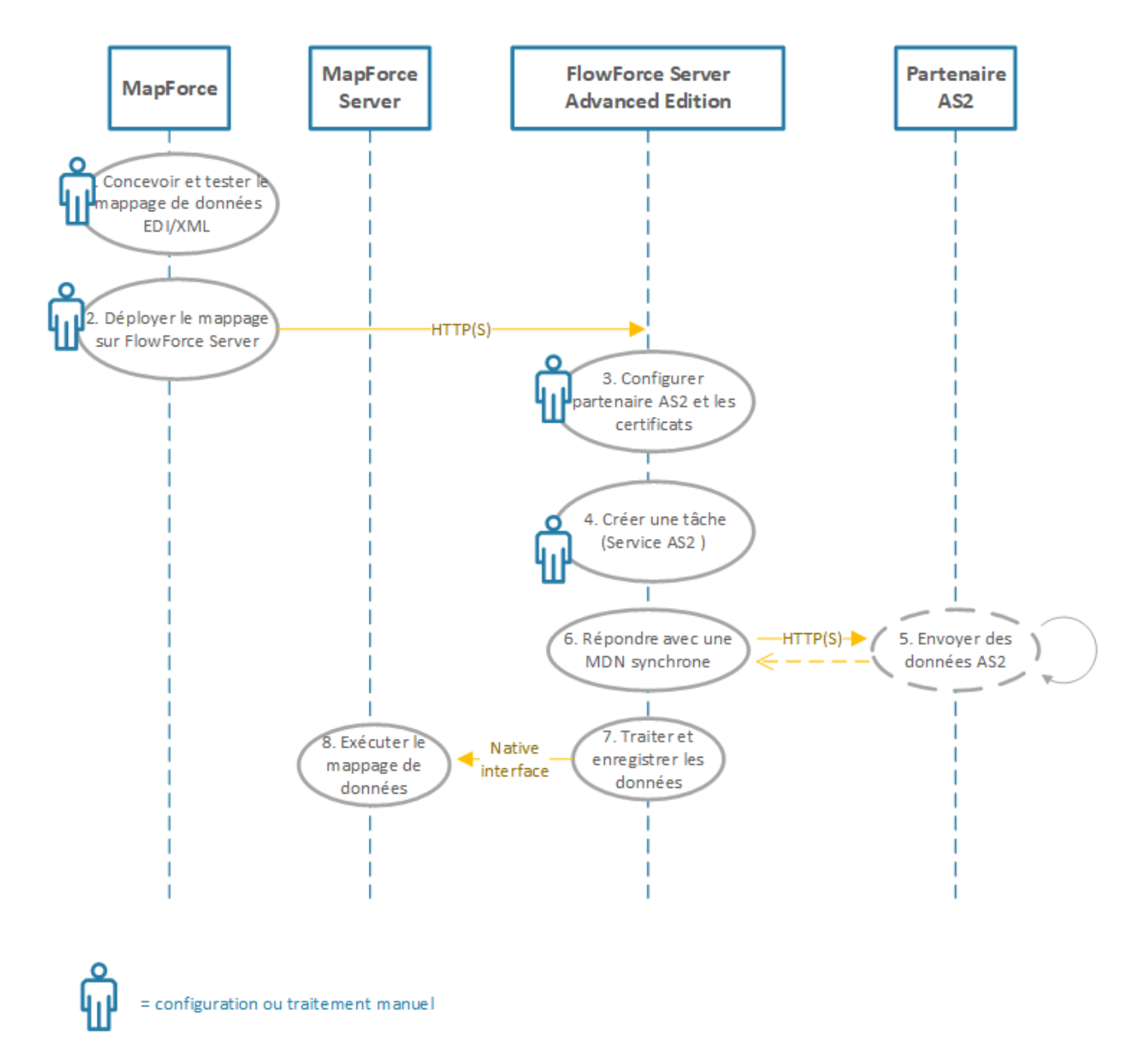

*Recevoir et traiter des données AS2*

L'exemple de traitement d'AS2 illustré ci-dessus fonctionne comme suit :

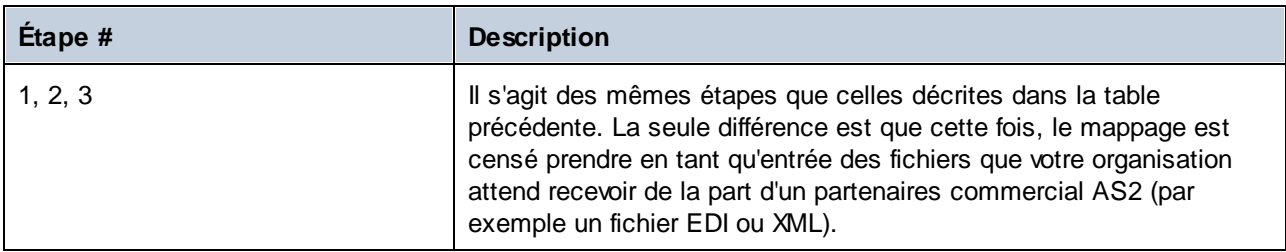

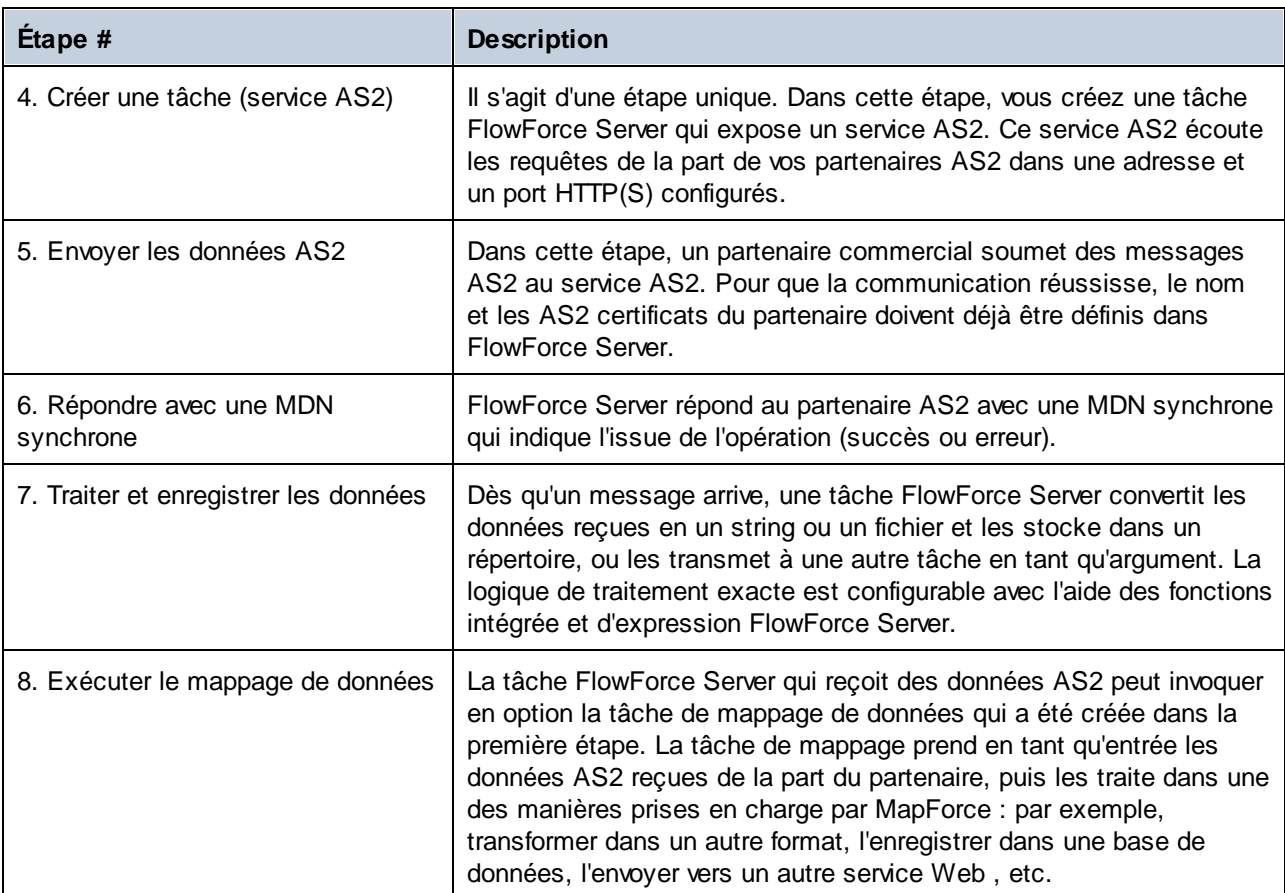

# <span id="page-126-0"></span>3.2.2.5 Configurer les certificats AS2

Les certificats numériques proposent une sécurité à plusieurs niveaux différents au cours du processus d'échange de message AS2. Dans le contexte des communications AS2, les certificats peuvent être utilisés pour (mais ne se limitent pas à) les buts suivants :

- ·Chiffrage de message AS2
- ·Signature de messages AS2
- ·Vérification de signature AS2

FlowForce Server dispose d'un store de certificat indépendant du store de certificat du système d'exploitation dans lequel FlowForce Server est exécuté. Dans FlowForce Server, les certificats sont stockés dans des conteneurs (et bénéficient donc du même mécanisme d'accès d'utilisateur que d'autres objets sur FlowForce, voir Comment [fonctionnent](#page-103-0) les permissions<sup> (04</sup>)</u>. Tous les certificats privé ou public dont vous avez besoin pour le processus AS2 doit être importé dans FlowForce Server (vous pouvez décider ce que les conteneurs cibles doivent être et quels utilisateurs doivent pouvoir les accès).

Pour le chiffrage de message AS2 et vérification de signature, les étapes de configuration sont comme suit :

1. Obtenir de la part de votre partenaire commercial le certificat public utilisé pour le chiffrage ou la vérification de signature. Cela sera souvent le même certificat.

2. Importer le certificat dans le store de certificat FlowForce Server, comme indiqué ci-dessous. Vous devrez vous référer à ce certificat lors de la création des détails de partenaire dans FlowForce (voir Configurer les [partenaires](#page-130-0) AS2<sup>(131)</sup>.

Pour la signature et le déchiffrage du message AS2, les étapes de configuration sont les suivantes :

- 1. Créer le certificat public de votre entreprise, et la clé privée (dans un programme externe à FlowForce Server). Si le certificat à signer de votre entreprise existe déjà dans le store de certificat du système d'exploitation, il faut l'exporter dans un fichier (le fichier doit contenir aussi bien certificat public et la clé privée). Pour obtenir des instructions pour procéder sur Windows, voir [https://technet.microsoft.com/en-us/library/cc754329\(v=ws.11\).aspx](https://technet.microsoft.com/en-us/library/cc754329(v=ws.11).aspx). Pour Linux, les fichiers de certificat doivent être copiés depuis le répertoire qui fonctionne en tant que store de certificat, par exemple /etc/ssl/private or /etc/ssl/certs sur Ubuntu. Pour macOS, voir [https://support.apple.com/kb/PH20122?locale=en\\_US](https://support.apple.com/kb/PH20122?locale=en_US).
- 2. Envoyer le certificat public (sans la clé privée) vers le partenaire. La clé privée ne doit être partagée avec personne qui est étrangère à votre entreprise.
- 3. Importer le certificat (avec la clé privée) dans le store de certificat de FlowForce Server, comme indiqué ci-dessous.

Si le partenaire enverra des MDNs signés, le certificat public du partenaire (requis pour vérifier la signature MDN) doit aussi être importé dans FlowForce. À nouveau, vous devrez vous référer à ce certificat lors de la création de l'objet du partenaire, voir Configurer les [partenaires](#page-130-0) AS2<sup>131</sup>.

#### **Pour importer un certificat dans FlowForce Server :**

- 1. Se connecter sur l'Interface d'administration Web FlowForce Server.
- 2. Cliquer sur **Configuration**, puis naviguer vers le conteneur dans lequel vous souhaitez créer le certificat.
- **Note :** Par défaut, le conteneur "Public" est accessible à tous les utilisateurs authentifiés de FlowForce Server, il ne convient donc pas nécessairement au stockage d'informations sensibles. Nous vous recommandons soit de limiter l'accès au conteneur "Public", soit de définir les objets sensibles dans un conteneur séparé auquel seul les utilisateurs autorisés ont la permission d'accès, voir [Permissions](#page-103-1) et [conteneurs](#page-103-1)<sup>104</sup>.
	- 3. Cliquer sur **Créer**, puis sur **Créer certificat**.

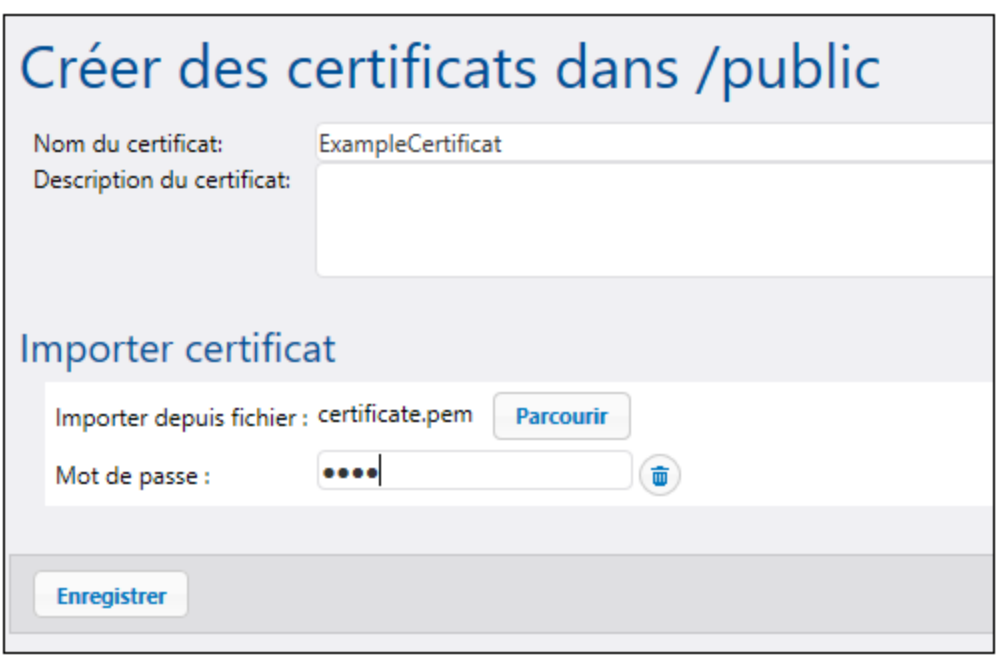

- 4. Saisir un nom, et en option, une description pour la certificat. Choisissez un nom descriptif pour identifier plus facilement le certificat plus tard. La description peut être changée ultérieurement.
- 5. Cliquer sur **Chercher** et choisir le fichier de certificat.

Le fichier importé doit être dans le format PEM, DER ou PKCS#12 (à ne pas confondre avec l'extension de fichier). L'extension de fichier peut avoir une des extensions suivante : .pem, .der, .cer, .crt, pfx, p12. FlowForce traitera le fichier comme suit :

- · Le fichier est traité comme format PEM si l'extension est .pem, .cer, .crt, et que le fichier contient une ligne qui commence par "-----BEGIN " ou "---- BEGIN ".
- · Le fichier est traité en tant que format DER si l'extension est .der, .cer, .crt et le fichier ne contient pas la ligne ci-dessus.
- ·Le fichier est traité comme PKCS#12 si l'extension est .p12 ou .pfx.

Les fichiers qui contiennent uniquement une clé privée (mais pas le certificat) ne peuvent pas être importés.

6. Si le fichier de certificat contient une clé privée qui requiert un mot de passe, saisir le mot de passe dans le champ correspondant. Si le fichier de certificat contient une clé privée non protégée, cliquez

sur **Supprimer**  $\circled{1}$  pour omettre ce champ.

7. Cliquez sur **Enregistrer**.

Si le certificat a été importé avec succès, ses détails sont affichés dans la page, par exemple :

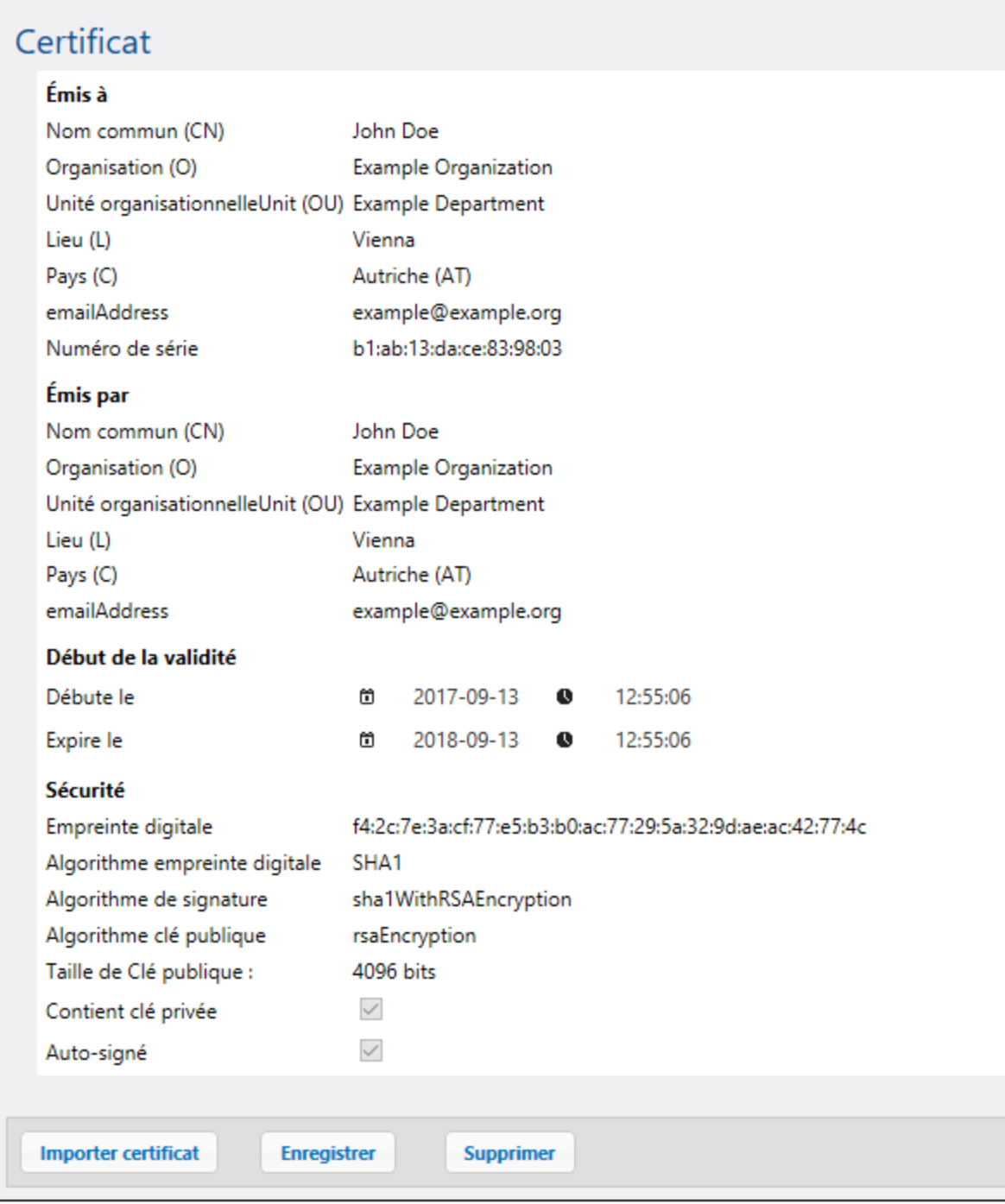

Puisque les certificats expirent au bout d'un certain temps vous devrez également régulièrement les remplacer depuis l'interface d'administration Web de FlowForce Server. Cela s'applique aussi bien aux certificats créés par votre entreprise que ceux que vous avez reçu de la part de votre partenaire commercial. (Nous partons du principe que votre partenaire principal vous informera lorsque leur certificat public expire, et vous envoie le nouveau certificat. De même, vous devriez informer le partenaire commercial lorsque votre certificat public expire et lui envoyer le nouveau.) Cette date d'expiration du certificat et les autres informations pertinentes

peuvent être vues depuis l'interface d'administration Web (après avoir importé le certificat dans FlowForce Server).

Lorsque vous remplacez un certificat dans FlowForce Server, le changement touchera les partenaires utilisant ce certificat. Afin d'assurer l'intégrité de vos opérations AS2, pensez à toujours coordonner les modifications des certificats de votre entreprise avec vos partenaires commerciaux à l'avance.

#### **Pour remplacer un certificat :**

- 1. Une fois s'être connecté à FlowForce Server, cliquez sur **Configuration**, puis se rendre dans le conteneur dans lequel se trouve le certificat.
- 2. Cliquer sur l'entrée du certificat. La page de détail du certificat charge.
- 3. Cliquer sur **Importer certificat**.
- 4. Cliquer sur **Chercher** et choisir le nouveau certificat.
- 5. Cliquez sur **Enregistrer**. Ceci remplace d'ancien certificat avec le nouveau.

Les certificats précédemment importés dans FlowForce Server peuvent être supprimés comme d'autres objets FlowForce Server (sélectionnez la case à cocher à côté de 'enregistrement spécifique, puis cliquez **Supprimer**). Il n'est pas possible de cloner ou d'exporter des certificats.

Pour voir un exemple d'un échange AS2 comprenant deux partenaires commerciaux qui échangent des certificats pour signature et pour cryptage, voir Exemple : Échange de [message](#page-156-0) AS2 complet (Avancé)<sup>157</sup>.

## <span id="page-130-0"></span>3.2.2.6 Configurer les partenaires AS2

Le terme "Partenaires" fait référence aux parties participant aux communications AS2, à savoir votre organisation et vos partenaires commerciaux de l'organisation. Afin que votre institution puisse communiquer avec un des partenaires commerciaux AS2, leurs détails doivent tout d'abord être définis dans FlowForce Server. Une fois que vous avez défini les détails du partenaire AS2, ceux-ci peuvent être réutilisés ultérieurement dans des tâches. Notamment, lorsque vous créez des tâches qui envoient des messages AS2, vous serez à même de sélectionner le partenaire depuis une liste de partenaires commerciaux déjà définie (à la place de devoir saisir des détails de partenaire pour chaque tâche FlowForce).

**Note :** Si le chiffrage et la signature doivent être activés, veuillez vous assurer d'importer les certificats requis (celui de votre institution et celui de votre partenaire) dans FlowForce Server, voir [Configurer](#page-126-0) les [certificats](#page-126-0) AS2<sup>(127)</sup>.

#### **Pour configurer le partenaire AS2 :**

- 1. Se connecter sur l'Interface d'administration Web FlowForce Server.
- 2. Cliquer sur **Configuration**, puis rendez-vous dans le conteneur dans lequel vous souhaitez créer l'objet du partenaire.
- **Note :** Par défaut, le conteneur "Public" est accessible à tous les utilisateurs authentifiés de FlowForce Server, il ne convient donc pas nécessairement au stockage d'informations sensibles. Nous vous recommandons soit de limiter l'accès au conteneur "Public", soit de définir les objets sensibles dans un conteneur séparé auquel seul les utilisateurs autorisés ont la permission d'accès, voir [Permissions](#page-103-1) et [conteneurs](#page-103-1)<sup>(104)</sup>.

#### 3. Cliquer sur **Créer**, puis sur **Créer Partenaire AS2**.

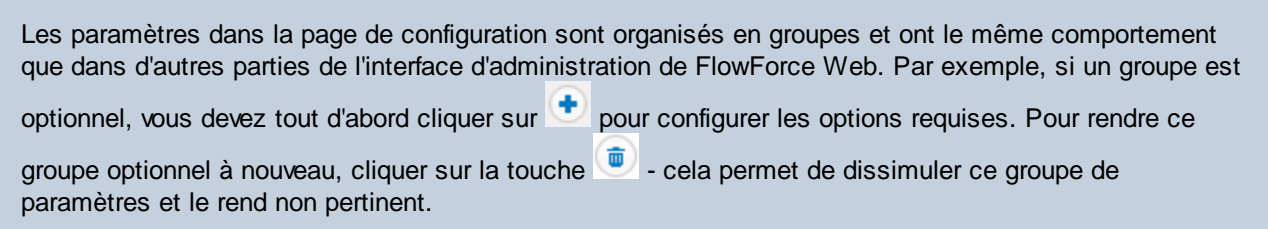

La page de configuration du partenaire consiste dans les groupes de paramètres suivants :

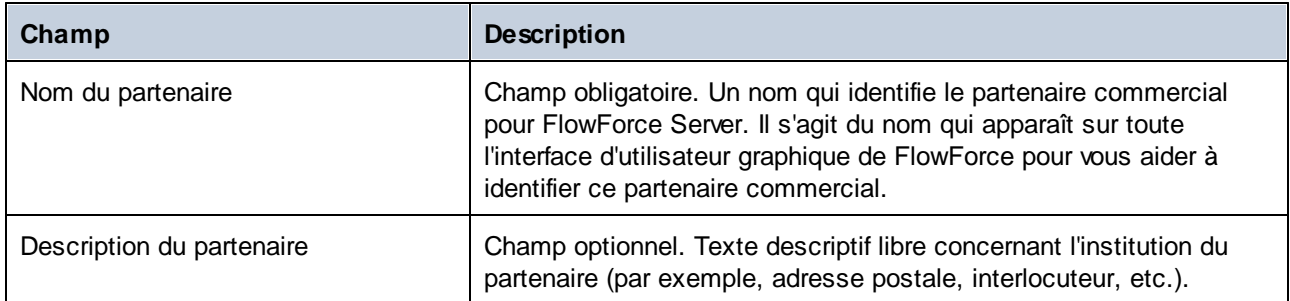

## Paramètres de partenaire

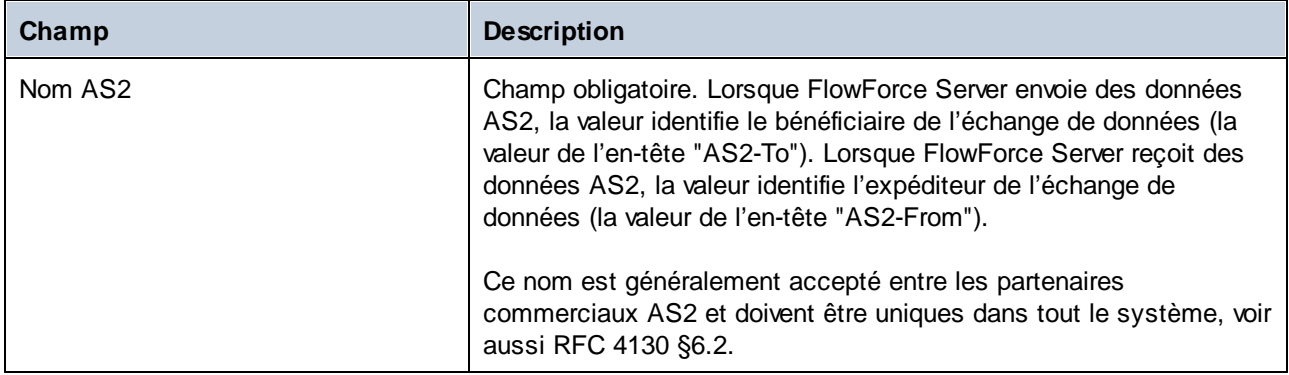

## Paramètres côté local

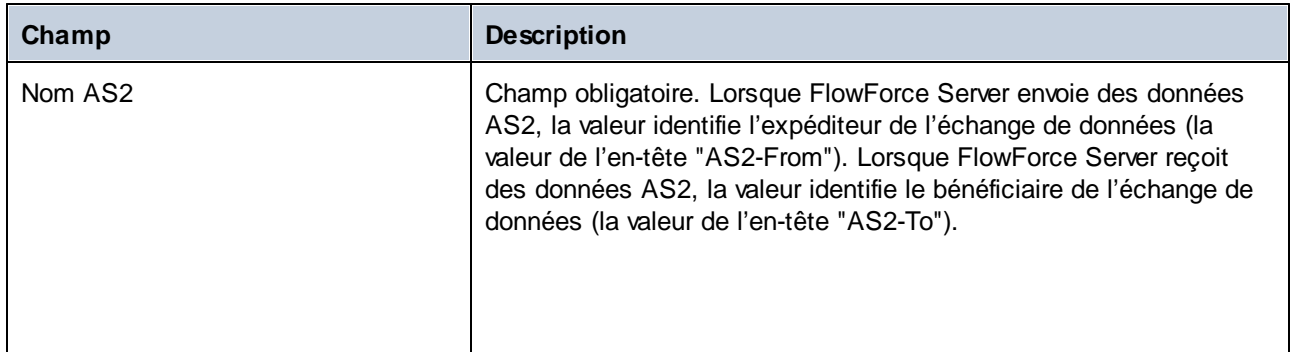

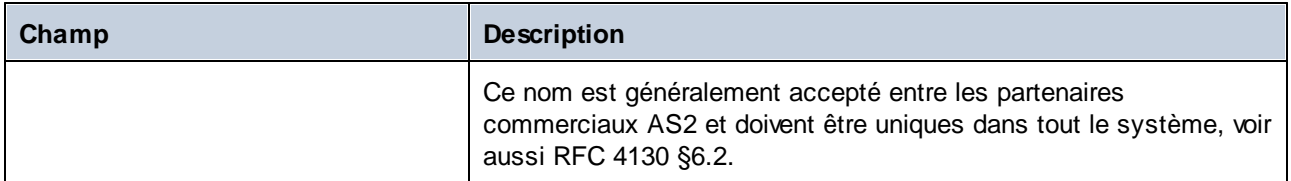

### Paramètres de AS2 Service

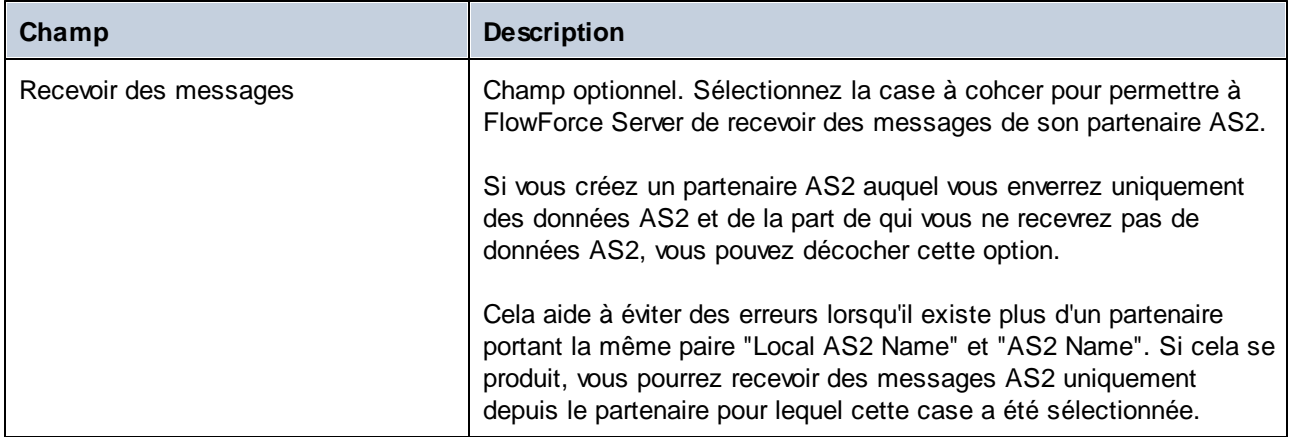

# Paramètres de HTTP Endpoint

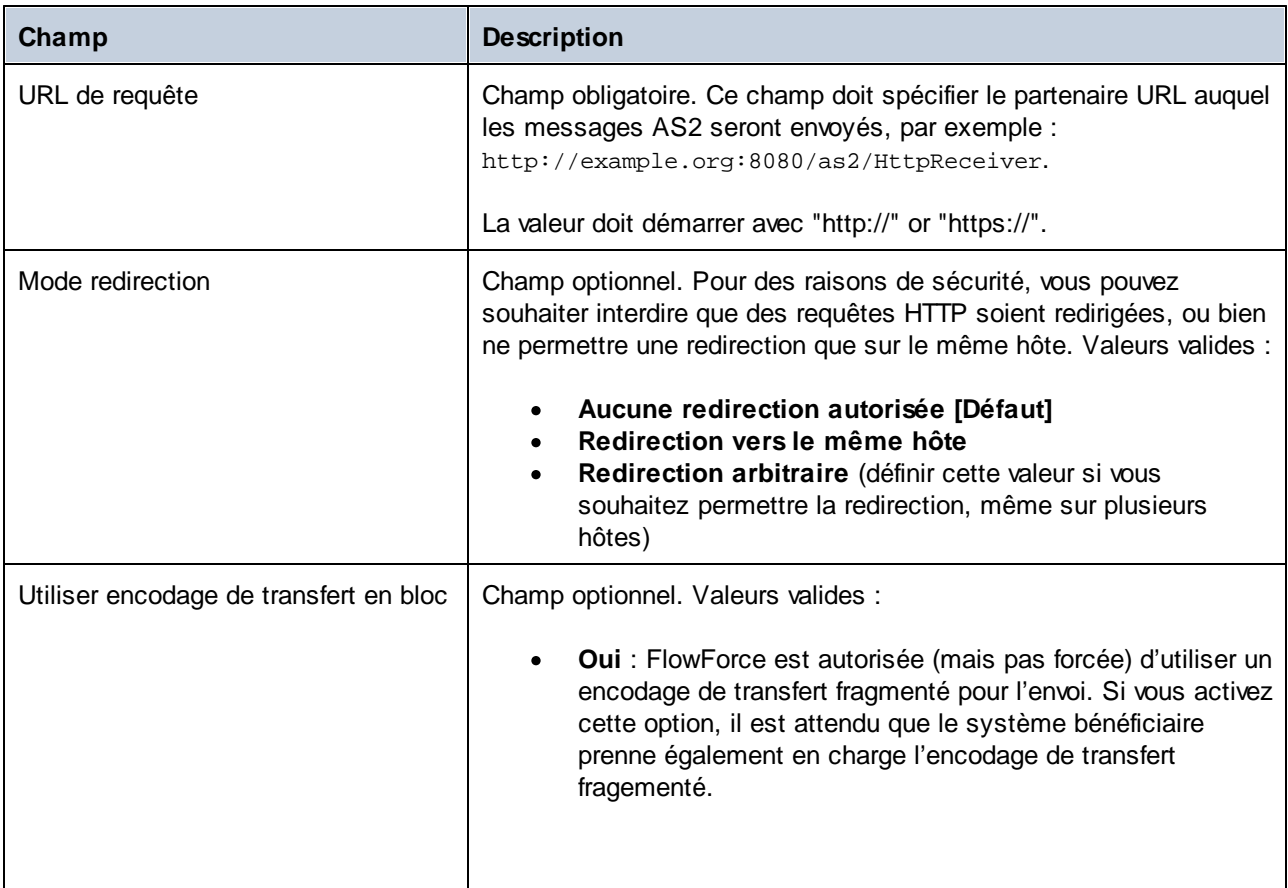

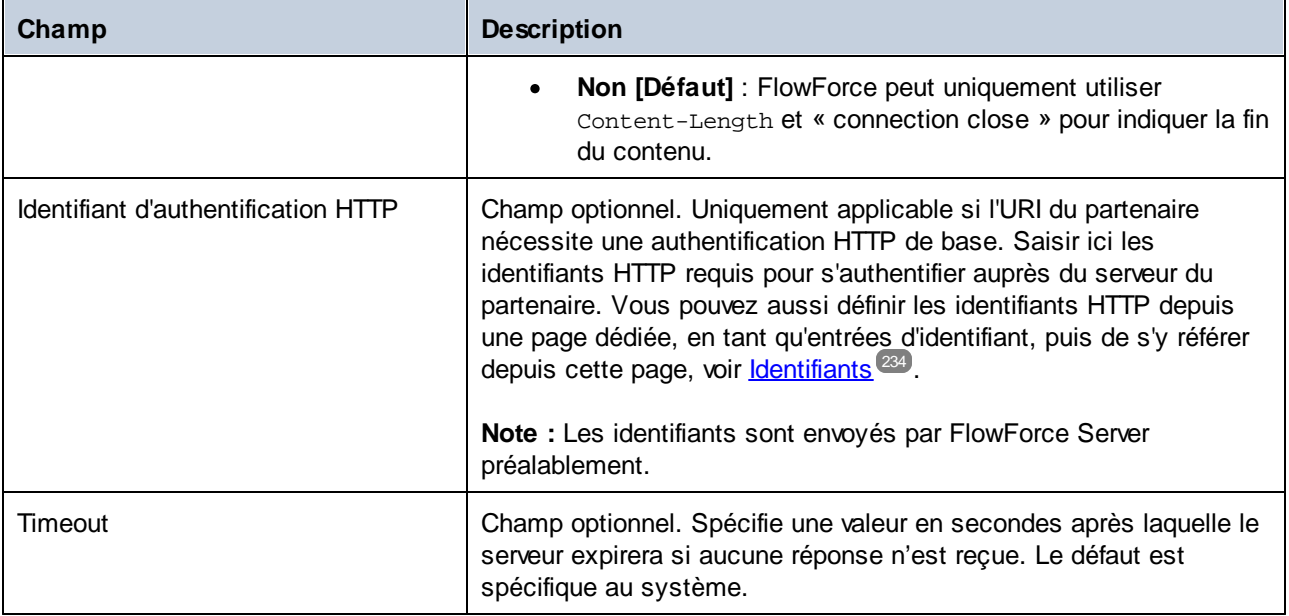

## Paramètres de Compression

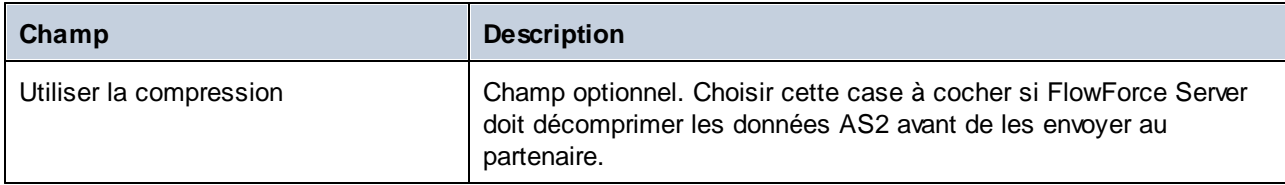

## Paramètres de sécurité | Chiffrage

Ce groupe de paramètres doit être défini si votre institution doit chiffrer les messages AS2 envoyés à ce partenaire.

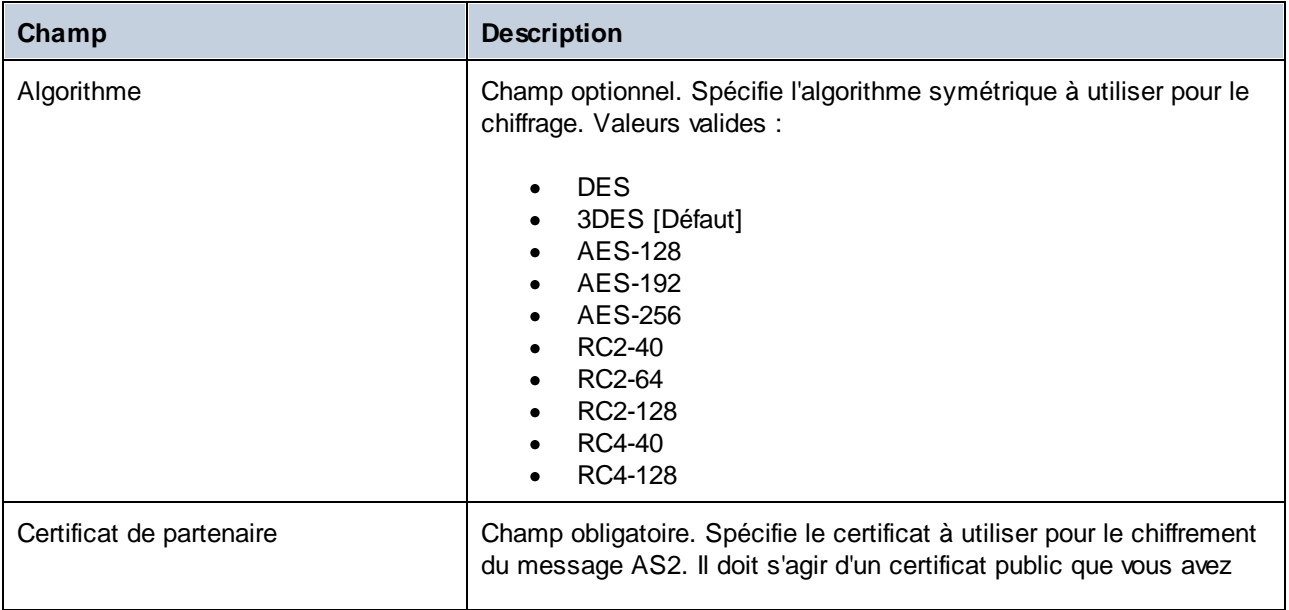

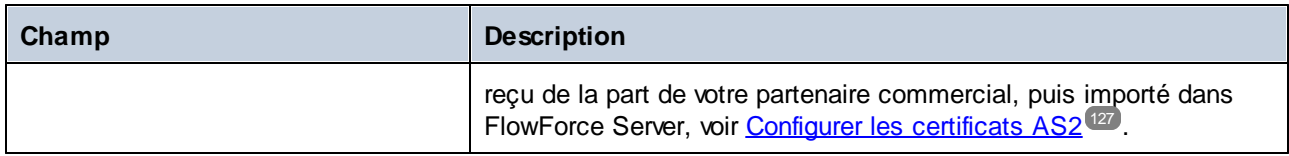

## Paramètres de sécurité | Déchiffrage

Ce groupe de paramètres doit être défini si votre institution doit déchiffrer les messages AS2 reçus depuis votre partenaire.

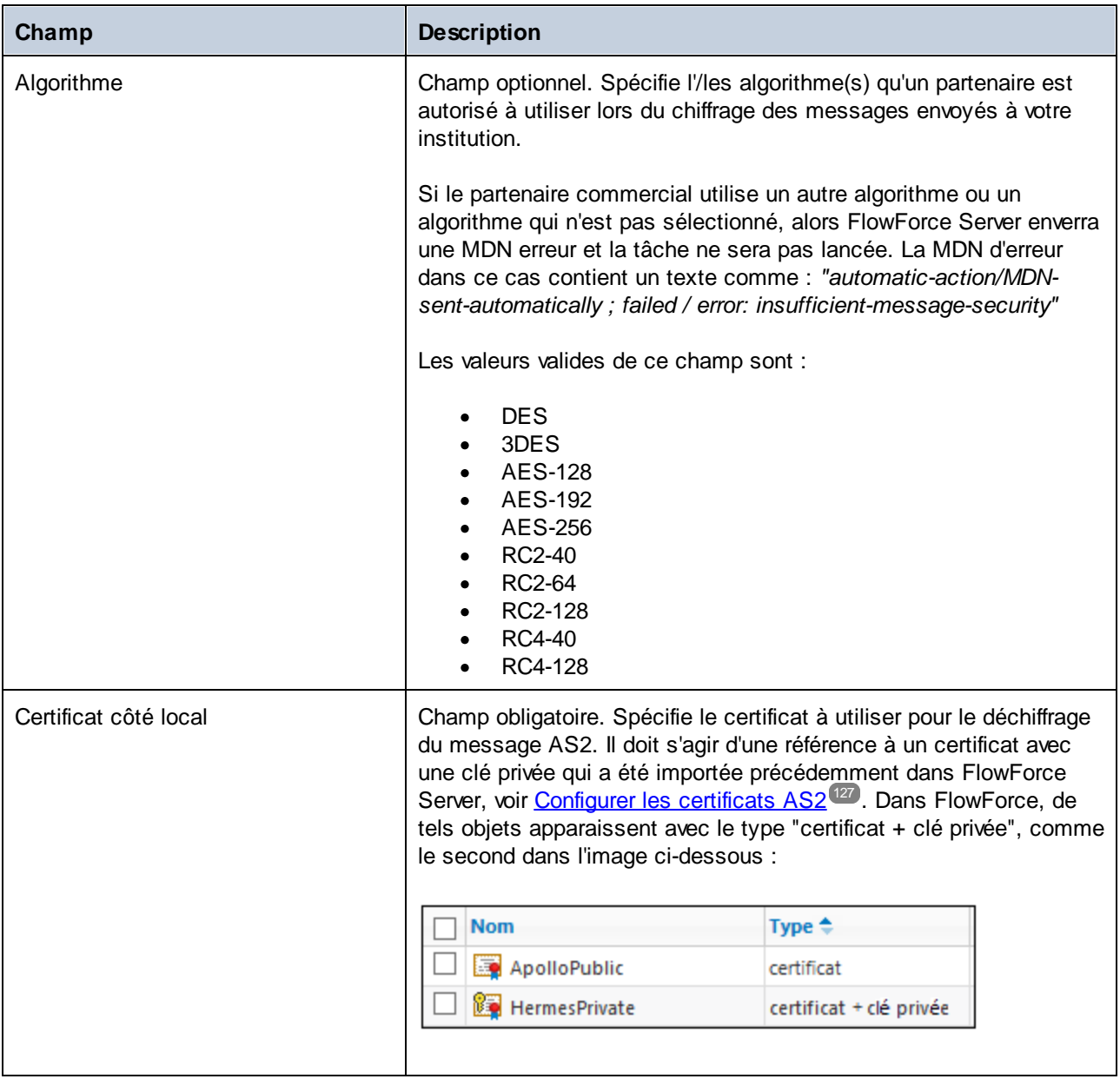

### Paramètres de sécurité | Création de la signature

Ce groupe de paramètres doit être défini si votre institution doit signer les messages AS2 envoyés à ce partenaire.

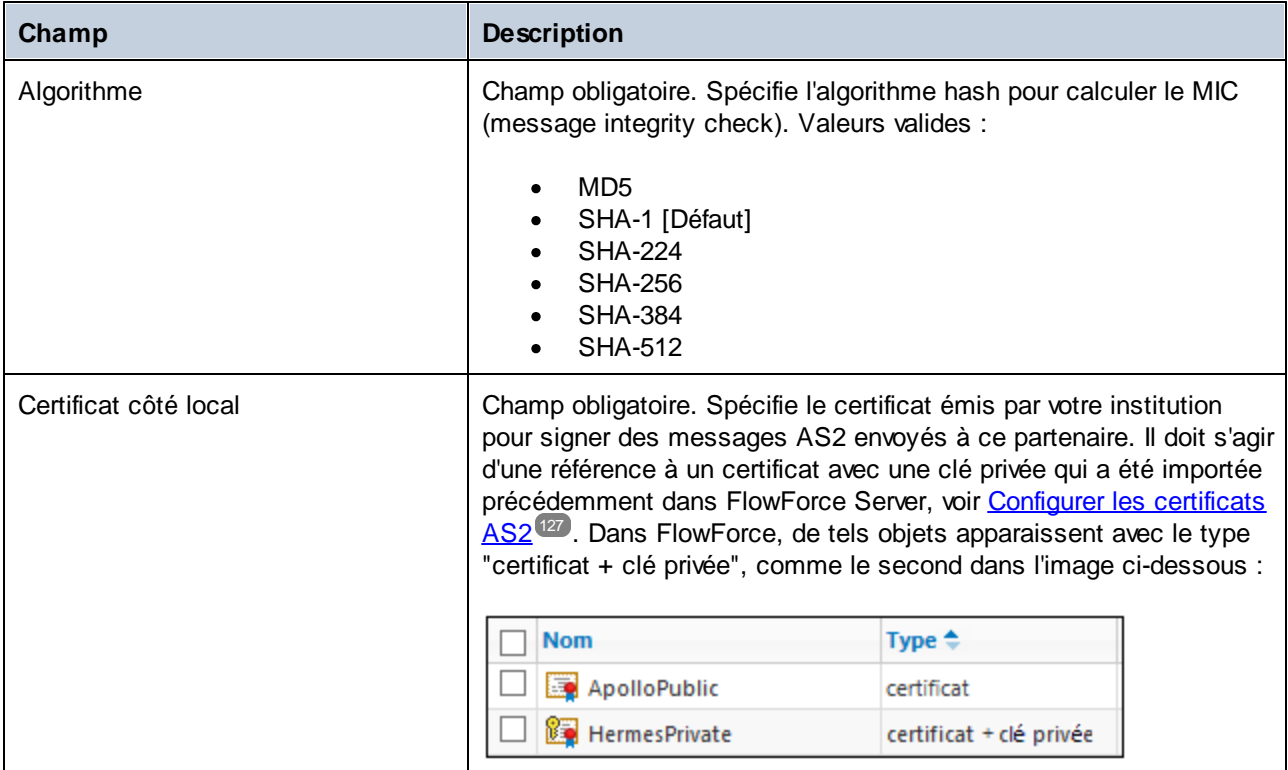

## Paramètres de sécurité | Vérification de la signature

Ce groupe de paramètres doit être défini si votre institution doit vérifier la signature des MDNs envoyées par le partenaire.

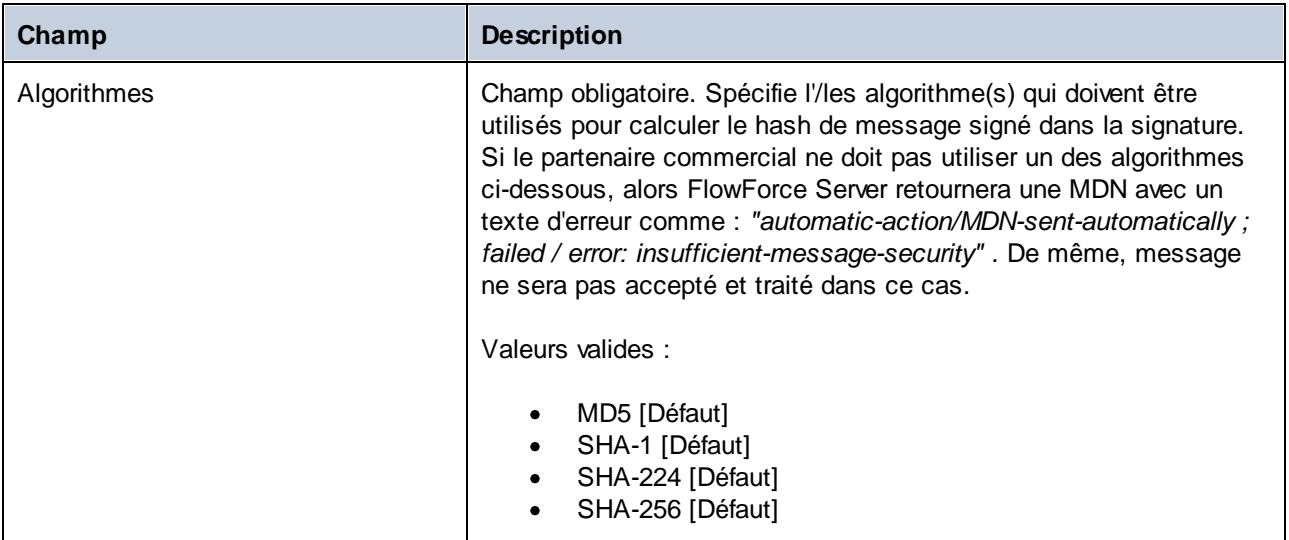

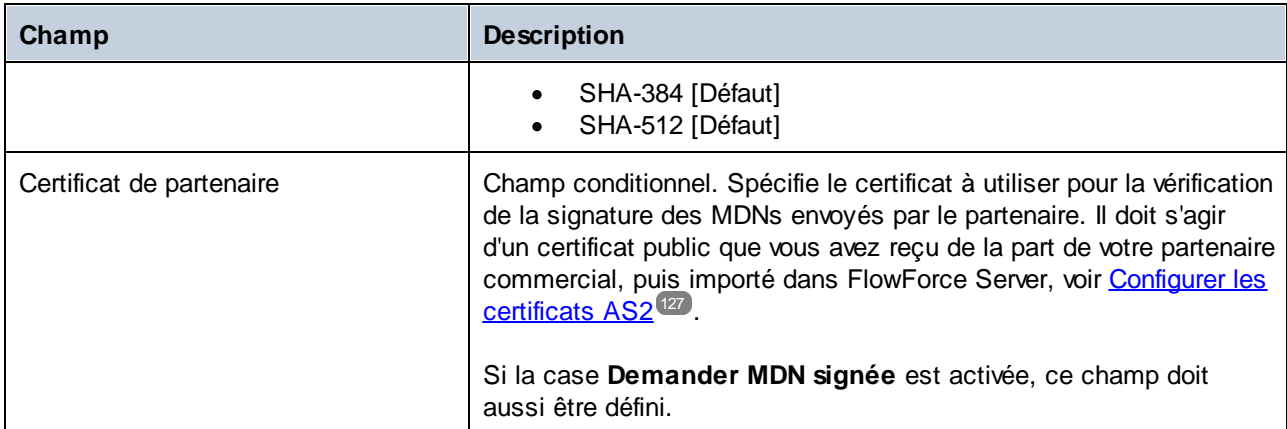

# Message Disposition Notification

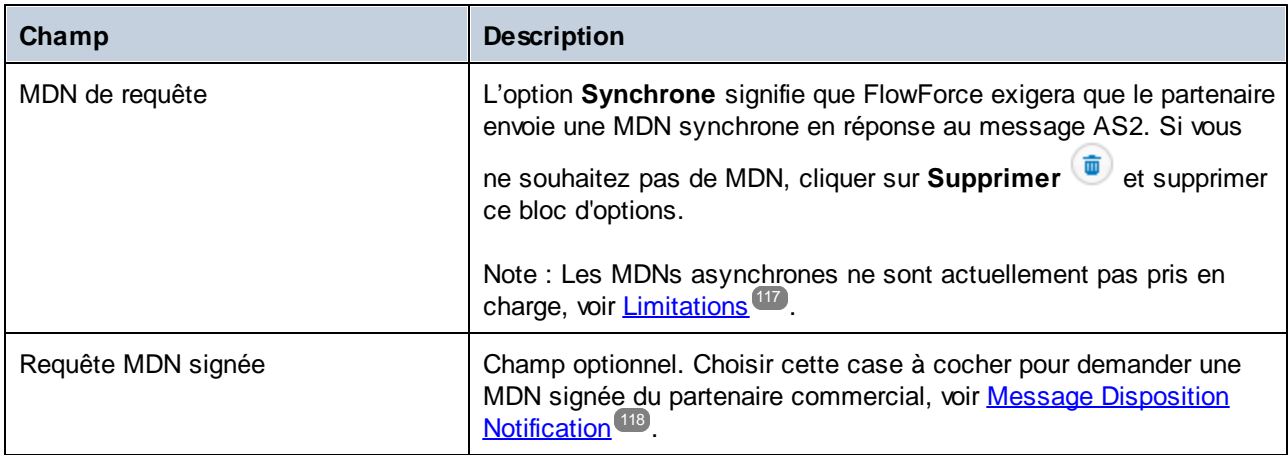

# Paramètres d'interopérabilité

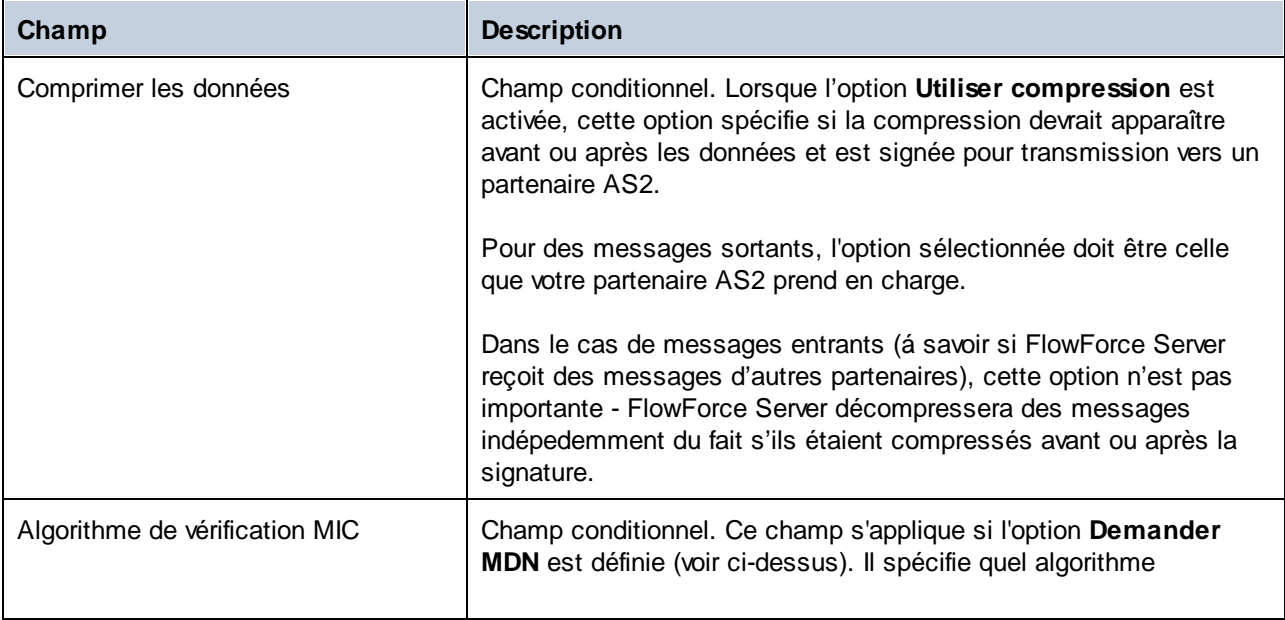

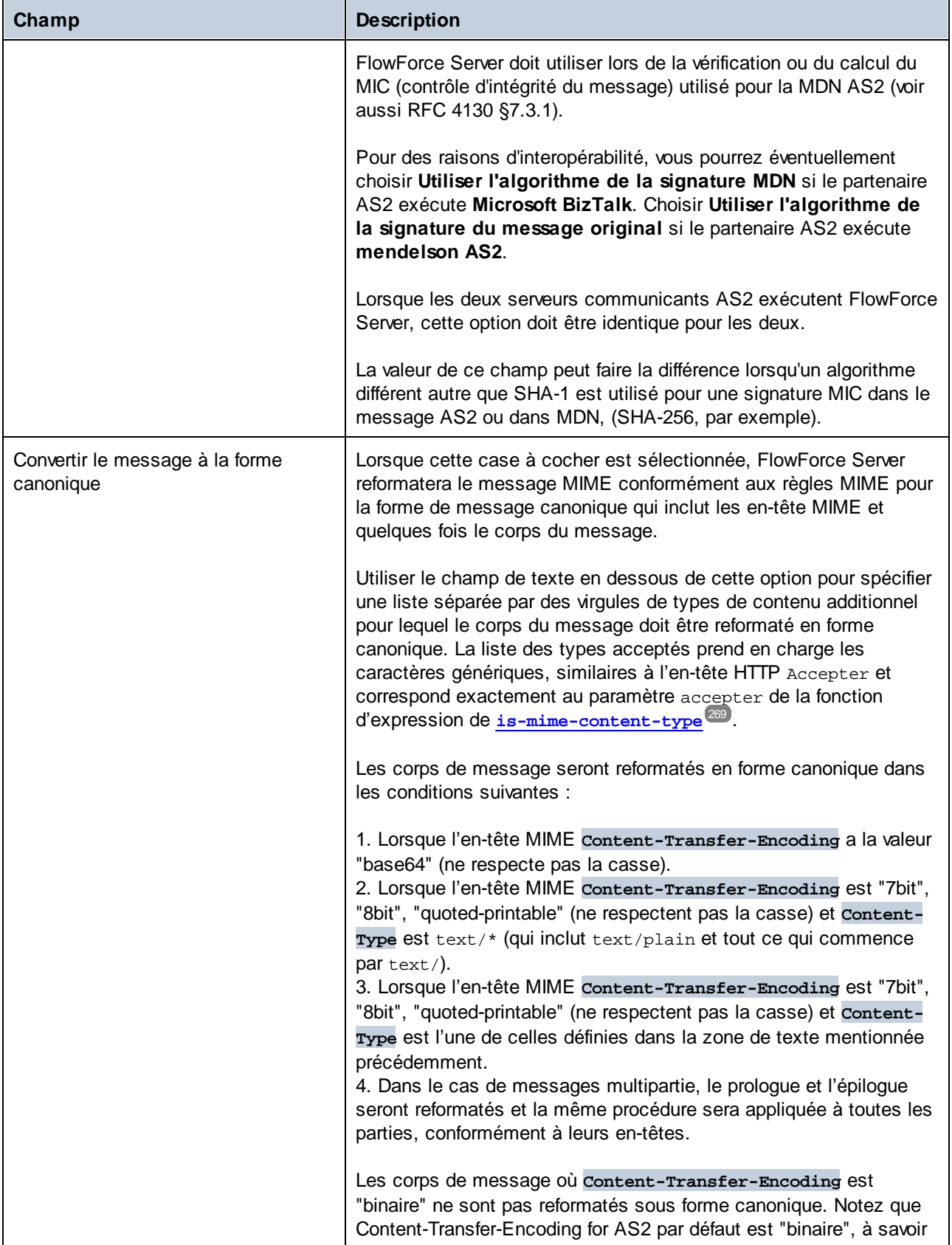

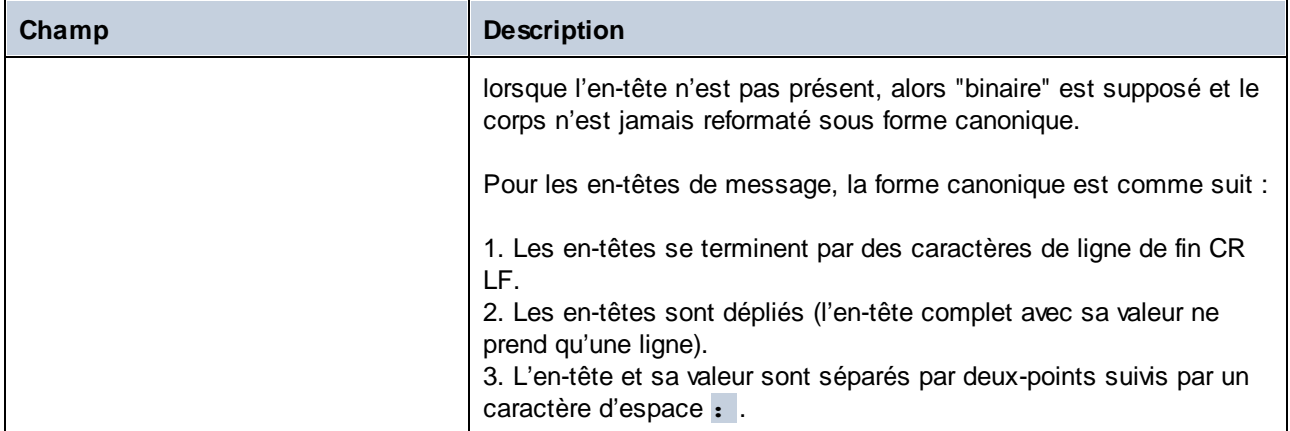

# <span id="page-138-0"></span>3.2.2.7 Envoyer des messages AS2

Une tâche qui envoie un message AS2 vers un partenaire éloigné est semblable à tout autre tâche FlowForce Server. Elle peut notamment prendre des paramètres, contenir des étapes d'exécution variées, être déclenchée comme tâche planifiée ou sur demande, etc. Cet exemple vous montre comment créer une simple AS2 tâche qui envoie un fichier AS2 à un fichier EDIFACT.

### **Prérequis**

- · Un serveur AS2 doit être disponible et configuré pour accepter des messages AS2 provenant des clients HTTP (dans ce cas, FlowForce Server).
- ·Les détails du partenaire éloigné doivent être ajoutés dans FlowForce Server, voir [Configurer](#page-130-0) les [partenaires](#page-130-0) AS2<sup>(31)</sup>. Au minimum, pour un test de connectivité de base, vous pourriez définir un partenaire sans certificats (s'il accepte des connexions non chiffrées et non signées). Dans ce cas, il vous suffit de connaître l'URL du partenaire, le nom AS2 du partenaire, et le nom AS2 de votre institution pour pouvoir communiquer avec ce partenaire.

## Créer la tâche

Créer une nouvelle tâche FlowForce Server de la manière standard (cliquer sur **Créer | Créer tâche** dans un conteneur, voir auss<u>i Créer des [tâches](#page-198-0) (199</u>). Ensuite, ajouter une étape d'exécution qui appelle la fonction **[/system/as2/send](#page-326-0)** . Pour chercher rapidement cette fonction, cliquer dans le dialogue **Exécuter fonction**, 327et commencer à saisir le nom de la fonction, par exemple :

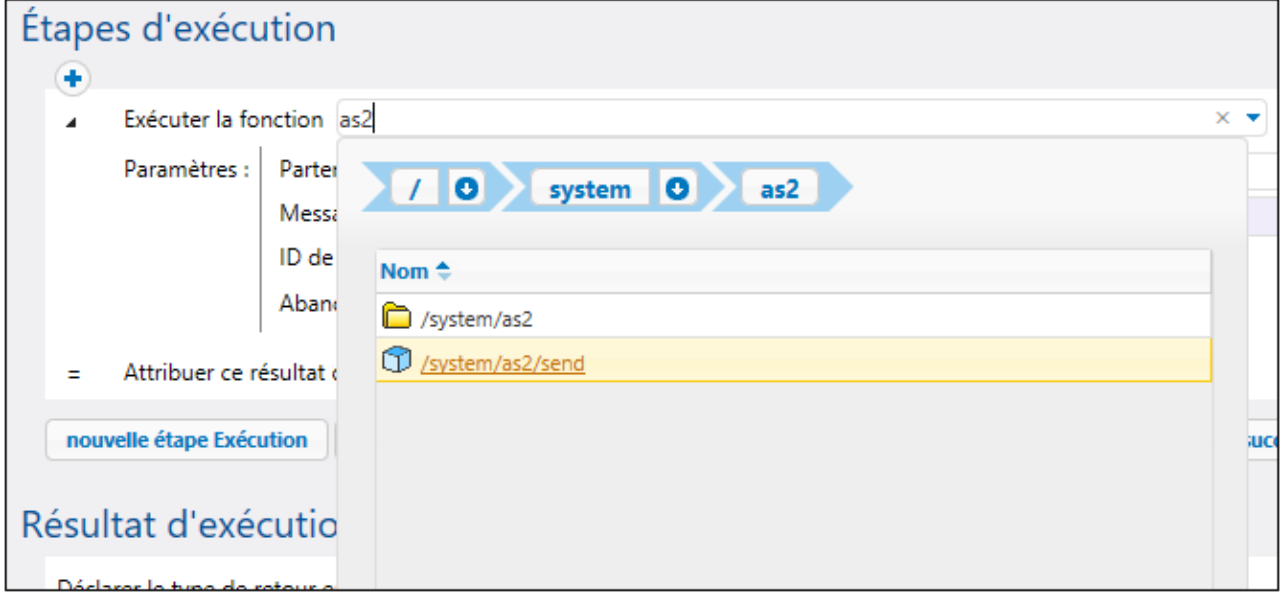

Une fois avoir ajouté la fonction à la tâche, sa structure est chargée dans la page, et les champs pour tous les paramètres requis deviennent disponibles. Pour s'assurer que la transmission AS2 est définie correctement, définir les paramètres comme suit :

- · **Partenaire** - Ce champ doit être une référence à un objet de partenaire configuré plus tôt, voir Configurer les [partenaires](#page-130-0) AS2<sup>(131</sup>). Cliquer dans le champ pour chercher l'objet du partenaire.
- · **Message** - Ce champ doit contenir une expression FlowForce qui ouvre le stream que vous souhaitez inclure dans le message. Par exemple, pour envoyer un fichier EDIFACT trouvé sous **C: \as2\orders.edi**, avec un en-tête application/EDIFACT de type Contenu, saisir l'expression suivante :

stream-open("c:\as2\orders.edi", "application/EDIFACT")

Pour plus d'information concernant les expressions dans FlowForce, voir *[Expressions](#page-247-0) FlowForce*<sup>248</sup>. Le fichier source (que ce soit EDI ou XML) pourrait aussi être un fichier généré avec MapForce (par exemple, par une étape d'exécution précédente qui exécute un mappage déployé précédemment sur FlowForce Server), voirS2 [Integration](#page-121-0) with MapForce and MapForce Server<sup>(122</sup>.

- · **Message ID** - Ce champ doit fournir la valeur pour le champ en-tête Message-ID comme string. Pour générer cette valeur, appeler la fonction d'expression [new-message-id](#page-258-0)<sup>239</sup>, comme indiqué ci-dessous.
- · **Abandonner sur erreur** - une tâche peut consister en plusieurs étapes d'exécution, pas seulement celle qui envoie le message AS2. Par exemple, vous pouvez décider de définir d'autres étapes d'exécution après l'étape actuelle, afin de traiter la MDN retournée par le partenaire. Définir ce paramètre sur TRUE (activé) pour abandonner toute exécution de tâche ultérieure si l'étape d'exécution actuelle échoue. Si le paramètre **Abandonner sur erreur** est TRUE (activé) et que l'étape d'exécution actuelle échoue, toute étape d'exécution suivante ne sera plus exécutée et l'ensemble de la tâche sera abandonné, voir aussi [Traitement](#page-202-0) des étapes par séquence <sup>203</sup>.

L'image ci-dessous illustre une étape d'exécution modèle référant à un partenaire "APOLLO" et fournit un fichier EDIFACT dans le corps du message à l'aide d'une expression FlowForce Server expression :

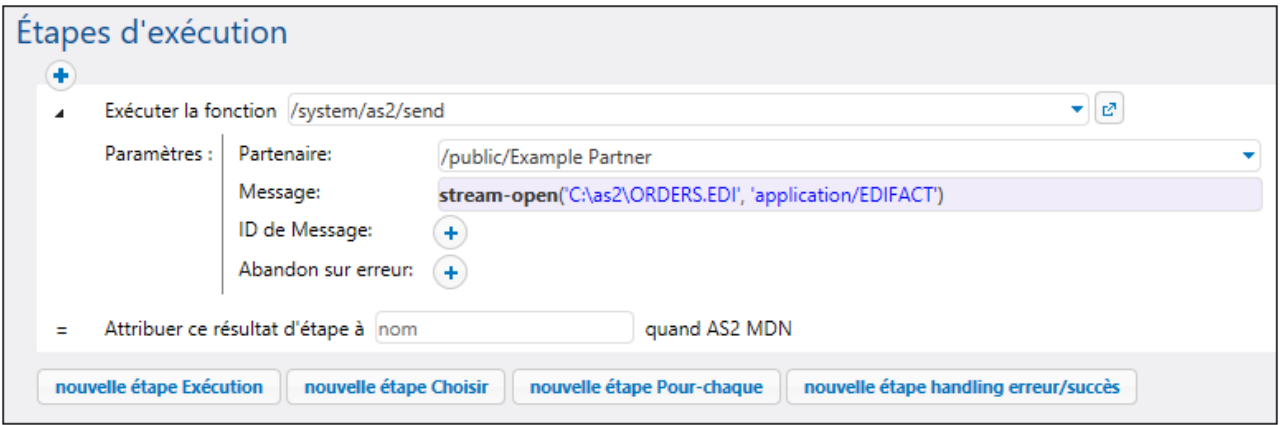

Comme indiqué ci-dessus, une tâche FlowForce peut être configurée pour être exécutée à la demande, ou en tant que tâche programmée. Pour des informations sur les déclencheurs de tâche variés qui peuvent être configurés, voir <u>Gérer des [déclencheurs](#page-221-0)</u><sup>222</sup>. Dans cet exemple, nous allons configurer la tâche AS2 pour être exécutée sur demande depuis le navigateur en tant que service Web, comme indiqué ci-dessous. Observer le nom du service Web, il s'agit de "sendAS2" dans cet exemple, mais le nom peut être différent, selon les besoins. Pour plus d'informations, voir Exposer des tâches en tant que [Services](#page-228-0) Web<sup>229</sup>.

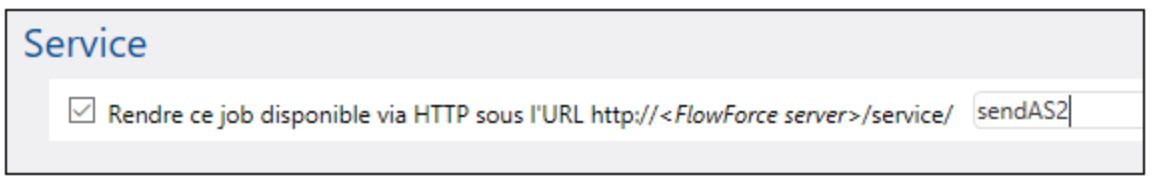

Enfin, avant de tenter d'enregistrer la tâche, saisir les identifiants vers le compte du système d'exploitation dans lequel FlowForce Server doit être exécuté (veuillez noter qu'il ne s'agit pas des mêmes identifiants que ceux que vous utilisez pour se connecter à FlowForce Server). Dans cet exemple, les identifiants sont saisis directement dans la tâche ; néanmoins, il est également possible de les stocker séparément en tant qu'entrée d'identifiant, et les sélectionner (référer à) tout simplement depuis l'intérieur des tâches, voir aussi [identifiants](#page-233-0)<sup>(234)</sup>.

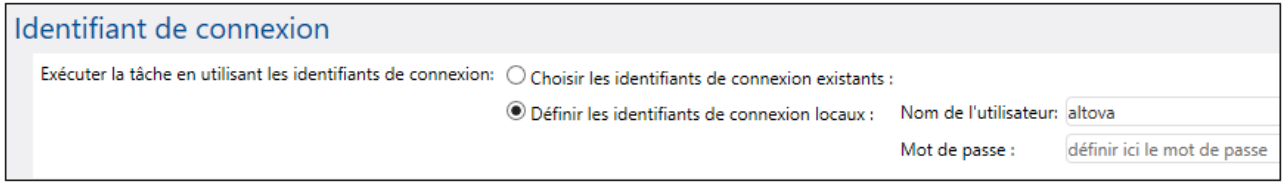

Vous pouvez maintenant enregistrer la tâche en cliquant la touche **Enregistrer** en bas de la page.

FlowForce Server effectue des contrôles d'intégrité de données qui vous éviteront d'enregistrer la tâche si elle n'est pas configurée correctement. Il arrive souvent que des erreurs sont provoquées par des expressions incorrectes fournies en tant que valeurs de paramètre, voir Gérer les types de [données](#page-215-0) en [étapes](#page-215-0) <sup>216</sup>. Si vous êtes novice à FlowForce Server, veuillez consulter les sections La langue [d'expression](#page-247-0) [FlowForce](#page-247-0)<sup>(248)</sup> et les Exemples de [Configuration](#page-401-0) de tâche<sup>(402)</sup>.

**Note :** si vous devez créer des tâches multiples similaires, soyez conscients que les tâches FlowForce peuvent être facilement dupliquées, vous économisant à la fois du temps, voir *[Dupliquer](#page-198-0) les tâches* <sup>199</sup>.

### Exécuter la tâche

Puisque cette tâche a été exposée en tant que service Web, vous pouvez l'exécuter en saisissant l'URL de service Web dans la barre d'adresse du navigateur. L'URL du service Web est composé de l'URL sous laquelle le service FlowForce Server est exécuté (par exemple, http://localhost:4646/), plus la partie service/sendAS2, où sendAS2 est le nom du service Web que nous avons donné précédemment. L'URL finale est donc : http://localhost:4646/service/sendAS2. Si vous avez configuré le service FlowForce Server pour être exécuté sur un hôte et un port différents, ajustez cet URL conformément, voir Définir les [paramètres](#page-51-0) [Réseau](#page-51-0)<sup>l 52</sup>. L'image ci-dessous illustre le résultat d'une exécution réussie telle qu'elle pourrait apparaître dans le navigateur :

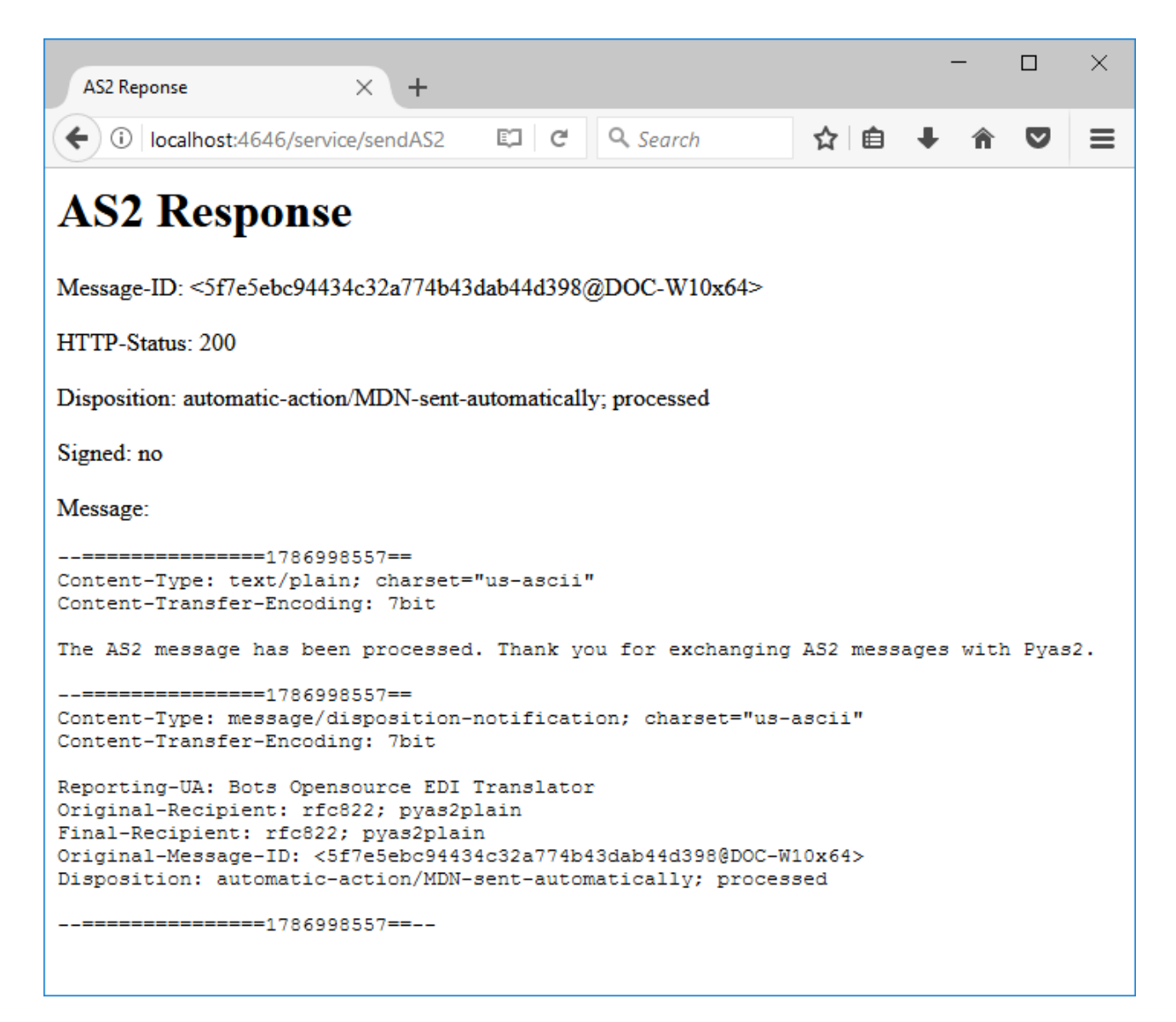

Les résultats de l'exécution de la tâche peuvent également être visionnés par le biais d'un journal de FlowForce Server, voir [Afficher](#page-166-0) le journal de la tâche<sup>167</sup>.

### Traiter le résultat de tâche AS2

Vous avez vu ci-dessus comment créer une tâche simple qui consiste en une seule étape d'exécution qui appelle la fonction **D**[/system/as2/send](#page-326-0) <sup>627</sup>. Néanmoins, dans un scénario réel, il est probable que votre tâche FlowForce Server nécessitera plus d'étapes.

Chose importante, le type de retour de la fonction  $\Box/$ system/as2/send<sup>827</sup> est un objet AS2 MDN. Pour pouvoir extraire une information utile de la part de cet objet, il doit ensuite être traité au moyen des fonction d'expression FlowForce. Par exemple, pour obtenir l'ID de message du message AS2 original, vous pouvez ajouter une étape d'exécution comme celle illustrée ci-dessous :

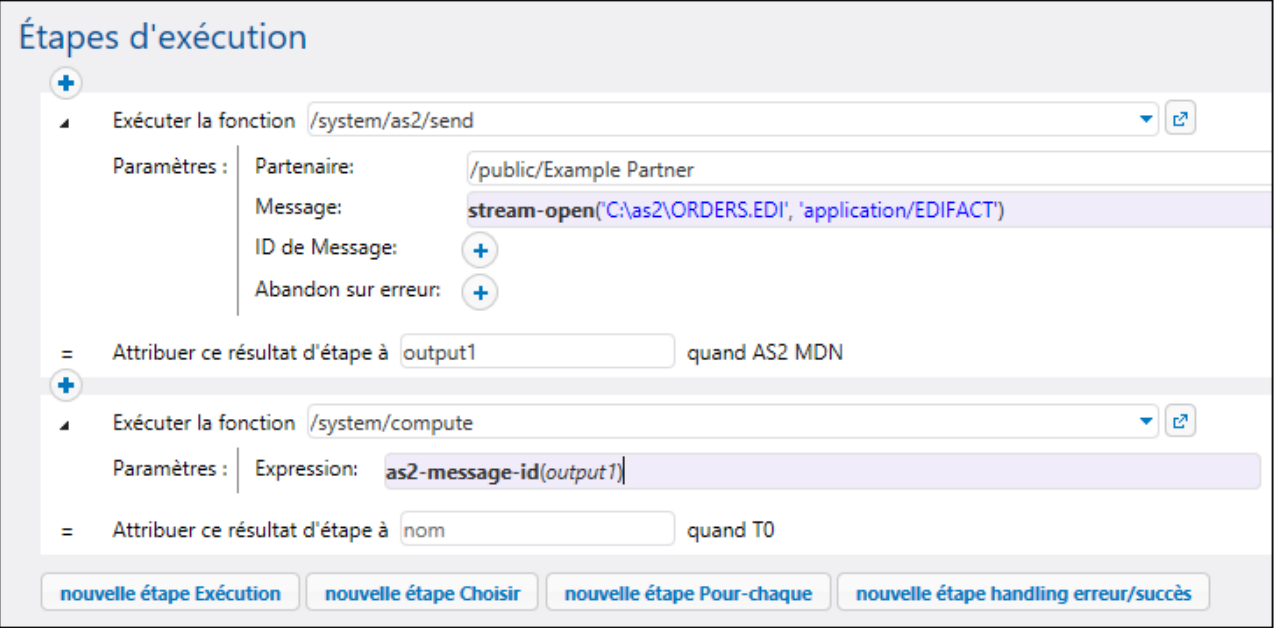

Dans la tâche ci-dessus, la deuxième étape obtient l'ID de message AS2 en tant que string, en prenant le résultat de la première étape (déclaré en tant que output1) en tant que paramètre. Pour y parvenir, il appelle la fonction **1**[/system/compute](#page-322-0)<sup>(323)</sup> qui est la manière habituelle dans FlowForce pour calculer une expression. L'expression applique la fonction d'expression [as2-message-id](#page-313-0)<sup>814</sup> au résultat de la première étape d'exécution (output1).

Veuillez noter que FlowForce Server comprend d'autres fonctions d'expression qui peuvent s'avérer pratiques dans des circonstances variées. Par exemple, pour déterminer si l'appel AS2 a réussi, vous pouvez appeler la fonction [as2-success](#page-314-0)<sup>(315)</sup>, comme montré ci-dessus. De même, pour obtenir le statut HTTP de l'appel AS2, vous pouvez appeler la fonction d'expression <del>[as2-http-status](#page-313-1)<sup>314</sup>.</del> Toutes les fonctions d'expression disponibles sont listées dans le chapitre *Fonctions [d'expression](#page-257-0)* <sup>258</sup>. Celles applicables à AS2 et MIME sont listées dans les chapitres <u>Fonctions [d'expression](#page-264-0) AS2<sup>(314)</sup></u> et <u>Fonctions d'expression MIME <sup>265</sup>,</u> respectivement.

Une règle importante dans le travail avec les expressions FlowForce est de payer l'attention au type de données de retour de chaque fonction. Le type de données doit être compatible sur toutes les fonctions et étapes d'appel ; sinon, la tâche ne peut pas être enregistrée en raison des erreurs de validation. Il est donc fortement recommandé de posséder une compréhension de base des expressions FlowForce avant de les utiliser, voir *[Expressions](#page-247-0) FlowForce<sup>[248]</sup>*.

# <span id="page-143-0"></span>3.2.2.8 Recevoir des messages AS2

Avec FlowForce Server, vous pouvez créer des tâches pour recevoir des messages AS2 depuis les partenaires de vos institutions, traiter ces données et les stocker localement. En général, ce type de tâches partage les mêmes caractéristiques que d'autres tâches FlowForce, et fournissent en outre, la fonction supplémentaire suivante :

- · Vous pouvez créer, directement depuis la page de configuration de la tâche, un service AS2 qui écoute les requêtes.
- · Comme illustré ci-dessous, la tâche qui reçoit les données AS2 prend deux paramètres prédéfinis, **partner** et **message**. Ces paramètres fournissent des informations concernant le partenaire d'envoi et le message d'entrée, respectivement.

L'exposition d'une tâche en tant que service AS2 fonctionne à peu près de la même manière que l'exposition d'une tâche en tant que service Web, voir aussi Exposer des tâches en tant que [Services](#page-228-0) Web<sup>[229]</sup>. Concrètement, l'URL de service AS2 se trouve dans un format comme  $http(s)://$ server>:<port>/service/<as2-service-name>, où :

- · <http(s)> se réfère au protocole que vous pouvez choisir, HTTP ou HTTPS (cela est configuré depuis la page de configuration FlowForce Server, voir <u>Définir les [paramètres](#page-51-0) de réseau<sup>l 52</sup></u>)
- · <flowforce-server> est le nom d'hôte ou l'adresse IP de l'appareil sur lequel FlowForce Server est exécuté
- · <port> est le nom de port (par défaut, **4646**). Veuillez noter que HTTP et HTTPS ont des numéros de port différents, comme défini depuis la page de configuration, et, spécifiquement, depuis la section "FlowForce Server", voir *Définir les [paramètres](#page-51-0) de réseau*<sup>52</sup>.
- ·service cette partie de l'URL est toujours la même et ne peut pas être modifiée
- · <as2-service-name> est le nom personnalisé que vous souhaitez donner à votre service AS2. Vous pouvez définir cette partie d'URL lorsque vous créez la tâche.

Selon vos besoins, vous pouvez configurer FlowForce Server pour accepter des requêtes provenant de clients non authentifiés (rendant ainsi le service public) ou demander une authentification HTTP de base de la part des clients. Pour rendre le service AS2 accessible sans authentification, créer la tâche de service AS2 dans un conteneur de FlowForce Server dans lequel l'utilisateur **anonymous** a la permission suivante : "Service: Utiliser". Pour plus d'informations sur les conteneurs et permissions, voir *[Permissions](#page-103-1) et Conteneurs*<sup>104</sup>. Pour un exemple d'une telle configuration, voir *Exemple : Échange de [message](#page-147-0) AS2 complet (simple)* <sup>148</sup>.

### **Prérequis**

Avant de pouvoir recevoir des données AS2 de la part des partenaires, les exigences préalables doivent être remplies :

- · Les détails de chaque partenaire à partir duquel vous recevrez des données seront ajoutés à FlowForce Server, voir Configurer des [partenaires](#page-130-0) AS2<sup>(131)</sup>.
- Le service "FlowForce Server" doit accepter des connexions depuis des clients à distance sur une URL désignée, comme mentionné ci-dessus.
Par défaut, FlowForce Server accepte des connexions depuis **localhost** sur port **4646**. Pour rendre le service AS2 accessible aux appareils différents de localhost, ouvrir la page de configuration, et changer l'**adresse de liaison** de FlowForce Server sur **Toutes les interfaces (0.0.0.0)** ou sur une interface spécifique, voir <u>Définir les [paramètres](#page-51-0) de réseau<sup>l se</sup></u>. De plus, assurez-vous que FlowForce Server est autorisé à communiquer par le biais du pare-feu du système d'exploitation du système.

**Note :** Le service "FlowForce Server" ne doit pas être confondu avec le service "FlowForce Web Server". Ce dernier est utilisé pour accéder à l'interface d'administration Web, accepte les connexions sur le port 8082 et a une configuration séparée, voir aussi **[Fonctionnement](#page-12-0)**<sup>13</sup>.

#### Créer le service AS2

Cet exemple illustre comment créer une tâche qui expose un service AS2. Premièrement, se connecter sur l'interface d'administration [FlowForce](#page-87-0) Web (voir <u>Se connecter sur FlowForce Server <sup>88</sup></u>). Vous pouvez créer le service AS2 dans le conteneur **public** par défaut ; néanmoins, il est une bonne idée de créer un conteneur séparé (parce que ce service pourrait nécessiter des permissions séparées). Cliquer sur **Configuration**, puis cliquer sur **Créer | Créer conteneur**.

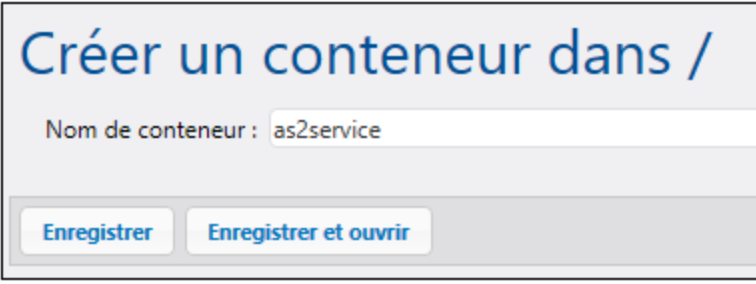

Saisir le nom d'un conteneur (par exemple, "as2service"), puis cliquer sur **Enregistrer et ouvrir**. Ensuite, cliquez sur **Créer | Créer tâche**. La page de configuration s'ouvre sur :

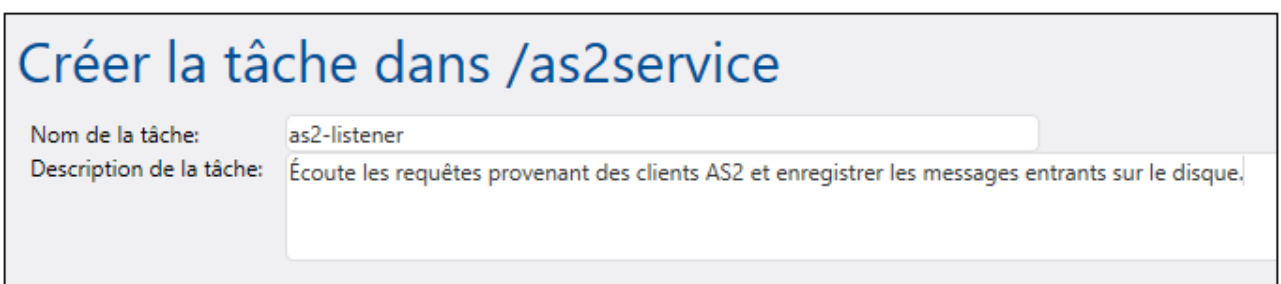

Pour transformer cette tâche dans un service AS2, sélectionner la case à cocher **Rendre cette tâche disponible sur...** et saisir le nom du service (par exemple, "as2-receiver"). De plus, s'assurer de choisir **AS2 service** depuis la liste déroulante.

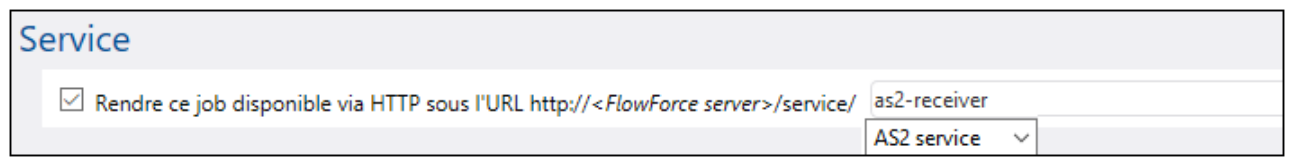

Veuillez noter que deux nouveaux paramètres ont maintenant été ajoutés automatiquement à la tâche :

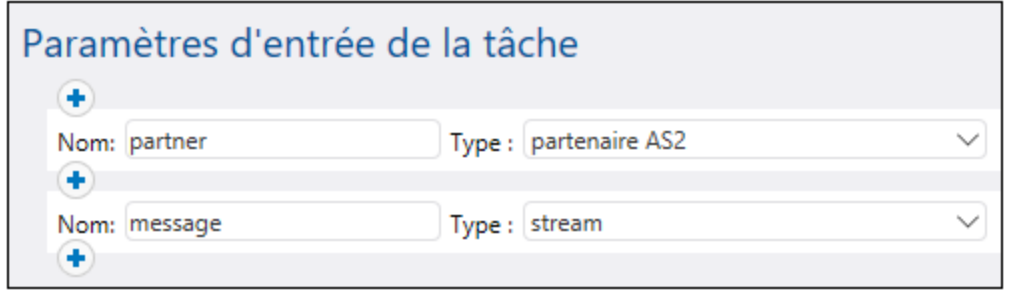

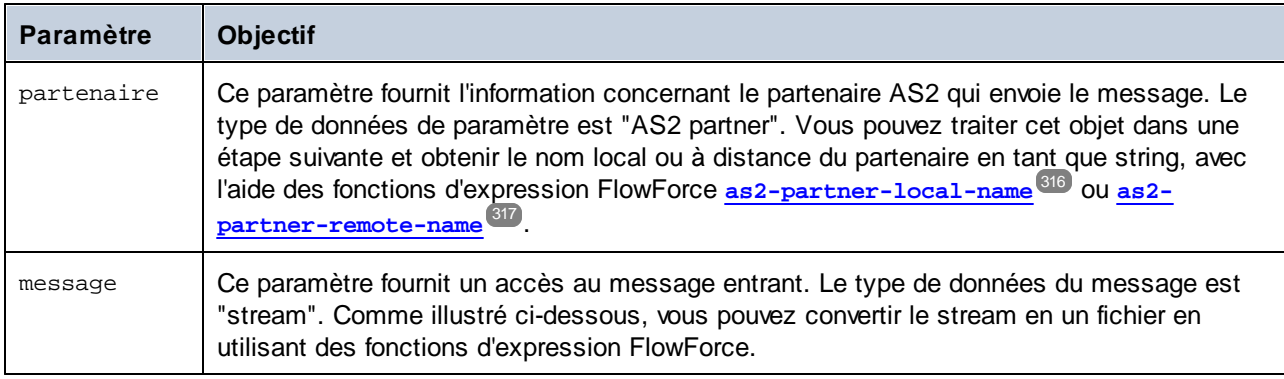

**Note :** Les paramètres prédéfinis partner et message ne doivent pas être supprimés. Si vous n'utilisez pas les paramètres prédéfinis dans des étapes ultérieures, vous pouvez les ignorer, cela ne rend pas la tâche invalide. Néanmoins, vous souhaiterez probablement traiter au moins le message entrant d'une manière ou d'une autre (par exemple, l'enregistrer dans un fichier). Comme illustré ci-dessous, cela peut être effectué en utilisant des fonctions d'expression FlowForce, et en particulier, [Fonctions](#page-264-0) [d'expression](#page-264-0) MIME<sup>(265</sup>). Dans certains cas, vous pouvez ajouter des paramètres supplémentaires à la tâche (par exemple, pour définir des valeurs constantes réutilisables sur plusieurs étapes) ; si vous procédez de la sorte, veuillez vous assurer que le paramètre a une valeur par défaut ; sinon, la tâche ne sera pas lancée lorsqu'un message AS2 arrive, et un message d'erreur sera journalisé.

Jusqu'à présent, la tâche est configurée pour accepter les données AS2, mais elle ne touche pas encore les données. Pour pouvoir lire le contenu du message depuis le stream et l'enregistrer dans un fichier, ajoutons une nouvelle étape d'exécution à la tâche. Cliquer sur **Nouvelle étape d'exécution**, et chercher la fonction /<del>system</del>/filesystem/copy<sup>(329)</sup>. Puis remplir les paramètres **Source** et **Cible** tel qu'illustré ci-dessous :

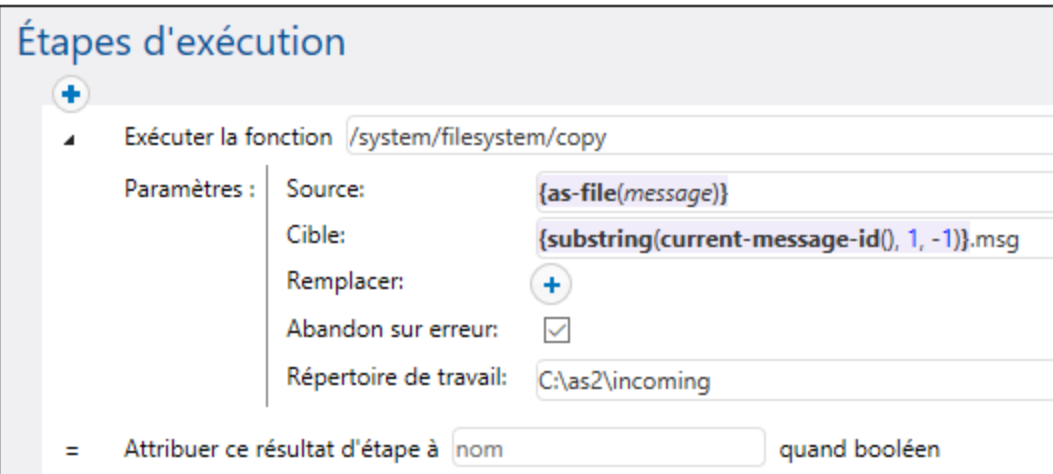

L'étape d'exécution ci-dessus appelle la fonction /<del>system</del>/filesystem/copy<sup>(329)</sup> pour copier les données de **Source** à **Cible**. **Source** est une expression FlowForce. Dans cet exemple, l'expression

{as-file(message)}

lit le paramètre message mentionné plus tôt et le convertit en un nom de fichier, avec l'aide de la fonction d'expression [as-file](#page-291-0)<sup>(292)</sup>.

#### L'expression

 $\{substring(current-message-id(), 1, -1)\}$ 

permet de réaliser les choses suivantes :

- 1. Elle obtient la valeur du champ d'en-tête Message-ID en tant que string, à l'aide de la fonction d'expression [current-message-id](#page-257-0)<sup>239</sup>. Par exemple, un message-ID typique pourrait ressembler à **<20180309125433018954-56c8aeb2fb4b478eb02f6f57662607da@somehostname>**.
- 2. Il supprime le premier et le dernier caractère du string résultant, à l'aide de la fonction d'expression **[substring](#page-303-0)** . Ceci pourrait pourrait faire que le Message-ID ressemble à **20180309125433018954-** 304**56c8aeb2fb4b478eb02f6f57662607da@somehostname** (notez que les crochets pointus "<" and ">" ont été supprimés maintenant.

Enfin, le string ".msg" est apposé à l'expression et cela crée le chemin où FlowForce doit enregistrer le message AS2 entrant. Noter que le chemin est relatif au répertoire de travail C:\temp. Essentiellement, si quelqu'un enverra un message AS2 sur http://<flowforce-server>:<port>/service/as2-receiver, cette tâche lira le contenu de message et l'enregistrera dans un chemin comme **C:\temp\20180309125433018954- 56c8aeb2fb4b478eb02f6f57662607da@somehostname.msg**.

Remarques :

· La case **Écraser** n'est pas sélectionnée, ce qui signifie que la tâche retournera une erreur dans l'événement qu'une tâche avec la même ID de message arrive deux fois.

· Le paramètre **Abandonné sur erreur** est activé, signifiant que la tâche échouera si la fonction de copie échoue. Une tâche échouée entraînera FlowForce à envoyer une MDN négative au partenaire. Dans ce cas, cette option est activée intentionnellement ce qui signifie que, si FlowForce échoue à enregistrer le message, il enverra une MDN négative au partenaire.

Vous avez maintenant terminé la création d'un service AS2 de base qui écoute les requêtes AS2 et stocke des messages AS2 entrant localement. Pour un exemple de la manière dont ce service AS2 peut être consommé par les clients, voir *Exemple : Échange de [message](#page-147-0) AS2 complet* <sup>(48)</sup>.

Dans un scénario provenant de la vie réelle, pour un traitement plus avancé, il est réaliste de penser que vous devrez ajouter plus d'étapes d'exécution à la tâche et d'utiliser d'autres fonctions d'expressions disponibles dans FlowForce. Pour faire référence à toutes les fonctions que vous pouvez appeler dans les étapes d'exécution, voir *[Fonctions](#page-319-0) intégrées* <sup>320</sup>. Pou<u>r u</u>ne introduction de base des expressions FlowForce, veuillez consulter le chapitre [Expressions](#page-247-0) FlowForce<sup>248</sup>.

Il est possible de configurer FlowForce pour qu'il retourne un résultat avant que toutes les étapes de la tâche soient exécutées. Cela est particulièrement utile si la tâche invoquée en tant que service prend beaucoup de temps. Le résultat précoce peut être traité par l'appelant en guise de confirmation que la tâche a été acceptée par FlowForce Server pour le traitement. Pour plus de détails, voir *Étapes [reportées](#page-211-0)* <sup>212</sup>.

### <span id="page-147-0"></span>3.2.2.9 Échange de message AS2 complet (Simple)

Cet exemple illustre comment configurer un échange de message AS2 entre deux partenaires AS2, d'un point de vue de FlowForce Server. Dans cet exemple, le partenaire AS2 eexpéditeur et le partenaire AS2 bénéficiare sont des instances de FlowForce Server.

Appelons le serveur d'envoi "Hermes" et le serveur de réception "Apollo". Notons aussi qu'Hermes exécute sur CentOS tandis qu'Apollo est exécuté sur Windows (ce détail est important uniquement pour les chemins et la configuration, tel qu'affiché ci-dessous). L'objectif de cet exemple est comme suit :

- · Le serveur d'envoi (Hermes) doit envoyer un message AS2 avec succès au serveur AS2 de réception (Apollo).
- ·Le serveur de réception (Apollo) doit traiter le message entrant avec succès et le stocker localement.

Cet exemple illustre le scénario de communication le plus simple possible entre deux partenaires AS2 (la première de douze permutations possibles conformément à la section 2.4.2 de RFC 4130), ce qui signifie, essentiellement :

- ·L'expéditeur envoie des données AS2 non chiffrées
- ·L'expéditeur envoie des données AS2 non signées
- ·L'expéditeur ne nécessite pas qu'une MDN soit retournée en réponse au message

Autres hypothèses :

- ·Apollo et Hermes sont tous les deux exécutés sur un réseau privé local.
- · Le serveur de réception AS2 (Apollo) acceptera des requêtes HTTP depuis des clients non authentifiés (c'est-à-dire que le service AS2 sera adressé publiquement).

#### **Prérequis**

- · FlowForce Server Advanced Edition doit être installé et mis sous licence sur les appareils Apollo et Hermes.
- · Sur les serveurs Apollo et Hermes, l'interface d'administration FlowForce Web doit être en bon fonctionnement sur l'hôte et le port configuré (par exemple, http://apollo:8082 et http://hermes:8082, en partant du principe que "apollo" et "hermes" sont les noms d'hôte respectifs). Voir aussi *Définir les [paramètres](#page-51-0) de réseau* 52.

#### Configurer l'envoi du serveur AS2 ("Hermes")

1. Se connecter sur l'interface d'administration FlowForce Web et créer un nouveau partenaire AS2 appelé "APOLLO" (voir aussi <u>Configurer les [partenaires](#page-130-0) AS2<sup>(131)</sup></u>). Ce partenaire identifie le serveur qui recevra les messages AS2. Puisque le chiffrage, la signature et la MDN ne sont pas requis dans cet exemple simple, les seuls paramètres de partenaire qui doivent être définis sont les suivants :

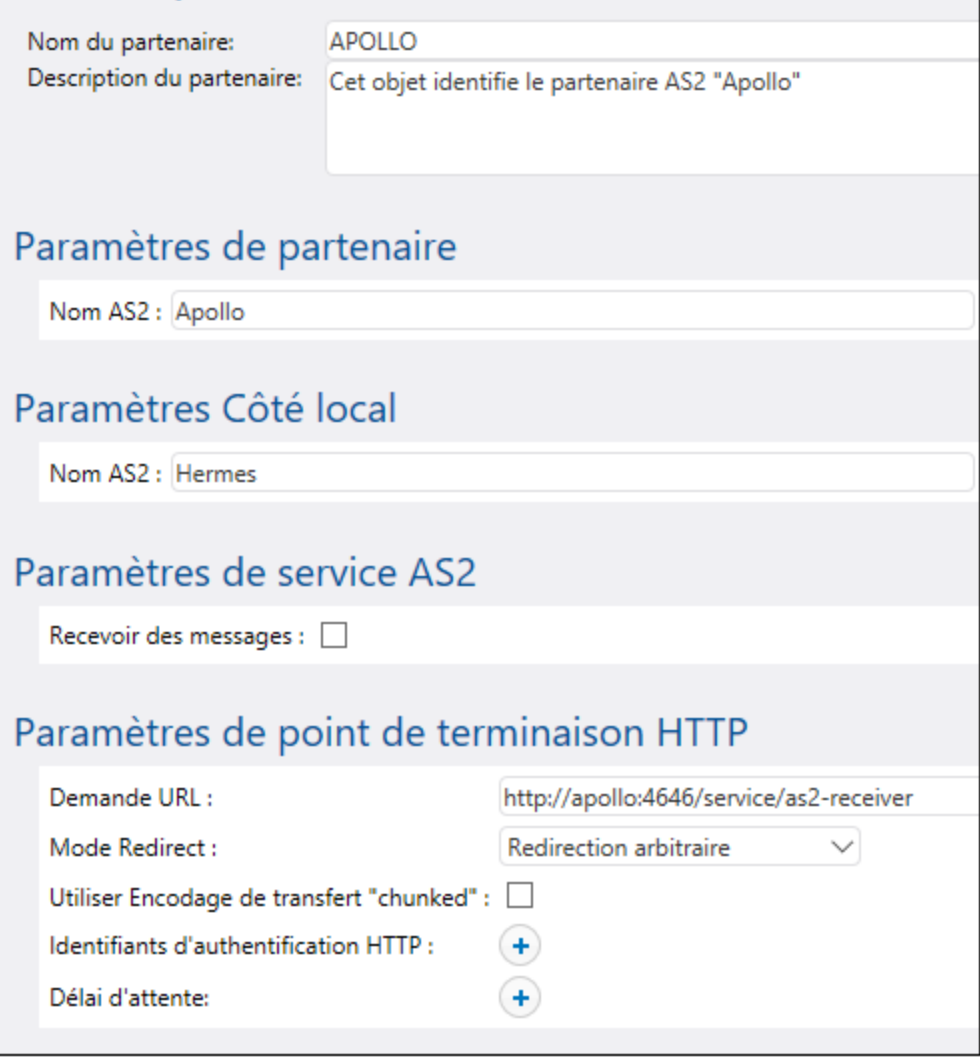

Comme illustré ci-dessus, le nom du partenaire AS2 utilisé pour la communication AS2 est "Apollo", alors que l'objet de partenaire stocké dans FlowForce Server est "APOLLO". La valeur "Demander

URL" part du principe que le nom d'hôte du partenaire est aussi **apollo**. Si le nom de l'hôte est différent, ajuster l'URL en conséquence. Nous allons configurer le service AS2 actuel derrière cet URL dans une étape ultérieure.

2. Créer une nouvelle tâche qui envoie un message AS2.

a) Ouvrir le conteneur **public**, et cliquez sur **Créer | Créer tâche**.

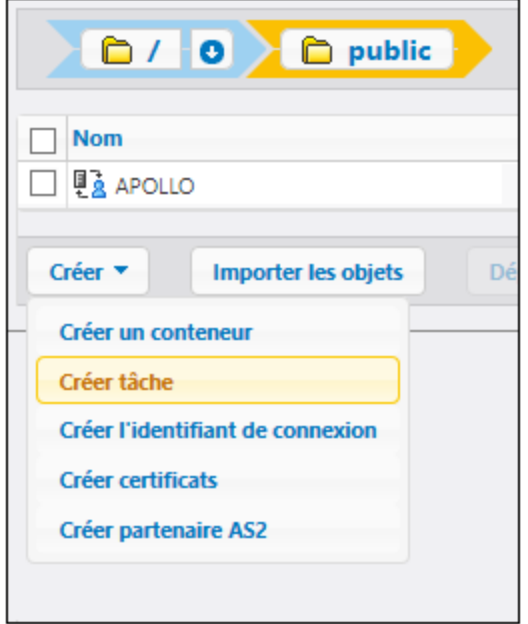

Saisir un nom de tâche (par exemple, "CopyFiles"), et en option, une description de tâche.

b) Cliquez sur **Nouveau déclencheur du système de fichier** puis définir les paramètres de déclencheur tel que montré ci-dessous. Si le répertoire **/home/altova/as2/outgoing** n'existe pas sur l'appareil Hermes, le créer.

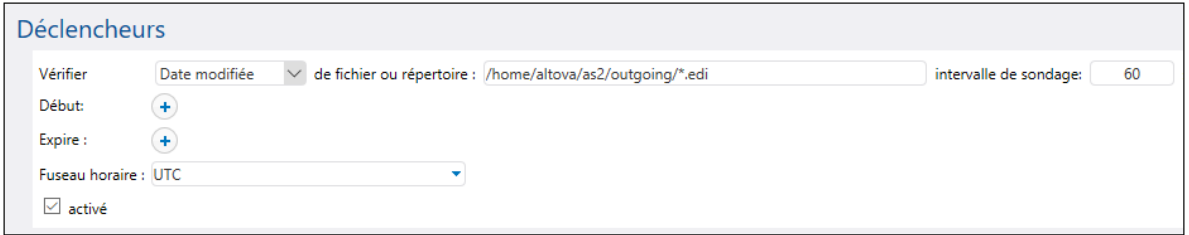

Dés que vous ajoutez un déclencheur, un paramètre appelé triggerfile est ajouté à la tâche. Ce paramètre représente le nom de fichier qui déclenchera cette tâche automatiquement, à chaque fois que vous copiez un fichier sous **/home/altova/as2/outgoing**. Pour plus d'information, voir [Déclencheurs](#page-224-0) de système de fichier<sup>(225)</sup>.

c) Ajoute une étape d'exécution qui envoie un fichier EDI depuis le chemin local défini précédemment au partenaire AS2. Pour plus d'information concernant ce que fait cette étape, voir *[Envoyer](#page-138-0) des* [messages](#page-138-0) AS2<sup>(139)</sup>.

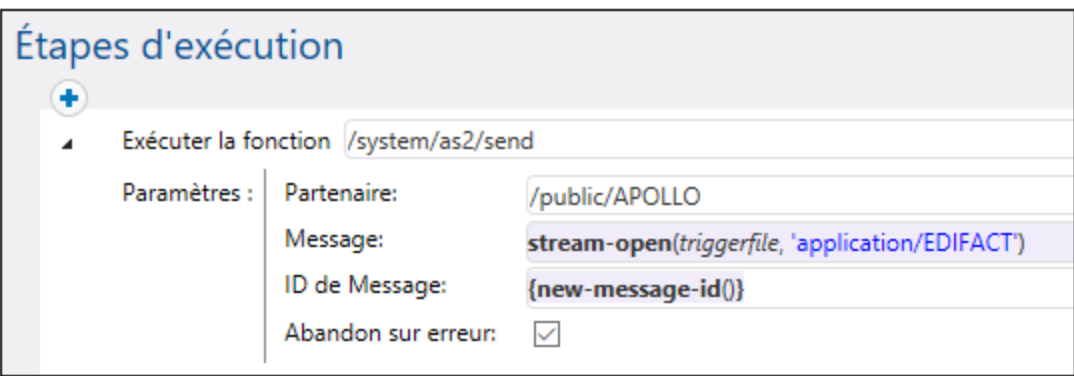

d) Enfin, ajouter les identifiants du compte d'utilisateur sur l'appareil local (généralement, le nom d'utilisateur et le mot de passe que vous utilisez pour se connecter sur cet appareil). Veuillez noter que ces identifiants ne sont pas les mêmes que le nom d'utilisateur et le mot de passe que vous utilisez pour l'interface d'administration FlowForce Web. Pour plus d'informations, voir ldentifiants <sup>234</sup>.

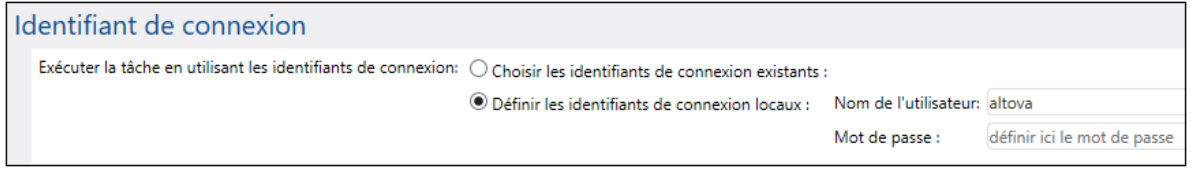

e) Cliquer sur **Enregistrer**. La tâche doit maintenant apparaître sous "Déclencheurs actifs" dans la page d'accueil de FlowForce Server.

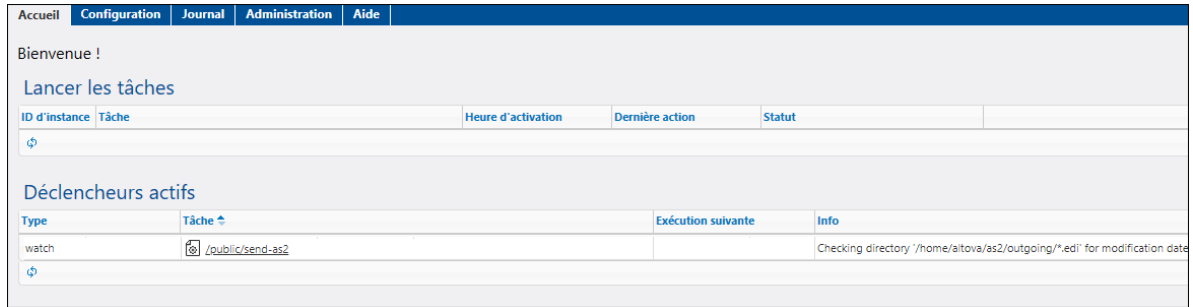

#### Configurer le serveur AS2 récepteur ("Apollo")

1. Configurer FlowForce Server pour accepter les connexions des clients AS2 dans l'URL désignée. Dans cet exemple, les clients AS2 se connecteront à Apollo par le biais d'un HTTP clair sur le port par défaut 4646, donc la page de configuration devrait ressembler à ce qui suit (voir aussi [Définir](#page-51-0) les [paramètres](#page-51-0) de réseau<sup>(52)</sup>):

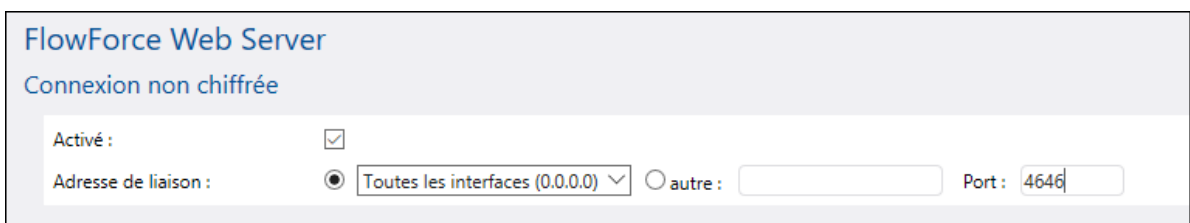

2. Veuillez vous assurer que FlowForce Server est autorisé à communiquer par le biais du pare-feu du système d'exploitation. Dans cet exemple, puisque le FlowForce Server « Apollo » est exécuté sur Windows, iil doit être autorisé pour communiquer par la biais de Windows Defender Firewall.

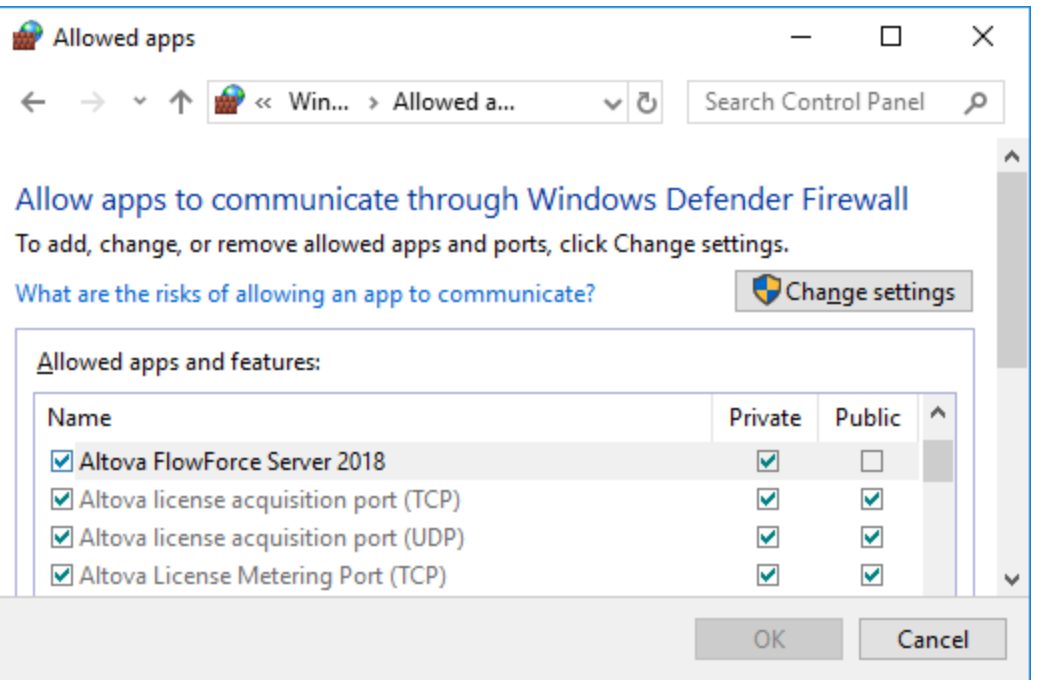

3. Créer un nouveau conteneur FlowForce Server ; appelons-le "as2service". (Dans FlowForce, les permissions sont définies au niveau du conteneur, il est donc conseillé de créer un conteneur séparé pour la tâche qui recevra le message AS2. De cette manière, vous pourrez définir des permissions spécifiques AS2 uniquement sur le conteneur requis, sans toucher aux permissions applicables à d'autres tâches FlowForce existantes).

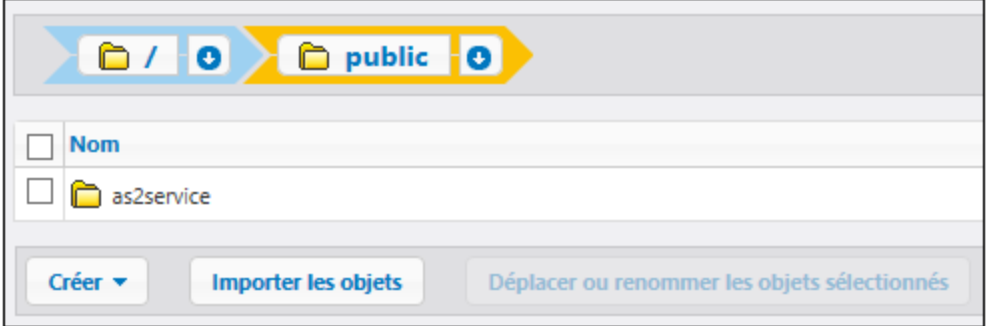

4. Ouvrir le conteneur "as2service" défini précédemment et créer le partenaire d'expédition, Hermes, comme indiqué ci-dessous. La valeur "Demander URL" part du principe que le nom d'hôte du partenaire est aussi **hermes**. Si le nom de l'hôte est différent, ajuster l'URL en conséquence.

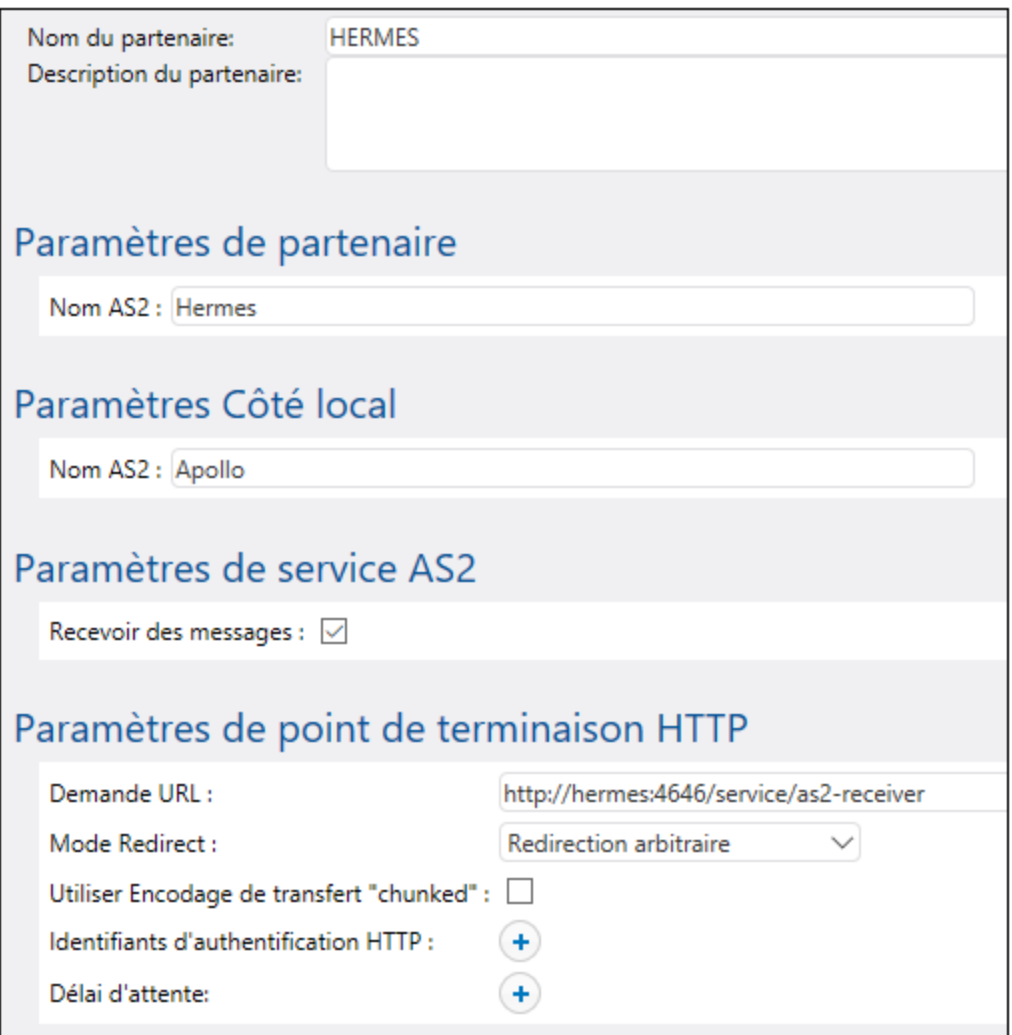

Assurez-vous que les paramètres d'interopérabilité sont les mêmes sur les deux serveurs, par exemple

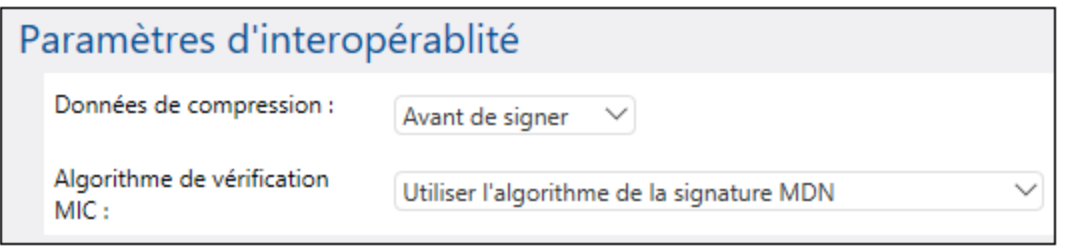

5. Ouvrir le conteneur "as2service" défini précédemment et créer une nouvelle tâche. L'objectif de cette tâche est d'exposer un service AS2 qui écoute les requêtes AS2. Lorsqu'un nouveau message AS2 est reçu, cette tâche le copiera dans un dossier temporaire.

:

# Créer la tâche dans /public/as2service

Nom de la tâche: Description de la tâche:

receive-as2 Reçoit des messages AS2

a) Choisir la case à cocher **Rendre cette tâche disponible via HTTP sous...** et donner un nom au service AS2 (dans cet exemple, "as2-receiver").

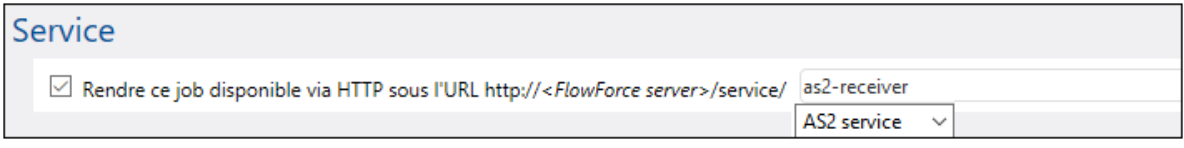

b) Comme illustré ci-dessus, choisir l'option **service AS2** depuis la liste déroulante. En résultat, deux paramètres d'entrée sont ajoutés à la tâche, **partner** et **message**. Ceux-ci peuvent être utilisés pour traiter et stocker l'information concernant le partenaire expéditeur et le message, respectivement. Dans cet exemple, nous allons stocker le message uniquement, comme montré dans une étape suivante.

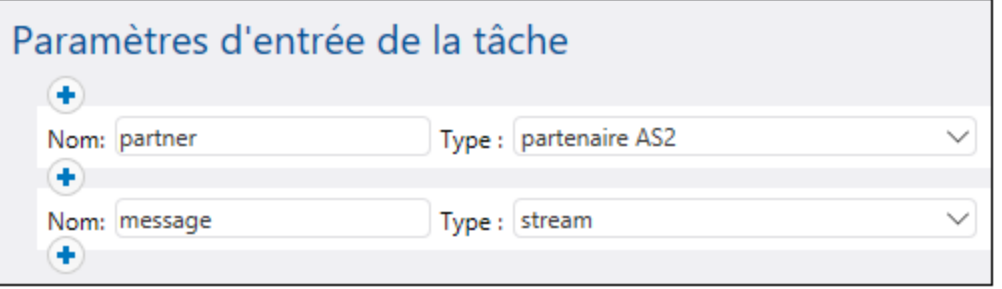

c) Ajouter une étape d'exécution qui copie le message reçu dans un chemin local. Les expressions de FlowForce Server utilisées ci-dessous convertissent essentiellement le message en un fichier, et composent le nom de fichier sur la base du champ Message-ID header. Pour une explication plus détaillée de ces expressions, voir Recevoir des [messages](#page-143-0) AS2<sup>144</sup>.

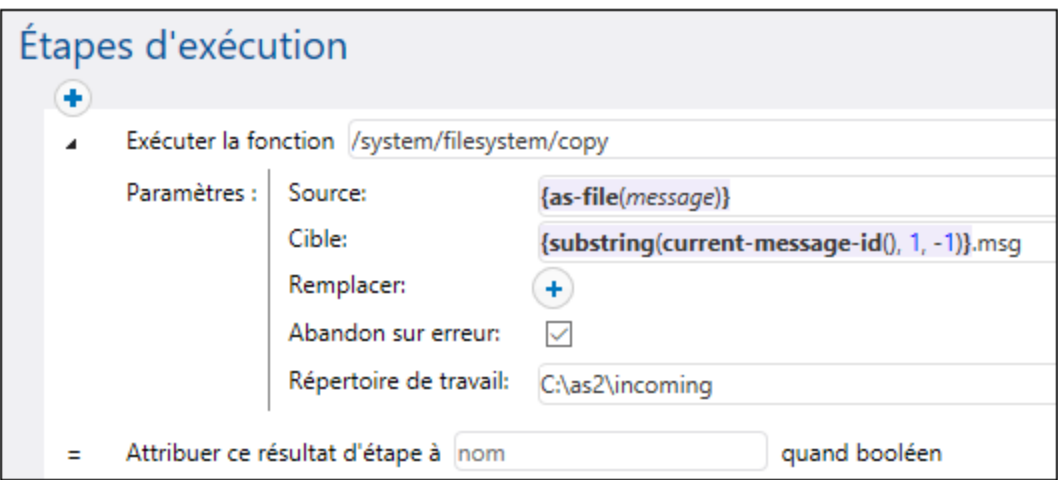

Veuillez vous assurer que le répertoire **C:\as2\incoming** existe. C'est le répertoire dans lequel les communications AS2 reçues seront enregistrées.

d) Enfin, ajouter les identifiants du compte d'utilisateur sur l'appareil local (généralement, le nom d'utilisateur et le mot de passe que vous utilisez pour se connecter sur cet appareil). Veuillez noter que ces identifiants ne sont pas les mêmes que le nom d'utilisateur et le mot de passe que vous utilisez pour l'interface d'administration FlowForce Web. Pour plus d'informations, voir ldentifiants <sup>234</sup>.

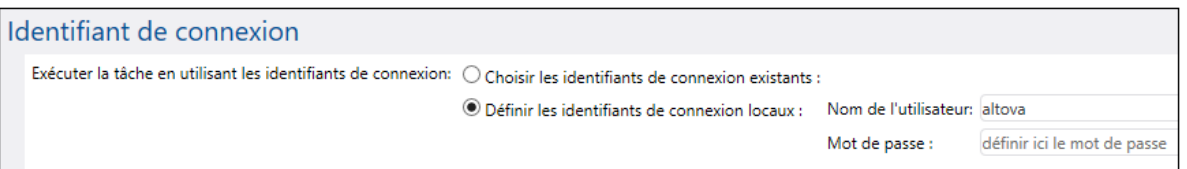

6. Rendez-vous sur le conteneur **public / as2service**, et cliquer sur **Permissions**. Cliquez sur**Ajouter** des permissions et assignez la permission "Service: Utilisez" à l'utilisateur <sup>8</sup> anonymous sur le conteneur "as2service".

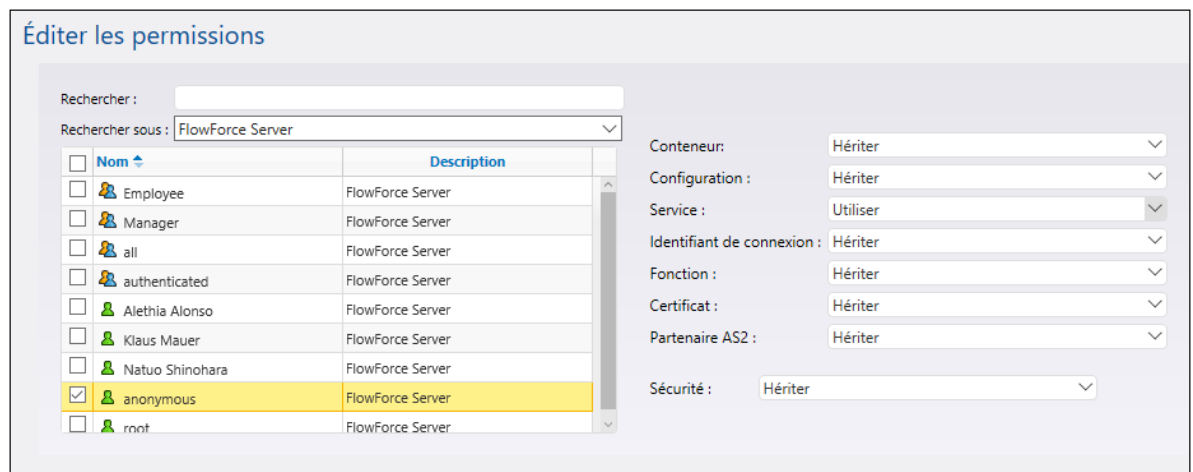

Les permissions de conteneurs ressemblent désormais à :

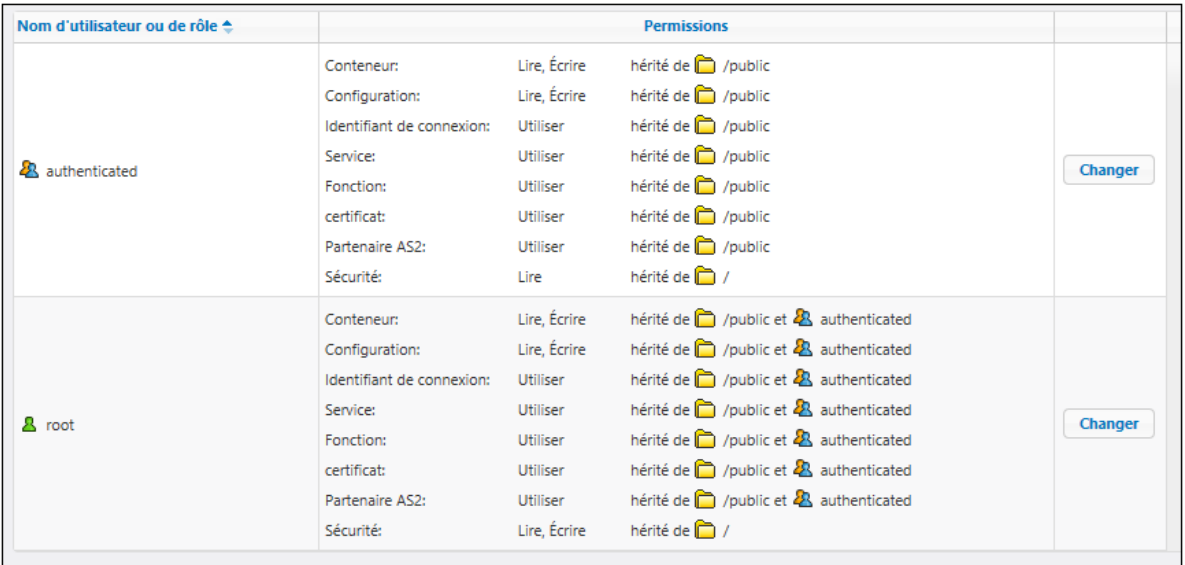

Cela rend le service AS2 public et permet à toute personne d'accéder et de le consommer sans authentification.

#### Envoyer le message AS2

Sur l'appareil Hermes, copier un fichier .edi dans le répertoire configuré précédemment, **/home/altova/as2/outgoing**. Lorsque l'intervalle d'interrogation du répertoire s'écoule (60 secondes, par défaut), le déclencheur est exécuté, et la tâche envoie le fichier au service AS2 sur l'appareil Apollo.

Pour visualiser le résultat de la tâche, vérifiez le journal de FlowForce Server, voir <u>[Afficher](#page-166-0) le journal de tâche</u><sup>167</sup> . Si la tâche échoue, la raison sera indiquée dans le journal. Il pourrait y avoir de multiples raisons pourquoi une tâche échoue, y compris ceci :

- ·Le chemin vers le fichier EDI sur Hermes est incorrect
- · Les identifiants du système d'exploitation Hermes spécifiés dans la tâche sont incorrects
- · Le service Apollo http://apollo:4646/service/as2-receiver n'est pas disponible parce que le pare-feu de l'appareil Apollo le bloque
- · Les permissions de conteneur de FlowForce Server pour le service http://apollo:4646/service/as2-receiver interdisent l'accès anonyme (c'est-à-dire que le service AS2 n'est pas accessible aux clients)
- · Le paramètre "Demande URL" du partenaire Apollo est incorrect (sur l'appareil Hermes, sur l'appareil Apollo, ou les deux)
- · Les paramètres "Paramètres d'interopérabilité" sont malconfigurés pour le partenaire Hermes sur l'appareil Apollo.

En cas de succès, la tâche de réception sur l'appareil Apollo traite le message entrant et crée un nouveau fichier sous le chemin suivant : **C:\as2\incoming**.

### 3.2.2.10 Échange de message AS2 complet (Avancé)

Cet exemple illustre un échange de message AS2 plus avancé, avec chiffrage et signature, entre deux partenaires AS2 qui sont tous les deux exécutés sur FlowForce Server. Avant de suivre ce tutoriel, assurezvous que vous avez déjà suivi le précédent, qui couvre les bases, voir Exemple : Échange de [message](#page-147-0) AS2 complet [\(simple\)](#page-147-0)<sup>[148]</sup>.

Cet exemple illustre le scénario de communication le plus complexe entre deux partenaires AS2 (la première de douze permutations possibles conformément à la section 2.4.2 de RFC 4130), ce qui signifie, essentiellement :

- · L'expéditeur envoie des données AS2 chiffrées
- · L'expéditeur envoie des données AS2 signées
- · L'expéditeur demande que le destinataire retourne une MDN signée en réponse au message

#### Hypothèses

- · Les mêmes expéditeurs ou destinataires sont utilisés comme dans l'exemple précédent, respectivement : Hermes (FlowForce Server sur Linux) et Apollo (FlowForce Server sur Windows)
- · Hermes veut envoyer à Apollo un message chiffré et signé, et requiert une MDN signée en retour
- · Apollo et Hermes sont tous les deux exécutés sur un réseau privé local.
- · Le serveur de réception AS2 (Apollo) acceptera des requêtes HTTP depuis des clients non authentifiés (c'est-à-dire que le service AS2 sera adressé publiquement).

#### **Prérequis**

- · FlowForce Server Advanced Edition doit être installé et mis sous licence sur les appareils Apollo et Hermes.
- · Sur les serveurs Apollo et Hermes, l'interface d'administration FlowForce Web doit être en bon fonctionnement sur l'hôte et le port configuré (par exemple, http://apollo:8082 et http://hermes:8082, en partant du principe que "apollo" et "hermes" sont les noms d'hôte respectifs). Voir aussi *Définir les [paramètres](#page-51-0) de réseau* 52.

#### Configurer les certificats d'Apollo

Dans cette étape de configuration, les choses suivantes se produisent :

- 1. Apollo génère un certificat public et une clé privée et d'importer les deux dans FlowForce Server.
- 2. Apollo envoie le certificat public (sans la clé privée) sur Hermes.
- 3. Hermes importe le certificat public d'Apollo dans FlowForce Server.

Pourquoi cela est nécessaire :

- · Avant d'envoyer le message à Apollo, Hermes a besoin de la clé publique d'Apollo pour l'encrypter. Avant d'envoyer la MDN requise par Hermes, Apollo le signera en utilisant sa propre clé privée.
- · Lors de la réception la MDN signée, Hermes nécessite le certificat public d'Apollo pour vérifier la signature. Dès récption de MDN signé, Hermes requiert le certificat public d'Apollo pour vérifier la signature.

En ce qui concerne cet exemple, nous allons générer un certificat auto-signé en utilisant la bibliothèque OpenSSL [\(https://www.openssl.org/](https://www.openssl.org/)), y compris avec Cygwin [\(https://cygwin.com/\)](https://cygwin.com/). Il est uniquement destiné à des fins de démonstration ; dans un scénario réaliste, vous pourrez avoir envie d'utiliser d'autres outils pour générer le certificat SSL, ou il peut être disponible dans votre institution.

Pour générer le certificat auto-signé pour Appollo, ouvrez le terminal Cygwin et saisissez la ligne suivante :

openssl req -x509 -newkey rsa:2048 -keyout apollo\_private.pem -out apollo\_public.pem days 365

Lorsque vous êtes invité à saisir une phrase de passe, saisir le mot de passe sous lequel vous souhaitez chiffrer la clé privée, attention à ne pas l'oublier. Vous aurez besoin de ce mot de passe ultérieurement pour importer le certificat dans FlowForce Server. Passer par toutes les étapes de l'assistant, et saisir tous les champs requis ("Country", "State or Province Name", "Locality Name", "Organization Name", "Department Name", "Common Name" et "Email").

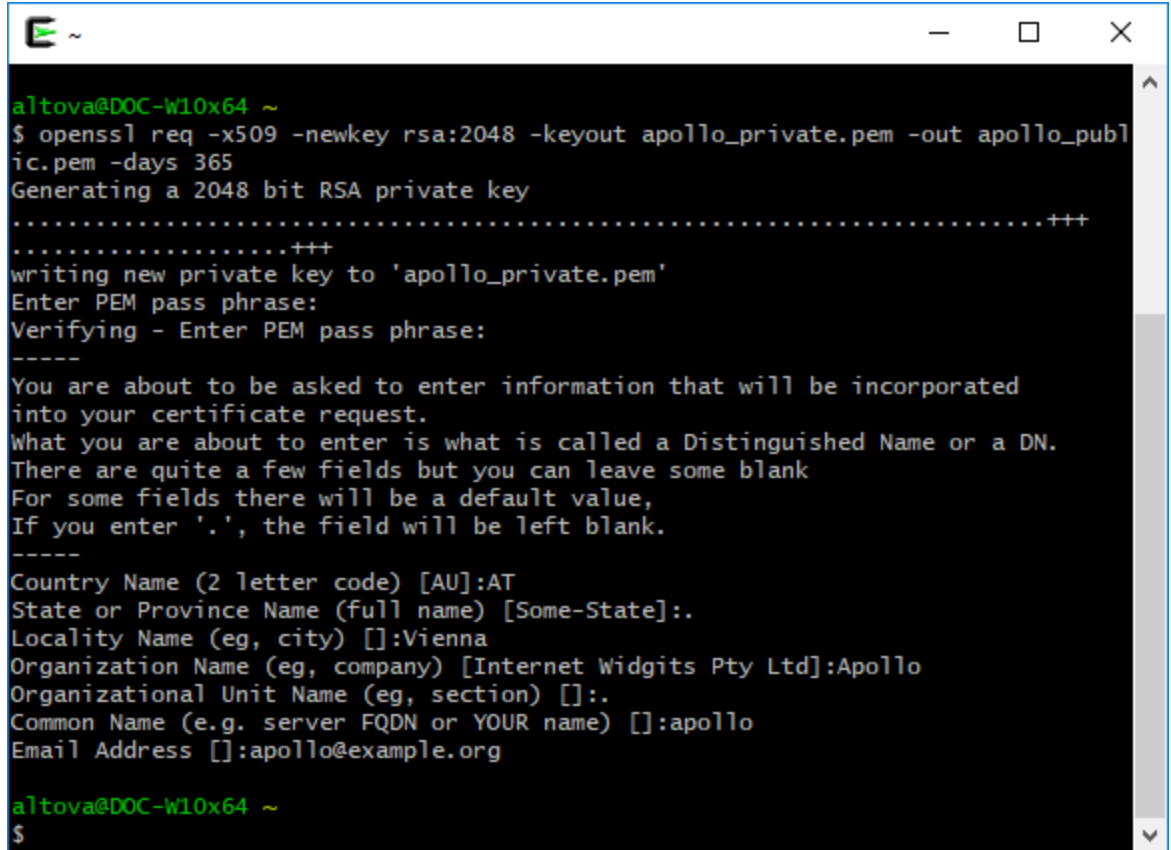

Lorsque vous terminez l'assistant, la commande ci-dessus génère deux fichiers, **apollo\_private.pem** et **apollo\_public.pem**, dans le répertoire d'accueil Cygwin's (par exemple, **C:\cygwin64\home\<user>\**, si vous installez Cygwin à **C:\cygwin64**). Étant donné que cette paire peut uniquement être chargée en tant qu'un seul fichier dans FlowForce Server, exécutez la commande suivante supplémentaire pour copier le certificat public dans le fichier de clé privée :

cat apollo\_public.pem >> apollo\_private.pem

Sur l'appareil Apollo, connectez-vous sur FlowForce Server, cliquez sur le menu **Configuration**, puis cliquez sur **Create > Create Certificate**.

Saisissez le nom de certificat et la description, cliquez sur Naviguer et sélectionnez le fichier **apollo\_private.pem**créé précédemment. Veillez à saisir le mot de passe que vous avez créé plus tôt dans cette étape, et cliquez sur **Enregistrer**.

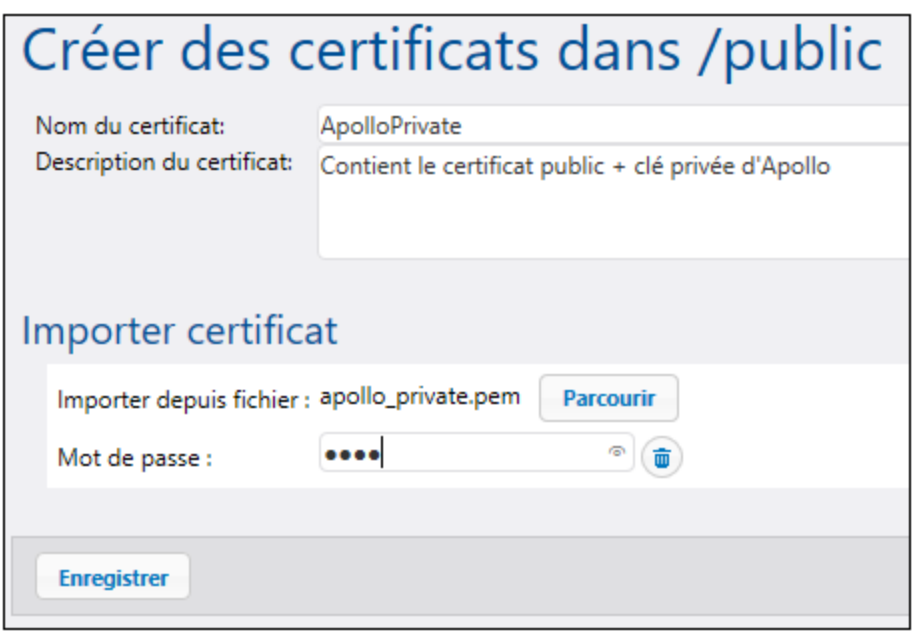

La paire de certificat public+privé est maintenant importée dans FlowForce Server d'Apollo. Veuillez noter que l'icône **et le** texte descriptif indiquent que ce fichier de certificat contient les deux :

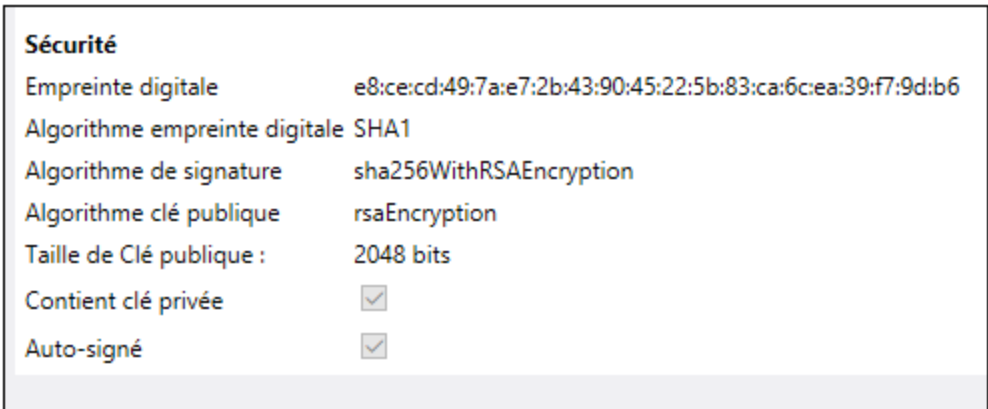

Pour envoyer la clé publique sur Hermes, copiez le fichier **apollo\_public.pem** sur l'appareil Hermes. Ensuite, se connecter sur FlowForce Server sur l'appareil Hermes et l'importer en utilisant les mêmes étapes que cidessus (cette fois une clé privée n'est pas présente dans le fichier, donc un mot de passe n'est pas nécessaire).

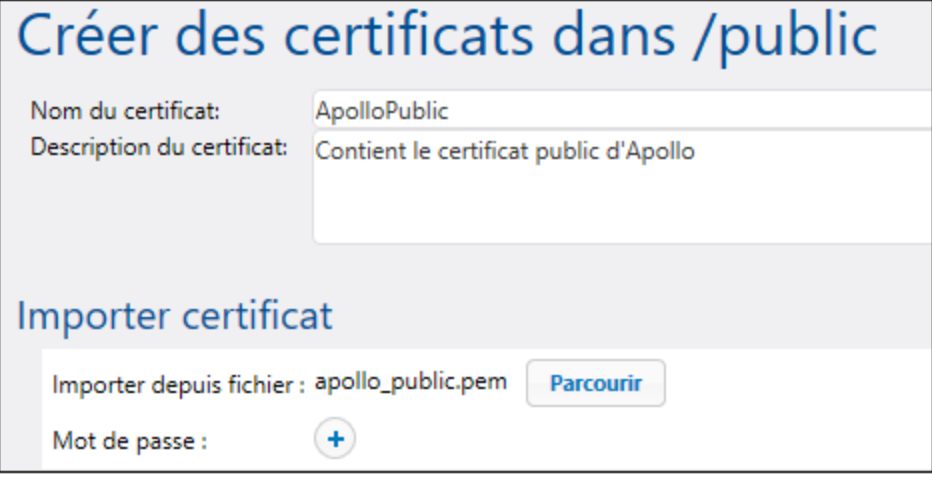

Veuillez noter que l'icône et le texte descriptif indiquent que ce fichier de certificat contient uniquement le certificat public (pas de clé privée).

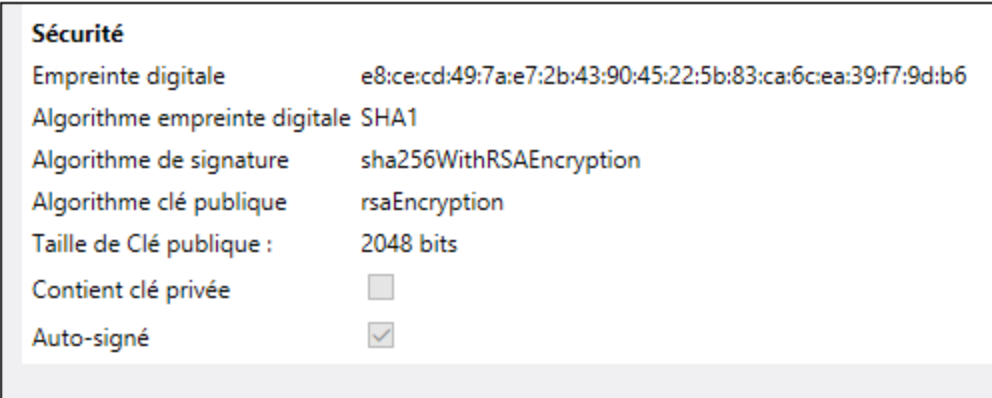

#### Configurer les certificats de Hermes

Dans cette étape de configuration, les choses suivantes se produisent :

- 1. Hermes génère un certificat public et une clé privée et l'importe dans FlowForce Server
- 2. Hermes envoie le certificat public (sans la clé privée) sur Apollo
- 3. Apollo importe le certificat public Hermes dans FlowForce Server

Pourquoi cela est nécessaire :

- · Avant d'envoyer le message à Apollo, Hermes le signera en utilisant sa propre clé privée.
- · Lors de la réception du message depuis Hermes, Apollo vérifiera la signature du message en utilisant le certificat public d'Hermes.

D'abord, créez le certificat public et la clé privée Hermes, suivant les mêmes étapes que pour Apollo. Assurezvous de remplacer les noms de fichier :

```
openssl req -x509 -newkey rsa:2048 -keyout hermes_private.pem -out hermes_public.pem -
days 365
```
De plus, "Organization name", "Common Name", etc. doivent être ceux d'Hermes :

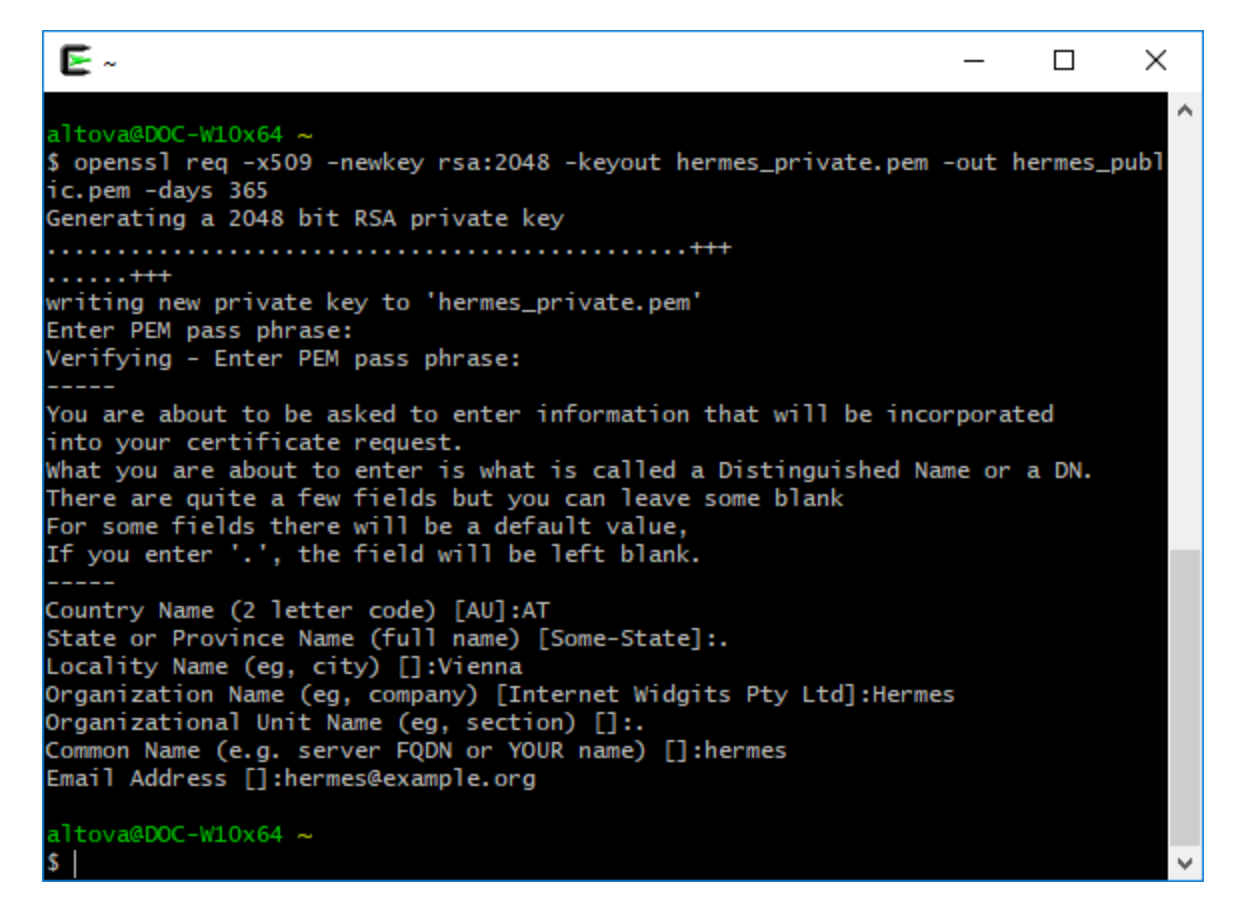

Ensuite, combiner les deux fichiers dans un seul en utilisant la commande :

cat hermes\_public.pem >> hermes\_private.pem

Puis, importez **hermes\_private.pem** dans FlowForce Server sur l'appareil Hermes :

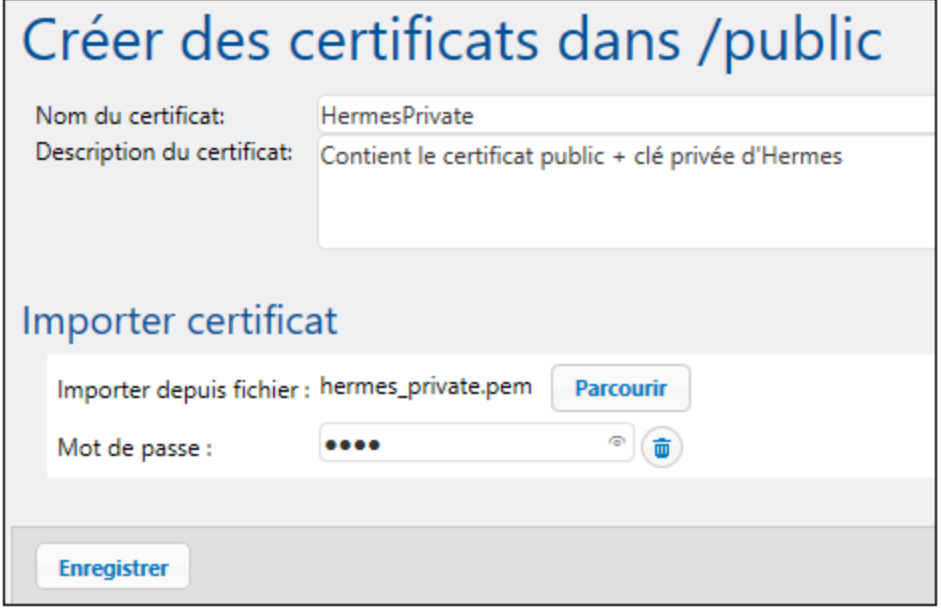

Puis, copiez hermes\_public.pem sur l'appareil Apollo et importez-le dans FlowForce Server:

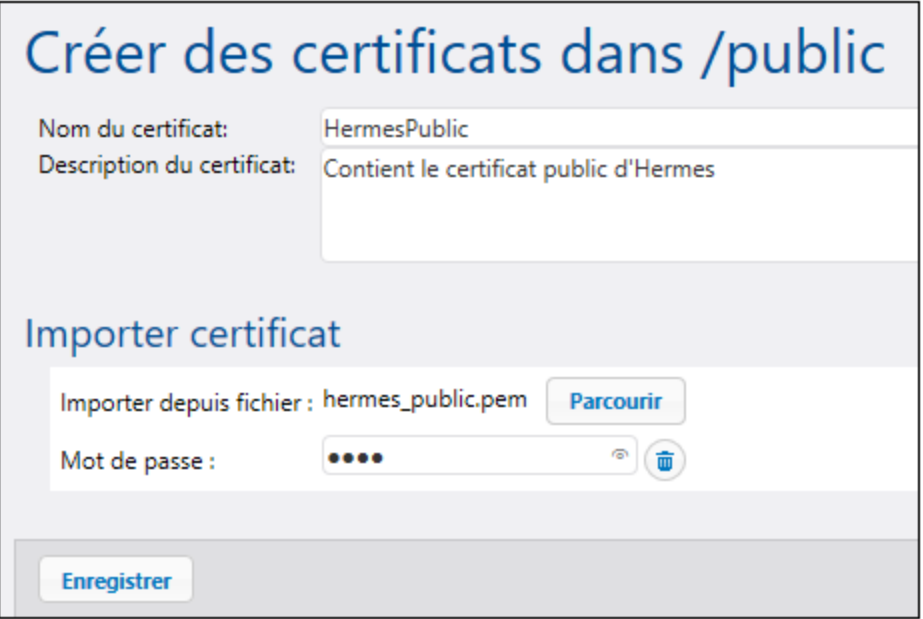

Activer le chiffrage AS2, la signature, et la vérification de signature MDN sur Hermes Sur l'appareil Hermes, éditez les paramètres de partenaire APOLLO comme suit :

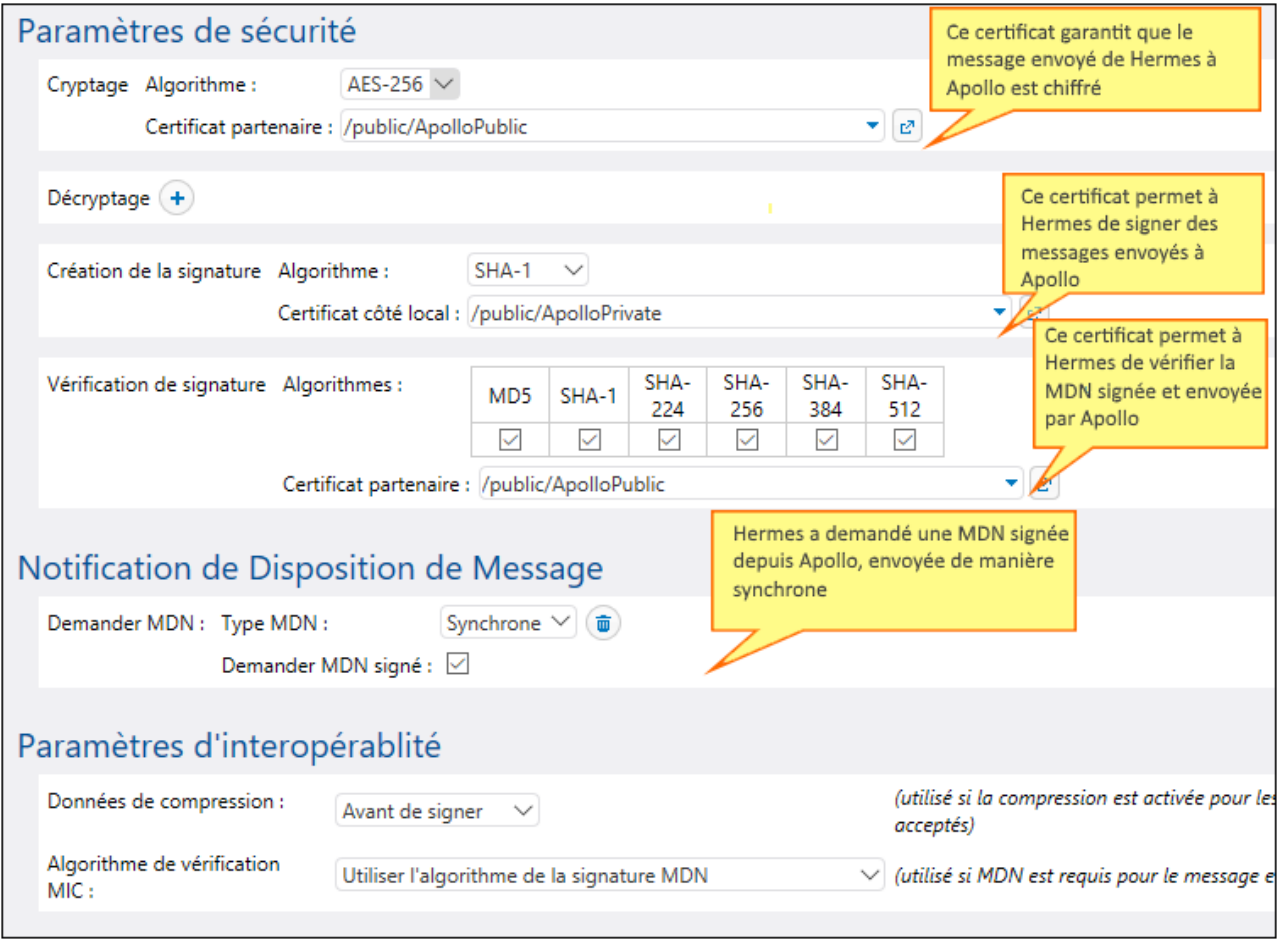

Activer le déchiffrage AS2, la signature MDN, et la vérification de signature sur Apollo

Sur l'appareil Apollo, éditer les paramètres de partenaire HERMES comme suit :

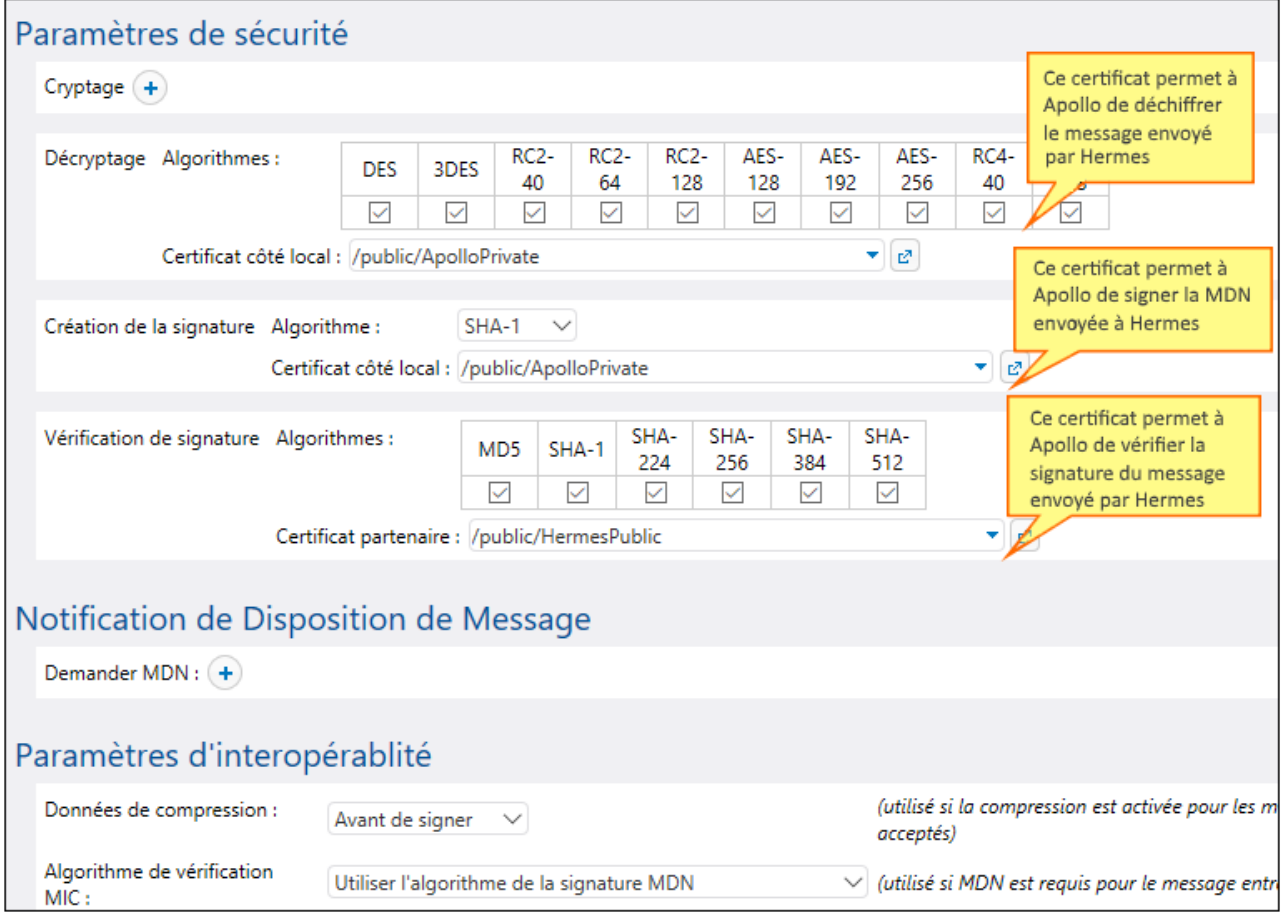

#### Traiter la MDN

Conformément aux exigences indiquées ci-dessus, Hermes exige qu'Apollo envoie une MDN pour reconnaître la transmission AS2. Nous pouvons calculer le statut de MDN entrante (succès, échec) avec l'aide de la fonction d'expression [as2-success](#page-314-0)<sup>315</sup>. Pour y réussir, se connecter à FlowForce sur un appareil Hermes, et ouvrir la tâche "send-as2" créée précédemment dans <u>[Example:](#page-147-0) <sup>[48]</sup> : Échange de [message](#page-147-0) AS2 complet</u> [\(simple\)](#page-147-0)<sup>(148</sup>). Ensuite, modifiez la tâche comme indiqué ci-dessous :

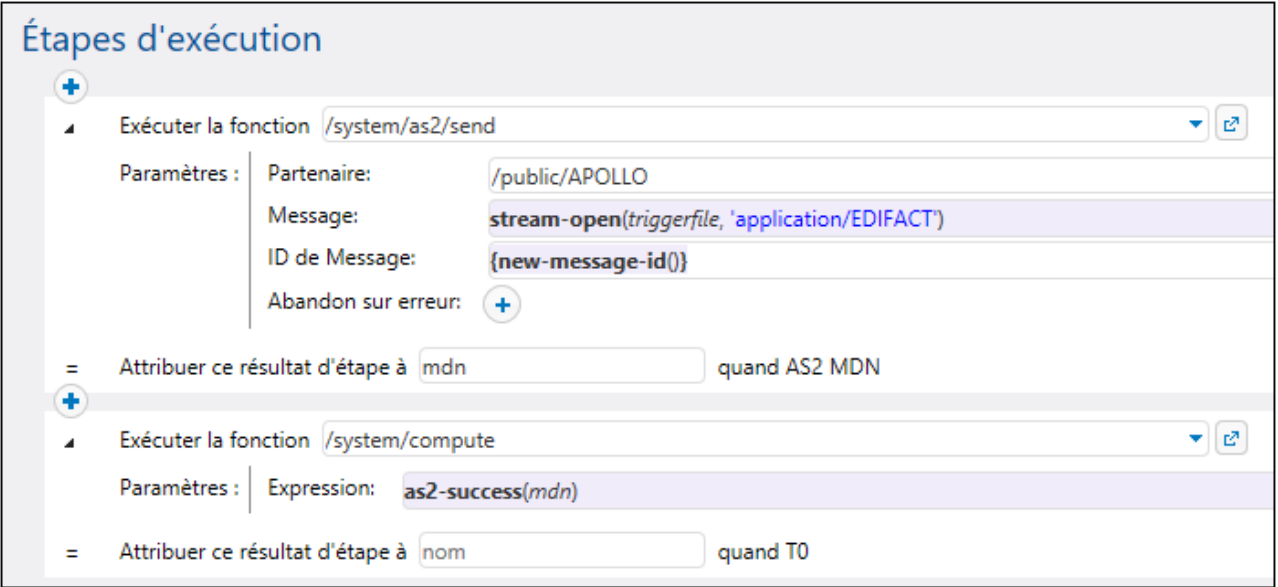

Veuillez noter les points suivants :

- · Le résultat de la première étape d'exécution, de type "AS2 MDN", est maintenant déclaré (voir le champ **Attribuer le résultat de cette étape dans**).
- · La case à cocher **Abandonner sur erreur** est décochée, puisque l'exécution doit continuer à la prochaine étape.
- ·La deuxième étape d'exécution appelle la fonction *[/system/compute](#page-322-0)*<sup>323</sup>. Cette fonction calcule une expression booléenne avec l'aide de la fonction [as2-success](#page-314-0)<sup>315</sup>. Ce deuxième prend en tant qu'argument la MDN retournée par la première étape d'exécution.

#### Envoyer le message AS2

Vous êtes maintenant prêt d'envoyer le message AS2 chiffré et signé depuis Hermes vers Apollo. Sur les appareils Hermes, copiez un fichier .edi sur le répertoire **/home/altova/as2/outgoing** configuré précédemment. Lorsque l'intervalle d'interrogation du répertoire s'écoule (60 secondes, par défaut), le déclencheur est exécuté, et la tâche envoie le fichier au service AS2 sur l'appareil Apollo. Le répertoire **C: \as2\incoming** sur l'appareil Apollo devrait contenir désormais le message envoyé par Hermes, par exemple :

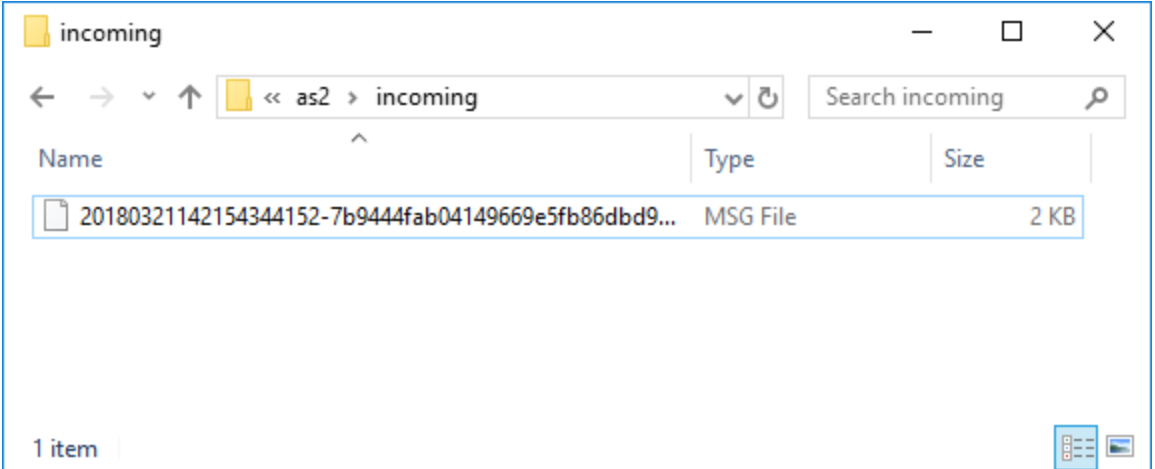

Pour voir si la tâche a échoué ou a été exécuté correctement, vérifiez le journal d'erreur (vous devrez le faire pour Hermes mais aussi sur l'appareil Apollo). Pour plus d'information, voir [Consulter](#page-166-0) le journal de la tâche<sup>167</sup>.

Veuillez noter que la MDN retournée peut aussi contenir des informations concernant des erreurs qui se sont produites pendant la transmission. Par exemple, si Hermes envoie des données non chiffrées mais qu'Apollo s'attend à recevoir des données chiffrées, alors la tâche échoue et un message correspondant se trouvera dans le journal.

## **3.3 Journal**

Le journal fournit l'information sur toutes les activités de système et événements liés à la tâche.

### <span id="page-166-0"></span>**3.3.1 Info tâche dans Log**

Vous pouvez consulter des détails sur tout genre d'événements à la page Log View. Pour accéder la page Log View, cliquez sur le menu **Log**. Vous pouvez également accéder au journal depuis d'autres emplacements où le bouton **Consulter le journal** est affiché (par ex., à chaque page de configuration de la tâche).

**Note :** par défaut, vous pouvez consulter le journal de toute tâche dans laquelle vous avez un accès en lecture seule. Pour consulter le journal global de toutes les tâches et événements dans FlowForce Server, votre compte d'utilisateur doit avoir le privilège [Afficher](#page-78-0) journal non filtré <sup>79</sup>.

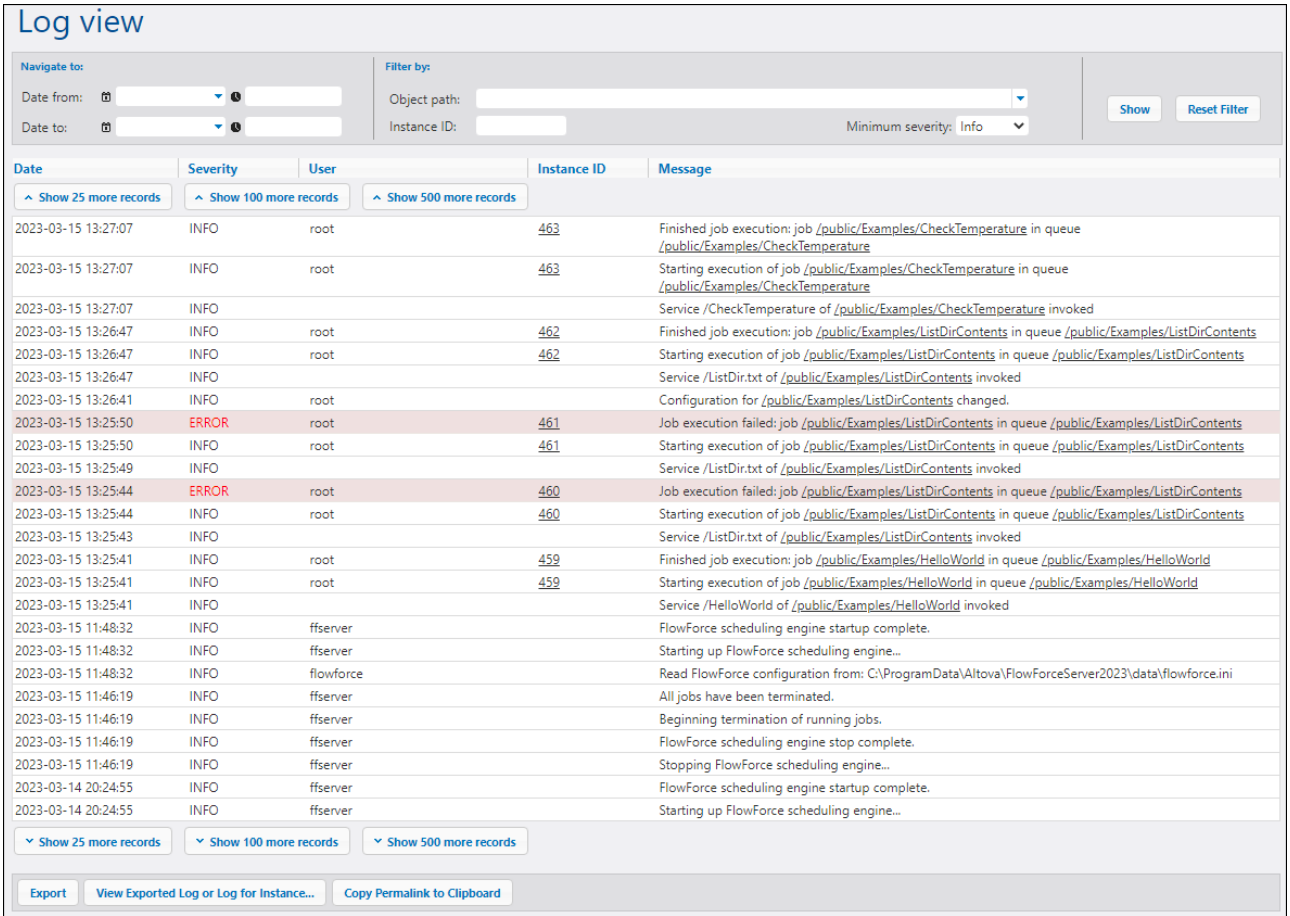

Les sous-sections ci-dessous décrivent des options de filtre, les parties principales de la table d'affichage de journal et les options exporter/copier.

#### **Filtres**

Vous pouvez filtrer les entrées de journal avec les critères suivants :

- · *Date de :* Inclut uniquement des événements après cette date.
- · *Date à :* Inclut uniquement des événements avant cette date. Si vous définissez les filtres *Date de* et *Date vers*, jusqu'à 1000 enregistrements au sein de cette portée seront affichés. Pour consulter des enregistrements supplémentaires, cliquer sur la touche **Afficher N enregistrements de plus**. Les enregistrements les plus récents sont toujours affichés les premiers.
- · *Chemin d'objet :* Afficher des événements configurés dans le chemin sélectionné. Vous pouvez sélectionner le chemin vers certains objets spécifiques FlowForce (par ex., un enregistrement de tâche ou d'identifiant).
- · *ID d'instance :* Cette option est utile si vous voulez voir toutes les entrées de journal liées à une ID d'instance spécifique.
- · *Sévérité minimum :* Cette option aide à filtrer les entrées de journal basées sur la sévérité. Les statuts de sévérité sont expliqués ci-dessous.

Une fois avoir changé un des filtres, cliquez sur la touche **Afficher** ou **Enter** pour appliquer les filtres. La touche **Réinitialiser le filtre** supprime tous les filtres et réactualiser le journal. Cliquer sur le bouton **Afficher** sans les configurations de filtres actualise le journal.

#### *À propos de la sévérité minimum*

Les statuts de sévérité suivants sont disponibles : *Détaillé*, *Info*, *Avertissement* et *Erreur*. Le statut *Info* est le type de sévérité par défaut.

Le statut *Détaillé* peut être utile pour la résolution de problème des <u>[déclencheurs](#page-224-0) de système de fichier</u><sup>225</sup>. Lorsque vous sélectionnez le statut *Détaillé*, vous recevrez des informations détaillées sur la tâche : par ex., le début et la fin du scannage du répertoire etc. Pour pouvoir utiliser ce statut, vous devez spécifier le paramètre suivant dans <u>le [fichier](#page-73-0) .ini</u> <sup>74</sup> :

[Expérimental] trigger.verbose = 1

Quand vous sélectionnez le statut *Détaillé*, le journal vous affichera les types de sévérité suivants : *Détaillé*, *Info*, *Avertissement* et *Erreur*. Le statut *Info* inclut des messages d'information, des avertissements et des erreurs. Lorsque vous sélectionnez un *Avertissement*, seuls les avertissements et erreurs seront affichés dans le journal. Si vous êtes intéressé aux messages les plus critiques, sélectionnez *Erreur*.

### Table de journal

La table d'affichage du journal *Date*, *Sévérité*, *Utilisateur*, *ID d'instance ID* et *Message*.

- ·*Date :* Indique la date et l'heure d'un événement.
- · *Sévérité :* Indique la sévérité d'un événement. Vous pouvez filtrer des messages par sévérité (*voir cidessus*). Le type de sévérité par défaut est *Info*.
- · *Utilisateur :* Il peut s'agir d'un service FlowForce, du service de sécurité Python ou d'un utilisateur FlowForce spécifique.
- · *ID d'instance :* Chaque exécution d'une tâche produit une instance de tâche unique dont l'ID est affichée dans la colonne *ID d'instance*. Pour en savoir plus sur une instance spécifique, cliquez sur le lien affiché dans la colonne *ID [d'instance](#page-168-0)*. Pour plus de détails, voir le <u>Journal d'instance <sup>(69)</sup>.</u> Veuillez noter que certains événements journalisés n'ont pas d'ID car ce n'est pas applicable (par ex. des événements liés aux modifications dans la configuration de tâche).

· *Message :* Fournit des informations sur chaque entrée de journal. Veuillez noter que certaines entrées de journal peuvent être tronquées car la longueur maximum par défaut d'une entrée de journal a été excédée. Pour modifier la longueur des entrées de journal, voir <u>paramètres de [journalisation](#page-185-0)</u><sup>186</sup>.

Pour télécharger des enregistrements plus anciens, cliquez sur **Show N more records**. Pour redimensionner toute colonne sur la grille, cliquez sur une des barres verticales délimitant les en-têtes de colonne, et, en maintenant appuyée la touche de droite de la souris, glissez vers la gauche ou la droite.

#### Exporter, copier et consulter les détails de Log

Pour exporter le journal dans un fichier sur le disque, cliquer sur **Exporter**. Tous les enregistrements qui sont actuellement visibles sur la page seront exportés en tant que fichier JSON.

Pour consulter les entrées de journal exportées (. json file) ou <u>l'instance [journalisée](#page-169-0) (70</u> (une .zip archive ou un fichier **.json** extrait de cet archive **.zip**), cliquez sur le bouton **Consulter Journal Exporté ou Journal pour l'Instance**. Lorsque vous consultez un journal exporté ou un journal d'instance, les liens à l'intérieur des enregistrements (par ex., liens d'instance ID, liens vers des tâches) peuvent provoquer une page d'erreur, car ces liens ne sont pas dans le fichier exporté.

La touche **Copier Permalink sur le presse-papiers** copie l'URL actuelle de l'affichage de journal sur le presse-papiers, y compris, le cas échéant, des paramètres sélectionnés, par exemple ? id=2773968&limit=25). Cela est utile si vous souhaitez charger rapidement la même information plus tard dans la page. Par exemple, vous pouvez coller l'URL permanente dans une autre barre d'adresse du navigateur, ou l'envoyer à quelqu'un d'autre de manière à ce qu'ils peuvent voir le même journal.

### <span id="page-168-0"></span>**3.3.2 Journal d'instance**

La page Log for instance N ( *la capture d'écran ci-dessous*) fournit des informations détaillées sur une instance de tâche spécifique. Pour ouvrir, vous avez le choix entre plusieurs méthodes :

- Cliquez sur le lien d'ID d'instance d'un enregistrement le la page [Consulter](#page-166-0) journal <sup>167</sup>.
- Cliquez sur le lien d'ID d'instance d'un enregistrement dans la section [Récent](#page-92-0) et en cours <sup>®</sup> de la page d'Accueil.
- · Cliquez sur **Consulter journal** depuis la page de configuration de la tâche pour aller à la page [Consulter](#page-166-0) journal<sup>167</sup>. Puis cliquez sur le lien l'ID d'instance d'un enregistrement.

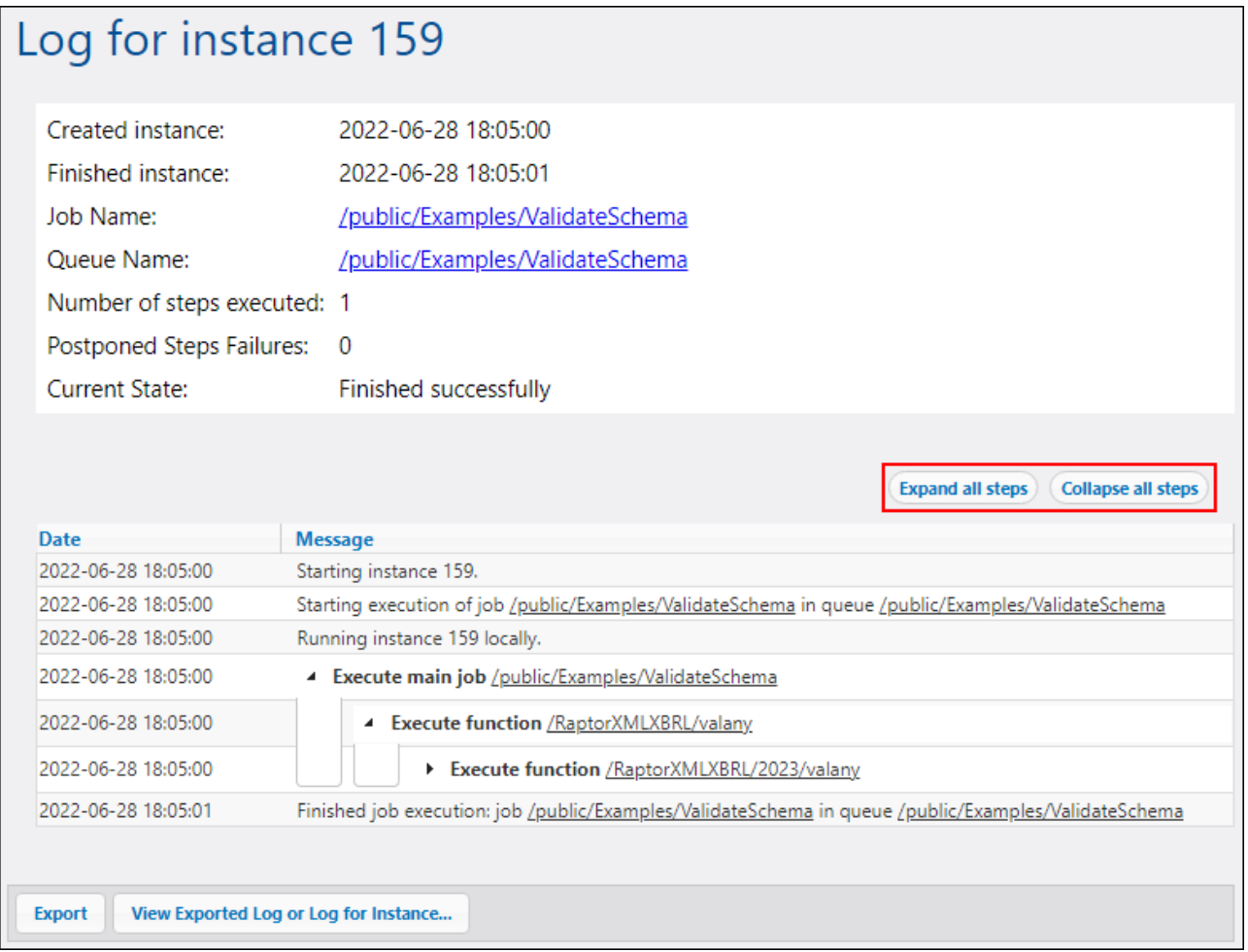

#### *Données rapportées*

La page Journal d'instance peut rapporter les différentes catégories de données :

- · Des messages liés à la l'exécution des instances de tâche, regroupés par étapes. Ceux-ci contiennent :
	- o Des messages liés à l'exécution de fonctions built-in et de mappages
	- o Les résultats des étapes qui exécutent les fonctions <u>[compute](#page-322-0)<sup>323</sup> et [compute-string](#page-323-0)<sup>324</sup></u>
	- o Des messages d'erreur qui retentent dans l'étape de handler *Exécuter avec succès/échec* ou à l'échec de tâche
- ·Informations concernant le temps écoulé après l'exécution des étapes.
- ·Itérations des étapes for-each.
- ·Information sur le nombre de fois que la tâche a été retentée. Pour les détails, voir [Réessayer](#page-207-0) en cas [d'erreur](#page-207-0)<sup>(208)</sup>.
- ·Information sur les streams produits en exécutant des mappages ou par la fonction [commandline](#page-391-0)<sup>(392)</sup>.

#### <span id="page-169-0"></span>*Exporter et consulter les entrées de Log*

La touche **Exporter** crée un archive **.zip** de toutes les données associées avec l'instance de journal actuelle.

Pour consulter les entrées de journal exportées (fichier journal [principal](#page-166-0) <sup>167</sup>) (fichier *json* file) ou l'instance journalisée (une archive **.zip** ou un fichier **.json** extrait de cet archive **.zip**), cliquez sur le bouton **Consulter Journal Exporté ou Journal pour l'Instance**. Lorsque vous consultez un journal exporté ou un journal d'instance, les liens à l'intérieur des enregistrements (par ex., liens d'instance ID, liens vers des tâches) peuvent provoquer une page d'erreur, car ces liens ne sont pas dans le fichier exporté. Quand vous avez terminé de consulter l' Journal d'instance chargée depuis le fichier, cliquez sur **Fermer Affichage Journal Exporté**.

#### *Élargir/réduire toutes les étapes*

FlowForce Server vous permet d'afficher ou masquer des informations sur l'instance, ce qui peut vous aider d'obtenir des informations détaillées sur une instance, ou juste un aperçu général de l'instance, respectivement (*voir le rectangle rouge dans la capture d'écran ci-dessus*).

### **3.4 Administration**

La page de l'administration vous permet de créer et gérer les utilisateurs, rôles, et politiques de mot de passe. Vous pouvez aussi avoir un aperçu des privilèges, configurer des paramètres variés et gérer des clusters (*Advanced Edition*).

### **3.4.1 Utilisateurs**

Ce chapitre explique comment créer et importer les utilisateurs et réinitialiser le mot de passe racine. Ce chapitre fournit également les informations sur les utilisateurs par défaut, domaines et approbations de domaine.

#### *Utilisateurs par défaut*

Les rôles spéciaux suivants sont prédéfinis dans FlowForce Server.

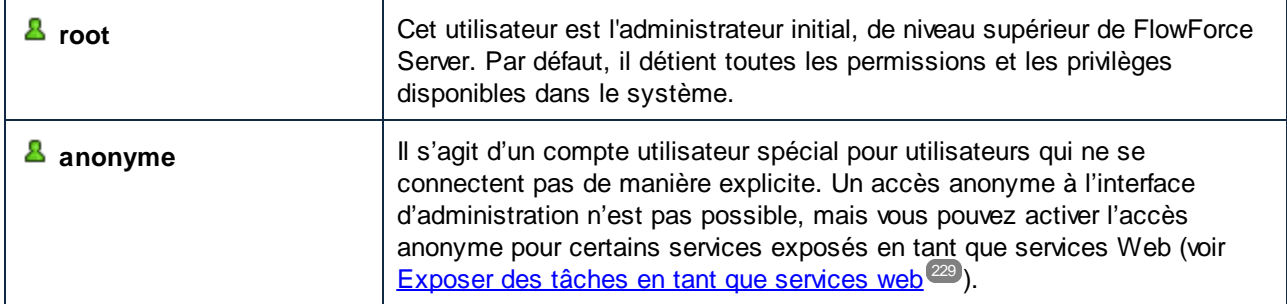

Les utilisateurs intégrés ne peuvent pas être supprimés, bien qu'il soit possible de modifier leurs privilèges.

**Note :** L'utilisateur root peut modifier tous les privilèges et permissions, y compris ses propres privilèges et permissions. Soyez prudent lorsque vous êtes inscrit en tant que **root** et que vous éditez des privilèges racine, puisque vous pourriez perdre par accident votre propre accès au système. Au cas où cela se produit, voir Réinitialiser le mot de passe Root.

Pour obtenir un aperçu global de tous les privilèges actuellement attribués, utilisez Rapports de privilège.

Outre la création d'utilisateurs FlowForce Server, vous pouvez importer des comptes d'utilisateurs de domaine et des rôles depuis l'Active directory Windows ou un fournisseur de LDAP Directory Service. Lorsque le paramètre *Permettre à tout utilisateur de domaine de se connecter* est activé dans les [paramètres](#page-182-0) du Directory [Service](#page-182-0)<sup>(183</sup>), les utilisateurs des domaines configurés sont en mesure de s'inscrire sur FlowForce Server, même si vous n'avez pas explicitement importé leurs comptes dans la base de données FlowForce Server. Pour vous assurer que les utilisateurs de domaine s'inscrivent sur le serveur FlowForce uniquement si leur compte a été importé explicitement par un administrateur, désactivez la case à cocher *Permettre à tout utilisateur de domaine de se connecter*, et importez les utilisateurs de domaine comme dans l'exemple ci-dessous.

**Note :** les comptes de l'appareil local ne font pas partie du Repértoire actif. Pour cette raison, ils ne peuvent pas être importés dans FlowForce Server.

#### *Créer des utilisateurs*

Les utilisateurs sont les personnes qui s'enregistrent sur FlowForce Server pour créer et surveiller les tâches,

déployer les mappages de MapForce et les transformations de StyleVision, et pour configurer divers paramètres. Les actions disponibles aux utilisateurs dans FlowForce Server dépendent des éléments suivants :

- ·Les permissions et privilèges atrribuées aux utilisaeurs
- ·Les permissions et les privilèges attribués à tous les rôles dont les utilisateurs sont membres.

Pour ajouter un utilisateur FlowForce Server :

- 1. Cliquez sur **Administration**, puis cliquez sur **Utilisateurs**.
- 2. Cliquez sur **Créer utilisateur**.
- 3. Remplir les champs requis.

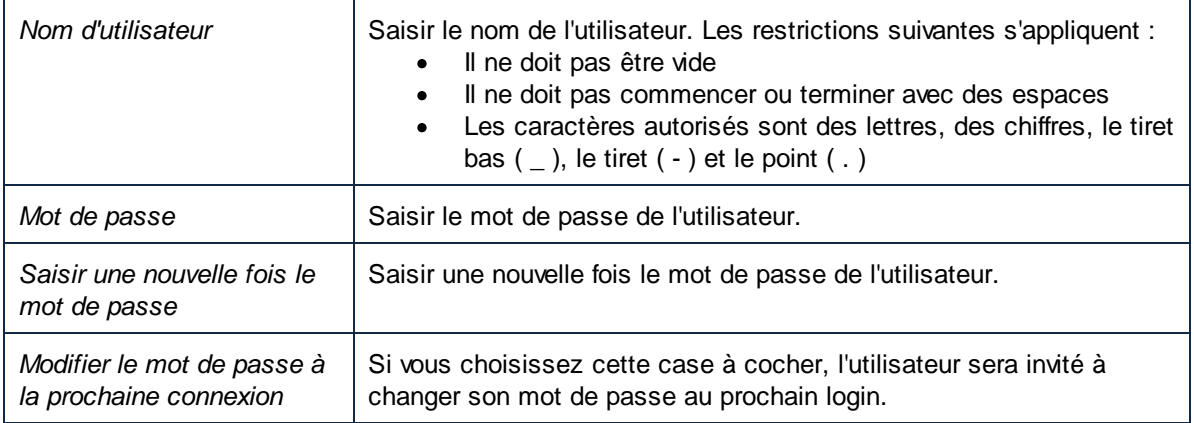

- 4. En option, attribuez les *[privilèges](#page-174-0)* <sup>175</sup> requis à l'iutilisateur. Veuillez noter que vous pouvez accorder des privilèges à des utilisateurs soit directement depuis cette page, soit en leur attribuant un rôle qui détient déjà certains privilèges. Pour simplifier la gestion des utilisateurs, il est recommandé d'utiliser la deuxième approche (voir *Ajouter des rôles* et *Attribuer des rôles aux [utilisateurs](#page-176-0)* <sup>uzz</sup>).
- 5. Cliquez sur **Enregistrer**.

Pour renommer un utilisateur :

- 1. Cliquez sur **Administration**, puis sur **Utilisateurs**.
- 2. Cliquez sur l'enregistrement de l'utilisateur que vous souhaitez éditer.
- 3. Saisir le nouveau nom dans le champ de saisie **Nom d'utilisateur** puis cliquer sur **Enregistrer**.

#### **Notes :**

- · Lorsque vous modifiez un nom d'utilisateur, le mot de passe d'utilisateur actuellement attribué ne change pas.
- · Si vous changez votre propre nom (dans le cas où vous détenez ce privilège), le nom changé prendra effet dès que vous cliquerez sur Save, et sera visible en haut à droite de la page.

#### *Réinitialiser mot de passe racine*

Si vous avez oublié ou perdu le mot de passe du compte utilisateur **<sup>8</sup> root**, vous pouvez le réinitialiser à la valeur par défaut depuis l'interface de ligne de commande (voir la commande [resetpassword](#page-507-0) <sup>608</sup>).

Pour effectuer une réinitialisation du mot de passe racine, on considère que vous avez accès au système d'exploitation sur lequel FlowForce est en cours d'exécution, y compris aux fichiers binaires et de données de FlowForce. Il s'agit du même type d'accès requis lors de l'installation de FlowForce ou lors de la migration manuelle vers une nouvelle version de FlowForce ou de serveur.

Lorsque vous effectuez une réinitialisation du mot de passe, les privilèges de l'utilisateur <sup>a</sup> root seront également restaurés à la valeur par défaut (c'est à dire, tous les privilèges seront accordés).

La réalisation d'une réinitialisation d'un mot de passe n'a aucun effet sur les utilisateurs FlowForce sauf sur l'utilisateur **root**.

#### *Importer les utilisateurs de domaine*

Pour importer des comptes utilisateurs de domaine dans FlowForce Server, procédez comme suit :

- 1. Allez à l'onglet Paramètres de la page d'administration, sélectionnez la case à cocher *Activer* sous *Directory Services* et configurez votre fournisseur du Directory Service de préférence, tel que décrit dans Changer les [paramètres](#page-182-0) du Directory Service<sup>(183)</sup>.
- 2. Ouvrez l'onglet Utilisateurs à la page d'administration.
- 3. Cliquez sur **Importer Domaine Utilisateurs**, qui ouvre le dialogue **Importer Domaine Utilisateurs** affiché ci-dessous.

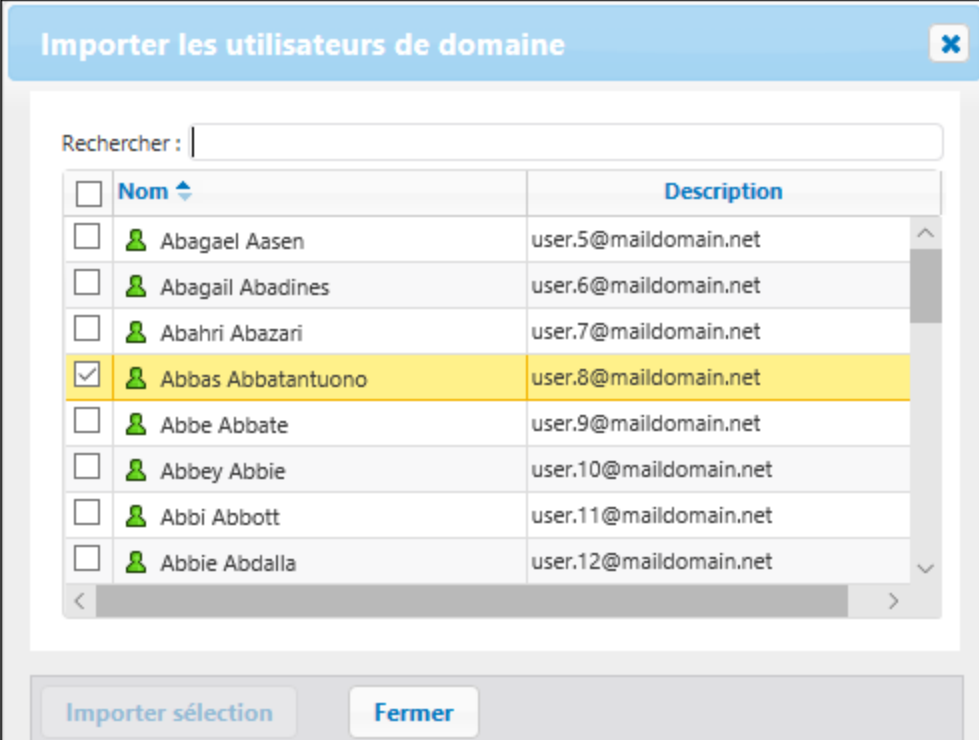

- 4. Le cas échéant, sélectionnez le domaine de votre choix à partir de la liste déroulante **Contexte**.
- 5. Dans la zone de texte *Rechercher*, commencez à saisir le nom du compte utilisateur que vous souhaitez importer. Des recherches partielles sont valides : Par exemple, si vous saisissez une valeur comme *ad*, les comptes *Administrators*, *Admanager* et *Admin* seront extraits du serveur LDAP ou de l'Active Directory et s'afficheront sur le dialogue de la page web. Dans le cas de l'Active Directory, FlowForce Server utilise l'algorithme de recherche Résolution de noms ANR (Ambiguous Name Resolution, ANR) qui vous permet de préciser des conditions de recherche complexes en une seule clause. Par exemple, vous pouvez extraire le compte d'une personne appelée Jim Smith en tapant *ji*

*sm*. Voir la documentation de Microsoft pour plus d'information sur la Résolution de noms dans l'Active Directory.

6. Sélectionnez les enregistrements que vous voulez importer et cliquez sur **Importer sélection**. Le temps d'attente se rallonge si le domaine n'est pas local.

#### *Domaines et approbations de domaine*

Vous pouvez voir la liste de domaines disponibles sur la page de connexion et dans les sections suivantes de la page d'Administration : (i) dans la boîte de dialogue **Importer les utilisateurs de domaine** dans l'onglet **Utilisateurs**, (ii) dans la boîte de dialogue **Importer les rôles de domaine** dans l'onglet **Rôles**, et (iii) dans l'onglet **Paramètres**. Actuellement, seuls les domaines suivants sont visibles dans FlowForce Server : le domaine avec l'appareil sur lequel FlowForce Server est installé et tout domaine de la même [forêt](https://docs.microsoft.com/en-us/previous-versions/windows/it-pro/windows-server-2003/cc755700(v=ws.10)) à laquelle l'appareil appartient. Toutefois, d'autres domaines approuvés connectés par le biais d'[approbations](https://docs.microsoft.com/en-us/previous-versions/windows/it-pro/windows-server-2003/cc775736(v=ws.10)) externes, de forêt, de domaine et de raccourcis [d'approbation](https://docs.microsoft.com/en-us/previous-versions/windows/it-pro/windows-server-2003/cc775736(v=ws.10)) ne sont pas pris en charge et ne peuvent pas être vus dans la liste des domaines disponibles dans FlowForce Server.

**Note :** pour exécuter une tâche, vous pouvez utiliser tout identifiant d'utilisateur accepté par Windows. Dans un tel cas, Windows se chargera des approbations externes.

### <span id="page-174-0"></span>**3.4.2 Rôles**

Ce chapitre explique comment créer, importer et attribuer des rôles.

Un rôle définit un ensemble de privilèges et permissions. Il peut être assigné à un autre rôle ou à un utilisateur. Les privilèges d'un rôle deviennent automatiquement des privilèges de tout autre rôle ou tout autre utilisateur dont le rôle est assigné. Un utilisateur peut être assigné à tout nombre de rôles. En guise de résultat, un utilisateur aura les privilèges définis dans les multiples rôles assignés.

Notez que les privilèges sont globaux, alors que des permissions sont définies par conteneur.

#### *Rôles par défaut*

Les rôles spéciaux suivants sont prédéfinis dans FlowForce Server.

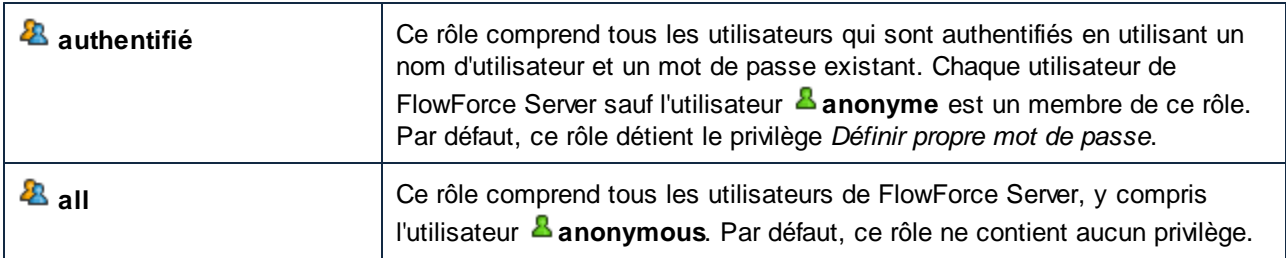

Puisque les rôles **authenticated** ou **all** sont intégrés, vous ne pouvez pas explicitement attribuer ces rôles à des utilisateurs ou les révoquer à des utilisateurs. L'adhésion aux rôles intégrés est géré automatiquement par FlowForce Server. À chaque fois que vous ajoutez un nouvel utilisateur, FlowForce Server attribue automatiquement le rôle **authenticated** et le rôle **all** au nouvel utilisateur.

#### *Créer des rôles*

Pour ajouter un rôle de FlowForce Server :

1. Cliquez sur **Administration**, puis sur **Rôles**.

- 2. Cliquez sur **Créer Rôle**.
- 3. Saisir le nom du rôle (par exemple, « Administrateur »).
- 4. Sous **Privilèges**, sélectionnez les privilèges qui doivent être attribués au rôle (pour la description des privilèges disponibles, voir <u>[Privilèges](#page-177-0) (178</u> ).
- 5. Cliquez sur **Enregistrer**.

Pour renommer un rôle :

- 1. Cliquez sur **Administration**, puis sur **Rôles**.
- 2. Cliquer sur l'entrée que vous souhaitez éditer.
- 3. Saisir le nouveau nom de rôle dans le champ de saisie **Nom de rôle**, puis cliquer sur **Enregistrer**.

#### **Notes**

- ·Les membres d'un rôle ne changent pas lorsque le rôle est renommé.
- ·Les rôles par défaut  $\mathbb{Z}_{\text{all}}$  et  $\mathbb{Z}_{\text{authenticated}}$  ne peuvent pas être changés.

#### *Importer les rôles de domaine*

Pour importer des rôles de domaine dans FlowForce Server, procédez comme suit :

- 1. Cliquez sur **Rôles** dans le menu **Administration** .
- 2. Cliquez sur **Importer les rôles de domaine**.
- 3. Suivez les étapes 4 à 6 ci-dessus.

#### Attribuer des rôles aux utilisateurs et aux rôles

Vous pouvez attribuer des privilèges directement à un utilisateur (par ex., <sup>a</sup> Alethia Alonso) ou à un rôle particulier (par ex.  $\triangle$  Marketing Manager). Il est recommandé d'attribuer des privilèges aux rôles plutôt qu'à des utilisateurs individuels, car ils simplifient la maintenance et la gestion des privilèges sur le long terme.

Vous pouvez modéliser la hiérarchie de votre organisation dans FlowForce Server en attribuant des rôles à d'autres rôles. Le diagramme ci-dessous illustre un exemple d'organisation pour lequel trois rôles et un utilisateur ont été définis. Le rôle  $^{\circledR}$  Employees contient un rôle appelé  $^{\circledR}$  Marketing Department. Ceci signifie que les privilèges et permissions attribués au rôle  $^{\circledR}$  Employees seront automatiquement hérités par les utilisateurs appartenant au rôle  $\mathbb Z$  Marketing Department.

Le rôle  $\mathbb Z$  Marketing Department contient le rôle  $\mathbb Z$  Marketing Manager. Dans ce cas, le rôle  $\mathbb Z$ Marketing Manager héritera de tous les privilèges des rôles  $\mathcal{B}_{\text{Marketing Department}}$  Employees. Un utilisateur appelé  $\Delta$  Alethia Alonso est le manager marketing, et elle s'est we attribuer le rôle de  $\Delta$ Marketing Manager. Ceci implique qu'elle héritera tous les privilèges depuis les rôles plus larges.

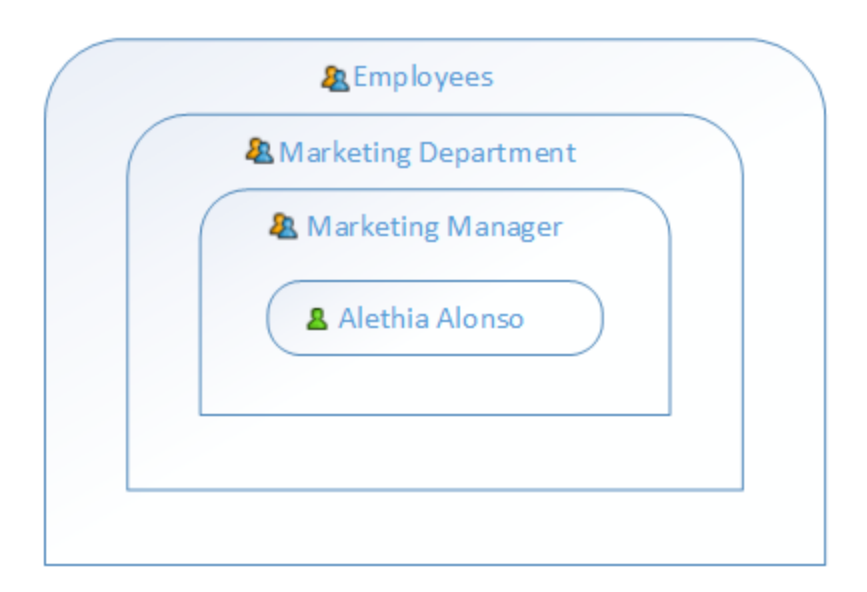

#### <span id="page-176-0"></span>*Attribuer des rôles aux utilisateurs*

Pour attribuer un ou plusieurs rôles à un utilisateur :

- 1. Cliquez sur **Administration**, puis cliquez sur **Utilisateurs**.
- 2. Dans la liste des utilisateurs, cliquer sur l'entrée que vous souhaitez éditer.
- 3. Sous **Rôles disponibles**, sélectionner les rôles qui doivent être attribués à l'utilisateur, puis cliquer sur **Attribuer**.

Pour révoquer un ou plusieurs rôles d'un utilisateur :

- 1. Cliquez sur **Administration**, puis cliquez sur **Utilisateurs**.
- 2. Dans la liste des utilisateurs, cliquer sur l'entrée que vous souhaitez éditer.
- 3. Sous **Rôles attribués à l'utilisateur '<nom d'utilisateur>'**, sélectionner les rôles qui doivent être révoqués de l'utilisateur, puis cliquer sur **Supprimer**.

Pour attribuer un rôle à plusieurs utilisateurs :

- 1. Cliquez sur **Administration**, puis sur **Rôles**.
- 2. Dans la liste des rôles, cliquer sur l'entrée que vous souhaitez éditer.
- 3. Sous **Utilisateurs/Rôles disponibles**, sélectionner les utilisateurs dont le rôle doit être attribué, puis cliquer sur **Attribuer**.

Pour révoquer un rôle de plusieurs utilisateurs :

- 1. Cliquez sur **Administration**, puis sur **Rôles**.
- 2. Dans la liste des rôles, cliquer sur l'entrée que vous souhaitez éditer.
- 3. Sous **Membres du rôle '<nom de rôle>'**, sélectionner les utilisateurs dont le rôle doit être révoqué, puis cliquer sur **Supprimer**.

*Attribuer des rôles aux autres rôles*

Pour attribuer un rôle à un autre rôle :

- 1. Cliquez sur **Administration**, puis sur **Rôles**.
- 2. Dans la liste des rôles, cliquez sur le rôle que vous souhaitez attribuer à une autre rôle (par exemple, si vous souhaitez que le rôle **Marketing Department** hérite des privilèges **Employees**, cliquez sur « Employees »).
- 3. Sous **Utilisateurs/Rôles disponibles**, sélectionner le rôle à attribuer, puis cliquer sur **Attribuer**.

### <span id="page-177-0"></span>**3.4.3 Rapports**

En tant qu'administrateur FlowForce Server, le suivi des privilèges attribués à chaque rôle ou utilisateur peut être compliqué à gérer, en particulier si le nombre d'utilisateurs et de rôle augmente. Pour vous aider à obtenir un aperçu de tous les privilèges actuellement attribués aux utilisateurs et aux rôles, FlowForce Server fournit les rapports suivants :

- ·Rapport de privilèges
- ·Privilèges par Rapport d'utilisateur

Pour consulter ces rapports, ouvrez l'onglet Rapports de la page d'administration.

#### *Rapport de privilèges*

Ce rapport liste les privilèges FlowForce Server. Pour chaque privilège, vous pouvez utiliser les utilisateurs qui ont obtenus ce privilège ou en ont hérité en raison de leurs rôles.

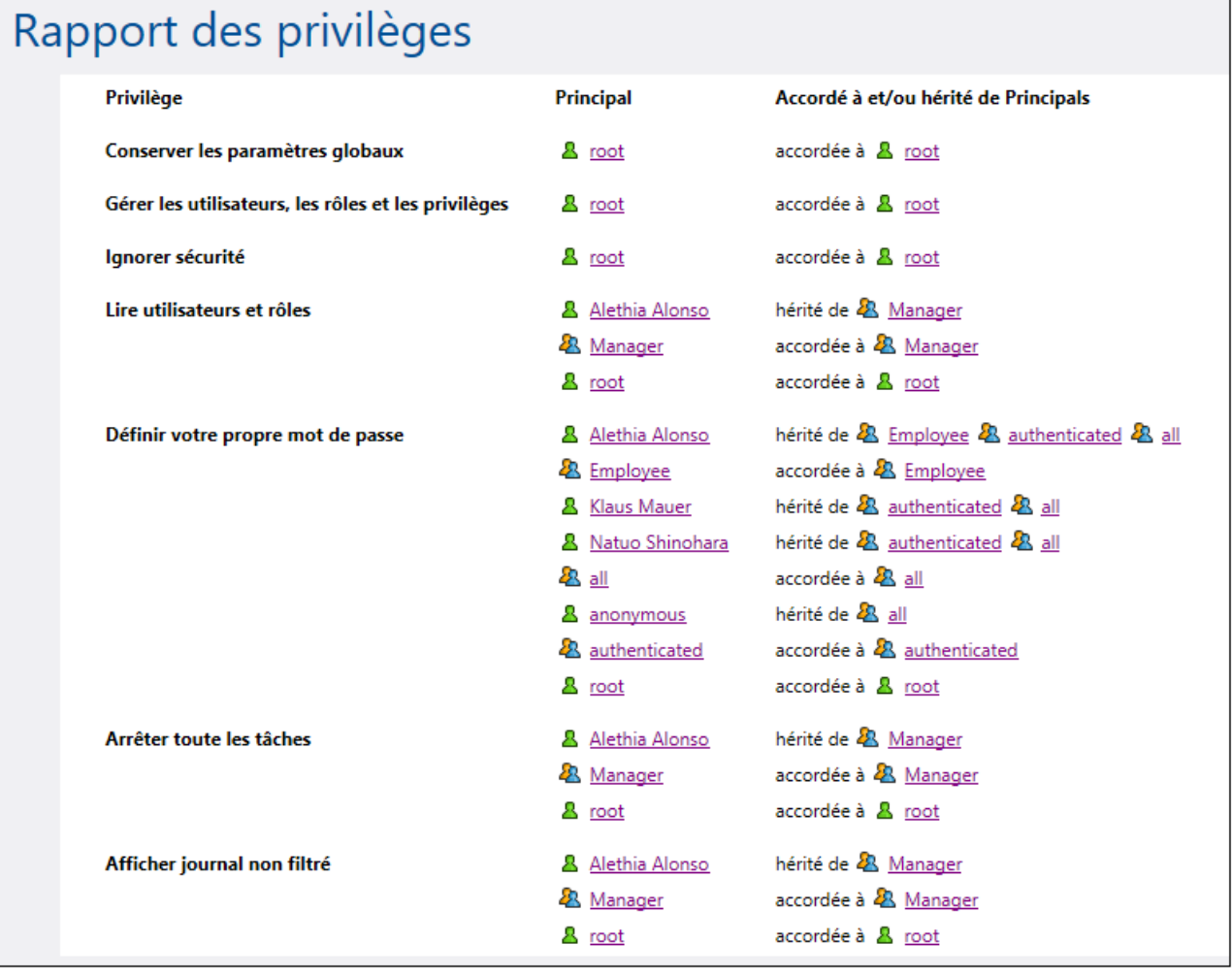

#### *Privilèges par Rapport d'utilisateur*

Ce rapport liste les utilisateurs FlowForce Server. Pour chaque utilisateur, vous pouvez voir les privilèges actuellement attribués, et s'ils ont été accordés ou hérités.

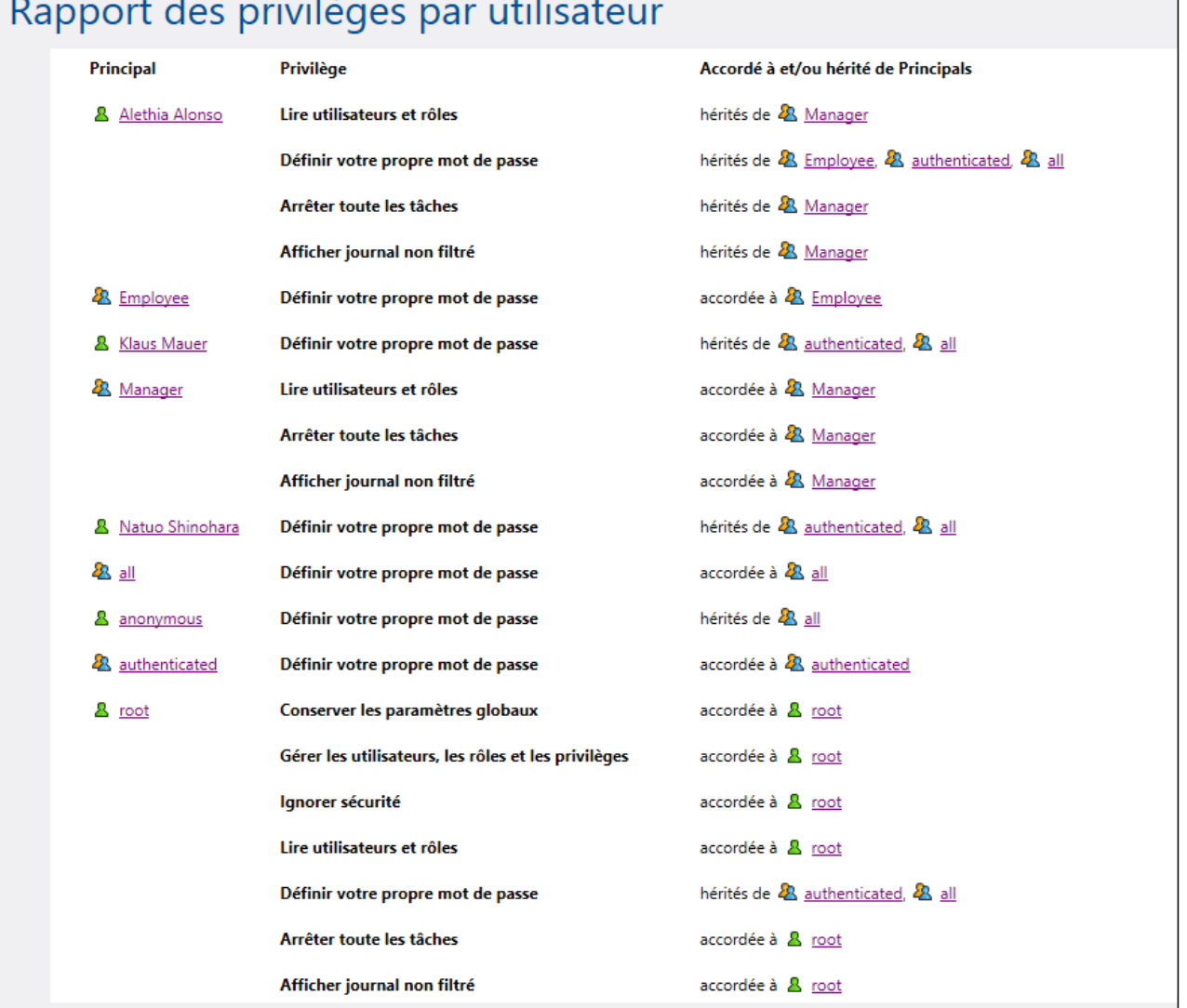

### **3.4.4 Politiques de mot de passe**

Une politique de mot de passe définit un ensemble d'exigences minimum qu'un mot de passe utilisateur doit remplir afin d'être considéré valide (par exemple, un mot de passe doit avoir une longueur d'au moins *N* caractères). Les serveurs de FlowForce utilisent des polices de mot de passe pour activer les administrateurs à appliquer la complexité des mots de passe d'utilisateur.

Les règles de complexité du mot de passe que vous pouvez définir dans le cadre d'une politique de mot de passe sont les suivants :

· La longueur minimale totale du mot de passe (c'est-à-dire le mot de passe doit avoir au moins N caractères pour être valide)
- ·Le nombre minimum de lettres que le mot de passe doit contenir
- ·Le nombre minimum de chiffres que le mot de passe doit contenir

Vous pouvez définir autant de politiques de mot de passe que vous souhaitez (si, vous disposez du privilège *Gérer les utilisateurs, les rôles et des privilèges*). Une fois que vous aurez défini des politiques de mot de passe, vous pourrez les attribuer aux utilisateurs FlowForce. Un compte d'utilisateur ne peut avoir qu'une seule politique de mot de passe à la fois.

Lorsque l'utilisateur demande une modification du mot de passe, le système contrôle si le nouveau mot de passe est conforme aux exigences de complexité définies dans la politique de mot de passe de l'utilisateur. Si le mot de passe ne répond pas aux exigences de complexité définies dans la politique de mot de passe, la modification du mot de passe est déniée, et le système affiche un message pertinent.

Lorsqu'un administrateur change le mot de passe d'un utilisateur, FlowForce Server n'applique pas la politique de mot de passe. Aussi, si la politique de mot de passe change, les mots de passe existants ne sont pas touchés. Dans le deuxième cas, la politique de mot de passe sera appliquée si les utilisateurs tentent de changer le mot de passe existant.

Par défaut, FlowForce Server comprend aussi une politique de mot de passe vide qui n'applique aucune règle de complexité. FlowForce Server attribue implicitement la politique de mot de passe par défaut à tout compte d'utilisateur qui ne contient pas de politique de mot de passe personnalisée. La politique de mot de passe par défaut ne peut pas être modifiée.

# Créer et attribuer des politiques de mot de passe

Pour créer une nouvelle politique de mot de passe :

- 1. Cliquez sur **Administration**, puis sur **Politiques de mot de passe**.
- 2. Cliquez sur **Créer la politique**.

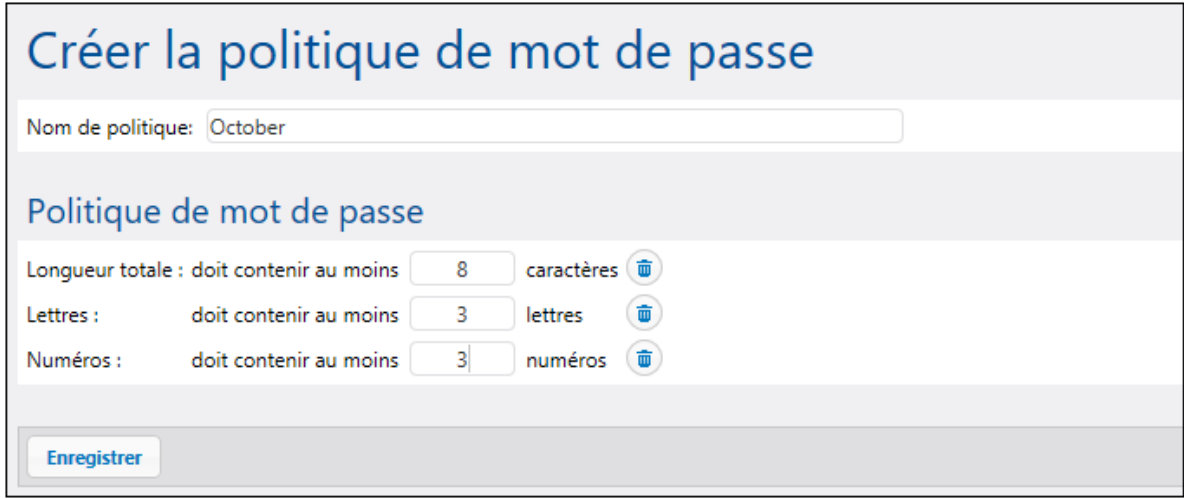

- 3. Saisir les règles de politique de mot de passe requis, puis cliquer sur **Enregistrer**. La liste des utilisateurs actuels devient disponible sous la politique définie.
- 4. Cliquez pour sélectionner les entrées d'utilisateur qui doivent être attribuées à la nouvelle politique, puis cliquer sur **Attribuer**.

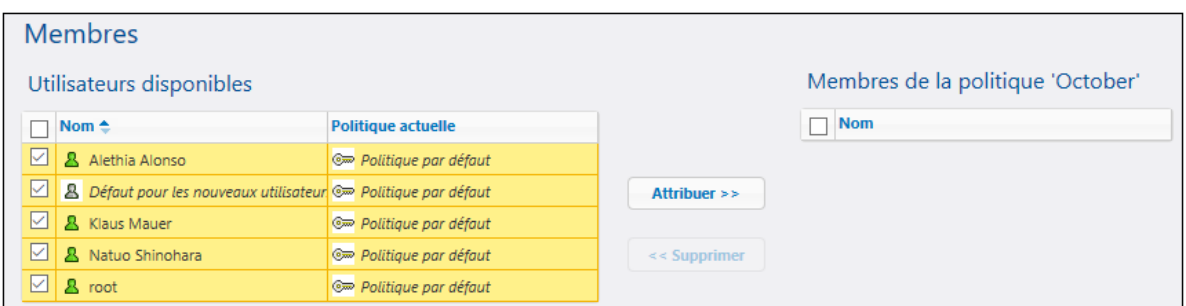

# **3.4.5 Réglages**

L'onglet Réglages de la page d'Administration vous permet de configurer les paramètres suivants : le fuseau horaire par défaut, les paramètres de la fonction [/system/mail/send](#page-368-0) <sup>369</sup>, service de répertoire et paramètres de journalisation.

# 3.4.5.1 Format d'entrée

Lorsque vous créez des tâches qui utilisent des déclencheurs à base horaire, vous devez spécifier le fuseau horaire correspondant. Pour un plus grand confort, vous pouvez configurer globalement quel fuseau horaire doit être sélectionné par défaut dans la page de configuration de la tâche.

### **Pour configurer le fuseau horaire par défaut :**

- 1. Se [connecter](#page-87-0)<sup>88</sup> à l'interface d'administration FlowForce Web.
- 2. Cliquer sur **Administration**.
- 3. Cliquer sur **Paramètres**
- 4. Sous **Format d'entrée**, sélectionner le fuseau horaire par défaut.
- 5. Cliquez sur **Enregistrer**.

# <span id="page-181-0"></span>3.4.5.2 Paramètres pour fonction système /system/mail/send

Pour des tâches qui envoient des e-mails, vous devrez configurer l'adresse SMTP et le port du serveur mail, ainsi que les identifiants SMTP.

FlowForce tentera tout d'abord d'établir une connexion chiffrée sur TLS ou SSL. En cas d'échec de la connexion chiffrée, FlowForce tentera de lancer la communication sans chiffrage, puis d'élever la connexion à une connexion chiffrée si le serveur SMTP l'exige explicitement. Sinon, la connexion SMTP demeurera en texte simple.

### *Paramètres pour fonction système /system/mail/send*

Pour configurer la paramètres mail, suivez les étapes suivantes :

- 1. Se [connecter](#page-87-0)<sup>88</sup> à l'interface d'administration FlowForce Web.
- 2. Cliquez sur Administration | Paramètres
- 3. Saisissez le nom et le port du Serveur SMTP. Les serveurs SMTP standard acceptent les connexions sur le port 25. Les serveurs SMTP qui nécessitent une connexion chiffrée par le biais d'un protocole SSL/TLS acceptent les connexions sur d'autres ports, généralement 465 ou 587.
- 4. Si votre serveur SMTP requiert une authentification, cliquez sur l'icône plus située à côté de *Authentification d'utilisateur* et saisir le nom d'utilisateur et le mot de passe.
- 5. En option, saisir une valeur d'adresse de boîte à lettre conforme à RFC2822 dans le champ *Expéditeur par défaut*. La valeur saisie dans ce champ est utilisée en tant que la valeur par défaut du paramètre *From* des fonctions [/system/mail/send](#page-368-0)<sup>369</sup> et [/system/mail/send-mime](#page-369-0)<sup>[370]</sup>.

### *Tester paramètres SMTP*

Pour envoyer un mail test, cliquez sur le bouton **Tester Paramètres SMTP** et remplissez les paramètres *From* et *To*. Vous pouvez tester les paramètres SMTP sans enregistrer les paramètres. Vous devez fermer les *Test Paramètres SMTP* avant d'enregistrer les paramètres.

# 3.4.5.3 Service de répertoire

Si votre organisation utilise Microsoft Active Directory ou un fournisseur de service de répertoire conforme à LDAP comme Apache Active Directory, OpenLDAP Server, Oracle Unified Directory, etc. vous pouvez l'intégrer avec Server est exécuté sur un système d'exploitation basé sur Windows, vous pouvez choisir de l'intégrer avec FlowForce Server. Depuis la perspective FlowForce Server, l'intégration avec Service de répertoire signifie la chose suivante :

- · Les utilisateurs peuvent s'inscrire sur FlowForce Server avec leur nom d'utilisateur et mot de passe Windows.
- · Les administrateurs peuvent soit autoriser aux utilisateurs de domaine existants de s'inscrire sur FlowForce Server avec leurs identifiants de domaine (cela signifie qu'une importation d'utilisateur implicite a lieu), ou bien, ils peuvent importer explicitement des utilisateurs et des groupes de domaine dans FlowForce Server. Dans les deux cas, les comptes importés sont visibles sur les pages de l'administration de l'utilisateur de FlowForce Server. Ceci permet aux administrateurs d'ajouter ou de révoquer les privilèges et permissions aux groupes ou aux comptes d'utilisateur, de la même manière que pour les comptes intégrés de FlowF<u>o</u>rce Server (voir <u>Comment [fonctionnent](#page-78-0) les privilèges <sup>(79</sup>)</u> et Comment [fonctionnent](#page-103-0) les permissions<sup>104</sup>). Les administrateurs peuvent aussi assigner les rôles de FlowForce Server aux groupes ou comptes (voir Assigner Rôles aux [utilisateurs](#page-176-0)<sup>(177</sup>).
- Les administrateurs ne peuvent pas renommer ou changer le mot de passe des utilisateurs Windows qui ont été importés dans FlowForce Server.
- · Les administrateurs ne peuvent pas renommer ou changer l'adhésion des groupes Windows qui ont été importés dans FlowForce Server.
- · Les administrateurs peuvent supprimer des comptes Windows importés depuis FlowForce Server. Cela ne permet pas de supprimer les comptes du domaine Windows et ne modifie aucunement les privilèges Windows associés.
- · Si les comptes de domaine importés ont des privilèges et permissions de FlowForce Server y attribués, ceux-ci sont affichés dans des rapports de privilège (voir [Rapports](#page-177-0)<sup> (178</sup>).

Pour modifier les paramètres du **Directory Service** :

- 1. Se [connecter](#page-87-0)<sup>88</sup> à l'interface d'administration FlowForce Web.
- 2. Allez au menu **Administration** et cliquez sur **Paramètres**.

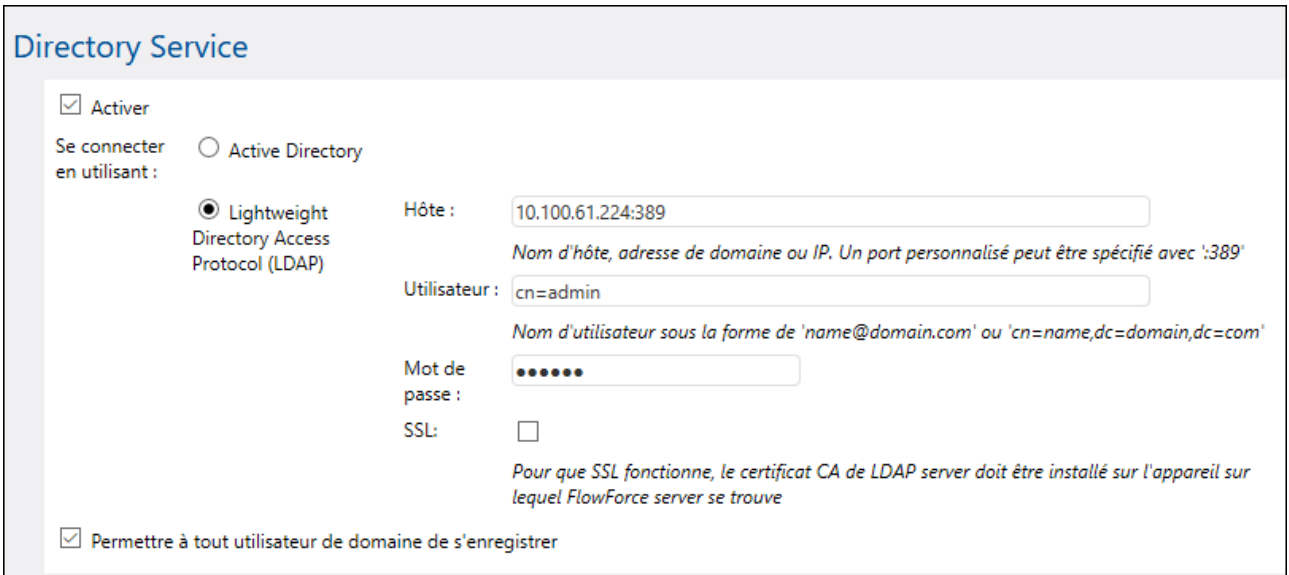

Les paramètres disponibles sont décrits ci-dessous.

## Activer

Choisir cette case à cocher pour permettre aux utilisateurs de s'inscrire sur FlowForce Server avec leur nom d'utilisateur et leur mot de passe de domaine. Si vous cochez cette case, vous devez choisir soit l'option **Active Directory** ou **Lightweight Directory Access Protocol (LDAP)**, comme décrit ci-dessous.

Si vous choisissez l'option **Lightweight Directory Access Protocol (LDAP)**, veuillez vous assurer que les détails de connexion (comme le nom d'utilisateur, le mot de passe, etc.) sont corrects. Lorsque vous cliquez sur **Enregistrer**, FlowForce tente de communiquer avec le serveur LDAP spécifié et montre une erreur si les détails de connexion ne sont pas valides. Veuillez noter que FlowForce Server doit pouvoir se connecter au serveur LDAP avec succès avant de pouvoir enregistrer les paramètres LDAP.

Si vous choisissez l'option **Active Directory**, l'appareil sur lequel FlowForce Server est exécuté doit faire partie d'un domaine contrôlé par Active Directory.

Après avoir activé l'authentification directory service, une liste déroulante supplémentaire apparaît dans la page de connexion FlowForce Server, appelée **Login**. La liste déroulante **Login** permet aux utilisateurs de sélectionner l'option d'authentification et contient les éléments suivants :

- · *Directement.* Il s'agit de l'option d'authentification par défaut de FlowForce Server. Pour se connecter, les utilisateurs doivent fournir leur nom d'utilisateur et leur mot de passe.
- · *[Un domaine spécifique]*, selon le serveur LDAP configuré. Pour se connecter, les utilisateurs doivent indiquer leur nom d'utilisateur et mot de passe du domaine.

Voir aussi <u>[Connexion](#page-87-0) à FlowForce Server</u> <sup>88</sup> .

# utiliser Connect

Sélectionnez **Active Directory** pour permettre une intégration directe avec Active Directory. Ceci s'applique si FlowForce Server est exécutée sur Windows et l'appareil fait partie d'un domaine contrôlé par Active Directory. Choisir **Lightweight Directory Access Protocol (LDAP)** pour permettre l'intégration avec un Directory Service conforme à LDAP. Remplir les détails comme suit :

- · **Hôte** — Saisir le nom d'hôte, le nom de domaine ou l'adresse IP du serveur LDAP. Pour ajouter un numéro de port, ajoutez un caractère double point, suivi du numéro de port. Par exemple, **somehost:10389**
- · **User** Saisir un nom d'utilisateur possédant des droits administratifs pour demander le directory service. Le nom d'utilisateur peut être soit sous la forme de "Nom-distinctif" (par exemple cn=name,dc=domain,dc=com) soit un "Nom-Utilisateur-Principal" (par exemple, user@some.domain.com). Note : Le format "Nom-Utilisateur-Principal" s'applique uniquement au Active Directory ; pour les autres serveurs LDAP, utiliser le format "Nom-distinctif".
- · Saisir le **mot de passe** de l'utilisateur. Note : Note : si vous vous trompez plusieurs fois, le serveur LDAP peut verrouiller votre compte. Dans ce cas, veuillez vous assurer que le compte n'est pas verrouillé avant de continuer.
- · **Utiliser SSL** — Choisir cette case à cocher uniquement si le serveur LDAP a été configuré pour accepter des connexions chiffrées SSL depuis des clients. Si vous choisissez cette option, changez le numéro de port à celui utilisé par le serveur LDAP pour des connexions sûres (généralement le port **636**). Si votre organisation utilise déjà le même certificat racine de confiance sur les deux appareils, il n'y a généralement pas d'instructions de configuration supplémentaires. Sinon, le certificat root (CA) due serveur LDAP doit être installé sur l'appareil sur lequel FlowForce Server est exécuté, comme suit :
	- a. Sur l'appareil sur lequel se trouve le serveur LDAP, exporter le certificat root depuis le magasin de certificat de confiance. Utiliser les outils spécifiques à votre système d'exploitation à cette fin (par exemple, Certificates Snap-In sur Windows).
	- b. Sur l'appareil sur lequel se trouve FlowForce Server, importez le certificat dans le magasin de certificat de confiance, comme décrit dans *Importer des [certificats](#page-60-0) root* 61.

Note : Sur Windows, les erreurs SSL sont rapportées dans **Windows Event Viewer | Windows Logs | System**, où la *Source* est définie comme *Schannel*.

Dans certains cas, les serveurs LDAP peuvent posséder des schémas arbitraires qui ne rentrent pas dans un standard particulier. Si FlowForce Server ne peut pas détecter le schéma de votre fournisseur LDAP, une erreur de type "Directory Service a détecté un schéma LDAP invalide" s'affichera. Dans ce cas, copiez le fichier **directoryservice.cfg** vers le même répertoire que le programme d'exécution de FlowForce Server. Lorsque ce fichier y sera, FlowForce Server n'essaiera pas de détecter automatiquement le schéma du fournisseur LDAP.

# Permettre à tout utilisateur de domaine de se connecter

Choisir cette case à cocher si le compte de domaine d'un utilisateur doit être importé dans la base de données de l'utilisateur FlowForce lorsque l'utilisateur s'inscrit sur FlowForce avec ses identifiants de domaine. Si cette option est désactivée, les utilisateurs du domaine peuvent se connecter à FlowForce Server uniquement si leur compte a déjá été importé dans FlowForce Server par un administrateur.

# Domaine de connexion par défaut

Cette option est visible une fois que la case à cocher **Activer** a été sélectionnée et que les paramètres ont été enregistrés.

La liste déroulante affiche tous les domaines dont cet appareil est membre. La même liste des domaines sera visible aux utilisateurs dans la page de connexion FlowForce, si l'authentification Directory Service est activée (voir la première option ci-dessus).

Choisir la case à cocher **Définir le login de domaine en tant que défaut** si le domaine doit être sélectionné en tant que le choix par défaut dans la liste déroulante **Login** de la page d'authentification de FlowForce Server.

Si vous désactivez la case à cocher **Définir login du domaine en tant que défaut**, l'authentification intégrée FlowForce Server ("Directement") est le choix par défaut.

# 3.4.5.4 Paramètres de journalisation

FlowForce Server offre un mécanisme de journalisation afin d'enregistrer tous les types d'événements et l'heure à laquelle ils se sont produits (comme les événements de résultat de tâche, les événements de modification de configuration, les erreurs, etc.). Vous pouvez consulter tous les événements de journal dans une page séparée, voir [Consulter](#page-166-0) le journal de tâche<sup>d67</sup>. Veuillez noter que les événements de journal, au fil du temps, peuvent augmenter considérablement la taille de la base de données interne de FlowForce Server. C'est pourquoi le journal doit être archivé périodiquement ou nettoyé en utilisant les fonctions **archive-log** ou **truncate-**1og [/system/maintenance](#page-374-0)<sup>(375</sup>). FlowForce peut effectuer deux types de journalisation :

Un journalisation dans FlowForceServer peut se faire de deux manières :

- 1. Une journalisation du système par défaut qui ne requiert pas d'intervention manuelle de tout genre. Ce genre de journalisation est pris en charge par le système et enregistre tous les événements, mais maintient la taille de chaque enregistrement de journal à une certaine limite, pour une meilleure stabilité et performance. Si la journalisation de système ne fournit pas suffisamment de niveaux de détails, ou si vous trouvez que les entrées de journal (comme des valeurs de paramètres dans les étapes) sont coupées parce qu'elles sont trop longues, vous pouvez utiliser une journalisation explicite, voir ci-dessous.
- 2. Journalisation optionnelle (explicite) que vous pouvez appliquer depuis la page de configuration de la

tâche. La page de configuration de la tâche propose une touche **Journal <sup>3</sup> que vous pouvez** activer en option à côté de chaque paramètre que vous souhaitez suivre dans le journal. Cela vous permettra d'effectuer un log de la valeur complète de ce paramètre lorsque la tâche est exécutée. De plus, vous pouvez intégrer tout expression FlowForce à l'intérieur de la fonction d'expression [log](#page-310-0)<sup>611</sup> pour pouvoir requêter que cette expression soit enregistrée explicitement. De nouveau, l'expression sera enregistrée complètement et sa valeur ne sera pas coupée. FlowForce Server ne limite pas la taille des entrées enregistrées en tant que résultat d'une journalisation explicite.

# Limites de journalisation

Si vous ne souhaitez pas utiliser la journalisation explicite pour une raison quelconque, vous pouvez également modifier la taille par défaut des entrées de journal entretenues par le système.

Le fait de modifier la taille par défaut du journal à une valeur plus importante peut avoir des conséquences sur la stabilité du système et sa performance, Veuillez donc utiliser cette option avec précaution. L'approche recommandée est d'utiliser la journalisation explicite, comme indiqué ci-dessus.

Pour modifier la taille par défaut des entrées de journal

1. Se [connecter](#page-87-0)<sup>88</sup> à l'interface d'administration FlowForce Web.

2. Allez à **Administration | Paramètres** et observez les paramètres groupés sous « Limites de journalisation ».

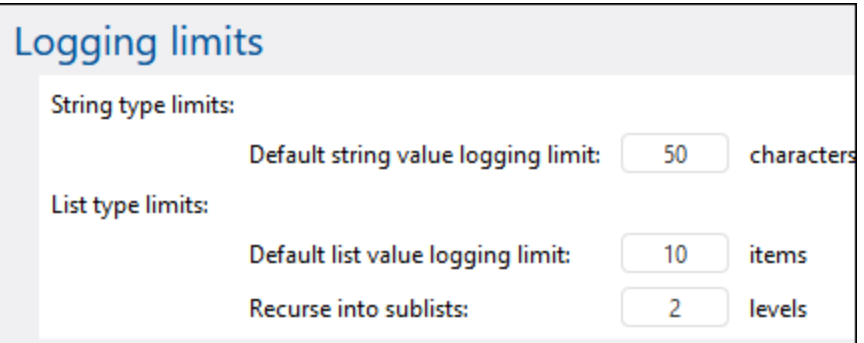

Veuillez noter qu'il y a deux types d'entrées enregistrées : les types string et les types list. Par conséquent, il existe deux paramètres permettant de contrôler la taille de chaque type.

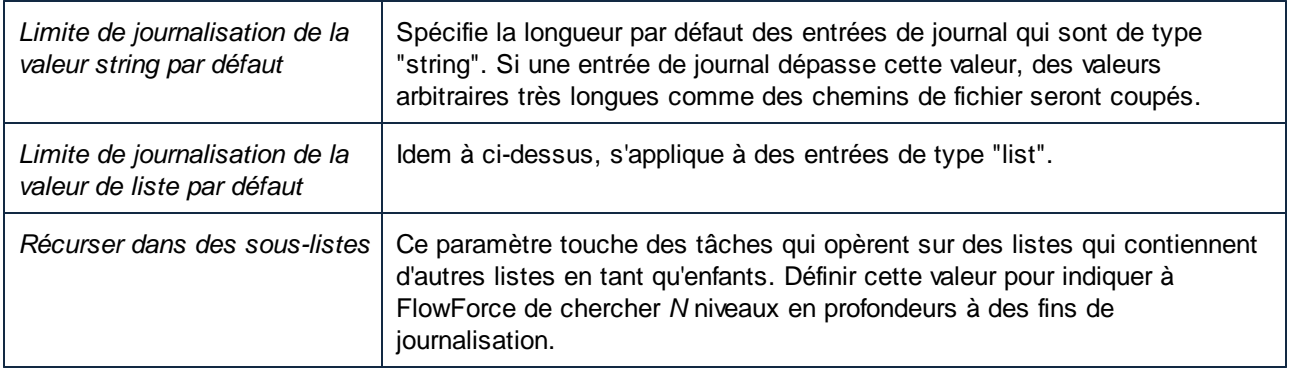

## Journalisation d'instance

Les paramètres dans la section « Journalisation d'instance » affectent le niveau d'information rapporté à la page de <u>[journalisation](#page-168-0) d'instance<sup>(169</sup>)</u>.

Les messages journalisés peuvent avoir plusieurs niveaux de sévérité, du niveau le plus bas au niveau le plus élevé : information, avertissement, erreur. Les paramètres de "Journalisation d'instance" permettent d'ignorer la journalisation de certains messages selon leur sévérité. Vous pouvez aussi configurer la quantité d'information de traçage qui doit être stockée par FlowForce Server, et vous pouvez aussi complètement désactiver la rétention des journaux. L'image ci-dessous illustre les paramètres par défaut :

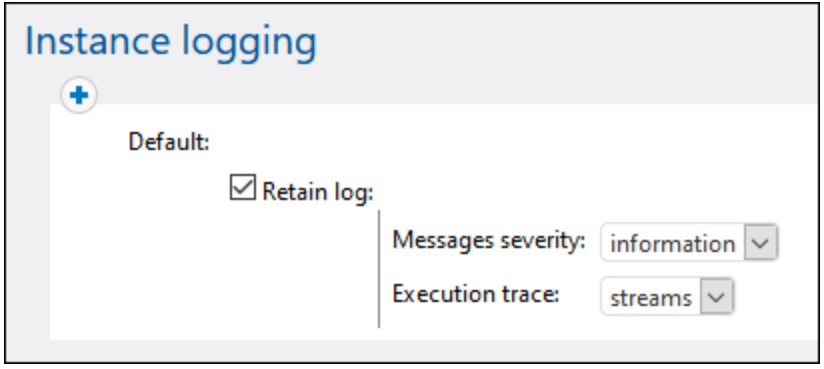

Si vous décochez la case **Retenir journal** aucune information ne sera rapportée dans la page [Journal](#page-168-0) [d'instance](#page-168-0)<sup>169</sup>.

L'option **Sévérité des messages** spécifie quels messages retenir :

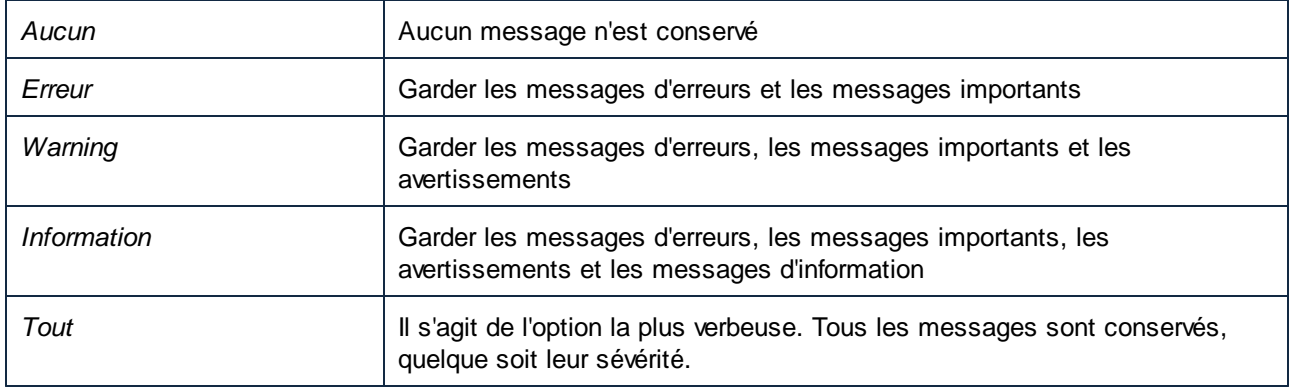

Le paramètre **Trace d'exécution** spécifie la quantité de détail de traçage à conserver :

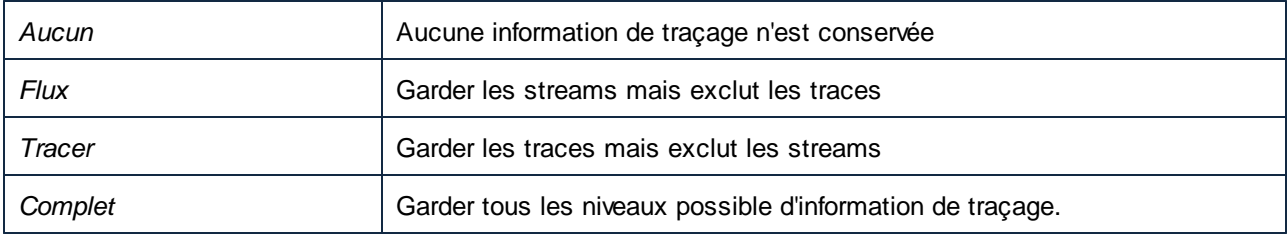

# Règles

Les paramètres "Journalisation d'instance" décrits ci-dessus constituent une "règle". Vous pouvez créer des

règles personnalisées, en plus de la règle par défaut, en cliquant sur la touche **+**. Cela permet d'appliquer des règles conditionnellement, sur la base du résultat de la tâche, qui peut être une des suivantes :

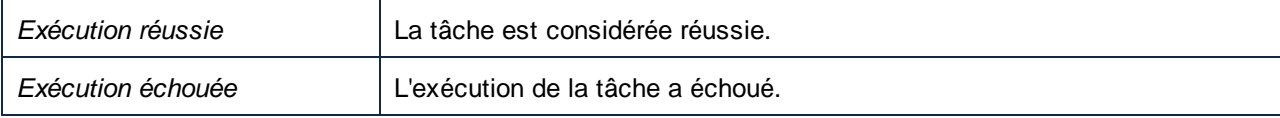

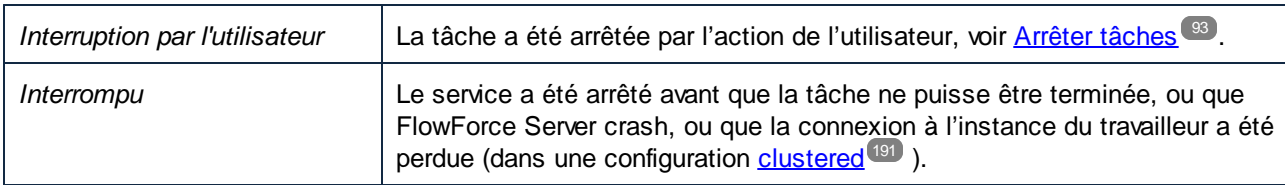

Les règles définies dans cette page sont évaluées du haut en bas. Si le résultat de la tâche correspond à *un* des résultats recensés ci-dessus, la règle reçoit une correspondance. La première règle de correspondance gagne.

Par exemple, la configuration illustrée ci-dessous préserve tout le journal du message si l'exécution de la tâche n'a pas réussie. Autrement dit, la première règle sera déclenchée si le résultat est "Exécution échouée" ou "Interruption par l'utilisateur" or "Interrompu". Sur une exécution réussie, la règle par « défaut » sera déclenchée à la place, et, même si les messages de journal seront gardés, aucune information de traçage ne sera disponible.

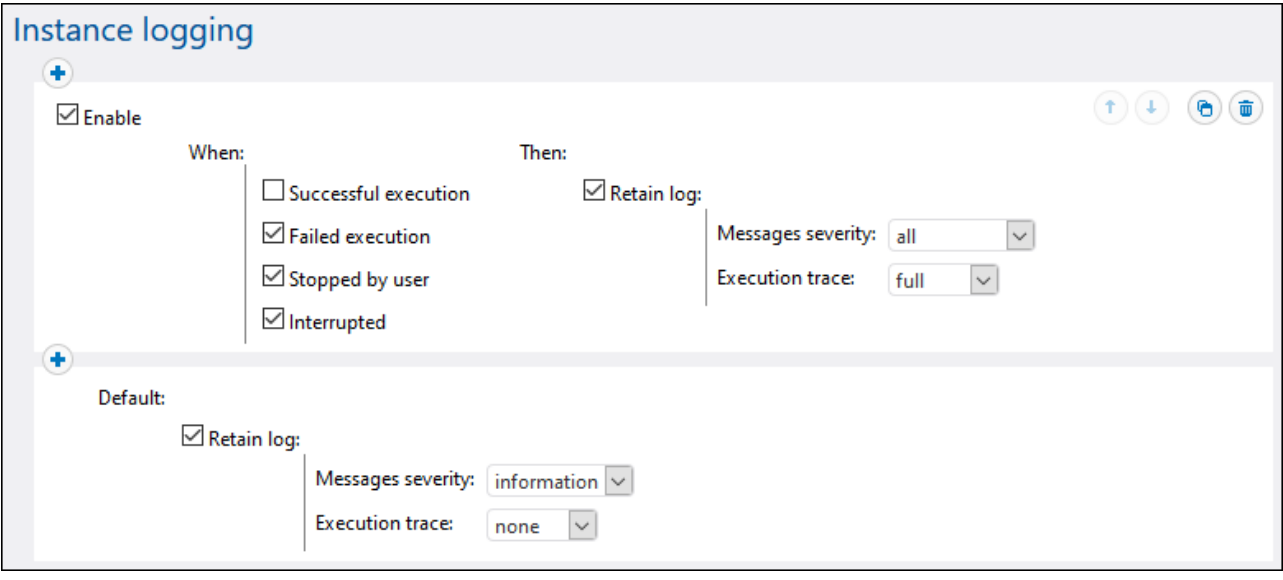

Veuillez noter que vous pouvez ajouter toutes les règles personnalisées uniquement *avant* la règle par défaut,

pas après. Pour modifier l'ordre des règles, utilisez les boutons Up <sup>1</sup> et Down <sup>1</sup>. Ces touches sont uniquement activées lorsqu'il y a trois règles ou plus.

Si vous définissez des règles personnalisées, il est conseillé d'utiliser la règle par défaut en tant que filtre "fourre-tout", dans le cas où aucune des règles situées avant n'ait obtenu de correspondance.

# Règles de journalisation au niveau de l'objet

Vous pouvez créer des règles de journalisation non seulement globalement au niveau de l'application, mais aussi pour des tâches FlowForce Server spécifiques. Notez que si vous créez une règle sur une tâche qui a des sous-tâches, ensuite la règle s'appliquera à toutes les sous-tâches également.

### **Pour définir les règles de journalisation pour une tâche :**

- 1. Ouvrir la page de configuration de la tâche.
- 2. Cliquer sur la touche **Paramètres de journalisation** dans la page de configuration de la tâche.
- 3. Cliquer sur **Nouvelle règle de journalisation d'instance**.

### **Pour définir les règles de journalisation de plusieurs tâches :**

- 1. Cliquer sur **Configuration** et ouvrir un conteneur.
- 2. Choisir une ou plusieurs tâches (ou le conteneur entier), puis cliquer sur **Paramètres de journalisation pour les tâches sélectionnées**. Un dialogue apparaît dans lequel vous pouvez préciser la sélection le cas échéant :

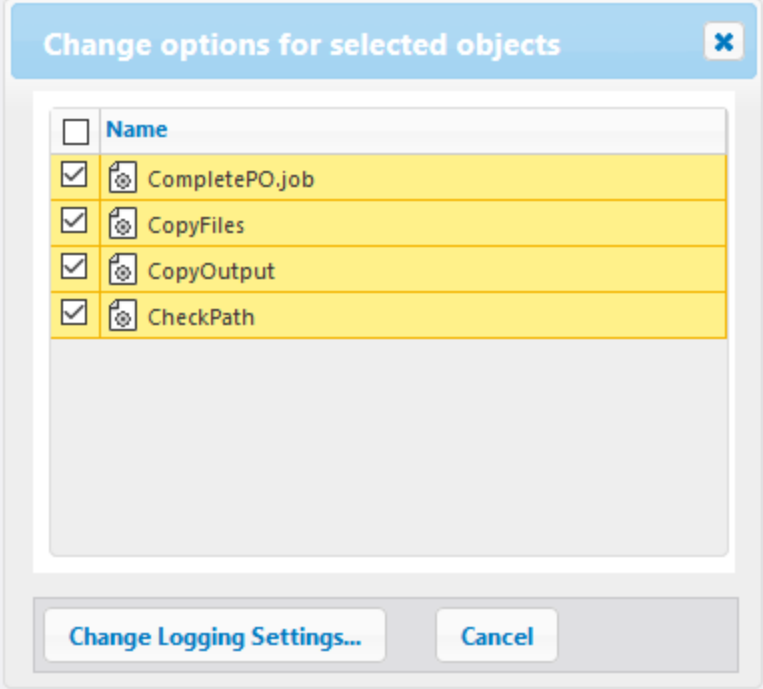

- 3. Cliquer sur **Modifier paramètres de journalisation**.
- 4. Cliquer sur **Nouvelle règle de journalisation d'instance**.

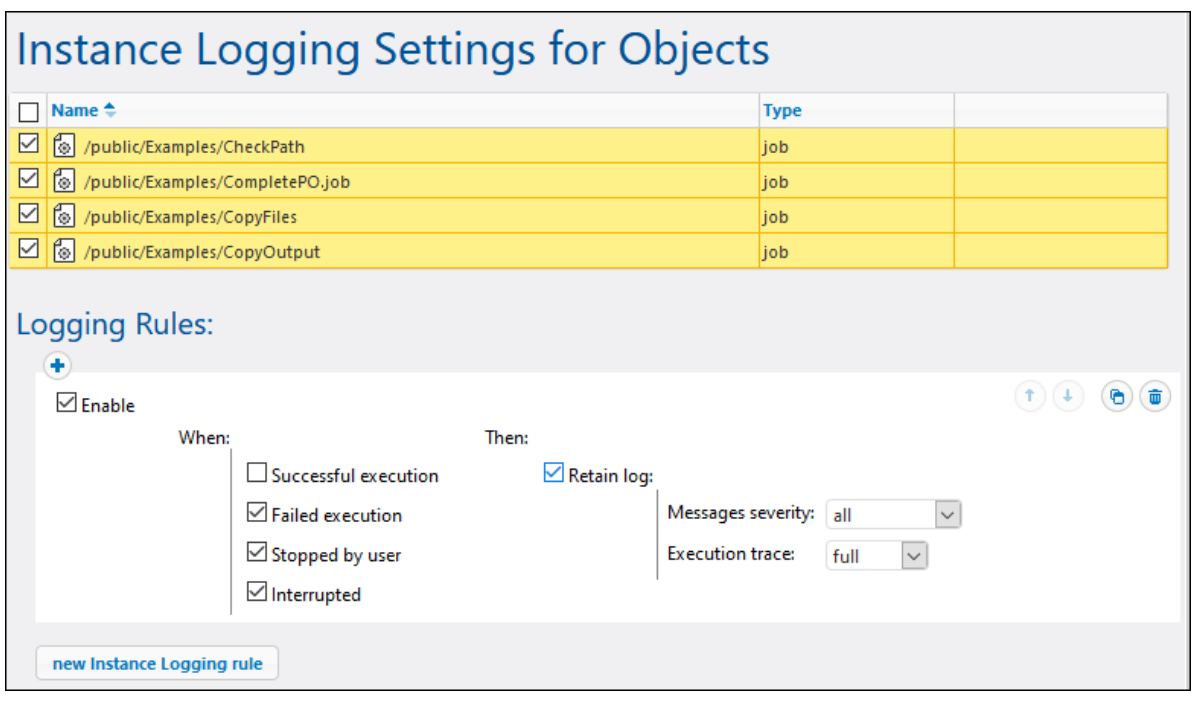

Tous les paramètres de journalisation fonctionnent comme dans la description ci-dessus dans la section "Règles".

Si vous avez défini des règles de journalisation aussi bien au niveau de l'objet qu'au niveau de l'application, alors la priorité est établie comme suit :

- ·Les règles de journalisation définies au niveau de l'objet sont vérifiées en premier.
- · Si une correspondance est trouvée à ce niveau, la règle est appliquée et les règles au niveau de l'application ne sont plus vérifiées.
- · Si aucune correspondance n'est trouvée à ce niveau, les règles au niveau d'application sont vérifiées.

# <span id="page-190-0"></span>**3.4.6 Cluster**

Afin d'améliorer le débit de données et de fournir une tolérance aux erreurs de base, vous pouvez configurer plusieurs instances de FlowForce Server pour les exécuter en tant que groupe (cluster). Cela présente les avantages suivants :

- ·Équilibre de la charge
- · Gestion des ressources plus souple
- Entretien programmable
- · Réduction du risque d'interruption de service
- **Note :** les clusters inter-systèmes ne sont pas pris en charge, ce qui signifie qu'une connexion travailleurmaître ne peut pas être établie entre les différentes plateformes OS (par ex., entre Linux et Windows).

### *Équilibre de la charge*

Lorsque des limites de hardware cause une saturation de FlowForce Server par de multiples instances de tâche exécutées simultanément, il est possible de redistribuer la charge de travail vers une autre instance de FlowForce Server (un soit-disant "travailleur"). Vous pouvez configurer un cluster constitué d'un appareil maître et de plusieurs appareils travailleur et donc tirer profit de tous les cœurs mis sous licence se trouvant dans le cluster.

### *Gestion des ressources plus souple*

Sur les appareils désignés comme maître surveillez continuellement les déclencheurs de tâches et attribuez les items en queue aux travailleurs ou même à eux-mêmes, dépendant de la configuration. Vous pouvez configurer les paramètres de queue et attribuer une tâche à la queue particulière. Par exemple, vous pouvez configurer la machine maître pour ne pas traiter d'instances de tâche. Ceci permettra de libérer des ressources du maître et de les dédier exclusivement à la provision continue du service FlowForce Service contrairement au traitement des données.

### *Entretien des travailleurs programmable*

Vous pouvez redémarrer ou fermer temporairement toute instance en cours de FlowForce Server qui n'est pas maître, sans interrompre la provision de service. Veuillez noter que le maître doit être disponible à tout moment ; le redémarrage ou la fermeture interrompra la provision de service.

### *Réduction du risque d'interruption de service*

Dans le cas de catastrophe comme par exemple des pannes de matériel, coupures de courant, câbles de réseau débranchés, etc., l'ampleur du problème dépendra appareil touché est un appareil travailleur ou maître:

- · Si l'appareil est un travailleur, toute instance de tâche FlowForce en cours sur ce travailleur sera perdue. Néanmoins, la provision générale du service FlowForce ne sera pas perdue, parce que de nouvelles instances de la même tâche seront reprises par un autre travailleur (ou par le maître, selon la configuration). Le statut d'exécution de la tâche, y compris l'échec, est rapporté au maître et visible dans la journalisation de la tâche, pour que l'administrateur puisse prendre des mesures appropriées manuellement.
- · Si l'appareil est un maître, la provision de service sera perdue. Dans ce cas, de nouvelles instances de tâche ne peuvent pas démarrer tant que le maître reste indisponible.

# **Terminologie**

La terminologie suivante est utilisée en conjoncture avec l'équilibre de charge et la distribution d'exécution.

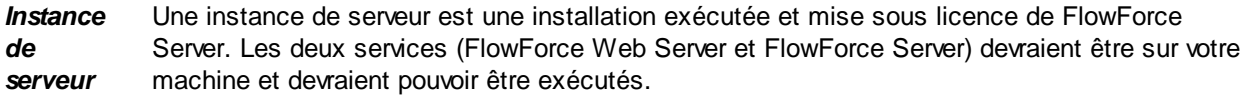

- *Cluster* Un cluster représente plusieurs instances de service de FlowForce Server qui communiquent afin d'exécuter des tâches en parallèle ou de redistribuer des tâches si une instance n'est pas disponible. Un cluster consiste en un maître FlowForce Server et un ou plusieurs travailleurs.
- *Maître* Un maître est une instance de FlowForce Server qui évalue en continu les conditions de déclenchement de tâche et fournit l'interface de service FlowForce. Un maître est conscient des appareils travailleurs se trouvant dans le cluster et peut être configuré pour leur attribuer des instances de tâches, en plus de (ou à la place de) traiter des instances de tâche lui-même.

**Travailleu** Une instance FlowForce Server qui est configurée pour communiquer avec une instance maître *r* au lieu d'exécuter des tâches locales. Un travailleur peut uniquement exécuter des tâches qu'un maître FlowForce Server lui a attribué.

*Queue d'exécuti on* Une file d'attente d'exécution est un processeur de tâches. Elle contrôle comment les instances de tâches sont exécutées. Pour pouvoir être exécutée, chaque instance de tâche est assignée à une queue d'exécution cible. La queue contrôle combien d'instances de tâches (de toutes les tâches assignées à la queue) peuvent être exécutées à tout moment et le délai entre les exécutions. Par défaut, les paramètres de queue sont locaux à la tâche, mais vous pouvez aussi définir les queues comme objets autonomes partagés par les multiples tâches. Lorsque de multiples tâches sont assignées à la même queue d'exécution, elles partageront cette queue pour l'exécution.

> Les queues bénéficient du même mécanisme d'accès à la sécurité comme les autres objets de configuration FlowForce Server. Un utilisateur doit avoir le privilège *Définir les queues d'exécution* afin de créer des queues, voir aussi <u>Comment les privilèges [fonctionnent](#page-78-0) <sup>79</sup>.</u> De plus, les utilisateurs peuvent consulter les queues, ou assigner des tâches aux queues, uniquement s'ils ont des permissions de conteneur appropriées (pas les mêmes que les privilèges), voir aussi Comment les permissions [fonctionnent](#page-103-0)<sup>104</sup>. Par défaut, tout utilisateur authentifié obtient une permission *Queue - Use*, ce qui signifie qu'il peut assigner des tâches aux queues. Pour restreindre l'accès aux queues, naviguez vers le conteneur là où la queue est définie, et modifiez la permission du conteneur à *Queue - No access* pour le rôle **authenticated**. Puis, attribuez la permission *Queue - Use* à tout rôle ou utilisateur dont vous avez besoin. Pour plus d'information, voir **[Restreindre](#page-114-0) l'accès au /Conteneur public**<sup>115</sup>.

# 3.4.6.1 Opération en mode maître

Un maître est une instance de FlowForce Server qui évalue en continu les conditions de déclenchement de tâche et fournit l'interface de service FlowForce. Un maître est conscient des appareils travailleurs se trouvant dans le cluster et peut être configuré pour leur attribuer des instances de tâches, en plus de (ou à la place de) traiter des instances de tâche lui-même.

Lorsque vous configurez une tâche d'instance de FlowForce en tant que maître, le travail ne sera pas encore distribué, puisque aucun travailleur n'est là pour reprendre la charge de travail. Afin d'établir un cluster, installer des instances supplémentaires de FlowForce Server et les convertir au mode travailleur comme indiqué plus bas dans cette documentation. Un cluster prêt à l'équilibre de la charge est considéré établi lorsqu'au moins un appareil agit en tant que travailleur, outre l'appareil maître.

Seul un appareil maître peut exister dans un cluster ; le nombre de travailleurs n'est pas limité.

Il n'y a pas de différence entre entre l'exploitation d'une instance FlowForce Server autonome et une instance maître. Vous configurez des tâches et visualisez le journal en cours de traitement exactement de la même manière. La seule différence étant que le maître communique avec les travailleurs depuis le même cluster. Dans la page de gestion du cluster, vous pouvez voir à tout moment la liste des travailleurs joints au maître, y compris ceux qui ont tenté de joindre, mais qui n'ont pas confirmé le jeton de sécurité. Depuis cette page, vous pouvez générer les jetons de sécurité pour confirmer les travailleurs en tant que tels, et vous pouvez aussi supprimer les travailleurs complètement. Pour plus d'informations voir Opération en Mode [Travailleur](#page-193-0)<sup>1941</sup>.

L'appareil maître est responsable de l'approvisionnement continu de services, recueillant le statut des instances de tâche assignées aux travailleurs, et rapportant le résultat. Pour cette raison, il est important que l'appareil maître est équilibré conformément aux demandes de votre environnement de traitement. À cette fin, vous pouvez rediriger quelques-unes ou toutes les tâches vers des files d'attente qui seront traitées par des travailleurs, tandis que le maître fournira principalement l'interface de service. Le maître peut aussi être configuré de manière à prendre une charge de travail en cours de traitement lui-même, dans le cas où aucun travailleur n'est disponible (voir Configurer [l'exécution](#page-196-0) distribuée<sup>197</sup>).

# Activer le mode Maître

Pour activer le Mode Maître, suivez les instructions ci-dessous :

- 1. Pour pouvoir travailler en mode maître, vous aurez besoin de l'activer sur la page de configuration FlowForce Server. Dépendant de votre système d'exploitation, les instructions sur comment accéder la page de configuration varient :.
	- o Windows
	- o Linux
	- o macOS
- 2. Quand vous accédez à la page de configuration, cliquez sur le bouton **Configurer Paramètres** dans le bloc de l'instance du serveur pour lequel vous voudrez activer le mode maître. Ceci ouvre la page avec les paramètres de réseau.
- 3. Naviguez vers cette section *FlowForce Server | Master Instance Encrypted Connection*.
- 4. Choisir la case à cocher *Activé*.
- 5. Précisez l'adresse et le port où l'instance maître doit écouter. Notez que le port doit être différent des nombres du port utilisés par les services FlowForce Server et FlowForce Web Server.

Vous pouvez ensuite ajouter les travailleurs au cluster. À cette fin, installez de nouvelles instances FlowForce Server et convertissez les en mode travailleur. Pour les détails, voir Opération en mode [Travailleur](#page-193-0)<sup>194</sup>. Notez que vous aurez besoin de confirmer manuellement le jeton de sécurité de chaque travailleur avant de le joindre au master.

# <span id="page-193-0"></span>3.4.6.2 Opération en mode Travailleur

La conversion de FlowForce Server au mode travailleur signifie que vous attribuez ses ressources exclusivement à des instances de tâche de traitement telles que requises par l'instance maître de FlowForce Server. Une fois converti en travailleur, l'instance FlowForce Server peut ne plus exécuter des déclencheurs et des tâches configurés localement, à moins qu'ils soient reconvertis en mode autonome. Le statut travailleur d'une instance de FlowForce Server est affiché dans l'interface administration web à tous moments.

Vous pouvez convertir une instance FlowForce Server en mode travailleur à tout moment, depuis la page de gestion du cluster, comme illustré ci-dessous. Si le mode travailleur n'est plus nécessaire, vous pouvez le terminer et reconvertir FlowForce Server en mode normal (*voir Terminer le mode Travailleur*).

## **Prérequis**

Notez les exigences préalables suivantes :

- · L'instance FlowForce Server doit être installée, mise sous licence et exécutée. Les mêmes exigences s'appliquent à une seconde instance FlowForce Server, celle qui agira en tant que maître.
- · Sur chaque appareil où vous souhaitez prendre des mesures liées au cluster, votre compte d'utilisateur FlowForce doit détenir le privilège *Conserver le cluster* ( voir À propos des [privilèges](#page-79-0) . Par défaut, le 80compte utilisateur racine détient ce privilège.
- · Si le travailleur exécute des tâches qui requièrent un MapForce Server, StyleVision Server, RaptorXML Server, ou RaptorXML+XBRL Server license, ces outils doivent être installés et mis sous licence sur l'instance travailleur. Si l'instance maître n'exécute pas de telles tâches (assumant que toutes les tâches et queues sont configurées pour redistribuer la charge de travail aux travailleurs, alors ces outils doivent être installés sur le maître.

# Convertir FlowForce Server en mode "Travailleur"

Pour convertir une instance FlowForce Server en mode travailleur, suivez les instructions ci-dessous :

- 1. Connectez-vous sur l'instance FlowForce Server que vous souhaitez convertir en travailleur.
- 2. Accéder à l'interface de gestion du cluster, en cliquant sur **Administration | Cluster**.
- 3. Cliquer sur **Demander de joindre instance maître**.
- 4. Saisissez le nom d'hôte et le port du maître machine. S'assurer que l'adresse de liaison est configurée correctement sur l'appareil maître et que le port n'est pas bloqué par le pare-feu.
- 5. En option, saisir un texte de message pour accompagner votre requête join (dans cet exemple "Hello from worker machine!").

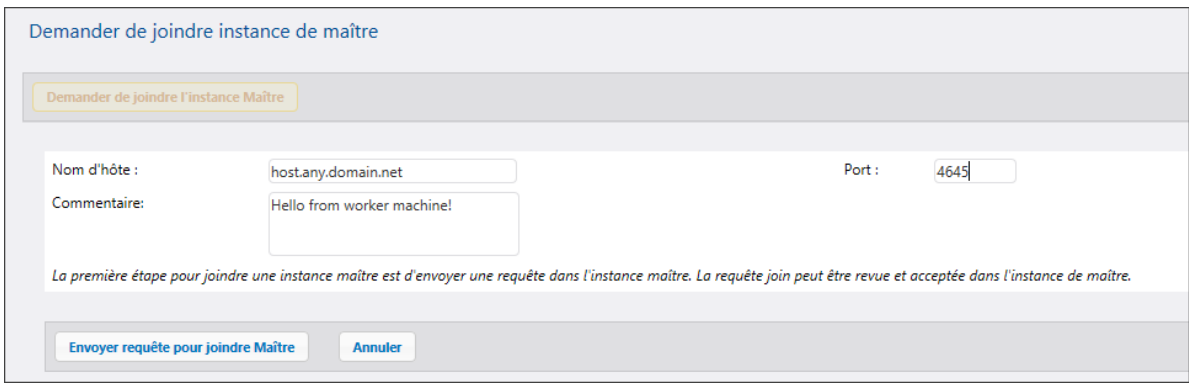

- 6. Cliquer sur **Envoyer requête pour joindre Maître**.
- 7. Connectez-vous sur l'instance maître FlowForce Server et accédez à l'interface de gestion du cluster.
- 8. Trouvez l'entrée de requête join provenant de l'appareil du travailleur et cliquez sur **Accepter requête**(*capture d'écran ci-dessous*).

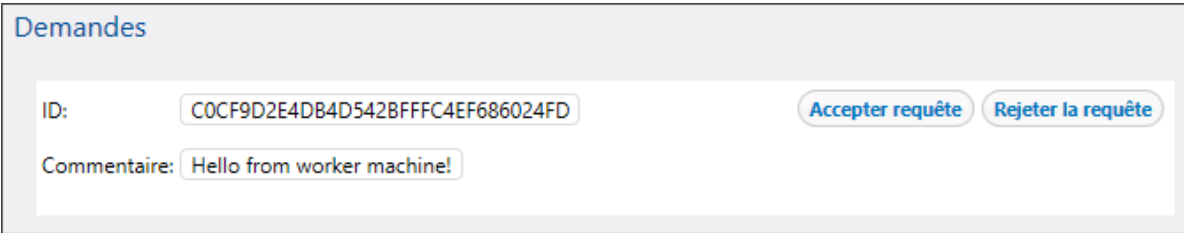

9. Cliquer sur **Afficher jeton** à côté de la requête provenant de l'appareil travailleur. La clé secrète nécessaire pour joindre ce travailleur dans le cluster est affichée (*voir ci-dessous*).

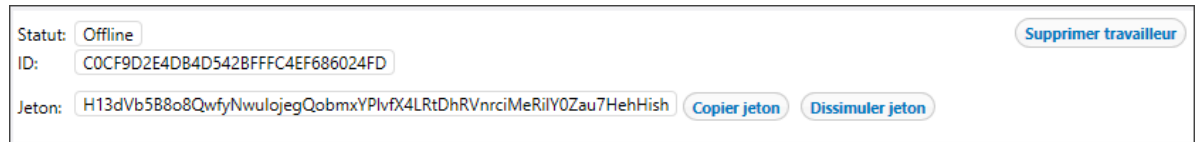

- 10. Copier le jeton secret sur l'appareil travailleur.
- 11. Accéder à l'interface de gestion du cluster sur l'appareil travailleur.
- 12. Cliquer sur **Compléter pour joindre instance de maître**. Cette action ouvrira une section avec plusieurs champs (*voir ci-dessous*).

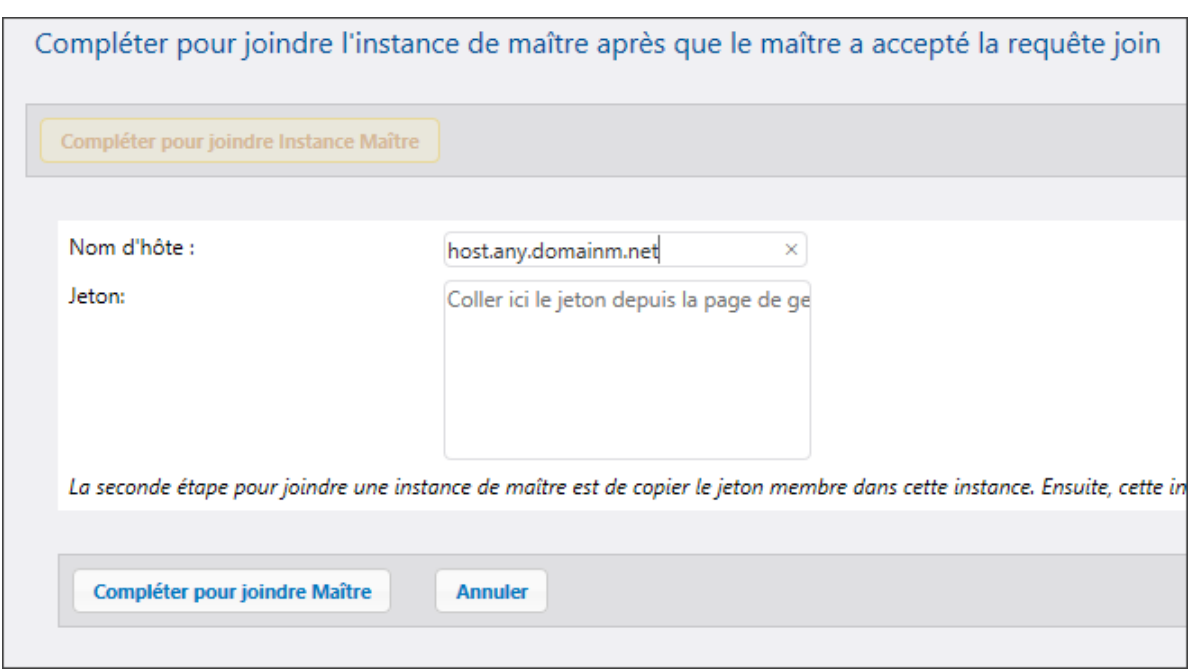

13. Saisissez le nom d'hôte du maître, coller la clé secrète (jeton) dans le champ de saisie *Token*, et cliquez sur **Compléter pour joindre maître**.

En cas de succès, un message de notification est affiché sur la page de gestion du cluster. L'instance FlowForce Server instance se trouve maintenant en mode travailleur et peut uniquement exécuter des tâches exécutées par l'appareil maître.

# Terminer le mode travailleur

Si vous avez besoin de convertir un appareil travailleur en une instance FlowForce Server autonome, vous pouvez le faire depuis l'interface de gestion de cluster de l'appareil travailleur. Suivez les étapes ci-dessous :

- 1. Assurez-vous que votre compte utilisateur FlowForce détient le privilège *Conserver cluster*.
- 2. Sur l'appareil Travailleur, cliquez sur **Administration | Cluster**.
- 3. Cliquer sur **Quitter l'instance maître**.

Cela convertit l'instance FlowForce Server en un mode d'opération normal, néanmoins il reste enregistré avec l'instance de maître jusqu'à ce qu'il soit supprimé explicitement par le maître. Dans cet état, vous pouvez toujours générer une clé secrète pour ce travailleur sur l'appareil maître au cas où vous souhaitez rejoindre le cluster. Pour supprimer aussi un travailleur complètement de l'appareil maître, suivez les instructions cidessous.

### *Supprimer un travailleur du maître*

Sur l'appareil maître, tous les travailleurs qui demandaient de joindre l'instance de maître dans le passé sont visibles à tout moment dans la page de gestion du cluster. Cela inclut aussi bien les travailleurs qui ont confirmé leur jeton de sécurité que ceux qui ne l'ont pas confirmé. La dernière catégorie inclut des appareils qui ont été convertis au Mode autonome (non travailleur).

Supprimer un travailleur sans d'abord terminer le mode travailleur laisse le travailleur dans le mode travailleur et il ne pourra plus se connecter au maître. Afin de pouvoir établir une nouvelle connexion maître, effectuer l'action **Quitter instance maître** sur l'appareil travailleur, comme décrit ci-dessus

Pour supprimer aussi un travailleur depuis l'appareil maître, suivez les instructions ci-dessous :

- 1. Assurez-vous que votre compte utilisateur FlowForce détient le privilège *Conserver cluster*.
- 2. Sur l'appareil maître, cliquez sur **Administration | Cluster**. La liste des machines est disponible dans la section *Members* de la page Gestion de Cluster (*voir ci-dessous*).

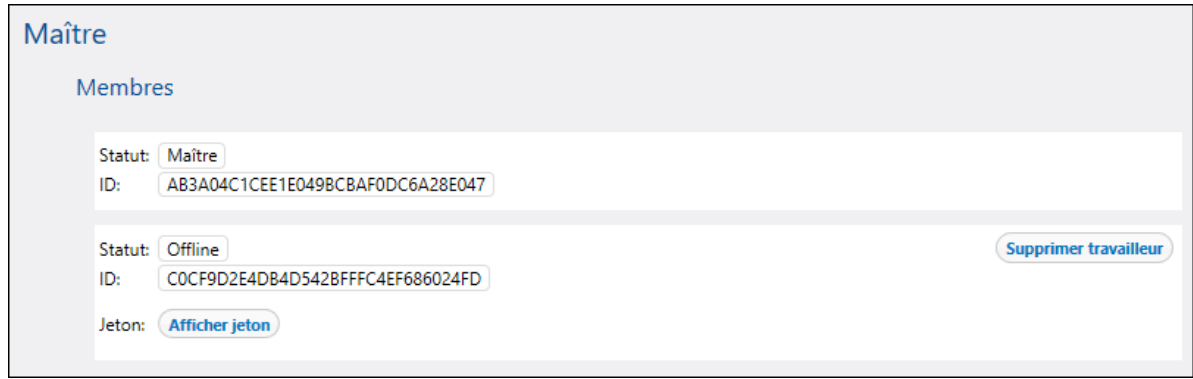

- 3. Sélectionner le travailleur que vous souhaitez supprimer et cliquez sur **Supprimer travailleur**. Un message de confirmation apparaît.
- 4. Cliquer sur **Confirmer et supprimer.**

# <span id="page-196-0"></span>3.4.6.3 Files d'attente

Au cœur de l'exécution diffusée réside le concept des files d'attente de l'exécution.

Une file d'attente d'exécution est un processeur de tâches. Elle contrôle comment les instances de tâches sont exécutées. Pour pouvoir être exécutée, chaque instance de tâche est assignée à une queue d'exécution cible. La queue contrôle combien d'instances de tâches (de toutes les tâches assignées à la queue) peuvent être exécutées à tout moment et le délai entre les exécutions. Par défaut, les paramètres de queue sont locaux à la tâche, mais vous pouvez aussi définir les queues comme objets autonomes partagés par les multiples tâches. Lorsque de multiples tâches sont assignées à la même queue d'exécution, elles partageront cette queue pour l'exécution.

Les queues bénéficient du même mécanisme d'accès à la sécurité comme les autres objets de configuration FlowForce Server. Un utilisateur doit avoir le privilège *Définir les queues d'exécution* afin de créer des queues, voir aussi Comment les privilèges [fonctionnent](#page-78-0)<sup>79</sup>. De plus, les utilisateurs peuvent consulter les queues, ou assigner des tâches aux queues, uniquement s'ils ont des permissions de conteneur appropriées (pas les mêmes que les privilèges), voir aussi Comment les permissions [fonctionnent](#page-103-0)<sup>ices</sup>. Par défaut, tout utilisateur

authentifié obtient une permission *Queue - Use*, ce qui signifie qu'il peut assigner des tâches aux queues. Pour restreindre l'accès aux queues, naviguez vers le conteneur là où la queue est définie, et modifiez la permission du conteneur à *Queue - No access* pour le rôle **authenticated**. Puis, attribuez la permission *Queue - Use* à tout rôle ou utilisateur dont vous avez besoin. Pour plus d'information, voir [Restreindre](#page-114-0) l'accès au /Conteneur [public](#page-114-0)<sup>(115</sup>.

Les files d'attente partagées fournissent un mécanisme flexible pour contrôler la charge du serveur sur un appareil unique FlowForce ou quand des instances de serveur FlowForce Server multiples sont exécutées en tant que cluster. Configurer la balance de chargement est un processus multi-étapes qui comprend les procédures suivantes :

- 1. D'abord, vous avez besoin de créer une file d'attente.
- 2. Deuxièmement, pour chaque file d'attente, vous devez définir ses paramètres de traitement. Par exemple, vous pouvez configurer qu'une file d'attente soit uniquement exécutée sur le maître, uniquement sur les travailleurs, ou sur les deux. Il est aussi possible de définir des critères de secours de base. Par exemple, une file d'attente peut être configurée pour être exécutée par défaut sur le maître et tous ses travailleurs ; néanmoins, si tous les travailleurs deviennent indisponibles, la file d'attente retournera au maître.
- 3. Troisièmement, vous devez attribuer les tâches à la file d'attente que vous avez créé précédemment.

Pour en savoir plus sur ces procédures, voir les *[Paramètres](#page-242-0) de la file d'attente* <sup>243</sup>.

**Note :** les clusters inter-systèmes ne sont pas pris en charge, ce qui signifie qu'une connexion travailleurmaître ne peut pas être établie entre les différentes plateformes OS (par ex., entre Linux et Windows).

### *Files d'attente globales vs locales*

.

Vous pouvez créer une file d'attente comme objet autonome (global) ou au sein d'une tâche particulière (locale). Les files d'attente locales ne prennent pas en charge le traitement distribué. La file d'attente doit être créée comme objet autonome (extérieur à la tâche) afin de pouvoir profiter du traitement distribué. Pour toute information liée à la création des files d'attente autonomes et locales, voir les <u>[paramètres](#page-242-0) de la file d'attente</u><sup>243</sup>

# <span id="page-198-0"></span>**4 Configuration des tâches**

Cette section explique comment configurer une tâche dans FlowForce Server. La configuration de tâche inclut les procédures suivantes, dont quelques unes sont optionnelles (par ex., mettre en cache des résultats de tâches) :

- ·Créer/dupliquer une tâche (*sous-section ci-dessous*)
- ·Ajouter les [paramètres](#page-200-0) d'entrée<sup>[201</sup>]
- ·Ajouter les étapes [d'exécution](#page-202-0)<sup>leos</sup>
- ·Mise en cache des [résultats](#page-218-0) de tâches 219
- ·Configurer les [déclencheurs](#page-221-0)<sup>222</sup>
- ·[Configurer](#page-228-0) les tâches en tant que service Web.<sup>[229</sup>]
- ·Définir les [identifiants](#page-233-0)<sup>234</sup>
- ·Définir les [paramètres](#page-242-0) de Queue<sup>(243</sup>

Le processus de configuration de la tâche est étroitement associé aux divers calculs performants, expressions informatiques et fonctions appelantes. Pour les détails, voir les notes de Support.

- ·[Expressions](#page-247-0)<sup>248</sup>
- ·Fonctions [d'expression](#page-257-0) 258
- ·**[Fonctions](#page-319-0) de système**<sup>320</sup>

Pour information sur les concepts et termes basiques associés à l'exécution de la tâche, voir [Terminologie](#page-16-0) <sup>17</sup>.

# Chemins de réseau Windows

Lors de la création de tâches, vous devrez généralement vous référer à des chemins de fichier sur l'appareil sur lequel FlowForce Server est exécuté ou à des chemins de fichier sur le réseau. Lorsque vous vous référez à un chemin de réseau Windows (par exemple, un lecteur de réseau mappé), utilisez la syntaxe Universal Naming Convention (UNC). Cela est nécessaire parce que les lettres des lecteurs ne sont pas globales au système et que chaque session d'inscription se voit attribuer sa propre lettre de lecteur.

L' UNC a la syntaxe suivante : **\\server\sharedfolder\filepath**, où le serveur référence le nom de serveur dans le réseau (défini par le DNS); sharedfolder référence un label défini par l'administrateur (par ex., admin\$ est généralement le répertoire racine de l'installation du système d'exploitation) ; filepath se réfère aux sousrépertoires en-dessous du share.

# Créer/dupliquer une tâche

Cette rubrique fournit des instructions sur la création des tâches dans FlowForce Server. Les instructions vous aideront à comprendre la structure des tâches et leurs paramètres. La configuration des tâches est un processus flexible par définition, qui vous permet de trouver plus d'une manière d'arriver au même résultat. Pour vous offrir un aperçu des différentes tâches que vous pouvez réaliser, voir [exemples](#page-401-0) de tâche <sup>402</sup>.

### *Prérequis*

Assurez-vous d'avoir les [permissions](#page-112-0) pour le conteneur<sup>(113</sup>) suivantes pour lesquelles vous voulez créer une nouvelle tâche :

- ·Conteneur : *Lire*, *Écrire*
- ·Configuration : *Lire*, *Écrire*

### *Créer une tâche*

Avant de créer une tâche, il est conseillé de stocker les identifiants du compte d'utilisateur du système d'exploitation avec lequel la tâche sera exécutée. Pour plus d'informations, voir <u>[Identifiants](#page-234-0) <sup>235</sup>.</u> Pour créer une tâche, suivez les instructions ci-dessous :

- 1. Allez à la page de configuration et sélectionnez un conteneur dans lequel vous voulez créer une tâche.
- 2. Cliquez sur **Créer** et sélectionnez **Créer tâche**. Saisissez le nom de la tâche et, en option, une description de la tâche.
- 3. Si vous avez besoin de passer quelques valeurs à une tâche en cours d'exécution, créez les paramètres d'entrée de la tâche requis. Pour les détails, voir ldentifiants <sup>201</sup>.
- 4. Dans la section É*tapes d'exécution*, [ajoutez](#page-202-0) des étapes <sup>203</sup> de la tâche. Chaque tâche doit disposer d'au moins une étape.
- 5. Si la dernière étape de la tâche retourne un résultat, et si vous avez l'intention d'utiliser le résultat dans d'autres tâches, sélectionnez le type de retour dans la section *Résultat [d'exécution](#page-216-0)* 217.
- 6. Si vous souhaitez que FlowForce Server mette sous cache le résultat retourné, spécifiez les [préférences](#page-218-0) de cache 219.
- 7. Dans la section des *Déclencheur*s, ajoutez un [déclencheur](#page-221-0)<sup>222</sup> (ou des déclencheurs) qui déclencheront la tâche. Si la tâche est exécutée comme <u>[service](#page-228-0) Web<sup>le29</sup>,</u> ajouter un déclencheur n'est pas nécessaire.
- 8. Dans la section *Identifiants*, sélectionnez une entrée d'identifiant existante ou spécifiez un identifiant local. Pour plus de détails, voir <u>[Identifiants](#page-233-0) 234</u>.
- 9. Si la tâche retourne un résultat que vous souhaitez utiliser dans d'autres tâches ou configurer en tant que service Web, définissez les <u>[paramètres](#page-218-0) de cache <sup>219</sup> de la tâche</u>.
- 10. En option, définissez les [paramètres](#page-242-0) de queue<sup>[243]</sup>.
- 11. Cliquez sur **Enregistrer**. FlowForce Server valide l'information saisie. Si des champs requièrent votre attention, FlowForce Server les marquera en rouge.

### *Dupliquer une tâche*

Vous pouvez créer des copies des tâches existantes, le cas échéant. Cela vous permettra d'économiser du temps, par exemple lorsque vous devez créer rapidement une tâche en utilisant une tâche existante en tant que modèle. Pour créer une copie de la tâche existante, suivez les étapes suivantes :

- 1. Ouvrez la tâche existante et cliquez sur **Enregistrer sous** situé en bas de la page.
- 2. Saisissez le nom de la nouvelle tâche et cliquez sur **Enregistrer sous**.

Si les identifiants de la tâche existante sont définis localement dans le cadre de la tâche, FlowForce vous invitera à saisir le mot de passe à nouveau, pour des raisons de sécurité. Si les identifiants sont définis en tant qu'identifiants individuels, cette étape n'est pas nécessaire. Pour plus d'informations concernant les identifiants autonomes et identifiants locaux, voir **[Identifiants](#page-233-0)** <sup>234</sup>.

Si certains composants de tâche entraînent des conflits lors de la duplication de la tâche, FlowForce affiche une erreur et ne dupliquera pas la tâche. Par exemple, si vous tentez de dupliquer une tâche contenant un service Web, le service sera déjà utilisé par la tâche originale et ne pourra pas être dupliqué. Dans ce cas, vous devrez modifier l'URL du service Web ou le supprimer complètement.

La tâche dupliquée est enregistrée dans le même conteneur que la tâche existante. Si vous souhaitez le déplacer vers un conteneur différent, allez à la page du conteneur parent, sélectionnez une ou plusieurs tâches et cliquez sur **Déplacer objets sélectionnés**.

# <span id="page-200-0"></span>**4.1 Paramètres d'entrée**

Dans FlowForce Server, les paramètres d'entrée de la tâche sont semblables aux arguments des fonctions dans un langage de programmation. Les paramètres peuvent être de types différents, par ex. des références de fichier et de répertoire, du texte, des nombres, des valeurs booléennes, etc. Dans certaines conditions, les paramètres d'entrée de la tâche deviennent disponibles automatiquement sur la page de configuration de votre tâche. Par exemple, lorsque vous ajoutez <u>un système de fichier ou un [déclencheur](#page-222-0) HTTP</u> <sup>posse</sup> à votre tâche, le paramètre d'entrée *triggerfile* est ajouté automatiquement. Vous pouvez utiliser le fichier déclencheur dans une fonction step, par exemple, pour mettre à jour ce fichier sur un serveur FTP. Pour un exemple, voir la fonction [system/ftp/store](#page-360-0)<sup>361</sup>.

# <span id="page-200-1"></span>paramètres d'entrée de la tâche

Les champs de la tâche d'un paramètre d'entrée sont décrits dans la table ci-dessous.

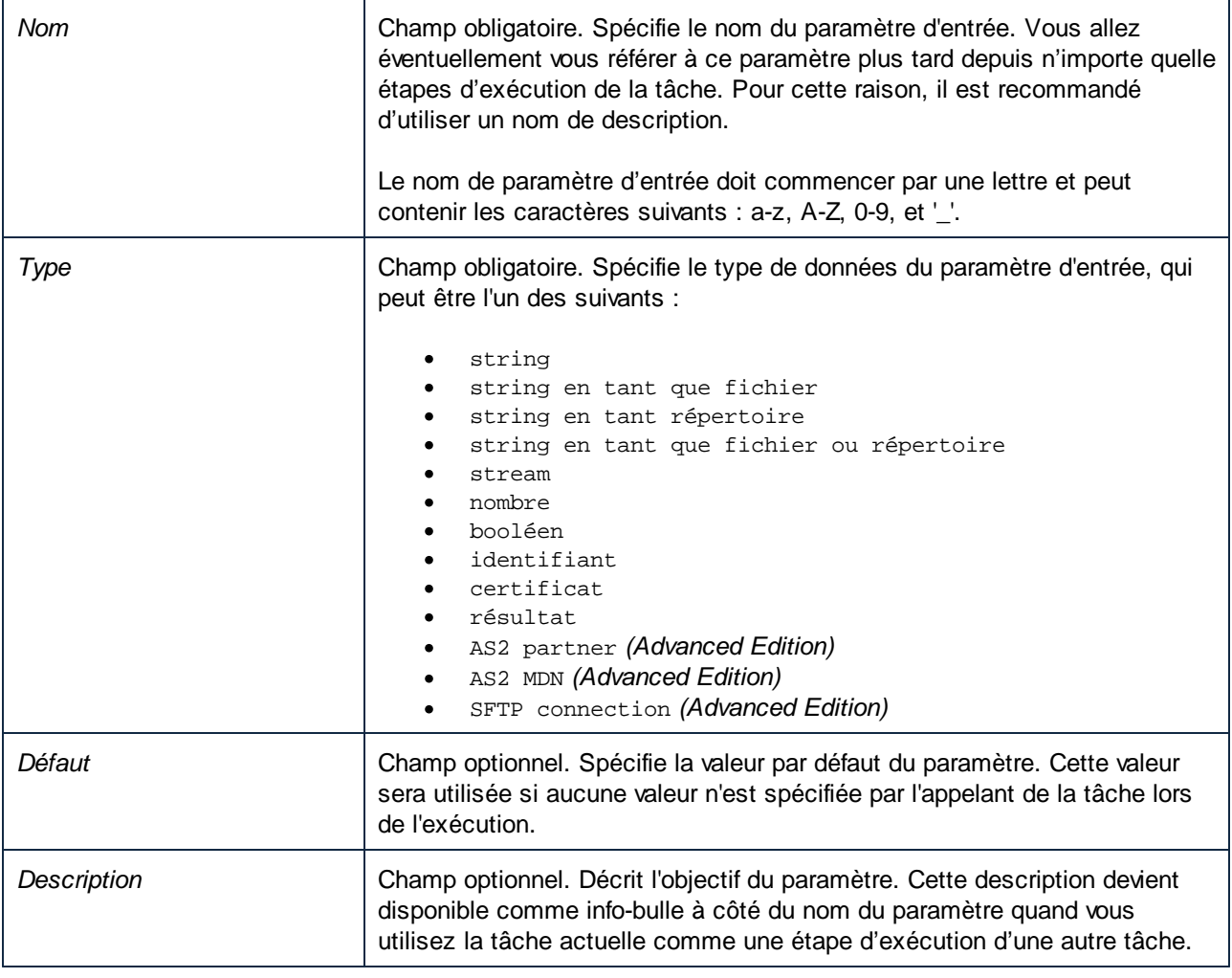

# Paramètres de fonction

La plupart des [fonctions](#page-16-1) d'étape<sup>(17)</sup> ont des paramètres. Quand vous sélectionnez une fonction dans une étape d'exécution, les paramètres de fonction deviennent automatiquement disponibles. Les paramètres et leurs

types de données varient, dépendant de la fonction que vous sélectionnez. Les paramètres de fonction peuvent accepter différentes valeurs, y compris des **[expressions](#page-247-0)** 248 et des fonctions [d'expression](#page-247-0) <sup>248</sup>.

Sous certaines conditions, les valeurs précédemment définies de paramètres de fonction sont copiées sur des paramètres d'une nouvelle fonction. La valeur de paramètre est copiée si le paramètre a le même nom interne et le même type de données des fonctions d'étape. Outre cette condition, une ou plus de conditions suivantes doivent avoir la valeur true :

- ·Le paramètre est une expression.
- ·Le paramètre a activé la journalisation.
- ·Le paramètre est un identifiant inline avec un nom utilisateur et mot de passe.

La valeur de paramètre *n'*est plus copiée sur :

- Le paramètre est fermé (mappage avec plus d'un paramètre avec le même nom) ;<br>• La valour de paramètre commence par al terre ((parliaged fille (clle ne fonction
- La valeur de paramètre commence par **altova://packagedfile/** (elle ne fonctionnera pas avec une autre fonction à l'exception de celle avec laquelle elle a été déployée).

Pour rétablir la valeur par défaut d'un paramètre optionnel, utilisez la touche **Définir à** et choisissez <Default value>. Pour des paramètres obligatoires, la valeur doit être supprimée manuellement.

Une fois qu'une fonction est sélectionnée et que ses paramètres sont extraits, ils sont mis sous cache pour cette tâche de la page de configuration de la tâche. Chaque fois que cette fonction est sélectionnée une nouvelle fois (pour chaque nouvelle étape ou étape existante, ou encore même étape), ses paramètres ne sont plus extraits ; à la place, les paramètres sous cache sont utilisés.

## **Boutons**

Utiliser les boutons suivants pour gérer l'entrée de la tâche et les paramètres de fonction.

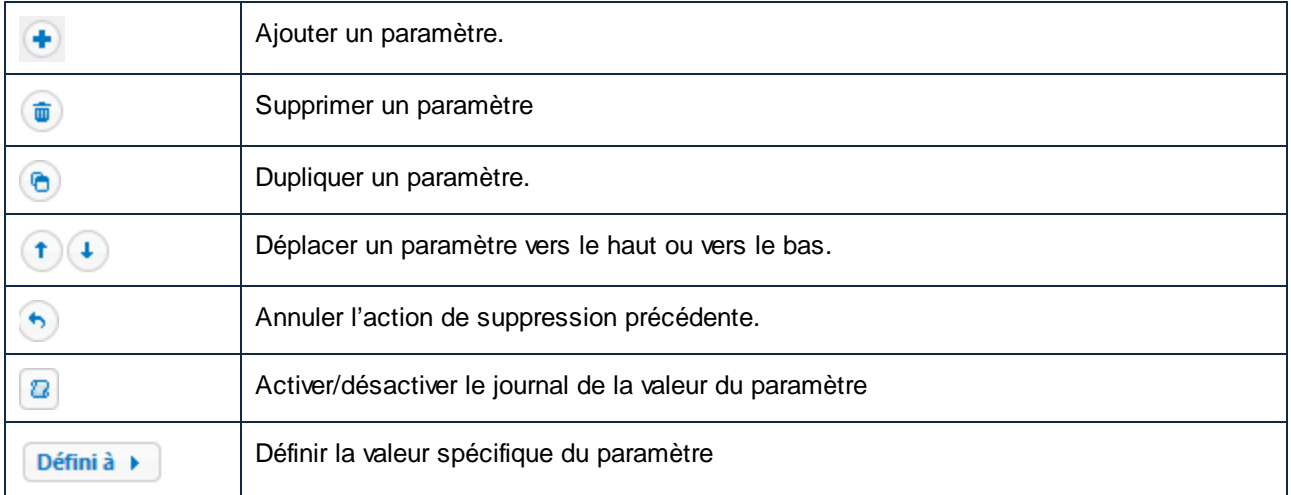

# <span id="page-202-0"></span>**4.2 Étapes de la tâche d'exécution**

Dans FlowForce Server, les étapes définissent ce qu'une tâche doit faire (par ex., supprimer un fichier, exécuter un mappage MapForce, envoyer un e-mail). Dans sa forme la plus simple, une étape est une opération avec une sortie échouée ou réussie. Chaque étape doit exécuter une [fonction](#page-16-1) <sup>17</sup>. Vous pouvez créer autant d'étapes que requises pour votre tâche dans laquelle les étapes doivent être exécutées. FlowForce Server permet également d'utiliser le [résultat](#page-215-0) d'une étape<sup>216</sup> dans d'autres étapes.

## *Ajouter une étape d'exécution*

Pour ajouter une étape d'exécution, *créez une [tâche](#page-198-0)*<sup>199</sup> ou ouvrez une tâche existante et sélectionnez le type d'étape pertinent dans la section *Étapes d'exécution* de la page de configuration.

## *Types d'étapes*

Les étapes d'exécution suivantes peuvent être de types suivants :

- ·<u>Étapes [d'exécution](#page-202-1)  $^{203}$ </u>
- ·**[Étapes](#page-203-0) Choisir**<sup>204</sup>
- ·Dans les étapes « [for-each](#page-205-0) »<sup>206</sup>
- ·Étape de la gestion [Erreur/Succès](#page-206-0) 207
- ·<u>Étapes [repoussées](#page-211-0) <sup>212</sup></u>
- ·[Reprendre](#page-208-0) étapes<sup>209</sup> (utilisées à l'intérieur des étapes de gestion Erreur/Succès)

## *Boutons*

La table ci-dessous donne une liste de boutons qui permet de gérer les étapes.

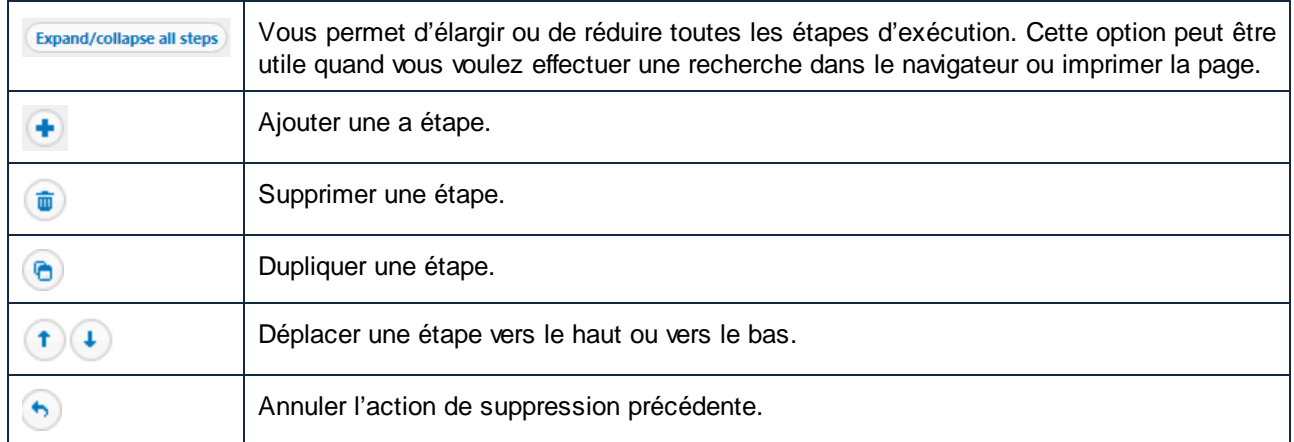

# <span id="page-202-1"></span>**4.2.1 Étapes d'exécution**

Une étape d'exécution vous permet d'exécuter une fonction spécifique. Les étapes d'exécution peuvent inclure [fonctions](#page-319-0) de système<sup>329</sup>, les mappages de MapForce et transformat<u>ions StyleVision <sup>ezo</sup> et [d'autres](#page-423-0) tâches</u> . Par exemple, vous pouvez ajouter une fonction  $\frac{1}{1}$  [system/send-mime](#page-369-0)  $\frac{1}{100}$  pour envoyer un e-mail (probablement avec une pièce jointe) aux destinataires spécifiés.  $\frac{320}{100}$   $\frac{1}{200}$  mennesses de ManFeree et transformations  $\frac{641}{100}$   $\frac{1}{100}$  of d'outres tâches  $\frac{424}{100}$ 370

Vous pouvez configurer les étapes d'exécution comme étapes autonomes ou les intégrer dans [Choisir](#page-203-0)<sup>204</sup>, [For-](#page-205-0)[Each](#page-205-0)<sup>(206</sup>), Gestion [Erreur/Succès](#page-206-0)<sup>(207</sup>) et [Reporter](#page-211-0)<sup>(212</sup>).

FlowForce Server traite les étapes d'exécution de manière séquentielle, commençant par la première (du haut) étape vers le bas à la dernière. Cette règle s'applique à toute sous-étape éventuelle d'une étape. La liste de codes ci-dessous illustre ce scénario :

Étape A Étape B Étape B1 Étape B2 Étape C Étape D Étape D1

*Gestion d'erreur*

Par défaut, si FlowForce rencontre une erreur, le traitement est interrompu et les étapes suivantes ne seront pas exécutées. Toutefois, dans la plupart des <u>[fonctions](#page-319-0) de système</u><sup>320</sup>, vous pouvez définir le paramètre *Abandon sur erreur* à false, qui préviendra l'exécution de la tâche de s'arrêter même après une erreur.

# <span id="page-203-0"></span>**4.2.2 Étapes Choisir**

Une étape Choose vous permet de définir les conditions sous lesquelles les étapes au sein du bloc Choose seront exécutées. Vous pouvez définir tout un nombre d'étapes conditionnelles. Dans toute paire When / Otherwise, FlowForce Server exécute uniquement la condition qui est vraie ; l'autre condition est ignorée.

Dépendant de vos besoins professionnels, vous pouvez créer des blocs *Étapes [d'exécution](#page-202-1)* <sup>203</sup>, [For-Each](#page-205-0)<sup>206</sup>, Gestion [Erreur/Succès](#page-206-0)<sup>[207]</sup> et [Postpone](#page-211-0)<sup>[212]</sup> à l'intérieur d'un bloc Choose. Vous pouvez également imbriquer d'autres blocs Choose à l'intérieur du bloc Choose.

# Structure d'un bloc Choisir

Le bloc Choose a la structure suivante :

```
When {expression}
 Execute (step)
Otherwise
 Execute (step)
```
Quelques uns des scénarios possibles de l'utilisation des blocs Choose sont décrits ci-dessous.

### *Des expressions When multiples*

Le bloc Choose peut contenir de multiples expressions When (*voir la liste de code ci-dessous*). Dans de tels scénarios, FlowForce Server exécute la première expression When qui est true et existe dans le bloc Choose. Même si d'autres expressions When sont également true, elles ne seront pas exécutées.

```
When {expression}
 Execute (step)
When {expression}
 Execute (step)
When {expression}
 Execute (step)
Otherwise
```
Execute (step)

### *Expressions When imbriquées*

Sous chaque étape Choisir , vous pouvez imbriquer d'autres étapes Choisir (sous-conditions), par exemple :

```
When {expression}
 When {expression}
    Execute (step)
 Otherwise
    Execute (step)
Otherwise
 Execute (step)
```
## *Étape Choose dans une tâche*

La liste de codes ci-dessous affichent comment un bloc Choose est intégré dans une tâche. La tâche a des étapes A, B, C, D, E, et F. Les étapes C et D font partie de l'étape Choisir. Une fois que l'Étape B a été exécutée, l'Étape C ou D sera exécutée, dépendant de l'expression When. Si l'expression When retourne true, l'Étape C sera exécutée. Sinon, c'est l'Étape D qui sera exécutée. Une fois que l'Étape C ou D a été exécutée, la tâche continue vers l'Étape E et l'Étape F.

```
Étape A
Étape B
When {expression}
   Exécuter l'Étape C
Otherwise
  Exécuter l'Étape D
Étape E
Étape F
```
# Exemple

La tâche ci-dessous vérifie la valeur numérique du paramètre d'entrée *température* qui définit s'il fait chaud ou si la température est normale. L'instruction When dans l'étape Choisir calculera It is boiling hot! Si la valeur du paramètre *température* est supérieure à 35. Sinon, le string Elle est normale est calculée. À des fins de simplicité, nous avons défini la valeur par défaut du paramètre *température* à 36. Pour cette raison, la tâche renverra le string Il fait chaud !.

Si vous avez l'intention de passer le résultat d'une Étape Choose à une autre étape ou déclarez que le résultat est d'un type particulier, assurez que les conditions When et Otherwise ont le même type de renvoi. Autrement, les erreurs de validation pourraient apparaître.

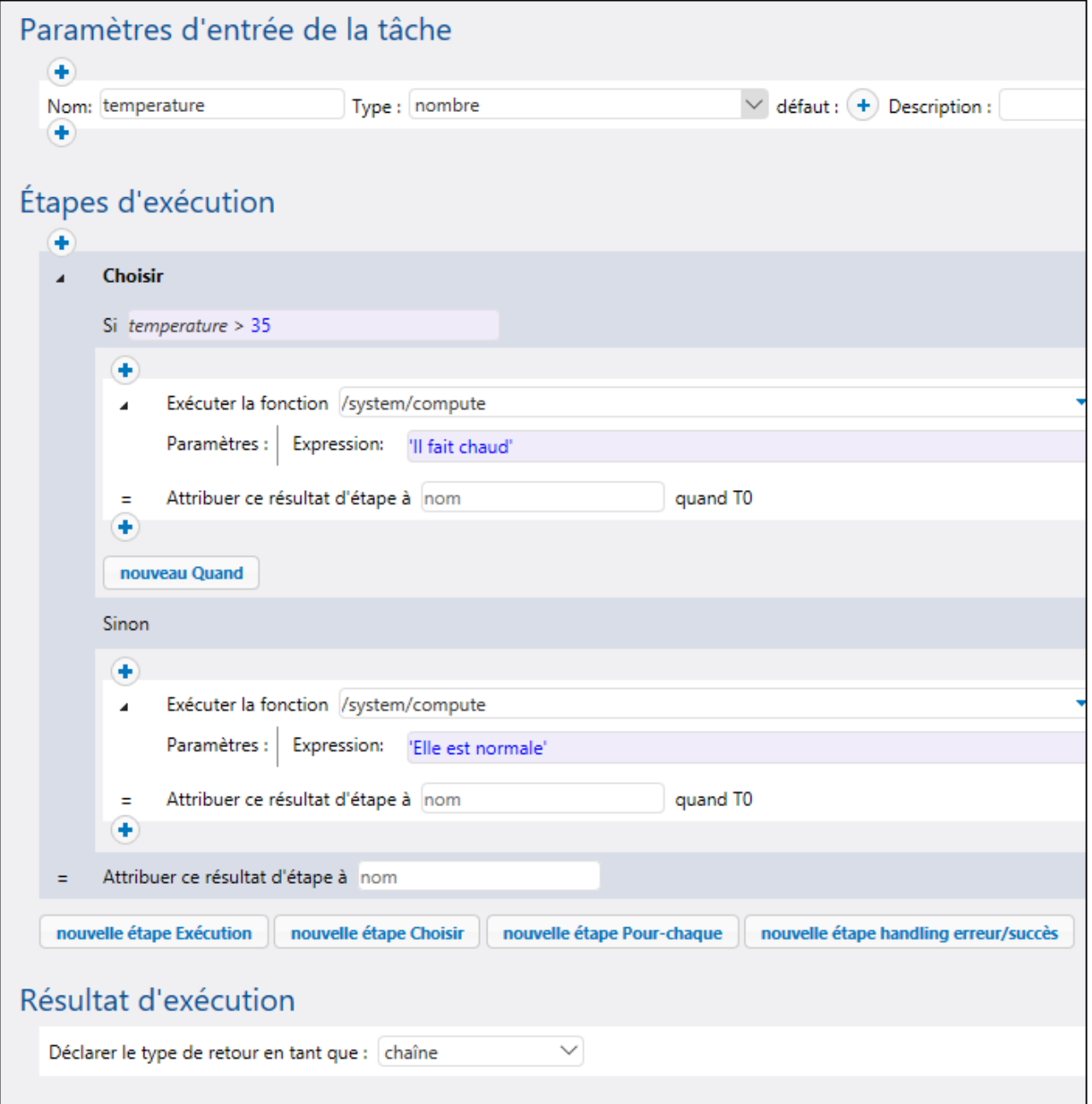

# <span id="page-205-0"></span>**4.2.3 Étapes For-Each**

Une étape For-Each vous permet d'itérer dans une séquence (par exemple, une liste de fichiers dans un répertoire) et de renouveler une étape d'exécution autant de fois que vous le souhaitez. Le bloc For-Each a la strucutre suivante :

Pour chaque item en séquence {sequence expression} Exécuter (étape)

Dépendant de vos besoin<u>s p</u>rofessionnels, vous pouvez créer des blocs <u>Étapes [d'exécution](#page-202-1)</u><sup>203</sup>, For- [Choisir](#page-203-0)<sup>204</sup> , Gestion [Erreur/Succès](#page-206-0)<sup>(207)</sup> et [Postpone](#page-211-0)<sup>[212</sup> à l'intérieur d'un bloc Choose. Vous pouvez également imbriquer d'autres blocs Choose à l'intérieur du bloc Choose.

Un bloc For-Each est exécuté jusqu'à ce que FlowForce Server termine sa boucle à travers tous les items d'une expression de séquence. Pour une exemple de tâche qui utilise une étape For-Each, voir [Copier](#page-410-0) [fichiers](#page-410-0)<sup>(411)</sup>.

# <span id="page-206-0"></span>**4.2.4 Étapes de la gestion Erreur/Succès**

Lorsque l'étape d'une tâche échoue, la tâche est abandonnée. Pour effectuer des actions de nettoyage avant que la tâche ne se termine (comme une connexion ou l'envoi de notifications e-mail), vous pouvez créer des étapes de gestion erreur/succès. Ces étapes vous permettent de protéger l'exécution d'une ou de plusieurs étapes (soit-disant étape protégée). Les gestionnaires erreur/succès et les étapes protégées font partie du soitdisant *bloc protégé* (*voir la Structure d'un bloc protégé ci-dessous*).

Dépendan<u>t d</u>e vos besoins professionnels, vous pouvez créer des blocs *Étapes [d'exécution](#page-202-1)* <sup>203</sup>, [Choisir](#page-203-0)<sup>204</sup>, [For-Each](#page-205-0)<sup>(206)</sup> et [Postpone](#page-211-0)<sup>(212)</sup> à l'intérieur d'un bloc protégé. Vous pouvez également imbriquer d'autres blocs à l'intérieur du bloc protégé.

#### *Ajouter un gestionnaire erreur/succès*

Pour ajouter un gestionnaire erreur/succès, **créez une [tâche](#page-198-0)<sup>199</sup> ou ouvrez une tâche existante et cliquez sur nouvelle étape de gestion erreur/succès**. Puis, sélectionnez une étape de gestion erreur/succès.

## Structure d'un bloc protégé

L'exemple illustre la structure d'un bloc modèle protégé. Le bloc protégé ci-dessus consiste en *étapes protégées* (Étapes A et B) et les *gestionnaires erreur/succès* (Étapes C, D, E et F). Lorsque les séquences protégées ont été exécutées (avec succès ou avec une erreur), les blocs des gestionnaires seront exécutés dans la prochaine étape.

```
Bloc protégé
   Étape A
   Étape B
   Sur Erreur
       Étape C
   Sur nouvelle tentative
       Étape D
   Sur Succès
       Étape E
   Toujours
      Étape F
```
Bloc protégé

## *Types de gestionnaires*

Chaque bloc de gestion a une condition spéciale, et si cette condition est true, les étapes de ce gestionnaire seront exécutées. Les gestionnaires erreur/succès sont énumérés ci-dessous :

- · Le bloc *On-Error* est exécuté si une des étapes protégées a échoué.
- · Le bloc *On-Success* est exécuté si toutes les étapes protégées ont été effectuées avec succès.
- · Le gestionnaire *In-Retry* est exécuté si toute étape protégée a échoué. Les étapes protégées sont exécutées autant de fois que spécifiées dans l'option *retry count*, (*voir l'option Retry ci-dessous*). Par défaut, cette option est définie à 0.
- · Le gestionnaire *Toujours* est exécuté, peu importe si les étapes protégées ont été effectuées avec succès ou non.

### *Ordre d'exécution du gestionnaire*

Les blocs de gestion sont toujours exécutés dans l'ordre spécifique. Par exemple, s'il existe un bloc Toujours suivi d'un bloc On-Error, qui, à son tour, est suivi d'un autre bloc Toujours, les deux blocs Toujours seront exécutés dans l'ordre spécifié dès qu'une séquence protégée a terminé l'exécution. Le bloc On-Error sera exécuté après le premier Toujours uniquement si la séquence protégée a rencontré une erreur.

Dans la bloc modèle protégé ci-dessus, si l'étape A ou B échoue, la séquence protégée est quittée, et les étapes C et F sont garanties pour l'exécution (car elles sont respectivement On-Error et Toujours). L'étape D sera exécutée uniquement si les tentatives sont quittées (*voir la sous-section ci-dessous*).

### *Option Nouvelle tentative*

Il existe des cas pour lesquels vous voulez exécuter l'étape une nouvelle fois si son exécution a échoué. À cette fin, FlowForce Server fournit l'option *Retry*. Par défaut, cette option est définie à 0, ce qui signifie que le bloc protégé ne sera exécuté qu'une seule fois et qu'aucun nouvel essai ne sera tenté.

Les blocs On-Retry sont exécutés uniquement si la séquence protégée a des tentatives quittées. La tentative actuelle démarrera uniquement après que les blocs de gestionnaire ont été exécutés avec succès et uniquement si la séquence protégée a été quittée en raison d'une erreur. Si aucune tentative n'est quittée, l'erreur est déclenchée une nouvelle fois à l'extérieur du bloc protégé.

Pour ajouter une étape d'exécution qui sera retentée plusieurs fois, suivez les instructions ci-dessous :

- 1. Précisez le nombre d'essais dont vous avez besoin (par ex., 3 fois) dans le champ texte en haut de l'étape de gestion Erreur/Succès (*voir la capture d'écran ci-dessous*).
- 2. Cliquez sur la touche **de la section** *Exécuter* avec gestion d'erreur/succès et ajoutez l'étape d'exécution actuelle (ou les étapes) qui doit être retentée en cas d'erreur.

Dans l'exemple ci-dessous, la tâche, qui charge un fichier vers un serveur FTP, sera retentée 3 fois sur l'erreur. Le nombre de nouvelles tentatives de toute instance de tâche est rapportée dans le [journal](#page-166-0)<sup>167</sup>. De plus, si vous devez obtenir et traiter le nombre de nouvelles tentatives, appelez la fonction d'expression [retry-count](#page-309-0) <sup>310</sup>.

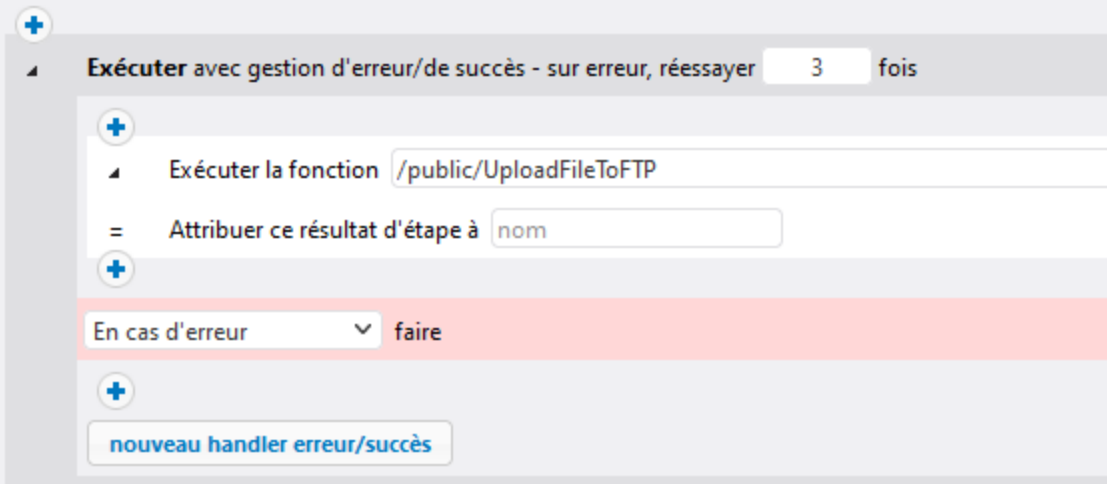

## *Définir timeout*

Vous pouvez définir un timeout sur une étape de gestion d'erreur/succès, en cliquant sur le bouton **définir timeout** en haut du bloc d'erreur/succès. Lorsque vous cliquez sur ce bouton, deux options se présenteront : *timeout* et *forcer stop après N secondes supplémentaires*. Le premier timeout annule une étape de tâche si elle n'a pas de succès après le temps précisé (en secondes). L'étape de la tâche pourrait être en conformité avec la requête ou l'ignorer. Lorsque le premier timeout a expiré, le second timeout aura lieu et abandonnera l'étape de la tâche de force. Les timeouts rendent l'étape abandonnée échouée. Si vous avez défini les gestionnaires On-Error, On-Retry ou Always, ceux-ci seront traités en prochain lieu.

### <span id="page-208-0"></span>*Reprendre (Resume) les étapes*

Reprendre les étapes permet de poursuivre l'exécution, même une fois que l'erreur a été identifiée. Reprendre les étapes est pertinent par rapport à la gestion d'erreur et peut apparaître uniquement dans les sections des gestionnaires du bloc protégé. Les étapes Resume peuvent aussi être utilisées à l'intérieur des [conditionnels](#page-203-0)<sup>(204)</sup> qui sont utilisés à l'intérieur des sections de gestionnaire protégées par bloc.

### *Comment les étapes Resume fonctionnent*

L'idée principale de l'étape Reprendre est de remplacer le résultat de l'étape protégée échouée avec un objet de résultat construit. Ceci évite que la tâche soit avortée en cas d'une erreur rencontrée à l'intérieur de l'étape de gestion Erreur/Succès. Lorsqu'une étape Resume a été exécutée, les actions suivantes ont lieu :

- 1. Le résultat du bloc protégé correspondant est défini dans l'expression calculée.
- 2. Ensuite, l'étape Resume quitte le bloc protégé dont elle est un gestionnaire.
- 3. L'exécution reprend après le bloc protégé, qui pourrait être l'étape suivante qui suit ou lorsque la tâche se termine, comme si le bloc protégé avait réussi.

Une fois que l'étape Resume a terminé l'exécution, aucun autre bloc de gestionnaire du bloc protégé actuel ou mêmes étapes à l'intérieur du même bloc de gestionnaire actuel ne sera exécuté. Si vous devez définir quelques opérations de nettoyage, vous pouvez imbriquer un autre bloc protégé à l'intérieur du premier et ajouter, par exemple, les gestionnaires On-Always ou On-Success.

### *Ajouter une Étape Reprendre*

Pour ajouter un étape Reprendre, suivez les étapes suivantes :

- 1. Créer une étape de gestion Succès/Erreur.
- 2. Cliquez sur l'icône **Plus** à l'emplacement désiré.
- 3. Sélectionnez *Reprendre les étapes* depuis la liste.
- 4. L'étape Reprendre apparaîtra et contiendra un champ de texte dans lequel vous allez devoir fournir une fonction d'expression. Le résultat du bloc protégé actuel est défini dans l'expression calculée dans ce champ.

L'expression passée à l'étape Reprendre doit être compatible avec le type de renvoi du bloc protégé, qui est le type de la dernière étape exécutée à l'intérieur de la séquence protégée. La liste ci-dessous fournit des fonctions d'expression que vous pouvez utiliser :

- ·make- [error-result](#page-284-0) 285
- ·[make-success-result](#page-285-0)<sup>286</sup>
- ·[merge-results](#page-285-1)<sup>(286</sup>

## *Où placer l'étape Resume*

Il existe différents emplacements où vous pouvez placer étapes Reprendre dans les blocs protégés. Quqlquesuns des exemples possibles sont donnés ci-dessous :

- ·*Exemple 1 :* Vous pouvez placet une étape Resume à l'intérieur du bloc du gestionnaire.
- · *Exemple 2 :* Vous pouvez également fractionner le bloc protégé divisé en deux blocs imbriqués, l'un qui contient une étape Reprendre et l'autre qui exécute tout gestionnaire - Toujours qui restent.

# Exemple

En pratique, il n'est pas nécessaire de définir les types de gestionnaires pour chaque tâche. Le scénario le plus commun est de définir uniquement les gestionnaires On-Error et Toujours (*voir la capture d'écran cidessous*).

Dans l'exemple de la tâche ci-dessous, la première étape exécute un script depuis le répertoire **C:\scripts** en appeler la fonction [\system\shell\commandline](#page-391-0)<sup>392</sup>. L'exécution de cette étape est protégée par deux gestionnaires : On-Error et Toujours. Uniquement si l'exécution de la première étape échoue, le gestionnaire On-Error enverra un e-mail qui contient l'ID de l'instance de la tâche échouée dans la ligne de l'objet. Le gestionnaire Toujours est exécuté peu importe si la première étape a été réussie ou non. Ce gestionnaire enregistrera un message en exécutant un script depuis le répertoire **C:\scripts**.

Pour plus d'exemples, voir Ajouter la gestion [d'erreur](#page-432-0) à une tâche 433.

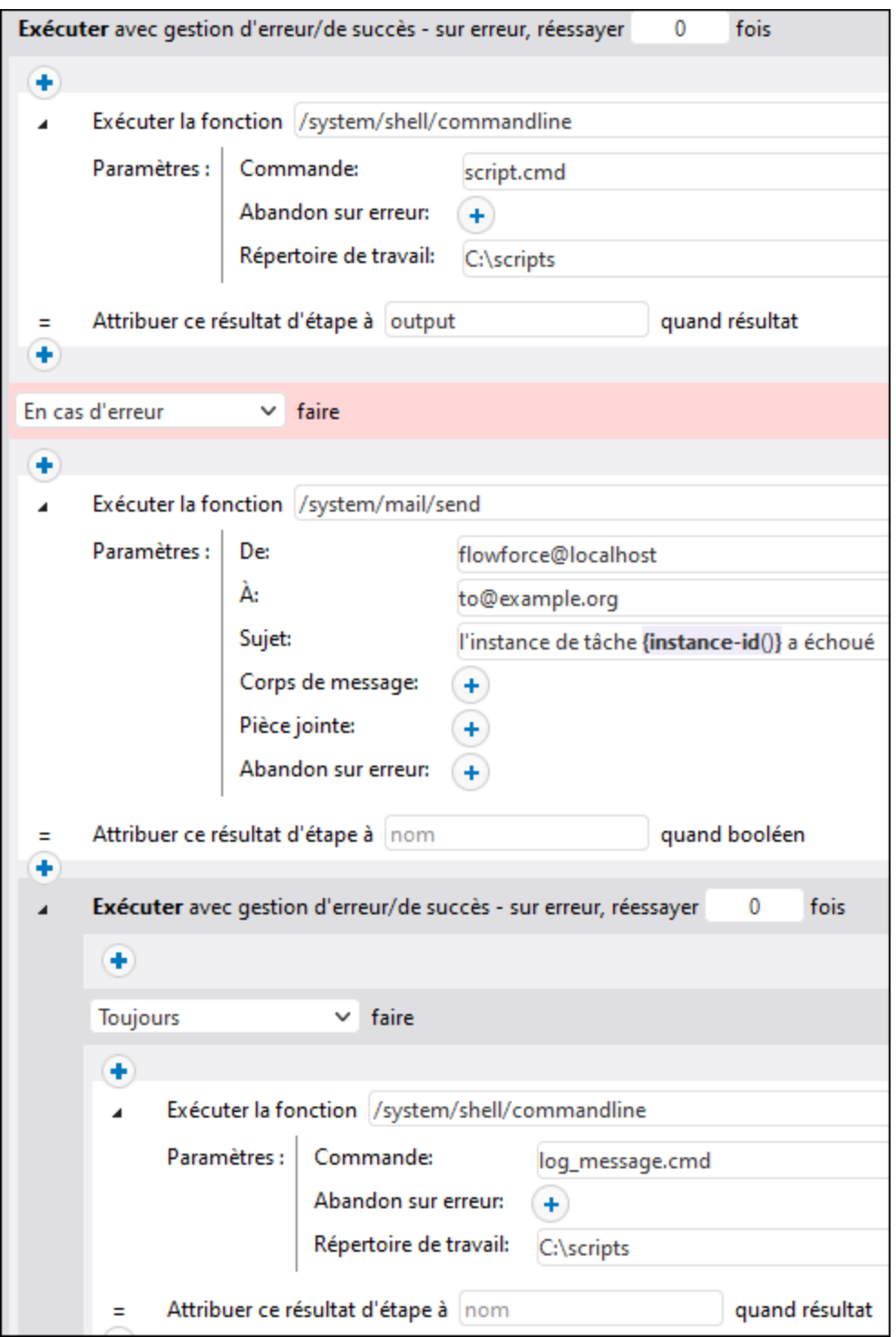

# <span id="page-211-0"></span>**4.2.5 Repousser les Étapes**

Une tâche FlowForce classique retourne un résultat *uniquement une fois que*toutes les étapes de traitement ont été terminées, et dans le cas où aucune erreur n'est survenue. Pour les tâches configurées en tant que [services](#page-228-0) Web<sup>[229</sup>, cela signifie que la transaction HTTP doit rester ouverte pour toute la durée de l'exécution de la tâche, ce qui peut prendre plusieurs minutes ou même plusieurs heures dans certains cas, selon le volume des données traitées. Pour gérer ces cas de manière plus efficace, vous pouvez créer des étapes reportées.

Les étapes reportées ont lieu *uniquement après* le traitement de toutes les étapes non reportées et la tâche est retournée comme résultat. Bien qu'une tâche avec des étapes reportées peut retourner un résultat rapidement, la tâche est considérée en cours de traitement jusqu'à ce que l'exécution de toutes les étapes reportées ait été Terminer.

### *Ajouter une Étape à reporter*

Vous pouvez créer des étapes reportées à tout endroit de la tâche lorsqu'une étape est autorisée. Pour ajouter un étape reportée, suivez les étapes suivantes :

- 1. Créer une [nouvelle](#page-198-0) tâche<sup>(199</sup> ou ouvrez une tâche existante.
- 2. Cliquez sur le bouton **nouvelle étape Reportée** dans la section *Étapes d'exécution*.
- 3. Cliquez sur à l'intérieur du bloc Reporter pour ajouter une étape ou plusieurs étapes qui seront reportées.

Dépendan<u>t d</u>e vos besoins professionnels, vous pouvez créer des blocs *Étapes [d'exécution](#page-202-1)* <sup>203</sup>, [Choisir](#page-203-0)<sup>204</sup>, [For-Each](#page-205-0)<sup>(206)</sup> et Erreur/ [gestion](#page-206-0) erreur<sup>(207)</sup> à l'intérieur d'un bloc Reporter. Vous pouvez également imbriquer d'autres blocs Erreur/Succès à l'intérieur du bloc Erreur/Succès.

### *Gestion d'erreur*

Une tâche peut contenir de multiples blocs Reporter (chacun contenant une étape ou plusieurs étapes à reporter) à différents endroits dans la tâche. Créer des étapes reportées peut être utile pour la gestion d'erreur : Si une erreur se produit dans le cadre d'une séquence reportée, d'autres étapes dans la tâche ne seront pas touchées. Vous pouvez aussi imbriquer des séquences reportées. Un bloc reporté est comme une mini-tâche et se comporte de la même manière qu'une tâche régulière :

- · Si une étape avec un bloc reporté rencontre une erreur, l'étape sera annulée, de pair avec toutes les étapes ultérieures éventuelles contenues dans la même séquence reportée, et l'erreur sera journalisée.
- · Les blocs reportés ne s'influencent pas mutuellement. Dans une tâche avec de multiples séquences blocs, une séquence bloc sera exécutée même si la bloc reportée précédente résulte en un échec.
- ·Si une étape reportée dans un **bloc [protégé](#page-206-0)<sup>(207</sup>)** rencontre une erreur, cela annulera toutes les étapes reportées qui font partie de bloc.

## Scénarios possibles

Les sous-sections ci-dessous illustrent quelques scénarios possibles d'étapes.

### *Tâche avec plusieurs étapes reportées*

L'exemple de tâche ci-dessous sera exécutée dans l'ordre suivant : A, C, B, D. Les étapes non-reportées sont exécutées en premier, suivies des étapes reportées. L'Étape C retourne un résultat.

A postpone B

 $\overline{C}$ postpone D

### *Étapes reportées au sein des étapes Choisir*

Vous pouvez aussi ajouter des étapes reportées aux étapes Choose. Dans ce cas, l'étape reportée sera exécutée uniquement si la branche when ou otherwise respective est exécutée également.

```
when expression=true
{
  postpone A
  B
  C
}
otherwise
{
  postpone D
  \mathbf EF
}
```
Dans cette tâche, si l'expression est true, les étapes seront exécutées dans l'ordre suivant : B, C\*, A. Sinon, l'ordre d'exécution sera : E, F\*, D. L'astérisque indique les étapes qui retournent les résultats.

### *Étapes reportées dans les étapes For-Each*

La tâche exemple ci-dessous affiche une étape For-Each dans laquelle les étapes reportées seront traitées après les étapes non-reportées, dans le même ordre que la boucle dont elles font partie.

```
for each item in list
{
 A
 postpone B
}
```
Par exemple, si la boucle passe trois fois, les étapes ci-dessus se trouveront exécuter dans l'ordre suivant : A1, A2, A3\*, B1, B2, B3. Le nombre indique le nombre de boucles. L'astérisque indique une étape qui retourne un résultat.

### *Étapes reportées imbriqués dans des étapes reportées*

Vous pouvez aussi imbriquer des étapes reportées dans d'autre étapes reportées (*voir la liste de code cidessous*). Dans ce cas, les étapes extérieures de la même profondeur sont traitées d'abord et les étapes reportées imbriquées seront exécutées une fois leur séquence parent terminée. Dans notre exemple de tâches dans FlowForce, les étapes seront exécutées dans l'ordre suivant : A, G, N, B, D, F, C, E, H, K, M, J, L. L'Étape N retourne un résultat.

```
A
postpone
[
  B
  postpone C
 D
 postpone E
  F
]
G
```

```
postpone
\GammaH
  postpone J
  K
  postpone L
  M
]
N
```
Si vous souhaitez créer et tester des configurations avancées comme celle ci-dessus, vous pouvez toujours tracer l'ordre d'exécution des étapes depuis le [log](#page-166-0) <sup>167</sup>.

# Exemple

L'exemple ci-dessous illustre un scénario possible dans lequel les étapes reportées peuvent être utiles. Cette tâche est exécutée en tant que **[service](#page-228-0) Web**<sup>229</sup> et peut être invoquée à tout moment par un client, y compris depuis le navigateur.

Étape A exécute une commande shell chronophage qui recense récursivement tous les répertoires et fichiers dans un vaste répertoire de système. Pour cette raison, l'Étape A est définie en une séquence reportée. Étape B prend la sortie standard (stdout) produite par A et la rédige dans un fichier. L'Étape B dépend de la sortie produite par A et doit donc également faire partie de la séquence reportée. Étape C informe les appelants du service que la tâche a été soumise avec succès. Dès que le service Web est appelé, les étapes ci-dessus seront exécutées dans l'ordre suivant : C, A, B. La raison est que A et B sont des étapes reportées, donc C sera exécutée la première.

L'avantage de cette configuration est que la tâche retourne le résultat immédiatement après avoir exécuté l'étape C, et la transaction HTTP peut se terminer, libérant ainsi des ressources de serveur pour d'autres requêtes. Après le retour du résultat de la tâche, FlowForce continuera à exécuter les étapes reportées A et B.

Lorsque vous invoquez une tâche dans votre navigateur, le message *Tâche a été soumise avec succès* apparaîtra dans le navigateur. En même temps, la tâche continue à être exécutée jusqu'à ce qu'elle crée **output.txt**. Si ni A ni B n'échoue, le fichier de sortie sera créé dans le chemin suivant : **C: \FlowForce\Postponed\output.txt**.

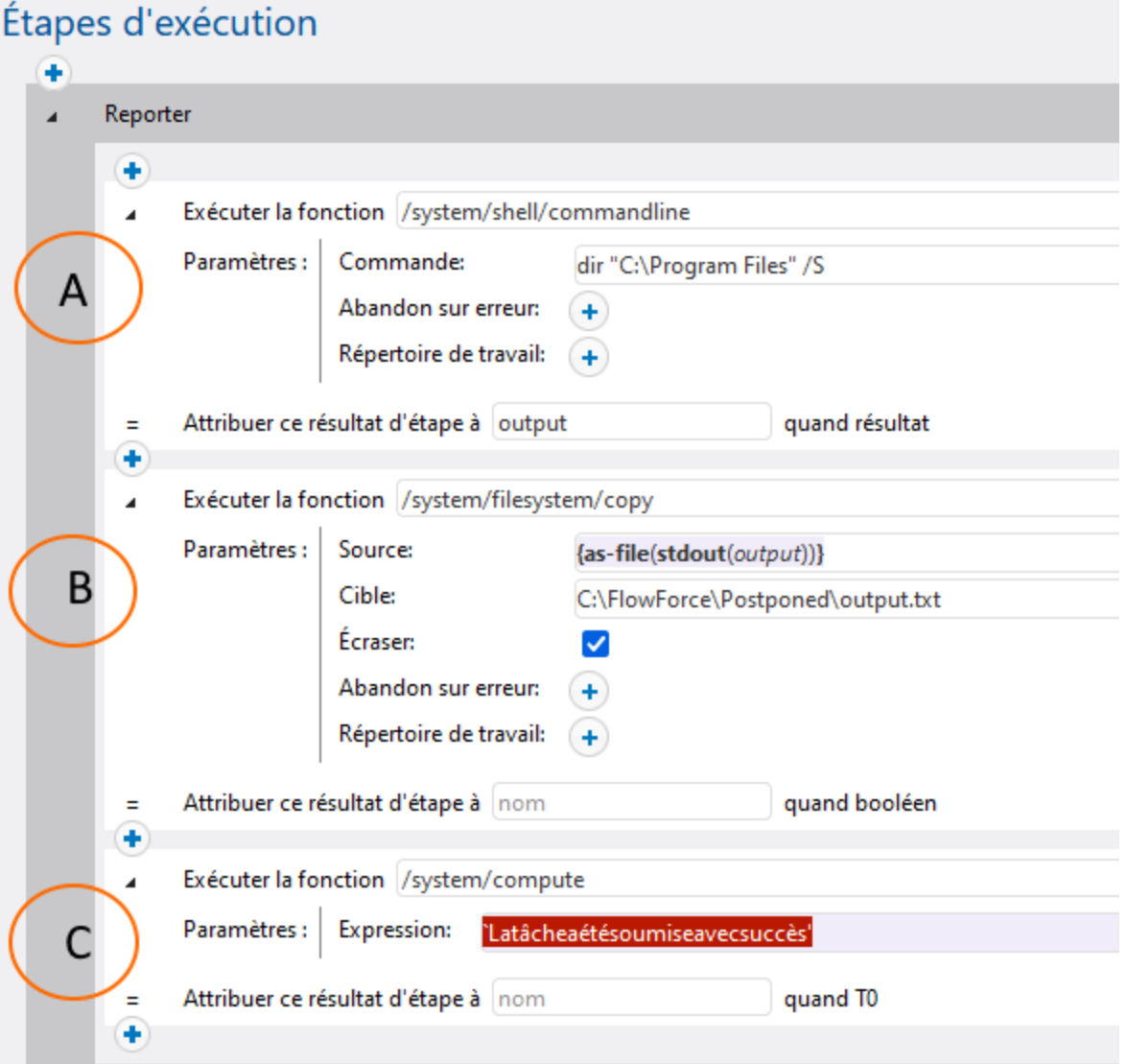

### *Note sur le tri de l'étape*

Dans notre exemple, l'Étape C doit être la dernière dans la tâche, car l'étape sort le résultat dans le navigateur. Si vous déplacez l'étape C tout en haut, elle sera toujours exécutée la première, et l'étape B reportée sera toujours la dernière à être exécutées de la tâche. Néanmoins, cela pourrait influer sur le résultat de la tâche et le navigateur afficherait des sorties vides semblables à **[]**. La raison est que le résultat d'une tâche est toujours le résultat de la *dernière étape exécutée*. Des étapes reportées n'ont pas de valeur de retour mais produisent une séquence vide à la place.

# <span id="page-215-0"></span>**4.3 Résultat Étape/Tâche**

Cette rubrique explique comment utiliser le résultat d'une étape dans une autre étape, comment changer le type de données d'un résultat d'étape et comment déclarer le type de retour de la tâche entière.

# résultat de l'étape

Il s'agit de situations dans lesquelles vous voulez vouloir utiliser le résultat de l'étape dans une autre étape. Dans ce cas, vous allez probablement devoir changer le type de données du résultat d'étape. Notre tâche modèle a une étape d'exécution qui énumère les fichiers et répertoires situés sur le lecteur C (*Étape 1 dans la capture d'écran ci-dessous*). Lorsqu'une étape retourne un résultat, FlowForce Server attribue automatiquement le type générique résultat au résultat de l'étape. Notre objectif est d'envoyer la liste de répertoire par e-mail.

Puisque le paramètre *Corps de message* dans la fonction [/system/mail/send](#page-368-0) <sup>369</sup> est de type string (*voir l'Étape 4 dans Envoyer par e-mail*), nous allons devoir convertir résultat en string. Pour atteindre cet objectif, nous utiliserons les fonctions [stdout](#page-279-0) <sup>280</sup> et [contenu](#page-259-0) <sup>260</sup> dans une expression, qui permettra de convertir le résultat en stream, puis en string (*voir l'expression dans l'Étape 2 ci-dessous*). Suivez les instructions ci-dessous :

- 1. Remplissez la fonction et les paramètres, tel que montré à l'Étape 1 (*voir la capture d'écran cidessous*).
- 2. Attribuer le résultat de l'Étape 1 à Step1Output : Saisir Step1Output dans le champ *Attribuer le résultat de cette étape à* (*en encerclé en rouge ci-dessous*). Vous allez devoir vous référer à cette valeur ultérieurement afin accéder au résultat de l'étape.
- 3. Ajouter une nouvelle étape d'exécution qui appelle la fonction [/system/compute](#page-322-0)<sup>323</sup>.
- 4. Saisir l'expression suivante dans *Paramètres*: content(stdout(Step1Output)), où Step1Output est le résultat de l'Étape 1.
- 5. Attribuer le résultat de l'étape 2 à Step2Output.

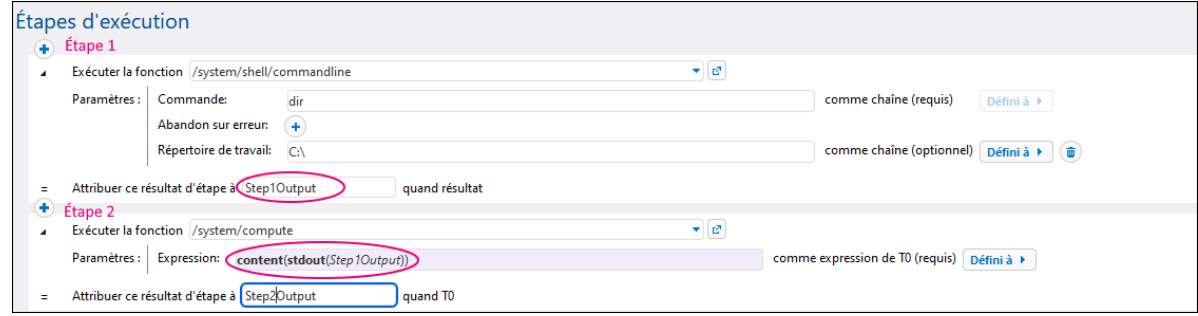

Désormais, le type de données de la sortie de tâche est un string. Dans la prochaine étape, nous allons créer une nouvelle étape d'exécution qui enverra le résultat de l'Étape 2 par e-mail.

### *Envoyer par e-mail.*

Pour envoyer la liste de répertoire à une adresse e-mail, procédez comme suit :

1. Ajouter une nouvelle étape d'exécution, telle qu'affichée dans la capture d'écran ci-dessous. Avant d'utiliser la fonction [/system/mail/send](#page-368-0) <sup>369</sup>, vous devez configurer les <u>[paramètres](#page-181-0) du serveur mail</u> <sup>182</sup>.
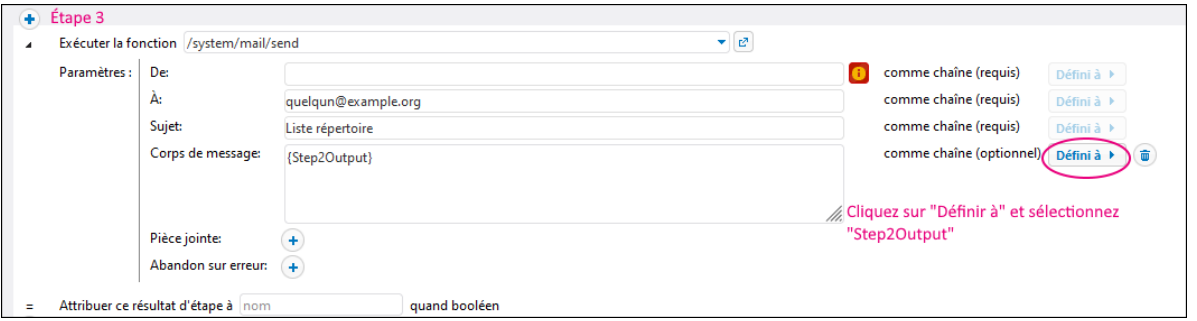

2. La dernière étape est d'ajouter un déclencheur qui déclenchera la tâche. Dans notre exemple, nous avons déclenché un minuteur qui exécutera la tâche toutes les 60 minutes (*voir ci-dessous***) et cliquez sur** Enregistrer.

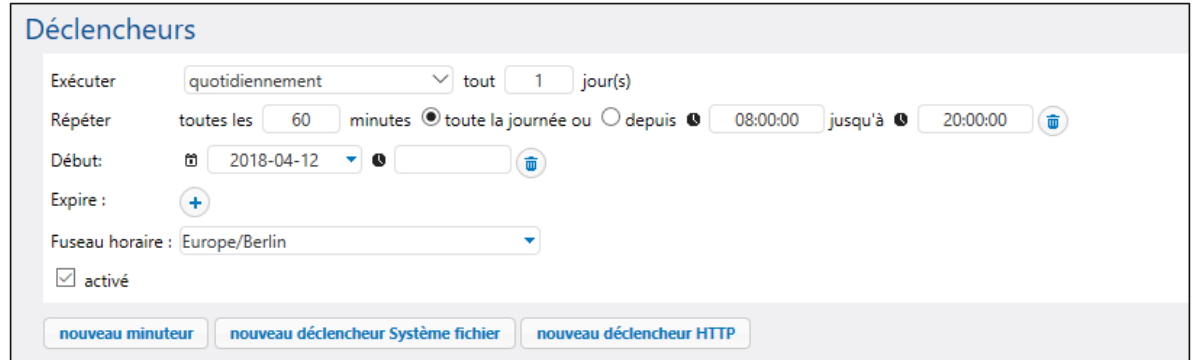

## <span id="page-216-0"></span>Résultat de la tâche

Si vous souhaitez mettre sous cache le [résultat](#page-218-0) d'une tâche<sup>[219]</sup>, vous devez déclarer le type de retour. Déclarer le type de retour d'une tâche pourrait aussi être utile si vous voulez utiliser tâche en tant qu'étape d'exécution d'autres tâches. Lors de la déclaration du type de retour, pensez aux points suivants :

- · La déclaration du type de retour n'est pertinente que pour les tâches qui retournent effectivement un résultat.
- · Si vous souhaitez mettre sous cache le résultat d'une tâche, vous devez déclarer le type de retour.
- · Le type de retour d'une tâche doit être le même que le type de données de la dernière étape dans la tâche. Autrement, FlowForce Server retourne une erreur. Lorsque des erreurs de type de matches apparaissent, utilisez les fonctions [d'expression](#page-257-0)<sup>[258]</sup> pour modifier le type de données de la dernière étape dans la tâche vers le type de données déclaré comme type de retour de la tâche. Pour les détails, voir l'exemple ci-dessus.

Pour définir un type de retour d'une tâche, suivez les étapes suivantes :

- 1. Créez une nouvelle tâche ou ouvrez une tâche existante pour l'édition.
- 2. Sélectionnez un type de retour dans la section *Résultat d'exécution* de la page Configuration.

#### *Types de retour*

Les types de retour disponibles sont les suivants :

·ignorer/abandonner

- · string
- ·stream
- ·nombre
- ·booléen
- ·identifiant
- certificat
- · résultat
- · AS2 partner *(Advanced Edition)*
- · AS2 MDN *(Advanced Edition)*
- · SFTP connection *(Advanced Edition)*

L'option par défaut est ignorer/abandonner. Il commande à FlowForce Server d'ignorer ou d'abandonner le résultat de la tâche s'il y en a un. Choisir cette option si la tâche ne retourne pas de résultat ou si vous ne devez pas traiter le résultat retourné d'une manière quelconque.

# <span id="page-218-0"></span>**4.4 Mettre sous cache les résultats de tâche**

La mise en cache est utile pour réduire la charge du serveur et le temps de réponse des tâches. La mise en cache du résultat d'une tâche signifie que FlowForce Server prépare et entrepose le résultat de la tâche dans un répertoire interne (c'est-à-dire le cache). Si la tâche a des paramètres, le système crée une entrée cache pour chaque combinaison de paramètre. Quand la tâche avec le résultat mis en cache est appelée depuis une autre tâche (dénommée *consommateur*), FlowForce Server retourne le résultat mis en cache au consommateur (au lieu d'exécuter la tâche une nouvelle fois), réduisant ainsi le temps de réponse.

Lorsque vous travaillez avec les résultats de tâches mis en cache, veuillez noter les points suivants :

- ·Il est obligatoire de *[déclarer](#page-216-0) le type de retour<sup>ean</sup>* d'une tâche dont le résultat est mis en cache.
- La tâche mise en cache et la tâche du consommateur doivent utiliser les mêmes identifiants. Si les identifiants divergent, la tâche s'exécute comme si aucun cache n'était défini.
- · Lorsque vous modifiez la configuration de la tâche mise en cache, les données de cache existants sont invalides.

Par exemple, voir *Mise en cache des [résultats](#page-455-0) de tâche* 456.

## Paramètres de mise en cache

La capture d'écran ci-dessous affiche la section *Mise en cache du résultat* de la page de configuration. Les paramètres disponibles sont recensés ci-dessous.

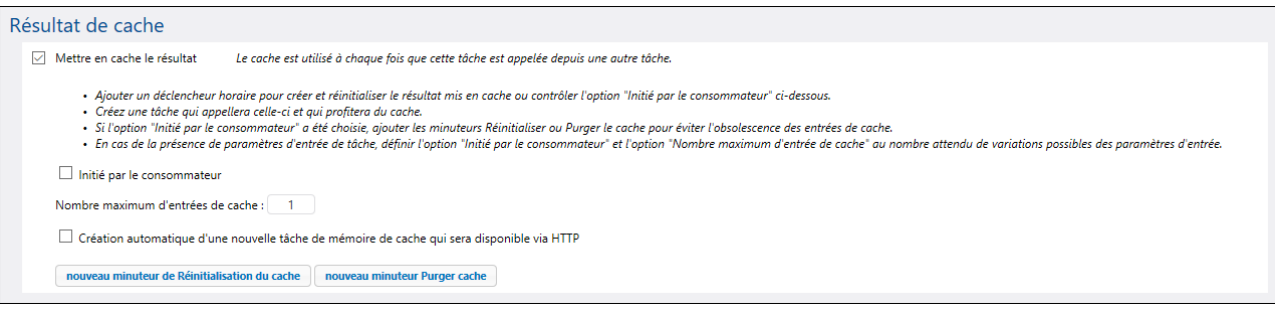

#### Mise en cache du résultat

Sélectionnez la case à cocher si vous voulez que les résultats de la tâche soit mis en cache. Ce faisant, vous donnez l'instruction à tout consommateur de la tâche actuelle de lire le résultat mis en cache plutôt que d'exécuter la tâche. Si la tâche actuelle est exécutée directement (pas par le biais d'un consommateur), FlowForce Server actualise le cache. La tâche est exécutée directement lorsque, par exemple, un déclencheur défini s'est déclenché ou le service de tâche a été invoqué. Si les paramètres de tâche ne sont pas trouvés dans le cache, une nouvelle entrée mise en cache est créée basée sur la combinaison de paramètre fournie.

 $\Box$  Initier par le consommateur

Quand cette option est activée, toute tâche qui appelle une tâche actuelle (c'est-à-dire la tâche consommateur) calculera et peuplera le cache s'il n'existe pas. Autrement, seuls les déclencheurs et appels de service Web peupleront le cache.

Nombre maximum d'entrées de cache

Cette option restreint le nombre de résultats de tâches mis en cache par tâche. Quand la tâche est dotée de paramètres, vous allez définir cette option avec le nombre de toutes les combinaisons de paramètres possibles..

Auto-créer une nouvelle tâche de consommateur cache

Une tâche de consommateur cache est un service Web à l'adresse HTTP que vous spécifiez. Le service Web de consommateur est une manière pratique d'extraire et de gérer le cache d'une tâche dont le résultat est mis en cache. Lorsque la tâche du consommateur est invoquée, elle tente d'utiliser le résultats de cache de la tâche principale en premier lieu. S'il n'y a pas de résultat en cache et que l'option *Initier par le consommateur* est désactivée, le consommateur extrait le résultat actuel retourné par la tâche principale. S'il n'y a pas de résultat en cache et que l'option *Initier par le consommateur* est activée, le consommateur extrait le résultat actuel retourné par la tâche principale et peuple le cache.

## Minuteur Actualiser le cache

Le minuteur Actualiser le cache (*voir ci-dessous*) contrôle le nombre de fois que le système devrait actualiser le cache de la tâche actuelle. Toutes les combinaisons actuelles de paramètres mises en cache sont actualisées.

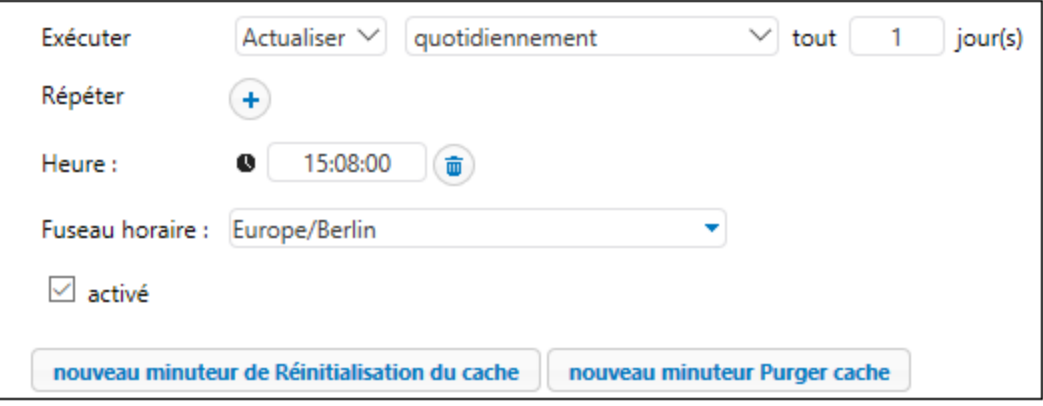

## **E** Minuteur Vider le cache

Le minuteur Vider le cache (*voir ci-dessous*) contrôle combien de fois le système doit vider le cache de la tâche actuelle.

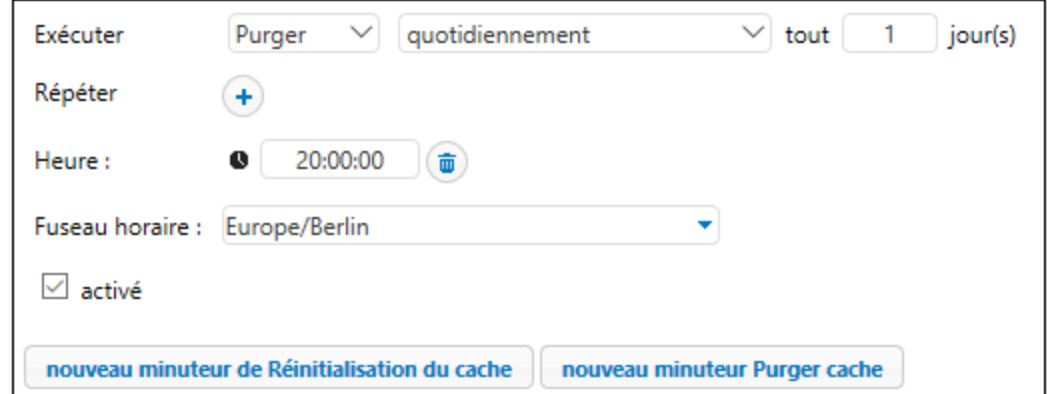

### **E** Enregistrer et actualiser le cache

Cliquez sur ce bouton pour actualiser le cache manuellement. La touche est située en bas de la page de configuration.

Si vous voulez supprimer les minuteurs Actualiser le cache et Vider le cache, cliquez sur la touche . La touche (**Dupliquer**) permet de créer une copie du déclencheur actuel avec les mêmes paramètres.

# <span id="page-221-0"></span>**4.5 Déclencheurs**

Lors de la création d'une tâche, vous devez spécifier les conditions qui démarrera la tâche. Ces conditions sont appelées <u>[déclencheurs](#page-221-0)</u><sup>222</sup>. FlowForce Server vérifie continuellement les conditions de déclenchement et exécute la tâche dès qu'une condition de déclenchement spécifique a été remplie. Une tâche peut avoir de multiples déclencheurs.

Vous pouvez créer de multiples déclencheurs pour la même tâche et activer ou désactiver tout déclencheur défini. Dès qu'un des déclencheurs est activé, FlowForce Server exécute toutes les étapes de la tâche. Si vous utilisez des déclencheurs dans les tâches qui ont des [paramètres](#page-200-0) d'entrée **ou**, tous les paramètres doivent avoir des valeurs par défaut ; autrement, la tâche ne sera pas exécutée. Les déclencheurs de types suivants sont disponibles dans FlowForce Server.

- ·Les *[déclencheurs](#page-222-0) horaires*<sup>223</sup> vous permettent de prévoir des tâches à un horaire spécifique et de les exécuter à un intervalle horaire spécifique. Par exemple, ils peuvent être réglés pour être exécutés, par exemple, de manière journalière, hebdomadaire, ou des jours spécifiques de la semaine ou du mois.
- ·Les [Déclencheurs](#page-224-0) de système de fichier<sup>225</sup> démarrent des tâches quand il y a un changement dans un fichier ou un dossier. Veuillez noter que les fichiers supprimés ne peuvent pas être contrôlés. Vous pouvez configurer l'intervalle d'interrogation du répertoire de manière (par ex., toutes les 60 secondes), et vous pouvez définir en option la date de début et d'expiration du déclencheur. Vous pouvez aussi utiliser des caractères génériques pour filtrer les fichiers spécifiques du répertoire.
- ·Les *[déclencheurs](#page-226-0) HTTP*<sup>227</sup> vous permettent de sonder un URI pour des changements. En particulier, vous pouvez observer les changements dans les champs d'en-tête HTTP Last-Modified et Content-MD5. Vous avez la possibilité de configurer l'intervalle de sondage (par ex., toutes les 60 secondes) et vous pouvez définir en option la date de démarrage et d'expiration du déclencheur.

#### *Ajouter un déclencheur*

Pour ajouter un déclencheur, créez une [tâche](#page-198-0) <sup>199</sup> ou ouvrez-en une existante, naviguez vers la section *Déclencheurs* de la page de configuration de la tâche, et ajoutez un déclencheur pertinent.

## Activer/Désactiver déclencheurs

Par défaut, lorsque vous créez un déclencheur, la boîte à cocher *enabled* est sélectionnée, ce qui signifie que le déclencheur est actif. Pour désactiver un déclencheur, désactivez la case à cocher *enabled*.

#### *Problèmes potentiels*

Il existe des situations dans lesquelles FlowForce Server peut désactiver les déclencheurs au moment de l'exécution pour éviter quelques problèmes. Par exemple, si FlowForce Server a des problèmes pour utiliser des identifiants, il peut désactiver un déclencheur pour éviter de bloquer l'identifiant. Notez le comportement du déclencheur à cet égard :

- · Les déclencheurs horaires ne requièrent pas la connexion au travail. Pour cela, les erreurs de connexion sont détectées uniquement si la tâche est démarrée.
- · Les déclencheurs Watch (déclencheurs de système de fichier et HTTP) ne requièrent pas la connexion au travail, puisqu'ils accèdent aux fichiers dans le contexte de l'utilisateur.

Dans l'ensemble, FlowForce Server ne désactive jamais les déclencheurs complètement. FlowForce Server tente d'éviter les flopées de tentatives de connexion échouées avec une connexion échouée qui causeraient un lock-out de compte et d'autres problèmes. Normalement, aucune action n'est requise pour les déclencheurs si les identifiants n'ont pas changé, mais vous pouvez réactiver explicitement le déclencheur en re-enregistrant les identifiants.

## Gérer un déclencheur

Utilisez les boutons à droite du déclencheur pour gérer le déclencheur (*voir ci-dessous*).

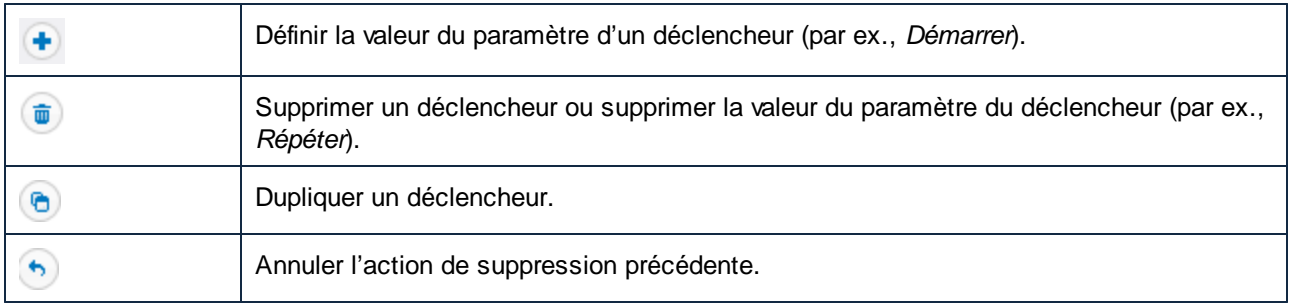

## Le paramètre triggerfile

Lorsque vous créez un système de fichier ou un déclencheur HTTP, FlowForce Server ajoute automatiquement un paramètre d'entrée triggerfile à la tâche (*voir la capture d'écran ci-dessous*). Quand la tâche est exécutée, FlowForce Server définit ce paramètre vers le fichier qui déclenche la tâche (déclencheurs de système de fichier) et le nom du fichier temporaire qui contient le contenu téléchargé de l'URI interrogé (déclencheurs HTTP).

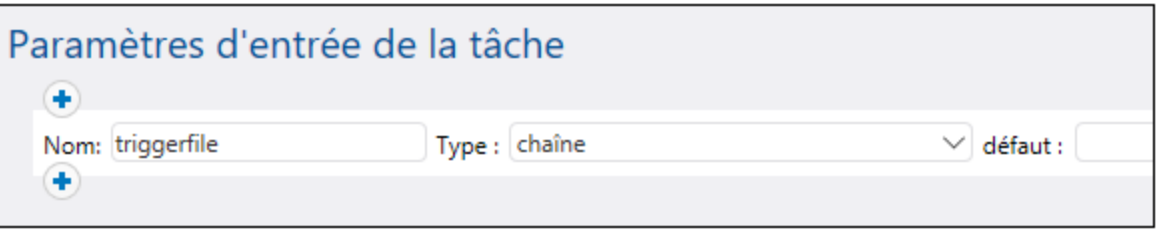

Vous pouvez transmettre la valeur du paramètre triggerfile en tant que valeur d'entrée dans toutes les étapes suivantes de la tâche. De cette manière, vous pouvez utiliser ou traiter le fichier déclencheur comme vous le souhaitez. Par défaut, le paramètre triggerfile contient le chemin absolu du fichier de déclenchement. Pour extraire des portions du chemin, utilisez les fonctions d'[expression](#page-291-0) du système de f<mark>ichier</mark> <sup>292</sup>. Pour consulter un <u>e</u>xemple d'une [tâche](#page-426-0) qui utilise le paramètre triggerfile dans <u>Créer une tâche</u> de [surveillance](#page-426-0) de répertoire 427.

# <span id="page-222-0"></span>**4.5.1 Déclencheurs horaires**

Les déclencheurs horaires vous permettent de prévoir des tâches à un horaire spécifique et de les exécuter à un intervalle horaire spécifique. Les déclencheurs horaires ont des options récurrentes flexibles : ils peuvent être réglés pour être exécutés, par exemple, de manière journalière, hebdomadaire, ou des jours spécifiques de la semaine ou du mois. La capture d'écran suivante illustre un modèle de déclencheur horaire.

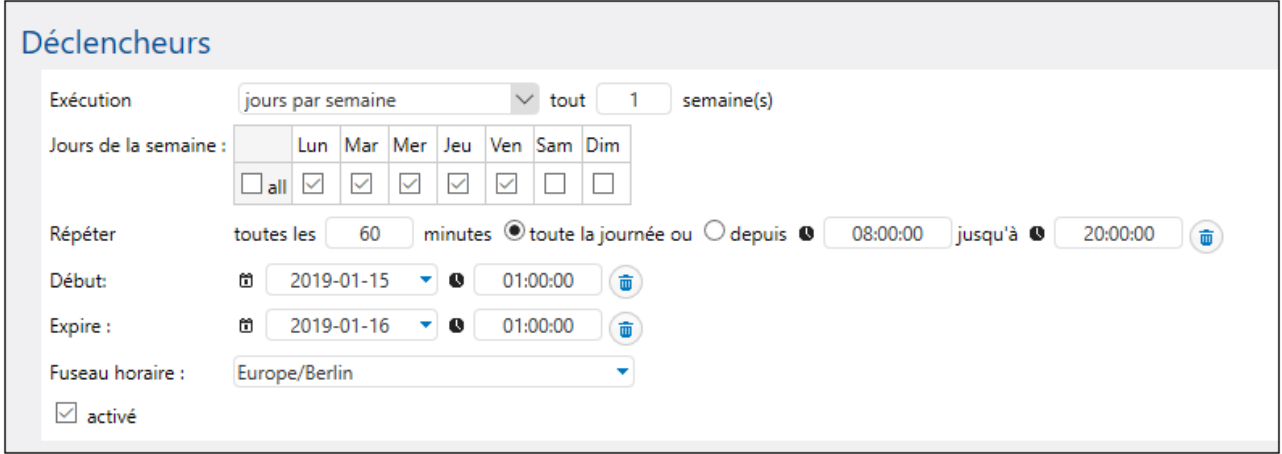

La sous-section ci-dessous explique comment définir les paramètres minuteur.

## Aperçu du déclencheur minuteur

Les déclencheurs horaires ont la structure suivante. *Exécuter*, *Répéter*, *Démarrer*, *Expirer*, *Zone horaire* et *Activé* (*voir la description ci-dessous*).

**Exécuter** 

Définit si le déclencheur doit se déclencher une seule fois ou périodiquement tous les *N* nombres de jours. Les options suivantes sont disponibles : Une seule fois, certains jours de la semaine, certains jours de certains mois, certains jours de certaines semaines de mois.

**□ Répéter** 

Définit les options *Répéter*du déclencheur. Les événements répétitifs apparaissent aux jours qui sont spécifiés dans la liste déroulante **Exécuter** (*voir le champ précédent*). Le champ *chaque* définit la fréquence répétitive, en minutes. Les champs *de* et *vers* définissent l'intervalle de temps entre les événements répétitifs.

Démarrage

Définit l'heure et la date de démarrage du déclencheur. Les entrées de la date et de l'heure sont obligatoires si vous sélectionnez **Une seule fois** depuis la liste déroulante **Exécuter**. Cliquer sur le champ de la date ouvre le calendrier pop-up où vous pouvez choisir la date de démarrage. Vous pouvez également saisir la date manuellement.

**Expire** 

Définit la date d'expiration et l'heure du déclencheur.

 $\blacksquare$  Fuseau horaire

Définit le fuseau [horaire](#page-181-0) applicable à la date et à l'heure de démarrage et d'expiration. Le fuseau horaire par [défaut](#page-181-0)<sup>182</sup> est défini dans les paramètres d'administration du serveur.

**□** Activé

La case à cocher *Activé* vous permet d'activer ou de désactiver le déclencheur. Cette option est utile lorsque vous créez ou testez de nouvelles tâches.

## <span id="page-224-0"></span>**4.5.2 Déclencheurs de système de fichier**

Les déclencheurs de système de fichier démarrent une tâche lorsqu'un changement est détecté dans un fichier ou un dossier (par ex., un nouveau fichier a été ajouté). Veuillez noter que les fichiers supprimés ne peuvent pas être contrôlés. Vous pouvez configurer l'intervalle d'interrogation du répertoire de manière (par ex., toutes les 60 secondes), et vous pouvez définir en option la date de début et d'expiration du déclencheur. Vous pouvez aussi utiliser des caractères génériques pour filtrer les fichiers spécifiques du répertoire. La capture d'écran cidessous illustre un modèle de déclencheur de système de fichier.

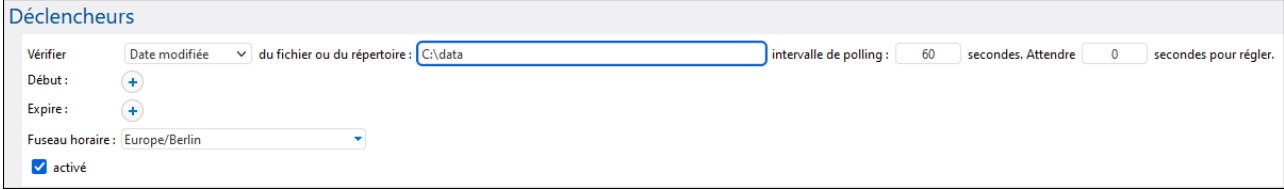

La sous-section ci-dessous explique comment définir les paramètres des déclencheurs de système de fichier.

## Aperçu du déclencheur de système de fichier

Les déclencheurs système de fichier sont dotés des paramètres suivants : *Vérification*, *De fichier ou répertoire*, *Intervalle de sondage, Attendre N secondes pour règlement, Démarrer, Expirer, Fuseau horaire,* et *Activé* (*voir les descriptions ci-dessous*).

**□** Vérification

Spécifie la manière dont le déclencheur sondera le répertoire ou le fichier. Les options valides sont recensées ci-dessous :

- · *Récemment créé* : Le déclencheur réagit à chaque fois que de nouveaux fichiers ou des répertoires sont ajoutés dans le répertoire spécifié. En termes de chargement de serveur, cette option exige le moins de ressources de serveur. Lorsqu'un nouveau déclencheur est ajouté et que la tâche est enregistrée, tous les fichiers existants dans ce répertoire seront considérés comme récemment créés et la tâche sera exécutée pour chacun d'entre eux. Si un fichier est supprimé et rajouté un peu plus tard, la tâche sera exécutée encore une fois. Veuillez noter que ceci n'arrivera que si l'intervalle de sondage s'est déjà écoulé depuis la suppression. Le déclencheur est aussi activé si un fichier a été renommé. Ce déclencheur n'est pas activé si certains fichiers provenant du répertoire interrogé sont modifiés par la suite. Si c'est ce que vous voulez, voir *Date modifiée* ci-dessous.
- · *Date modifiée* : Le déclencheur vérifie la dernière modification de l'horodateur. Si des dates ont été modifiées, ou si un nouveau fichier a été ajouté, le déclencheur est activé. Cette option nécessite un peu plus de ressources depuis le serveur que la précédente.
- · *Contenu* : Cette option calcule et stocke un code hash pour le fichier spécifié. Une fois que l'intervalle de sondage est passé, le code hash est recalculé et comparé à la valeur stockée. Si une différence est constatée, le déclencheur est activé. Veuillez noter que cela peut entraîner une charge considérable pour le serveur. Si des dates ont été modifiées, ou si un nouveau fichier a été ajouté ou renommé, le déclencheur est activé.
- De fichier ou répertoire

Vous pouvez choisir tout chemin dans lequel vous souhaitez vérifier les changements. Vous pouvez également utiliser des caractères génériques pour spécifier des répertoires pour un déclencheur de système de fichier. Par exemple, vous pouvez spécifier le chemin suivant : **C:\inbound\A\*\B\***. FlowForce scannera tous les sous-répertoires de C:\inbound: Il scannera d'abord tous ses répertoires enfant en commençant par **A**, puis scannera tous les répertoires enfant de **A** pour les répertoires/fichiers commençant par **B**.

Intervalle de sondage

Spécifie la fréquence (en secondes) avec laquelle le répertoire sera sondé. La valeur par défaut est de 60 secondes. La valeur minimum est 1 seconde.

**■ Attendre N secondes pour règlement** 

Le serveur attendra *N* secondes avant de vérifier le fichier. Si le fichier se trouve encore à l'emplacement spécifié et n'a pas changé au cours de la période de règlement, la tâche démarrera. Autrement, le serveur attendra pour la période spécifiée et effectuera une nouvelle vérification pour voir si le fichier a changé depuis la dernière vérification. Cette option permet à FlowForce Server d'attendre jusqu'à ce que le fichier soit entièrement écrit et de s'assurer que le fichier n'est pas en cours d'édition/de modification par quiconque.

 $\Box$  Démarrage

Définit l'heure et la date de démarrage du déclencheur. Il s'agit d'un champ optionnel. Cliquer sur le champ de la date ouvre le calendrier pop-up où vous pouvez choisir la date de démarrage. Vous pouvez également saisir la date manuellement.

#### **Expire**

Définit la date et l'heure lorsque le déclencheur expire.

 $\Box$  Fuseau horaire

Définit le fuseau [horaire](#page-181-0) applicable à la date et à l'heure de démarrage et d'expiration. Le fuseau horaire par [défaut](#page-181-0)<sup>(82)</sup> est défini dans les paramètres d'administration du serveur.

**El** Activé

La case à cocher *Activé* vous permet d'activer ou de désactiver le déclencheur. Cette option est utile lorsque vous créez ou testez de nouvelles tâches.

## <span id="page-226-0"></span>**4.5.3 Déclencheurs HTTP**

Les déclencheurs HTTP vous permettent de contrôler un URI (Uniform Resource Identifier) pour des changements. En particulier, vous pouvez observer les changements dans les champs d'en-tête HTTP **Last-Modified** et **Content-MD5**. Vous avez la possibilité de configurer l'intervalle de sondage (par ex., toutes les 60 secondes) et vous pouvez définir en option la date de démarrage et d'expiration du déclencheur. La capture d'écran suivante illustre un modèle de déclencheur HTTP.

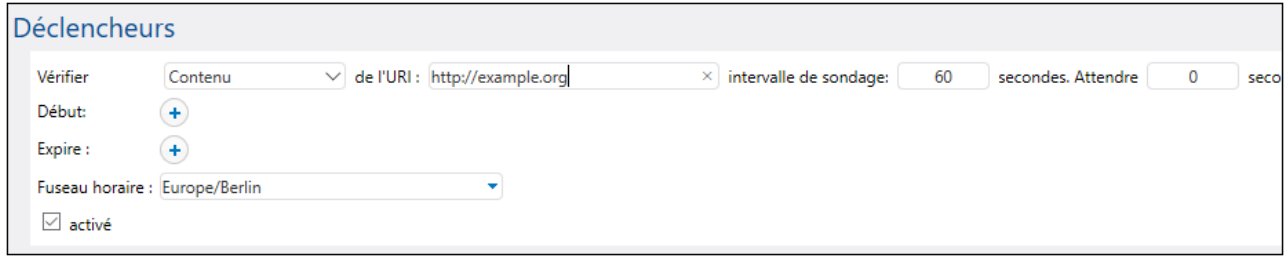

La sous-section ci-dessous explique comment définir les paramètres des déclencheurs HTTP.

## Aperçu du déclencheur HTTP

Les déclencheurs HTTP sont dotés des paramètres suivants : *Vérification*, *De URI*, *Intervalle d'interrogation*, *Attendre N secondes pour règlement*, *Démarrer*, *Expire*, *Fuseau horaire*, *Activé* (*voir les descriptions cidessous*).

**□** Vérification

Spécifie la manière dont le déclencheur sondera l'URI. Les options suivantes sont disponibles :

- · *HTTP Header Date* instruit le système de vérifier l'en-tête HTTP Last-Modified. Si l'en-tête Last-Modified manque, l'en-tête Content-MD5 est vérifiée (*voir l'option suivante*).
- · *Content* instruit le système de vérifier l'en-tête HTTP optionnel Content-MD5. C'est un digest 128 bit utilisé comme vérification d'intégrité du message. Si l'en-tête MD5 a changé une fois que l'intervalle de sondage est passé, le déclencheur sera activé. Si l'en-tête n'est pas fourni par le serveur, le contenu est extrait et haché localement.
- De URI

Dans ce champ, vous allez devoir spécifier que l'URI pour lequel vous souhaitez vérifier les changements.

Intervalle de sondage

Spécifie la fréquence en secondes, avec laquelle l'URI sera sondé.

**■ Attendre N secondes pour règlement** 

Le serveur attendra *N* secondes avant de vérifier le fichier. Si le fichier se trouve encore à l'emplacement spécifié et n'a pas changé au cours de la période de règlement, la tâche démarrera. Autrement, le serveur attendra pour la période spécifiée et effectuera une nouvelle vérification pour voir si le fichier a changé depuis la dernière vérification. Cette option permet à FlowForce Server d'attendre jusqu'à ce que le fichier soit entièrement écrit et de s'assurer que le fichier n'est pas en cours d'édition/de modification par quiconque.

#### Démarrage

Définit l'heure et la date de démarrage du déclencheur. Il s'agit d'un champ optionnel. Cliquer sur le champ de la date ouvre le calendrier pop-up où vous pouvez choisir la date de démarrage. Vous pouvez également saisir la date manuellement.

#### **Expire**

Définit la date et l'heure lorsque le déclencheur expire.

#### $\Box$  Fuseau horaire

Définit le fuseau [horaire](#page-181-0) applicable à la date et à l'heure de démarrage et d'expiration. Le fuseau horaire par [défaut](#page-181-0)<sup>(182</sup>) est défini dans les paramètres d'administration du serveur.

#### Activé

La case à cocher *Activé* vous permet d'activer ou de désactiver le déclencheur. Cette option est utile lorsque vous créez ou testez de nouvelles tâches.

# **4.6 Tâches en tant que Services Web**

FlowForce Server vous permet de configurer des tâches comme services Web. FlowForce Server Advanced Edition vous permet également de configurer des messages AS2 comme services Web. Pour plus d'information, voir <u>Envoyer des [messages](#page-143-0) AS2<sup>169</sup></u> et <u>Recevoir des messages AS2</u><sup>144</sup>.Les tâches configurées comme services Web sont généralement destinées à être accédées par l'intermédiaire du programme. À des fins de test t de débogage, vous pouvez aussi invoqer de telles tâches depuis un navigateur.

#### *Configurer une tâche en tant que service Web.*

Pour rendre une tâche disponible en tant que service Web, suivez les étapes suivantes :

- 1. Créez une [nouvelle](#page-198-0) tâche<sup>199</sup> ou ouvrez une tâche existante pour l'édition.
- 2. Sélectionnez la case à cocher *Rendre cette tâche disponible via HTTP à l'URL* (*voir la capture d'écran ci-dessous*).

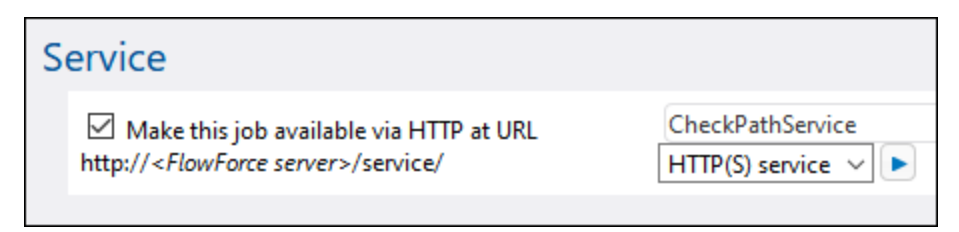

3. Saisir le nom du service Web dans le champ de texte.

Les tâches configurées en tant que services demeurent actives tant que FlowForce Server est en cours.

**Note** : La touche est uniquement disponible si vous avez configuré le champ *Nom d'hôte* du service *FlowForce Server* depuis la *page [Configuration](#page-51-0)*<sup>52</sup>. Cliquer sur cette touche pour invoquer le service Web dans une nouvelle fenêtre de navigateur. Si vous n'avez pas configuré de nom d'hôte pour FlowForce Server, la touche ne sera pas affichée, mais vous pouvez néanmoins appeler le service Web en saisissant son URL manuellement dans la barre d'adresse du navigateur.

#### *Résultats possibles*

Lorsque le service est invoqué, FlowForce Server exécute les tâches d'exécution de la tâche spécifiés et retourne un des résultats suivants :

- ·Le premier fichier de résultat de la dernière étape si la tâche produit un fichier de résultat.
- · La sortie standard de la dernière étape si aucun fichier de résultat n'est produit (cela peut se produire lorsque vous travaillez avec la sortie de ligne de commande).

Un résultat valide est retourné avec un statut HTTP 200, avec l'en-tête Content-Type configuré conformément au résultat. L'en-tête Content-Type dépend du résultat réel. Un mappage MapForce résultera en text/xml s'il obtient une sortie XML ou text/plain pour la sortie de texte. La sortie standard d'autres fonctions est aussi retournée en tant que text/plain. Le résultat est retourné en tant que corps de réponse.

Les erreurs d'exécution sont rapportées dans un statut  $HTTP$   $5xx$  avec un message d'erreur générique. Pour plus d'informations, contrôlez le journal FlowForce Server (voir <u>[Consulter](#page-166-0) le journal de tâche <sup>(67</sup></u>).

Pour des exemples de services Web, voir [Exposer](#page-439-0) une tâche en tant que Service Web<sup>440</sup>.

Il est possible de configurer FlowForce pour qu'il retourne un résultat avant que toutes les étapes de la tâche

soient exécutées. Cela est particulièrement utile si la tâche invoquée en tant que service prend beaucoup de temps. Le résultat précoce peut être traité par l'appelant en guise de confirmation que la tâche a été acceptée par FlowForce Server pour le traitement. Pour plus de détails, voir *Étapes [reportées](#page-211-0)* <sup>212</sup>.

#### *Consulter les services Web actuels*

Pour déployer le service Web, suivez une des étapes suivantes :

- · Se rendre sur la page **Accueil** et cliquer sur **Afficher tous les déclencheurs et les services actifs**. Voir également **[Déclencheurs](#page-93-0) actifs** <sup>94</sup>.
- · Accéder à l'URL suivante depuis votre navigateur : **http://[FlowForceServer] [ServerPort]/service/\*.**

Note : dans l'URL ci-dessus, [FlowForceServer] et [ServerPort] se réfèrent à l'adresse de réseau et de port sur lesquels FlowForce Server écoute. Par défaut, FlowForce Server est exécuté sur <http://localhost:4646> (en partant du principe que vous y accédez depuis le même appareil) Le nom et le port du serveur sont définis à la page d'administration. Pour plus d'informations, voir <u>Définir les [paramètres](#page-51-0) de réseau 52</u>..

## Paramètres de service Web

Lorsque vous exposez une tâche en tant que service Web, tous les paramètres de tâche deviennent automatiquement des paramètres pour le service. Un paramètre de tâche doit avoir une valeur par défaut.

Lorsque le service est invoqué, FlowForce Server vérifie les paramètres fournis dans la requête par rapport à ceux définis dans la tâche. Si la validation du paramètre échoue, FlowForce Server retourne un statut 5xx HTTP. Dans ce cas, FlowForce Server affiche également le formulaire du paramètre HTML pour saisir manuellement le débogage et objectifs de tests.

Pour chaque paramètre de type Stream, la touche **Parcourir** est disponible à la page et vous pouvez l'utiliser pour charger le fichier requis en tant que paramètre.

Pour afficher le formulaire HTML de test sans conditions, veuillez fournir le paramètre intégré showform dans la requête (avec une valeur).

Pour appeler un service FlowForce Web avec des paramètres, un client peut utiliser une des options suivantes :

- 1. Pour des paramètres de type simple comme strings ou numbers, un client peut les fournir dans l'URL d'une requête GET ou POST. Pour un exemple, voir [Exposer](#page-439-0) une tâche en tant que service Web<sup>440</sup>.
- 2. Dans le cas de requêtes POST, un client peut en plus fournir des paramètres comme multipart/form-data ou comme application/x-www-form-urlencoded. Si le paramètre est de type stream dans FlowForce, alors le client doit les fournir en tant que multipart/form-data. Pour de tels paramètres, le formulaire HTML de test de navigateur affiche la touche **Rechercher** à côté du paramètre correspondant.
- 3. L'appel de client peut aussi contenir un contenu arbitraire dans le corps de la requête POST (cela se réfère spécifiquement à un contenu comme JSON ou XML, posté non pas comme paramètre, mais comme corps de la requête HTTP). Pour que cela soit possible, la tâche FlowForce doit contenir un *seul* paramètre de type stream. Si vous souhaitez des paramètres non-stream supplémentaires, ceuxci doivent être fournis dans l'URL POST. Néanmoins, seul un paramètre de type stream doit être défini dans FlowForce ; les autres paramètres doivent être de type non-stream. Lorsque ces conditions sont remplies, le corps de requête sera traité en tant que données pour le paramètre *stream*. Aucune autre configuration n'est requise. Pour voir un exemple, voir Publier du JSON dans le [service](#page-447-0) Web [FlowForce](#page-447-0)<sup>448</sup>.

## Authentification de service Web

Par défaut FlowForce Server utilise une authentification HTTP Basic pour authentifier les clients appelant un service Web. Les identifiants des utilisateurs sont contrôlés par rapport à la base de données des utilisateurs de FlowForce Server (le même nom d'utilisateur et mot de passe utilisé pour s'inscrire sur l'interface d'administration web de FlowForce Server).

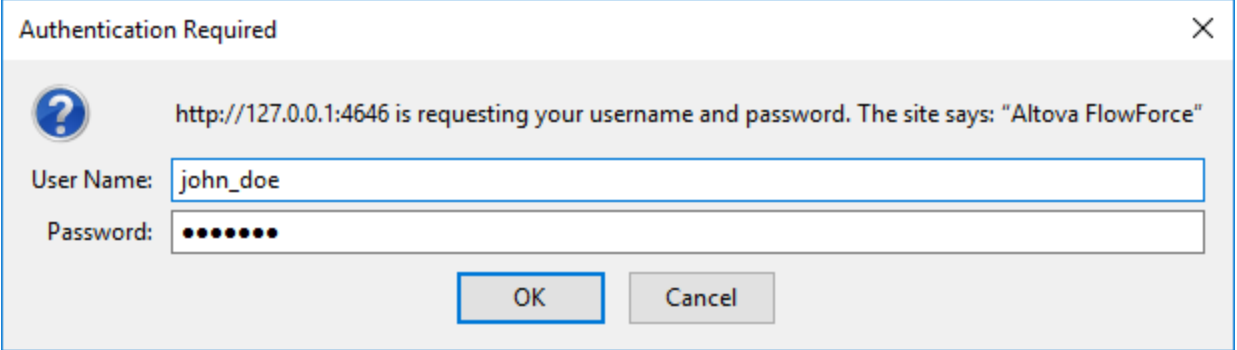

Pour rendre un service Web disponible sans identifiants, il faut accorder à l'utilisateur la permission *Utiliser* Service à l'utilisateur **<sup>8</sup> anonymous** par défaut (voir aussi Comment [fonctionnent](#page-103-0) les permissions<sup>(04)</sup>). Vous pouvez toujours fournir des identifiants HTTP lorsqu'un service est disponible pour une utilisation anonyme. Les identifiants sont ensuite contrôlés par rapport à la base d'utilisateur FlowForce Server et l'exécution de service est attribuée à l'utilisateur authentifié au lieu de l'utilisateur anonyme.

Si vous fournissez des identifiants invalides, l'interface de requête retourne un statut HTTP de 401. Si vous n'avez pas fourni d'identifiants et que l'utilisation du service n'a pas été accordée à l'utilisateur anonyme de ce service, l'interface de requête retourne un statut HTTP de 401.

Si vous avez fourni des identifiants valides, mais que l'utilisateur authentifié n'a pas obtenu la permission *Use Service* sur ce service, l'interface de requête retournera un statut d'échec HTTP 4xx. Si vous tentez d'accéder à un service qui n'existe pas, vous obtiendrez le statut d'échec HTTP 4xx.

En option, l'authentification du domaine peut aussi être configurée, en plus de l'authentification de base HTTP. Pour plus d'informations concernant sa configuration, voir Changer les [paramètres](#page-182-0) de Directory Service<sup>(183</sup>. Une fois que l'authentification du domaine Windows a été configurée, les utilisateurs seront en mesure d'accéder aux services Web exposés par FlowForce Server, si, toutefois, ils fournissent un nom d'utilisateur et un mot de passe valides pour le domaine respectif. Plus important, pour Active Directory, le nom d'utilisateur doit contenir le préfixe NT/ et doit contenir le nom de domaine, par exemple : NT/john.doe@my.domain.com.

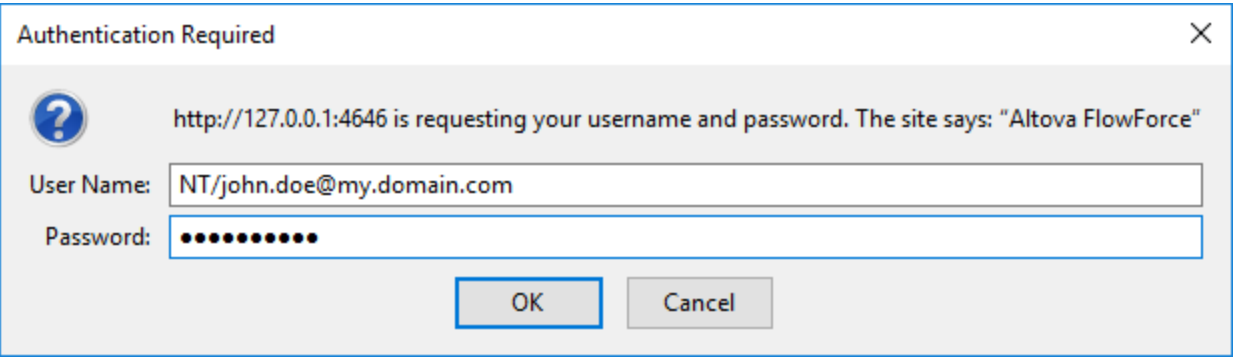

## Paramètres de la file d'attente

Les requêtes d'URL de service sont des types particuliers de déclencheurs et sont donc sujets aux mêmes contraintes de queue une fois que la connexion a été établie Voir *Définir les [paramètres](#page-242-0) de Queue*<sup>243</sup>.

## Configurer la taille maximum du corps de requête HTTP

Une limite par défaut existe dans FlowForce Server qui établit la taille maximum du corps de requête HTTP, qui tourne autour de 100 MO. Lorsqu'un appelant publie des requêtes HTTP dans des tâches FlowForce exposées en tant que services Web et que le corps de requêtes HTTP dépasse cette limite, FlowForce Server peut retourner une erreur avec le texte suivant :

L'entité envoyée avec la requête dépasse la quantité autorisée maximum.

Pour accepter les requêtes de tailles plus importantes :

- 1. Ouvrir le fichier [flowforce.ini](#page-73-0)<sup>74</sup> dans un éditeur de texte.
- 2. Ajouter l'option max\_request\_body\_size dans la section **[Listen]** ou **[ListenSSL]** et la configurer au nombre maximum de bytes qui doit être autorisé.

Par exemple, pour pouvoir activer une taille maximum de 500 MO, votre fichier **flowforce.ini** pourrait ressembler à l'exemple ci-dessous :

```
[Listen]
active=1
host=0.0.0.0
port=4646
hostname=somehost.example.org
max_request_body_size=500000000
```
Pour plus d'informations concernant le fichier .ini, voir Référence du fichier de [configuration](#page-73-0)<sup>(74)</sup>.

## <span id="page-231-0"></span>Reconfigurer les pool threads FlowForce Server

Si vous attendez un grand nombre de requêtes de service HTTP parallèle (par exemple, 20 ou plus simultanément), il est possible de reconfigurer le serveur pour un nombre un peu plus important de pool threads.

- 1. Ouvrir le fichier [flowforce.ini](#page-73-0)<sup>74</sup> dans un éditeur de texte.
- 2. Ajouter l'option thread\_pool dans la section **[Listen]** ou **[ListenSSL]** du fichier .ini et la définir dans une valeur plus importante que 20.
- 3. Redémarrer le service.
- **Note:** Nous vous recommandons d'avoir deux sections séparées **[Listen]**, une pour FlowForce Web Server (qui ne nécessite pas tant de pool threads) et les autres pour toutes les autres requêtes (sur un port différent, de préférence). Sinon, FlowForce Web Server sera en concurrence avec toutes les autres requêtes HTTP pour les pool threads.

# **4.7 Identifiants**

Un objet d'identifiant est un morceau de données qui stocke l'information d'authentification telle que les noms utilisateurs et mots de passe, certificats, clés API, jetons, etc. qui sont utilisés pour gérer et transmettre en toute sécurité les détails d'authentification et accéder aux différents services et ressources.

#### *Protocoles pris en charge*

FlowForce Server prend en charge les protocoles suivants :

- ·FTP
- ·FTPS
- ·HTTP
- ·*SFTP(* Advanced Edition)

Si vous avez mis sous licence MapForce et MapForce Server pour pouvoir exécuter des mappages en tant que tâches FlowForce Server, vous pouvez créer des objets d'identifiants non seulement dans FlowForce Server, mais aussi dans MapForce au moment du design du mappage. En option, vous pouvez déployer des identifiants créés dans MapForce sur FlowForce Server, avec le mappage dans lequel ils appartiennent ou en tant qu'objets individuels. Un identifiant déployé ne store pas nécessairement des données sensibles telles que le nom utilisateur et le mot de passe.

Pour des informations concernant la création des identifiants dans MapForce et les déployant sur FlowForce Server, consultez la documentation de MapForce [\(https://www.altova.com/fr/documentation\)](https://www.altova.com/fr/documentation). Pour plus de détails concernant la configuration ou le contournement des identifiants dans les tâches de mappage, voir [Identifiants](#page-529-0) dans les fonctions de mappage<sup>630</sup>.

#### *Points importants*

Les utilisateurs ne peuvent pas se référer aux identifiants stockés dans les conteneurs lorsqu'ils ne possèdent pas les permissions pertinentes. Pour rendre des identifiants accessibles depuis un conteneur spécifique pour un utilisateur ou un rôle, les administrateurs doivent accorder la permission *Identifiants - Utilisation* à cet utilisateur ou ce rôle (voir Comment [fonctionnent](#page-103-0) les permissions <sup>104</sup>).

Puisque le mot de passe en texte clair doit être envoyé à la fonction de login du système d'exploitation, les mots de passe sont stockés dans une forme chiffrée réversible dans la base de données FlowForce Server. L'administrateur doit s'assurer de limiter l'accès au fichier de base de données de FlowForce Server, voir Données [d'application](#page-70-0) de FlowForce Server<sup>71</sup>

## Types d'identifiant

FlowForce Server prend en charge les types d'identifiant suivants :

- ·*Mot de passe* (la combinaison d'un nom d'utilisateur et d'un mot de passe)
- · *OAuth 2.0* (*Advanced Edition*)
- · *Clé SSH* (*Advanced Edition*)

**Note :** afin d'utiliser FTPS, vous devez (i) utiliser les fonctions [/system/ftp](#page-332-0)<sup>(333</sup>) et (ii) définir le paramètre Utiliser l'encryptage SSL/TLS en Explicite avec le canal de commande ou Explicite avec encrypté avec le canal de données et de commande.

Dans FlowForce Server, vous pouvez définir les identifiants soit à chaque fois que vous créez une nouvelle tâche (par ex., identifiants locaux) ou en objets d'identifiant autonome (réutilisables). Dans le cas de identifiants individuels, lorsque vous créez une tâche, vous pouvez faire référence aux identifiants définis précédemment à la place de les saisir une nouvelle fois. Les identifiants autonomes sont également pratiques car vous pouvez les mettre à jour facilement à un endroit quand ils changent et ce changement affectera toutes les tâches qui utilisent la référence d'identifiant.

#### *Identifiants de mot de passe*

Les Identifiants de mot de passe sont requis par chaque tâche ; ils permettent l'exécution de la tâche en tant qu'utilisateur de système d'exploitation. Plus spécifiquement, lorsque vous créez une tâche dans FlowForce Server, vous devez fournir les identifiants du compte d'utilisateur avec lesquels la tâche doit être exécutée. Veuillez noter que si le compte utilisateur ne dispose pas des droits suffisants sur le système d'exploitation, la tâche ne peut pas être exécutée avec succès. Les identifiants Mot de passe sont aussi requis quand vous appelez les fonctions *ETP* <sup>333</sup> built-in, où une autorisation vers un serveur [FTP](#page-332-0) est requise. Les [déclencheurs](#page-224-0) de [surveillance](#page-224-0) de fichier<sup>225</sup> nécessitent aussi des identifiants de mot de passe.

Pour les détails concernant les identifiants de mot de passe, voir Type [d'identifiant](#page-234-0) : Mot de passe<sup>235</sup>.

#### *Identifiants OAuth 2.0 (Advanced Edition)*

Les identifiants OAuth 2.0 sont nécessaires pour les tâches qui appellent les services Web là où OAuth 2.0 esr requis. Les identifiants OAuth 2.0 peuvent être définis en tant qu'identifiants uniquement autonomes (pas local) et être référencés par la suite depuis toute tâche lorsqu'ils sont requis. Pour plus d'informations sur les identifiants OAuth 2.0, voir Type [d'identifiant](#page-235-0)<sup>236</sup> : [OAuth](#page-235-0) 2.0<sup>236</sup>.

#### *Identifiants Clé SSH (Advanced Edition)*

La Clé SSH est un type d'identifiant valide uniquement pour SFTP. Le principe essentiel de ce type est basé sur l'usage d'une paire unique de clés : la clé publique chiffre le message, le serveur le reçoit et la clé privée aide à décrypter ce message. L'identifiant peut être utilisé pour authentifier les connexions SFTP. Pour les détails, voir la section <u>[/system/sftp](#page-375-0) 376</u>

Pour plus d'information sur les identifiants de Clé SSH, voir Type [d'identifiant](#page-239-0) : Clé SSH<sup>(240</sup>).

## <span id="page-234-0"></span>**4.7.1 Type d'identifiant : Mot de passe**

Pour créer un objet d'identifiant Mot de passe, parcourez le conteneur dans lequel vous souhaitez stocker l'identifiant, cliquez sur **Créer | Créer identifiant**, et remplissez les champs d'identifiant (*décrits ci-dessous*). Avant de créer des objets d'identifiant, assurez-vous d'avoir les permissions *Conteneur - Lire, Écrire* et *Configuration - Lire, Écrire* accordées dans le conteneur où vous voulez stocker les identifiants.

 $\Box$  Nom de l'identifiant

Champ obligatoire. Ceci est le nom par lequel l'identifiant est identifié dans FlowForce Server.

 $\Box$  Description d'identifiant de connexion

Une description optionnelle qui propose plus d'informations concernant cet identifiant.

Type d'identifiant (Advanced Edition)

Vous permet de choisir le type d'identifiant : *Mot de passe*, *OAuth 2.0*, ou *Clé SSH*. Pour plus d'information sur OAuth 2.0, voir <u>[Identifiants](#page-235-0) OAuth 2.0</u><sup>236</sup> . Pour des détails sur les identifiants de Clé

#### SSH, voir Type [d'identifiant](#page-239-0) : Clé SSH<sup>240</sup>.

 $\Box$  Nom d'utilisateur

Champ obligatoire. Le nom de l'utilisateur associé avec cet identifiant. Par exemple, si l'identifiant sera utilisé pour identifier un compte d'utilisateur dans le système d'exploitation Windows, saisir le nom de compte d'utilisateur Windows. Pour spécifier le nom utilisateur dans un domaine Windows, utilisez le formulaire *username@domain*.

Si vous souhaitez utiliser l'identifiant pour un HTTP ou FTP (*voir Permettre l'utilisation Pour Dessous*), vous pouvez aussi utiliser le nom d'utilisateur HTTP ou FTP.

Mot de passe

Spécifie le mot de passe de l'identifiant. Ce mot de passe peut être un string vide si le contexte où il sera utilisé requiert uniquement a mot utilisateur sans le mot de passe.

#### <span id="page-235-1"></span> $\Box$  Permettre l'utilisation pour

Vous pouvez utiliser un identifiant pour HTTP, FTP, SSH/SFTP, et pour l'exécution d'une tâche.

#### *HTTP*

Cochez cette case si l'identifiant sera référencé dans des tâches qui appellent des services Web nécessitant une authentification HTTP de base.

#### *FTP*

Sélectionnez cette case à cocher si l'identifiant est référencé dans les tâches qui se connectent aux serveurs FTP utilisant les fonctions **[/system/ftp](#page-332-0)**<sup>333</sup>.

#### *SSH/SFTP (Advanced Edition)*

Cochez cette case si l'identifiant sera référencé dans des tâches qui se connectent aux serveurs SFTP utilisant des fonctions [/system/sftp](#page-375-0). Pour les détails, voir la section <u>/system/sftp</u><sup>376</sup>.

#### *Exécution de la tâche*

Sélectionnez cette case à cocher si l'identifiant identifie un compte utilisateur du système d'exploitation. Afin de pouvoir exécuter avec succès, chaque tâche requiert un identifiant avec cette utilisation activée. Assurez-vous que le compte utilisateur identifié par les identifiants est doté de suffisamment de droits sur le système d'exploitation. Par exemple, si une référence des identifiants sera effectuée dans une tâche qui écrit dans un répertoire, le compte d'utilisateur doit disposer des droits pour écrire dans ce répertoire.

## <span id="page-235-0"></span>**4.7.2 Type d'identifiant : OAuth 2.0**

FlowForce Server vous permet de créer des objets d'identifiants qui sont des détails d'autorisation OAuth 2.0. Vous pouvez utiliser des identifiants OAuth 2.0 dans les tâches FlowForce Server qui appellent des services Web dans lesquels l' OAuth 2.0 est requise. Les utilisateurs peuvent voir et accéder aux identifiants OAuth uniquement s'ils ont les permissions correspondantes. Pour les détails, voir Comment [fonctionnent](#page-103-0) les [permissions](#page-103-0)<sup>(104)</sup>.

Pour créer un identifiant OAuth 2.0, parcourez le conteneur dans lequel vous voulez stocker l'identifiant, cliquez sur **Créer | Créer identifiant**, basculez vers *OAuth 2.0* dans le champ *Type d'identifiant*, et remplissez les champs d'identifiants (*décrit ci-dessous*).

#### *À propos du flux de travail OAuth 2.0*

OAuth est synonyme de Open Authorization et est un cadre d'autorisation standard ouvert qui permet aux applications d'accéder à un ensemble de ressources utilisateur au nom d'un utilisateur. Les procédures générales associées au flux de travail OAuth 2.0 sont décrites ci-dessous :

- 1. Une application tierce (*Client*) s'inscrit avec un serveur d'autorisation. Le serveur d'autorisation publie une ID Client et, le cas échéant, un secret client.
- 2. Le Client indique une redirection URI vers laquelle un utilisateur sera redirigé après avoir accordé ou refusé la permission au Client.
- 3. L'utilisateur initie une action dans l'application client, qui requiert l'accès aux ressources de l'utilisateur. Par exemple, l'utilisateur peut vouloir se connecter dans l'application client en utilisant son compte Facebook.
- 4. Le Client envoie une requête au serveur d'autorisation et redirige l'utilisateur vers le point terminal du serveur d'autorisation, là où l'utilisateur se connecte et accorde ou refuse la permission au Client. La requête Client au serveur d'autorisation contient l'ID Client, les privilèges requis et l'URI redirigée.
- 5. Si l'utilisateur a accordé la permission au Client, le Client obtient un accord d'autorisation et échange les identifiants utilisateur ou détails d'autorisation (ceci dépend du type Grant) pour un jeton d'accès et, si applicable, un jeton d'actualisation.
- 6. Le Client utilise ensuite un jeton d'accès pour accéder aux ressources de l'utilisateur sur le serveur de ressource.
- 7. Si le jeton d'accès a expiré, le Client peut utiliser le jeton d'accès afin de continuer à utiliser les ressources de l'utilisateur sans re-authentification de l'utilisateur. Si le Client utilise le jeton d'actualisation ou non dépend du type grant que vous avez sélectionné. Voir la propriété *Jeton d'accès* ci-dessous pour plus de détails.

#### *Paramètres disponibles*

Les champs associés avec un objet d'identifiant OAuth 2.0 sont recensés ci-dessous. Pour obtenir ces valeurs, vous devez tout d'abord vous enregistrer auprès du fournisseur de service Web (par exemple, Google API Console, Facebook API, Bitbucket API, etc.).

#### **□** Type Grant

Les types d'autorisation OAuth déterminent comment l'application client (Dans ce cas, FlowForce Server communique avec le service OAuth et obtient un jeton d'accès. Les types d'autorisation (grant) suivants sont pris en charge :

- ·Code [d'autorisation](https://datatracker.ietf.org/doc/html/rfc6749#section-4.1)
- ·**[Identifiants](https://datatracker.ietf.org/doc/html/rfc6749#section-4.4) Client**
- ·Identifiants du Mot de passe du [propriétaire](https://datatracker.ietf.org/doc/html/rfc6749#section-4.3) de la Ressource
- ·[Implicite](https://datatracker.ietf.org/doc/html/rfc6749#section-4.2)

Dépendant du type Grant sélectionné, différentes propriétés deviennent disponibles. Pour plus d'information sur chaque propriété, voir les options ci-dessous.

#### $\Box$  Point de terminaison d'autorisation

Un point de terminaison d'autorisation est une URI vers laquelle un propriétaire de ressource (par ex., un utilisateur) est redirigé pour initier l'authentification, l'accord et l'autorisation. Le point de terminaison d'autorisation est fourni par un serveur d'autorisation. Lorsque FlowForce Server veut avoir accès aux

ressources utilisateur, FlowForce Server redirige le navigateur de l'utilisateur au point de terminaison de l'authentification. Après l'authentification, l'utilisateur décide s'il accorde ou refuse la permission à FlowForce Server. Une fois que la décision d'autorisation a été prise, le serveur d'autorisation redirige l'utilisateur vers le chemin spécifié dans le paramètre *Rediriger URI*.

Vous pouvez obtenir le point de terminaison après vous être enregistré auprès du fournisseur de service Web.

#### $\Box$  Point de terminaison de jeton

Un point de terminaison du jeton est un emplacement où l'application client (dans ce cas, FlowForce Server) soumet une demande pour obtenir un jeton d'accès en échange de certains identifiants ou de détails d'autorisation. Vous pouvez contenir cette valeur après vous être enregistré auprès du fournisseur de service Web.

#### **ID Client**

Une ID Client est un identifiant public unique de l'application client (FlowForce Server dans ce cas). L'ID Client est émise par un serveur d'autorisation. Le serveur d'autorisation utilise l'ID Client et secret (*décrits ci-dessous*) pour vérifier l'identité du client. Vous pouvez obtenir cette valeur après vous être enregistré auprès du fournisseur de service Web.

#### **□ Secret Client**

Un secret client est un morceau d'information confidentiel qu'une application client (dans ce cas, FlowForce Server) utilise pour l'authentification. Le secret client est émis par un serveur d'autorisation. Le serveur d'autorisation utilise l'ID Client et secret pour vérifier l'identité du client. Le secret client aide à empêcher des applications non autorisées d'imiter des clients et d'accéder aux ressources des utilisateurs. Vous pouvez obtenir le secret client une fois que vous vous êtes inscrits auprès du fournisseur de service Web.

## **⊟** Étendue

La portée de l'accès définit l'accès des ressources de l'utilisateur qu'un client requiert (dans ce cas, FlowForce Server) (par ex., lire et écrire les privilèges). Vous pouvez obtenir cette valeur après vous être enregistré auprès du fournisseur de service Web.

#### **□** Jeton d'accès

Un jeton d'accès est un morceau de données que le client (par ex., FlowForce Server) obtient d'un serveur d'autorisation une fois que le processus d'autorisation a été achevé avec succès. Le jeton d'accès permet à FlowForce Server d'accéder aux ressources utilisateur. La tâche FlowForce Server sera exécutée avec succès uniquement si le serveur ressource détermine que le jeton d'accès est correct et valide. Pour obtenir cette valeur manuellement lorsque vous créez l'identifiant OAuth pour la première fois, fournissez tous les détails d'autorisation (sauf *Actualiser jeton* valeur), cliquez sur **Autoriser et Quitter**.

#### *Comment actualiser les jetons*

L'accès jeton expire après une période définie par le fournisseur de service Web. Dépendant du type grant que vous avez sélectionné, les procédures pour actualiser les jetons peuvent varier. Si vous avez sélectionné le code d'autorisation ou le type grant Implicite et que le jeton a expiré, FlowForce Server en demandera un nouveau depuis le serveur d'autorisation, utilisant la valeur *Actualiser jeton* (*voir cidessous*).

Si vous avez sélectionné le type grant d'identifiants Client ou identifiants mot de passe ressource et que le jeton a expiré, FlowForce Server tentera d'obtenir un nouveau jeton, en envoyant une requête au point de terminaison du jeton. Pour que le jeton soit obtenu avec succès, tous les détails d'autorisation pertinents doivent être fournis (par ex., ID Client, Secret Client, etc.).

 $\blacksquare$  Réinitialiser jeton

Les jetons d'accès (*voir ci-dessus*) sont de courte durée pour des raisons de sécurité. Le temps d'expiration d'un jeton d'accès est déterminé par un serveur d'autorisation. Si le serveur d'autorisation prend en charge les jetons d'actualisation, il émettra un jeton d'actualisation avec un jeton d'accès au cours du processus d'autorisation. Pour les détails de la réinitialisation des jetons, voir *Jeton d'accès* cidessus.

#### ■ Nom d'utilisateur et Mot de passe

Les champs *Nom utilisateur* et *Mot de passe* deviennent disponibles quand vous sélectionnez le type grant *Identifiants du Mot de passe du [propriétaire](https://datatracker.ietf.org/doc/html/rfc6749#section-4.3) de la Ressource*. Dans ce type grant type, l'application client échange directement les identifiants de l'utilisateur (nom utilisateur et mot de passe) pour un jeton d'accès et, en option, pour un jeton d'actualisation. Dès que le client obtient les identifiants de l'utilisateur, le client envoie une requête POST au serveur d'autorisation. Si la requête a réussi, le serveur d'autorisation publiera un jeton d'accès que le client peut utiliser pour accéder aux ressources de l'utilisateur.

#### **□ Rediriger URI**

Une URI redirigée est un emplacement auquel vous accédez à FlowForce Server et auquel le serveur d'autorisation redirige l'utilisateur une fois que celui-ci a autorisé ou refusé la permission au client (par ex., FlowForce Server). Il s'agit également de l'emplacement auquel le serveur d'autorisation envoie le code d'autorisation requis pour avoir un jeton d'accès. Ce champ est rempli automatiquement par FlowForce Server.

Assurez-vous de copiez la redirection URI et de l'ajouter à la liste des URI de redirection autorisés sur la plateforme où vous inscrivez votre application client. Puisqu'il est possible d'accéder à FlowForce Server de différentes adresses et ports, assurez-vous d'ajouter tous ces URI à la liste des URI de redirection autorisés.

#### **E** Authentification Client

L'authentification Client fait référence au processus de vérification de l'identité d'une application client (par ex., FlowForce Server) par un serveur d'autorisation. Le serveur d'autorisation décide ensuite d'autoriser ou de refuser la permission client pour avoir un jeton d'accès depuis le point de terminaison de jeton. L'authentification Client assure que le serveur d'autorisation publie un jeton d'accès uniquement à un client légitime.

La plupart des serveurs d'autorisation OAuth 2.0 exigent que les détails d'autorisation soient soumis dans l'en-tête AUTH de la requête POST. Certains serveurs d'autorisation OAuth 2.0 acceptent les détails d'autorisation uniquement dans le corps de la requête POST. Dépendant des exigences du serveur d'autorisation, sélectionnez l'option pertinente depuis la liste déroulante.

Pour plus d'information sur les options *Autoriser usage pour*, voir **Type [d'identifiant](#page-235-1)<sup>236</sup> : Mot de [passe](#page-235-1)<sup>236</sup>. Pour** un identifiant OAuth 2.0 que vous prévoyez d'utiliser pour HTTP, il faut s'assurer que la case à cocher *Permettre usage pour HTTP* est sélectionnée. Sinon, la tâche échouera.

Une fois que vous avez sélectionné le type grant sélectionné et rempli tous les champs nécessaires, vous pouvez simplement enregistrer l'identifiant (le bouton **Enregistrer**) ou initier l'autorisation et enregistrer l'objet d'identifiant (le bouton **Autoriser et Enregistrer**). Quand vous sélectionnez l'option **Autoriser et Enregistrer**, FlowForce Server redirigera le navigateur vers la page d'autorisation du service (uniquement pertinent pour le *Code d'autorisation* et types Grant *Implicite*) ou tentera d'avoir accès au jeton depuis un service externe et d'enregistrer le jeton d'accès ensemble avec les changements vers l'objet d'identifiant. Une fois que le jeton d'accès et, potentiellement, un jeton d'actualisation a été obtenu, la page d'identifiant sera actualisée et vous informera que l'autorisation a été accordée.

# <span id="page-239-0"></span>**4.7.3 Type d'identifiant : Clé SSH**

Pour créer un identifiant Clé SSH, parcourez le conteneur dans lequel vous voulez stocker l'identifiant, cliquez sur **Créer | Créer Identifiant**, basculez vers la *Clé SSH* dans le champ *Type d'identifiant*, et remplissez les champs d'identifiant. Puis cliquez sur **Parcourir** à côté du champ *Importer depuis le fichier* (*capture d'écran cidessous*) et sélectionnez la clé pertinente SSH. Le fichier doit être une clé privée DSA ou RSA en format PEM. Si nécessaire, fournissez la phrase secrète.

La capture d'écran ci-dessous illustre un identifiant de clé SSH. Une clé RSA dans le format PEM a été importée, et la section *Identifiant* affiche des informations sur le fichier importé. La clé publique peut être copiée et envoyée à l'administrateur du serveur ou au système à distance. Quand vous créez un identifiant de clé SSH, assurez-vous que la case à cocher *Permettre utilisation pour SSH/SFTP* est sélectionnée (*capture d'écran ci-dessous*).

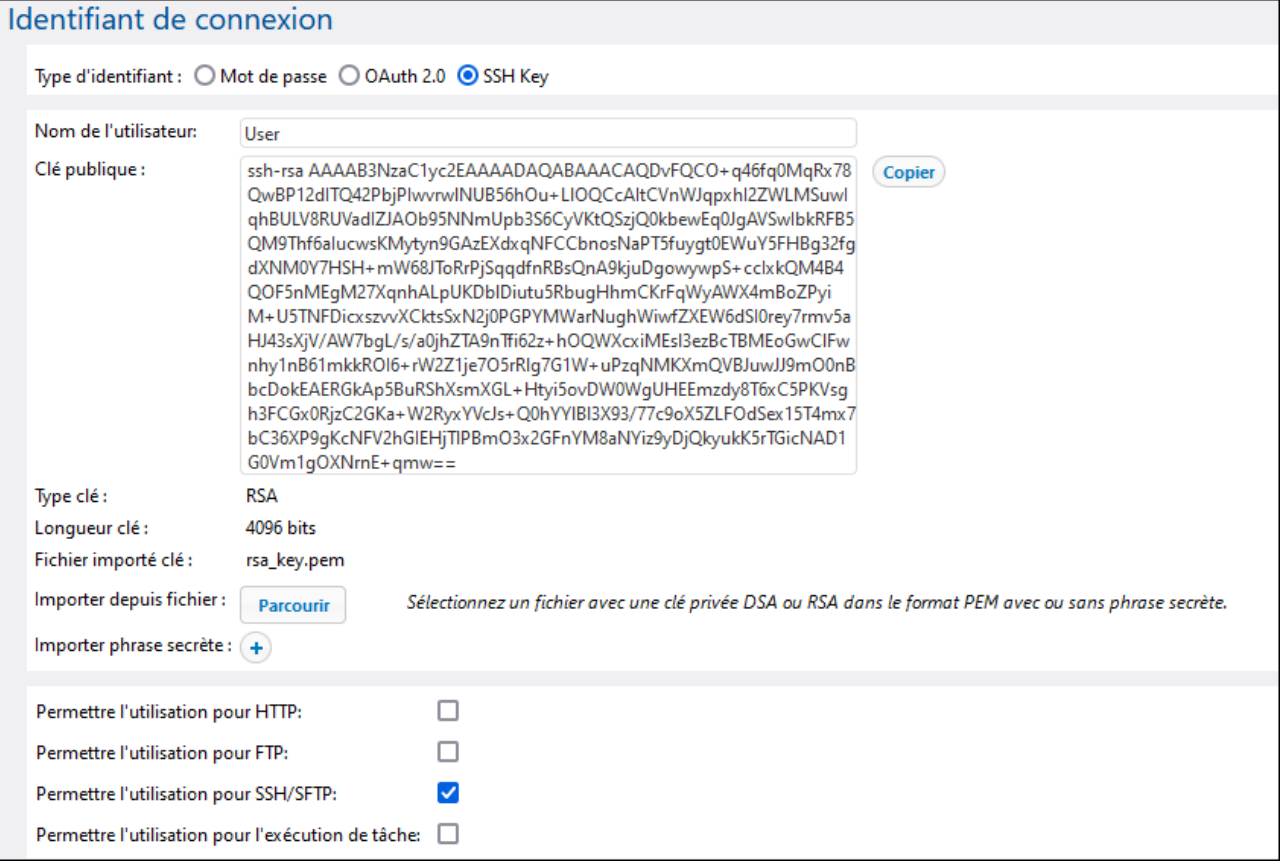

# **4.7.4 Se référer à des identifiants depuis les tâches**

En partant du fait que vous avez obtenu les *[permissions](#page-103-0)* <sup>toa</sup> requises pour utiliser un objet d'identifiant, vous pouvez vous y référer depuis des contextes variés où les identifiants sont nécessaires, par exemple :

- · Vous avez créé un identifiant qui identifie un compte d'utilisateur sur le système d'exploitation sur lequel FlowForce Server est exécuté (c'est à dire, l'option **Permettre l'utilisation pour une exécution de tâche**). Vous pourrez ensuite vous référer à cet identifiant depuis plusieurs tâches. Cet exemple est décrit ci-dessous.
- · Vous avez créé un identifiant qui identifie un nom d'utilisateur et un mot de passe FTP (c'est-à-dire, l'option **Permettre l'utilisation pour FTP** est activée). Vous pourrez vous référer à un tel identifiant depuis toute tâche qui appelle une fonction [FTP](#page-332-0).<sup>333</sup>.
- · Vous avez créé un identifiant **OAuth 2.0**. Vous pouvez vous référer à cet identifiant dans une tâche qui appelle un service Web service exigeant l'autorisation OAuth 2.0.

L'exemple suivant illustre bien le cas fréquent dans lequel vous devez vous référer aux identifiants du mot de passe qui identifie un compte utilisateur dans le système d'exploitation dans lequel FlowForce Server est exécuté :

- 1. Créer un identifiant dans lequel l'option **Permettre l'utilisation pour une exécution de tâche** est activée, comme illustré dans *Définir des [identifiants](#page-234-0) <sup>235</sup> .*
- 2. Créer une nouvelle tâche ou éditer une tâche existante.
- 3. Sous "Identifiant", cliquez **Choisir les identifiants existants**, et cherchez l'enregistrement des identifiants définis précédemment.

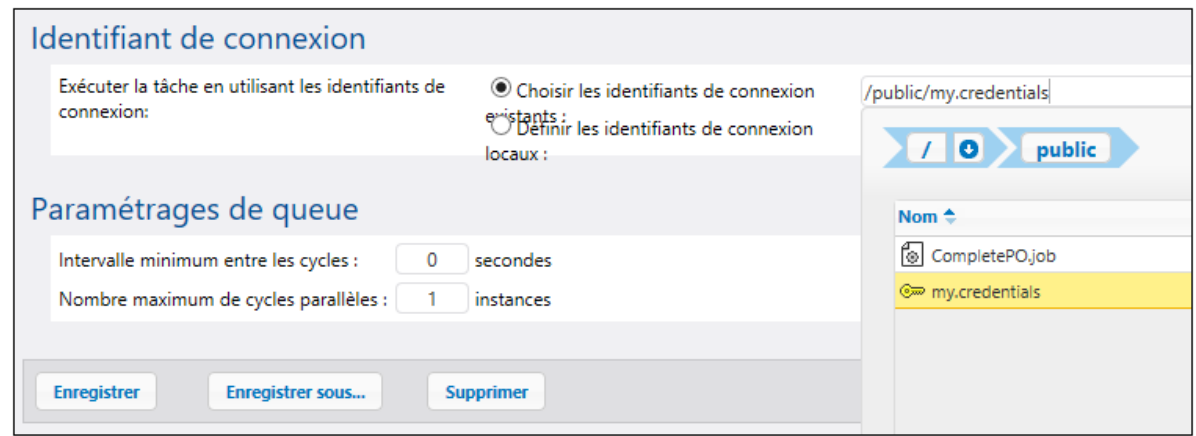

Si vous avez des tâches qui contiennent des enregistrements d'identifiants définis localement, vous pouvez vous référez s'ils étaient des objets d'identifiants eux-mêmes, par exemple :

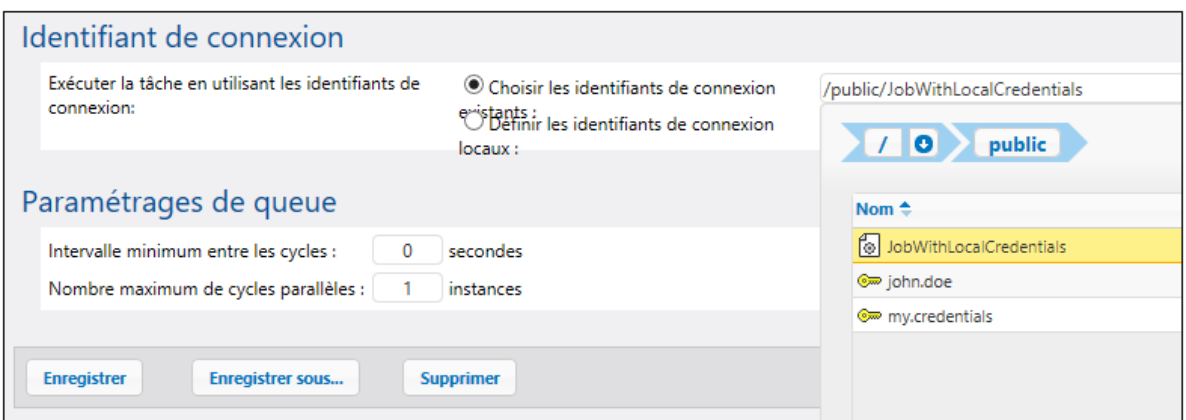

Dans ce cas, les identifiants de la tâche imbriquée (celle qui a des identifiants locaux) seront utilisés en tant qu'identifiants de la tâche principale. Veuillez noter que les identifiants sont liés, pas copiés : si vous modifiez les identifiants définis localement dans cette tâche imbriquée, ils seront propagés dans la tâche principale également.

# <span id="page-242-0"></span>**4.8 Paramètres de Queue**

Les paramètres de file d'attente vous permettent de contrôler l'utilisation des ressources de serveur de manière plus efficace. Par exemple, par le biais de la configuration de la file d'attente, vous pouvez limiter le nombre d'instances de tâche exécutées en parallèle à tout moment donné.

Une file d'attente d'exécution est un processeur de tâches. Elle contrôle comment les instances de tâches sont exécutées. Pour pouvoir être exécutée, chaque instance de tâche est assignée à une queue d'exécution cible. La queue contrôle combien d'instances de tâches (de toutes les tâches assignées à la queue) peuvent être exécutées à tout moment et le délai entre les exécutions. Par défaut, les paramètres de queue sont locaux à la tâche, mais vous pouvez aussi définir les queues comme objets autonomes partagés par les multiples tâches. Lorsque de multiples tâches sont assignées à la même queue d'exécution, elles partageront cette queue pour l'exécution.

Les queues bénéficient du même mécanisme d'accès à la sécurité comme les autres objets de configuration FlowForce Server. Un utilisateur doit avoir le privilège *Définir les queues d'exécution* afin de créer des queues, voir aussi Comment les privilèges [fonctionnent](#page-78-0)<sup>79</sup>. De plus, les utilisateurs peuvent consulter les queues, ou assigner des tâches aux queues, uniquement s'ils ont des permissions de conteneur appropriées (pas les mêmes que les privilèges), voir aussi Comment les permissions [fonctionnent](#page-103-0)<sup>ices</sup>. Par défaut, tout utilisateur authentifié obtient une permission *Queue - Use*, ce qui signifie qu'il peut assigner des tâches aux queues. Pour restreindre l'accès aux queues, naviguez vers le conteneur là où la queue est définie, et modifiez la permission du conteneur à *Queue - No access* pour le rôle **authenticated**. Puis, attribuez la permission *Queue - Use* à tout rôle ou utilisateur dont vous avez besoin. Pour plus d'information, voir [Restreindre](#page-114-0) l'accès au /Conteneur [public](#page-114-0)<sup>(115)</sup>.

## *Files d'attente globales vs locales*

Vous pouvez créer une file d'attente comme objet autonome (global) ou au sein d'une tâche particulière (locale). Les files d'attente locales ne prennent pas en charge le traitement distribué (clusters). La file d'attente doit être créée comme objet autonome (extérieur à la tâche) afin de pouvoir profiter du traitement distribué. Le traitement distribué est pris en charge dans Advanced Edition. Pour les détails, voir [Clusters](#page-190-0)<sup>(191</sup>). Pour toute information liée à la configuration et ce qu'elle implique, voir les sous-sections ci-dessous.

## Créer des files d'attente globales

Pour créer une copie de l'objet autonome, suivez les étapes suivantes :

- 1. Ouvrir la page de configuration et naviguez vers le conteneur où vous souhaitez créer la file d'attente.
- 2. Cliquez sur **Créer** et sélectionnez **Créer file d'attente** (*capture d'écran ci-dessous*).

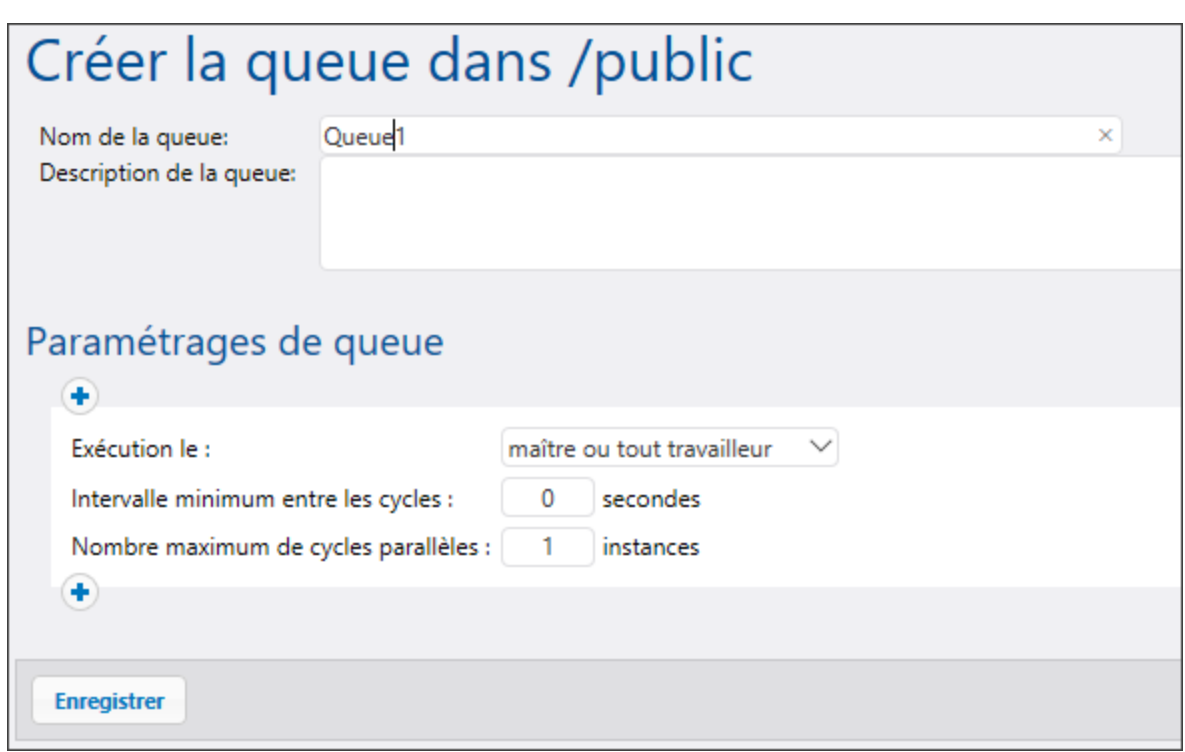

- 3. Saisissez un nom pour la file d'attente et, en option, une description.
- 4. Configurer les paramètres pertinents. Pour les détails, voir *Paramètres queue* ci-dessous.
- 5. Cliquez sur **Enregistrer**.

### *Paramètres de la file d'attente*

Les paramètres de la configuration de la file d'attente sont recensés ci-dessous.

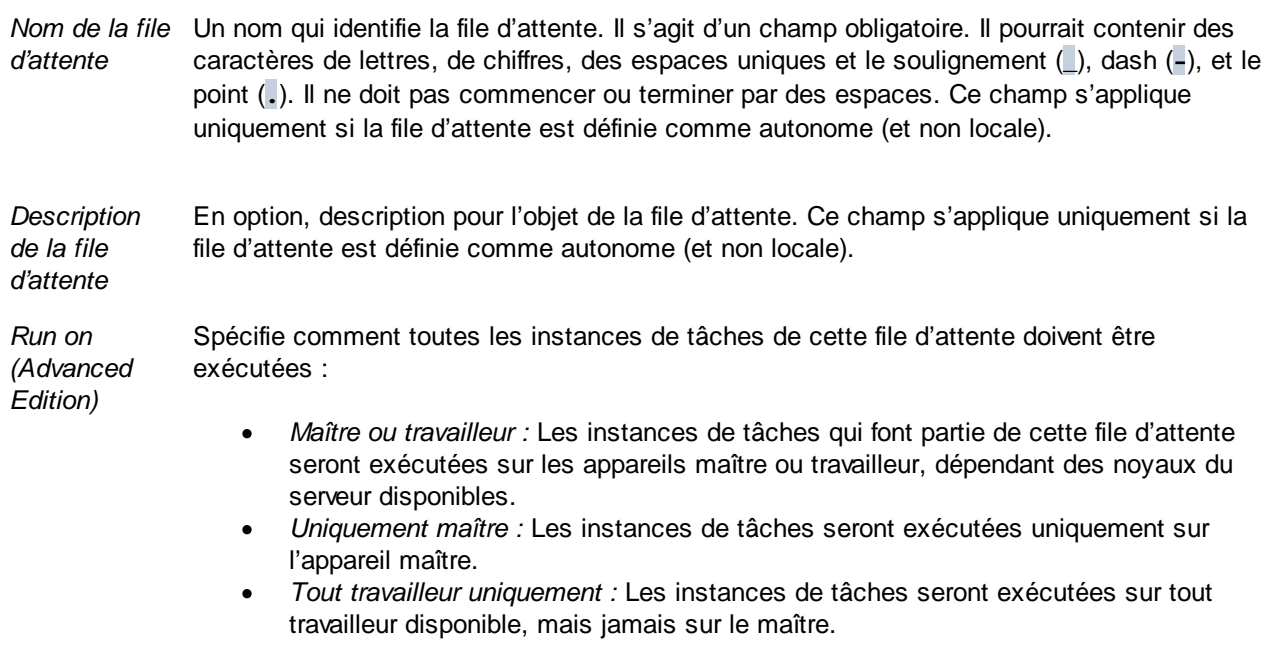

*Temps minimum entre les exécutions* Une queue d'exécution fournit des créneaux d'exécution, où le nombre de créneaux disponibles est géré par le paramètre *instances parallèles maximum* multiplié par le nombre de travailleurs attribués conformément à la règle active actuellement. Chaque créneau exécutera des instances de tâche par séquence.

> Le paramètre *Temps minimum entre les marches* conserve un créneau marqué en tant qu'occupé pour une période de temps brève une fois qu'une instance de tâche s'est terminée, ce qui a pour conséquence qu'il ne choisira pas l'instance de tâche suivante immédiatement. Cela réduit le débit maximum pour cette queue d'exécution, mais fournit un temps de CPU pour d'autres queues d'exécution et d'autres processus sur le même appareil.

*Exécutions parallèles maximum* Cette option définit le nombre d'exécutions de slots d'exécutions disponibles dans une file d'attente. Chaque créneau exécute des instances de tâche de manière séquentielle, donc le paramètre détermine combien d'instances de la même tâche peuvent être exécutées en parallèle dans la file d'attente actuelle. Notez, toutefois, que le nombre d'instances auxquelles vous donnez l'autorisation d'être exécutées en parallèle sera en concurrence avec les ressources d'appareils disponibles. Augmenter cette valeur pourrait être acceptable pour les files d'attente qui traitent les tâches « lightweight » qui n'exécutent pas d'opérations intensives I/O ou ont besoin d'un temps CPU significatif. La valeur par défaut (1 instance) est adaptée pour les files d'attente qui traitent les tâches intensives en ressources, pour assurer que seule une des instances de tâche « heavyweight » est traitée à la fois.

> Cette option n'affecte pas le nombre de requêtes HTTP parallèles maximum acceptées par FlowForce Server (comme celles des clients qui invoquent les tâches exposées comme services Web). Pour les détails, voir **[Reconfigurer](#page-231-0) les pool threads FlowForce Server<sup>222</sup>.**

## *Ensembles multiples de paramètres de queue (Advanced Edition)*

Vous pouvez définir des ensembles multiples de paramètres de la file d'attente, chacun avec des exigences de

traitement différentes, en cliquant sur le bouton . Pour changer la priorité d'un ensemble spécifique de

paramètres, cliquez sur les boutons **Move up <sup>t</sup>** ou **Move down** . Par exemple, vous pouvez définir une règle dans le cas où seul un maître est disponible et une autre règle dans le cas où les maîtres et les travailleurs sont disponibles. Ceci vous permet de créer un mécanisme de secours pour une file d'attente, dépendant de l'état du cluster à un moment donné. Lorsque FlowForce Server traite les files d'attente, le serveur surveille sans cesse l'état du cluster et sait si un travailleur n'est pas disponible. Donc, si vous avez défini des règles pour les paramètres de la file d'attente multiples, FlowForce Server les évalue selon l'ordre défini, du haut vers le bas, et prend la première règle qui a au moins un membre cluster selon le paramètre *Run* On. Pour plus d'information sur l'opération dans les modes maître et travailleur, voir [Cluster](#page-190-0)<sup>191</sup>.

#### *Exemple (Advanced Edition)*

En guise d'exemple, jetons un œil sur une configuration où le cluster inclut un appareil maître et quatre appareils travailleurs. Les paramètres de la file d'attente sont définis tels que ci-dessous :

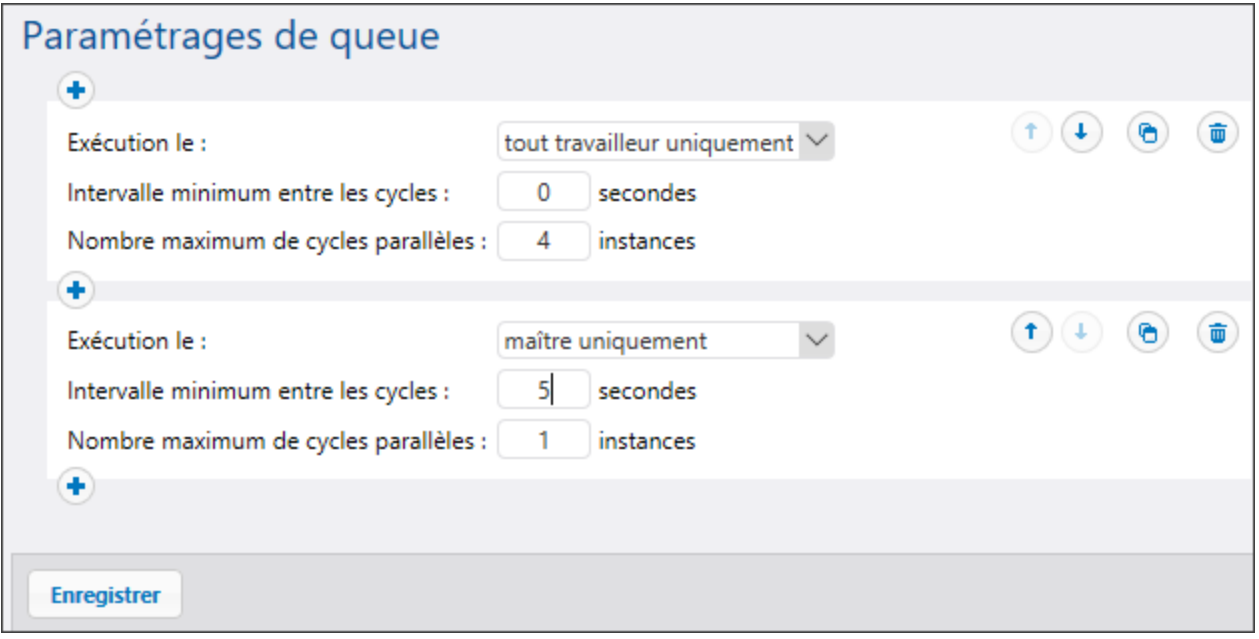

Avec la configuration illustrée ci-dessus, FlowForce traiterait la file d'attente comme suit, dépendant de l'état actuel du cluster :

- · Si tous les travailleurs sont disponibles, la règle supérieure sera appliquée. Notamment, 16 instances de tâches sont autorisées pour l'exécution simultanée (4 instances pour chaque travailleur). Le temps minimum entre les exécutions est de 0 secondes.
- · Si uniquement trois travailleurs sont disponibles, la règle supérieure s'appliquera toujours. Notamment, jusqu'à 12 instances de tâche sont autorisées pour l'exécution simultanée, et le temps minimum entre les exécutions est de 0 secondes.
- · Si aucun travailleur n'est disponible, la deuxième règle sera appliquée. Notamment, jusqu'à 1 instance de tâche est permise pour l'exécution simultanée, et le temps minimum entre les exécutions est de 5 secondes.

Ce type d'exécution rend l'exécution encore possible en l'absence de travailleurs. Veuillez noter que la règle « *uniquement maître* » est plus stricte (1 instance seulement, et 5 secondes de délai entre les exécutions), de manière à ne pas retirer trop de puissance de traitement depuis l'appareil maître lorsque tous les travailleurs échouent.

#### *Attribuer des tâches aux files d'attente*

Une fois que vous avez configuré la file d'attente, vous allez devoir y attribuer une tâche sur la page de configuration de la tâche. À cette fin, nous appliquons la étapes ci dessous :

- 1. Ouvrez la configuration de la tâche que vous souhaitez attribuer à la file d'attente.
- 2. Parcourez les paramètres de la file d'attente en bas de la page.
- 3. Sélectionnez l'option *Sélectionner file d'attente existante* et fournissez le chemin à l'objet de file d'attente désiré (*capture d'écran ci-dessous*).

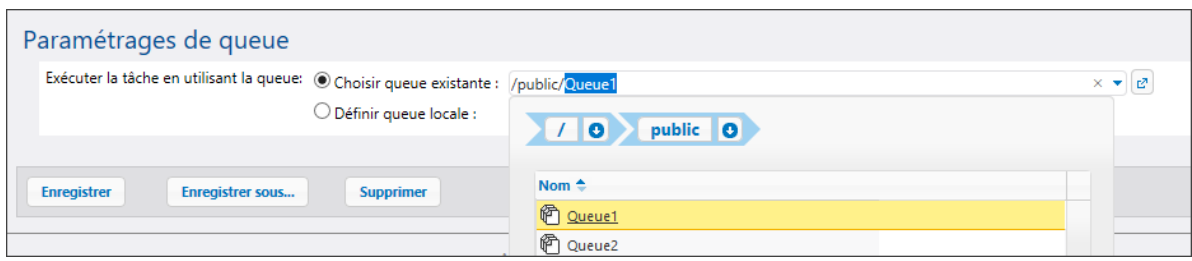

## Définir des files d'attente locales

En alternative à la création de queues autonomes, vous pouvez définir les paramètres de queue localement à l'intérieur de la tâche. Pour ce faire, sélectionnez l'option *Définir la queue locale* depuis la page de configuration de la tâche, spécifiez vos préférences de queue. L'image ci-dessous illustre les paramètres de queue par défaut. Avec l'option *Définir file d'attente locale* sélectionnée, FlowForce Server attribuera, au moment de l'exécution de la tâche, les instances de cette tâche à la file d'attente, avec les paramètres locaux que vous précisez.

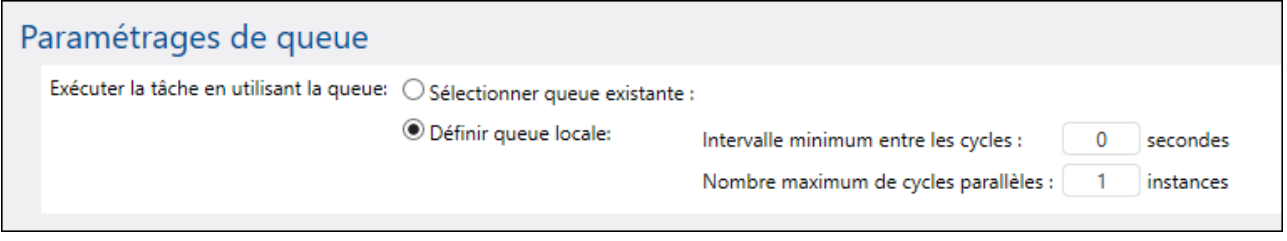

Pour les détails sur les propriétés *Temps minimum entre les exécutions* et *Exécutions parallèles maximum*, voir les*Paramètres de queue* ci-dessus.

# **4.9 Expressions**

Les expressions FlowForce représentent un code personnalisé qui peut être calculé et exécuté par FlowForce Server lorsqu'une tâche est effectuée. Vous pouvez imaginer les expressions FlowForce comme un langage de script basique compris par FlowForce et qui vous aide à "coller" plusieurs étapes dans le cadre d'une tâche. Les expressions FlowForce sont généralement nécessaires dans les contextes suivants :

- · Dans les paramètres des fonctions intégrées (c'est à dire que vous pouvez écrire ou intégrer des expressions dans des champs d'entrée e la page de configuration de la tâche). Voici quelques exemples :
	- o Changer le type de données du résultat retourné par l'étape d'exécution
	- o Choisir une valeur spécifique depuis un résultat qui retourne un tableau de valeurs
	- o Concaténer plusieurs valeurs afin de produire un string.
- · Dans les étapes "when", pour produire des instructions conditionnelles. Cela vous permet d'exécuter l'étape si l'expression que vous fournissez évalue à la valeur booléenne **true**.
- · Dans les étapes "for-each". Les étapes "For-each" vous permettent de procéder à une boucle dans une séquence d'items, où la séquence est définie par une expression.

Cette section décrit les concepts qui vous aideront à construire des expressions FlowForce pour des scénarios comme ceux cités ci-dessus.

## **4.9.1 Calculer une expression**

Un moyen simple de tester des expressions FlowForce avant de les intégrer dans des tâches est de créer une étape d'exécution qui appelle la fonction <u>D[/system/compute](#page-322-0) <sup>323</sup></u> Pour consulter un exemple étape par étape, voir Créer une tâche "Hello, [World!"](#page-403-0) Tâche 404

La fonction <u>①[/system/compute](#page-322-0) <sup>323</sup></u> évalue la valeur du paramètre Expression et retourne le résultat calculé. Attention, cette fonction n'a pas de type de retour défini. Le type réel dépend de l'expression calculée. Par exemple, si vous passez dans cette fonction l'expression **1+1**, la fonction retournera la valeur numérique **2**. En revanche, si vous passez dans cette fonction l'expression **'1+1'**, elle retournera la valeur string **1+1**.

Pour mieux comprendre ce concept, créez une étape qui appelle la fonction CD[/system/compute](#page-322-0)<sup>323</sup> et saisissez "1+1" dans le champ d'expression. Assurez-vous de déclarer le type de retour de la tâche sous la forme "string", comme ci-dessous.

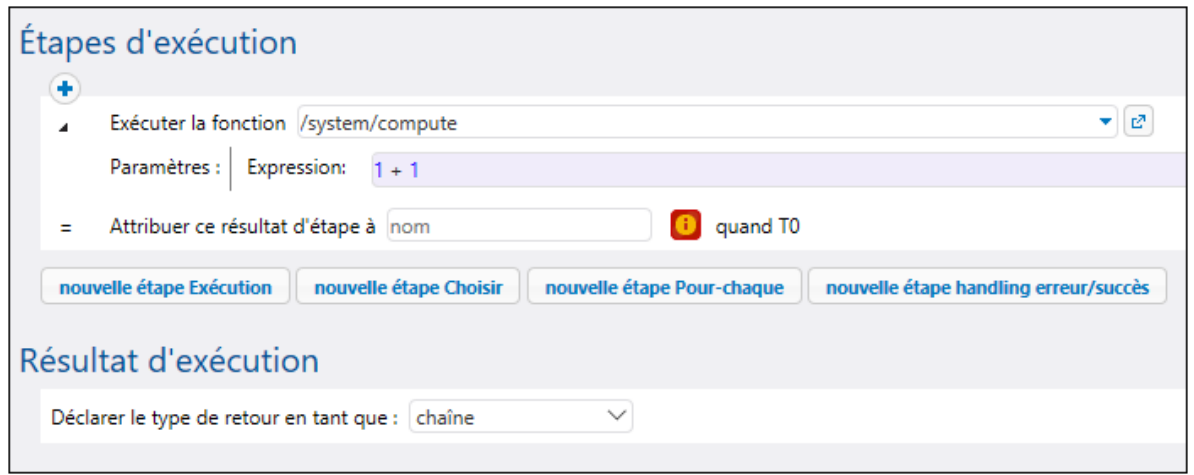

Lorsque vous tenterez d'enregistrer la tâche, FlowForce affichera une erreur "Types string and number do not match". Cette erreur se produit parce que l'expression calculée est un nombre alors que le type de retour de la tâche est déclarée en tant que valeur string.

Pour régler le problème de saisie, soit changez le type de retour de la tâche à "nombre", soit convertissez le nombre en un string. L'exemple ci-dessous appelle la fonction d'expression FlowForce **string** qui convertit un nombre en une valeur de string.

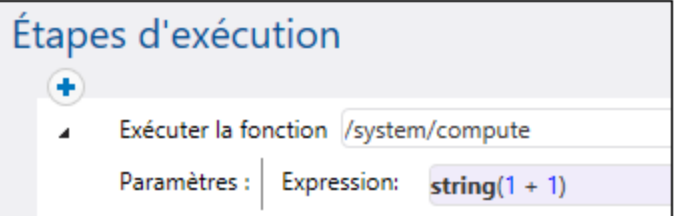

Lorsque vous devez calculer une expression et retourner la valeur en tant que string, vous pouvez en alternative utiliser la fonction <u>D[/system/compute-string](#page-323-0) <sup>324</sup></u>. Dans ce cas, veuillez noter que la partie d'expressio<u>n d</u>oit être délimitée du string avec des accolades (voir *Intégrer des [expressions](#page-252-0) dans les champs de String<sup>253</sup>)*.

## **4.9.2 Les règles de langage d'expression**

Pour éviter les erreurs dans les expressions FlowForce, suivez ces règles :

- ·Utiliser uniquement des valeurs autorisées ou déclarées.
- ·Pour utiliser un string littéralement et contenu entre des guillemets simples.
- · Pour intégrer une expression dans un champ de string, le contenir entre des accolades, soit les caractères { and }.
- · L'expression doit produire un type de données qui est significative dans le champ où l'expression a été saisie.

Ci-dessous, vous trouverez une description de ces règles en détail.

## Règle #1: Utiliser uniquement des valeurs autorisées ou déclarées

Les structures suivantes sont autorisées dans les expressions FlowForce :

- ·Fonctions [d'expression](#page-257-0) FlowForce (pour une référence complète, voir **Fonctions d'expression<sup>258</sup>)**
- ·[Opérateurs](#page-255-0) FlowForce (voir Opérateurs<sup>256</sup>)
- · Valeurs numériques
- Valeurs de string<br>• Variables déclaré
- Variables déclarées précédemment

Lorsque vous saisissez un texte dans un champ qui autorise des expressions FlowForce, une vérification en temps réel de la syntaxe a lieu. Si la syntaxe n'est pas correcte, FlowForce marquera en rouge les caractères concernés. Ci-dessous, vous trouverez un exemple d'une erreur de validation de syntaxe :

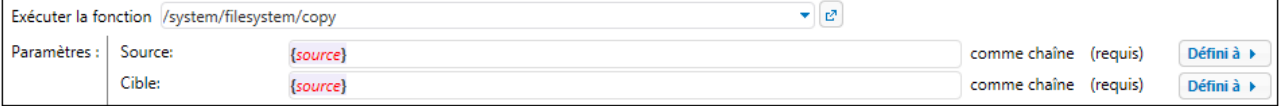

Cette erreur apparaît car ni la **source** ni la **cible** n'ont été déclarées dans la tâche, donc FlowForce ne peut pas interprété l'expression. Le problème peut être réglé en déclarant ces valeurs (par exemple, en tant que paramètres d'entrée de tâche) :

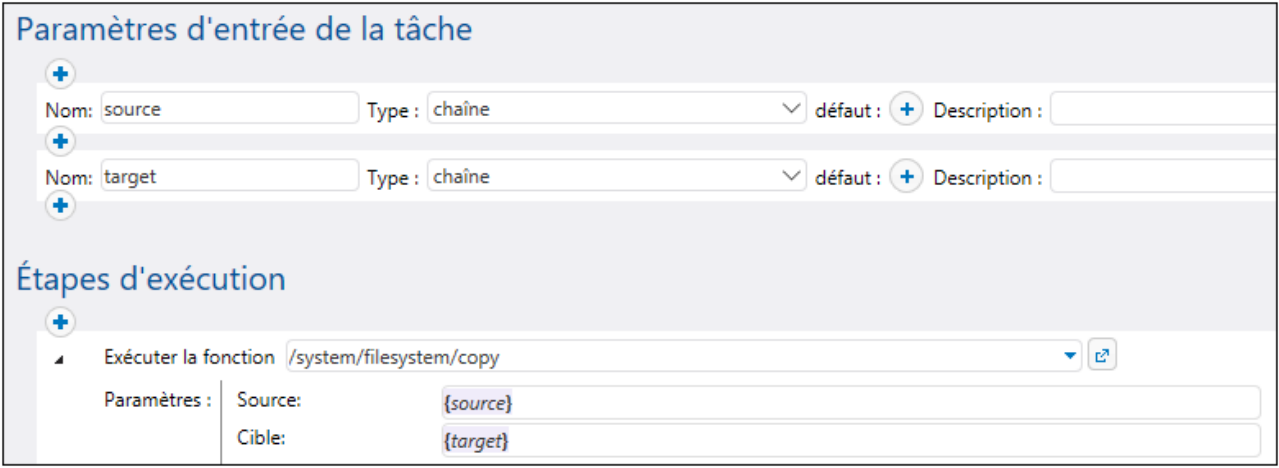

## Règle #2: Encadrez les strings dans des guillemets simples

Si vous devez utiliser un string littéralement, vous devrez l'encadrer de guillemets simples. Sinon, l'expression pourrait produire des résultats non désirés ou la validation pourrait échouer. Veuillez consulter les exemples cidessous :

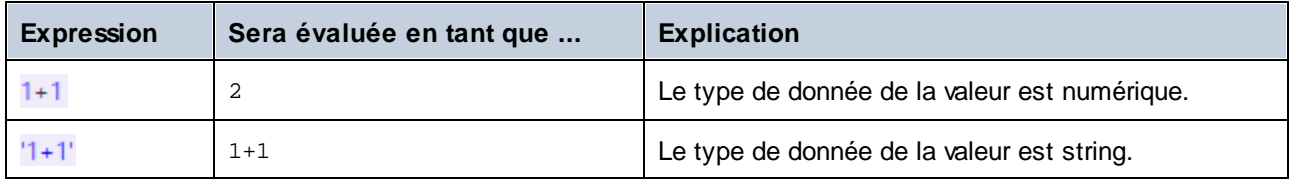

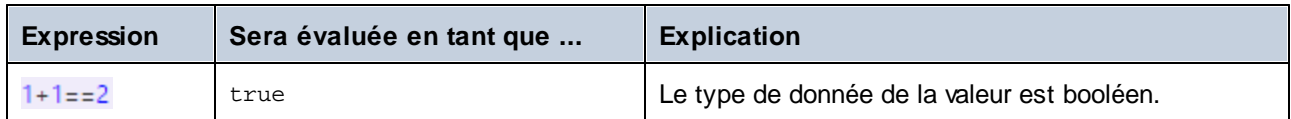

Si vous souhaitez convertir des valeurs d'un type de données à un autre, utilisez les fonctions d'expression FlowForce (voir aussi Règle #4).

## Règle #3: Utiliser des accolades dans des champs string

Si vous souhaitez intégrer une expression dans un champ string, encadrer l'expression dans des accolades. Dans l'exemple ci-dessous, les accolades délimitent l'expression **instance-id()** (qui est une fonction d'expression FlowForce) depuis le reste du string.

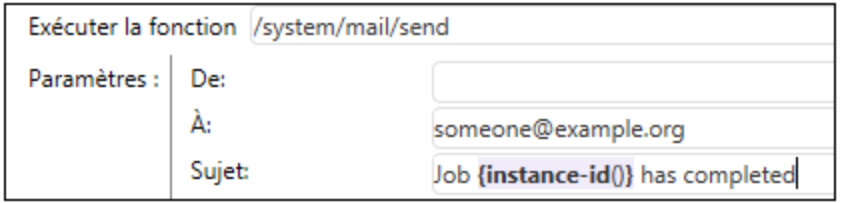

Si le champ entier est de type "as expression", n'utilisez pas d'accolades. Par exemple, le paramètre **Expression** de la fonction intégrée [system/compute](#page-322-0)<sup>[323]</sup> présente ce type. Ci-dessous, vous trouverez un exemple d'une valeur correcte pour ce champ (veuillez noter qu'aucune accolade n'est utilisée) :

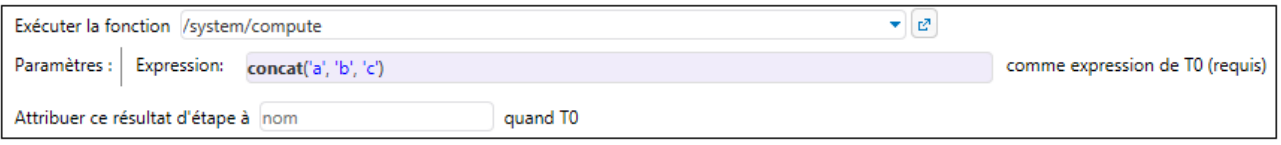

#### La saisie d'accolades dans le champ d'expression entraînerait une erreur de syntaxe :

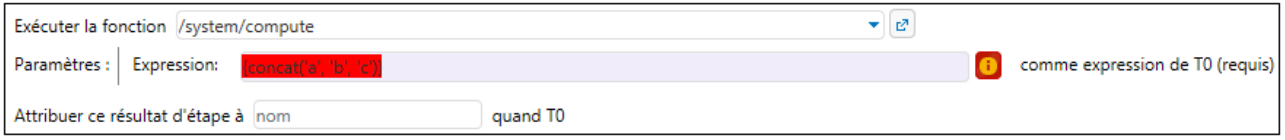

Voir aussi *Intégrer des [expressions](#page-252-0) dans les champs de String<sup>253</sup>.* 

## Règle #4: Utiliser le type de données correct

Enfin, sachez que FlowForce effectue des contrôles du type de données lorsque vous enregistrez une tâche. Une erreur se produira si l'expression saisie dans un champ ne correspond pas au type de données attendu par le champ. Vous pouvez voir le type de données attendu par chaque champ dans l'affichage à droite, par exemple :

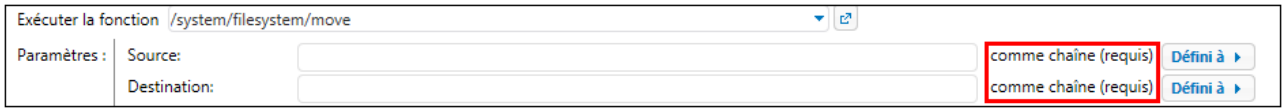

C'est pourquoi, une expression comme **1+1** n'est pas valide dans un champ string, parce qu'elle est évaluée implicitement en tant que numérique. D'un autre côté, l'expression **'1+1'** est valide dans un champ string. Veuillez consulter les exemples ci-dessous :

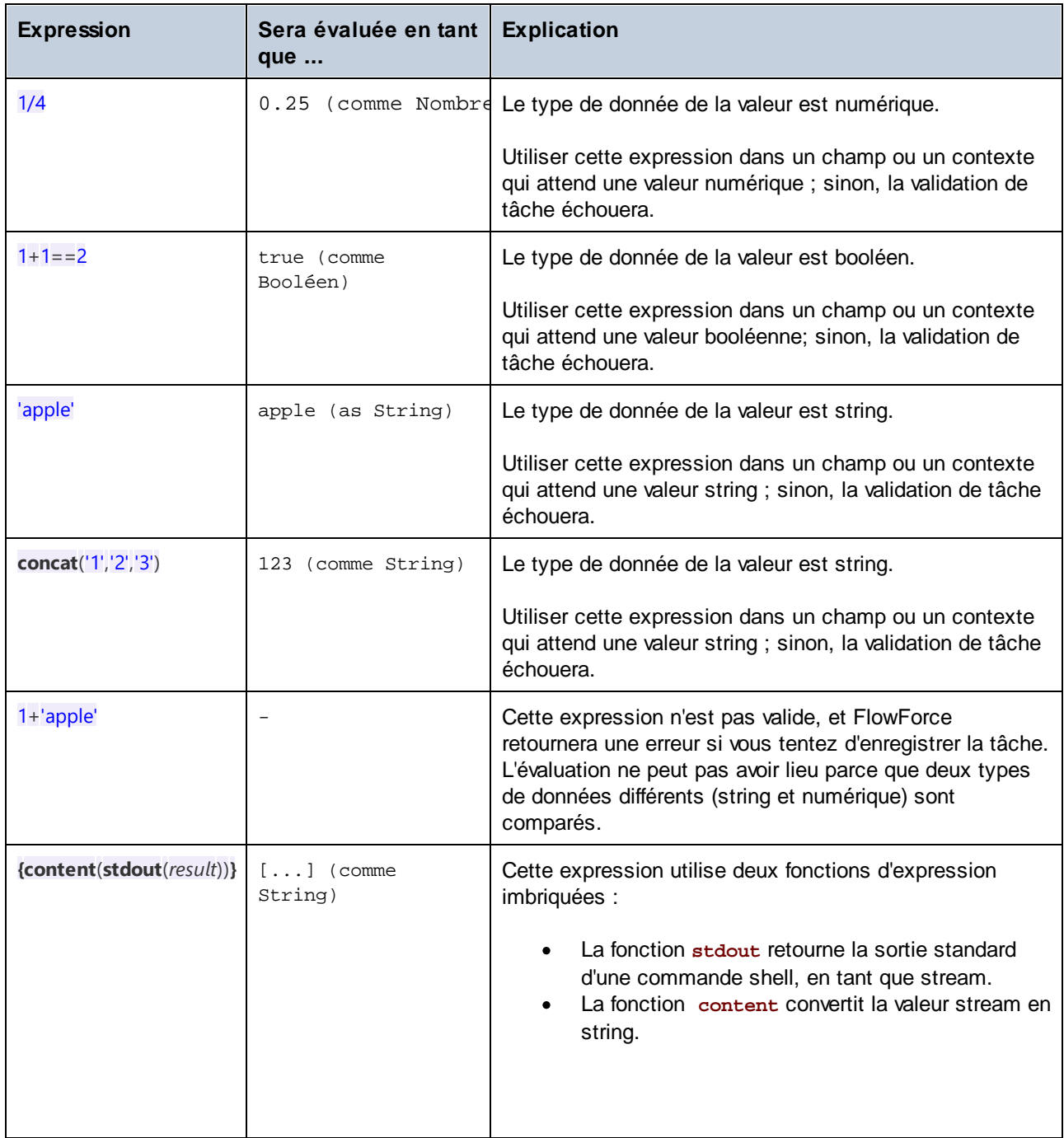
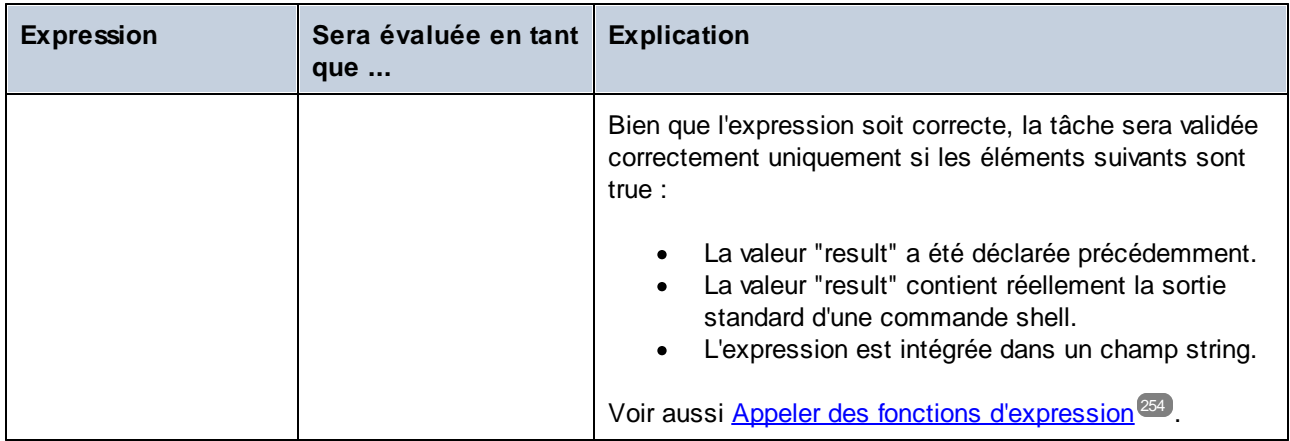

# **4.9.3 Intégrer des expressions dans les champs de String**

Pour utiliser une expression FlowForce dans un champ string, entourez l'expression avec des accolades, donc les caractères "{" and "}". La partie expression d'un champ string présente généralement une couleur de fond mauve qui vous aide à distinguer la partie expression du reste du string, par exemple :

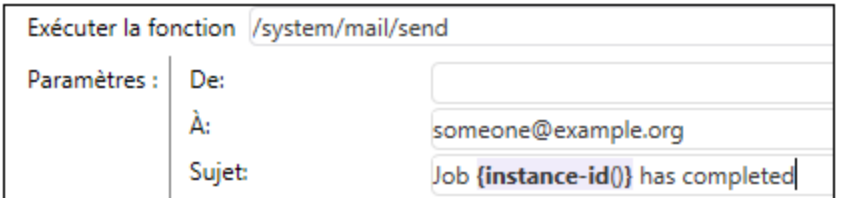

Dans un champ string, seule l'expression entourée dans des accolades sera traitée par FlowForce en tant qu'une expression. Si vous voulez que FlowForce interprète les caractères "{" and "}" littéralement, écrivez des accolades doubles à la place d'une accolade simple. Veuillez noter les cas suivants :

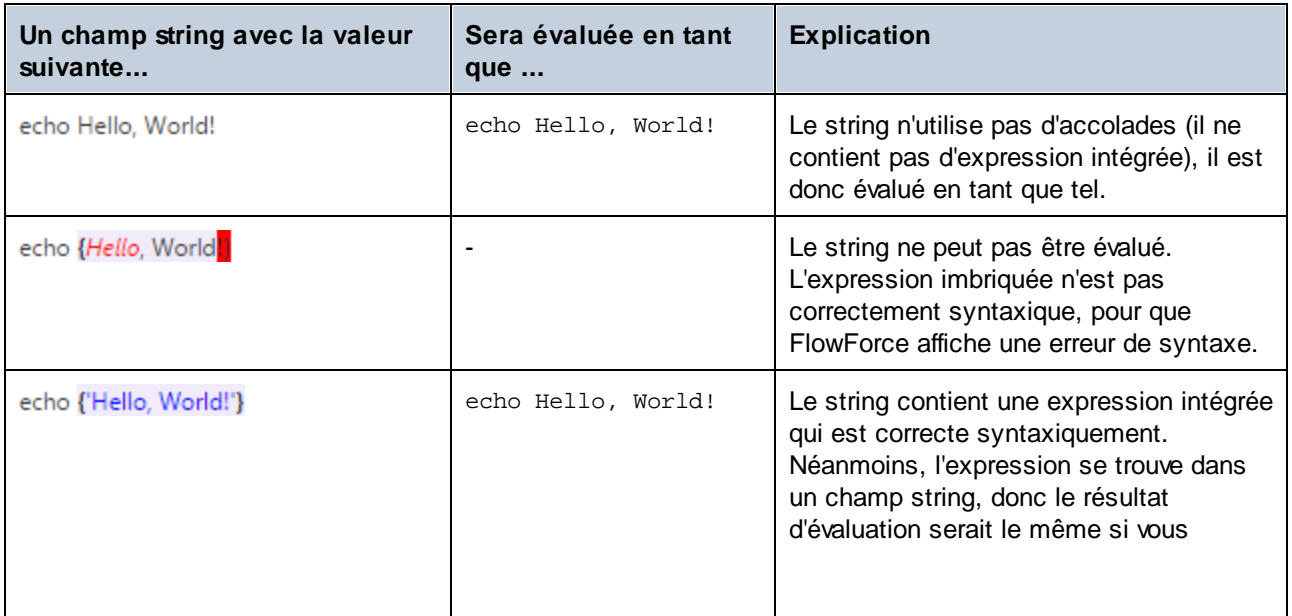

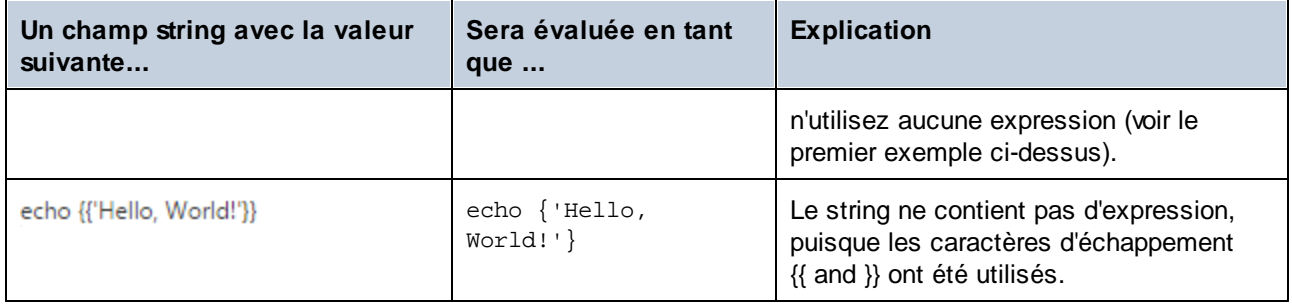

# <span id="page-253-0"></span>**4.9.4 Appeler des fonctions d'expression**

Le langage d'expression FlowForce inclut un nombre de fonctions qui peuvent être utilisées pour effectuer des opérations de base (principalement, des valeurs de gestion retournées par des étapes d'exécution). Vous pouvez appeler ces fonctions depuis tout contexte où des expressions FlowForce sont valides, c'est-à-dire depuis l'intérieur de zones de texte qui représentent les paramètres d'un fonction.

Les fonctions d'expression FlowForce ne doivent pas être confondues avec les fonctions intégrées FlowForce. Les fonctions intégrées sont appelées depuis les étapes d'exécution FlowForce (c'est-à-dire qu'elles sont exécutées en tant qu'étapes), alors que les fonctions d'expression sont appelées depuis les expressions FlowForce.

Prenons en guise d'exemple d'un scénario typique d'appel de fonctions d'expression la tâche illustrée cidessous, qui consiste en deux étapes d'exécution.

La première étape exécute une commande d'environnement (à savoir, il en résulte le texte "Hello, World!"). Veuillez noter que le type de données retourné par cette étape est "as result". La valeur retournée est déclarée en tant que **var1**.

La seconde étape d'exécution appelle la fonction intégrée <u>U[/system/compute-string](#page-323-0) <sup>324</sup></u>. Nous avons appelé cette fonction afin de convertir **var1** en string. L'expression elle-même est intégrée dans un champ de string (qui est indiqué par des accolades), et elle appelle deux fonctions d'expressions imbriquées.

- ·La fonction **stdout** retourne la sortie standard d'une commande shell, en tant que stream.
- ·La fonction **content** convertit la valeur stream en string.

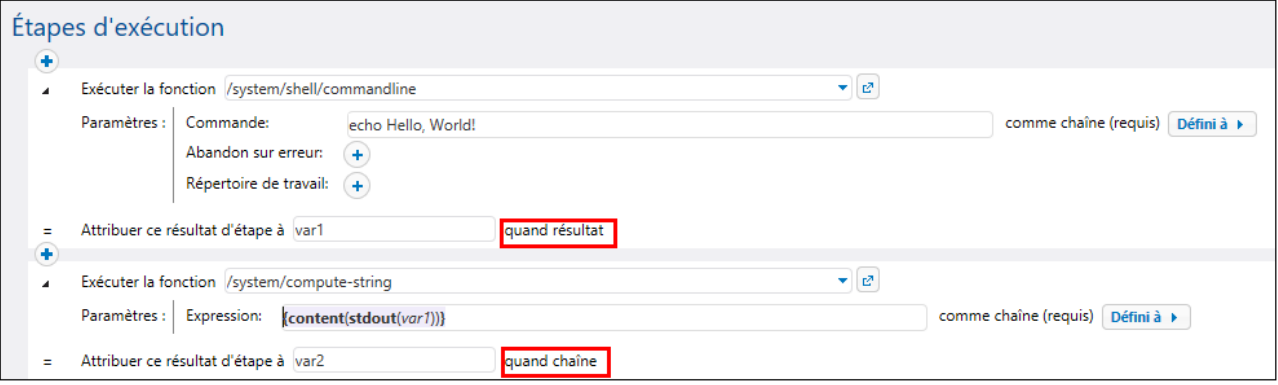

À présent que la conversion de type de données est achevée, vous pouvez utiliser la valeur de string **var2** comme requis par votre logique de traitement de tâche (par exemple, l'envoyer dans un e-mail).

Pour consulter une référence à toutes les fonctions [d'expression](#page-257-0) disponibles, voir *Fonctions d'expression* <sup>258</sup>.

# **4.9.5 Types de données FlowForce**

FlowForce opère avec des types de données décrits ci-dessous.

#### string

Représente une valeur de string, par exemple : **'Hello, World!'**.

#### nombre

Représente une valeur numérique, par exemple : **-1**, **2.30**, **56**, **0.45565**.

#### Booléen

Représente une valeur true ou false.

#### résultat

Il s'agit d'un type abstrait qui représente un résultat produit par une étape d'exécution. Une étape d'exécution peut traiter des mappages MapForce, des fichiers de transformation StyleVision, des fonctions shell, etc. Le résultat agrège un code exit, stdout, stderr, et des fichiers de sortie (le cas échéant).

Pour obtenir un accès à la valeur résultante, lui donner a nom (par exemple, out put), et lui faire passer à la fonction d'expression  $_{\rm{results}}^{[283]}$  $_{\rm{results}}^{[283]}$  $_{\rm{results}}^{[283]}$ . Cela fonction le convertira en un stream, que vous pourrez encore traiter avec des fonctions [d'expression](#page-253-0) stream (voir aussi Appeler des fonctions d'expression<sup>254)</sup>).

Si l'étape d'exécution exécute une commande shell, appeler des fonctions d'expression de - résultat d'étape spécifiques pour traiter la sortir. Par exemple, pour retourner la sortie standard en tant que stream, utiliser stdout (output)<sup>(280</sup>). Pour retourner l'erreu<u>r s</u>tandard en tant que stream, utiliser stderr (output)<sup>(281</sup>). Pour plus information, voir **[Fonctions](#page-279-1) de résultat**<sup>280</sup>.

#### item

Parfois, vous devez créer des expressions qui assemblent ou désassemblent des listes (voir [Fonctions](#page-286-0) de [liste](#page-286-0)<sup>(287)</sup>). Une liste consiste en des objets du type générique item. Un item a un type de données abstrait. Vous pouvez déterminer le type de données de item en regardant le type d'objets qui constituent la liste (qui peuvent être des strings, des nombres ou même des streams). Veuillez noter qu'une liste peut contenir uniquement des items du même type de données.

L'image ci-dessous illustre une boucle où "item" est de type numérique, puisque la liste elle-même consiste en des valeurs numériques.

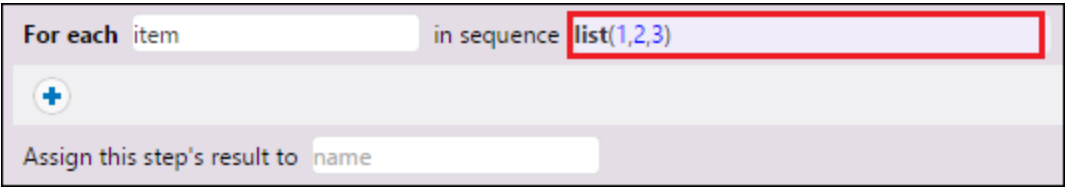

Pour un exemple étape par étape qui utilise les listes, voir [Copy](#page-410-0) Files<sup>411</sup>.

# **4.9.6 Opérateurs**

Pour générer des expressions FlowForce, vous pouvez utiliser les opérateurs listées ci-dessous. N'oubliez pas que vous pouvez tester toute expression en appelant la fonction intégrée **U**[system/compute](#page-322-0) <sup>323</sup>.

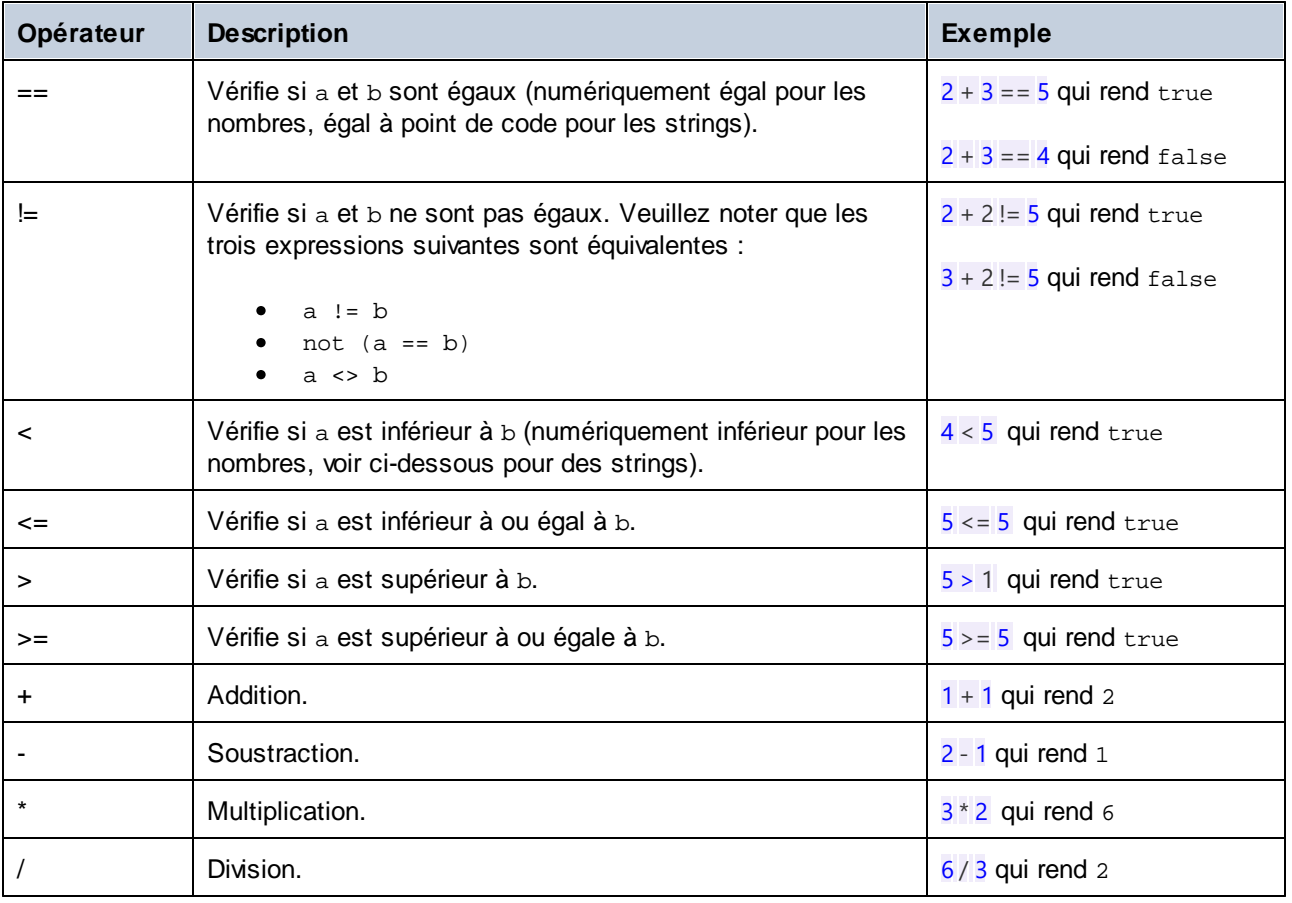

Les comparaisons string sont effectuées comme suit :

- ·Le préfixe commun des deux strings sont ignorés (évalués en points code)
- · Si les deux strings restants sont non-vides, leurs premiers points de code sont comparés de manière numérique.
- ·Les strings vides sont inférieurs que les strings non-vides.

Utiliser les parenthèses pour instruire FlowForce afin d'évaluer d'abord l'expression à l'intérieur. Par exemple :

2+ 3 \* 4 qui rend 14.

 $(2 + 3) * 4$  qui rend 20.

# <span id="page-257-0"></span>**4.10 Fonctions d'expression**

Cette section fournit une information sur les fonctions d'expression de FlowForce. Pour comprendre comment utiliser les expressions, voir [Expressions](#page-247-0) FlowForce<sup>@®</sup>. La liste des fonctions d'expression est indiquée cidessous :

- ·[Fonctions](#page-257-1) d'utilité générale 258
- ·**Fonctions [Booléennes](#page-261-0)**<sup>262</sup>
- ·Fonctions d'expression [Stream/MIME](#page-264-0)<sup>265</sup>
- ·[Fonctions](#page-279-1) de Résul<u>tat d'étape<sup>[280</sup></u>
- ·[Fonctions](#page-286-0) de Liste<sup>287</sup>
- ·[Fonctions](#page-291-0) de Système de fichier<sup>(292</sup>
- ·[Fonctions](#page-297-0) de String<sup>298</sup>
- ·[Fonctions](#page-307-0) de résultat d'étape 308
- ·Fonctions [d'information](#page-310-0) d'exécution<sup>311</sup>
- ·Les fonctions [d'expression](#page-313-0) AS2<sup>314</sup>

# <span id="page-257-1"></span>**4.10.1 Fonctions d'utilité générale**

Cette section inclut des fonctions d'expression à des fins générales qui peuvent être utilisées dans divers contextes.

## 4.10.1.1 current-message-id

Retourne le champ d'en-tête **Message-ID** d'un message AS2. Cette fonction doit être utilisée dans une tâche configurée pour recevoir des requêtes AS2. Il faut donc cocher la case **Rendre cette tâche disponible par le biais HTTP sous URL...** dans la page de configuration de la tâche. Sinon, cette fonction retourne un **Message-ID** récemment généré (une nouvelle valeur est générée lorsqu'une nouvelle instance de tâche est exécutée et reste constante pour cette instance de tâche jusqu'à ce qu'elle se termine).

### **Signature**

```
current-message-id() -> string
```
### **Exemples**

L'expression suivante produit un nom de fichier basé sur **Message-ID**. La fonction substring supprime les guillemets chevron (le premier et le dernier caractère) depuis **Message-ID**.

 $C:\temp\{substring(current-message-id(), 1, -1)\}.\text{msg}$ 

L'expression suivante effectue la même chose que ci-dessus, et en outre, partage le **Message-ID** actuel au niveau du caractère '@' à l'aide de la fonction split. La fonction nth extrait uniquement la première partie, une valeur hexadécimale aléatoire de 32 caractères et utilise cela en tant que partie d'un nom de fichier.

C:\temp\{nth(split(substring(current-message-id(), 1, -1), '@'), 0)}.msg

## 4.10.1.2 new-message-id

Génère et retourne une nouvelle valeur pour le champ d'en-tête **Message-ID**. Vous pouvez utiliser cette valeur pour remplir l'en-tête d'un message MIME. Cette fonction, différemment de current-message-id, retourne toujours un nouveau **Message-ID**. Le **Message-ID** possède le format suivant :

'<' UTC timestamp '-' random hex value 32 characters long '@' host name related text '>'

Par exemple : <20180306154822808383-5933b654b26c4495bb0b619ab72b3bc6@myservername>.

#### **Signature**

```
new-message-id() -> string
```
## 4.10.1.3 read-lines

Lit les lignes depuis le fichier donné et les retourne en tant qu'une liste de strings.

#### **Signature**

read-lines(**filename**:**string**, **encoding**:**string**="UTF-8") -> **list of string**

#### Paramètres

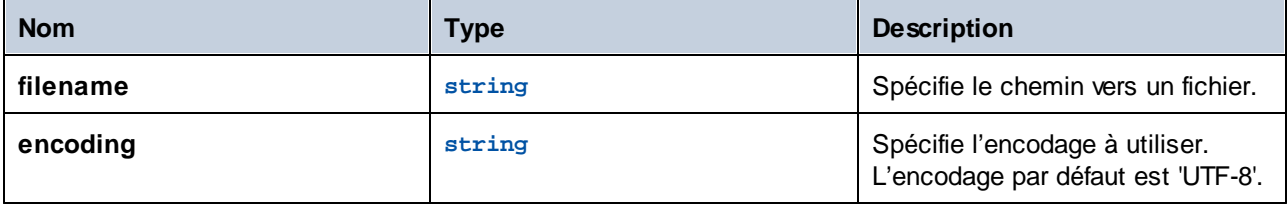

## 4.10.1.4 is-file

Retourne **true** si la fonction as-file retournerait le nom d'un fichier existant et **false** si as-file créerait un fichier temporaire.

Par exemple, il retourne **true** si le stream a été créé depuis un fichier en utilisant la fonction stream-open ou retourné depuis un mappage. Si le stream n'est pas servi depuis un fichier ou bien il s'agit d'un fichier mais d'un fichier temporaire, cette fonction retourne **false**.

#### **Signature**

is-file(**s**:**stream**) -> **Boolean**

### Paramètres

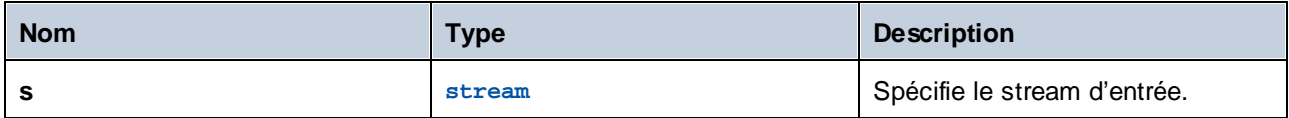

# 4.10.1.5 content

Convertit les contenus d'un stream dans l'encodage spécifié en string.

#### **Signature**

contenu(**stream**:**stream**, **encodage**:**string**="UTF-8") -> **string**

### Paramètres

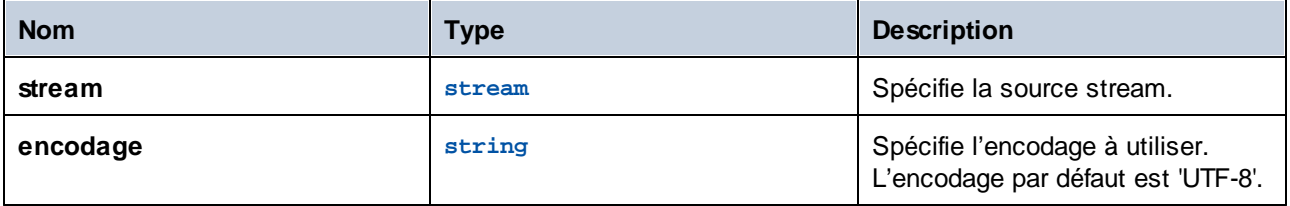

#### **Exemples**

Voir les exemples suivants :

• Ajouter la gestion [d'erreur](#page-432-0) à une tâche 433

## 4.10.1.6 get-stream-filename

Retourne le nom de fichier d'un stream avec l'extension si le stream fournit en tant qu'argument a été créé depuis un fichier. Sinon, il retourne la valeur de l'argument par *défaut*.

#### **Signature**

get-stream-filename(**stream**:**stream**, **default**:**string**="") -> **string**

## Paramètres

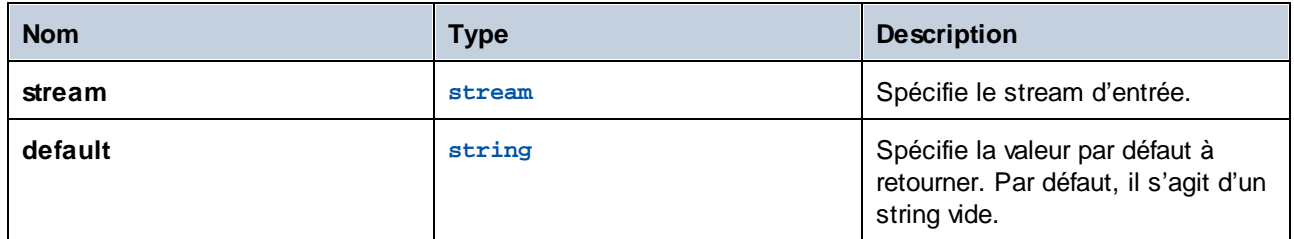

# 4.10.1.7 sleep-for

La fonction **sleep-for** attend pour le nombre spécifié de secondes avant de retourner le second argument. Dépendant du retour que vous voulez avoir de la fonction, le deuxième argument peut être de tout type (un string, nombre, stream, etc.). Vous pouvez aussi utiliser toute expression utile comme second argument. Si vous avez besoin d'un résultat spécifique, vous pouvez utiliser, par exemple, 0 comme deuxième argument. La fonction **sleep-for** peut être particulièrement utile dans les blocs [On-Retry](#page-206-0) (*voir l'exemple ci-dessous*). 207 Vous pouvez aussi utiliser cette fonction à des fins de test.

### **Signature**

**sleep-for**(**number** *comme nombre*, **a** *de tout type*) **-> a**

#### Paramètres

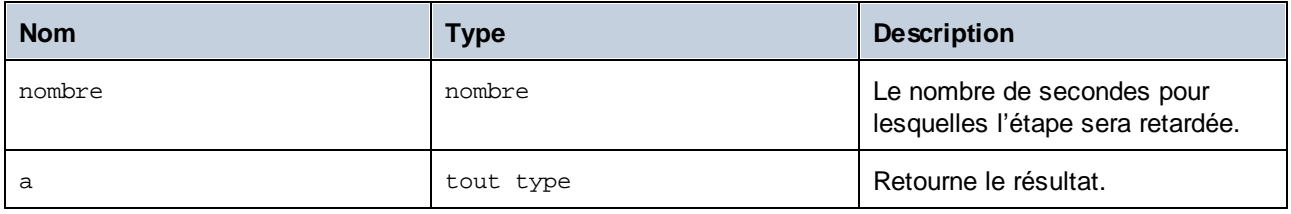

### Exemple

L'exemple ci-dessous affiche un <u>bloc [protégé](#page-206-0)<sup>(207</sup>)</u> qui appelle la fonction [/system/ftp/retrieve](#page-349-0)<sup>(350</sup>) pour télécharger un fichier du serveur FTP au répertoire local. Si l'exécution de la fonction **retrieve** échoue, cette étape sera extraite cinq fois. À chaque essai, la fonction **sleep-for** sera calculée. FlowForce Server attendra 30 secondes, renverra le string 'Retrying after 30 seconds', puis retentera de télécharger le fichier une nouvelle fois.

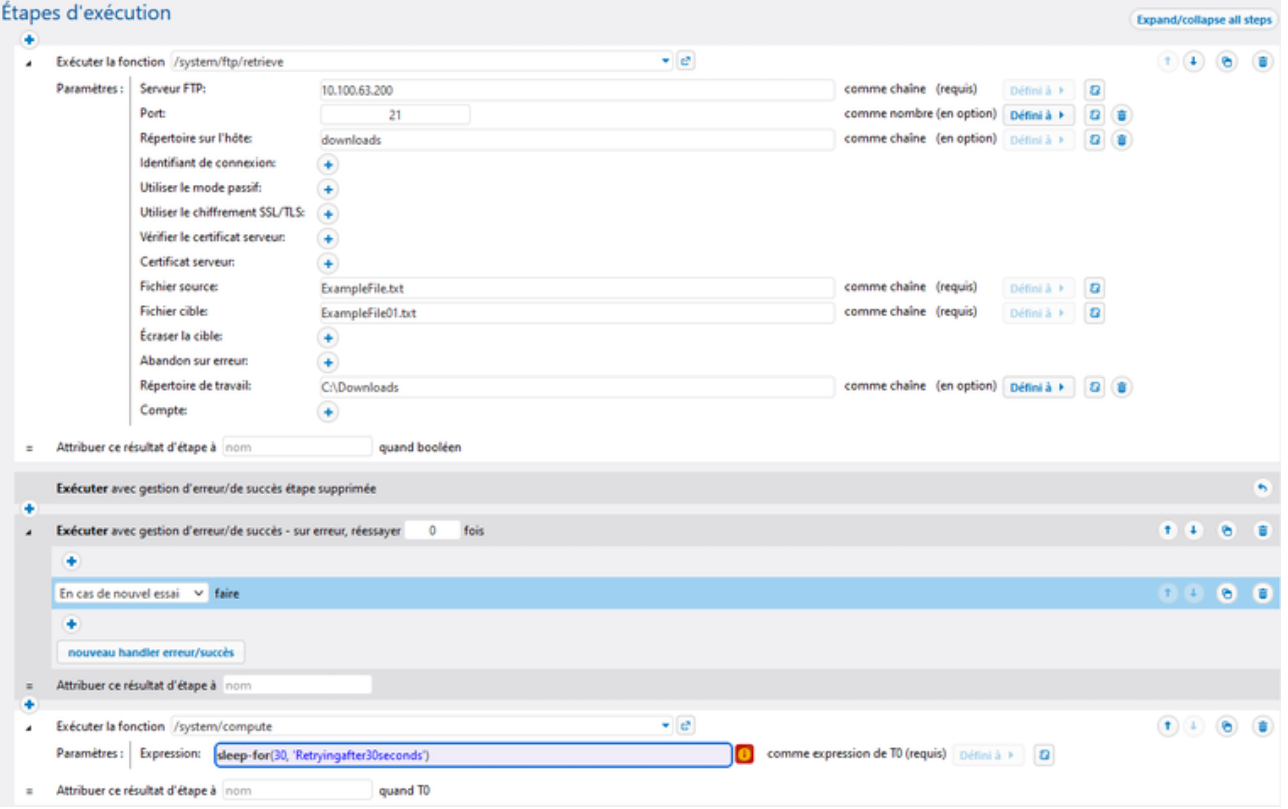

# <span id="page-261-0"></span>**4.10.2 Fonctions booléennes**

Les fonctions Booléennes sont utilisées pour évaluer des expressions true/false.

## 4.10.2.1 all

Retourne **true** si toutes les valeurs Booléennes sont **true** ; arrête l'évaluation après la première valeur **false** et retourne **false** .

#### **Signature**

all(**booVal1**:**Boolean**, **boolVal2**:**Boolean**, **boolValN**:**Boolean**) -> **Boolean**

## Paramètres

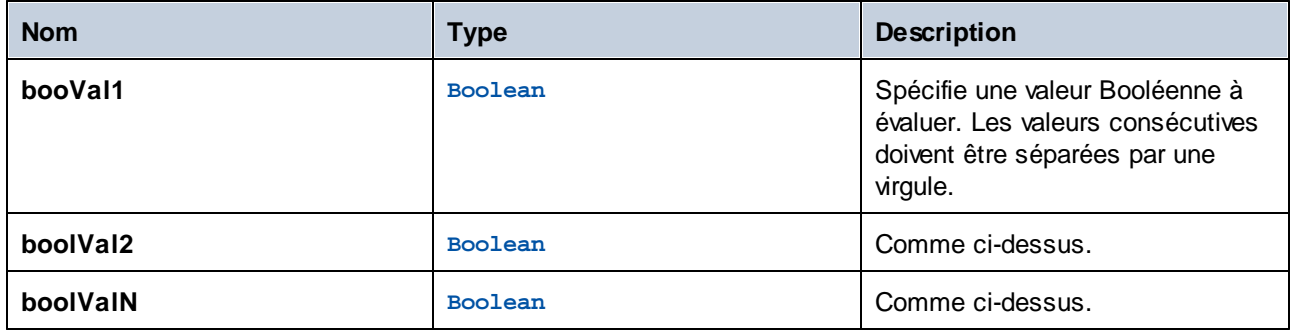

# 4.10.2.2 any

Retourne **true** si une valeur Booléenne est **true** ; arrête l'évaluation après la première valeur **true**. Retourne **false** si toutes les valeurs sont **false**.

### **Signature**

any(**boolVal1**:**Boolean**, **boolVal2**:**Boolean**, **boolValN**:**Boolean**) -> **Boolean**

### Paramètres

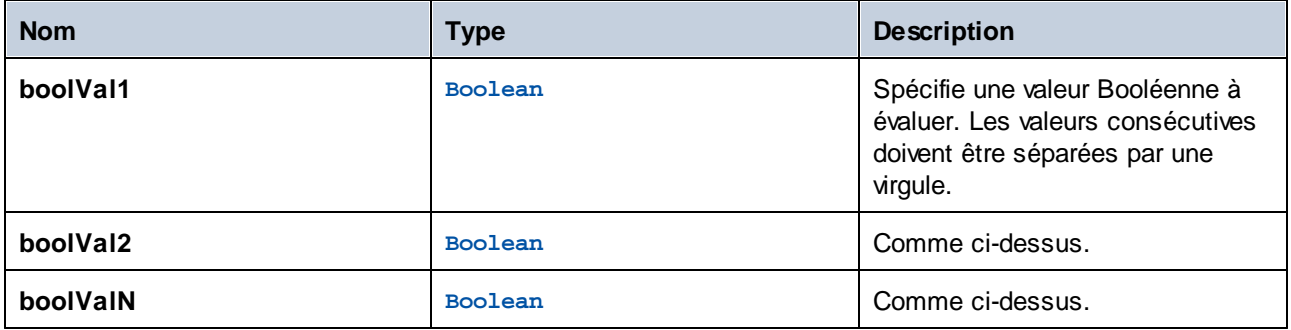

# 4.10.2.3 false

Retourne Booléenne **false**.

#### **Signature**

false() -> **Boolean**

## 4.10.2.4 if

Retourne **valueTrue** si la Booléenne est vraie, et **valueFalse** si elle est fausse. Seule la sous-expression sélectionnée est évaluée. Les deux sous-expressions doivent être du même type, qui est aussi le type de retour.

### **Signature**

if(**condition**:**Boolean**, **valueTrue**:**any type**, **valueFalse**:**any type**) -> **any type**

### Paramètres

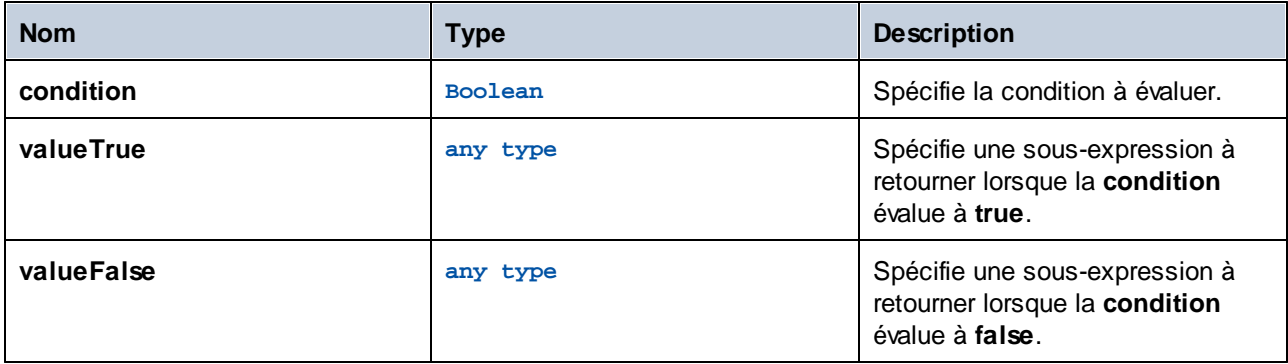

#### **Exemples**

L'expression suivante passe une valeur conformante de schéma XML Booléenne :

if(b, "true", "false")

#### Une alternative :

if(b, "1", "0")

## 4.10.2.5 not

Retourne la négation de la valeur booléenne fournie en tant qu'argument.

#### **Signature**

not(**value**:**Boolean**) -> **Boolean**

### Paramètres

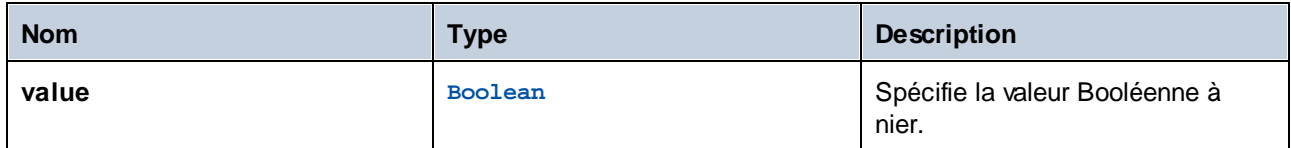

## 4.10.2.6 true

Retourne Booléenne **true**.

#### **Signature**

true() -> **Boolean**

# <span id="page-264-0"></span>**4.10.3 Fonctions Stream/MIME**

Le format de message MIME (Multipurpose Internet Mail Extensions) spécifie quel type de contenu se trouve dans un message et comment celui-ci est encodé. Pour en savoir plus sur MIME, voir la [documentation](https://docs.microsoft.com/en-us/previous-versions/office/developer/exchange-server-2010/aa494197(v=exchg.140)) [Microsoft.](https://docs.microsoft.com/en-us/previous-versions/office/developer/exchange-server-2010/aa494197(v=exchg.140)) Par exemple, vous pouvez utiliser des fonctions d'expression MIME lorsque vous devez manipuler les [en-têtes](https://docs.microsoft.com/en-us/previous-versions/office/developer/exchange-server-2010/aa563068(v=exchg.140)) MIME.

Les fonctions d'expression Stream/MIME poeuvent être groupées comme suit :

- ·Les fonctions gérant les en-têtes dans les streams ([get-mime-header](#page-264-1)<sup>265</sup>, [get-mime-headers](#page-265-0)<sup>266</sup>, [set-mime-header](#page-265-1) $^{266}$ , [set-mime-headers](#page-266-0) $^{267}$ , [add-mime-header](#page-267-0) $^{268}$ , [add-mime-headers](#page-267-1) $^{268}$ , [reset](#page-268-0)[mime-headers](#page-268-0)<sup>(269)</sup>)
- ·Les fonctions gérant les tâches spécifiques ([is-mime-content-type](#page-268-1)<sup>269</sup>, [get-mime-content-type](#page-269-0) $\texttt{param}^\text{270}, \texttt{get-min}$  $\texttt{param}^\text{270}, \texttt{get-min}$  $\texttt{param}^\text{270}, \texttt{get-min}$  -content-id  $^\text{271}, \texttt{set-min}$  -content-id  $^\text{272}, \texttt{set-min}$  -content[disposition](#page-271-1) $^{272}$ , [get-mime-content-disposition-param](#page-272-0) $^{273})$ 270 271 272 272 273
- · Les fonctions convertissant les streams en différents streams ([mime-content-encode](#page-272-1) , [mime-](#page-273-0)273 [flatten](#page-273-0) $^{274}$ , [mime-multipart](#page-273-1) $^{274}$ , [mime-multipart-from-list](#page-274-0) $^{275}$ , [mime-multipart-related](#page-275-0) $^{276}$ , [mime-split-multipart](#page-276-0) $^{(277)}$ , [mime-parse](#page-276-1) $^{(277)}$ )
- ·Les fonctions produisant les nouveaux streams ([stream-open](#page-277-0)<sup>278</sup>, [stream-from-string](#page-278-0)<sup>279</sup>, [empty](#page-278-1)[stream](#page-278-1)<sup>(279)</sup>)

# <span id="page-264-1"></span>4.10.3.1 get-mime-header

Obtient un en-tête MIME spécifique depuis le stream actuel si un tel en-tête existe ; sinon, il retourne la valeur de l'argument par *défaut*.

#### **Signature**

get-mime-header(**s**:**stream**, **key**:**string**, **default**:**string**="") -> **string**

### Paramètres

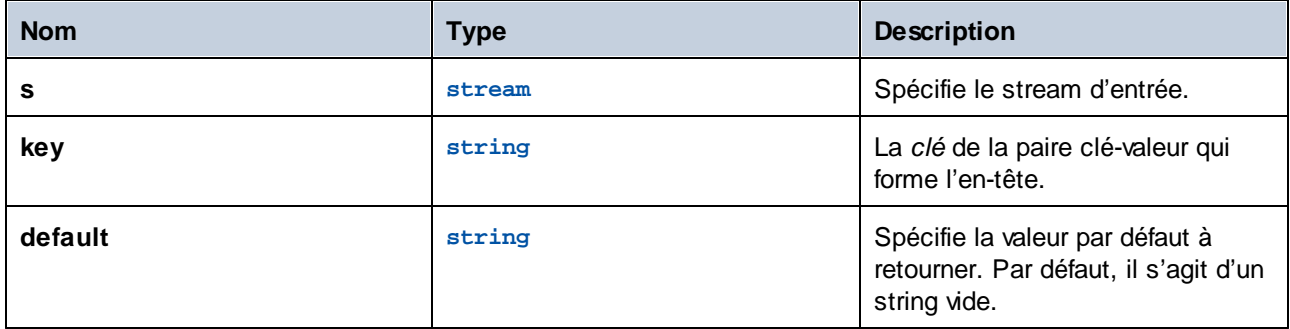

### **Exemples**

En partant du principe que stream msg contient l'en-tête **Content-Disposition: attachment;** filename="GETMSG.edi", l'expression suivante retournera attachment; filename=\"GETMSG.edi\":

get-mime-header(msg, "Content-Disposition", "")

Dans cet exemple, si le stream ne contient pas l'en-tête "Content-Disposition", l'expression ci-dessus retournera un string vide (la valeur du troisième argument).

# <span id="page-265-0"></span>4.10.3.2 get-mime-headers

Obtient tous les en-têtes MIME d'un stream et retourne une liste de tuples (clé, valeur). La liste retournée peut être fournie en tant que paramètres d'*en.têtes* dans la fonction d'expression add-mime-headers.

#### **Signature**

```
get-mime-headers(s:stream) -> list of (string, string)
```
#### Paramètres

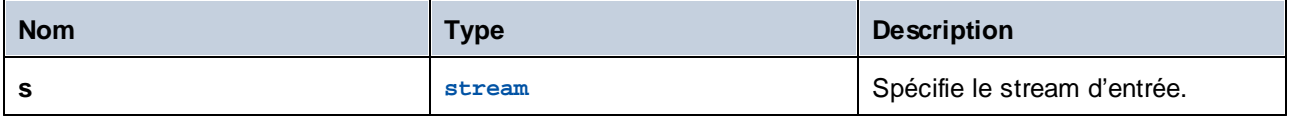

## <span id="page-265-1"></span>4.10.3.3 set-mime-header

Retourne un stream avec une *clé* d'en-tête définie sur *value*, et laisse tous les autres en-têtes et contenus tels qu'ils sont. Si vous devez changer plusieurs en-têtes à la fois, vous pourriez utiliser les fonctions set-mimeheaders.

### **Signature**

set-mime-header(**s**:**stream**, **key**:**string**, **value**:**string**) -> **stream**

### Paramètres

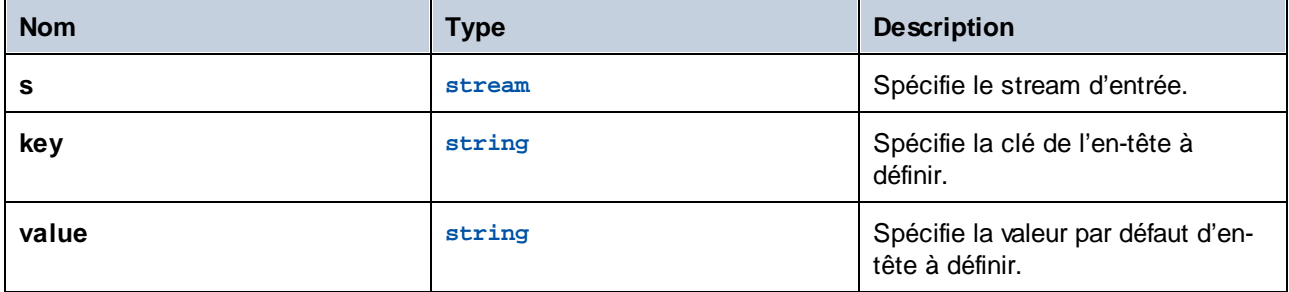

### **Exemples**

Pour contourner l'en-tête "Content-Type", utiliser :

set-mime-header(s, "Content-Type", "text/plain; charset=iso-8859-1")

# <span id="page-266-0"></span>4.10.3.4 set-mime-headers

Retourne un stream avec des en-têtes augmentés par les paires de valeurs clé depuis *headers*. Les nouveaux en-têtes remplaceront des en-têtes existants éventuels du même nom.

### **Signature**

```
set-mime-headers(s:stream, headers:list of (string, string)) -> stream
```
## Paramètres

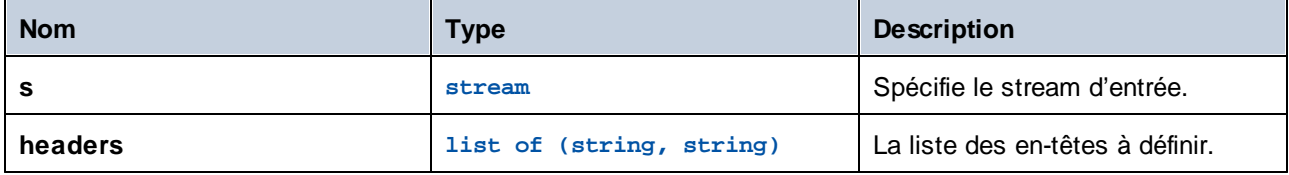

## **Exemples**

Pour contourner l'en-tête "Content-Type", utiliser :

set-mime-headers(s, list(("Content-Type", "text/plain; charset=iso-8859-1")))

## <span id="page-267-0"></span>4.10.3.5 add-mime-header

Retourne un stream avec l'en-tête ajouté key: value. Cette fonction ne supprime pas un en-tête existant avec cette clé.

#### **Signature**

add-mime-header(**s**:**stream**, **key**:**string**, **value**:**string**) -> **stream**

#### Paramètres

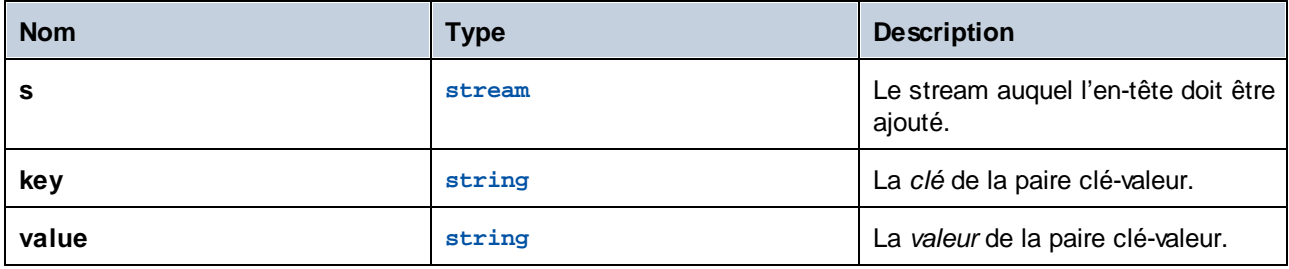

## <span id="page-267-1"></span>4.10.3.6 add-mime-headers

Retourne un stream avec toutes les en-têtes ajoutés de **headers**

#### **Signature**

```
add-mime-headers(s:stream, headers:list of (string, string)) -> stream
```
#### Paramètres

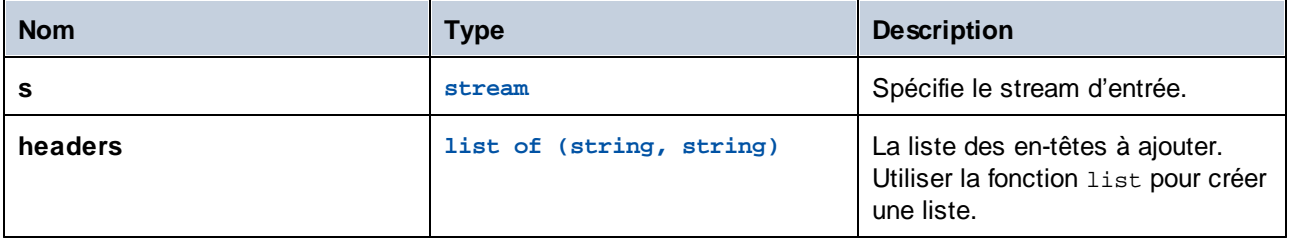

### **Exemples**

L'expression suivante retourne un stream avec deux en-têtes : **Content-Disposition**, et **Content-Transfer-Encoding**.

```
add-mime-headers(empty-stream(), list(('Content-
Disposition','attachment; name=something'), ('Content-Transfer-Encoding','7bit')))
```
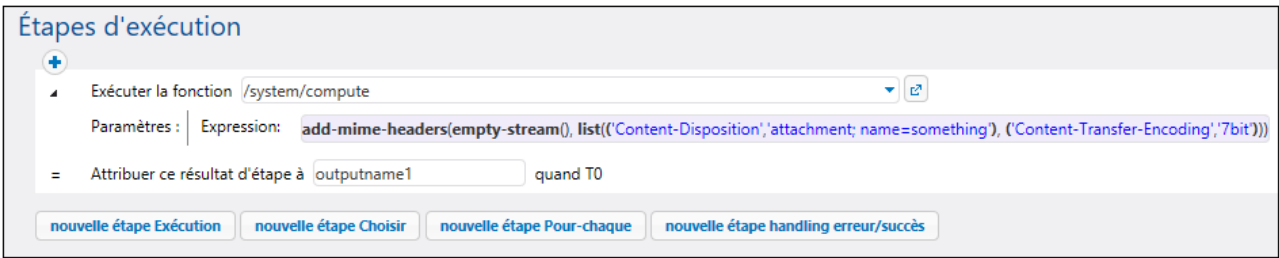

# <span id="page-268-0"></span>4.10.3.7 reset-mime-headers

Retourne un stream avec des en-têtes entièrement neufs. Sans une liste d'en-tête, il supprime tous les entêtes.

#### **Signature**

reset-mime-headers(**s**:**stream**, **headers**:**list of (string, string)**=empty) -> **stream**

### Paramètres

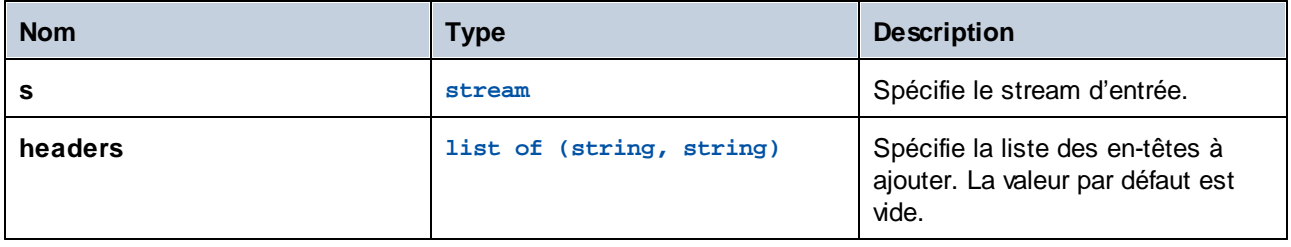

## <span id="page-268-1"></span>4.10.3.8 is-mime-content-type

Permet d'établir la correspondance entre l'en-tête "Content-Type" du stream aux règles d'acceptation définies par personnalisation. Retourne **true** si l'en-tête "Content-Type" existe et que les règles font correspondre sa valeur, sinon il retourne **false**. Un stream sans l'en-tête "Content-Type" sera traité en tant que "application/octet-stream".

Les règles d'acceptation présentent le format suivant, dans une forme de notation Backus-Naur (EBNF) étendue :

```
Match ::= Single ("," Single)*
Single ::= Spaces? Type-Match ( Spaces? "; " Spaces? Parameter )* Spaces?
Type-Match ::=
   " * / * "
   Type "/*" |
   Type */*+" Suffix |Type "/" Subtype
```
Parameter ::= Name "=" Value

#### **Signature**

is-mime-content-type(**s**:**stream**, **accept**:**string**) -> **Boolean**

#### Paramètres

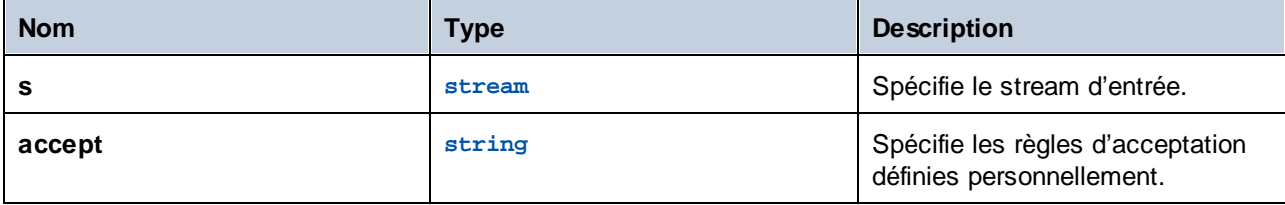

#### **Exemples**

L'expression suivante retournera **true** si stream *msg* contient l'en-tête **Content-Type: text/html; charset=utf-8** ou **Content-Type: text/plain; charset=utf-8**.

is-mime-content-type(msg, "text/\*; charset=\"utf-8\"")

L'expression suivante retournera **true** si stream *msg* contient l'en-tête **Content-Type: application/rss+xml** ou **Content-Type: application/svg+xml**.

is-mime-content-type(msg, "application/\*+xml")

Vous pouvez aussi faire correspondre plusieurs règles en les séparant avec une virgule. Par exemple, l'expression suivante retournera true si stream *msg* contient l'en-tête **Content-Type: text/xml** ou **Content-Type: application/xml**:

```
is-mime-content-type(msg, "text/xml, application/xml")
```
## <span id="page-269-0"></span>4.10.3.9 get-mime-content-type-param

Retourne le paramètre *param* depuis l'en-tête "Content-Type" d'un stream si ce type d'en-tête et de paramètre existe ; sinon, il retourne la valeur de l'argument *default*. Cette fonction peut être utilisée pour recevoir des messages qui suit le profil AS2 en option **Multiple Attachments (MA)**. Concrètement, il peut extraire le document de départ Content-ID et Content-Type spécifié en tant que paramètre 'start' et 'type' en type de contenu *multipart/related*. Il peut aussi être utilisé pour extraire le caractère défini, comme montré dans l'exemple ci-dessous.

#### **Signature**

get-mime-content-type-param(**s**:**stream**, **param**:**string**, **default**:**string**="") -> **string**

## Paramètres

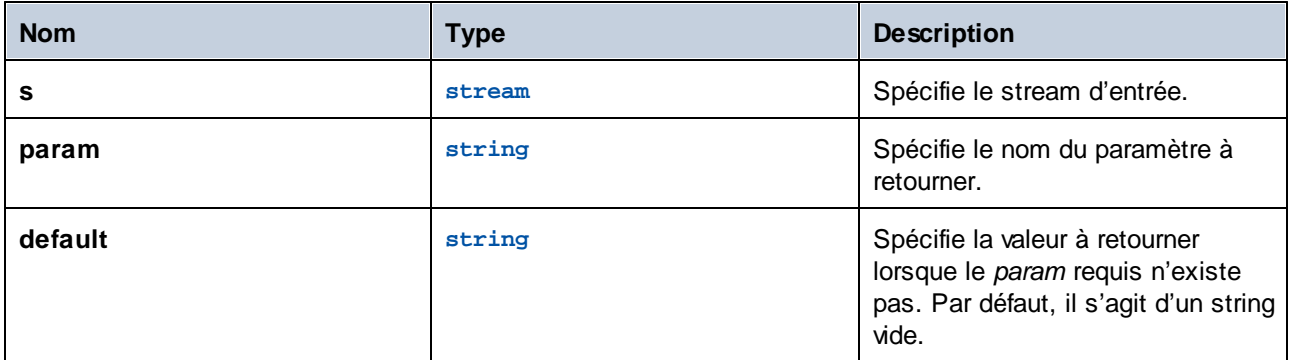

## Exemples

En prenant en compte que stream msg contient l'en-tête **Content-Type: text/html; charset=utf-8**, l'expression suivante retournera utf-8:

get-mime-content-type-param(msg, "charset", "ascii")

# <span id="page-270-0"></span>4.10.3.10 get-mime-content-id

Retourne la valeur de l'en-tête **Content-ID** depuis le stream fourni en tant qu'argument, si ce type d'en-tête existe ; sinon, il retourne la valeur *défaut*.

#### **Signature**

```
get-mime-content-id(s:stream, default:string="") -> string
```
## Paramètres

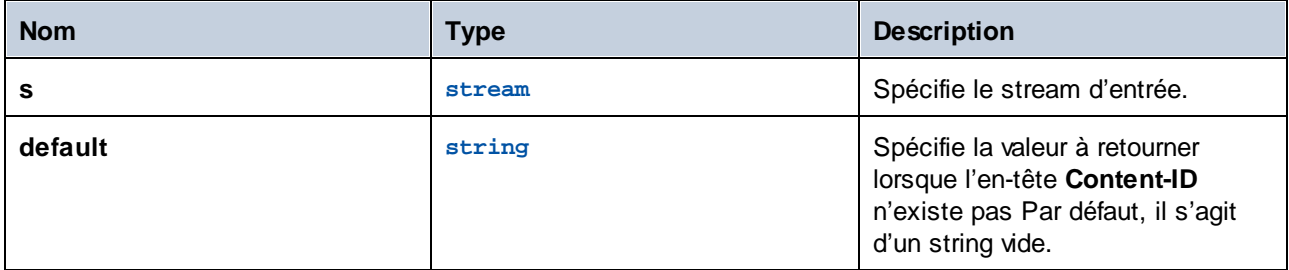

### **Exemples**

Supposons que stream msg a l'en-tête **Content-ID: <root.attachment>**. L'expression

```
get-mime-content-id(msg, "")
```
retourne "<root.attachment>" dans ce cas. Si aucun en-tête n'existe, l'expression ci-dessus retourne un string vide (la valeur du second argument).

## <span id="page-271-0"></span>4.10.3.11 set-mime-content-id

Retourne un stream avec l'en-tête Content-ID défini sur *value*, et laisse tous les autres en-têtes et contenus tels qu'ils sont. Vous pouvez aussi obtenir le même résultat en utilisant la fonction set-mime-header ; cette fonction représente une approche plus directe.

### **Signature**

```
set-mime-content-id(s:stream, value:string="") -> stream
```
#### Paramètres

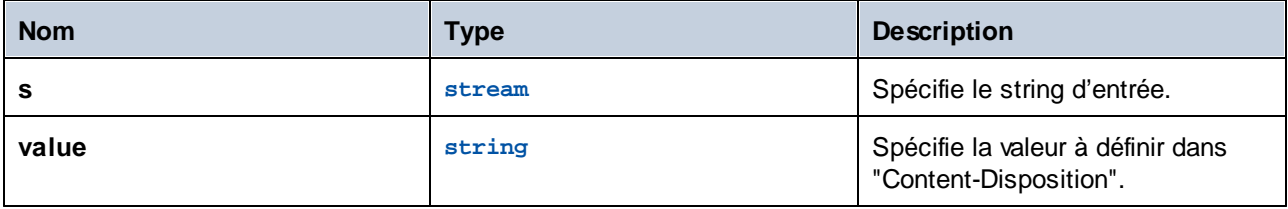

#### **Exemples**

Partons du principe que vous souhaitez définir la valeur de l'en-tête "Content-ID" dans stream *msg* vers <root.attachment>. Pour ce faire, utiliser l'expression suivante :

```
set-mime-content-id(msg, "<root.attachment>")
```
# <span id="page-271-1"></span>4.10.3.12 set-mime-content-disposition

Définit le paramètre d' un en-tête MIME [Content-Disposition](https://docs.microsoft.com/en-us/previous-versions/office/developer/exchange-server-2010/aa563068(v=exchg.140)) trouvé dans le stream **s**.

*FlowForce Server Advanced Edition :* Cette fonction est utile lors de l'envoi des messages AS2 avec le profil AS2 optionnel **FileName preservation (FN)**. Voir aussi la fonction [get-mime-content-disposition](#page-272-0) $_{\rm param}$  $_{\rm param}$  $_{\rm param}$  $^{273}$  pour lire le nom de fichier.

#### **Signature**

set-mime-content-disposition(**s**:**stream**, **disposition**:**string**, **filename**:**string**="") -> **string**

#### *Paramètres*

- ·s (type: stream) spécifie un stream d'entrée.
- disposition (type: string) spécifie la valeur de disposition de l'en-tête Content-Disposition.<br>• filosome (time: string) spécifie la valeur du filosome de l'en-tête Content-Disposition.
- filename (type: string) spécifie la valeur du filename de l'en-tête Content-Disposition. Par défaut, il s'agit d'un string vide.

*Exemple*

L'expression suivante définit l'en-tête Content-Disposition comme suit : **set-mime-contentdisposition(msg, "attachment", "GETMSG.edi")**. Vous pouvez utiliser la fonction **set-mime-contentdisposition** pour rendre un fichier téléchargeable.

# <span id="page-272-0"></span>4.10.3.13 get-mime-content-disposition-param

Retourne le paramètre *param* depuis l'en-tête "Content-Disposition" d'un stream si ce type d'en-tête et de paramètre existe ; sinon, il retourne la valeur de l'argument *default*. Cette fonction peut être utilisée pour recevoir des messages qui suivent le profil AS2 en option **FileName preservation (FN)** pour extraire le nom de fichier original depuis l'en-tête MIME.

## **Signature**

get-mime-content-disposition-param(**s**:**stream**, **param**:**string**, **default**:**string**="") -> **string**

## Paramètres

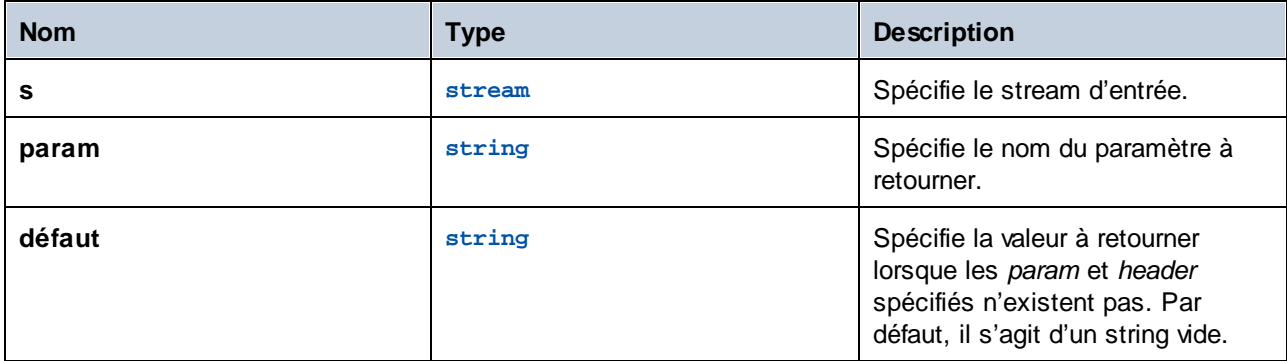

### **Exemples**

En partant du principe que stream msg contient l'en-tête **Content-Disposition: attachment; filename="GETMSG.edi"**, l'expression suivante retournera GETMSG.edi:

get-mime-content-disposition-param(msg, "filename")

# <span id="page-272-1"></span>4.10.3.14 mime-content-encode

Applique l'*encodage* en tant que **Content-Transfer-Encoding** dans stream *s*.

Les encodages pris en charge sont :

- ·String vide : Équivalent de "binaire".
- ·"base64": Encodage Base64
- ·"quoted-printable": Encodage imprimable entre guillemets

·Tout autre string : Aucun encodage

La fonction décode le stream en utilisant l'**Content-Transfer-Encoding** et le recode en utilisant l'encodage spécifié. Le nouveau **Content-Transfer-Encoding** est stocké dans les en-têtes du stream résultant.

La fonction ne garantit pas que les erreurs dans l'encodage de source sont rapportées.

#### **Signature**

mime-content-encode(**s**:**stream**, **encoding**:**string**="") -> **stream**

### Paramètres

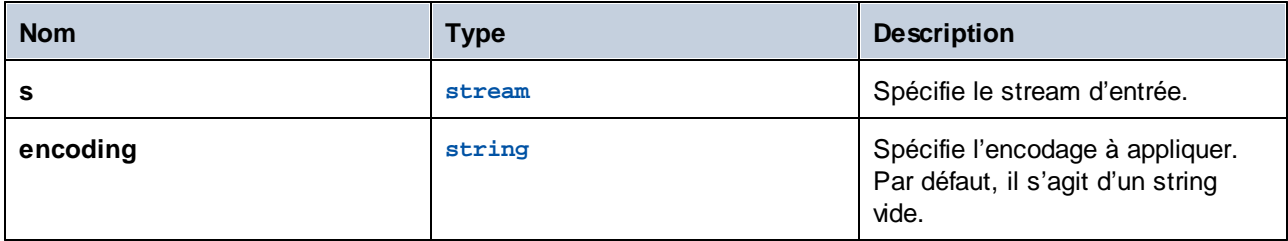

## <span id="page-273-0"></span>4.10.3.15 mime-flatten

Prend un stream avec des en-têtes MIME et le convertit en un stream qui inclut les en-têtes originales dans le contenu. Le stream résultant aura un type de contenu de "message/rfc822".

#### **Signature**

mime-flatten(**s**:**stream**) -> **stream**

### Paramètres

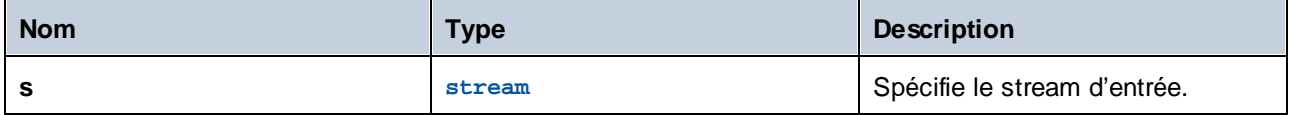

## <span id="page-273-1"></span>4.10.3.16 mime-multipart

Prend n'importe quel nombre de streams et les combine en une multi-partie/ /*sous-type*.

La limite est inventée automatiquement. Les streams seront aplatis avant l'assemblage. Les parties multiples avec des paramètres associés ne sont pas encore pris en charge.

**Note pour les utilisateurs de FlowForce Server Advanced Edition :** Le sous-type devrait toujours être *lié* pour AS2, étant donné que AS2 ne défini pas une signification pour d'autres messages multipartie. Voir aussi la fonction mime-multipart-related.

### **Signature**

```
mime-multipart(subtype:string, s:stream) -> stream
```
#### Paramètres

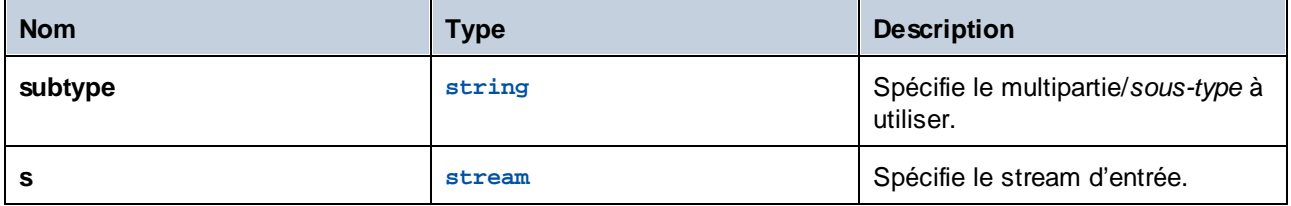

## **Exemples**

L'expression suivante retourne un stream qui comprend deux fichiers, un fichier EDI et un PDF.

```
mime-multipart("related", stream-open("c:
\example\order.edi", "application/EDIFACT"), stream-open("c:
\example\measuredetails.pdf", "application/pdf"))
```
#### Étapes d'exécution

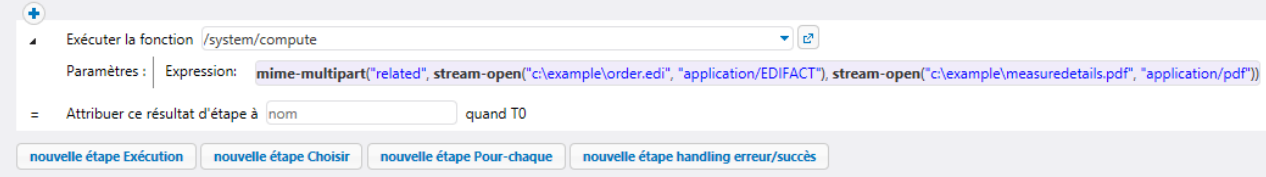

# <span id="page-274-0"></span>4.10.3.17 mime-multipart-from-list

Prend une liste de streams et les combine en une multi-partie/*sous-type*.

### **Signature**

```
mime-multipart-from-list(subtype:string, s:list of stream) -> stream
```
## Paramètres

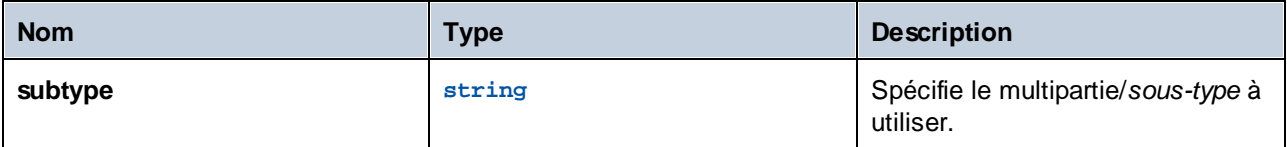

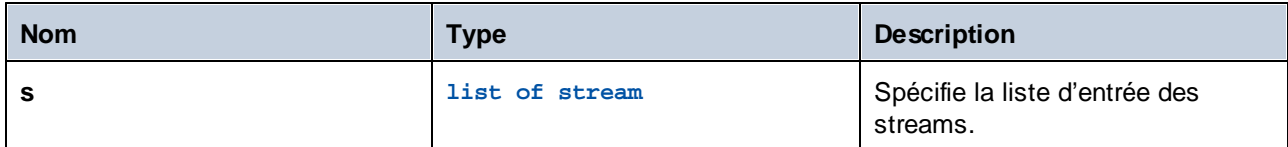

## <span id="page-275-0"></span>4.10.3.18 mime-multipart-related

Prend n'importe quel nombre de streams et les combine en une multi-partie//*liés*. La limite est inventée automatiquement. Les streams seront aplatis avant l'assemblage.

**Note pour les utilisateurs de FlowForce Server Advanced Edition :** Cette fonction peut être utilisée pour assembler un message qui suit le profil optionnel AS2 **Multiple Attachments (MA)**. Le premier stream deviendra la partie principale. Toutes les parties obtiennent l'en-tête "Content-ID" avec des valeurs uniques inventées avant d'assembler les multi-parties, s'ils n'en disposent pas. La valeur inventée est un nouveau **Message-ID** tel que retourné par la fonction new-message-id. Les streams de source ne sont pas touchés.

### **Signature**

```
mime-multipart-related(s:list of stream) -> stream
```
## Paramètres

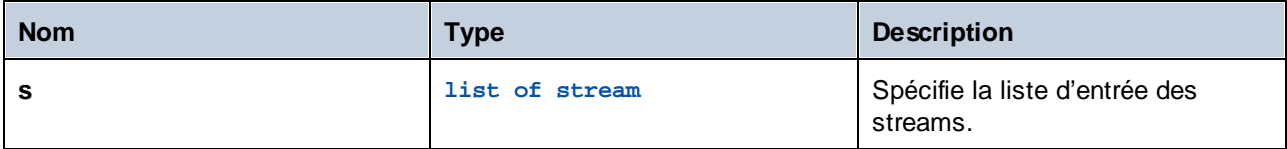

## **Exemples**

L'expression suivante retourne un stream qui inclut deux streams.

```
mime-multipart-related(list(part1, part2))
```
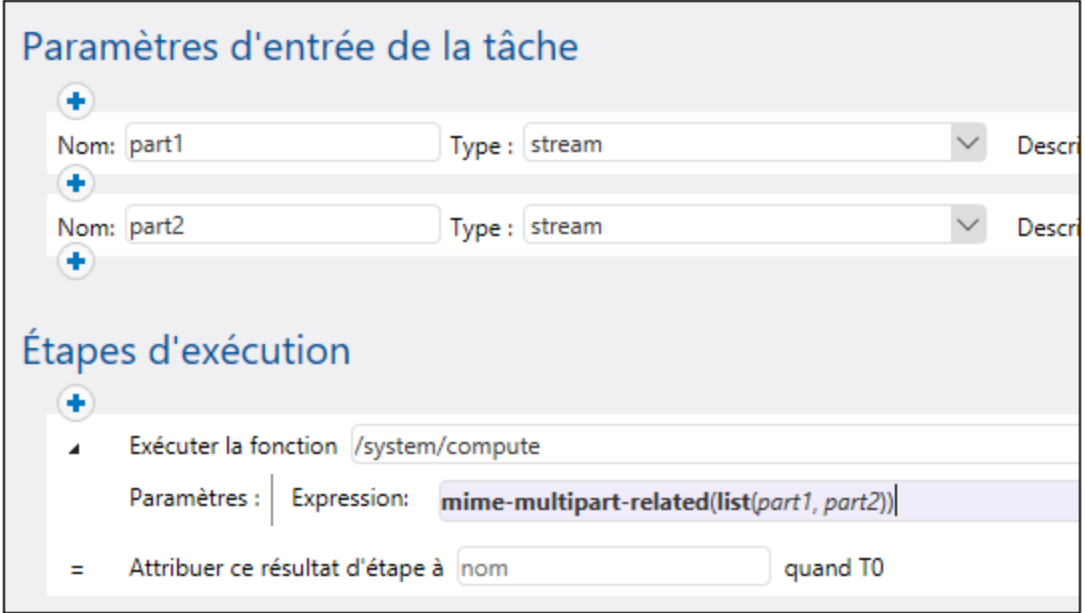

# <span id="page-276-0"></span>4.10.3.19 mime-split-multipart

Si le stream *s* est un message multi-partie MIME, cette fonction est partagée et retourne une liste de streams. Si le stream *s* n'est pas un message multi-partie (c'est à dire, si is-mime-content-type(s, "multipart/\*") retourne **false**), alors la fonction retourne une liste d'un élément—stream *s* (inchangé). La fonction ne garantit pas que des erreurs se trouvant dans le stream source seront rapportées.

### **Signature**

```
mime-split-multipart(s:stream) -> list of stream
```
#### Paramètres

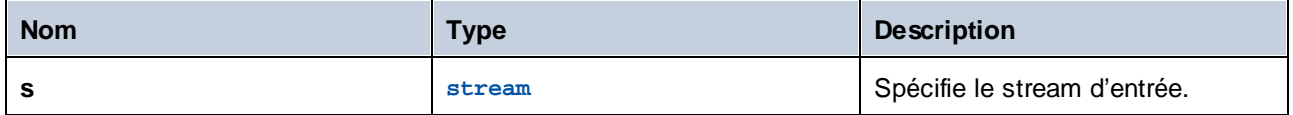

## <span id="page-276-1"></span>4.10.3.20 mime-parse

Parse un message MIME stocké dans le stream *s*, et sépare les en-têtes et le corps de message MIME. Retourne un stream qui contient un corps de message, décodé selon l'en-tête "Content-Transfer-Encoding" le cas échéant. Les en-têtes MIME sont accessibles depuis les fonctions d'expression, comme get-mimeheader, is-mime-content-type etc. Annuler ce qui a été fait avec la fonction mime-flatten. La fonction ne garantit pas que des erreurs se trouvant dans le stream source seront rapportées.

## **Signature**

mime-parse(**s**:**stream**) -> **stream**

### Paramètres

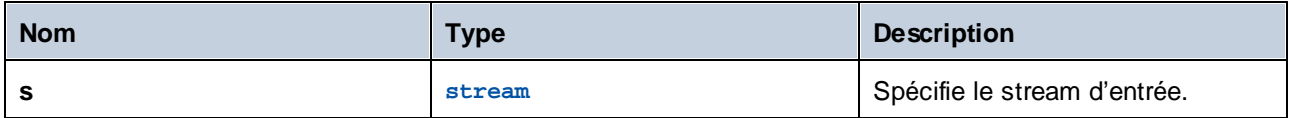

# <span id="page-277-0"></span>4.10.3.21 stream-open

Creates a stream from an existing file.

### **Signature**

stream-open(**name**:**string**, **contenttype**:**string**=contenttype=application/octet-stream) -> **stream**

#### **Parameters**

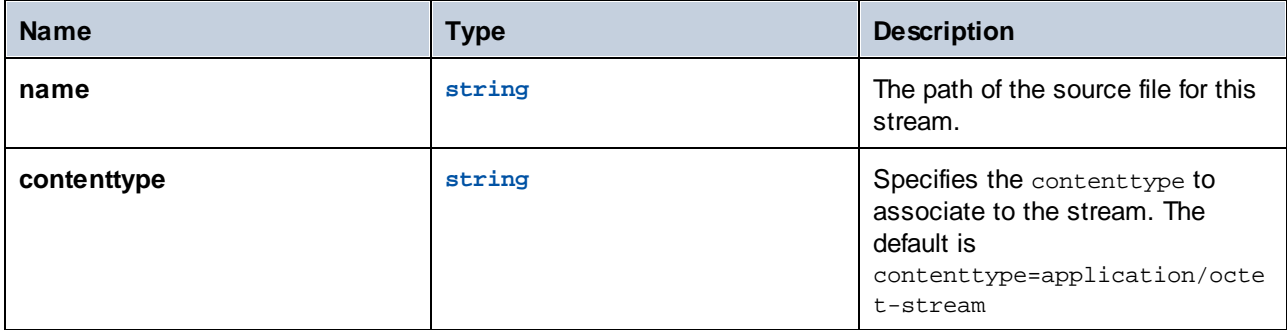

### **Examples**

The following job opens an existing file having the **.txt** extension and writes it back to the same directory with the **.csv** extension:

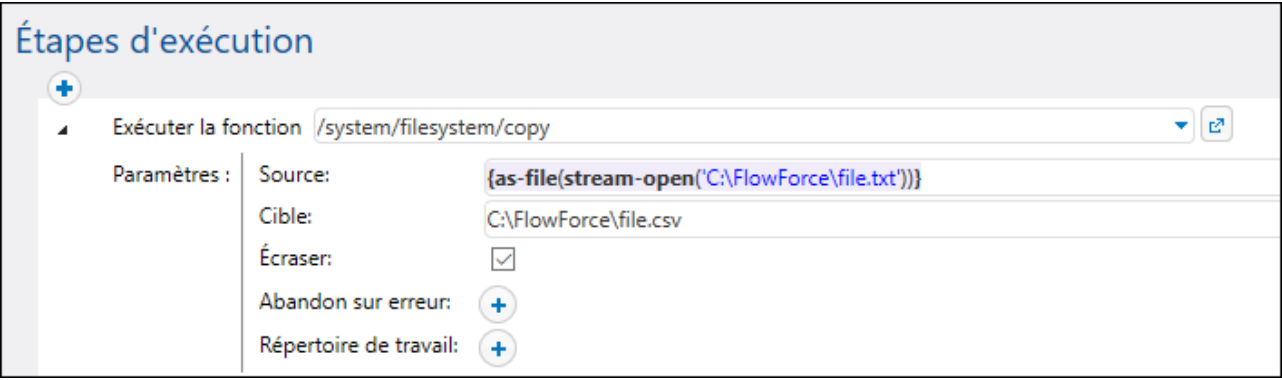

# <span id="page-278-0"></span>4.10.3.22 stream-from-string

Creates a stream from a string using the supplied encoding. The content type supplied as argument is associated to the stream. This type of stream is not automatically saved as a file.

## **Signature**

```
stream-from-string(string:string, encoding:string="UTF-8",
contenttype:string=contenttype=text/plain) -> stream
```
#### **Parameters**

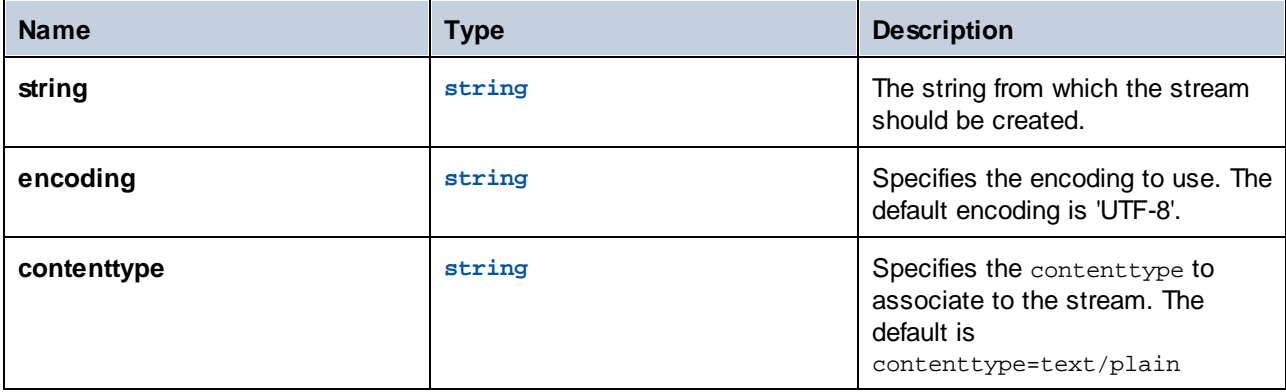

# <span id="page-278-1"></span>4.10.3.23 empty-stream

Crée un stream vide.

### **Signature**

```
empty-stream() -> stream
```
## <span id="page-279-1"></span>**4.10.4 Fonctions de résultat**

Les fonctions de résultat d'étape vous permettent de traiter le résultat retourné par les étapes d'exécution.

## <span id="page-279-0"></span>4.10.4.1 stdout

Certaines étapes d'exécution (comme celles qui exécutent les commandes shell) retournent une sortie standard. Par exemple, la commande shell dir retourne une liste de répertoires. Lorsqu'une étape retourne un résultat, FlowForce Server lui attribue automatiquement le result de type générique. Avec la fonction stdout, vous pouvez obtenir l'accès à la sortie standard de result, comme suit :

stdout(result)

Où result est la valeur retournée par certaines étapes d'exécution.

Cette fonction échoue si result ne fournit pas une sortie standard.

#### **Signature**

stdout(**result**:**result**) -> **stream**

#### Paramètres

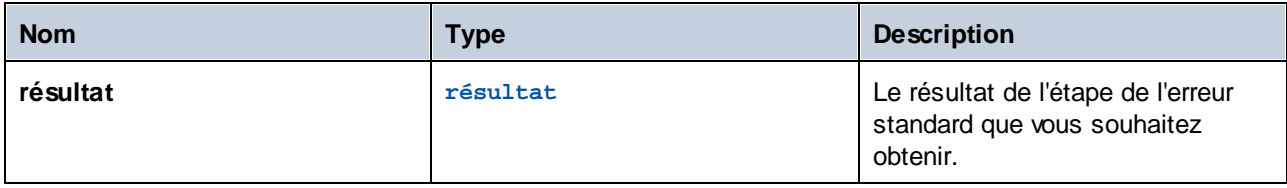

### **Exemples**

Voir les exemples suivants :

- ·Ajouter la gestion [d'erreur](#page-432-0) à une tâche 433
- ·Valider un [document](#page-469-0) XML avec le logging d'erreur<sup>470</sup>
- Vérifier [l'existence](#page-406-0) d'un chemin<sup>(407</sup>

## <span id="page-280-0"></span>4.10.4.2 stderr

Retourne l'erreur standard du résultat. Échoue si le résultat ne fournit pas une erreur standard.

## **Signature**

stderr(**result**:**result**) -> **stream**

## Paramètres

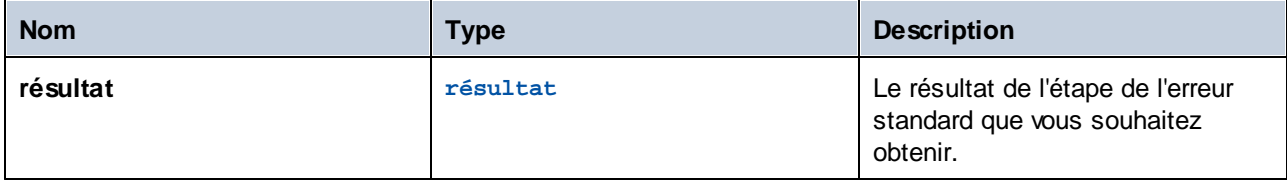

### **Exemples**

Voir Ajouter la gestion [d'erreur](#page-432-0) à une tâche<sup>(433</sup> pour consulter un exemple.

## 4.10.4.3 exitcode

Retourne le code de sortie numérique du résultat.

### **Signature**

```
exitcode(result:result) -> number
```
### Paramètres

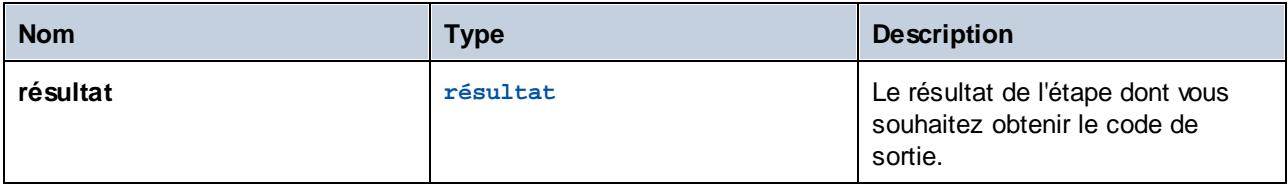

## **Exemples**

La tâche suivante consiste en deux étapes. La première étape invoque une commande de ligne de commande Windows qui tente de créer un répertoire appelé data dans le répertoire de travail actuel (C: \FlowForce). Le résultat de cette étape est déclaré en tant que **outcome**. La seconde étape obtient **outcome** et retourne le code de sortie numérique, avec l'aide de la fonction exitcode. La sortie numérique est ensuite convertie en un string, avec l'aide de la fonction string. Cette conversion est requise parce que le type de données de l'expression est string.

Chose importante, l'option **Abandon sur erreur** n'est pas sélectionnée, sinon l'exécution cesserait en cas d'erreur et il n'y aurait pas de code de sortie pour que la deuxième étape soit traitée.

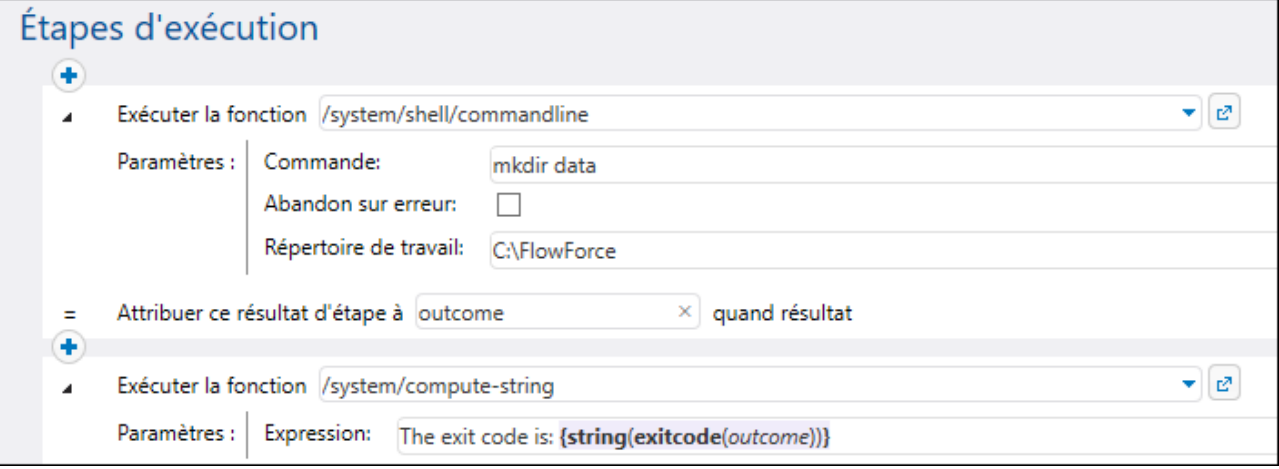

Lorsque la tâche est exécutée pour la première fois, le répertoire **data** a supposément été créé avec succès, et le code de sortie serait **0**. Dans les marches suivantes, il ne peut pas être créé parce qu'il existe déjà, donc le code de sortie serait **1**.

Voir <u>Ajouter la gestion [d'erreur](#page-432-0) à une tâche. <sup>(433</sup></u>

## 4.10.4.4 error-message

Cette fonction retourne le texte d'un message d'erreur rencontré par une étape. L'utilisation typique de cette fonction se trouve dans un bloc protégé, en particulier, dans le gestionnaire"Sur erreur". La fonction peut retourner un string vide si aucune erreur n'est rencontrée ou s'il n'est techniquement pas possible d'extraire le texte de l'erreur en raison de la nature de la tâche.

#### **Signature**

```
error-message(result:result) -> string
```
#### Paramètres

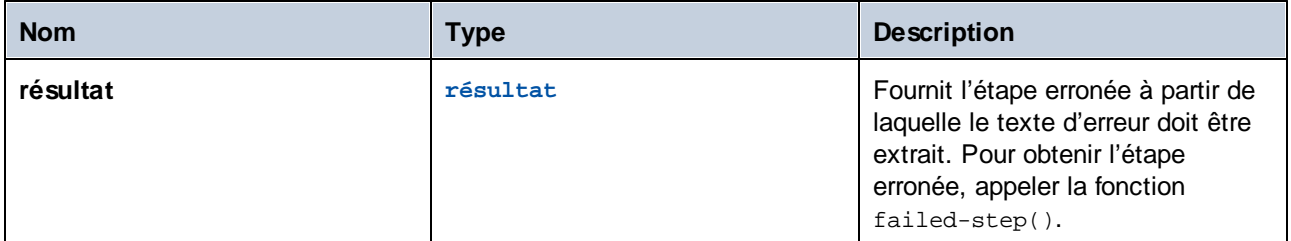

#### **Exemples**

Voir <u>Ajouter la gestion [d'erreur](#page-432-0) à une tâche.</u> <sup>433</sup>

## <span id="page-282-0"></span>4.10.4.5 results

Retourne une liste de streams du résultat spécifié, en option filtré par nom. Utiliser la fonction nth pour accéder à une valeur particulière dans la liste.

## **Signature**

results(**result**:**result**, **name**:**string**) -> **list of stream**

## Paramètres

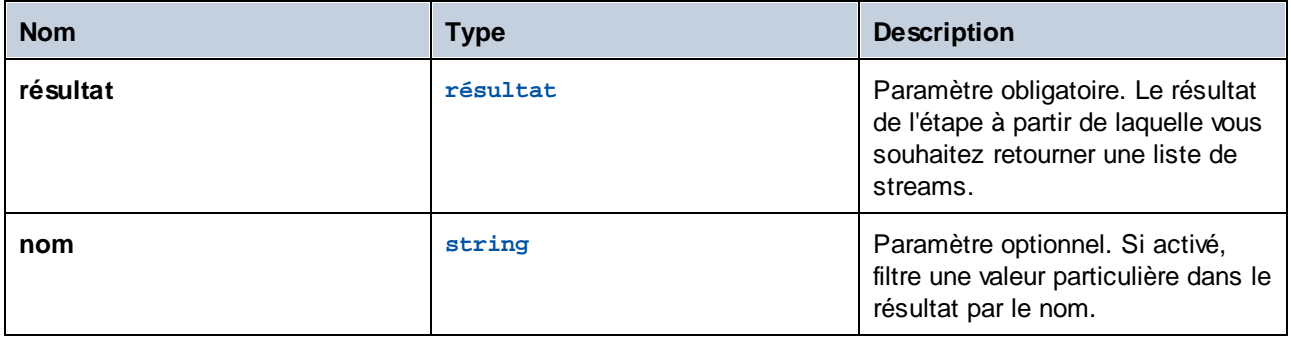

## **Exemples**

*Exemple A.* Supposons que vous avez déployé sur FlowForce Server un mappage qui génère un seul fichier XML en guise de sortie. Vous pouvez vous servir de l'exemple **CompletePO.mfd** qui se trouve dans les exemples de MapForce. Le nom du composant XML cible dans MapForce est "CompletePO". Pour traiter le résultat de ce mappage et l'enregistrer dans un fichier depuis FlowForce, configurer la tâche comme suit :

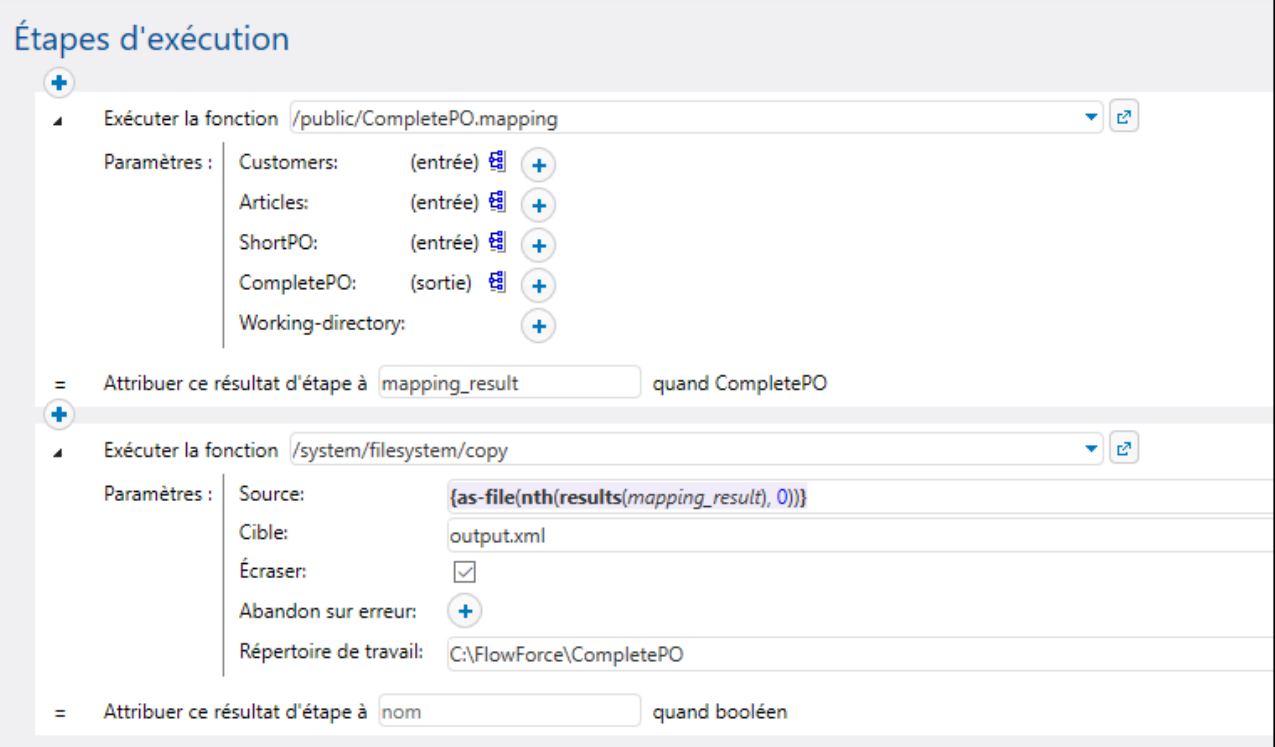

Dans la configuration de la tâche ci-dessus, la première étape exécute le mappage et le retourne en tant que **mapping\_result**. Dans la seconde étape, l'expression

```
{as-file(nth(results(step1), 0))}
```
traite le **mapping\_result** et le convertit en un fichier. Concrètement, la fonction results détecte la liste de streams provenant du composant MapForce. La fonction [nth](#page-286-1)<sup>287</sup> détecte le premier item provenant de cette liste. Enfin, la fonction [as-file](#page-291-1)<sup>1292</sup> génère un fichier depuis le stream.

La fonction [copy](#page-328-0) <sup>329</sup> copie le fichier généré dans le répertoire de travail. Le champ de saisie **Target** définit le nom du fichier généré. Tout fichier existant portant le même nom sera écrasé.

*Exemple B.* Supposons que vous avez déployé sur FlowForce Server un mappage qui possède deux composants XML cibles, "MarketingExpenses" et "DailyExpenses". Un exemple d'un tel mappage est **MarketingAndDailyExpenses.mfd** que vous trouverez dans les exemples MapForce. Pour générer un fichier depuis le composant "DailyExpenses", créer une tâche semblable à cette ci-dessus, mais modifier l'expression comme suit :

{as-file(nth(results(mapping\_result,'DailyExpenses'), 0))}

La seule différence ici est que la liste des streams produits par le mappage est filtré par le nom du composant désiré (dans ce cas, "DailyExpenses").

*Exemple C.* Supposons que vous avez déployé sur FlowForce Server un mappage qui génère plusieurs fichiers XML dynamiquement. Les noms de fichier de sortie sont générés par le mappage lui-même et ne sont pas

connus avant la marche. Un exemple d'un tel mappage est **DividePersonsByDepartmentIntoGroups.mfd** que vous trouverez dans les exemples MapForce. Pour générer le troisième fichier de sortie du mappage, créer une tâche semblable à cette ci-dessus, mais modifier l'expression comme suit :

{as-file(nth(results(mapping\_result), 2))}

Ici il nous faut le troisième fichier, ainsi, l'index fourni en tant que second argument de la fonction nth est **2** (pas **3**), parce que l'index est basé sur zéro.

Voir les exemples suivants :

- Créer une tâche depuis une [transformation](#page-459-0) StyleVision 460
- Générer [plusieurs](#page-479-0) PDF à partir de plusieurs XML<sup>480</sup>

## 4.10.4.6 make-error-result

Cette fonction d'expression produit un objet de résultat avec stdout et stderr vides, le code exit comme spécifié (la valeur par défaut est 1, qui représente une erreur), et le message d'erreur comme spécifié (la valeur par défaut est un string vide) et pas de fichiers de résultat. La fonction make- error-results est utilisée dans les étapes « Resume ». Pour plus de détails, voir *Étapes [Reprendre](#page-208-0) <sup>209</sup>.* 

#### **Signature**

make-error-result (**exit-code**:**number**=1, **error-message**:**string**="") -> **result**

#### Exemple

Cet exemple affiche comment la fonction make-error-result peut être utilisée dans une tâche. La tâche échantillon ci- illustré dessous consiste en un **bloc de gestion [Erreur/Succès](#page-206-0)<sup>(207</sup>)** qui exécute un mappage MapForce et une étape d'exécution qui calcule l'expression. Dans le bloc de gestion Erreur/Succès, il existe déjà un gestionnaire On-Error qui contient une étape Resume Dans le cas où une erreur apparaît lors de l'exécution de mappage, nous ne voulons pas que la tâche échoue. Pour cette raison, nous procédons comme suit :

- 1. Nous définissons l'étape Resume qui remplacera le résultat de l'étape protégée échouée avec un objet de résultat nouvellement construit définissions le résultat du *bloc [protégé](#page-206-1) <sup>(207)</sup>* dans l'expression calculée.
- 2. Nous voulons également utilisé le résultat de la fonction make-error-result dans la prochaine étape, en l'attribuant à Map.
- 3. Dans la prochaine étape, nous extrayons le code exit et le message d'erreur depuis Map avec l'expression suivante pour la fonction compute-string : {string(exitcode(Map))}, {errormessage(Map)}. Cette expression convertit le code exit en un string et concatène ce string avec un message d'erreur. Les valeurs du code exit et le message d'erreur sont des arguments passés à la fonction make-error-result dans l'étape Resume.

Notre tâche échantillon est configurée comme **[service](#page-228-0) Web<sup>229</sup>. Si une erreur apparaît, la fenêtre du navigateur** affichera le résultat suivant :

1, Mapping has failed!

Si vous ne voulez pas accéder l'expression calculée dans l'étape Resume, vous ne devez pas assigner le résultat de l'étape à quoique ce soit. À la place, vous pouvez ajouter toute étape à l'extérieur de l'étape de gestion Erreur/Succès. La/les nouvelle/s étape/s seront traitée/s une fois que l'étape Resume a/ont été exécutée/s.

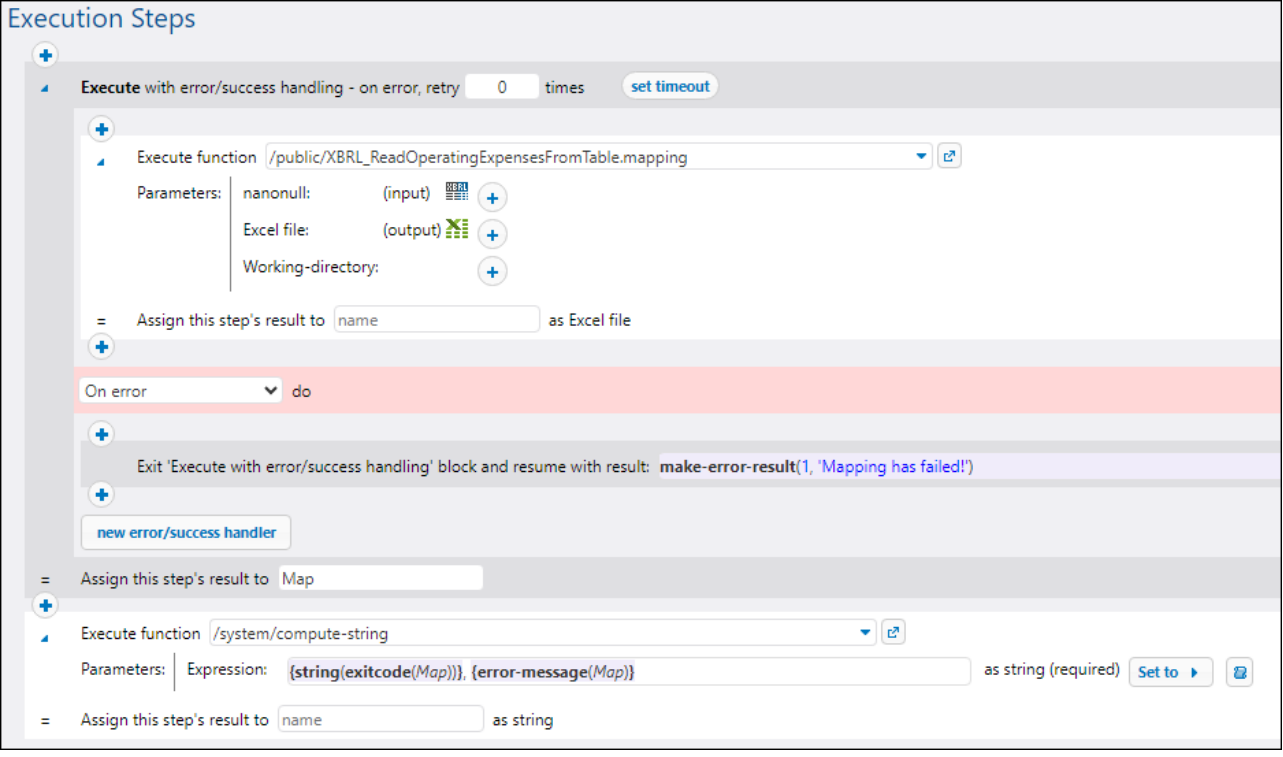

## 4.10.4.7 make-success-result

Cette fonction d'expression produit un objet de résultat avec stdout et stderr vides, un code exit 0, un message d'erreur vide et pas de fichiers de résultat. La fonction make-success-results est utilisée dans les étapes « Resume ». Pour plus de détails, voir *Étapes [Reprendre](#page-208-0)*<sup>209</sup>.

#### **Signature**

```
make-success-result ()-> result
```
## 4.10.4.8 merge-results

Cette fonction merge-results prend une séquence d'objets de résultat et la fusionne dans un seul objet de résultat. Cette fonction d'expression produit un objet de résultat qui définit le code exit au nombre maximum de tous les codes exit dans la séquence, le message d'erreur qui sont une concaténation de tous les messages

d'erreur individuels, stdout et stderr afin d'être une concaténation de stdout et stderr individuels, et les fichiers de résultats afin d'être une collection de tous les résultats d'entrée, par ordre produit.

La fonction merge-results est utilisée dans les étapes « Resume ». Pour plus de détails, voir [Étapes](#page-208-0) [Reprendre](#page-208-0)<sup>209</sup>.

#### **Signature**

```
merge-results (sequence of result) -> result
```
# <span id="page-286-0"></span>**4.10.5 Fonctions de liste**

Les fonctions de liste sont utilisées pour créer et désassembler des listes. Les listes contiennent toujours des items d'un seul type (par exemple, uniquement des strings, uniquement des nombres, ou uniquement des listes imbriquées du même type d'item) ; il n'y a pas de listes de type mixte.

## <span id="page-286-1"></span>4.10.5.1 nth

Retourne l'item spécifié depuis la liste. L'index est basé sur zéro. Échoue si l'index se trouve en dehors des limites.

#### **Signature**

```
nth(list:list, index:number) -> item
```
#### Paramètres

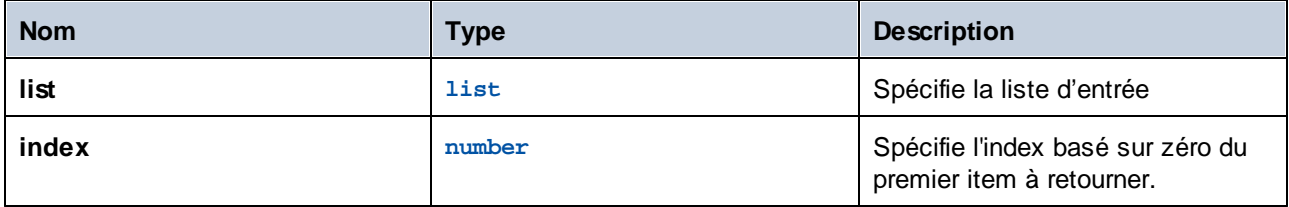

#### **Exemples**

L'expression suivante retourne "b":

```
nth(list('a', 'b', 'c'), 1)
```
## 4.10.5.2 length

Retourne le nombre des items dans la liste.

### **Signature**

```
length(list:list) -> number
```
### Paramètres

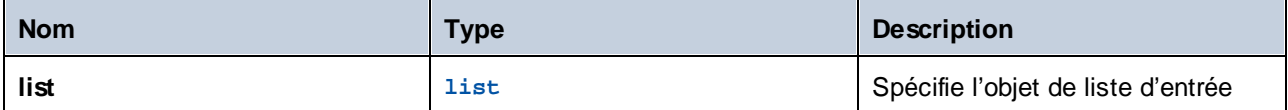

## 4.10.5.3 list

Génère une liste depuis des items uniques. Tous les items doivent être du même type, la liste résultante est une liste d'items de ce type.

### **Signature**

```
list(item1:any type, item2:any type, itemN:any type) -> list
```
### Paramètres

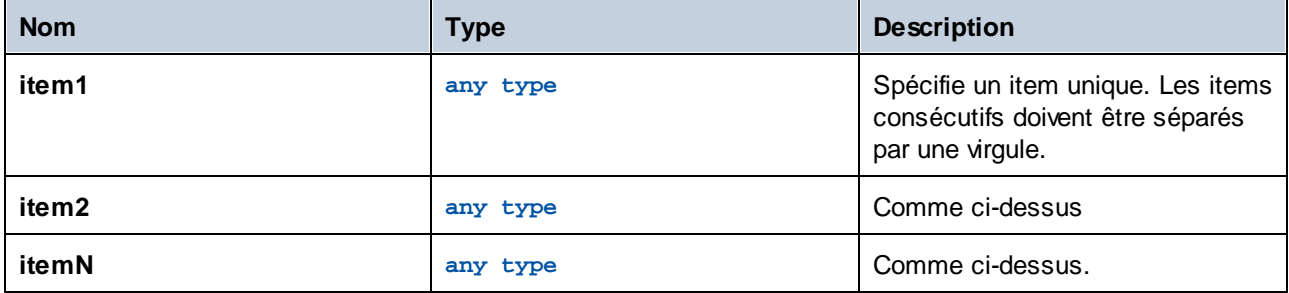

#### **Exemples**

L'expression suivante retourne la liste **[1, 2, 3]**. Tous les items de la liste sont de types numériques :

```
list(1,2,3)
```
L'expression suivante retourne la liste **['a', 'b', 'c]**. Tous les items de la liste sont de types string :

list('a','b','c')
# 4.10.5.4 from-to

Retourne la liste des entiers entre "from" et "to" inclus. Si "from" est supérieur à "to", cette liste est vide.

## **Signature**

from-to(**from**:**number**, **to**:**number**) -> **list of number**

### Paramètres

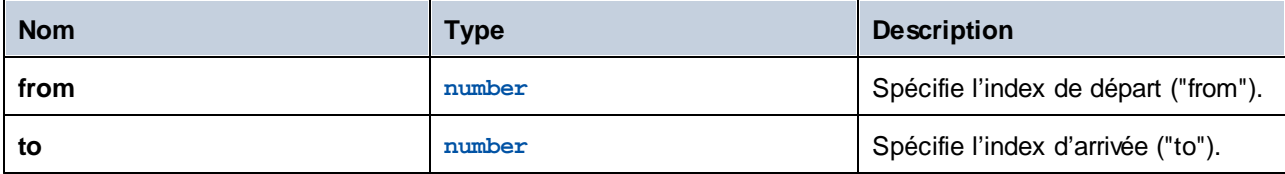

### **Exemples**

L'expression suivante produit **[3, 4, 5, 6, 7]**:

from-to(3, 7)

## 4.10.5.5 slice

Retourne une liste partielle depuis une liste.

### **Signature**

slice(**list**:**list**, **start**:**number**, **end**:**number**=length(list)) -> **list**

### Paramètres

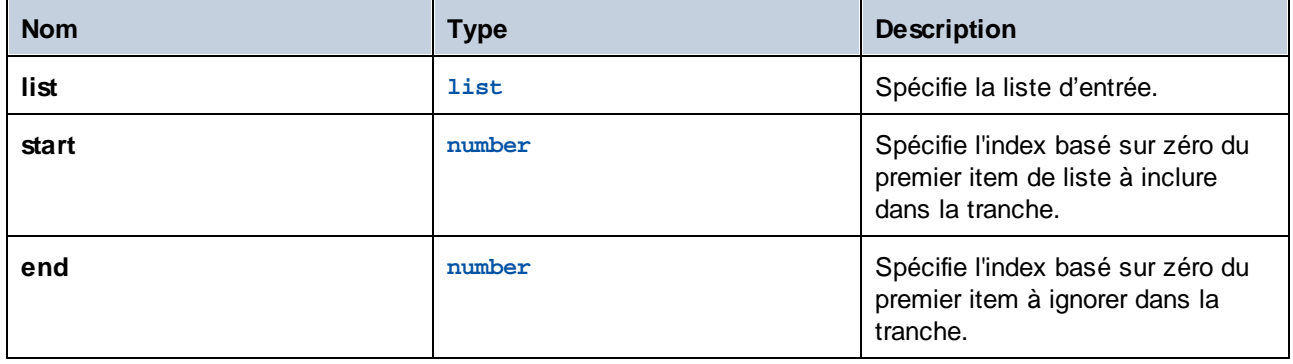

### **Exemples**

L'expression suivante retourne **list(2,3)**:

```
slice(list(1,2,3,4),1,3)
```
# 4.10.5.6 join

Concatène les listes données par le premier argument utilisant le second argument en tant que séparateur entre chaque paire de listes.

### **Signature**

```
join(lists:list of lists, separator:list=empty list) -> list
```
### Paramètres

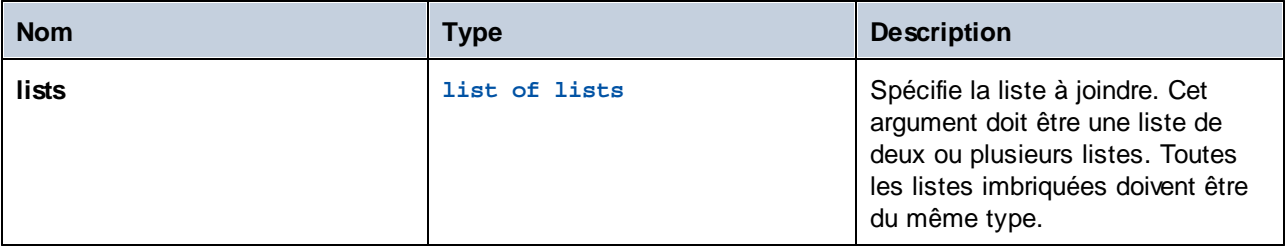

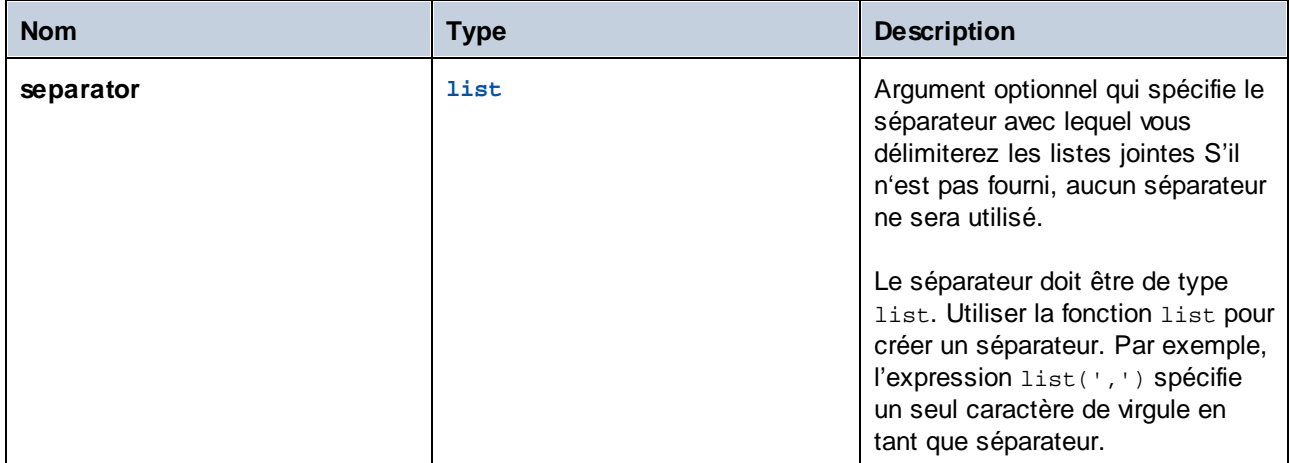

## Exemples

Les étapes d'exécution suivantes illustrent comment joindre les deux listes. Étape 1 produit la première liste. Étape 2 produit la seconde liste. Étape 3 crée un objet de type « liste de listes » qui contient les deux listes. Enfin, l'étape 4 rejoint les listes, utilisant le point-virgule en tant que séparateur.

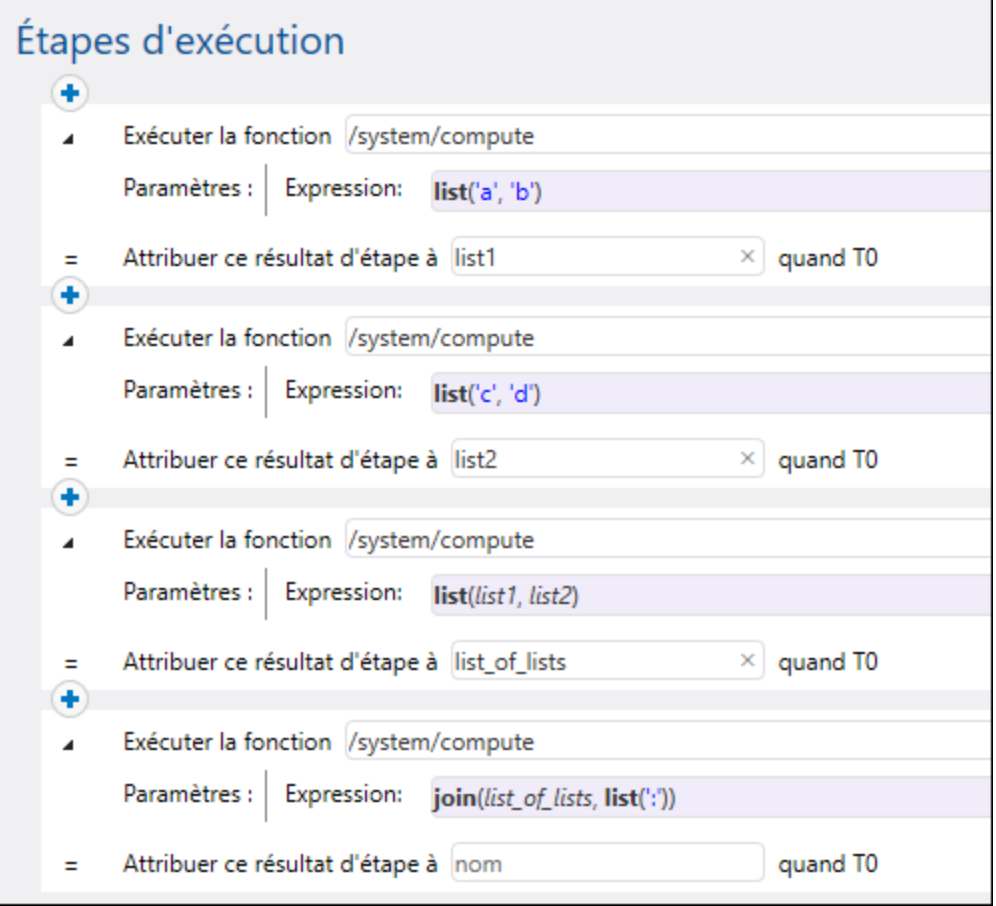

# **4.10.6 Fonctions de système de fichier**

Les fonctions de Système de fichier permettent l'accès au système de fichier. Pour exécuter ces fonctions, la tâche doit utiliser les identifiants d'un compte utilisateur avec les droits d'accès correspondants dans le système d'exploitation.

## <span id="page-291-0"></span>4.10.6.1 as-file

Creates a file if the stream source is a file. Creates a temporary file if the stream source is not a file.

#### **Signature**

as-file(**stream**:**stream**) -> **string**

### **Parameters**

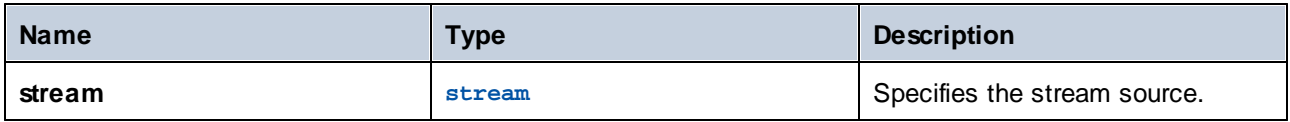

### **Examples**

The following job creates a file called file.txt with one line of text. First, the [stream-from-string](#page-278-0)<sup>279</sup> function generates a stream from the text supplied as argument. Next, the as-file function takes the stream as argument and generates a temporary file from it. To copy the temporary file to a permanent path, the built-in [copy](#page-328-0)<sup>329</sup> function is called from a separate execution step. The file is copied to the working directory of the job  $(C:\F1owForce)$  and will be overwritten each time the job runs.

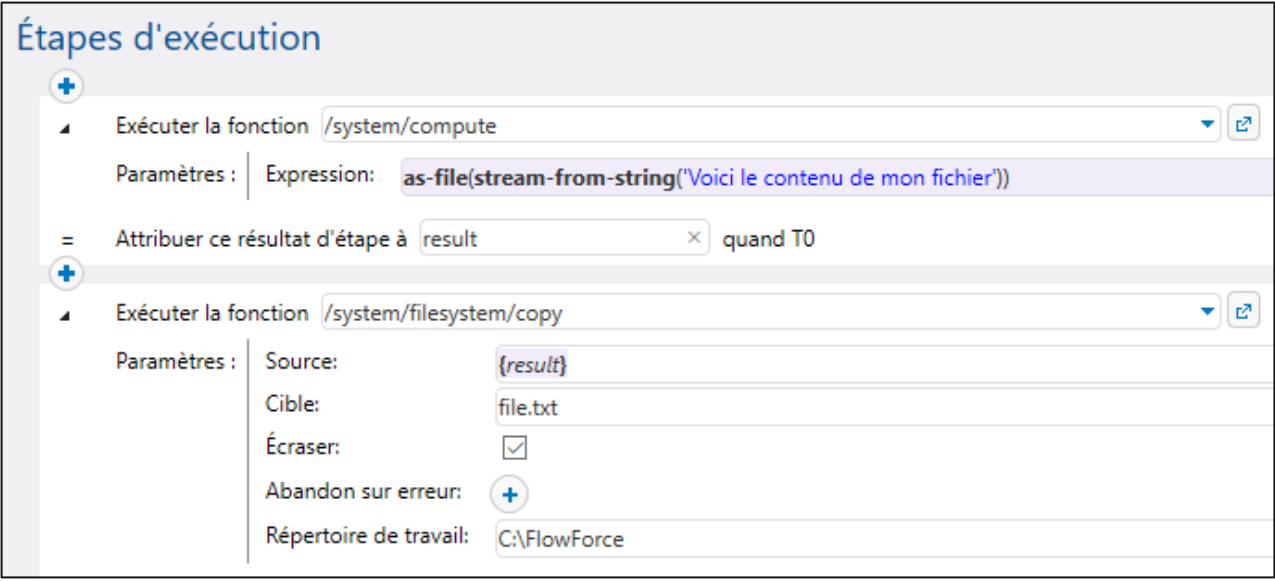

See also Validate an XML [Document](#page-469-0) with Error Logging<sup>470</sup>.

## 4.10.6.2 list-files

Liste le(s) fichier(s) spécifié(s) par le chemin, qui peuvent se terminer avec un caractère générique. Il retourne la liste de string. Si le chemin ne se termine pas avec un séparateur de chemin et n'est pas un caractère générique, une recherche est effectuée pour exactement cet item spécifié dans le répertoire parent.

### **Signature**

```
list-files(path:string) -> list of string
```
### Paramètres

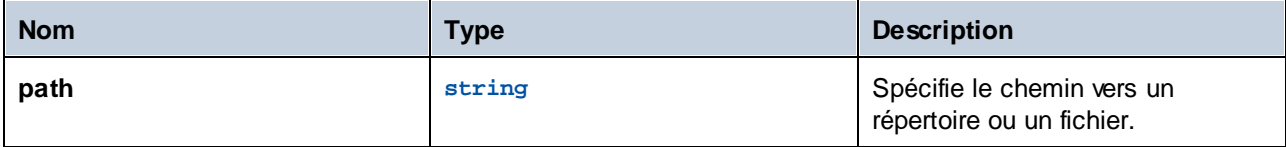

### **Exemples**

Voir Copier [fichiers](#page-410-0)<sup>(411)</sup> pour consulter un exemple.

# 4.10.6.3 list-directories

Liste les sous-répertoires dans le chemin (qui peut se terminer avec un caractère générique) et retourne la liste de string résultante.

## **Signature**

```
list-directories(path:string) -> list of string
```
### Paramètres

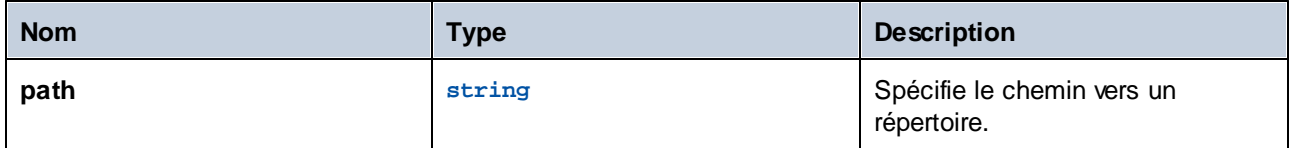

## 4.10.6.4 join-paths

Combine des chemins fournis comme arguments dans un chemin.

#### **Signature**

```
join-paths(string1:string, string2:string, stringN:string) -> string
```
### Paramètres

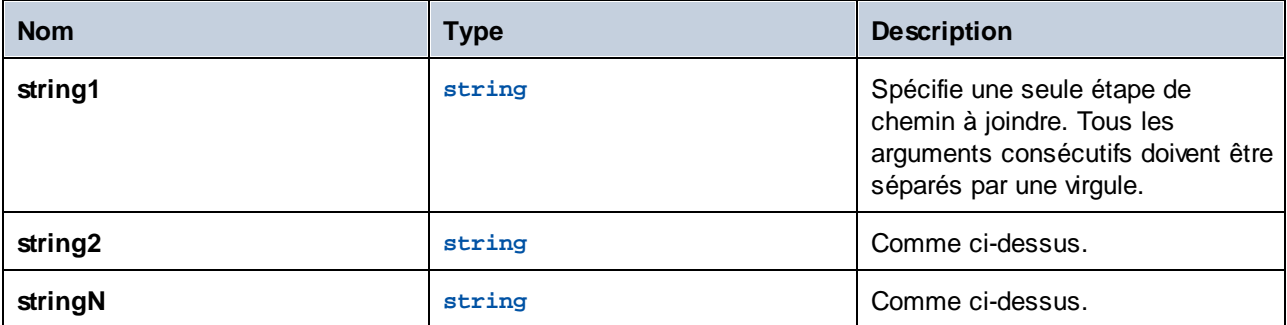

### **Exemples**

Sur Windows, les expressions suivantes retournent le chemin "C:\tmp\test.txt »:

```
join-paths('C:\tmp', 'test.txt')
join-paths('C:\tmp', 'test.txt')
join-paths('C:\', 'tmp', 'test.txt')
join-paths('C:\Users', '\tmp', 'test.txt')
join-paths('D:\Data', 'C:\tmp', 'test.txt')
```
Sur Linux et MacOS, les expressions suivantes retournent le chemin "/home/user/test.txt »:

```
join-paths('/home/user', 'test.txt')
join-paths('/var', '/home/user', 'test.txt')
```
## 4.10.6.5 parent-directory

Extrait le répertoire parent depuis un chemin.

### **Signature**

parent-directory(**path**:**string**) -> **string**

### Paramètres

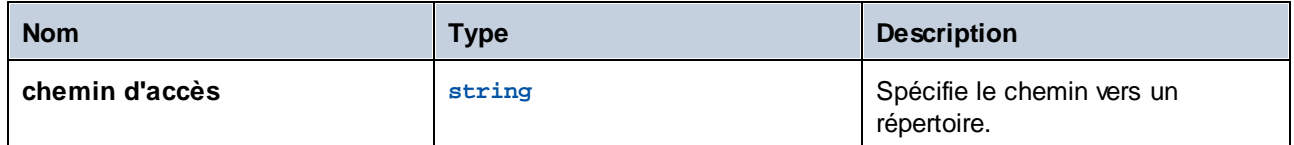

## **Exemples**

Imaginons que vous avez un mappage MapForce qui met à jour une base de données depuis un fichier XML. Vous l'avez d'ores et déjà déployé sur FlowForce Server et vous avez créé une tâche. De même, vous avez configuré l'exécution de tâche lors de la modification du contenu du répertoire (c'est à dire que votre tâche utilise un déclencheur de système de fichier, voir <u>[Déclencheurs](#page-224-0) de système de fichier</u><sup>(225</sup>).

La première étape de la tâche exécute le mappage qui met à jour la base de données :

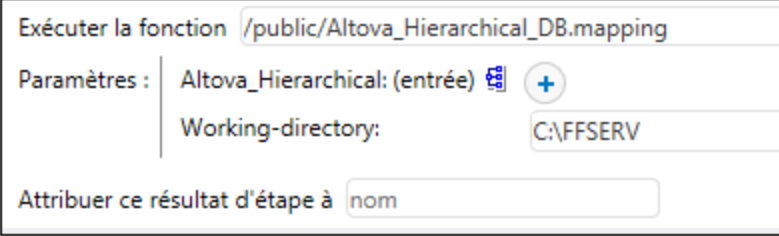

Une fois que l'étape de mappage ait terminé l'exécution, votre objectif est de déplacer le fichier XML de source dans le sous-directoire appelé "processed". Cela vous aidera à garder l'aperçu des fichiers qui ont été traités. Pour atteindre cet objectif, ajouter une nouvelle étape qui appelle la fonction **/system/filesystem/move** et saisir les valeurs affichées ci-dessous en tant que *Source* et *Destination* :

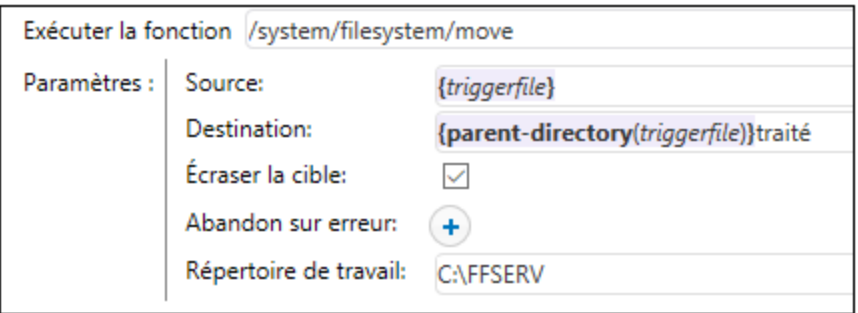

La valeur de paramètre {triggerfile} dans le champ *Source* instruit FlowForce à déplacer spécifiquement le fichier qui a déclenché le mappage. La valeur de paramètre

{parent-directory(triggerfile)}processed

dans le champ *Destination* définit en tant que destination un répertoire appelé "processed", dans le répertoire actuel. Il consiste en une expression et un string. Noter que seule la partie expression est délimitée par des accolades (voir <u>Intégrer des [expressions](#page-252-0) dans les champs de String<sup>253</sup>)</u>. L'expression

```
{parent-directory(triggerfile)}
```
appelle la fonction parent-directory et lui fournit la valeur "triggerfile" en tant qu'argument.

C'est pourquoi, lorsque la tâche est exécutée, les actions suivantes ont lieu :

1. Un script ou un utilisateur copie un fichier (appelons-le **source.xml**) dans le répertoire de travail actuel (par exemple, **C:\FFSERV**).

2 Le déclencheur est activé et **source.xml** devient le "triggerfile".

3. FlowForce Server exécute l'étape qui exécute le mappage.

4. FlowForce Server exécute l'étape qui déplace **source.xml** vers le sous-directoire "processed". Veuillez noter que le chemin **C:\FFSERV\processed** doit exister.

## 4.10.6.6 filename-with-extension

Extrait le nom de fichier et l'extension depuis un chemin.

#### **Signature**

filename-with-extension(**path**:**string**) -> **string**

#### Paramètres

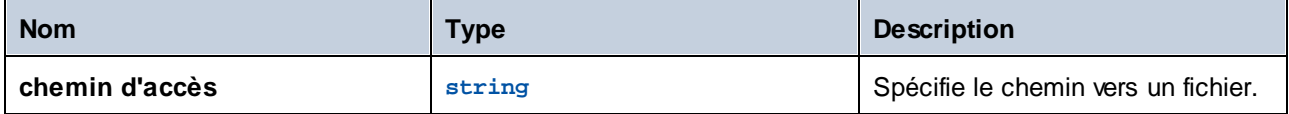

#### **Exemples**

L'expression suivante retourne "file.txt":

```
filename-with-extension("c:\temp\file.txt")
```
## 4.10.6.7 filename

Extrait le nom de fichier (sans extension) depuis un chemin.

### **Signature**

filename(**path**:**string**) -> **string**

### Paramètres

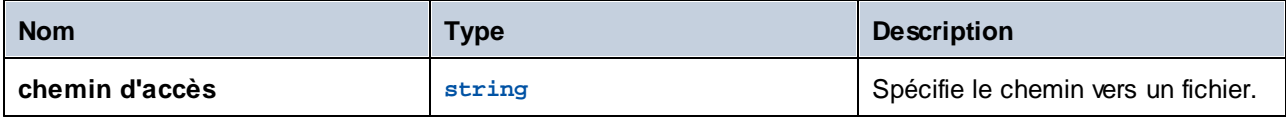

### **Exemples**

L'expression suivante retourne "file":

filename("c:\temp\file.txt")

## 4.10.6.8 extension

Extrait l'extension de fichier depuis un chemin.

### **Signature**

extension(**path**:**string**) -> **string**

### Paramètres

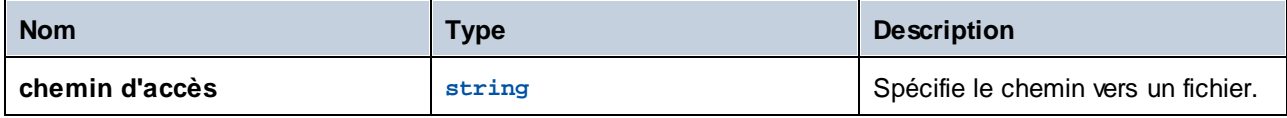

### **Exemples**

L'expression suivante retourne ".txt":

extension("c:\temp\file.txt")

# **4.10.7 Fonctions string**

Les fonctions de string vous permettent de réaliser les opérations de base suivantes

- $\bullet$ Effectuer la conversion ([string](#page-297-0)  $^{238}$ , [number](#page-298-0)  $^{239}$ , [char](#page-298-1)  $^{239}$ , [code](#page-299-0)  $^{300})$  $298 \frac{\text{m}}{\text{m}}$   $299 \frac{\text{h}}{\text{m}}$   $299 \frac{\text{h}}{\text{m}}$   $299 \frac{\text{h}}{\text{m}}$
- ·Manipuler la longueur des strings ([concat](#page-300-0)  $^{\circledR}$ , [string-join](#page-301-0)  $^{\circledR}$ , [split](#page-301-1)  $^{\circledR}$ , [find-all](#page-302-0)  $^{\circledR}$ , [trim](#page-302-1)  $^{\circledR}$ , [trim-start](#page-303-0)<sup>304</sup>, [trim-end](#page-303-1)<sup>304</sup>, [substring](#page-303-2)<sup>304</sup>)  $301$   $\sigma$   $\frac{\sigma}{2}$   $\frac{302}{\sigma}$   $\frac{\sigma}{2}$   $\frac{1}{2}$   $\frac{1}{2}$   $\frac{302}{\sigma}$   $\frac{1}{2}$   $\frac{1}{2}$   $\frac{303}{\sigma}$   $\frac{1}{2}$   $\frac{1}{2}$   $\frac{303}{\sigma}$   $\frac{1}{2}$   $\frac{1}{2}$   $\frac{303}{\sigma}$  $304 + \text{min}$  and  $304$  gubatring  $304$
- Travailler avec des propriétés de string ([contains](#page-304-0)<sup>305</sup>, [starts-with](#page-305-0) <sup>306</sup>, [ends-with](#page-306-0) <sup>307</sup>, [string](#page-306-1) $length<sup>(307)</sup>$  $length<sup>(307)</sup>$

# <span id="page-297-0"></span>4.10.7.1 string

Calcule la représentation de string du numéro donné, c'est-à-dire convertit le nombre fourni en tant qu'argument en un string.

#### **Signature**

string(**number**:**number**) -> **string**

### Paramètres

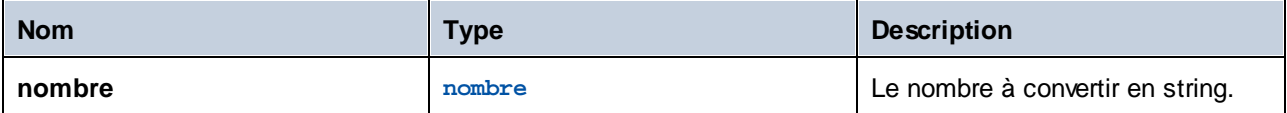

### **Exemples**

L'expression suivante convertit la valeur numérique **1** dans le string "1":

string(1)

# <span id="page-298-0"></span>4.10.7.2 number

Calcule la représentation de numéro du string : convertit le string fourni en tant qu'argument dans un nombre.

### **Signature**

number(**string**:**string**) -> **number**

### Paramètres

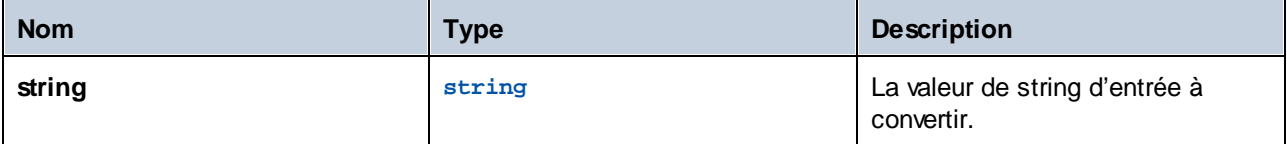

### **Exemples**

L'expression suivante convertit la valeur string "1" dans la valeur numérique **1**:

number('1')

# <span id="page-298-1"></span>4.10.7.3 char

Retourne un string qui contient le caractère Unicode du nombre fourni en tant qu'argument. Par exemple, char(10) retourne un saut à la ligne. Pour connaître le code numérique d'un caractère Unicode spécifique, utiliser la fonction code.

## **Signature**

```
char(number:number) -> string
```
### Paramètres

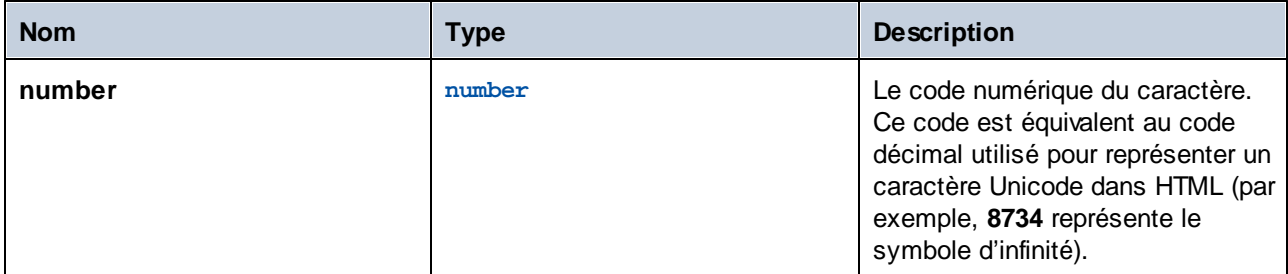

### Exemples

L'étape d'exécution suivant retourne le symbole d'infinité :

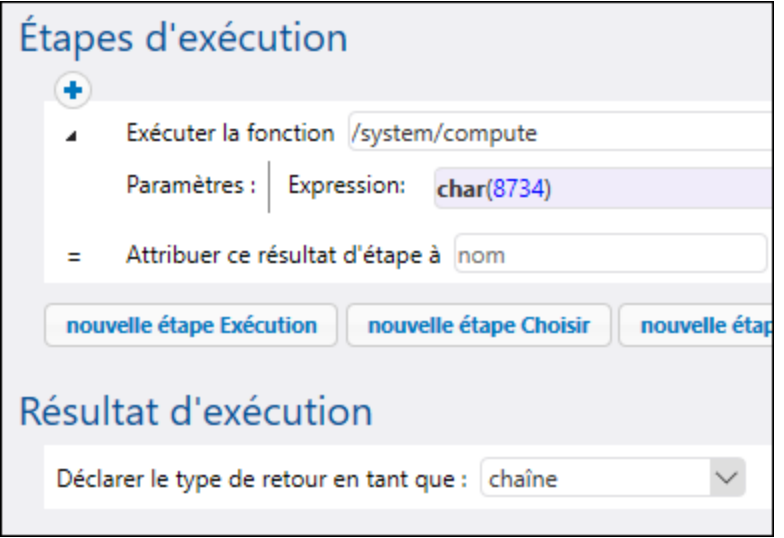

# <span id="page-299-0"></span>4.10.7.4 code

Retourne la valeur Unicode du premier caractère du string fourni en tant qu'argument.

### **Signature**

```
code(string:string) -> number
```
### Paramètres

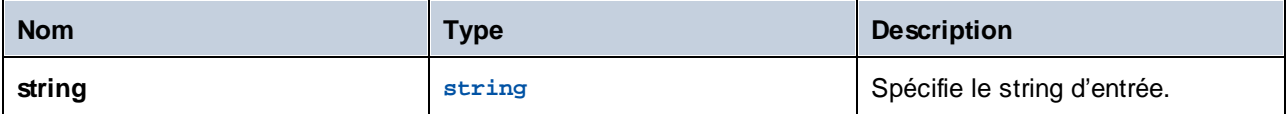

### **Exemples**

L'étape d'exécution suivante retourne la valeur numérique **32**, qui représente le caractère d'espace :

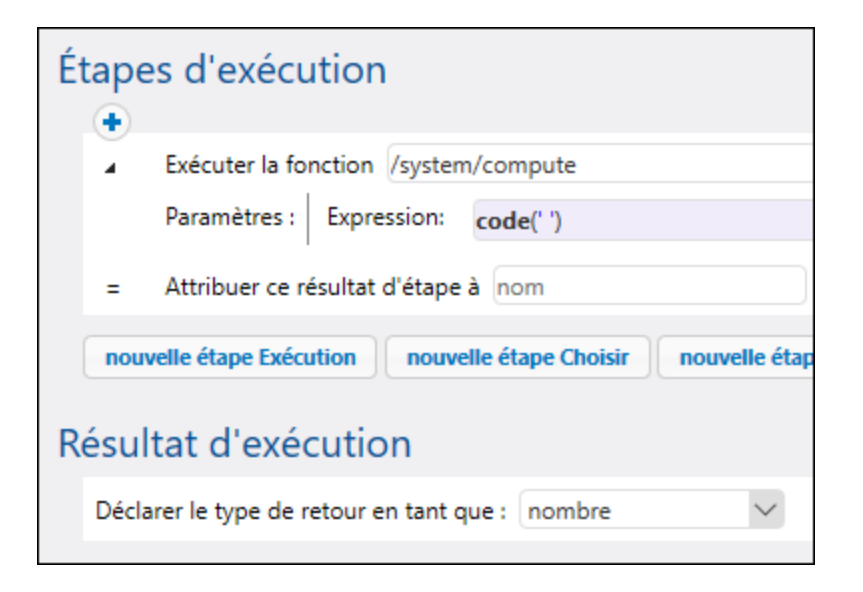

# <span id="page-300-0"></span>4.10.7.5 concat

Concatène les strings fournis en tant qu'arguments dans un string. Pour concaténer tous les items d'un objet de type "liste de string", utiliser la fonction string-join.

### **Signature**

concat(**string1**:**string**, **string2**:**string**, **stringN**:**string**) -> **string**

### Paramètres

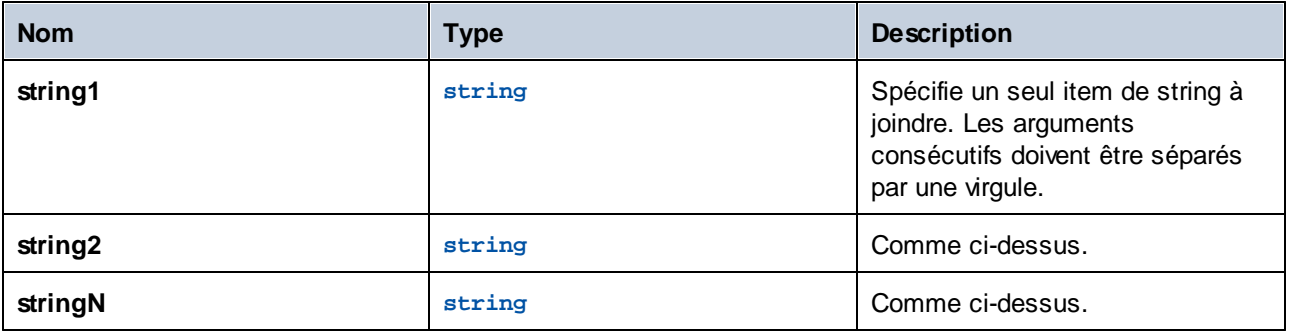

### **Exemples**

L'expression suivante retourne "abc":

concat('a', 'b', 'c')

# <span id="page-301-0"></span>4.10.7.6 string-join

Joint la liste des strings fournis en tant qu'arguments dans un string. En option, insère le séparateur fourni en tant qu'argument entre chaque string.

### **Signature**

string-join(**list**:**list of string**, **separator**:**string**="") -> **string**

#### Paramètres

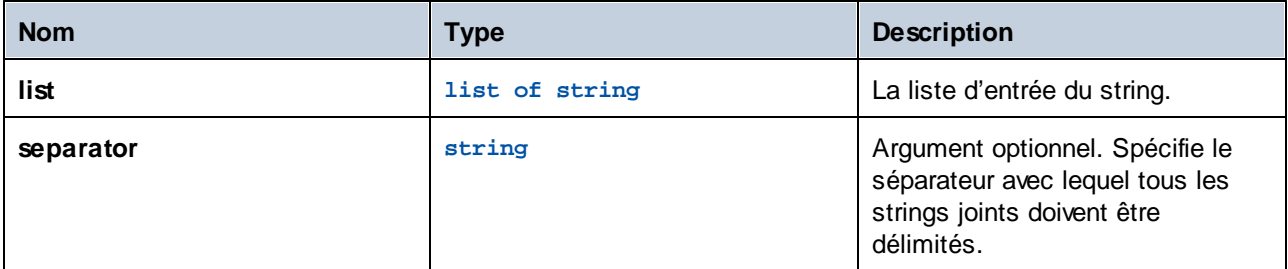

### **Exemples**

L'expression suivante retournera la liste **a;b;c**.

```
string-join(list('a', 'b', 'c'), ';')
```
## <span id="page-301-1"></span>4.10.7.7 split

Divise le string fournit comme argument de chaque occurrence du **separator**.

### **Signature**

```
split(string:string, separator:string) -> liste de string
```
### Paramètres

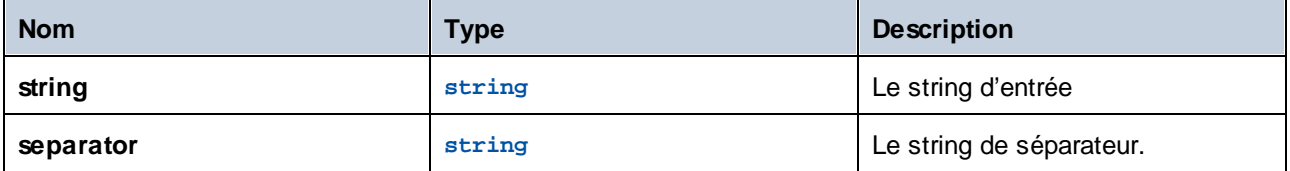

### Exemples

L'expression suivante retourne la liste **["1", "2", "3"]**:

split('1;2;3', ';')

# <span id="page-302-0"></span>4.10.7.8 find-all

Extrait toutes les occurrences de **pattern** dans le string, où **pattern** est une expression régulière.

### **Signature**

```
find-all(string:string, pattern:string) -> list of string
```
### Paramètres

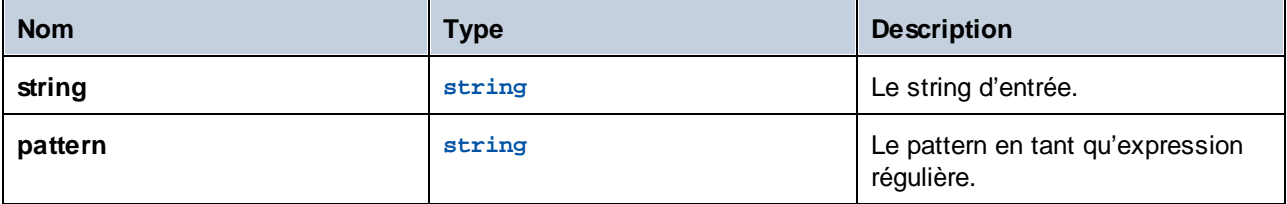

### Exemples

L'expression suivante extrait toutes les occurrences de « o » du string « apollo ».

```
find-all('apollo', 'o')
```
Le résultat est la liste de string suivante : **["o", "o"]**

## <span id="page-302-1"></span>4.10.7.9 trim

Supprime les espaces blanc au début et à la fin du string (**Espace**, **Tab**, **Saut de ligne**, **Retour de chariot**, **Saut de page** et **Tab vertical**).

### **Signature**

```
trim(string:string) -> string
```
### Paramètres

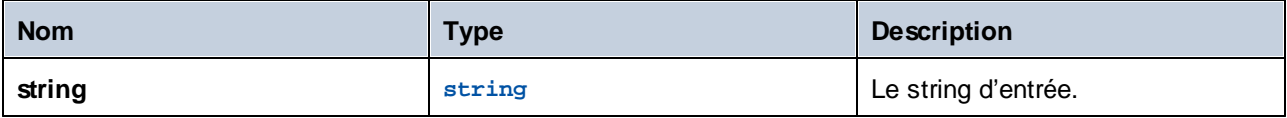

## <span id="page-303-0"></span>4.10.7.10 trim-start

Supprime l'espace blanc au début du string fourni en tant qu'argument (voir aussi la fonction trim).

### **Signature**

trim-start(**string**:**string**) -> **string**

### Paramètres

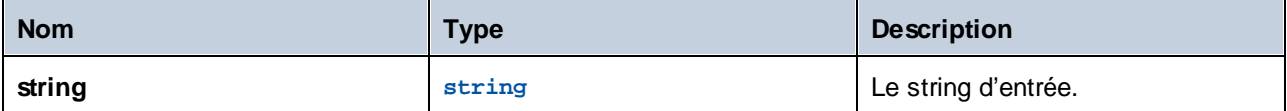

## <span id="page-303-1"></span>4.10.7.11 trim-end

Supprime l'espace blanc à la fin du string fourni en tant qu'argument (voir aussi la fonction trim).

#### **Signature**

```
trim-end(string:string) -> string
```
### Paramètres

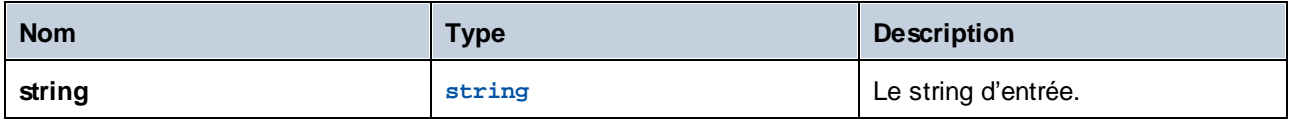

## <span id="page-303-2"></span>4.10.7.12 substring

Retourne un sous-string depuis le string spécifié, en commençant avec la position de caractère **start**, jusqu'à la position de caractère **end**. Les indexes start et end sont basés sur zéro.

S'il n'est pas configuré, **end** est la longueur du string fourni.

L'argument **end** peut aussi être un entier négatif. Une valeur négative *-n* signifie "supprimer les derniers caractères *n* du string".

#### **Signature**

substring(**string**: **Paramètres**, **start**:**number**, **end**:**number**) -> **string**

### Paramètres

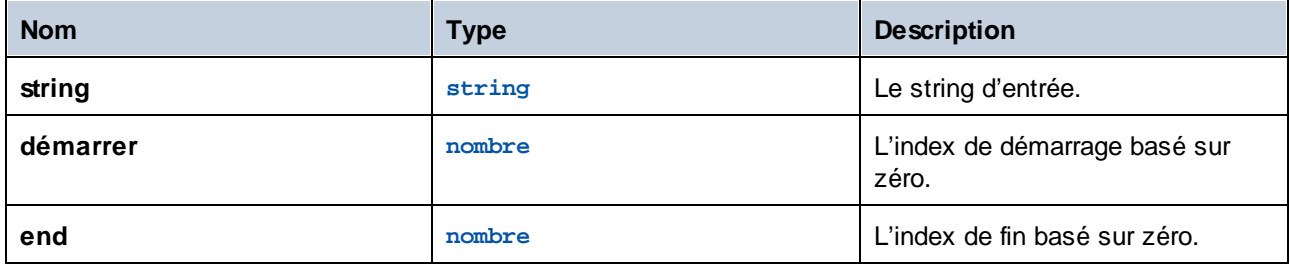

### Exemples

L'expression suivante retournera "Force":

substring('FlowForce',4)

L'expression suivante retournera "t":

substring('Altova',2,3)

L'expression suivante retournera "ltov":

substring('Altova',1,-1)

## <span id="page-304-0"></span>4.10.7.13 contains

Retourne **true** si le premier string contient au moins une occurrence de sous-string, sinon **false**.

### **Signature**

```
contains(string:string, substring:string) -> Boolean
```
### Paramètres

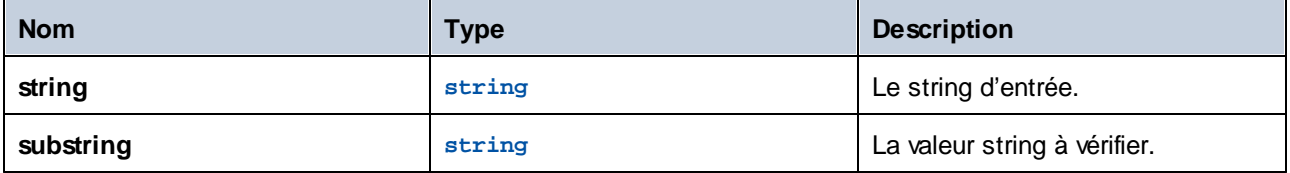

### **Exemples**

L'expression suivante retourne**true**:

contains('cat','a')

L'expression suivante retourne **false**:

```
contains('cat','b')
```
## <span id="page-305-0"></span>4.10.7.14 starts-with

Retourne **true** si le string fournit dans l'argument **string** se termine avec le string fourni dans l'argument **start**.

### **Signature**

```
starts-with(string:string, start:string) -> Boolean
```
#### Paramètres

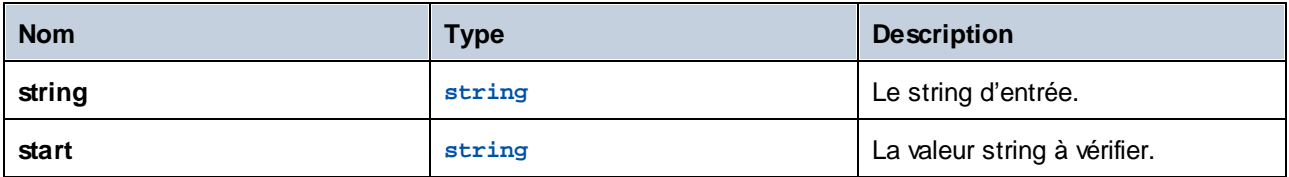

## **Exemples**

L'expression suivante retourne**true**:

starts-with('cat', 'c')

#### L'expression suivante retourne false:

starts-with('cat', 'b')

## <span id="page-306-0"></span>4.10.7.15 ends-with

Retourne **true** si le string fournit dans l'argument **string** se termine avec le string fourni dans l'argument **end**.

### **Signature**

```
ends-with(string:string, end:string) -> Boolean
```
### Paramètres

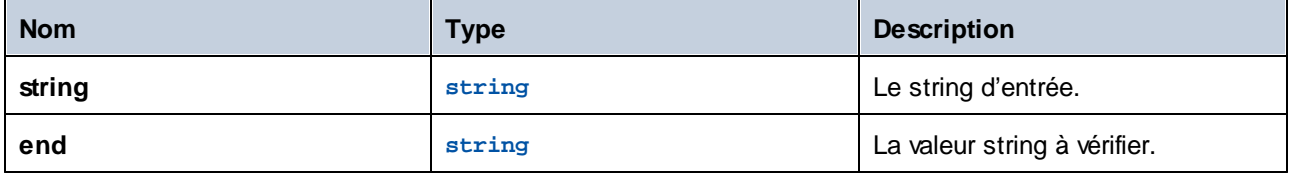

### **Exemples**

L'expression suivante retourne**true**:

```
ends-with('cat', 't')
```
L'expression suivante retourne **false**:

```
ends-with('cat', 'a')
```
# <span id="page-306-1"></span>4.10.7.16 string-length

Retourne le nombre de caractères dans le string.

#### **Signature**

```
string-length(string:string) -> number
```
### Paramètres

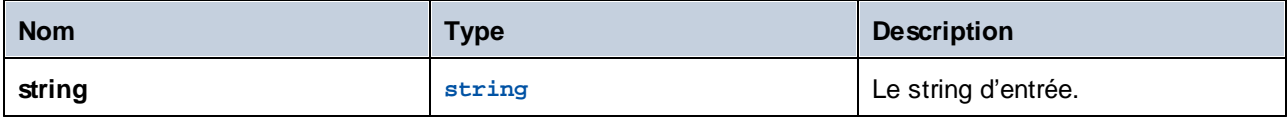

### **Exemples**

L'expression suivante retournera **3**:

```
string-length('cat')
```
# **4.10.8 Fonction de résultat de l'exécution**

Ces sections incluent les fonctions d'expression qui gèrent le résultat d'exécution de la tâche. Par exemple, si une [séquence](#page-206-0) protégée<sup> an</sup> rencontre une erreur, vous pouvez utiliser la fonction [retry-count](#page-309-0) <sup>quo</sup> pour avoir le nombre de fois qu'un **bloc [protégé](#page-206-1)**<sup>207</sup> a été retenté.

## 4.10.8.1 failed-step

Retourne le résultat de l'étape d'exécution échouée. Il est recommandé d'utiliser cette fonction lorsque vous gérez des erreurs avec des blocs protégés, tel que décrit dans Gérer les erreurs [d'étape](#page-206-0)<sup>laor</sup>. La fonction **failed-step** doit faire partie du gestionnaire « Sur erreur », sinon l'étape à laquelle vous vous trouvez échouera parce qu'il n'y a pas d'étape erronée.

Cette fonction renvoie une valeur de type **result** qui représente le résultat d'une étape erronée. Pour trouver les attributs du **result**, passer cette fonction en tant qu'argument des fonctions comme **stdout** ou **stderr**, par exemple :

```
stderr(failed-step())
stdout(failed-step())
```
Utiliser **stderr** ou **stdout** dépend du fait si l'étape échouée renvoie l'information d'erreur dans l'erreur standard ou les streams de sortie standard, respectivement.

### **Signature**

```
failed-step() -> result
```
### **Exemples**

La tâche illustrée ci-dessous utilise la gestion d'erreur pour qu'elle se qualifie pour un appel à la fonction **failed-step**. La première étape d'exécution tente d'exécuter une commande shell qui est fournie comme paramètre d'entrée de la tâche. Si la commande échoue avec une erreur, le gestionnaire « On error » sera exécuté. La première et seule étape du gestionnaire « On Error »appelle une erreur en gérant la sous-tâche qui a été créée et est discutée ci-dessous.

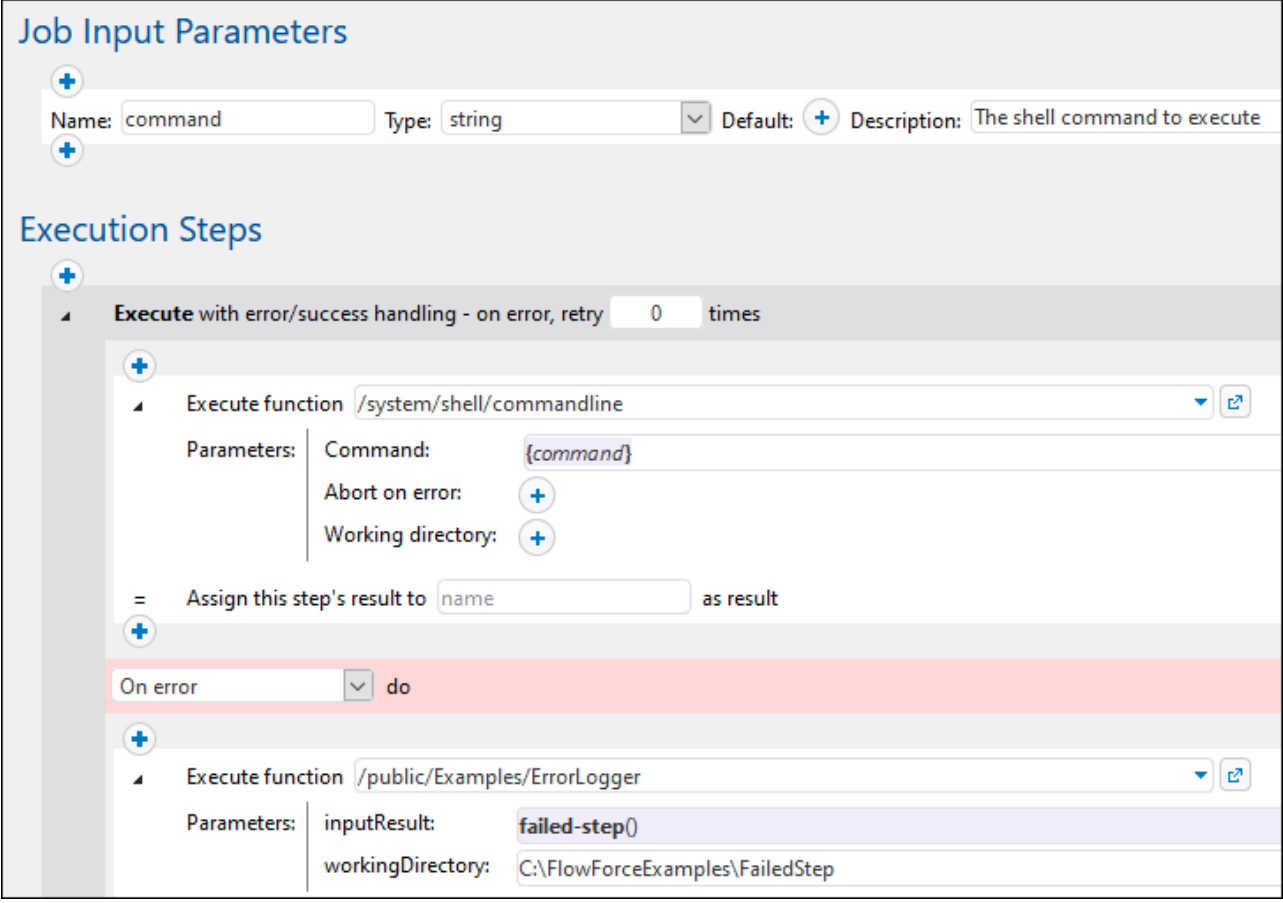

Bien que vous pouvez configurer une gestion d'erreur de manière différente, la sous-tâche de la gestion d'erreur dans cet exemple prend deux paramètres d'entrée :

- 1. **inputResult** la sortie de la fonction de **failed-step**, de type **result**.
- 2. **workingDirectory** le répertoire dans lequel le fichier journal contenant les détails d'erreur seront écrits.

La sous-tâche de la gestion d'erreur a l'aspect suivant :

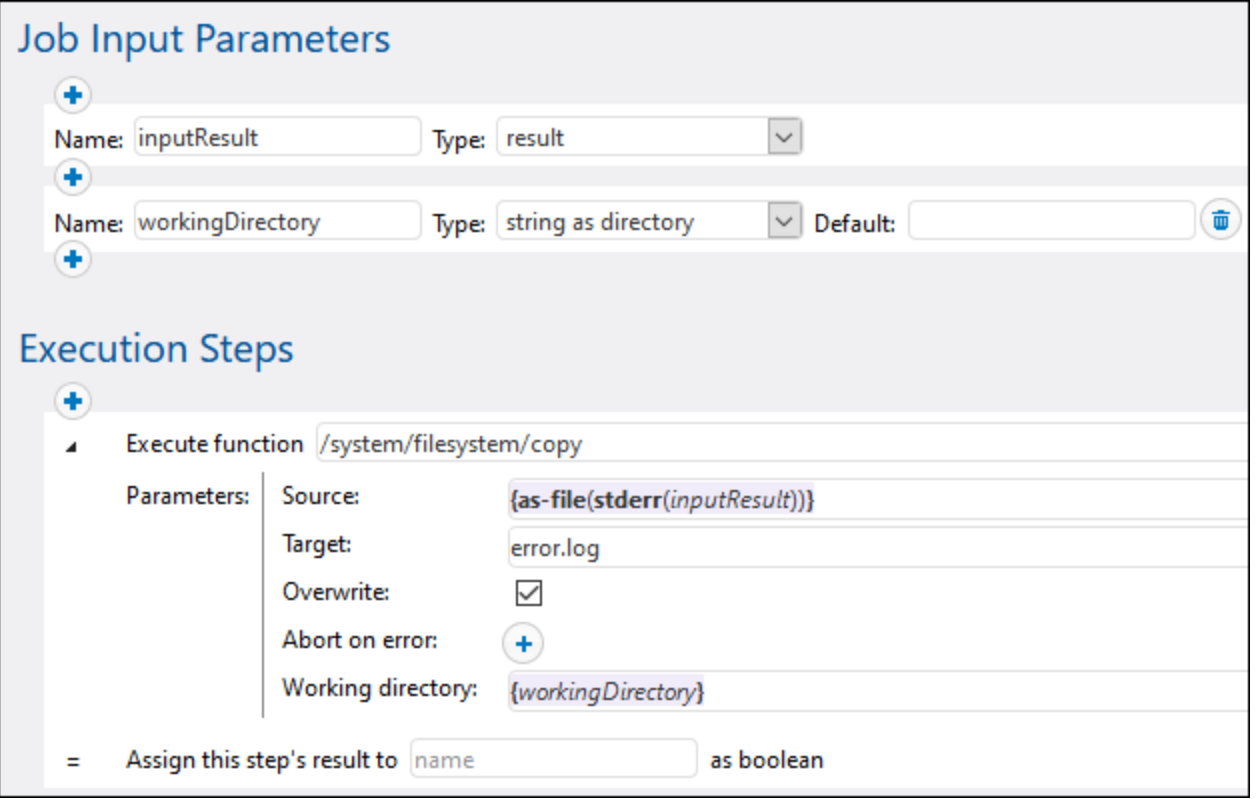

L'étape d'exécution ci-dessus invoque la fonction **copy** afin de créer un fichier appelé **error.log** dans le répertoire de travail de la tâche. L'expression de la zone de texte **Source** fait la chose suivante :

- 1. La fonction d'expression **stderr** convertit l'erreur standard fournie par **inputResult** vers un stream. Tel que mentionné ci-dessus, dans quelques cas, vous allez devoir avoir besoin d'utiliser **stdout** à la place de **stderr**. Les deux **stdout** et **stderr** prennent une valeur de type **result** comme argument. C'est exactement le type de renvoi produit par la fonction **failed-step** (qui, dans cet exemple, était appelé tâche principale).
- 2. La fonction **as-file** convertit le stream vers un fichier et l'écrit sur le disque. Le chemin du fichier est relatif par rapport au répertoire de travail.

Pour plus d'exemples, voir :

- ·Ajouter la gestion [d'erreur](#page-432-0) à une tâche 433
- Valider un [document](#page-469-0) XML avec le logging d'erreur<sup>470</sup>

## <span id="page-309-0"></span>4.10.8.2 retry-count

Retourne un nombre qui indique combien de fois FlowForce a retenté l'exécution d'une ou de plusieurs étapes qui ont une gestion d'erreur/succès (un soit-disant "bloc protégé"). Veuillez noter que la fonction évalue spécifiquement le bloc protégé le plus intérieur entourant la fonction. Si aucune nouvelle tentative n'a lieu (c'est à dire, si la première marche du bloc protégé a réussi), la valeur de retour est **0**. Voir aussi [Retenter](#page-206-0) sur  $Erreur<sup>(207)</sup>$  $Erreur<sup>(207)</sup>$ .

#### **Signature**

```
retry-count() -> number
```
## 4.10.8.3 instance-id

Retourne un string unique pour chaque exécution de tâche. Cela peut être utilisé pour créer un répertoire unique pour chaque exécution de tâche, où le string est utilisé pour définir le nom du répertoire.

### **Signature**

```
instance-id() -> string
```
## 4.10.8.4 slot-number

Retourne le numéro du créneau d'exécution de la queue en train d'exécuter la tâche actuellement. Ce nombre ne doit pas être utilisé en tant que nom de fichier. Le nom peut être utilisé pour accéder à plusieurs serveurs pour exécuter des tâches parallèles (équilibre de la charge simple).

Le numéro de créneau dépend de la queue dans laquelle l'exécution du créneau a été lancé. Si la tâche actuelle est appelée par une autre tâche, elle hérite du numéro de créneau de la tâche d'appel.

#### **Signature**

slot-number() -> **number**

# **4.10.9 Fonctions d'information d'exécution**

Les fonctions d'information d'exécution peuvent être utilisées pour gérer les détails des tâches actuellement exécutées.

## 4.10.9.1 log

Convertit l'expression reçue en tant qu'argument dans string et l'écrit dans le journal de système. Cette fonction est utilise dans des situations où vous souhaitez inscrire explicitement au journal l'expression produite par une étape. Le fait d'inscrire ces valeurs de cette manière au journal permet d'éviter la troncation des valeurs dans le journal de système lorsque les valeurs inscrites sont trop longues, voir aussi [Paramètres](#page-185-0) de [journalisation](#page-185-0)<sup>(186</sup>).

#### **Signature**

```
log(expression:T0) -> string
```
### Paramètres

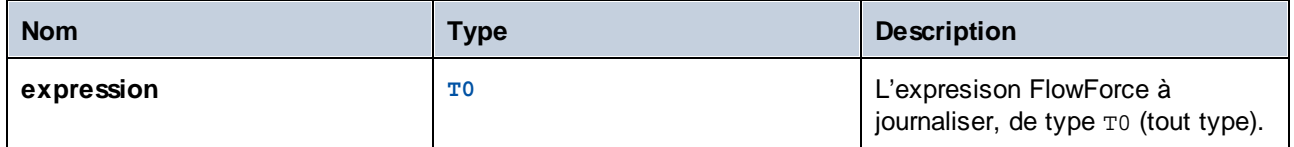

## Exemples

Partons du principe que vous avez créé une tâche qui obtient une liste de fichiers depuis le chemin donné, comme celui ci-dessous.

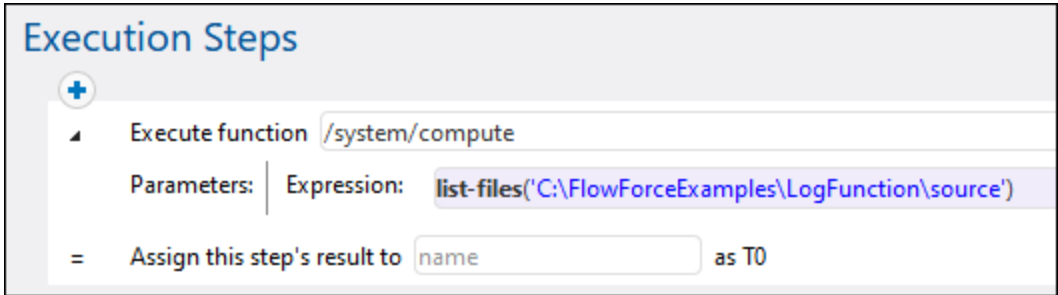

Si le nombre de fichiers dans le répertoire de source dépasse la limite de journalisation par défaut de FlowForce pour les listes, les entrées dans le journal de tâches seront coupées. Comme illustré ci-dessous, dans cet exemple, seuls les 10 premiers noms de fichier sont indiqués. De plus, le dernier caractère dans chaque fichier a été tronqué parce que le chemin a dépassé la limite par défaut de 50 caractères :

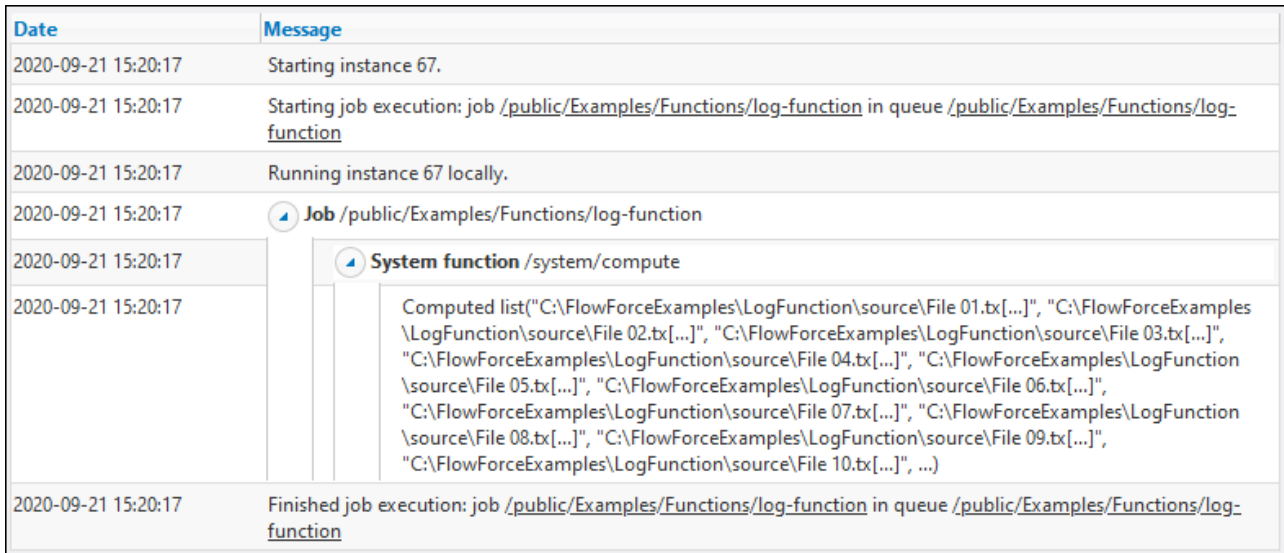

Pour éviter la troncation, contenir l'expression à l'intérieur de la fonction 10g, et sauvegarder la configuration de tâche

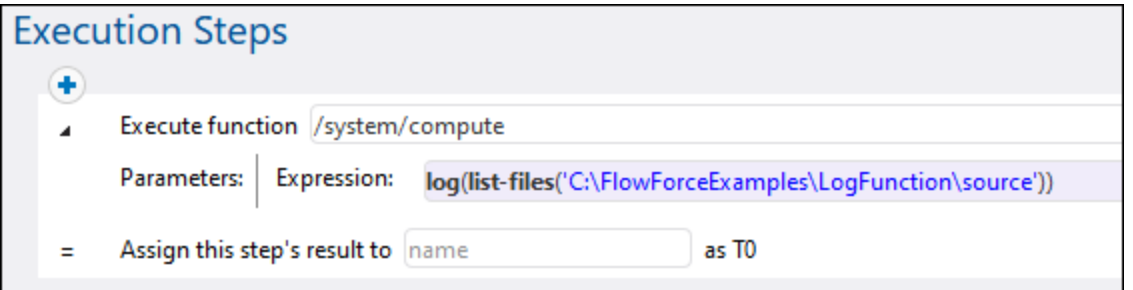

Si vous exécutez la tâche avec la nouvelle configuration, le journal contient à présent une nouvelle entrée pour l'expression contenue dans le journal, outre l'entrée ajoutée par le système. La troncation ne se produit plus.

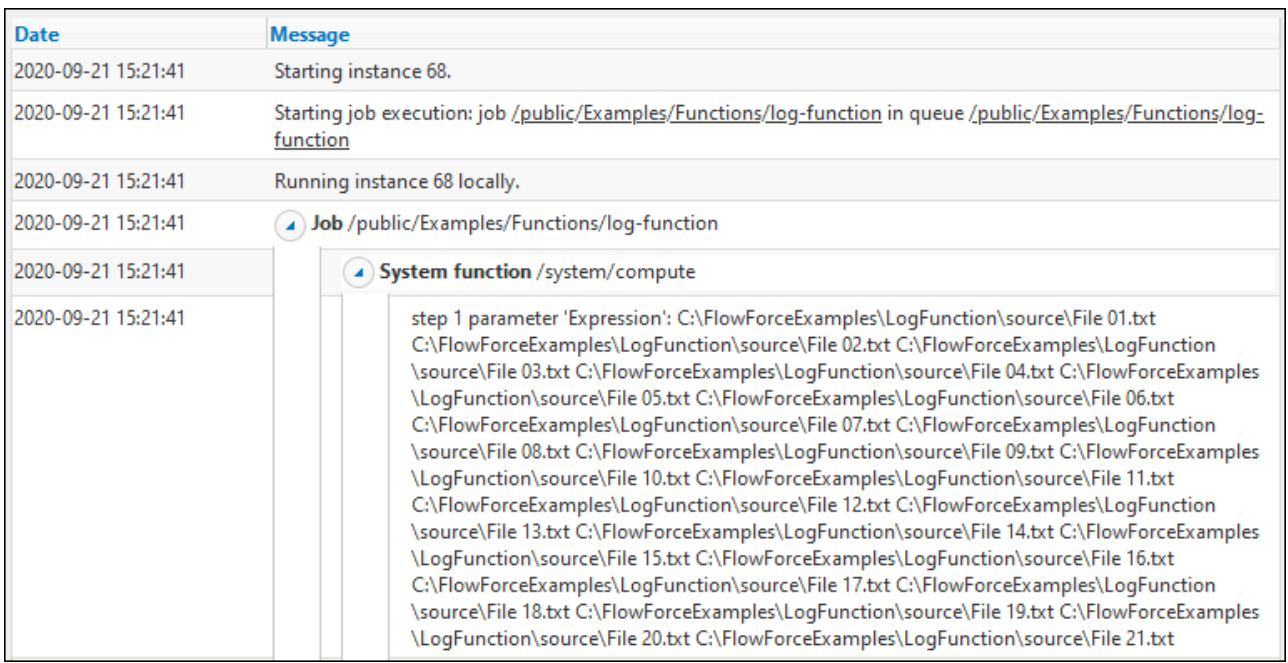

Dans cet exemple, à la place d'appeler la fonction d'expression log vous pouvez aussi cliquer sur la touche

"Activer journalisation" **a** située à côté du paramètre step que vous souhaitez ajouter au journal. Cela est équivalent à utiliser la fonction log, donc FlowForce dissimulera la fonction log la prochaine fois que vous

ouvrirez la page de configuration de la tâche. La différence entre la touche et la fonction log est que la première possibilité enregistre l'expression complète affichée dans le champ d'entrée, alors que la fonction log peut être utilisée sélectivement pour des sous-expressions plus petites, comme par exemple :

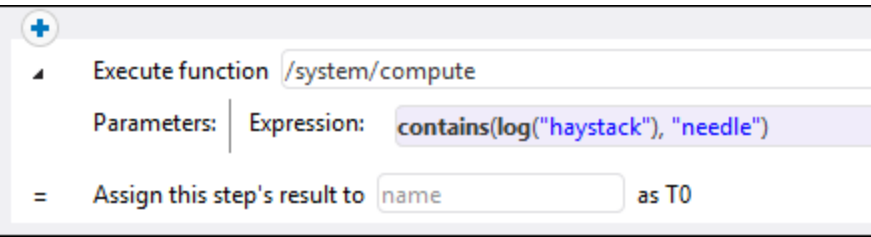

# **4.10.10 Fonctions d'expression AS2**

Les fonctions d'expression AS2 s'appliquent à des tâches qui envoient des messages AS2 aux serveurs à distance, voir *[Intégration](#page-115-0) AS2*<sup>116</sup>.

## 4.10.10.1 as2-message-id

Extrait le statut HTTP depuis la [MDN](#page-116-0)<sup>(117</sup> retournée par la fonction *[as2/send<sup>327</sup>*. Veuillez noter que cette ID n'est pas la même que l'ID de message de la MDN. En ce qui concerne les MDN échouées, l'ID de message peut être un string vide. Cette fonction peut être utile pour le logging.

#### **Signature**

```
as2-message-id(result:AS2 MDN) -> string
```
#### Paramètres

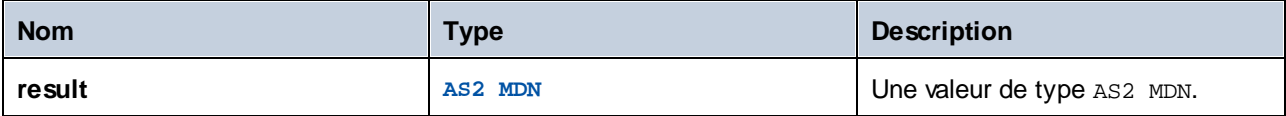

## 4.10.10.2 as2-http-status

Extrait le statut HTTP depuis la [MDN](#page-116-0)<sup>(117</sup> retournée par la fonction *[as2/send<sup>(327</sup>)*. Le statut HTTP se trouvera dans la plage 200 pour des MDN réussies. Les MDN échouées contiennent un statut différent lorsque l'échec se trouvait au niveau HTTP, ou contenir 0 lorsque aucune réponse HTTP n'a été reçue.

#### **Signature**

```
as2-http-status(result:AS2 MDN) -> number
```
#### Paramètres

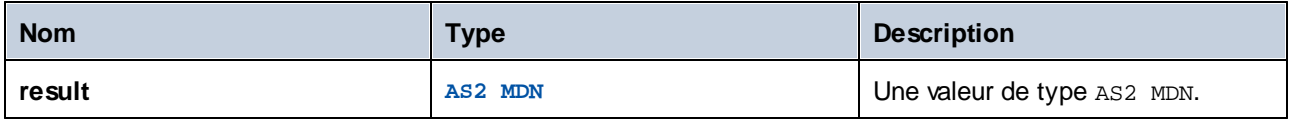

## 4.10.10.3 as2-disposition

Extrait la valeur d'en-tête de disposition depuis la [MDN](#page-116-0)<sup>(117</sup> retournée par la fonction *[as2/send*<sup>327</sup> La valeur d'en-tête sera retournée telle qu'elle a été reçue à l'origine, à moins que la transmission échoue, dans quel cas, une notification d'échec synthétique est retournée. Exemple de la valeur de disposition :

automatic-action/MDN-sent-automatically; processed/error: decryption-failed

### **Signature**

```
as2-disposition(result:AS2 MDN) -> string
```
### Paramètres

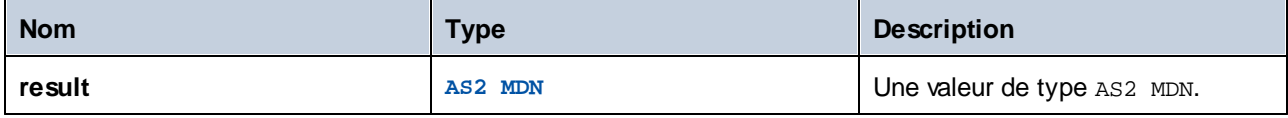

# 4.10.10.4 as2-signed

Retourne true si la *[MDN](#page-116-0)*<sup>417</sup> a été signée et si la signature est vérifiée avec succès.

Les transmissions qui ont échouées dans le niveau HTTP ne sont jamais signées correctement. Cette fonction est inutile lorsque :

- a. "Abandonner sur erreur" est activé pour <u>[/as2/send](#page-326-0)</u> 327, et si
- b. l'option "Demander MDN signée" a été activée pour le partenaire AS2, voir Configurer [partenaires](#page-130-0) AS2<sup>180</sup>.

### **Signature**

as2-signed(**result**:**AS2 MDN**) -> **Boolean**

### Paramètres

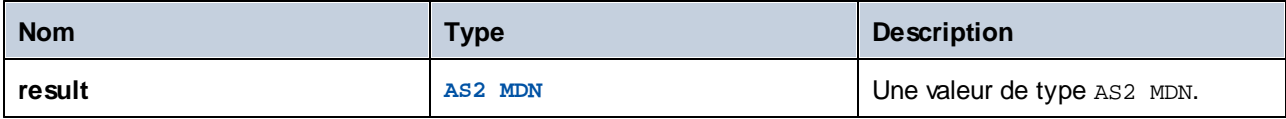

## 4.10.10.5 as2-success

Retourne true si la *[MDN](#page-116-0)*<sup>417</sup> indique la transmission réussie.

La transmission est réussie si la transmission HTTP est effectuée avec succès, la MDN peut être vérifiée par rapport à sa signature (si activé), et la MDN indique le succès. Lorsque "Abandonnée en cas d'erreur" est activée pour *[as2/send<sup>327</sup>* il n'est pas nécessaire d'utiliser cette fonction.

### **Signature**

as2-success(**result**:**AS2 MDN**) -> **Boolean**

#### Paramètres

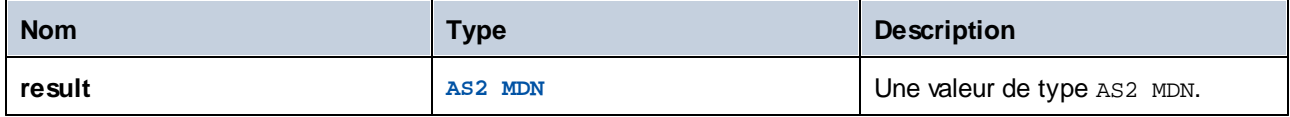

## 4.10.10.6 as2-mdn-serialize

Retourne la *[MDN](#page-116-0) <sup>117</sup>* en tant que stream de manière à ce qu'elle soit sérialisée (traité ensuite ou stocké ailleurs).

### **Signature**

as2-mdn-serialize(**result**:**AS2 MDN**) -> **stream**

#### Paramètres

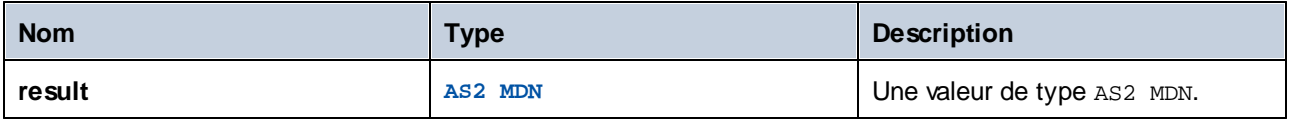

## 4.10.10.7 as2-partner-local-name

Dans les tâches qui reçoivent des messages AS2, vous pouvez appeler cette fonction afin d'obtenir le nom du partenaire AS2 recevant. Il s'agit du nom AS2 défini sous "Local Side Settings" dans la page de [configuration](#page-130-0) du [partenaire](#page-130-0) AS2<sup>(33)</sup>. Pour extraire le nom du partenaire AS2, ajouter une étape d'exécution qui appelle soit les fonctions intégrées <u>[/system/compute-string](#page-323-0) 324</u> ou <u>[/system/compute](#page-322-0) 323</u>), et saisir l'expression suivante :

#### **/system/compute-string**

{as2-partner-local-name(partner)}

#### **/system/compute**

as2-partner-local-name(partner)

où **partner** est le nom du paramètre d'entrée de type AS2 partner.

Un paramètre d'entrée de type AS2 partner est ajouté automatiquement à la page de configuration de la tâche, lorsque vous cochez la case **Rendre cette tâche disponible par le biais de HTTP sous URL...** et choisir **AS2 service**. Pour plus d'informations concernant ce type de tâche, voir [Messages](#page-143-0) AS2 recevant <sup>(144</sup>).

#### **Signature**

as2-partner-local-name(**partner**:**AS2 Partner**) -> **string**

### Paramètres

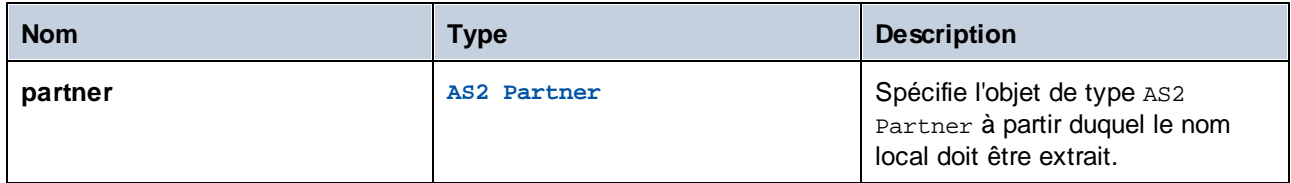

# 4.10.10.8 as2-partner-remote-name

Dans les tâches qui reçoivent des messages AS2, vous pouvez appeler cette fonction as2-partner-remotename afin d'obtenir le nom du partenaire AS2 envoyant. Il s'agit du nom AS2 défini sous *Partner Settings* dans la page de [configuration](#page-130-0) du partenaire AS2<sup>(131)</sup>.

Pour extraire un nom de partenaire AS2, ajoutez une étape d'exécution qui appelle [/system/compute](#page-323-0)[string](#page-323-0)<sup>324</sup> OU [/system/compute](#page-322-0)<sup>323</sup>. Pour /**system/compute-string**, saisissez l'expression suivante : {as2partner-remote-name(partner)}. Pour **/system/compute**, saisissez l'expression suivante : as2-partnerremote-name(partner). Dans les deux expressions, partner est le nom de de paramètre d'entrée de type AS2 partner. Pour plus d'information sur l'extraction du nom d'un partenaire AS2, voir l'exemple ci-dessous.

### **Signature**

**as2-partner-remote-name(partner** *as AS2 Partner***) -> xs:string**

#### Paramètres

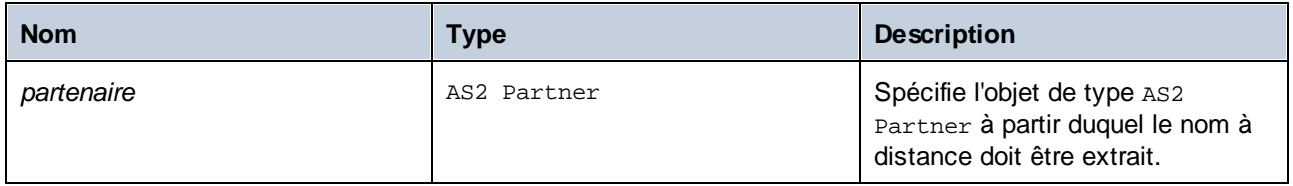

## Exemple

Lorsque vous configurez <u>une tâche [comme](#page-143-0) service AS2<sup>144</sup></u>, l'information sur AS2 partner et le message envoyé devient automatiquement disponible comme paramètres d'entrée de la tâche *partner* et *message* (*voir la capture d'écran ci-dessous*). La tâche illustrée ci-dessous affiche comment extraire le nom d'un AS2 partner et envoyer une notification sur un nouveau message AS2. La tâche présente trois étapes d'exécution (*voir cidessous*)

#### *Étape 1*

La première étape prend le paramètre d'entrée *message* et enregistre le message AS2 dans un fichier avec l'aide de la fonction<sub>[as-file](#page-291-0)</sub><sup>292</sup>. Le Paramètre *Cible* calcule l'expression suivante :

 $\{\text{substring}^{304}(\text{current-message-id}()^{258}, 1, -1))\}$  $\{\text{substring}^{304}(\text{current-message-id}()^{258}, 1, -1))\}$  $\{\text{substring}^{304}(\text{current-message-id}()^{258}, 1, -1))\}$ .msg

Cette expression renvoie un sous-string du message depuis le message AS2 , en extrayant le champ de l'entête Message-ID de ce message, renvoyant des caractères commençant par la position de caractère 1, et découpant le dernier caractère. Ce sous-string es une « Message Disposition Notification » (MDN) qui fournit

une ID de et une information de statut sur le message d'origine. La MDN est copiée vers le répertoire de travail (**C:\as2\incoming**).

#### *Étape 2*

La seconde tâche extrait le nom du partenaire AS2 depuis le paramètre d'entrée *partner*, avec l'aide de la fonction as2-partner-remote-name. Le résultat de cette étape est un string appelé sending\_partner et sera utilisé dans le sujet de l'e-mail dans la dernière étape.

#### *Étape 3*

La troisième étape envoie une notification sur le message AS2 obtenu du partenaire expéditeur. Le corps de message fournit des informations concernant la MDN. Vous allez peut-être vouloir envoyer une telle notification à votre propre adresse e-mail, vos collègues ou l'administrateur, par exemple.

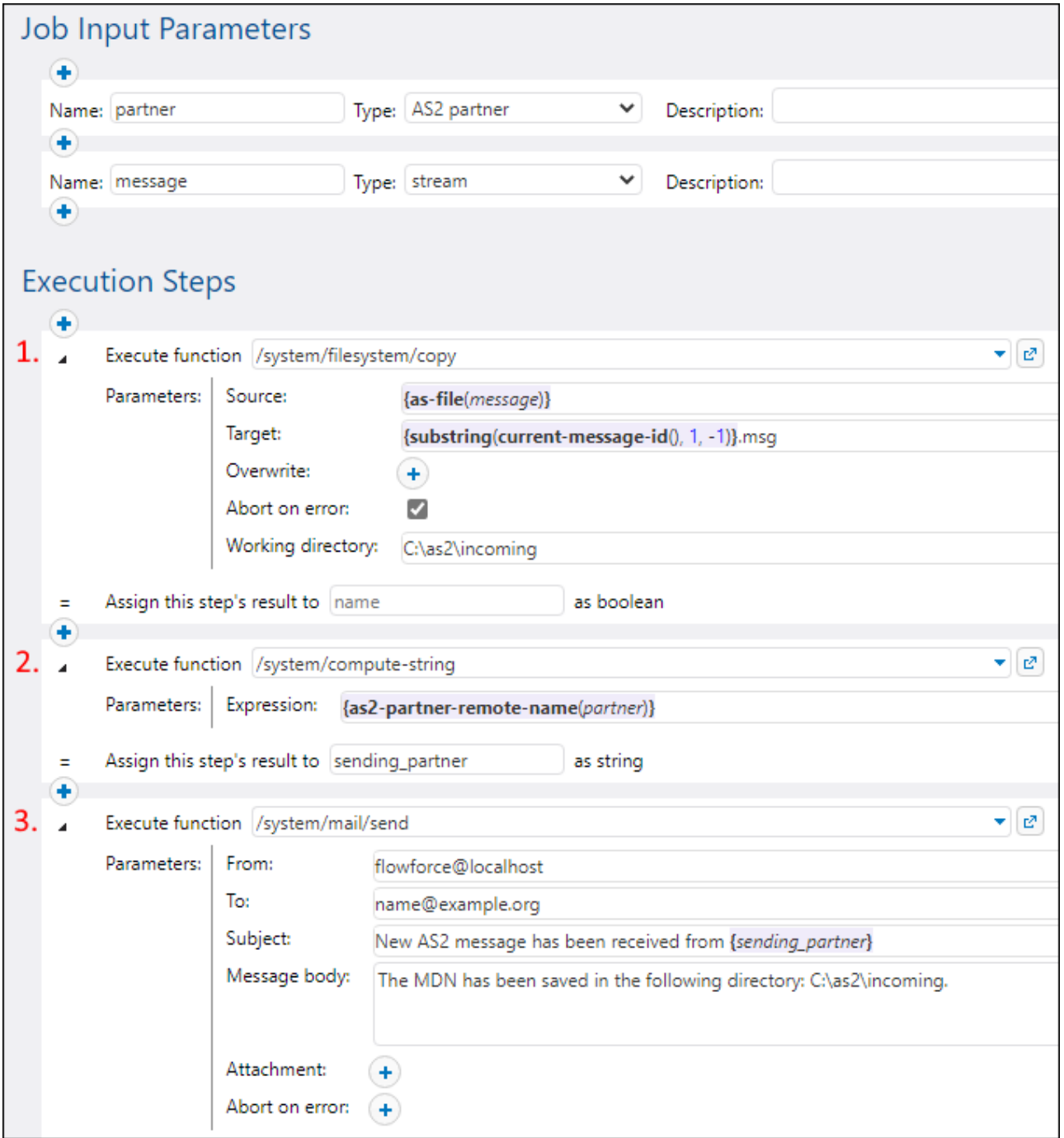

# **4.11 Fonctions de système**

Cette section décrit des fonctions de système dans FlowForce Server, qui vous permettent de copier et de déplacer des fichiers, créer des répertoires, envoyer des e-mail, exécuter des commandes shell et effectuer d'autres actions. Ces fonctions sont disponibles dans le conteneur **/system**. Les groupes suivants de fonctions de système sont disponibles :

- ·[/system](#page-319-0)<sup>320</sup>
- ·[/system/as2](#page-326-1) 327
- ·[/system/filesystem](#page-327-0) 328
- ·[/system/ftp](#page-332-0)<sup>333</sup>
- · [/system/sftp](#page-375-0) 376 ·
- [/system/mail](#page-368-0) 369 ·
- [/system/maintenance](#page-374-0) 375 ·
- [/system/shell](#page-391-0) 392

La plupart des fonctions système ont des paramètres. Les paramètres de fonction peuvent accepter différentes valeurs, y compris des *[expressions](#page-247-0)*<sup>248</sup> et des fonctions [d'expression](#page-247-0)<sup>248</sup>.

Si [RaptorXML/](https://www.altova.com/raptorxml) RaptorXML XBRL Server est intégré dans FlowForce Server, un conteneur supplémentaire contenant toutes les fonctions RaptorXML/RaptorXML+XBRL Server sera disponible. Pour plus d'informations, voir Intégration avec [RaptorXML](#page-559-0) Server<sup>660</sup>.

### Chemins de réseau Windows

Lors de la création de tâches, vous devrez généralement vous référer à des chemins de fichier sur l'appareil sur lequel FlowForce Server est exécuté ou à des chemins de fichier sur le réseau. Lorsque vous vous référez à un chemin de réseau Windows (par exemple, un lecteur de réseau mappé), utilisez la syntaxe Universal Naming Convention (UNC). Cela est nécessaire parce que les lettres des lecteurs ne sont pas globales au système et que chaque session d'inscription se voit attribuer sa propre lettre de lecteur.

L' UNC a la syntaxe suivante : *\\server\sharedfolder\filepath*, où le serveur référence le nom de serveur dans le réseau (défini par le DNS); sharedfolder référence un label défini par l'administrateur (par ex., admin\$ est généralement le répertoire racine de l'installation du système d'exploitation) ; filepath se réfère aux sousrépertoires en-dessous du share.

## <span id="page-319-0"></span>**4.11.1 /system**

Le conteneur /**system** inclut toutes les fonctions intégrées de FlowForce. Seules les fonctions <del>[abort](#page-320-0) <sup>(321</sup>),</del> [compute](#page-322-0)<sup>323</sup>, [compute-string](#page-323-0)<sup>324</sup> et [create-file](#page-325-0)<sup>326</sup> sont trouvées directement dans ce conteneur. D'autres fonctions se trouvent dans des sous-conteneurs selon leur domaine d'application (par exemple, fonctions AS2, fonctions de système fichier, fonctions mail, etc.).

# <span id="page-320-0"></span>4.11.1.1 abort

Abandonne l'exécution d'une tâche. Cette fonction est généralement utilisée dans une condition pour terminer volontairement la tâche lorsque cette condition est true. Il s'agit de l'équivalent d'une fonction throw ou raise dans un langage de programmation. Cette fonction ne retourne pas de valeur.

Note : Lorsque la fonction abandonner est incluse dans un bloc de gestion [Erreur/Succès](#page-206-0)<sup>ion</sup>, cette fonction fait que le bloc de gestion Erreur/Succès redémarre et ne termine pas la tâche.

## Paramètres

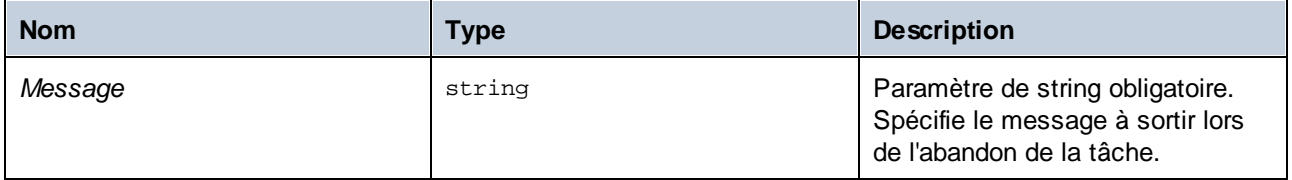

## Exemples

Dans la tâche, la fonction abort est utilisée pour terminer la tâche avec une erreur si la valeur d'une liste cochée dépasse 10 items. Si le nombre d'items dans la liste est inférieur ou égal à 10, la tâche écrit le texte *La liste comporte moins de 10 items* dans un fichier du système local.

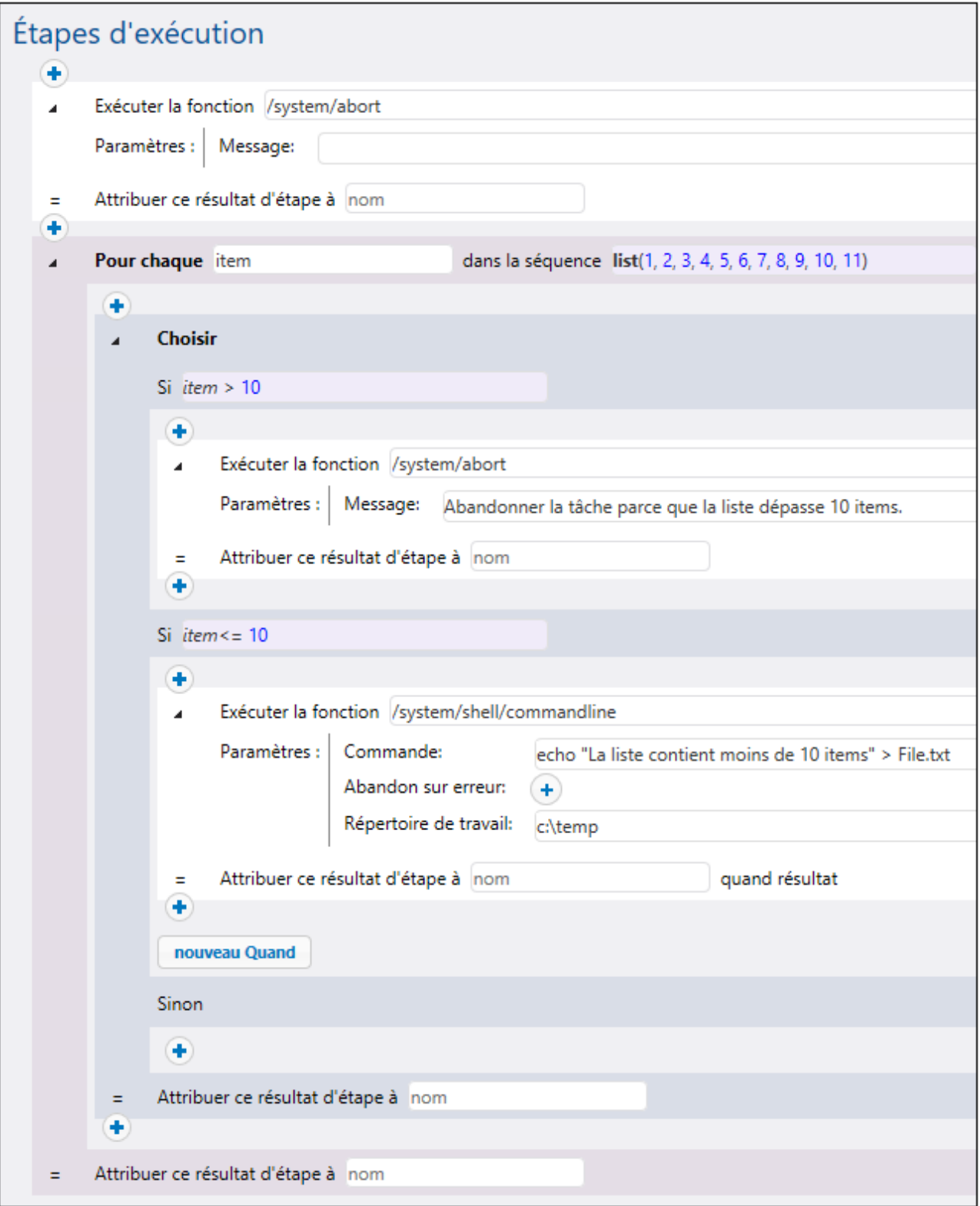

# <span id="page-322-0"></span>4.11.1.2 compute

Chemin complet : /system/compute

Calcule le résultat d'une expression et retourne la valeur calculée. La valeur calculée peut être utilisée dans des paramètres ou des expressions d'autres étapes d'exécution. Vous pouvez aussi utiliser cette fonction pour définir la sortie d'une tâche qui est utilisée en tant que service (voir l'exemple).

Cette fonction retourne la valeur **T0**, qui indique un type arbitraire. C'est à dire, le type de données retourné sera présumée depuis l'expression utilisée dans le paramètre **Expression**

### Paramètres

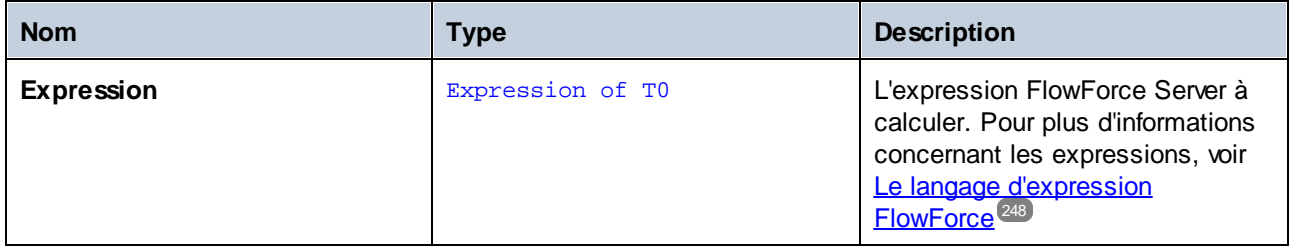

### **Exemples**

Cet exemple illustre une tâche avec deux étapes d'exécution. La première étape exécute une commande shell dans le répertoire **c:\temp**, et le résultat est déclaré en tant que hello.

Ensuite, ce résultat est passé à la deuxième étape d'exécution. La deuxième étape d'exécution utilise le langage d'expression (en particulier, les fonctions **stdout** et **content**) pour :

- ·obtenir la sortie standard du résultat de la première étape
- ·convertir la sortie sur string

La fonction **compute** évalue l'expression saisie dans le dialogue de texte **Expression**.

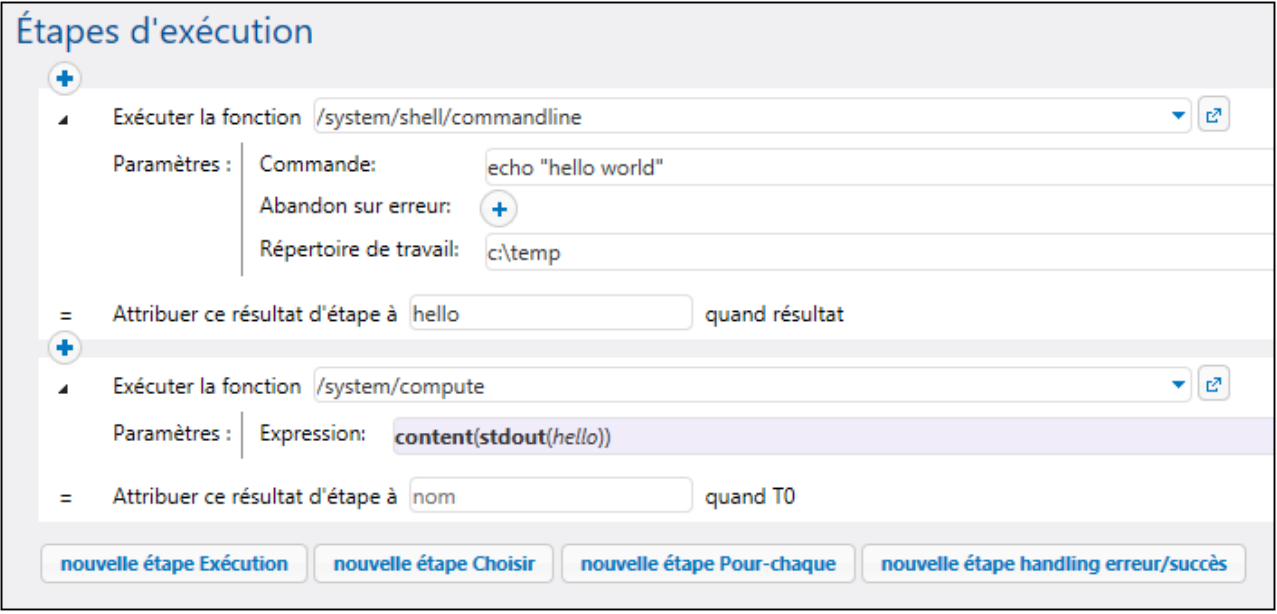

Voir aussi Créer une tâche "Hello, [World!"](#page-403-0) <sup>(404)</sup>.

# <span id="page-323-0"></span>4.11.1.3 compute-string

Chemin complet : /system/compute-string

Sort le résultat d'une expression en tant que string. Cette fonction d'étape effectue essentiellement la même chose que la fonction **compute**, sauf que le format d'entrée est un string au lieu d'une expression.

### Paramètres

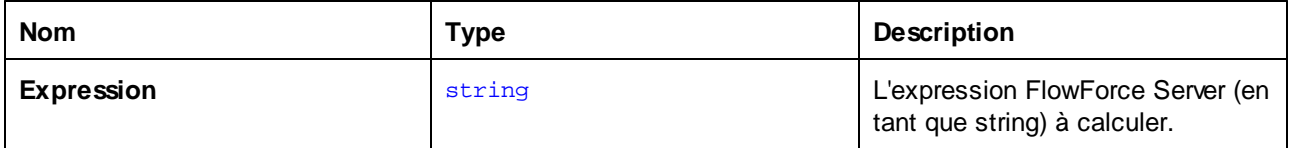

#### Exemples

Pour comprendre la différence entre les fonctions /system/compute/ et /system/compute-string, prenons l'exemple suivant :
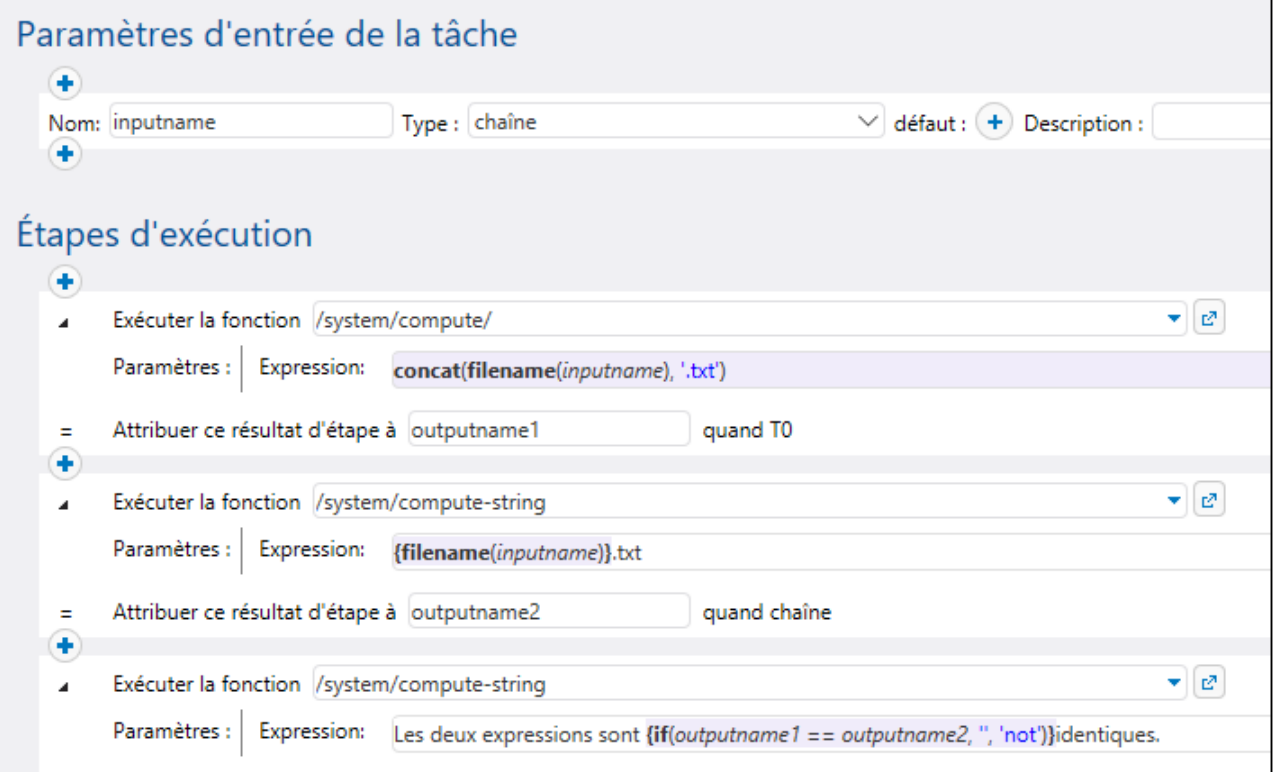

Dans la tâche illustrée ci-dessus, il existe trois étapes d'exécution.

La première étape appelle la fonction /system/compute/. Notez qu'aucune accolade n'a été utilisée. Le champ complet stocke une expression (comme suggéré par la couleur d'arrière-plan), donc les accolades sont impliquées. L'expression concatène deux valeurs et produit un string dépendant du paramètre d'entrée de la tâche. Par exemple, si le paramètre d'entrée est "c:\temp\invoices.txt", l'étape retournera la valeur de string "invoices.txt" (déclaré en tant que **outputname1**).

La deuxième étape appelle la fonction /system/compute-string. Cette fonction traite un string qui contient une expression FlowForce intégrée. Ici, les accolades sont utilisées pour délimiter l'expression du reste du string. Veuillez noter que l'expression intégrée a une autre couleur d'arrière-plan que le reste du string. Bien qu'une technique différente a été utilisée, le résultat d'étape (**outputname2**) est le même que **outputname1**.

Enfin, la troisième étape appelle la fonction /system/compute-string/, afin de comparer outputname1 avec outpuname2. Si les deux valeurs sont identiques, le résultat sera la valeur de string "Les deux expressions sont identiques". Sinon, le résultat sera "Les deux expressions ne sont pas identiques".

Finally, the third step calls the /system/compute-string function again, in order to compare the outputname1 with outpuname2. If both values are identical, the result will be the string value "Both expression are identical". Otherwise, the result will be "Both expressions are not identical".

## 4.11.1.4 create-file

La fonction **create-file** vous permet de stocker le flux de contenu dans un fichier dont vous pourrez avoir besoin dans l'avenir. Les fichiers créés avec l'aide de la fonction **create-file** ne sont pas temporaires. De tels fichiers appartiennent à l'utilisateur et pas à FlowForce.

La fonction create-file est semblable à la fonction [as-file](#page-291-0)<sup>292</sup> en ce sens qu'elle crée un fichier cible spécifié avec le flux de contenu, mais **create-file** ne crée pas de fichiers temporaires. Utilisez **/system/create-file** pour stocker les flux de contenu que vous souhaitez garder. Utilisez **as-file** pour passer le flux de contenu en tant que fichier à un programme quelconque. Ceci pourrait être un fichier temporaire géré par FlowForce.

L'expression source (*voir la capture d'écran ci-dessous*) peut être tout ce qui retourne un stream. Vous pouvez utiliser tout ce que vous passez à la fonction **as-file**. Par exemple, vous pouvez utiliser les options suivantes :

- ·[stdout\(result\)](#page-279-0)<sup>280</sup>, [stderr\(result\)](#page-280-0)<sup>281</sup>, [result\(result,](#page-282-0) name, index)<sup>283</sup> obtient des streams de résultats d'étape ;
- ·[as2-mdn-serialize\(mdn\)](#page-315-0)  $^{316}$  produit une version sérialisée d'un MDN;
- · $mime-flatten(stree)$ <sup>274</sup> produit un stream de message/rfc822 d'un autre en le préfixant avec ses en-têtes MIME ;
- · $mime-multipart(suring, stream*)$ <sup>274</sup> produit une structure multi-partie MIME comme stream;
- ·[stream-open\(filename,](#page-277-0) contenttype)<sup>278</sup> ouvre un fichier sur un disque;
- · $\frac{279}{279}$  produit un stream zero-length;
- ·[stream-from-string\(text,](#page-278-1) encoding, content-type)<sup>279</sup> encode une valeur de string dans un stream.

#### Exemple

.

La capture d'écran ci-dessous illustre la fonction **create-file**. Notre objectif est de créer un fichier appelé **CreateTest.txt et de l'enregistrer sur le desktop. Nous allons utiliser la fonction [stream-from-string](#page-278-1) <sup>279</sup>,** qui encode une valeur de string dans un stream. En conséquence, notre nouveau fichier CreateTest.txt contient le string MyFileContent.

Note : pour exécuter une tâche, <u>définissez un [déclencheur](#page-221-0)</u><sup>222</sup> et/ou exécutez la tâche en tant que <u>[service](#page-228-0)</u><sup>229</sup>

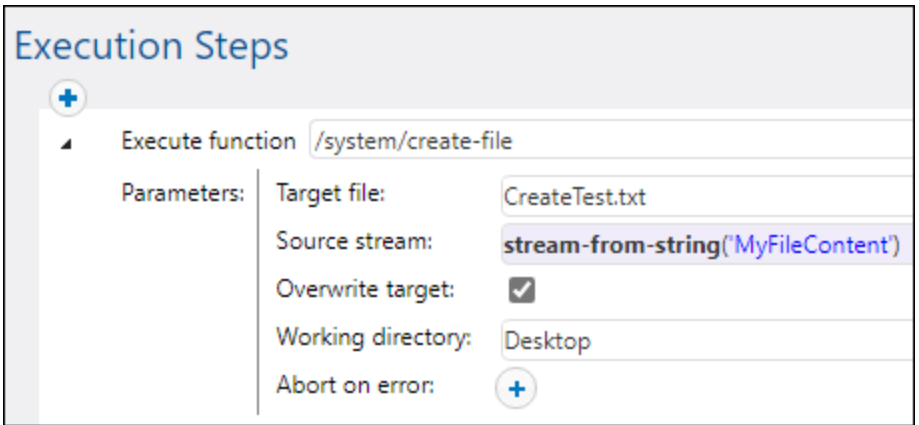

# **4.11.2 /system/as2**

Le conteneur /**system/as2** inclut la fonction [envoyer](#page-326-0) <sup>327</sup> utilisée pour envoyer un message AS2 à un partenaire AS2.

### <span id="page-326-0"></span>4.11.2.1 send

Chemin complet : /system/ as2/send

Envoie un message AS2 vers un serveur AS2. Pour appeler cette fonction depuis une tâche, les détails du partenaire AS2 (y compris tout certificat applicable) doit être configuré dans FlowForce Server. Voir aussi [Créer](#page-138-0) la [tâche](#page-138-0) AS2<sup>(139)</sup>.

Cette fonction renvoie un objet **AS2 MDN** qui encapsule le MDN actuel par le serveur et l'information auxiliaire du protocole. Pour obtenir des informations supplémentaires de l'objet **AS2 MDN** (par exemple le statut HTTP, ou MDN du message d'origine), ajouter une étape d'exécution qui appelle les <u>fonctions [d'expression](#page-313-0) AS2<sup>(314</sup></u> requises.

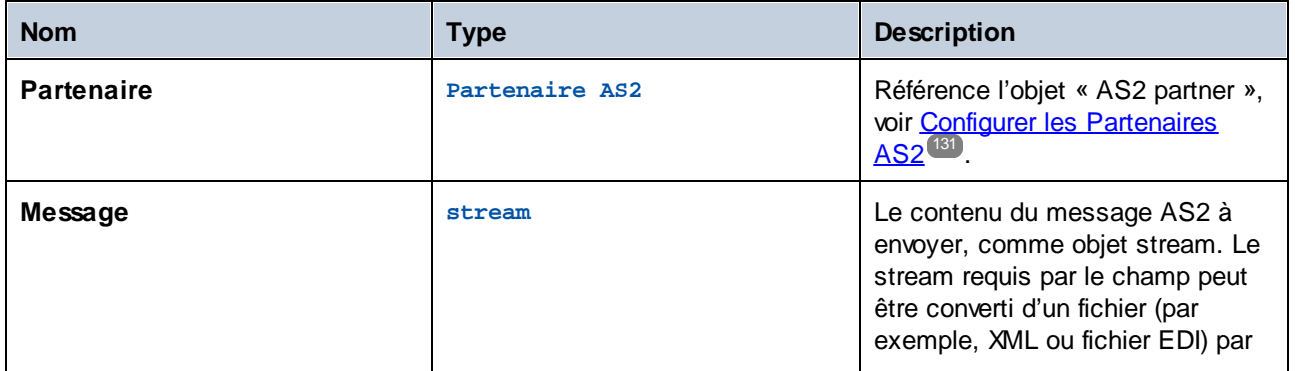

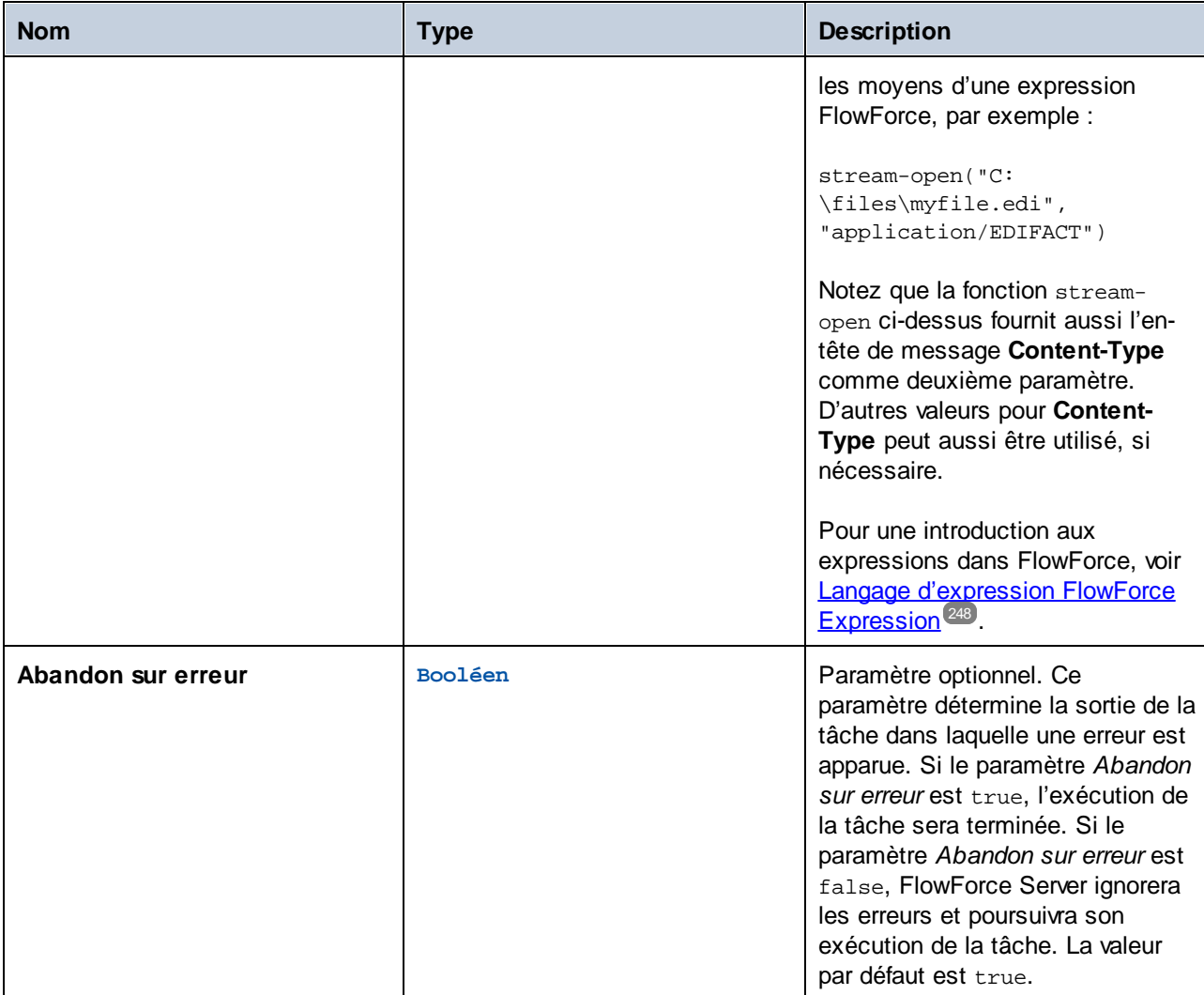

#### **Exemples**

Voir les exemples suivants :

- ·Exemple : Échange de [message](#page-147-0) AS2 complet (Simple)<sup>148</sup>
- ·Exemple : Échange de [message](#page-156-0) AS2 complet (Avancé)<sup>457</sup>

# **4.11.3 /system/filesystem**

Le conteneur **/system/filesystem** inclut des fonctions utilisées pour gérer des fichiers et des répertoires sur le système d'exploitation dans lequel FlowForce Server est exécuté.

**Note :** tous les chemins de fichier dans les étapes d'exécution de tâche doivent être des chemins sur le système d'exploitation sur lequel FlowForce Server est exécuté, pas sur votre appareil local.

## 4.11.3.1 copy

Chemin complet : /system/filesystem/copy

Copie un fichier depuis une source vers un répertoire cible. En option, le fichier peut être copié avec un nouveau nom dans le répertoire cible. Lorsque cette fonction est invoquée depuis une étape d'exécution simple, elle copie un fichier à la fois. Pour copier plusieurs fichiers avec FlowForce, contenir l'étape qui appelle la fonction copy à l'intérieur d'une étape For each, comme illustré dans l'exemple Copier des [fichiers](#page-410-0) <sup>411</sup>.

### Paramètres

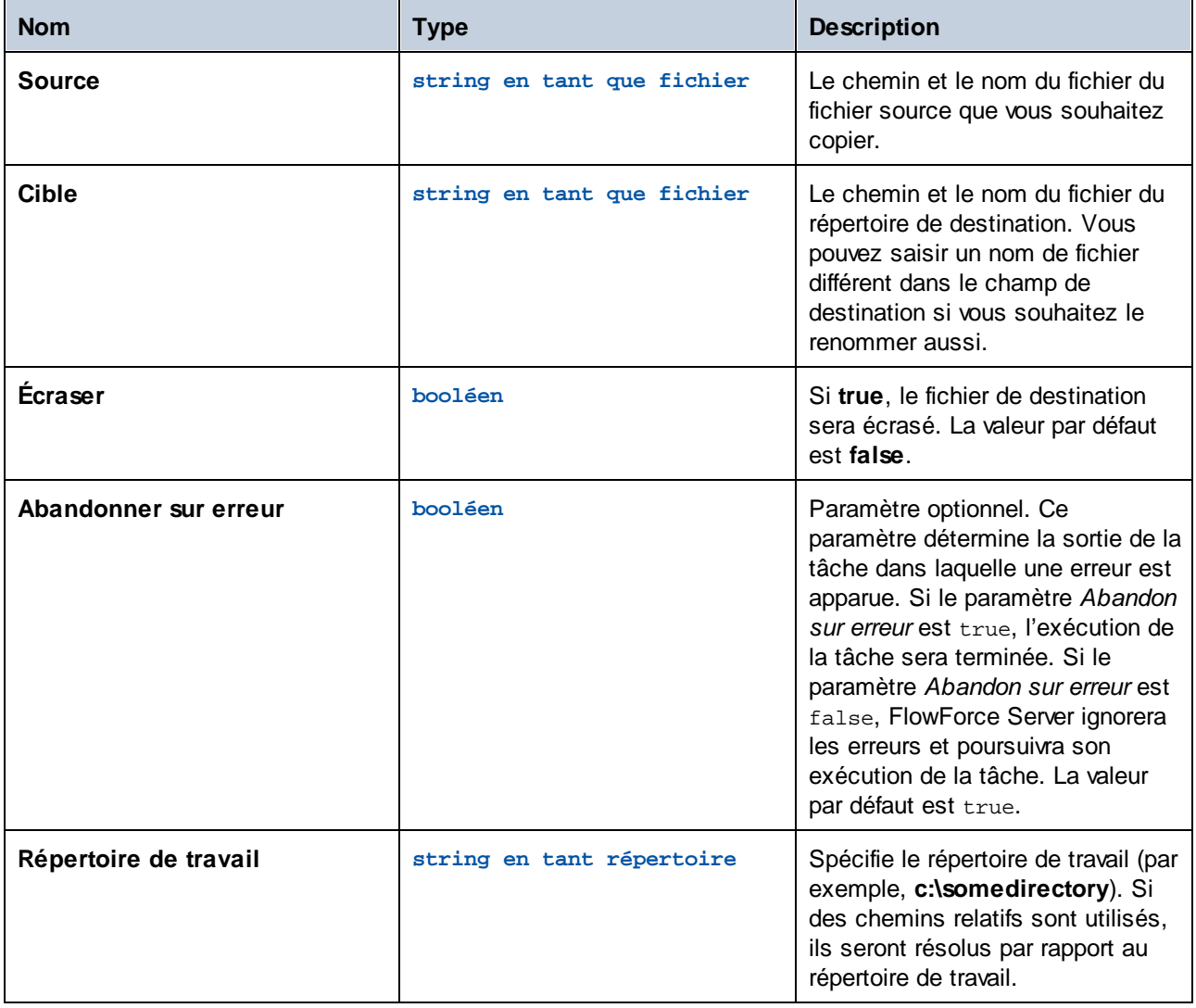

#### **Exemples**

Voir <u>Copier des [fichiers](#page-410-0) <sup>(411</sup></u>

## 4.11.3.2 delete

Chemin complet : /system/filesystem/delete

Cette fonction supprime un fichier depuis le chemin. Lorsque cette fonction est invoquée depuis une étape d'exécution simple, elle Dupliquer un fichier à la fois. Pour supprimer plusieurs fichiers avec FlowForce, contenir l'étape qui appelle la fonction supprimer à l'intérieur d'une étape **For each**, comme illustré dans l'exemple Copier des [fichiers](#page-410-0)<sup>411</sup>.

**Note :** il n'est pas possible pour FlowForce de confirmer directement depuis la fonction supprimer qu'un fichier a été supprimé. Tout ce que FlowForce peut faire, c'est obtenir une réponse du système 'exploitation qui est en train d'exécuter une commande supprimer. Si la tâche implique des étapes ultérieures qui dépendent du fichier supprimé, vous allez devoir vérifier explicitement si le fichier existe encore Vous pouvez utiliser la fonction [list-files](#page-292-0)<sup>233</sup> pour le vérifier.

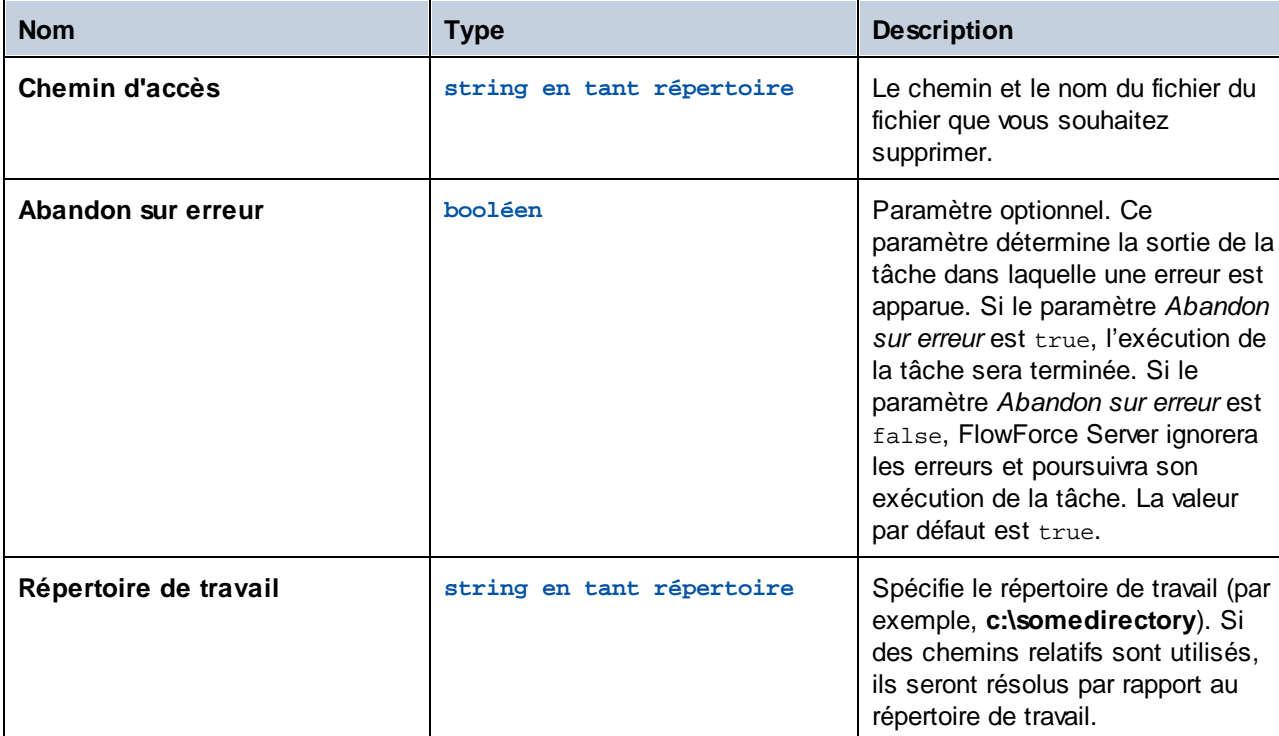

#### **Paramètres**

### 4.11.3.3 mkdir

Chemin complet : /system/filesystem/mkdir

Crée un répertoire sous le fichier spécifié.

### Paramètres

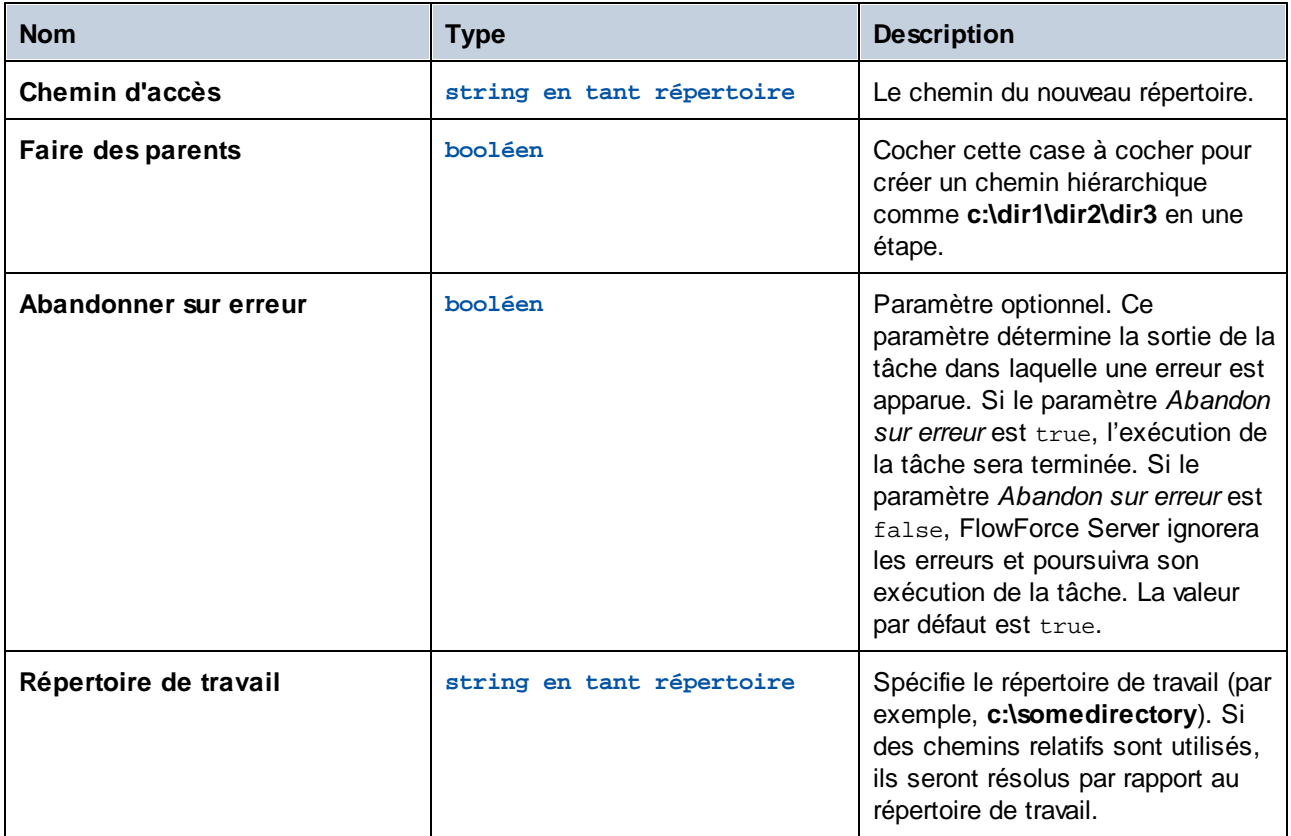

### **Exemples**

Si **Répertoire de travail** est **c:\temp**, et **Chemin** est **temp2\temp3**, la fonction crée le nouveau répertoire **c: \temp\temp2\temp3**.

## 4.11.3.4 move

Chemin complet : /system/filesystem/move

Déplace ou renomme un fichier.

Lorsque cette fonction est invoquée depuis une étape d'exécution simple, elle déplace ou renomme un fichier à la fois. Pour déplacer ou renommer plusieurs fichiers avec FlowForce, contenir l'étape qui appelle la fonction move dans une étape "for-each", comme illustré dans l'exemple Copier des [fichiers](#page-410-0)<sup>(411)</sup>.

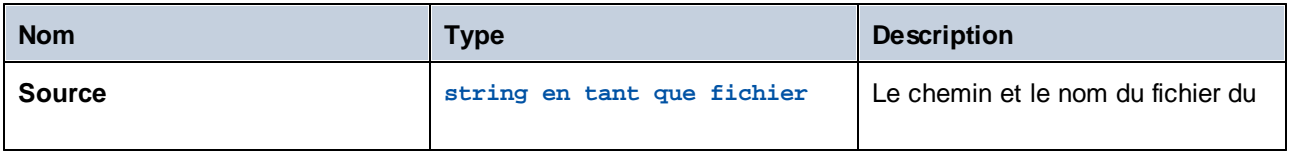

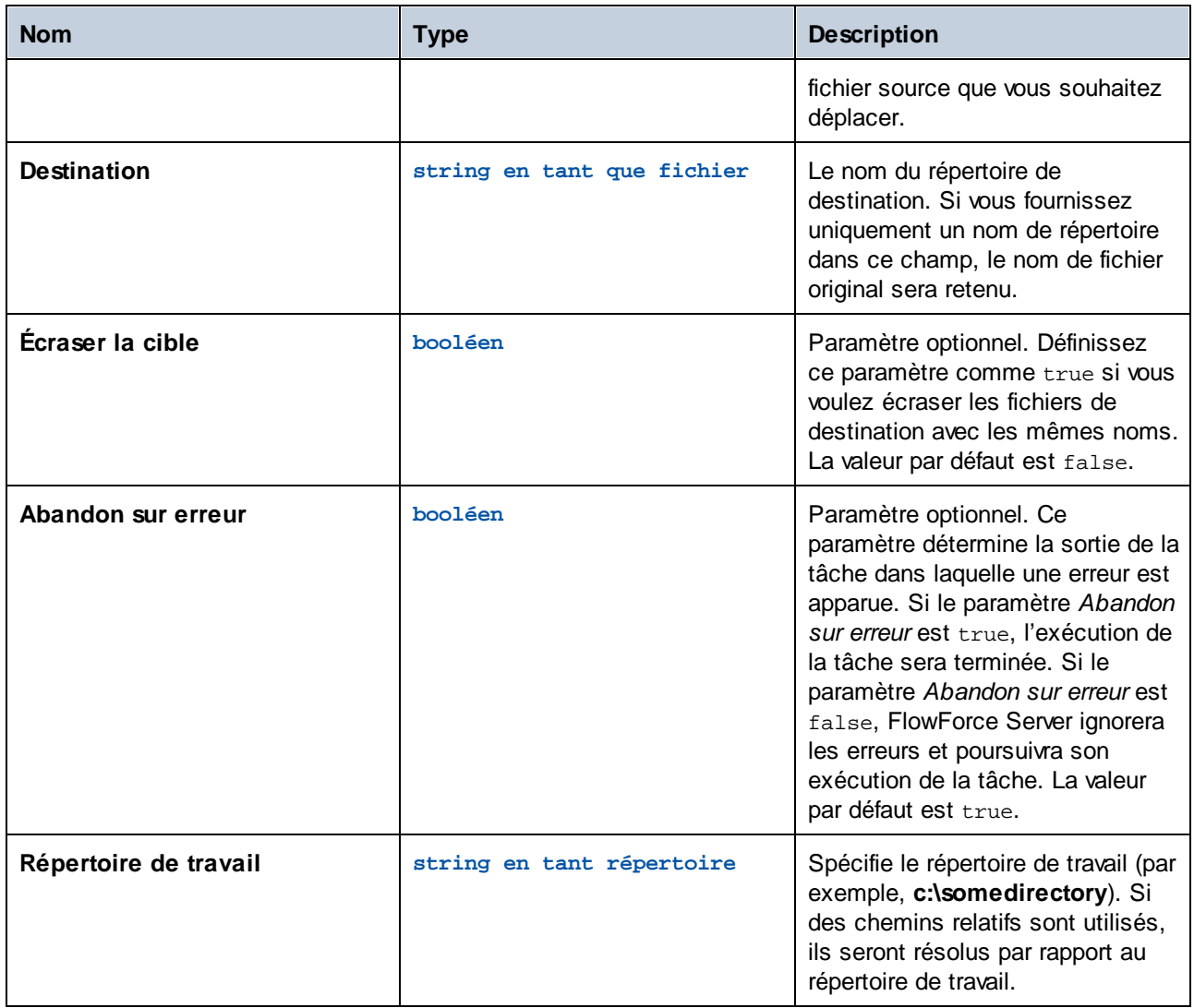

# 4.11.3.5 rmdir

Chemin complet : /system/filesystem/rmdir

Supprime un répertoire.

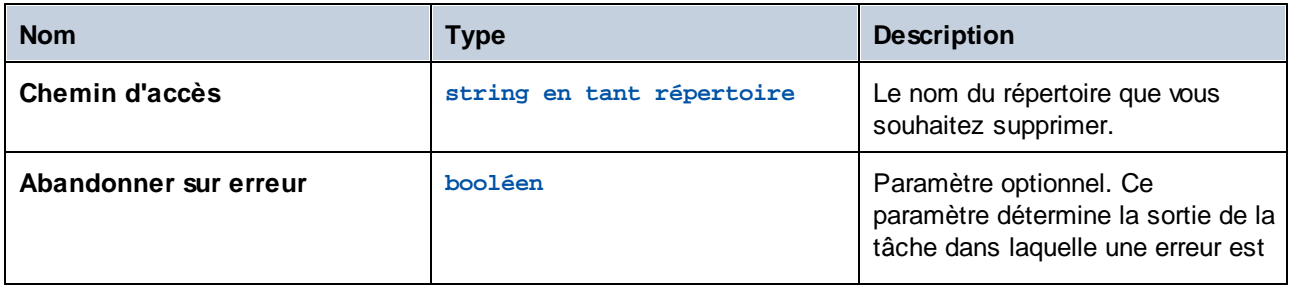

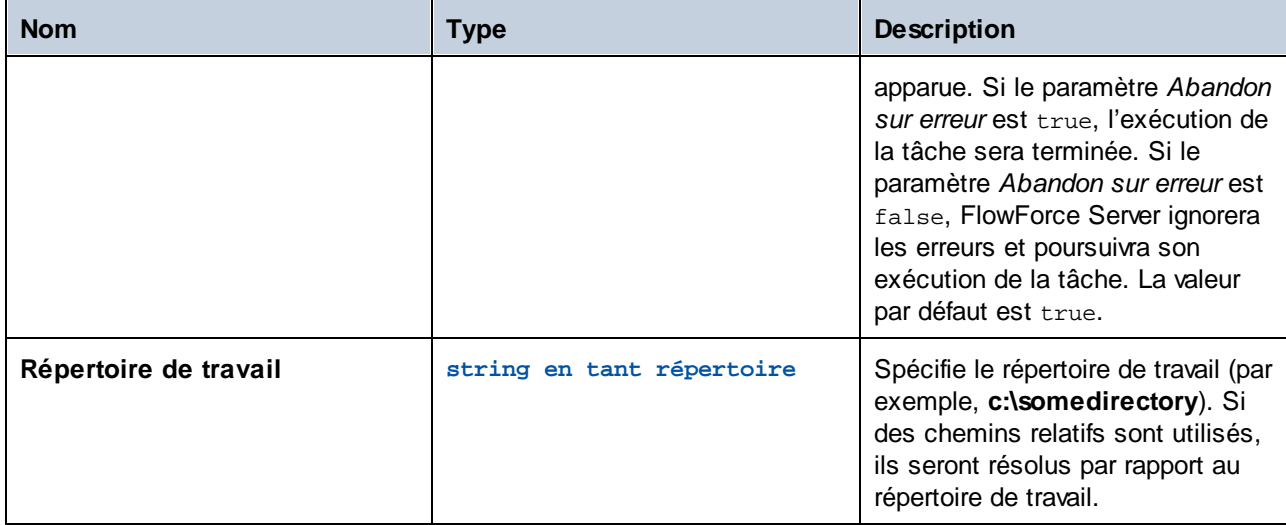

# **4.11.4 /system/ftp**

Le conteneur **/system/ftp** inclut les fonctions qui sont utilisées pour connecter un serveur FTP ou FTPS et exécuter les opérations telles que télécharger, extraire, et supprimer des fichiers, créer et supprimer des répertoires à distance, etc.

#### *Paramètre de triggerfile*

Les tâches avec <u>file [system](#page-224-0) [triggers](#page-226-0)</u><sup>(225</sup>) et HTTP triggers<sup>(227</sup>) ont un paramètre d'entrée de la tâche appelé *triggerfile* qui reçoit un chemin absolu du fichier (déclencheurs de système de fichier) ou URI (déclencheurs HTTP) qui déclenche la tâche. Vous pouvez utiliser le triggerfile dans les fonctions FTP (par ex., pour télécharger le triggerfile sur un serveur FTP). Si vous avez uniquement besoin du nom du *triggerfile* avec son extension, utilisez l'expression  $\mathtt{file-with-extension}^{\textsf{296}}$  $\mathtt{file-with-extension}^{\textsf{296}}$  $\mathtt{file-with-extension}^{\textsf{296}}$  :

```
{filename-with-extension(triggerfile)}
```
Pour un exemple, voir la fonction FTP [store](#page-360-0)<sup>361</sup>.

#### <span id="page-332-0"></span>*Les caractères génériques dans les fonctions FTP*

Les FTP fonctions suivantes acceptent les caractères génériques en tant que paramètres :

- ·[/system/ftp/delete-wildcard](#page-336-0)<sup>337</sup>
- ·[/system/ftp/retrieve-wildcard](#page-353-0) 354
- · [/system/ftp/store-wildcard](#page-365-0) 366
- ·[/system/ftp/list](#page-339-0) 340

Lorsque vous utilisez des fonctions avec caractères génériques, vous pouvez saisir les caractères génériques suivants :

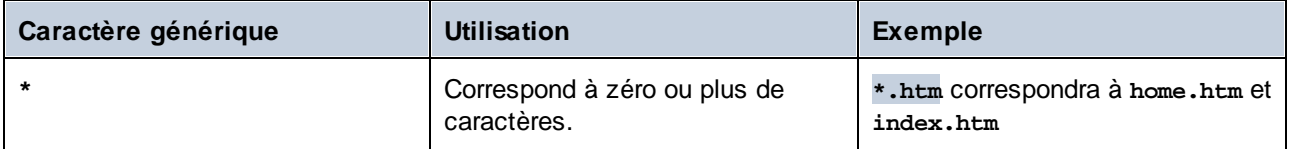

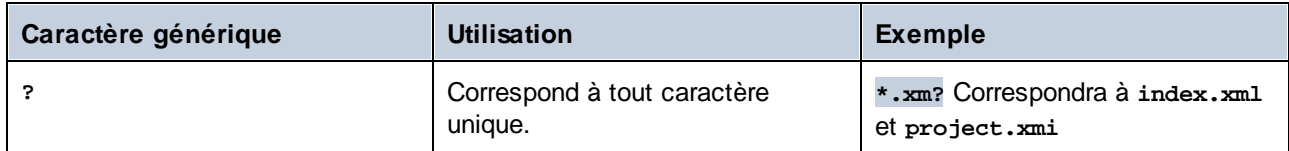

Le caractère générique **+** (un ou plus) n'est pas pris en charge. À la place, vous pouvez utiliser **?\***. Par exemple, **\*.c?\*** correspondra aux fichiers **.cs**, **.cp** et **.csproj** mais ne correspondra pas aux fichiers **.c**.

## 4.11.4.1 delete

Supprime un fichier de serveur FTP.

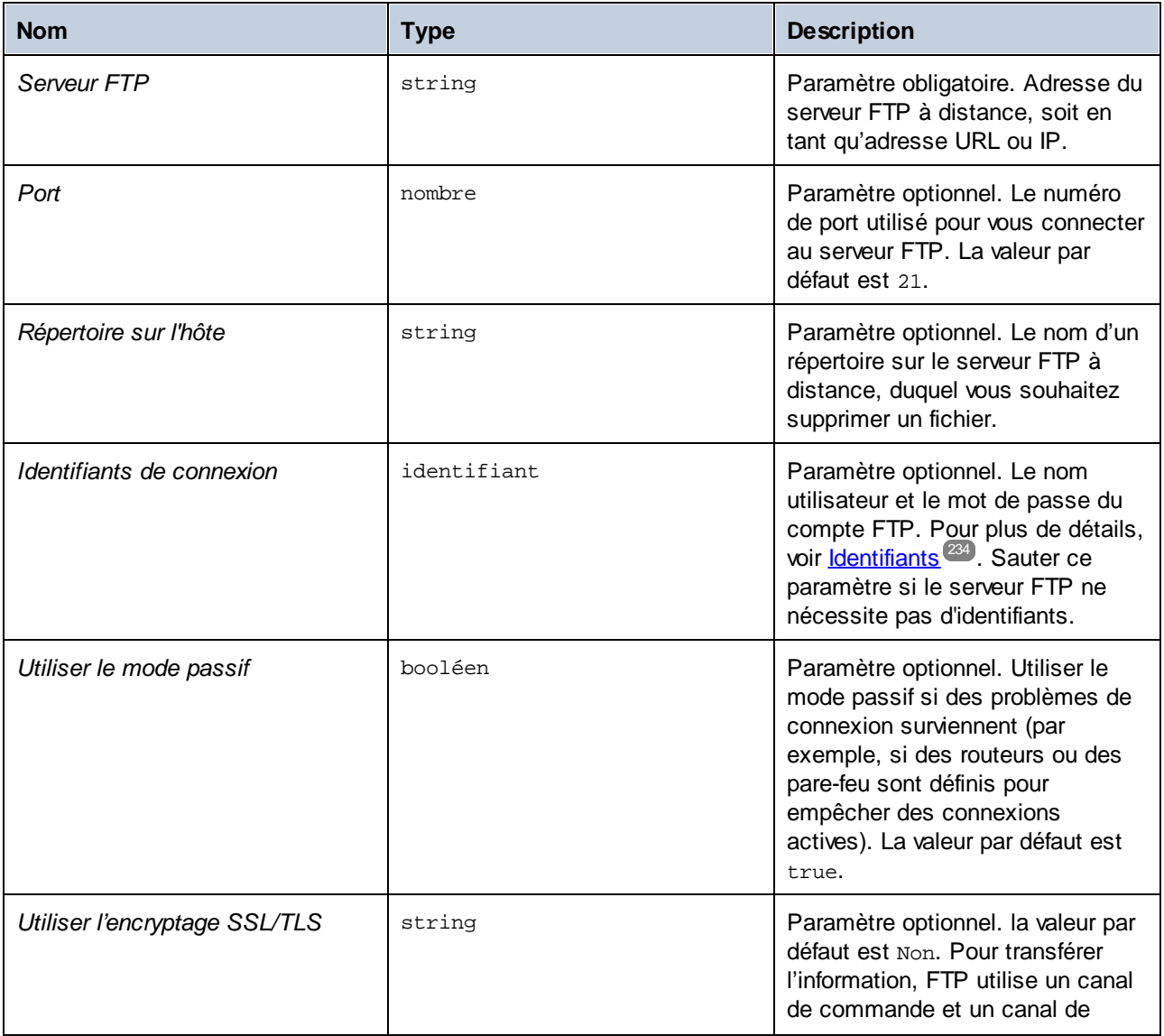

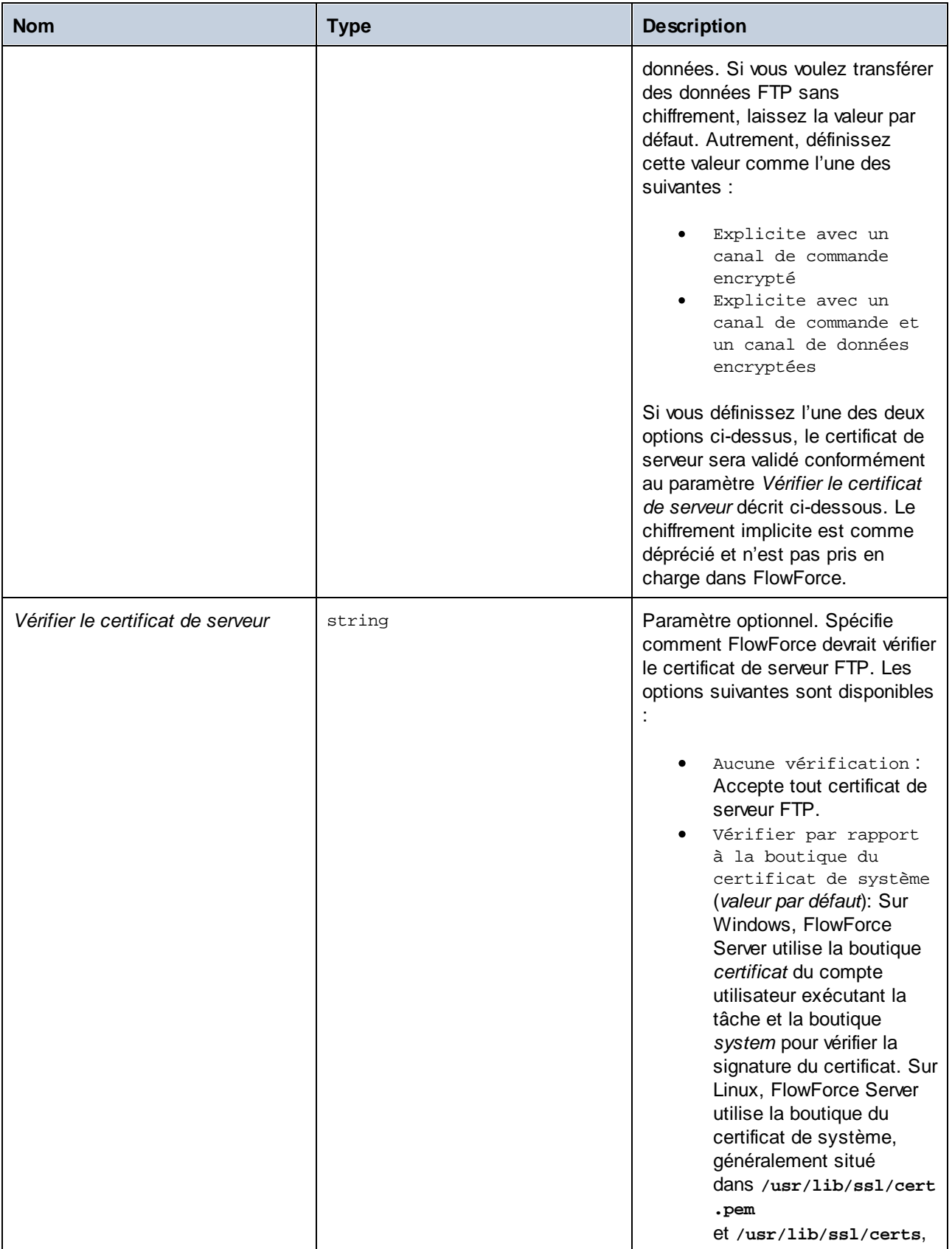

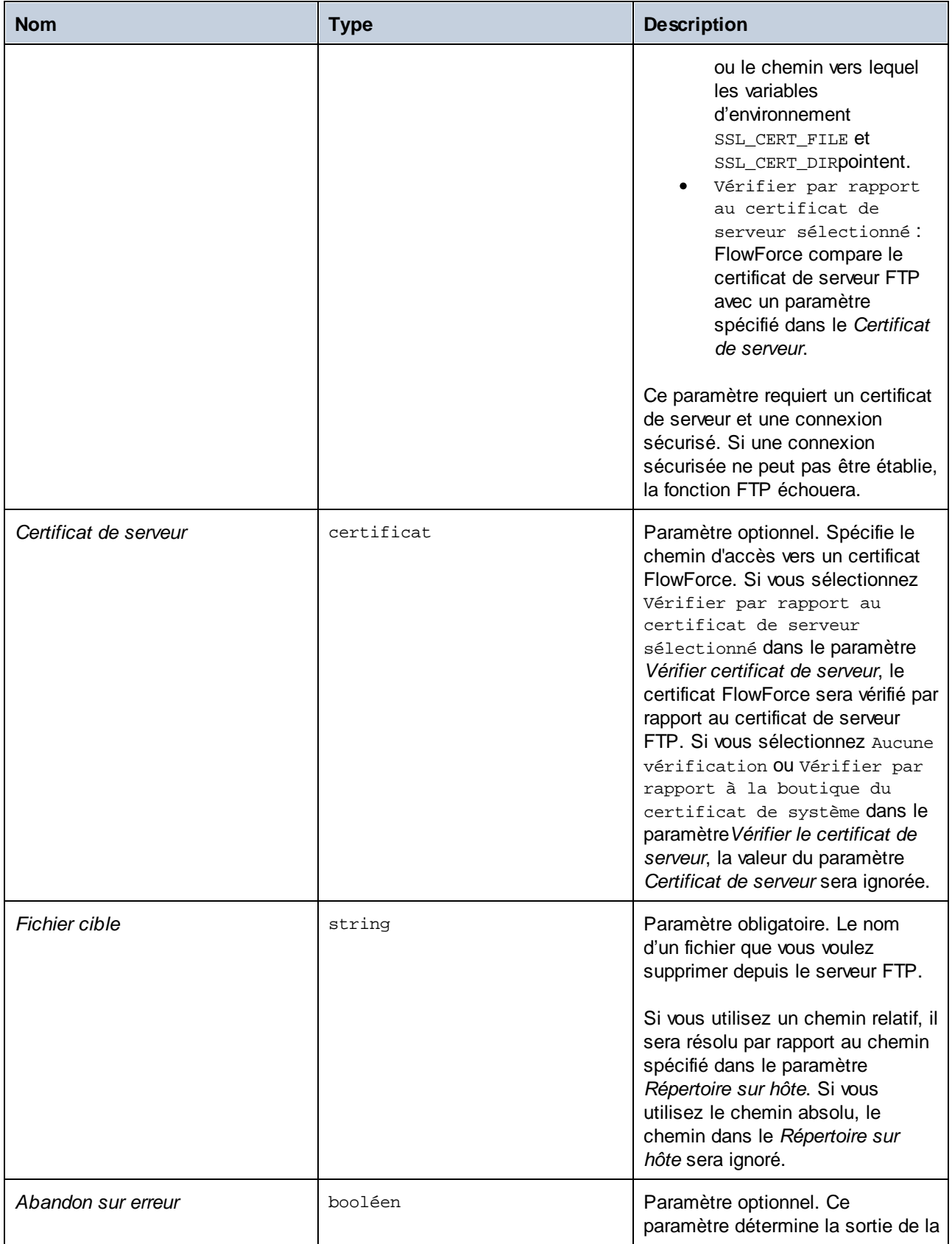

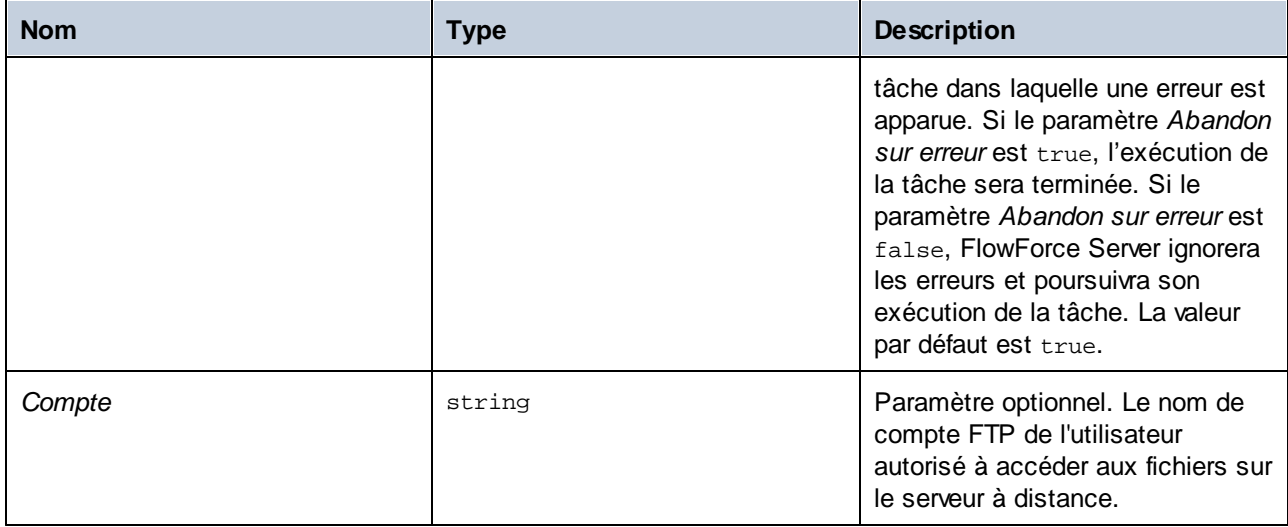

# <span id="page-336-0"></span>4.11.4.2 delete-wildcard

Supprime des fichiers depuis un serveur FTP correspondent à un caractère générique (par ex., **\*.xml**). Si réussie, la fonction retourne une liste de fichiers supprimés ou une liste vide si aucune correspondance n'a été trouvée. Si l'exécution échoue, la sortie dépend du paramètre *Abandon sur erreur* (*voir ci-dessous*).

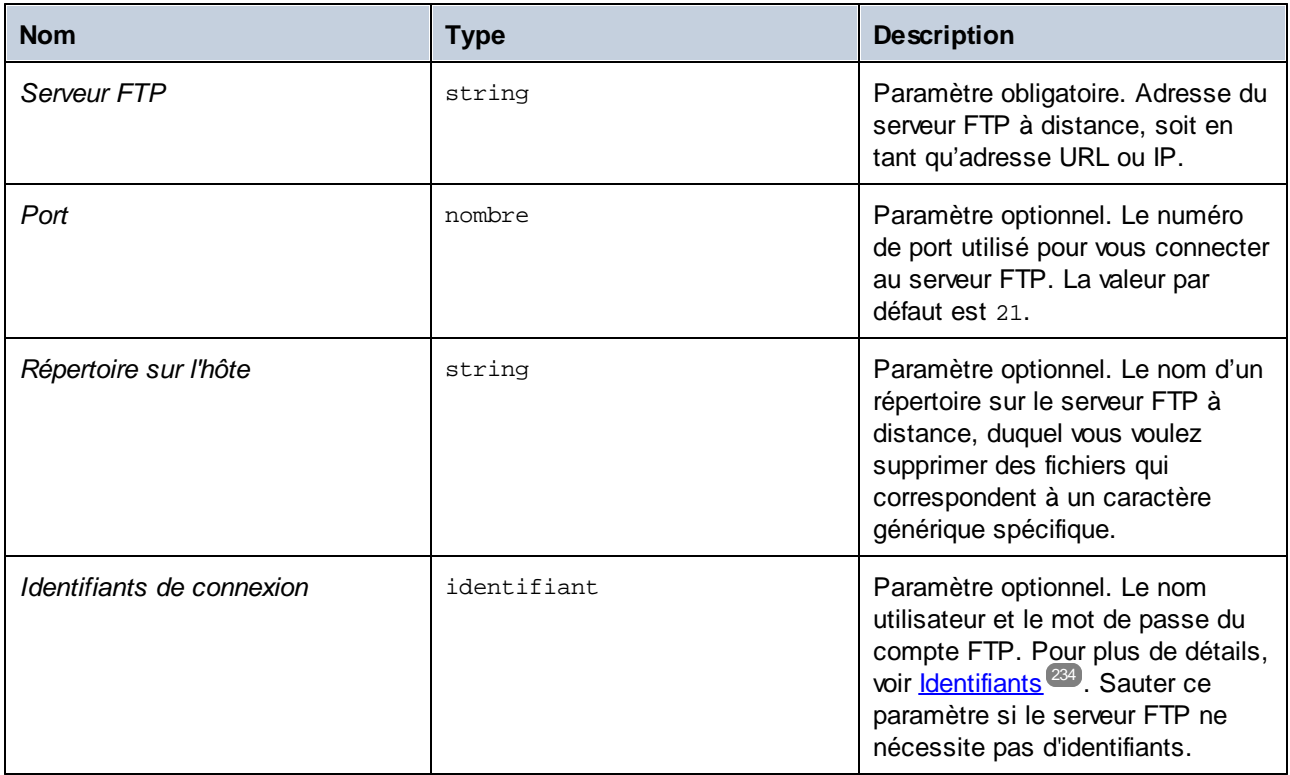

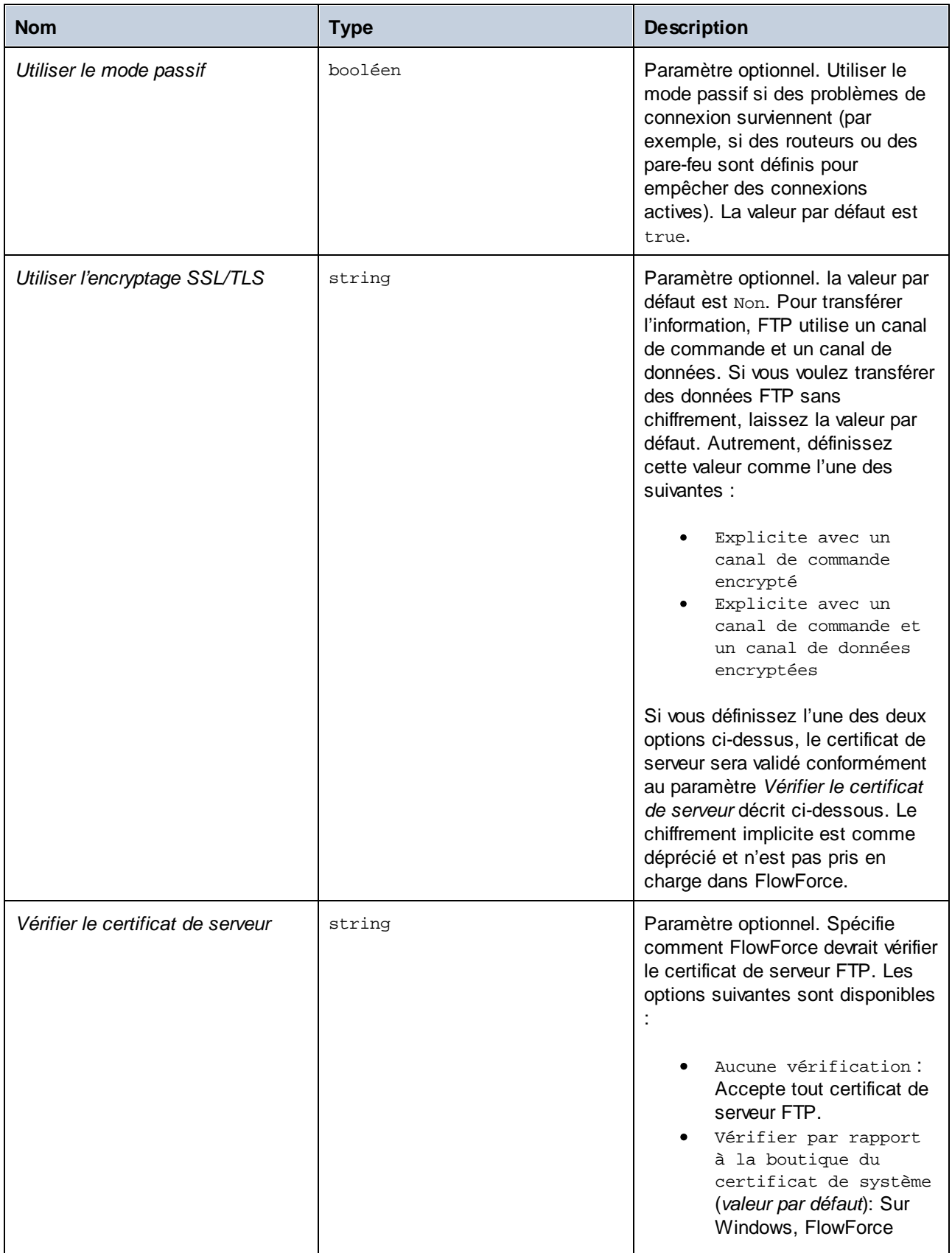

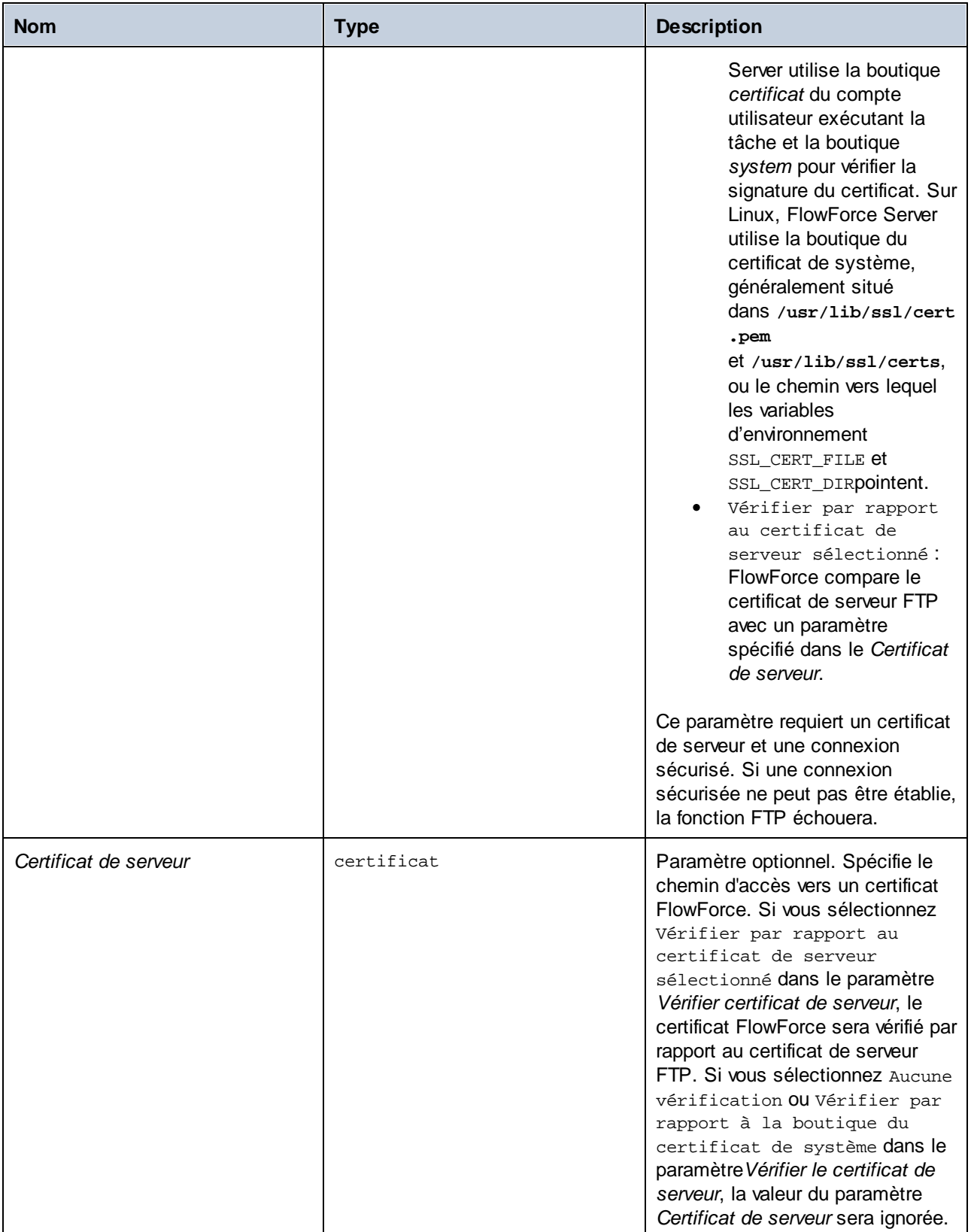

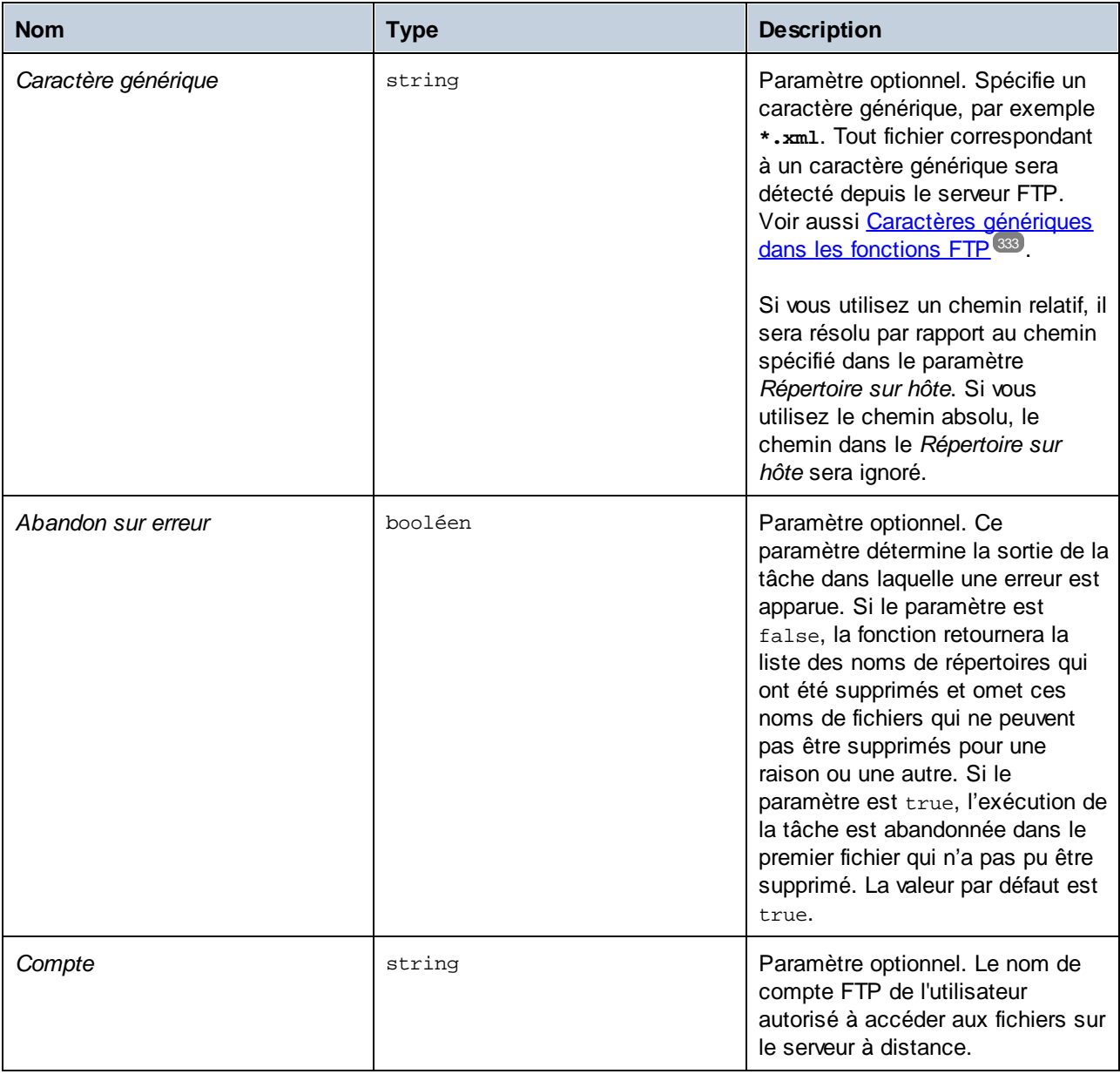

# <span id="page-339-0"></span>4.11.4.3 list

Recense le contenu d'un répertoire sur un serveur FTP.

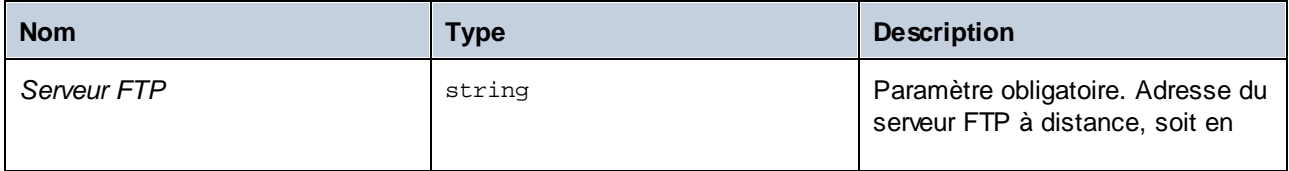

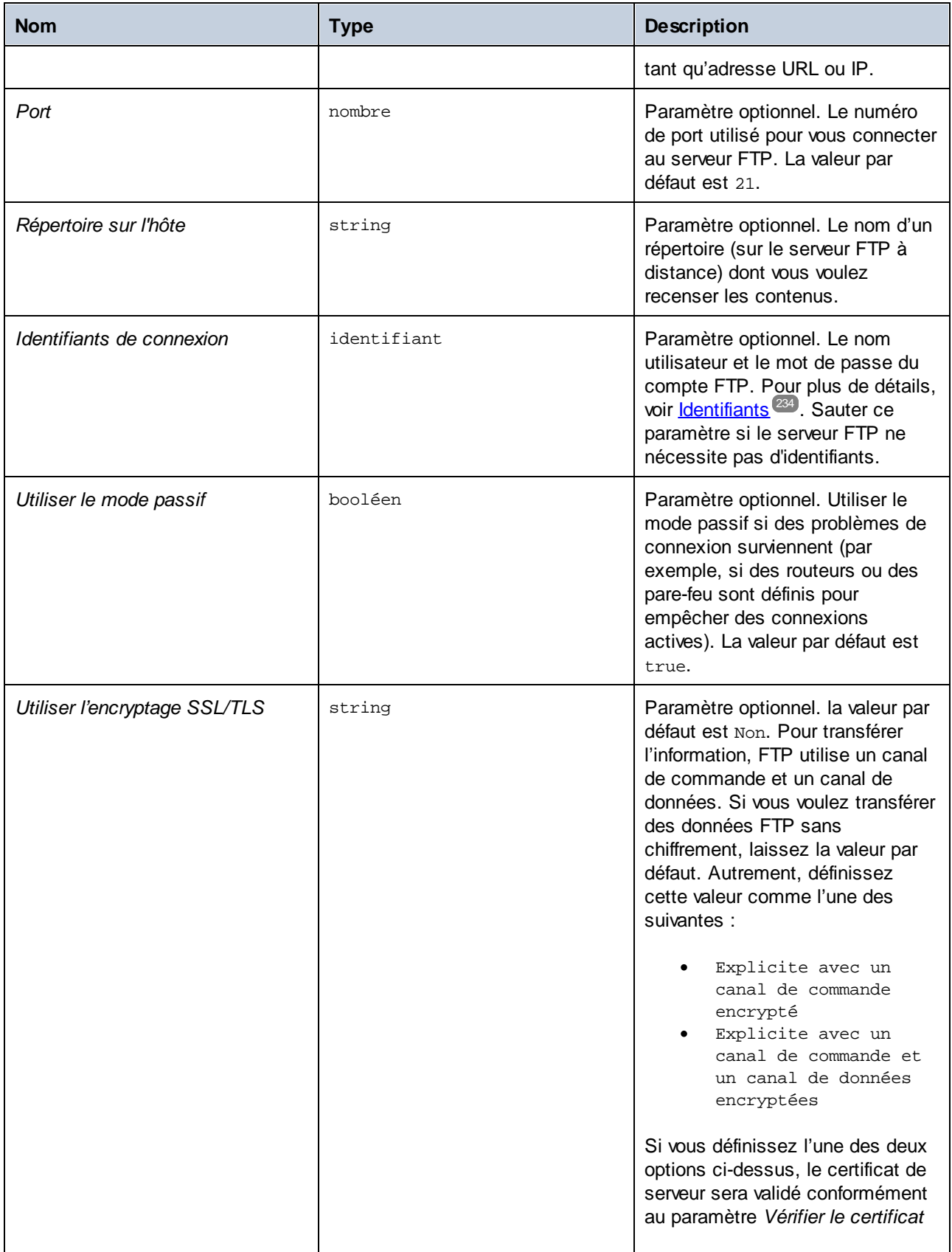

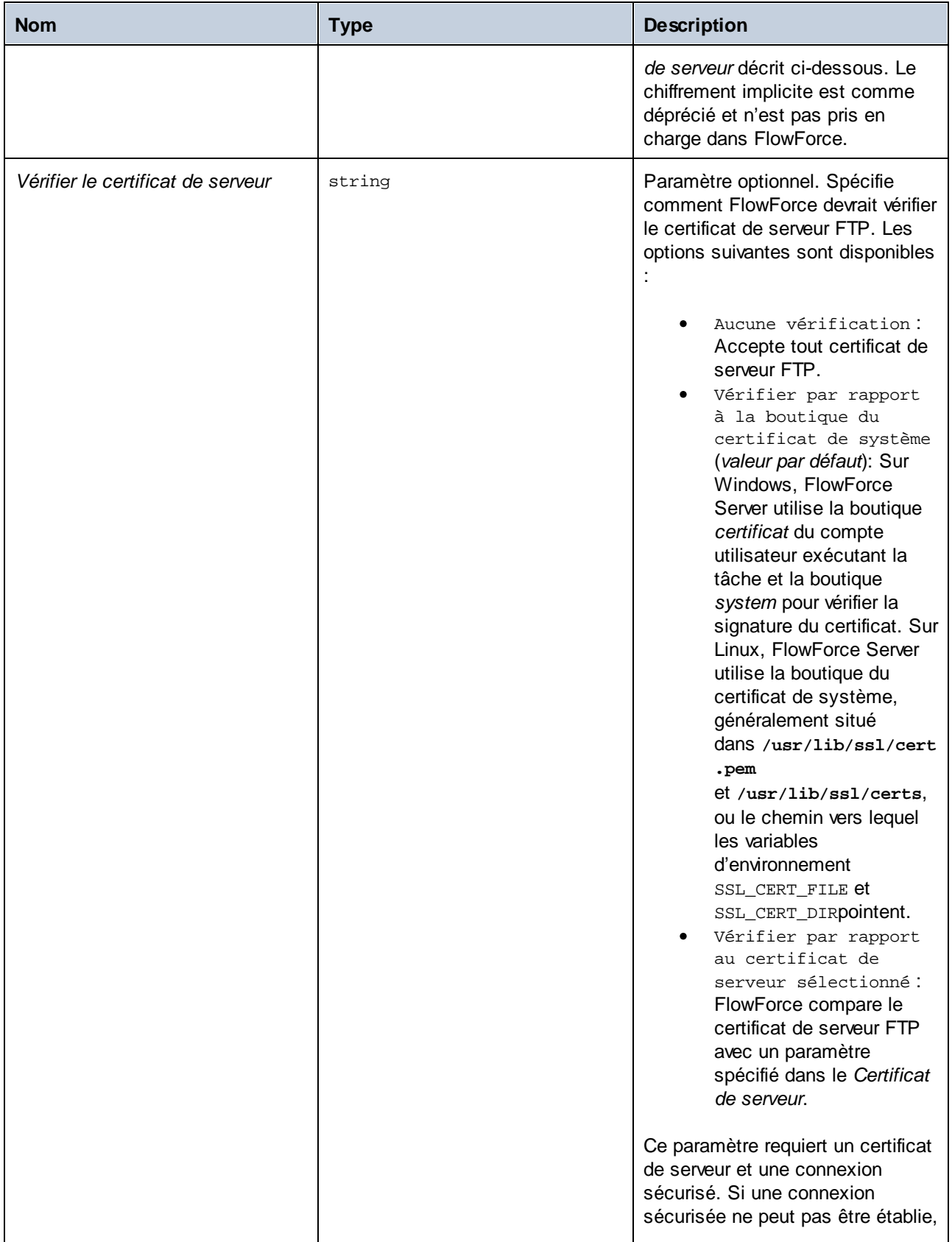

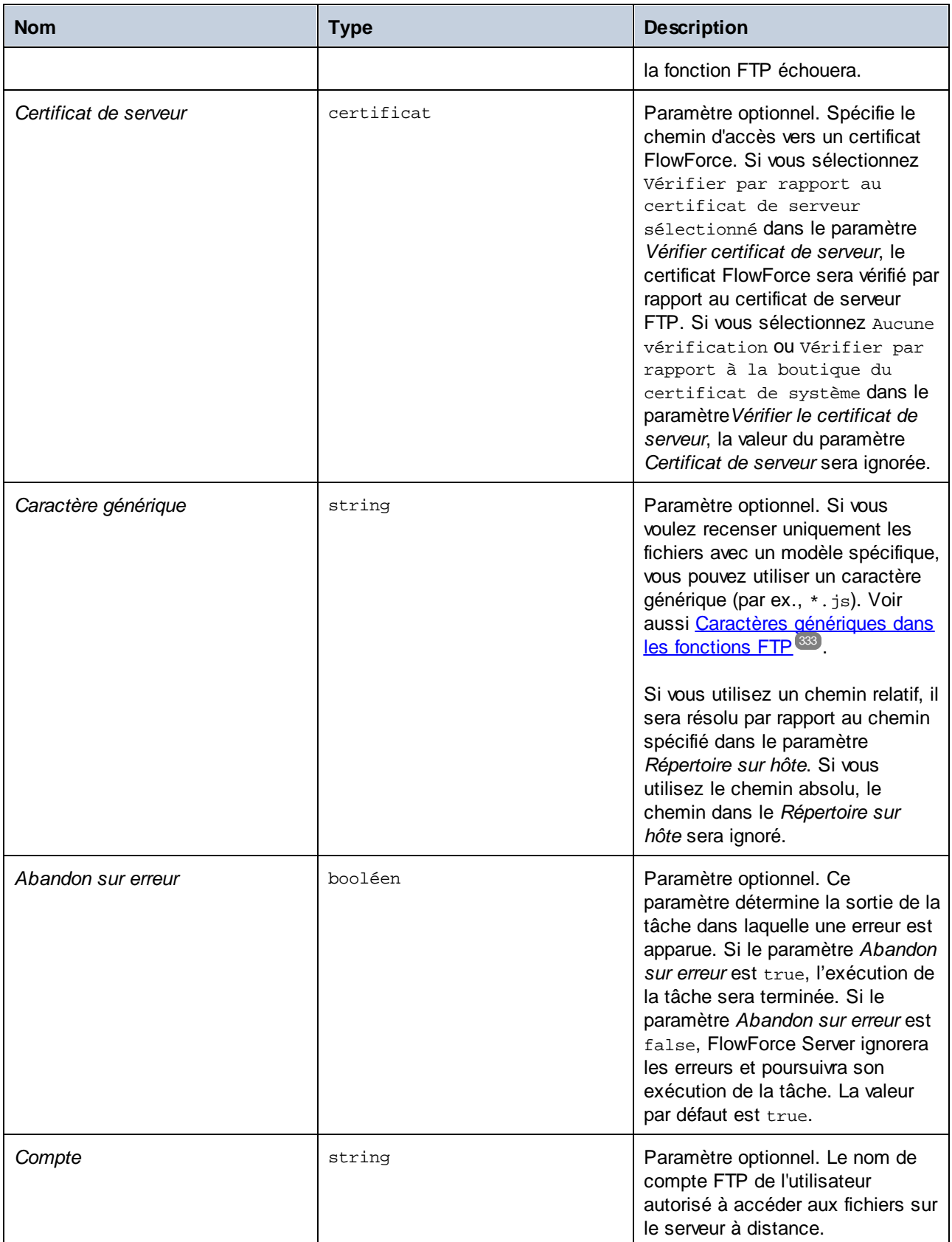

# 4.11.4.4 mkdir

Crée un répertoire sur le serveur FTP.

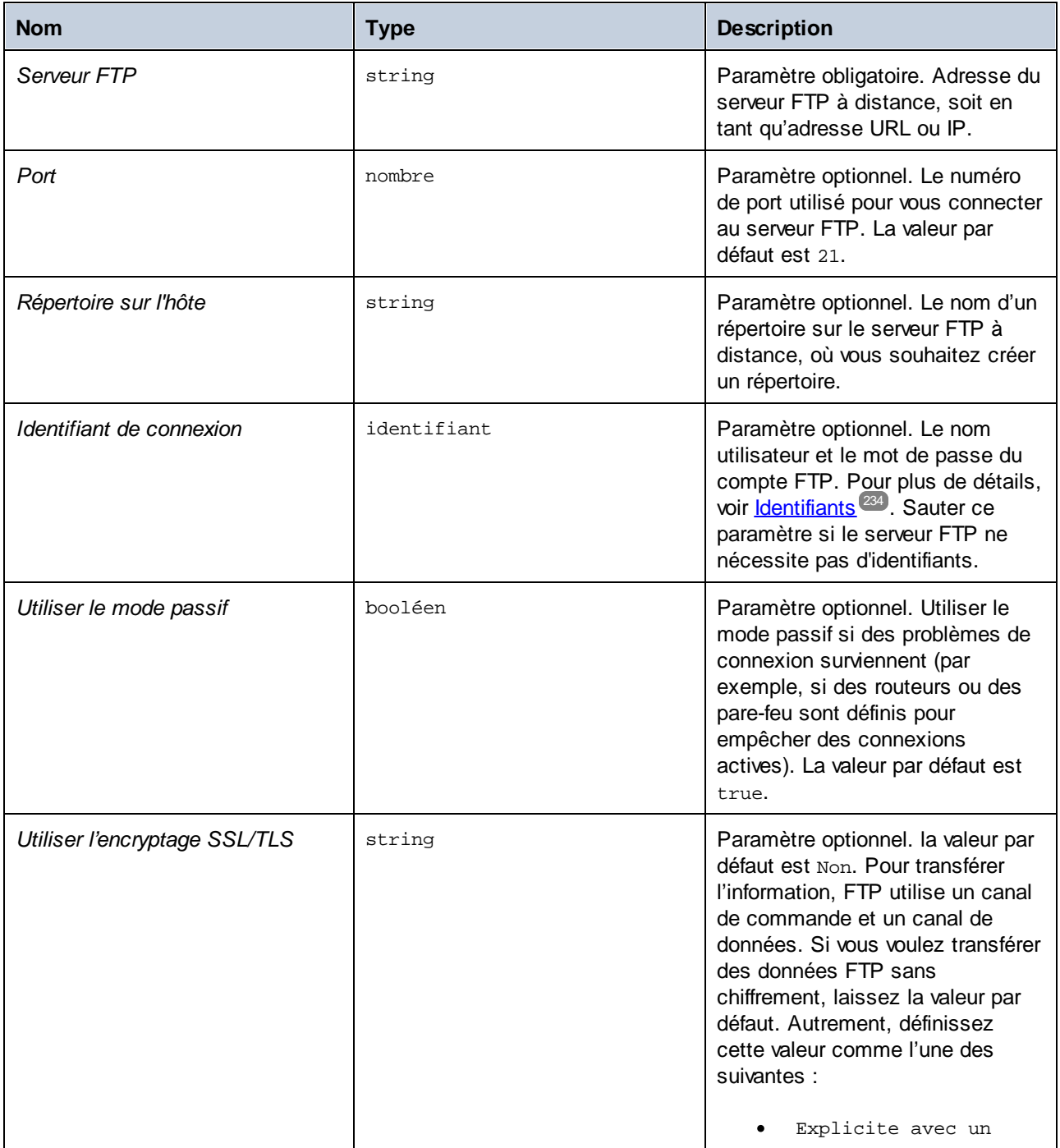

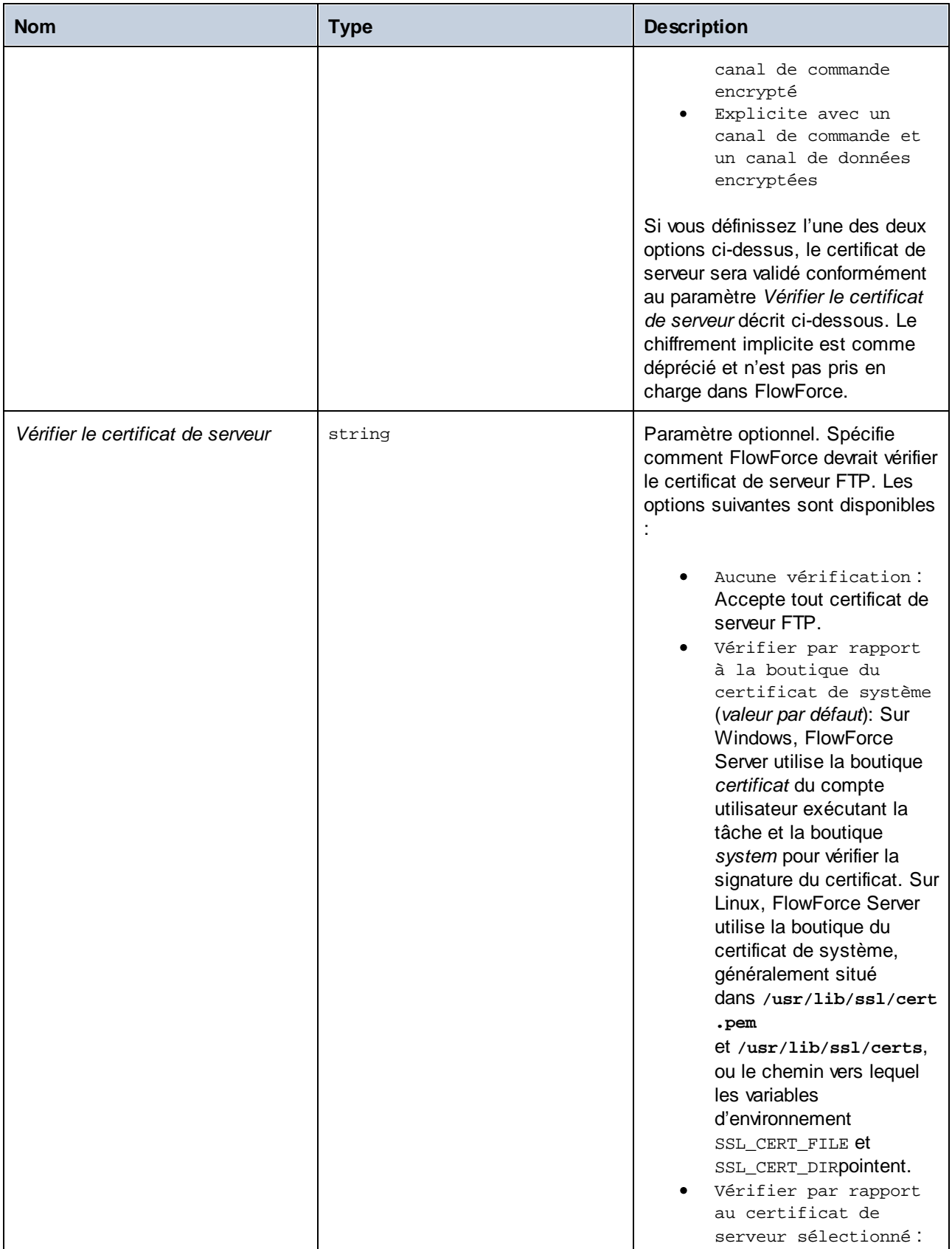

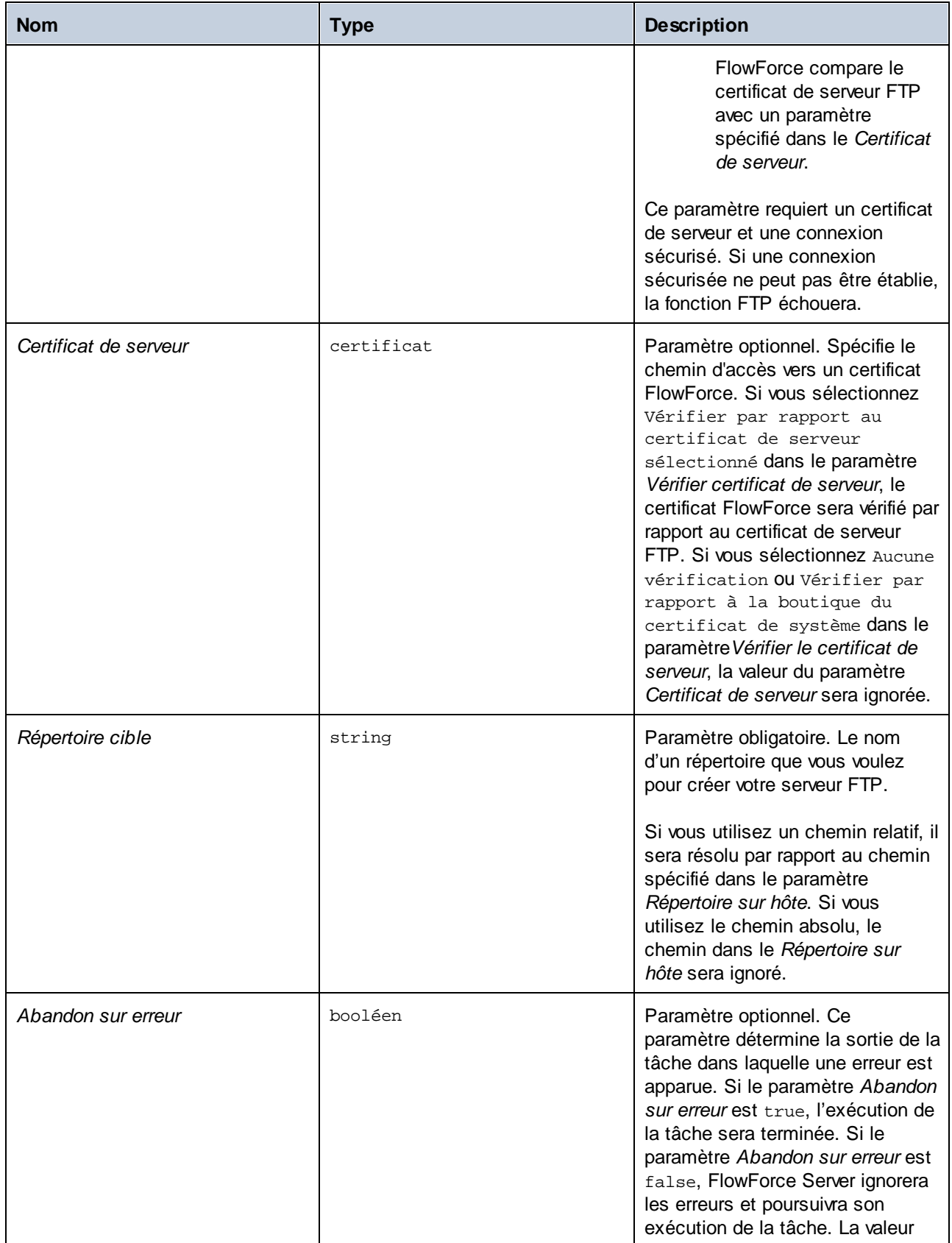

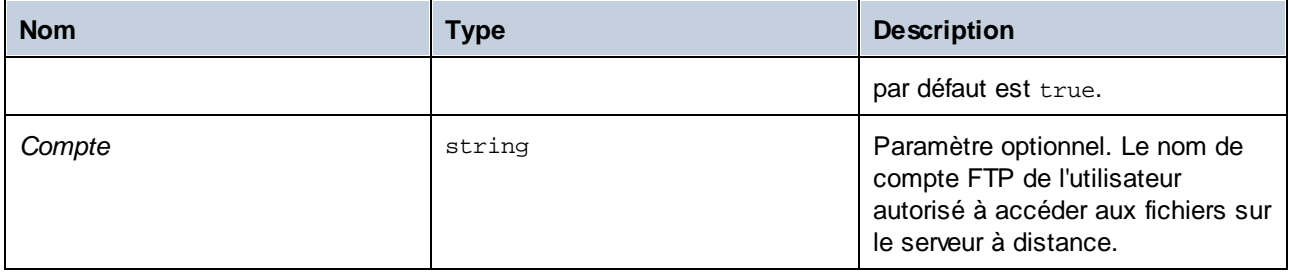

# 4.11.4.5 move

Déplace un fichier (*Fichier source*) sur un serveur FTP vers un autre emplacement (*fichier cible*) sur le même serveur FTP.

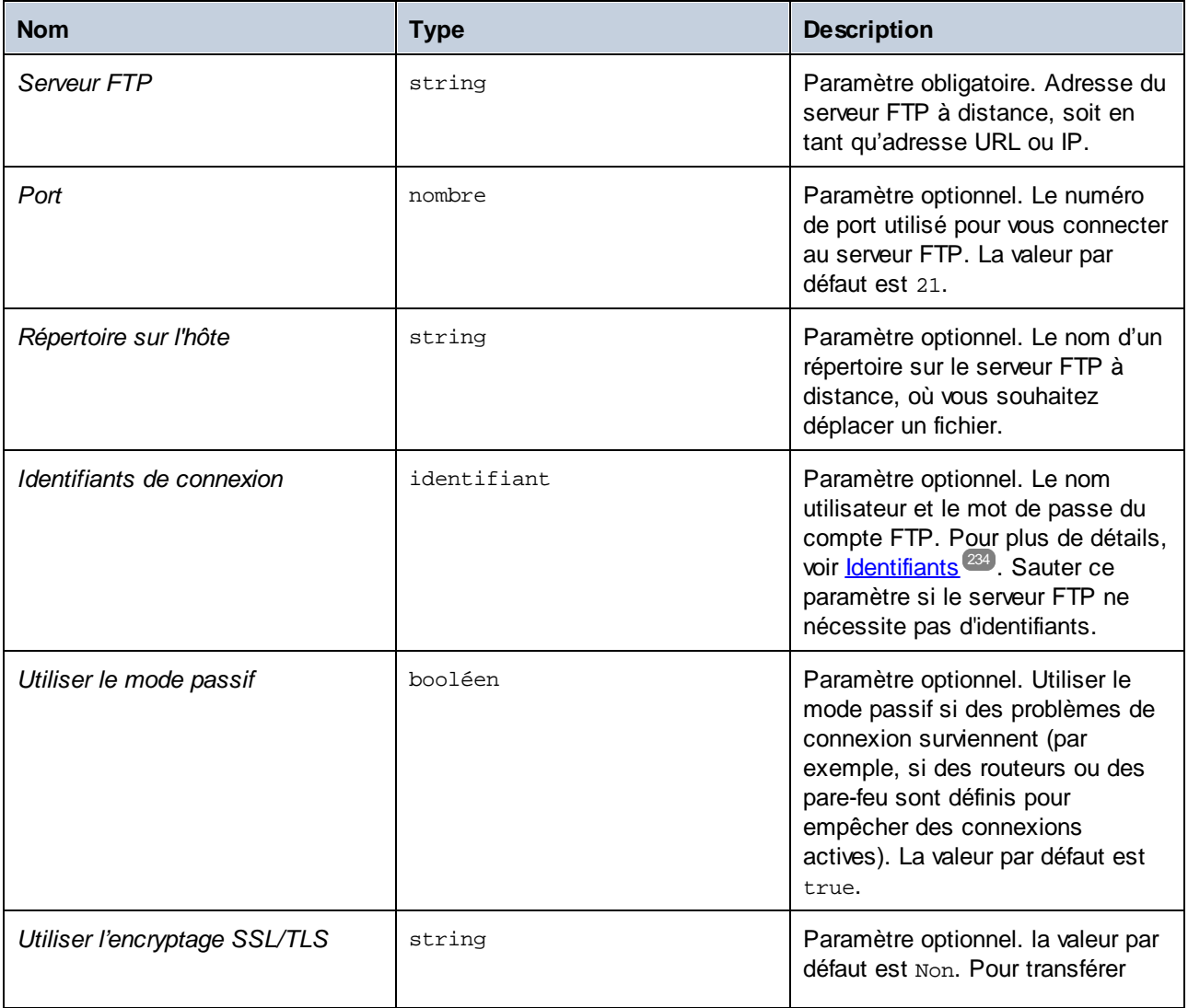

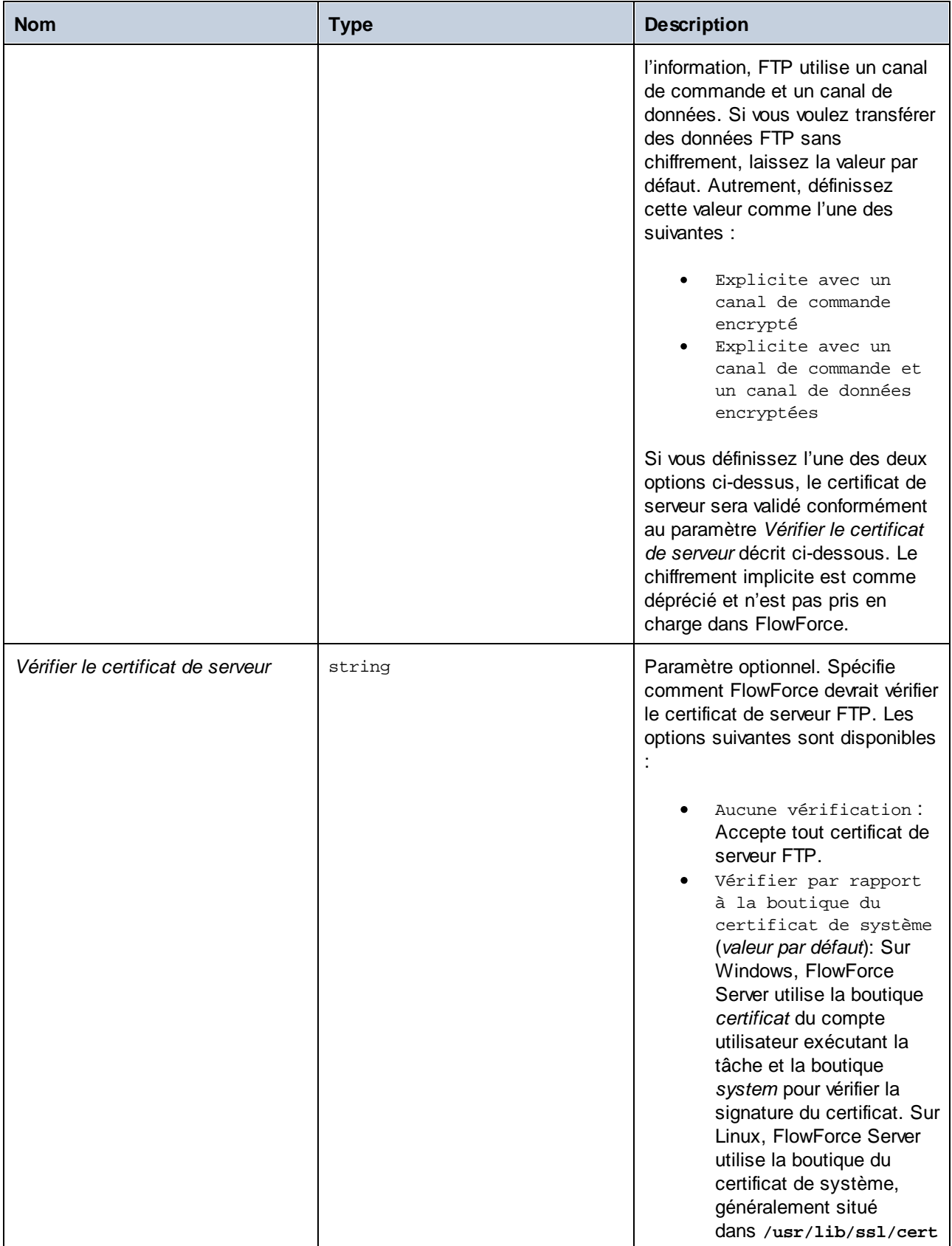

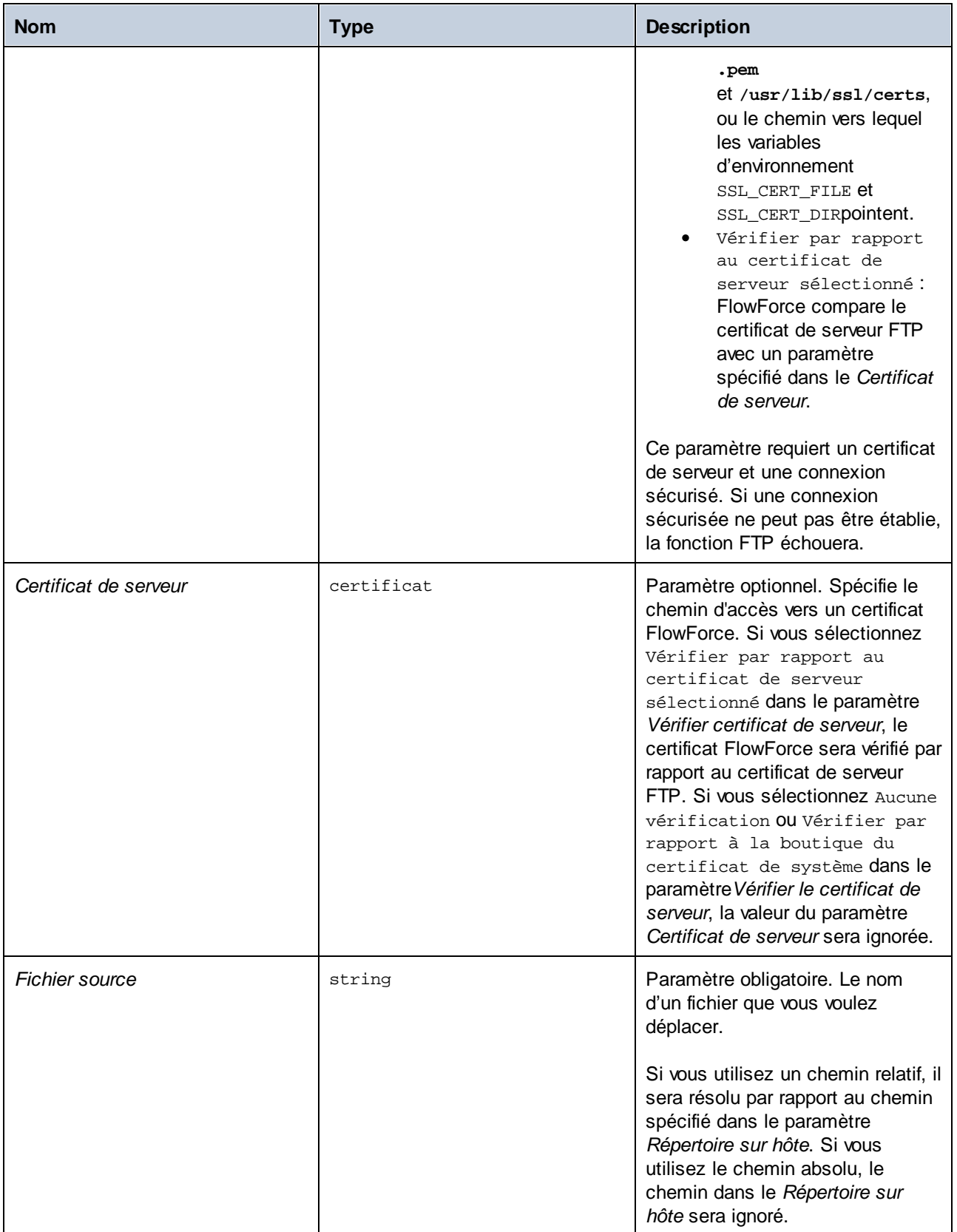

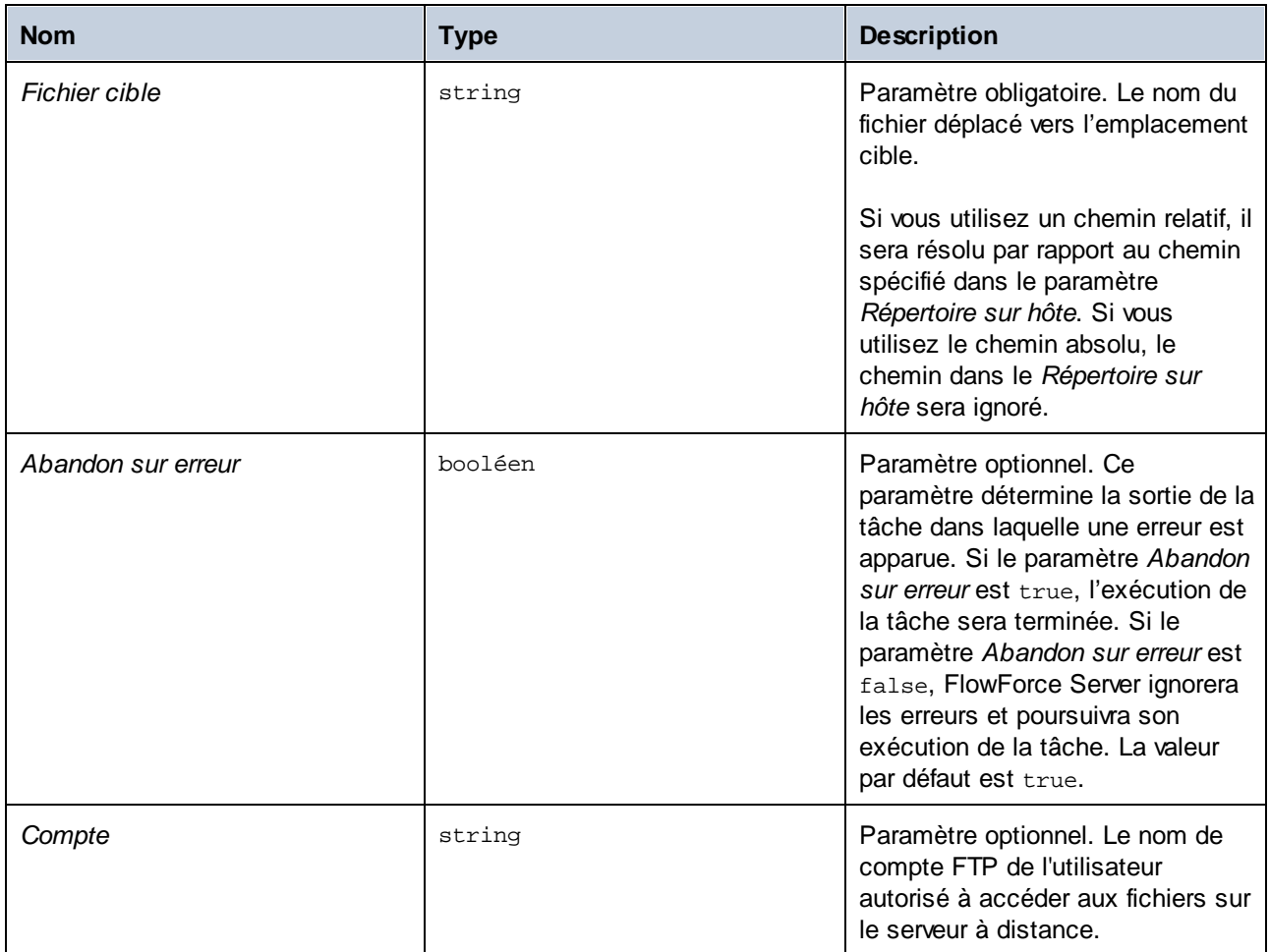

## 4.11.4.6 retrieve

Télécharge un fichier depuis un serveur FTP vers un répertoire local.

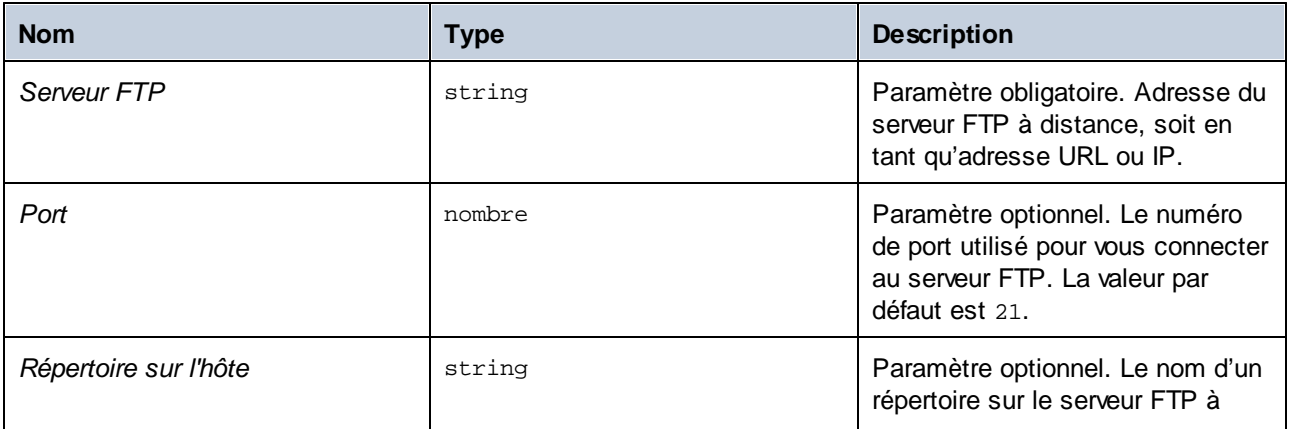

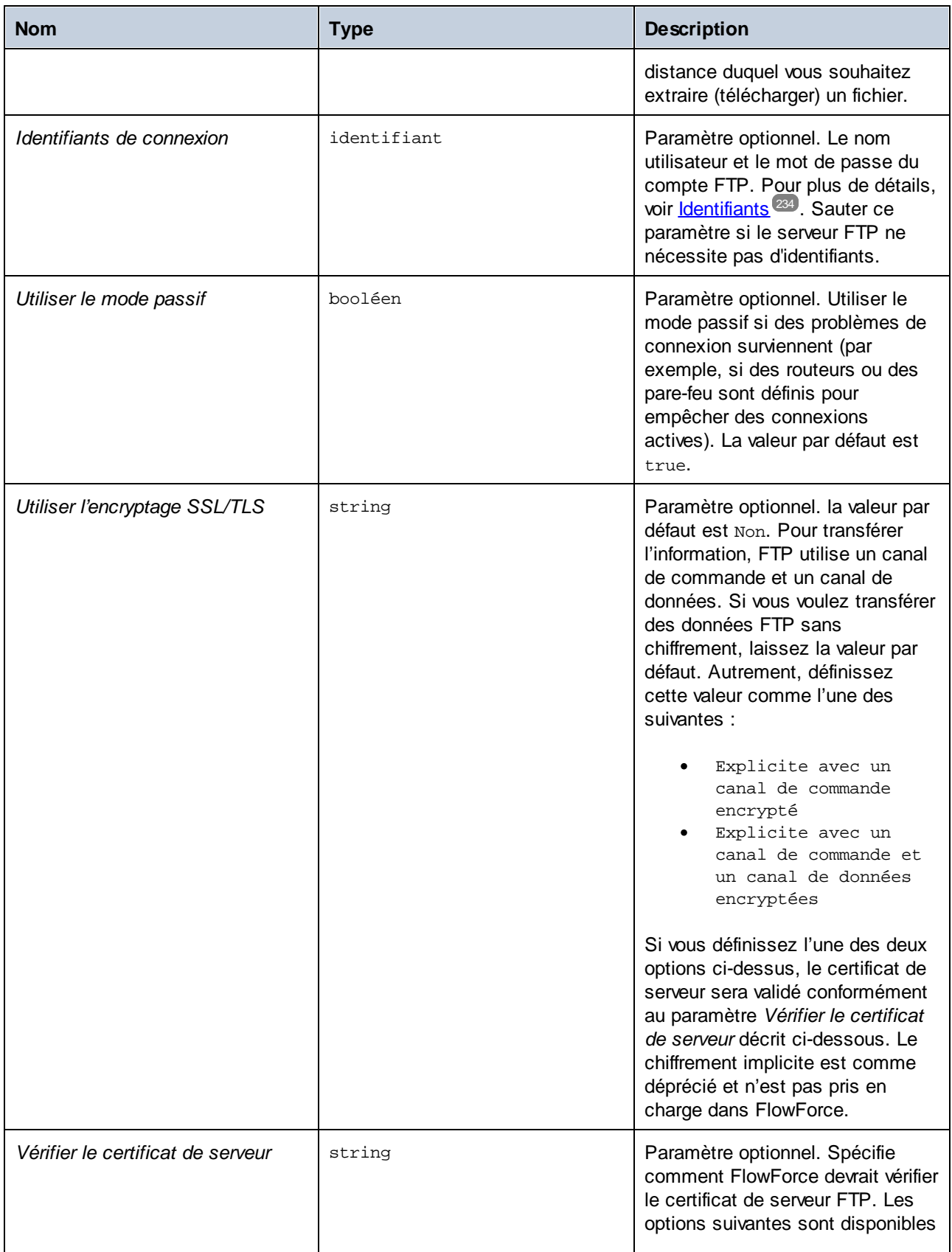

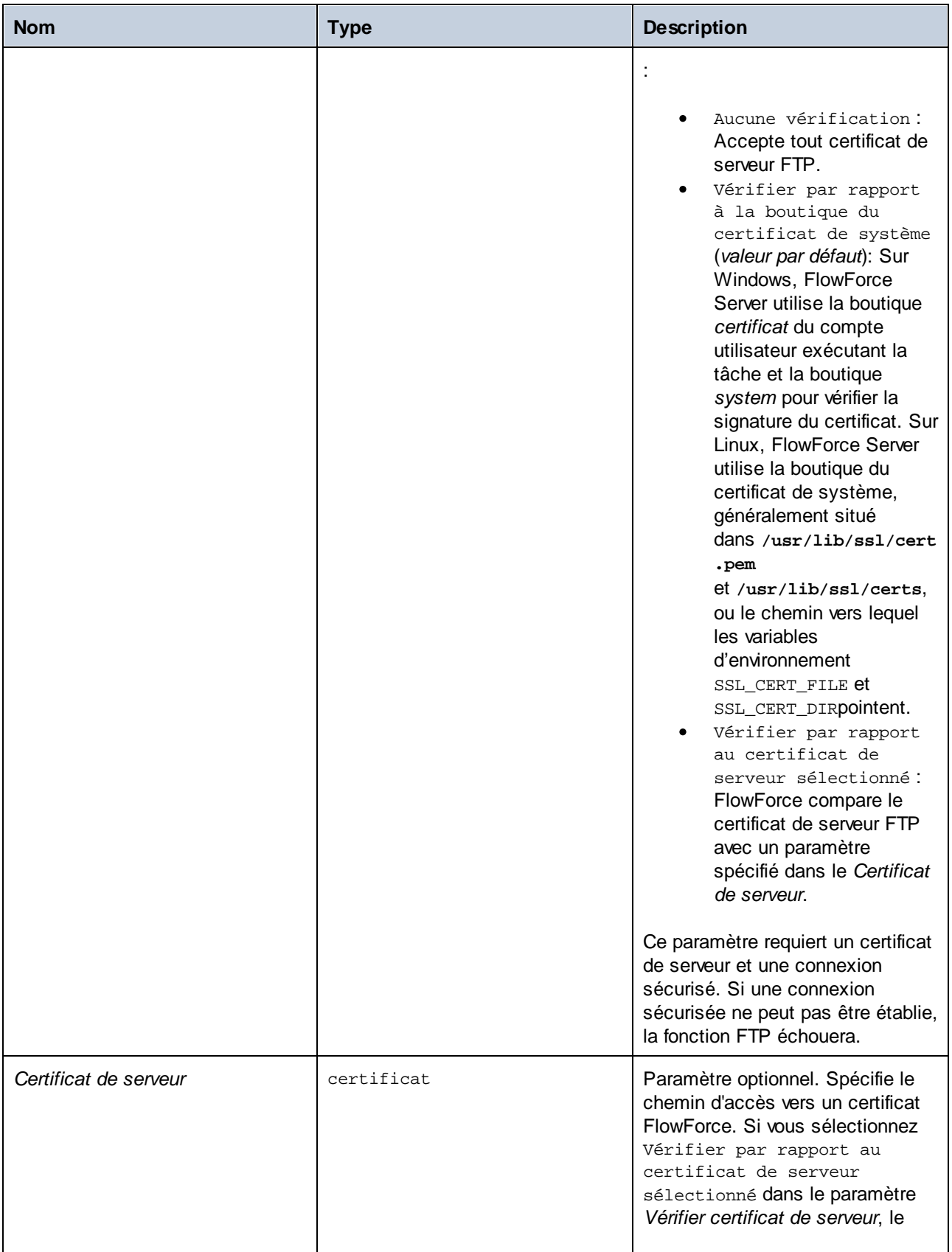

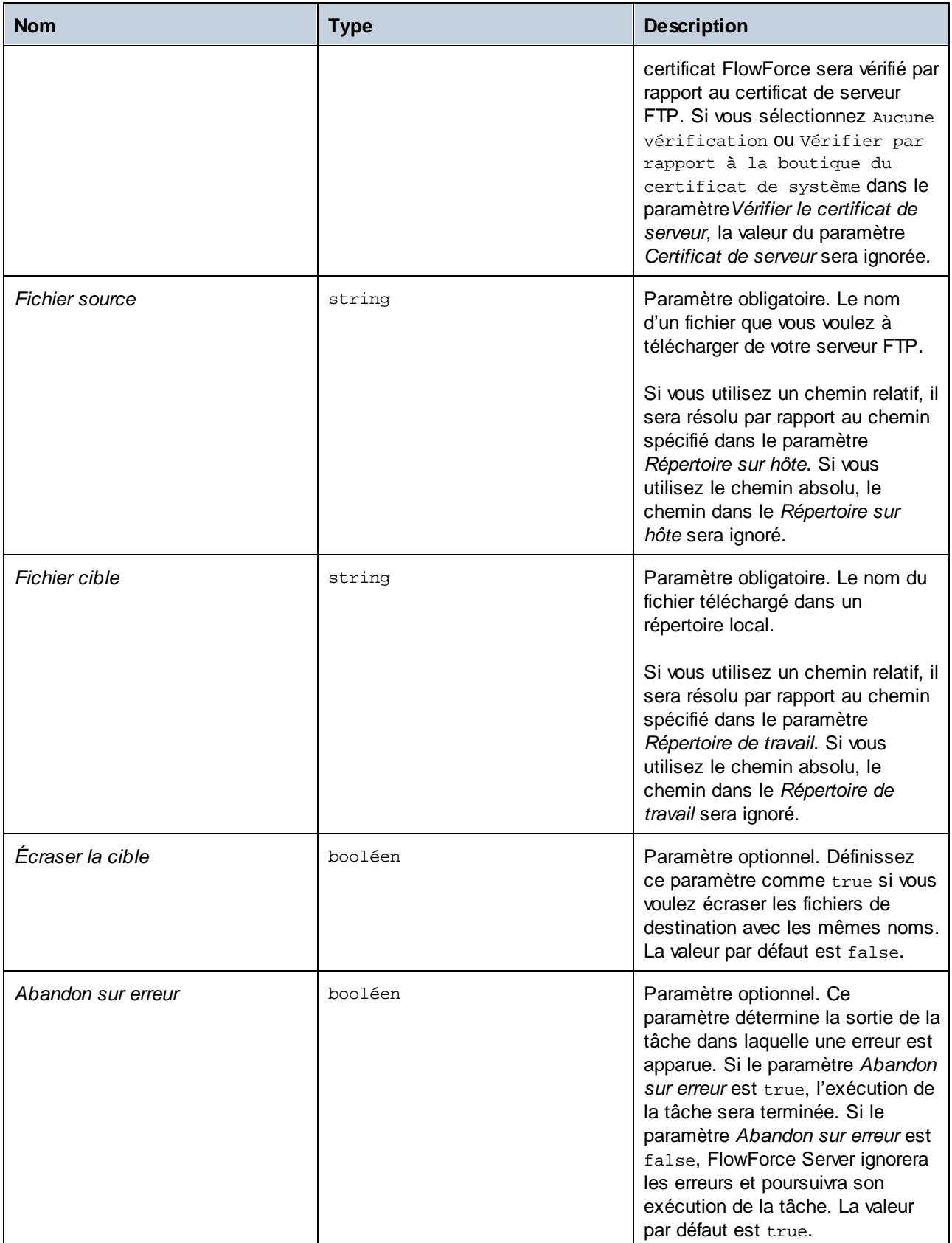

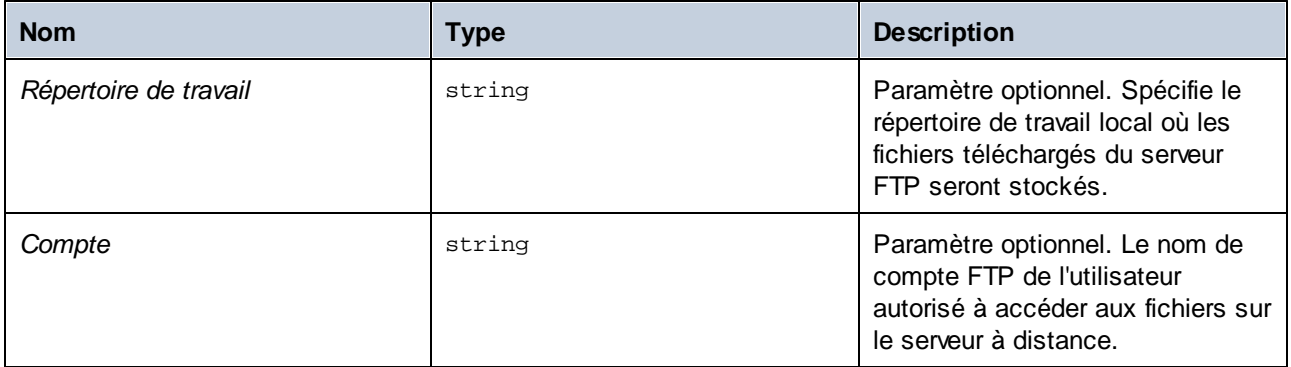

# <span id="page-353-0"></span>4.11.4.7 retrieve-wildcard

Télécharge des fichiers d'un serveur FTP vers un répertoire local si les fichiers correspondent au caractère générique (par ex., **\*.xml**). Si l'exécution est réussie, la fonction retourne une liste des fichiers (chemins locaux absolus) ou une liste vide si aucune correspondance n'a été trouvée. Si l'exécution échoue, la sortie dépend du paramètre *Abandon sur erreur* (*voir ci-dessous*).

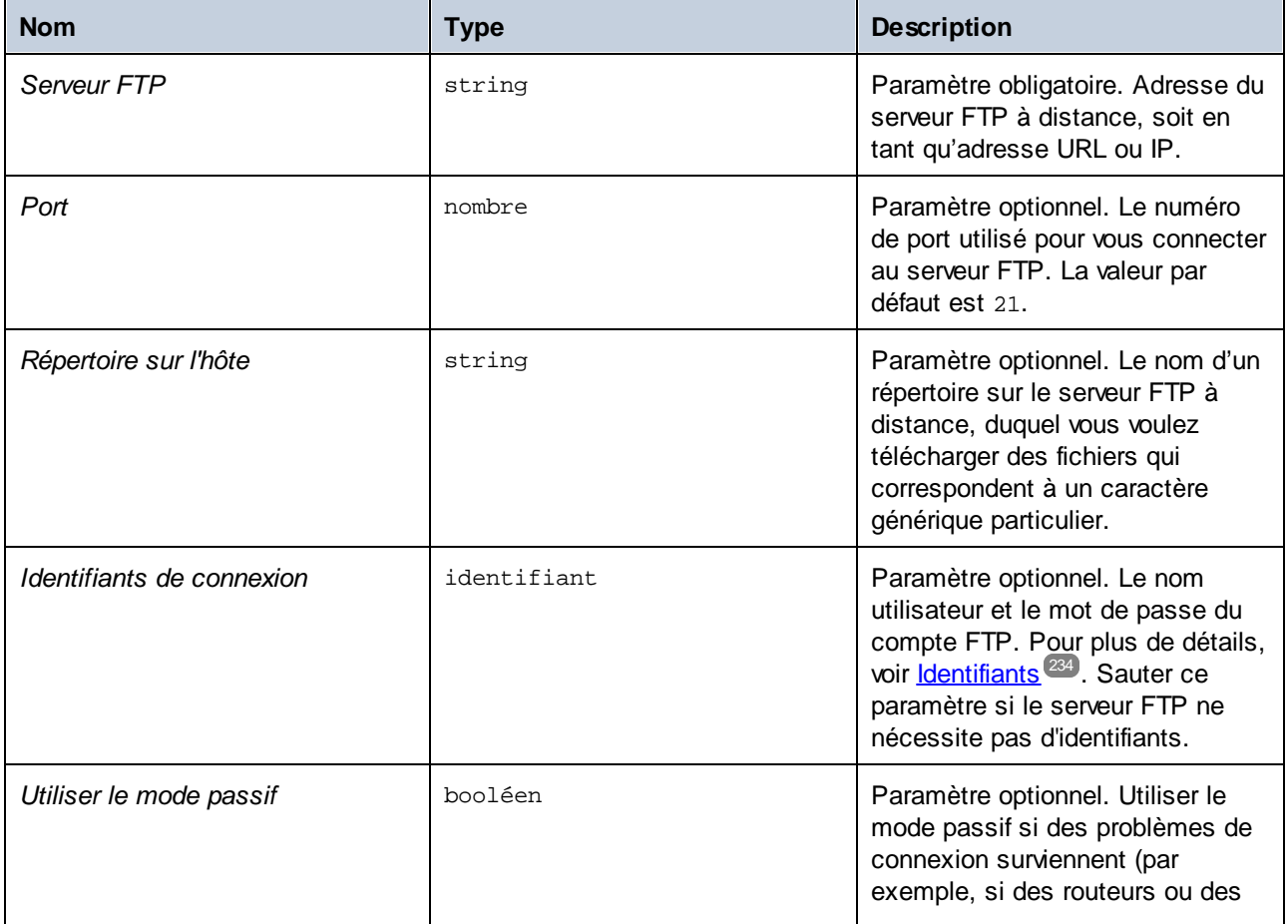

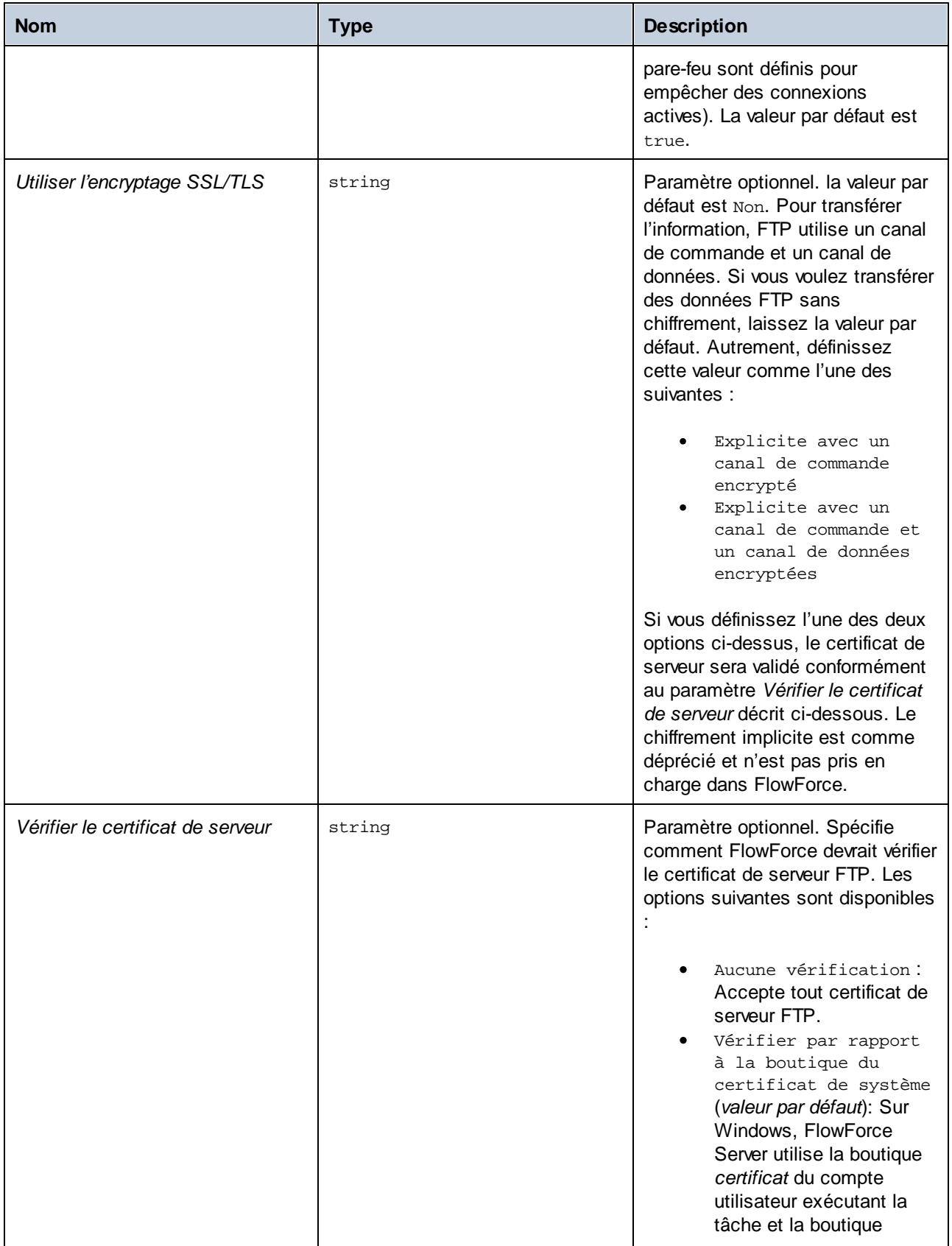

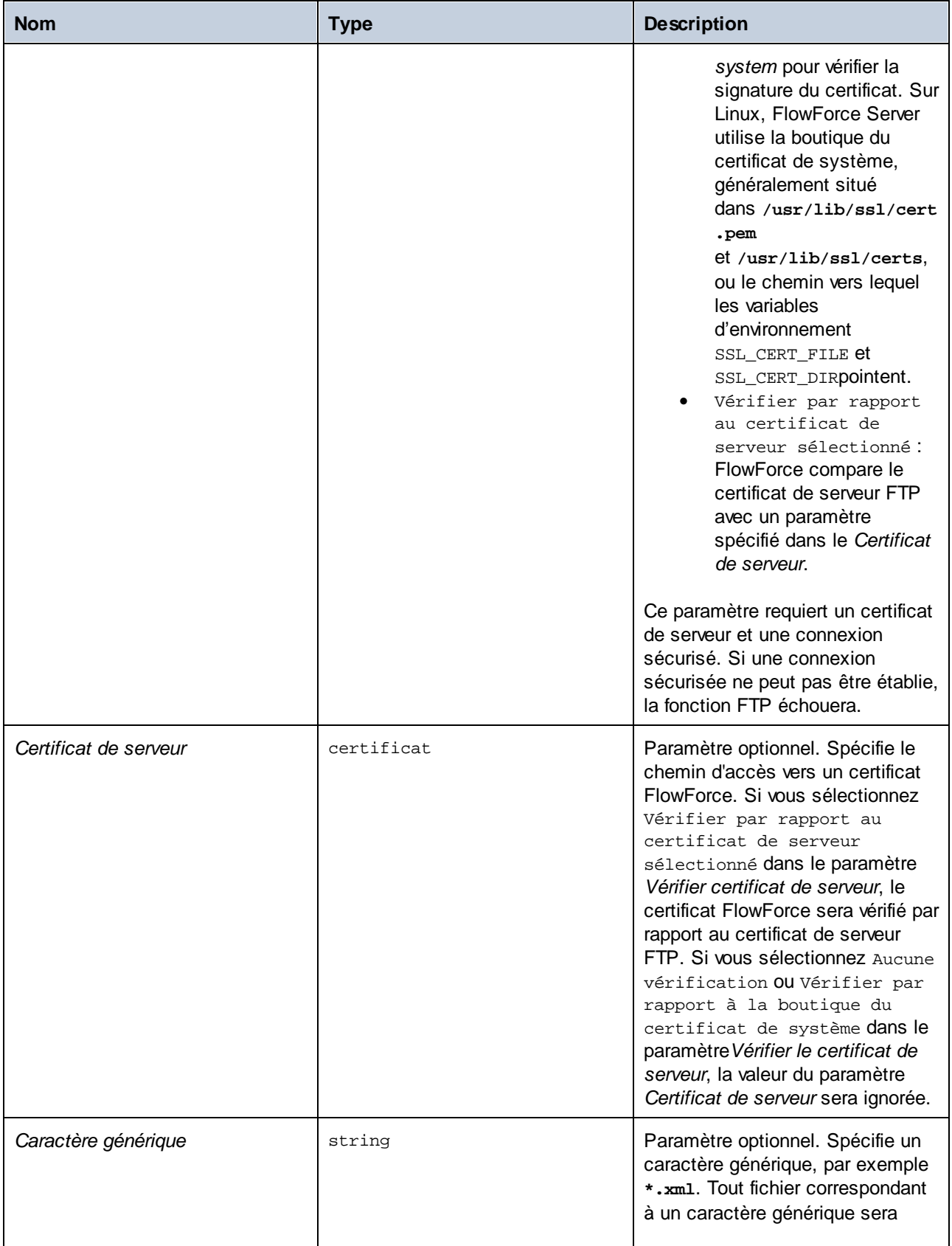

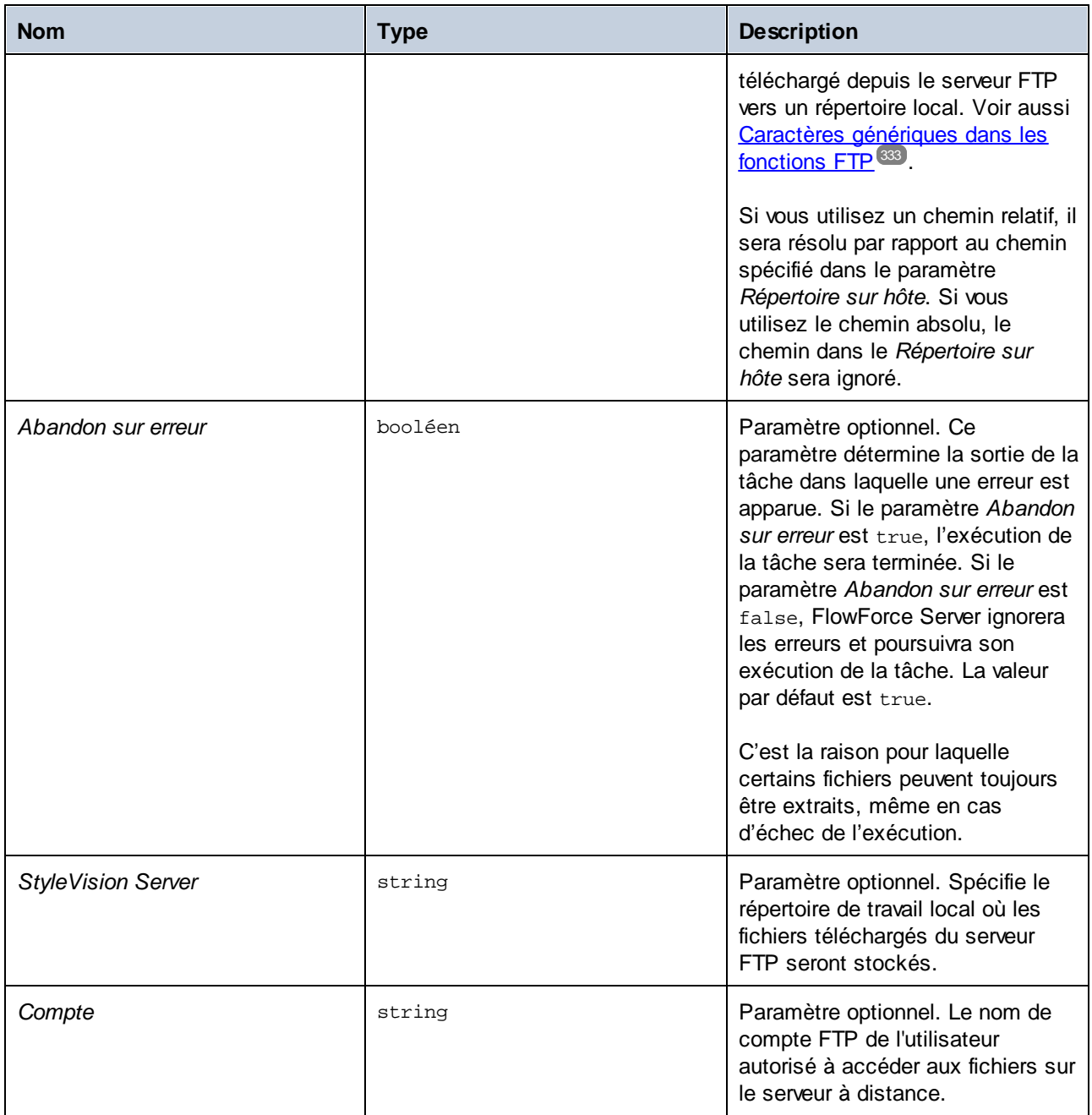

# 4.11.4.8 rmdir

Supprime un répertoire de serveur FTP.

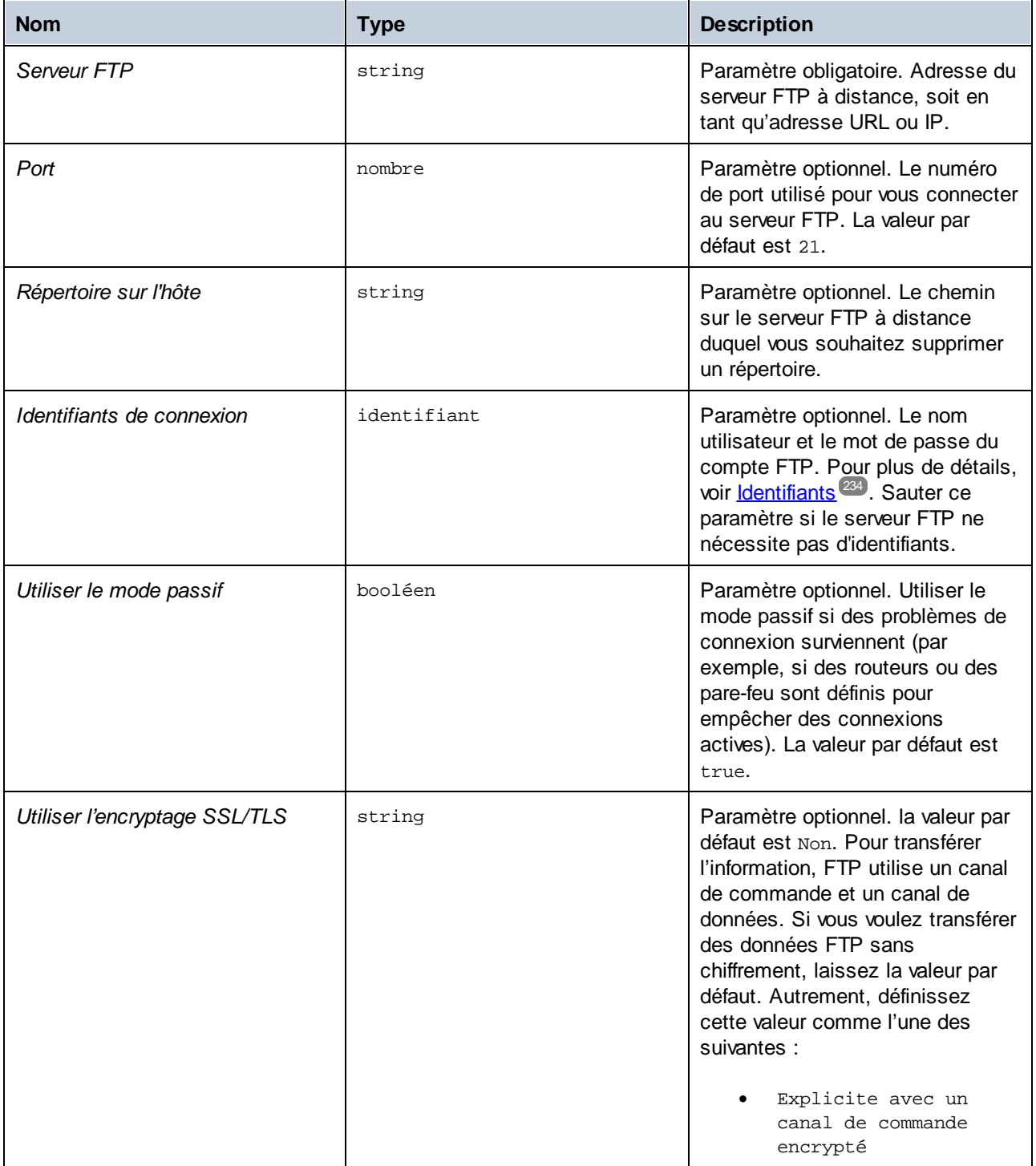

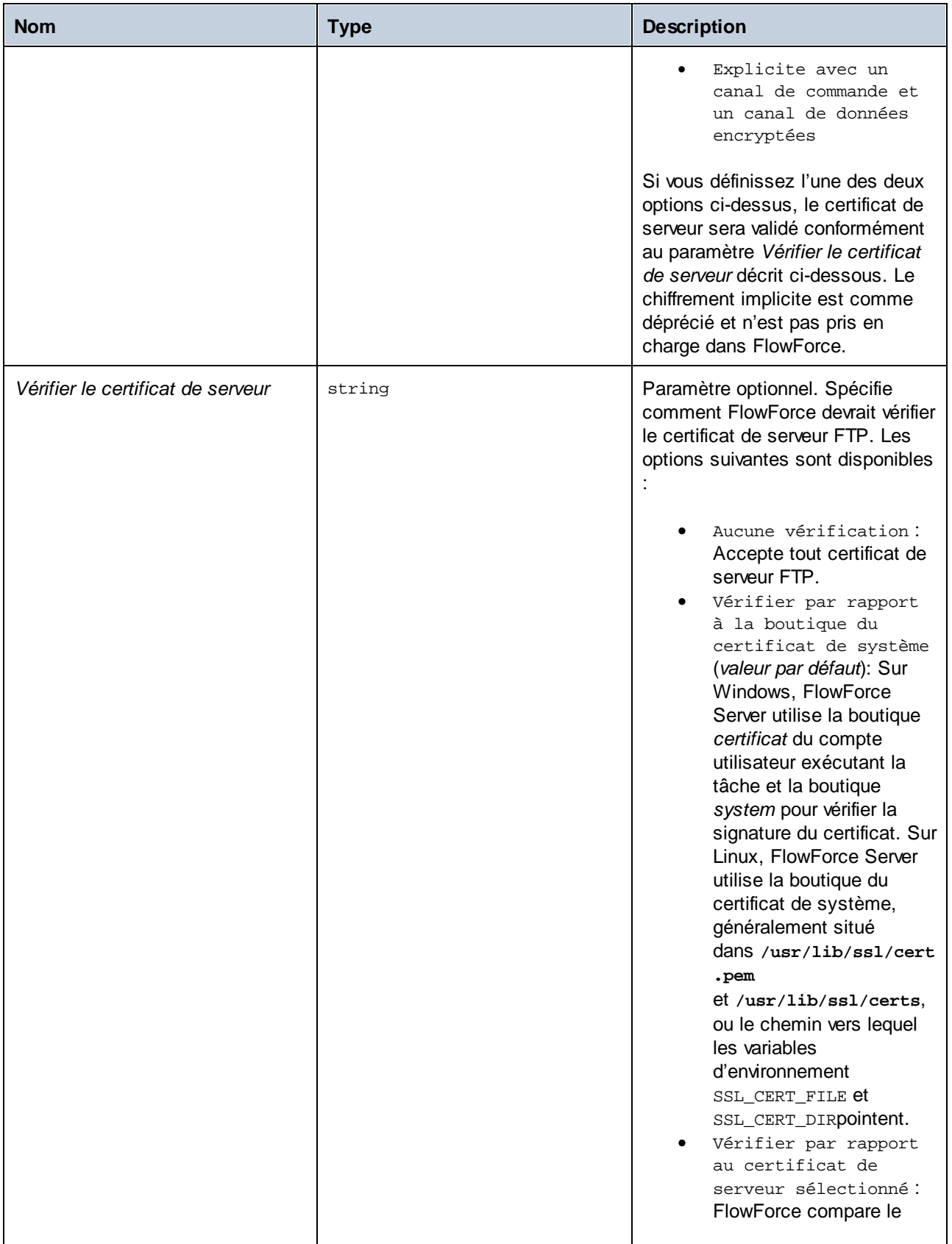

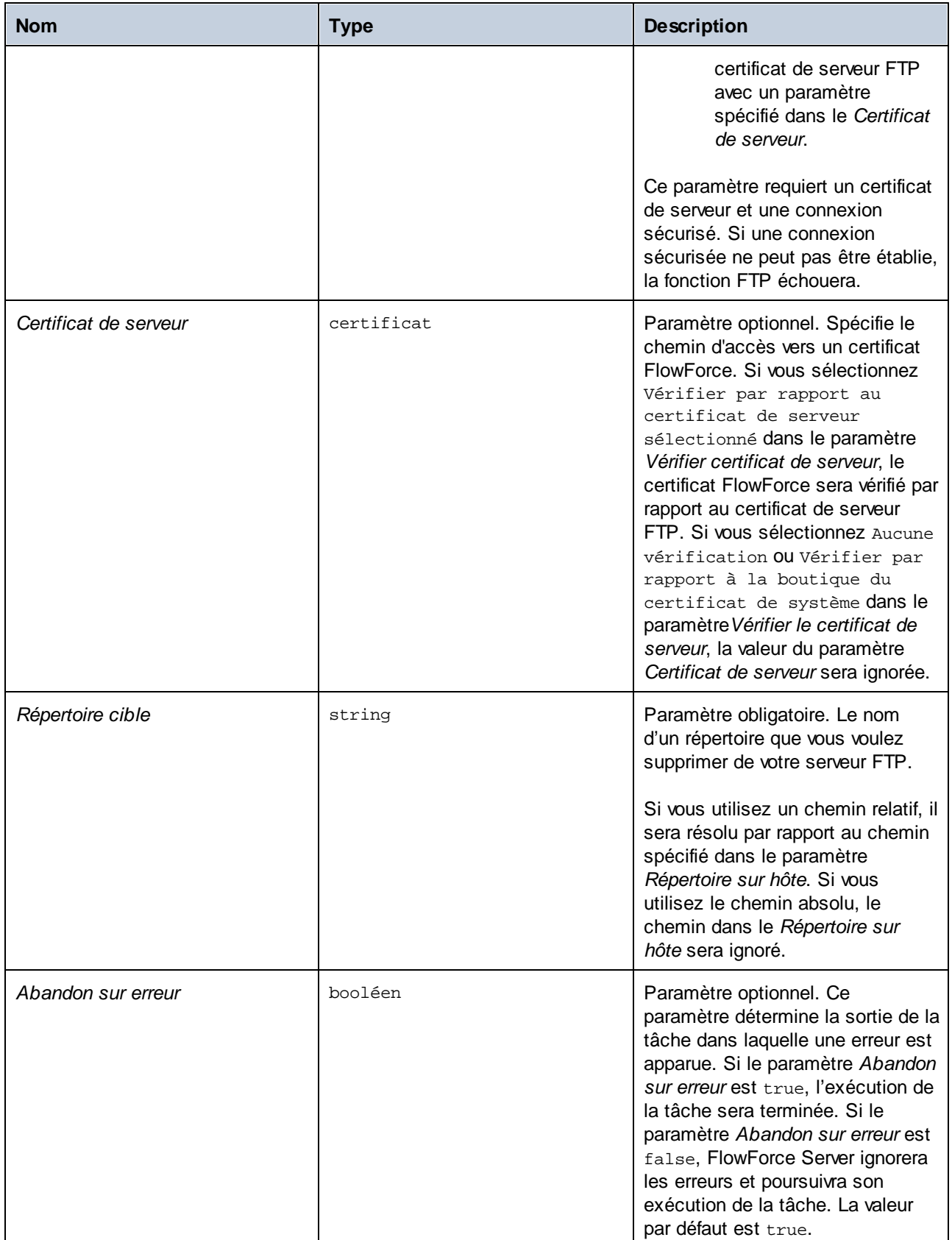
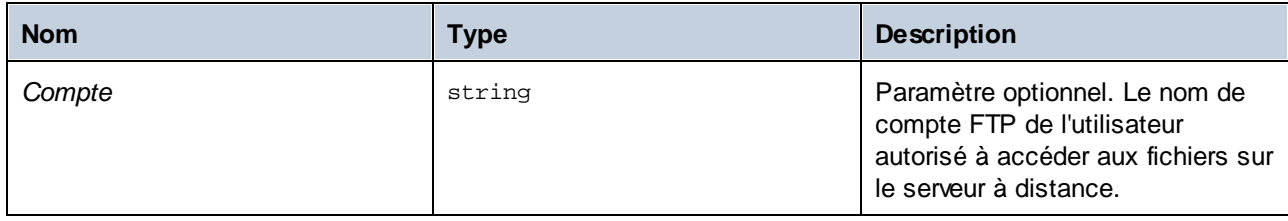

# 4.11.4.9 store

Charge un fichier depuis un répertoire local vers un serveur FTP.

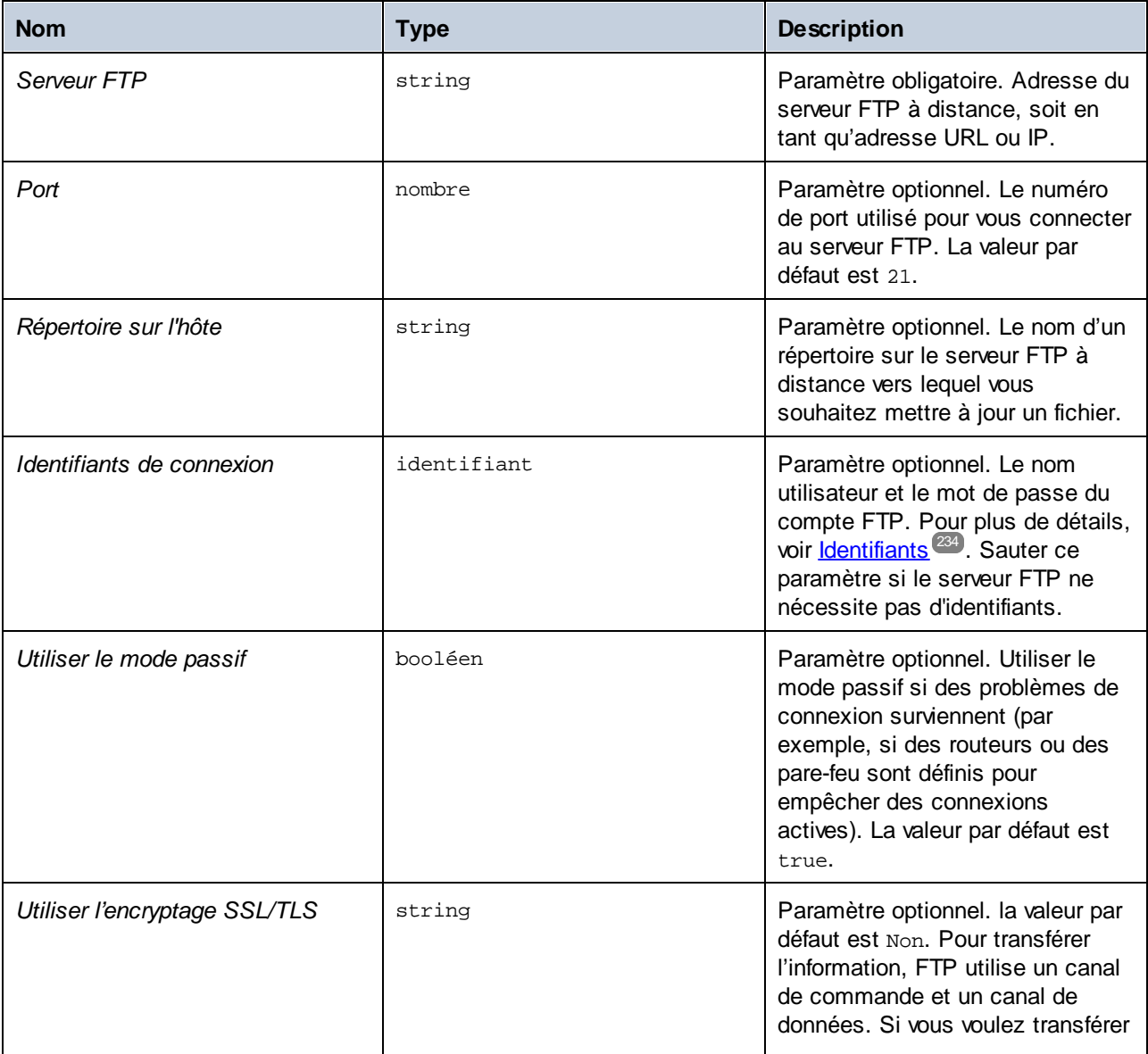

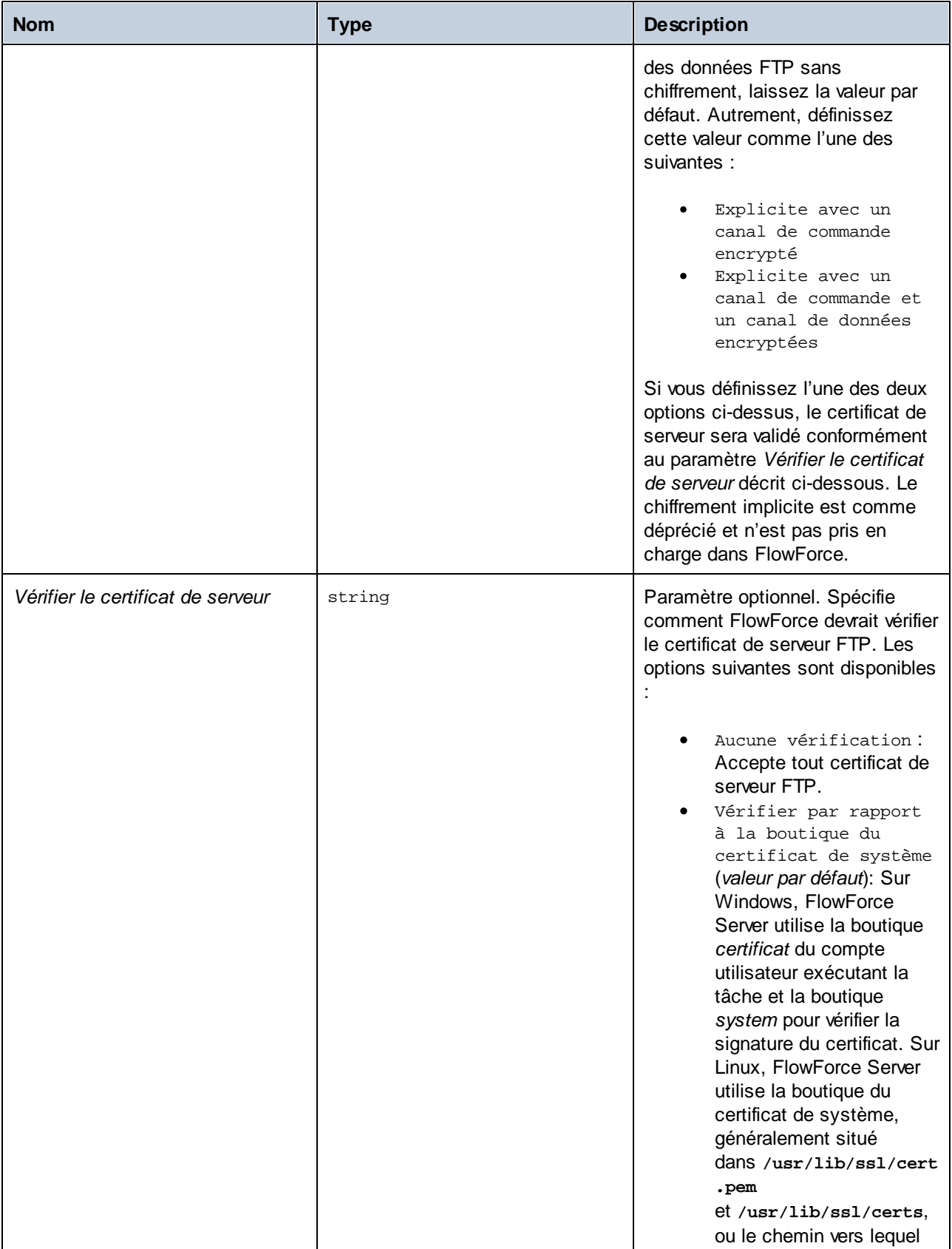

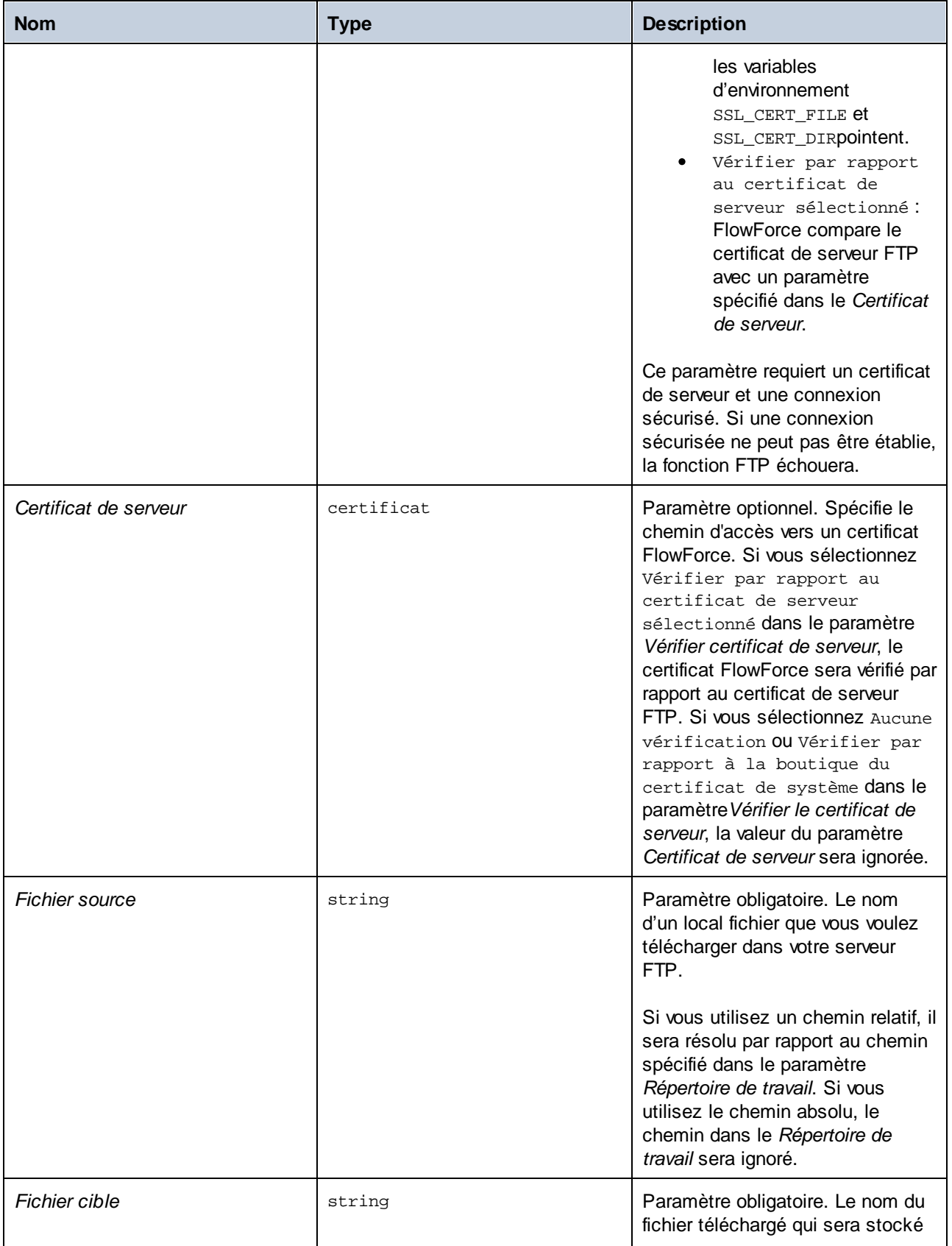

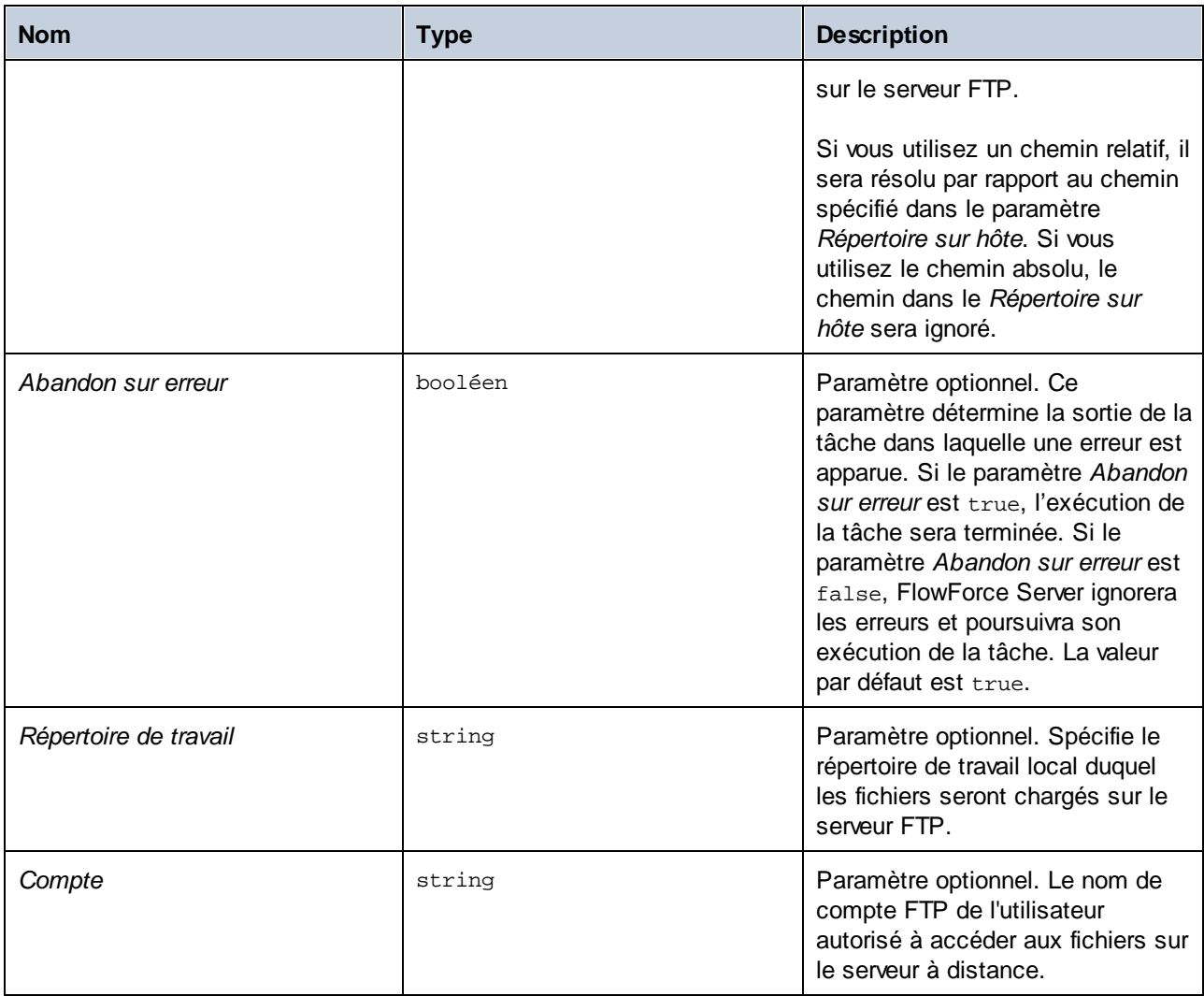

### Exemple

Cet exemple vous montre comment télécharger un fichier depuis le répertoire local vers un serveur FTP à distance sans connaître le nom du fichier et l'extension au moment de la configuration de la tâche.

#### *Définir un déclencheur*

Pour télécharger un fichier sans connaître son nom et son extension, nous devons définir un [déclencheur](#page-224-0) de s<u>ystème de fichier<sup>(225)</sup>.</u> Le déclencheur affiché ci-dessous surveille le répertoire  ${\tt c:\FlowForce\`upload}$  pour des changements. Dès qu'il y un changement dans ce répertoire, la tâche s'exécute, et le chemin absolu du fichier qui a déclenché la tâche devient disponible dans le paramètre d'entrée *triggerfile* (*sous-section cidessous*).

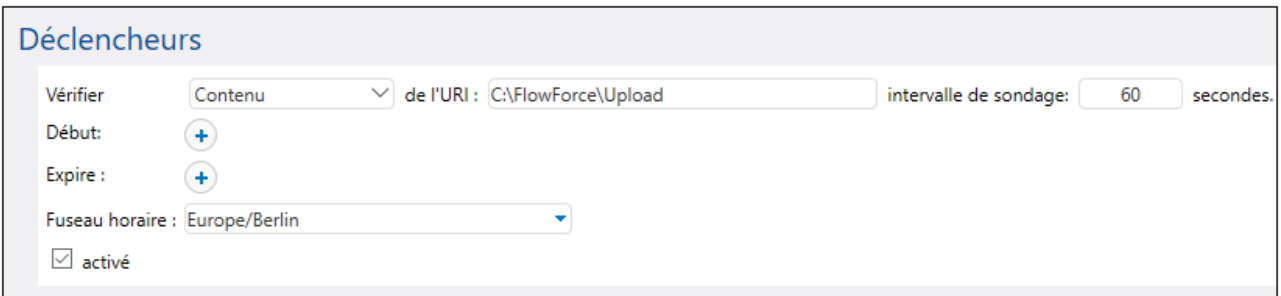

#### *Ajouter une étape d'exécution*

L'étape d'exécution ci-dessous appelle la fonction store pour télécharger un fichier depuis le répertoire local (**C:\FlowForce\Upload**) vers le répertoire **uploads** sur le serveur FTP. À chaque fois qu'un changement est détecté dans le répertoire de travail local, la tâche s'exécutera et la fonction store téléchargera le fichier dans lequel le changement est apparu sur le serveur FTP. Puisque nous avons déjà indiqué le répertoire de travail local, il suffit d'utiliser le chemin relatif du triggerfile dans le paramètre *Source file*. Pour le fichier cible, nous devons utiliser le chemin relatif du triggerfile pour qu'il soit résolu correctement par rapport au répertoire sur le FTP.

Dans les paramètres Source file et *Target file*, nous utilisons la fonction [file-with-extension](#page-295-0)<sup>[296]</sup> qui prend le chemin absolu du triggerfile et extrait le nom du fichier et son extension. Par exemple, si le triggerfile était **C: \FlowForce\Upload\Example.txt**, l'expression renverrait **Example.txt**.

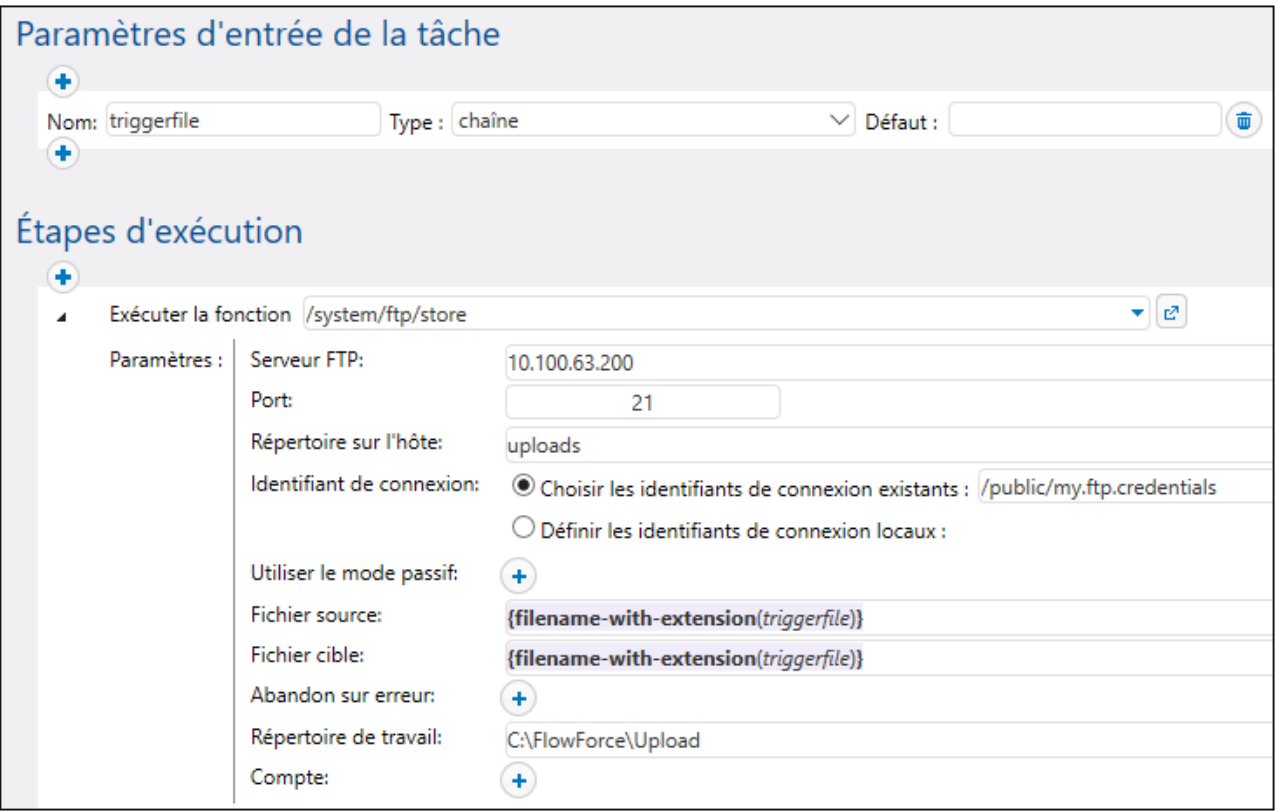

## 4.11.4.10 store-wildcard

Télécharge des fichiers d'un répertoire local vers le serveur FTP si les fichiers correspondent au caractère générique (par ex., **\*.xml**). Si l'exécution est réussie, la fonction retourne une liste des fichiers téléchargés (chemins locaux absolus) ou une liste vide si aucune correspondance n'a été trouvée. Si l'exécution échoue, la sortie dépend du paramètre *Abandon sur erreur* (*voir ci-dessous*).

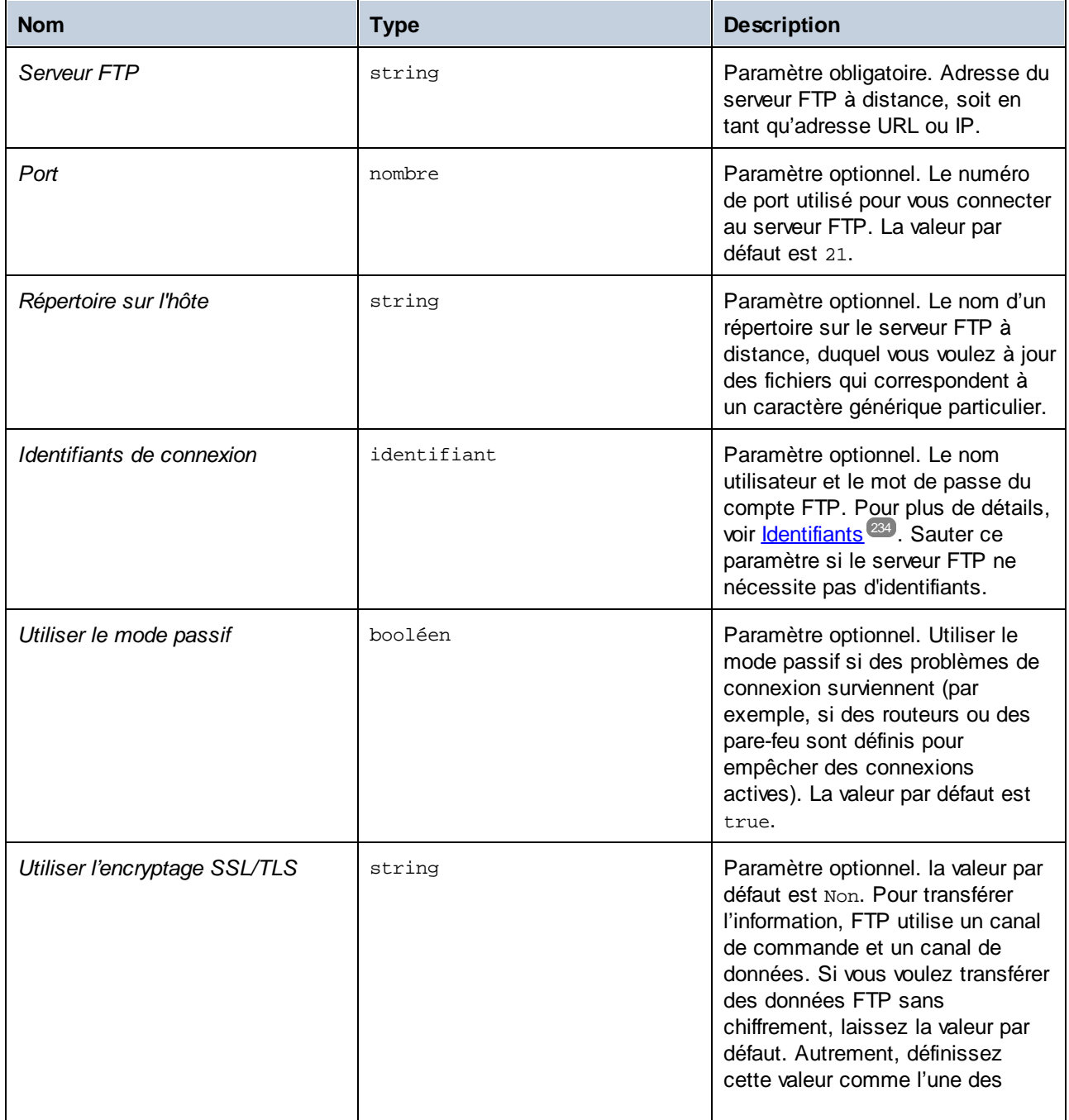

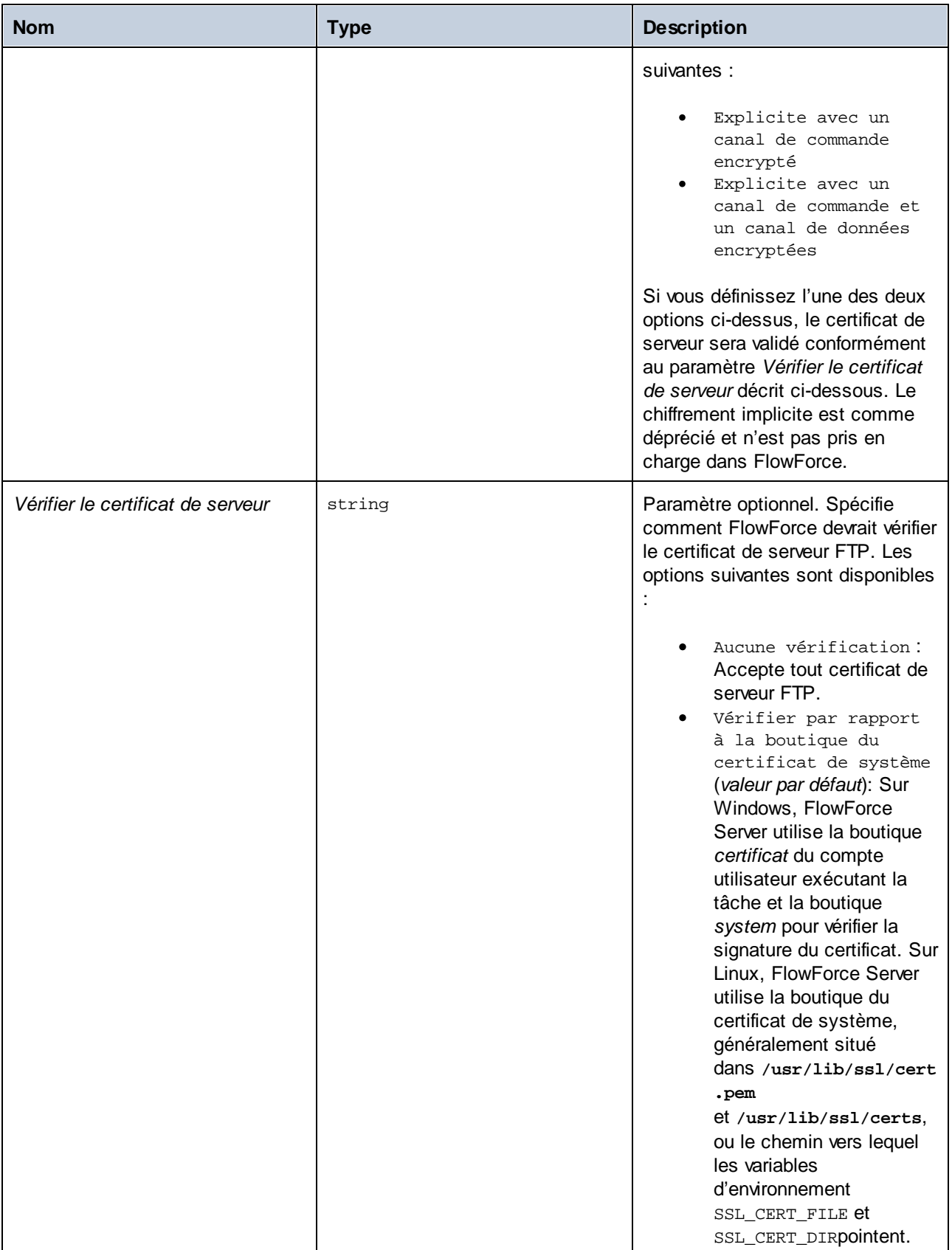

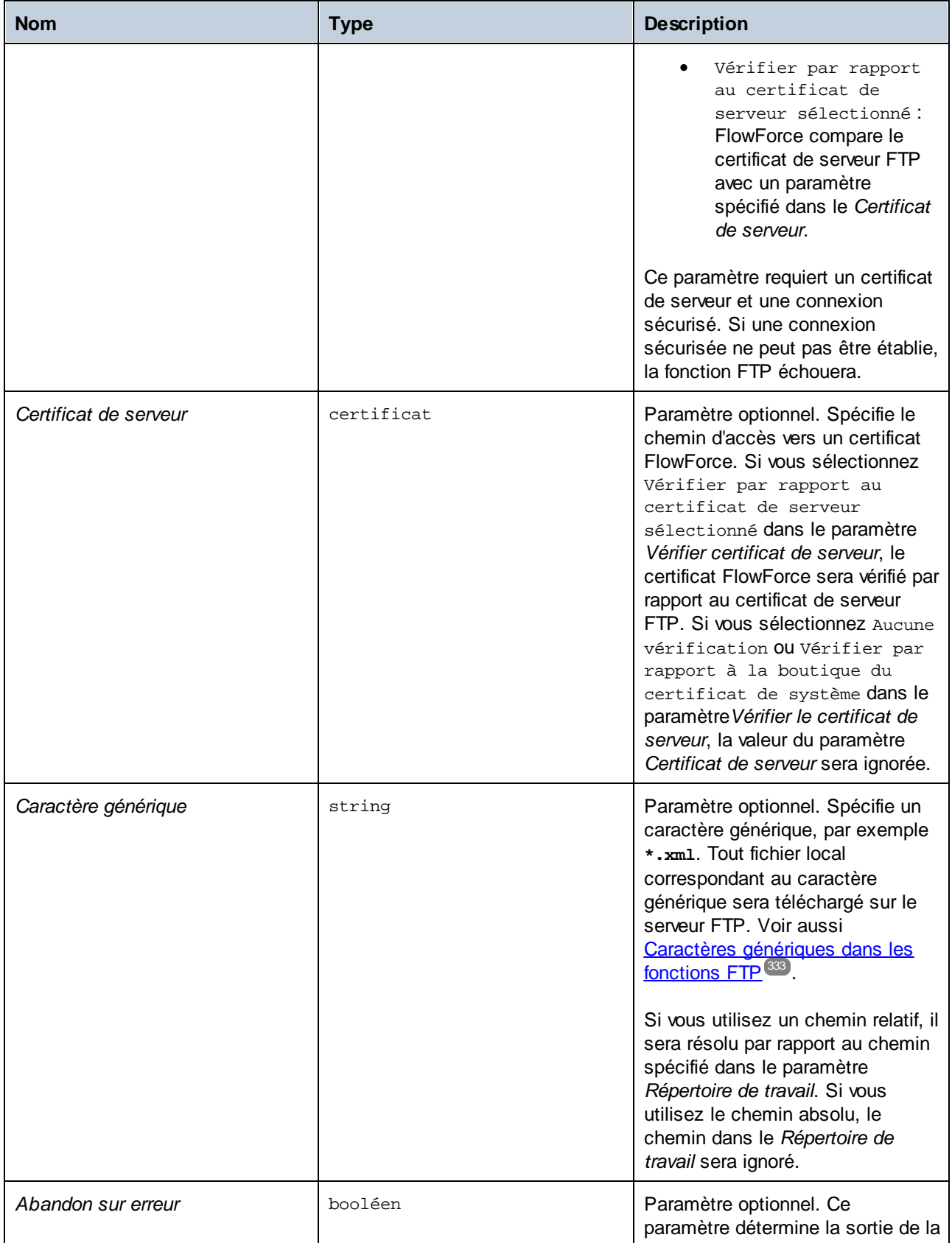

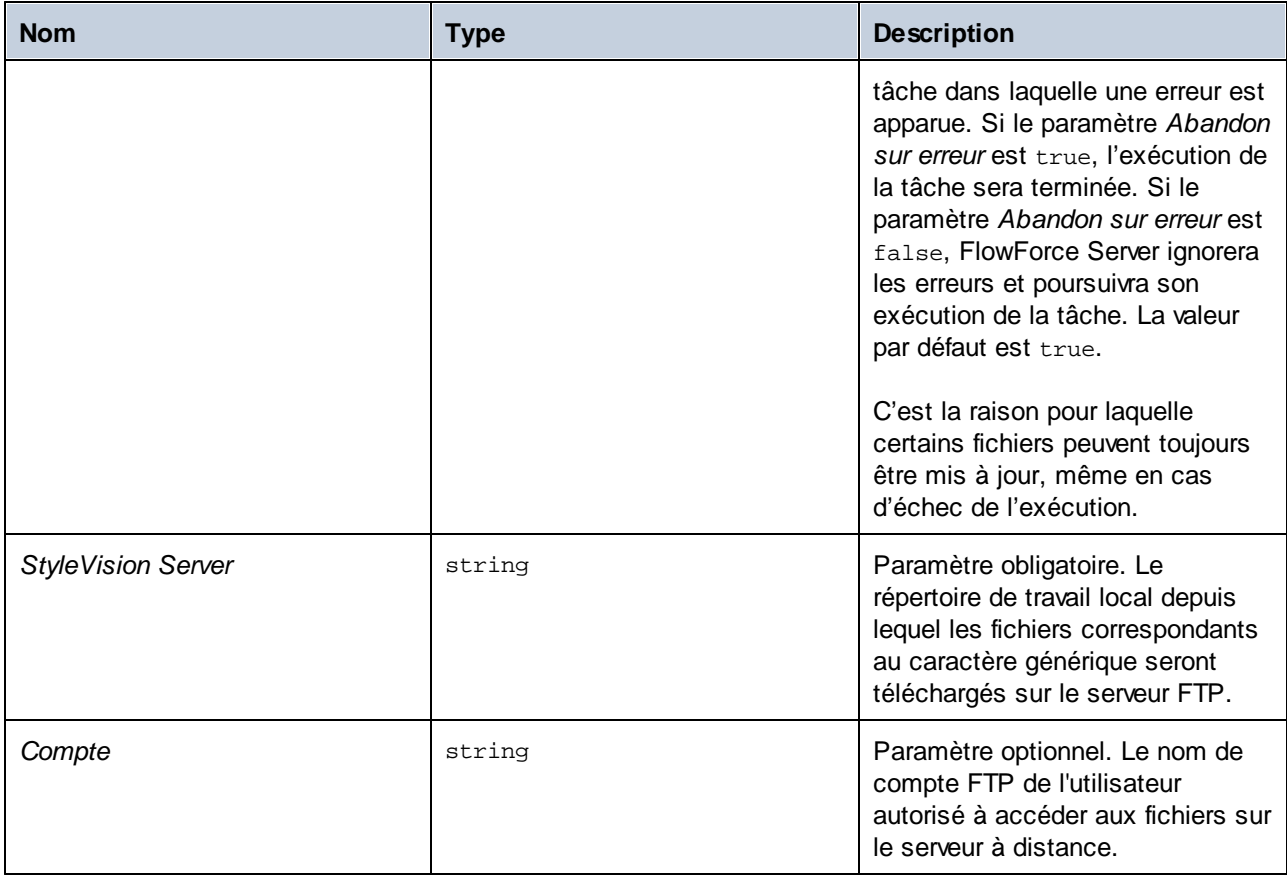

# **4.11.5 /system/mail**

Le conteneur /**system/mail** inclut les fonctions [envoyer](#page-368-0)<sup>(369</sup>) et [send-mime](#page-369-0)<sup>(370</sup>) qui sont utilisées pour envoyer un e-mail.

# <span id="page-368-0"></span>4.11.5.1 send

Envoie un e-mail aux destinataires spécifiés, généralement l'administrateur. Avant d'utiliser cette fonction, vous devez configurer les [paramètres](#page-181-0) du serveur mail  $^{\circ\circ}$ . Pour un exemple qui utilise la fonction envoyer, voir Ajouter gestion [d'erreur](#page-432-0) à une tâche ... 182 433

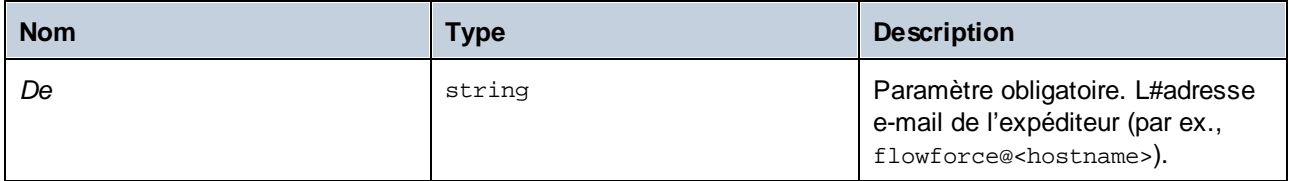

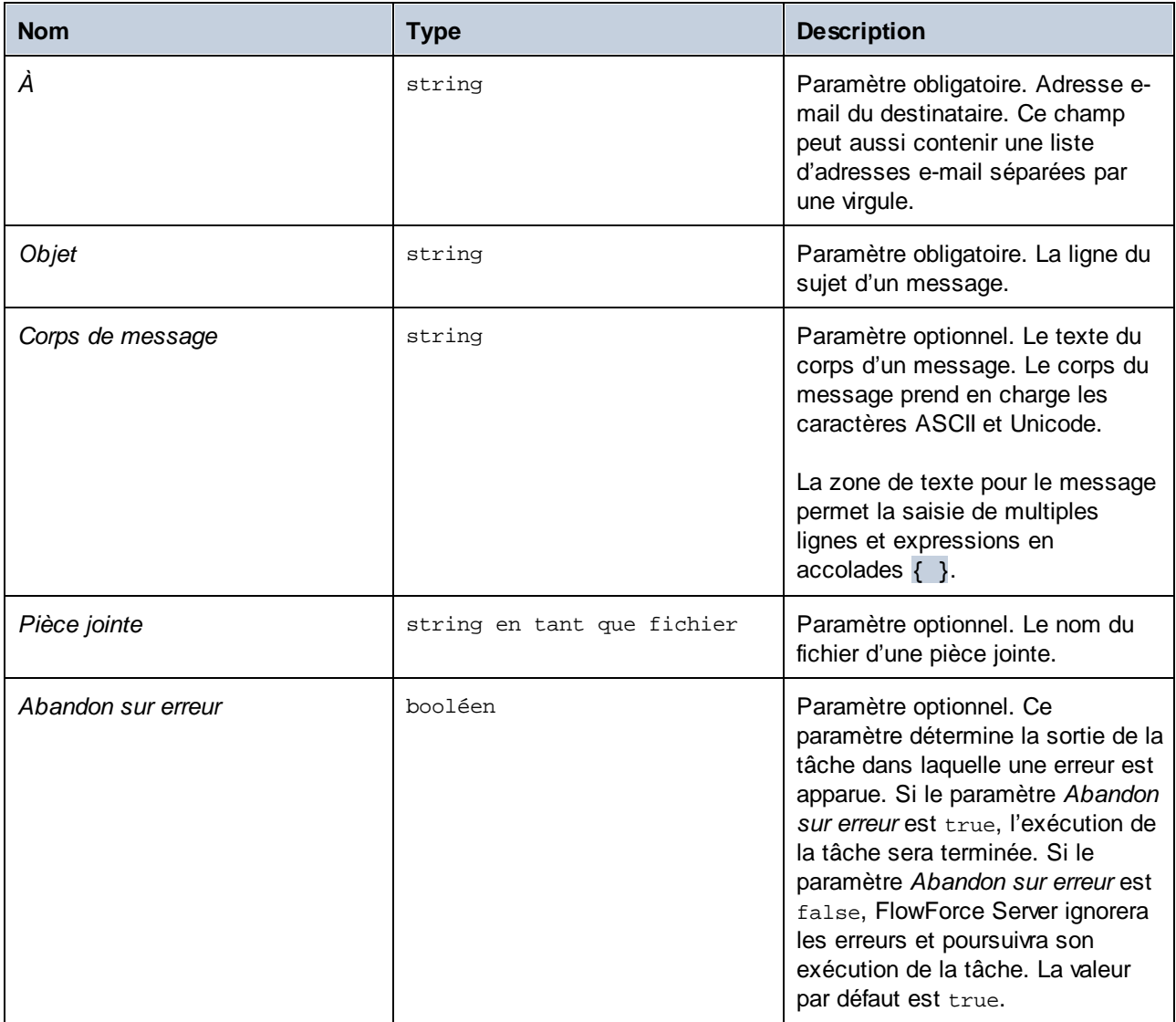

## <span id="page-369-0"></span>4.11.5.2 send-mime

La fonction send-mime envoie un e-mail aux destinataires spécifiés, généralement à l'administrateur. Avant d'utiliser cette fonction, vous devez configurer les [paramètres](#page-181-0) du serveur mail <sup>182</sup>. Contrairement à la fonction [envoyer](#page-368-0)<sup>369</sup>, le paramètre *Corps de message* de cette fonction vous permet de recevoir le corps du message (par exemple comme HTML) d'un stream.

Pour créer le stream pour le corps du message directement dans FlowForce, vous pouvez aussi appeler des fonctions d'expression comme  $\texttt{stream-open}^\text{Z/B}$  $\texttt{stream-open}^\text{Z/B}$  $\texttt{stream-open}^\text{Z/B}$  ou  $\texttt{stream-from-string}^\text{Z/B}}$  $\texttt{stream-from-string}^\text{Z/B}}$  $\texttt{stream-from-string}^\text{Z/B}}$  . De même, vous pouvez utiliser des <u>fonctions [d'expression](#page-264-0) MIME</u> <sup>des</sup> pour personnaliser les en-têtes de message de l'e-mail ou de la pièce jointe. Pour éviter que l'e-mail soit envoyé dans le dossier "Poubelle" du destinataire, vous devriez constituer les en-têtes MIME de la manière autorisée par le serveur ou le programme de réception du message.  $278$   $\sim$   $\sim$   $\sim$   $\sim$   $\sim$   $\sim$   $279$ 265

Afin d'obtenir un contenu HTML pour le corps de message, il est fortement recommandé d'appeler une transformation **[StyleVision](https://www.altova.com/stylevision-server) Server** qui produit une sortie HTML en tant que MIME. Pour une exemple qui affiche comment déployer une transformation StyleVision sur FlowForce Server, voir Créer une tâche [depuis](#page-459-0) la [transformation](#page-459-0) de StyleVision<sup>460</sup>. Pour plus d'informations concernant l'intégration StyleVision Server, voir [Intégration](#page-513-0) avec d'autres Serveurs Altova<sup>514</sup>.

En soi, FlowForce Server ne collecte pas d'images, feuilles de style ou autres ressources semblables référencées par des fichiers HTML dans un stream MIME auto-contenu. Pour créer un corps de message HTML avec StyleVision Server, suivez les étapes suivantes :

- 1. Concevoir le corps HTML de l'e-mail dans *Altova [StyleVision](https://www.altova.com/stylevision)*. Le design peut concevoir des images et feuilles de style locales.
- 2. Déployer la transformation StyleVision sur FlowForce Server. Dans FlowForce, la transformation devient une fonction FlowForce intégrée qui peut être exécutée par StyleVision Server.
- 3. Créer une tâche qui appelle la transformation de StyleVision Server ci-dessus, assurant de sélectionner l'option *GenerateHtmlOutputAsMime* sur cette page de configuration de la tâche.
- 4. Sur la page de configuration de la tâche, appelez les fonctions d'expression de FlowForce Server pour aller chercher le stream MIME et le passer au paramètre *Corps de message* de la fonction send-mime (*voir Exemple 1 ci-dessous*).

Toute ressource externe référencée par le fichier HTML ne peut pas être intégrée dans le stream MIME, elle sera ajoutée comme pièce jointe à cet e-mail.

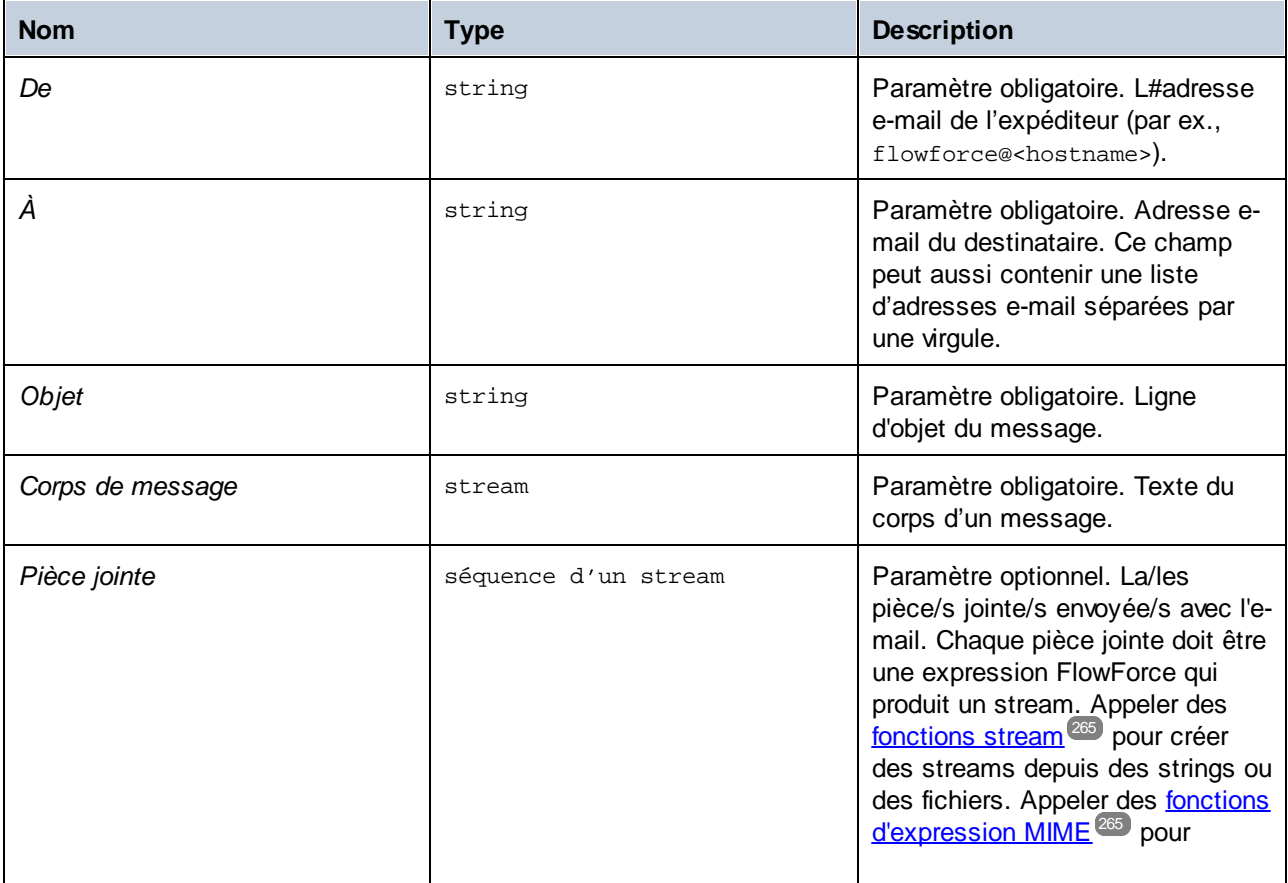

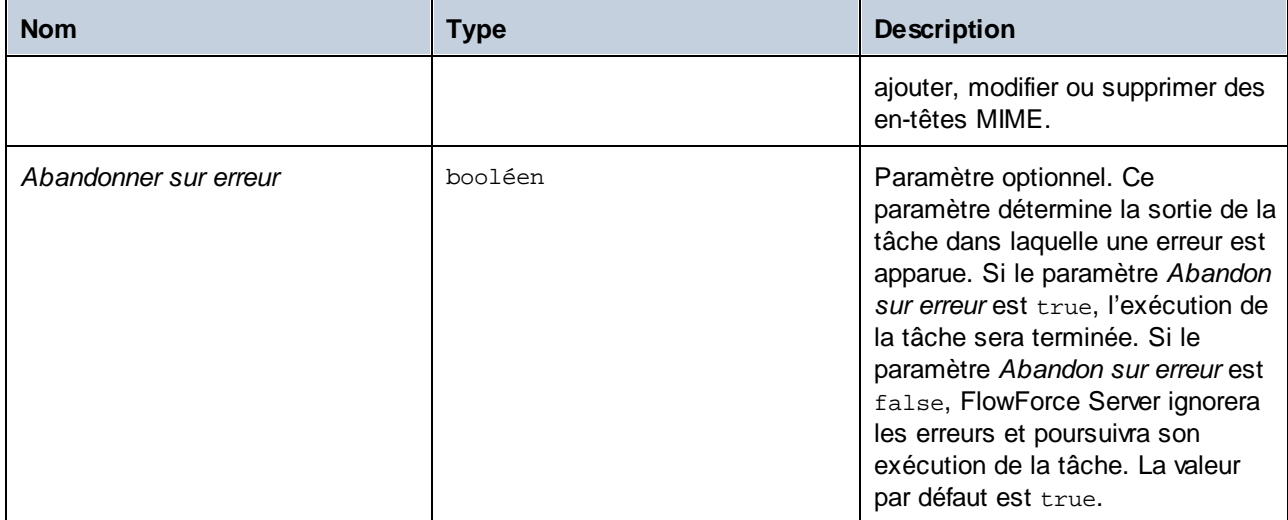

### Exemple 1

La tâche illustrée ci-dessous invoque la fonction send-mime pour pouvoir envoyer un e-mail en format HTML.

#### *Étape 1*

La première étape d'exécution génère une sortie HTML en appelant une transformation StyleVision Server. Cette transformation a été conçue avec StyleVision, puis déployée sur FlowForce Server. La fonction utilise **BiggesCities.xml** comme fichier d'entrée. Le fichier de sortie est **BiggestCitiesPerCity.html** qui sera généré comme type MIME (la case à cocher *GenerateHtmlOutputAsMime* est sélectionnée). Le résultat de cette étape d'exécution est appelé output et sera utilisé dans la prochaine étape.

#### *Étape 2*

La deuxième étape d'exécution appelle la fonction compute pour calculer l'expression [résultats](#page-286-0) <sup>287</sup> ([nth](#page-282-0)<sup>283</sup> (sortie), 0) qui récupère le stream MIME du résultat généré par l'étape précédente. Le résultat de la deuxième étape est appelée message et sera utilisée dans le paramètre *Corps de message* dans la dernière étape d'exécution.

#### *Étape 3*

La troisième étape d'exécution envoie un e-mail qui contient le résultat de l'étape précédente (message) comme le coprs de message.

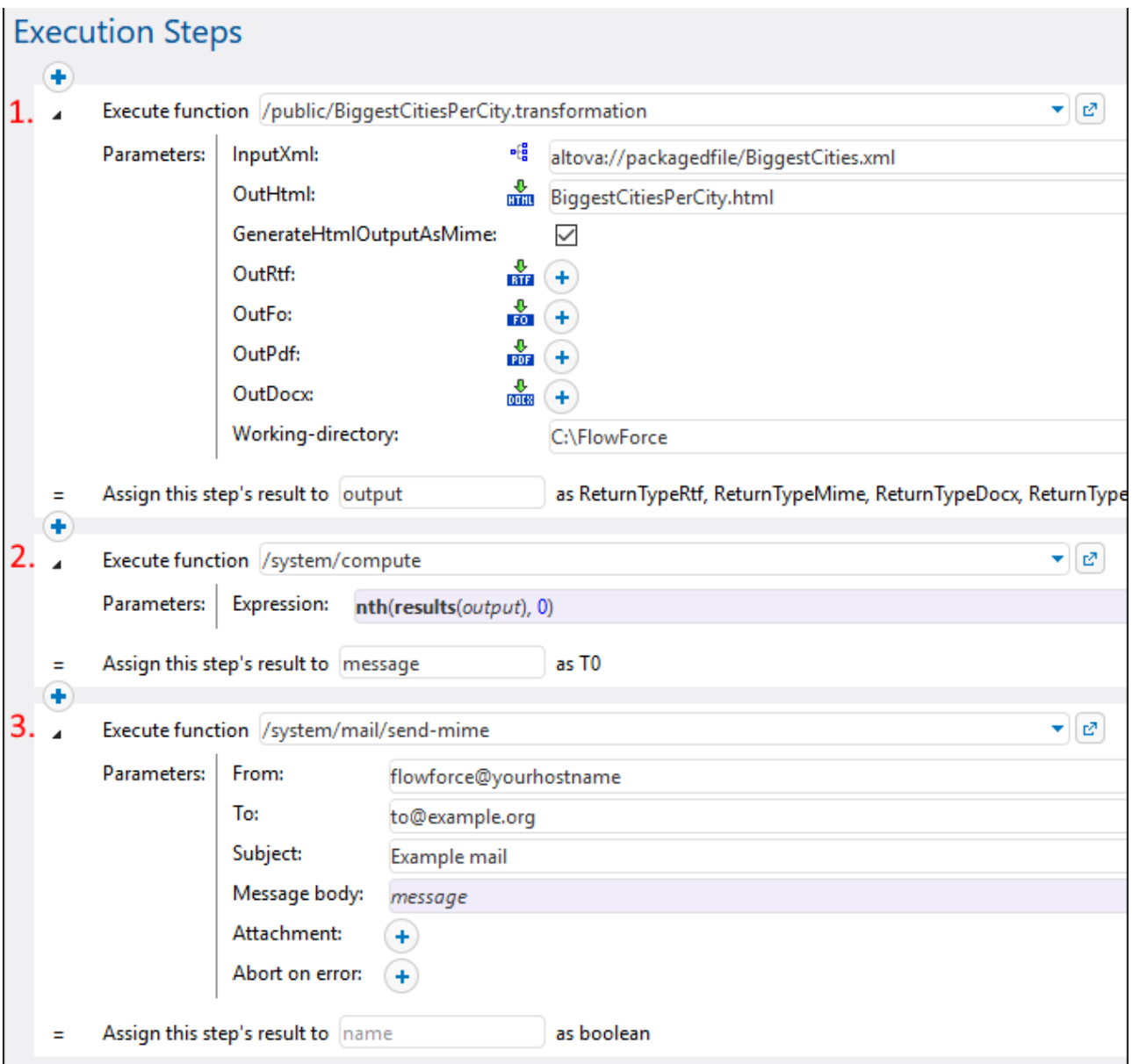

### Exemple 2

La tâche illustrée ci-dessous invoque la fonction send-mime pour pouvoir envoyer un e-mail en format HTML. L'e-mail contient une image en pièce jointe dans le format **.png**.

La première étape d'exécution prépare le code HTML pour le corps du message. Pour une plus grande simplicité, le code HTML dans cet exemple a été saisi directement dans le champ de texte. La manière recommandée d'obtenir la sortie HTML est d'appeler une transformation StyleVision Server, comme illustré dans l'exemple précédent. Le résultat de cette étape est un string appelé body\_html et sera utilisé dans la prochaine étape.

La seconde étape d'exécution produit le corps de l'e-mail. La fonction [stream-from-string](#page-278-0) <sup>279</sup> convertit le résultat de la première étape d'exécution en un stream. L'encodage (UTF-8) et le type MIME (text/html) sont fournis en tant qu'arguments dans la fonction. Le résultat de cette étape est message de type T0 (tout type) et sera utilisé dans le corps de message de la dernière étape.

La troisième étape d'exécution crée la pièce jointe de l'e-mail, aussi en tant que stream. L'étape calcule l'expression suivante :

```
add-mime-header(stream-open('C:\sample.png', 'image/png'), 'Content-
Disposition', 'attachment; filename=sample.png')
```
La fonction [stream-open](#page-277-0) <sup>278</sup> ouvre l'image en tant que stream. La fonction [add-mime-header](#page-267-0) <sup>268</sup> ajoute l'entête Content-Disposition au stream. La valeur de l'en-tête Content-Disposition est 'attachment; filename=sample.png', qui indique que sample.png peut être téléchargé et enregistré localement. Le résultat de cette étape est Pièce jointe et sera utilisé dans la dernière étape.

La dernière étape envoie un e-mail. La fonction send-mime utilise le résultat de la seconde étape (message) comme corps de message. Dans le paramètre Attachment, la fonction [mime-content-encode](#page-272-0)<sup>(273</sup>) est requise, car sample.png est un fichier binaire. De tels fichiers doivent être encodés comme Base64 afin d'être préservés durant la transmission.

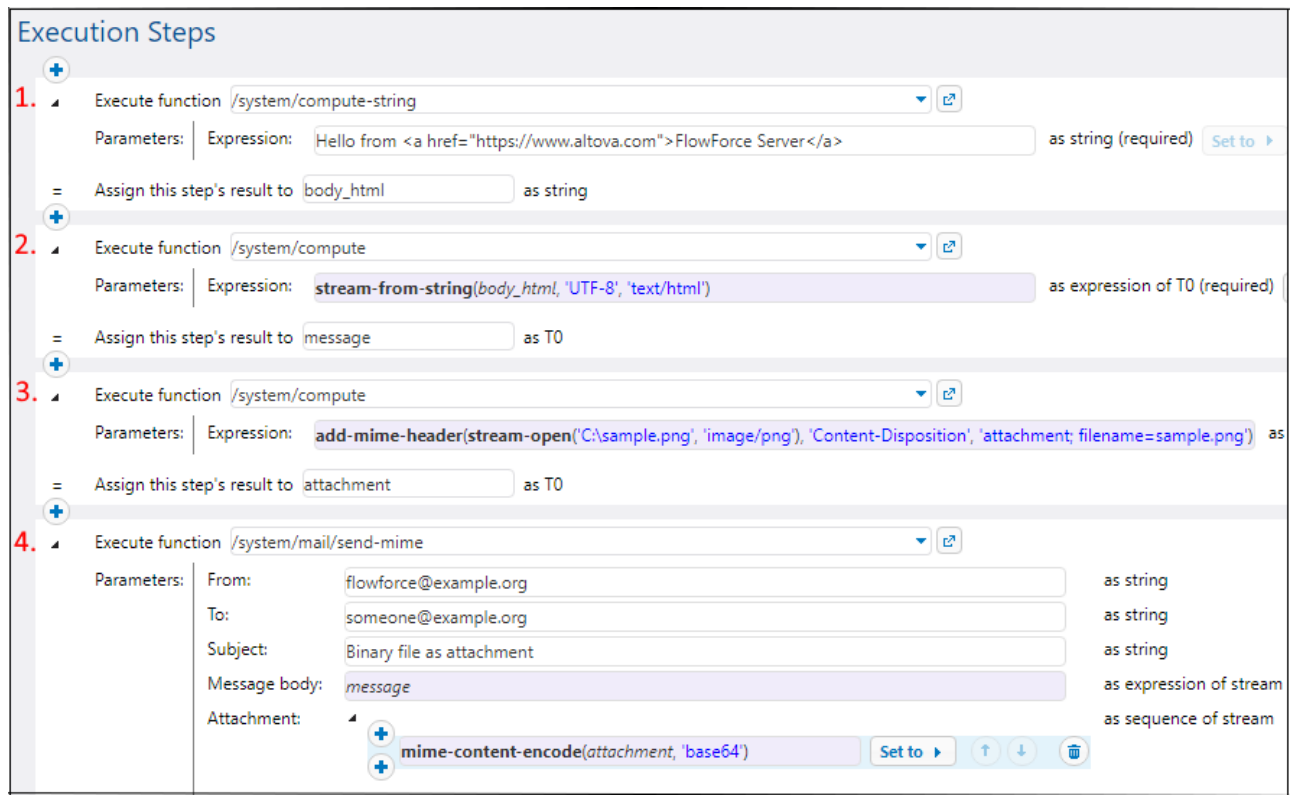

#### *Autre approche*

Une autre approche relative à la tâche décrite ci-dessus est d'utiliser la fonction [set-mime-content](#page-271-0)[disposition](#page-271-0) à la place de la fonction [add-mime-header](#page-267-0) (*troisième étape d'exécution ci-dessus*). 272 268L'expression aura l'aspect suivant :

```
set-mime-content-disposition(stream-open('C:
\sample.png', 'image/png'), 'attachment', 'sample.png')
```
## **4.11.6 /system/maintenance**

Le conteneur **/system/maintenance** contient des fonctions utilisées pour effectuer des opérations d'entretien sur le serveur.

## 4.11.6.1 archive-log

```
Chemin complet : /system/maintenance/archive-log
```
Déplace les enregistrements de journal plus anciens vers un fichier d'archive sur le serveur. Retourne le nom du fichier d'archive qui a été créé, en tant que valeur string.

#### Paramètres

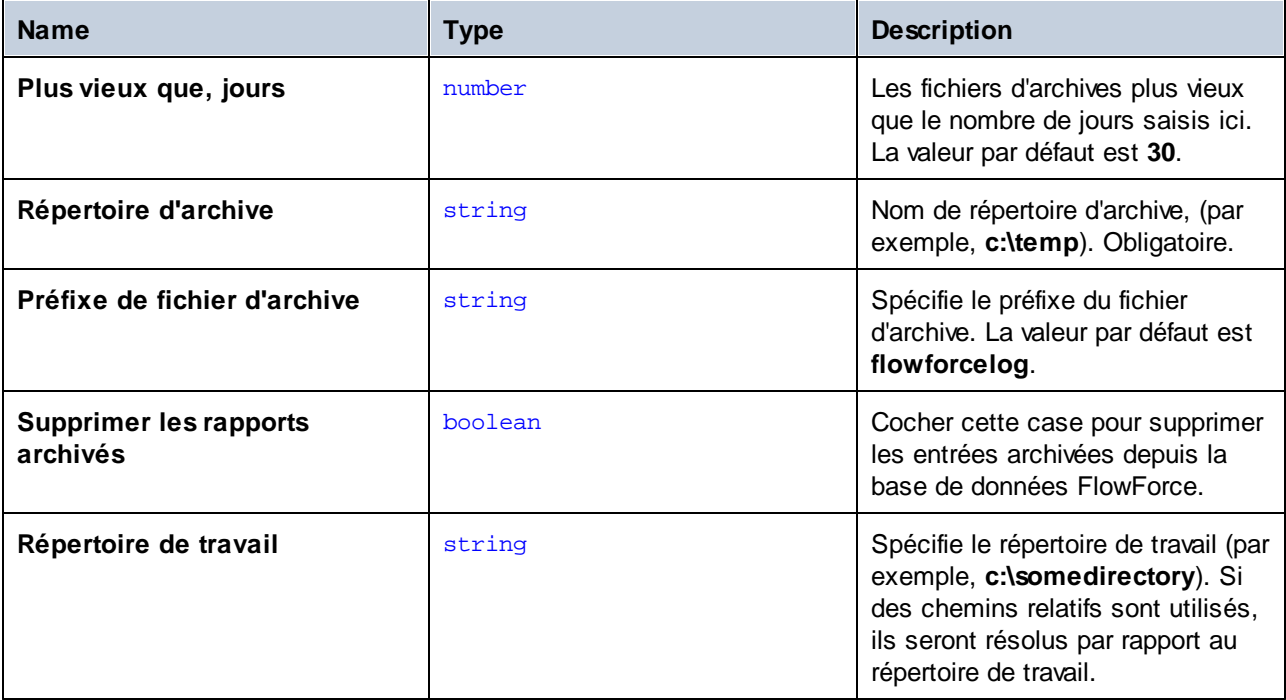

## 4.11.6.2 cleanup-files

Chemin complet : /system/maintenance/cleanup-files

Supprime les fichiers qui ne sont pas utilisés ou référencés par des objets déployés (comme des mappages MapForce et des transformations StyleVision). Retourne le nombre de fichiers qui ont été supprimés, en tant que valeur numérique.

Lorsque vous supprimez des objets déployés, ou lorsque vous redéployez des objets existants avec des fichiers modifiés, tout fichier associé avec des objets déployés précédemment devient non utilisé. Par défaut, FlowForce Server ne supprime pas les fichiers non-utilisés. C'est pourquoi, afin de nettoyer l'espace du disque, il est fortement recommandé de créer une tâche qui appelle périodiquement cette fonction, en particulier dans les environnements d'entreprise où plusieurs utilisateurs déploient des objets sur FlowForce Server.

Pour consulter l'espace de disque actuel utilisé par des objets déployés, vérifier la taille du dossier de *fichiers* situés dans le *dossier de données [d'instance](#page-19-0)<sup>(20)</sup> de FlowForce Server.* 

Cette fonction n'a pas de paramètres.

## 4.11.6.3 truncate-log

Chemin complet : /system/maintenance/truncate-log

Supprime les enregistrements de journal plus vieux que la date fournie. Retourne le nombre des entrées qui ont été supprimées, en tant que valeur numérique.

#### Paramètres

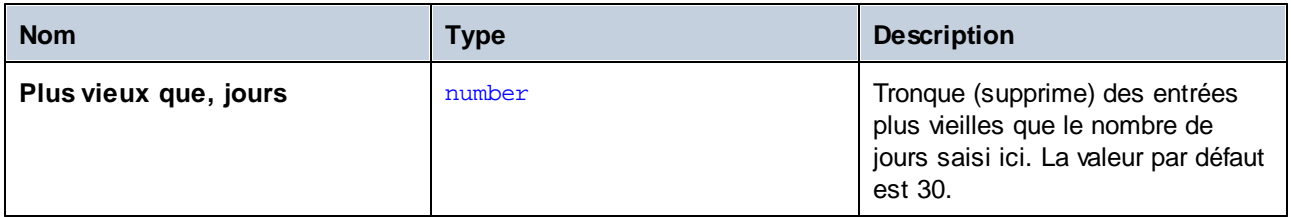

## <span id="page-375-0"></span>**4.11.7 /system/sftp**

Le conteneur /system/sftp inclut les fonctions utilisées pour se connecter au serveur SSH avec une prise en charge SFTP. Les fonctions /system/sftp vous permettent de réaliser des opérations telles que télécharger et extraire des fichiers, créer et supprimer des répertoires, supprimer des fichiers, etc. Les fonctions /system/sftp exigent que la connexion soit établie dans une étape FlowForce séparée. Une fois que vous avez établi une connexion SFTP, vous pouvez l'utiliser dans des étapes suivantes pour effectuer les opérations requises (*voir la capture d'écran ci-dessous*).

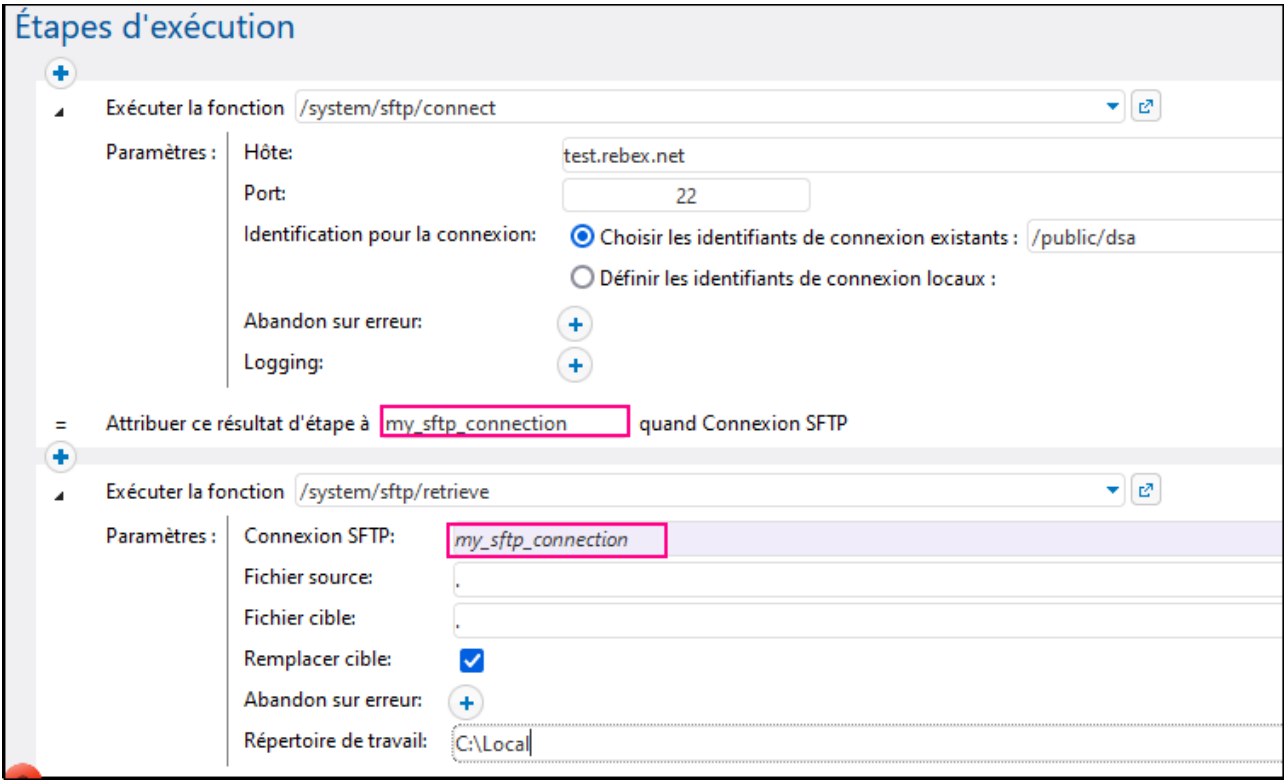

L'exemple de la tâche ci-dessus contient deux étapes d'exécution :

- · La première étape établit la connexion SFTP et déclare cet objet en tant que my\_sftp\_connection (*premier rectangle rouge dans la capture d'écran ci-dessous*).
- · La deuxième étape utilise la connexion établie de la première étape (*deuxième rectangle rouge dans la capture d'écran ci-dessus*), extrait tous les fichiers du répertoire actuel du serveur SFTP, et les génère dans la sortie du répertoire de travail local.

#### <span id="page-376-0"></span>Les caractères génériques dans les fonctions SFTP

Les SFTP fonctions suivantes acceptent les caractères génériques en tant que paramètres :

- ·[/system/sftp/delete-wildcard](#page-380-0)<sup>381</sup>
- ·[/system/sftp/list-directories](#page-381-0) 382
- ·[/system/sftp/list-files](#page-382-0) 383
- ·[/system/sftp/retrieve-wildcard](#page-386-0) 387
- ·[/system/sftp/rmdir-wildcard](#page-388-0) 389
- ·[/system/sftp/store-wildcard](#page-390-0) 391

Lorsque vous utilisez des fonctions avec caractères génériques, vous pouvez saisir les caractères génériques suivants :

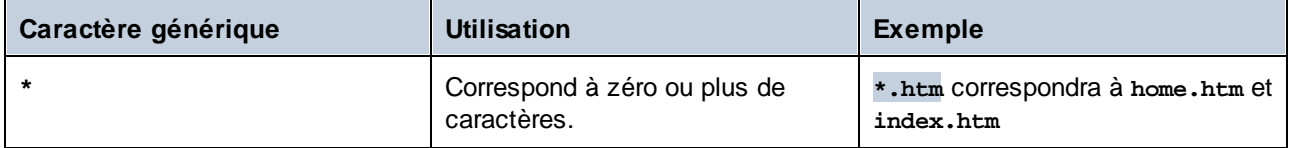

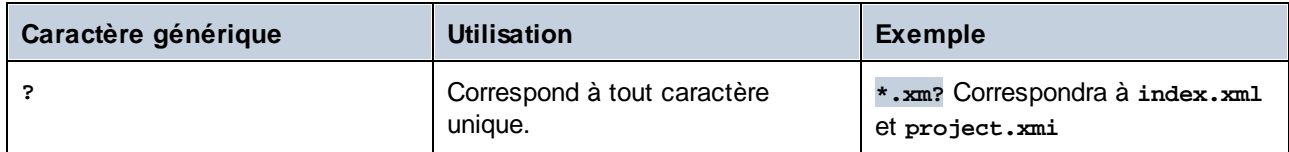

Le caractère générique **+** (un ou plus) n'est pas pris en charge. À la place, vous pouvez utiliser **?\***. Par exemple, **\*.c?\*** correspondra aux fichiers **.cs**, **.cp** et **.csproj** mais ne correspondra pas aux fichiers **.c**.

## <span id="page-377-0"></span>4.11.7.1 connect

Se connecte à un serveur SSH avec une prise en charge SFTP. Vous pouvez utiliser l'objet de connexion SFTP pour d'autres fonctions SFTP dans les étapes ultérieures. Voir aussi [/system/sftp](#page-375-0)<sup>(376)</sup>.

La fonction /system/sftp/connect pourrait renvoyer une connexion SFTP si le paramètre *Abandonner sur erreur* est défini à false. La connexion SFTP pourrait également être perdue lors de l'exécution d'une tâche. Dans les deux cas, toutes les étapes prochaines avec une telle connexion SFTP seront impossibles.

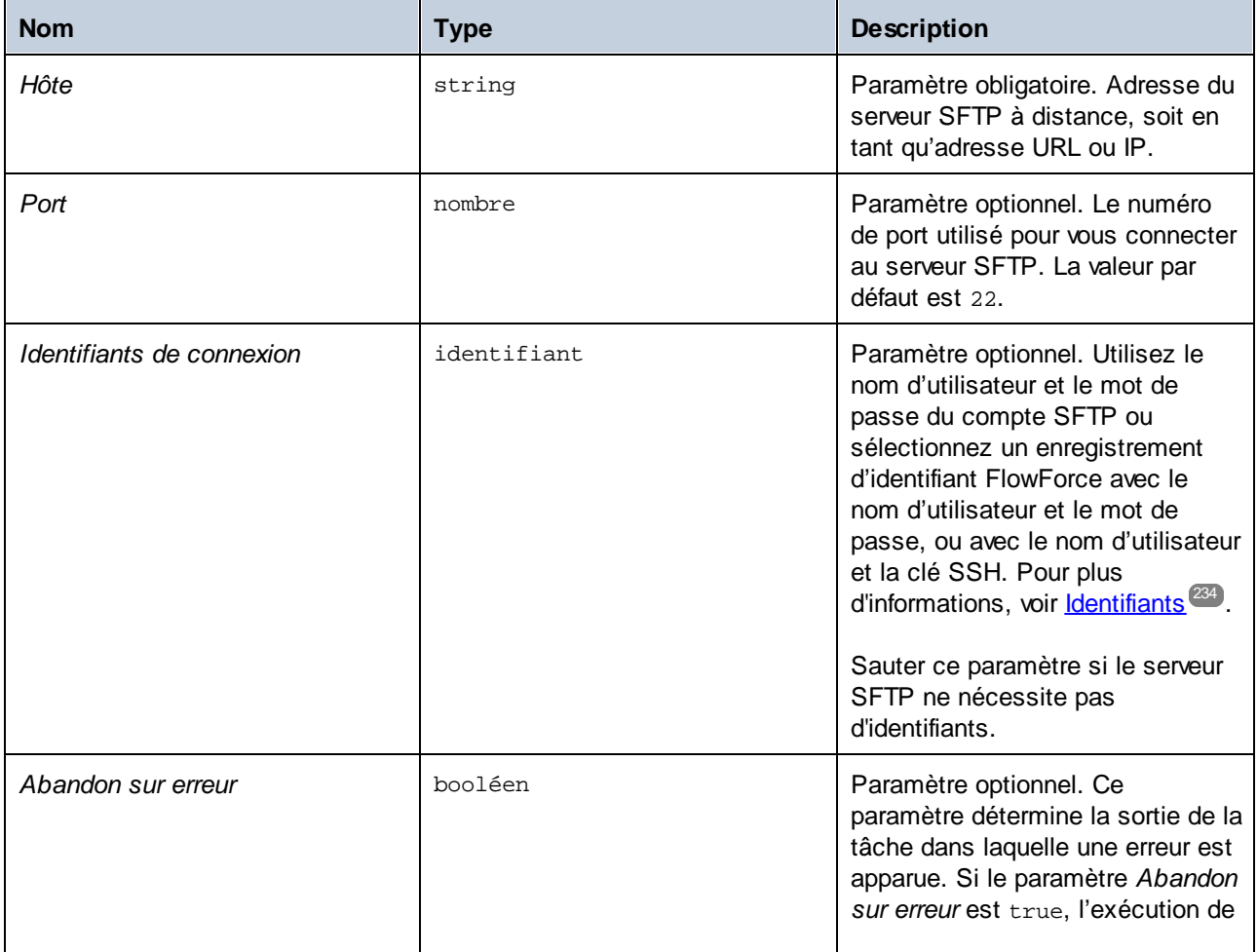

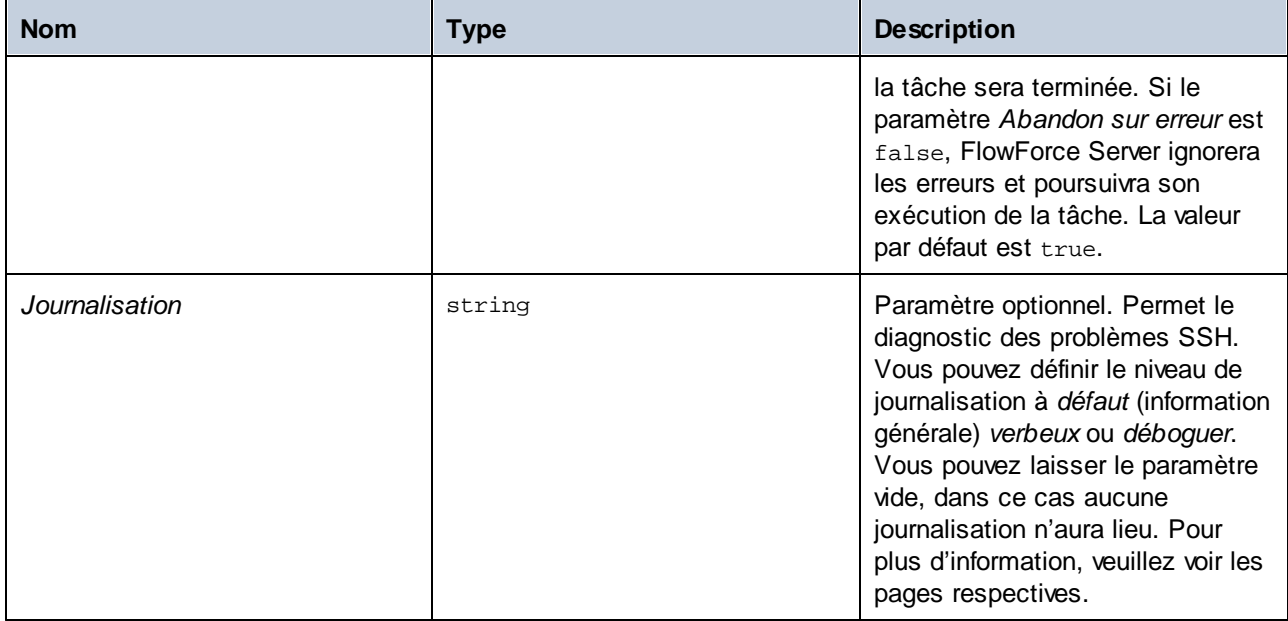

### Méthodes d'échange de clé et algorithmes de clé hôte

Les méthodes d'échange de clé sont utilisées pour échanger des clés cryptographiques de manière sécurisée entre les parties par un canal de communication. Les méthodes d'échange de clé assurent qu'en cas de violation du canal de communication, les clés échangées ne peuvent pas être décrytées. La fonction SFTP connect prend en charge les méthodes d'échange de clé :

```
ecdh-sha2-nistp256, ecdh-sha2-nistp384, ecdh-sha2-nistp521, diffie-hellman-group-
exchange-sha256, diffie-hellman-group16-sha512, diffie-hellman-group18-sha512,
diffie-hellman-group14-sha256, diffie-hellman-group14-sha1, diffie-hellman-group1-
sha1, diffie-hellman-group-exchange-sha1, ecdh-sha2-nistp256, ecdh-sha2-nistp384,
ecdh-sha2-nistp521
```
Les algorithmes de clé hôte sont utilisés pour établir les clés hôte d'authenticité et d'intégrité dans des protocoles de communication sécurisés (tels SSH et TLS). Les algorithmes de clé hôte suivants sont pris en charge :

ecdsa-sha2-nistp256, ecdsa-sha2-nistp384, ecdsa-sha2-nistp521, ssh-ed25519, sshrsa,ssh-dss, ecdsa-sha2-nistp256, ecdsa-sha2-nistp384, ecdsa-sha2-nistp521, sshed25519

#### Journalisation SFTP

Le paramètre *Journalisation* aide à diagnostiquer les problèmes SSH. Les niveaux de journalisation sont appelés *défaut*(information générale), *détaillé* et *déboguer*. La syntaxe de paramètre est comme suit :

( paramètres ";" )? nom de fichier

Le fichier doit pouvoir être créé pour l'écriture par le compte utilisateur de la tâche. Le fichier sera écrasé s'il existe. Vous pouvez utiliser, par exemple, {instance-id()} à l'intérieur du nom de fichier pour le rendre unique. Si le fichier ne peut pas être créé, l'étape de connexion échouera.

#### *Configuration du niveau de journal*

Les options de journalisation sont énumérées ci-dessous :

- · *Pas de journalisation :* Si le paramètre de *journalisation* est défini sur un string vide (champ de texte vide), aucune journalisation n'est effectuée.
- · *Journal au niveau par défaut :* Si le paramètre est un nom de fichier, le journal au niveau par défaut sera écrit dans ce fichier. Le nom de fichier doit être un chemin absolu (par ex., **C: \temp\logfile.txt**).
- · *Journal au niveau détaillé ou déboguer :* Seuls si des paramètres spéciaux (plus détaillé) sont souhaités, une syntaxe élargie avec un point-virgule est requis. Par exemple, pour obtenir un journal au niveau du débogage, écrivez la valeur de paramètre suivante dans le champ de texte *Journalisation* :

debug;c:\temp\mylogfile.txt

#### *Configuration globale et individuelle*

Les niveaux de journalisation peuvent être configurés globalement pour SFTP et SSH ou individuellement pour chacun. Pour configurer SSH et SFTP séparément, le niveau de journalisation doit avoir le préfixe ssh= ou sftp= dépendant de vos besoins. Les multiples paramètres sont séparés par des virgules. La valeur de l'exemple de paramètre ci-dessous montre comment définir un journal au niveau du débogage pour SSH et un journal au niveau par défaut pour SFTP :

ssh=debug,sftp=default;c:\temp\mylogfile.txt

#### *Journal au niveau par défaut*

Le journal de niveau par défaut d'une tentative de connexion peut avoir l'air comme suit :

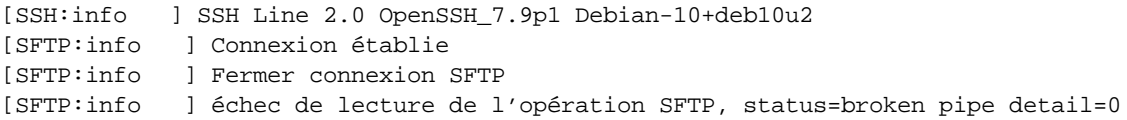

#### *Journal au niveau du mode détaillé*

Pour définir le paramètre en journal au niveau détaillé, écrivez la valeur de paramètre pertinente dans le champ de texte *Journalisation*. Un exemple de journalisation au niveau détaillé est illustré ci-dessous :

```
[SSH:verbose] envoyer les données
[SSH:verbose] Données reçues 112
[SSH:verbose] résultat de requête reçu pour canal 0
[SFTP:verbose] connexion SFTP établie
[SSH:verbose] envoyer les données
[SSH:verbose] Données reçues 208
[SFTP:verbose] réponse version 3 SFTP reçue
[SFTP:info ] Connexion établie
[SSH:verbose] envoyer les données
[SFTP:info ] Fermer connexion SFTP
[SFTP: verbeux ] Fermer canal SFTP
[SSH:verbose] envoyer les données
[SSH:verbose] envoyer les données
[SFTP:info ] échec de lecture de l'opération SFTP, status=broken pipe detail=0
[SSH:verbose] mode Connecté fermé
[SSH:verbose] Données reçues 0
```
Le journal du niveau de débogage affichera plus d'informations détaillées sur toutes les opérations.

## 4.11.7.2 delete

Supprime un fichier d'un serveur SFTP.

#### Paramètres

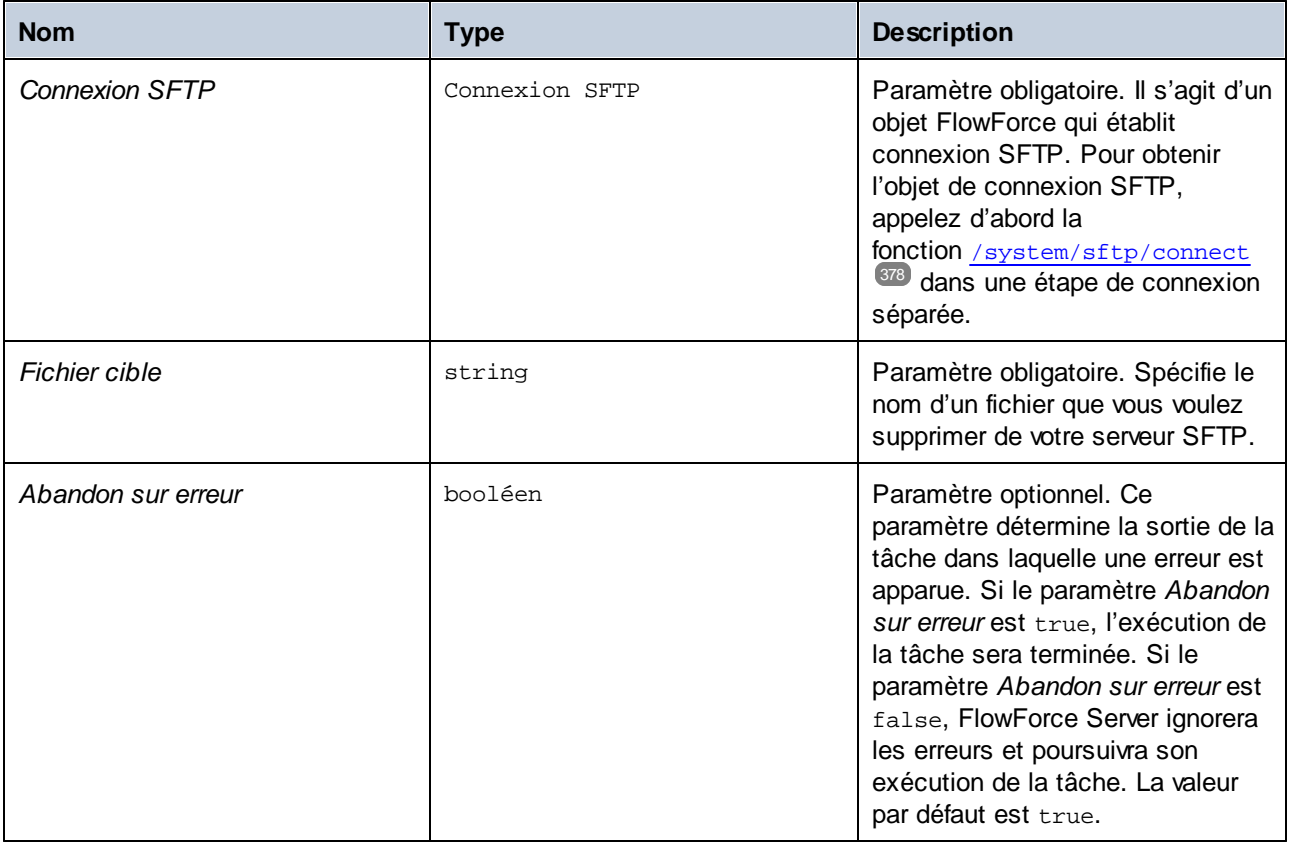

## <span id="page-380-0"></span>4.11.7.3 delete-wildcard

Supprime des fichiers depuis un serveur SFTP si les fichiers correspondent à un caractère générique (par ex., **\*.xml**). Si l'exécution a réussi, la fonction retourne la liste des fichiers supprimés. Sinon, le résultat dépend du paramètre *Abandonner en cas d'erreur* (*voir les ci-dessous*).

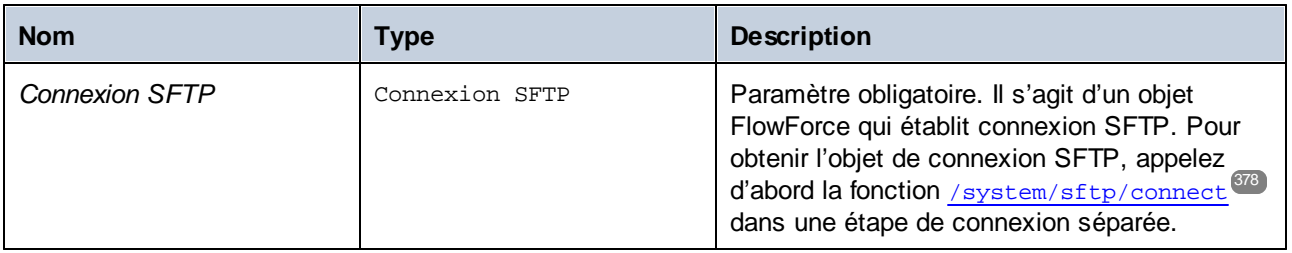

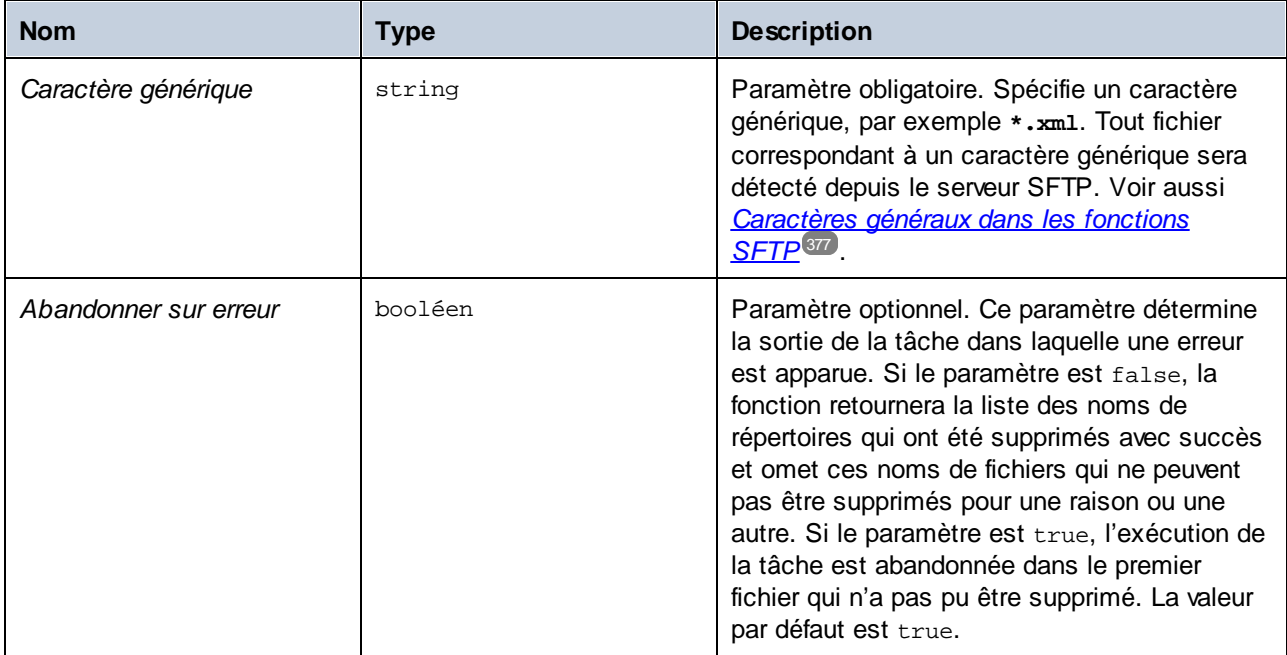

# <span id="page-381-0"></span>4.11.7.4 list-directories

Si l'exécution a réussi, la fonction list-directories renvoie la liste des noms du répertoire (depuis un serveur SFTP) qui correspond au caractère générique spécifié. Sinon, le résultat dépend du paramètre *Abandonner en cas d'erreur* (*voir les ci-dessous*).

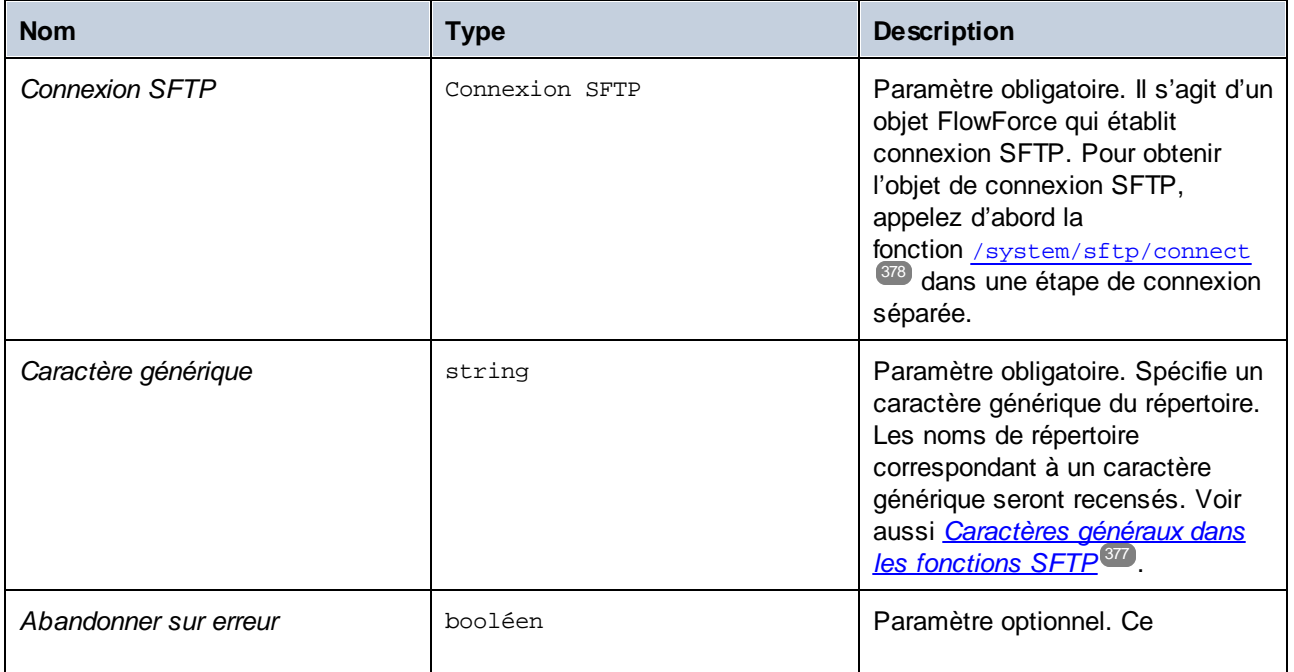

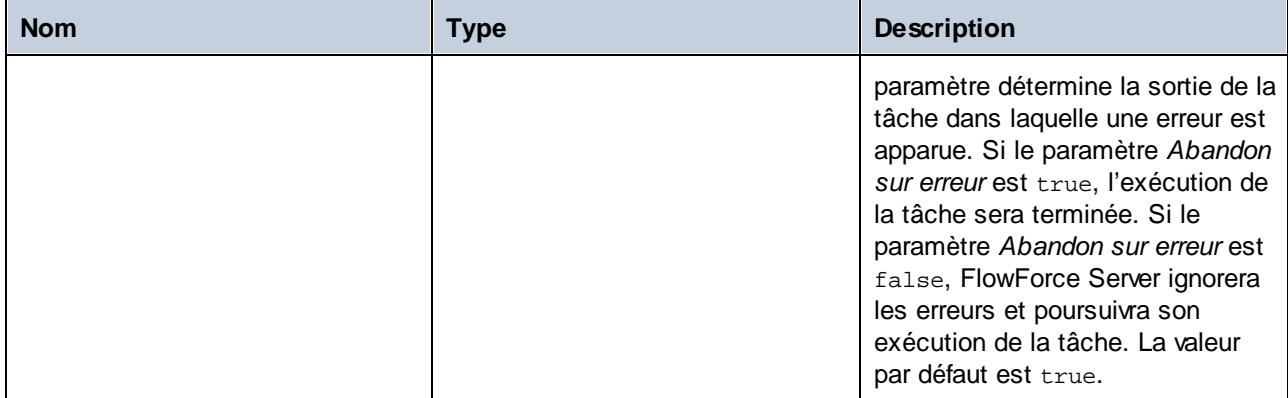

# <span id="page-382-0"></span>4.11.7.5 list-files

Si l'exécution a réussi. La fonction list-files renvoie la liste des fichiers (depuis un serveur SFTP) qui correspond à un caractère générique spécifié. Sinon, le résultat dépend du paramètre *Abandonner en cas d'erreur* (*voir les ci-dessous*).

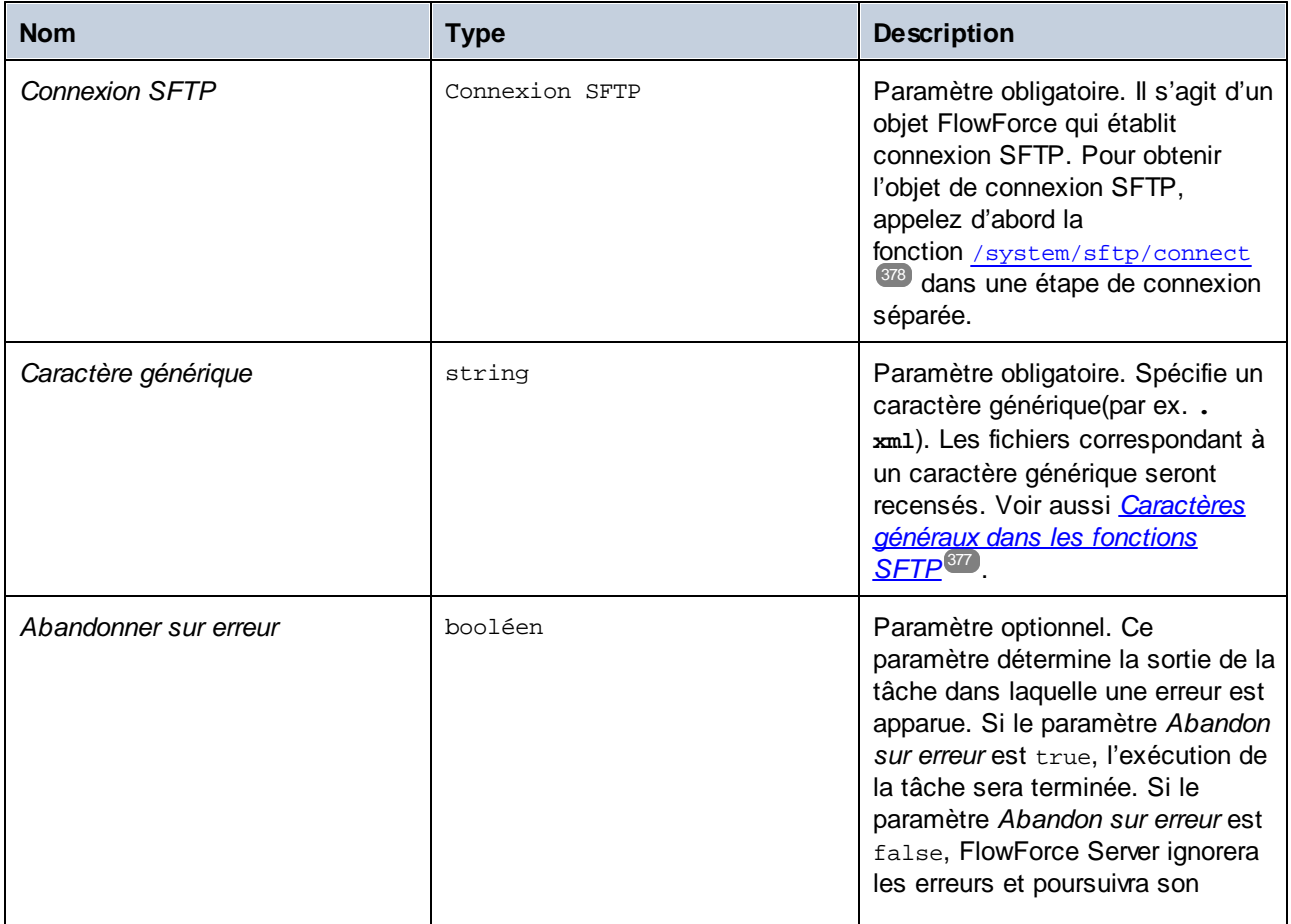

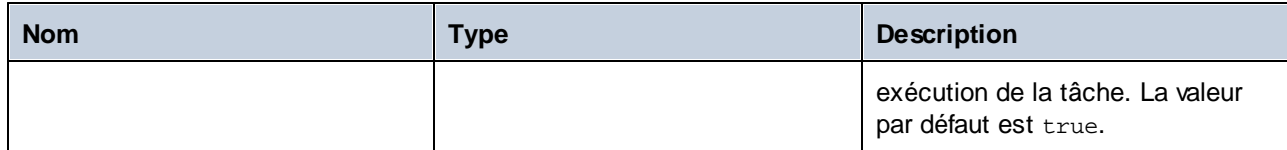

# 4.11.7.6 mkdir

Crée un répertoire sur le serveur SFTP.

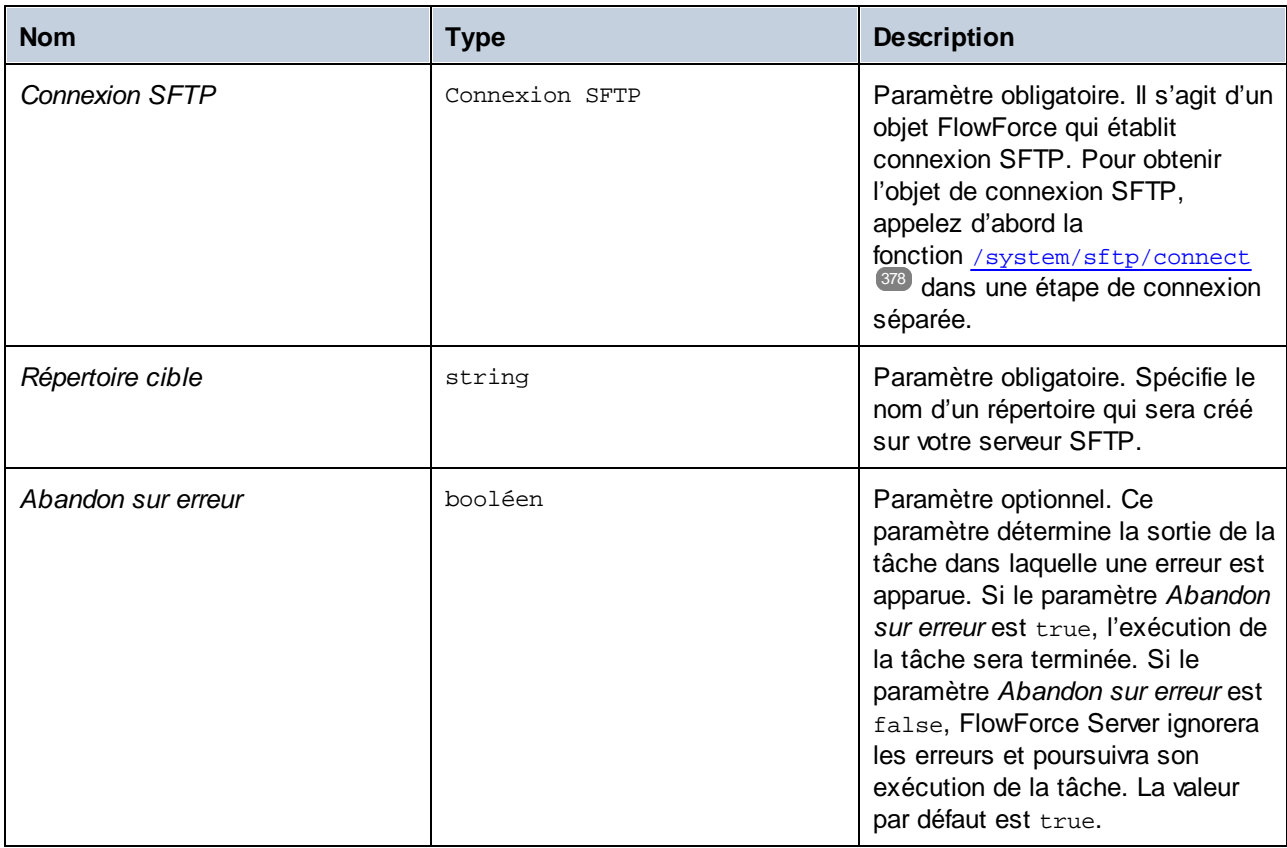

## 4.11.7.7 move

Déplace un fichier sur le serveur SFTP vers l'emplacement de destination spécifié sur le même serveur SFTP.

### Paramètres

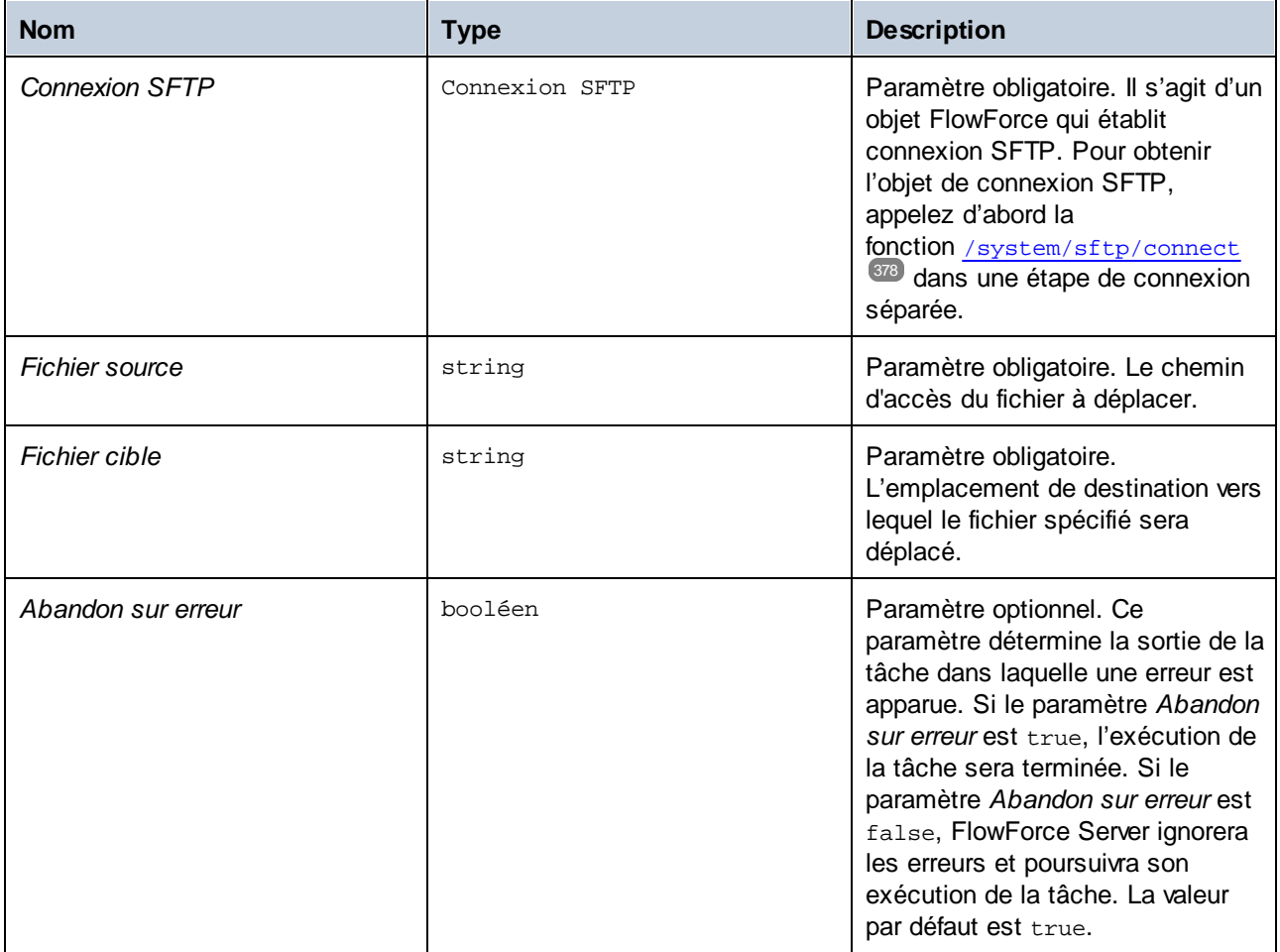

# 4.11.7.8 retrieve

Télécharge un fichier depuis un serveur SFTP vers un répertoire local.

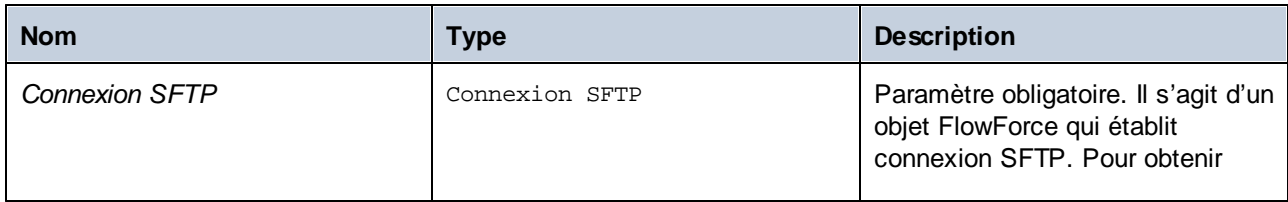

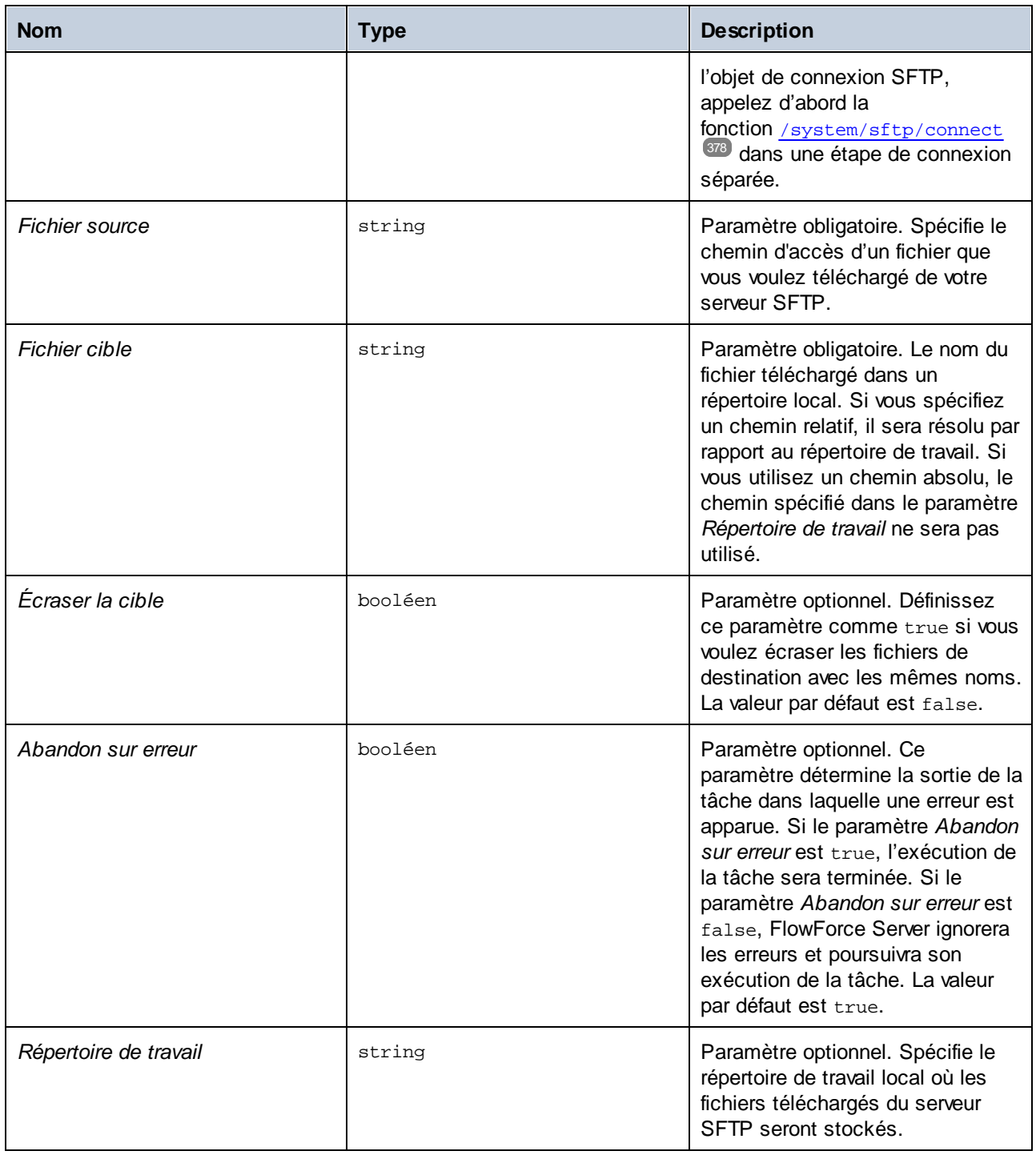

# <span id="page-386-0"></span>4.11.7.9 retrieve-wildcard

Télécharge des fichiers d'un serveur SFTP vers un répertoire local si les fichiers correspondent au caractère générique (par ex., **\*.xml**). Si l'exécution a réussi, la fonction retourne la liste des fichiers téléchargé. Sinon, le résultat dépend du paramètre *Abandonner en cas d'erreur* (*voir les détails ci-dessous*).

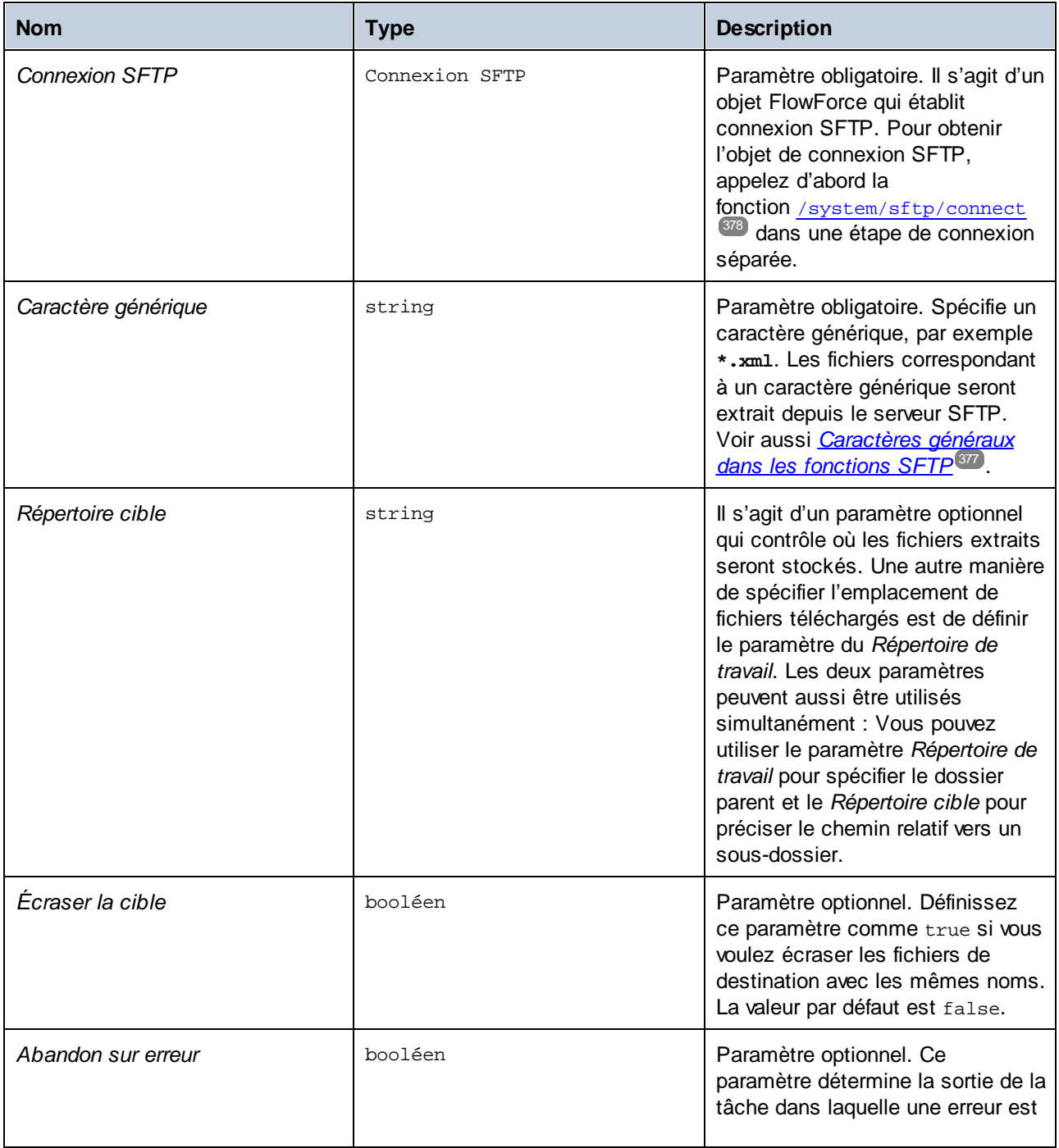

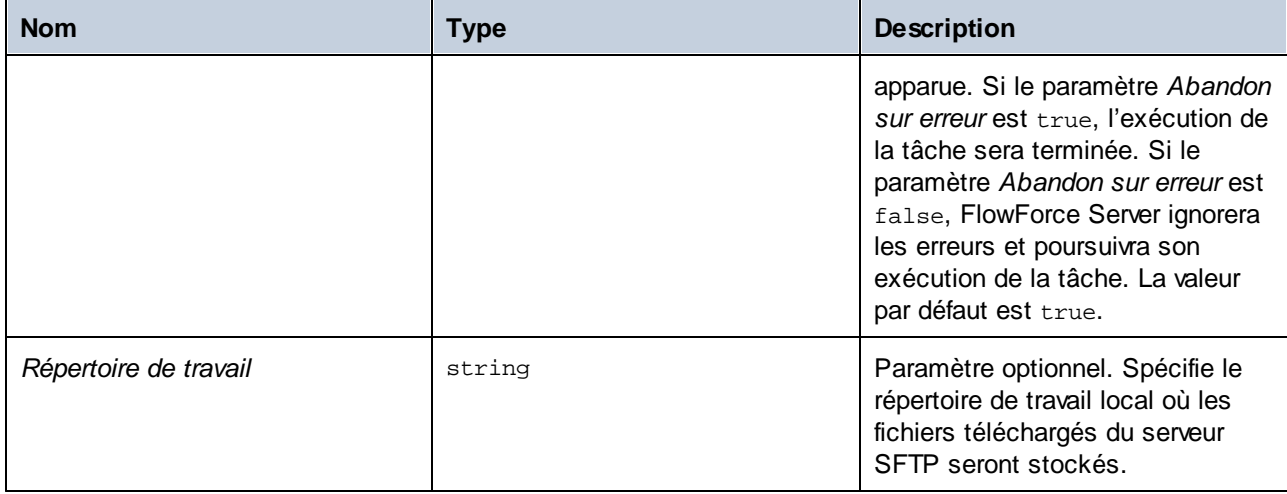

# 4.11.7.10 rmdir

Supprime un répertoire de serveur SFTP.

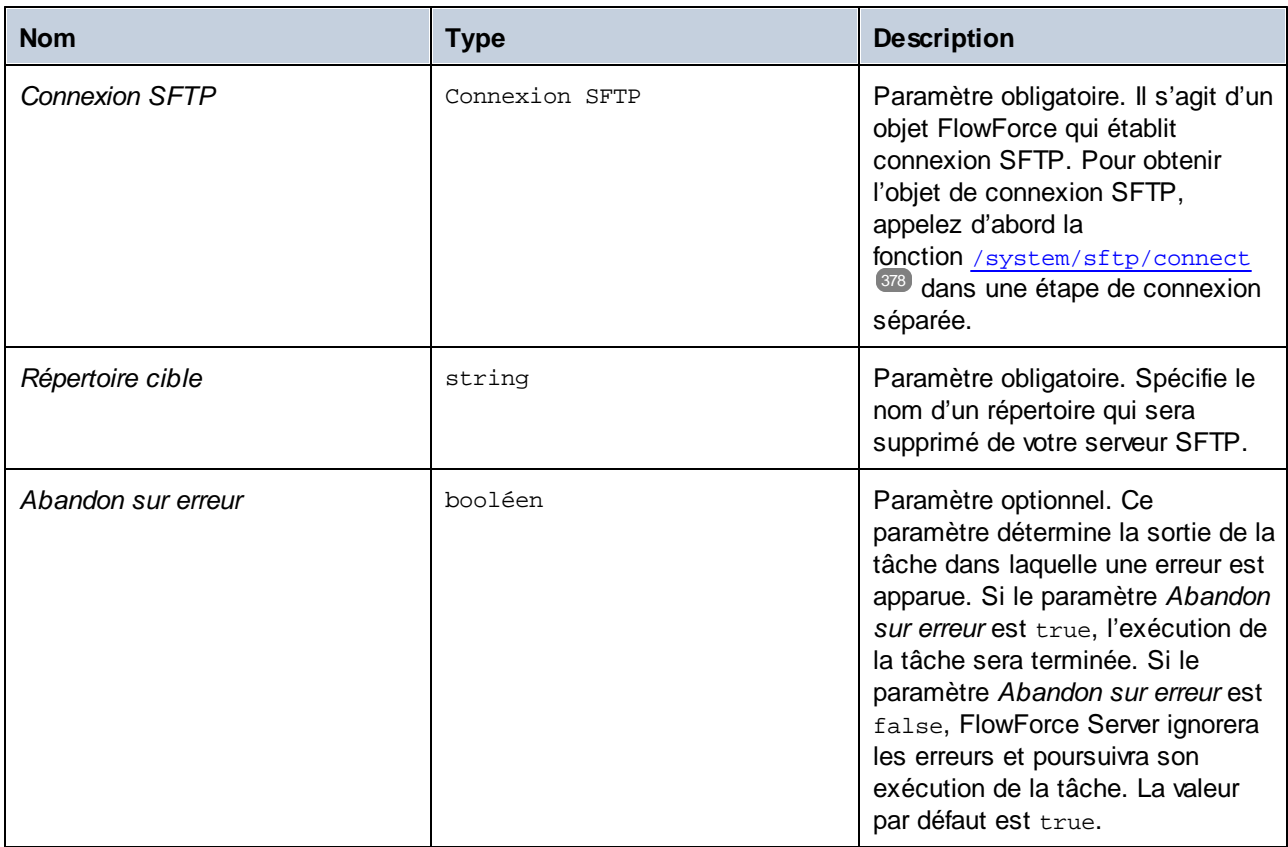

# <span id="page-388-0"></span>4.11.7.11 rmdir-wildcard

Supprime des répertoires depuis un serveur SFTP si les répertoires correspondent à un caractère générique. Si l'exécution a réussi, la fonction retourne la liste des répertoires supprimés. Sinon, le résultat dépend du paramètre *Abandonner en cas d'erreur* (*voir les détails ci-dessous*).

### Paramètres

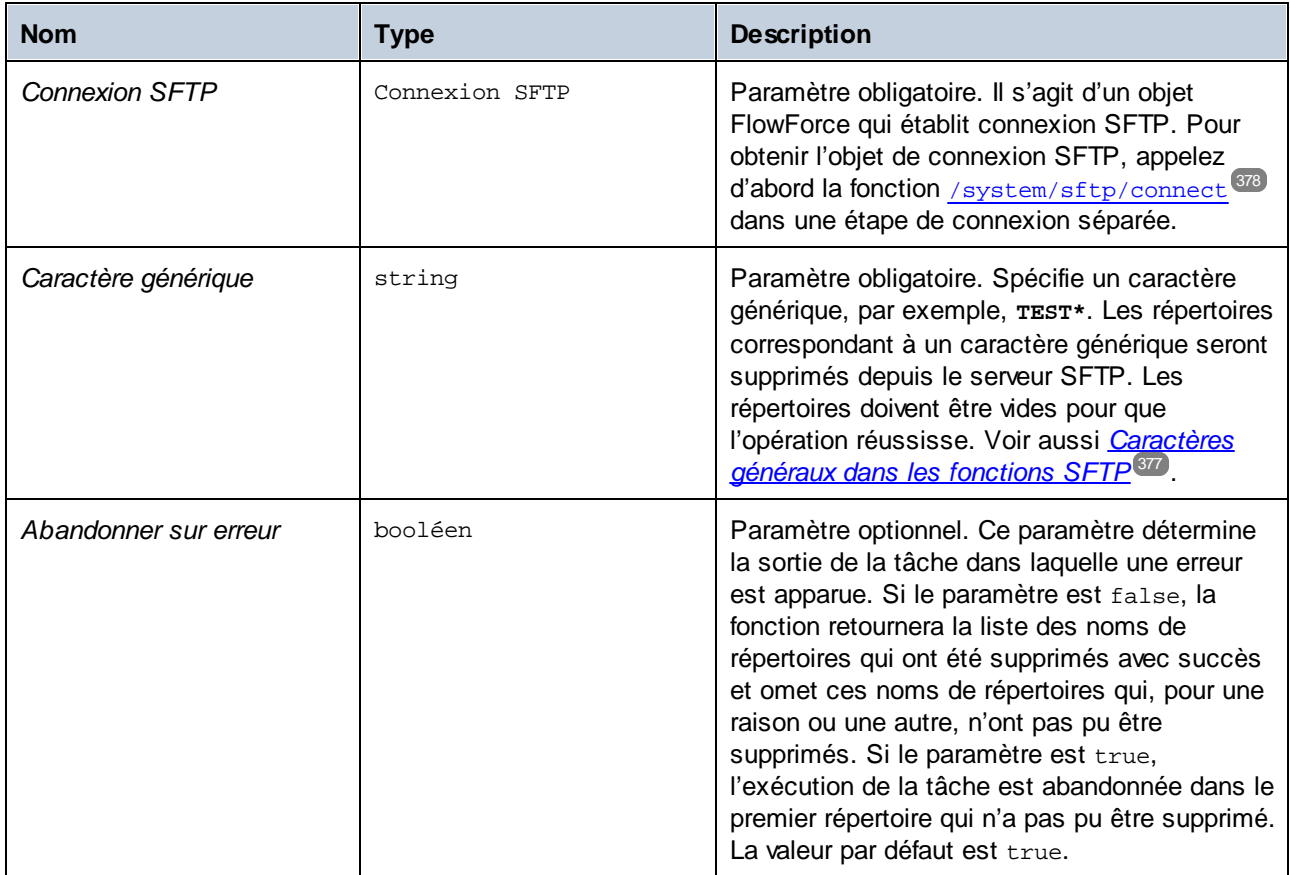

## 4.11.7.12 store

Charge un fichier depuis un répertoire local vers un serveur SFTP.

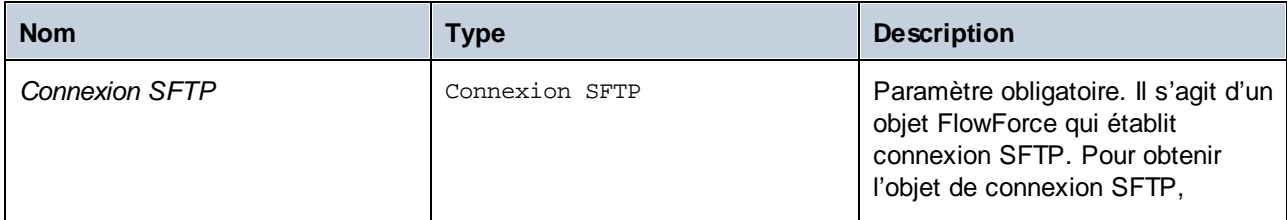

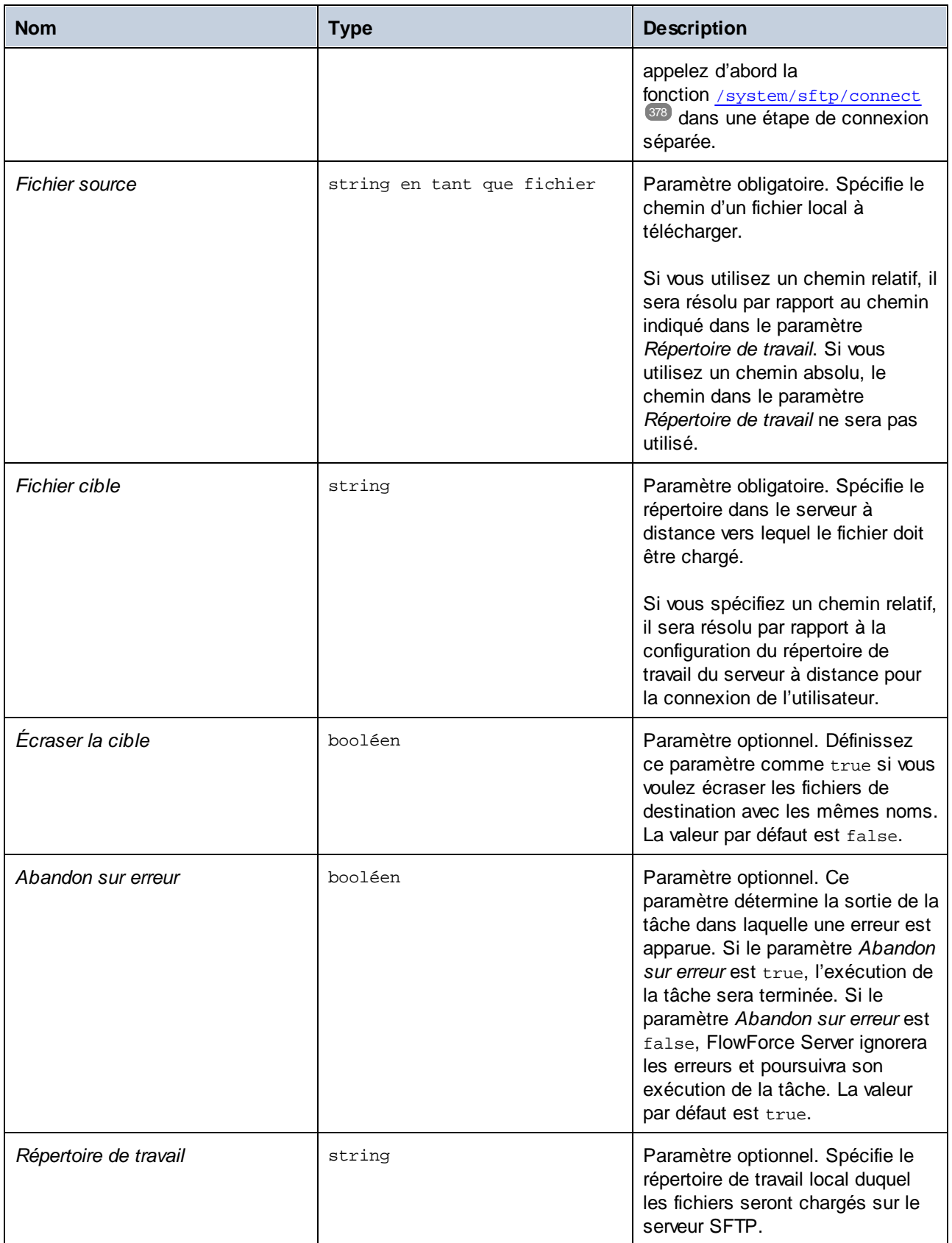

# <span id="page-390-0"></span>4.11.7.13 store-wildcard

Télécharge des fichiers d'un répertoire local vers le serveur SFTP si les fichiers correspondent au caractère générique spécifique (par ex., **\*.xml**). Si l'exécution a réussi, la fonction retourne la liste des fichiers téléchargés vers le serveur SFTP. Sinon, le résultat dépend du paramètre *Abandonner en cas d'erreur* (*voir les détails ci-dessous*).

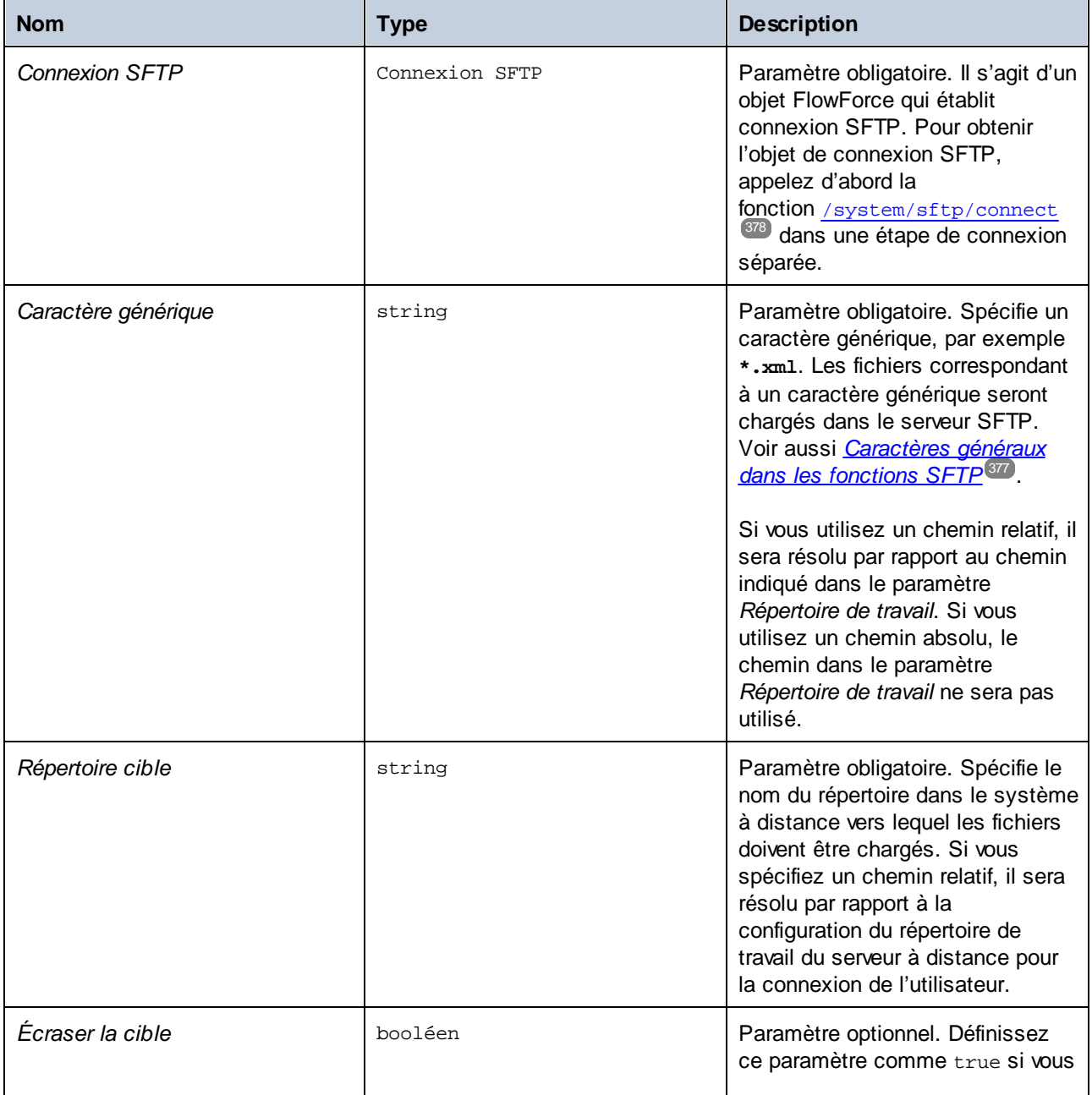

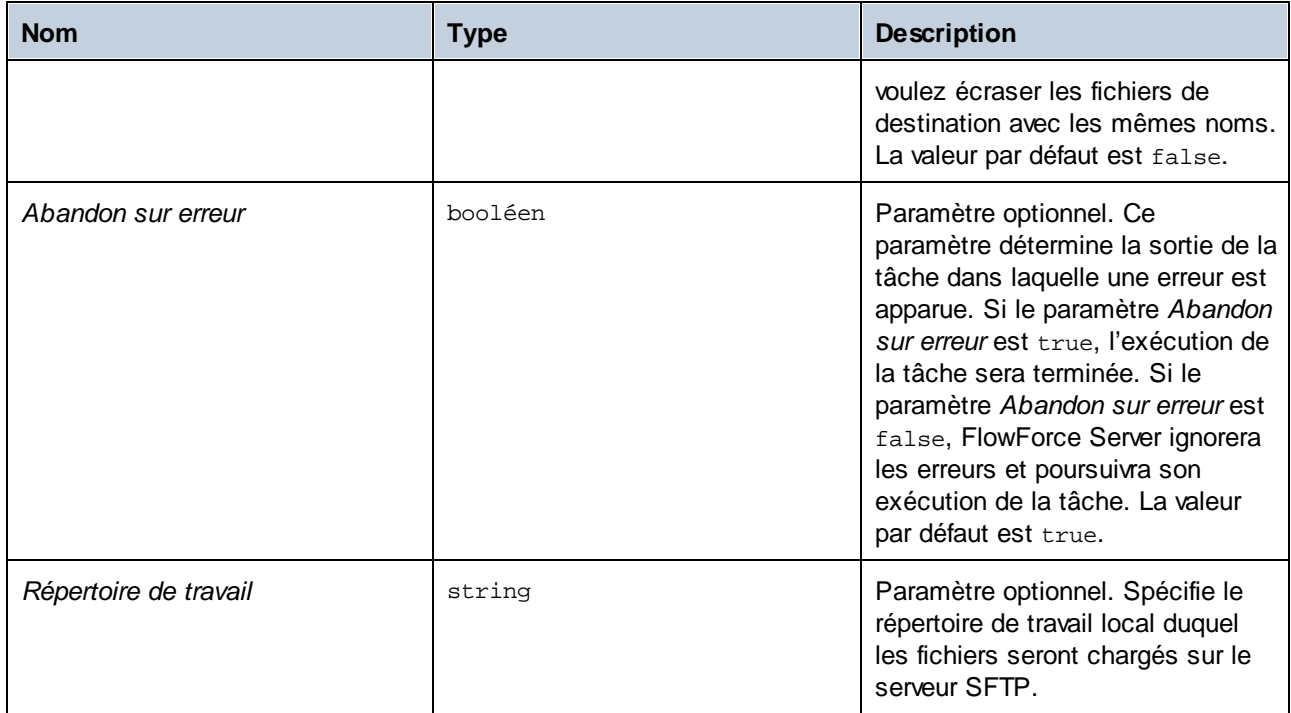

# **4.11.8 /system/shell**

Le conteneur /**system/shell** contient la fonction [commandline](#page-391-0)<sup>392</sup>, utilisée pour exécuter des commandes shell ou scripts.

## <span id="page-391-0"></span>4.11.8.1 commandline

Chemin complet : /system/shell/commandline

Exécute une commande shell ou un fichier batch.

Pour que les tâches FlowForce Server lisent des variables d'environnement, elles doivent être définies dans des scripts qui doivent être exécutés avec la fonction /system/shell/commandline. Veuillez noter que FlowForce Server exécute un shell non-interactif, ce qui signifie que tous les comportements spécifiques aux shells interactifs ne sont pas applicables (comme l'exécution de .profile ou .bashrc sur Linux).

Si le code d'exit provenant de la dernière commande shell est autre que "0", le résultat sera le suivant :

- · Si le paramètre **Abandon sur erreur** est **true** (défaut), cette fonction abandonne l'exécution. Dans ce cas, vous pouvez gérer l'erreur aux moyens des blocs protégés (voir *Étapes de la gestion [d'erreurs](#page-206-0)* 207).
- · Si le paramètre **Abandon sur erreur** est**false**, la fonction retourne le résultat de la commande shell, y compris la sortie standard, l'erreur standard et le code exit.

Si le code d'exit provenant de la dernière commande est "0" (succès), la fonction retourne le résultat de la dernière commande shell, en tant que type générique. Pour gérer la valeur retournée par cette fonction dans une autre étape ou tâche, procédez comme suit :

1. Nommer le résultat retourné en saisissant une valeur dans le champ de saisie **Attribuer ce résultat d'étape à** (par exemple, "myresult").

2 Créer une nouvelle étape qui exécute soit la fonction compute ou compute-string, dépendant de quel type de renvoi vous avez besoin.

3. Saisir une expression à la fonction d'argument qui obtient la partie désirée du résultat générique. Par exemple, saisir l'expression stdout (myresult) pour obtenir la sortie standard du résultat en tant que stream, et stderr(myresult) pour obtenir le stream de sortie d'erreur standard. Pour obtenir les mêmes valeurs en tant que string, utiliser content(stdout(myresult))et content(stderr(myresult)), respectivement.

Veuillez noter que la fonction stdout (et la tâche) échouera si la commande shell ne retourne pas une sortie standard. De même, la fonction stderr échouera s'il n'y a pas d'erreur de standard.

Voir aussi <u>Gérer les types de [données](#page-215-0) en étapes 210</u> et <u>[Fonctions](#page-279-0) Résultat d'étape 280</u>.

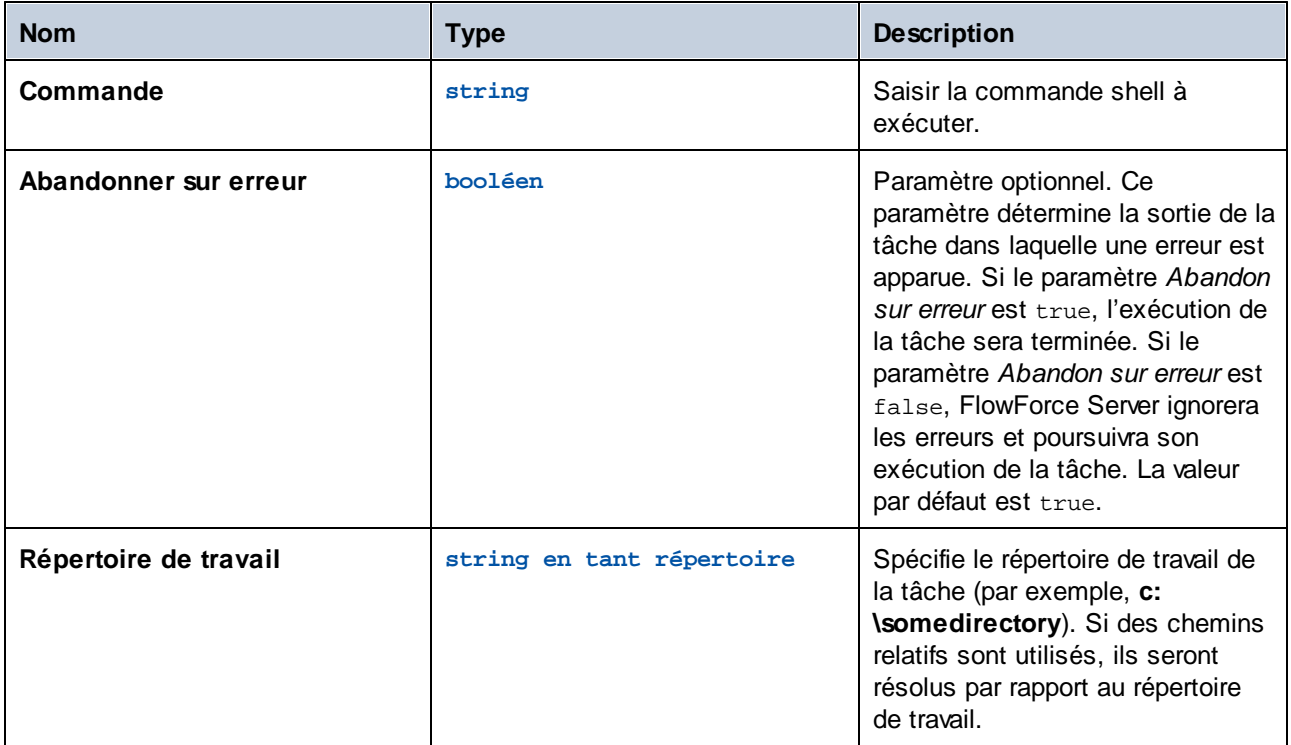

#### Paramètres

#### **Exemples**

La tâche suivante exécute un fichier batch Windows appelé **DoTransform.bat**. En partant du principe que **DoTransform.bat** nécessite un fichier XML en tant qu'entrée, le fichier d'entrée XML doit être copié dans le répertoire de travail. Dans cet exemple, le répertoire de travail est **C:\codegen\xslt2**.

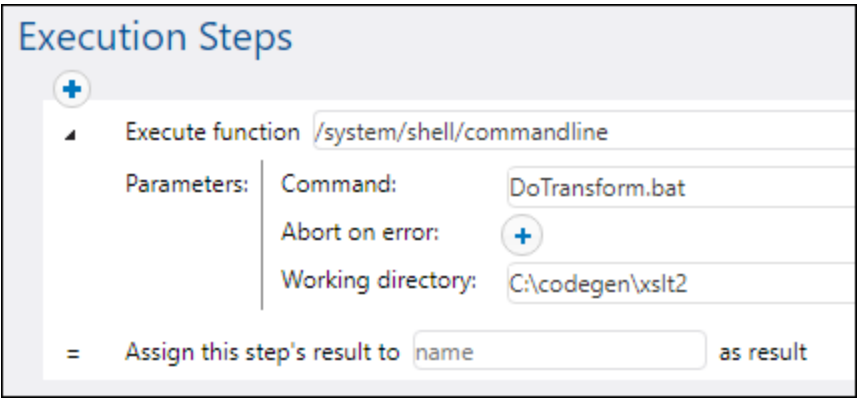

La tâche suivante appelle RaptorXML Server pour exécuter une transformation XSLT avec des paramètres. On part du principe que la variable d'environnement PATH contient le chemin vers le programme d'exécution RaptorXML Server, par exemple **C:\Program Files (x86)\Altova\RaptorXMLServer2024\bin**. Pour plus d'informations concernant RaptorXML Server, voir [https://www.altova.com/raptorxml.](https://www.altova.com/raptorxml)

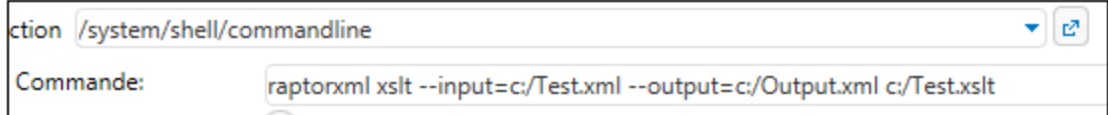

Pour un exemple étape par étape qui gère la sortie retournée par la ligne de commande, voir Vérifier [l'existence](#page-406-0) d'un [chemin](#page-406-0)<sup>(407)</sup>.

# **5 Importer/exporter des données de configuration**

Vous pouvez exporter des tâches et d'autres objets de [configuration](#page-395-0)<sup>esso</sup> (y compris des mappages MapForce déployés et des transformations StyleVision) depuis FlowForce Server comme suit :

- ·Vers une autre instance FlowForce Server en cours (exportation en ligne)
- ·Vers un fichier (exportation hors ligne)

Lorsque vous exportez des objets vers une autre instance FlowForce Server en cours d'exécution, les objets exportés sont disponibles immédiatement dans l'interface d'administration Web de ce serveur.

Lorsque vous exportez des objets vers un fichier, FlowForce Server crée une archive **.zip** qui contient les objets sélectionnés et leurs dépendances. L'archive **.zip** a la convention d'appellation suivante : **export\_YYYYMMDDhhmmss**. Par exemple, un fichier exporté le 6th of August 2018-2024 at 10:51:33 heure de serveur sera nommé **export\_2018-20240806105133.zip.**

Vous pouvez ensuite *[importer](#page-400-0) l'archive .zip*<sup>401</sup> depuis la même instance FlowForce Server (si les objets importés n'existent plus dans la destination, ou si vous souhaitez les écraser), ou bien dans une autre instance.

# <span id="page-395-0"></span>**5.1 Exporter des données de configuration**

Vous pouvez exporter des entrées spécifiques à l'intérieur d'un conteneur out des conteneurs entiers. Avant d'exporter des objets, FlowForce vous informe sur une page séparée de tous les objets qui sont dépendants de ou référencés par les objets que vous souhaitez exporter. Ceci vous permet de voir s'il existe des dépendances manquantes. Si vous exporter des objets vers un FlowForce Server en cours, vous pouvez aussi voir si chaque objet existe déjà sur le serveur de destination.

Par défaut, FlowForce Server n'exporte pas les catégories suivantes de données sensibles :

- · Mots de passe définis localement dans les tâches
- · Mots de passe disponibles en tant qu'entrées d'identifiant autonomes
- Les mots de passe stockés avec des fonctions de système (comme des fonctions [/system/ftp](#page-332-1)<sup>333</sup>)
- · OAuth 2.0 secret client, jeton d'autorisation et jeton de réinitialisation(*Advanced Edition*)
- · Clés privées dans une paire de clé certificat et privé(*Advanced Edition*)

Pour exporter des données sensibles, sélectionnez la case à cocher *Exporter des données sensibles* au cours de l'exportation. Veuillez noter que si vous cochez la case, l'archive exportée contiendra les données sensibles en texte clair.

Si vous ne cochez pas la case, les données sensibles ne seront pas exportées. Dans ce cas, en ré-important les données dans FlowForce Server, vous avez l'option d'écraser chaque entrée individuelle ou de la sauter. Si vous choisissez de l'écraser, les données sensibles existantes seront remplacer avec des valeurs vides. Concrètement, dans le cas des identifiants, le mot de passe sera vide. Dans le cas des certificats, le certificat n'aura pas la clé privée. Dans le cas des identifiants OAuth 2.0, le secret client, le jeton d'accès et le jeton de réinitialisation seront vides.

#### Comment exporter des données de configuration

Pour exporter des données de configuration, suivez les étapes ci-dessous :

- 1. Ouvrez la page de configuration de l'interface d'administration Web et sélectionnez les enregistrements que vous souhaitez exporter. Vous pouvez sélectionner les entrées spécifiques avant un conteneur ou dans le conteneur entier.
- 2. Cliquez sur **Exporter les objets sélectionnés**.
- 3. Dans le dialogue **Exporter objets sélectionnés**, vous pouvez choisir d'exporter vos données de configuration vers une instance de FlowForce Server en cours (*Exporter vers le serveur*) ou vers un fichier avec une extension **.zip**. Lorsque vous passez à l'option *Exporter au serveur* (*rectangle rouge ci-dessous*), vous allez devoir saisir le nom de l'hôte de la destination de FlowForce Server, le port sur lequel il est exécuté, votre nom utilisateur et mot de passe à l'instance de la destination de FlowForce Server, puis cliquez sur **Exporter**.
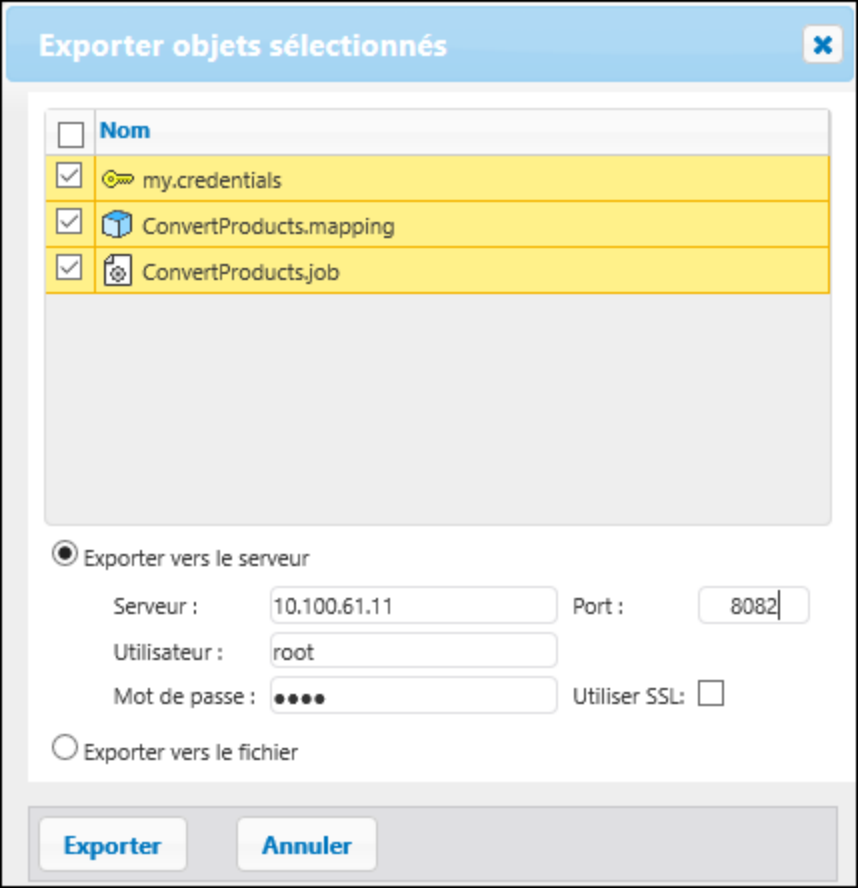

4. Une fois que vous avez sélectionné l'option d'exportation pertinente, la page d'exportation sera ouverte et affichera tous les enregistrements à exporter. Cette page vous permet d'inclure/exclure les enregistrements des dépendances (*capture d'écran ci-dessous*). La capture d'écran ci-dessous illustre la page Exporter une fois que l'option *Exporter au serveur* a été sélectionnée.

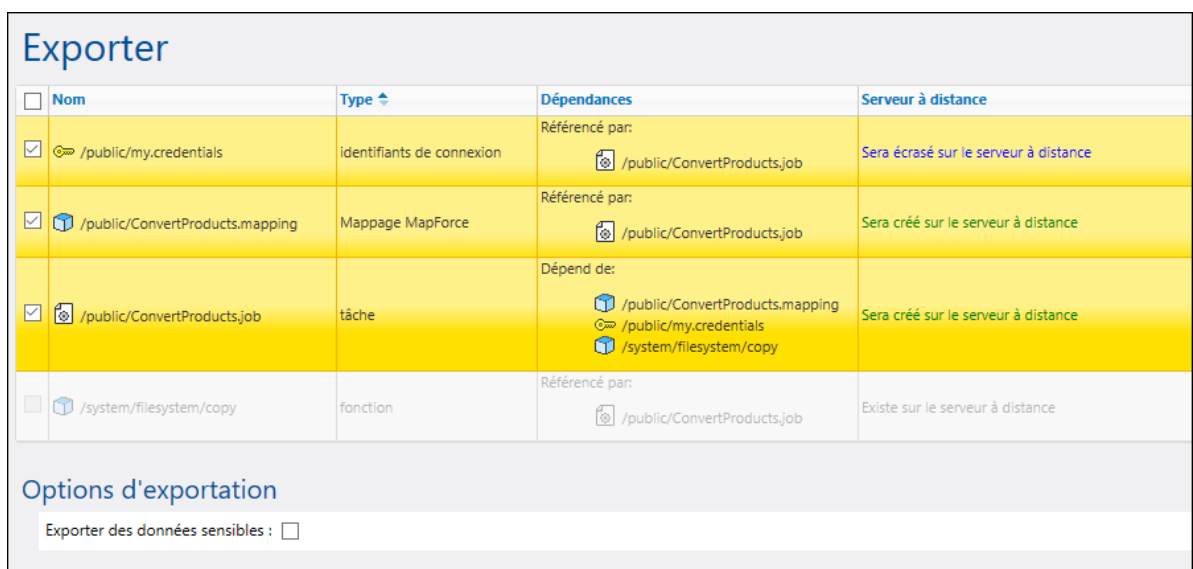

Les entrées sur fond jaune sont celles qui sont en cours d'exportation. Les entrées qui sont grisées représentent des dépendances dans les fonctions de système intégrées, vous ne pourrez donc faire aucune action sur ces entrées.

La colonne *Serveur à distance* indique si le fichier existe à la destination. Si les dépendances existent déjà à la destination, vous pouvez sans problème exclure de telles entrées de l'exportation. Sinon, si vous exportez sans dépendance et que celles-ci n'existent pas à la destination, ce type de tâche échouera.

L'option *Exporter les données sensibles* vous permet en option d'inclure des mots de passe, des clés privées de certificat et des données OAuth sensibles dans le package exporté. Pour des raisons de sécurité, il n'est pas recommandé de cocher cette case à moins que vous souhaitez réellement transférer des données sensibles en texte clair en dehors de FlowForce Server. Pour les détails sur l'exportation de l'information sensible, voir la sous-section *Comment exporter les données sensibles* cidessous.

La case à cocher *Downgrade credentials for FlowForce 2019r3 or earlier* doit être sélectionnée si la liste exportée inclut des entrées de type identifiant et si le serveur cible de FlowForce est la version 2019r3 ou antérieure. Après la publication, les identifiants ont de nouvelles options « Autoriser usage » et donc la case à cocher permet de rendre des enregistrements plus récents compatibles avec des versions plus anciennes de FlowForce. Pour plus d'information sur les options *Autoriser usage*, voir ldentifiants<sup>234</sup>.

La capture d'écran ci-dessous affiche la page Exporter une fois que l'option *Exporter au fichier* a été sélectionnée. Dans ce cas, il n'est pas possible de déterminer si les objets exportés existent à la destination. Pour cette raison, la colonne *Current State* affiche l'information suivante : « Peut ou ne peut exister sur un serveur à distance.» Si les dépendances existent à la destination quand vous importez l'archive **.zip** dans FlowForce, vous pouvez exclure les dépendances depuis l'exportation. Si les dépendances existeront à la destination lorsque vous réimportez l'archive .zip dans FlowForce Server, vous pouvez sans problème ne pas exporter ces entrées. Autrement, lorsque vous tenterez d'importer des données, l'importation échouera.

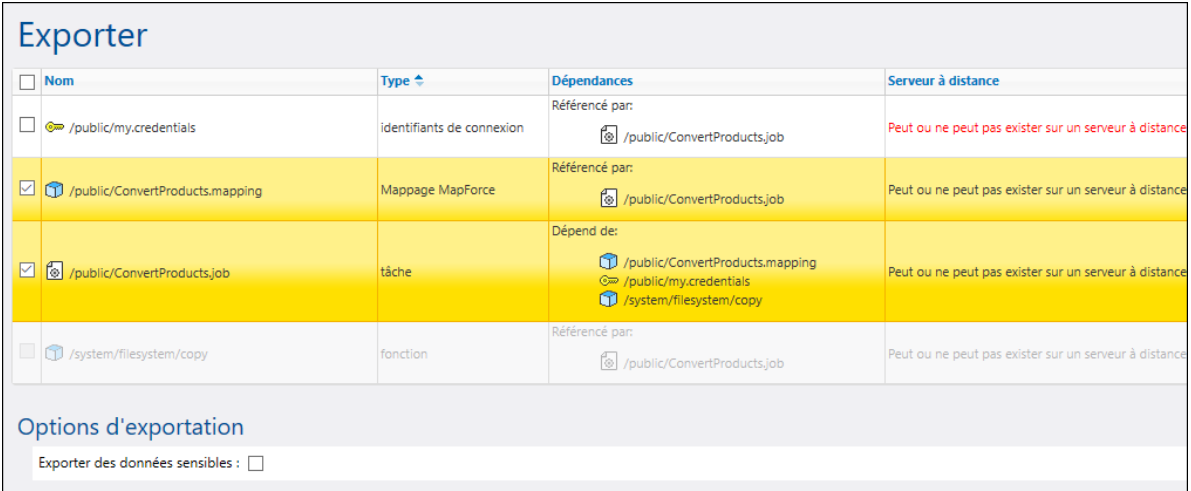

5. Une fois que vous avez sélectionné l'option d'exportation pertinente et les entrées que vous souhaitez exporter, cliquez sur le bouton **Exporter**.

#### Comment exporter des données sensibles

Lorsque vous exportez les données provenant de FlowForce Server, vous pouvez choisir d'inclure les données sensibles avant l'archive exportée. Les exemples ci-dessous décrivent deux possibles approches.

#### *Exemple 1 : Exclure des données sensibles*

La capture d'écran ci-dessous affiche une tâche (AddNumbers) qui fait référence à une entrée d'identifiant (my.credentials). L'identifiant est situé dans le même conteneur que la tâche.

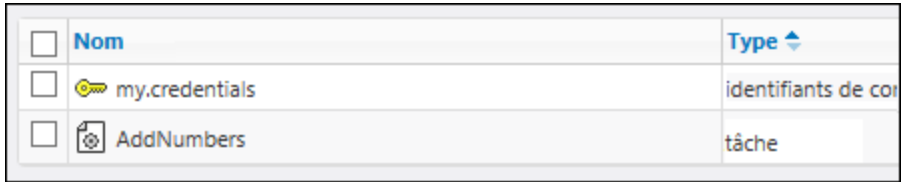

Si vous choisissez d'exporter les deux objets dans un fichier (archive **.zip**), sans sélectionner l'option *Exporter des données sensibles*, il se produira les événements suivants :

- 1. La tâche sera exportée.
- 2. L'enregistrement d'identifiant sera exporté sans le mot de passe.

Si, par la suite, vous importez l'archive **.zip** dans un environnement FlowForce Server où les deux objets n'existent pas, les deux objets seront créés avec succès. Veuillez noter que le mot de passe associé avec l'enregistrement d'identifiant sera vide. Si les objets existent déjà dans l'environnement cible, vous pouvez les écraser ou supprimer la case à cocher correspondante et les ignorer. La capture d'écran ci-dessous affiche que les objets dans l'environnement cible seront écrasés.

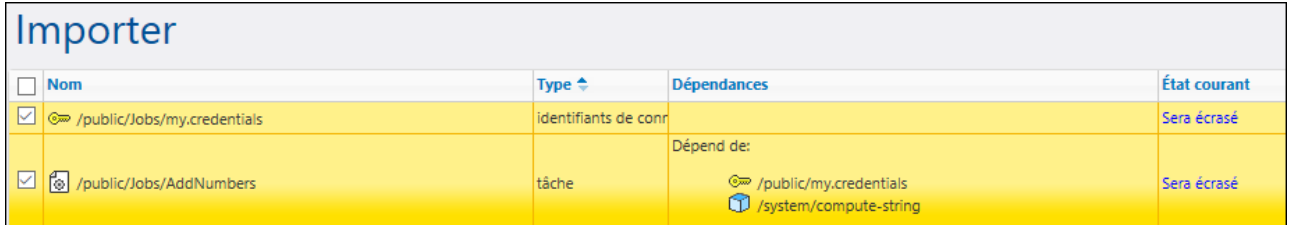

Si vous choisissez d'écraser les enregistrements, les événements suivants se produisent :

- 1. La tâche existante dans FlowForce Server sera écrasée par la tâche provenant de l'archive **.zip**.
- 2. L'enregistrement d'identifiant existant dans FlowForce Server sera écrasé par celui provenant de l'archive **.zip**, mais le mot de passe de la destination restera vide.

Si vous n'écrasez pas l'identifiant, l'identifiant restant restera intouché.

#### *Exemple 2 : Inclure des données sensibles*

Dans cet exemple, les mêmes deux entrées comme ci-dessus ont été sélectionnées pour l'exportation, et l'option *Exporter des données sensibles* a été activée. Dans ce cas, les événements suivants se produisent :

- 1. La tâche sera exportée.
- 2. L'enregistrement d'identifiant sera exporté et inclura le mot de passe.

Si, par la suite, vous importez l'archive **.zip** dans un environnement FlowForce Server où les deux objets n'existent pas, les deux objets seront créés avec succès. Le mot de passe associé avec l'enregistrement d'identifiant sera celui provenant du fichier **.zip**.

Si les objets existent déjà dans l'environnement cible, vous pouvez les écraser ou supprimer la case à cocher correspondante et les ignorer. Si vous choisissez d'écraser les enregistrements, les événements suivants se produisent :

- 1. La tâche existante dans FlowForce Server sera écrasée par la tâche provenant de l'archive **.zip**.
- 2. L'enregistrement d'identifiant existant dans FlowForce Server sera écrasé par celui provenant de l'archive **.zip**. Le mot de passe de destination sera aussi écrasé par celui provenant de l'archive **.zip**.

Si vous n'écrasez pas l'identifiant, l'identifiant restant restera intouché.

# **5.2 Importer des données de configuration**

Pour importer des archives exportés précédemment, suivez les instructions ci-dessous :

- 1. Ouvrez la page de Configuration et cliquez sur **Importer Objets**.
- 2. Cliquez sur **Choisir Fichier** dans le dialogue **Importer Objets** et sélectionnez des archives **.zip** qui ont précédemment été exportées depuis FlowForce Server.
- 3. Cliquer sur **Importer**. FlowForce Server affiche les enregistrements qui vont être importés, avec leurs dépendances (*capture d'écran ci-dessous*).. La colonne *État actuel* vous informe de ce qui se produira avec chaque entrée après avoir cliqué sur la touche **Importer**.

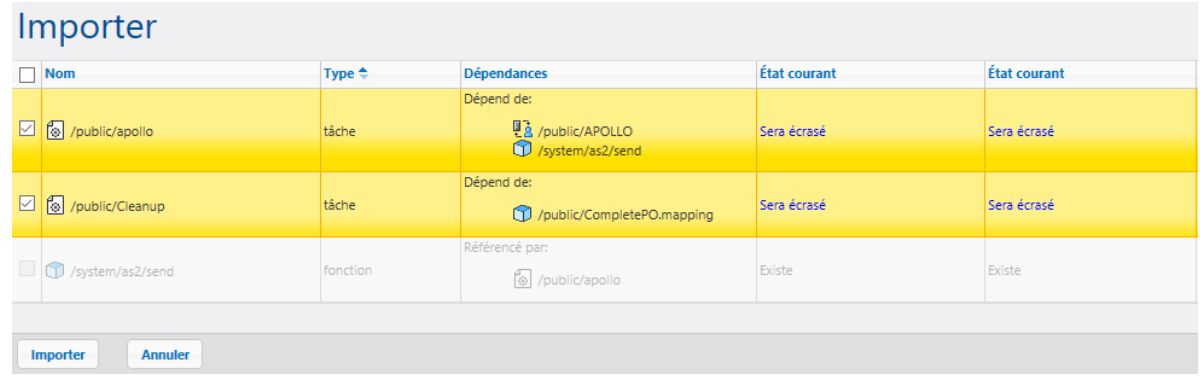

4. Cliquer sur **Importer**.

#### *Dépendances manquantes*

Lorsque vous exportez des données de FlowForce Server, n'oubliez pas que certains objets peuvent avoir des dépendances sur d'autres objets. Si vous n'exportez pas les dépendances avec l'objet qui dépend d'eux, cela peut entraîner des erreurs lorsque vous réimporterez ces données plus tard dans FlowForce Server.

Si l'archive que vous importez a une dépendance externe qui ne peut pas être trouvée dans l'instance cible de FlowForce Server, la colonne *État actuel* affiche le statut N'existe pas.

# **6 Exemples de tâches**

Ce chapitre contient des exemples de configuration de tâches FlowForce étape par étape. La table ci-dessous recense tous les exemples ainsi que les types de fonction et les déclencheurs spécifiques illustrés dans chaque exemple.

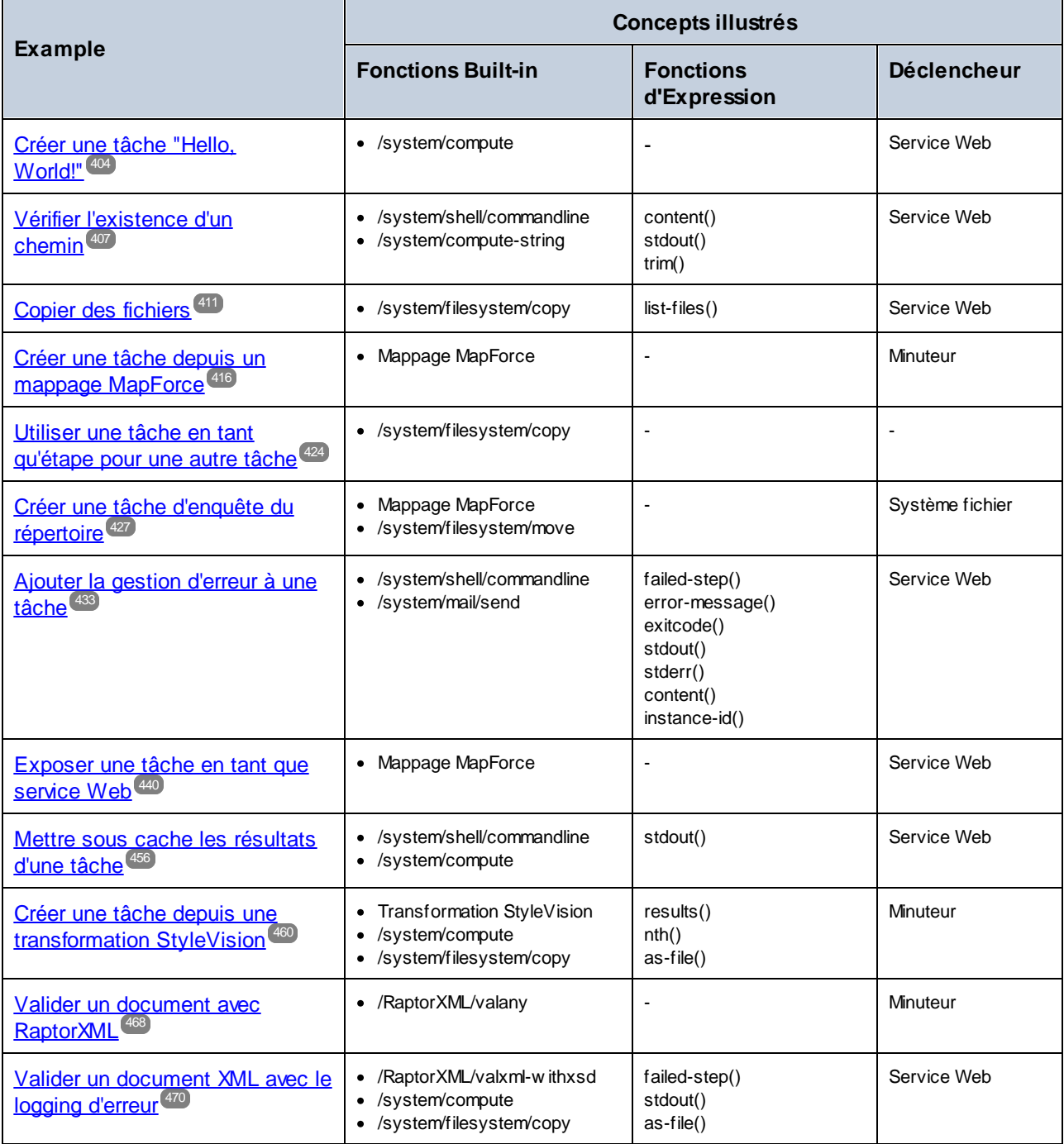

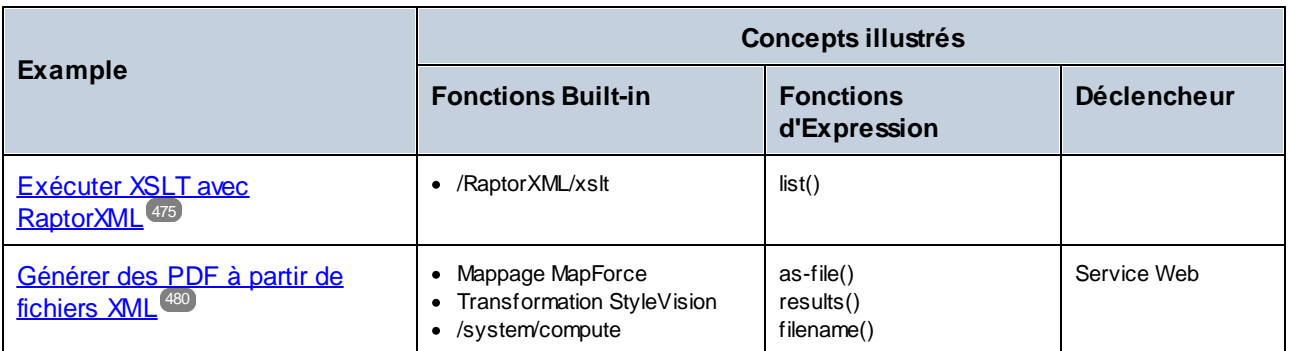

# <span id="page-403-0"></span>**6.1 Créer une tâche "Hello, World!"**

Cet exemple vous montre comment créer une simple tâche qui permet de sortir le texte "Hello, World!" dans le navigateur. Le texte sera créé par le biais d'une expression FlowForce. Vous pourrez déclencher la tâche à la demande en cliquant sur un lien dans le navigateur (c'est à dire que la tâche sera exposée en tant que service Web).

### **Prérequis**

- ·Licences requises : FlowForce Server
- · Les services *FlowForce Web Server* et *FlowForce Server* doivent écouter [adresse](#page-51-0) réseau et le port 52 configurés.
- · Vous détenez un compte d'utilisateur FlowForce Server contenant des permissions vers un des conteneurs (par défaut, le conteneur **/public** utilisé dans cet exemple est accessible à tout utilisateur authentifié).

## Créer la tâche

- 1. Se connecter au FlowForce Server et se rendre dans un conteneur **/public**.
- 2. Cliquer sur **Créer | Créer Conteneur** puis créer un nouveau conteneur appelé "Examples".

Le conteneur **/public/Examples** est utilisé par convention par la plupart des tâches illustrées dans cette documentation. Vous pouvez créer vos tâches dans d'autres conteneurs également, mais si vous souhaitez suivre littéralement tous les tutoriels suivants de cette documentation, il est recommandé de créer le conteneur **/public/Examples**.

3. Dans le conteneur **/public/Examples** cliquer sur **Créer | Créer tâche**, et saisir le titre de tâche et la description.

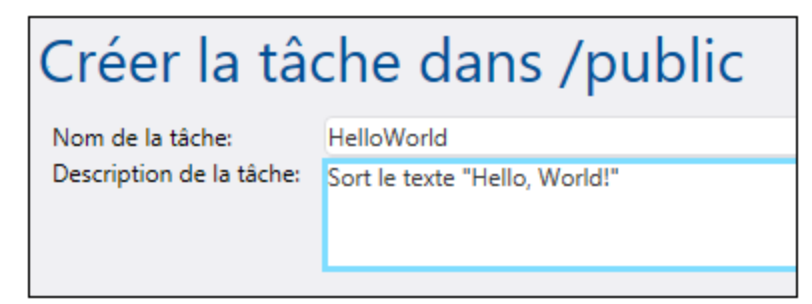

4. Ajouter une nouvelle étape d'exécution qui appelle la fonction intégrée U[/system/compute](#page-322-0) <sup>623</sup>.

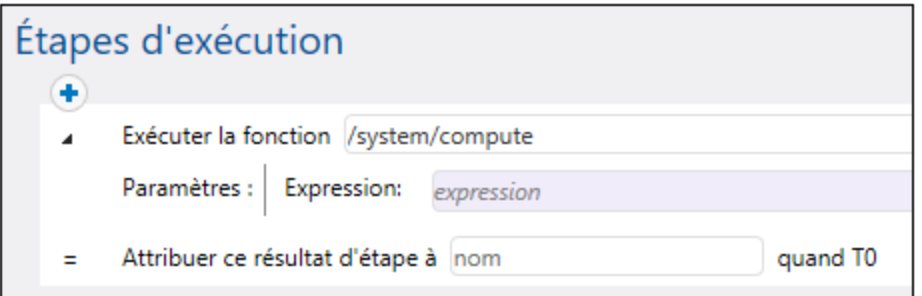

5. Dans le champ **Expression** saisir le texte 'Hello, World', entouré de guillemets simples. Le contenu de ce champ représente une expression FlowForce Server.

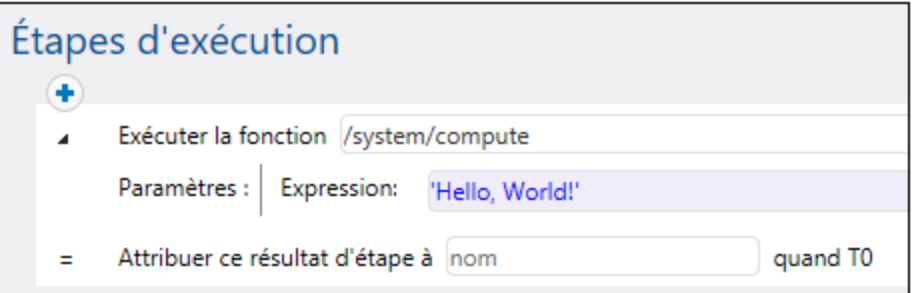

6. Déclarer le résultat d'exécution en tant que **string**.

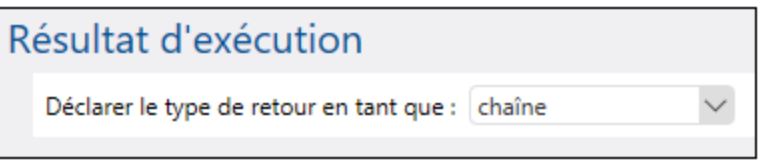

7. Choisir la case à cocher **Rendre cette tâche disponible via HTTP...** et saisir "HelloWorldService" en tant que nom de service ( Pour plus d'informations, voir **Exposer des tâches en tant que [Services](#page-228-0)**  $\mathsf{Web}^{(229)}$  $\mathsf{Web}^{(229)}$  $\mathsf{Web}^{(229)}$ .

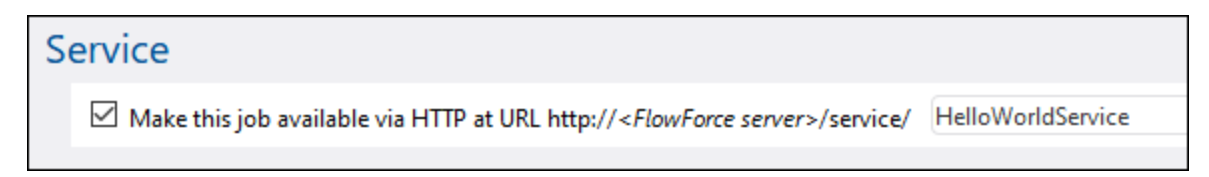

- 8. Sous "Identifiants", choisissez un enregistrement d'identifiant existant ou spécifiez un identifiant local. Pour plus d'informations, voir **[Identifiants](#page-233-0)**<sup>234</sup>.
- 9. Cliquez sur **Enregistrer**.

#### Exécuter la tâche

Vous venez de créer une tâche qui calcule la valeur de string "Hello, World!" et la retourne en tant que résultat de tâche. Pour exécuter la tâche, suivez l'une des étapes suivantes :

· Se rendre sur **Accueil**, puis cliquer sur **Afficher tous les déclencheurs et les services actifs**. Ensuite, cliquer sur l'URL de la tâche affichée dans la colonne "Info ».

- ·Saisir <http://127.0.0.1:4646/service/HelloWorldService> dans la barre d'adresse du navigateur. Noter que cette URL fonctionne uniquement si le service *FlowForce Server* écoute l'adresse d'hôte par défaut et le nom de port. Si vous avez défini d'autres paramètres d'hôte et de port dans la [Page](#page-51-0) de [Configuration](#page-51-0)<sup>52</sup>, modifier l'adresse.
- · Si vous définissez Ile champ optionnel **Nom d'hôte** du FlowForce Server depuis la [Page](#page-51-0) de [configuration](#page-51-0)<sup>152</sup>, vous pouvez exécuter l'appel de service Web directement depuis la page de

configuration de la tâche, en cliquant sur la touche **de la case** à la case à cocher **Rendre** cette **tâche disponible via HTTP**. Sinon la touche ne sera pas affichée.

Lorsque vous êtes invité à accéder au service Web, fournissez les mêmes identifiants que vous utilisez pour vous connecter à FlowForce Server.

Vous ne fournirez vos identifiants d'utilisateur FlowForce Server pour l'authentification HTTP qu'à des fins de test. Pour la production, il est recommandé de créer un nouvel utilisateur FlowForce, d'accorder la permission **Service - Utiliser** à cet utilisateur dans le conteneur dans lequel la tâche est située, puis d'accéder au service Web avec le compte d'utilisateur correspondant. Pour désactiver l'authentification HTTP et rendre le service Web public, accorder la permission **Service - Utiliser** à l'utilisateur Anonymous, voir Comment [fonctionnent](#page-103-0) les permissions<sup>104</sup>.

Si la tâche est exécutée avec succès, le navigateur affiche la sortie de la tâche :

Hello, World!

Si la tâche échoue, le navigateur affiche un message "Exécution de service a échoué". Dans ce cas, contrôler le [journal](#page-166-0) de tâche<sup>(167</sup> pour identifier l'erreur.

# <span id="page-406-0"></span>**6.2 Vérifier l'existence d'un chemin**

Cet exemple vous montre comment créer une tâche qui vous informe si un chemin (vers un fichier ou un répertoire) existe sur le système d'exploitation. Afin de parvenir à cet objectif, vous devrez utiliser une combinaison de fonctions intégrées et de fonctions d'expression. La tâche sera définie en tant que service Web, de manière à ce que vous puissiez le déclencher à la demande, en accédant à une URL depuis le navigateur. la tâche prendra le chemin en tant qu'argument et retournera un string qui informe si le chemin fourni en tant qu'un argument existe sur le service d'exploitation sur lequel FlowForce Server est exécuté. La tâche prendra le chemin en tant qu'argument et retournera un string qui informe si le chemin fourni en tant qu'argument existe sur le système d'exploitation sur lequel FlowForce Server est exécuté.

#### **Prérequis**

- ·Licences requises : FlowForce Server
- ·Les services FlowForce Web Server et FlowForce Server doivent écouter [adresse](#page-51-0) réseau et le port<sup>152</sup> configurés.
- · Vous détenez un compte d'utilisateur FlowForce Server contenant des permissions vers un des conteneurs (par défaut, le conteneur **/public** utilisé dans cet exemple est accessible à tout utilisateur authentifié).

## Créer la tâche

- 1. Se connecter sur FlowForce Server et se rendre dans un conteneur pour lequel vous possédez une permission de créer de nouvelles tâches. Pour rester cohérent avec les autres exemples, ce tutoriel utiliser le conteneur **/public/Examples**. Si vous n'avez pas encore ce conteneur, le créer en utilisant la commande **Créer | Créer Conteneur**.
- 2. Dans le conteneur **/public/Examples,** cliquer sur **Créer**, puis sélectionner **Créer tâche**.
- 3. Ajouter un nom de tâche ("CheckPath", dans cet exemple) et, en option, une description de la tâche.

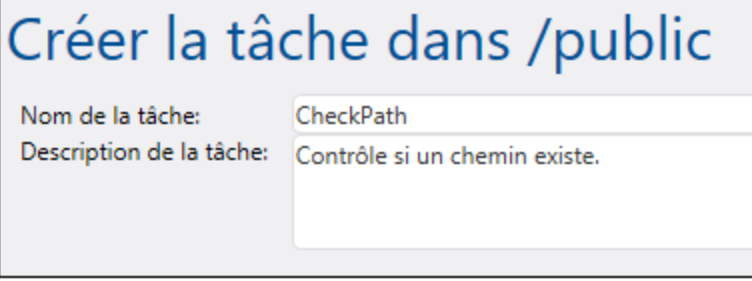

4. Sous Paramètres d'entrée de tâche, cliquer sur **+** et ajouter le paramètre **path**, comme indiqué cidessous.

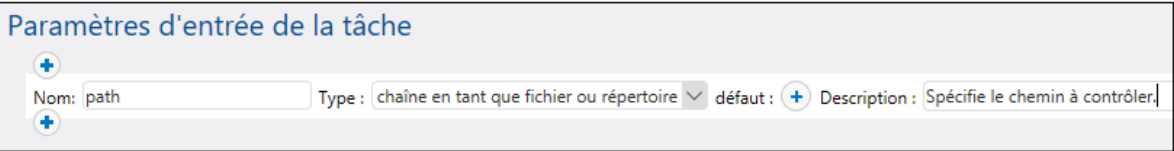

5. Ajouter une nouvelle étape d'exécution qui appelle la fonction <u>U[/system/shell/commandline](#page-391-0)</u><sup>392</sup>, et saisir la commande shell qui vérifie l'existence du fichier. Assurez-vous de déclarer le résultat de cette étape, comme indiqué ci-dessous (dans cet exemple, nous l'appelons **output**).

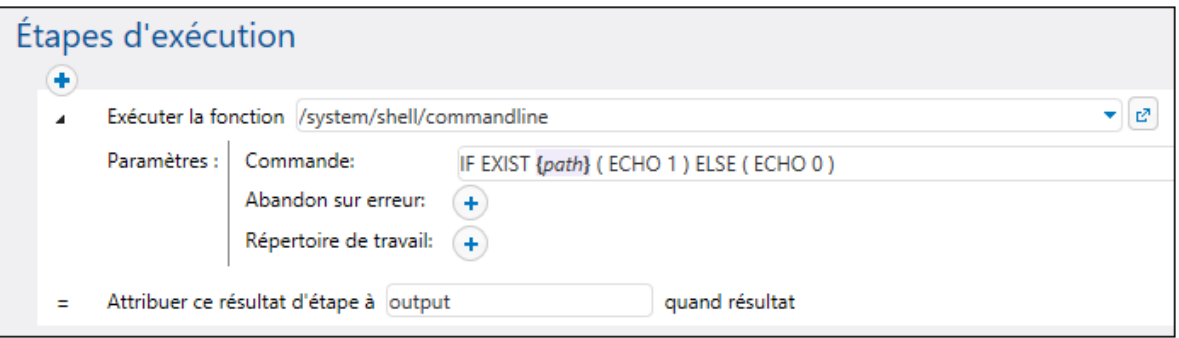

Sur Windows, la commande shell sort "1" lorsque le chemin existe et "0" lorsqu'il n'existe pas. Si FlowForce Server est exécuté sur un système Unix, ajuster la commande en conséquence. Veuillez noter que la commande intègre l'expression FlowForce **{path}**. Cette expression référence les paramètres d'entrée définis dans l'étape précédente.

- 6. Sous "Étapes d'exécution", cliquer sur la touche , puis sélectionner **nouvelle étape Choisir**. Ensuite, saisir **trim(content(stdout(output))) == '1'** en tant qu'expression de condition. Cette expression consiste en trois fonctions imbriquées : **stdout**, **content** et **trim**. Tout d'abord, la fonction **stdout** obtient la sortie standard du résultat retourné par l'étape suivante. Ensuite, la fonction **content** convertit la sortie standard en string. Enfin, la fonction **trim** supprime tout espace de début ou de fin, les retours de chariot, ou les sauts de ligne de la sortie standard. Le résultat est ensuite comparé à "1" à l'aide de l'opérateur d'égalité. Si les deux valeurs sont égales, le chemin existe. Sinon, le chemin n'existe pas.
- 7. Sous la clause **When**, ajouter une étape d'exécution comme indiqué ci-dessous. Cette étape d'exécution appelle la fonction *[1][/system/compute-string](#page-323-0)* <sup>824</sup> pour créer la valeur de string qui doit être retournée lorsque le chemin existe. Veuillez noter que la valeur intègre l'expression FlowForce **{path}**. Cette expression référence les paramètres d'entrée définis dans une étape précédente.

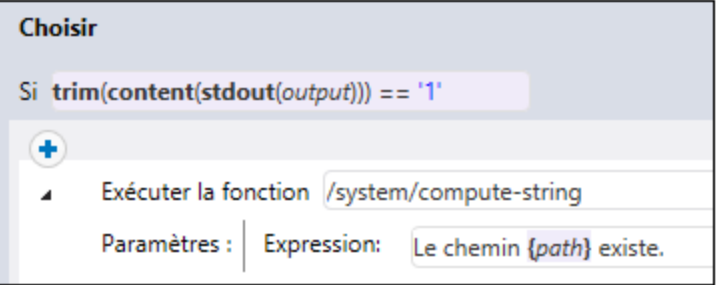

8. Sous la clause **Otherwise**, ajouter une étape d'exécution comme indiqué ci-dessous. Cette étape d'exécution appelle la fonction <u>D[/system/compute-string](#page-323-0) <sup>324</sup></u> pour créer la valeur de string qui doit être retournée lorsque le chemin n'existe pas. Veuillez noter que la valeur intègre l'expression FlowForce **{path}**. Cette expression référence le paramètre d'entrée défini dans une étape précédente.

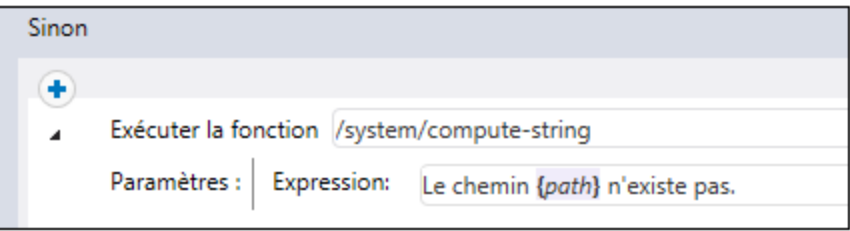

9. Sous Résultat d'exécution, déclarer le type de retour en tant que **string**.

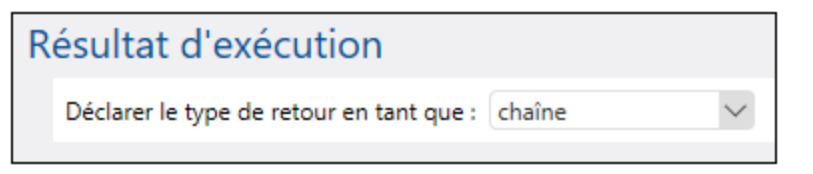

10. Sous "Service", cliquer pour sélectionner la case à cocher **Rendre cette tâche disponible via HTTP** et saisir **CheckPathService** en guise de nom du service. Pour plus d'informations, voir [Exposer](#page-228-0) des tâches en tant que [Services](#page-228-0) Web<sup>(229)</sup>.

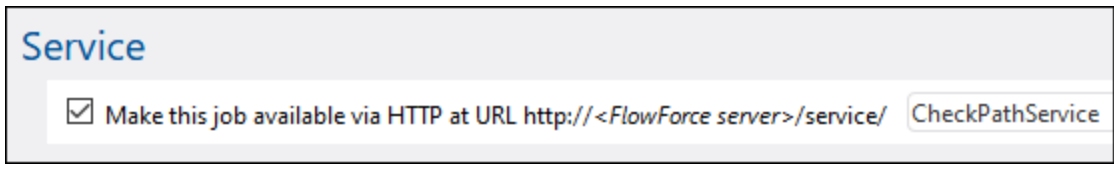

- 11. Sous "Identifiants", choisissez un enregistrement d'identifiant existant ou spécifiez un identifiant local. Pour plus d'informations, voir **[Identifiants](#page-233-0)**<sup>234</sup>.
- 12. Cliquez sur **Enregistrer**.

### Exécuter la tâche

Pour exécuter la tâche, suivez l'une des étapes suivantes :

- · Se rendre sur **Accueil**, puis cliquer sur **Afficher tous les déclencheurs et les services actifs**. Ensuite, cliquer sur l'URL de la tâche affichée dans la colonne "Info ».
- ·Saisir [http://127.0.0.1:4646/service/CheckPathService](http://127.0.0.1:4646/service/CheckPath) dans la barre d'adresse du navigateur. Noter que cette URL fonctionne uniquement si le service *FlowForce Server* écoute l'adresse d'hôte par défaut et le nom de port. Si vous avez défini d'autres paramètres d'hôte et de port dans la [Page](#page-51-0) de [Configuration](#page-51-0)<sup>52</sup>, modifier l'adresse.
- · Si vous définissez Ile champ optionnel **Nom d'hôte** du FlowForce Server depuis la [Page](#page-51-0) de [configuration](#page-51-0)<sup>62</sup>, vous pouvez exécuter l'appel de service Web directement depuis la page de

configuration de la tâche, en cliquant sur la touche **de la case** à la case à cocher **Rendre** cette **tâche disponible via HTTP**. Sinon la touche ne sera pas affichée.

Lorsque vous êtes invité à accéder au service Web, fournissez les mêmes identifiants que vous utilisez pour vous connecter à FlowForce Server.

Vous ne fournirez vos identifiants d'utilisateur FlowForce Server pour l'authentification HTTP qu'à des fins de test. Pour la production, il est recommandé de créer un nouvel utilisateur FlowForce, d'accorder la permission **Service - Utiliser** à cet utilisateur dans le conteneur dans lequel la tâche est située, puis d'accéder au service Web avec le compte d'utilisateur correspondant. Pour désactiver l'authentification HTTP et rendre le service Web public, accorder la permission **Service - Utiliser** à l'utilisateur Anonymous, voir Comment [fonctionnent](#page-103-0) les permissions<sup>104</sup>.

Puisque cette tâche a des arguments, vous serez invité à les fournir lorsque vous accédez au service Web dans le navigateur.

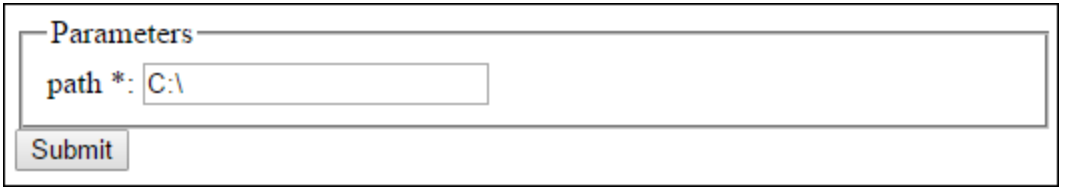

Si la tâche est exécutée avec succès, le navigateur affiche la sortie de la tâche, par exemple :

Path C:\ exists.

Si la tâche échoue, le navigateur affiche un message "Exécution de service a échoué". Dans ce cas, contrôler le journal de la tâche dans FlowForce Server pour identifier l'erreur, voir <u>[Consulter](#page-166-0) le journal de tâche<sup>(167</sup>.</u>

# <span id="page-410-0"></span>**6.3 Copier des fichiers**

Cet exemple vous permet de copier plusieurs fichiers sur le système de fichier local avec l'aide d'une tâche FlowForce Server.

Partons du principe que vous souhaitez copier tous les fichiers depuis le répertoire **C:**

**\FlowForceExamples\CopyFiles\Source** vers un nouveau répertoire **C:**

**\FlowForceExamples\CopyFiles\Target**. (Dans un système UNIX, veuillez ajuster les chemins.) Il nous faut une étape "for-each" qui itère dans tous les fichiers se trouvant dans un répertoire, puis qui invoque la fonction [/system/filesystem/copy](#page-328-0) $^{\text{\textregistered}}$  pour chaque item dans la boucle loop.

#### **Prérequis**

- ·Licences requises : FlowForce Server
- · Les services *FlowForce Web Server* et *FlowForce Server* doivent écouter [adresse](#page-51-0) réseau et le port 52configurés.
- · Vous détenez un compte d'utilisateur FlowForce Server contenant des permissions vers un des conteneurs (par défaut, le conteneur **/public** utilisé dans cet exemple est accessible à tout utilisateur authentifié).
- · Cette tâche copie des fichiers depuis le répertoire **C:\FlowForceExamples\CopyFiles\Source** vers le répertoire **C:\FlowForceExamples\CopyFiles\Target**. Veillez à créer ces répertoires sur le système de fichier local avant de créer la tâche. Aussi, assurez-vous que le répertoire de source contient quelques fichiers pour tester la tâche.

### Créer la tâche

Se connecter sur FlowForce Server et se rendre dans un conteneur pour lequel vous possédez une permission de créer de nouvelles tâches. Pour rester cohérent avec les autres exemples, ce tutoriel utiliser le conteneur **/public/Examples**. Si vous n'avez pas encore ce conteneur, le créer en utilisant la commande **Créer | Créer Conteneur**.

Dans le conteneur **/public/Examples**, créer une nouvelle tâche. Saisir un nom de tâche (par exemple, "CopyFiles"), et en option, une description de tâche.

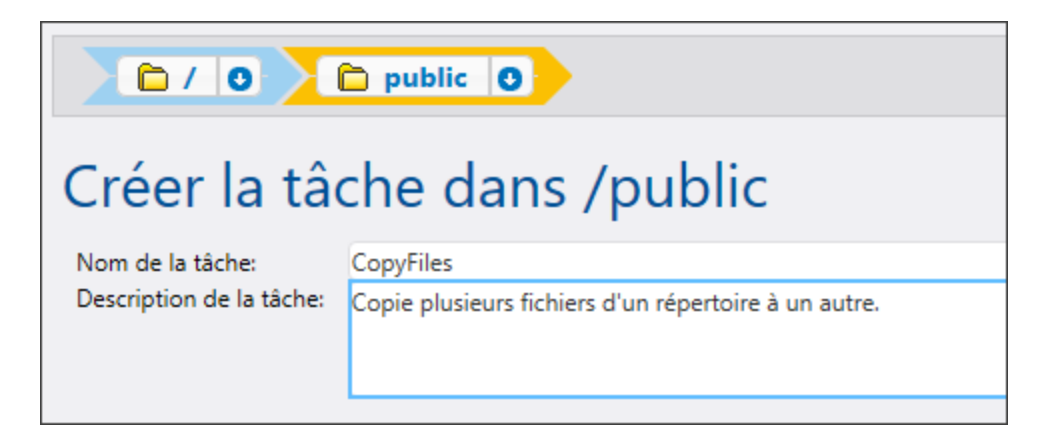

Afin d'itérer sur des items se trouvant dans une liste, FlowForce Server permet une étale d'exécution "for-each". Cette étape itère sur une séquence (liste) d'items allant jusqu'au dernier item (inclus) dans la séquence. Dans cet exemple, notre séquence d'items sera la liste des fichiers se trouvant dans le répertoire de source. Pour

créer la liste requise, cliquez sur **Nouvelle étape d'exécution** et saisissez **/system/compute** à côté de "Exécuter fonction". Vous pouvez aussi choisir ce chemin depuis la liste déroulante, voir ci-dessous.

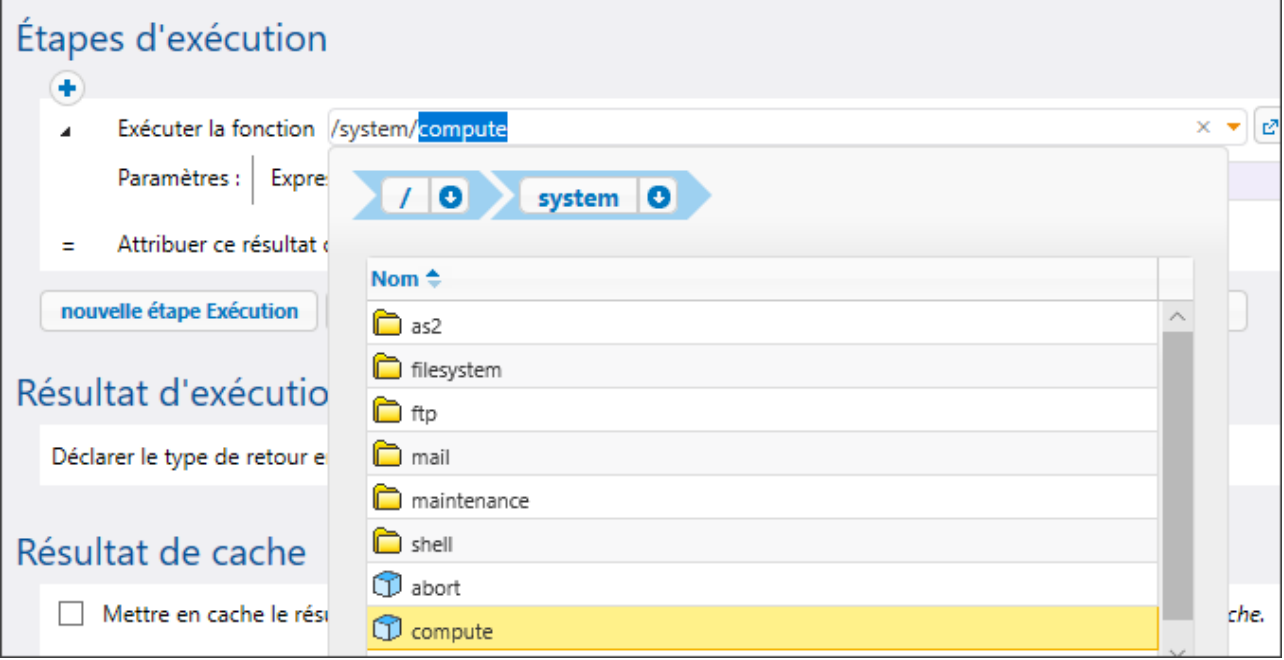

Ensuite, saisir l'expression suivante dans le champ Expression :

#### **list-files("C:\FlowForceExamples\CopyFiles\Source\\*.\*")**

Ensuite, saisir un nom pour la liste dans le champ **Attribuer le résultat de cette étape dans** (dans ce cas, le nom est **list**). Cela permet de référer aisément à la liste de fichiers récemment qui sera créée dans une étape suivante. Votre première étape d'exécution devrait maintenant ressembler à l'exemple ci-dessous :

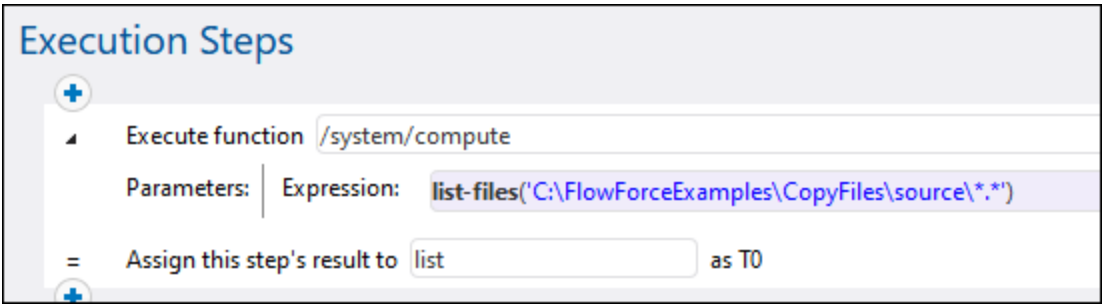

L'expression ci-dessus invoque la fonction d'expression [list-files](#page-292-0)<sup>(233</sup>). La fonction prend un chemin en tant qu'argument (dans ce cas, **C:\Source\\*.\***) et retourne la liste des fichiers (ou répertoires) dans le chemin donné. Veuillez noter que le chemin contient le caractère générique **\*.\*** pour sélectionner tous les fichiers dans le répertoire. Si nécessaire, vous pouvez ajuster le caractère générqiue pour sélectionner uniquement des extensions de fichier spécifiques, par exemple **\*.txt**. Pour plus d'information concernant les expressions dans FlowForce, voir *[Expressions](#page-247-0) FlowForce*<sup>248</sup>.

Vous pouvez maintenant passer à l'étape de la création de l'étape d'itération "for-each". Cliquez sur **Nouvelle étape For-Each** et saisissez **list** dans le champ "dans séquence". (Cela réfère à la **list** créée dans l'étape d'exécution précédente.)

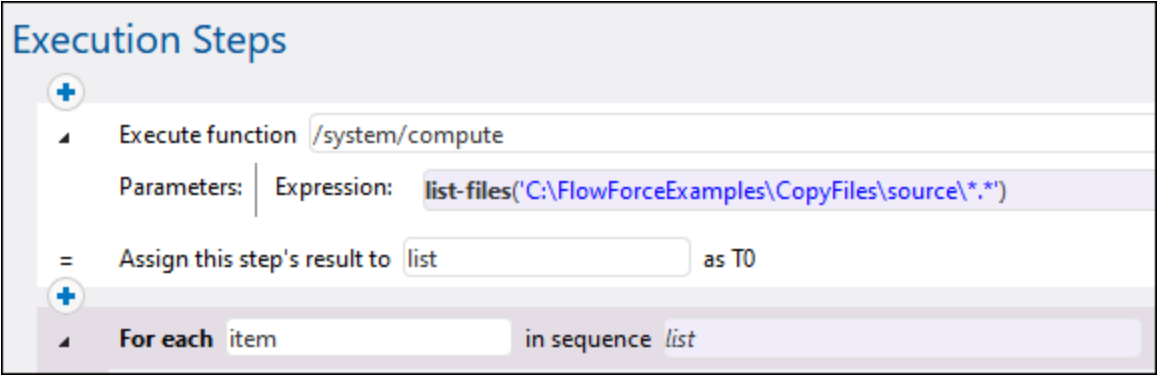

**Astuce :** Vous pouvez aussi copier l'expression dans le champ "dans séquence" de l'étape "for-each" et donc vous débarrasser entièrement de la première étape d'exécution.

Ensuite, cliquez sur la touche <sup>et</sup> et ajoutez une nouvelle étape d'exécution dans l'étape "for-each". Cette étape invoquera la fonction [/system/filesystem/copy](#page-328-0)<sup>(329)</sup> pour chaque item dans la boucle, comme illustré cidessous.

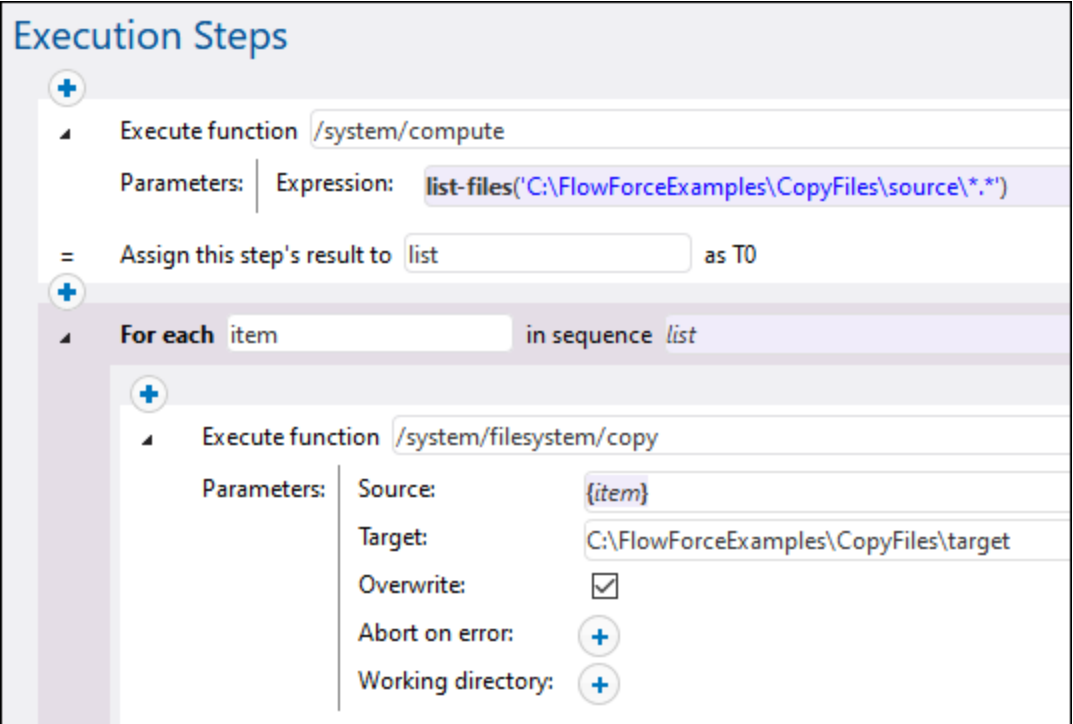

Comme indiqué ci-dessus, la fonction **copy** est appelée avec les arguments suivants :

- · La **Source** est l'item actuel (fichier) dans la boucle. Vous pouvez soit saisir **{item}** dans la boîte de
	- Source ou cliquez sur la touche **Défini à P** et sélectionnez **item**.
- · La **Cible** est le chemin cible. Dans cet exemple, le chemin est saisi tel quel, néanmoins, vous pourriez également le fournir en tant qu'un argument de la tâche.
- · L'option **Écraser** est activée, ce qui signifie que si un fichier portant le même nom existe déjà dans le

répertoire de source, il sera écrasé. Pour éviter cette situation, cliquer sur la touche

Pour simplifier la procédure, nous n'allons pas configurer les deux autres arguments contenus dans cet exemple. Pour plus d'informations, voir la description de la fonction [/system/filesystem/copy](#page-328-0)<sup>(329</sup>.

La tâche créée jusqu'alors contient toutes les étapes de traitement nécessaires, mais ne contient pas encore de déclencheur. Pour déclencher la tâche à des intervalles réguliers, vous pouvez utiliser un déclencheur horaire, voir *[Déclencheurs](#page-222-0) horaires* <sup>(223</sup>). Ou bien, vous pouvez contrôler la présence éventuelle de modifications dans le répertoire de source et déclencher la tâche par le biais d'un déclencheur de système de fichier, voir [Déclencheurs](#page-224-0) de système de fichier<sup>(225</sup>). Enfin, vous pouvez déclencher la tâche sur demande, en tant qu'appel de service Web.

Dans cet exemple, nous allons déclencher la tâche sur demande, en cliquant sur une URL dans le navigateur (en fait, cela invoque la tâche en tant qu'un service Web). Pour transformer la tâche en un service Web, cochez la case **Rendre cette tâche disponible via HTTP...** et saisissez le nom du service Web.

Service Rendre ce job disponible via HTTP sous l'URL http://<FlowForce server>/service/ CopyFilesService

Enfin, la tâche nécessite vos identifiants pour être exécutée. Pour cette raison, saisissez le nom utilisateur et mot de passe de votre système utilisateur (pas votre nom utilisateur et mot de passe FlowForce Server) dans la section « Identifiants », tel qu'affiché ci-dessous. En alternative, si vous avez créé des identifiants individuels auparavant, comme décrit dans *Définir des [identifiants](#page-234-0)* <sup>235</sup>, vous pouvez les sélectionner en utilisant l'option **Sélectionner identifiant existant**.

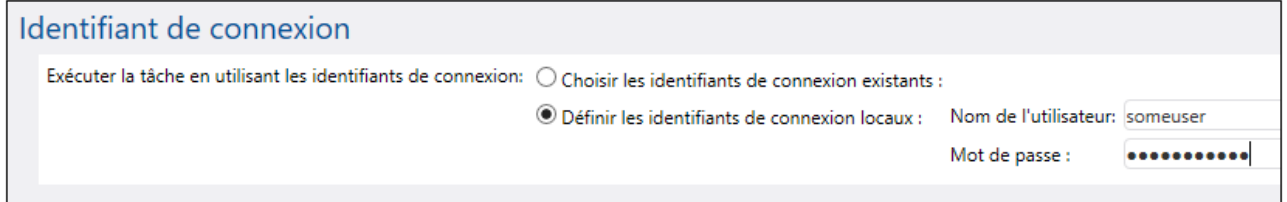

### Exécuter la tâche

Pour tester la tâche, suivre une des étapes suivantes :

- · Se rendre sur **Accueil**, puis cliquer sur **Afficher tous les déclencheurs et les services actifs**. Ensuite, cliquer sur l'URL de la tâche affichée dans la colonne "Info ».
- ·Saisir <http://127.0.0.1:4646/service/CopyFilesService> dans la barre d'adresse du navigateur. Noter que cette URL fonctionne uniquement si le service *FlowForce Server* écoute l'adresse d'hôte par défaut et

le nom de port. Si vous avez défini d'autres paramètres d'hôte et de port dans la [Page](#page-51-0) de [Configuration](#page-51-0)<sup>52</sup>, modifier l'adresse.

· Si vous définissez Ile champ optionnel **Nom d'hôte** du FlowForce Server depuis la [Page](#page-51-0) de [configuration](#page-51-0)<sup>152</sup>, vous pouvez exécuter l'appel de service Web directement depuis la page de

configuration de la tâche, en cliquant sur la touche **de la cataccente à la case à cocher Rendre cette tâche disponible via HTTP**. Sinon la touche ne sera pas affichée.

Lorsque vous êtes invité à accéder au service Web, fournissez les mêmes identifiants que vous utilisez pour vous connecter à FlowForce Server.

Vous ne fournirez vos identifiants d'utilisateur FlowForce Server pour l'authentification HTTP qu'à des fins de test. Pour la production, il est recommandé de créer un nouvel utilisateur FlowForce, d'accorder la permission **Service - Utiliser** à cet utilisateur dans le conteneur dans lequel la tâche est située, puis d'accéder au service Web avec le compte d'utilisateur correspondant. Pour désactiver l'authentification HTTP et rendre le service Web public, accorder la permission **Service - Utiliser** à l'utilisateur Anonymous, voir Comment [fonctionnent](#page-103-0) les permissions<sup>104</sup>.

En cas de réussite de l'exécution, la tâche copiera tous les fichiers depuis la source vers le répertoire cible. Sinon, un message d'erreur "Échec d'exécution de Service" s'affiche dans le navigateur. Si vous voyez cette erreur, contrôlez le journal de la tâche pour plus d'informations, voir <u>[Consulter](#page-166-0) le journal de tâche <sup>167</sup>.</u> Des causes possibles peuvent inclure des identifiants incorrects, des chemins de fichier incorrects, des permissions insuffisantes sur le système de fichier et d'autres. Par exemple, la tâche échoue si la case **Écraser** n'a pas été sélectionnée et que le répertoire cible contient déjà un fichier portant le même nom, comme illustré ci-dessous :

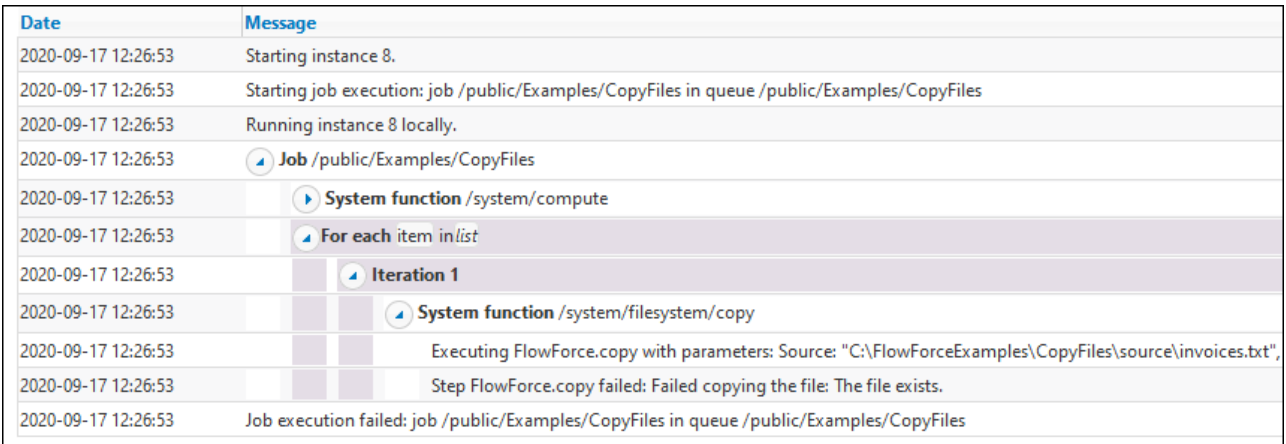

# <span id="page-415-0"></span>**6.4 Créer une tâche depuis un mappage MapForce**

Cet exemple vous montre comment créer une tâche FlowForce Server depuis un mappage MapForce. Tout d'abord, vous devez déployer un fichier de mappage de MapForce sur FlowForce Server. Une fois que le mappage est déployé sur FlowForce Server, vous pouvez créer à partir de celui-ci une tâche de serveur. La tâche sera configurée pour être exécutée tous les jours à un moment spécifique.

## **Prérequis**

- · Licences requises : MapForce édition Enterprise ou Professional, MapForce Server ou MapForce Server Advanced Edition, FlowForce Server
- · Les services *FlowForce Web Server* et *FlowForce Server* doivent écouter les [adresse](#page-51-0) réseau et port 52configurés.
- · Vous détenez un compte d'utilisateur FlowForce Server contenant des permissions vers un des conteneurs (par défaut, le conteneur **/public** utilisé dans cet exemple est accessible à tout utilisateur authentifié).
- · La tâche de mappage créée dans cet exemple génère un fichier XML à chaque fois qu'il est exécuté. C'est pourquoi, sur le système d'exploitation sur lequel FlowForce Server est exécuté, vous devez avoir les droits de créer des fichiers dans certains répertoires (cet exemple utilise le répertoire **C:\ \FlowForceExamples\Mapping**).

## Fichiers démo utilisés

Le fichier de mappage utilisé dans cet exemple est appelé **CompletePO.mfd**, et est disponible dans le chemin suivant sur l'ordinateur sur lequel MapForce est installé :

**<Documents>\Altova\MapForce2024\MapForceExamples**. Veuillez noter que le répertoire "MapForceExamples" est créé lorsque vous exécutez MapForce pour la première fois (mais pas plus tôt).

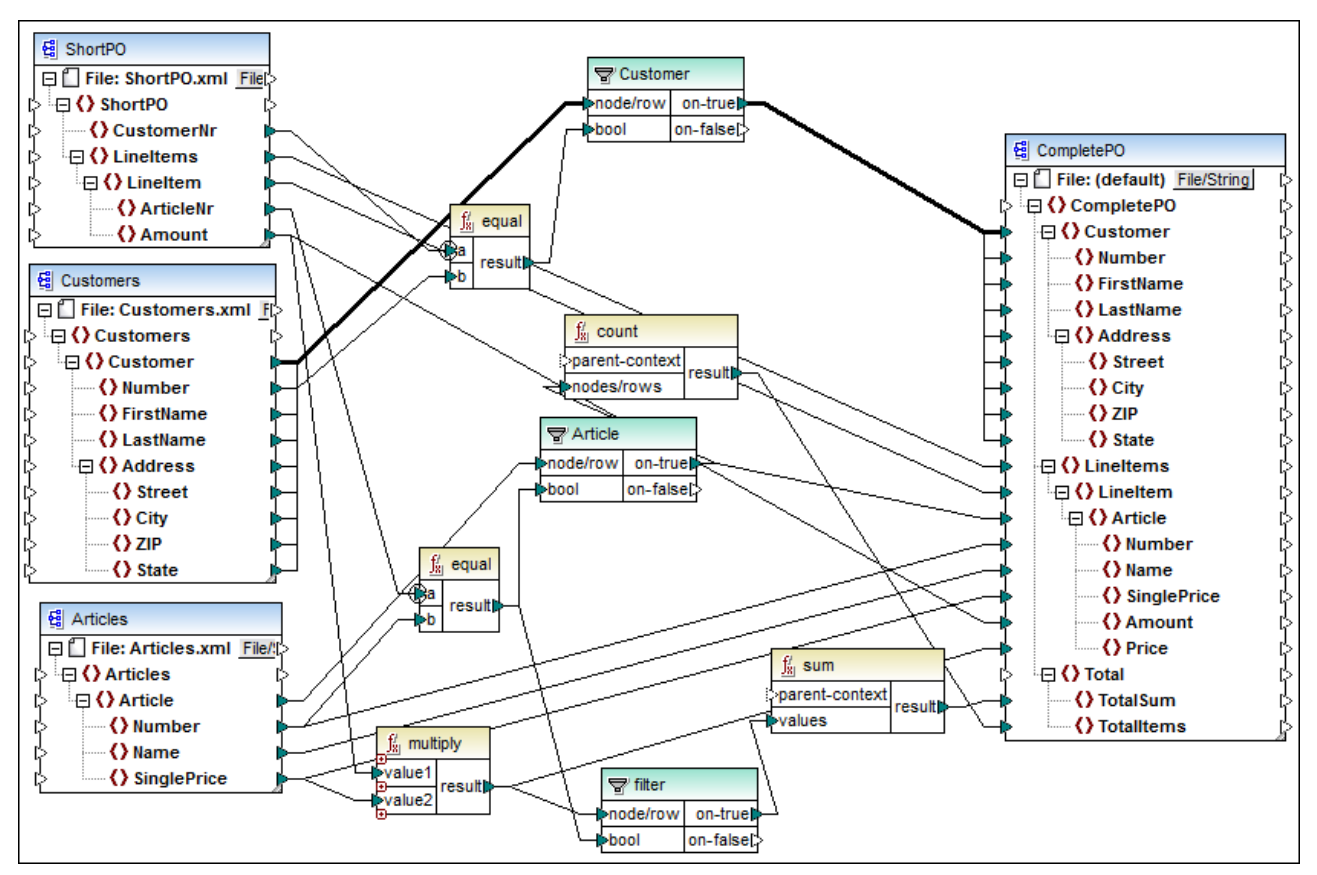

*CompletePO.mfd*

Le mappage de démonstration illustré ci-dessus prend trois fichiers XML en tant qu'entrée et produit un seul fichier XML. Dans cet exemple, les fichiers d'entrée XML seront inclus automatiquement files dans le paquet déployé dans FlowForce Server. D'autres mappages peuvent nécessiter plusieurs étapes de préparation supplémentaires avant de pouvoir les déployer, comme décrit dans Déployer des mappages sur [FlowForce](#page-520-0) [Server](#page-520-0)<sup>621</sup>.

## Créer la tâche

Le déploiement d'un mappage signifie que MapForce organise les ressources utilisées par le mappage dans un seul et unique paquet et l'envoie par HTTP (ou HTTPS, selon la configuration) vers FlowForce Server.

#### **Pour déployer le mappage sur FlowForce Server :**

- 1. Ouvrir le fichier **CompletePO.mfd** dans MapForce.
- 2. Si vous ne l'avez pas encore fait, définir le langage de transformation du mappage sur "Built-in".
- 3. Dans le menu **Fichier**, cliquez **Déployer sur FlowForce Server**.
- 4. Dans les champs **Server** et **Port**, saisir le nom de serveur et le port de l'interface d'administration Web dans les champs respectifs (par exemple, 127.0.0.1 et 8082, si le service *FlowForce Web Server* écoute sur le même appareil que l'hôte et le port par défaut). Modifiez ces valeurs si vous avez configuré une adresse et un port différents, voir <u>Définir les [Paramètres](#page-51-0) de réseau<sup>(52)</sup>.</u>
- 5. Dans les champs de saisie **Utilisateur** et **Mot de passe**, saisissez votre nom d'utilisateur et mot de passe FlowForce Server.
- 6. Choisir soit **Directement** depuis la liste de déroulement **Connexion**, ou bien laisser l'option **<Default>** telle qu'elle est.

Si l'intégration Directory Service est activée, saisir votre nom d'utilisateur de domaine et votre mot de passe, puis sélectionner votre nom de domaine Windows depuis la liste déroulante Connexion. Pour plus d'informations, voir Modifier les [paramètres](#page-182-0) de Directory Service<sup>183</sup>.

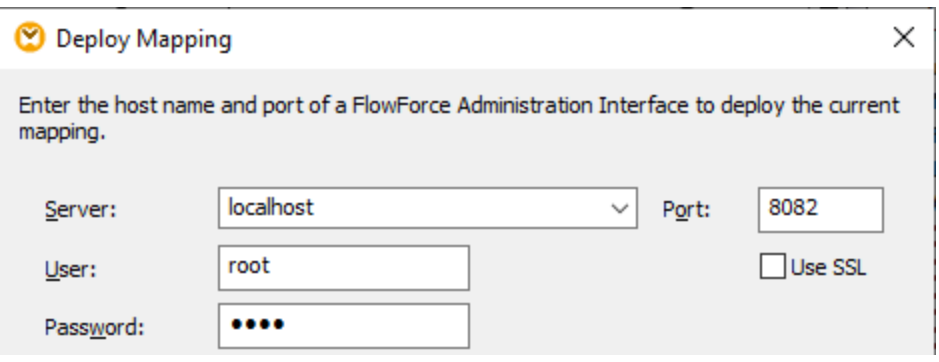

7. Dans un soucis d'homogénéité avec les autres exemples, vous allons déployer le mappage vers le conteneur **/public/Examples**. Cliquer sur **Chercher** et modifier le chemin du conteneur vers **/public/Examples**. Si vous avez suivi les exemples précédents, le conteneur **/public/Examples** devrait déjà exister, sinon, vous pouvez le créer en cliquant sur **Créer conteneur** dans la fenêtre cidessous :

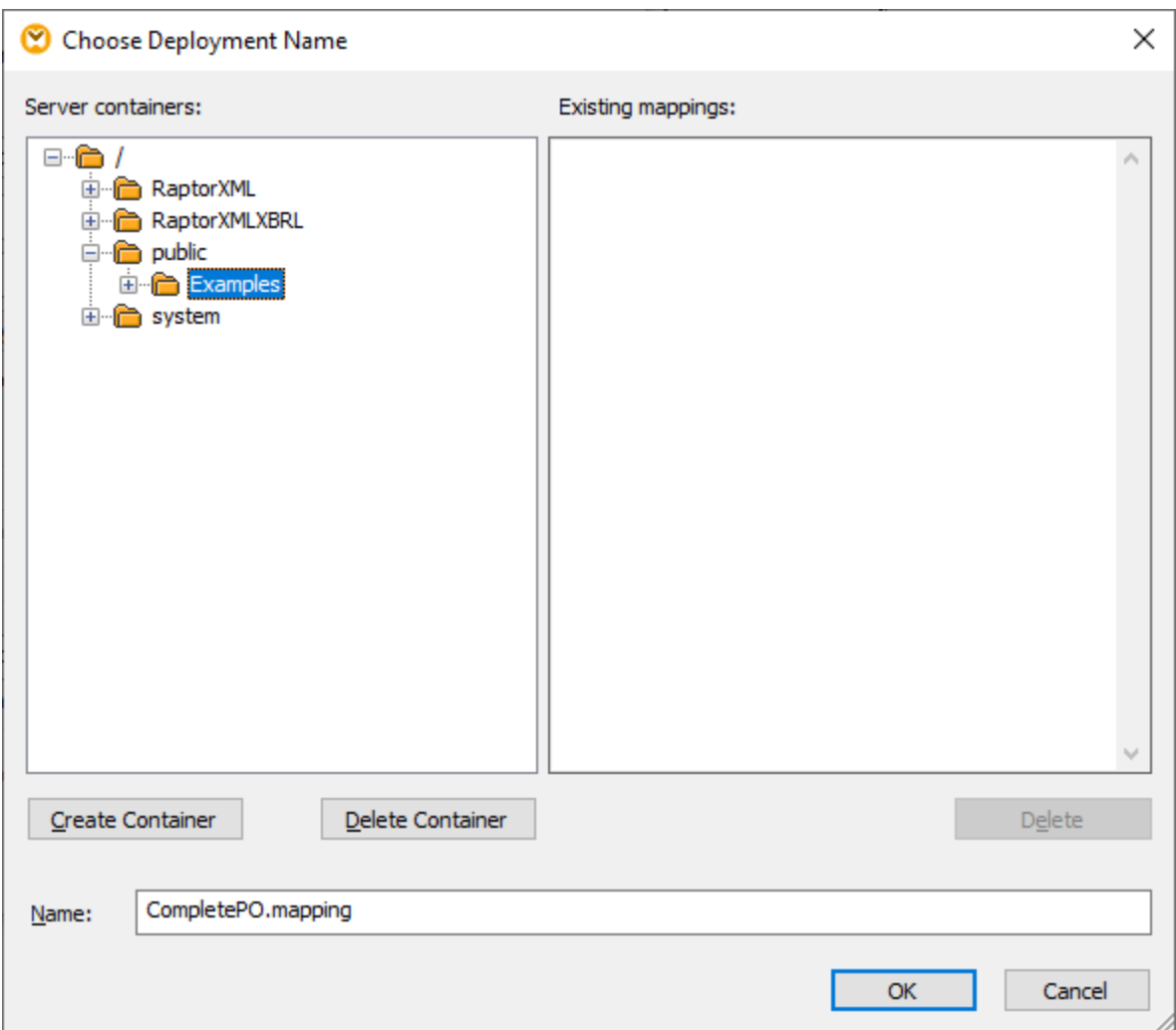

8. Cocher la case **Ouvrir le navigateur web pour créer une nouvelle tâche**.

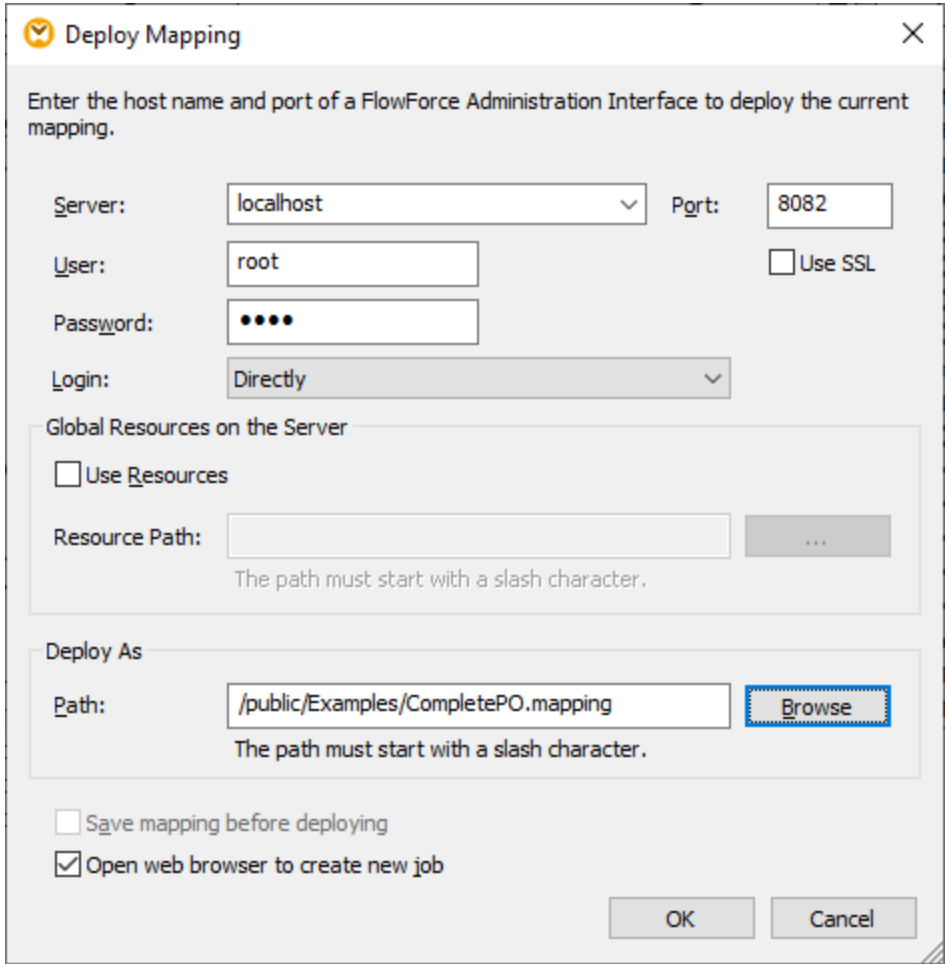

9. Cliquer sur **OK** pour déployer le mappage.

Lorsque le déploiement est achevé, l'interface d'administration FlowForce Server s'ouvre dans votre navigateur web, et une page de tâche partiellement remplie est affichée. La fonction de mappage en soi est enregistrée dans le chemin du conteneur spécifié précédemment. La partie du déploiement est maintenant achevée.

### Créer la tâche

Une fois avoir déployé le fichier de mappage dans FlowForce Server comme décrit plus haut, le navigateur affiche une page de tâche partiellement remplie. La première étape d'exécution est créée automatiquement avec des paramètres préremplis.

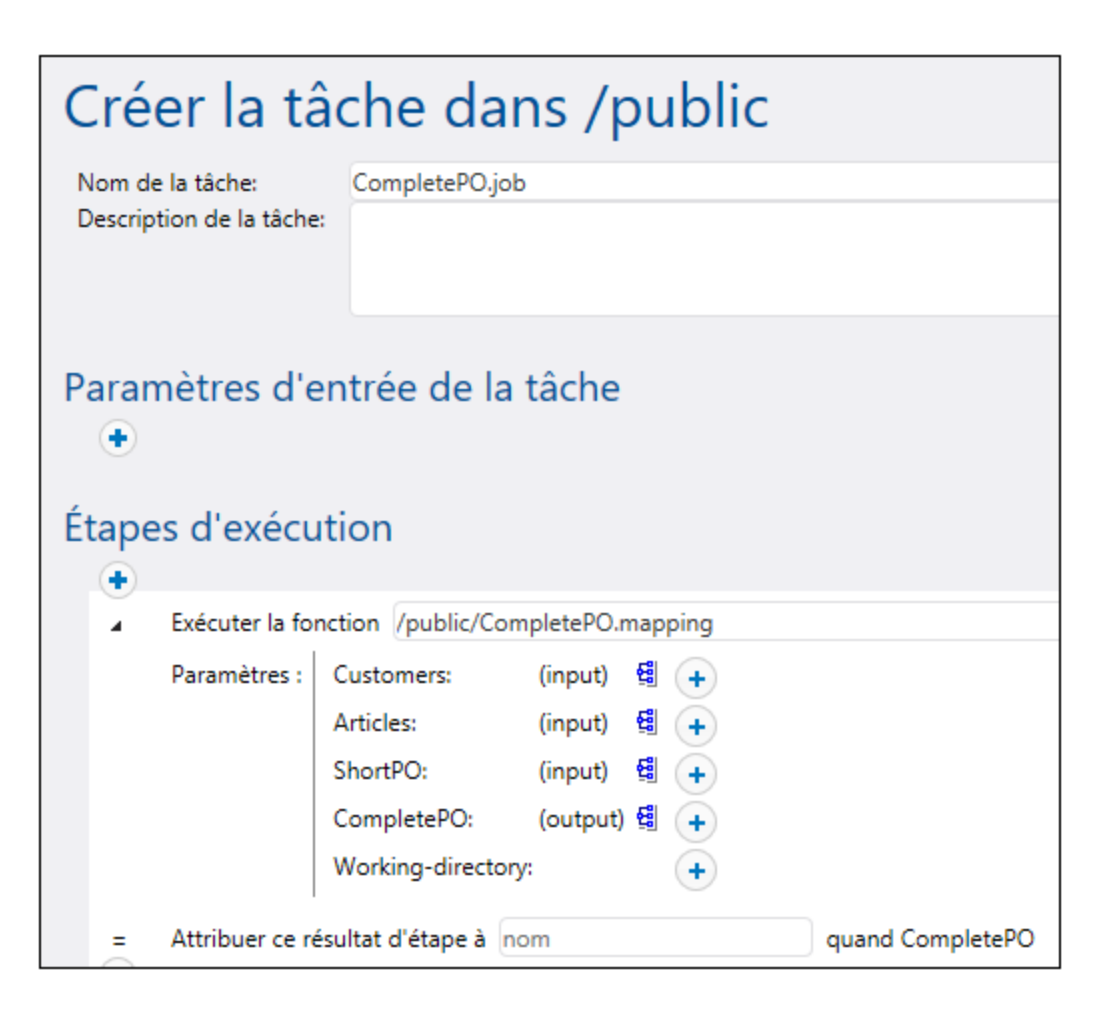

Vous pouvez aussi créer la tâche en ouvrant la page de la fonction (**/public/Examples/CompletePO.mapping**), puis en cliquant sur **Créer la tâche**.

#### **Pour configurer la tâche :**

- 1. Changer le nom de la tâche par défaut de "CompletePO.job" en quelque chose de plus détaillé, par exemple, "GeneratePurchaseOrder". Il s'agit d'une étape optionnelle, mais elle peut être nécessaire si le nom est déjà utilisé par d'autres tâches dans le même conteneur.
- 2. Remplir la première étape d'exécution créée par défaut comme suit :

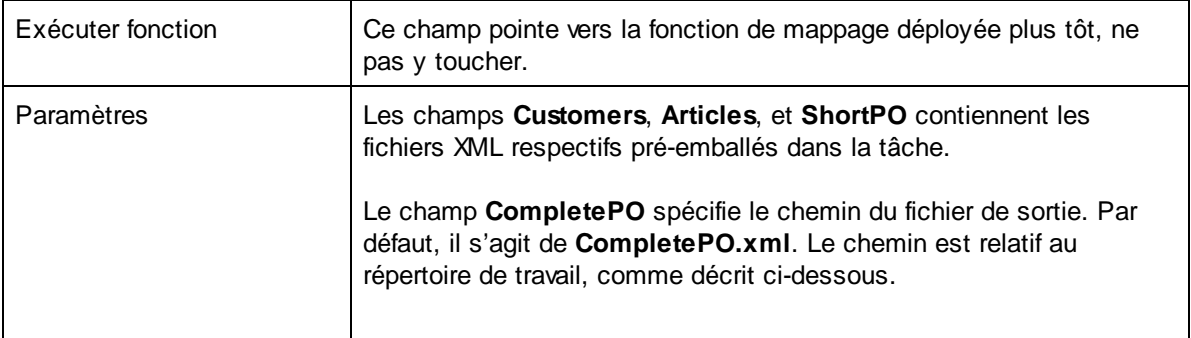

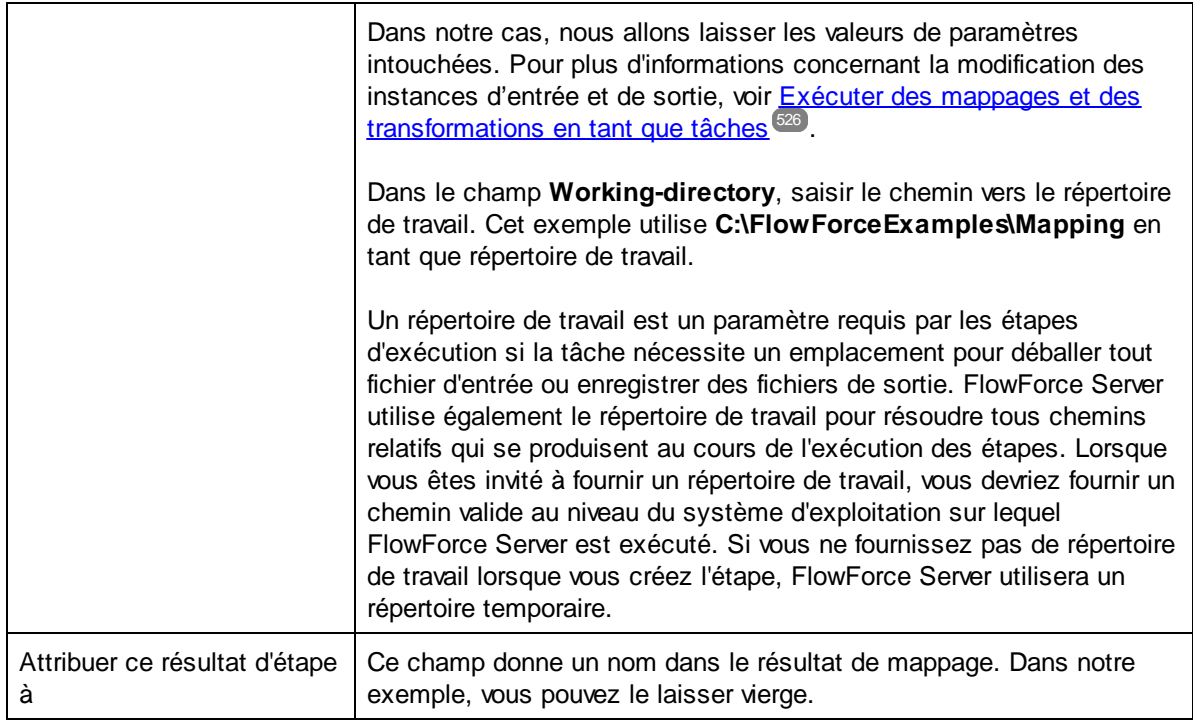

- 3. Sous "Déclencheurs", cliquer sur **nouveau minuteur**.
- 4. À côté de "Exécuter", configurer le minuteur pour se déclencher **Quotidiennement** tous les **1** jours. À côté de "Début", choisir une date et une heure à laquelle la tâche doit démarrer, par exemple :

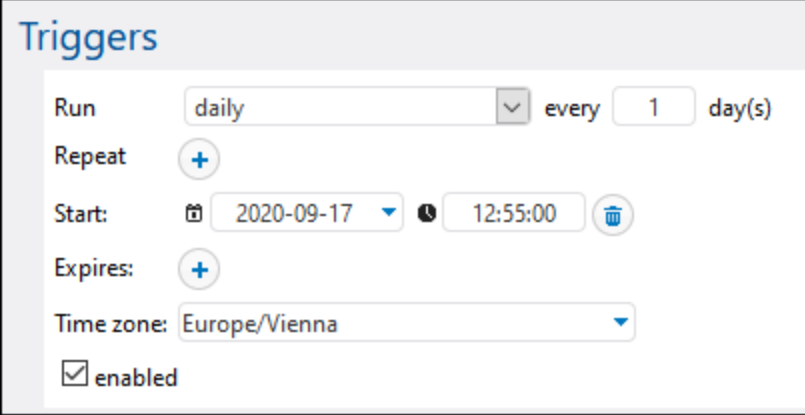

5. Sous "Identifiants", choisissez un enregistrement d'identifiant existant ou spécifiez un identifiant local. Pour plus de détails, voir **[Identifiants](#page-233-0)**<sup>234</sup>.

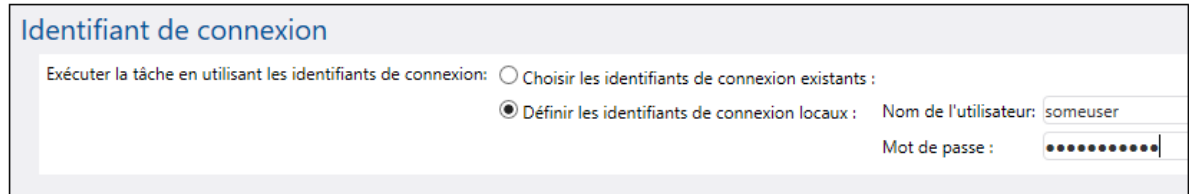

6. Cliquez sur **Enregistrer**.

## Exécuter la tâche

À l'heure et à la date spécifiés dans le déclencheur, FlowForce Server exécute la tâche de mappage. Si la tâche est exécutée avec succès, le fichier généré en résultat (**CompletePO.xml**) sera disponible dans le répertoire **C:\FlowForceExamples\Mapping**. Pour voir si une tâche a été exécutée correctement, veuillez vous référer au [journal](#page-166-0) de la tâche.<sup>[167]</sup>.

# <span id="page-423-0"></span>**6.5 Utiliser une tâche en tant qu'une étape d'une autre tâche**

Cet exemple vous montre comment utiliser une tâche définie préalablement en tant qu'étape d'une autre tâche. Puisque cet exemple exige la création préalable d'une tâche, vous devriez d'abord consulter l'exemple [Créer](#page-415-0) une tâche depuis un mappage [MapForce](#page-415-0)<sup>416</sup> avant de procéder à cet exemple.

Comme nous l'avons vu dans l'exemple précédent <u>Créer une tâche depuis un mappage [MapForce](#page-415-0)</u><sup>416</sup>, **GeneratePurchaseOrder** génère un fichier XML dans un dossier temporaire à chaque fois qu'il est exécuté. Cet exemple vous montre comment procéder pour :

- 1. Créer une tâche qui copie le fichier généré par le mappage dans un autre répertoire. Nous appellerons cette tâche **CopyOutput**.
- 2. Modifier **GeneratePurchaseOrder** pour y inclure la tâche **CopyOutput** en tant qu'étape d'exécution supplémentaire.

#### **Prérequis**

- · Licences requises : MapForce édition Enterprise ou Professional, MapForce Server ou MapForce Server Advanced Edition, FlowForce Server
- · Les services *FlowForce Web Server* et *FlowForce Server* doivent écouter [adresse](#page-51-0) réseau et le port 52 configurés.
- · Vous disposez d'un compte utilisateur FlowForce Server avec des permissions vers un des conteneurs (par défaut, le conteneur **/public** est accessible à tout utilisateur authentifié).
- · La tâche de mappage créée dans cet exemple copie les fichiers d'un répertoire vers un autre. C'est pourquoi, dans le système d'exploitation sur lequel FlowForce Server est exécuté, veuillez vous assurer que les deux répertoires existent et que vous possédez les droits de créer des fichiers dans les deux répertoires. Cet exemple utilise les répertoires **C:\FlowForceExamples\Mapping** et **C: \FlowForceExamples\Archive**.
- Terminer les étapes décrites dans l'exemple Créer une tâche depuis un mappage [MapForce](#page-415-0)<sup>416</sup>.

### Créer la tâche

- 1. Cliquer sur **Configuration**, puis se rendre dans le conteneur **/public/Examples**. Le conteneur **public/Examples** devrait déjà exister si vous avez bien suivi les exemples précédents, sinon, le créer en utilisant la commande **Créer | Créer conteneur**.
- 2. Cliquer sur **Créer**, puis sur **Créer tâche**.
- 3. Saisir le nom de la tâche (dans cet exemple, "CopyOutput").

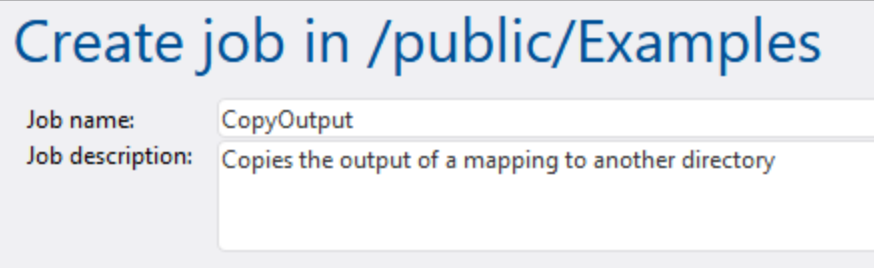

4. Sous "Étapes d'exécution", ajouter la première étape d'exécution avec les paramètres suivants :

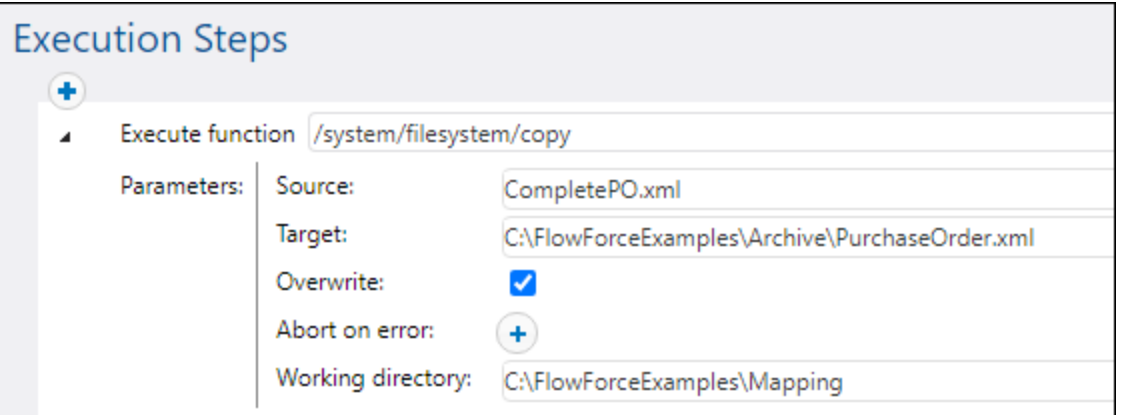

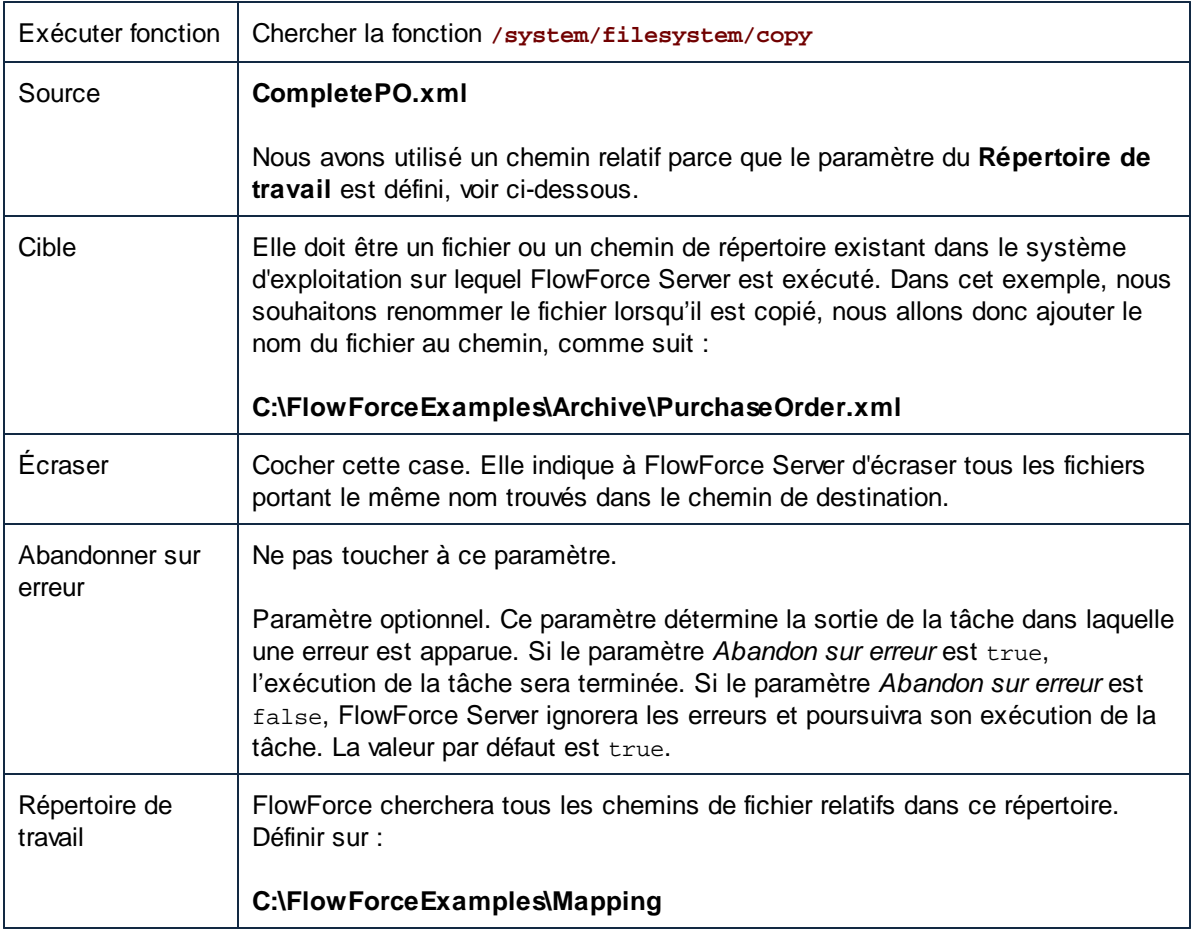

- 5. Sous "Identifiants", choisissez un enregistrement d'identifiant existant ou spécifiez un identifiant local. Pour plus d'informations, voir ldentifiants<sup>(234)</sup>.
- 6. Cliquez sur **Enregistrer**.

Comme vous l'avez peut-être remarqué, la tâche que nous venons de créer n'a pas de déclencheur. Nous n'avons pas défini de déclencheur parce que nous appellerons cette tâche depuis une autre tâche.

#### Ajouter la tâche "CopyOutput" en tant qu'étape d'une autre tâche

- 1. Ouvrir **GeneratePurchaseOrder** depuis le conteneur **/public/Examples**.
- 2. Sous "Étapes d'Exécution", cliquer sur **nouvelle étape d'Exécution.** Tpour ajouter une nouvelle étape après l'étape existante.
- 3. Outre "Étapes d'Exécution", chercher la tâche **CopyOutput** créée précédemment. Les étapes d'exécution ressemblent à l'exemple suivant :

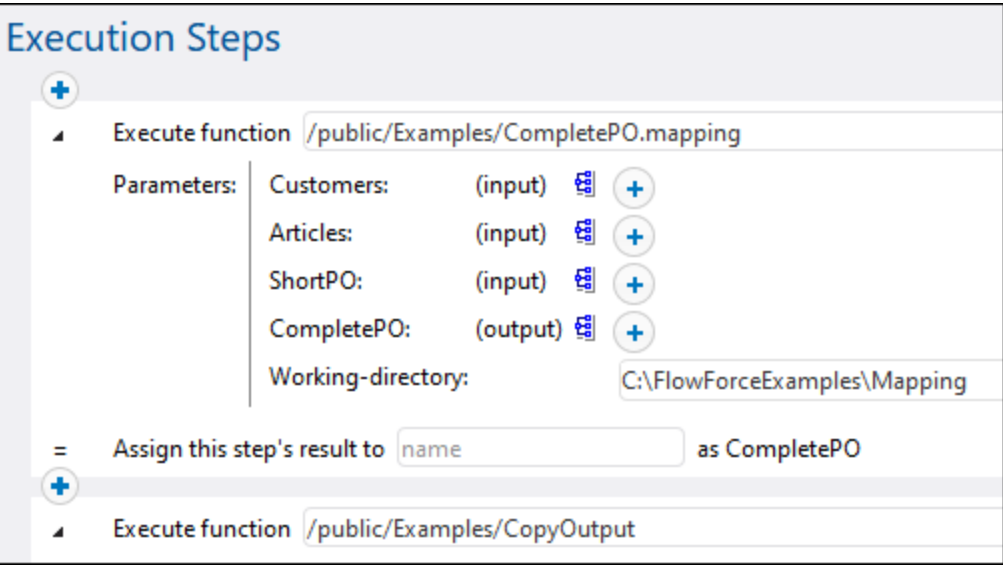

- 4. Mettre à jour le déclencheur horaire, puis cliquer sur **Enregistrer**.
- 5. Au moment saisi dans le déclencheur, FlowForce Server exécute la tâche et copie le fichier **CompletePO.xml** dans le répertoire spécifié et le renomme en **PurchaseOrder.xml**. Pour voir si une tâche a été exécutée correctement, veuillez vous référer au [journal](#page-166-0) de la tâche.<sup>467</sup>.

# <span id="page-426-0"></span>**6.6 Créer une tâche d'enquête du répertoire**

Cet exemple vous montre comment contrôler les modifications dans un répertoire avec l'aide d'un déclencheur de système de fichier créé dans FlowForce Server (voir aussi <u>[Déclencheurs](#page-224-0) de système fichier<sup>025</sup></u>). Lorsqu'un nouveau fichier XML est ajouté au répertoire, FlowForce Server exécute une tâche de mappage qui prend le fichier XML en tant que paramètre d'entrée. La sortie de la tâche de mappage est ensuite déplacée vers un répertoire d'archive.

#### **Prérequis**

- · Licences requises : MapForce édition Enterprise ou Professional, MapForce Server ou MapForce Server Advanced Edition, FlowForce Server
- · Les services *FlowForce Web Server* et *FlowForce Server* doivent écouter [adresse](#page-51-0) réseau et le port 52configurés.
- · Vous disposez d'un compte utilisateur FlowForce Server avec des permissions vers un des conteneurs (par défaut, le conteneur **/public** est accessible à tout utilisateur authentifié).
- · La tâche de mappage créée dans cet exemple copie les fichiers d'un répertoire vers un autre. C'est pourquoi, dans le système d'exploitation sur lequel FlowForce Server est exécuté, veuillez vous assurer que les deux répertoires existent et que vous possédez les droits de créer des fichiers dans les deux répertoires. Cet exemple utilise les répertoires **C:\FlowForceExamples\DirPolling** et **C: \FlowForceExamples\Archive**.

### Fichiers démo utilisés

- · **ShortApplicationInfo.mfd** — le mappage MapForce à partir duquel la tâche FlowForce Server sera créée
- ·**ApplicationsPage.xml** — le fichier d'instance XML à fournir en tant qu'entrée du mappage.

Les deux fichiers sont disponibles dans le chemin suivant sur la machine dans laquelle MapForce est installé : **<Documents>\Altova\MapForce2024\MapForceExamples\**.

## Ce que fait le mappage

Le mappage MapForce utilisé dans cet exemple (**ShortApplicationInfo.mfd**) est illustré ci-dessous. Depuis une perspective FlowForce Server, la chose importante à retenir est que le mappage prend un fichier XML en tant qu'entrée, et produit un autre fichier XML en tant que sortie.

Ce mappage convertit un fichier XML (**ApplicationsPage.xml**) en un schéma différent et l'enregistre en tant que **ShortInfo.xml**. Le mappage est relativement simple à comprendre en regardant la connexion supérieure : pour chaque **Item** trouvé dans la source, il crée un item **Info** dans la cible. Les autres connexions sont utilisées pour copier des valeurs depuis les items d'enfants respectifs. La connexion représentée par des pointillés est particulièrement intéressante ; dans MapForce, cette connexion est appelée "Source-driven (Contenu mixte)" et est utilisée parce que **SubSection** détient un contenu mixte.

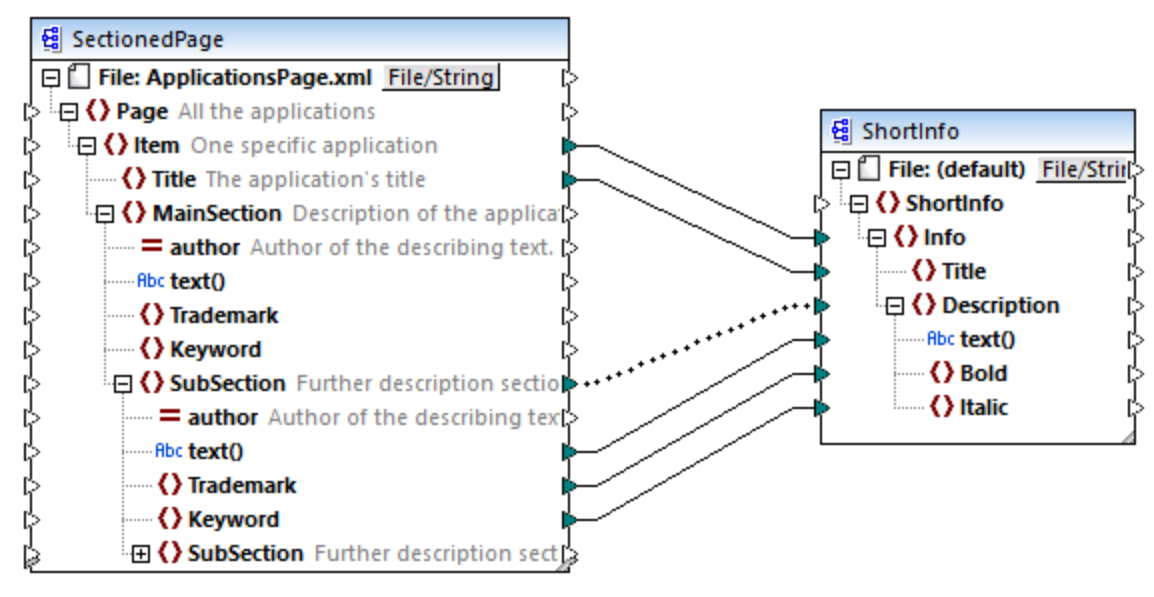

*ShortApplicationInfo.mfd*

Notez que les noms des schémas XML de source et de cible sont **SectionedPage** et **ShortInfo**, respectivement. Comme vous le verrez plus loin, la tâche FlowForce contiendra un paramètre d'entrée et de sortie portant le même nom, une fois que le mappage est déployé sur FlowForce Server.

# Déployer le mappage sur FlowForce Server

Le mappage **ShortApplicationInfo.mfd** ne nécessite aucune préparation spéciale avant d'être déployée dans FlowForce Server. Puisque les composants de source et de cible sont des fichiers XML, ils seront inclus automatiquement dans le paquet déployé sur FlowForce Server.

Pour déployer le mappage sur FlowForce, l'ouvrir dans MapForce et exécuter la commande de menu **Fichier | Déployer sur FlowForce Server**.

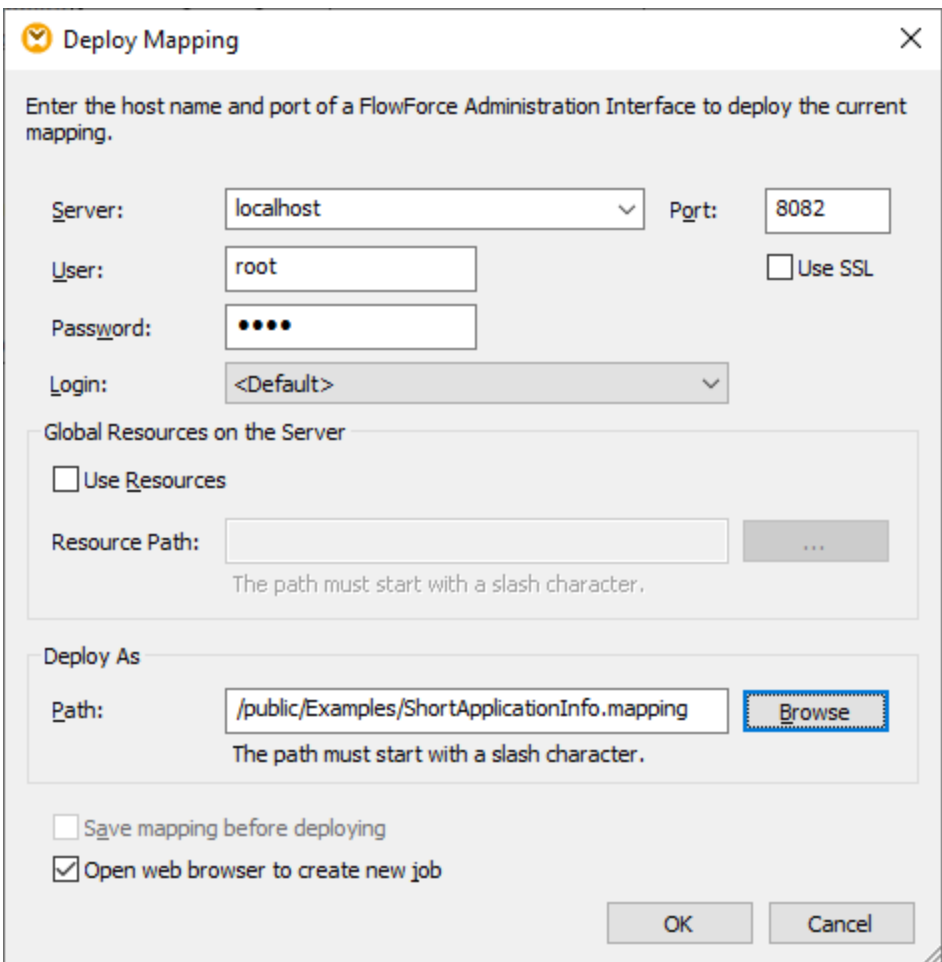

Si FlowForce Server est exécuté sur un hôte et un port différents, changer les détails de connexion en conséquence, voir *Définir les [paramètres](#page-51-0) de réseau*<sup>52</sup>. Noter aussi que le chemin du mappage est **/public/Examples/ShortApplicationInfo.mapping**; cela est identique avec les exemples précédents.

## Créer la tâche de sondage du répertoire

Une fois que le mappage a été déployé à FlowForce Server, le navigateur s'ouvre et charge la page de création de la tâche. Comme illustré ci-dessous, la première étape d'exécution est créée automatique et elle appelle la fonction de mappage déployée précédemment. Veuillez noter que le paramètre d'entrée porte le même nom que le composant de source MapForce (**SectionedPage**), alors que le paramètre de sortie porte le même nom que le composant de la cible (**ShortInfo**).

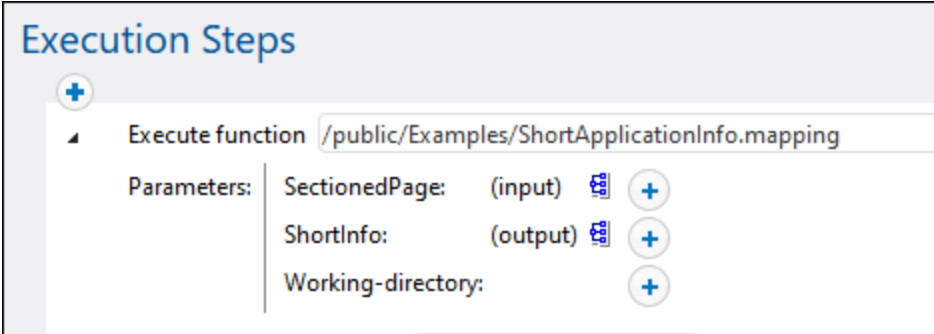

Configurer la tâche comme suit :

1. Dans le dialogue **Working-directory**, saisir le chemin vers le répertoire de travail applicable à cette étape. Cet exemple utilise **C:\FlowForceExamples\Mapping** en tant que répertoire de travail.

Un répertoire de travail est un paramètre requis par les étapes d'exécution si la tâche nécessite un emplacement pour déballer tout fichier d'entrée ou enregistrer des fichiers de sortie. FlowForce Server utilise également le répertoire de travail pour résoudre tous chemins relatifs qui se produisent au cours de l'exécution des étapes. Lorsque vous êtes invité à fournir un répertoire de travail, vous devriez fournir un chemin valide au niveau du système d'exploitation sur lequel FlowForce Server est exécuté. Si vous ne fournissez pas de répertoire de travail lorsque vous créez l'étape, FlowForce Server utilisera un répertoire temporaire.

2. Sous "Déclencheurs", cliquer sur **new Filesystem trigger**. Notez que FlowForce Server ajoute automatiquement un nouveau paramètre **triggerfile** sous "Paramètres d'entrée". Vous devrez vous référer à ce paramètre dans une étape suivante.

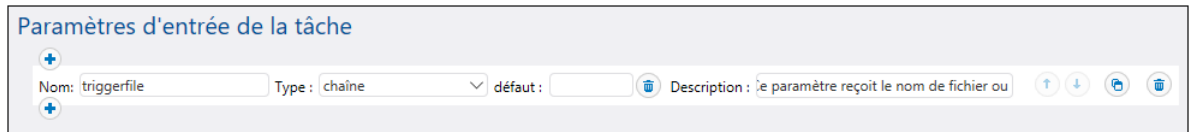

- 3. Définir les valeurs de déclencheur suivantes :
	- · Vérifier : Date modifiée
	- · Fichier ou répertoire : **C:\FlowForceExamples\DirPolling\\*.xml**
	- · Intervalle de sondage : 60 secondes

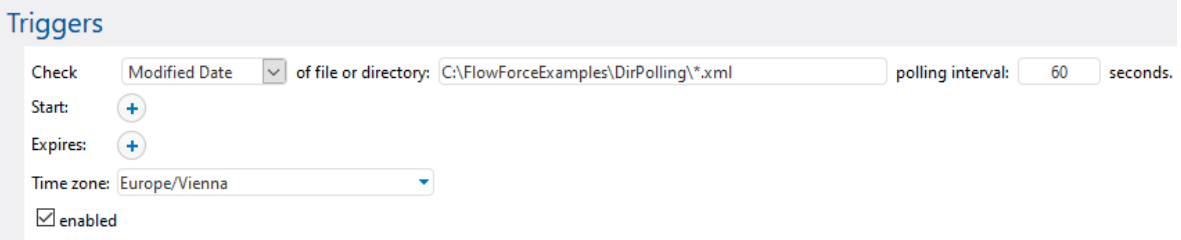

4. Sous Étapes d'exécution, fournir le paramètre **triggerfile** en tant que valeur d'entrée dans le paramètre

SectionedPage. Pour ce faire, cliquer sur la touche **Set to Delach de la conventivate** SectionedPage, puis sélectionner **triggerfile**. En résultat, la valeur du paramètre **SectionedPage** change en **{triggerfile}**. Les accolades désignent une expression FlowForce et ne devraient pas être supprimées.

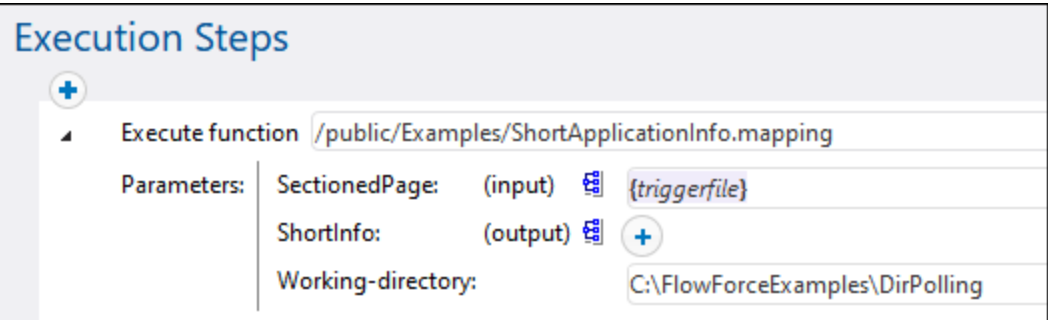

Une fois arrivé à cette étape, le déclencheur se déclenchera dès que **ApplicationsPage.xml** est copié dans le répertoire de travail. Néanmoins, puisque le déclencheur utilise un caractère générique (\*.xml), il sera aussi déclenché lorsqu'un autre fichier XML change dans le répertoire, y compris la sortie de mappage lui-même (**ShortInfo.xml**). Il ne s'agit là pas du comportement prévu et peut entraîner des erreurs ; nous allons donc ajouter une deuxième étape qui déplacera le fichier de sortie généré dans un nouveau répertoire. En alternative, vous pouvez renommer le déclencheur en **\FlowForceExamples\DirPolling\ApplicationsPage.xml** (dans ce cas, une deuxième étape n'est plus nécessaire).

Pour ajouter l'étape qui déplace la sortie vers un nouveau répertoire, procédez comme suit :

- 1. Ajoutez une nouvelle étape d'exécution, juste après la précédente.
- 2. Configurer l'étape comme suit (noter que les champs source et destination sont sensibles à la casse) :

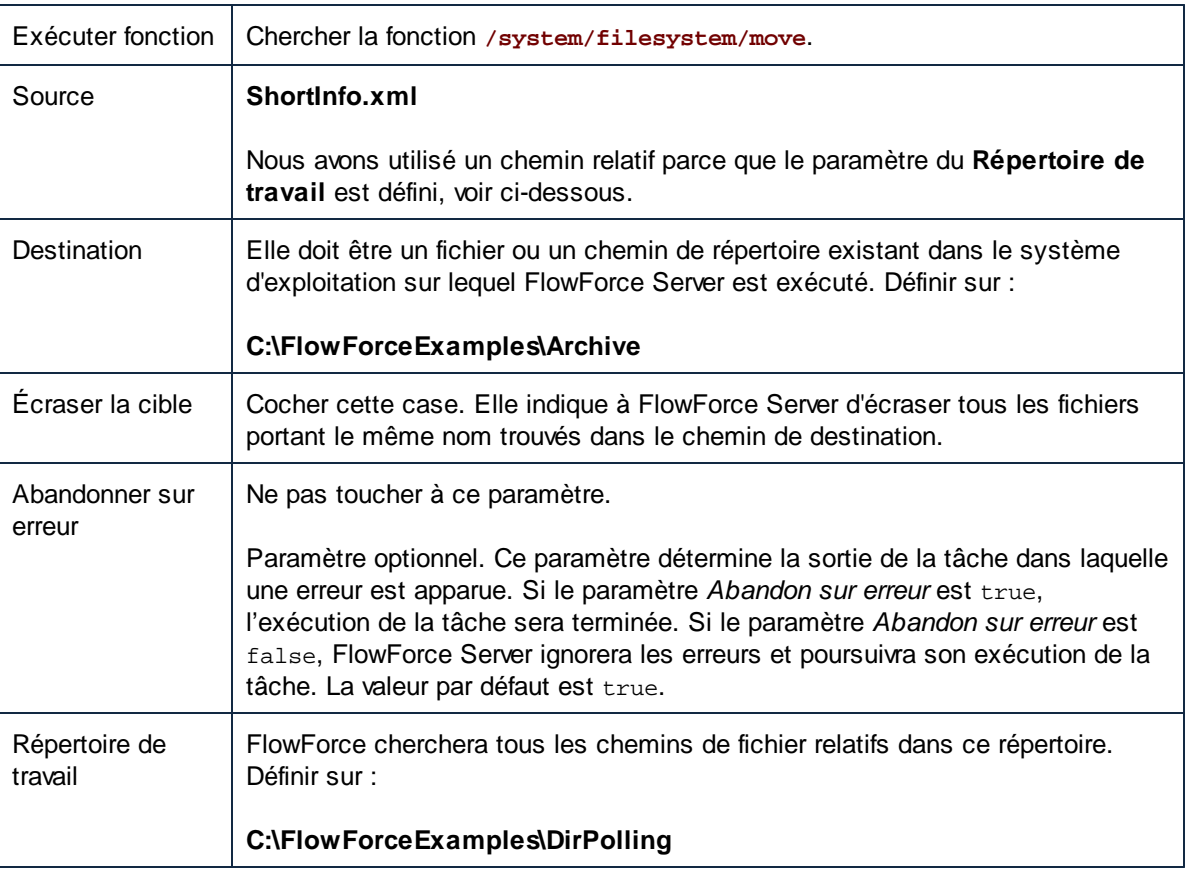

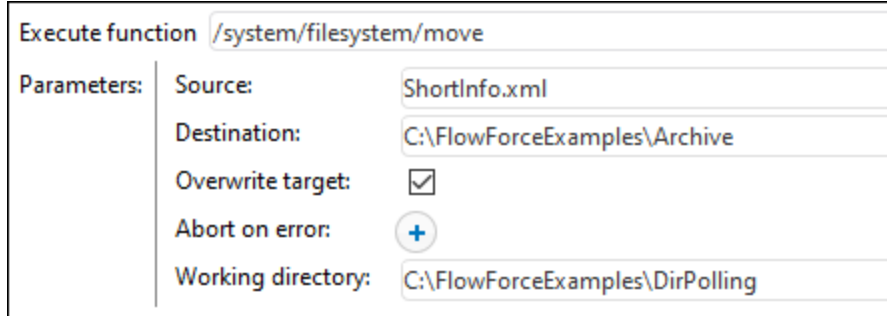

Enfin, ajoutez vos identifiants de système d'exploitation avec lequel la tâche sera exécutée :

- 1. Sous "Identifiants", choisissez un enregistrement d'identifiant existant ou spécifiez un identifiant local. Pour plus d'informations, voir **[Identifiants](#page-233-0)**<sup>234</sup>.
- 2. Cliquez sur **Enregistrer**.

### Exécuter la tâche

Vous pouvez maintenant tester la tâche en copiant le fichier **ApplicationsPage.xml** dans le répertoire de travail. Pendant cette étape, FlowForce Server exécute la tâche de mappage et copie le fichier de sortie résultant dans le répertoire d'archive.

Pour voir si une tâche a été exécutée correctement, veuillez vous référer au [journal](#page-166-0) de la tâche.<sup>(167)</sup>.
# **6.7 Ajouter la gestion d'erreur à une tâche**

Cet exemple illustre comment ajouter une gestion d'erreur dans une tâche. La tâche utilisée dans cet exemple recense les contenus d'un répertoire et sera invoquée depuis le navigateur, en tant que service Web. Vous allez apprendre à configurer FlowForce Server pour gérer le résultat de la tâche comme suit :

- ·Si l'exécution de la tâche est réussie, afficher le résultat de la tâche dans le navigateur
- · Lorsque la tâche ne parvient pas à exécuter pour une raison quelconque, envoyer une notification d'email à un destinataire nommé.
- · Lorsque l'exécution de tâches s'achève, quel que soit le statut d'exécution, connecter l'ID interne de tâche dans un fichier sur le système local.

Dans les termes de FlowForce Server, dans cet exemple, vous créez un bloc [protégé](#page-206-0)<sup>[207</sup> avec deux conditions de gestion d'erreur : "Sur Erreur" et "Toujours" (chacun gérera un des scénarios mentionné ci-dessus).

# **Prérequis**

- Licences requises : FlowForce Server
- Les services FlowForce Web Server et FlowForce Server doivent écouter [adresse](#page-51-0) réseau et le port<sup>152</sup> configurés.
- · Les [paramètres](#page-181-0) mail de FlowForce Server doivent être configurés, voir Configurer les paramètres de [mail](#page-181-0)<sup>182</sup>
- · Vous disposez d'un compte utilisateur FlowForce Server avec des permissions vers un des conteneurs (par défaut, le conteneur **/public** est accessible à tout utilisateur authentifié).
- · La tâche créée dans cet exemple écrit une sortie dans le disque. C'est pourquoi, dans le système d'exploitation sur lequel FlowForce Server est installé, il vaus faut un accès de lecture t d'écriture à certains répertoires. Cet exemple utilise **C:\FlowForceExamples\ErrorHandling**.

#### **Astuces**

 $\bullet$  Bien que cet exemple utilise des chemins et des commandes Windows, vous pouvez le tester sur d'autres systèmes d'exploitation en modifiant les chemins et les commandes.

# Créer la tâche

- 1. Sur l'ordinateur sur lequel FlowForce Server est exécuté, créer un répertoire qui sera le répertoire de travail de cette tâche. Cet exemple utilise **C:\FlowForceExamples\ErrorHandling**.
- 2. Se connecter dans l'interface d'administration Web FlowForce Server et aller au conteneur **/public/Examples**. Le conteneur **public/Examples** devrait déjà exister si vous avez bien suivi les exemples précédents, sinon, le créer en utilisant la commande **Créer | Créer conteneur**.
- 3. Cliquer sur **Créer tâche** et saisir un nom pour la tâche que vous êtes en train de créer, par exemple "ListDirectory". La description de la tâche est optionnelle.
- 4. Sous "Paramètres d'entrée de la tâche", cliquer sur la touche , et ajouter un paramètre de type "string". Lors de l'exécution de la tâche, le paramètre fournira le chemin du répertoire.. Dans cet exemple, le nom du paramètre est "inputDir"; il sera utilisé dans les étapes suivantes.
- 5. Sous Étapes d'exécution, cliquer sur **nouvelle étape handling erreur/succès**.
- 6. Sous la condition "Exécuter avec handling erreur/succès", cliquez sur la touche et choisir d'ajouter une nouvelle étape d'exécution, avec les paramètres suivants :

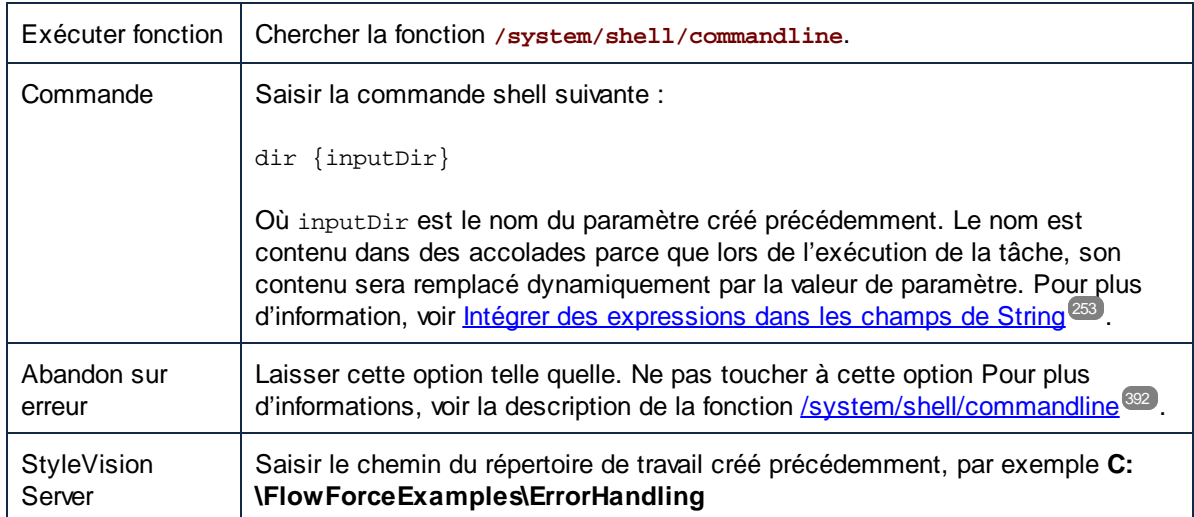

7. Sous la condition "En cas d'erreur", cliquez sur la touche <sup>+</sup> et choisir d'ajouter une nouvelle étape d'exécution, avec les paramètres suivants :

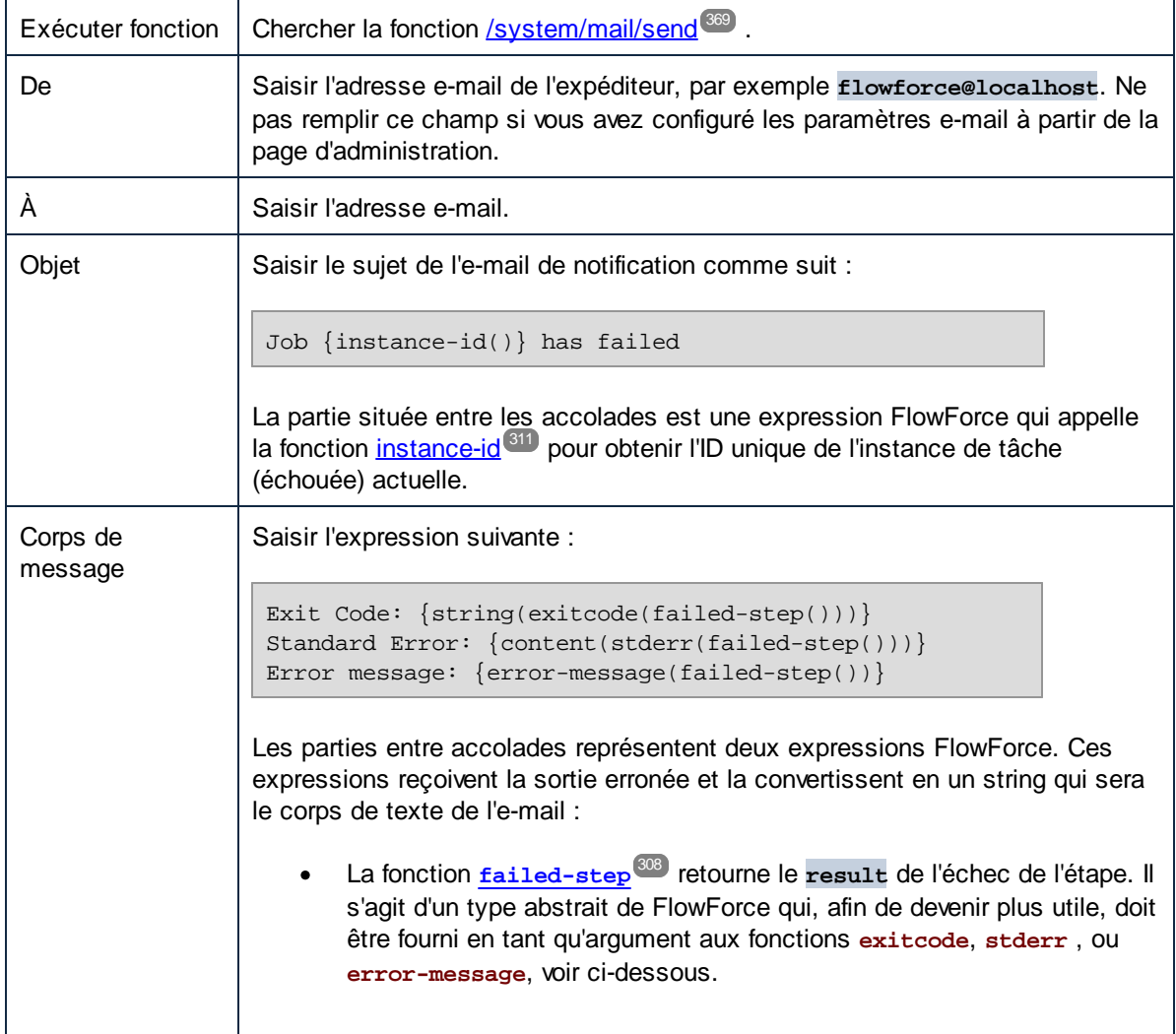

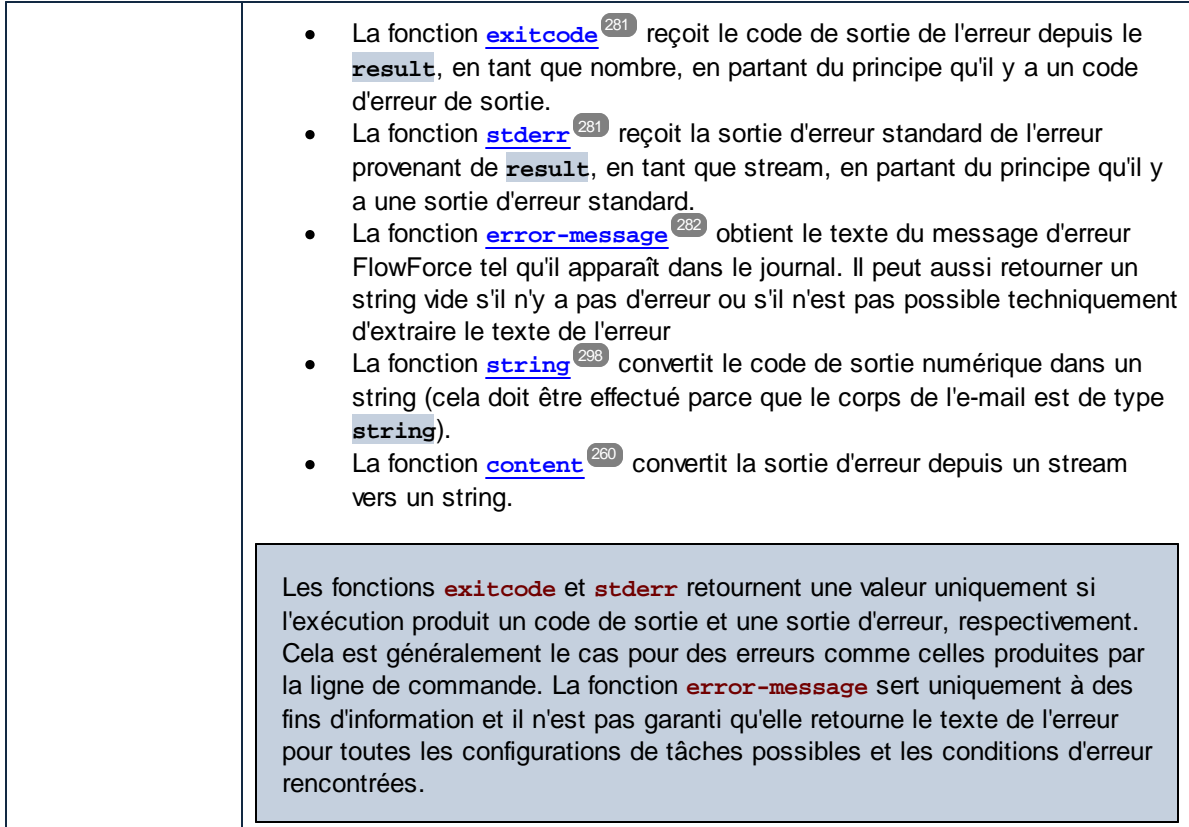

- 8. Cliquez sur **gestion nouvelle erreur/nouveau succès**, puis sélectionnez **Toujours**.
- 9. Sous la condition "Toujours", cliquer sur la touche et choisir l'ajouter une nouvelle étape d'exécution, avec les paramètres suivants :

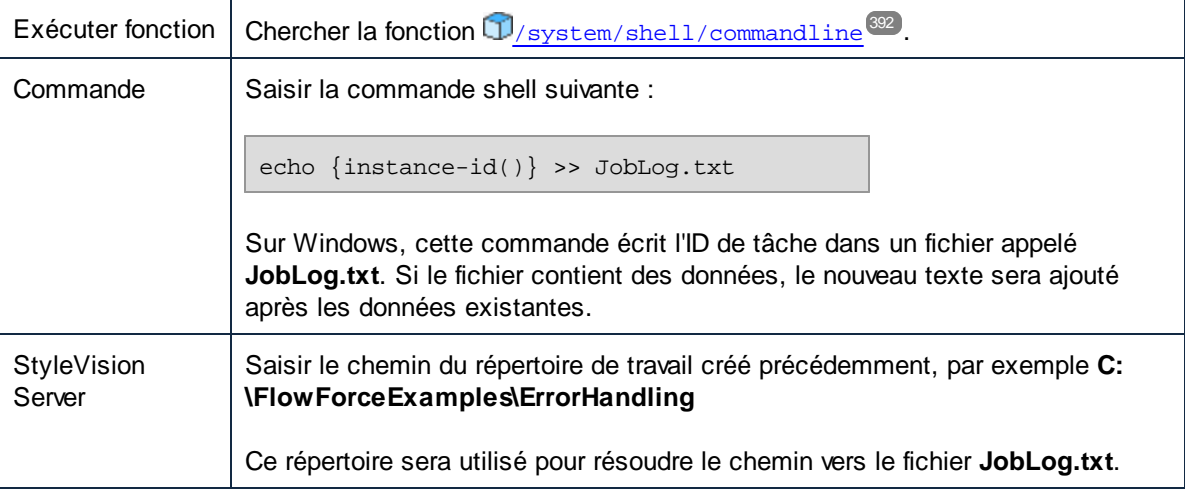

À ce niveau, la tâche devrait ressembler à l'exemple suivant (si vous n'avez pas utilisé des chemins ou des commandes shell différentes).

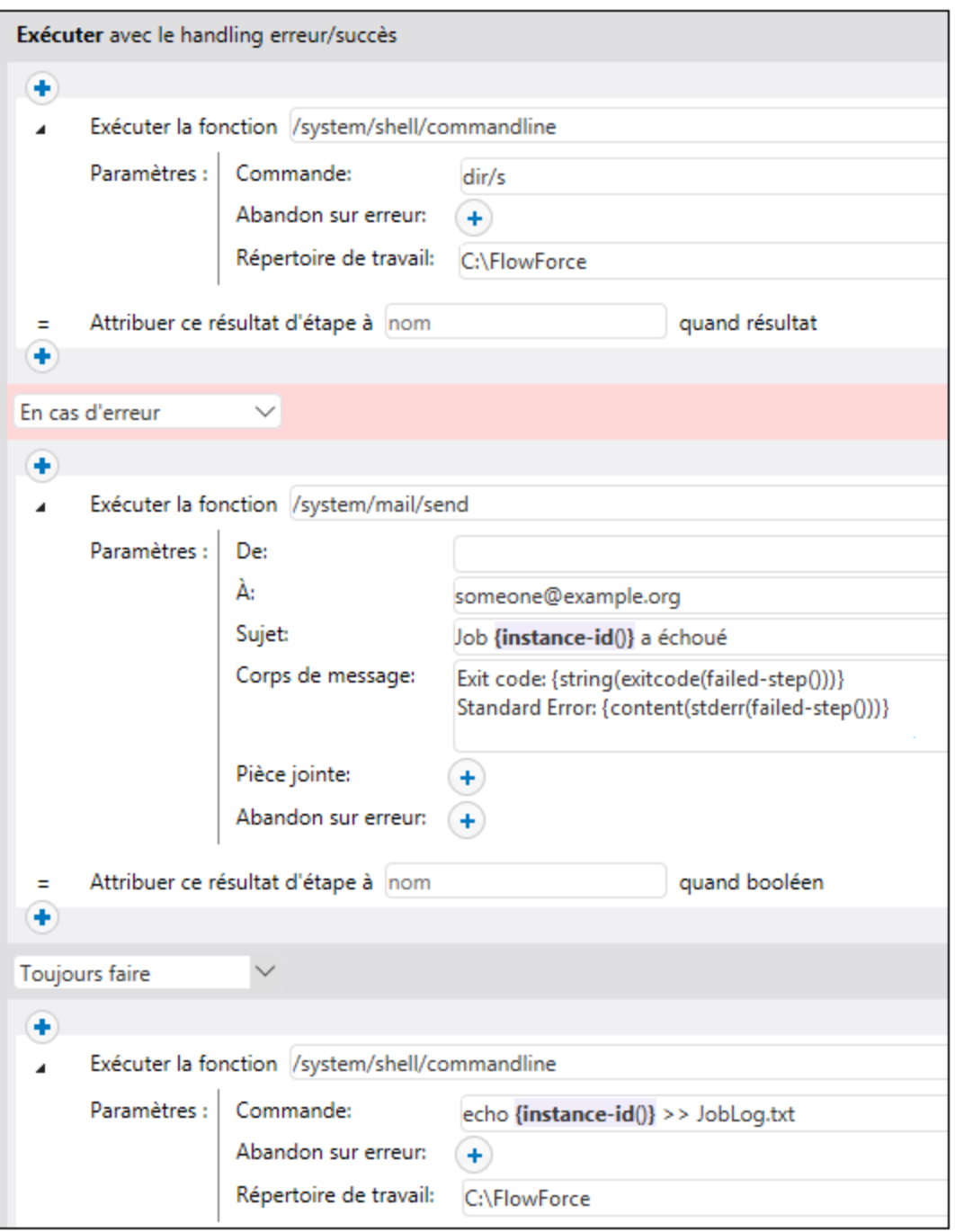

10. Pour transformer la tâche en un service Web, cochez la case **Rendre cette tâche disponible via HTTP...** et saisissez le nom du service Web, par exemple :

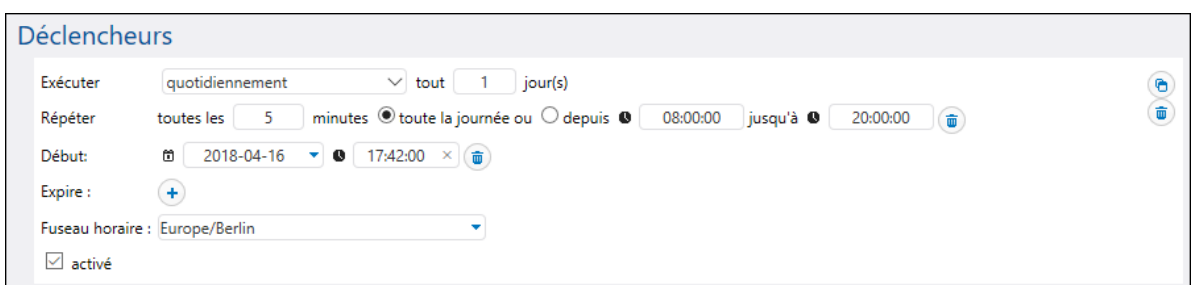

Notez le nom de service ; vous en aurez besoin pour appeler le service Web.

- 11. Sous « Identifiants », choisissez un enregistrement d'identifiant existant ou spécifiez un identifiant local <u>[Identifiant](#page-233-0)<sup>(234)</sup>.</u>
- 12. Cliquez sur **Enregistrer**.

### Exécuter la tâche

À cette étape, vous avez complété la configuration de tâche. Étant donné que cette tâche est exposée en tant que service Web, vous pouvez l'exécuter d'une des manières suivantes :

- · Se rendre sur **Accueil**, puis cliquer sur **Afficher tous les déclencheurs et les services actifs**. Ensuite, cliquer sur l'URL de la tâche affichée dans la colonne "Info ».
- ·Saisir <http://127.0.0.1:4646/service/ListDirectoryService> dans la barre d'adresse du navigateur. Noter que cette URL fonctionne uniquement si le service *FlowForce Server* écoute l'adresse d'hôte par défaut et le nom de port. Si vous avez défini d'autres paramètres d'hôte et de port dans la [Page](#page-51-0) de [Configuration](#page-51-0)<sup>62</sup>, modifier l'adresse.
- · Si vous définissez Ile champ optionnel **Nom d'hôte** du FlowForce Server depuis la [Page](#page-51-0) de [configuration](#page-51-0)<sup>(52)</sup>, vous pouvez exécuter l'appel de service Web directement depuis la page de

configuration de la tâche, en cliquant sur la touche **de la case** à la case à cocher **Rendre** cette **tâche disponible via HTTP**. Sinon la touche ne sera pas affichée.

Lorsque vous êtes invité à accéder au service Web, fournissez les mêmes identifiants que vous utilisez pour vous connecter à FlowForce Server.

Vous ne fournirez vos identifiants d'utilisateur FlowForce Server pour l'authentification HTTP qu'à des fins de test. Pour la production, il est recommandé de créer un nouvel utilisateur FlowForce, d'accorder la permission **Service - Utiliser** à cet utilisateur dans le conteneur dans lequel la tâche est située, puis d'accéder au service Web avec le compte d'utilisateur correspondant. Pour désactiver l'authentification HTTP et rendre le service Web public, accorder la permission **Service - Utiliser** à l'utilisateur Anonymous, voir Comment [fonctionnent](#page-103-0) les permissions<sup>104</sup>.

Puisque la tâche prend des paramètres, vous serez invité à fournir une valeur de paramètre quand vous accédez le service Web depuis le navigateur.

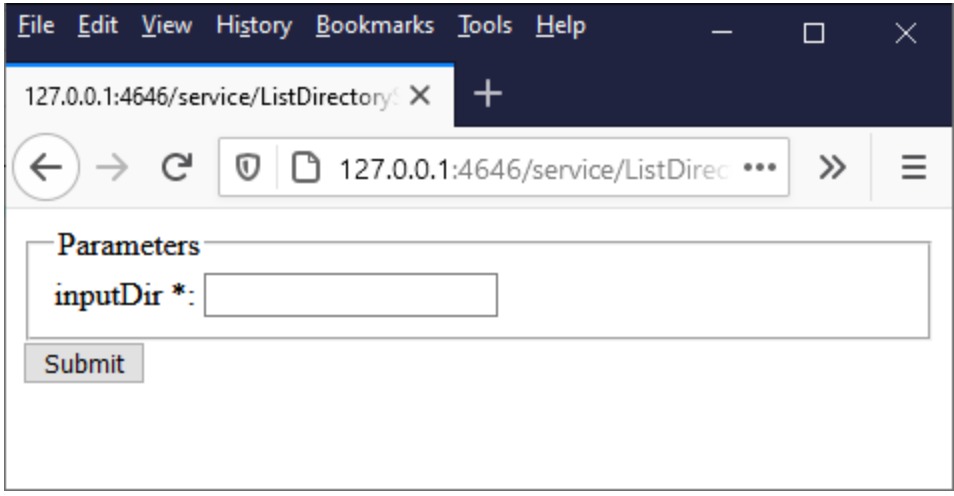

Si vous saisissez un chemin de répertoire valide comme **C:\**, par exemple, la tâche est exécutée et le résultat est affiché dans le navigateur.

De plus, à chaque fois que vous exécutez la tâche, l'ID de l'instance de tâche est ajoutée aux contenus du fichier **JobLog.txt**, conformément à la condition "Toujours" configurée précédemment.

Pour tester la condition "Sur Erreur", changer le paramètre "inputDir" en une valeur volontairement incorrecte (par exemple, un chemin qui n'existe pas). Dans ce cas, le navigateur affichera une erreur et FlowForce Server enverra un e-mail à l'adresse spécifiée dans le champ du destinataire du handler "Sur Erreur". Par exemple, l'email pourrait ressembler à l'exemple suivant :

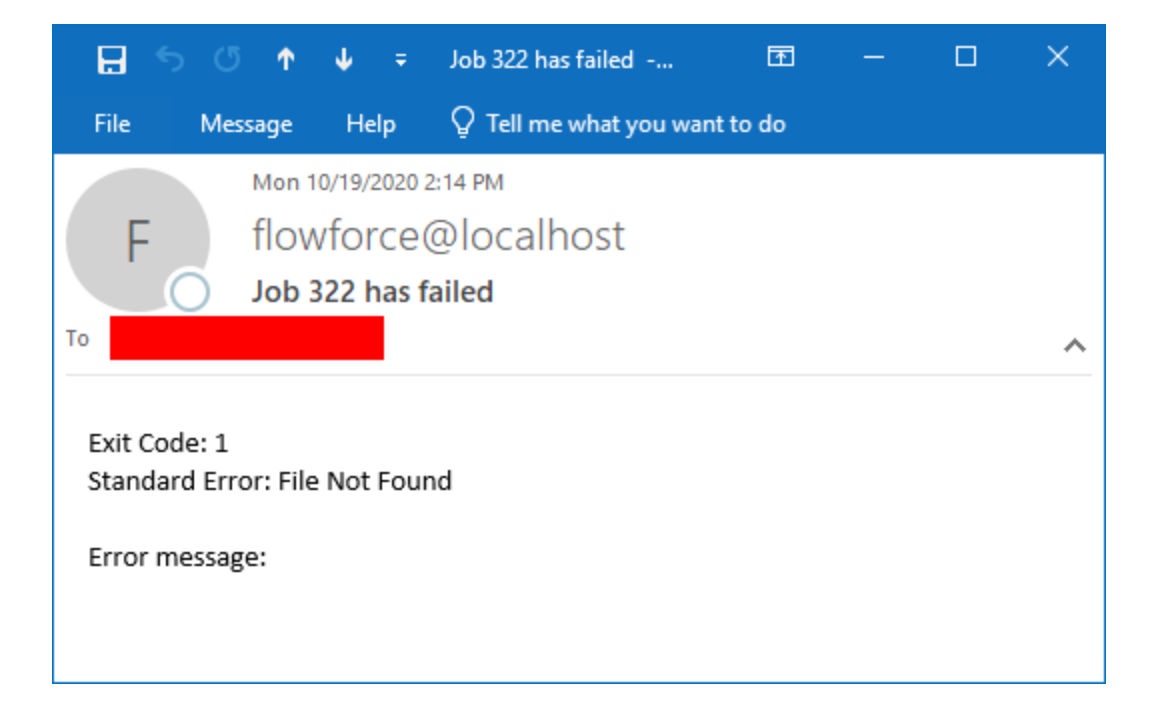

Comme indiqué ci-dessus, les fonctions d'erreur utilisées dans cet exemple ne garantissent pas qu'une valeur sera retournée pour chaque configuration de tâche possible et imaginable. C'est pourquoi, le niveau de détail fournit par l'e-mail dépend de votre configuration de tâche et du type d'erreur rencontrée et il ne faut pas s'attendre à ce que les champs d'e-mail **Exit Code**, **Standard Error** et **Error message** contiennent toujours du texte. La référence la plus autoritaire pour la cause de l'erreur est le [journal](#page-166-0) <sup>der</sup> FlowForce Server.

# <span id="page-439-0"></span>**6.8 Exposer une tâche en tant que service Web**

Cet exemple illustre comment créer une tâche FlowForce Server exposée en tant que service Web. La tâche exécute un mappage conçu avec Altova MapForce. Le mappage recherche des données depuis une base de données SQLite et extrait uniquement les enregistrements qui correspondent à une valeur fournie comme paramètre lorsque le service Web est appelé. Vous allez apprendre comment déployer le mappage existant de MapForce à FlowForce Server et le transformer en service Web. Une fois avoir terminé cet exemple, vous devrez pouvoir invoquer le service Web depuis un navigateur.

# **Prérequis**

- · Licences requises : MapForce édition Enterprise ou Professional, MapForce Server ou MapForce Server Advanced Edition, FlowForce Server
- · Les services *FlowForce Web Server* et *FlowForce Server* doivent écouter les [adresse](#page-51-0) réseau et port 52configurés.
- · Vous disposez d'un compte utilisateur FlowForce Server avec des permissions vers un des conteneurs (par défaut, le conteneur **/public** est accessible à tout utilisateur authentifié).
- · La tâche de mappage créée dans cet exemple écrit un fichier XML vers un répertoire local. Pour cette raison, le système d'exploitation sur lequel FlowForce Server est exécuté, un répertoire accessible en écriture doit exister où la sortie de la tâche sera créée. Cet exemple utilise **C: \FlowForceExamples\GetPersonRecords**.
- · La tâche utilisée dans cet exemple lit les données depuis une base de données SQLite et ne requiert pas l'installation de tout pilote de base de données. Toutefois, si vous voulez utiliser une base de données différente, alors les pilotes de base de données doivent être installés non seulement sur l'ordinateur où le mappage est désigné mais aussi sur le serveur où la tâche est exécutée. Par exemple, dans le cas des bases de données de Microsoft Access, le Microsoft Access Runtime [\(https://www.microsoft.com/en-us/download/details.aspx?id=50040\)](https://www.microsoft.com/en-us/download/details.aspx?id=50040) doit être installé sur l'appareil où FlowForce Server est exécuté.

# Fichiers de démo utilisés

Cet exemple utilise les fichiers suivants, disponibles sous le chemin suivant de l'ordinateur sur lequel MapForce est installé : **..\Documents\Altova\MapForce2024\MapForceExamples**.

- ·**FilterDatabaseRecords.mfd** (le design fichier de mappage MapForce)
- ·**Nanonull.sqlite** (la base de données SQLite de laquelle le mappage lit les données).

# Ce que fait le mappage

Le mappage discuté dans cet exemple est appelé **FilterDatabaseRecords.mfd** et est disponible dans le dossier du "Tutoriel" de MapForce (**..\Documents\Altova\MapForce2024\MapForceExamples\Tutorial**).

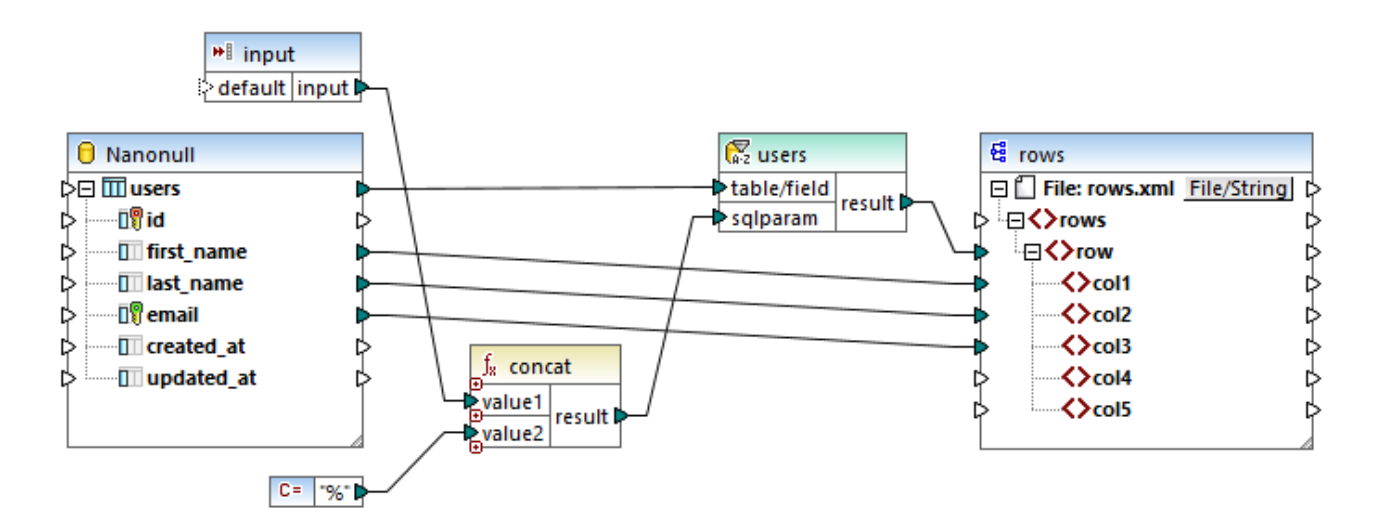

Tel qu'illustré ci-dessus, le composant source est une base de données qui stocke les enregistrements de l'utilisateur. Le composant cible est un fichier XML. La connexion de **utilisateurs** à **ligne** crée une ligne pour chaque enregistrement de base de données extraite de la source. Le mappage contient également un paramètre d'entrée à fournir lors de l'exécution. Double-cliquez sur la barre de titre du paramètre d'entrée pour afficher ses propriétés :

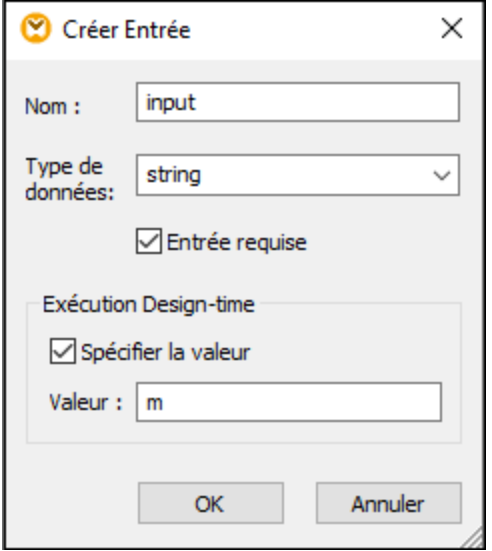

Le mappage contient également un composant SQL-WHERE placé entre la source et la cible. L'objectif du composant SQL-WHERE est de transférer au composant cible uniquement les enregistrements de la base de données qui correspondent à la condition last\_name LIKE : sqlparam. Ceci est également configuré depuis les propriétés du composant :

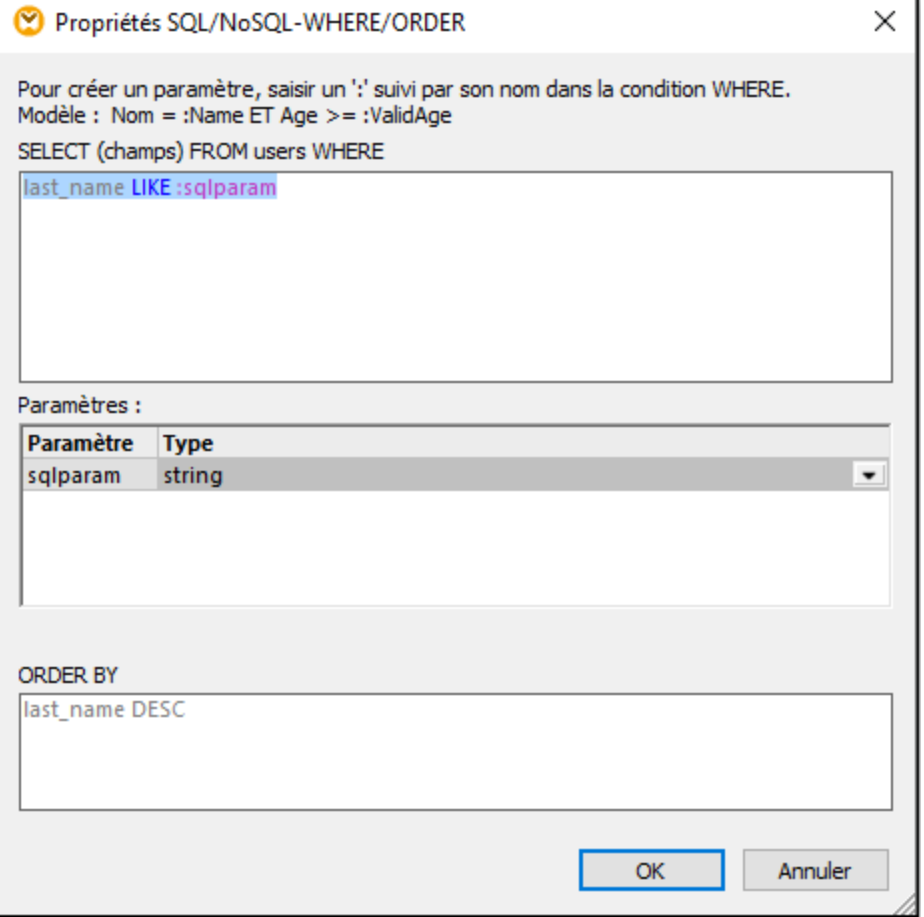

Sur le mappage, la valeur de **:sqlparam** est obtenue par la concaténation de l'entrée avec le caractère %. Pour cette raison, si l'appelant fournit le paramètre d'entrée "m » lors de l'exécution, alors le mappage extraira les enregistrements dont le nom de famille commence par "m".

Pour plus d'information sur la conception des mappages tel que celui discuté dans l'exemple, consultez la documentation de [\(https://www.altova.com/fr/documentation\)](https://www.altova.com/fr/documentation).

#### Préparer le mappage pour déploiement sur FlowForce Server

Dans les instructions ci-dessous, le terme "appareil source" se réfère à l'ordinateur sur lequel MapForce est installé et le terme "appareil cible" se réfère à l'ordinateur sur lequel FlowForce Server est installé (ceci peut être ou ne pas être nécessairement le même ordinateur).

Avant de vouloir déployer le mappage sur l'appareil cible, poursuivez les étapes suit :

1. Veillez à ce que le service "FlowForce Web Server" est configuré sur écoute pour les requêtes client HTTP(S), voir <u>Définir les [paramètres](#page-51-0) de réseau<sup>(52)</sup></u>. Par exemple, si FlowForce Server est installé sur le même ordinateur et est configuré avec les paramètres par défaut, alors vous devriez l'accéder en tapant **http:/localhost:8082** dans votre navigateur. Si FlowForce Server est exécuté sur un autre ordinateur, veillez à ce que les connexions entrantes vers l'adresse et le port spécifiés ne soient pas bloquées par le pare-feu.

- 2. Veillez à ce que le service "FlowForce Server" soit aussi configuré pour écouter les requêtes client HTTP(S). Ce service gère les requêtes des tâches exposées comme services Web, voir aussi [Fonctionnement](#page-12-0)<sup>[13]</sup>. Pour cette raison, afin que le service Web soit accessible aux clients HTTP en dehors de l'hôte local, le service "FlowForce Server" doit être configuré pour écouter soit sur toutes les interfaces, soit sur une adresse spécifique autre que celle de l'hôte local. Vous pouvez vérifier si ce service est configuré correctement en accédant à l'URL suivante provenant du navigateur : *http(s)://<host or IP address><port>/service/ .* Lorsque vous êtes invité à saisir un mot de passe, fournissez le mot de passe à votre compte utilisateur FlowForce Server. Toutes les tâches sont exposées comme services Web (si applicable) et devraient apparaître comme liens directement dans la fenêtre du navigateur.
- 3. Vérifiez que le mappage est configuré pour utiliser des chemins relatifs au lieu des chemins absolus, comme suit :
	- a) Ouvrir le mappage **FilterDatabaseRecords.mfd** dans MapForce, cliquer avec la touche de droite sur la zone de mappage, et choisir **Paramètres de mappage** depuis le menu contextuel.
	- b) Si applicable, effacez la case **Rendre les chemins absolus dans le code généré**.

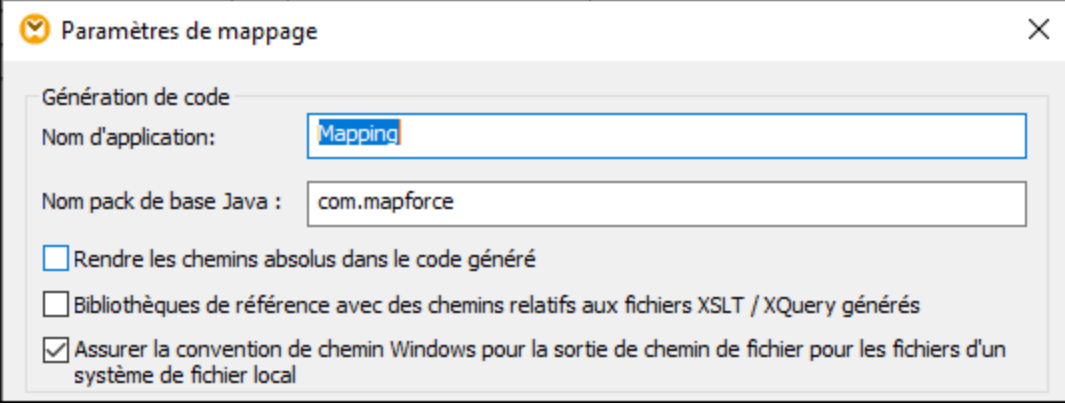

- **Note :** la case à cocher **Assurez la convention de chemin Windows ...** n'est pas applicable dans le cas de mappages désignés dans le langage BUILT-IN, tel que celui-ci. Il est pertinent uniquement lorsque le langage de mappage est soit XSLT ou XQuery.
	- c) Enregistrer le mappage.

Les bases de données basées sur fichier, telles que Microsoft Access ou SQLite ne sont pas déployées vers l'appareil cible ensemble avec le mappage. C'est pourquoi, la base de données SQLite doit être copiée manuellement depuis l'appareil source vers l'appareil cible. Copier le fichier de base de données **Nanonull.sqlite** depuis le répertoire **..\Documents\Altova\MapForce2024\MapForceExamples** dans l'appareil source vers un répertoire vide sur l'appareil cible. Dans cet exemple, le répertoire cible est **C: \FlowForceExamples\GetPersonRecords**. Prenez note de ce chemin car il sera référencé ultérieurement depuis la tâche FlowForce.

Le mappage est maintenant prêt à être déployé vers FlowForce Server. Pour plus d'information sur les mappages de déploiement, qui incluent les connexions de base de données, voir [Préparer](#page-514-0) les fichiers pour [l'exécution](#page-514-0) du serveur<sup>515</sup>.

# Déployer le mappage

Pour déployer le mappage sur FlowForce Server :

1. Dans le menu **Fichier**, cliquez **Déployer sur FlowForce Server**. Si vous déployez le mappage sur FlowForce Server sur un autre appareil, modifiez l'adresse de serveur et le port depuis "localhost:8082" sur ceux configurés depuis FlowForce Server <u>[paramètres](#page-51-0) de réseau 52</u>.

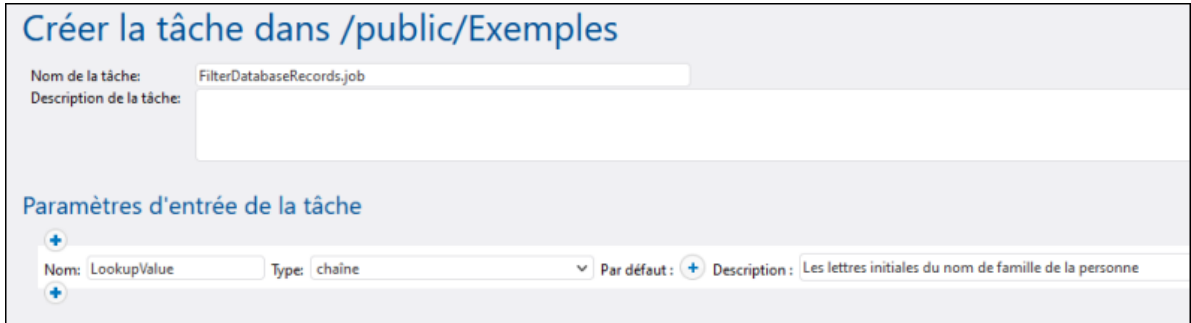

- 2. Dans un soucis d'homogénéité avec tous les autres exemples, vous allons déployer le mappage vers le conteneur **/public/Examples**. Cliquer sur **Chercher** et modifier le chemin du conteneur vers **/public/Examples**. Le conteneur **/public/Examples** doit déjà exister si vous avez suivi les exemples précédents ; autrement, vous pouvez le créer en cliquant sur **Créer un conteneur**.
- 3. Cocher la case **Ouvrir le nouveau navigateur pour créer une nouvelle tâche**.
- 4. Cliquez sur **OK**.

Pour une référence aux paramètres de déploiement, consultez Déployer des mappages dans [FlowForce](#page-520-0) [Server](#page-520-0)<sup>521</sup>.

#### Créer la tâche FlowForce

Pour l'instant, vous avez déployé le mappage sur FlowForce Server et avez ouvert la page de configuration dans votre navigateur (à condition que vous ayez choisi la case à cocher **Ouvrir le navigateur web pour créer une nouvelle tâche** dans la boîte de dialogue ci-dessus). Autrement, connectez-vous à l'interface d'administration de FlowForce Server Web, ouvrez la fonction de mappage précédemment déployé (il devrait se trouver dans le conteneur **/public/Examples**), puis cliquez sur **Créer tâche**.

#### **Pour configurer la tâche :**

1. Sous « Paramètres de tâche d'entrée », créez un nouveau paramètre d'entrée de type **string**. Cette valeur sera fournie par les appelants du service Web lorsqu'ils appellent une tâche. Appelons-la "LookupValue".

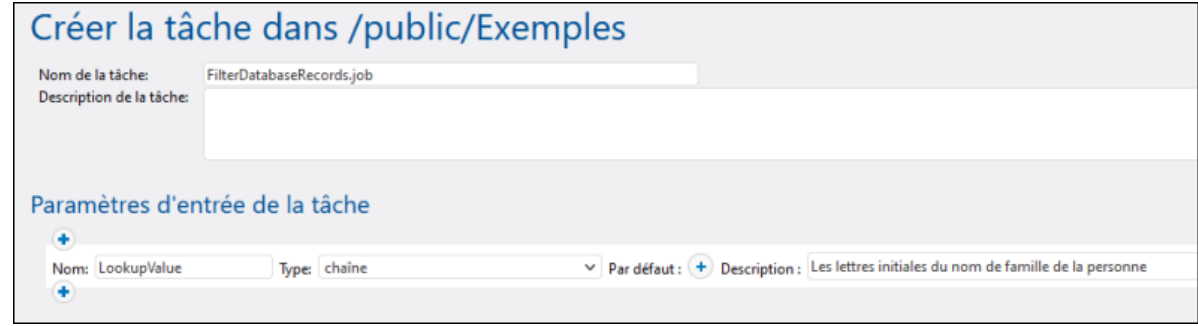

2. Configurer l'étape d'exécution comme suit :

- · Définir la valeur du paramètre de l'**entrée** au paramètre d'entrée créé à l'étape précédente.
- · Définir le répertoire de travail à **C:\FlowForceExamples\GetPersonRecords**. Notez que ce répertoire doit déjà exister dans le système de fichier et il doit déjà contenir la base de données **Nanonull.sqlite** si vous avez suivi les étapes précédentes.

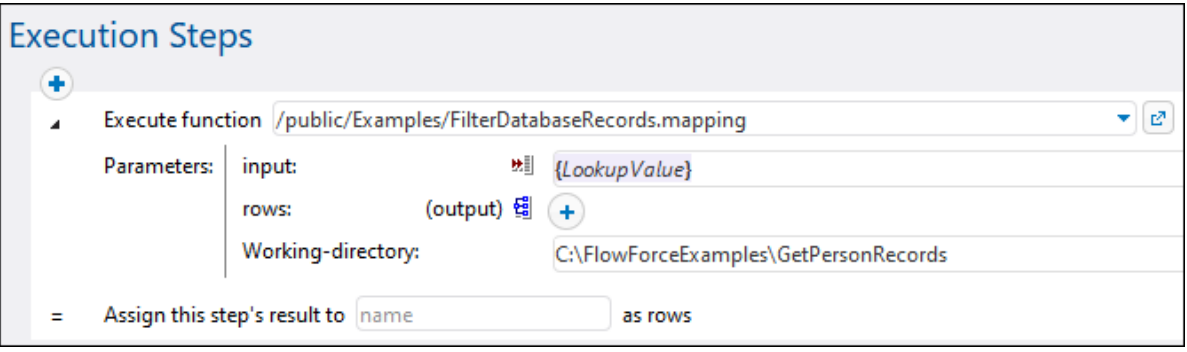

3. Pour transformer la tâche en un service Web, cochez la case **Rendre cette tâche disponible via HTTP...** et saisissez le nom du service Web, par exemple :

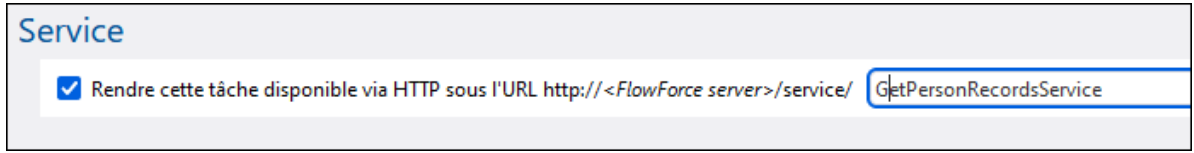

Notez le nom de service ; vous en aurez besoin pour appeler le service Web.

- 4. Sous « Identifiants », choisissez un enregistrement d'identifiant existant ou spécifiez un identifiant local <u>[Identifiants](#page-233-0)</u><sup>(234)</sup>.
- **Note :** il s'agit des identifiants de votre compte utilisateur sur le système d'exploitation et non ceux utilisés pour accéder à l'interface Administration Web de FlowForce Server. Le compte utilisateur doit pouvoir accéder le fichier de base de données **Nanonull.sqlite** depuis le répertoire de travail ; autrement, la tâche échouera d'exécuter avec succès.
	- 5. Cliquez sur **Enregistrer**.

# Appeler le service Web

À cette étape, vous avez complété la configuration de tâche. Étant donné que cette tâche est exposée en tant que service Web, vous pouvez l'exécuter d'une des manières suivantes :

- · Se rendre sur **Accueil**, puis cliquer sur **Afficher tous les déclencheurs et les services actifs**. Ensuite, cliquer sur l'URL de la tâche affichée dans la colonne "Info ».
- ·Saisissez [http://127.0.0.1:4646/service/GetPersonRecordsService](http://127.0.0.1:4646/service/ListDirectoryService) dans la barre d'adresse du navigateur. Noter que cette URL fonctionne uniquement si le service *FlowForce Server* écoute l'adresse d'hôte par défaut et le nom de port. Si vous avez défini d'autres paramètres d'hôte et de port dans la Page de [Configuration](#page-51-0)<sup>62</sup>, modifier l'adresse.
- · Si vous définissez Ile champ optionnel **Nom d'hôte** du FlowForce Server depuis la [Page](#page-51-0) de [configuration](#page-51-0)<sup>(52)</sup>, vous pouvez exécuter l'appel de service Web directement depuis la page de

configuration de la tâche, en cliquant sur la touche **de la case** à la case à cocher **Rendre** cette **tâche disponible via HTTP**. Sinon la touche ne sera pas affichée.

Lorsque vous êtes invité à accéder au service Web, fournissez les mêmes identifiants que vous utilisez pour vous connecter à FlowForce Server.

Vous ne fournirez vos identifiants d'utilisateur FlowForce Server pour l'authentification HTTP qu'à des fins de test. Pour la production, il est recommandé de créer un nouvel utilisateur FlowForce, d'accorder la permission **Service - Utiliser** à cet utilisateur dans le conteneur dans lequel la tâche est située, puis d'accéder au service Web avec le compte d'utilisateur correspondant. Pour désactiver l'authentification HTTP et rendre le service Web public, accorder la permission **Service - Utiliser** à l'utilisateur Anonymous, voir Comment [fonctionnent](#page-103-0) les permissions<sup>104</sup>.

Puisque la tâche prend des paramètres, vous serez invité à fournir une valeur de paramètre quand vous accédez le service Web depuis le navigateur.

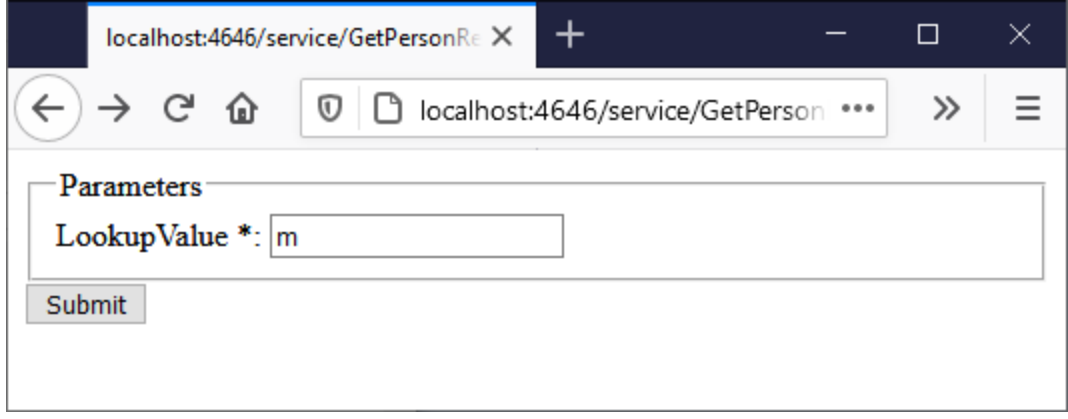

Si vous saisissez un chemin de répertoire valide comme **M**, par exemple, la tâche interrogera la base de données et renverra uniquement les lignes où le nom de famille de la personne commence par « M », par exemple :

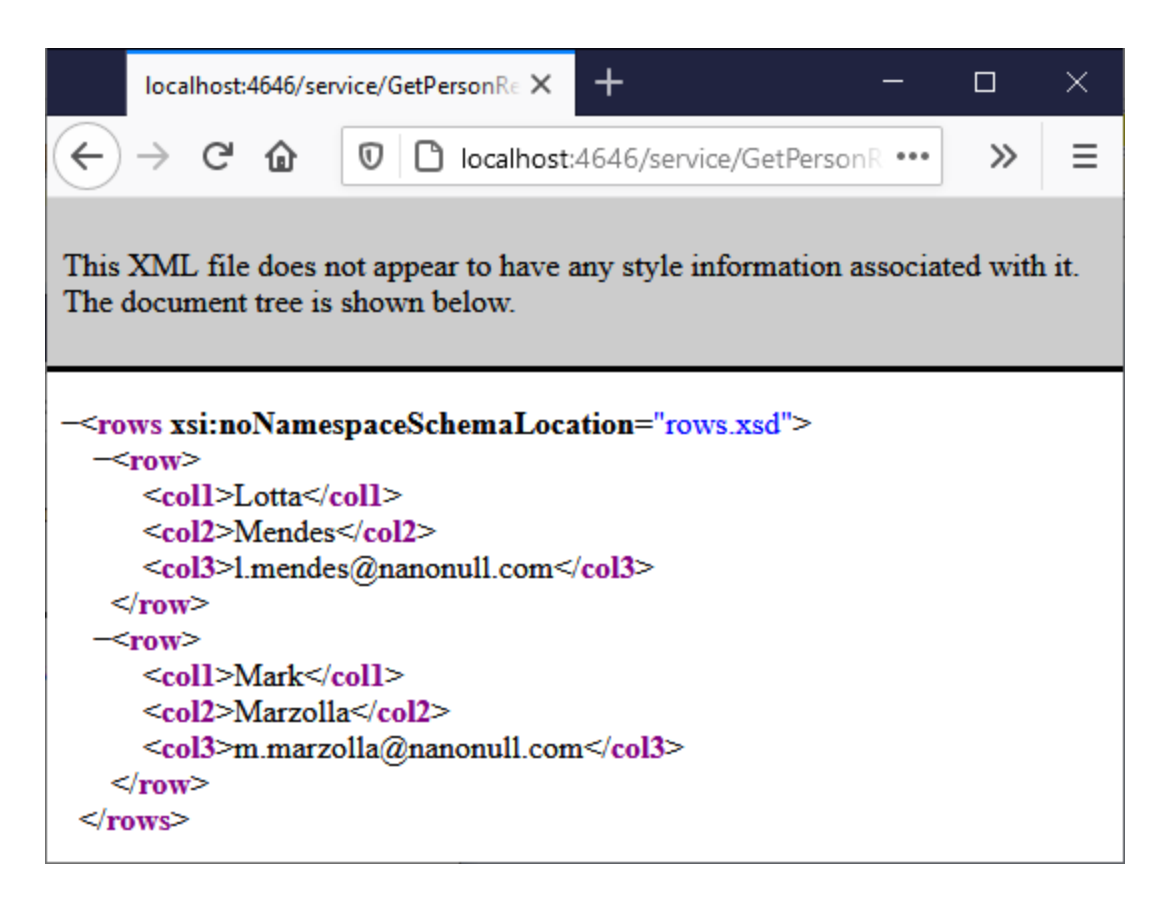

Sur échec de la tâche, une erreur "Échec d'exécution de Service" s'affiche dans le navigateur. Si vous voyez une erreur, vérifiez le [journal](#page-166-0) de la tâche<sup>167</sup> pour de plus amples informations.

# **6.9 Publier du JSON dans le service Web FlowForce**

Cet exemple vous montre comment créer un service Web FlowForce qui accepte les requêtes POST transportant des données JSON dans le corps de requête HTTP. Deuxièmement, ceci illustre comment appeler le service Web d'un client comme MapForce.

Le service Web est censé être très simple afin de pouvoir simplement accepter des données JSON et l'enregistrer localement sans autre traitement. Vous pourriez aussi publier XML ou un autre cotneu dns un service créé avec FlowForce Server de la même manière qu'affiché ci-dessous. Il est possible s'étendre encore la tâche pour valider les données JSON avec RaptorXML Server, ou la traiter bien que cela ne sera pas effectué dans cet exemple. Il est possible d'élargir davantage la tâche pour valider les données JSON avec RaptorXML Server, ou de le traiter, bien que ceci ne sera pas fait dans cet exemple.

Cet exemple illustre spécifiquement le cas où des données sont publiées dans le corps de la requête HTTP, pas en tant que paramètre. Pour un exemple qui invoque un service Web avec des paramètres, voir [Exposer](#page-439-0) une tâche en tant que [service](#page-439-0) Web<sup>(440)</sup>.

### **Prérequis**

·Licences requises : FlowForce Server, MapForce Enterprise Edition.

#### **Remarques**

FlowForce Server permet de créer rapidement le service Web. MapForce Enterprise Edition agit comme client qui appelle les service Web créé avec FlowForce Server. Vous pouvez aussi utiliser un client différent et obtenir le même résultat.

- · Les services *FlowForce Web Server* et *FlowForce Server* doivent écouter les [adresse](#page-51-0) réseau et port 52configurés.
- · Vous disposez d'un compte utilisateur FlowForce Server avec des permissions vers un des conteneurs (par défaut, le conteneur **/public** est accessible à tout utilisateur authentifié).
- · Cette tâche enregistre des données d'entrée reçus par le service Web dans un répertoire de travail local, **C:\FlowForceExamples\PostJson**. Ce répertoire (ou un répertoire semblable) doit exister sur l'appareil sur lequel FlowForce Server est exécuté, et votre système d'exploitation doit avoir des droits pour écrire dans ce répertoire.

# Créer la tâche FlowForce

Se connecter à l'interface d'administration de FlowForce Server Web, ouvrir le conteneur **/public/Examples**, puis cliquer sur **Créer tâche**. Ensuite, saisir un nom et en option une description pour la Service Web que vous créez.

**Note:** Le conteneur **public/Examples** devrait déjà exister si vous avez suivi les exemples précédents ; sinon, le créer en utilisant la commande **Créer | Créer Conteneur**.

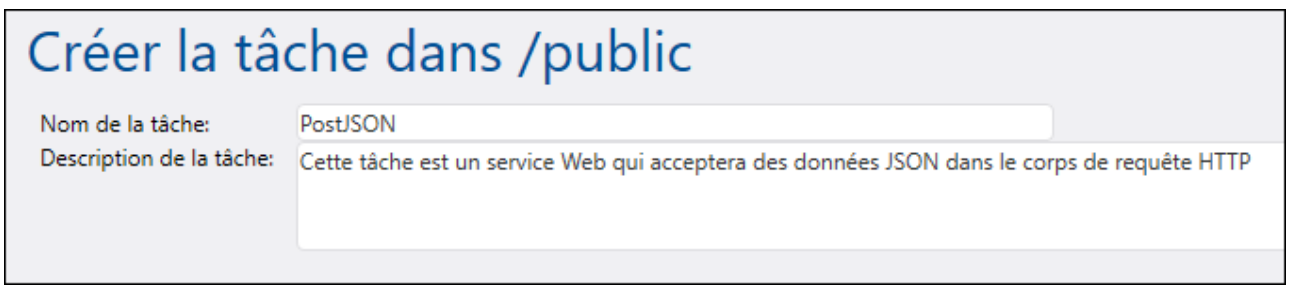

Afin que la tâche puisse traiter les données POST en tant que contenu arbitraire, elle doit avoir exactement un

paramètre de type *stream*. Pour créer les paramètres, cliquer sur **Ajouter des paramètres** , saisir un nom de paramètre (dans cet exemple, "data"), et sélectionner *stream* en tant que type de données.

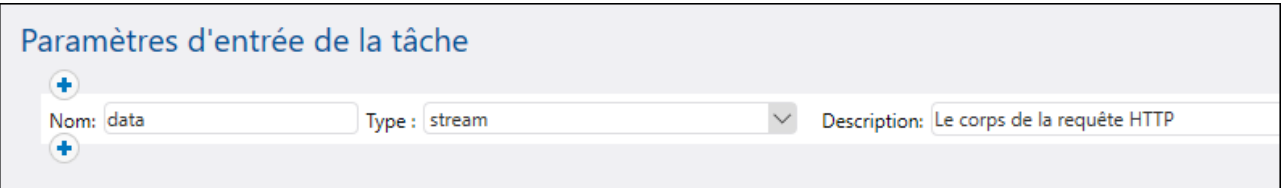

Ensuite, ajouter une nouvelle étape d'exécution et la configurer comme suit :

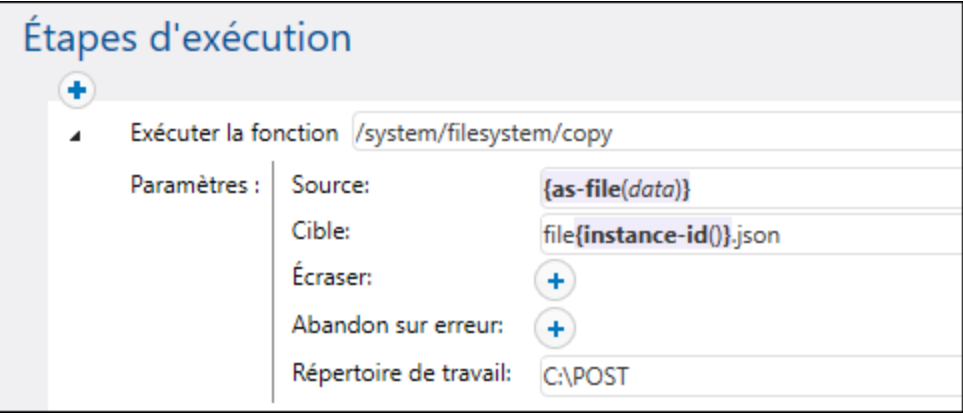

L'étape d'exécution ci-dessus appelle la fonction intégrée [copy](#page-328-0) <sup>329</sup> de FlowForce. L'expression affichée dans la fenêtre de texte "Source" convertit l'entrée reçu par le service Web dans un fichier en utilisant la fonction d'expression <u>[as-file](#page-291-0)</u><sup>292</sup> (Veuillez vous rappeler que le paramètre d'entrée a été nommé **data** dans une étape

précédente). Pour obtenir cette expression automatiquement, cliquer sur la touche **Défini à R** à côté de la fenêtre de texte "Source", puis sélectionner **data**.

La fenêtre de texte "Target" contient une expression qui produit un nom de fichier unique à chaque fois que la tâche est invoquée. Pour obtenir le nom de fichier unique, la fonction d'expression [instance-id](#page-310-0)<sup>311</sup> de FlowForce est appelée ; pour cela, le nom de fichier JSON aura l'air de ceci « file35.json », et le numéro sera différent avec chaque appel de tâche (correspondsnt à l'ID de l'instance de tâche FlowForce). Vous pouvez aussi saisir un chemin complet, mais il n'est pas nécessaire si le chemin "Working directory" est défini, tel qu'il a été fait dans cet exemple. Lorsque vous définissez le chemin de répertoire de travail, tout nom de fichier relatif sera résolu par rapport au chemin de répertoire de travail.

Le répertoire **C:\FlowForceExamples\PostJSON** (ou un répertoire semblable si vous avez modifié le chemin) doit exister et votre compte d'utilisateur du système d'exploitation doit disposer des droits pour pouvoir y écrire.

Sous "Service", cocher la case **Rendre cette tâche disponible via HTTP**, et saisir "PostJsonService" ou un nom semblable pour le nouveau service Web. Notez le nom de service ; vous en aurez besoin pour appeler le service Web.

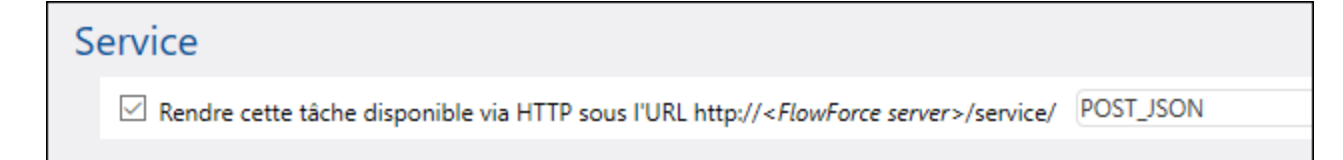

Sous "Identifiants", choisir un enregistrement d'identifiant existant ou spécifier un identifiant local (voir aussi ldentifiants<sup>(234</sup>). Ceux-ci doivent être les identifiants du compte d'utilisateur sur le système d'exploitation sur lequel FlowForce Server est exécuté.

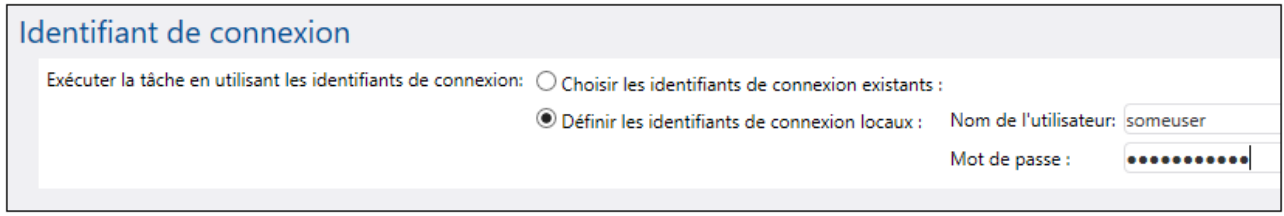

**Note :** Ne pas confondre ces identifiants avec ceux utilisés pour pour accéder à l'interface d'administration Web de FlowForce Server.

Cliquez sur **Enregistrer**. Vous êtes maintenant prêt à appeler le nouveau service Web depuis un client.

#### Appeler le service Web depuis un navigateur

Vous pouvez appeler le service Web depuis un navigateur d'une des manières suivantes :

- · Se rendre sur **Accueil**, puis cliquer sur **Afficher tous les déclencheurs et les services actifs**. Ensuite, cliquer sur l'URL de la tâche affichée dans la colonne "Info ».
- Saisir <http://127.0.0.1:4646/service/PostJsonService> dans la barre d'adresse du navigateur. Noter que cette URL fonctionne uniquement si le service *FlowForce Server* écoute l'adresse d'hôte par défaut et le nom de port. Si vous avez défini d'autres paramètres d'hôte et de port dans la [Page](#page-51-0) de [Configuration](#page-51-0)<sup>62</sup>, modifier l'adresse.
- · Si vous définissez Ile champ optionnel **Nom d'hôte** du FlowForce Server depuis la [Page](#page-51-0) de [configuration](#page-51-0)<sup>(52)</sup>, vous pouvez exécuter l'appel de service Web directement depuis la page de

configuration de la tâche, en cliquant sur la touche **de la cataccente à la case à cocher Rendre cette tâche disponible via HTTP**. Sinon la touche ne sera pas affichée.

Lorsque vous êtes invité à accéder au service Web, fournissez les mêmes identifiants que vous utilisez pour vous connecter à FlowForce Server.

Vous ne fournirez vos identifiants d'utilisateur FlowForce Server pour l'authentification HTTP qu'à des fins de test. Pour la production, il est recommandé de créer un nouvel utilisateur FlowForce, d'accorder la permission **Service - Utiliser** à cet utilisateur dans le conteneur dans lequel la tâche est située, puis d'accéder au service Web avec le compte d'utilisateur correspondant. Pour désactiver l'authentification HTTP et rendre le service Web public, accorder la permission **Service - Utiliser** à l'utilisateur Anonymous, voir Comment [fonctionnent](#page-103-0) les permissions<sup>104</sup>.

Étant donné que la tâche a été configurée de telle façon à prévoir un stream en tant que paramètre, vous êtes invité à saisir la valeur u paramètre dans le navigateur. Cliquez sur **Naviguer** et sélectionnez le fichier JSON à soumettre dans la requête POST.

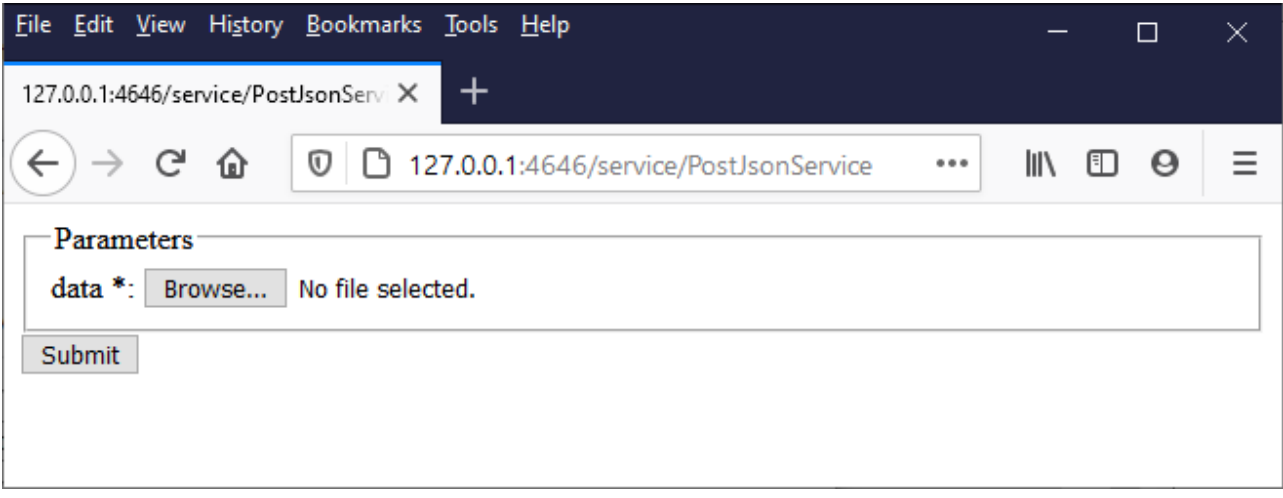

Si vous cliquez sur **Soumettre**, FlowForce Server traite la tâche et produit la réponse dans le navigateur.

Si la tâche est exécutée avec succès, le navigateur affiche "true" et le fichier JSON est enregistré dans le répertoire de travail **C:\FlowForceExamples\PostJson**. Autrement, si vous voyez une erreur d'exécution, veuillez vous référer au journal de tâche pour plus de détails, voir <u>[Consulter](#page-166-0) le journal de tâche <sup>167</sup>.</u>

# Appeler le service Web depuis MapForce

Vous pouvez aussi appeler le service Web depuis un client autre que le navigateur Web, for example, from MapForce Enterprise Edition.

- 1. Dans le menu **Fichier**, cliquer sur **Nouveau** pour créer un nouveau mappage.
- 2. Dans le menu **Output**, cliquez sur **Built-in Execution Engine**.
- 3. Dans le menu **Insérer**, cliquez sur **Fonction du service Web**. Le dialogue Paramètres d'appel de Service Web s'ouvre.
- 4. Cliquer sur **Manuel**, choisir **POST** en tant que méthode de requête, et saisir l'URL du service web dans le champ URL. Il s'agit de la même URL que celle qui a été utilisée pour tester le service Web depuis le navigateur.

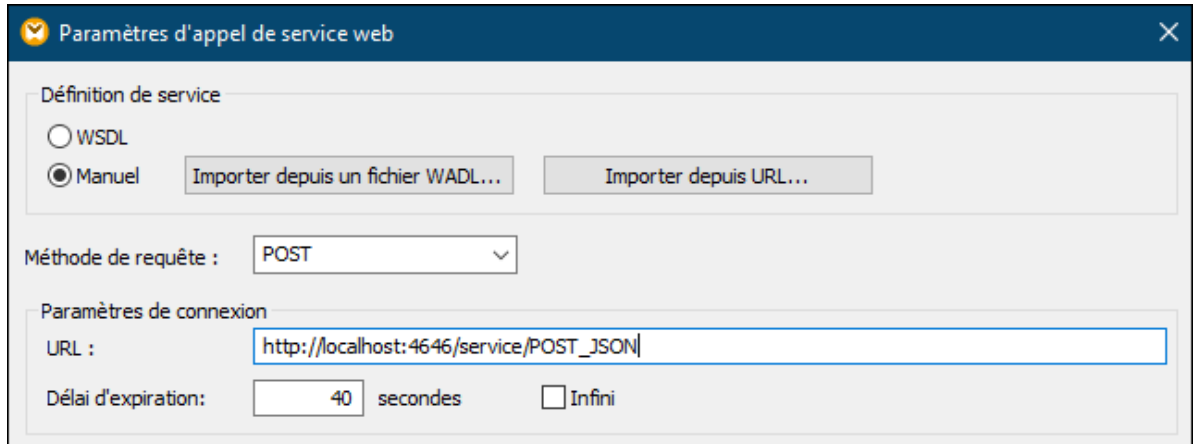

5. Cliquer sur la touche **Édition** à côté de l'encadré "Paramètres de sécurité HTTP", et sélectionnez la case à cocher **Authentification dynamique**. Ceci permet de fournir les identifiants de manière interactive en tant paramètres d'entrée au mappage quand le mappage est exécuté. Pour toute information sur l'option **Utiliser identifiants**, voir <u>[Identifiants](#page-529-0) dans les fonctions de mappage <sup>530</sup>. Saisir</u> un nom d'utilisateur et un mot de passe directement dans cette boîte de dialogue n'est pris en charge que pour la compatibilité ascendante et n'est pas recommandé.

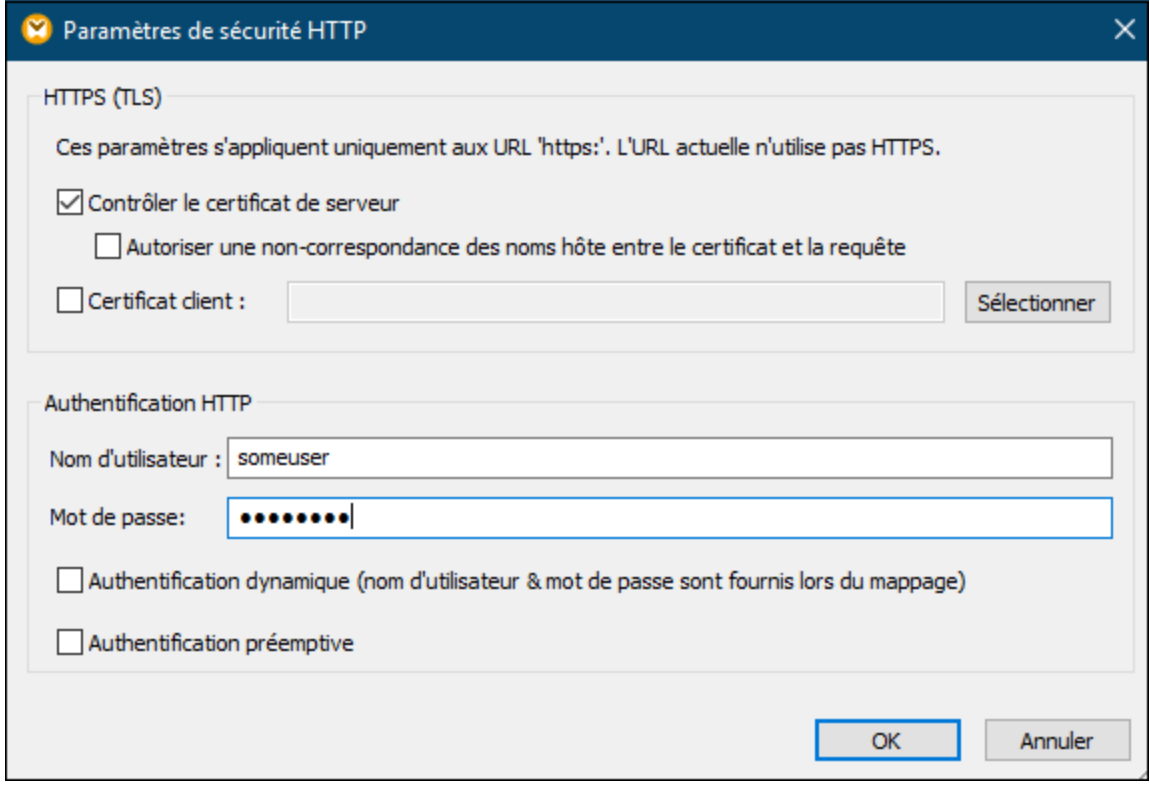

6. Cliquer sur OK pour fermer le dialogue. À présent, le mappage ressemble à ceci :

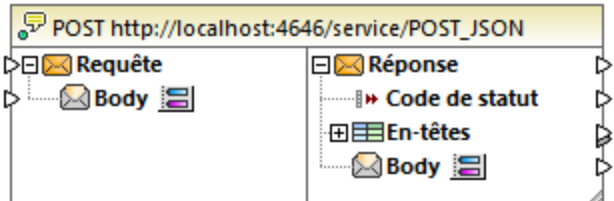

7. Ajouter au mappage trois paramètres d'entrée en sélectionnant la commande de menu **Insérer | Insérer entrée**. Les deux premiers fourniront respectivement le nom d'utilisateur et le mot de passe. Le troisième fournira les données JSON.

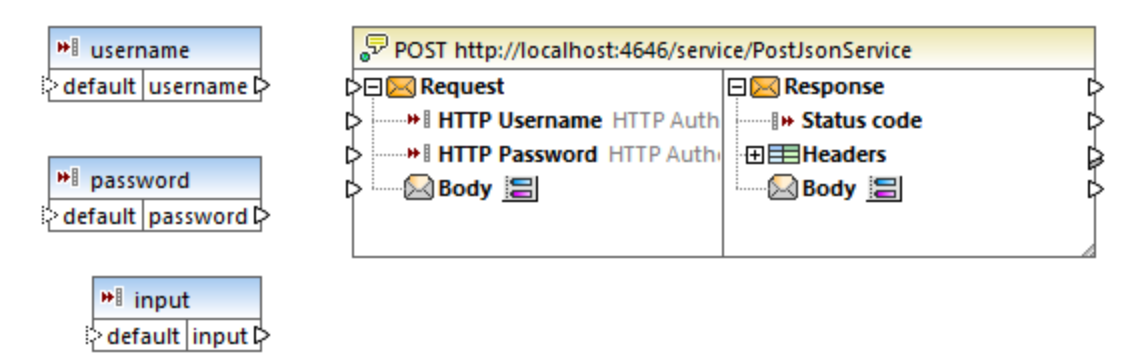

8. Double-cliquez sur chaque composant ci-dessus, et saisissez la valeur d'exécution design-time à utiliser pour consulter le mappage. Pour les deux premiers paramètres, saisissez le nom d'utilisateur et le mot de passe requis pour accéder au service Web - ils sont nécessaires pour exécuter le mappage, et, pour des raisons de sécurité, il n'est pas recommandé de les enregistrer dans le fichier de mappage. Pour le paramètre qui fournira les données JSON, saisissez quelques données échantillons JSON à être utilisées pour exécuter ce mappage au design time, comme celui affiché cidessous :

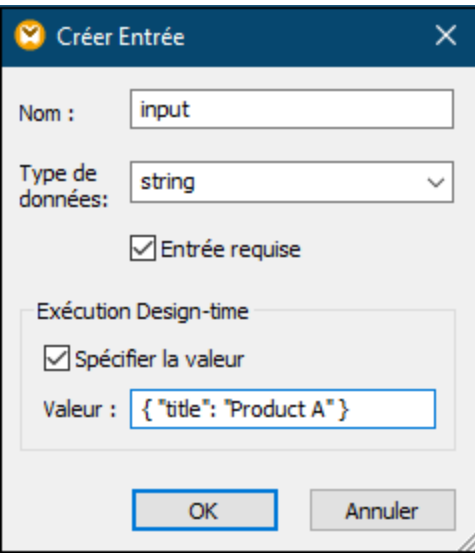

- **Note :** Les données échantillon JSON affichées ici sont très courtes, et servent de démonstration. Lorsque MapForce Server exécute le mappage, vous pouvez fournir les données JSON en tant que paramètres d'entrée dans le mappage depuis un fichier JSON réel.
	- 9. Ajouter la sortie du mappage, en sélectionnant la commande de menu **Insérer | Insérer la sortie**.

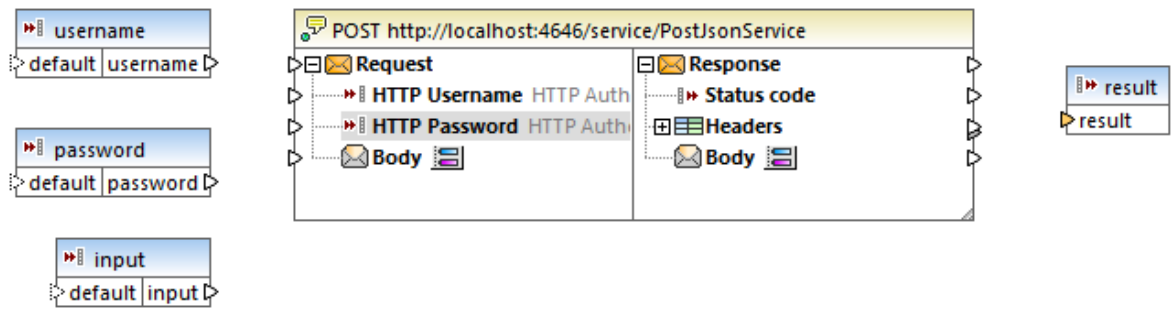

10. Glisser les fonctions **charset-encode** et **mime-entity** depuis la fenêtre Bibliothèques et établir les connexions comme indiqué ci-dessous. Vous devrez également ajouter deux constantes, en sélectionnant la commande de menu **Insérer | Constante**.

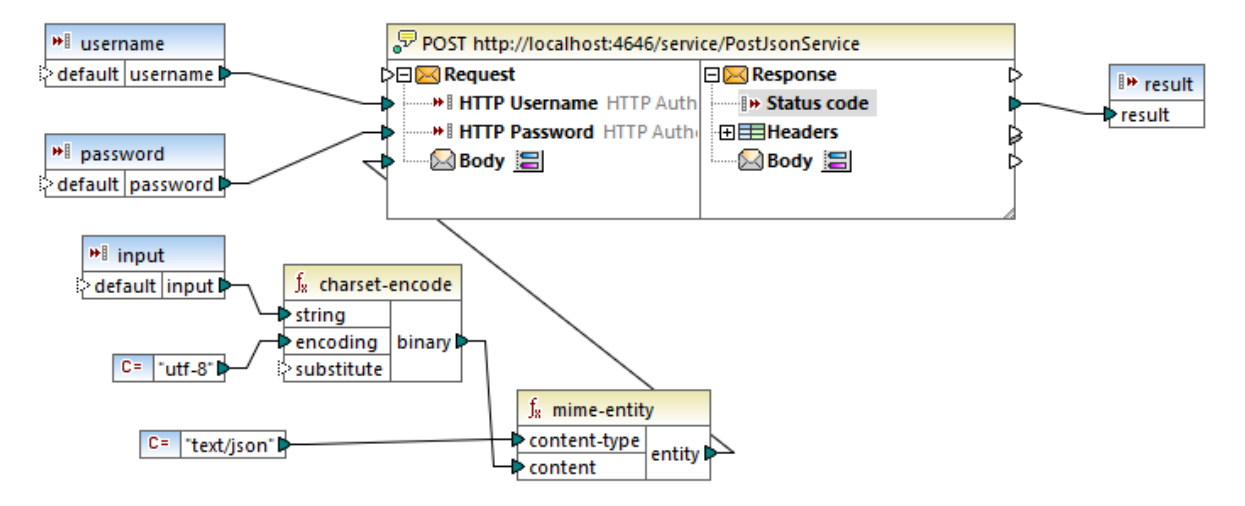

Dans le mappage ci-dessus, l'entrée JSON est fournie dans le mappage par le biais d'un composant d'entrée simple. Les fonctions **charset-encode** et **mime-entity** sont des fonctions intégrées MapForce qui préparent le corps de la requête HTTP. Le code de statut retourné par le service Web est mappé dans le résultat retourné par le mappage.

La préparation du corps de la requête HTTP de manière non structurée comme indiqué ci-dessus n'est qu'un seul des nombreux moyens d'envoyer des données dans la requête POST. En ce qui concerne les structures JSON et XML, vous pouvez saisir le schéma JSON ou XML de la requête dans le dialogue "Paramètres d'appel de service Web" à la place. Dans ce cas, le corps du composant de service Web fournit des entrées de mappage (connecteurs) sur la base de la structure JSON/XML de la requête.

Vous pouvez maintenant exécuter le mappage avec MapForce, en cliquant sur l'onglet **Sortie**. Si une erreur se produit, elle est affichée dans la fenêtre Messages. Pour déboguer, il se peut que vous deviez contrôler également le journal FlowForce Server (si la requête POST a atteint le serveur). Sinon, si l'exécution a réussi, les choses suivantes se produisent :

- 1. Le code de statut HTTP "200" s'affiche dans le volet **Sortie**.
- 2. Du côté du serveur, les données JSON soumises sont rédigées sur un fichier et enregistrées dans le répertoire **C:\FlowForceExamples\PostJson**.

Le comportement exact du mappage en cas d'erreur peut être configuré encore plus précisément depuis MapForce. De plus, le mappage peut être exécuté avec MapForce Server, ou être déployé sur FlowForce Server, et transformé en une tâche ou même un autre service Web. Pour plus d'informations, veuillez vous référer à la documentation MapForce [https://www.altova.com/fr/documentation.](https://www.altova.com/fr/documentation)

# **6.10 Mettre sous cache les résultats de tâche**

Cet exemple affiche comment mettre sous cache le résultat d'une tâche (référencé comme producteur de cache) et l'utiliser dans une autre tâche (référencé comme consommateur de cache). Les deux tâches seront exposées en tant que services Web avec le comportement suivant :

- · Lorsque le service de producteur de cache Web est invoqué, il liste récursivement les contenus du répertoire, crée ou met à jour le cache, et sort le résultat dans le navigateur ;
- · Lorsque le service de producteur de cache Web est invoqué, il lit le cache créé par le service de producteur de cache et sort le résultat dans le navigateur.

Notre objectif est de comparer le temps d'exécution des deux tâches, et de voir que la deuxième tâche exécute sensiblement plus rapidement que la première tâche, puisqu'elle consomme des données cachées.

# **Prérequis**

- ·Licences requises : FlowForce Server
- · Les services *FlowForce Web Server* et *FlowForce Server* doivent écouter [adresse](#page-51-0) réseau et le port 52configurés.
- · Vous disposez d'un compte utilisateur FlowForce Server avec des permissions vers un des conteneurs (par défaut, le conteneur **/public** est accessible à tout utilisateur authentifié).
- **Note:** Bien que cet exemple utilise des chemins et des commandes Windows, vous pouvez le tester sur d'autres systèmes d'exploitation en modifiant les chemins et les commandes.

# Configurer la tâche

:

- 1. Cliquer sur **Configuration**, puis se rendre dans le conteneur **/public/Examples**. Le conteneur **public/Examples** devrait déjà exister si vous avez bien suivi les exemples précédents, sinon, le créer en utilisant la commande **Créer | Créer conteneur**.
- 2. Cliquer sur **Créer**, puis sur **Créer tâche**.
- 3. Dans le champ Nom de tâche, saisir **CachedResult**.
- 4. Sous "Étapes d'exécution", ajouter une nouvelle étape d'exécution comportant les paramètres suivants

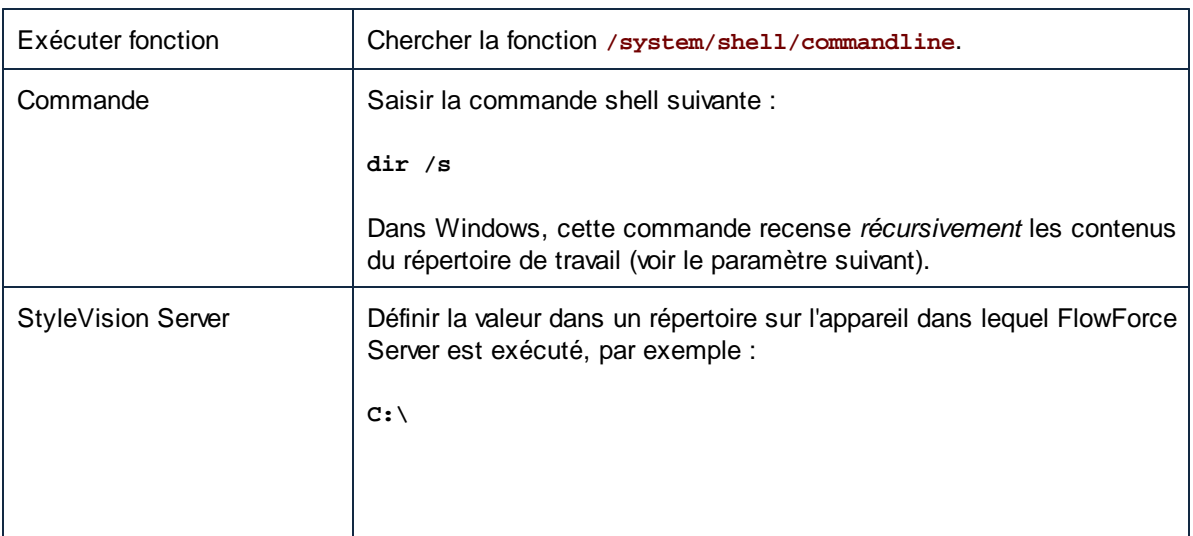

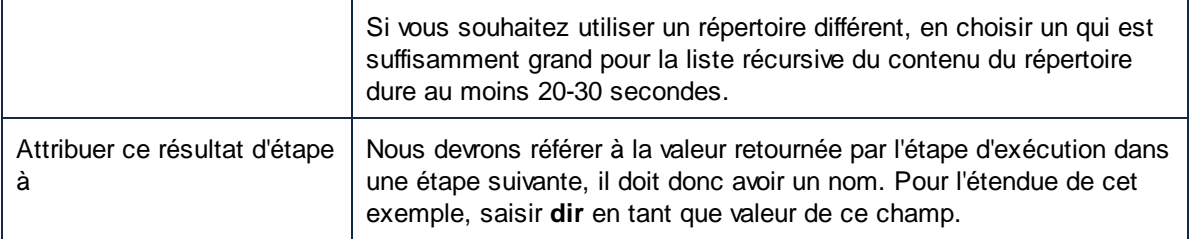

5. Sous Étapes d'exécution, ajouter une nouvelle étape d'exécution avec les paramètres suivants :

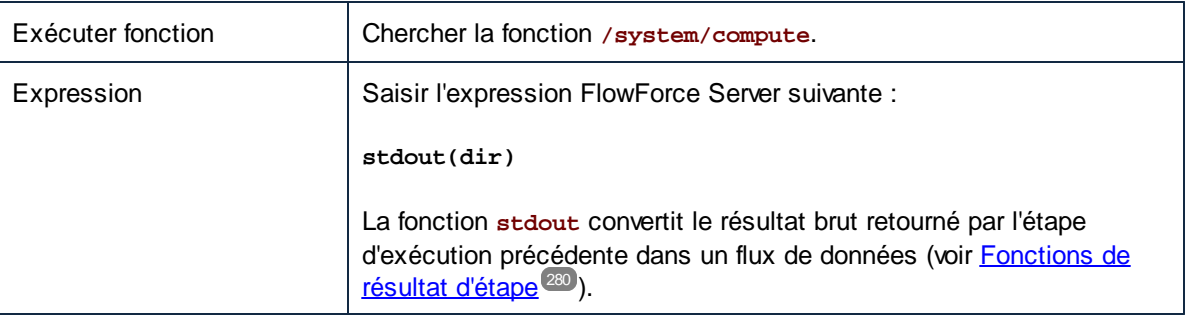

6. Sous Étapes d'exécution, définir le type de retour sur **stream**. Comme vous l'avez probablement remarqué, nous l'avons défini sur le même type de données que celui retourné par la dernière étape d'exécution de la tâche. La tâche devrait maintenant ressembler à l'exemple suivant :

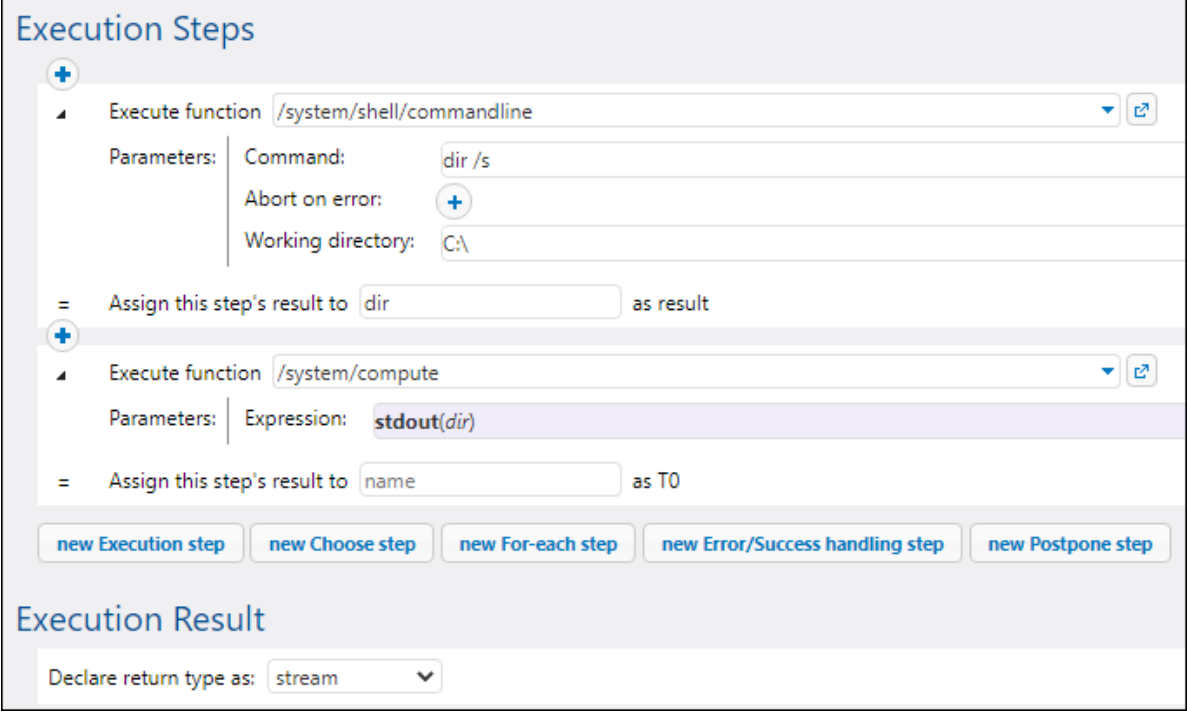

- 7. Sous "Résultat de cache", cocher la case **Mettre en cache le résultat**.
- 8. Cocher **Création automatique d'une nouvelle tâche de consommateur de cache**, puis saisir **DirectoryListingCachedService** en guise du nom du service Web.

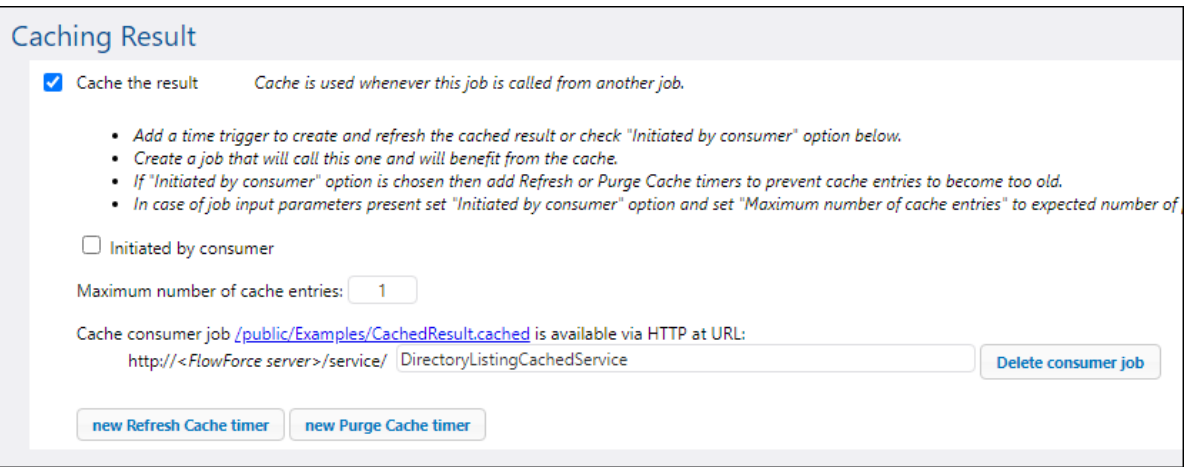

9. Sous "Service", cliquer pour sélectionner la case à cocher **Rendre cette tâche disponible via HTTP** et saisir **DirectoryListingService** en guise de nom du service.

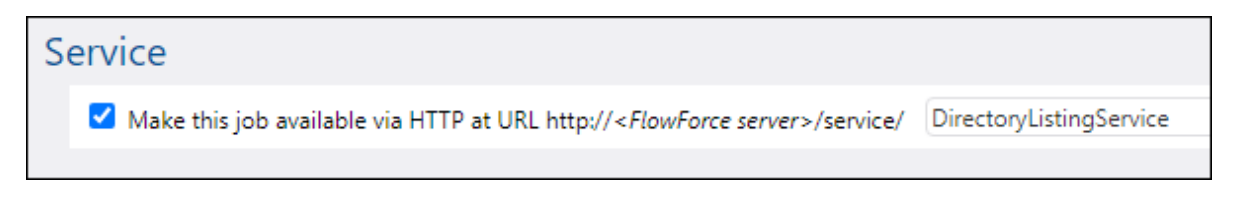

- 10. Sous "Identifiants", choisir un enregistrement d'identifiant existant ou spécifier un identifiant local, voir ldentifiants<sup>(234)</sup>.
- 11. Cliquez sur **Enregistrer**.

# Exécuter la tâche

Vous avez maintenant terminé la configuration de la tâche du producteur de cache et celle du consommateur du cache. Pour tester la performance du service non mis sous cache (**DirectoryListingService**) dans le navigateur, exécuter la tâche en suivant une des approches suivantes :

- · Se rendre sur **Accueil**, puis cliquer sur **Afficher tous les déclencheurs et les services actifs**. Ensuite, cliquer sur l'URL de la tâche affichée dans la colonne "Info ».
- Saisir <http://127.0.0.1:4646/service/DirectoryListingService> dans la barre d'adresse du navigateur. Noter que cette URL fonctionne uniquement si le service *FlowForce Server* écoute l'adresse d'hôte par défaut et le nom de port. Si vous avez défini d'autres paramètres d'hôte et de port dans la [Page](#page-51-0) de [Configuration](#page-51-0)<sup>62</sup>, modifier l'adresse.
- · Si vous définissez Ile champ optionnel **Nom d'hôte** du FlowForce Server depuis la [Page](#page-51-0) de [configuration](#page-51-0)<sup>(52)</sup>, vous pouvez exécuter l'appel de service Web directement depuis la page de

configuration de la tâche, en cliquant sur la touche **de la catacente à la case à cocher Rendre cette tâche disponible via HTTP**. Sinon la touche ne sera pas affichée.

Lorsque vous êtes invité à accéder au service Web, fournissez les mêmes identifiants que vous utilisez pour vous connecter à FlowForce Server.

Vous ne fournirez vos identifiants d'utilisateur FlowForce Server pour l'authentification HTTP qu'à des fins de test. Pour la production, il est recommandé de créer un nouvel utilisateur FlowForce, d'accorder la

permission **Service - Utiliser** à cet utilisateur dans le conteneur dans lequel la tâche est située, puis d'accéder au service Web avec le compte d'utilisateur correspondant. Pour désactiver l'authentification HTTP et rendre le service Web public, accorder la permission **Service - Utiliser** à l'utilisateur Anonymous, voir Comment [fonctionnent](#page-103-0) les permissions<sup>104</sup>.

Veuillez noter qu'étant donné que la tâche a été configurée pour recenser le contenu du répertoire C:\ récursivement, la procédure peut durer plusieurs minutes. Vous devrez vous référer au journal de la tâche pour voir combien de temps il a fallu pour achever la tâche, voir <u>[Consulter](#page-166-0) le Journal de la tâche <sup>167</sup>.</u>

Pour tester la performance du service du consommateur de cache (**DirectoryListingCachedService**), saisissez <http://127.0.0.1:4646/service/DirectoryListingCachedService> (ou l'URL équivalent si votre nom d'hôte et le port sont configurés différemment) dans la barre d'adresse du navigateur. Puisque ce service consomme le cache au lieu d'exécuter le listage de répertoire, il devrait mettre beaucoup moins de temps à s'achever.

# **6.11 Créer une tâche depuis une transformation StyleVision**

Cet exemple vous montre comment créer une tâche FlowForce Server depuis une transformation StyleVision. La tâche consistera en trois étapes :

- 1. La première étape exécutera la transformation StyleVision.
- 2. Puisque la transformation retourne une liste de plusieurs streams, la deuxième étape accédera à un fichier parmi plusieurs créés par la transformation, en utilisant une expression FlowForce Server.
- 3. La troisième étape copiera le fichier dans un dossier d'archive.

# **Prérequis**

- · Licences requises : MapForce édition Enterprise ou Professional, MapForce Server ou MapForce Server Advanced Edition, FlowForce Server
- · Les services *FlowForce Web Server* et *FlowForce Server* doivent écouter les [adresse](#page-51-0) réseau et port 52configurés.
- · Vous détenez un compte d'utilisateur FlowForce Server contenant des permissions vers un des conteneurs (par défaut, le conteneur **/public** utilisé dans cet exemple est accessible à tout utilisateur authentifié).
- · La tâche créée dans cet exemple copie les fichiers d'un répertoire vers un autre. C'est pourquoi, dans le système d'exploitation sur lequel FlowForce Server est exécuté, veuillez vous assurer que les deux répertoires existent et que vous possédez les droits de créer des fichiers dans les deux répertoires. Cet exemple utilise les répertoires suivants :
	- o **C:\FlowForceExamples\GenerateHtml —** Il s'agit du répertoire de travail de la tâche dans lequel tout les traitements ont lieu et les chemins relatifs sont résolus.
	- o **C:\FlowForceExamples\Archive —** le répertoire de destination dans lequel le fichier HTML produit par la tâche sera copié.

# Fichiers démo utilisés

Le fichier StyleVision Power Stylesheet (.sps) utilisés dans cet exemple traite un fichier XML et produit une sortie dans plusieurs formats, y compris HTML. Il est appelé **AutoCalc.sps**, et est disponible dans le projets StyleVision "Examples", sous **Examples > Basics > AutoCalc.sps**. Pour ouvrir le projet des exemples StyleVision dans StyleVision, cliquer sur **Examples** dans le menu **Projet**.

# Déployer la transformation StyleVision sur FlowForce Server

Tout d'abord nous allons déployer le fichier .sps de démonstration de StyleVision à FlowForce Server. Le déploiement d'un fichier .sps signifie que StyleVision organise les ressources utilisées par la transformation dans un objet et le passe par le biais de HTTP (ou HTTPS selon la configuration) vers FlowForce Server. Une fois que la transformation est déployée dans FlowForce Server, vous devrez créer une tâche serveur.

#### **Pour déployer la transformation StyleVision :**

- 1. Ouvrir le fichier **AutoCalc.sps** dans StyleVision.
- 2. Dans le menu **Fichier**, cliquer sur **Déployer sur FlowForce...**. Si cette option est désactivée, veuillez vous assurer que l'onglet **Design** est bien sélectionné actuellement. Une fois invité à enregistrer la transformation en tant que fichier PXF, ne pas modifier les paramètres par défaut puis cliquer sur OK.

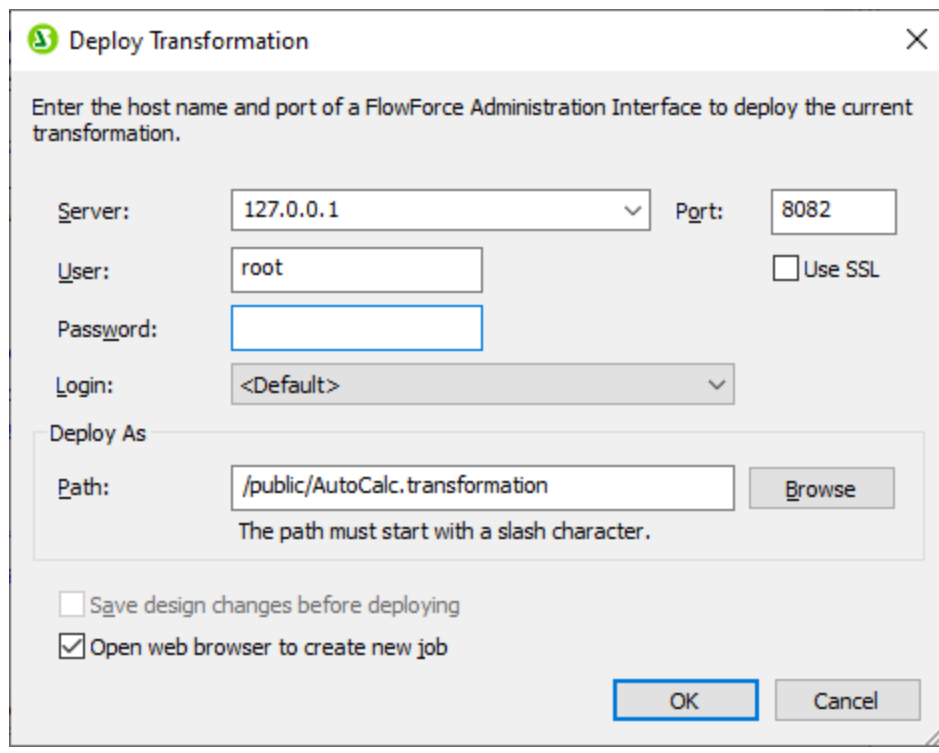

- 3. Dans les champs **Server** et **Port**, saisir le nom de serveur et le port de l'interface d'administration Web dans les champs respectifs (par exemple, 127.0.0.1 et 8082, si le service *FlowForce Web Server* écoute sur le même appareil que l'hôte et le port par défaut). Modifiez ces valeurs si vous avez configuré une adresse et un port différents, voir <u>Définir les [Paramètres](#page-51-0) de réseau 52</u>.
- 4. Dans les champs de saisie **Utilisateur** et **Mot de passe**, saisissez votre nom d'utilisateur et mot de passe FlowForce Server.
- 5. Choisir soit **Directement** depuis la liste de déroulement **Connexion**, ou bien laisser l'option **<Default>** telle qu'elle est.

Si l'intégration Directory Service est activée, saisir votre nom d'utilisateur de domaine et votre mot de passe, puis sélectionner votre nom de domaine Windows depuis la liste déroulante Connexion. Pour plus d'informations, voir Modifier les [paramètres](#page-182-0) de Directory Service<sup>183</sup>.

6. Le champ de saisie **Chemin** affiche le chemin par défaut dans lequel la transformation sera déployée. Dans un soucis d'homogénéité avec les autres exemples, cliquer sur **Chercher** et changer le chemin en **/public/Examples/AutoCalc.transformation**. Si vous avez suivi les exemples précédents, le conteneur **/public/Examples** devrait déjà exister, sinon, vous pouvez le créer en cliquant sur **Créer conteneur** dans la fenêtre ci-dessous.

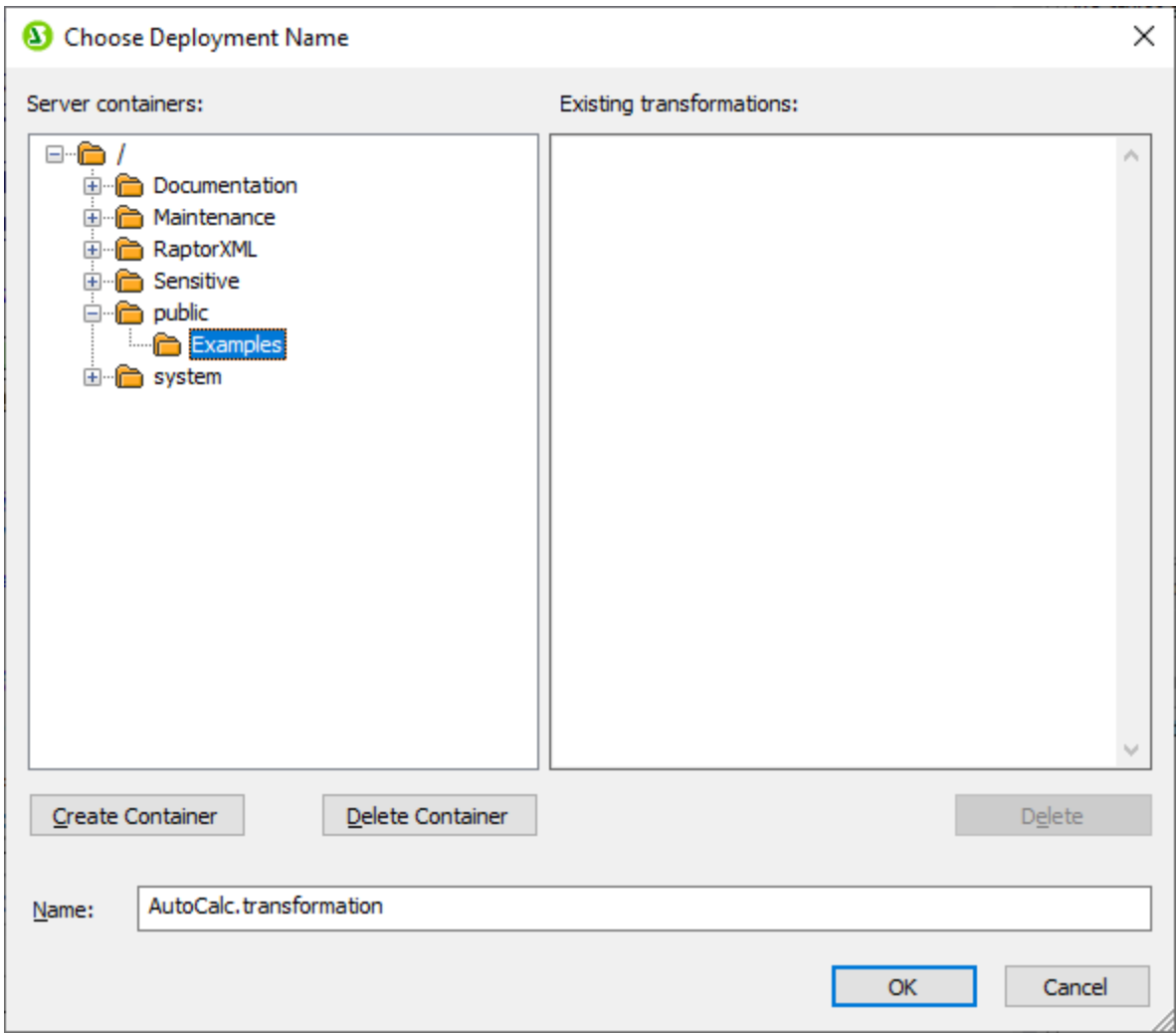

7. Cliquer sur **OK**, et cocher la case **Ouvrir le navigateur web pour créer une nouvelle tâche** dans le dialogue "Déployer Transformation".

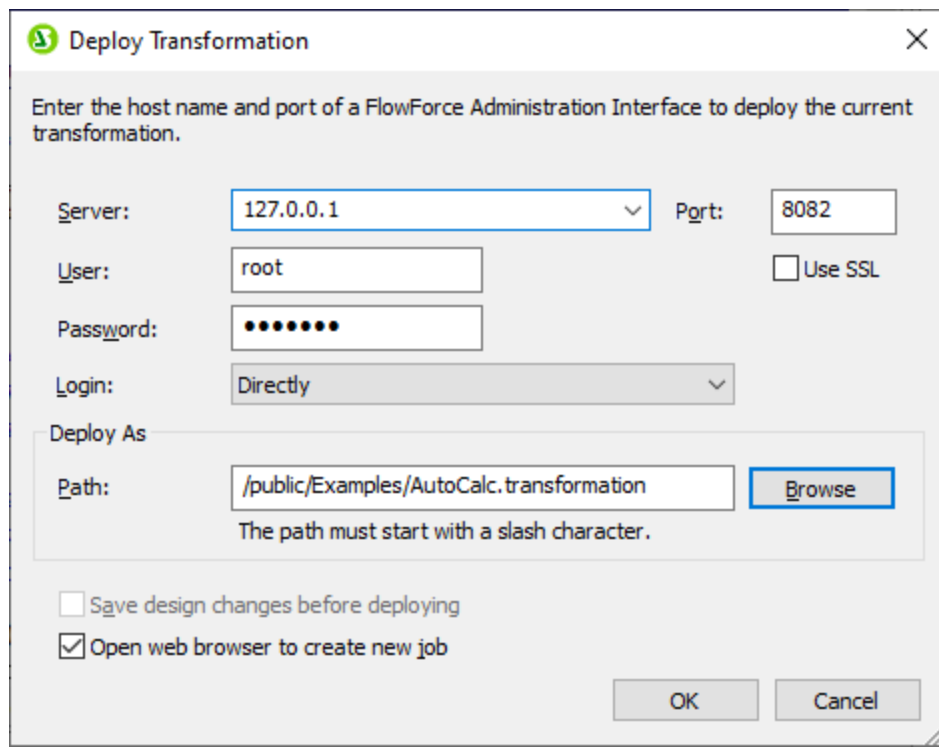

8. Cliquer sur **OK** pour déployer la transformation.

Lorsque le déploiement est achevé, l'interface d'administration FlowForce Server s'ouvre dans votre navigateur web, et une page de tâche partiellement préremplie est affichée. La fonction de transformation, quant à elle, est enregistrée dans le chemin du conteneur spécifié précédemment. La partie du déploiement est maintenant achevée.

# Créer la tâche

Une fois avoir déployé le fichier .sps dans FlowForce Server comme décrit plus haut, le navigateur affiche une page de tâche partiellement remplie. La première étape d'exécution est créée automatiquement avec des paramètres préremplis.

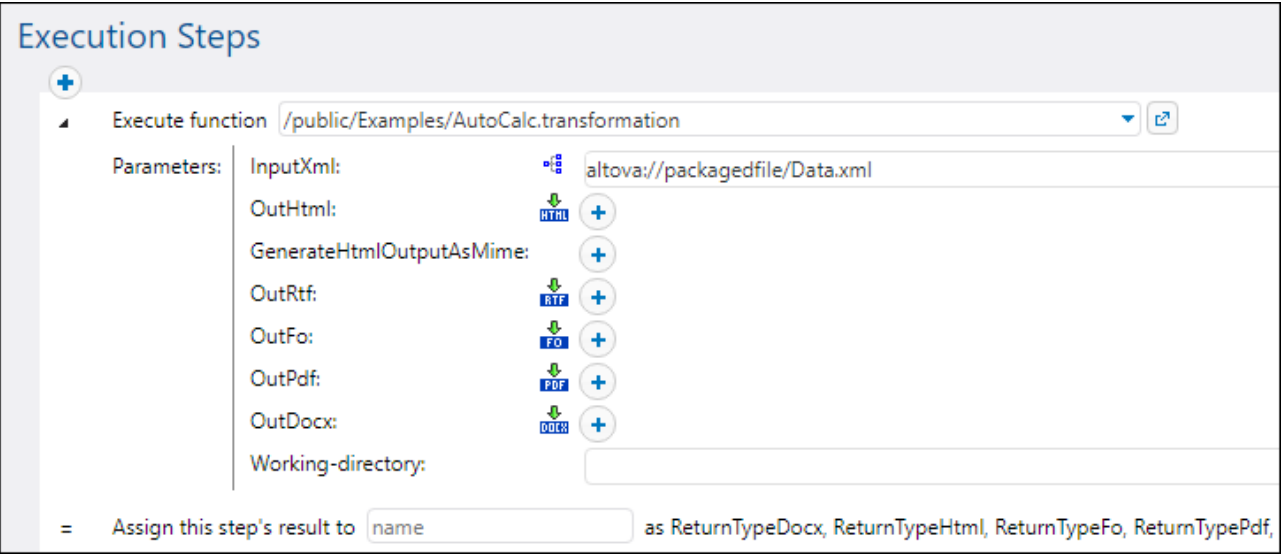

Vous pouvez aussi créer la tâche en ouvrant la page de la fonction (**/public/Examples/AutoCalc.transformation**), puis en cliquant sur **Créer la tâche**.

#### **Pour configurer la tâche :**

1. Changer le nom de la tâche par défaut de "AutoCalc.transformaton.job" en quelque chose de plus détaillé, par exemple, "GenerateHtml". Il s'agit d'une étape optionnelle, mais elle peut être nécessaire si le nom est déjà utilisé par d'autres tâches dans le même conteneur.

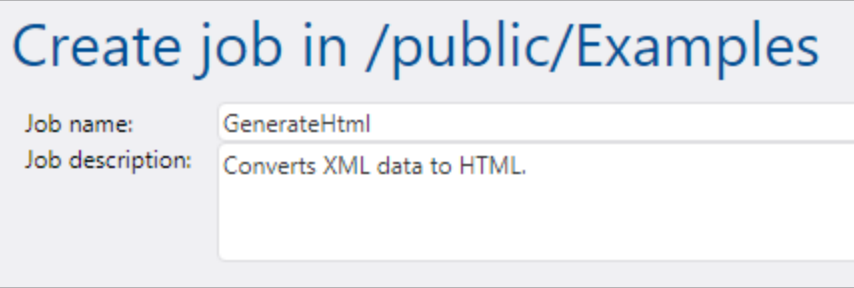

2. Remplir la première étape d'exécution créée par défaut comme suit :

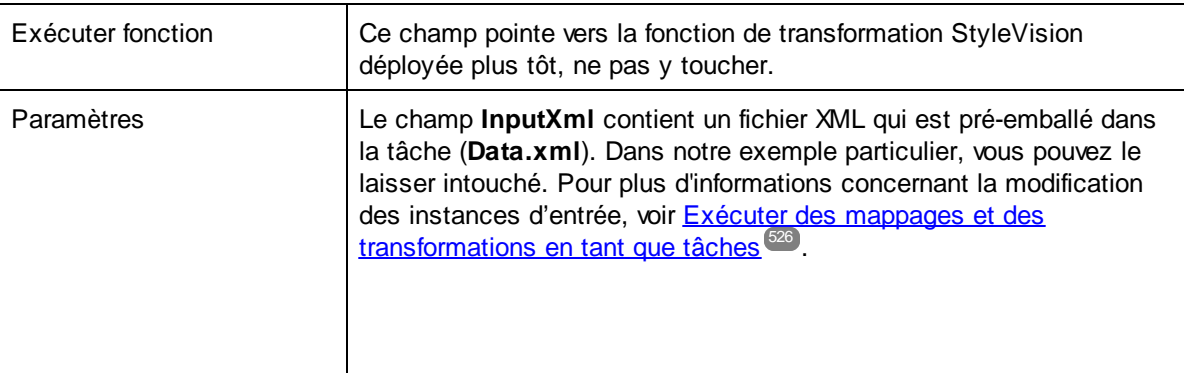

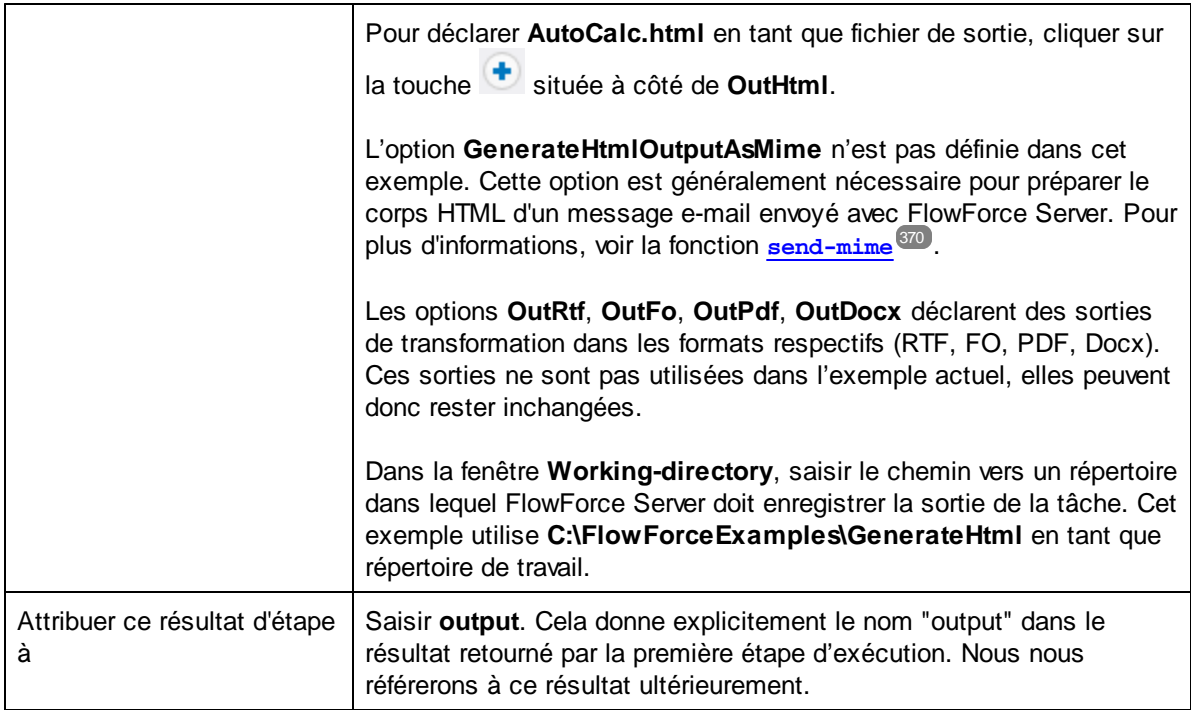

3. Cliquer sur **nouvelle étape d'Exécution** et configurer l'étape comme suit :

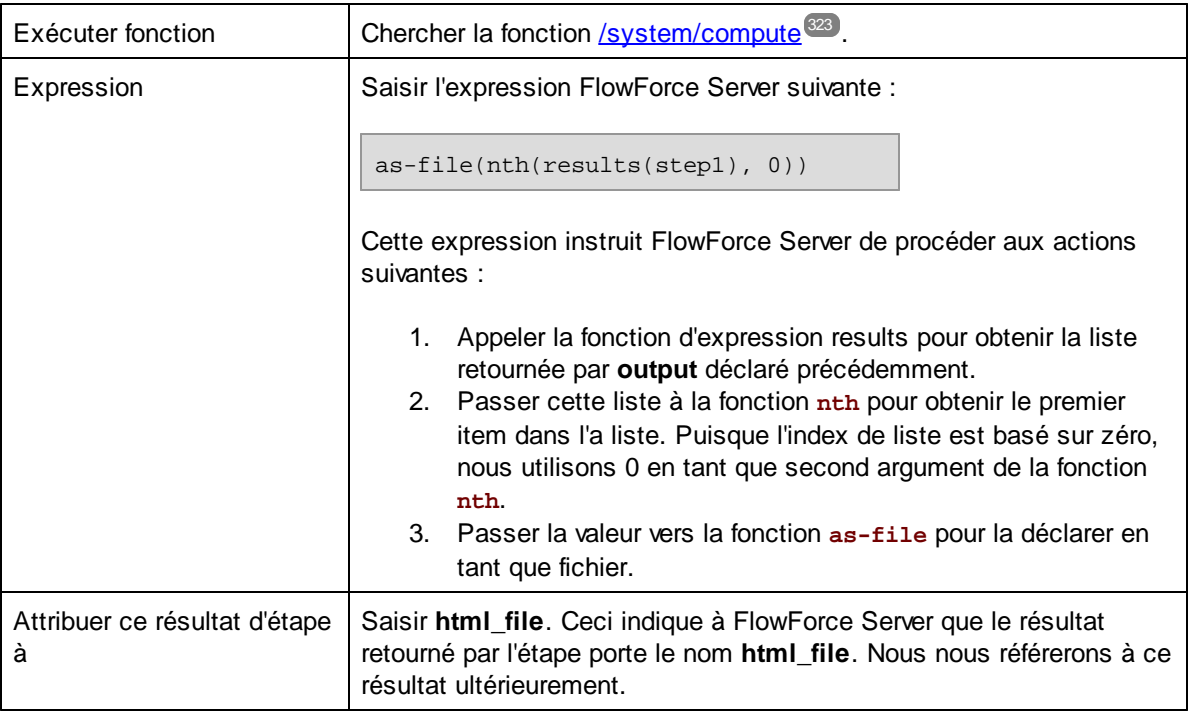

4. Cliquer sur **nouvelle étape d'Exécution** et configurer l'étape comme suit :

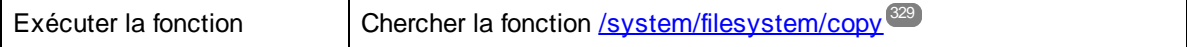

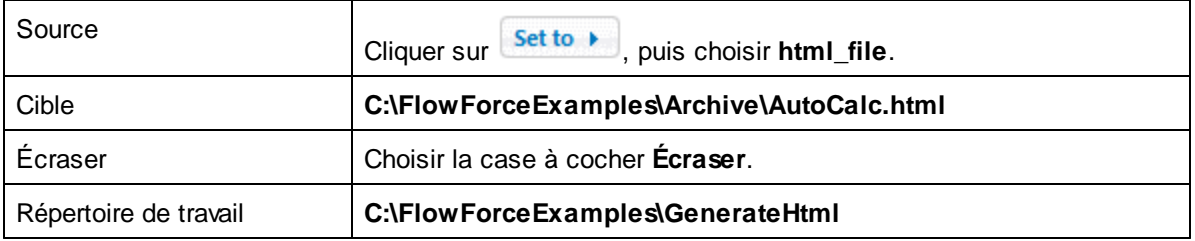

À ce niveau, la section « Étapes d'exécution » de la page de la tâche doit ressembler à l'exemple suivant :

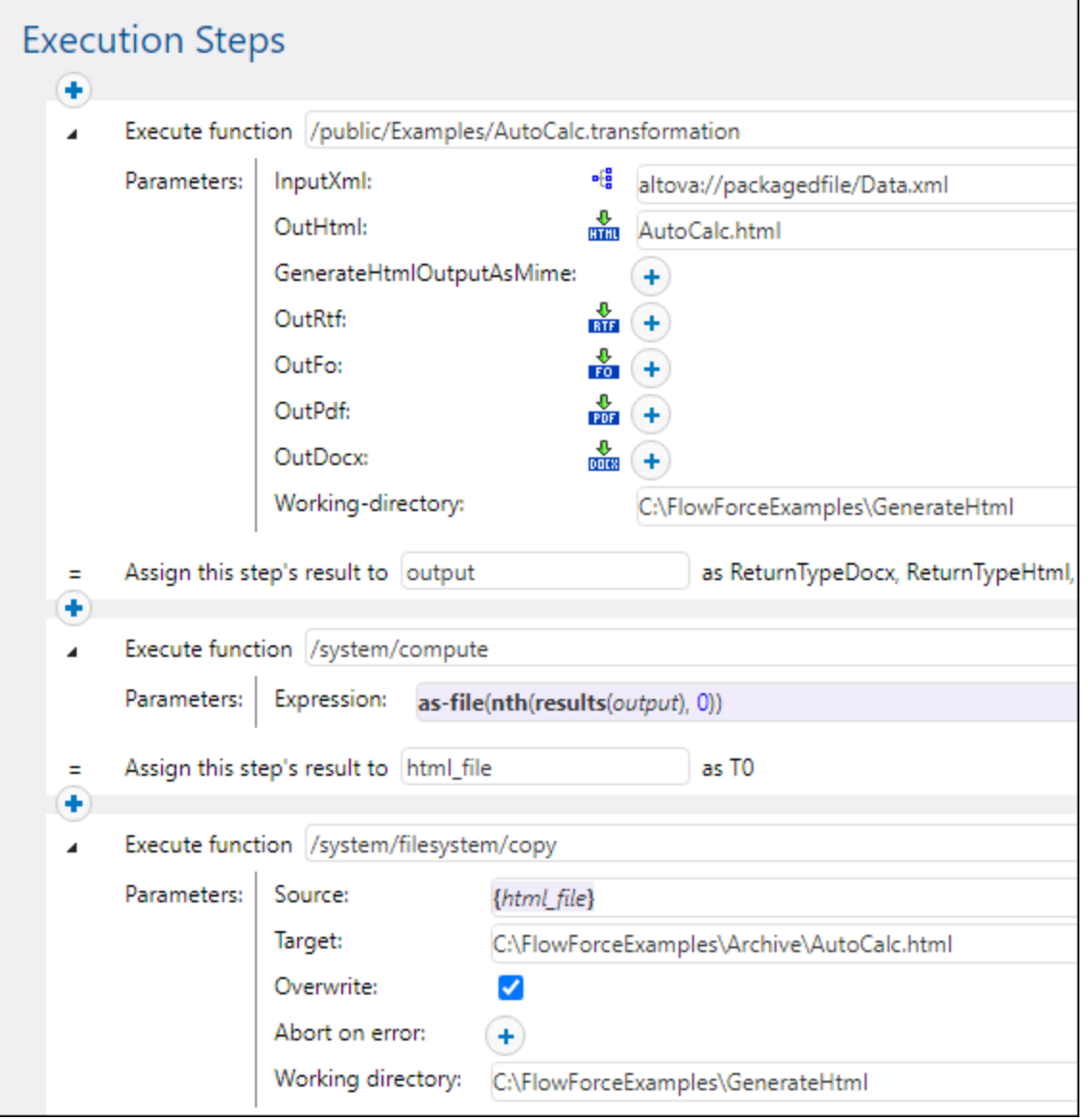

- 5. Sous Déclencheurs, cliquer sur **nouveau minuteur**.
- 6. À côté de "Exécuter", configurer le minuteur pour se déclencher **Quotidiennement** tous les **1** jours. À côté de "Début", choisir une date et une heure à laquelle la tâche doit démarrer, par exemple :

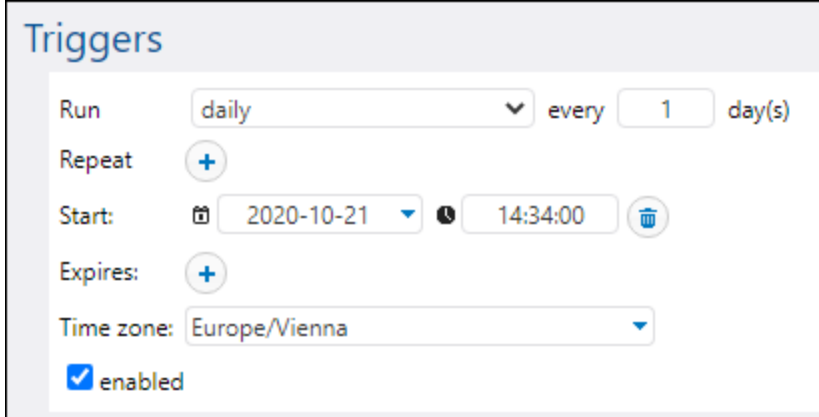

- 9. Sous "Identifiants", choisissez un enregistrement d'identifiant existant ou spécifiez un identifiant local. Pour plus de détails, voir **[Identifiants](#page-233-0)**<sup>234</sup>.
- 10. Cliquez sur **Enregistrer**.

# Exécuter la tâche

À l'heure et à la date spécifiés dans le déclencheur, FlowForce Server exécute la tâche de transformation StyleVision. Si la tâche est exécutée avec succès, le fichier **AutoCalc.html** devient disponible dans le répertoire C:\FlowForceExamples\Archive. Pour voir si la tâche a été exécutée correctement, veuillez vous référer au journal de la tâche (voir <u>[Consulter](#page-166-0) le journal de tâche <sup>167</sup></u>).

# **6.12 Valider un document avec RaptorXML**

Cet exemple vous montre comment créer une tâche qui valide un fichier de Schéma XML. Cet exemple montre le moyen le plus simple de valider un fichier car il n'utilise pas de gestion d'erreur conditionnelle et n'écrit pas le résultat de validation dans un fichier de journal personnalisé ou dans le navigateur. Le résultat de validation sera uniquement disponible dans le journal FlowForce Server. Pour une tâche de validation plus complexe, voir Valider XML avec [journalisation](#page-469-0) d'erreur<sup>470</sup>.

La tâche de validation utilisée dans cet exemple appelle la fonction **valany** de RaptorXML Server. La fonction **valany** valide un document sur la base de son type. Elle prend le fichier pour valider en tant que le seul paramètre obligatoire, et elle peut être utilisée pour valider des fichiers XML, des schémas XML, des schémas DTD, et d'autres types de fichiers. Pour consulter une liste des fonctions RaptorXML, voir la documentation RaptorXML [\(https://www.altova.com/fr/documentation\)](https://www.altova.com/fr/documentation).

# **Prérequis**

- ·Licences requises : FlowForce Server, RaptorXML (or RaptorXML+XBRL) Server
- · Les services *FlowForce Web Server* et *FlowForce Server* doivent écouter les [adresse](#page-51-0) réseau et port 52configurés.
- · Vous détenez un compte d'utilisateur FlowForce Server contenant des permissions vers un des conteneurs (par défaut, le conteneur **/public** utilisé dans cet exemple est accessible à tout utilisateur authentifié).

### Fichiers de démo utilisés

Cet exemple valide le fichier **address.xsd** disponible dans le dossier d'installation RaptorXML Server. **C: \Program Files\Altova\RaptorXMLServer2024\examples\address.xsd**.

Sur un Windows 64-bit exécutant un RaptorXML Server 32-bit, le chemin sera **C:\Program Files (x86) \Altova\RaptorXMLServer2024\examples\address.xsd**, sauf si vous avez installé RaptorXML Server dans un dossier différent.

Vous pouvez également utiliser un autre fichier de schéma XML.

# Créer la tâche

- 1. Se connecter dans l'interface d'administration Web FlowForce Server et ouvrir le conteneur **/public/Examples**. Le conteneur **public/Examples** devrait déjà exister si vous avez bien suivi les exemples précédents, sinon, le créer en utilisant la commande **Créer | Créer conteneur**.
- 2. Cliquez sur **Créer la tâche**. Ensuite, saisir un nom et en option une description pour la tâche que vous créez. Cet exemple utilise "ValidateSchema" en tant que nom de tâche.
- 3. Cliquer sur **nouvelle étape d'exécution**.
- 4. Outre "Exécuter fonction", chercher la fonction **/RaptorXML/valany**. Notez que le paramètre obligatoire **File** est affiché en tant que le champ agrandi.
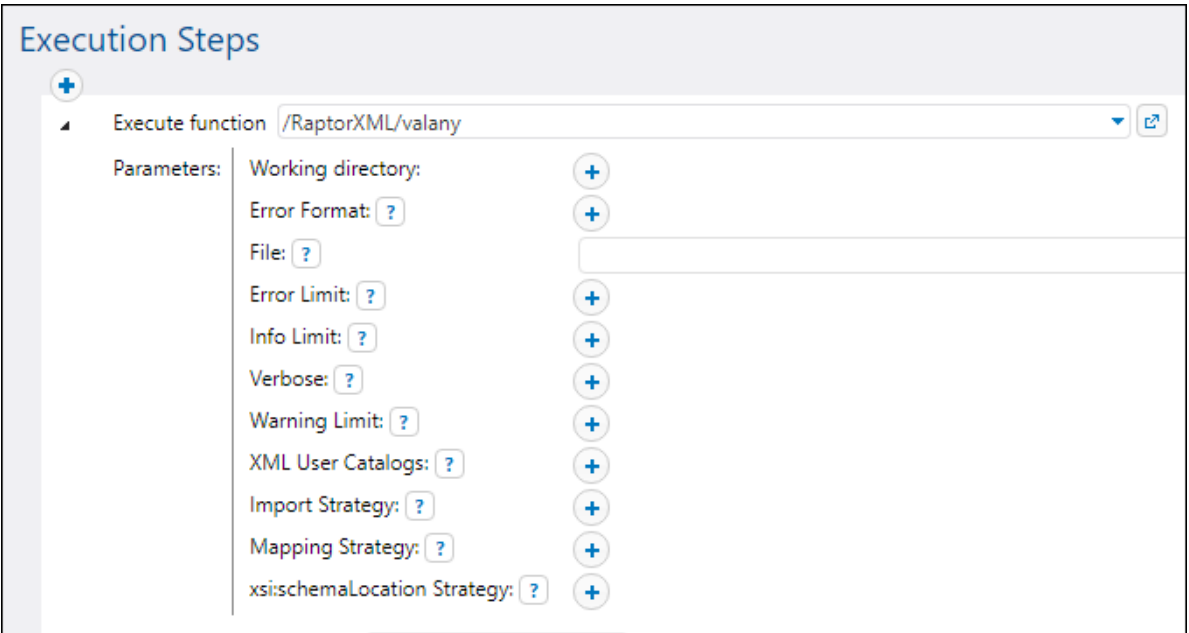

- **Note :** La fonction **valany** existe directement sous le conteneur "RaptorXML" et aussi dans n'importe quel conteneur qui correspond à une releause RaptorXML spécifique, par exemple, "2024". Pour plus d'informations concernant les différences entre les deux, voir Fonctions [RaptorXML](#page-560-0) génériques par rapport à [spécifiques](#page-560-0) aux releases<sup>661</sup>.
	- 5. Dans le champ de saisie **Fichier**, saisir le chemin vers le fichier de schéma que vous souhaitez valider, par exemple, **C:\Program Files\Altova\RaptorXMLServer2024\examples\address.xsd**.
	- 6. Sous "Déclencheurs", cliquer sur **nouveau minuteur** et créer un déclencheur qui exécutera la tâche à un moment particulier dans le futur. Pour plus de détails, voir *[Déclencheurs](#page-222-0) de minuteur*<sup>223</sup>.
	- 7. Sous "Identifiants", choisir une entrée d'identifiant existante ou spécifier un identifiant local. Pour plus de détails, voir <u>[Identifiants](#page-233-0)</u> <sup>234</sup>.
	- 8. Cliquez sur **Enregistrer**.

#### Exécuter la tâche

La tâche sera exécutée au moment spécifié dans le déclencheur. Pour voir si une tâche a été exécutée correctement, veuillez vous référer au [journal](#page-166-0) de la tâche <sup>(67</sup>). En particulier, dans la page <u>Journal [d'instance](#page-168-0)</u><sup>(169</sup> , une entrée comme celle ci-dessous indique une validation réussie :

file:///C:/Program%20Files/Altova/RaptorXMLServer2021/examples/address.xsd: runtime="0ms" result="OK" cmd="valxsd"

Si le fichier n'a pas pu être validé, l'exécution de la tâche sera considérée échouée (puisqu'au moins une des étapes a échoué), une erreur sera donc rapportée dans le journal. Dans ce cas, l'entrée journalisée affiche result="Fail" avec des détails concernant l'erreur de validation.

## **6.13 Valider un XML avec le logging d'erreur**

Cet exemple vous montre comment créer une tâche qui valide un fichier XML par rapport au schéma. Si la tâche échoue pour une raison ou une autre, les détails d'erreur seront écrits dans un fichier log. Pour la validation, nous allons utiliser la fonction **valxml-withxsd** de RaptorXML Server exécutée sous la gestion de FlowForce Server. Notez que, pour la partie logging d'erreur, la technique illustrée dans cet exemple ne dépend pas de RaptorXML Server et peut être appliquée à d'autres types de tâches.

**Note :** les fonctions de RaptorXML Server deviennent disponibles dans FlowForce Server après l'installation de RaptorXML Server.

Dans cet exemple en particulier, la tâche sera définie en tant que service Web, de manière à ce que vous puissiez le déclencher sur demande, en accédant à une URL depuis le navigateur. Néanmoins, si nécessaire, vous pouvez aussi ajouter un déclencheur minuteur (ou un déclencheur système de fichier) à la tâche, semblable à ce qui a été montré dans d'autres exemples. Vous pouvez même ajouter à la même tâche une combinaison de déclencheur et de service Web. Ainsi, la tâche sera exécutée non seulement telle que définie par les règles du déclencheur, mais aussi sur demande, lorsque le service Web est appelé.

#### **Prérequis**

- ·Licences requises : FlowForce Server, RaptorXML (or RaptorXML+XBRL) Server
- · Les services *FlowForce Web Server* et *FlowForce Server* doivent écouter les [adresse](#page-51-0) réseau et port 52configurés.
- · Votre compte d'utilisateur FlowForce Server comporte des permissions vers un des conteneurs (par défaut, le conteneur **/public** est accessible à tout utilisateur authentifié).
- · La tâche créée dans cet exemple génère un fichier de journal à chaque fois qu'il est exécuté. C'est pourquoi, sur le système d'exploitation sur lequel FlowForce Server est exécuté, vous devez posséder les droits pour créer les fichiers dans certains répertoires (cet exemple utilise le répertoire**C: \FlowForceExamples\ValidateXml**).

### Fichiers démo utilisés

Le fichier XML validé dans cet exemple est disponible dans le dossier d'installation RaptorXML Server, sous le chemin suivant : **C:\Program Files\Altova\RaptorXMLServer2024\examples\NanonullOrg.xml**.

Sur un Windows 64-bit exécutant un RaptorXML Server 32-bit, le chemin sera **C:\Program Files (x86) \Altova\RaptorXMLServer2024\examples\NanonullOrg.xml**, sauf si vous avez installé RaptorXML Server dans un dossier différent.

Vous pouvez également utiliser tout autre fichier XML pour la validation.

### Créer la tâche

- 1. Se connecter dans l'interface d'administration Web FlowForce Server et ouvrir le conteneur **/public/Examples**. Le conteneur **public/Examples** devrait déjà exister si vous avez bien suivi les exemples précédents, sinon, le créer en utilisant la commande **Créer | Créer conteneur**.
- 2. Cliquez sur **Créer la tâche**. Ensuite, saisir un nom et en option une description pour la tâche que vous créez. Cet exemple utilise "ValidateXML" comme nom de tâche.

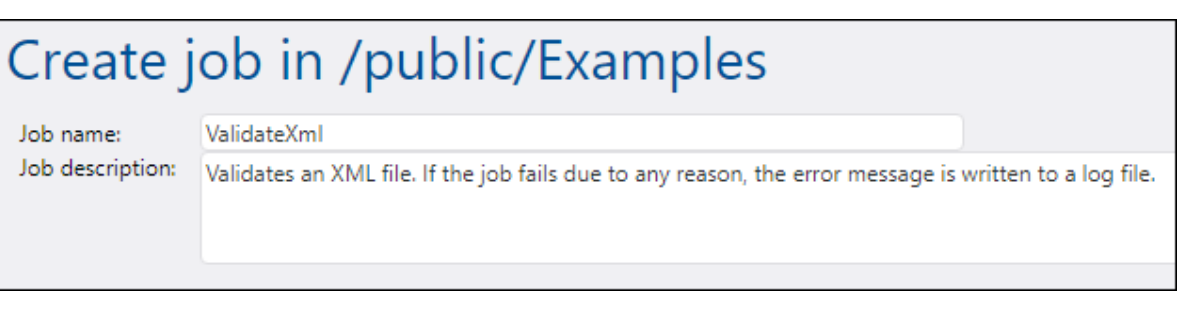

3. Sous "Paramètres d'entrée de tâche", cliquez sur la touche , puis créez un nouveau paramètre de type "string en tant que fichier", par exemple :

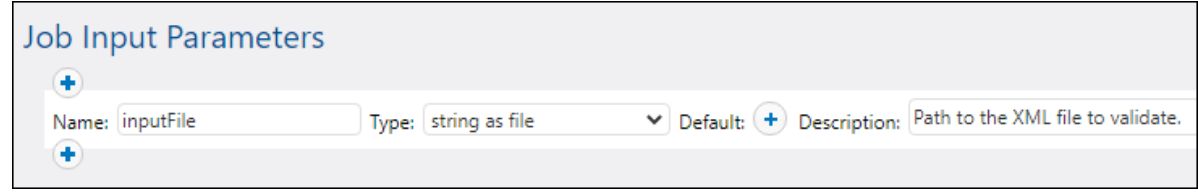

4. Sous "Exécuter avec le handling erreur/succès", cliquez sur la touche **+**, puis choisir nouvelle **étape handling erreur/succès.**

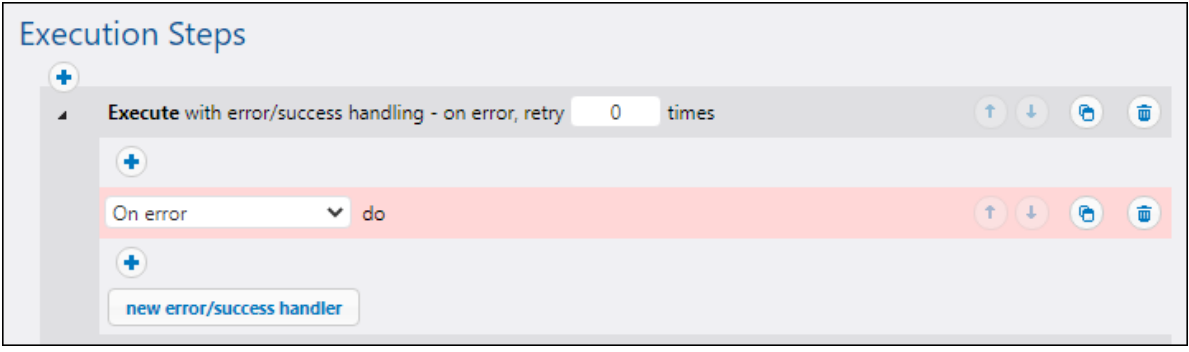

5. Sous la condition "Exécuter avec handling erreur/succès", cliquez sur la touche et choisir d'ajouter une nouvelle étape d'exécution, avec les paramètres suivants :

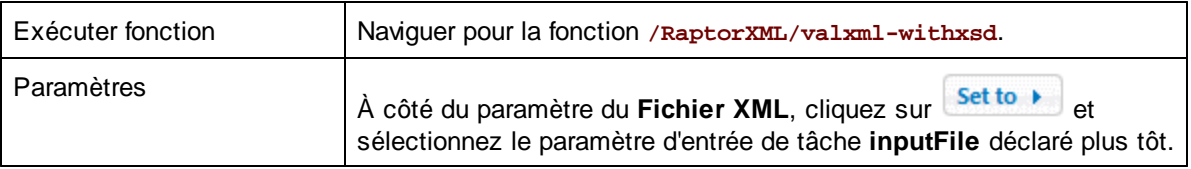

6. Sous la condition "En cas d'erreur", cliquez sur la touche et choisir d'ajouter une nouvelle étape d'exécution, avec les paramètres suivants :

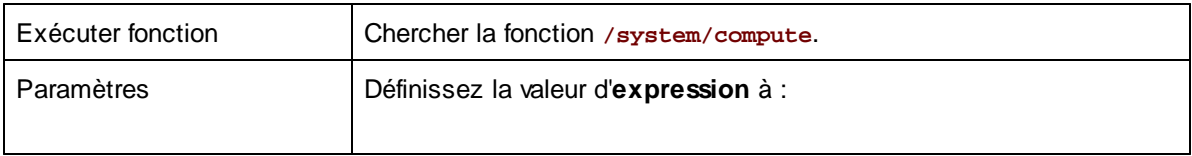

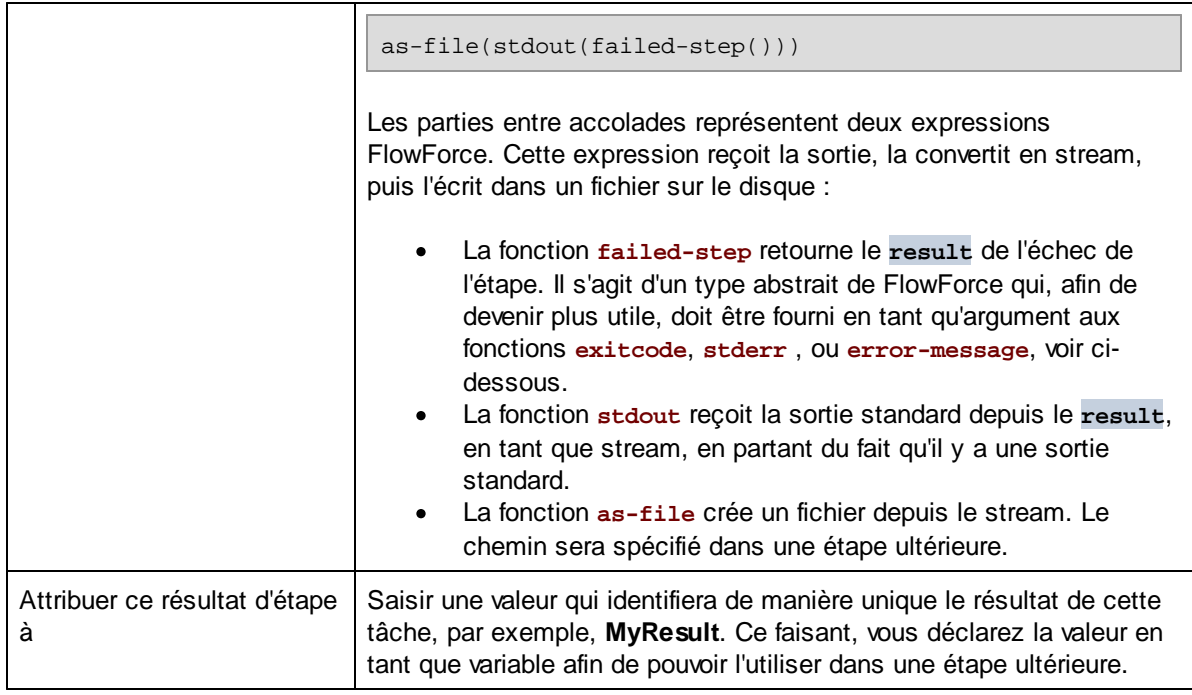

7. Cliquez sur la touche pour ajouter une nouvelle étape d'exécution après l'étape précédente, avec les paramètres suivants :

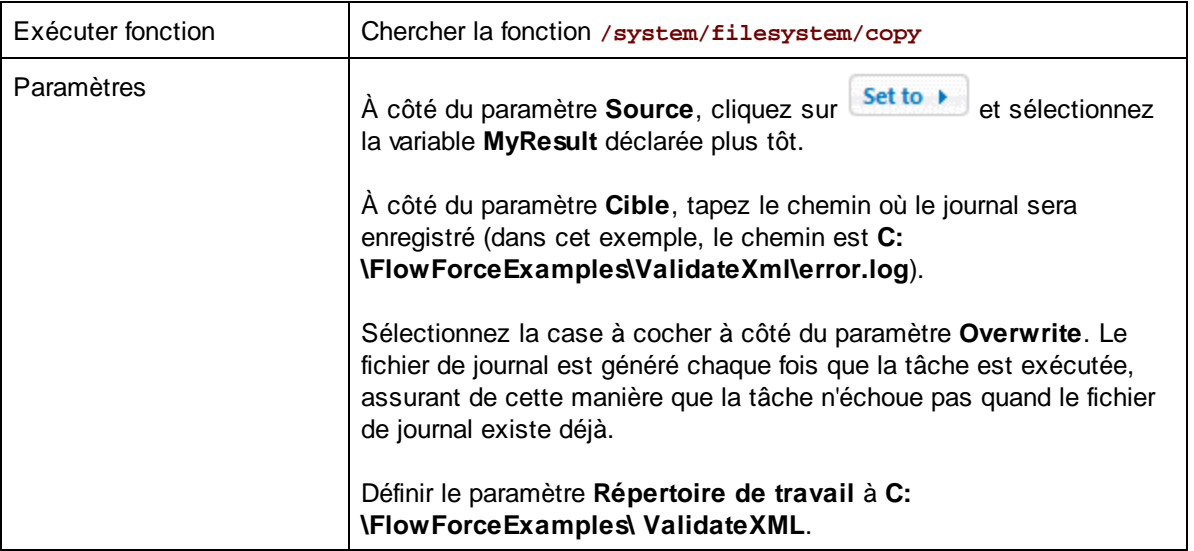

La branche « On Error » de la tâche devrait avoir l'air de ceci :

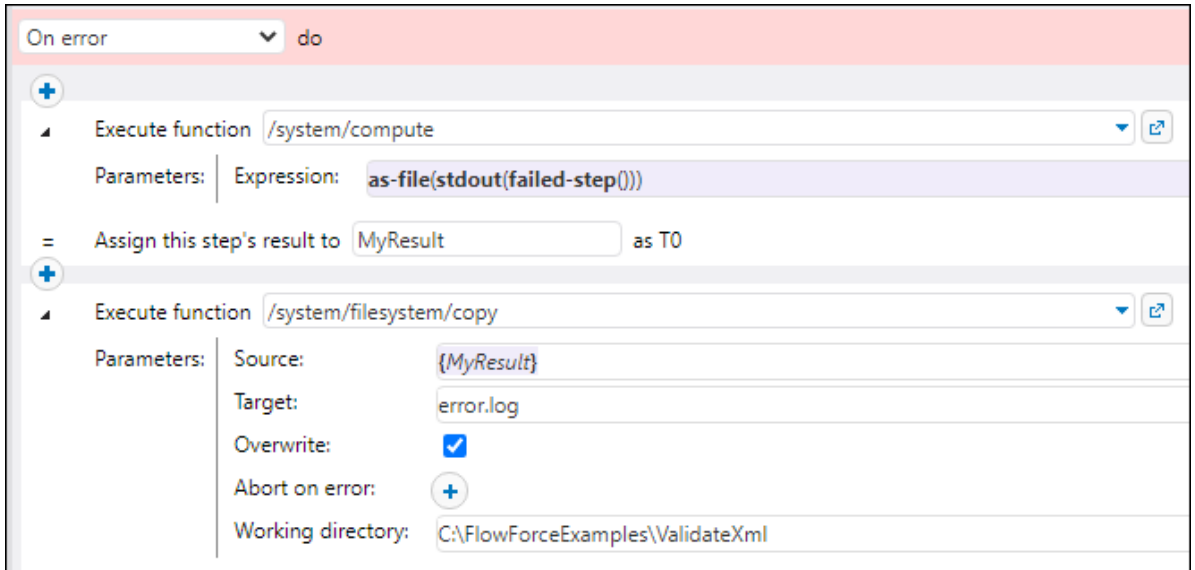

- 8. Sous "Service", cliquer pour cocher la case **Rendre cette tâche disponible via HTTP**, et saisir **ValidateXmlService** en tant que nom du service.
- 9. Sous "Identifiants", choisissez un enregistrement d'identifiant existant ou spécifiez un identifiant local. Pour plus de détails, voir **[Identifiants](#page-233-0)**<sup>[234]</sup>.
- 10. Cliquez sur **Enregistrer**.

### Exécuter la tâche

Pour exécuter la tâche, suivez l'une des étapes suivantes :

- · Se rendre sur **Accueil**, puis cliquer sur **Afficher tous les déclencheurs et les services actifs**. Ensuite, cliquer sur l'URL de la tâche affichée dans la colonne "Info ».
- ·Saisir <http://127.0.0.1:4646/service/ValidateXmlService> dans la barre d'adresse du navigateur. Noter que cette URL fonctionne uniquement si le service *FlowForce Server* écoute l'adresse d'hôte par défaut et le nom de port. Si vous avez défini d'autres paramètres d'hôte et de port dans la [Page](#page-51-0) de [Configuration](#page-51-0)<sup>52</sup>, modifier l'adresse.
- · Si vous définissez Ile champ optionnel **Nom d'hôte** du FlowForce Server depuis la [Page](#page-51-0) de [configuration](#page-51-0)<sup>152</sup>, vous pouvez exécuter l'appel de service Web directement depuis la page de

configuration de la tâche, en cliquant sur la touche **de la cataccente à la case à cocher Rendre cette tâche disponible via HTTP**. Sinon la touche ne sera pas affichée.

Lorsque vous êtes invité à accéder au service Web, fournissez les mêmes identifiants que vous utilisez pour vous connecter à FlowForce Server.

Vous ne fournirez vos identifiants d'utilisateur FlowForce Server pour l'authentification HTTP qu'à des fins de test. Pour la production, il est recommandé de créer un nouvel utilisateur FlowForce, d'accorder la permission **Service - Utiliser** à cet utilisateur dans le conteneur dans lequel la tâche est située, puis d'accéder au service Web avec le compte d'utilisateur correspondant. Pour désactiver l'authentification HTTP et rendre le service Web public, accorder la permission **Service - Utiliser** à l'utilisateur Anonymous, voir Comment [fonctionnent](#page-103-0) les permissions<sup>104</sup>.

Puisque la tâche a été configurée pour accueillir un paramètre en tant qu'entrée, le navigateur affiche un formulaire dans lequel vous pouvez entrer un chemin vers le fichier XML qui doit être validé.

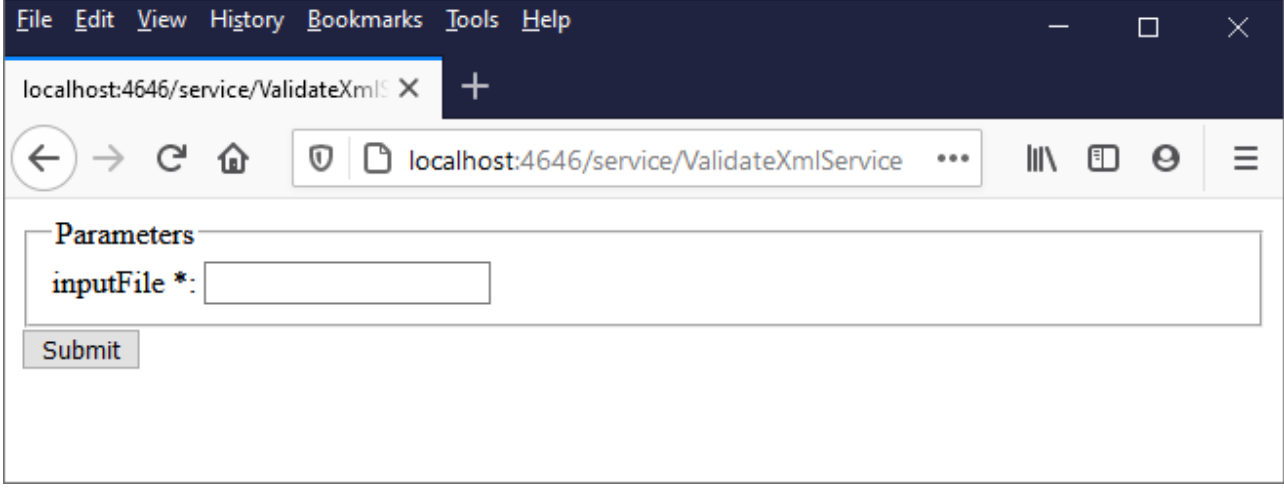

Saisissez un chemin de fichier XML dans le boîtier de texte (par exemple, **C:\Program Files\Altova\RaptorXMLServer2024\examples\NanonullOrg.xml**), et cliquez sur **Soumettre**.

Si la tâche est exécutée avec succès (à savoir, si elle retourne le code de sortie **0**), le navigateur affiche la sortie standard de la tâche, par exemple :

file:///C:/Program%20Files/Altova/RaptorXMLServer/examples/NanonullOrg.xml: runtime="16ms" result="OK"

Si la tâche retourne un code de sortie autre que **0** (par exemple, en raison d'un chemin incorrect, des erreurs de validation, etc.), le navigateur affiche un message "Exécution de service échouée" et la sortie est écrite vers le fichier **C:\FlowForceExamples\ValidateXml\error.log**. Dans le cas où le fichier de journal n'a pas été généré, vérifiez le [journal](#page-166-0) de tâche<sup>(67)</sup> pour identifier l'erreur. Il se pourrait que, par exemple, la fonction **/system/filesystem/copy** a échoué car vous n'avez pas de permission d'écrire vers le chemin cible.

## **6.14 Utiliser RaptorXML pour passer les paires de paramètre clé/valeur**

Cet exemple montre comment exécuter une transformation XSLT avec RaptorXML Server (ou RaptorXML+XBRL Server) exécuté sous le gestion de FlowForce Server. La tâche appellera la fonction xs1t de RaptorXML Server. Lorsque vous configurez la tâche depuis la page de configuration de FlowForce Server, il y a deux manières de fournir les paramètres à la fonction **xslt** :

- 1. En tapant les paires key-value (nom et valeur du paramètre) dans les zones de texte.
- 2. En saisissant une expression FlowForce Server.

Les deux manières sont présentées plus en détail ci-dessous.

#### Prérequis

- · Licences requises : FlowForce Server, RaptorXML (or RaptorXML+XBRL) Server
- · Les services *FlowForce Web Server* et *FlowForce Server* doivent écouter les [adresse](#page-51-0) réseau et port 52configurés.
- · Votre compte d'utilisateur FlowForce Server comporte des permissions vers un des conteneurs (par défaut, le conteneur **/public** est accessible à tout utilisateur authentifié).
- · La tâche créée dans cet exemple exécute une feuille de style XSLT qui traite un fichier d'entrée XML. Les deux fichiers doivent exister dans un répertoire sur le système d'exploitation où FlowForce Server est exécuté et vous devez avoir des droits de lecture et d'écriture de fichiers dans ce répertoire. Cet exemple utilise le répertoire **C:\FlowForceExamples\RunXslt**.

### Fichiers de démonstration

La tâche illustrée ci-dessous exécutera une feuille de style XSLT appelée **transformation.xslt** qui prend un fichier comme entrée appelé **books.xml** et deux paramètres requis, notamment "year" et "genre". Le contenu exact des fichiers est affiché dans la liste de code ci-dessous. Pour utiliser ces fichiers dans la tâche, enregistrez les listes de code avec les noms de fichier indiqués sous le répertoire **C: \FlowForceExamples\RunXslt**.

La feuille de style XSLT a l'air comme suit :

```
<?xml version="1.0" encoding="UTF-8"?>
<xsl:stylesheet version="2.0" xmlns:xsl="http://www.w3.org/1999/XSL/Transform"
xmlns:xs="http://www.w3.org/2001/XMLSchema" xmlns:fn="http://www.w3.org/2005/xpath-
functions" exclude-result-prefixes="xs fn">
   <xsl:output method="xml" encoding="UTF-8" byte-order-mark="no" indent="yes"/>
   <xsl:param name="year" as="xs:string" required="yes"/>
   <xsl:param name="genre" as="xs:string" required="yes"/>
   <xsl:template match="/">
      <library>
         <xsl:attribute name="xsi:noNamespaceSchemaLocation"
namespace="http://www.w3.org/2001/XMLSchema-instance" select="'library.xsd'"/>
         <last_updated>
            <xsl:sequence select="xs:string(fn:current-dateTime())"/>
         </last_updated>
         <xsl:for-each select="(./books/book)[(fn:string(year) > $year)]">
```

```
<publication>
               <xsl:for-each select="@id">
                  <id>
                     <xsl:sequence select="fn:string(.)"/>
                  </id>
               </xsl:for-each>
               <author>
                  <xsl:sequence select="fn:string(author)"/>
               </author>
               <title>
                  <xsl:sequence select="fn:string(title)"/>
               </title>
               <genre>
                  <xsl:sequence select="$genre"/>
               </genre>
               <publish_year>
                  <xsl:sequence select="xs:string(xs:integer(fn:string(year)))"/>
               </publish_year>
            </publication>
         </xsl:for-each>
      </library>
   </xsl:template>
</xsl:stylesheet>
```
#### *transformation.xslt*

Le fichier d'entrée XML a l'air comme suit :

```
<?xml version="1.0" encoding="UTF-8"?>
<books xmlns:xsi="http://www.w3.org/2001/XMLSchema-instance"
xsi:noNamespaceSchemaLocation="books.xsd">
   <book id="1">
      <author>Mark Twain</author>
      <title>The Adventures of Tom Sawyer</title>
      <category>Fiction</category>
      <year>1876</year>
   </book>
   <book id="2">
      <author>Franz Kafka</author>
      <title>The Metamorphosis</title>
      <category>Fiction</category>
      <year>1912</year>
   </book>
   <book id="3">
      <author>Herman Melville</author>
      <title>Moby Dick</title>
      <category>Fiction</category>
      <year>1851</year>
   </book>
   <book id="4">
      <author>Miguel de Cervantes</author>
```

```
<title>Don Quixote</title>
      <category>Fiction</category>
      <year>1605</year>
  </book>
</books>
```
*books.xml*

### Créer la tâche

Vous pouvez créer des tâches de FlowForce Server pour exécuter une transformation XSLT comme suit :

- 1. Se connecter dans l'interface d'administration Web FlowForce Server et ouvrir le conteneur **/public/Examples**. Le conteneur **public/Examples** devrait déjà exister si vous avez bien suivi les exemples précédents, sinon, le créer en utilisant la commande **Créer | Créer conteneur**.
- 2. Cliquez sur **Créer la tâche**. Ensuite, saisir un nom et en option une description pour la tâche que vous créez. Cet exemple utilise "RunXslt" comme nom de tâche.
- 3. Cliquer sur **nouvelle étape d'exécution**.
- 4. À côté de la fonction Exécuter, parcourez pour la fonction **/RaptorXML/xslt**.

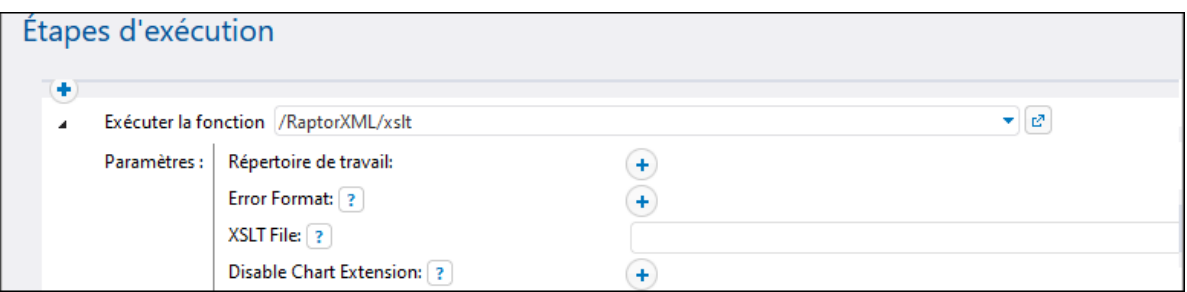

- **Note :** la fonction **xslt** existe directement sous le conteneur "RaptorXML" et également dans tout conteneur qui correspond à la publication spécifique de RaptorXML, par exemple, "2024". Pour plus d'informations concernant les différences entre les deux, voir Fonctions [RaptorXML](#page-560-0) génériques par rapport à [spécifiques](#page-560-0) aux releases<sup>561</sup>.
	- 5. Définir le paramètre **Répertoire de travail** à **C:\FlowForceExamples\RunXslt**.
	- 6. Définir le paramètre **Fichier XSLT** à **transformation.xslt**. Ce fichier doit exister dans le répertoire de travail.
	- 7. Définir le paramètre **Entrée XSLT** à **books.xml**. Ce fichier doit aussi exister dans le répertoire de travail.
	- 8. Définir le paramètre **Paramètres** comme suit :

a. Cliquez sur la touche **de la c**ôté des **Paramètres**. Ceci élargit une sous-section au sein d'une page où vous pouvez ajouter chaque nom et valeur de paramètre individuellement.

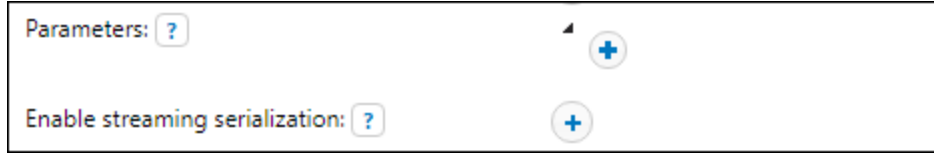

b. Cliquez sur la touche pour chaque nouveau paramètre que vous devez ajouter. Pour exécuter XSLT dans cet exemple, vous allez devoir saisir les paramètres comme suit :

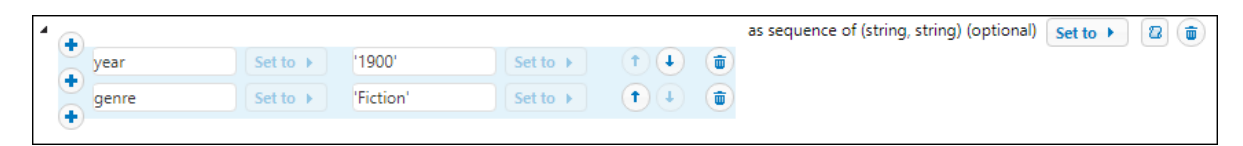

Les paramètres XSLT sont fournis à la tâche comme paires key-value. Notez que le nom et la valeur de paramètre sont saisis dans des boîtes séparées. Aussi, la valeur de paramètre est indiquée entre guillemets.

- 9. Sous "Service", sélectionnez la case à cocher **rendre cette tâche disponible via HTTP** et saisissez **RunXsltService** comme nom du service.
- 10. Sous "Identifiants", choisissez un enregistrement d'identifiant existant ou spécifiez un identifiant local. Pour plus de détails, voir **[Identifiants](#page-233-0)**<sup>[234]</sup>.
- 11. Cliquez sur **Enregistrer**.

Ceci conclut la partie de configuration de la tâche.

#### Fournir les paramètres XSLT comme expression

Dans la configuration de tâche ci-dessus, vous avez fourni le paramètre à la fonction **xslt** en utilisant les zones de texte. Notez qu'il existe une deuxième manière de faire ceci, en saisissant une expression FlowForce Server dans la zone de texte **Paramètres**, par exemple :

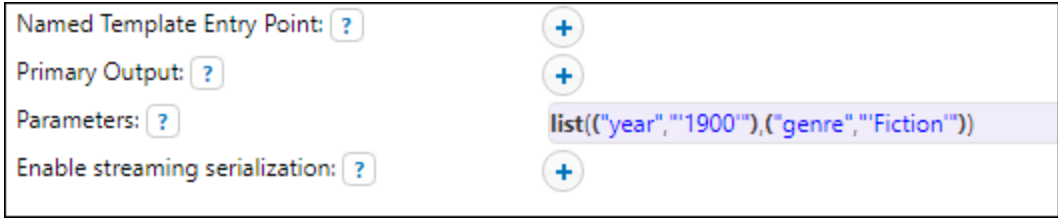

Pour utiliser cette deuxième approche, cliquez sur **Set to k divide de Paramètres** et puis cliquez sur **<Expression>**. Assurez-vous de taper l'expression lentement afin d'éviter des erreurs de parsage. L'expression appelle la fonction d'expression <u>[list](#page-287-0)<sup>i 288</sup> et crée une liste de deux paires key-value. Dans chaque paire key-</u> value, la clé est le nom du paramètre et la valeur est la valeur du paramètre. De manière importante, les valeurs de paramètre sont ensuite mises entre guillemets simples.

Pour passer de nouveau à la mise en page de la zone de texte précédente, cliquez sur **Set to** b à côté des **Paramètres**, puis cliquez sur **<Value>**.

#### Exécuter la tâche

Pour exécuter la tâche, suivez l'une des étapes suivantes :

· Se rendre sur **Accueil**, puis cliquer sur **Afficher tous les déclencheurs et les services actifs**. Ensuite, cliquer sur l'URL de la tâche affichée dans la colonne "Info ».

- ·Saisissez <http://127.0.0.1:4646/service/RunXsltService> dans la barre d'adresse du navigateur. Noter que cette URL fonctionne uniquement si le service *FlowForce Server* écoute l'adresse d'hôte par défaut et le nom de port. Si vous avez défini d'autres paramètres d'hôte et de port dans la [Page](#page-51-0) de [Configuration](#page-51-0)<sup>52</sup>, modifier l'adresse.
- · Si vous définissez Ile champ optionnel **Nom d'hôte** du FlowForce Server depuis la [Page](#page-51-0) de [configuration](#page-51-0)<sup>152</sup>, vous pouvez exécuter l'appel de service Web directement depuis la page de

configuration de la tâche, en cliquant sur la touche **de la catacente à la case à cocher Rendre cette tâche disponible via HTTP**. Sinon la touche ne sera pas affichée.

Lorsque vous êtes invité à accéder au service Web, fournissez les mêmes identifiants que vous utilisez pour vous connecter à FlowForce Server.

Vous ne fournirez vos identifiants d'utilisateur FlowForce Server pour l'authentification HTTP qu'à des fins de test. Pour la production, il est recommandé de créer un nouvel utilisateur FlowForce, d'accorder la permission **Service - Utiliser** à cet utilisateur dans le conteneur dans lequel la tâche est située, puis d'accéder au service Web avec le compte d'utilisateur correspondant. Pour désactiver l'authentification HTTP et rendre le service Web public, accorder la permission **Service - Utiliser** à l'utilisateur Anonymous, voir Comment [fonctionnent](#page-103-0) les permissions<sup>104</sup>.

Si la tâche est exécutée avec succès, le navigateur affiche la sortie de la tâche, par exemple :

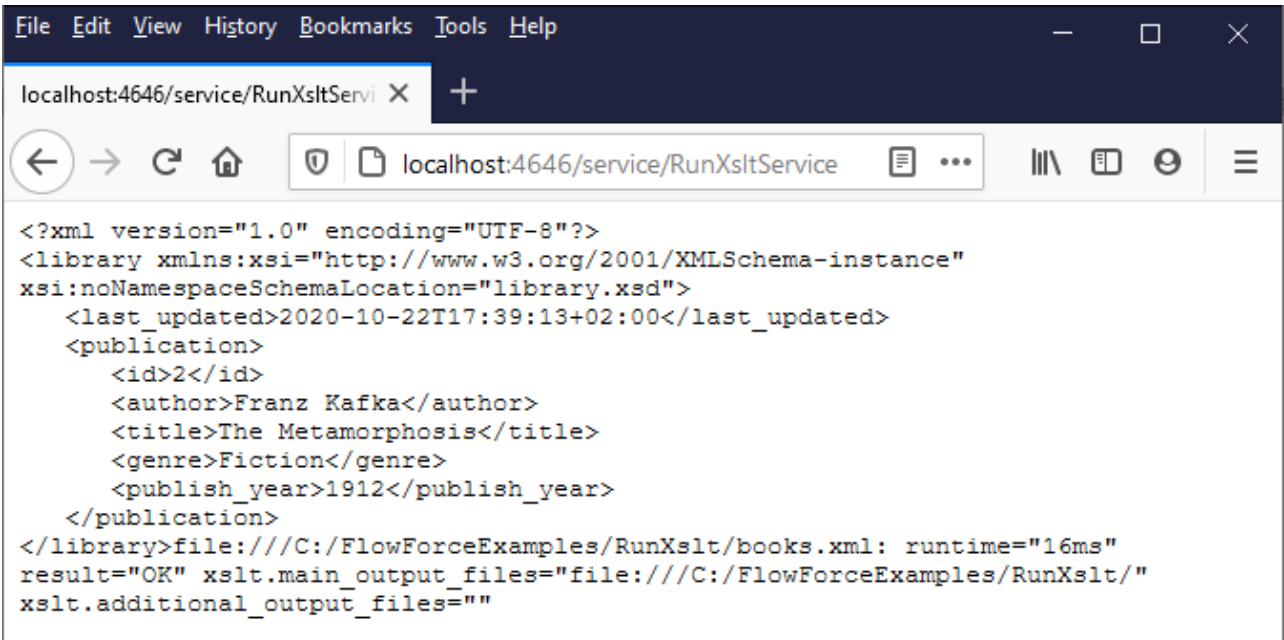

Si la tâche échoue, le navigateur affiche un message "Exécution de service a échoué". Dans ce cas, contrôlez FlowForce Server [journal](#page-166-0) de tâche<sup>(67)</sup> pour identifier l'erreur.

## **6.15 Générer plusieurs PDF à partir de plusieurs XML**

Cet exemple illustre comment créer une tâche FlowForce Server qui prend en tant qu'entrée plusieurs fichiers XML et retourne en guise de sortie plusieurs fichiers PDF. La tâche FlowForce Server invoquera aussi bien MapForce Server (pour générer la sortie XML depuis plusieurs fichiers XML de source) et StyleVision Server (pour convertir la sortie XML en PDF).

Cet exemple exige une compréhension de base pour le fonctionnement des mappages MapForce et des transformations StyleVision. Si vous ne connaissez pas du tout StyleVision et MapForce, nous vous recommandons de lire tout d'abord les chapitres "Tutoriels" de la documentation MapForce et StyleVision, respectivement :

- ·Tutoriel Démarrage rapide [\(MapForce\)](https://www.altova.com/manual/fr/mapforceenterprise/2024.2/mff_tut.htm)
- ·Tutoriel Démarrage rapide [\(StyleVision\)](https://www.altova.com/manual/fr/stylevisionenterprise/2024.2/svtutorials_qs.htm)

#### **Prérequis**

- · Licences requises :
	- o Édition **MapForce Enterprise** ou **Professional**. Cet outil vous permet de concevoir une transformation de mappage (fichier .mfd) qui convertit (dans cet exemple) des fichiers XML d'un schéma vers l'autre.
	- o Édition **MapForce Server** ou **MapForce Server Advanced**. Cet outil vous permet d'exécuter le mappage sur un serveur, en tant que tâche.
	- o Édition **StyleVision Enterprise** ou **Professional**. Cet outil vous permet de concevoir une feuille de style (fichier .sps) qui convertit un fichier d'entrée XML dans un fichier PDF.
	- o **StyleVision Server**. Cet outil vous permet d'exécuter la transformation sur un serveur, en tant que tâche.
	- o **FlowForce Server**. Cet outil donne les moyens d'exécuter les transformations ci-dessus en tant que tâche programmée ou à la demande, modifier les entrées le cas échéant, et surveiller l'exécution.
- · Les services *FlowForce Web Server* et *FlowForce Server* doivent écouter les [adresse](#page-51-0) réseau et port 52configurés.
- · Votre compte d'utilisateur FlowForce Server comporte des permissions vers un des conteneurs (par défaut, le conteneur **/public** est accessible à tout utilisateur authentifié).
- · La tâche créée dans cet exemple génère plusieurs fichiers sur le disque. C'est pourquoi, sur le système d'exploitation sur lequel FlowForce Server est exécuté, vous devez posséder des droits pour créer des fichiers dans certains répertoires. Cet exemple utilise le répertoire **C: \FlowForceExamples\GeneratePdfs**.

### Fichiers de démo utilisés

Cet exemple utilise les fichiers d'exemple suivants, que vous trouverez sous : **<Documents>\Altova\MapForce2024\MapForceExamples**.

- ·**MultipleInputToMultipleOutputFiles.mfd** (le fichier de mappage MapForce)
- · **PersonListWithGrouping.sps** (le fichier de transformation StyleVision)
- · **Nanonull-Branch.xml**, **Nanonull-HQ.xml** (les fichiers d'entrée XML)

#### Que fait le mappage MapForce ?

Comme illustré ci-dessous, le mappage consiste en un composant de source (**Altova\_Hierarchical**), un composant cible (**PersonList**), et plusieurs fonctions intégrées intermédiaires MapForce utilisées pour générer des strings divers à rédiger dans la sortie.

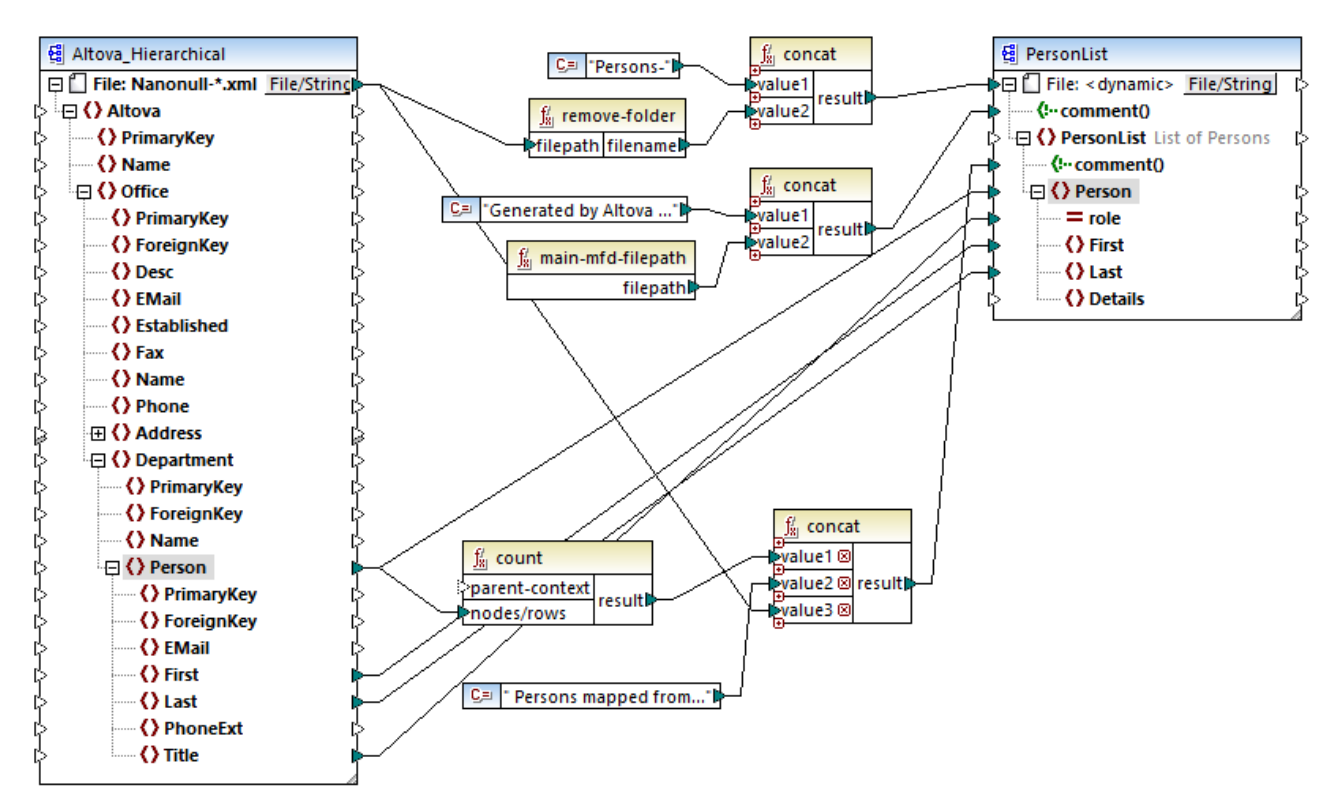

*MultipleInputToMultipleOutputFiles.mfd*

Le mappage prend, en guise d'entrée tout fichier XML qui commence avec "Nanonull-", depuis le répertoire **<Documents>\Altova\MapForce2024\MapForceExamples** . Cela est défini dans les paramètres de composant MapForce source (dans MapForce, cliquer avec la touche de droite dans l'en-tête du composant **Altova\_Hierarchical** illustré ci-dessous, et sélectionner **Propriétés** depuis le menu contextuel). Veuillez noter que "Input File" est configuré sur **Nanonull-\*.xml**, où l'astérisque est un caractère générique. Littéralement, l'entrée est tout fichier dont le nom débute avec "Nanonull-" et qui a l'extension .xml.

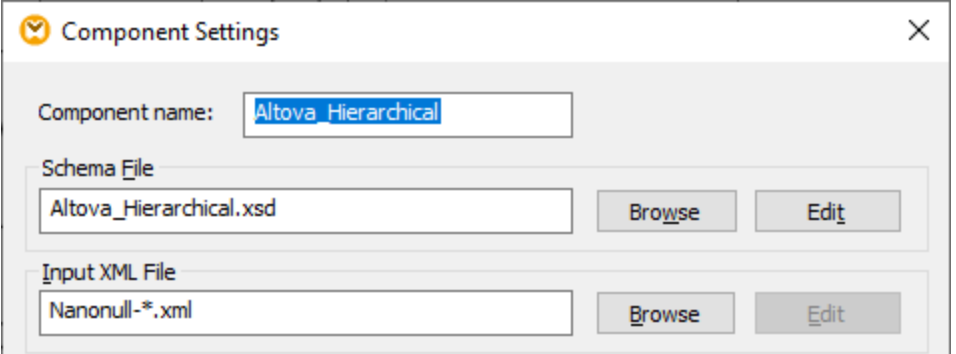

Le composant cible, **PersonList**, est configuré pour générer des noms de fichier dynamiquement sur la base du nom de fichier du fichier de source XML. Cela est défini en cliquant avec la touche de droite sur la touche **File/String** en haut du composant, puis en sélectionnant l'option de menu **Utiliser les noms de fichier dynamiques fournis par le mappage**. La connexion au nœud "File <dynamic>" signifie qu'un nouveau fichier sera créé pour chaque valeur dans la source. La fonction **remove-folder** a uniquement pour but de récupérer le nom de fichier (sans le dossier) depuis le chemin de source. Il est ensuite passé en tant que valeur à la fonction **concat** supérieure, qui génère un string tel que *Persons-<Source filename>*.

La deuxième fonction **concat** génère un string comme *Generated by Altova...* suivi par le chemin complet vers le fichier de mappage. Le résultat est écrit en tant que commentaire dans le fichier XML cible.

La troisième fonction **concat** utilise la sortie de la fonction **count** pour générer un string qui indique combien d'entrées de personnes ont été mappées depuis la source. Une fois de plus, le résultat est écrit en tant que commentaire dans le fichier cible XML.

Enfin, la connexion au nœud **Person** cible copie les données des personnes depuis la source vers la cible. Une connexion individuelle existe pour chaque élément enfant de **Person** qui doit être mappé.

De plus, le composant cible est configuré pour convertir la sortie générée en PDF, pour chaque fichier XML généré. Cliquer avec la touche de droite sur l'en-tête du composant cible, choisir **Propriétés**, et notez que le champ de texte **StyleVision Power StyleSheet file** spécifie un chemin relatif à une feuille de style StyleVision .sps. Cette dernière effectue la conversion réelle de XML en PDF (voir ci-dessous).

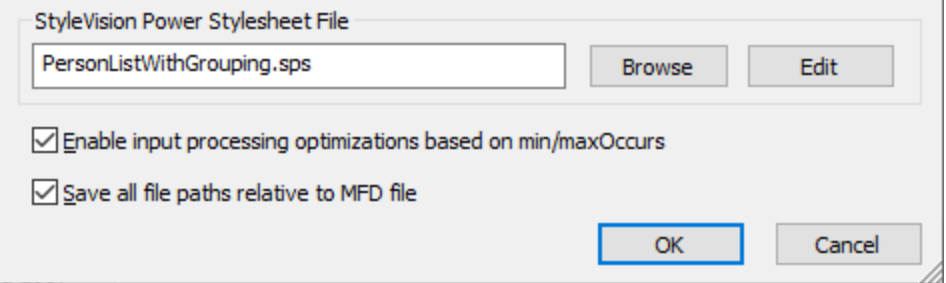

Pour obtenir un aperçu de ce mappage directement dans MapForce, cliquer sur l'onglet **Sortie** disponible dans le volet de mappage. Pour un aperçu du résultat PDF de la transformation StyleVision, cliquer sur l'onglet **PDF**. Vous remarquerez que plusieurs XML (ou PDFs, respectivement) sont générés dans le volet Sortie, par exemple :

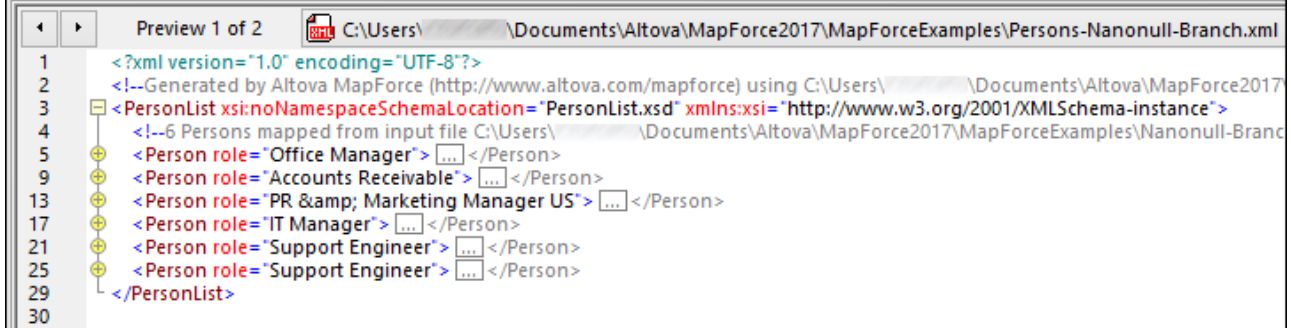

À ce niveau, il est recommandé d'enregistrer un des deux fichiers XML de sortie sur le disque (puisque, par défaut, MapForce génère des fichiers temporaires). Le fichier fonctionnera en tant que modèle (working XML) si vous souhaitez ouvrir et tester la feuille de style StyleVision dans StyleVision (voir section suivante). Pour enregistrer un fichier de sortie, tout d'abord cliquer sur l'onglet **Sortie**, puis, dans le menu **Sortie**, cliquer sur **Enregistrer fichier de sortie**.

#### Que fait la transformation StyleVision?

Exécuter StyleVision et ouvrir le fichier de transformation **PersonListWithGrouping.sps**. Ne pas oublier que ce fichier se trouve dans le même répertoire que le mappage MapForce discuté plus haut et qu'il est référencé par le composant cible MapForce.

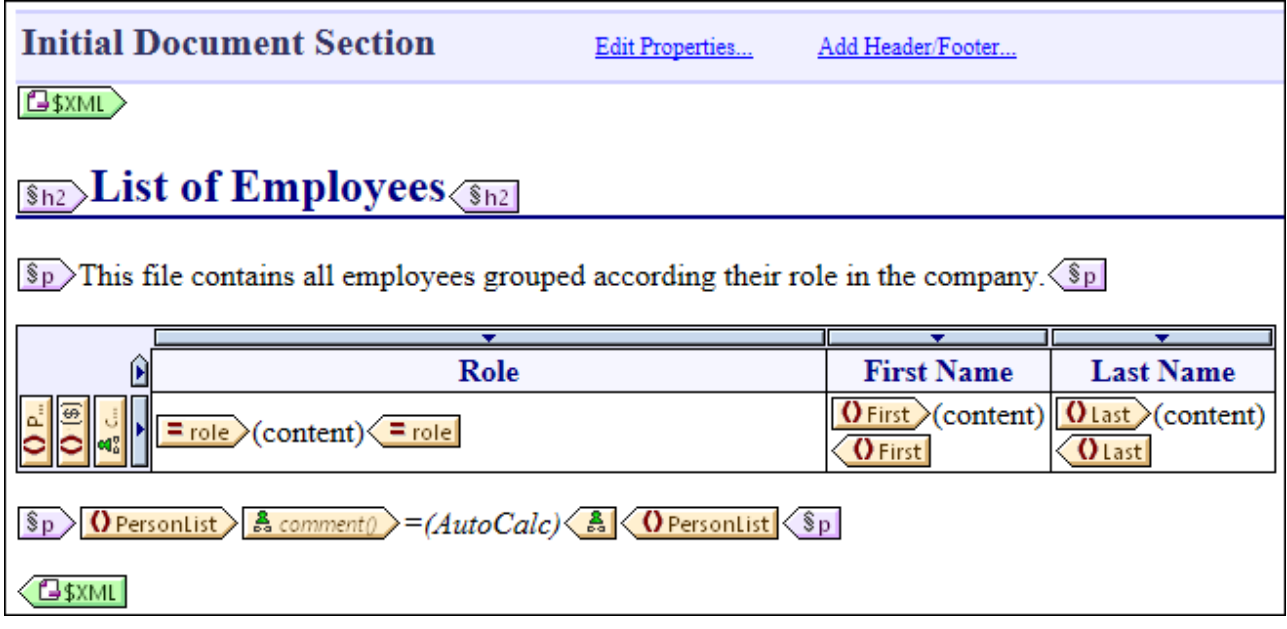

*PersonListWithGrouping.sps*

La feuille de style StyleVision .sps illustrée ci-dessus utilise un seul XML en tant que source et crée un document PDF depuis cet XML. Le document PDF consiste en un en-tête ("h2"), un paragraphe d'introduction, une table remplie dynamiquement et un paragraphe de fin. L'en-tête et le paragraphe d'introduction contient du texte statique alors que la table et le paragraphe de fin sont remplis à partir des nœuds du fichier XML de source, comme indiqué par les onglets de wrapping.

Pour consulter cette transformation directement dans StyleVision, suivre les étapes suivantes :

1. Dans le volet **Aperçu de design**, à côté de **XML de travail**, cliquer sur .

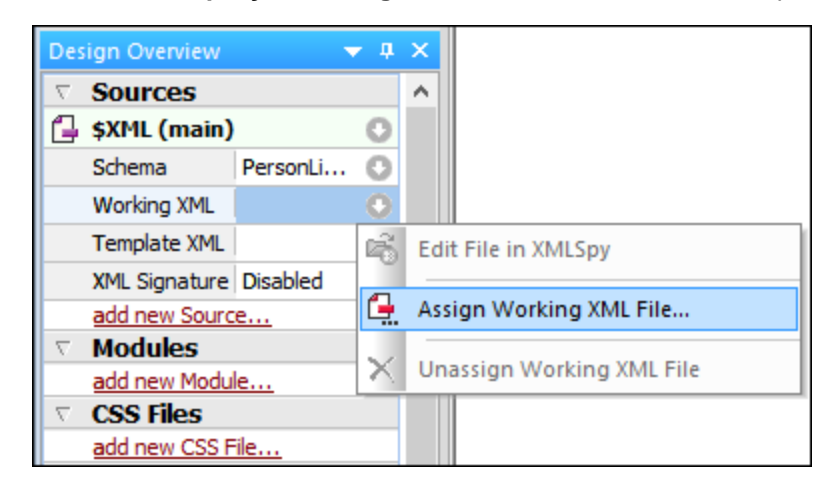

- 2. Choisir **Attribuer le fichier de travail XML** et chercher le fichier de sortie XML enregistré précédemment depuis MapForce (voir la section précédente).
- 3. Cliquer sur l'onglet**PDF**.

Chose importante, la feuille de style .sps est indépendante du nom ou de l'origine du fichier XML de source ; elle traite simplement le fichier XML fournit en tant qu'entrée (tant qu'elle est conforme au schéma XML spécifié), et créé un PDF à partir de cela. Afin d'automatiser cette feuille de style, pour qu'elle génère plusieurs fichiers PDF, il faudra déployer vers FlowForce Server, comme indiqué ci-dessous.

#### Déployer les fichiers vers FlowForce Server

Jusqu'à présent, vous vous êtes familiarisé avec l'objectif des mappages MapForce et des transformations StyleVision utilisés dans cet exemple. Pour plus d'informations concernant la conception de mappages MapForce et de feuilles de style StyleVision, veuillez vous référer à la documentation de ces produits [\(https://www.altova.com/fr/documentation.html](https://www.altova.com/fr/documentation.html)).

Pour rendre possible l'automatisation, les deux fichiers doivent être déployés sur FlowForce Server. Comme spécifié dans la section "Conditions préalables" ci-dessus, FlowForce Server doit être mis sous licence et être en cours, et MapForce Server et StyleVision Server doivent tous les deux être mis sous licence et être en cours d'exécution sous la gestion de FlowForce Server. Sur Windows, vous pouvez utiliser la commande [verifylicense](#page-512-0) <sup>513)</sup> de chaque produit de serveur pour vérifier le statut de sa licence. Dans d'autres systèmes d'exploitation, l'exécution de la tâche échouera et sera accompagnée d'un message d'erreur si la licence n'est pas trouvée ou n'est pas valide.

Pour déployer la feuille de style StyleVision sur FlowForce Server :

- 1. Dans le menu **Fichier**, cliquer sur **Déployer sur FlowForce**. (Si cette commande est grisée, passer d'abord à l'onglet **Design**.)
- 2. Un message vous informant que le fichier de design sera enregistré en tant que PXF (Portable XML Form), cliquer sur OK.

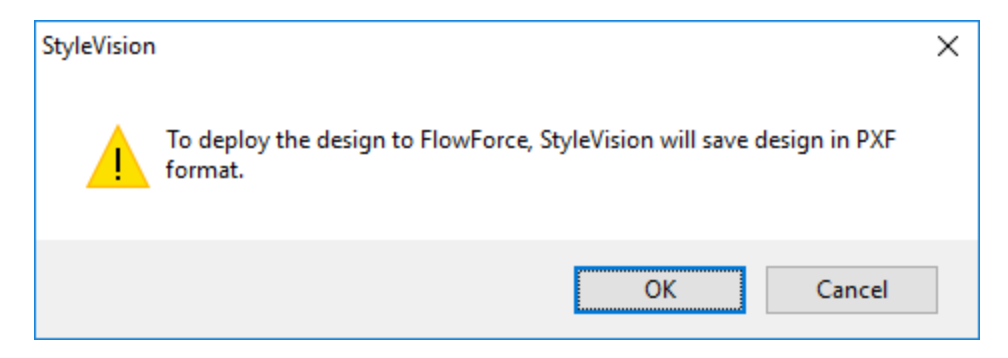

3. Lorsque vous serez invité à sélectionner les fichiers désirés à inclure dans le package déployé, laissez les paramètres par défaut tels qu'ils sont. Bien que seuls le PDF est généré dans cet exemple, l'inclusion d'autres sorties vous économisera du temps plus tard si vous changez d'avis et que vous souhaitez générer des formats supplémentaires comme un HTML et RTF.

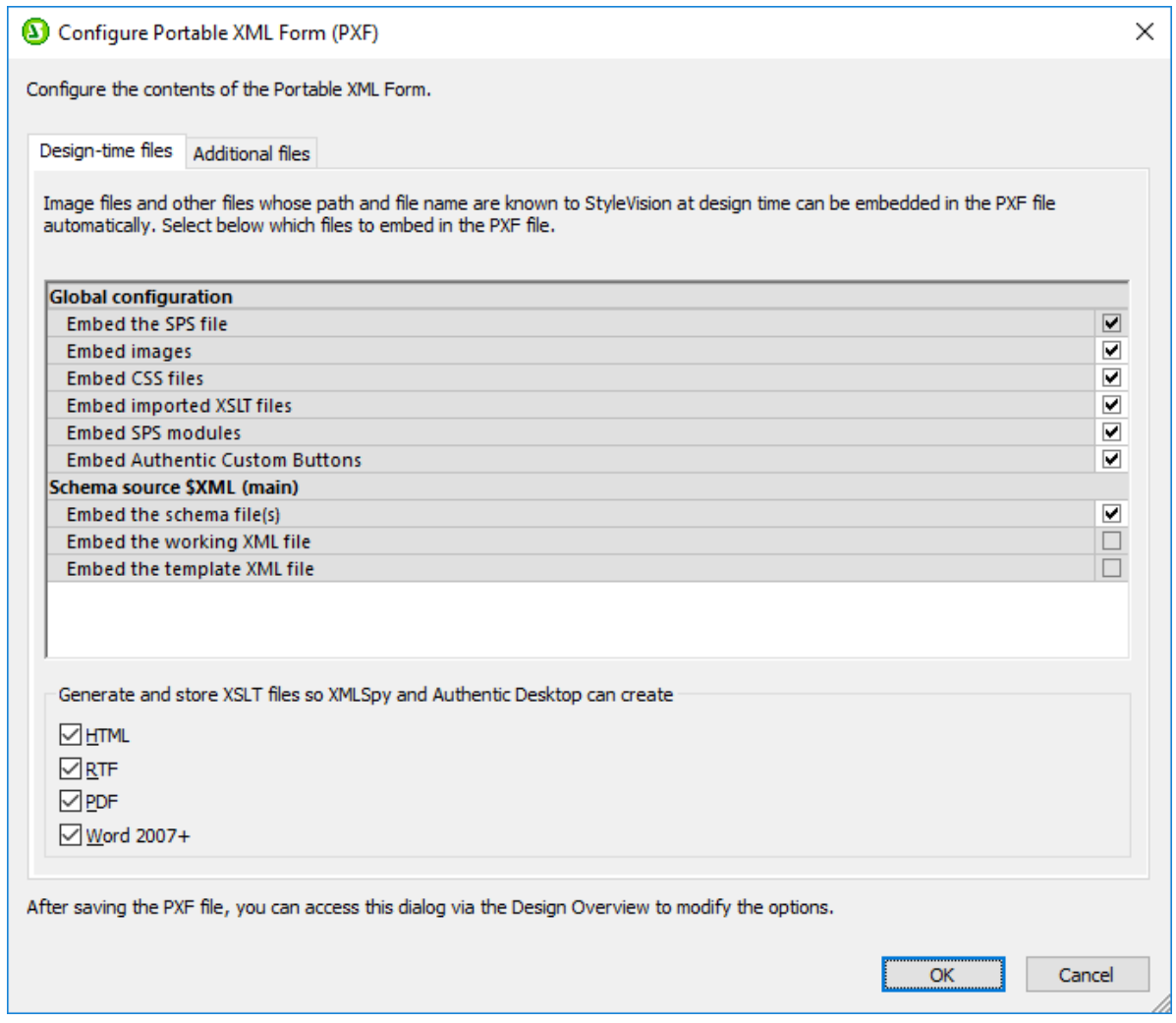

4. Une fois invité à le faire, remplissez les détails de connexion vers le FlowForce Web Server. Pour plus de simplicité, dans l'image ci-dessous, la transformation est déployée sur la machine locale sur le port 8082, par un HTTP simple. Il est également possible de spécifier une adresse à distance et de déployer les fichiers par une connexion chiffrée SSL, si FlowForce Web Server a été configuré pour

accepter ce type de connexion voir *Définir les [paramètres](#page-51-0) de réseau* <sup>52</sup>. Les valeurs utilisateurs et mot de passe sont illustrées pour le compte racine FlowForce ; néanmoins, tout autre compte d'utilisateur FlowForce peut aussi être utilisé, s'il possède la permission d'écrire des données dans le chemin spécifié. Dans cet exemple, la case à cocher **Ouvrir navigateur pour créer une nouvelle tâche** a été laissé vide délibérément parce que la création et la configuration de la tâche seront des étapes séparées comme discuté ci-dessous.

5. Dans un soucis d'homogénéité avec les autres exemples, il est recommandé d'utiliser le chemin de cible**/public/Examples/PersonListWithGrouping.transformation**.

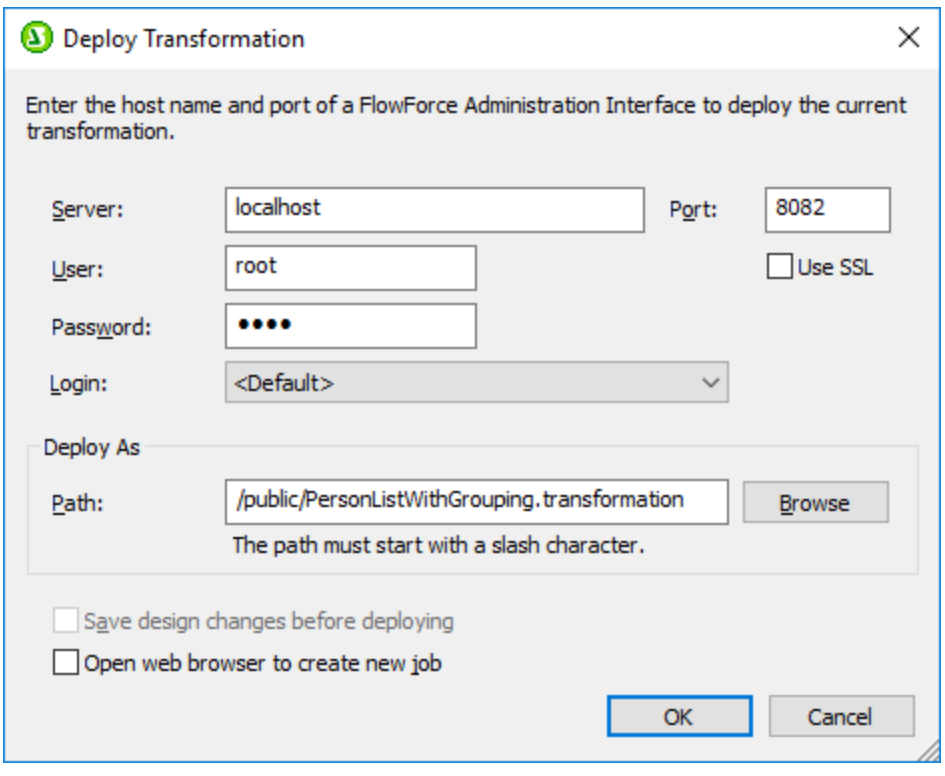

Pour déployer le mappage MapForce sur FlowForce Server :

· Dans le menu **Fichier**, cliquez **Déployer sur FlowForce Server**. Remplir les détails de connexion illustré ci-dessous de la même manière que dans l'exemple abordé ci-dessus pour StyleVision. Également dans un souci d'homogénéité avec les autres exemples, il est recommandé d'utiliser le chemin de cible**/public/Examples/PersonListWithGrouping.transformation**.

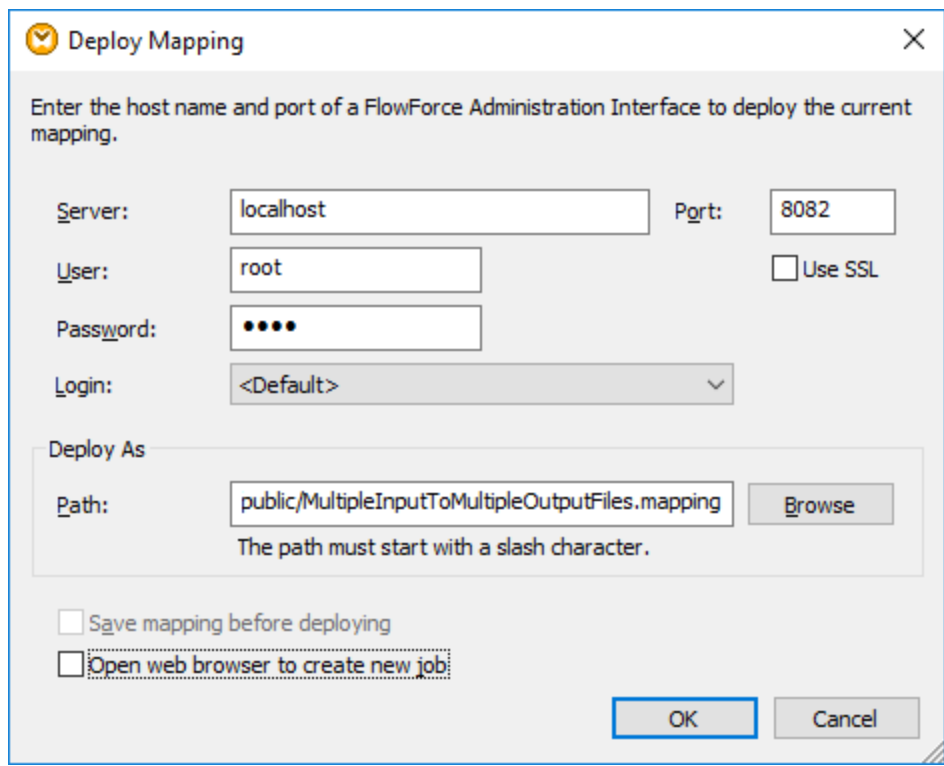

Une fois que les fichiers ont été déployés avec succès, les entrées correspondantes apparaîtront dans le conteneur FlowForce spécifié (dans ce cas, "/public/Examples") lorsque vous vous connectez à FlowForce Server :

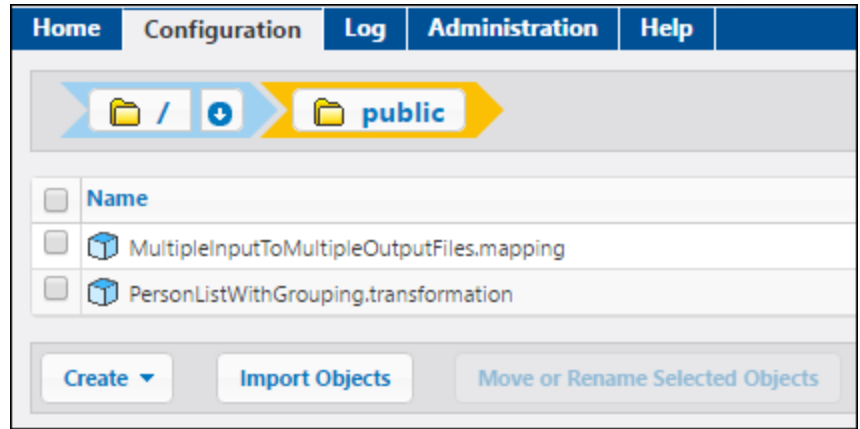

Veuillez noter que les entrées ci-dessus ne sont pas encore des tâches ; elles sont maintenant des fonctions FlowForce à partir desquelles des vraies tâches doivent encore être créées, comme indiqué ci-dessous.

#### Créer et configurer la tâche FlowForce

Maintenant que le mappage MapForce et la transformation StyleVision ont été déployés sur FlowForce Server, ils peuvent être utilisés pour créer la tâche requise, comme suit :

1. Se rendre dans le conteneur **/public/Examples** FlowForce, et cliquer sur la fonction **MultipleInputToMultipleOutputFiles.mapping** déployée précédemment. Veuillez noter que le composant de source du mappage MapForce discuté au tout début de cet exemple est à présent devenu un paramètre d'entrée de la fonction FlowForce. De même, il a une valeur de défaut qui est le chemin de l'instance des fichiers XML traités par le mappage. Cette valeur peut être surmontée si nécessaire. Le paramètre "Working-directory" a été ajouté automatiquement par FlowForce ; son rôle sera clarifié dans les étapes suivantes.

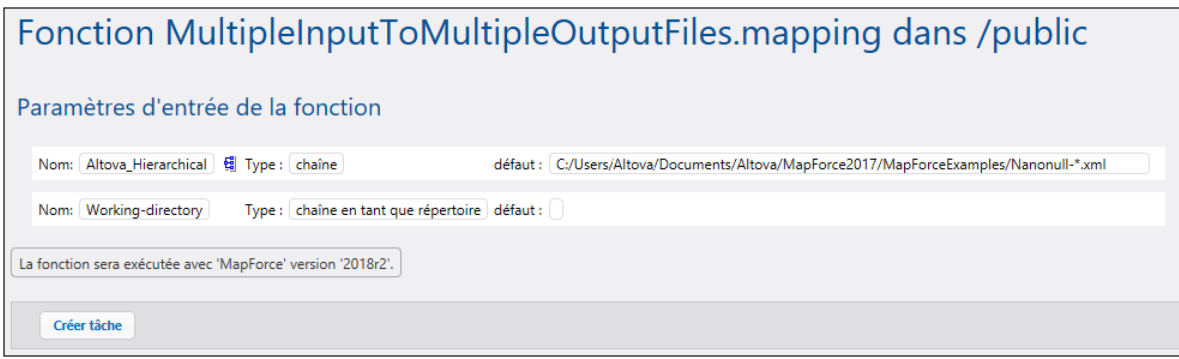

- 2. Cliquez sur **Créer la tâche**.
- 3. Saisir un nom et en option une description pour la tâche que vous créez.
- 4. Configurer la partie "Execution Steps" de la tâche comme indiqué ci-dessous.

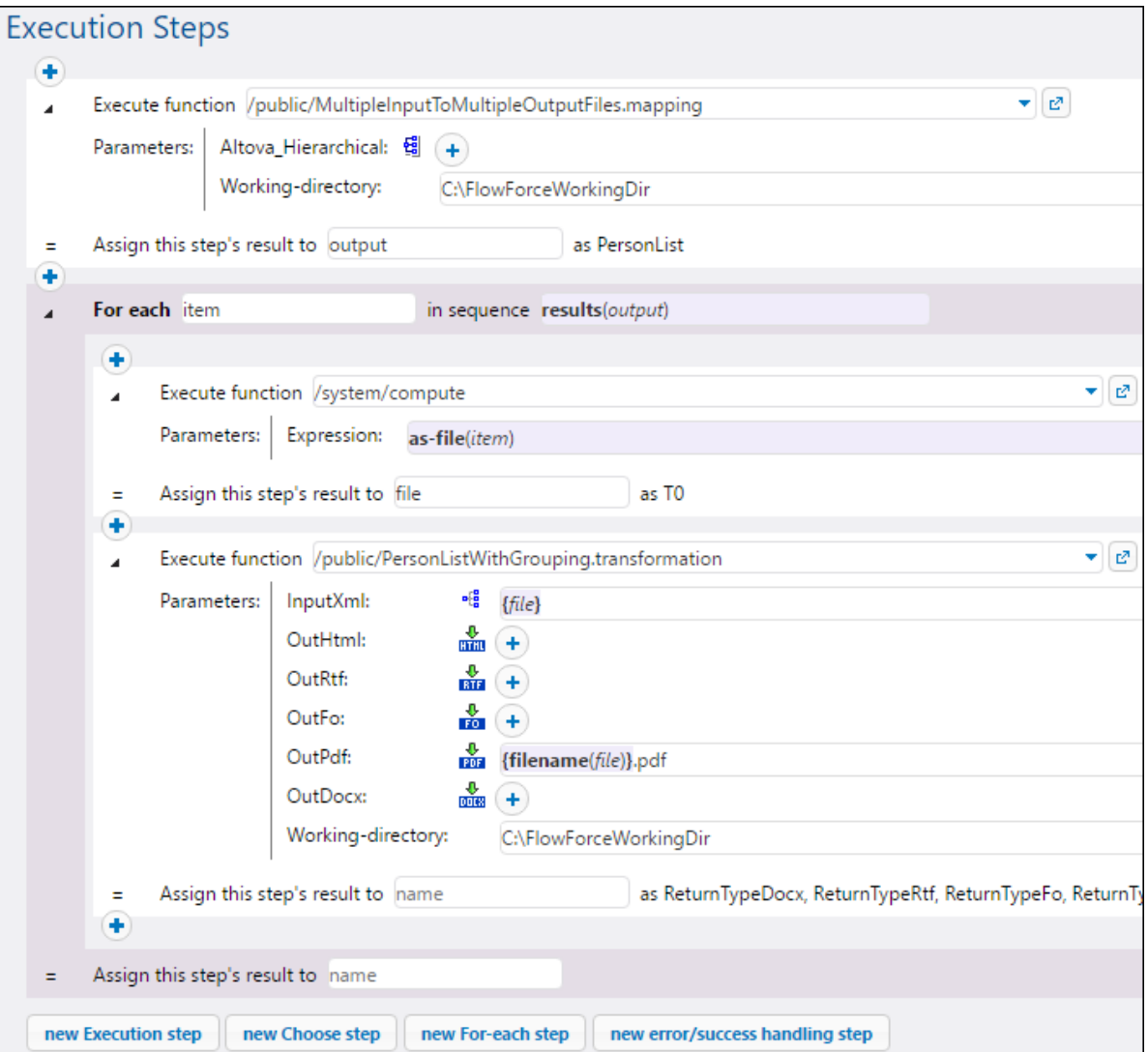

5. Sous "Service", choisir la case à cocher "Rendre cette tâche disponible via HTTP..." et saisir le nom du service Web qui déclenchera la tâche à la demande, par exemple "GeneratePdfsService". Isi vous préférez exécuter la tâche en tant qu'une tâche programmée, ou en tant qu'un déclencheur de système de fichier, définir les [déclencheurs](#page-221-0) appropriés (voir Gérer les déclencheurs 222).

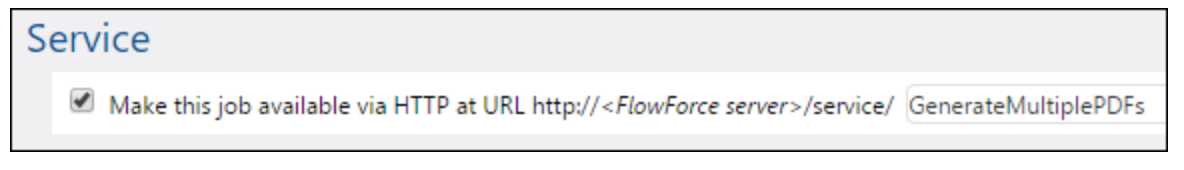

6. Sous "Identifiants", saisir le nom d'utilisateur et le mot de passe du compte d'utilisateur du système d'exploitation (la tâche sera exécutée en tant que cet utilisateur). Veillez à ne pas confondre ce mot de passe avec le mot de passe de l'interface d'administration FlowForce Web (voir aussi <u>[Identifiants](#page-233-0)<sup> (234</sup>)</u>.

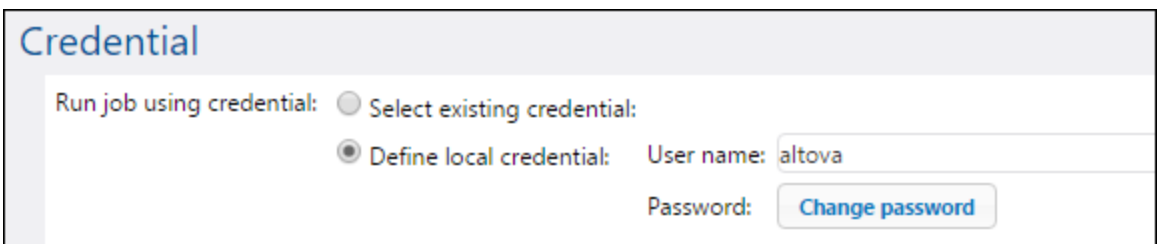

7. Cliquez sur **Enregistrer**.

Pour comprendre comment comment la tâche fonctionne réellement, examinons la section "Étapes d'exécution" de la tâche. La première étape d'exécution appelle le mappage déployé précédemment. Il cherche tout fichier XML commençant avec "Nanonull-" dans le répertoire de travail. Dans cet exemple, le répertoire de travail est **C:\FlowForceExamples\GeneratePdfs**.

La sortie retournée par la première étape d'exécution représente les données retournées par le mappage. Il a été explicitement nommé **output**, afin de le rendre possible pour y référer dans une étape suivante.

La deuxième étape de cette tâche est une étape "for-each". Veuillez noter que l'étape "for-each" utilise une expression FlowForce **results(output)** pour obtenir l'accès pour les données retournées par la première étape (c'est à dire, la sortie retournée par le mappage). Spécifiquement, l'appel d'expression appelle la fonction results() qui prend en tant qu'argument la sortie retournée par l'étape précédente, voir aussi [Fonctions](#page-279-0) de [résultat](#page-279-0) d'étape<sup>(280</sup>). Pour une introduction aux expressions FlowForce, voir [Expressions](#page-247-0) FlowForce<sup>(248)</sup>.

L'étape "for-each" consiste en deux étapes d'exécutions plus petites :

- 1. La première étape appelle la fonction intégrée *[/system/compute](#page-322-0)*<sup>323</sup> pour convertir la sortie de mappage dans un fichier réel (nommé génériquement **file**). Chose importante, la sortie de l'expression **results(output)** est un stream, pas un fichier. Si le mappage retourne plusieurs sorties (comme dans ce cas), la sortie de mappage représente une séquence de streams. Pour cette raison, une fonction d'expression FlowForce (**as-file**) est utilisée pour convertir le stream actuel (celui en cours d'itération) dans un vrai fichier.
- 2. La seconde étape appelle, pour chaque stream itéré, la transformation StyleVision déployée précédemment. Concrètement, avec chaque itération, StyleVision Server est appelé, un fichier XML est fourni en tant qu'entrée et un fichier PDF est retourné en tant que sortie. L'expression FlowForce **{filename(file)}.pdf** crée le nom de fichier PDF réel sur le disque. Cette opération a lieu dans le répertoire de travail spécifié par le paramètre"Working-directory".
- **Note :** Dans cet exemple, le même répertoire de travail est utilisé aussi bien par les deux étapes ; celle qui exécute le mappage et celle qui exécute la transformation StyleVision. Dans certains cas, il peut s'avérer nécessaire de spécifier des répertoires de travail séparés pour éviter les collisions de nom de fichier ou des erreurs d'exécution de tâche.

#### Exécuter la tâche

Pour préparer les données d'entrée pour la tâche, copier le fichier **Nanonull-Branch.xml** et **Nanonull-HQ.xml** depuis **<Documents>\Altova\MapForce2024\MapForceExamples** vers le répertoire de travail (**C: \FlowForceExamples\GeneratePdfs**). Ainsi, la première étape de la tâche recoit des fichiers XML d'entrée pour lire des données lorsque la tâche est exécutée.

Pour exécuter la tâche, suivez l'une des étapes suivantes :

- · Se rendre sur **Accueil**, puis cliquer sur **Afficher tous les déclencheurs et les services actifs**. Ensuite, cliquer sur l'URL de la tâche affichée dans la colonne "Info ».
- ·Saisir <http://127.0.0.1:4646/service/GeneratePdfsService> dans la barre d'adresse du navigateur. Noter que cette URL fonctionne uniquement si le service *FlowForce Server* écoute l'adresse d'hôte par défaut et le nom de port. Si vous avez défini d'autres paramètres d'hôte et de port dans la [Page](#page-51-0) de [Configuration](#page-51-0)<sup>52</sup>, modifier l'adresse.
- · Si vous définissez Ile champ optionnel **Nom d'hôte** du FlowForce Server depuis la [Page](#page-51-0) de [configuration](#page-51-0)<sup>152</sup>, vous pouvez exécuter l'appel de service Web directement depuis la page de

configuration de la tâche, en cliquant sur la touche **de la case** à la case à cocher **Rendre** cette **tâche disponible via HTTP**. Sinon la touche ne sera pas affichée.

Lorsque vous êtes invité à accéder au service Web, fournissez les mêmes identifiants que vous utilisez pour vous connecter à FlowForce Server.

Vous ne fournirez vos identifiants d'utilisateur FlowForce Server pour l'authentification HTTP qu'à des fins de test. Pour la production, il est recommandé de créer un nouvel utilisateur FlowForce, d'accorder la permission **Service - Utiliser** à cet utilisateur dans le conteneur dans lequel la tâche est située, puis d'accéder au service Web avec le compte d'utilisateur correspondant. Pour désactiver l'authentification HTTP et rendre le service Web public, accorder la permission **Service - Utiliser** à l'utilisateur Anonymous, voir Comment [fonctionnent](#page-103-0) les permissions<sup>104</sup>.

Si l'exécution de la tâche est réussie, les fichiers PDF générés par la tâche seront disponibles dans le répertoire de travail **C:\FlowForceExamples\GeneratePdfs**. Le navigateur affiche "Cannot output the job" même dans le cas d'une exécution réussie (cela est attendu puisque la tâche produit des fichiers PDF qui ne peuvent pas être des sorties pour le navigateur). Si la tâche ne peut pas être exécutée pour une raison quelconque, le navigateur affichera un message "Service execution failed". Dans ce cas, vérifier le [journal](#page-166-0) [d'erreur](#page-166-0) <sup>der</sup> de la tâche. Pour résoudre les problèmes, vous devrez éventuellement vérifier à nouveau toutes les conditions préalables regroupées en haut de cette page.

# **7 Ligne de commande**

La solution FlowForce consiste en deux services : FlowForce Server et FlowForce Web Server. Pour chacun de ces services, un exécutable est disponible qui prend en charge les commandes administratives qui peuvent être exécutées à la ligne de commande. Vous pouvez trouver les deux exécutables

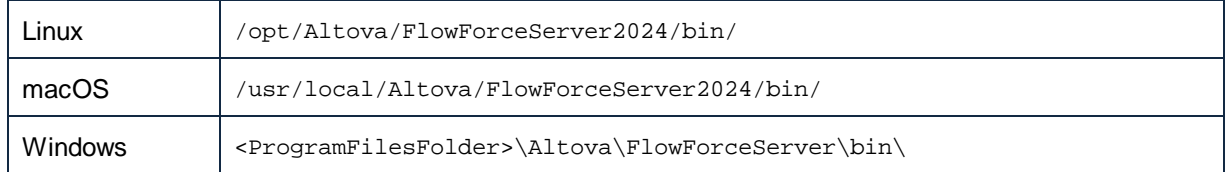

Les noms de fichier sont comme suit :

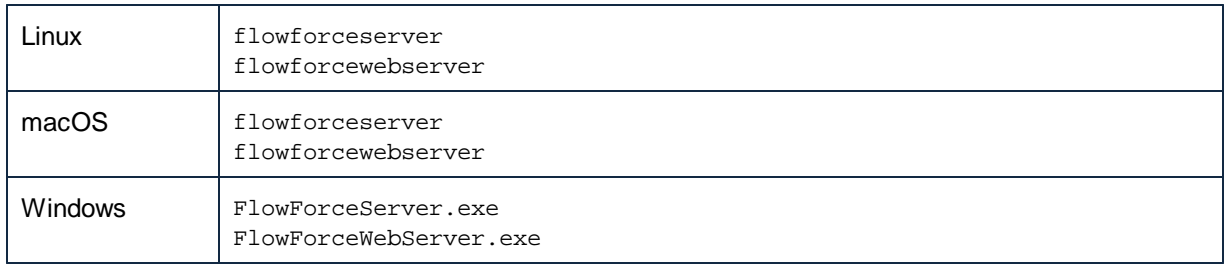

#### Commandes disponibles

L'interface de la ligne de commande (CLI) peut être utilisée à des fins d'administration (telles que la mise sous licence, la résolution de problème et une sauvegarde de base de données interne). Les commandes prises en charge par CLI sont énumérées ci-dessous. Les abréviations *FFS* et *FFW* dans la table ci-dessous signifient FlowForce Server et FlowForce Web Server, respectivement.

Notez qu'avant d'utiliser quelques-unes de ces commandes, vous devez arrêter les services FlowForce Server et FlowForce Web Server (*voir les détails ci-dessous*).

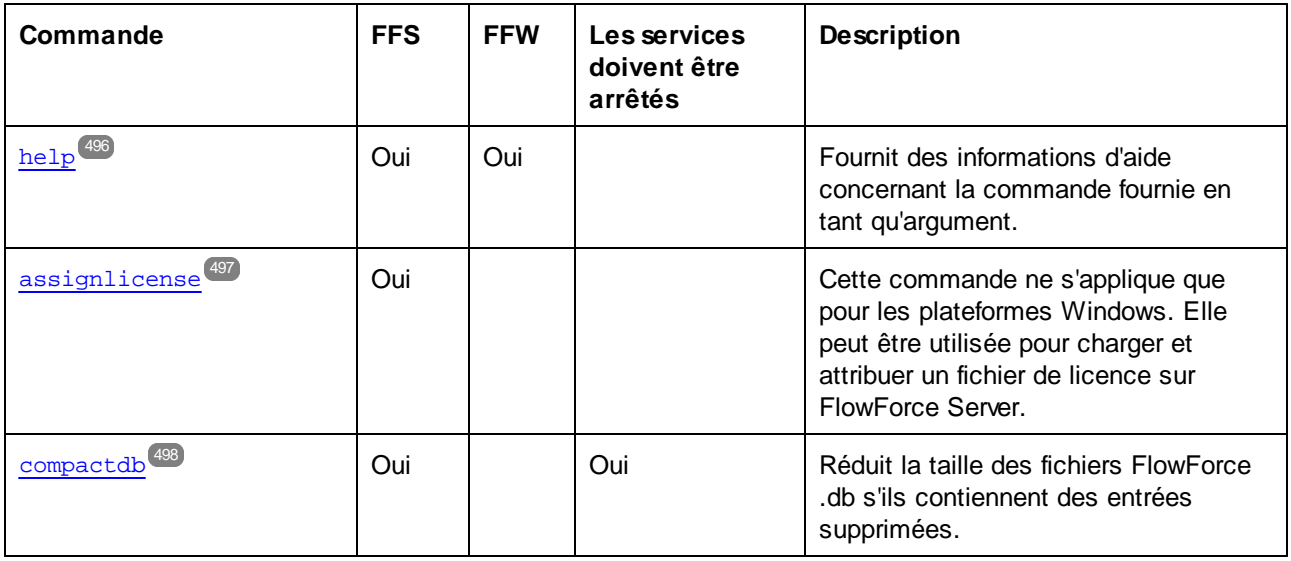

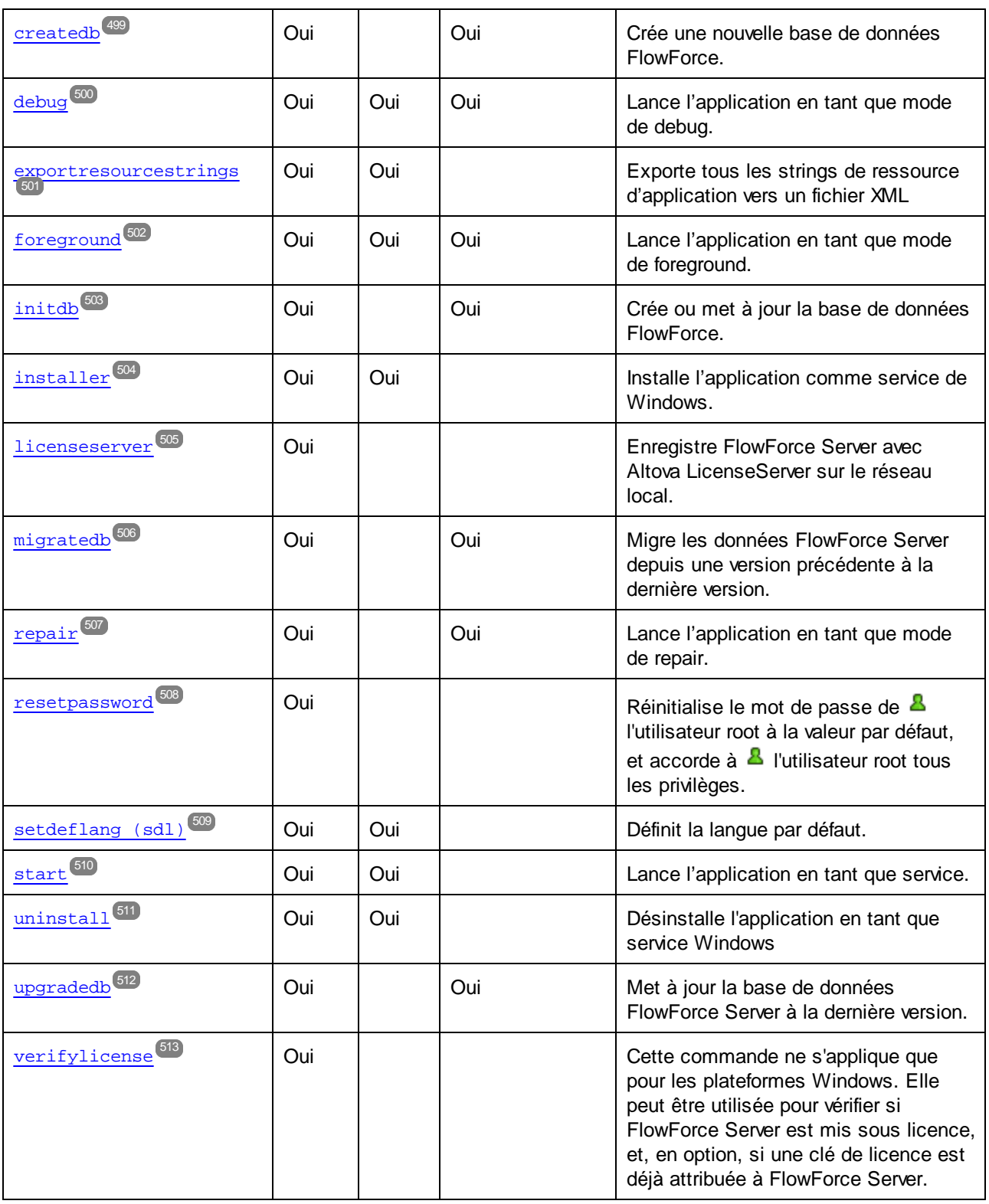

## **Conventions**

Par convention, cette documentation omet le chemin complet du programme d'exécution lors de la description

d'une commande donnée et utilise **flowforceserver** au lieu du nom du programme d'exécution, par exemple :

flowforceserver help

**flowforceserver** est le chemin du programme d'exécution. Veuillez noter que, si vous utilisez un chemin absolu, vous pourrez exécuter des commande quelque soit le répertoire actuel dans lequel votre fenêtre (terminal) d'invite de commande se trouve. Néanmoins, si vous souhaitez appeler le programme d'exécution en ne saisissant que son nom, veuillez vous assurer de suivre l'une des deux étapes auparavant :

- · Changer le répertoire actuel du terminal dans le répertoire d'installation de FlowForce Server
- · Ajouter le répertoire dans lequel le programme d'exécution se trouve à la variable d'environnement PATH.

Ces deux scénarios sont décrits en détail ci-dessous.

#### Trucs et astuces

Si vous ne maîtrisez pas encore la ligne de commande, nous vous proposons les astuces suivantes.

- · Pour connaître le répertoire actuel dans lequel se trouve la ligne de commande, saisir **pwd** sur Linux et macOS. Sur Windows, saisir **echo %CD%**.
- · Utilisez la touche **Tab** pour vous déplacer rapidement dans les chemins de dossier ou de répertoire sans devoir les saisir en entier. Par exemple, si vous saisissez **cd c:\prog** dans la ligne de commande, puis que vous appuyez sur **Tab**, **C:\Program Files** sera rempli automatiquement (ou peut-être un autre répertoire sous C:\ dont le nom commence avec "Prog").
- · Lorsque vous saisissez des chemins qui contiennent un espace blanc, comme **C:\Program Files** sur Windows, veillez à les contenir dans des guillemets.
- · Si vous voyez un message semblable à "Cette commande n'est pas reconnue en tant que commande interne ou externe, programme opérable ou fichier batch", il s'agit probablement d'une erreur d'écriture du chemin ou de la commande.
- · Sur Linux, veuillez vous assurer que vous utilisez la casse correcte pour les noms de dossier ou de répertoire. Par exemple, la saisie d'un chemin comme **/home/nikita/downloads** retournera une erreur si le nom du répertoire est en fait **/home/nikita/Downloads**.
- · Lorsque vous saisissez un chemin sur Linux ou sur macOS, utiliser la barre oblique vers l'avant, contrairement aux barres obliques vers l'arrière sur Windows.

#### Comment exécuter une commande

- 1. Ouvrir une fenêtre d'invite de commande.
	- a. Pour ouvrir une invite de commande sur Windows, appuyer sur la touche **Windows** et commencer à saisir **cmd**. Cliquer sur la suggestion **Command Prompt** qui apparaît.
	- b. Pour ouvrir un terminal sur Mac, cliquer sur l'icône **Finder**, puis sélectionner **Go > Utilities** depuis le menu. Double-cliquer sur l'icône **Terminal** dans la fenêtre Utilities.
	- c. Si vous exécutez Linux depuis une interface d'utilisateur graphique, situer et exécuter la commande **Terminal** telle qu'applicable à votre distribution . Si vous exécutez Linux depuis une interface de ligne de commande, ignorer cette étape.
- 2. Saisir le chemin complet vers le programme d'exécution, suivi par la commande que vous souhaitez exécuter. Par exemple, la commande ci-dessous propose de l'aide dans la ligne de commande.

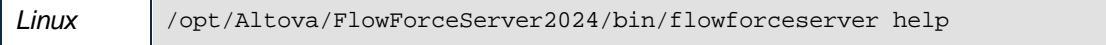

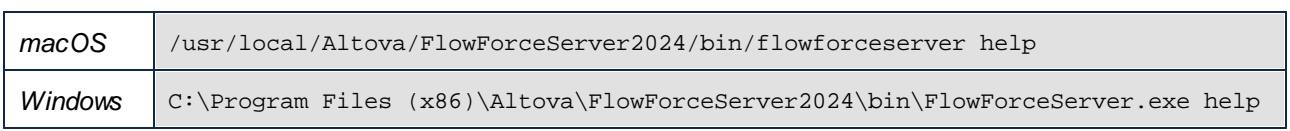

Dans l'exemple ci-dessus, la commande **help** était exécutée sans options ou arguments. D'autres commandes peuvent avoir des arguments et des options, et ces arguments et options peuvent être obligatoires ou optionnelles. Consultez la section de référence pour plus de détails concernant chaque commande .

## Appeler FlowForce Server dans le répertoire d'installation

Pour appeler le programme d'exécution sans devoir saisir le chemin complet, changer le répertoire actuel dans le répertoire sur lequel le programme d'exécution FlowForce Server a été installé, par exemple :

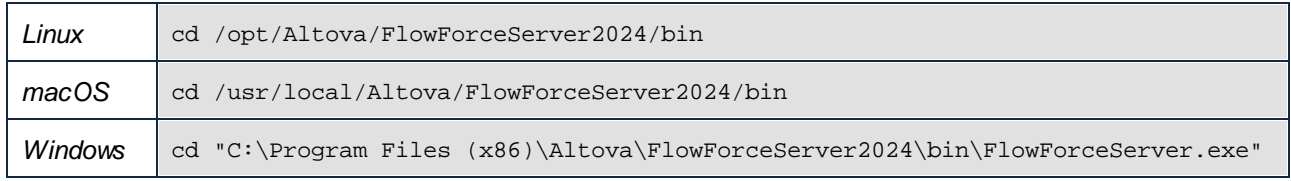

Vous pouvez maintenant exécuter toute commande en saisissant uniquement le nom du programme d'exécution, par exemple :

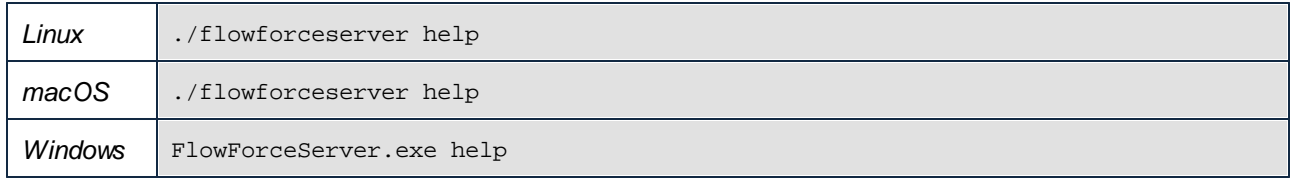

**Note :** Sur les systèmes Linux et macOS, le préfixe **./** indique que le programme d'exécution se trouve dans le répertoire actuel.

## Appeler FlowForce Server depuis tout répertoire

Pour appeler le programme d'exécution depuis tout répertoire, référez-vous-y en utilisant le chemin absolu. En alternative, si vous souhaitez appeler le programme en saisissant uniquement le nom du programme d'exécution, vous pouvez éditer la variable d'environnement PATH de votre système d'exploitation de manière à ce qu'il inclut le chemin complet vers le répertoire d'installation FlowForce Server. Pour consulter les différents moyens de modifier la variable d'environnement PATH, se référer à la documentation de votre système d'exploitation.

**Note:** Une fois avoir changé la variable d'environnement PATH, vous devrez éventuellement fermer la fenêtre de terminal et en ouvrir une nouvelle, pour que les modifications prennent effet.

# <span id="page-495-0"></span>**7.1 help**

#### **Objectif**

Fournit des informations d'aide concernant la commande fournie en tant qu'argument.

## **Syntaxe**

FlowForceServer help <command>

**Note :** Sur les systèmes Linux, utiliser un flowforceserver entièrement en minuscule pour appeler le programme d'exécution.

#### **Arguments**

La commande help prend un argument simple : le nom de la commande pour laquelle l'aide est requise. Elle affiche la syntaxe correcte de la commande et d'autres informations pertinentes à l'exécution correcte de la commande.

### Utiliser --help en tant qu'option pour d'autres commandes

Des informations d'aide concernant une commande sont aussi disponibles en utilisant l'option --help avec cette commande. Par exemple, utiliser l'option --help avec la commande createdb, comme suit :

FlowForceServer createdb --help

donne le même résultat que :

FlowForceServer help createdb

# <span id="page-496-0"></span>**7.2 assignlicense**

## **Objectif**

Cette commande peut être utilisée pour charger et attribuer un fichier de licence sur FlowForce Server.

## **Syntaxe**

FlowForceServer assignlicense [options] FILE

## **Arguments**

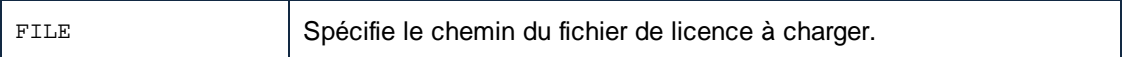

## **Options**

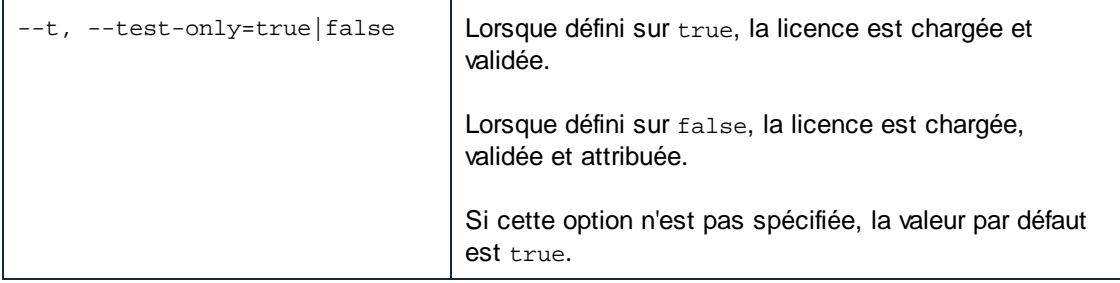

## <span id="page-497-0"></span>**7.3 compactdb**

#### **Objectif**

Réduit la taille des fichiers FlowForce **.db** s'ils contiennent des entrées supprimées. Cette commande est particulièrement utile après l'exécution des fonctions de maintenance du système [archive-log](#page-374-0)<sup>875</sup> ou [truncate-log](#page-375-0)<sup>376</sup>.

Vous pouvez également compresser les fichiers de base de données à travers la page de [configuration](#page-49-0) de [FlowForce](#page-49-0) Server<sup>50</sup>.

Avant de compresser les fichiers .db, vous devez [stopper](#page-67-0)<sup>68</sup> les services FlowForce Server et FlowForce Web Server.

#### **Syntaxe**

FlowForceServer compactdb [options]

**Note :** Sur les systèmes Linux, utiliser un flowforceserver entièrement en minuscule pour appeler le programme d'exécution.

#### **Options**

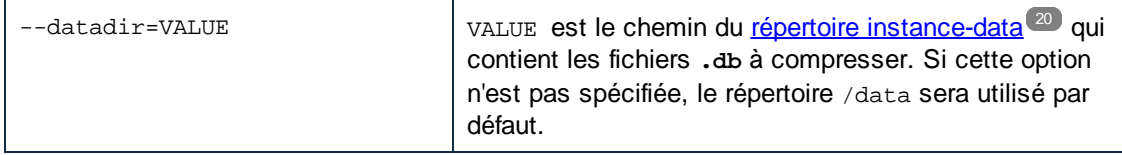

# <span id="page-498-0"></span>**7.4 createdb**

## **Objectif**

Crée une nouvelle base de données. Si la base de données existe, la commande échouera.

## **Syntaxe**

FlowForceServer createdb [options]

**Note :** Sur les systèmes Linux, utiliser un flowforceserver entièrement en minuscule pour appeler le programme d'exécution.

### **Options**

- datadir=VA LUE VALUE est le chemin du répertoire de l'[instance](#page-19-0) des données<sup>(20)</sup>.

# <span id="page-499-0"></span>**7.5 debug**

## **Objectif**

N'est pas destiné à une utilisation générale. Cette commande lance FlowForce Server dans le mode de débogage (c'est-à-dire, pas en tant que service). Pour arrêter ce mode, appuyer **CTRL+C**.

## **Syntaxe**

FlowForceServer debug [options]

**Note :** Sur les systèmes Linux, utiliser un flowforceserver entièrement en minuscule pour appeler le programme d'exécution.

## **Options**

- datadir=VA LUE VALUE est le chemin du répertoire de l'[instance](#page-19-0) des données<sup>(20)</sup>.

## <span id="page-500-0"></span>**7.6 exportresourcestrings**

#### **Objectif**

Sort un fichier XML contenant les strings de ressource de FlowForce Server. Elle prend deux arguments : (i) la langue de ces strings de ressource dans le fichier de sortie XML, et (ii) le chemin et le nom du fichier XML de sortie. Les langues d'exportation valides (avec leurs codes de langue entre parenthèse) sont : allemand (de), anglais (en), espagnol (es) et japonais (ja).

## **Syntaxe**

FlowForceServer exportresourcestrings Language XMLOutput

**Note :** Sur les systèmes Linux, utiliser un flowforceserver entièrement en minuscule pour appeler le programme d'exécution.

#### **Arguments**

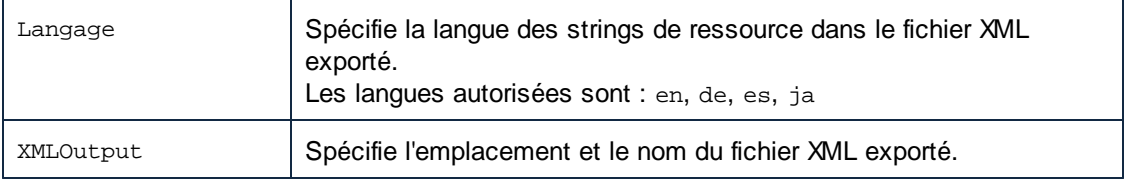

### Exemple

Cette commande crée un fichier appelé Strings.xml sous c: \ qui contient tous les strings de ressource de l'application FlowForce Server en anglais.

FlowForceServer exportresourcestrings en c:\Strings.xml

# <span id="page-501-0"></span>**7.7 foreground**

## **Objectif**

N'est pas destiné à une utilisation générale. Cette commande lance Altova FlowForce Server dans le premier plan. Elle est utilisée en interne par les scripts de startup pour Linux.

## **Syntaxe**

```
FlowForceServer foreground [options]
```
**Note :** Sur les systèmes Linux, utiliser un flowforceserver entièrement en minuscule pour appeler le programme d'exécution.

### **Options**

- datadir=VA LUE VALUE est le chemin du répertoire de l'[instance](#page-19-0) des données<sup>(20)</sup>.

# <span id="page-502-0"></span>**7.8 initdb**

## **Objectif**

Crée une nouvelle base de données ou met à jour une base de données existante à la dernière version.

## **Syntaxe**

FlowForceServer initdb [options]

**Note :** Sur les systèmes Linux, utiliser un flowforceserver entièrement en minuscule pour appeler le programme d'exécution.

#### **Options**

- datadir=VA LUE VALUE est le chemin du répertoire de l'[instance](#page-19-0) des données<sup>(20)</sup>.

# <span id="page-503-0"></span>**7.9 install**

#### **Objectif**

Si vous utilisez la page de [configuration](#page-49-1)<sup>50</sup> pour installer les services, vous n#avez pas besoin de la commande install. Si vous configurer votre instance de serveur via les fichiers de [configuration](#page-70-0) et CLI<sup>71</sup>, utilisez cette commande pour installer FlowForce Server et FlowForce Web Server comme services. Notez qu'installer les deux services est obligatoire pour la configuration de réussie serveur.

#### **Syntaxe**

Utilisez la commande ci-dessous pour installer FlowForce Server comme service :

FlowForceServer install [options]

Utilisez la commande ci-dessous pour installer FlowForce Web Server comme service :

flowforcewebserver install [options]

**Note :** Sur les systèmes Linux, utiliser un flowforceserver entièrement en minuscule pour appeler le programme d'exécution.

#### **Options**

- datadir=VA LUE VALUE est le chemin du répertoire de l'[instance](#page-19-0) des données <sup>(20)</sup>.
## **7.10 licenseserver**

#### **Objectif**

Enregistre FlowForceServer avec LicenseServer. Vous devez posséder les privilèges d'Administrateur (root) pour enregistrer FlowForce Server avec LicenseServer. Pour plus d'informations, voir la [documentation](https://www.altova.com/manual/fr/licenseserver/3.14/) [LicenseServer.](https://www.altova.com/manual/fr/licenseserver/3.14/)

## **Syntaxe**

FlowForceServer assignlicense [options] SERVER

**Note :** Sur les systèmes Linux, utiliser un flowforceserver entièrement en minuscule pour appeler le programme d'exécution.

### **Arguments**

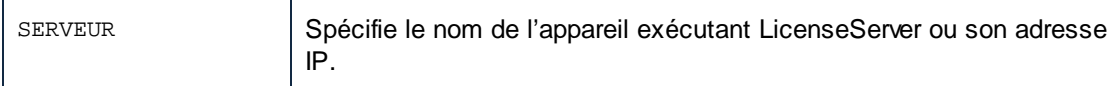

### **Options**

Les options sont listées ci-dessous, dans leur forme abrégée (première colonne) et dans leur forme complète (seconde colonne), avec leurs descriptions. Dans la ligne de commande, un ou deux tirets peuvent être utilisés pour les formes brèves et courtes.

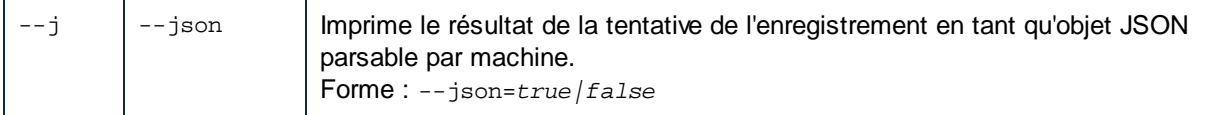

## Exemple

FlowForceServer licenseserver DOC.altova.com

La commande ci-dessus spécifie que l'appareil nommé DOC. altova.com est l'appareil exécutant Altova LicenseServer. Si LicenseServer est exécuté sur l'appareil de l'utilisateur, les commandes suivantes seraient aussi valides :

```
FlowForceServer licenseserver localhost
FlowForceServer licenseserver 127.0.0.1
```
## **7.11 migratedb**

#### **Objectif**

Copie les données FlowForce Server d'un [répertoire](#page-19-0) instance <sup>(20)</sup> précédent dans un répertoire actuel et met à niveau la base de données FlowForce à sa dernière version, si nécessaire. Cette commande est invoquée par les scripts d'installation FlowForce quand il y a déjà une version précédente de FlowForce Server qui est installée, donc vous ne devez pas l'exécuter généralement. Exécuter cette commande peut être utile quand vous migrez FlowForce Server vers un nouvel appareil ou quand vous restaurez le répertoire cours d'exécution, d'un backup (voir <u>Backup et [Récupération](#page-81-0) 82</u>).

Si vous ne devez que mettre à jour la version de la base de données de FlowForce à la dernière version, il suffit d'exécuter [upgradedb](#page-511-0)<sup>[512]</sup>.

Vous pouvez également migrer les données à travers la page de [configuration](#page-49-0) de FlowForce Server<sup>50</sup>.

Avant d'utiliser la commande migratedb, vous devez [stopper](#page-67-0) <sup>68</sup> les services FlowForce Server et FlowForce Web Server.

## **Syntaxe**

FlowForceServer migratedb [options] --olddatadir=VALUE

**Note :** Sur les systèmes Linux, utiliser un flowforceserver entièrement en minuscule pour appeler le programme d'exécution.

### **Options**

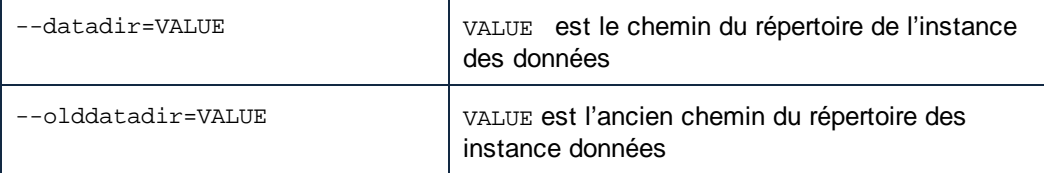

### Exemple

Pour migrer les données du répertoire de données d'application de FlowForce Server 2022 vers FlowForce Server 2024, exécutez :

```
"C:\Program Files(x86)\Altova\FlowForceServer2024\bin\FlowForceServer.exe" migratedb
--datadir=C:\ProgramData\Altova\FlowForceServer2024\data --olddatadir=C:
\ProgramData\Altova\FlowForceServer2022\data
```
# **7.12 repair**

## **Objectif**

Lance FlowForce Server avec tous les déclencheurs et les processus d'exécution de tâche désactivés, pour activer le dépannage.

## **Syntaxe**

FlowForceServer repair [options]

**Note :** Sur les systèmes Linux, utiliser un flowforceserver entièrement en minuscule pour appeler le programme d'exécution.

## **Options**

 $$ datadir=VA LUE VALUE est le chemin du répertoire de l'[instance](#page-19-0) des données<sup>(20)</sup>.

## Exemple

FlowForceServer repair --datadir=C:\ProgramData\Altova\FlowForceServer2024\data

## **7.13 resetpassword**

#### **Objectif**

Réinitialise le mot de passe de l'utilisateur <sup>8</sup> root à la valeur par défaut, et accorde à l'utilisateur <sup>8</sup> root tous les privilèges. Il est recommandé d'arrêter l'instance en cours de FlowForce Server avant d'effectuer cette opération (voir les instructions pour lancer ou arrêter les services sur Linux, macOS et Windows).

Vous pouvez également réinitialiser les fichiers de base de données à travers la page de [configuration](#page-49-0) de [FlowForce](#page-49-0) Server<sup>50</sup>.

#### **Syntaxe**

FlowForceServer resetpassword [options]

**Note :** Sur les systèmes Linux, utiliser un flowforceserver entièrement en minuscule pour appeler le programme d'exécution.

### **Options**

- datadir=VA LUE VALUE est le chemin du répertoire de l'[instance](#page-19-0) des données <sup>(20)</sup>.

### Exemple

FlowForceServer resetpassword --datadir=C:\ProgramData\Altova\FlowForceServer\data

# **7.14 setdeflang (sdl)**

### **Objectif**

La commande setdeflang (forme abrégée est sdl) définit la langue par défaut de FlowForce Server. Pour changer la langue par défaut, exécuter cette commande pour les services FlowForceServer et FlowForceWebServer (voir *Syntaxe*).

## **Syntaxe**

```
FlowForceServer setdeflang | sdl LanguageCode
FlowForceWebServer setdeflang | sdl LanguageCode
```
**Note :** Sur les systèmes Linux, utiliser un flowforceserver entièrement en minuscule pour appeler le programme d'exécution.

Les valeurs possibles de *LanguageCode* sont les suivantes :

- en Anglais
- es Espagnol
- de Allemand
- fr Français
- ja Japonais

### Exemple

FlowForceServer setdeflang de

# **7.15 start**

## **Objectif**

Lance FlowForce Server en tant que service. Cette commande est utilisée internement par les scripts de startup ou par l'installation de service Windows ; elle n'est pas destinée à l'utilisation générale.

## **Syntaxe**

FlowForceServer start [options]

**Note :** Sur les systèmes Linux, utiliser un flowforceserver entièrement en minuscule pour appeler le programme d'exécution.

## **Options**

- datadir=VA LUE VALUE est le chemin du répertoire de l'[instance](#page-19-0) des données<sup>(20)</sup>.

# **7.16 uninstall**

## **Objectif**

Cette commande désinstalle les services de FlowForce Server et FlowForce Web Server. Vous pouvez aussi utiliser la page de [configuration](#page-49-1)<sup>50</sup> pour désinstaller les services.

## **Syntaxe**

Pour désinstaller le service de FlowForce Server, utilisez la commande suivante :

désinstaller FlowForceServer

Pour désinstaller le service de FlowForce Web Server, utilisez la commande suivante :

désinstaller FlowForceWebServer

# <span id="page-511-0"></span>**7.17 upgradedb**

### **Objectif**

Met à jour la base de données à la dernière version. La base de données par défaut est mise à jour automatiquement au moment de l'installation ; pour cette raison, il n'est donc pas nécessaire d'exécuter cette commande manuellement. Vous pouvez également mettre à niveau la base de données à travers la [page](#page-49-0) de [configuration](#page-49-0) de FlowForce Server<sup>50</sup>.

Avant de mettre à niveau la base de données, vous devez [stopper](#page-67-0) <sup>68</sup> les services FlowForce Server et FlowForce Web Server.

## **Syntaxe**

FlowForceServer upgradedb [options]

**Note :** Sur les systèmes Linux, utiliser un flowforceserver entièrement en minuscule pour appeler le programme d'exécution.

## **Options**

```
-datadir=VA
LUE
         instance des données<sup>(20)</sup>.
```
## Exemple

FlowForceServer upgradedb --datadir=C:\ProgramData\Altova\FlowForceServer\data

# **7.18 verifylicense**

## **Objectif**

Cette commande peut être utilisée pour vérifier si FlowForce Server est mis sous licence, et, en option, si une clé de licence est déjà attribuée à FlowForce Server.

## **Syntaxe**

FlowForceServer verifylicense [options]

## **Options**

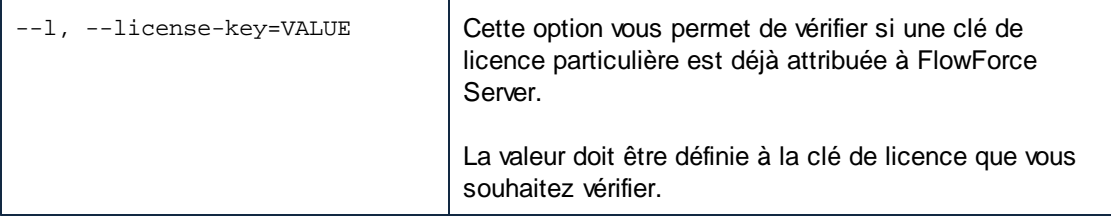

## **8 Intégration avec la gamme des produits Altova**

Dans le chapitre *Eonctionnement* <sup>13</sup>, vous avez vu un aperçu de la manière dont les produits Altova fonctionnent ensemble. En principe, des fichiers de mappage créés avec Altova MapForce et les fichiers de transformation créés avec Altova StyleVision peuvent être automatisés à l'aide des produits suivants : MapForce Server (ou MapForce Server Advanced Edition) et StyleVision Server. De plus, des fonctions disponibles dans RaptorXML Server peuvent aussi être invoquées depuis les tâches FlowForce Server, si RaptorXML Server est exécuté sous une gestion FlowForce

MapForce Server et StyleVision Server peuvent exécuter des mappages et transfromations sur toutes les plateformes multiples (Windows, macOs, Linux), soit à la ligne de commande, soit depuis un appel API. Si ces produits ne sont pas exécutés avec FlowForce Server, l'automatisation contient des programmes de développement ou des scripts d'écriture qui appellent l'API ou invoquent la ligne de commande de MapForce Server ou StyleVision Server.

Lorsque MapForce Server et StyleVision Server sont exécutés sous la gestion de FlowForce Server, l'automatisation peut être améliorée d'un cran Concrètement, vous pouvez déployer les mappages et les transformations directement sur FlowForce Server et les exécute en tant que tâches. Ainsi, le mappage ou la transformation bénéficiera de tous les avantages d'une tâche FlowForce Server : exécution programmée ou sur demande, exécution en tant que service Web, AS2 integration, configuration par le biais des expressions FlowForce, gestion des erreurs, traitement conditionnel, notification e-mail, etc.

Une fois déployé sur FlowForce Server, le mappage ou la transformation apparaît dans le conteneur FlowForce dans lequel vous l'avez déployé. Comme illustré ci-dessous, les mappages ont l'extension **.mapping**, alors que les transformations ont l'extension **.transformation.**

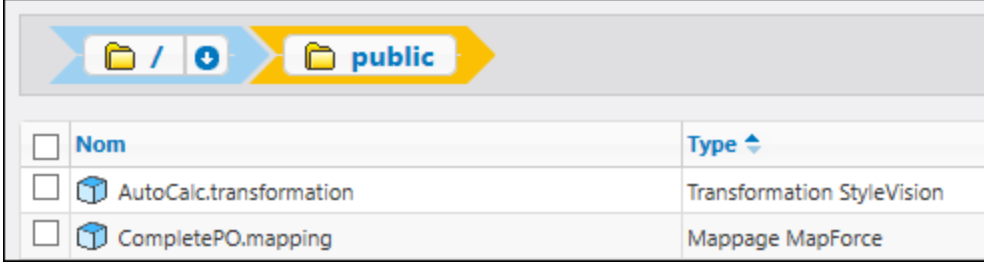

D'un point de vue de FlowForce, ces objets sont essentiellement des fonctions, et peuvent être transformés en nouvelles tâches. Ils peuvent être appelés depuis des tâches existantes et accepter des entrées variées (généralement des fichiers) en tant que paramètres. Veuillez noter que FlowForce Server n'exécute pas luimême de telles fonctions de mappages ou de transformation ; MapForce Server ou StyleVision Server (ou les deux, selon les cas) sont invoqués pour effectuer l'exécution en question.

Les fonctions [RaptorXML](#page-559-0) sont disponibles dans le conteneur RaptorXML, voir aussi Intégration avec RaptorXML [Server](#page-559-0)<sup>560</sup>.

Les sections suivantes traiteront de la préparation des mappages et des transformations pour l'exécution de serveur, comment les transformer en tâches et comment traiter leurs résultats dans FlowForce Server.

## <span id="page-514-0"></span>**8.1 Préparer les fichiers pour l'exécution de serveur**

Un mappage conçu et prévisionné avec MapForce peut référer à des ressources se trouvant en dehors de l'appareil et du système d'exploitation actuels (comme des bases de données). Outre ce fait, dans MapForce, tous les chemins de mappage suivent des conventions de style Windows par défaut. De plus, l'appareil sur lequel MapForce Server est exécuté pourrait ne pas prendre en charge les mêmes connexions de base de données que l'appareil sur lequel de mappage a été conçu. C'est pour cette raison que les mappage exécutés dans un environnement de serveur nécessitent généralement une certaine préparation, en particulier si l'appareil cible n'est pas le même que l'appareil de source.

**Note :** Le terme "appareil source" renvoie à l'ordinateur sur lequel MapForce est installé et le terme "appareil cible" réfère à l'ordinateur sur lequel MapForce Server ou FlowForce Server est installé. Dans le scénario le plus simple, il s'agit du même ordinateur. Dans un scénario plus complexe, MapForce est exécuté sur un appareil Windows alors que MapForce Server ou FlowForce Server est exécuté sur un appareil Linux ou macOS.

En règle générale, il est recommandé de s'assurer que le mappage soit validé avec succès dans MapForce avant de le déployer dans FlowForce Server ou de le compiler dans un fichier d'exécution MapForce Server.

Si MapForce Server est exécuté seul (sans FlowForce Server), les licences requises sont les suivantes :

- · Sur l'appareil source, l'édition MapForce Enterprise ou Professional est exigée pour concevoir le mappage et le compiler dans un fichier d'exécution de serveur (.mfx).
- · Sur l'appareil cible, MapForce Server ou MapForce Server Advanced Edition est exigé pour exécuter le mappage.

Si MapForce Server est exécuté sous la gestion FlowForce Server, les exigences suivantes s'appliquent :

- · Sur l'appareil source, l'édition MapForce Enterprise ou Professional est exigée pour concevoir le mappage et le déployer sur un appareil cible.
- · MapForce Server et FlowForce Server doivent tous deux être sous licence sur l'appareil cible. Le rôle de MapForce Server est d'exécuter le mappage ; le rôle de FlowForce est de rendre le mappage disponible en tant que tâche qui profite des fonctions telles que exécutions programmées ou exécution sur demande, exécution en tant que service Web, gestion d'erreur, traitement conditionnel, notifications d'e-mail, etc.
- · FlowForce Server doit être activé et exécuté sous l'adresse et le port de réseau. Le service "FlowForce Web Server" doit être lancé et configuré pour accepter les connexions provenant des clients HTTP (ou HTTPS si configuré) et ne doit pas être bloqué par le pare-feu. Le service "FlowForce Server" doit aussi être démarré et exécuté à l'adresse et le port désigné.
- · Vous devez disposer d'un compte utilisateur FlowForce Server avec les permissions d'un des conteneurs (par défaut, le conteneur **/public** est accessible à n'importe quel utilisateur authentifié).

## Considérations d'ordre général

- · Si vous comptez exécuter le mappage sur un appareil cible avec un MapForce Server autonome, tous les fichiers d'entrée référencés par le mappage doivent également être copiés dans l'appareil cible. Si MapForce Server est exécuté sous la gestion FlowForce Server, aucun besoin de copier les fichiers manuellement. Dans ce cas, les fichiers d'instance et de schéma sont inclus dans le pack déployé sur l'appareil cible.
- ·Si le mappage comprend des composants de base de données qui nécessitent des pilotes de base de

données spécifiques, ces pilotes doivent aussi être installés sur l'appareil cible. Par exemple, si votre mappage lit des données provenant d'une base de données Microsoft Access, Microsoft Access ou Microsoft Access Runtime (<https://www.microsoft.com/en-us/download/details.aspx?id=50040>) doit aussi être installés sur l'appareil cible.

- · Lorsque vous déployez un mappage sur des plateformes non-Windows, les connexions de base de données ADO, ADO.NET et ODBC sont modifiées automatiquement en JDBC. Les connexions SQLite natives et PostgreSQL natives sont préservées et ne nécessitent aucune autre configuration. Voir "Connexions aux bases de données" ci-dessous.
- · Si le mappage contient des appels de fonction personnalisés (par exemple vers des fichiers .dll ou .class), Ces dépendances ne sont pas déployées avec le mappage, puisqu'ils ne sont pas connus avant l'exécution. Dans ce cas, les copier manuellement dans l'appareil cible. Le chemin du fichier .dll ou .class sur le serveur doit être le même que dans la fenêtre "Gérer bibliothèques" de MapForce, par exemple.

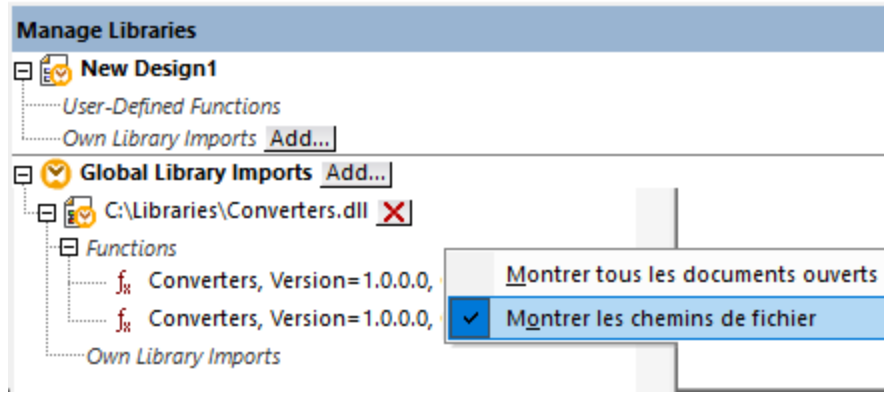

- · Certains mappages lisent plusieurs fichiers d'entrée en utilisant un chemin de caractère générique. Dans ce cas, les noms de fichier d'entrée ne sont pas connus avant l'exécution et ils ne seront donc pas déployés. Pour que le mappage puisse être exécuté correctement, les fichiers d'entrée doivent exister sur l'appareil cible.
- · Si le chemin de sortie de mappage contient des répertoires, ces répertoires doivent exister sur la machine cible. Sinon, une erreur sera générée lorsque vous exécuterez le mappage. Ce comportement est différent de celui sur MapForce, où des répertoires non existants sont générés automatiquement si l'option **Générer une sortie dans les fichiers temporaires** est activée .
- · Si le mappage appelle un service web qui nécessite une authentification HTTPS avec un certificat client, le certificat doit aussi être transféré à l'appareil cible, voir .
- · Si le mappage se connecte à des bases de données basées sur des fichiers comme Microsoft Access et SQLite, le fichier de base de données doit être transféré manuellement à l'appareil cible ou enregistré sous un répertoire partagé qui est accessible aussi bien à l'appareil source que cible et référencé à partir de cet endroit, voir "Bases de données basées sur fichier" ci-dessous.

## Rendre les chemins portables

Si vous comptez exécuter le mappage sur un serveur, veuillez vous assurer que le mappage suive les conventions de chemin applicables et utilise une connexion de base de données prise en charge.

Pour rendre les chemins portables pour les systèmes d'exploitation non-Windows, utiliser des chemins relatifs et non pas absolus lors de la conception du mappage dans MapForce:

- 1. Ouvrir le fichier de design de mappage désiré (.mfd) avec MapForce sur Windows.
- 2. Dans le menu **Fichier**, choisir **Paramètre de mappage**, et décocher la case **Rendre les chemins**

#### **absolus dans le code généré** si elle était cochée.

3. Pour chaque composant de mappage, ouvrir le dialogue **Propriétés** (en double-cliquant la barre de titre du composant, par exemple), et modifier tous les chemins de fichier d'absolus en relatifs. Ensuite, cocher la case **Enregistrer tous les chemins de fichier relatifs au fichier MFD**. Pour un plus grand confort, vous pouvez copier tous les fichiers d'entrée et les schémas dans le même dossier que le mappage lui-même, et les référencer uniquement par le nom de fichier.

Pour plus d'informations concernant la gestion des chemins relatifs et absolus pendant la conception des mappage, veuillez consulter la documentation MapForce .

Chose importante, MapForce Server et FlowForce Server prennent en charge tous les deux un soit-disant "répertoire de travail" par rapport auquel tous les chemins relatifs seront résolus. Le répertoire de travail est spécifié au moment de l'exécution du mappage, comme suit :

- ·Dans FlowForce Server, en éditant le paramètre "Répertoire de travail" de toute tâche.
- · Dans MapForce Server API, par le biais de la propriété WorkingDirectory de l'API COM et .NET, ou par le biais de la méthode setWorkingDirectory de l'API.
- · Dans la ligne de commande MapForce Server, le répertoire de travail est le répertoire actuel du shell de commande.

### Connexions de base de données

Sachez que les connexions ADO, ADO.NET et ODBC ne sont pas prises en charge sur les appareils Linux et macOS. Ainsi, si l'appareil cible est Linux ou macOS, ces connexions sont converties en JDBC lorsque vous déployez le mappage sur FlowForce ou lorsque vous compilez le mappage sur un fichier d'exécution MapForce Server. Dans ce cas, vous disposez des options suivantes avant de déployer le mappage ou de le compiler dans un fichier d'exécution de serveur :

- · Dans MapForce, créer une connexion JDBC vers une base de données.<br>• Dans MapForce, remplir les détails de connexion de la base de données
- Dans MapForce, remplir les détails de connexion de la base de données JDBC dans la section "Paramètres spécifiques à JDBC" du composant de base de données .

Si le mappage utilise une connexion native à une base de données PostgreSQL ou SQLite, la connexion native est préservée et aucune conversion JDBC n'aura lieu. Si le mappage se connecte à une base de données basée sur fichier, comme Microsoft Access et SQLite, une configuration supplémentaire est nécessaire, voir "Bases de données basée sur fichier" ci-dessous.

L'exécution de mappage avec des connexions JDBC exige que le Java Runtime Environment ou le Java Development Kit soit installé sur la machine du serveur. Il peut s'agir soit d'un Oracle JDK soit d'un build open source comme Oracle OpenJDK.

- ·La variable d'environnement JAVA\_HOME doit pointer vers le répertoire d'installation JDK.
- · Sur Windows, un chemin Java Virtual Machine trouvé dans le registre de Windows prendra la priorité sur la variable JAVA HOME.
- · La plateforme JDK (64-bit, 32-bit) doit être la même que celle de MapForce Server. Sinon, vous risquez d'obtenir une erreur : "JVM est inaccessible".

#### **Pour configurer une connexion JDBC sur Linux ou macOS:**

1. Télécharger le pilote JDBC fournit par le revendeur de base de données et l'installer sur le système

d'exploitation. Veillez à choisir la version 32-bit si votre système d'exploitation fonctionne sur 32-bit, et la version 64-bit si votre système d'exploitation fonctionne sur 64-bit.

- 2. Définir les variables d'environnement à l'emplacement sur lequel le pilote JDBC est installé. Généralement, vous devrez définir la variable CLASSPATH, et éventuellement quelques autres variables. Afin de déterminer les variables d'environnement spécifiques que vous devez configurer, consulter la documentation fournie avec le pilote JDBC.
- **Note** : Sur macOS, le système prévoit que toute bibliothèque JDBC installée se trouve dans le répertoire /Library/Java/Extensions. C'est pourquoi nous recommandons de déballer le pilote JDBC à cet emplacement ; sinon, vous devrez configurer le système pour chercher la bibliothèque JDBC dans le chemin dans lequel vous avez installé le pilote JDBC.

### Connexions Oracle Instant Client sur macOS

Ces instructions sont applicables si vous vous connectez à une base de données Oracle par le biais de Oracle Database Instant Client, sur macOS. Conditions préalables :

- · Java 8.0 ou plus est installé. Si l'appareil Mac est exécuté avec une version Java précédente à Java 8, vous pouvez aussi vous connecter par le biais de la bibliothèque JDBC Thin for All Platforms et ignorer les instructions ci-dessous.
- · Oracle Instant Client doit être installé. Vous pouvez télécharger l'Oracle Instant Client depuis la page de téléchargement officielle. Veuillez noter qu'il y a plusieurs packs Instant Client packages disponibles sur la page de téléchargement Oracle. Veuillez vous assurer de sélectionner un pack avec un prise en charge Oracle Call Interface (OCI), (par exemple, Instant Client Basic). De même, veillez à choisir la version 32-bit si votre système d'exploitation fonctionne sur 32-bit, et la version 64-bit si votre système d'exploitation fonctionne en 64-bit.

Une fois que vous avez téléchargé et déballé l'Oracle Instant Client, éditer le fichier de liste de propriété (.plist) envoyé avec le programme d'installation de manière à ce que les variables d'environnement suivantes pointent vers l'emplacement des chemins de pilote correspondants, par exemple :

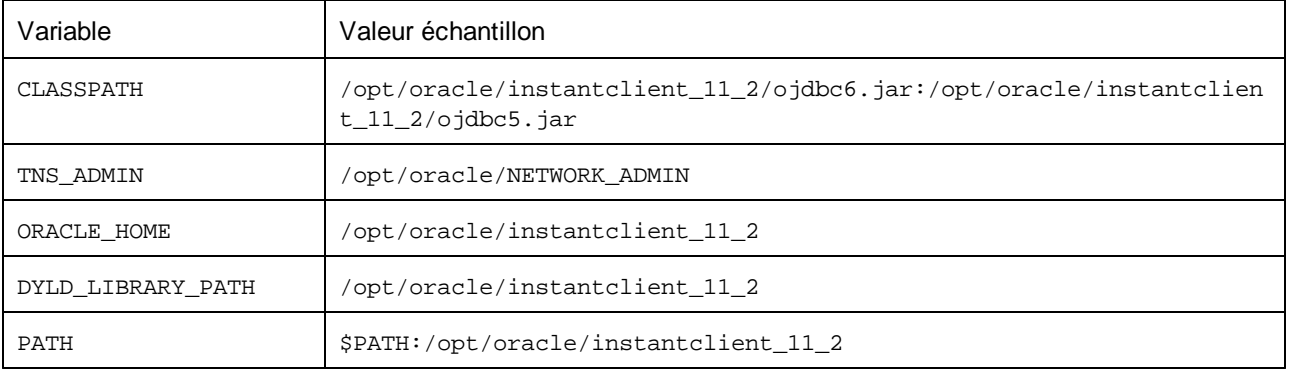

**Note** : Éditer les valeurs d'échantillon ci-dessus pour correspondre aux chemins sur lesquels les fichiers Oracle Instant Client sont installés sur votre système d'exploitation.

#### Bases de données basées sur fichier

Les bases de données basées sur fichier comme Microsoft Access et SQLite ne sont pas incluses dans le paquet déployé sur FlowForce Server ou dans le fichier d'exécution MapForce Server compilé. Ainsi, si l'appareil source et cible ne sont pas identiques, suivez les étapes suivantes :

- 1. Dans MapForce, cliquer avec la touche de droite sur le mappage et décocher la case **Rendre chemins absolus dans le code généré**.
- 2. Cliquer avec la touche de droite sur le composant de base de données sur le mappage et ajouter une connexion au fichier de base de données en utilisant un chemin relatif . Un moyen simple d'éviter les problème liés au chemin est d'enregistrer le design de mappage (fichier .mfd) dans le même répertoire que le fichier de base de données et de référer dans ce dernier depuis le mappage uniquement par le nom de fichier (en utilisant donc un chemin relatif).
- 3. Copier le fichier de base de données dans un répertoire sur l'appareil cible (appelons-le "répertoire de travail"). Nous vous conseillons de garder ce répertoire en tête, il sera nécessaire pour exécuter le mappage sur le serveur, tel que montré ci-dessous.

Pour exécuter ce type de mappage sur le serveur, suivre une des étapes suivantes :

- · Si le mappage est exécuté par MapForce Server sous le contrôle de FlowForce Server, configurer la tâche FlowForce Server pour pointer vers le répertoire de travail créé précédemment. Le fichier de base de données doit résider dans le répertoire de travail. Pour consulter un exemple, voir [Exposer](#page-228-0) une tâche en tant que [service](#page-228-0) Web<sup>(229)</sup>...
- · Si le mappage est exécuté par le MapForce Server autonome dans la ligne de commande, changer le répertoire actuel en répertoire de travail (par exemple, cd path\to\working\directory) avant d'appeler la commande run de MapForce Server.
- · Si le mappage est exécuté par l'API MapForce Server, définir le répertoire de travail par programme avant d'exécuter le mappage. Pour faciliter la tâche, la propriété WorkingDirectory est disponible pour l'objet MapForce Server dans l'API COM et .NET. Dans l'API Java, la méthode setWorkingDirectory est disponible.

Si les appareils source et cible sont des appareils Windows exécutés sur le réseau local, une autre approche est de configurer le mappage pour lire le fichier de la base de données depuis un répertoire partagé commun, comme suit :

- 1. Stocker le fichier de base de données dans un répertoire qui est accessible aussi bien par l'appareil source que cible.
- 2. Cliquer avec la touche de droite sur le composant de base de données sur le mappage et ajouter une connexion au fichier de base de données en utilisant un chemin absolu.

### Ressources globales

Si un mappage inclut les références aux Ressources globales au lieu des chemins directs ou des connexions de base de données, vous pourrez également utiliser des Ressources globales du côté serveur. Lorsque vous compilez un mappage dans un fichier d'exécution MapForce Server (.mfx), les références aux Ressources globales resteront intactes afin que vous puissiez les fournir du côté serveur, lors de la marche du mappage. Lorsque vous déployez un mappage vers FlowForce Server, vous pouvez choisir en option s'il doit utiliser des ressources sur le serveur.

Pour que les mappages (ou des fonctions de mappage, dans le cas de FlowForce Server) puissent être exécutés avec succès, le fichier lui-même, le dossier ou les détails de connexion de base de données que vous fournissez en tant que Ressources globales doivent être compatibles avec le nouvel environnement de serveur. Par exemple, les chemins de fichier et de dossier doivent utiliser la convention Linux pour des chemins si le mappage sera exécuté sur un serveur Linux. De même, les Ressources globales définies en tant que connexions de base de données doivent être possibles sur l'appareil du serveur.

Pour plus d'informations, voir [Ressources](#page-550-0)<sup>651</sup>.

#### Packs de taxonomie XBRL

Lorsque vous déployez un mappage qui référence des Packs de taxonomie XBRL Packs de taxonomie XBRL sur FlowForce Server, MapForce collectionne toutes les références externes depuis le mappage et puis les résout en utilisant la configuration actuelle et les packs de taxonomie installés actuellement. S'il y a des références externes résolues qui pointes vers un pack de taxonomie, le pack de taxonomie est déployé avec le mappage. FlowForce Server utilisera ce pack (tel qu'il était pendant le déploiement) pour exécuter le mappage. Afin de réinitialiser le pack de taxonomie utilisé par FlowForce Server, vous devrez le modifier dans MapForce et de redéployer le mappage.

Veuillez noter que le catalogue root de MapForce Server influe sur la manière dont les taxonomies sont résolues sur l'appareil cible. Le catalogue root est trouvé sous le chemin relatif suivant dans le répertoire d'installation MapForce Server : **etc/RootCatalog.xml**.

Les packs de taxonomie qui ont été déployés avec un mappage sera utilisé si le catalogue root de MapForce Server ne contient pas déjà un tel pack qui est défini pour le même préfixe URL. Le catalogue root de MapForce Server a une priorité sur la taxonomie déployée.

Si MapForce Server est exécuté en autonomie (sans FlowForce Server), il est possible de spécifier le catalogue root qui devrait être utilisé par le mappage comme suit :

- ·Au niveau de la ligne de commande, il est possible en ajoutant l'option -catalog à la commande run.
- ·Dans l'API MapForce Server, appeler la méthode Setoption, et fournir la chaîne "catalog" en tant que premier argument, et le chemin vers le catalogue root en tant que second argument.

Si un mappage utilise des composants XBRL avec des bases de lien de table, le pack de taxonomie ou le fichier de configuration du pack de taxonomie doit être fourni au mappage lors de l'exécution comme suit :

- · Au niveau de la ligne de commande MapForce Server, ajouter l'option --taxonomy-package ou - taxonomy-packages-config-file à la commande run.
- ·Dans l'API MapForce Server, appeler la méthode setoption. Le premier argument doit être soit "taxonomy-package" ou "taxonomy-packages-config-file". Le second argument doit être le chemin actuel vers le pack de taxonomie (ou le fichier de configuration de taxonomie).

## <span id="page-520-0"></span>**8.2 Déployer des mappages vers FlowForce Server**

Le fait de déployer un mappage sur FlowForce Servers signifie que MapForce organise les ressources utilisées par le mappage spécifique dans un objet et les passe par HTTP (ou HTTPS si configuré) sur l'appareil sur lequel FlowForce Server est exécuté. Les mappages MapForce sont généralement déployés sur FlowForce Server pour automatiser leur exécution par le biais des tâches FlowForce Server. Une fois qu'un mappage est déployé, vous pouvez créer une tâche FlowForce Server contenant toutes les fonctions que vous souhaitez, et profiter de toutes les fonctions spécifiques à la tâche (par exemple, définir des conditions de déclenchement personnalisées pour la tâche, l'exposer en tant que service Web, etc.).

**Note :** Le terme "appareil source" se réfère à l'ordinateur sur lequel MapForce est installé et le terme "appareil cible" se réfère à l'ordinateur sur lequel FlowForce Server est installé. Dans le scénario le plus simple, il s'agit du même ordinateur. Dans des scénarios plus avancés, MapForce est exécuté sur un appareil Windows alors que FlowForce Server est exécuté sur un appareil Linux ou macOS.

Le pack déployé sur FlowForce contient les éléments suivants :

· Le mappage lui-même. Après déploiement, le mappage devient disponible dans l'interface d'administration FlowForce Server en tant que fonction de mappage (.mapping), sous le chemin que vous spécifiez. Tout composant de source devient des arguments d'entrée, et tous les composants de cible deviennent des arguments de sortie de cette fonction.

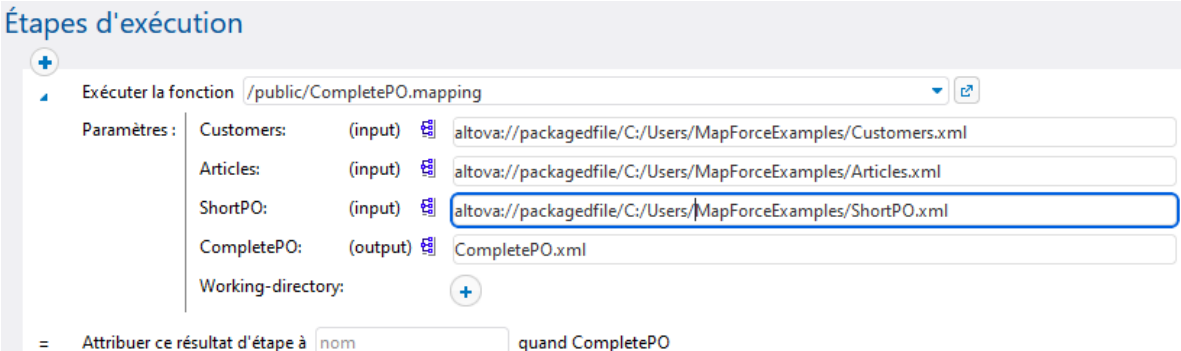

·Toute sorte de fichiers d'instance d'entrée (XML, CSV, Text) qui sont utilisés par le mappage.

#### **Prérequis**

Voir Préparer des mappages pour [l'exécution](#page-514-0) de serveur<sup>615</sup>.

#### Déployer le mappage sur FlowForce Server

- 1. Exécutez MapForce et assurez-vous que le langage de transformation est défini comme Built-In.
- 2. Dans le menu **Fichier**, cliquez sur **Déployer sur FlowForce Server**. Le dialogue **Déployer mappage** s'ouvre (*voir ci-dessous*).

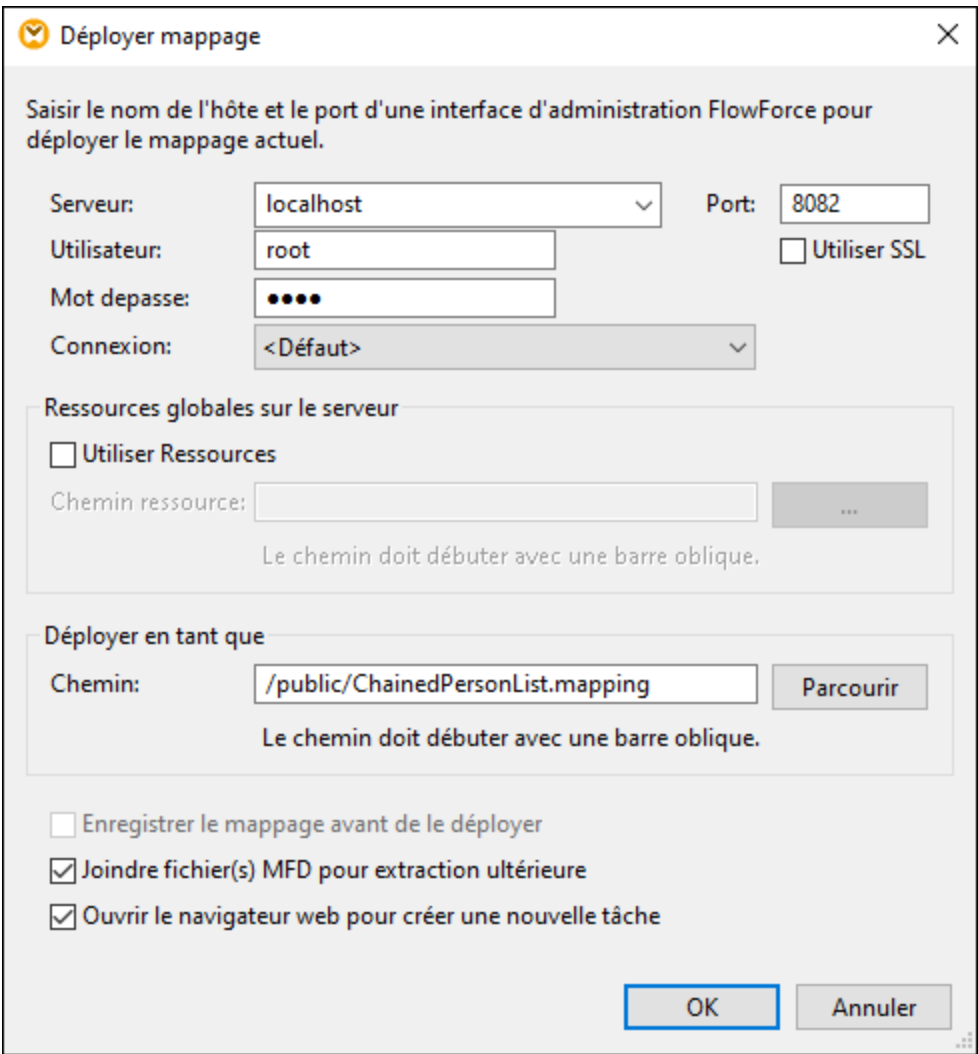

3. Saisissez vos paramètres de déploiement (comme décrit ci-dessous et cliquez sur OK. Si vous avez coché la case *Ouvrir navigateur pour créer une nouvelle tâche*, l'interface d'administration FlowForce Server s'ouvre dans le navigateur, et vous pouvez commencer à créer une tâche FlowForce Server immédiatement.

La table ci-dessous liste les paramètres de - déploiement de mappage disponibles dans le dialogue **Déployer mappage**.

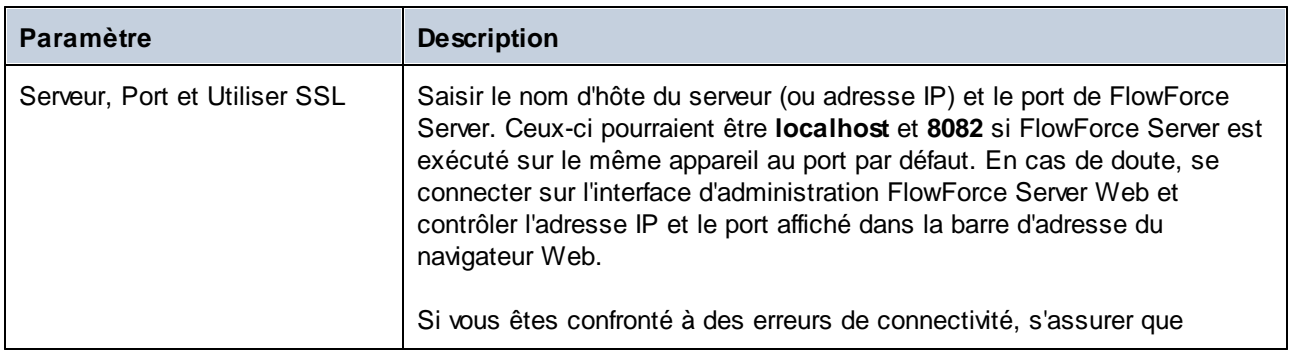

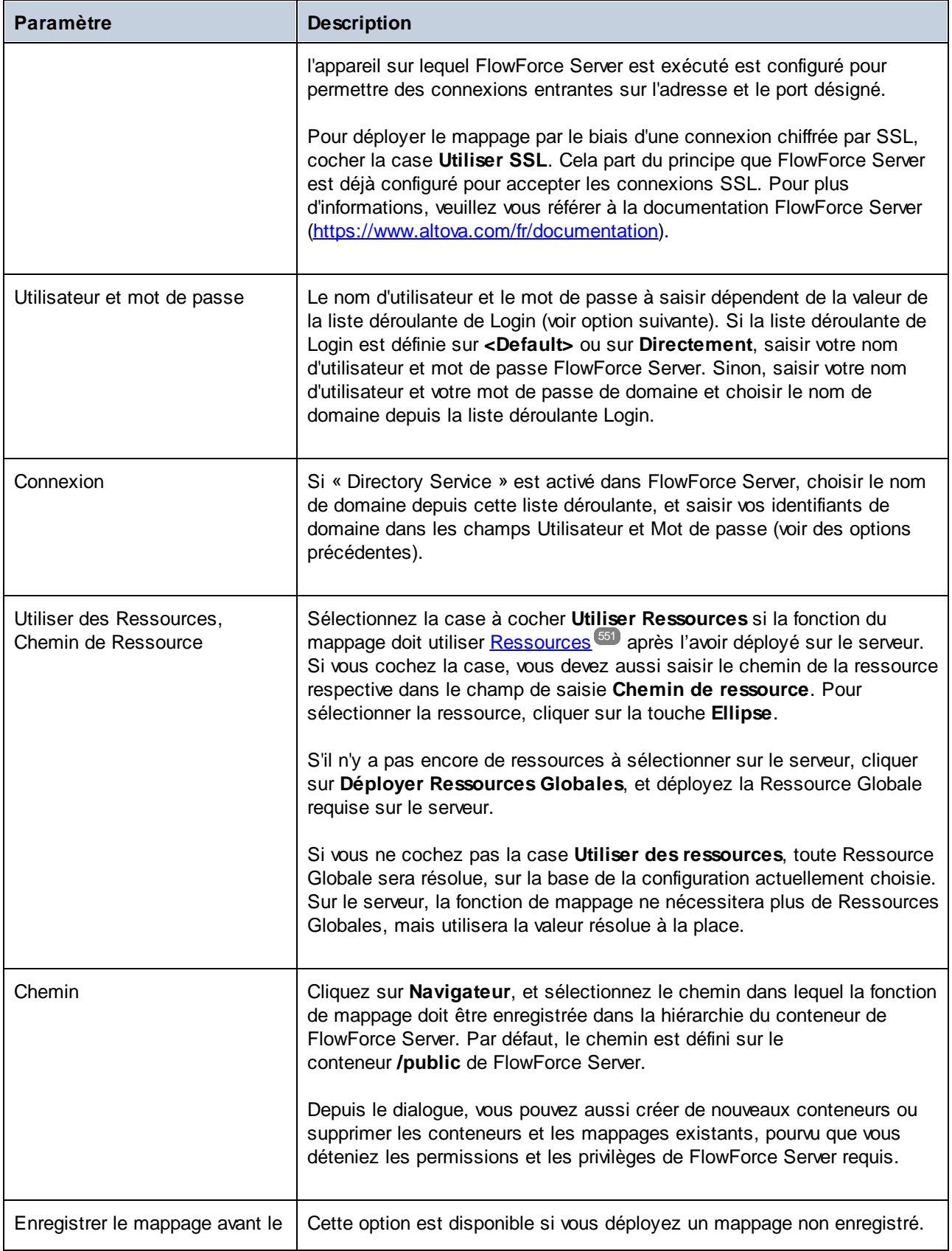

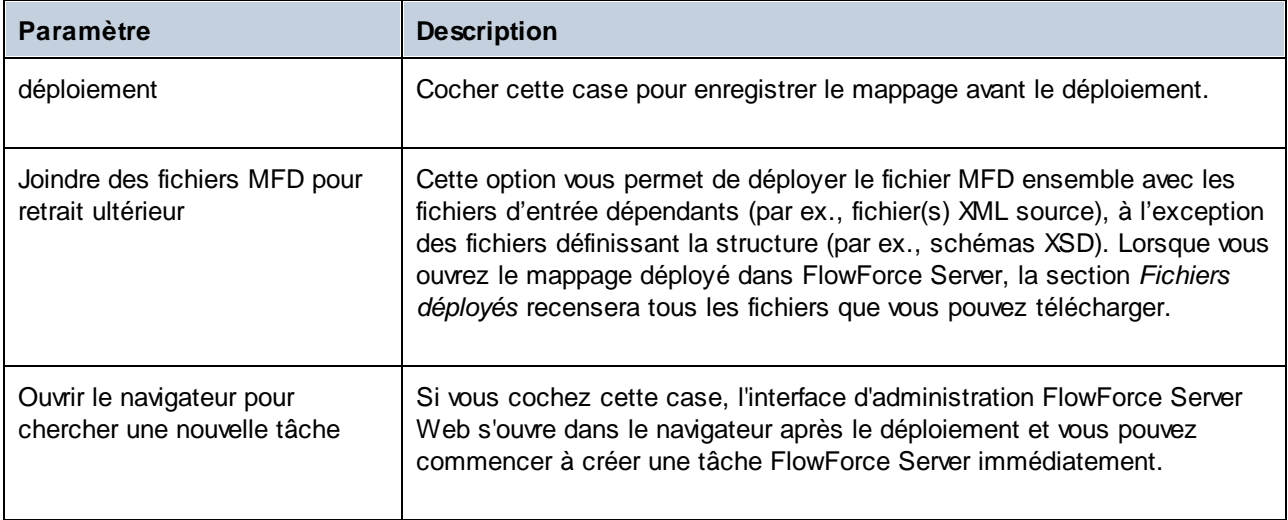

## Dépannage

Le tableau suivant regroupe les problèmes qui risque de survenir lors du déploiement d'un mappage, suivi des solutions.

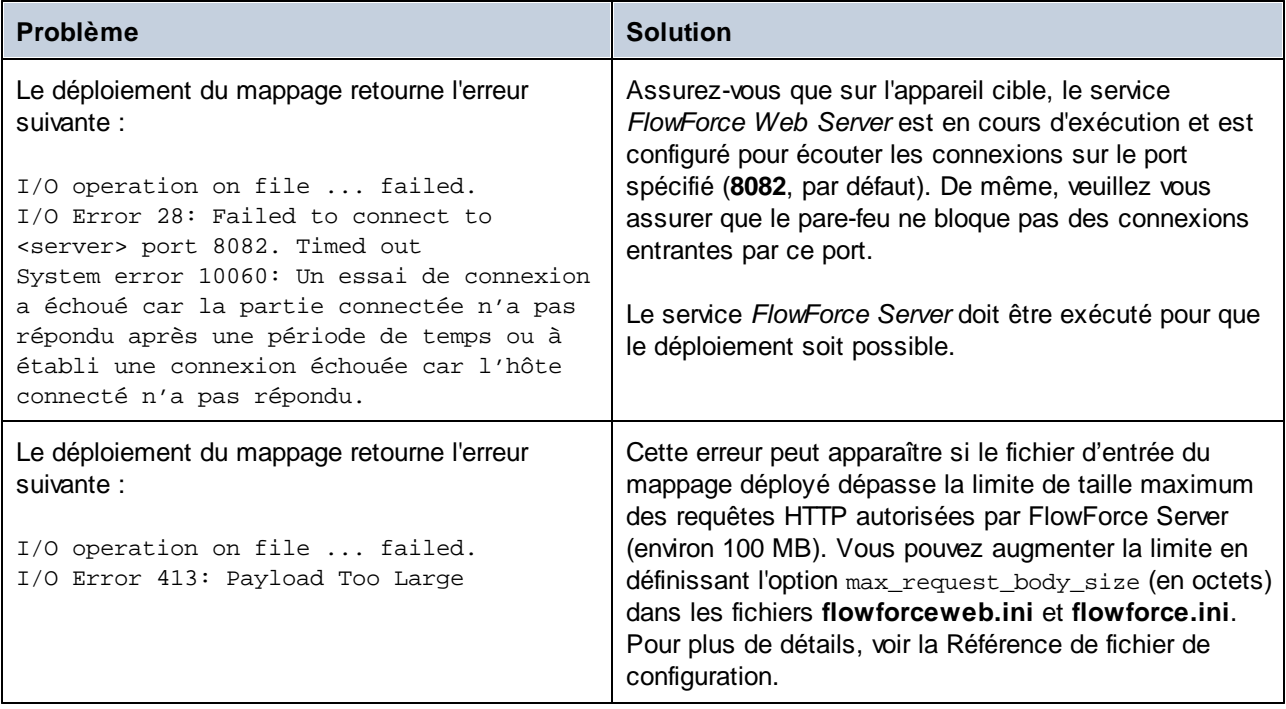

### Sélectionner la version de serveur (uniquement Windows)

Si le serveur sur lequel vous déployez le mappage a plusieurs versions de MapForce Server exécutées sous la gestion de FlowForce Server (uniquement applicable sur des serveurs Windows), alors vous serez également invité à spécifier la version de MapForce Server avec laquelle vous souhaitez que ce mappage soit exécuté.

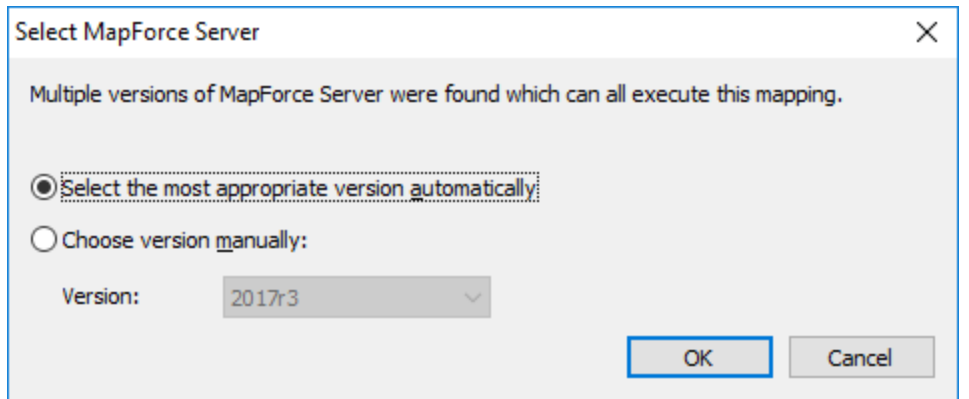

**Note :** Le dialogue apparaît lorsque le répertoire d'installation de FlowForce Server contient des fichiers .tool pour chaque version MapForce Server exécutée sous gestion FlowForce Server. Par défaut, un fichier MapForce Server .tool est ajouté automatiquement dans ce répertoire lorsque vous installez MapForce Server sous forme d'installation FlowForce Server. Le chemin sous lequel les fichiers .tool sont stockés dans FlowForce est : **C:\Program Files\Altova\FlowForceServer2024\tools**. Si vous utilisez des versions supplémentaires de MapForce Server que vous souhaitez faire fonctionner sous une gestion FlowForce Server, leurs fichiers .tool peuvent être copiés manuellement dans le répertoire ci-dessus. Le fichier .tool de MapForce Server peut être trouvé sous : **C:\Program Files\Altova\MapForceServer2024\etc**.

## **8.3 Exécuter les mappages et les transformations en tant que tâches**

Vous pouvez créer une tâche FlowForce Server depuis un mappage MapForce ou une transformation StyleVision comme suit :

- 1. Premièrement, déployer le mappage ou la transformation sur FlowForce Server. Cette étape est effectuée dans MapForce (et StyleVision, respectivement) :
	- · Sur le menu **Fichier**, cliquer sur **Déployer sur FlowForce (Server)**.

Pour une référence aux paramètres de déploiement, consulter Déployer des [mappages](#page-520-0) dans **[FlowForce](#page-520-0) Server<sup>521</sup>.** 

2. Dans FlowForce Server, se rendre dans le conteneur FlowForce dans lequel vous avez déployé la mappage ou la transformation (par exemple, le conteneur "/public").

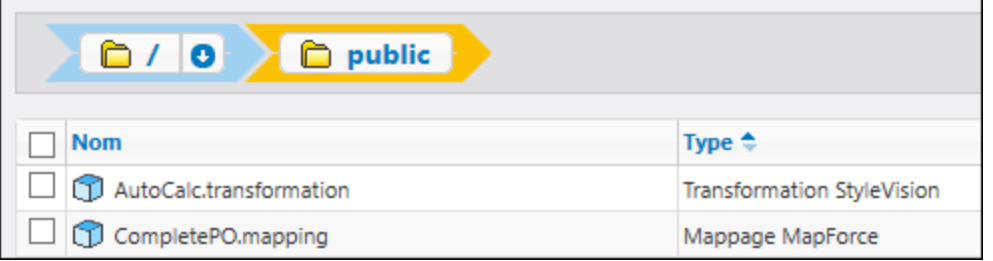

3. Cliquer sur le mappage ou la transformation requise puis cliquer sur **Créer la tâche**. En alternative, vous pouvez vous référer au mappage ou à la transformation provenant d'une tâche existante, en saisissant son chemin dans la fenêtre **Exécuter la fonction** :

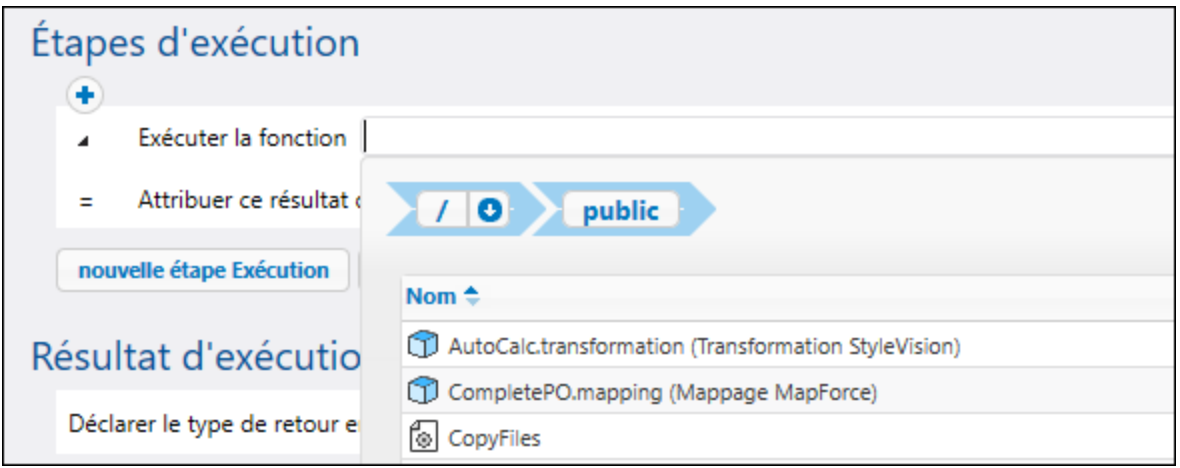

Vous pouvez maintenant configurer la tâche conformément à vos besoins. Par exemple, vous pouvez l'exécuter en tant que <u>[service](#page-228-0) Web</u><sup>(23)</sup>, ou à l'aide d'un <u>[déclencheur](#page-221-0)</u> <sup>222</sup>. Pour consulter un exemple étape par étape qui illustre le déploiement d'une transformation StyleVision et la création d'une tâche à partir de la transformation, voir Créer une tâche depuis une [transformation](#page-459-0) StyleVision<sup>(460</sup>). Pour consulter un exemple similaire pour [MapForce](#page-415-0), voir <u>Créer une tâche depuis un mappage MapForce<sup>(416</sup>)</u>. Pour un exemple de tâche nécessitant

l'appel de MapForce Server et de StyleVision Server, voir Exemple : Générer [plusieurs](#page-479-0) PDF à partir de [plusieurs](#page-479-0) XML<sup>480</sup>.

Une des parties les plus importantes de l'exécution d'une transformation ou d'une tâche de mappage est de gérer les fichiers d'entrée de tâche. Il existe deux approches : fournir les fichiers d'entrée statiquement dans la tâche, ou les fournir dynamiquement lors de l'exécution de la tâche (par exemple, depuis un chemin). L'approche exacte à utiliser dépend de vos besoins. Si vote tâche nécessite un exécution avec les mêmes données d'entrée à chaque fois, alors la première approche conviendra. Sinon, si vous souhaitez que FlowForce prélève des données depuis des fichiers fournis dynamiquement depuis un chemin, c'est la seconde approche que vous devrez utiliser.

### Mappages de MapForce

Dans les cas de mappage déployés depuis MapForce, tous les fichiers d'instance (comme XML, CSV, JSON, Excel, etc.) sont déployés avec le mappage et sont emballés implicitement en tant que statique. Cela signifie que, lorsque la tâche est exécutée, FlowForce lira des données provenant des fichiers emballés statiquement par défaut, ce qui n'est pas toujours ce que vous recherchez. Deux scénarios se présentent à vous :

1. Si vous cliquez avec la touche de droite sur le mappage dans MapForce et que vous cochez la case **Rendre les chemins absolus dans le code généré** avant de déployer le mappage, tous les fichiers d'entrée apparaîtront explicitement avec le préfixe **altova://packagefile/** dans FlowForce Server.

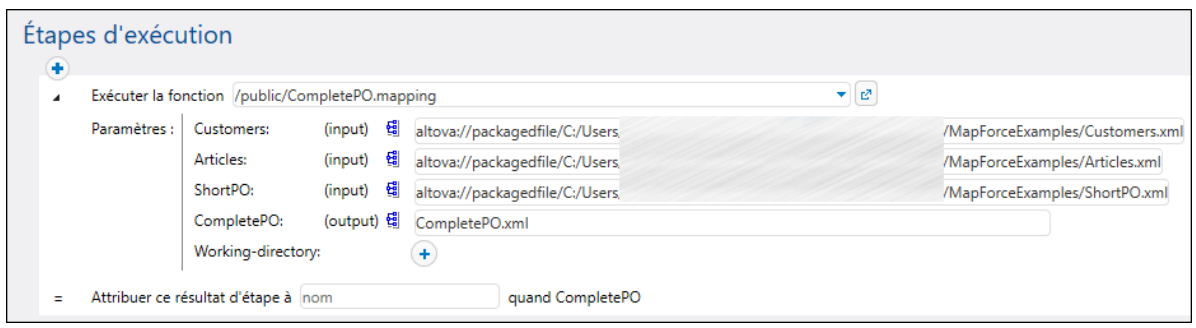

Pour instruire FlowForce Server de ne pas lire les données provenant des fichiers emballés, supprimer le préfixe **altova://packagedfile** depuis le chemin. Vous pouvez ensuite référer au fichier en utilisant soit un chemin absolu ou relatif. Si vous utilisez un chemin relatif, le chemin sera relatif au paramètre **Répertoire de travail**. Par exemple, si vous souhaitez fournir des fichiers en guise d'entrée depuis **C:\FlowForce\CompletePO**, alors vous devrez régler le répertoire de travail sur **C: \FlowForce\CompletePO** et saisir uniquement le nom des fichiers d'entrée, comme indiqué cidessous.

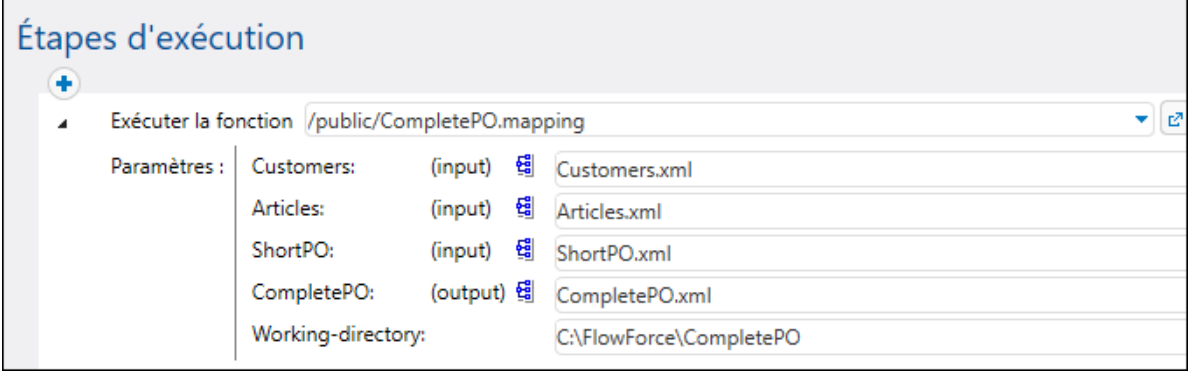

#### **528** Intégration avec la gamme des produtus vectoins mappages et les transformations en tant que tâches

2. Si la case **Rendre les chemins absolus dans le code généré** n'a PAS été cochée avant de déployer le mappage sur FlowForce, les fichiers d'entrée seront indiqués avec leur chemin relatif dans FlowForce. Veuillez noter que FlowForce lira dans ce cas tout de même les données depuis le fichier emballé, même s'il y a des fichiers portant le même nom dans le répertoire de travail. Pour instruire FlowForce Server de ne pas lire les données provenant des fichiers emballés, vous pouvez soit rendre les chemins du fichier absolus ou les fournir en tant que paramètres pour la tâche, comme indiqué cidessous :

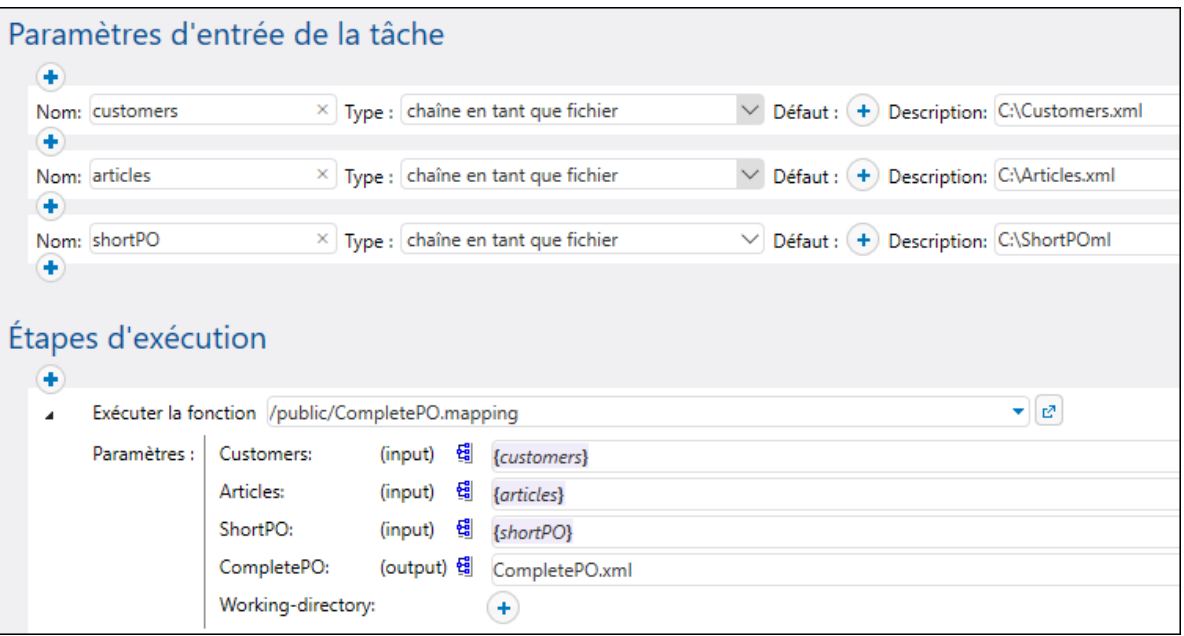

En alternative, vous pouvez changer le design du mappage dans MapForce de manière à ce que les noms du fichier d'entrée sont des paramètres d'entrée dans le mappage. Par exemple, le mappage illustré ci-dessous prend les noms de fichier d'entrée et de sortie en tant que paramètres.

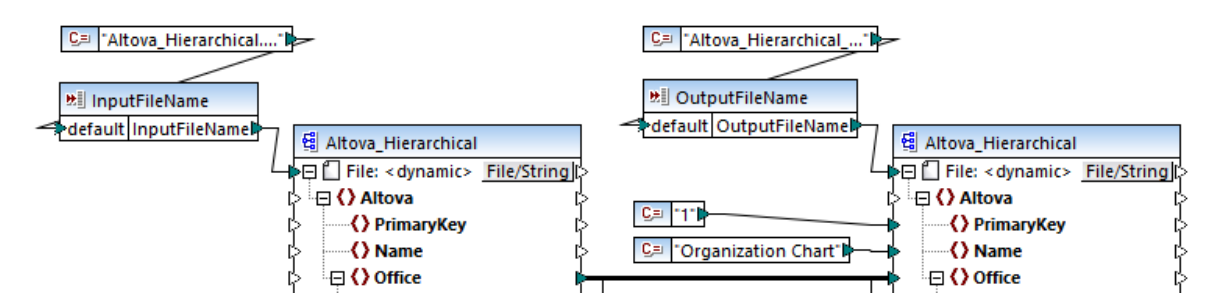

Lorsqu'ils sont déployés sur FlowForce Server, les paramètres apparaissent en tant que tels dans la page de configuration de la tâche (les fichiers eux-même ne sont pas emballés).

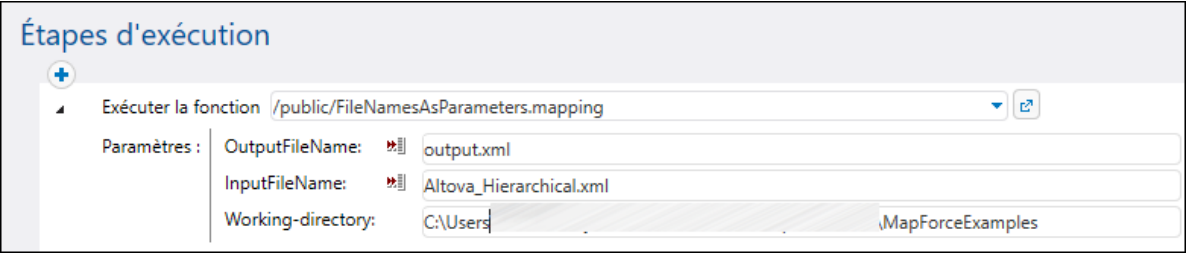

Le mappage illustré ci-dessus est appelé **FileNamesAsParameters.mfd** et est un des fichiers d'exemple fournis avec MapForce. Pour plus d'informations concernant comment ce mappage est conçu, veuillez vous référer à la documentation MapForce.

#### Transformations StyleVision

Dans le cas de transformations StyleVision, vous pouvez gérer les fichiers d'entrée comme suit :

- 1. Ouvrir le fichier PXF (Portable XML Form) dans StyleVision. Si vous disposez d'une SPS (StyleVision Power Stylesheet), StyleVision vous invitera à le convertir en un format PXF lorsque vous tenterez de le déployer sur FlowForce Server.
- 2. Dans la fenêtre Aperçu du design, cliquer sur **Configurer les fichiers intégrés**. Une boîte de dialogue apparaît.

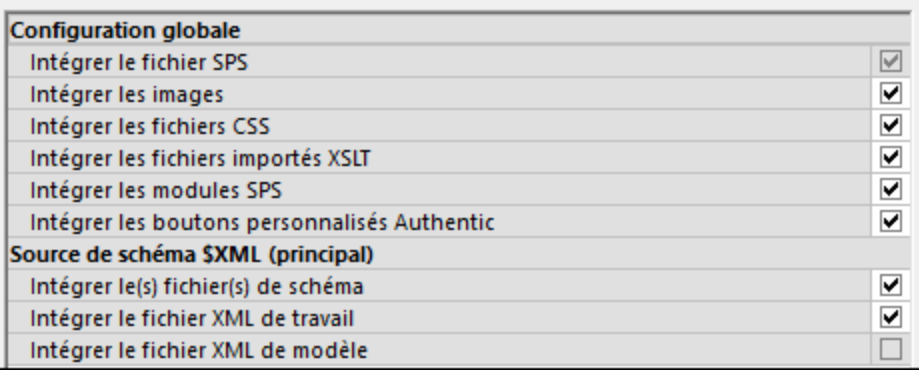

3. Veuillez noter l'option **Intégrer le fichier XML de travail**. Si vous cochez cette case, le fichier XML de travail fera partie du package déployé et, par défaut, FlowForce Server lira les données à chaque fois que la tâche est exécutée. Un fichier emballé est indiqué en tant que tel dans FlowForce :

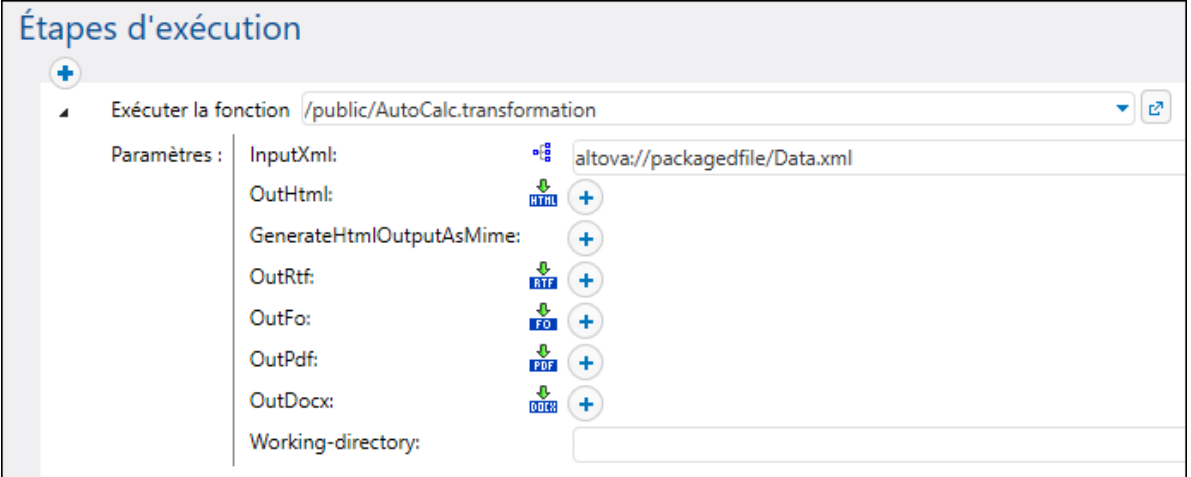

Pour fournir le fichier dynamiquement dans la tâche, supprimer le préfixe **altova://packagedfile/** ou changer le chemin vers un chemin absolu. Si vous utilisez un chemin relatif, le chemin est relatif au paramètre **Répertoire de travail**. En alternative, décocher la case **Intégrer le fichier XML de travail** avant de déployer la transformation sur FlowForce Server.

Si vous décochez la case **Intégrer le fichier XML de travail** pour des ressources comme des fichiers CSS ou des images, FlowForce Server les cherchera dans le répertoire de travail de la tâche.

## **8.3.1 Identifiants dans les fonctions de mappage**

Vous avez pu lire, dans cette documentation, une introduction à ldentifiants<sup>224</sup>. N'oubliez pas qu'il est possible de créer des identifiants non seulement dans FlowForce Server, mais aussi au moment du mappage, dans MapForce.

Lorsque vous déployez un mappage contenant des identifiants depuis MapForce vers FlowForce Server, les identifiants sont déployés dans le serveur également. L'information déployée contiendra uniquement les champs que vous avez remplis lors de la création de l'enregistrement d'identifiant. Par exemple, cela peut être un identifiant vide (si vous avez choisi de ne stocker que le nom d'identifiant) ou un objet d'identifiant qui contient aussi bien le nom d'utilisateur que le mot de passe.

Vous pouvez aussi déployer des objets d'identifiant depuis MapForce vers FlowForce Server en tant qu'objets autonomes, séparément du mappage principal. Vous pouvez choisir directement depuis MapForce le conteneur cible dans lequel ils doivent être déployés. Pour plus d'informations, veuillez vous référer à la documentation MapForce (<https://www.altova.com/fr/documentation>).

Les champs suivants sont considérés comme des données sensibles :

- ·**Mot de passe** (pour les identifiants de type "Mot de passe")
- ·**Secret Client**, **Jeton d'accès**, et **Réinitialiser jeton** (pour les identifiants de type "OAuth 2.0")

Les données sensibles seront déployées uniquement si vous avez coché la case **Inclure dans Fichier d'exécution MapForce Server et Déploiement de Mappage** au moment de la conception du mappage dans MapForce. Cela s'applique aux deux lorsque vous déployez le mappage et lorsque vous déployez les identifiants autonomes.

Dans FlowForce Server, vous pouvez voir si une fonction de mappage nécessite des identifiants en ouvrant la page de la fonction de mappage respective, par exemple :

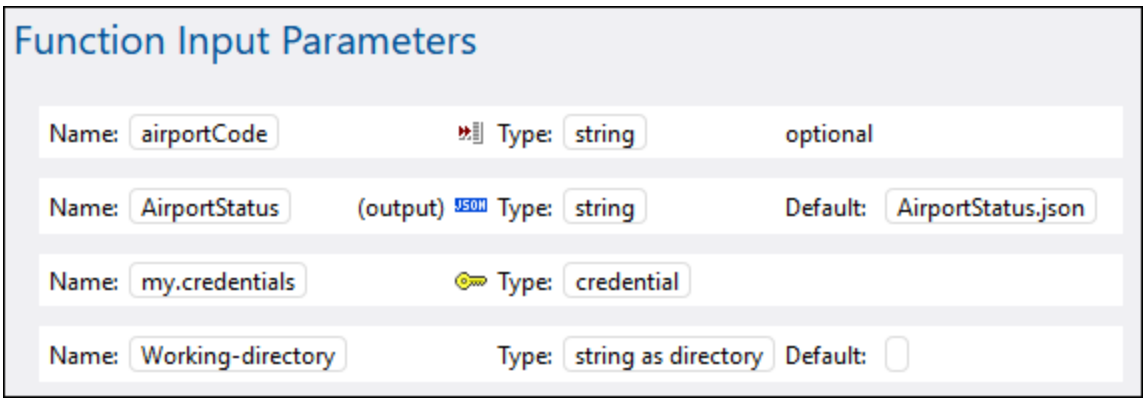

Si vous avez coché la case **Inclure dans Fichier d'exécution MapForce Server et Déploiement de Mappage** lors de la création de l'identifiant, la tâche utilisera les identifiants déployés avec le mappage. Dans ce cas, il n'est pas nécessaire de les spécifier depuis la page de configuration de la tâche. Par exemple, l'étape d'exécution suivante exécutera la fonction de mappage avec les identifiants stockés, le cas échéant (veuillez noter que le paramètre "my.credentials" n'est pas agrandi) :

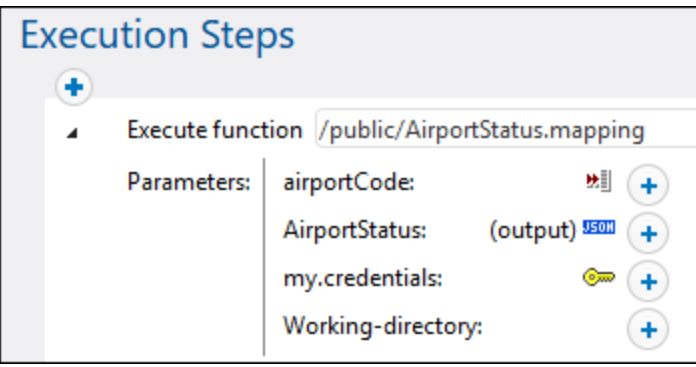

Vous pouvez toujours contourner les identifiants stockés avec un autre objet d'identifiant défini directement dans FlowForce Server, ou avec des identifiants locaux. Pour ce faire, cliquer sur la touche "+" et soit sélectionner un objet d'identifiant qui existe déjà dans FlowForce Server, soit saisir le nom d'utilisateur et le mot de passe directement, par exemple :

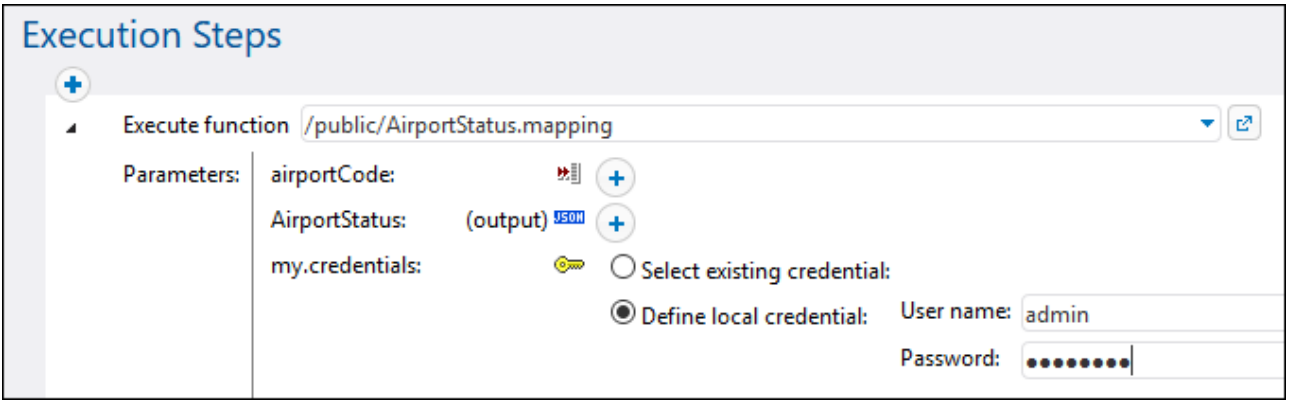

Les identifiants fournis en tant que paramètres de l'étape d'exécution prennent le dessus sur les identifiants stockés dans la fonction de mappage.

Si vous n'avez pas coché la case **Inclure dans Fichier d'exécution MapForce Server et Déploiement de Mappage** lors de la création de l'identifiant MapForce, vous devrez fournir des identifiants en tant que paramètres de l'étape d'exécution ; sinon l'exécution de la tâche échouera.

Dans le cas de fonctions de mappage qui exigent une autorisation OAuth 2.0, le jeton d'accès peut expirer ou être révoqué par le fournisseur de service Web à tout moment. Si cela se produit, FlowForce Server tente d'en acquérir un nouveau automatiquement lors que l'instance de la tâche est en cours. Si plusieurs tâches en cours utilisent le même identifiant et si les facteurs de marche le permettant, FlowForce Server réinitialisera le jeton d'accès de manière centralisée et synchronisera toutes les instances de tâches concernées.

## **8.3.2 Exemple: Autorisation OAuth 2.0**

Cet exemple vous montre comment appeler un service Web REST-style qui requiert une autorisation OAuth 2.0. L'application client est un une tâche de FlowForce Server qui récupérera des événements de calendrier

utilisant l'API Calendrier de Google (<https://developers.google.com/calendar/>). Pour être simple, la tâche liée au récupérera l'information de calendrier « as is » et produira juste un résultat JSON brut sans autre traitement.

Exigences préalables :

- · MapForce Enterprise Edition
- · MapForce Server Advanced Edition
- · FlowForce Server Advanced Edition
- · Pour suivre cet exemple étape par étape, vous devez avoir un compte Google. Si vous voulez appeler un autre service Web, demandez des identifiants OAuth 2.0 de votre fournisseur de service Web et utilisez-les à la place dans les instructions ci-dessous.

#### Obtenir des identifiants OAuth 2.0

Si vous avez déjà des identifiants OAuth 2.0 requis pour accéder au service Web, vous pouvez ignorer cette étape. Autrement, les instructions exactes pour les obtenir dépendent du fournisseur du service Web que votre mappage appellera. Pour appeler l'API Calendrier de Google comme dans l'exemple, suivez les étapes suivantes :

- 1. Connexion à la Console d'API de Google [\(https://console.developers.google.com/\).](https://console.developers.google.com/)
- 2. Créer un nouveau projet.

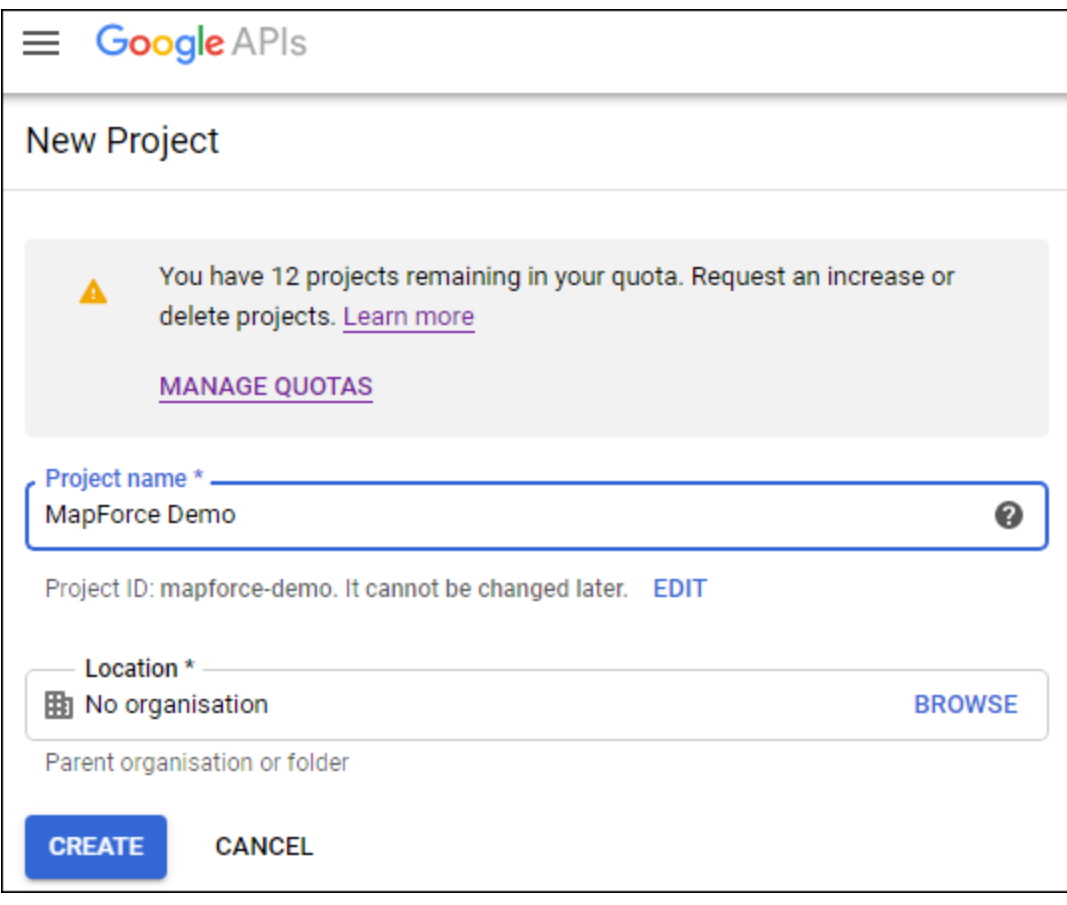

- 3. Cliquer sur **OAuth consent screen**.
- 4. Sélectionnez **Externe** en tant que type d'utilisateur, sauf si vous avez un compte G Suite qui vous

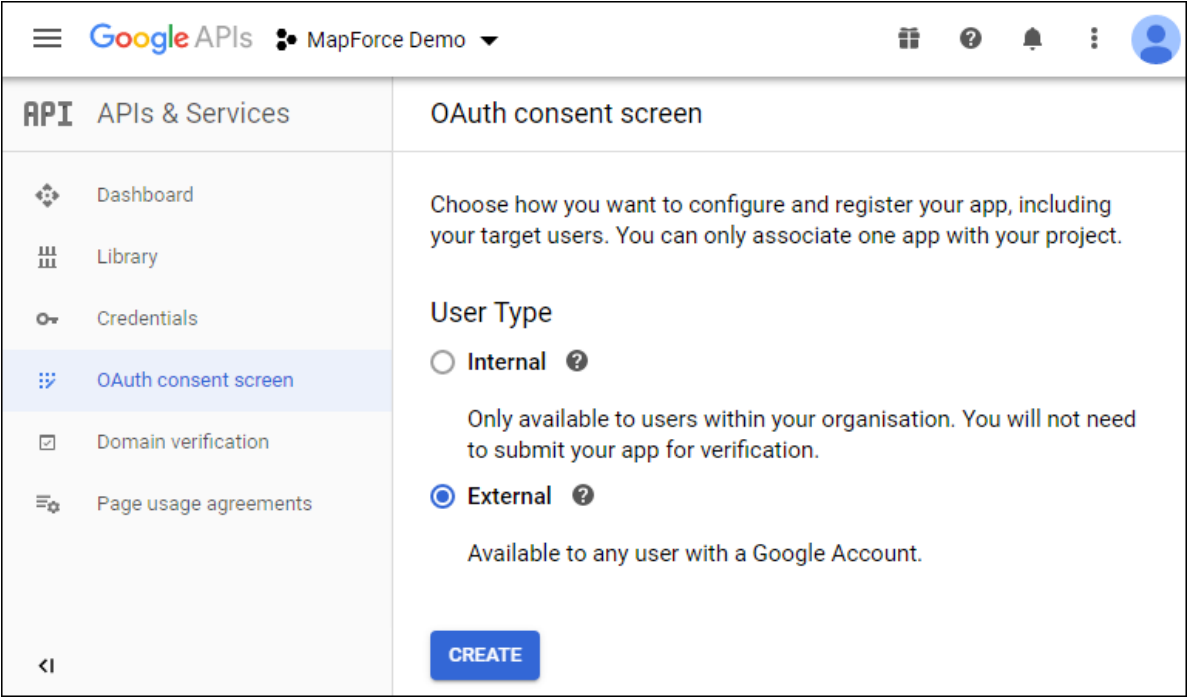

permet d'allouer un accès API uniquement à des utilisateurs au sein de votre organisation.

5. Saisissez « mapforce-demo » en tant que nom d'application et enregistrez les paramètres.

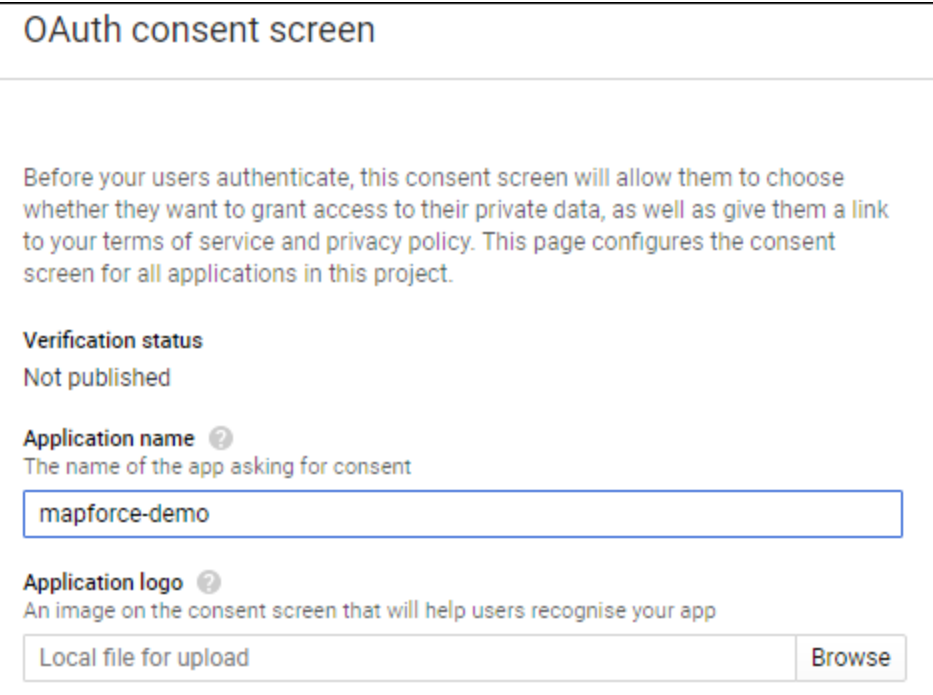

- 6. Cliquez sur **Créer identifiants**, puis sélectionnez **OAuth Client ID**.
- 7. Saisissez **Desktop app** en tant que type d'application et « MapForce Client » en tant que nom client.

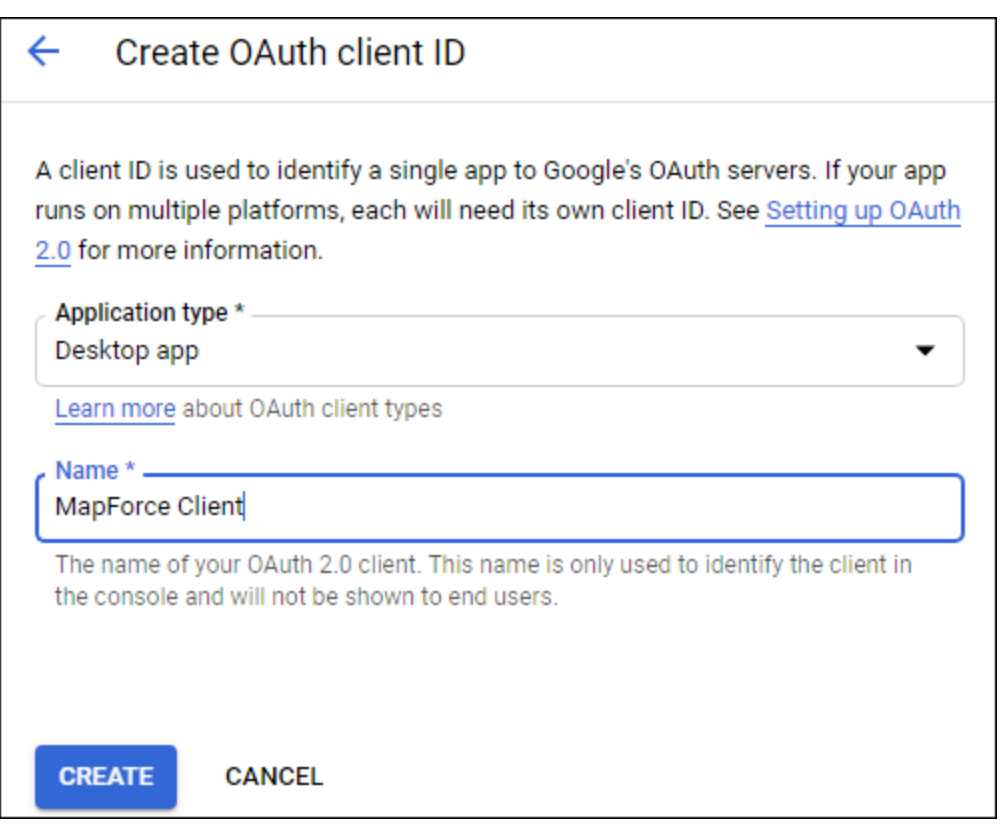

8. Cliquez sur **Créer**. L'ID client est créé et devient disponible sur la page **Identifiants**.

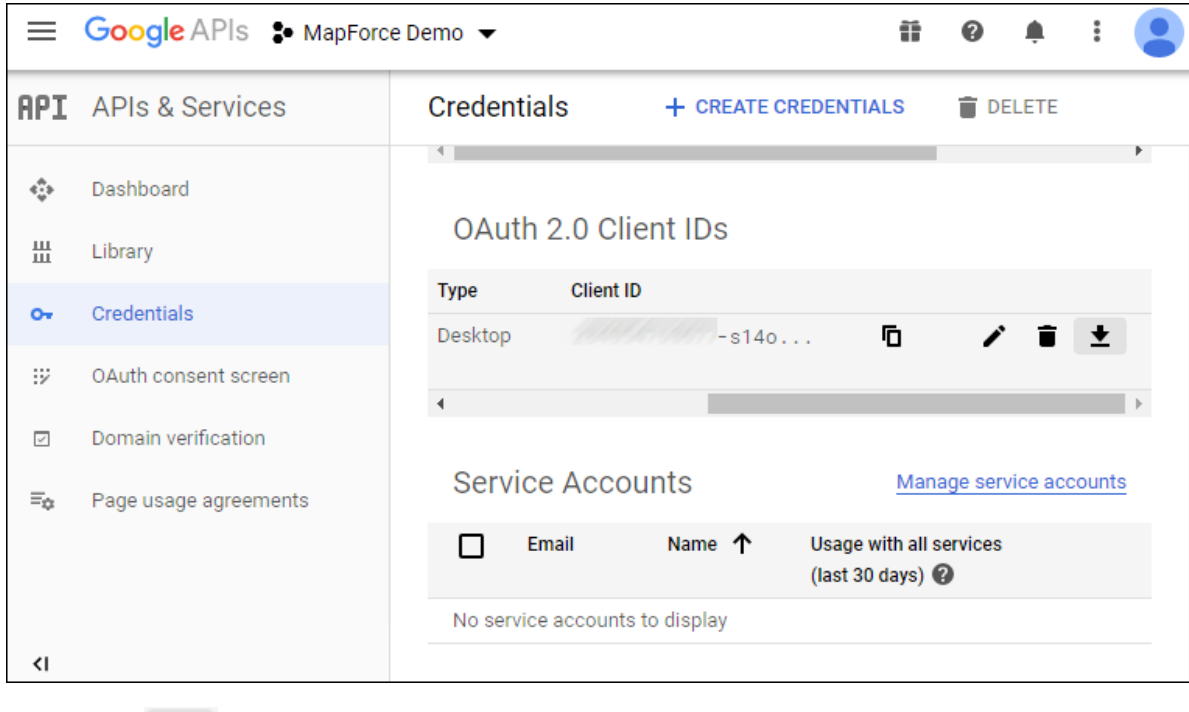

9. Cliquez sur  $\bullet$  pour télécharger les détails d'autorisation pour OAuth 2.0 en tant que fichier JSON.

Vous avez désormais obtenu les détails d'autorisation OAuth 2.0 depuis la Console d'API de Google, notamment :

- 1. Point de terminaison d'autorisation
- 2. Point de terminaison de jeton
- 3. ID Client
- 4. Secret client

### Activer l'API Calendrier de Google

Pour accepter des appels de clients, l'API Calendrier de Google utilisée dans cet exemple doit être acceptée. Dans la Console d'API de Google, cliquez sur **Library**, recherchez l'API Calendrier de Google et activez-la :

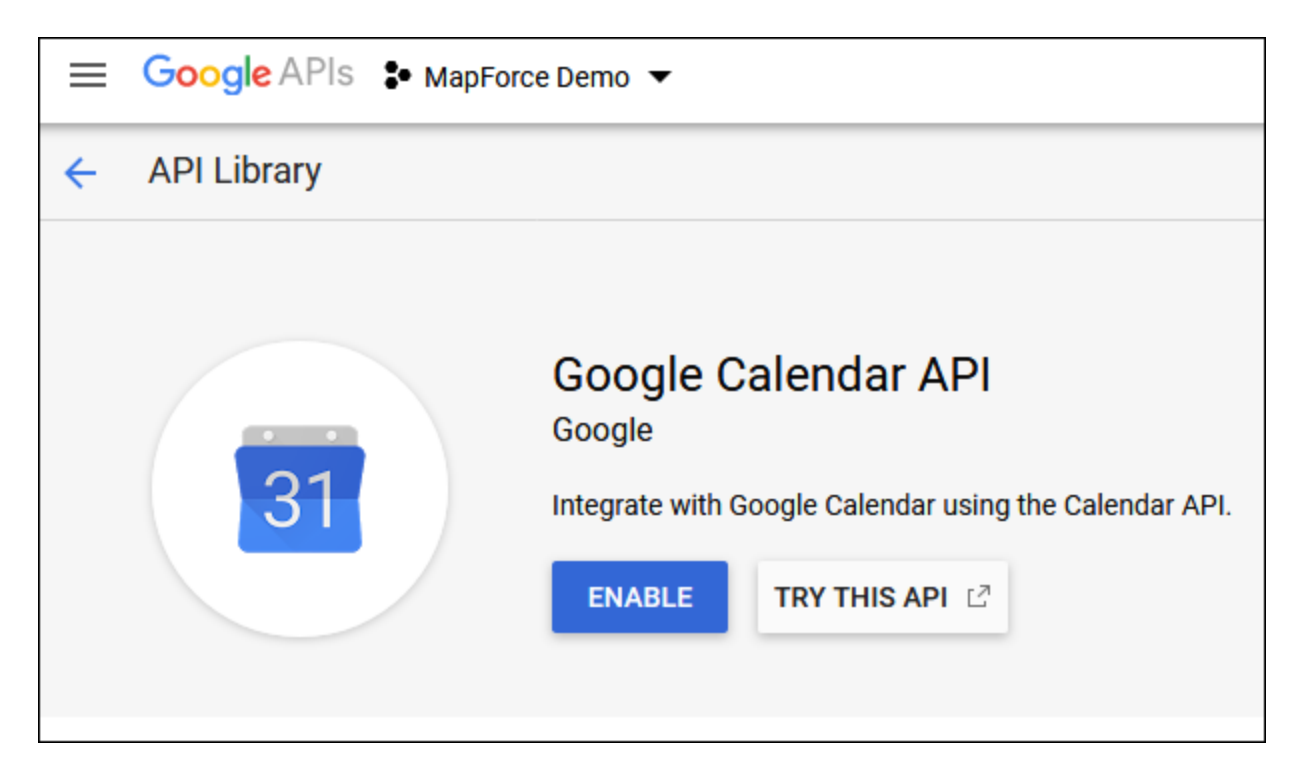

Dans cet exemple, nous allons appeler la méthode de **liste** de l'entité **Événements**. Vous pouvez trouver une référence détaillée pour cette méthode d'API sur

[https://developers.google.com/calendar/v3/reference/events/list.](https://developers.google.com/calendar/v3/reference/events/list) Pour l'instant, veuillez noter les points importants suivants :

- 1. Tel que mentionné dans la documentation, la méthode doit être appelée en envoyant une requête GET à https://www.googleapis.com/calendar/v3/calendars/**calendarId**/events, où **calendarId** est l'identifiant pour un calendrier Google. Le paramètre de requête **calendarId** sera configuré depuis MapForce lors d'une étape suivante.
- 2. Appeler une méthode d'API requiert au moins l'une des deux étendues suivantes :
	- · https://www.googleapis.com/auth/calendar.readonly
	- · https://www.googleapis.com/auth/calendar
	- · https://www.googleapis.com/auth/calendar.events.readonly
	- https://www.googleapis.com/auth/calendar.events

Au cours de la procédure d'autorisation pour OAuth 2, votre mappage devra fournir l'une des étendues ci-dessus —ceci sera également configuré à une étape suivante. À des fins d'exemple, la première étendue « read-only » sera suffisante.

### Demander un jeton d'autorisation

Pour prévisualiser le mappage dans MapForce, vous devrez ajouter les détails d'autorisation pour OAuth 2.0 au mappage et demander un jeton d'autorisation, tel qu'illustré ci-dessous.

- 1. Dans MapForce, cliquez avec la touche de droite sur une zone vide du mappage, et sélectionnez **Ouvrir Manager d'identifiants** depuis le menu contextuel.
- 2. Cliquez sur **+** Ajouter identifiant.
- 3. Saisissez un nom (« my.oauth », dans cet exemple), et sélectionnez **OAuth 2** comme type.
- 4. Remplissez les zones de texte **Point de terminaison d'autorisation**, **Point de terminaison jeton**, **ID client**, **Secret client** avec les valeurs correspondantes depuis le fichier JSON téléchargé précédemment.
- 5. Saisissez https://www.googleapis.com/auth/calendar.readonly dans la zone de texte **étendue**.
- 6. Laissez tous les autres paramètres tel quel.

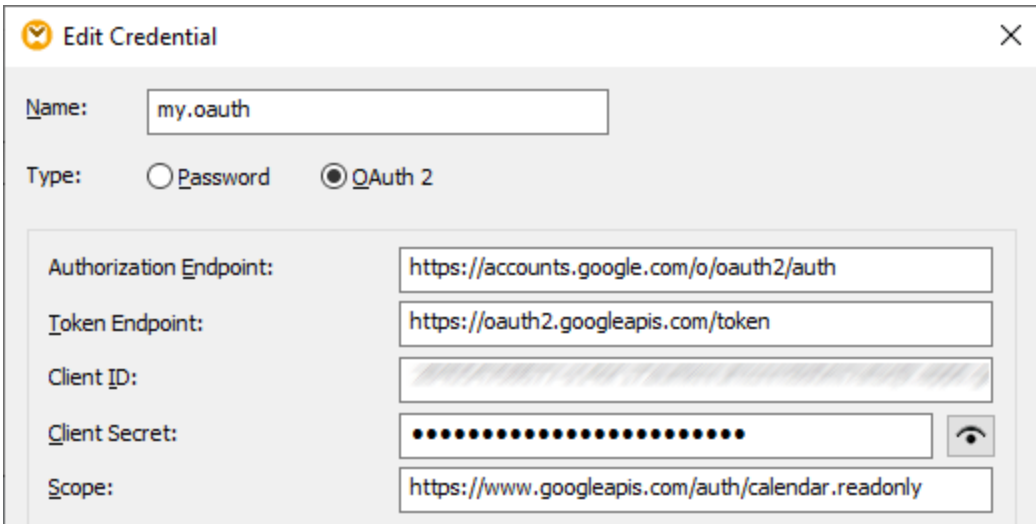

- 7. Cliquez sur **Demander jeton d'accès** pour obtenir le jeton depuis le serveur d'autorisation (dans cet exemple, Google). Une fenêtre de navigation s'ouvre demandant de vous connecter à votre compte Google.
- 8. Connexion à votre compte Google. Puisque vous n'avez pas encore soumis de requête de vérification d'appli à Google, la page suivante apparaît.

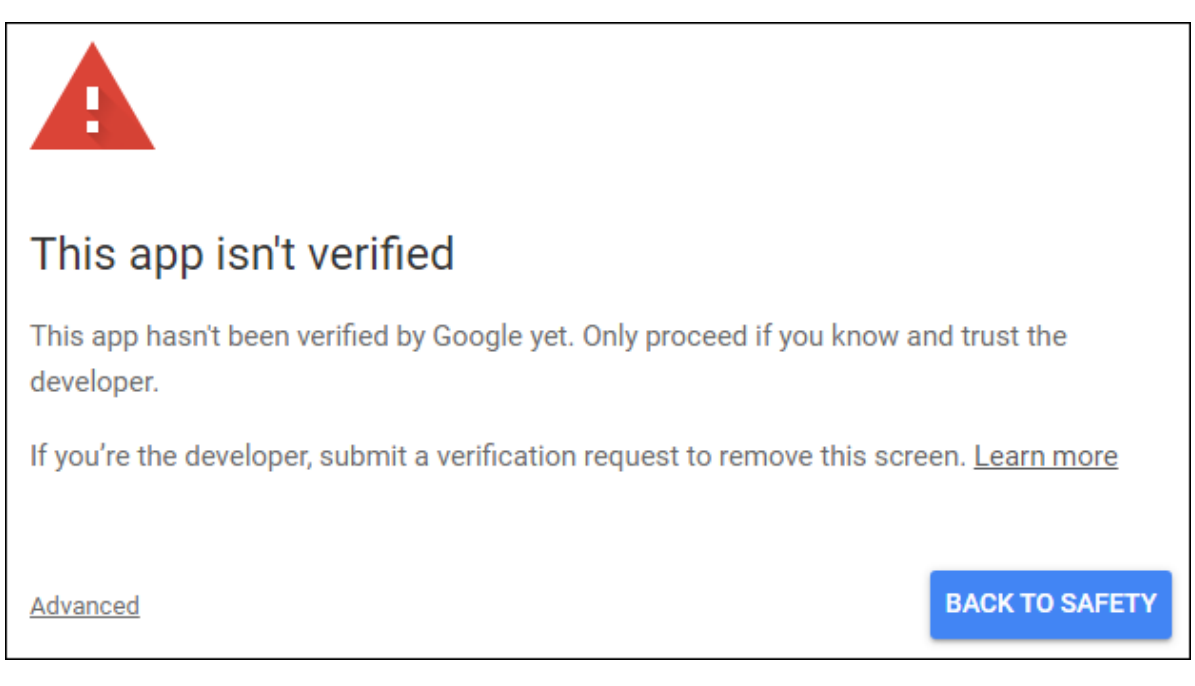

9. Cliquez sur **Avancé**, puis cliquez sur **Aller à mapforce-demo (unsafe)**.

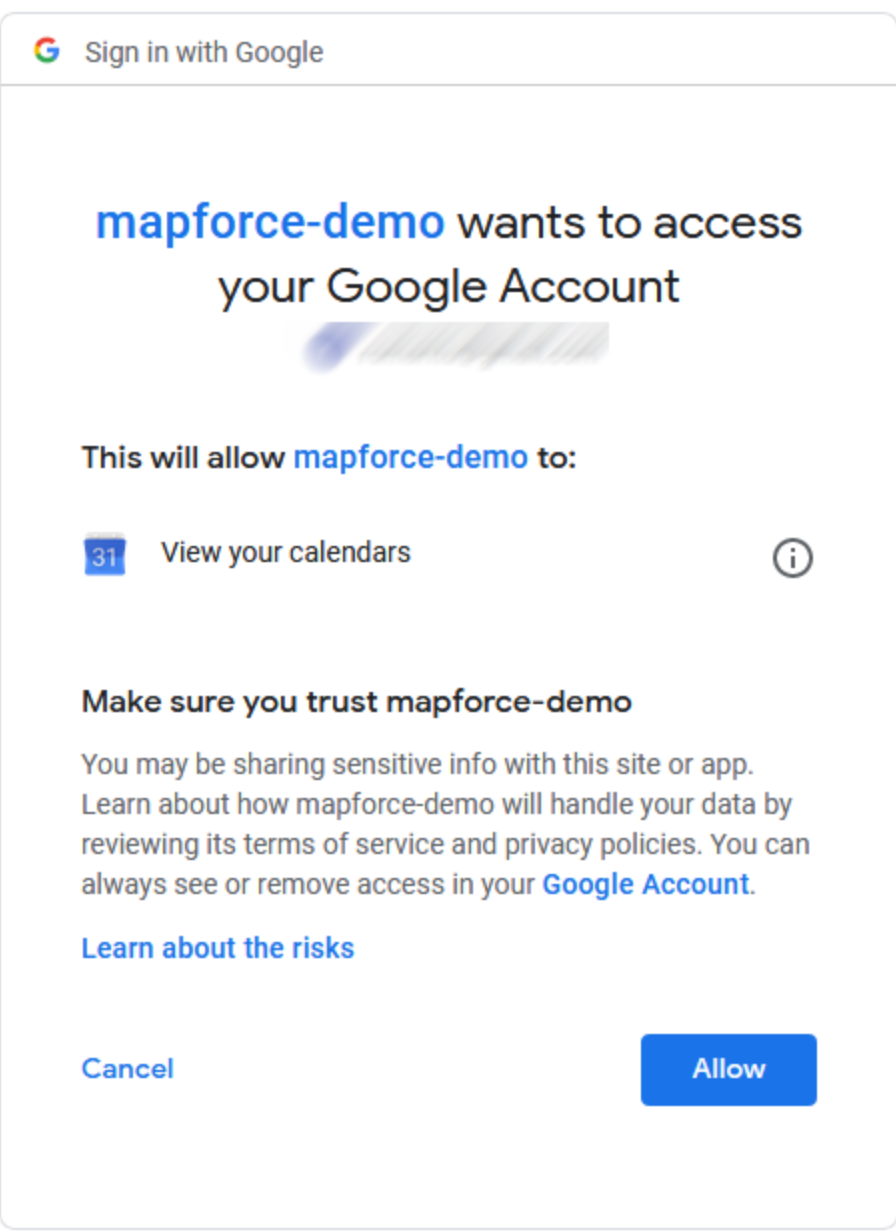

10. Cliquez sur **Autoriser**. Une confirmation est désormais affichée dans le navigateur.

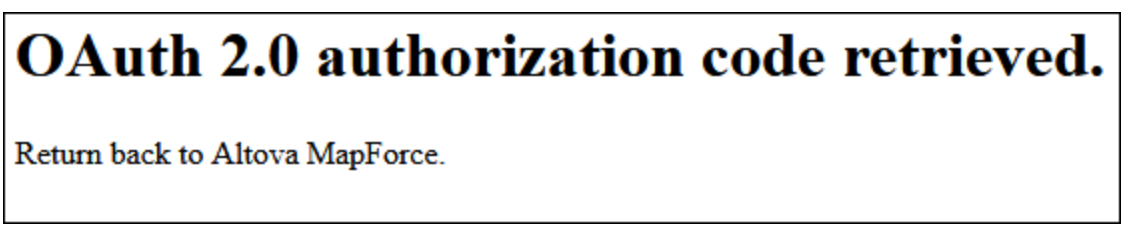

MapForce vous informe également que le code d'autorisation OAuth 2.0 a été récupéré avec succès.

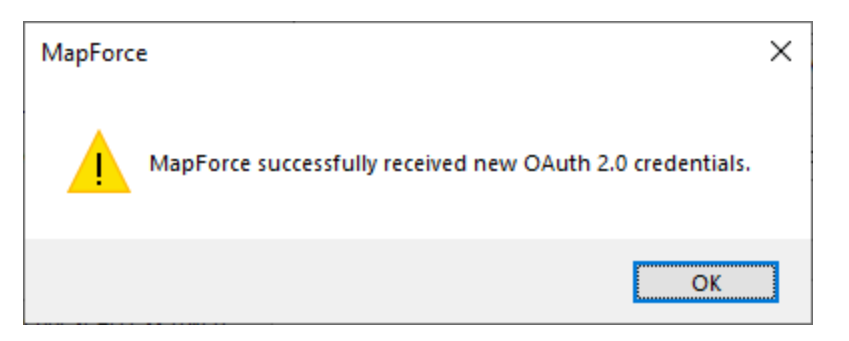

11. Cliquez sur **OK**. Notez que les champs **Jeton d'accès** et **Jeton d'actualisation** ont maintenant été complétés avec des données.

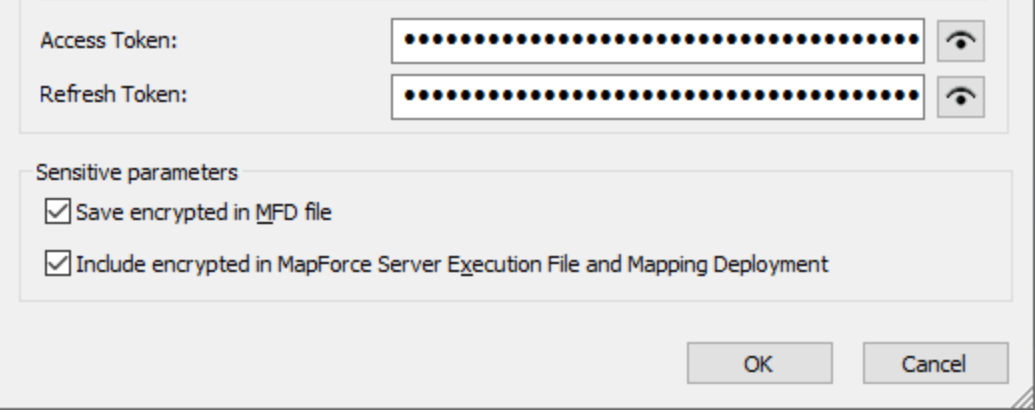

12. Enregistrez le mappage en tant que **GetCalendarEvents.mfd**.

Dans ce tutoriel, la case à cocher **Save encrypted in MFD file** est sélectionnée dans la boîte de dialogue Éditer identifiants. Pour cette raison, les champs sensibles **Secret client**, **Jeton d'autorisation** et **Jeton d'actualisation** seront enregistrés sous forme encryptée dans le fichier de création du mappage (.mfd) quand vous enregistrez le mappage.

Sachez que le jeton d'autorisation expirera après une période. Lorsque cela arrive, vous ne pourrez plus exécuter le mappage (à cette étape, aucun mappage n'a été conçu, mais il sera créé à une étape suivante). À chaque fois que vous devez obtenir un nouveau code d'autorisation manuellement, cliquez sur **Demander jeton d'accès** et suivez les étapes décrites ci-dessus.

### Concevoir l'appel de service Web

Le mappage **GetCalendarEvents.mfd** créé ne fait rien pour le moment. La chose qu'il contient sont les identifiants OAuth 2.0 qui permettent l'accès à l'API Calendrier de Google.

Concevons maintenant le service Web dans MapForce, comme suit :

- 1. Ouvrez le mappage **GetCalendarEvents.mfd**.
- 2. Dans le menu **Insérer**, cliquez sur **Fonction du service Web**. La boîte de dialogue « Web Service Call Settings » apparaît.
- 3. Cliquez sur **Manual**.
- 4. Sélectionnez **GET** comme méthode de requête et entrez l'URL dans le service Web mentionné dans

l'étape précédente : **https://www.googleapis.com/calendar/v3/calendars/calendarId/events**.

5. Puisque **calendarId** est un espace réservé qui doit être alloué en tant que paramètre, encadrez-le à l'intérieur des accolades, tel qu'affiché ci-dessous.

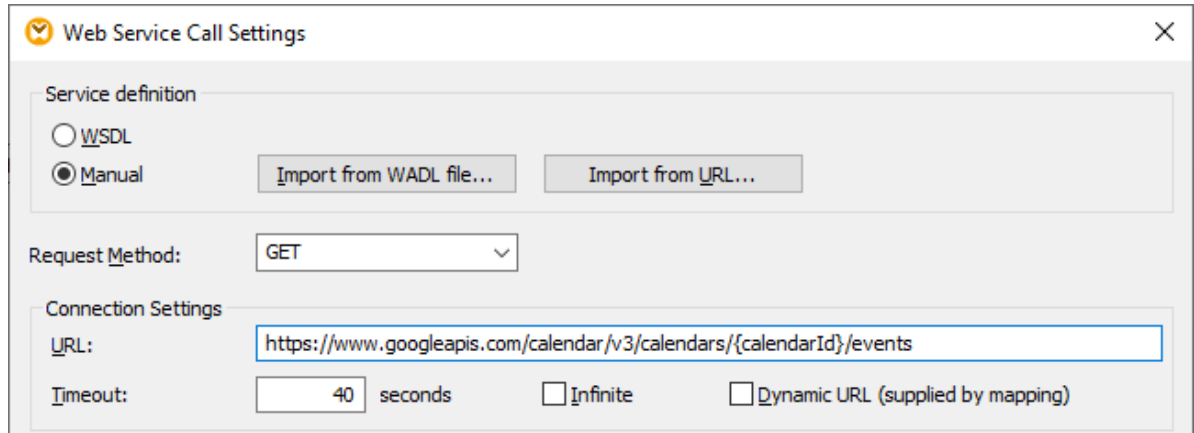

6. Cliquez sur le bouton **Ajouter paramètre** et définissez les détails de paramètre comme suit :

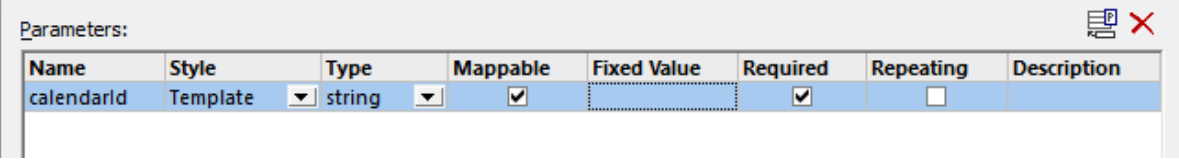

Dans la configuration ci-dessus, le style du « Template » permet de remplacer la partie URL encadrée à l'intérieur des accolades avec la valeur paramètre au moment de l'exécution. « Mappable » signifie que vous pouvez fournir la valeur depuis le mappage (par exemple, depuis un paramètre d'entrée, ou éventuellement un paramètre de constante). Enfin, le paramètre a été marqué en tant que « requis » parce que l'appel API ne peut pas être réalisé sans.

- 7. Cliquez sur le bouton **Éditer** adjacent aux **paramètres de sécurité HTTP**.
- 8. Dans la boîte de dialogue « Paramètres de sécurité HTTP », sélectionnez **Use Credential** et sélectionnez l'enregistrement d'identification « my.oauth » configuré précédemment.
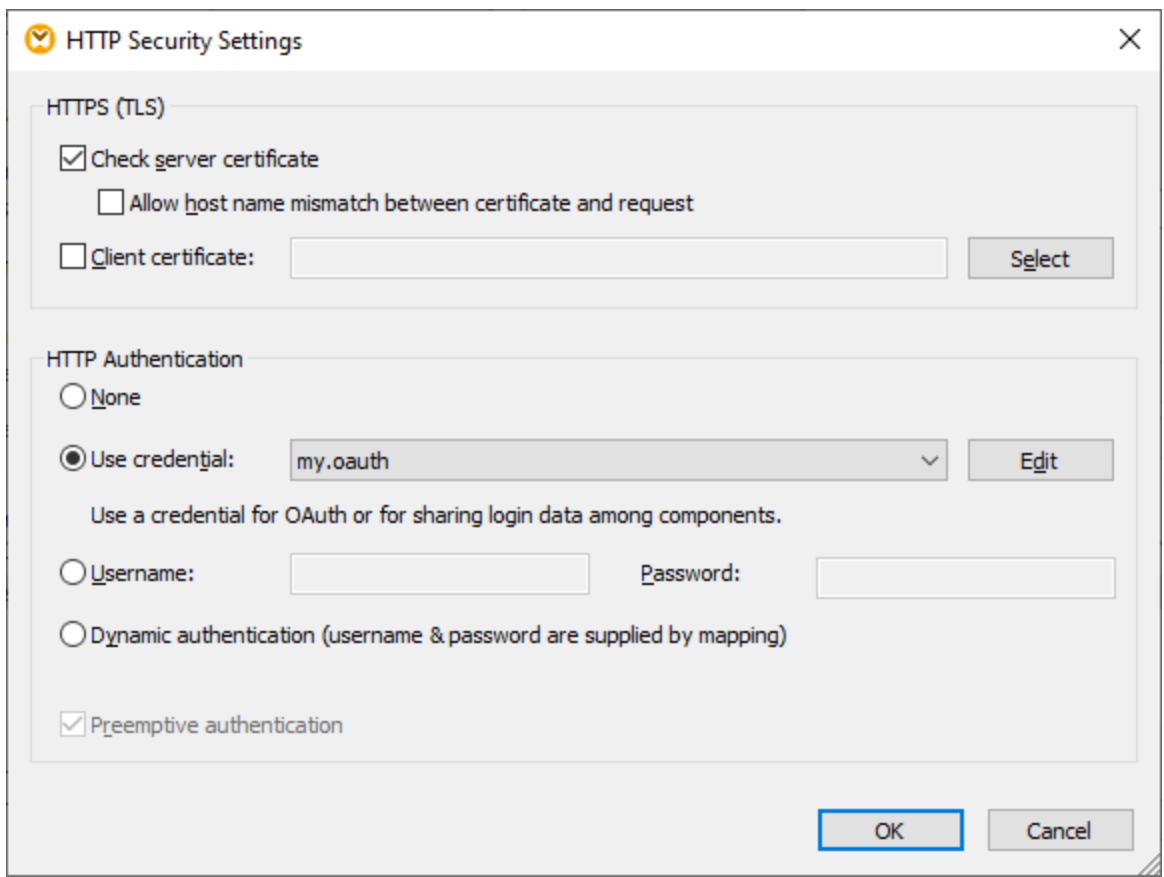

Le service Web configuré jusqu'à cette étape a l'apparence suivante sur le mappage :

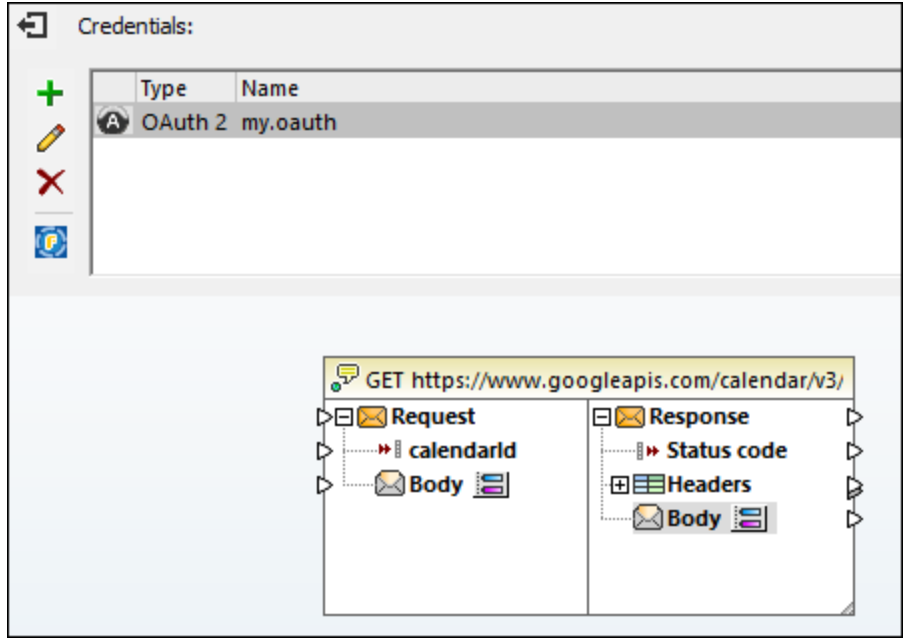

Vous pouvez maintenant terminer le design en effectuant les étapes suivantes :

1. Dans le menu **Insérer**, cliquez sur **Insert Input**, et configurez les composants comme suit :

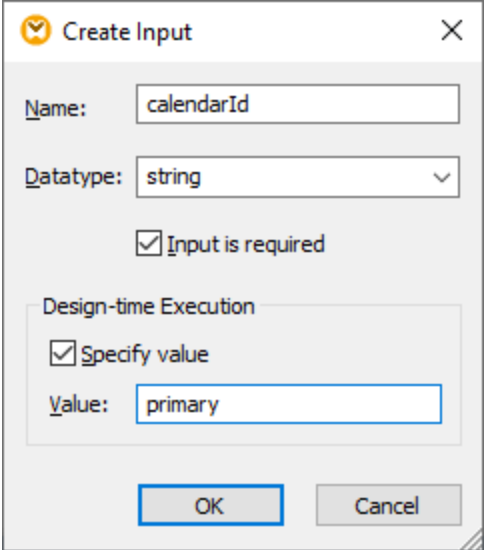

La composante d'entrée, telle qu'illustrée ci-dessus, est dotée de la valeur « primary » au moment du design. Selon la documentation API, la valeur « primary » signale au serveur API d'accéder au Calendrier principal de Google de l'utilisateur actuellement connecté. Notez que la valeur est une valeur design-time et s'applique uniquement lorsque vous prévisualisez le mappage dans MapForce. Lorsque le mappage est exécuté dans un environnement de serveur, vous allez devoir fournir la valeur désirée au moment de l'exécution.

- 2. Glissez la fonction **decode-mime-entity** depuis la fenêtre Libraries dans l'espace de mappage. Cette fonction convertit la partie MIME brute reçue du serveur en un string.
- 3. Dans le menu **Insérer**, cliquez sur **Insérer Résultat**, et ajoutez une composante de résultat simple dont le rôle est de générer le résultat en tant que string normal.
- 4. Établissez les connexions entre les composantes, tel qu'illustré ci-dessous.

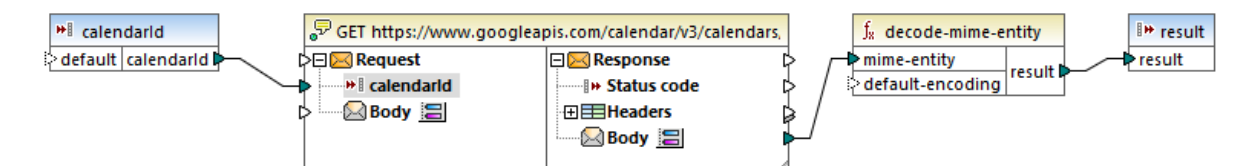

Ceci conclut la partie design dans MapForce.

#### Tester l'exécution de mappage

Pour tester l'exécution de mappage dans MapForce, cliquez sur l'onglet **Résultats** et notez le résultat affiché dans la fenêtre des Messages.

Si vous recevez une erreur d'autorisation telle que « non autorisé (401) », notez les conseils relatifs à la résolution des problèmes suivants :

- 1. Assurez-vous que l'API [Calendrier](#page-534-0) de Google est activée, voir **Activer l'Activer l'API Calendrier de** [Google](#page-534-0)<sup>(535)</sup>.
- 2. Demander un nouveau jeton [d'autorisation](#page-535-0)<sup>536</sup>, dans le cas où le jeton d'accès précédemment obtenu est venu à expiration.

3. Revérifier que tous les détails OAuth 2.0 ont été saisis correctement dans MapForce.

Si vous avez réussi l'exécution et l'autorisation OAuth 2.0 de MapForce, le résultat de mappage devrait normalement être similaire à celui ci-dessous :

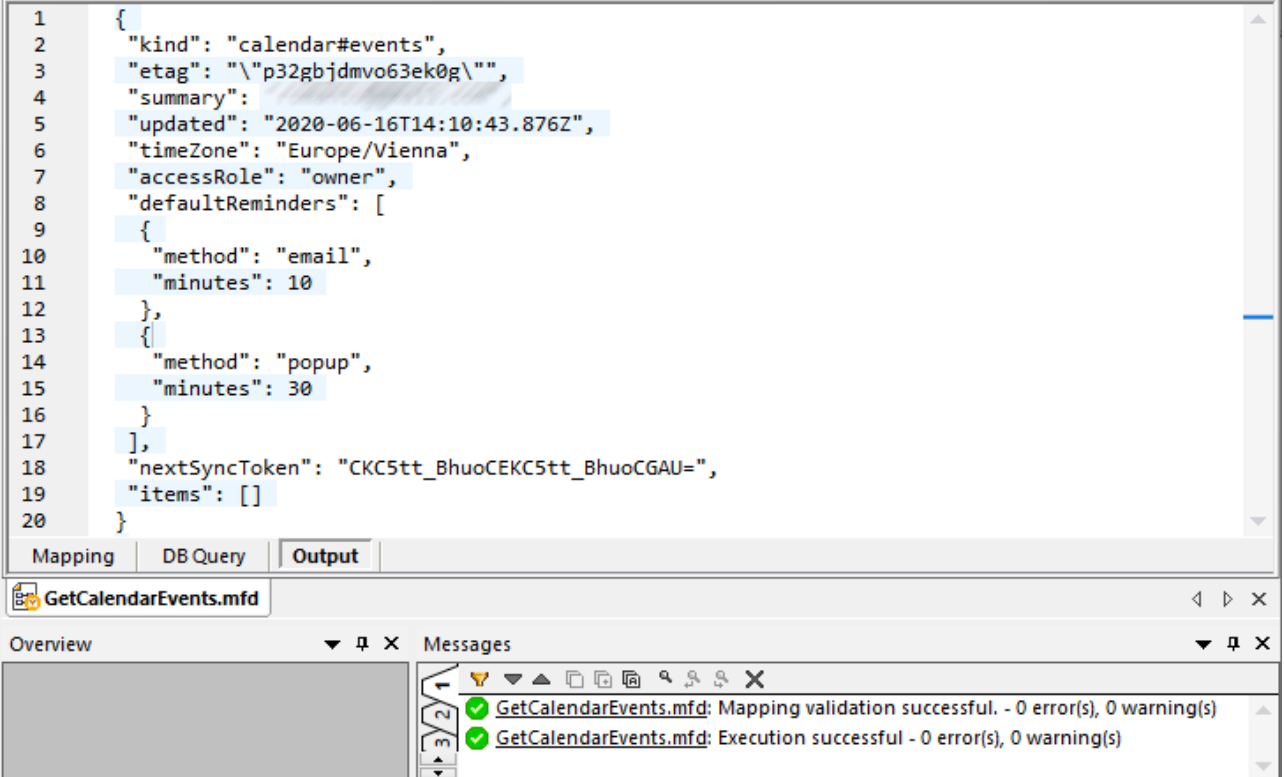

Si vous avez utilisé un compte Google qui ne contient pas d'événements de calendrier comme dans cet exemple, l'array « items » sera vide en affichant la réponse. Par contre, si vous ajoutez un événement à votre calendrier Google et exécutez le mappage une nouvelle fois, le résultat reflétera cet ajout. En note rapide, vous pouvez aussi extraire des événements d'un autre calendrier que le calendrier par défaut. Par exemple, vous pouvez extraire des données depuis un calendrier public comme dans celui des « Jours fériés aux États-Unis d'Amérique ». Pour ce faire, définissez la valeur du paramètre de **calendarId** à **en.usa#holiday@group.v.calendar.google.com** au lieu de **primary**.

Pour toute information sur d'autres paramètres que vous pouvez ajouter à l'appel API, consultez la documentation de la méthode API au lien <https://developers.google.com/calendar/v3/reference/events/list>.

### Déployez le mappage sur FlowForce Server

Cette section vous montre comment exécuter le mappage OAuth 2.0 démo avec MapForce Server installé dans FlowForce Server management. Les prérequis suivants doivent être en place :

- 1. FlowForce Server Advanced Edition doit être installée et sous licence.
- 2. MapForce Server Advanced Edition doit être installée et sous licence.
- 3. Le service de FlowForce Web Server doit être lancé et à l'écoute sur l'adresse et le port configurés. Si FlowForce Server a été installé sur l'ordinateur actuel avec les paramètres par défaut, l'adresse est **http://localhost:8082**.
- 4. Vous devez avoir un compte utilisateur de FlowForce Server et un accès en écriture vers l'un des

conteneurs de FlowForce Server. Pour rester simple, cet exemple utilise le compte par défaut de la **racine** du serveur FlowForce et déploie le mappage vers le conteneur **public** par défaut ; ces détails se laissent configurés autrement.

Pour exécuter le mappage en tant que tâche dans un environnement de serveur, vous devez le déployer vers l'instance désignée dans le serveur FlowForce. Avant de déployer le mappage, vous pouvez traiter les identifications OAuth 2.0 d'une des manières suivantes :

- · Inclure le jeton OAuth 2.0 (sous forme encryptée) dans le package déployé vers le serveur FlowForce. Avec cette approche, vous devrez fournir toute information d'identification OAuth 2.0 lorsque la tâche est exécutée parce que le jeton incorporé sera utilisé. Il sera possible d'exécuter la tâche de FlowForce jusqu'à expiration du jeton d'autorisation ou si le serveur d'autorisation le révoque. Veuillez noter que vous pouvez toujours remplacer les détails d'autorisation OAuth 2.0 avec de nouveaux (voir la prochaine puce).
- · Ne pas inclure le jeton OAuth 2.0 dans le package déployé vers FlowForce. Dans ce cas, vous devez fournir le chemin vers un enregistrement d'identification OAuth 2.0 à une tâche lors de sa configuration. À ces fins, vous pouvez créer un tout nouvel enregistrement d'identification OAuth 2.0 dans le serveur FlowForce ou déployer un enregistrement d'identification OAuth 2.0 existant depuis MapForce vers FlowForce Server.

Dans ce tutoriel, à titre d'exemple, l'identification OAuth 2.0 ne sera pas incluse dans le package déployé. Vous allez plutôt la déployer séparément, puis configurer la tâche FlowForce pour la référencer. À cette fin, suivez les étapes suivantes :

- 1. dans MapForce, cliquez avec la touche de droite sur une zone vide du mappage et sélectionnez **Ouvrir Manager d'identifiants**.
- 2. Double-cliquez sur l'enregistrement de l'identifiant (« my.oauth », dans cet exemple) et désactivez la case à cocher **Inclure dans le fichier d'exécution et le déploiement de mappage dans MapForce Server**.
- 3. Enregistrez le fichier design de mappage (.mfd).

Déployons maintenant le mappage dans FlowForce Server :

1. Dans le menu **Fichier**, cliquez **Déployer sur FlowForce Server**.

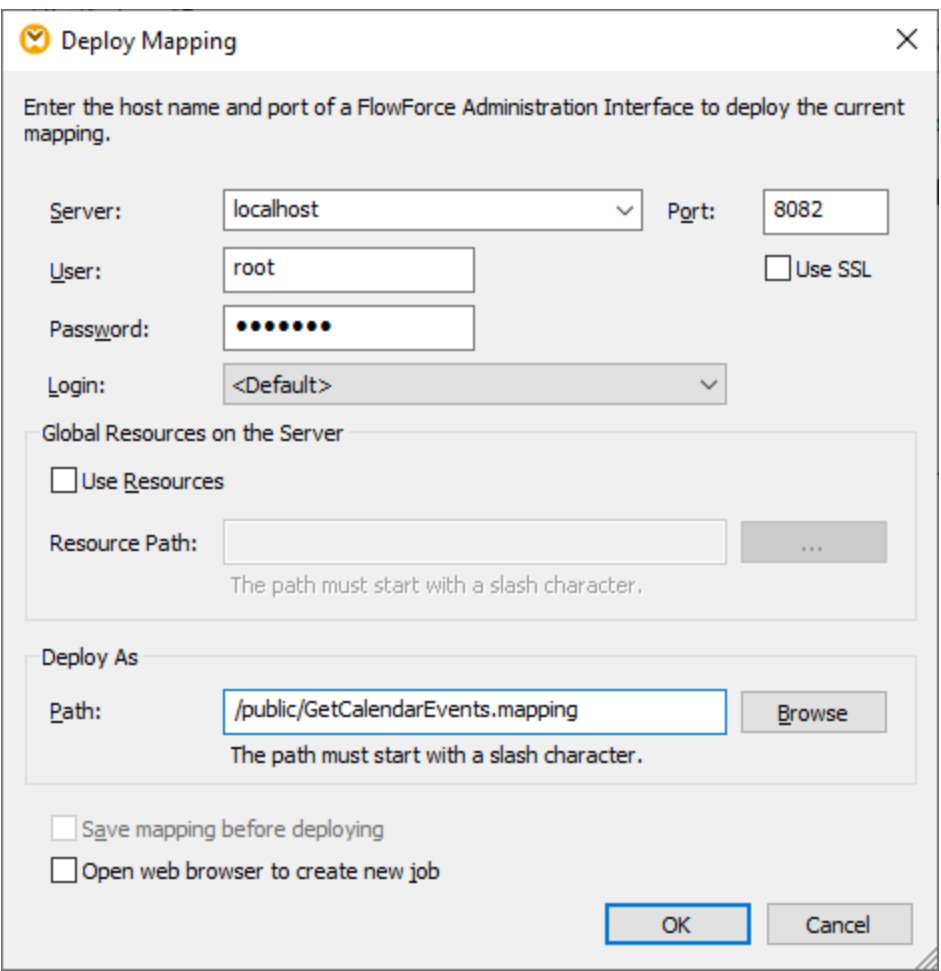

2. Remplissez les détails applicables à FlowForce Server et cliquez sur **OK**. Après le déploiement réussi, la fenêtre Messages affiche un message pertinent :

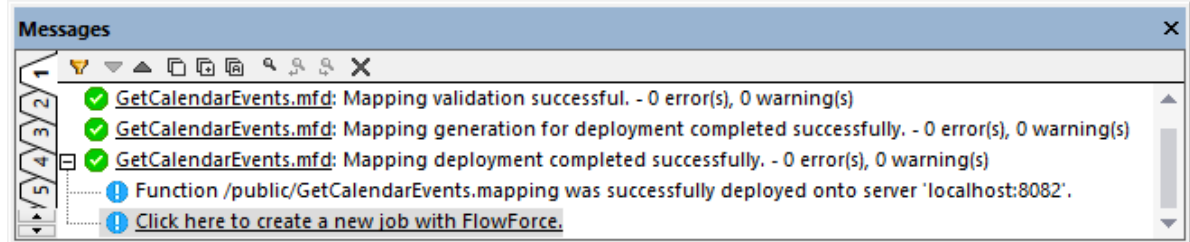

Séparément, déployons également l'identifiant OAuth 2.0 existant :

- 1. Dans MapForce, cliquez avec la touche de droite sur une zone vide du mappage et sélectionnez **Ouvrir Manager d'identifiants**.
- 2. Dans le **Manager d'identifiants**, cliquez sur l'enregistrement « my.oauth » de la touche droite de la souris et sélectionnez **Déployer Identifiant sur FlowForce Server** depuis le menu contextuel.

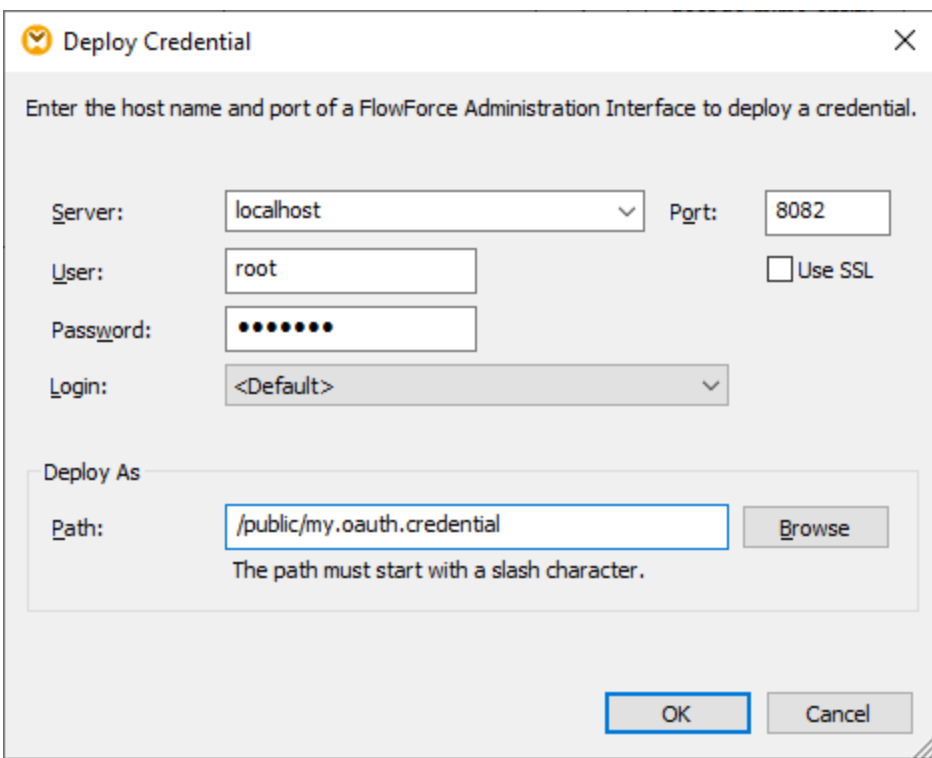

3. Remplissez les détails applicables à FlowForce Server et cliquez sur **OK**. Après le déploiement réussi, la fenêtre Messages affiche un message pertinent :

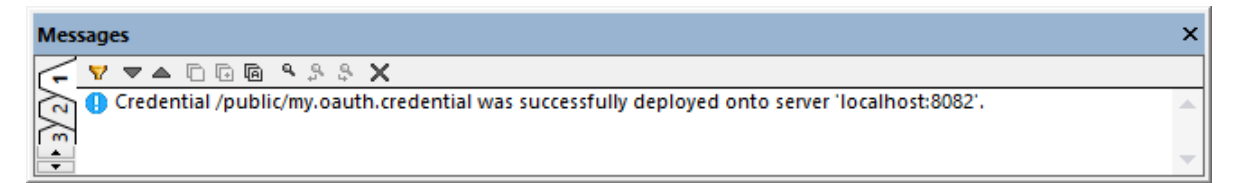

Pour visionner l'identifiant déployé, connectez-vous à FlowForce Server et ouvrez la page des identifiants depuis le chemin ci-dessus.

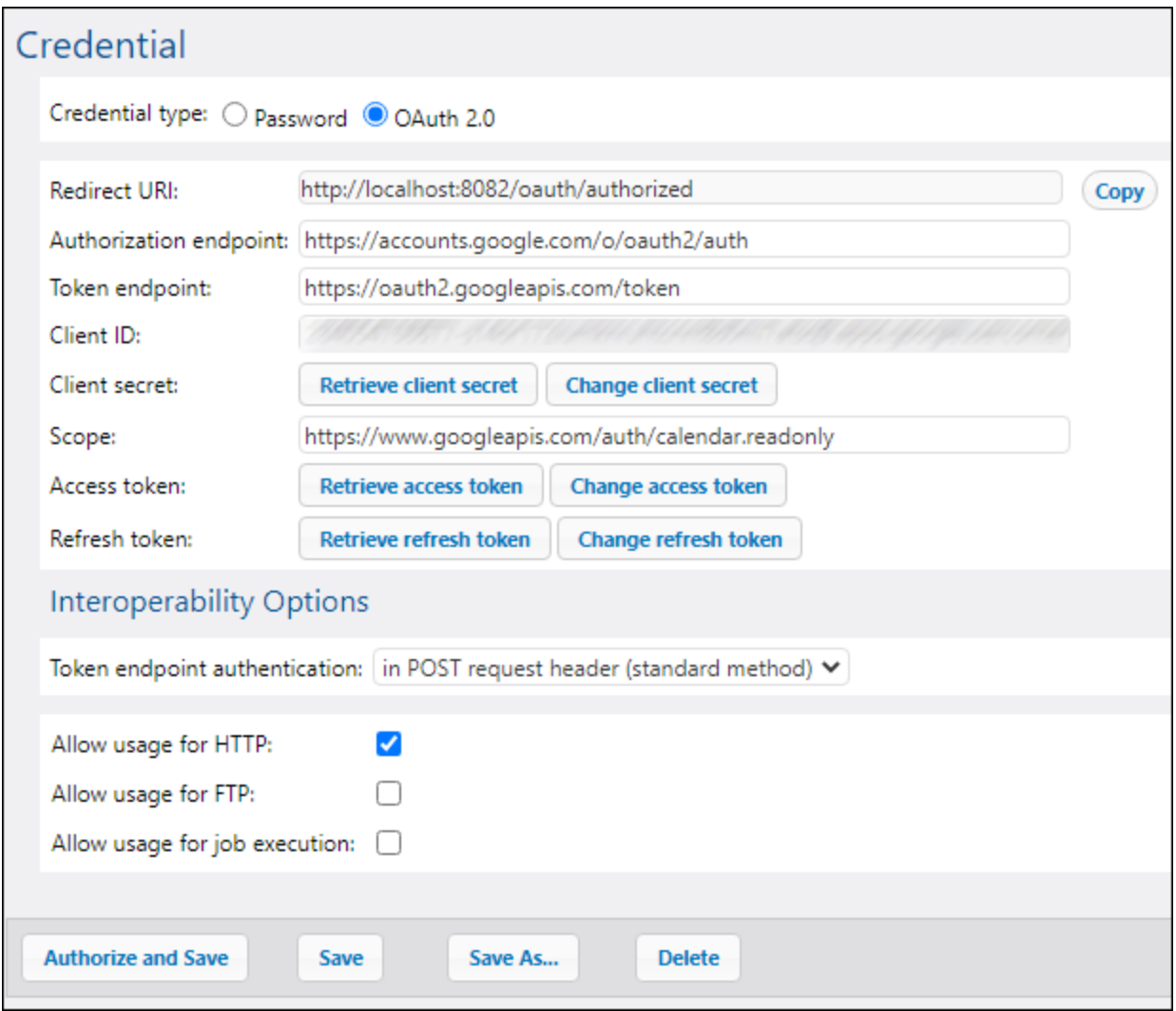

### Configurer la tâche FlowForce Server

Lors d'une étape précédente, vous avez déployé le mappage **GetCalendarEvents.mfd** sur une instance de FlowForce Server qui est exécutée localement. À cette étape, vous allez transformer le mappage déployé en une tâche FlowForce. Dans cet exemple, la tâche sera appelée comme un service Web de manière à pouvoir être rapidement déclenchée sur demande.

1. Connectez-vous sur FlowForce Server et ouvrez **GetCalendarEvents.mapping** depuis le conteneur « public ». Dans FlowForce Server, les mappages déployés deviennent des fonctions, à savoir la terminologie utilisée sur l'interface ci-dessous. Veuillez noter que la fonction exige un identifiant en tant que paramètre d'entrée. Le nom de l'identifiant est le même que celui donné dans MapForce, à savoir « my.oauth ».

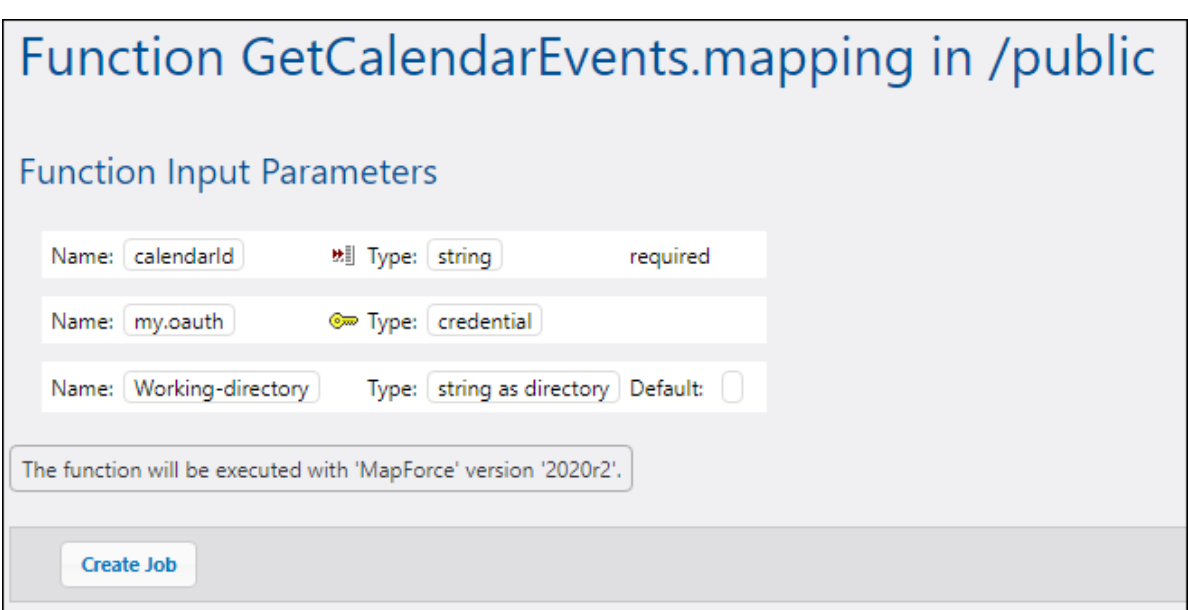

- 2. Cliquez sur **Créer la tâche**. La page de configuration de la tâche s'ouvre.
- 3. Sous « Paramètres d'entrée de la tâche », cliquez **et de la créez un nouveau paramètre appelé** calendarId, avec une valeur par défaut de **en.usa#holiday@group.v.calendar.google.com** (de manière alternative, vous pouvez saisir **primary** en tant que valeur par défaut, la même valeur utilisée précédemment dans l'aperçu de l'exécution).

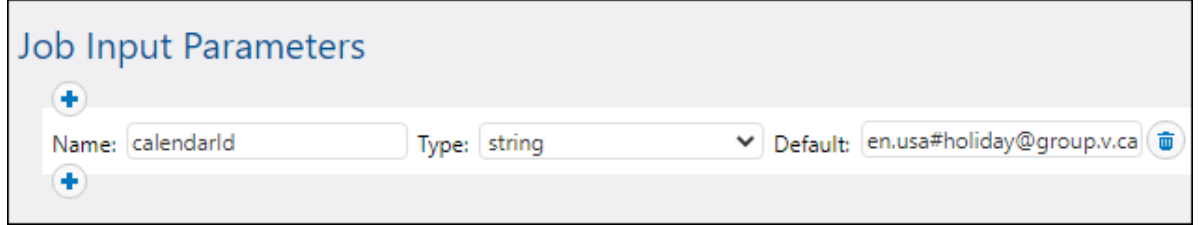

- 4. Sous « Étapes d'exécution », trouvez le paramètre de **calendarId**, cliquez « Affecter à » et sélectionnez **calendarId**.
- 5. En ce qui concerne le paramètre my.oauth, cliquez sur le **b** bouton, choisissez Sélectionnez **l'identification existante**, et recherchez l'identification OAuth 2.0 précédemment déployée. Vous la trouverez dans le conteneur **public** si vous n'avez pas modifié les paramètres par défaut lors du déploiement :

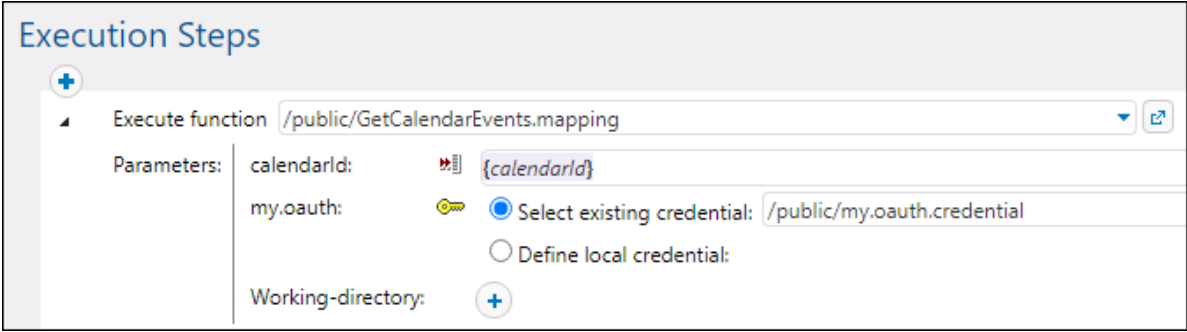

6. Sous « Service », cliquez sur la case à cocher **Rendre la tâche disponible via HTTP...** et saisissez un nom de service (« GetCalendarEvents », dans cet exemple).

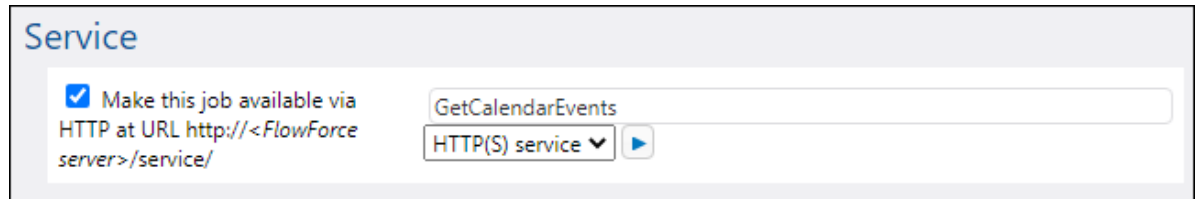

7. Sous « Identification », sélectionnez **Définir identification locale**, et saisissez les informations d'identification de votre système d'exploitation. N'oubliez pas que celles-ci sont différentes de vos identifications de compte de votre FlowForce Server et sont requises pour exécuter la tâche.

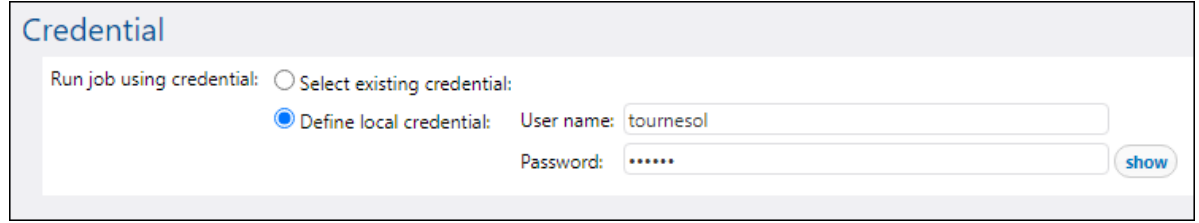

8. Laissez tous les autres paramètres tels quels et enregistrez la tâche.

Vous pouvez désormais exécuter la tâche comme suit :

- 1. Sous « Service », cliquez sur **Lancer tâche URL dans le bouton de la nouvelle fenêtre**.
- 2. Lorsqu'on vous demande de saisir vos informations d'identification, saisissez vos identifications de compte de FlowForce Server.

Lorsque l'exécution et l'autorisation OAuth 2.0 ont réussi, le navigateur affiche la réponse JSON reçue de l'API Calendrier de Google, par exemple :

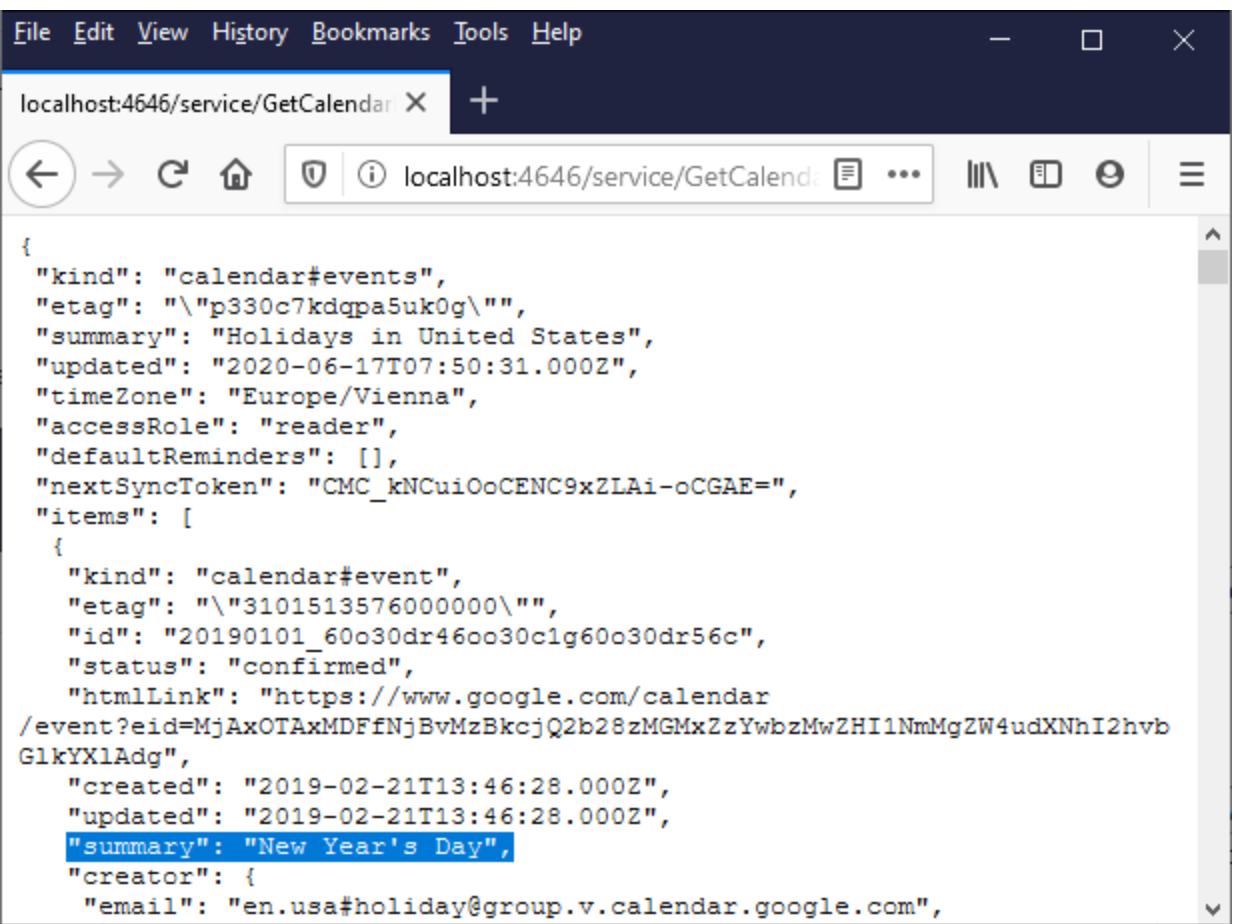

Dans l'appel du service Web illustré ci-dessus, la valeur par défaut de **calendarId** a été utilisée. En option, vous pouvez ajouter un paramètre d'entrée à l'URL, par exemple :

http://localhost:4646/service/GetCalendarEvents?calendarId=primary. Appeler le service Web génère désormais l'extraction de l'API Calendrier de Google pour l'identifiant calendrier fourni en tant que paramètre.

Dans cet exemple, le paramètre **calendarId** a été fourni par le biais d'une méthode HTTP GET parce que vous appelez le service Web directement depuis le navigateur. Si vous appelez le service Web via un programme, il est également possible d'utiliser une méthode HTTP POST. Pour plus d'informations, voir [Exposer](#page-228-0) des tâches en tant que [Services](#page-228-0) Web<sup>229</sup>.

### **8.3.3 Authentification dynamique**

Dans MapForce, il est possible de configurer des mappages qui appellent les services Web pour une authentification HTTP de base. L'authentification dynamique est un des moyens d'y parvenir ; il s'agit d'une alternative à l'utilisation des identifiants. L'authentification dynamique signifie concevoir le mappage de manière à ce qu'il accepte le nom d'utilisateur et le mot de passe en tant que paramètres d'entrée. Pour plus de détails concernant la configuration de l'authentification dynamique, veuillez vous référer à la documentation MapForce [\(https://www.altova.com/fr/documentation\)](https://www.altova.com/fr/documentation).

Lorsque vous déployez un mappage contenant une authentification dynamique sur FlowForce Server, le nom d'utilisateur et le mot de passe deviennent des paramètres d'entrée de la fonction de mappage. Toute tâche FlowForce Server qui appelle une telle fonction de mappage exigera le nom d'utilisateur et le mot de passe avant de pouvoir être exécutée avec succès, par exemple :

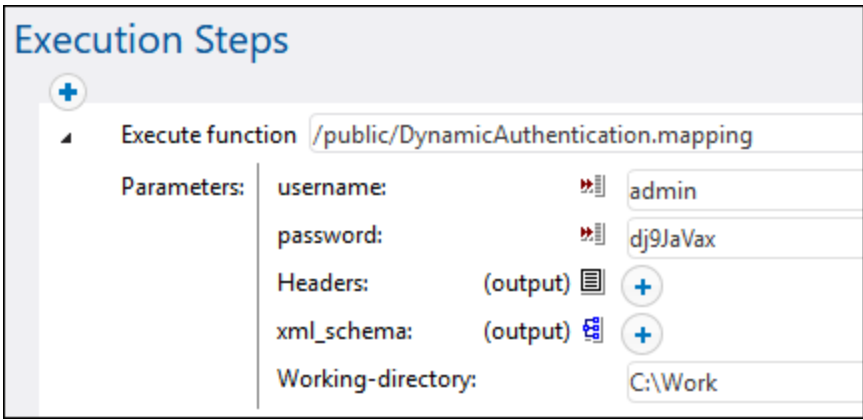

Dans l'exemple illustré ci-dessus, le nom d'utilisateur et le mot de passe sont simplement saisis dans les champs de saisie respectifs. Néanmoins, vous pouvez aussi les fournir en tant que paramètres d'entrée à la tâche, voir Gérer les paramètres d'entrée.

### <span id="page-550-0"></span>**8.3.4 Ressources**

Les Ressources globales d'Altova sont des alias pour des fichiers, dossiers et ressources de bases de données. Chaque alias peut avoir de multiples configurations et chaque configuration correspond à une seule ressource. Pour cette raison, quand vous utilisez une ressource globale, vous pouvez basculer entre ses configurations. Par exemple, vous pouvez créer une ressource "database" avec deux configurations : développement et production. Dépendant de vos objectifs, vous pouvez basculer entre ces configurations. Dans FlowForce Server, vous pouvez ensuite aisément extraire des données soit de la base de données de développement ou de production, en fournissant la configuration désirée à la fonction de mappage.

Les Ressources globales peuvent être utilisées dans toutes les différentes applications d'Altova (*voir la soussection ci-dessous*).

### Ressources globales dans d'autres produits d'Altova

Lorsqu'ils sont stockés en tant que Ressources globales, les détails de connexion à la base de données deviennent réutilisables et disponibles dans plusieurs applications d'Altova. Par exemple, si vous avez souvent besoin d'ouvrir le même fichier dans plusieurs applications desktop Altova, vous pourriez le définir en tant que Ressources globales. Si vous devez modifier le chemin de fichier, vous allez devoir le changer à un endroit uniquement. Actuellement, les Ressources globales peuvent être définies et utilisées dans les produits Altova suivants :

- ·**Altova [Authentic](https://www.altova.com/authentic)**
- ·**[DatabaseSpy](https://www.altova.com/databasespy)**
- ·[MobileTogether](https://www.altova.com/fr/mobiletogether) Designer
- ·**[MapForce](https://www.altova.com/mapforce)**
- ·**[StyleVision](https://www.altova.com/stylevision)**
- ·**[XMLSpy](https://www.altova.com/xmlspy-xml-editor)**
- ·[FlowForce](https://www.altova.com/flowforceserver) Server
- ·[MapForce](https://www.altova.com/mapforce-server) Server
- ·RaptorXML Server et [RaptorXML+XBRL](https://www.altova.com/raptorxml) Server.

Pour plus d'informations concernant la création des Ressources Globales, se référer au chapitre "Ressources Globales Altova" de la documentation MapForce.

#### Ressources dans FlowForce Server

Dans FlowForce Server, les ressources globales ne sont pas stockées dans un fichier XML comme dans les applications desktop. Dans FlowForce, chaque ressource est un objet réutilisable qui peut contenir des chemins de fichier ou de dossier ou des détails de connexion de base de données. Les ressources peuvent être copiées, exportées et importées, et sont sujettes au même mécanisme d'accès d'utilisateur que d'autres objets de FlowForce Server. Ceci signifie que tout utilisateur FlowForce peut utiliser toute ressource dans ses fonctions de mappage, s'il est doté des permissions exigées.

Une fois que vous avez créé un mappage avec des ressources globales dans MapForce, vous pouvez le déployer sur FlowForce Server. Au moment du déploiement, vous pouvez choisir si le mappage doit utiliser des ressources globales, cochant alors la case **Utiliser les ressources** dans le dialogue de déploiement. Si vous ne cochez pas la case, toutes les ressources globales utilisées par le mappage seront résolues, basées sur la configuration sélectionnée actuellement. Si vous avez coché la case, la fonction de mappage nécessitera aussi des ressources dans FlowForce Server. La capture d'écran ci-dessous est un exemple de fonction de mappage déployée vers FlowForce qui exige des ressources pour être exécutée. Veuillez noter que le premier paramètre obtient un chemin par défaut de la ressource.

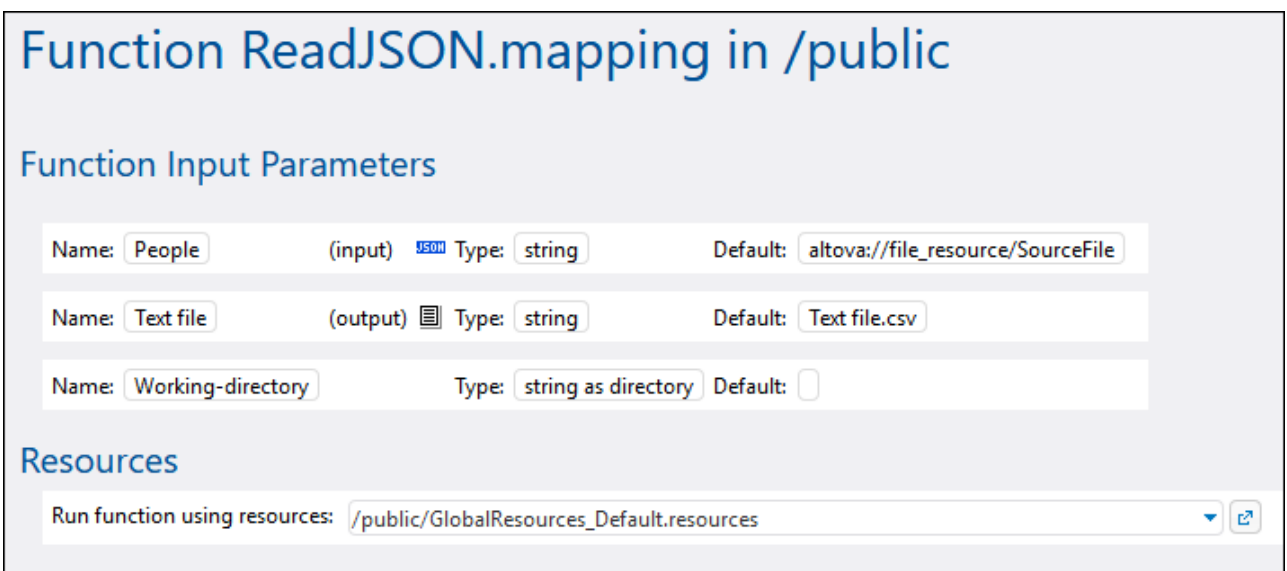

Dans FlowForce Server, c'est la fonction de mappage qui utilise des ressources globales, pas la tâche. La fonction de mappage lit le chemin du premier fichier d'entrée depuis la ressource. Cela signifie que toutes les tâches employant cette fonction utiliseront le même chemin, à moins que vous contourniez le chemin depuis la page de configuration de la tâche.

Vous pouvez aussi déployer des Ressources globales dans FlowForce Server en tant qu'objets autonomes. Cela signifie il n'est pas nécessaire de déployer d'abord un mappage pour pouvoir déployer une ressource

globale. Pour plus d'informations concernant le déploiement des Ressources globales sur FlowForce Server, voir la [documentation](https://www.altova.com/fr/documentation) MapForce la documentation MapForce.

#### Structure des ressources

Dans toutes les applications de desktop Altova, des ressources globales sont contenues sous la forme de fichiers XML. Le fichier par défaut est appelé **GlobalResources.xml** ; vous pouvez le trouver sous le répertoire **C:\Users\<username>\Documents\Altova** dans l'ordinateur sur lequel MapForce est installé. Un fichier de Ressources globales peut contenir plusieurs ressources, aussi appelées "alias". Un alias est soit un chemin de fichier soit un chemin de répertoire, soit un groupe de détails de connexions de base de données. Les alias, quant à eux, peuvent avoir plusieurs configurations. Comme décrit précédemment, les configurations vous permettent de changer de chemin ou de bases de données. Pour une meilleure compréhension, veuillez consulter la structure de l'exemple de Ressource globale suivant (veuillez noter que certaines données ont été omises pour plus de simplicité) :

```
<Resources>
      <Resource Alias="MyFile">
         <Configurations>
            <Configuration Location="C:\test.json" ContentKind="File"
Configuration="Default"/>
            <Configuration Location="C:\production.json" ContentKind="File"
Configuration="Production"/>
         </Configurations>
      </Resource>
      <Resource Alias="MyDirectory">
         <Configurations>
            <Configuration Location="C:\Test" ContentKind="Folder"
Configuration="Default"/>
            <Configuration Location="C:\Production" ContentKind="Folder"
Configuration="Production"/>
         </Configurations>
      </Resource>
      <Resource Alias="MyDatabase">
         <Configurations>
            <Configuration ContentKind="DataSource" Configuration="Default">
               <DatabaseContextInfo vendor="sqlite" connection="C:
\Resources\Test.sqlite"/>
            </Configuration>
            <Configuration ContentKind="DataSource" Configuration="Production">
               <DatabaseContextInfo vendor="sqlite" connection="C:
\Resources\Production.sqlite"/>
            </Configuration>
         </Configurations>
      </Resource>
</Resources>
```
Le fichier ci-dessus définit trois ressources (alias) : un chemin de fichier appelé "MyFile", un chemin de répertoire appelé "MyDirectory", et une base de données SQLite appelée "MyDatabase". Chaque alias a deux configurations : une configuration par défaut utilisée pour les tests et une configuration de production.

Dans FlowForce Server, en raison des spécificités de l'environnement de serveur multi-utilisateur, les ressources fonctionnent légèrement différemment. En particulier, un fichier de ressource XML comme celui indiqué ci-dessus devient un objet de ressource dans FlowForce. Plusieurs alias peuvent se trouver dans l'objet de ressource, comme dans les applications de desktop. Néanmoins, chaque alias a une seule configuration, et il s'agit de la configuration que vous avez choisie lors du déploiement de la ressource depuis MapForce vers FlowForce Server.

À chaque fois que vous déployez des Ressources globales de MapForce vers FlowForce Server, seule une des configurations est déployée à la fois.

Par exemple, si vous avez déployé le fichier de ressource globale ci-dessus, soit la configuration "Default" ou "Production" sera déployée vers le serveur (pas les deux à la fois). Si vous choisissez la configuration "Default", l'objet de ressource ressemblera à ce qui suit dans FlowForce Server :

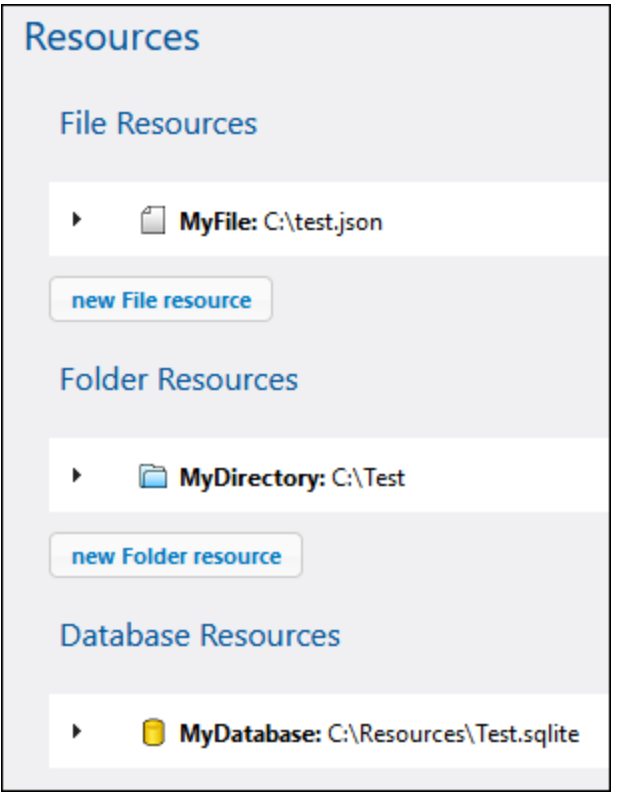

Dans FlowForce, toute fonction de mappage peut consommer une configuration spécifique d'une ressource globale. C'est pourquoi, dans cet exemple, si vous nécessitez la configuration "Production" sur le serveur, vous devriez déployer le même fichier de ressource à nouveau, cette fois en sélectionnant la configuration "Production" depuis le dialogue de déploiement dans MapForce. En alternative, vous pouvez créer une ressource directement sur le serveur, comme décrit ci-dessous, et changer la fonction de mappage pour qu'elle pointe vers la ressource "Default" à la place. Veuillez noter, néanmoins que l'approche alternative est possible avec les ressources de fichier et de répertoire, mais pas avec les bases de données.

### Changer la ressource d'une fonction de mappage

Dans FlowForce, les objets de ressource sont identifiés par l'icône **B**. C'est pourquoi, si vous avez déployé les configurations "Default" et "Production" depuis l'exemple ci-dessus, les ressources correspondantes dans FlowForce Server peuvent apparaître comme suit :

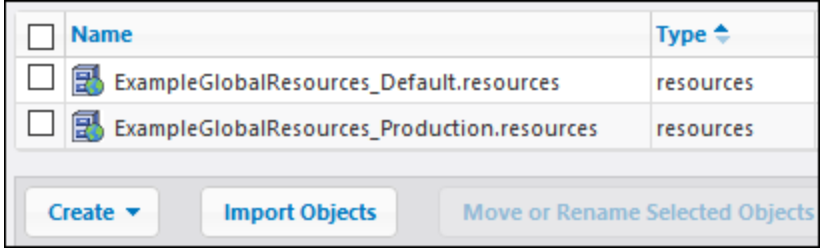

#### **Pour modifier la ressource utilisée par une fonction de mappage :**

- 1. Rendez-vous au conteneur dans lequel la fonction de mappage a été déployée et cliquer pour ouvrir la fonction.
- 2. Sous "Ressources", choisir un nouveau chemin de ressource. La sélection des ressources fonctionne de la même manière que pour d'autres objets FlowForce comme des fonctions, des identifiants, etc.

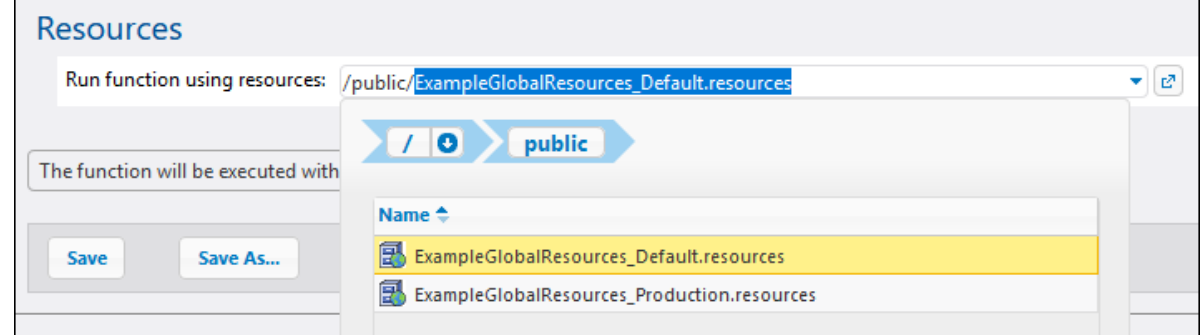

Si la fonction de mappage n'a pas de section "Ressources", ce mappage n'a pas été configuré pour les Ressources globales dans MapForce (ou bien, la case **Utiliser des ressources** n'a pas été sélectionnée lors du déploiement).

N'importe quelle fonction de mappage peut utiliser n'importe quelle ressource, si les exigences suivantes sont remplies :

- · Le type de ressource est compatible avec la fonction. Par exemple, une ressource "dossier" ne peut pas être utilisée si la fonction de mappage nécessite une ressource "fichier".
- · Le nom d'alias de ressource est celui nécessaire pour la fonction de mappage. Normalement, vous sélectionnez le nom d'alias au moment de la conception du mappage, dans MapForce, mais vous pouvez aussi le contourner dans FlowForce, comme décrit ci-dessous.

#### Contourner l'alias de ressource

Même si une ressource de fichier ou de dossier peut présenter plusieurs alias, seul un d'entre eux est utilisé au moment de la marche de la tâche. L'alias utilisé au moment de la marche est celui sélectionné dans MapForce pendant la conception du mappage. Par exemple le composant de MapForce suivant est configuré pour générer **output.csv** dans un alias de répertoire appelé "MyDirectory". Si vous déployez ce mappage dans FlowForce Server, la fonction de mappage dans le serveur doit aussi pointer vers une ressource qui contient l'alias "MyDirectory".

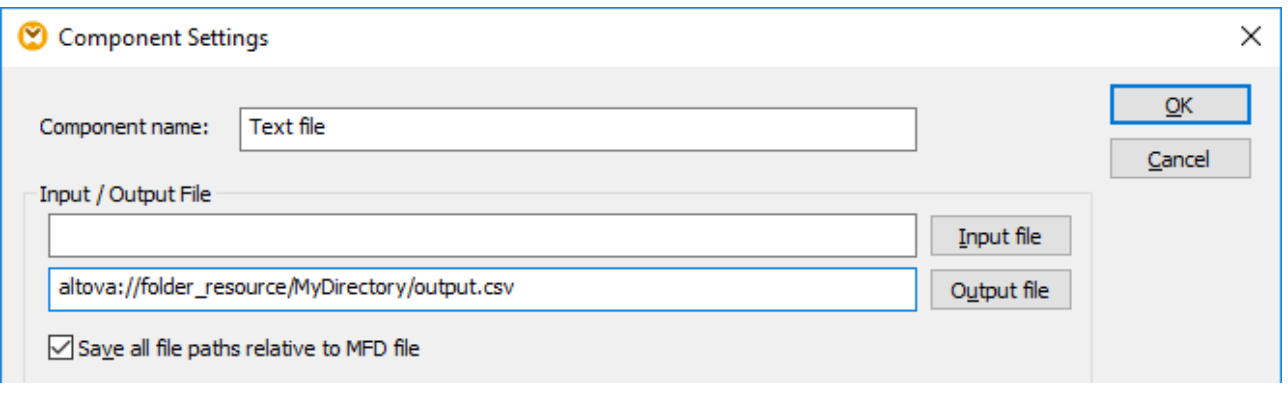

Au lieu d'éditer le mappage dans MapForce à chaque fois que vous souhaitez modifier l'alias, vous pouvez aussi contourner l'alias dans FlowForce Server, depuis la page de configuration de la tâche. Pour contourner les alias de fichier ou de dossier dans une tâche, utiliser la syntaxe suivante, en remplaçant *MyFile* ou **MyDirectory** avec le nom d'alias requis :

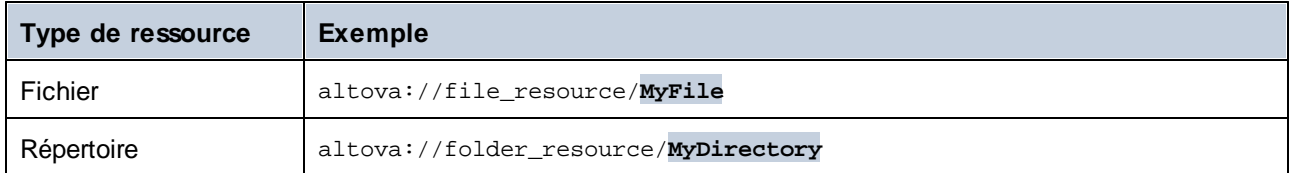

Par exemple, dans la configuration de tâche ci-dessous, l'alias de répertoire a été changé en "TestDir".

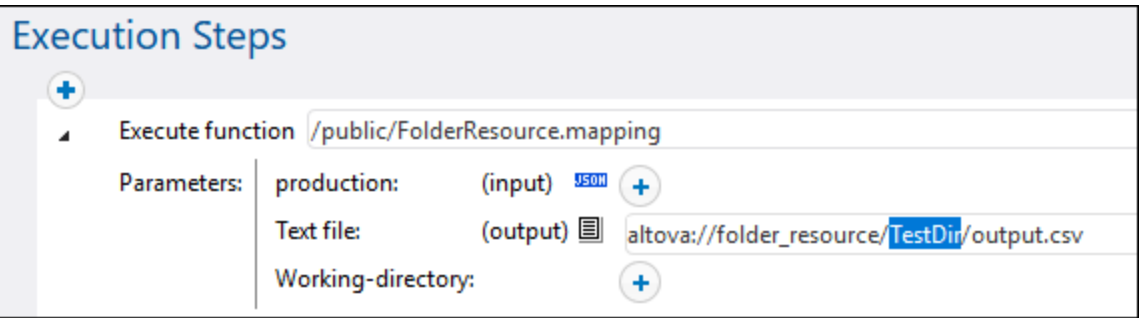

**Note :** Le contournement de l'alias comme indiqué ci-dessus n'est pas pris en charge pour les ressources de base de données. Si vous avez plusieurs alias de base de données, passer à l'alias de base de données requis dans MapForce *avant* de déployer le mappage sur FlowForce Server.

### Éditer les ressources

Vous pouvez éditer des ressources de fichier ou de dossier directement dans FlowForce Server, à la place de le faire dans MapForce et de les redéployer. Pour éditer une ressource, cliquer sur l'enregistrement respectif, mettre à jour les chemins (ou les détails de connexion de base de données), et cliquer sur **Enregistrer**.

**Note :** Dans le cas des ressources de base de données, vous pouvez éditer dans FlowForce uniquement certains champs comme le string de connexion ou la base de données par défaut. Néanmoins, il n'est pas possible de changer le fournisseur de base de données et la méthode de connexion.

La mise à jour d'une ressource a un effet immédiat sur les éléments suivants :

- ·Toutes les fonctions de mappage référençant cette ressource
- ·Toutes les tâches qui appellent les fonctions de mappage respectivesfunctions.

### **8.4 Accéder au résultat de Mappage/Transformation**

Après un mappage MapForce ou une transformation StyleVision déployée sur FlowForce Server, ceci devient une fonction FlowForce qui peut être appelée depuis d'autres étapes d'exécution. Par exemple, dans la première étape de la tâche ci-dessous, une fonction de mappage appelée **SimpleTotal.mapping** est en cours d'exécution.

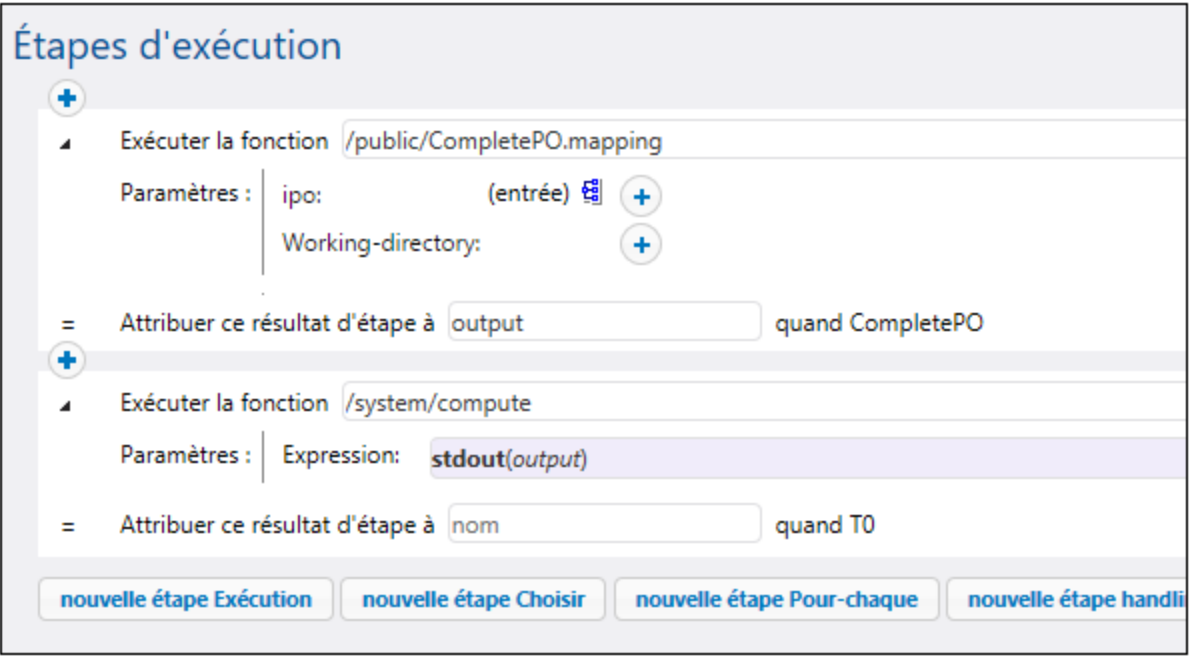

Veuillez noter que la tâche consiste en deux étapes :

- 1. Étape 1 appelle le MapForce Server pour exécuter réellement la fonction **SimpleTotal.mapping**. Note importante, le champ **Attribuer ce résultat de l'étape sur** donne un nom au résultat de mappage (dans ce cas, il s'agit de **output** ; néanmoins, vous pouvez choisir n'importe quel nom).
- 2. Étape 2 appelle la fonction [/system/compute](#page-322-0)<sup>(323)</sup> qui convertit la sortie du mappage en un stream.

Par défaut, la sortie d'une fonction de mappage ou de transformation est de type générique **result**. Afin que la sortie devienne utile, **result**doit être converti dans le style de données que vous requêtez (par exemple, string, stream, fichier). À cette fin, la fonction intégrée /<del>system/compute<sup>323</sup></del> est disponible, ainsi que plusieurs autres fonctions d'expression FlowForce. Dans l'exemple ci-dessus, la fonction intégrée /<del>system</del>/compute<sup>(323)</sup> a été appelée pour effectuer la conversion de type de données requise. En particulier, l'expression **stdout(output)** convertit le résultat de l'étape précédente en un stream.

La table ci-dessous énumère des exemples d'expressions FlowForce dont vous aurez besoin pour traiter le résultat de mappage ou une fonction de transformation. Rappelez-vous que, dans tous ces exemples, **output** est le nom que vous avez saisi dans le champ **Attribuer ce résultat de l'étape sur**.

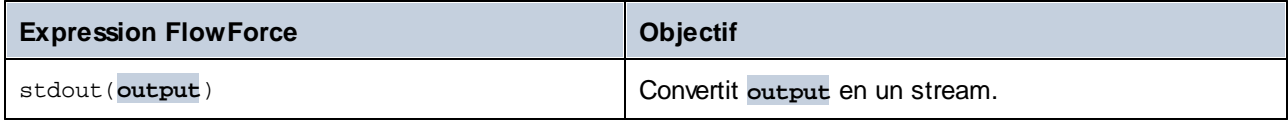

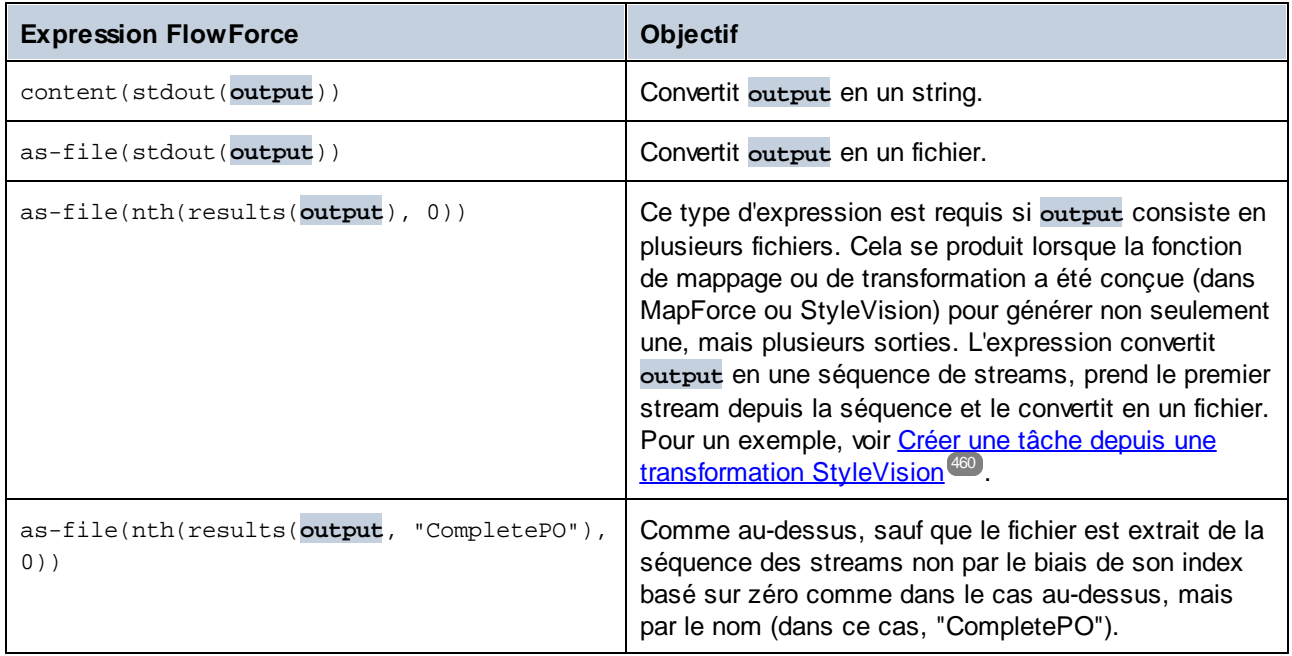

Pour une référence complète aux fonctions d'expression FlowForce qui sont disponibles pour gérer le résultat d'une étape ou d'une tâche, voir *[Fonctions](#page-279-0) de résultat d'étape*<sup>zeu)</sup>. Pour une introduction aux expressions FlowForce, voir [Expressions](#page-247-0) FlowForce<sup>248</sup>. 280 248

### <span id="page-559-0"></span>**8.5 Intégration avec RaptorXML Server**

Lorsque RaptorXML est intégré dans FlowForce, toutes les fonctions exposées par RaptorXML Server seront disponibles dans FlowForce afin que vous puissiez les appeler dans des tâches. Plus spécifiquement, les fonctions RaptorXML existent dans le conteneur **/RaptorXML** de FlowForce. Dans le cas de RaptorXML+XBRL Server, le nom du conteneur est **/RaptorXMLXBRL**.

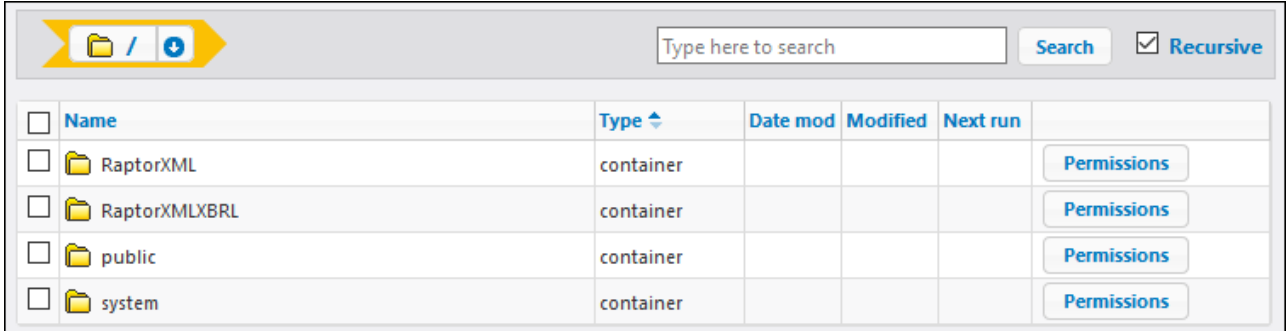

Vous pouvez appeler les fonctions RaptorXML provenant de tâches similaires pour appeler des fonctions intégrées FlowForce :

- · Dans le conteneur **/RaptorXML** (ou **/RaptorXMLXBRL**), ouvrir la fonction que vous souhaitez traiter, puis cliquer sur **Créer tâche**. Vous pouvez soit référencer des fonctions génériques comme **/RaptorXML/valjson** ou des fonctions spécifiques au release comme **/RaptorXML/2024/valjson**. Les différences entre les deux sont décrites ci-dessous.
- · Créer une nouvelle étape d'exécution dans une tâche, et appeler la fonction RaptorXML désirée depuis une étape d'exécution. Par exemple, l'étape ci-dessous appelle la fonction **valjson** :

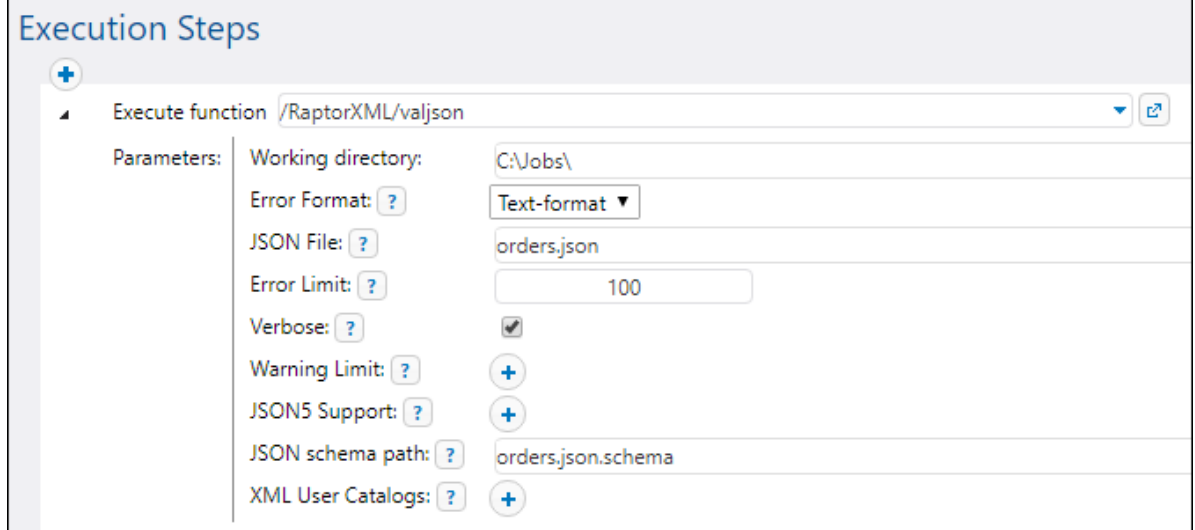

Pour des exemples de tâches qui appellent RaptorXML Server, voir :

- ·Valider un document avec [RaptorXML](#page-467-0)<sup>468</sup>
- ·Valider XML avec le logging [d'erreur](#page-469-0)<sup>470</sup>
- ·Utiliser [RaptorXML](#page-474-0) pour passer des paires de paramètre Clé/Valeur<sup>475</sup>

Pour consulter des références à toutes les fonction RaptorXML, veuillez vous référer à la documentation RaptorXML Server [\(https://www.altova.com/fr/documentation\).](https://www.altova.com/fr/documentation))

#### Intégration manuelle

L'intégration entre FlowForce Server et RaptorXML Server a lieu automatiquement dans de nombreux cas (par exemple, lorsque vous exécutez l'installation FlowForce Server sur Windows et choisissez d'installer également RaptorXML Server). Néanmoins, il existe des cas dans lesquels l'intégration manuelle entre les deux est nécessaire. L'intégration manuelle est généralement exigée lorsque FlowForce Server et RaptorXML Server de plusieurs versions différentes ont été installés séparément. Par exemple, si les définitions de fonction d'une version spécifique de RaptorXML Server ne se trouvent pas dans l'interface de FlowForce Server alors que cette version de RaptorXML Server est installée, alors l'intégration manuelle est requise.

Afin d'effectuer une intégration manuelle, exécuter le script disponible dans le chemin suivant : **{RaptorXML installation directory}\etc\functions\integrate.bat**.

**Note :** sur les systèmes Unix, le nom de script est **integrate.cs**. Les privilèges Superuser (sudo) sont requis pour exécuter ce script.

Ce script prend deux arguments : le chemin vers le répertoire d'installation de FlowForce Server et le chemin du répertoire de données FlowForce Server (voir **Données [d'application](#page-70-0) FlowForce Server<sup>71</sup>)**. Lorsque vous exécutez le script, les événement suivants se produisent :

- · Toutes les fonctions spécifiques au release de la version intégrée de RaptorXML Server deviennent disponibles à FlowForce Server pour que vous puissiez les appeler en tant que tâches.
- · Les fonctions génériques de RaptorXML (indépendantes d'une release particulière) sont mises à jour pour pointer sur les fonctions spécifiques au release de la version intégrée de RaptorXML.

Si le script retourne des erreurs, les définitions de fonction de la version intégrée de RaptorXML ne sont pas compatibles avec FlowForce Server. Dans le cas improbable où cela se produirait, veuillez contacter le SAV.

#### Comparaisons entre les fonctions RaptorXML génériques et spécifiques à des releases

Les fonctions disponibles dans les conteneurs **RaptorXML** ou **RaptorXMLXBRL** sont organisées comme suit :

- · Les fonctions provenant du conteneur **/RaptorXML** sont rétrocompatibles jusqu'à la version 2014 de FlowForce Server (cette version était la première à prendre en charge les fonctions RaptorXML). Ces fonctions génériques agissent en tant que wrappers pour les fonctions spécifiques aux releases provenant du conteneur **/RaptorXML/{Release}**. Elles sont parfaitement compatibles entre des releases mais elles ne proposent pas toutes les fonctions du tout dernier RaptorXML Server installé.
- $\bullet$  Les fonctions provenant du conteneur **/RaptorXML/{Release}** proposent toutes les fonction de la release RaptorXML correspondante. Ces fonctions sont compatibles avec le FlowForce Server de la même release. Néanmoins, toute version de RaptorXML Server n'est pas forcément compatible avec toute version de FlowForce Server. Vous pouvez vérifier la compatibilité en exécutant un script d'intégration (comme décrit sous "Intégration manuelle").

Si une tâche appelle une fonction RaptorXML générique, la fonction agit en tant que wrapper pour la fonction spécifique à la release équivalente du RaptorXML Server. La release RaptorXML sélectionnée est celle qui a été intégrée le plus récemment dans FlowForce, y compris les releases intégrées manuellement. Toutefois, comme indiqué ci-dessus, de tels appels ne profiteront pas des toutes dernières fonctions RaptorXML (comme

des nouveaux arguments ou même des fonctions). Pour profiter des toutes dernières fonctions RaptorXML provenant de tâches FlowForce, il est nécessaire d'appeler directement une fonction spécifique à la release.

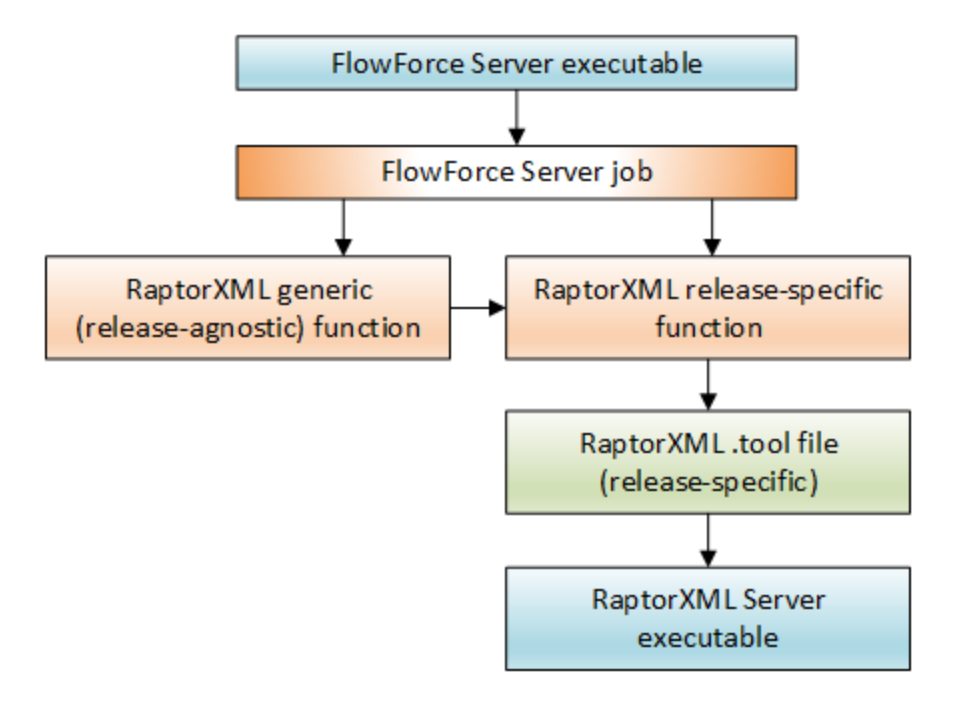

Une fonction spécifique à la release détermine quel fichier .tool de RaptorXML doit être utilisé pour pouvoir consulter le programme d'exécution RaptorXML. Un fichier .tool séparé existe pour chaque release de RaptorXML Server. Un fichier .tool indique à FlowForce Server l'emplacement du programme d'exécution de RaptorXML Server et peut aussi être utilisé pour définir des variables d'environnement, voir [Configurer](#page-562-0) les variables [d'environnement](#page-562-0)<sup>663</sup>.

Si vos tâches FlowForce réfèrent à des fonctions RaptorXML spécifiques à des versions et que vous souhaitez vous mettre à niveau à une version plus récente de FlowForce Server et de RaptorXML Server, vous pouvez soit modifier toutes les tâches pour qu'elles pointent vers les dernières fonctions de RaptorXML spécifiques à une release, ou vous pouvez mapper le fichier **Raptor.tool** à une version plus récente du programme d'exécution RaptorXML Server, comme suit :

- 1. Copier le fichier **Raptor\_<release>.tool** depuis le répertoire *{installation}\etc* de RaptorXML Server de la dernière release installée dans le répertoire **{[configuration](#page-70-0) data }\tools** de FlowForce Server 71de la même release.
- 2. Renommer le fichier pour qu'il corresponde à la version de l'ancienne release (la release de Raptor vers laquelle vos tâches pointent). Par exemple, si l'ancienne release est **RaptorXML 2017r3**, vous devrez renommer le fichier en **Raptor\_2017r3.tool**.

Si vous choisissez l'approche du mappage, toutes les tâches existantes continueront d'avoir l'air d'appeler les fonctions de RaptorXML 2017r3, alors que le fichier .tool mappera en fait vers le tout dernier programme d'exécution de RaptorXML Server.

### <span id="page-562-0"></span>**8.6 Fichiers d'outils**

Lorsque vous installez d'autres serveurs d'Altova avec FlowForce Server, par exemple, en sélectionnant les produits de serveur pertinents dans l'assistant d'installation de FlowForce Server ou en installant ces produits de serveur utilisant leur programme d'installation autonome plus tard, un fichier **.tool** est installé pour chaque application qui exécute la gestion de FlowForce Server. Les produits suivants d'Altova peuvent être exécutés sous la gestion de FlowForce Server : [MapForce](https://www.altova.com/mapforce-server) Server, [StyleVision](https://www.altova.com/stylevision-server) Server et [RaptorXML](https://www.altova.com/raptorxml) Server. Normalement, vous n'avez pas besoin de configurer les fichiers .tool à moins que vous devez modifier les variables d'environnement tels que CLASSPATH pour MapForce Server et StyleVision Server.

FlowForce Server utilise les fichiers . tool pour localiser et configurer l'exécution des autres applications de serveur sous sa gestion. FlowForce Server recherche des fichiers . tool dans le répertoire des données d'application, référencé comme **INSTANCEDIR** et le répertoire d'installation, référencé comme **INSTALLDIR**. FlowForce Server scanne d'abord **INSTANCEDIR**, puis **INSTALLDIR**. Les tables ci-dessous affichent les chemins de ces répertoires pour différents systèmes d'exploitation. Notez que les répertoires affichés pour **INSTANCEDIR** sont les chemins par défaut. Au cours de la configuration de FlowForce Server, vous pouvez [définir](#page-49-0) votre chemin personnalisé dans [INSTANCEDIR](#page-49-0)<sup>60</sup>.

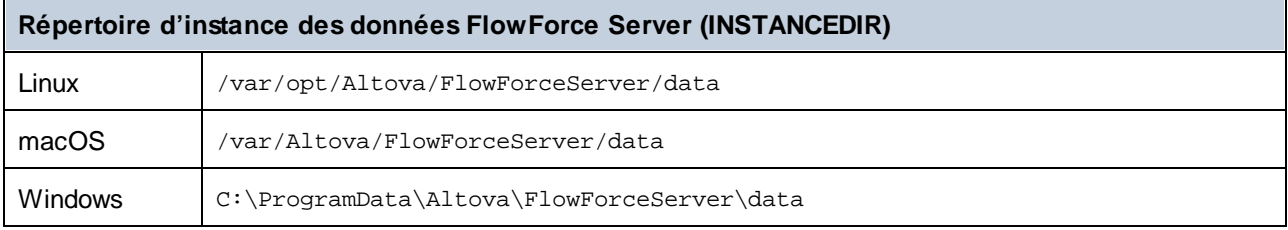

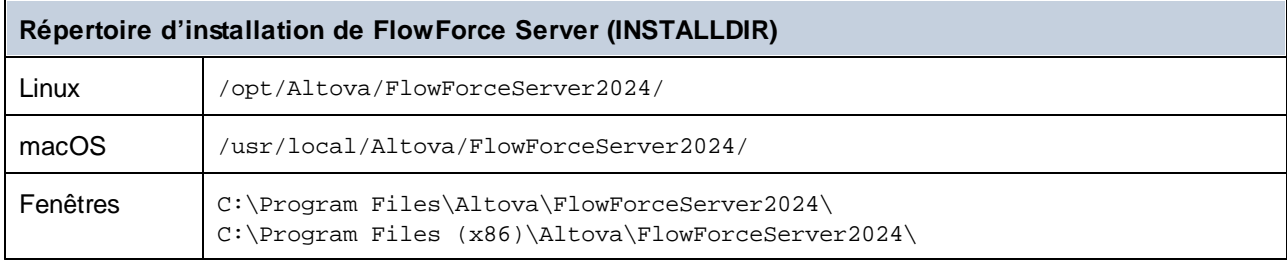

**DATADIR** est normalement un répertoire vide, où vous déposez tout fichier d'outil personnalisé. Le répertoire **INSTALLDIR** est géré par le processus d'installation, et les fichiers .tool y contenus ne doivent pas être édités.

#### Messages d'information

FlowForce Server regroupe les instances de traitement d'outils exécutés et les gère, telles que configurées dans les fichiers . tool. Quand FlowForce applique les règles en matière de durée de vie des instances de traitement d'outils, tous les événements peuvent produire des messages d'information dans le journal. Par exemple :

```
Instance de lancée {id} de {tool} pour {session}.
Lancer {commandline}.
L'instance {id} de {tool} pour {session} est désormais inactive.
Arrêter l'instance {id} de {tool} pour {session} ; trop longtemps inactive.
Arrêter l'instance {id} de {tool} pour {session} ; réutilisation maximale atteinte.
```
L'instance {id} de {tool} pour {session} a coupé la communication de façon inattendue. L'instance {id} de {tool} pour {session} jointe à l'instance de tâche {instanceid}.

Les messages d'information recensés ci-dessus n'indiquent pas de problèmes de licence ou de queue. Au lieu, ils permettent de suivre des problèmes potentiels, par exemple, en proposant des informations concernant les processus qui ont été exécutés à un moment particulier. Veuillez noter que si des étapes ou des tâches échouent, cela produira un message de journal séparé.

### Édition du fichier tool

Les fichiers avec une extension . tool peuvent être édités en qu'éditeur texte (par ex., Notepad++). Les options d'édition suivantes sont disponibles :

- 1. L'exécutable path, sous la section [Tool]. Le changement de ce chemin peut s'avérer nécessaire dans certains cas, lorsque vous souhaitez que les fichiers .tool de versions plus anciennes exécutent des versions plus récentes, ou vice versa.
- 2. La section [Environment]. Vous pouvez ajouter ou éditer cette section afin de définir les variables d'environnement requises par l'outil. Pour plus d'information, veuillez voir les pages respectives.

#### **Important :**

- · Lorsque vous éditez un fichier .tool dans **INSTANCEDIR**, les modifications prennent effet instantanément. Vous ne devez pas relancer FlowForce Server.
- · Ne modifiez aucun paramètre de fichier .tool autre que ceux mentionnés ci-dessus, sauf si conseillé par Altova Support.
- ·Il n'est pas possible de définir des outils personnalisés.

### Variables d'environnement

Quand les mappages de MapForce Server ou les feuilles de style de StyleVision Server sont exécutés sous la gestion de FlowForce Server, ils peuvent avoir besoin de variables d'environnement. Par exemple, vous devez définir CLASSPATH pour spécifier l'emplacement des pilotes JDBC lorsque vous vous connectez à une base de données. Pour définir des variables d'environnement requises par les mappages de MapForce Server ou les transformations de StyleVision Server, éditez le fichier .tool du produit de serveur respectif d'Altova. Pour éditer le fichier .tool, vérifiez d'abord s'il existe dans le répertoire **INSTANCEDIR**. Si le fichier .tool n'existe pas dans **INSTANCEDIR**, copiez-le dans **INSTALLDIR** de FlowForce Server.

Vous trouverez les fichiers .tool dans le répertoire **INSTALLDIR** uniquement si MapForce Server ou StyleVision Server ont été installés à la suite de FlowForce Server. Si le fichier . tool n'existe ni dans **INSTANCEDIR,** ni dans **INSTALLDIR**, il est possible que FlowForce Server ait été installé après MapForce Server ou StyleVision Server. Dans ce cas, vous pouvez trouver le fichier .tool dans le répertoire **etc** relatif au répertoire d'installation de MapForce Server ou StyleVision Server.

Vous pouvez ajouter les variables d'environnement sous la section [Environment] dans le fichier .tool. Les variables d'environnement définis dans le fichier .tool remplacent les variables d'environnement définis par d'autres moyens. L'exemple d'un fichier .tool (Linux) qui définit la variable CLASSPATH est donné ci-dessous :

```
[Environment]
CLASSPATH=.:/usr/local/jdbc/oracle/ojdbc6.jar
```
Note : si vous exécutez la commande [migratedb](#page-505-0)<sup>606</sup> tandis que vous mettez à jour vers une nouvelle version majeure de FlowForce, tout fichier .tool depuis un répertoire de données d'application de la version

précédente sera copié vers le répertoire d'application de la nouvelle version. Ceci pourrait avoir des conséquences indésirables. C'est la raison pour laquelle vous devriez vous assurer que le répertoire de données d'application contient les fichiers .tool dont vous avez besoin.

Pour toute information sur l'exécution des commandes shell ou scripts en tant que tâches de FlowForce Server, voir la fonction /<del>system/shell/commandline<sup>392</sup>.</del>

# **Index**

## **/**

#### **/system/sftp/connect,**

debug, [378](#page-377-0) défaut, [378](#page-377-0) journalisation, [378](#page-377-0) paramètres, [378](#page-377-0) verbeux, [378](#page-377-0)

déchiffrement, [117](#page-116-0) échange de message, [148](#page-147-0) envoyer des données, [139](#page-138-0)

limitations, [116](#page-115-0)

intégration avec des produits Altova, [122](#page-121-0)

### **A**

**Administration, [172](#page-171-0)** clusters, [191](#page-190-0) Mode Maître, [191](#page-190-0) Mode Travailleur, [191](#page-190-0) paramètres mail, [182](#page-181-0) Paramètres pour fonction système /system/mail/send, [182](#page-181-0) Politiques de mot de passe, [180](#page-179-0) rapports, [178](#page-177-0) Réglages, [182](#page-181-0) rôles, [175](#page-174-0) test mail, [182](#page-181-0) tester paramètres SMTP, [182](#page-181-0) utilisateurs, [172](#page-171-1) **ADO,** connexions de base de données, [515](#page-514-0) **ADO.NET,** connexions de base de données, [515](#page-514-0) **AS2,** aperçu, [116](#page-115-0) avec FlowForce Server, [116](#page-115-0) chiffrage, [116,](#page-115-0) [117](#page-116-0) concepts, [117](#page-116-0) configuration de certificat, [127](#page-126-0) Configuration de partenaire, [131](#page-130-0)

mappage depuis d'autres formats, [122](#page-121-0) paramètres de chiffrement, [131](#page-130-0) paramètres de signature, [131](#page-130-0) recevoir des données, [144](#page-143-0) signer, [116,](#page-115-0) [117](#page-116-0) **Authentification,** Domaine Windows, [229](#page-228-0) HTTP, [229](#page-228-0)

## **C**

**Caractères génériques, [376](#page-375-0) Certificats numériques,** de confiance sur Linux, [61](#page-60-0) de confiance sur Mac, [61](#page-60-0) de confiance sur Windows, [61](#page-60-0) gestion sur Windows, [61](#page-60-0) **Chemins de réseau Windows, [199](#page-198-0) chiffrement,** dans le processus AS2, [117](#page-116-0) **Clé SSH,** clé privée, [240](#page-239-0) clé publique, [240](#page-239-0) nom utilisateur, [240](#page-239-0) Phrase secrète, [240](#page-239-0) **Clusters, [191](#page-190-0)** attribuer des tâches aux files d'attente, [197](#page-196-0) Convertir en mode travailleur, [194](#page-193-0) exécution distribuée, [197](#page-196-0) file d'attente, [197](#page-196-0) files d'attente, [197](#page-196-0) files locales, [197](#page-196-0) Mode Maître, [193](#page-192-0) Mode Travailleur, [194](#page-193-0) objet de file d'attente autonome, [197](#page-196-0) terminer le mode travailleur, [194](#page-193-0) **Configuration par le biais de la page de configuration,** adresse de liaison, [52](#page-51-0) adresse et port du réseau, [52](#page-51-0) ajouter l'instance existante, [50](#page-49-0) Chiffrage SSL, [52,](#page-51-0) [56,](#page-55-0) [61](#page-60-0) configurer commande, [52](#page-51-0) configurer des options de commande, [52](#page-51-0) connexion chiffrée d'instance maître, [52](#page-51-0) Connexion chiffrée SSL, [52](#page-51-0) connexion non chiffrée, [52](#page-51-0)

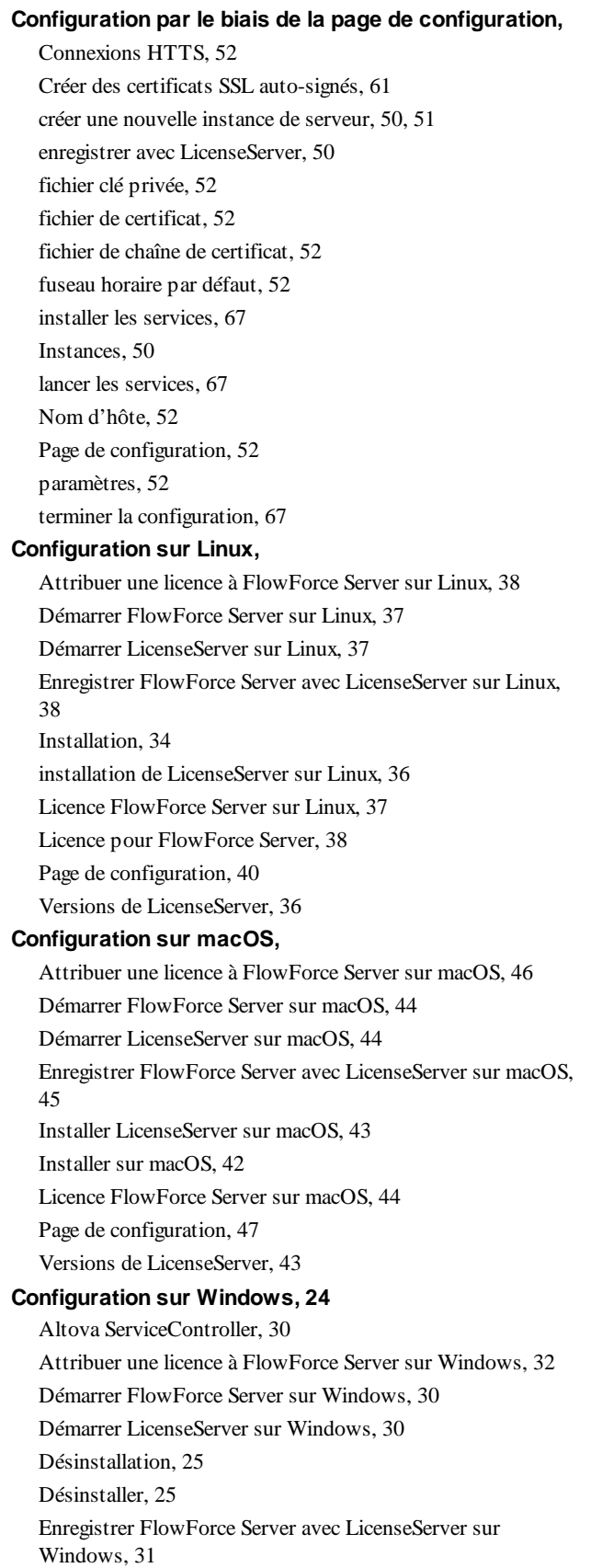

Installation, [25](#page-24-0) Installation sur Windows Server Core, [27](#page-26-0) Installer LicenseServer sur Windows, [28](#page-27-0) Licence FlowForce Server sur Windows, [30](#page-29-1) Versions de LicenseServer, [28](#page-27-0) **Configuration via les fichiers de configuration et CLI, [71](#page-70-0)** aperçu, [71](#page-70-1) Chiffrage SSL, [74](#page-73-0) définir adresse et port du réseau, [74](#page-73-0) dépendances manquantes, [401](#page-400-0) données de configuration, [74](#page-73-0) exporter des données de configuration, [395,](#page-394-0) [396](#page-395-0) exporter vers le fichier, [395](#page-394-0) exporter vers une autre instance de FlowForce Server, [395](#page-394-0) fichiers de configuration, [71](#page-70-1) Importer des données de configuration, [395,](#page-394-0) [401](#page-400-0) importer du fichier, [395](#page-394-0) paramètres d'instance, [74](#page-73-0) paramètres de réseau, [74](#page-73-0) **Conteneur,** limiter l'accès à /public, [115](#page-114-0) **Conteneurs,** aperçu de, [108](#page-107-0) consulter les permissions de, [113](#page-112-0)

créer, [110](#page-109-0) définir les permissions sur, [114](#page-113-0) déplacer, [110](#page-109-0) renommer, [110](#page-109-0)

### **D**

#### **Déclencheurs,**

activer, [222](#page-221-0) ajouter, [222](#page-221-0) créer, [222](#page-221-0) désactiver, [222](#page-221-0) dupliquer, [222](#page-221-0) gérer, [222](#page-221-0) heure, [223](#page-222-0) HTTP, [227](#page-226-0) minuteur, [223](#page-222-0) paramètre de triggerfile, [222](#page-221-0) réactiver, [222](#page-221-0) supprimer, [222](#page-221-0) système de fichier, [225](#page-224-0) types, [222](#page-221-0)

**Déclencheurs,** watch, [225](#page-224-0) **Déclencheurs horaires,** activé, [223](#page-222-0) aperçu de, [223](#page-222-0) démarrer, [223](#page-222-0) exécuter, [223](#page-222-0) expire, [223](#page-222-0) fuseau horaire, [223](#page-222-0) paramètres, [223](#page-222-0) répéter, [223](#page-222-0) **Déclencheurs HTTP,** activé, [227](#page-226-0) aperçu de, [227](#page-226-0) attendre N secondes pour règlement, [227](#page-226-0) coche, [227](#page-226-0) d'URI, [227](#page-226-0) démarrer, [227](#page-226-0) expire, [227](#page-226-0) fuseau horaire, [227](#page-226-0) intervalle de sondage, [227](#page-226-0) paramètres, [227](#page-226-0) **Déclencheurs Système de fichier,** activé, [225](#page-224-0) aperçu de, [225](#page-224-0) attendre N secondes pour règlement, [225](#page-224-0) coche, [225](#page-224-0) de fichier ou répertoire, [225](#page-224-0) démarrer, [225](#page-224-0) expire, [225](#page-224-0) fuseau horaire, [225](#page-224-0) intervalle de sondage, [225](#page-224-0) paramètres, [225](#page-224-0)

## **E**

#### **Étapes,**

boutons, [203](#page-202-0) Choisir, [203,](#page-202-0) [204](#page-203-0) conditionnel, [204](#page-203-0) créer, [203](#page-202-0) élargir, [203](#page-202-0) erreurs de gestion, [207](#page-206-0) Exécution, [203](#page-202-1) exemple d'utilisation dans les tâches, [424](#page-423-0) For-Each, [203,](#page-202-0) [206](#page-205-0)

Gestion Erreur/Succès, [203,](#page-202-0) [207](#page-206-0) réduire, [203](#page-202-0) reporté, [203,](#page-202-0) [212](#page-211-0) reporter, [212](#page-211-0) résultat d'étape dans d'autres étapes, [216](#page-215-0) types, [203](#page-202-0) types de données, [216](#page-215-0) **Exception Mémoire insuffisante,**

paramètre, [563](#page-562-0)

### **F**

**Fenêtres,** certificats de serveur de confiance sur, [61](#page-60-0) chemins de réseau sur, [320](#page-319-0) **Fichiers d'outils,** options, [563](#page-562-0) **Fichiers PDF,** générer, [480](#page-479-0) **Filtrer par,** Chemin d'objet, [167](#page-166-0) Date, [167](#page-166-0) ID d'instance, [167](#page-166-0) Sévérité, [167](#page-166-0) **FlowForce Server,** changer la langue de, [509](#page-508-0) interface de ligne de commande, [492](#page-491-0) localisation de, [501](#page-500-0) migrer vers la dernière version de, [506](#page-505-0) **Fonctions,** nouveauté, [9](#page-8-0) **Fonctions d'utilité générale,** sleep-for, [261](#page-260-0) **Fonctions de système, [320](#page-319-0)** /system, [320](#page-319-1) /system/ as2/send, [327](#page-326-0) /system/abort, [321](#page-320-0) /system/filesystem/copy, [329](#page-328-0) /system/filesystem/delete, [330](#page-329-0) /system/filesystem/mkdir, [330](#page-329-1) /system/filesystem/move, [331](#page-330-0) /system/filesystem/rmdir, [332](#page-331-0) /system/ftp, [333](#page-332-0) /system/ftp/delete, [334](#page-333-0) /system/ftp/delete-wildcard, [337](#page-336-0) /system/ftp/list, [340](#page-339-0)

Fonctions de système, 320

### **G**

**Gest i o n d ' e r r e u r ,** Ajouter à une tâche, [4](#page-432-0)33 **Gestion Erreur/Succès,** On-Error, [2](#page-206-0)07 On-Retry, [2](#page-206-0)07 On-Success, [2](#page-206-0)07 ordre, [2](#page-206-0)07 Toujours, [2](#page-206-0)07 types, [2](#page-206-0)07 **G r a p h i q u e s ,** exécution-résultat, [9](#page-98-0)9 tâches déclenchées, [9](#page-98-0)9 tâches exécutées, [9](#page-98-0)9 type de déclencheur, [9](#page-98-0)9

### **H**

**HTT P , [2](#page-233-0) 3 4**

### **I**

**Id e n t i f i a n t s ,** ajouter, [2](#page-234-0)35 Clé SSH, [2](#page-239-0)34, 240 c r é er , [2](#page-234-0) 3 5 définir, [2](#page-234-0)35 M ot de passe, [2](#page-234-0)34, 235 OAuth [2](#page-235-0).0, 234, 236 types, [2](#page-233-0)34 Installation et configuration, [2](#page-21-0)2 Configuration de FlowForce Server, [2](#page-23-1)4 Configuration sur Linux, [3](#page-32-0)3 Configuration sur macOS, [4](#page-40-0)1 Configuration sur Windows, [2](#page-23-0)4 Gérer la licence de FlowForce Server, [2](#page-23-1)4 Installation de FlowForce Server, [2](#page-23-1)4 **I n s t a n c e ,** élargir, [1](#page-168-0)69 journal, [1](#page-168-0)69 réduire, [1](#page-168-0)69

*© 2 0 1 8 - 2 02 4 A lto va G m b H*

**Interface de ligne de commande,** obtenir l'aide de, [496](#page-495-0) **Introduction, [8](#page-7-0)** aperçu, [13](#page-12-0) APPDATADIR, [20](#page-19-0) chemins importants, [20](#page-19-0) comment cela fonctionne, [13](#page-12-0) concepts de base, [17](#page-16-0)

déclencheurs, [17](#page-16-0) étape, [17](#page-16-0) fonction, [17](#page-16-0) fonctions d'étape, [17](#page-16-0) fonctions d'expression, [17](#page-16-0) identifiants, [17](#page-16-0) INSTALLDIR, [20](#page-19-0) Liste des instances de FlowForce, [20](#page-19-0) localiser FlowForce Server, [13](#page-12-0) paramètres, [17](#page-16-0) paramètres de la file d'attente, [17](#page-16-0) paramètres d'entrée, [17](#page-16-0) répertoire d'installation, [20](#page-19-0) répertoire de données d'application, [20](#page-19-0) Résultat de la tâche de mise en cache, [17](#page-16-0) résultat d'exécution, [17](#page-16-0) service web, [17](#page-16-0) tâche, [17](#page-16-0) termes, [17](#page-16-0) **item,**

en tant que type de données FlowForce, [255](#page-254-0)

## **J**

**Java,** configuration, [515](#page-514-0) **JDBC,** connexions de base de données, [515](#page-514-0) **Journal,** affichage, [167,](#page-166-0) [169](#page-168-0) affichage du journal, [167](#page-166-0) copier, [167](#page-166-0) exporter, [167,](#page-166-0) [169](#page-168-0) instance, [169](#page-168-0) table, [167](#page-166-0) **Journalisation d'erreur,** Ajouter à une tâche, [470](#page-469-0)

### **L**

#### **LDAP,**

intégration avec FlowForce Server, [183](#page-182-0) **Les fonctions d'expression AS2, [314](#page-313-0)** as2-partner-remote-name, [317](#page-316-0) **Linux,** certificats de serveur de confiance sur, [61](#page-60-0) **Log,** paramètres, [186](#page-185-0) réduire la taille de, [186](#page-185-0)

### **M**

**Mac,** certificats de serveur de confiance sur, [61](#page-60-0) **MapForce Server,** appel depuis une tâche, [480](#page-479-0) intégration avec, [514,](#page-513-0) [526](#page-525-0) **MDN,** dans le processus AS2, [117](#page-116-0) **Mise à niveau de FlowForce Server, [48](#page-47-0)**

### **O**

**OAuth 2.0,** autorisation, [530](#page-529-0) étendue, [236](#page-235-0) ID Client, [236](#page-235-0) jeton d'accès, [236](#page-235-0) point de terminaison d'autorisation, [236](#page-235-0) rediriger URI, [236](#page-235-0) réinitialiser jeton, [236](#page-235-0) Secret Client, [236](#page-235-0) type Grant, [236](#page-235-0) **ODBC,**

connexions de base de données, [515](#page-514-0)

### **P**

**Pag e d ' a c c u e i l ,** Exécuter une tâche, [9](#page-91-0)2 Info sur les tâches, [9](#page-91-0)2 Minuteurs actifs, [9](#page-91-0)2 Statistiques, [9](#page-91-0)2 **P a i r e s k e y/va l u e ,** passer aux feuilles XSLT, [4](#page-474-0)75 **P a r a m è t r e s d ' e n t r é e ,** ajouter, [2](#page-200-0)01 built-in, [2](#page-200-0)01 c h amp s , [2](#page-200-0) 0 1 d é fau t , [2](#page-200-0) 0 1 description, [2](#page-200-0)01 nom, 201 paramètres de fonction, [2](#page-200-0)01 paramètres d'entrée de la tâche, [2](#page-200-0)01 supprimer, [2](#page-200-0)01 triggerfile, [2](#page-200-0)01 type, [2](#page-200-0)01 **P e r m i s s i o n s ,** ap er ç u d e , [1](#page-103-0) 0 4 liste de, [1](#page-103-0)04 Pools d'application, [5](#page-562-0)63 **P r o t o c o l e s , [2](#page-233-0) 3 4**

## **R**

**RaptorXML Server,** utilisation, [5](#page-559-0)60 **Référence IU Web,** Accueil, [8](#page-87-0)8 Administration, [8](#page-87-0)8 Aide, [8](#page-87-0)8 ap er ç u , [8](#page-87-0) 8 Configuration, [8](#page-87-0)8 journal, [8](#page-87-0)8 **Répertoire actif,** intégration avec FlowForce Server, [1](#page-182-0)83 **R e s s o u r c e s ,** créer, [5](#page-550-0)51 éditer, [5](#page-550-0)51

*© 2 0 1 8 - 2 02 4 A lto va G m b H*

Ressources globales, utiliser dans FlowForce Server, [5](#page-550-0)51 **r é s u l t a t ,** en tant que type de données FlowForce, [2](#page-254-0)55 **r é s u l t a t s ,** en tant que type de données FlowForce, [2](#page-254-0)55

## **S**

### **Ser v i c e A S 2 ,** configuration pour un accès public, [1](#page-143-0)44 créer, [1](#page-143-0)44 permissions de paramètre, [1](#page-143-0)44 requêtes de traitement, [1](#page-143-0)44 **S e r v i c e s W e b ,** Authentification, [2](#page-228-0)29 configurer, [2](#page-228-0)29 exposer les tâches en tant que, [4](#page-439-0)40 paramètres, [2](#page-228-0)29 **S FT P , [2](#page-233-0) 3 4** Algorithmes clé hôte, [3](#page-377-0)78 connect, [3](#page-375-0)76 connexion, [3](#page-377-0)78 méthodes d'échange de clé, [3](#page-377-0)78 **S i g n e r ,** dans le processus AS2, [1](#page-116-0)17 **S Q L i t e ,** en tant que source de données de tâche ou cible, [5](#page-514-0)15 **S t a t i s t i q u e s ,** détaillé, [9](#page-98-0)9 tâches déclenchées, [9](#page-98-0)9 tâches exécutées, [9](#page-98-0)9 **S t a t u t s d e t â c h e ,** A b an d o n , [9](#page-95-0) 6 Abandonné, [9](#page-95-0)6 Connexion interrompue, [9](#page-95-0)6 Créé, [9](#page-95-0)6 Démarrage, [9](#page-95-0)6 Échoué, [9](#page-95-0)6 En attente, [9](#page-95-0)6 En attente de créneau, [9](#page-95-0)6 En cours, [9](#page-95-0)6 Interrompu, [9](#page-95-0)6 Non suivi, [9](#page-95-0)6 Récupération, [9](#page-95-0)6 Remplacé, [9](#page-95-0)6

#### **Statuts de tâche,**

Synchroniser, [96](#page-95-0) Terminé, [96](#page-95-0) Terminé avec succès, [96](#page-95-0) **StyleVision Server, [526](#page-525-0)**

appel depuis une tâche, [480](#page-479-0) intégration avec, [514,](#page-513-0) [526](#page-525-0) utilisation, [526](#page-525-0)

## **T**

**Tâche de sondage de répertoire,** exemple de, [427](#page-426-0) **Tâches, [234](#page-233-0)** all, [92](#page-91-0) arrêter, [92](#page-91-0) cache, [219](#page-218-0) cluster, [102](#page-101-0) Comme services Web, [229](#page-228-0) commencer, [92](#page-91-0) configuration, [199,](#page-198-0) [201,](#page-200-0) [203,](#page-202-0) [204,](#page-203-0) [206,](#page-205-0) [207,](#page-206-0) [212,](#page-211-0) [216](#page-215-0) copier, [199](#page-198-0) créer, [199](#page-198-0) créer depuis le mappage MapForce, [416](#page-415-0) créer depuis les transformations StyleVision, [460](#page-459-0) déclencheurs et services actifs, [92](#page-91-0) dupliquer, [199](#page-198-0) en cours, [92](#page-91-0) étapes d'exécution, [203,](#page-202-0) [204,](#page-203-0) [206,](#page-205-0) [207,](#page-206-0) [212](#page-211-0) file d'attente, [243](#page-242-0) files d'attente, [243](#page-242-0) files locales, [243](#page-242-0) identifiants, [241](#page-240-0) journal, [167](#page-166-0) membre de cluster, [102](#page-101-0) minuteurs actifs, [92](#page-91-0) mise en cache de résultats de, [456](#page-455-0) paramètres d'entrée, [201](#page-200-0) Prérequis, [199](#page-198-0) résultat, [216](#page-215-0) résultat de l'étape, [216](#page-215-0) résultat de la tâche, [216](#page-215-0) résultat d'exécution, [216](#page-215-0) résultats de cache, [219](#page-218-0) retourner type, [216](#page-215-0) statistiques, [92](#page-91-0)

statuts, [96](#page-95-0) surveillance de l'exécution, [92,](#page-91-0) [102](#page-101-0) terminé récemment, [92](#page-91-0) **Tâches administratives, [79](#page-78-0)** commande migratedb, [84](#page-83-0) commande upgradedb, [84](#page-83-0) localiser FlowForce Server, [87](#page-86-0) migration de données, [82,](#page-81-0) [84](#page-83-0) Privilège, [79](#page-78-1) récupération de données, [82,](#page-81-0) [84](#page-83-0) rôles, [79](#page-78-1) sauvegarde, [82](#page-81-1) utilisateurs, [79](#page-78-1) **Types de données,** dans FlowForce, [255](#page-254-0) **Types de sévérité,** Avertissement, [167](#page-166-0) Erreur, [167](#page-166-0) Info, [167](#page-166-0) Mode détaillé, [167](#page-166-0)

### **U**

#### **UNC,**

syntaxe dans les chemins, [199](#page-198-0)